# DIGITAL VIDEO RECORDER

Quick Start Guide

**V1.0.2**

#### <span id="page-1-0"></span>Welcome

Thank you for purchasing our Digital Video Recorder (DVR).

This Quick Start Guide (hereinafter referred to be "the Guide") will help you become familiar with our DVR in a short time. Please read the Guide carefully before starting using your DVR and properly keep it for future reference.

#### Important Safeguards and Warnings

#### **Operation Requirement**

- Do not place or install the Device in a place exposed to sunlight or near the heat source.
- Keep the Device away from dampness, dust or soot.
- Keep the Device installed horizontally on the stable place to prevent it from falling.
- Wall-mounting is not supported.
- Do not drop or splash liquid onto the Device, and make sure there is no object filled with liquid on the Device to prevent liquid from flowing into the Device.
- Install the Device in a well-ventilated place, and do not block the ventilation of the Device.
- Operate the device within the rated range of power input and output.
- Do not dissemble the Device.
- Transport, use and store the Device under the allowed humidity and temperature conditions.

#### **Electrical Safety**

- Use the battery of specified manufacturer; otherwise there might result in explosion. When replacing battery, make sure the same type is used. Improper battery use might result in fire, explosion, or inflammation.
- Follow the instructions to dispose of the used battery.
- Use the recommended power cables in the region and conform to the rated power specification.
- Use the power adapter provided with the Device; otherwise, it might result in people injury and device damage.
- The power source shall conform to the requirement of the Safety Extra Low Voltage (SELV) standard, and supply power with rated voltage which conforms to Limited power Source requirement according to IEC60950-1. Please note that the power supply requirement is subject to the device label.
- Connect the device (I-type structure) to the power socket with protective earthing.
- The appliance coupler is a disconnection device. When using the coupler, keep the angle for easy operation.

#### Safety Instructions

The following categorized signal words with defined meaning might appear in the Guide.

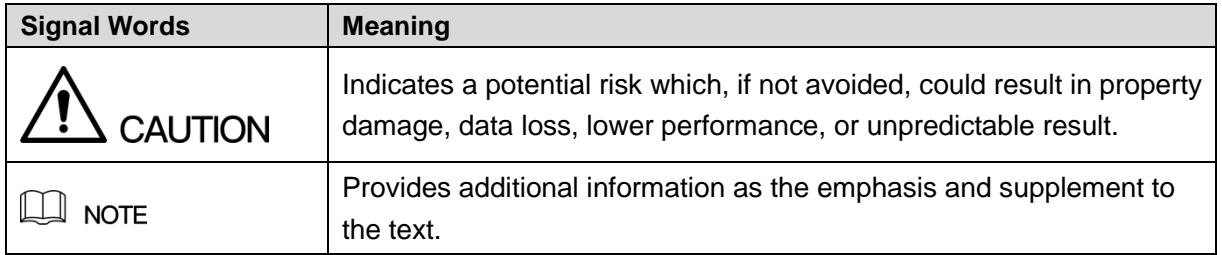

### Privacy Protection Notice

As the device user or data controller, you might collect personal data of others' such as face, fingerprints, car plate number, Email address, phone number, GPS and so on. You need to be in compliance with the local privacy protection laws and regulations to protect the legitimate rights and interests of other people by implementing measures include but not limited to: providing clear and visible identification to inform data subject the existence of surveillance area and providing related contact.

#### About the Guide

- The Manual is for reference only. If there is inconsistency between the Guide and the actual product, the actual product shall prevail.
- We are not liable for any loss caused by the operations that do not comply with the Guide.
- The Guide would be updated according to the latest laws and regulations of related regions. For detailed information, see the paper User's Manual, CD-ROM, QR code or our official website. If there is inconsistency between paper User's Manual and the electronic version, the electronic version shall prevail.
- All the designs and software are subject to change without prior written notice. The product updates might cause some differences between the actual product and the Guide. Please contact the customer service for the latest program and supplementary documentation.
- There still might be deviation in technical data, functions and operations description, or errors in print. If there is any doubt or dispute, please refer to our final explanation.
- Upgrade the reader software or try other mainstream reader software if the Guide (in PDF format) cannot be opened.
- [All trademarks, registered trademarks and the company names in the Guide](http://www.affordablelaundry.com/all-trademarks-and-registered-trademarks-are-the-property-of-their-respective-owners) are the [properties of their respective owners.](http://www.affordablelaundry.com/all-trademarks-and-registered-trademarks-are-the-property-of-their-respective-owners)
- Please visit our website, contact the supplier or customer service if there is any problem occurred when using the device.
- If there is any uncertainty or controversy, please refer to our final explanation.

# **Table of Contents**

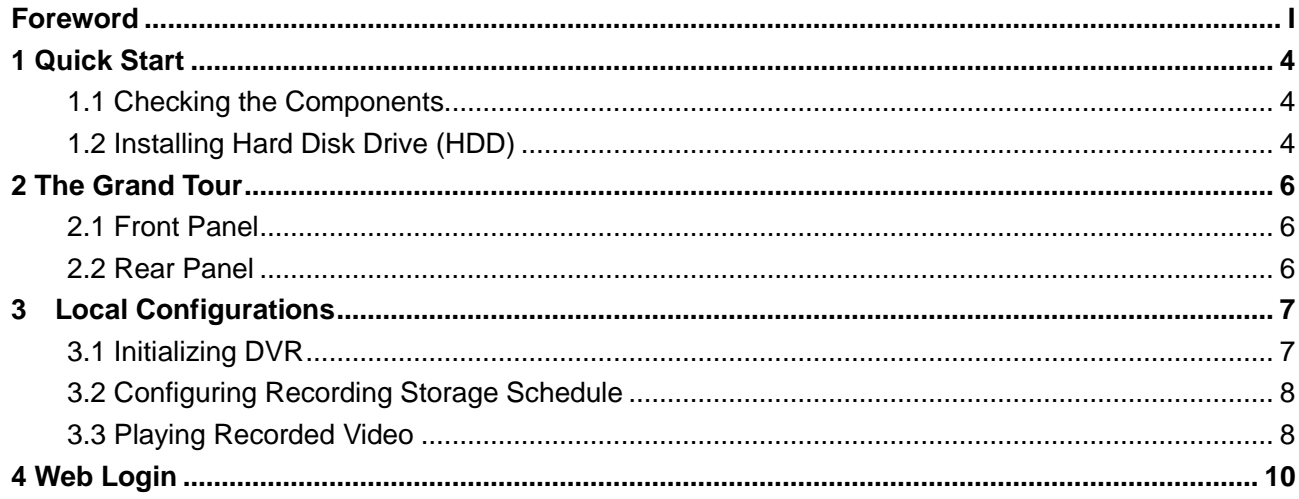

# <span id="page-4-0"></span> $\Box$  Note

The actual appearance or quantity might be different depending on the model you purchased.

## <span id="page-4-1"></span>**1.1 Checking the Components**

When you receive the DVR, please check against the following checking list. If any of the items are missing or damaged, contact the local retailer or after-sales engineer immediately.

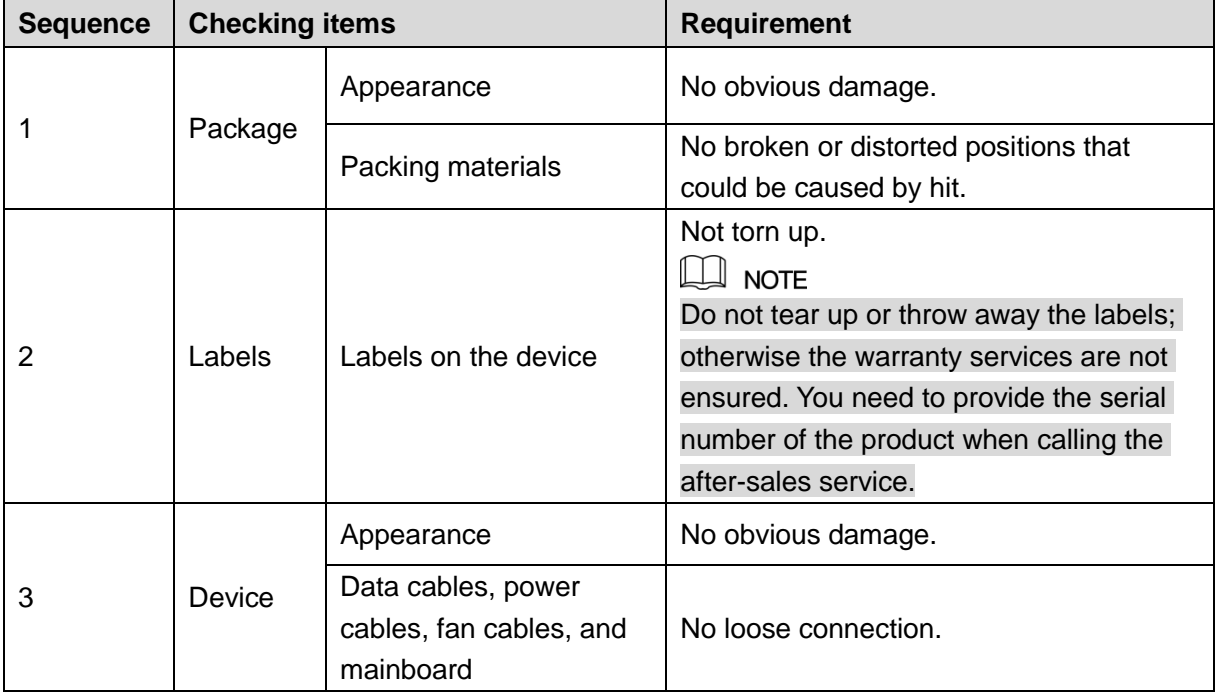

# <span id="page-4-2"></span>**1.2 Installing Hard Disk Drive (HDD)**

Use the recommended HDD from the manufacturer, and use HDD of 7200rpm or higher. Do not use PC HDD.

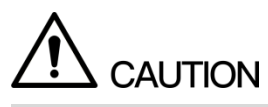

Shut down the DVR and unplug the power cable before opening the cover to replace the HDD.

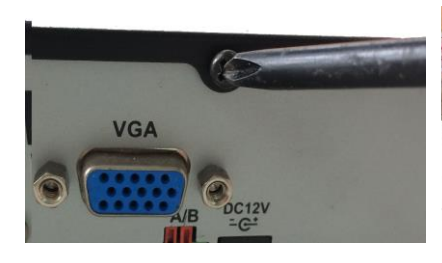

1. Remove the screws to take 2. Fix the screws on the HDD off the cover.

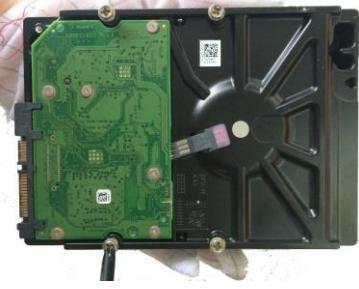

but do not fasten them.

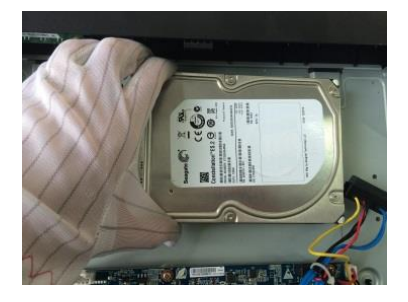

3. Put the HDD onto the DVR.

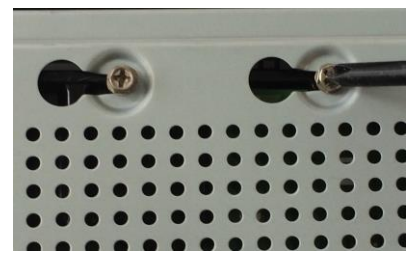

4. Turn the DVR to see the back side of it. Aim the screws of the HDD at the holes on the back of the DVR, and then fasten the screws.

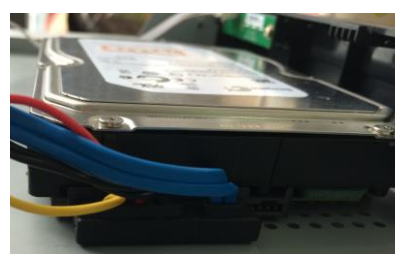

5. Use the HDD cable and power cable to connect HDD and mainboard.

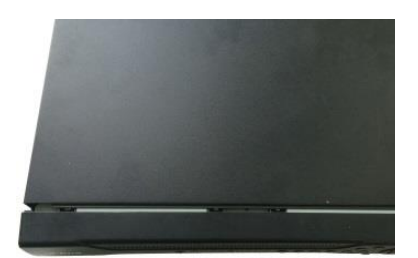

6. Put back the cover and fasten the screws.

 $\Box$  Note

- Before installing HDD, connect the HDD cable and the power cable first if needed.
- The front cover adopts flip design, to put the cover back, align the cover with the clip in the middle of Device frame, and then put it back.

# **2 The Grand Tour**

# <span id="page-6-1"></span><span id="page-6-0"></span>**2.1 Front Panel**

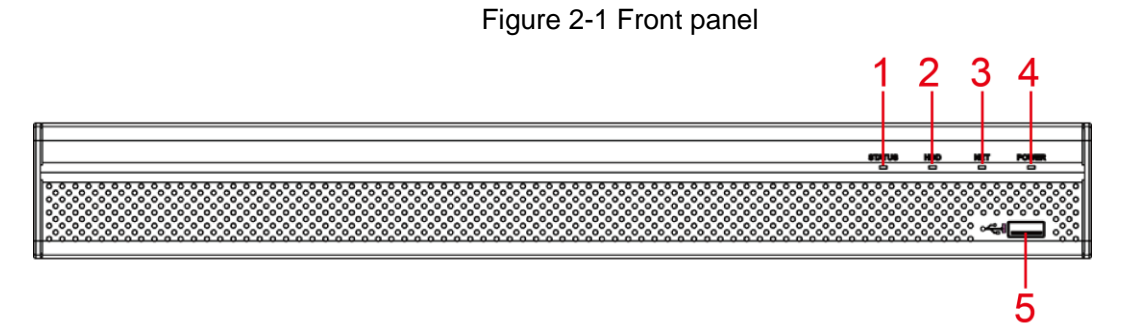

#### Table 2-1 Icons and port of front panel

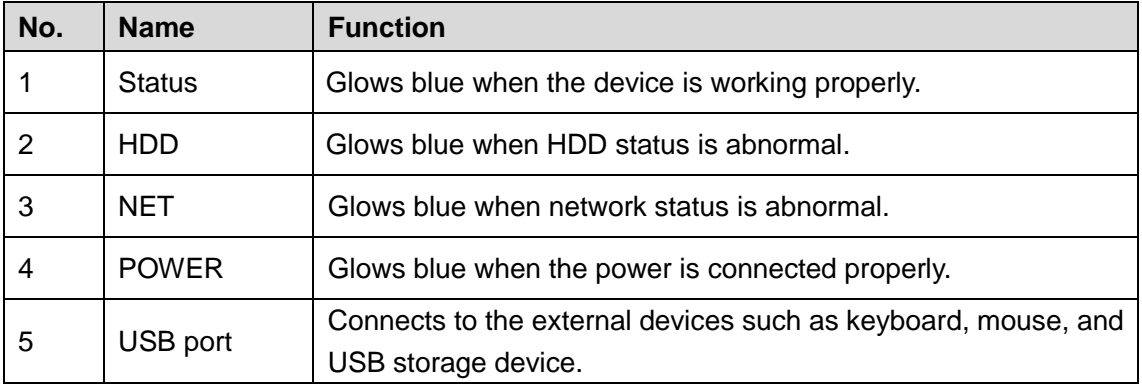

#### <span id="page-6-2"></span>**2.2 Rear Panel**

The following figure shows the rear panel of model with 4 video input ports (as an example). Figure 2-2 Rear panel

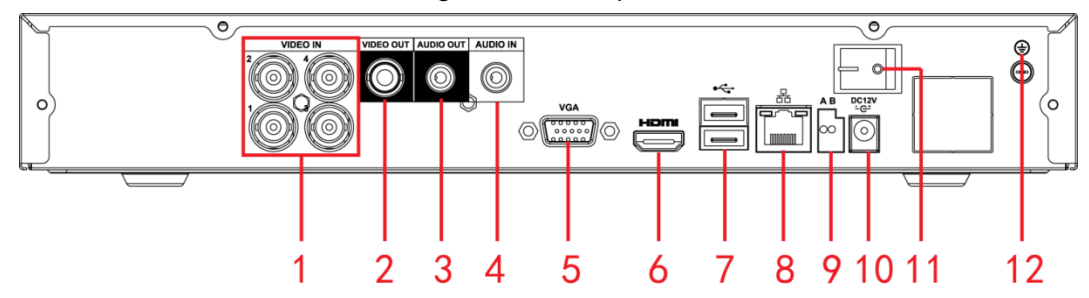

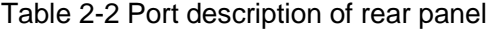

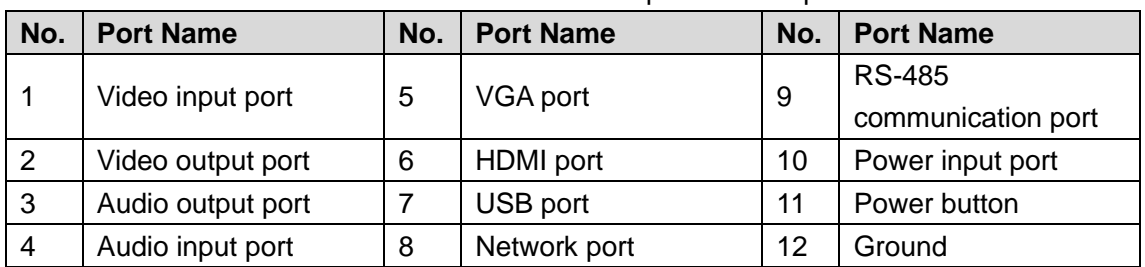

# **3 Local Configurations**

#### <span id="page-7-0"></span> $\Box$  NOTE

- The interfaces in the Guide are used for introducing the operations and only for reference. The actual product shall govern.
- For details about operations of the DVR, see *User's Manual*.
- To enter the Main Menu, right-click on the live view screen to display the shortcut menu, and then click **Main Menu** and login the system.

#### <span id="page-7-1"></span>**3.1 Initializing DVR**

When booting up for the first time, the **Device Initialization** interface is displayed, see [Figure](#page-7-2)  [3-1.](#page-7-2) You need to configure the password information for the **admin** (by default). If needed, you can also configure the unlock pattern and password protection mode (see [Table 3-1\)](#page-7-3).  $\Box$  NOTE

- The new password can be set from 8 characters through 32 characters and contains at least two types from number, letter and special characters (excluding"'", """, ";", ":" and "&"). Please enter a strong password according to the password strength bar indication.
- <span id="page-7-2"></span> To secure your DVR, it is strongly recommended to properly keep the password for admin and modify it periodically.

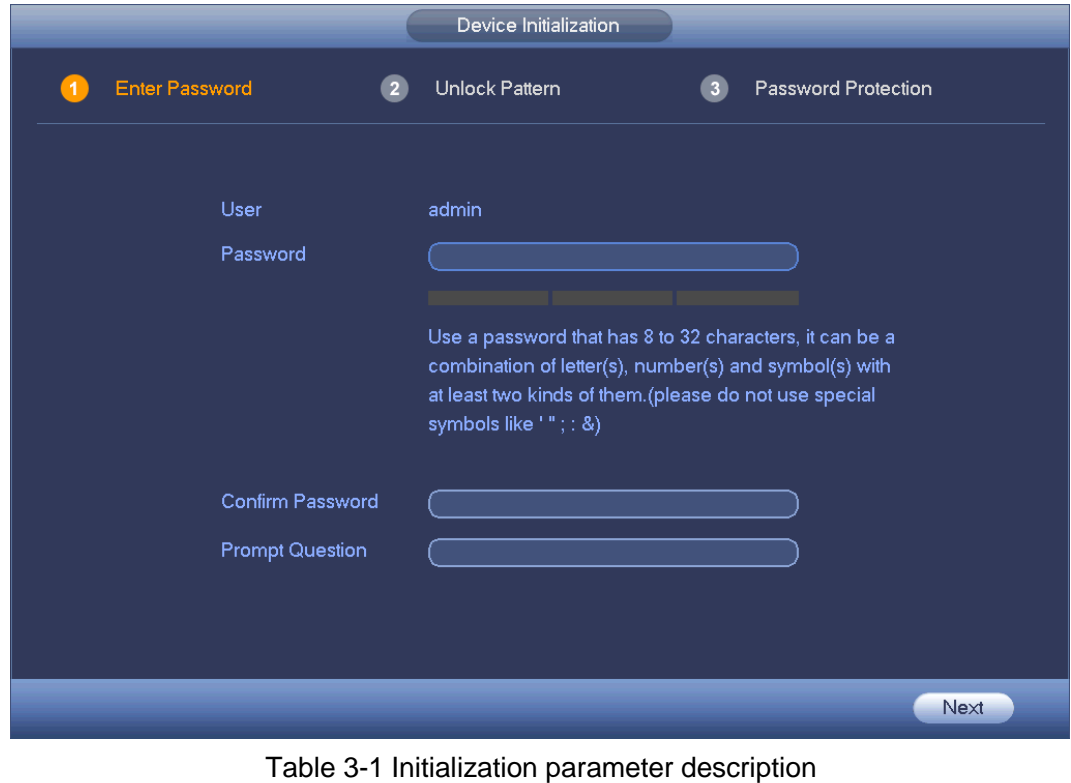

Figure 3-1 Device initialization

<span id="page-7-3"></span>**Password Protection Mode Description**

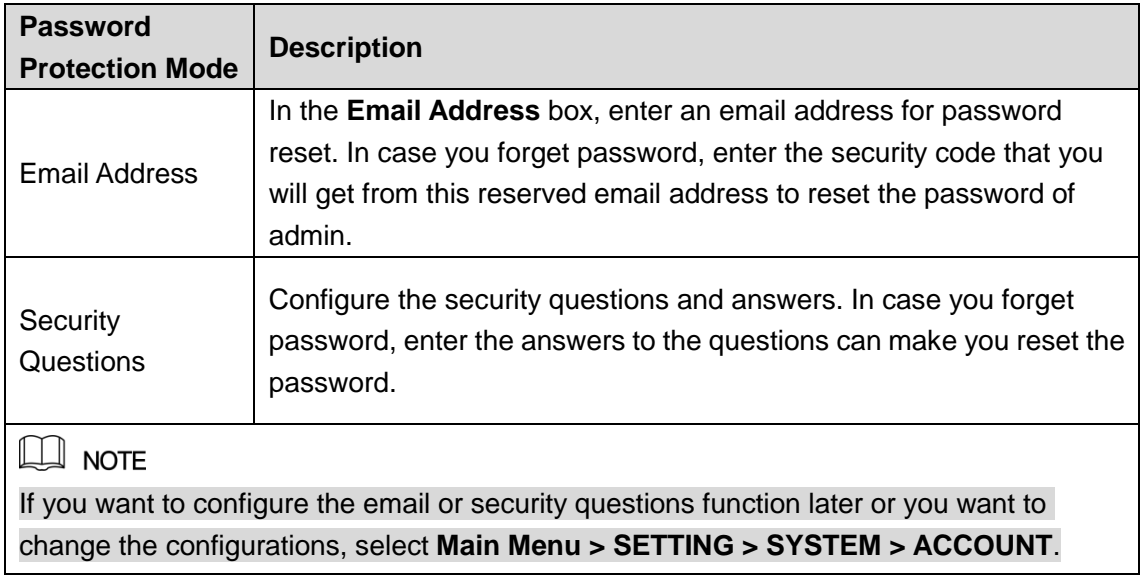

# <span id="page-8-0"></span>**3.2 Configuring Recording Storage Schedule**

Select **Main Menu > SETTING > STORAGE > SCHEDULE > Record**, the **Record** interface is displayed, see [Figure 3-2.](#page-8-2)

<span id="page-8-2"></span>The default setting is 24 hours recording for all channels. You can modify the settings if needed. Figure 3-2 Record storage configuration

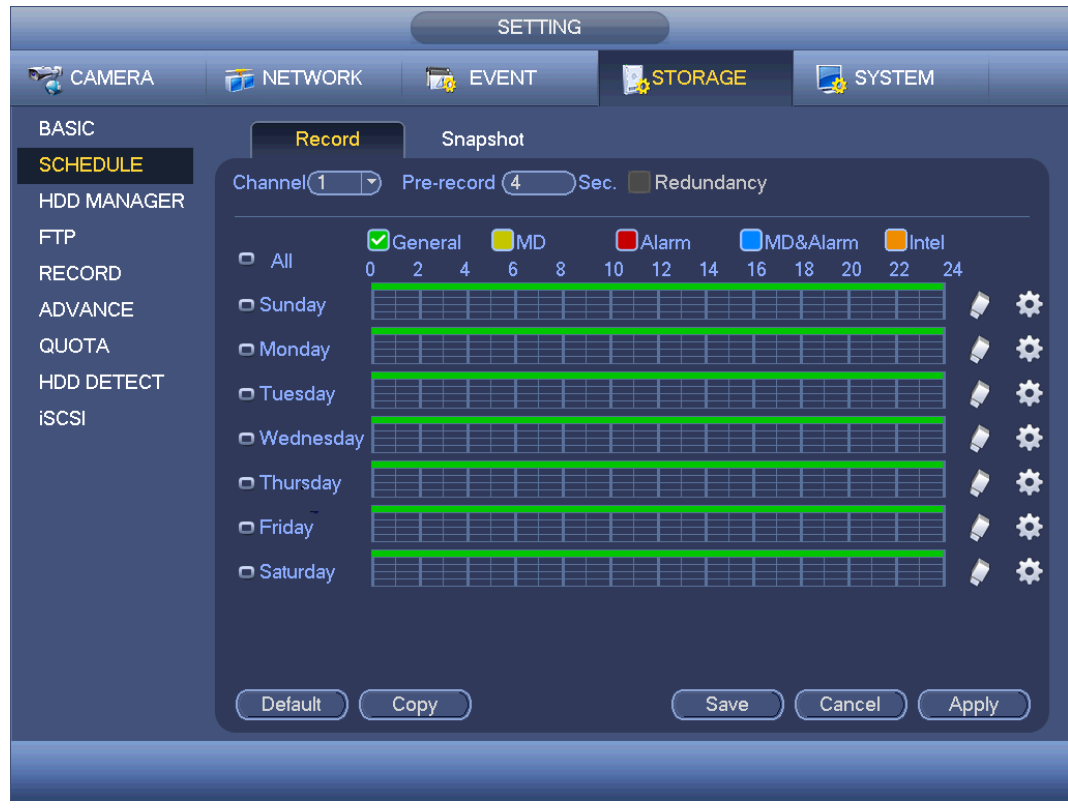

# <span id="page-8-1"></span>**3.3 Playing Recorded Video**

Select **Main Menu > OPERATE > SEARCH**, the video search interface is displayed. See [Figure 3-3.](#page-9-0) You can view, search, and play back the recorded video.

Figure 3-3 Recorded video

<span id="page-9-0"></span>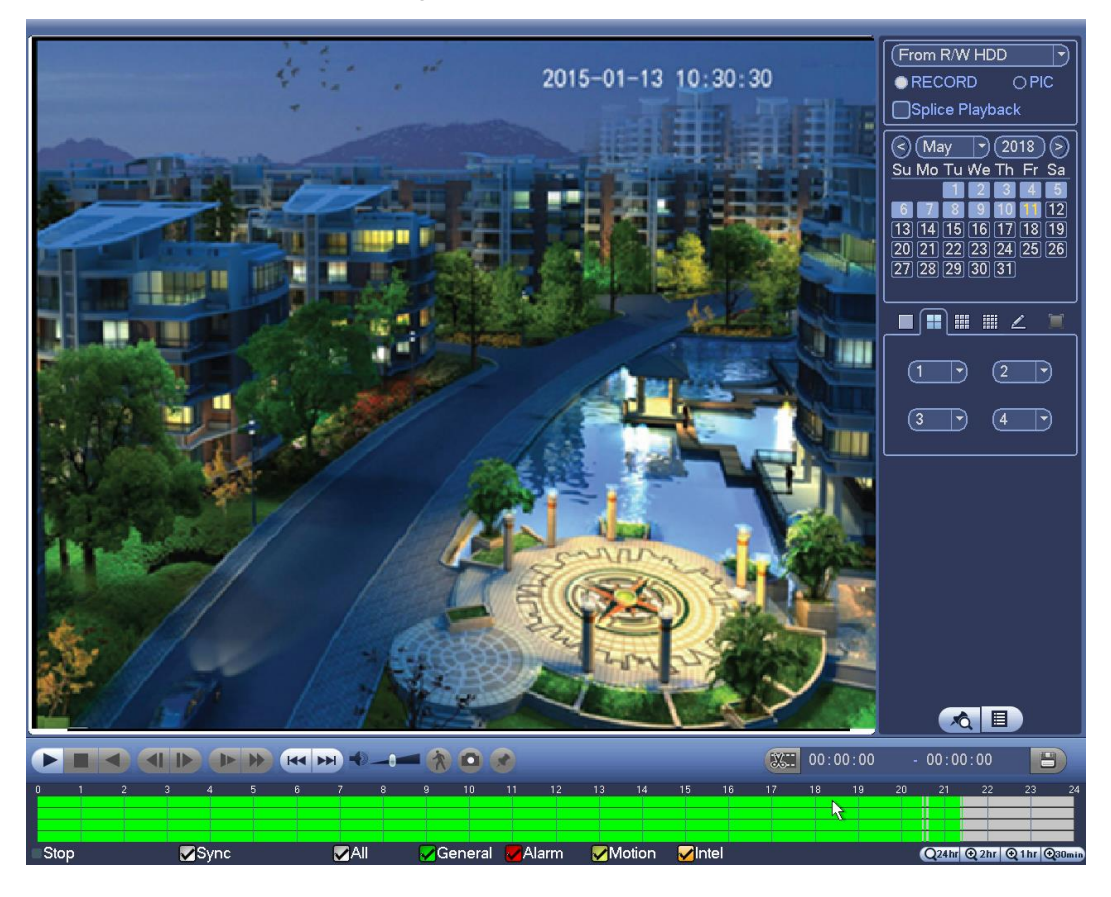

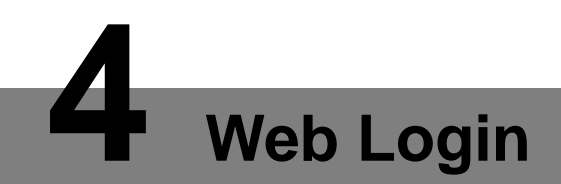

<span id="page-10-1"></span><span id="page-10-0"></span>Open the browser, enter the IP address of the DVR, and then press **Enter** key. The **Login in** dialog box is displayed. See [Figure 4-1.](#page-10-1) Properly enter the user name and password to login the web. For details, see *User's Manual*.

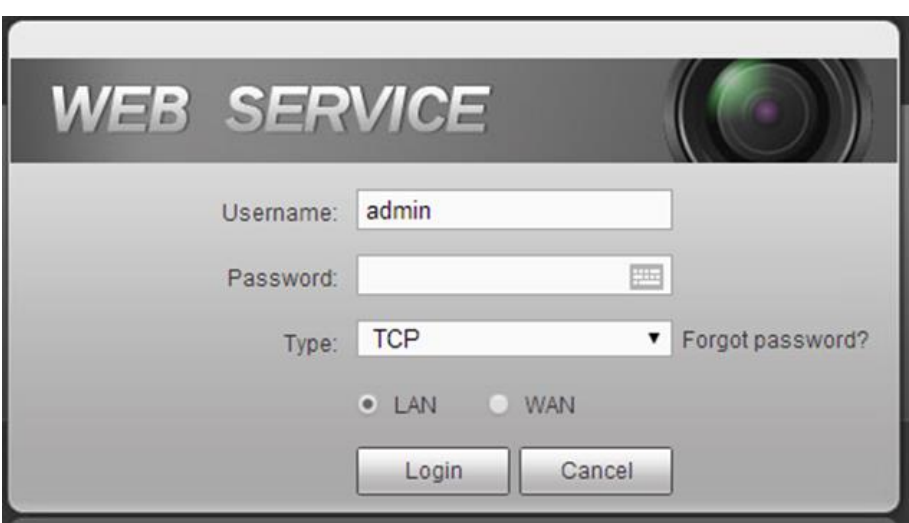

#### Figure 4-1 Login

#### $\Box$  NOTE

- Device initialization is required at the first login.
- The default administrator account is **admin**. The password is the one that was configured during initializing settings. To security your account, it is recommended to keep the password properly and change it periodically.
- You can select the protocol type as **TCP**, **UDP**, or **MULTICAST** depending on the networking structure. The default is **TCP**.
- If you forget the password, click **Forgot password?** to reset the password.
- When logging the web for the first time, follow the onscreen instructions to install the plugins.

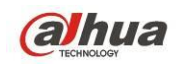

# **Dahua HDCVI Standalone DVR User's Manual**

V2.3.5

# **Table of Contents**

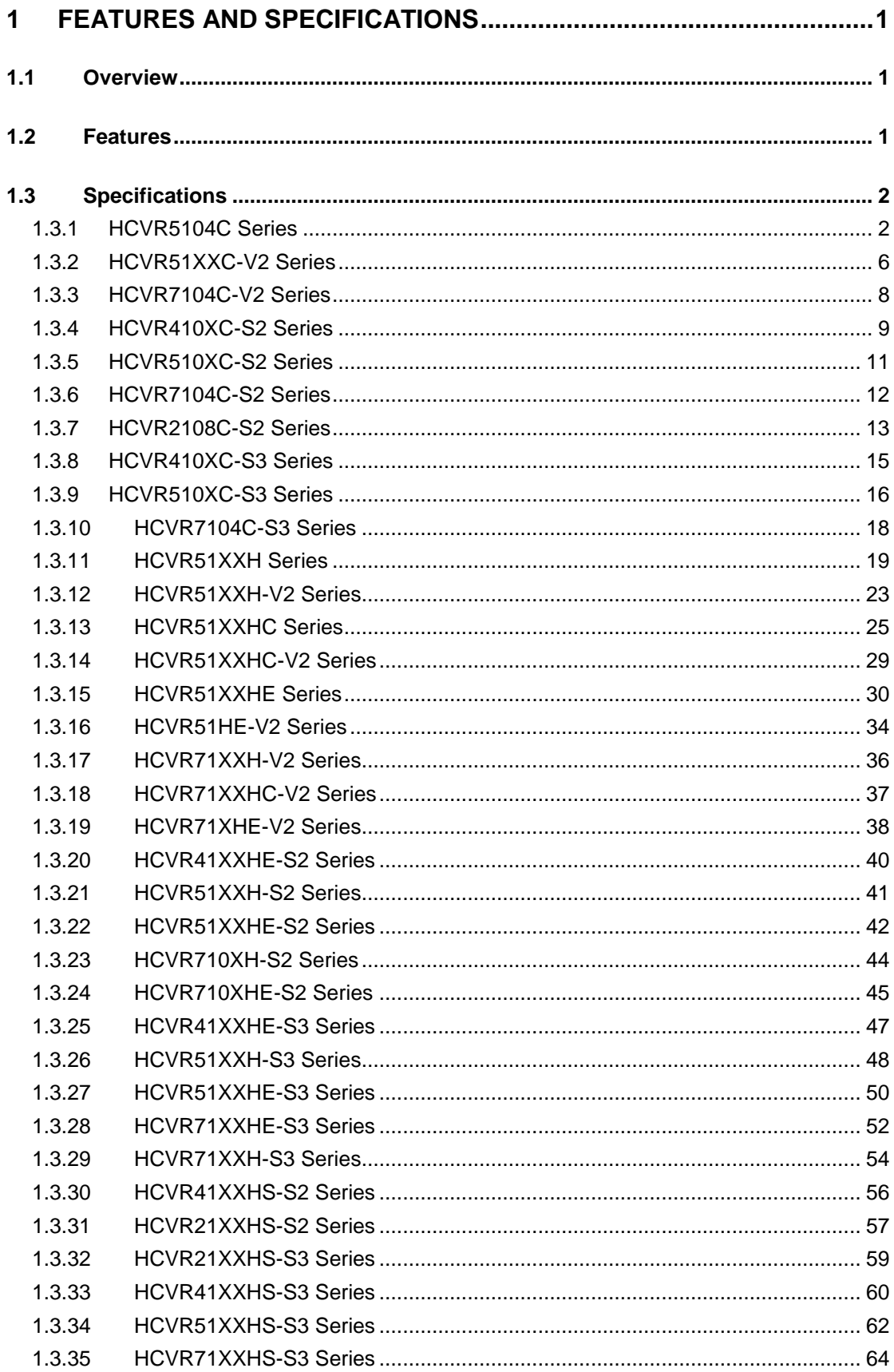

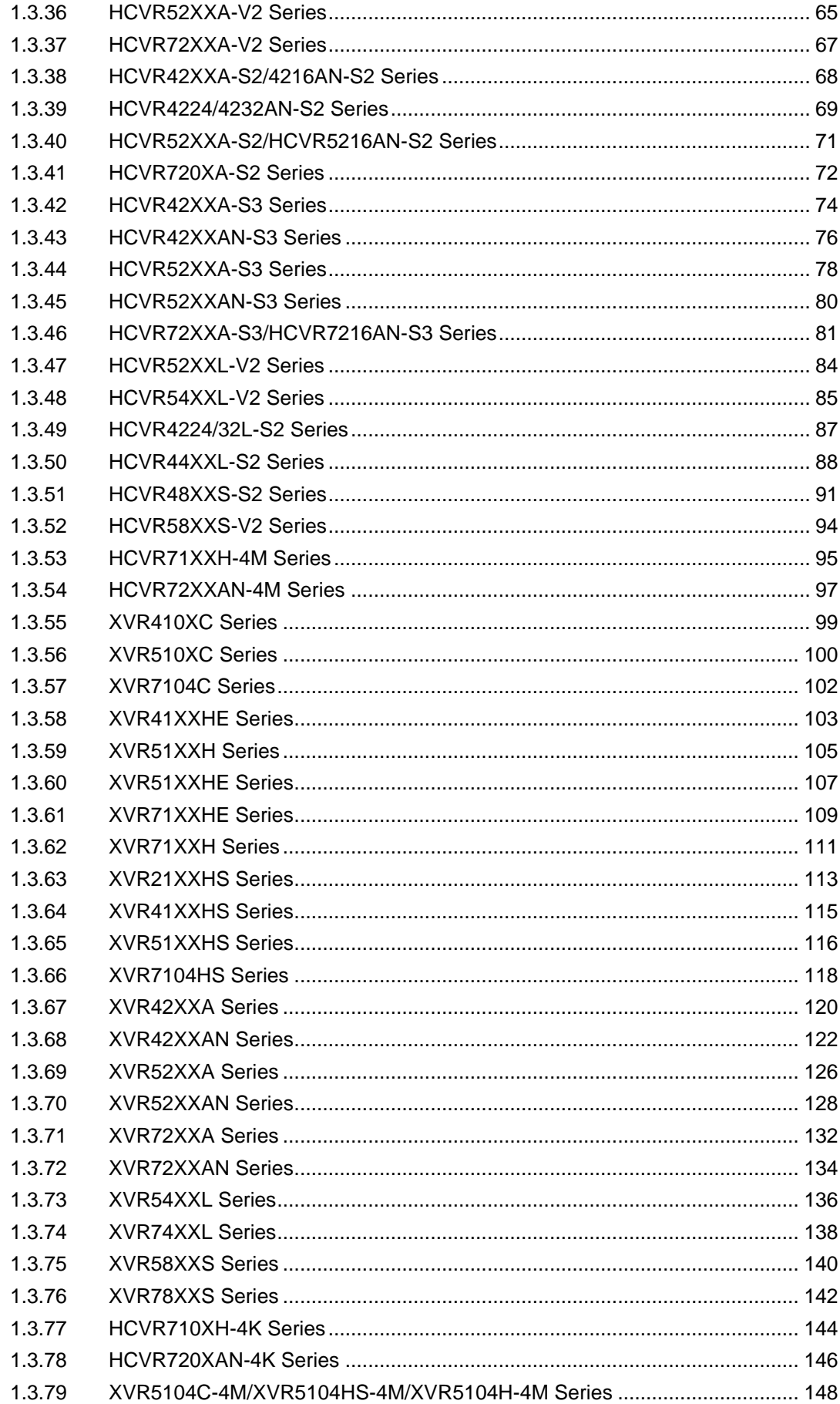

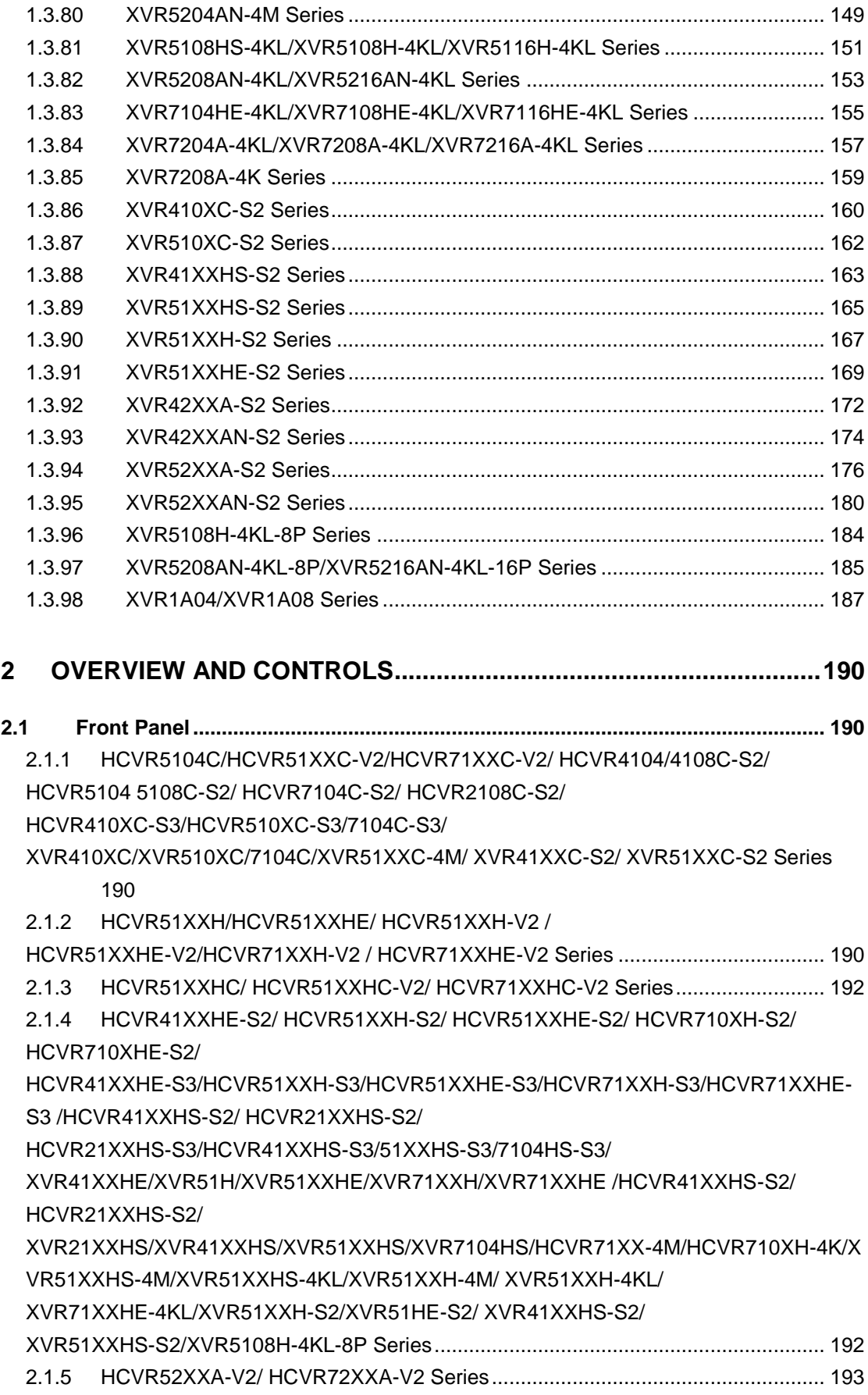

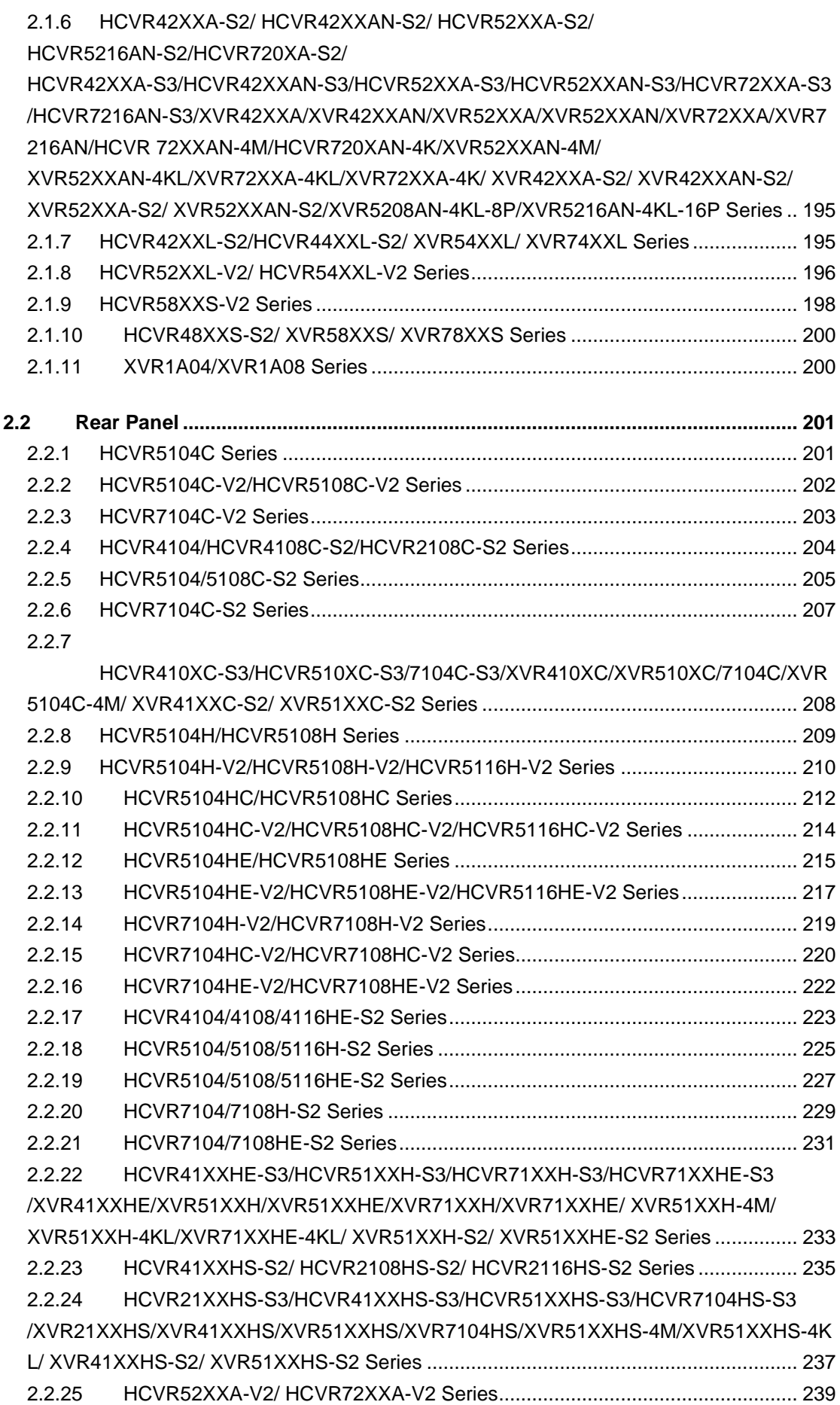

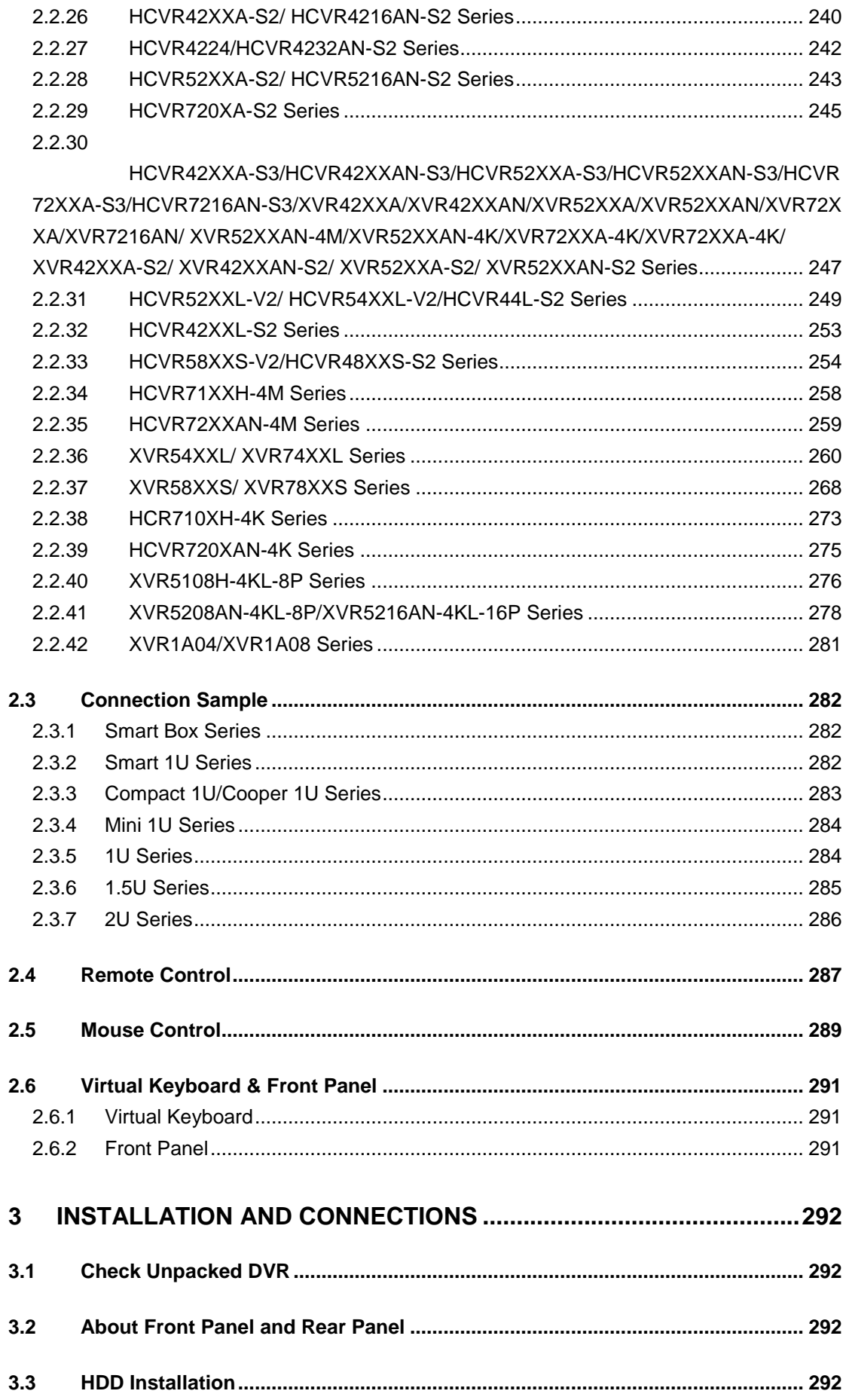

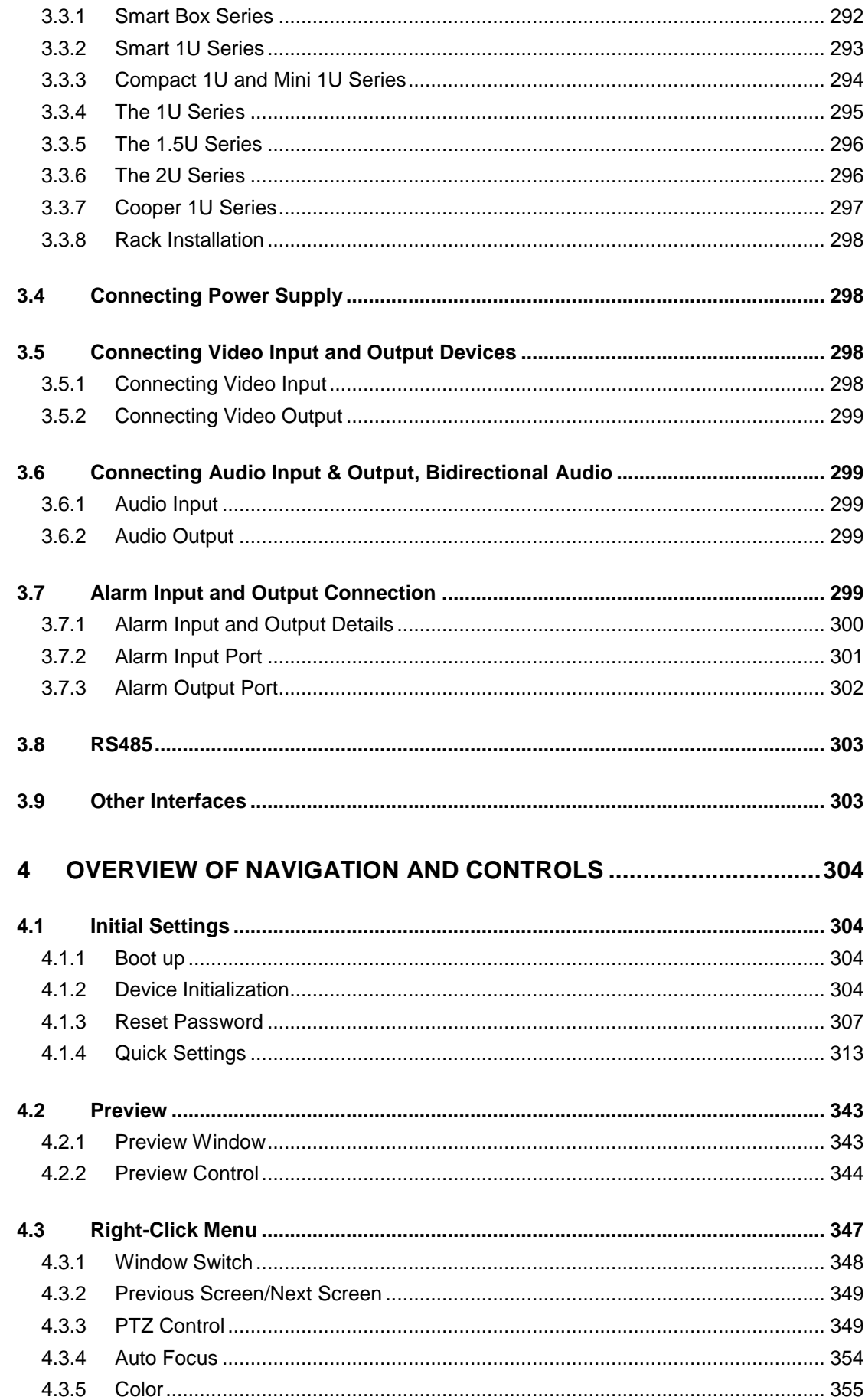

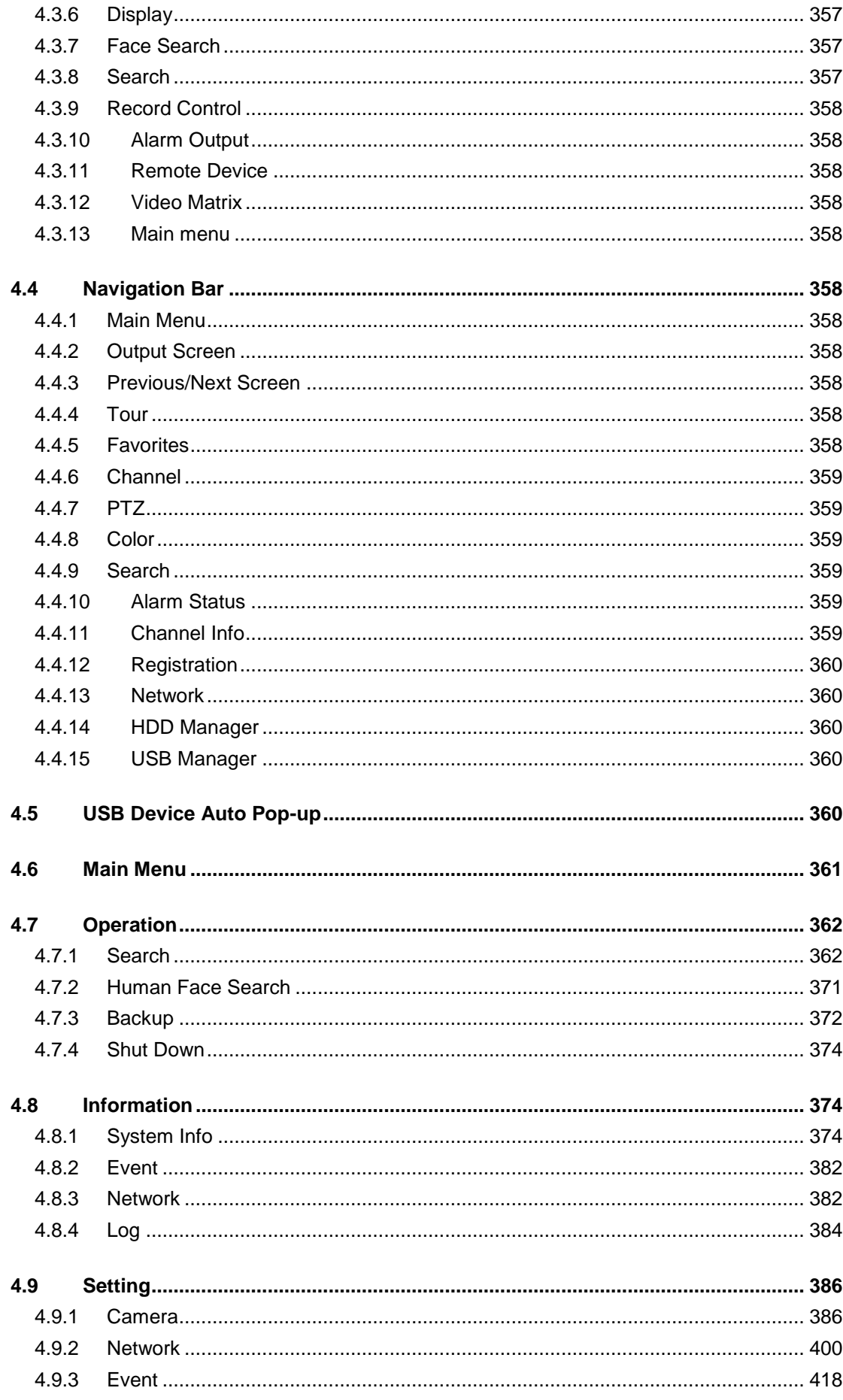

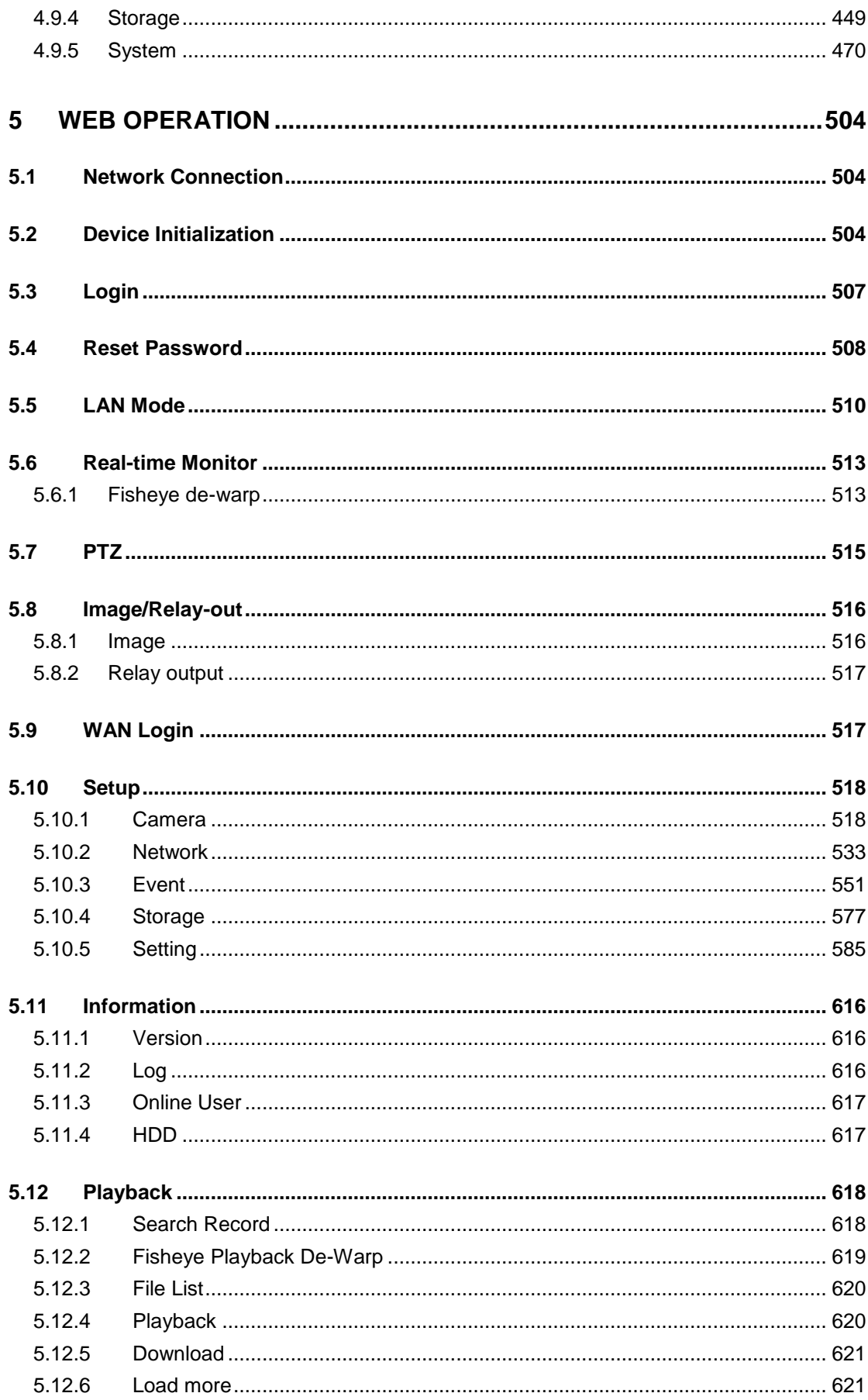

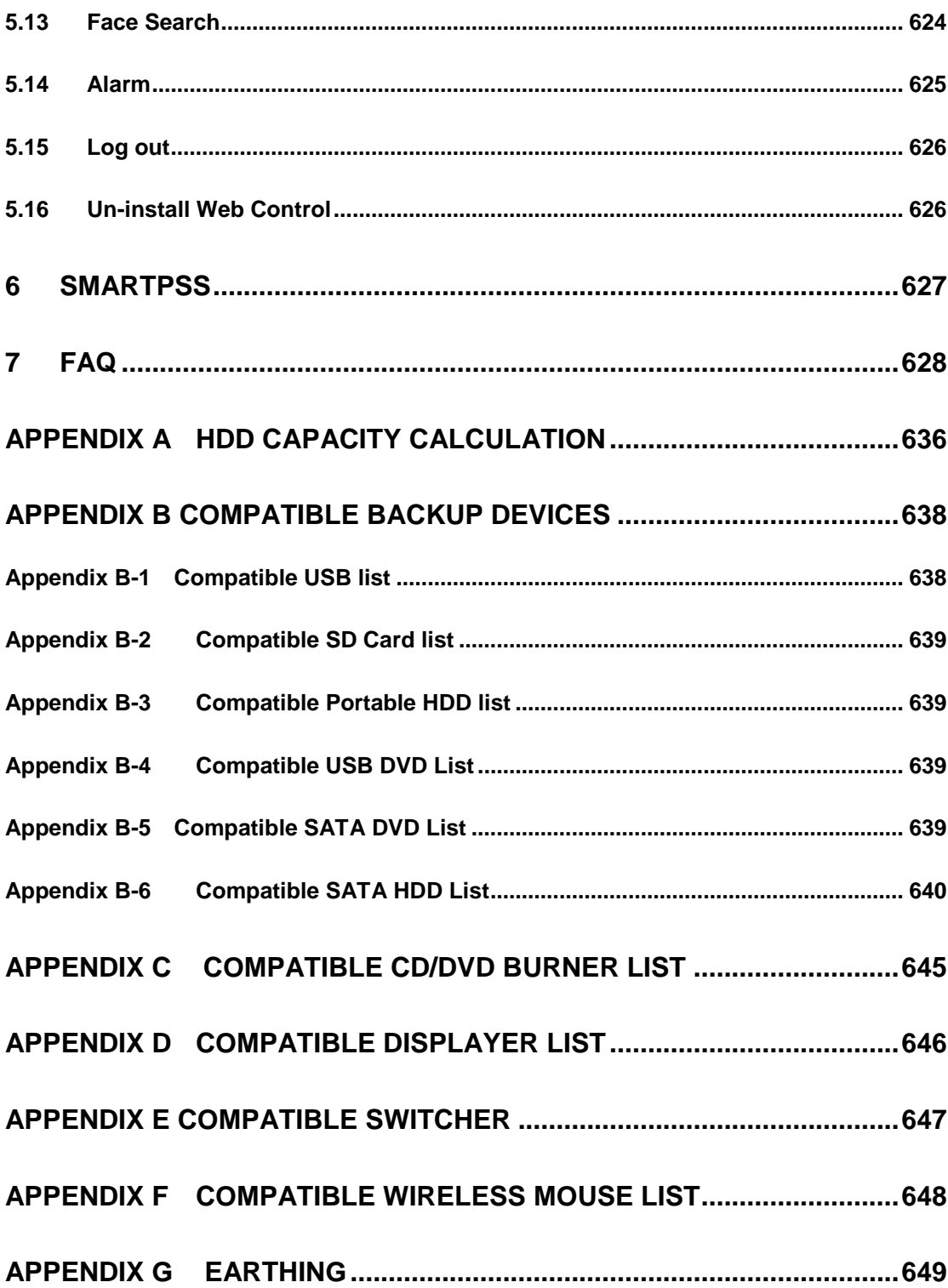

# **Welcome**

Thank you for purchasing our HDCVI DVR!

This user's manual is designed to be a reference tool for the installation and operation of your system.

Here you can find information about this series standalone DVR features and functions, as well as a detailed menu tree.

Before installation and operation please read the following safeguards and warnings carefully!

# **Cybersecurity Recommendations**

#### **Cybersecurity Recommendations**

**Mandatory actions to be taken towards cybersecurity**

#### **1. Change Passwords and Use Strong Passwords:**

The number one reason systems get "hacked" is due to having weak or default passwords. It is recommended to change default passwords immediately and choose a strong password whenever possible. A strong password should be made up of at least 8 characters and a combination of special characters, numbers, and upper and lower case letters.

#### **2. Update Firmware**

As is standard procedure in the tech-industry, we recommend keeping NVR, DVR, and IP camera firmware up-to-date to ensure the system is current with the latest security patches and fixes.

#### **"Nice to have" recommendations to improve your network security**

#### **1. Change Passwords Regularly**

Regularly change the credentials to your devices to help ensure that only authorized users are able to access the system.

#### **2. Change Default HTTP and TCP Ports:**

● Change default HTTP and TCP ports for systems. These are the two ports used to communicate and to view video feeds remotely.

• These ports can be changed to any set of numbers between 1025-65535. Avoiding the default ports reduces the risk of outsiders being able to guess which ports you are using.

#### **3. Enable HTTPS/SSL:**

Set up an SSL Certificate to enable HTTPS. This will encrypt all communication between your devices and recorder.

#### **4. Enable IP Filter:**

Enabling your IP filter will prevent everyone, except those with specified IP addresses, from accessing the system.

#### **5. Change ONVIF Password:**

On older IP Camera firmware, the ONVIF password does not change when you change the system's credentials. You will need to either update the camera's firmware to the latest revision or manually change the ONVIF password.

#### **6. Forward Only Ports You Need:**

● Only forward the HTTP and TCP ports that you need to use. Do not forward a huge range of numbers to the device. Do not DMZ the device's IP address.

● You do not need to forward any ports for individual cameras if they are all connected to a recorder on site; just the NVR is needed.

#### **7. Disable Auto-Login on SmartPSS:**

Those using SmartPSS to view their system and on a computer that is used by multiple people should disable auto-login. This adds a layer of security to prevent users without the appropriate credentials from accessing the system.

#### **8. Use a Different Username and Password for SmartPSS:**

In the event that your social media, bank, email, etc. account is compromised, you would not want someone collecting those passwords and trying them out on your video surveillance system. Using a different username and password for your security system will make it more difficult for someone to guess their way into your system.

#### **9. Limit Features of Guest Accounts:**

If your system is set up for multiple users, ensure that each user only has rights to features and functions they need to use to perform their job.

#### **10. UPnP:**

• UPnP will automatically try to forward ports in your router or modem. Normally this would be a good thing. However, if your system automatically forwards the ports and you leave the credentials defaulted, you may end up with unwanted visitors.

• If you manually forwarded the HTTP and TCP ports in your router/modem, this feature should be turned off regardless. Disabling UPnP is recommended when the function is not used in real applications.

#### **11. SNMP:**

Disable SNMP if you are not using it. If you are using SNMP, you should do so only temporarily, for tracing and testing purposes only.

#### **12. Multicast:**

Multicast is used to share video streams between two recorders. Currently there are no known issues involving Multicast, but if you are not using this feature, deactivation can enhance your network security.

#### **13. Check the Log:**

If you suspect that someone has gained unauthorized access to your system, you can check the system log. The system log will show you which IP addresses were used to login to your system and what was accessed.

#### **14. Physically Lock Down the Device:**

Ideally, you want to prevent any unauthorized physical access to your system. The best way to achieve this is to install the recorder in a lockbox, locking server rack, or in a room that is behind a lock and key.

#### **15. Connect IP Cameras to the PoE Ports on the Back of an NVR:**

Cameras connected to the PoE ports on the back of an NVR are isolated from the outside world and cannot be accessed directly.

#### **16. Isolate NVR and IP Camera Network**

The network your NVR and IP camera resides on should not be the same network as your public computer network. This will prevent any visitors or unwanted guests from getting access to the same network the security system needs in order to function properly.

# **Regulatory Information**

FCC Information

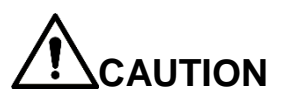

Changes or modifications not expressly approved by the party responsible for compliance could void the user's authority to operate the equipment.

#### **FCC conditions:**

This device complies with part 15 of the FCC Rules. Operation is subject to the following two conditions:

- This device may not cause harmful interference.
- This device must accept any interference received, including interference that may cause undesired operation.

#### **FCC compliance:**

This equipment has been tested and found to comply with the limits for a digital device, pursuant to part 15 of the FCC Rules. This equipment generate, uses and can radiate radio frequency energy and, if not installed and used in accordance with the guide, may cause harmful interference to radio communication.

- For class A device, these limits are designed to provide reasonable protection against harmful interference in a commercial environment. Operation of this equipment in a residential area is likely to cause harmful interference in which case the user will be required to correct the interference at his own expense.
- For class B device, these limits are designed to provide reasonable protection against harmful interference in a residential installation. However, there is no guarantee that interference will not occur in a particular installation. If this equipment does cause harmful interference to radio or television reception, which can be determined by turning the equipment off and on, the user is encouraged to try to correct the interference by one or more of the following measures:
	- Reorient or relocate the receiving antenna.
	- Increase the separation between the equipment and receiver.
	- Connect the equipment into an outlet on a circuit different from that to which the receiver is connected.
	- Consult the dealer or an experienced radio/TV technician for help.

# **Important Safeguards and Warnings**

#### **1**.**Electrical safety**

All installation and operation here should conform to your local electrical safety codes. The product must be grounded to reduce the risk of electric shock.

An apparatus with CLASS I construction shall be connected to a MAINS socket outlet with a protective earthing connection.

We assume no liability or responsibility for all the fires or electrical shock caused by improper handling or installation.

#### **2**.**Transportation security**

Heavy stress, violent vibration or water splash are not allowed during transportation, storage and installation.

#### **3**.**Installation**

Keep upwards. Handle with care. Do not apply power to the DVR before completing installation. Do not place objects on the DVR.

#### **4**.**Qualified engineers needed**

All the examination and repair work should be done by the qualified service engineers. We are not liable for any problems caused by unauthorized modifications or attempted repair.

#### **5**.**Environment**

The DVR should be installed in a cool, dry place away from direct sunlight, inflammable, explosive substances and etc.

#### **6. Accessories**

Be sure to use all the accessories recommended by manufacturer. Before installation, please open the package and check all the components are included. Contact your local retailer ASAP if something is broken in your package.

#### **7. Lithium battery**

Improper battery use may result in fire, explosion, or personal injury! When replace the battery, please make sure you are using the same model! **RISK OF EXPLOSION IF BATTERY IS REPLACED BY AN INCORRECT TYPE. DISPOSE OF USED BATTERIES ACCORDING TO THE INSTRUCTIONS.**

# Safety Instruction

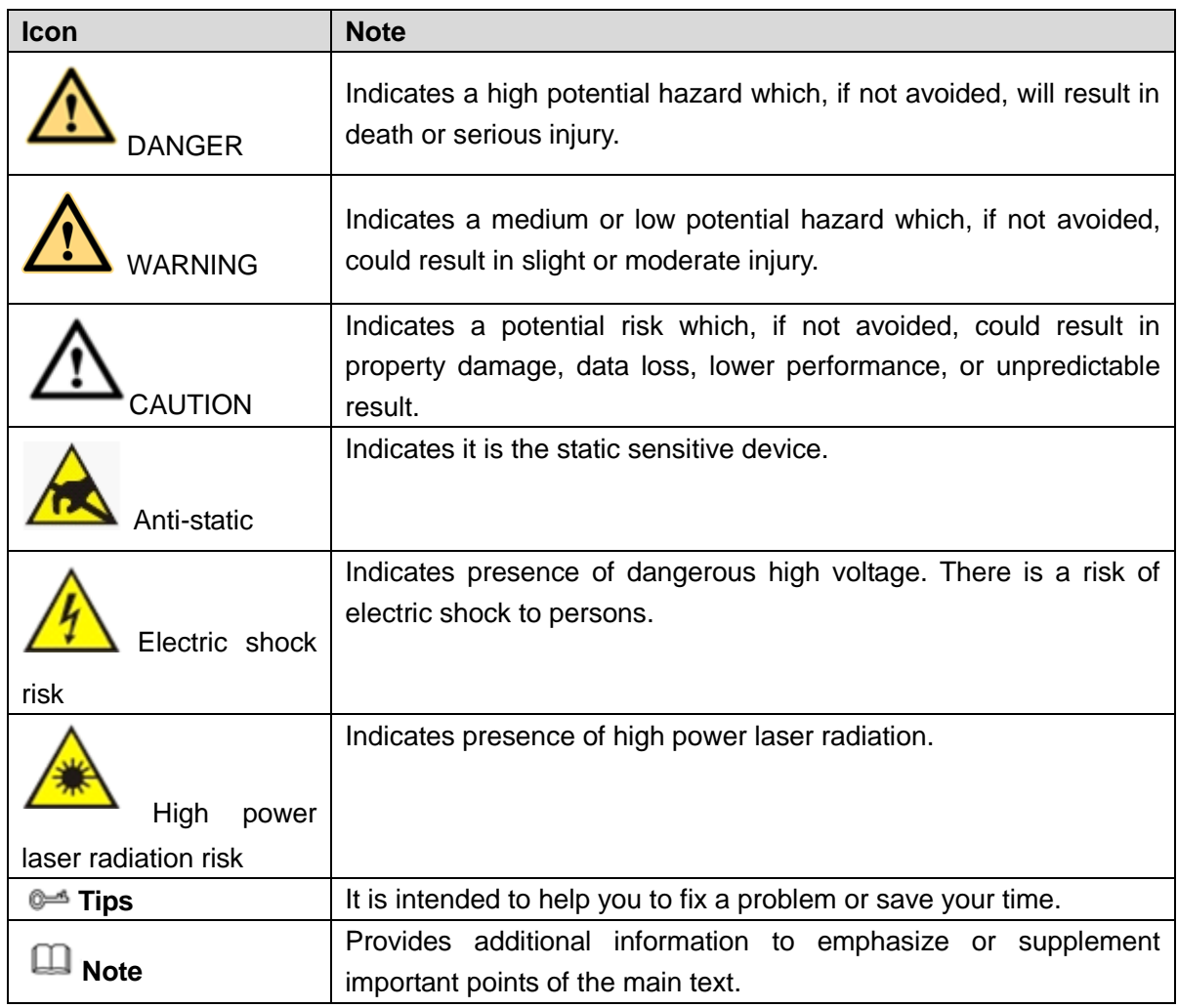

# Revision History

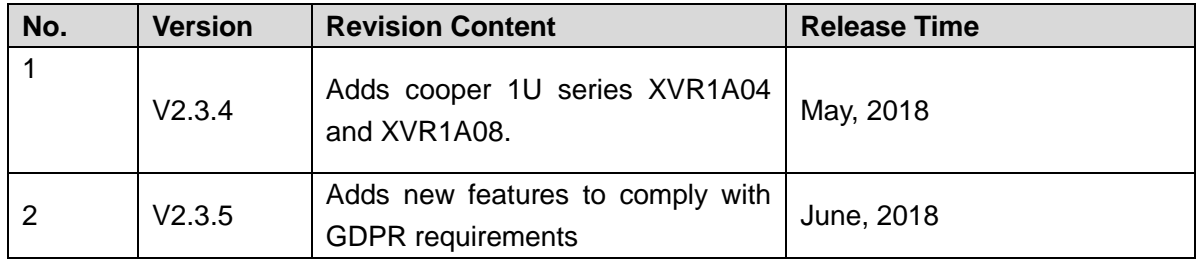

## Privacy Protection Notice

As the device user or data controller, you might collect personal data of others' such as face, fingerprints, car plate number, Email address, phone number, GPS and so on. You need to be in compliance with the local privacy protection laws and regulations to protect the legitimate rights and interests of other people by implementing measures include but not limited to: providing clear and visible identification to inform data subject the existence of surveillance area and providing related contact.

#### About the Manual

- The Manual is for reference only. If there is inconsistency between the Manual and the actual product, the actual product shall prevail.
- We are not liable for any loss caused by the operations that do not comply with the Manual.
- The Manual would be updated according to the latest laws and regulations of related regions. For detailed information, see the paper User's Manual, CD-ROM, QR code or our official website. If there is inconsistency between paper User's Manual and the electronic version, the electronic version shall prevail.
- All the designs and software are subject to change without prior written notice. The product updates might cause some differences between the actual product and the Manual. Please contact the customer service for the latest program and supplementary documentation.
- There still might be deviation in technical data, functions and operations description, or errors in print. If there is any doubt or dispute, please refer to our final explanation.
- Upgrade the reader software or try other mainstream reader software if the Guide (in PDF format) cannot be opened.
- [All trademarks, registered trademarks and the company names in the](http://www.affordablelaundry.com/all-trademarks-and-registered-trademarks-are-the-property-of-their-respective-owners)  [Manual are the properties of their respective owners.](http://www.affordablelaundry.com/all-trademarks-and-registered-trademarks-are-the-property-of-their-respective-owners)
- Please visit our website, contact the supplier or customer service if there is any problem occurred when using the device.
- If there is any uncertainty or controversy, please refer to our final explanation.

# <span id="page-29-0"></span>**1 FEATURES AND SPECIFICATIONS**

# <span id="page-29-1"></span>**1.1 Overview**

The standalone series DVR is an excellent digital monitor product designed for security field.

It adopts embedded Linux OS to maintain reliable operation. Popular H.264 compression algorithm and G.711 audio compression technology realize high quality, low bit stream. Unique frame by frame play function is suitable for detailed analysis. It has various functions such as record, playback, monitor at the same time and can guarantee audio video synchronization. This series product has advanced technology and strong network data transmission function.

This series device adopts embedded design to achieve high security and reliability. It can work in the local end, and at the same time, when connecting it to the professional surveillance software (PSS), it can connect to the security network to realize strong network and remote monitor function.

This series product can be widely used in various areas such as banking, telecommunication, electric power, interrogation, transportation, intelligent resident zone, factory, warehouse, resources, and water conservancy.

# <span id="page-29-2"></span>**1.2 Features**

This series product has the following features:

#### **Real-time surveillance**

Support VGA port and HDMI port. Realize the surveillance through displayer. Support HDMI, VGA, and TV output at the same time.

#### **Storage function**

Special data format to guarantee data security and can remove the risk of the vicious data modification. Support digital watermark.

#### **Compression format**

Support multiple-channel audio and video. An independent hardware decodes the audio and video signal from each channel to maintain video and audio synchronization.

#### **Backup function**

Support backup operation via USB port (such as U disk, portable HDD, burner) Client-end user can download the file to local HDD to backup via network.

#### **Record & playback function**

Support each channel real-time record independently, and at the same time it can support search, forward play, network monitor, record search, download and etc.

Support various playback modes: slow play, fast play, backward play and frame by frame play.

Support time title overlay so that you can view event accurate occurred time Support customized zoom function during the preview.

#### **Network operation**

Support network remote real-time monitor, remote record search and remote PTZ control.

#### **Alarm activation function**

Several relay alarm outputs to realize alarm activation and on-site light control. The alarm input port and output has the protection circuit to guarantee device safety.

#### **Communication port**

RS485 port can realize alarm input and PTZ control.

RS232 port can connect to keyboard to realize central control, and can also connect to PC COM to upgrade system and realize maintenance, and matrix control.

Standard Ethernet port can realize network access function.

The dual-network port has the multiple-access, fault-tolerance, load-balance setup mode.

#### **PTZ control**

Support PTZ decoder via RS485.

#### **Intelligent operation**

Mouse operation function In the menu, support copy and paste setup function

#### **UPnP (Universal Plug and Play)**

Establish mapping connection between LAN and WAN via UPnP protocol.

**Slight function differences may be found due to different series.** 

#### <span id="page-30-0"></span>**1.3 Specifications**

#### <span id="page-30-1"></span>**1.3.1 HCVR5104C Series**

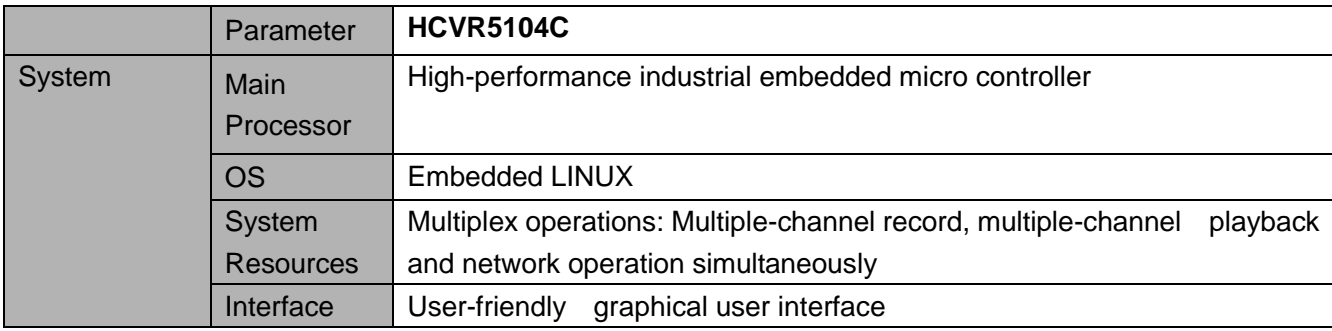

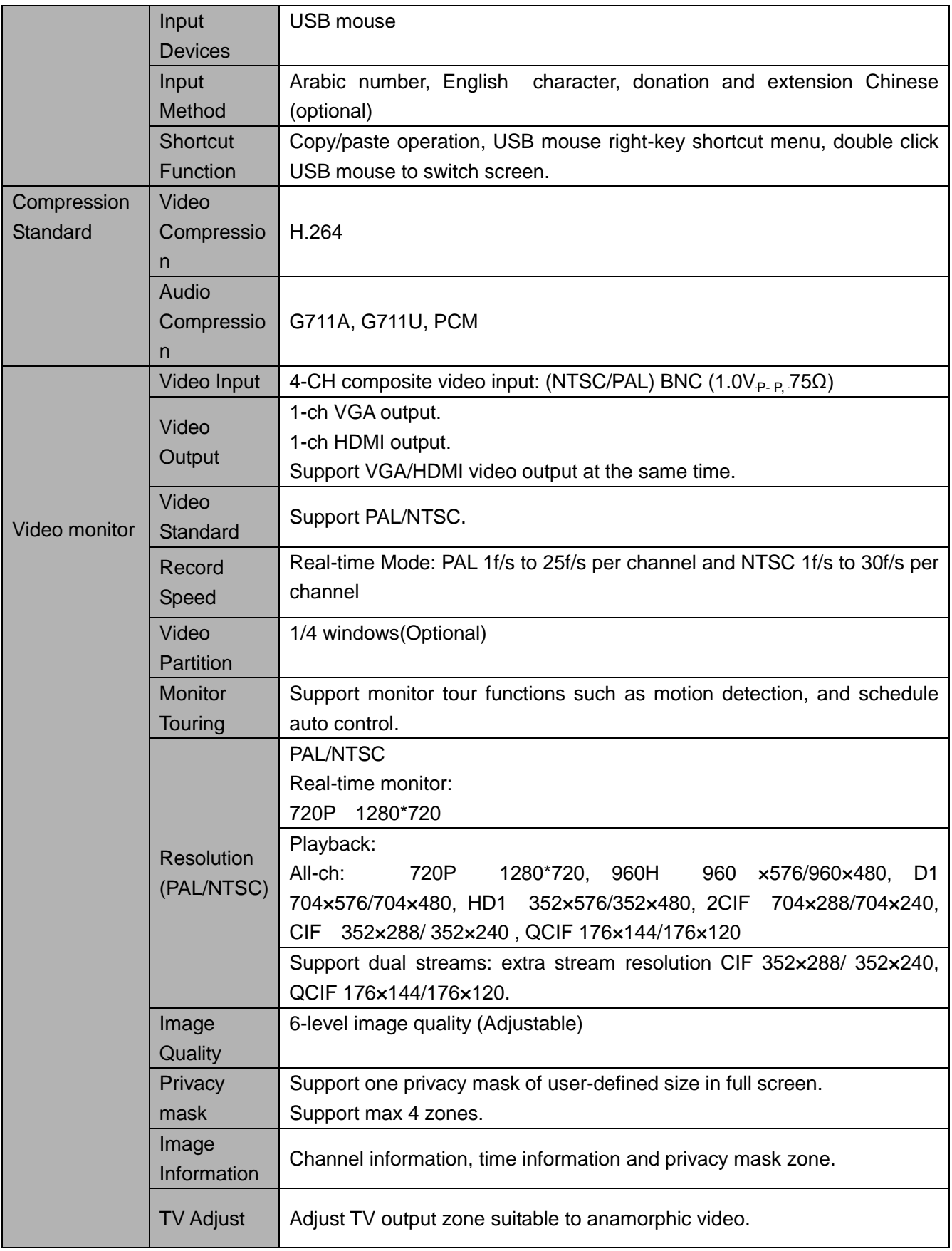

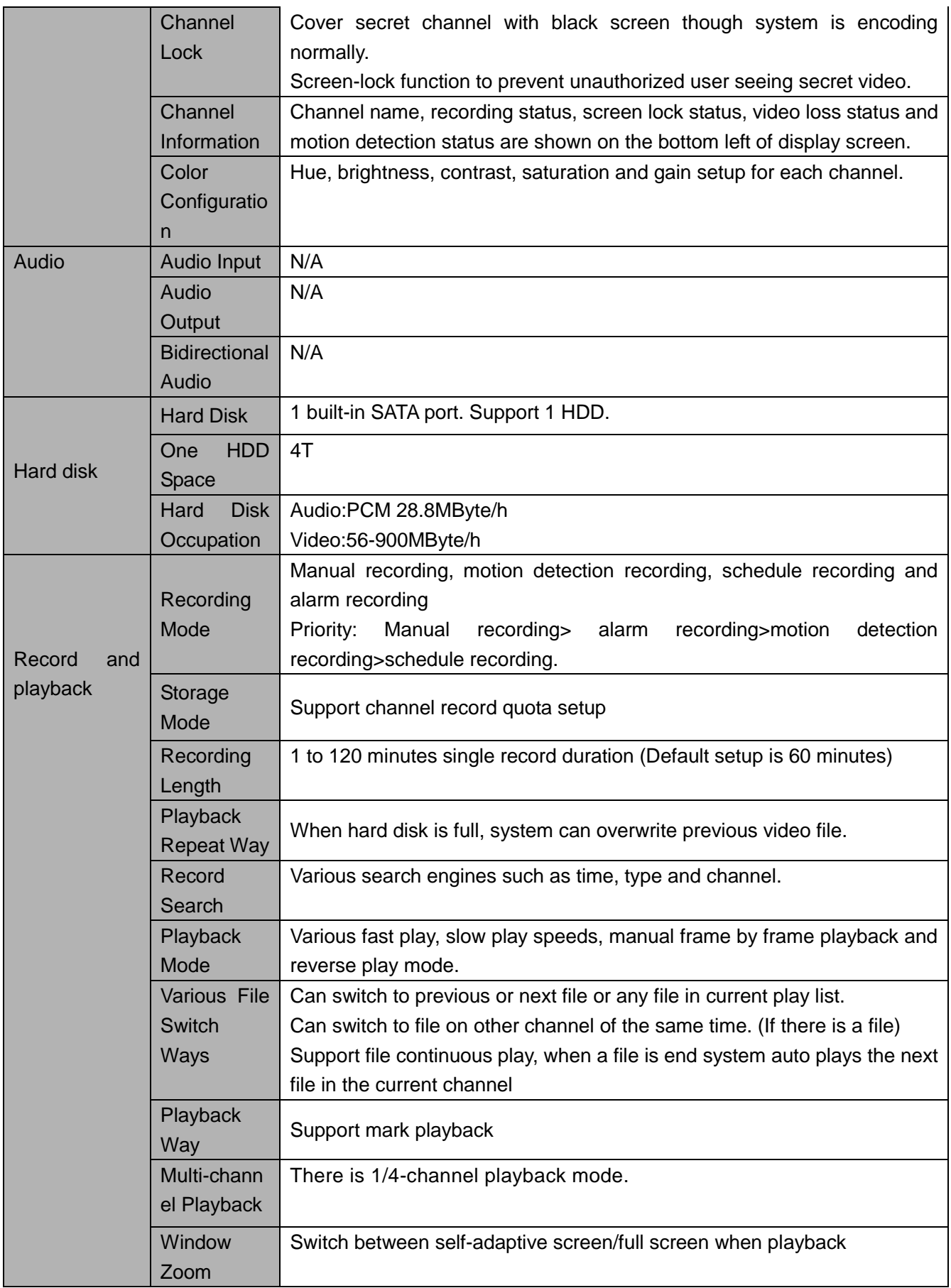

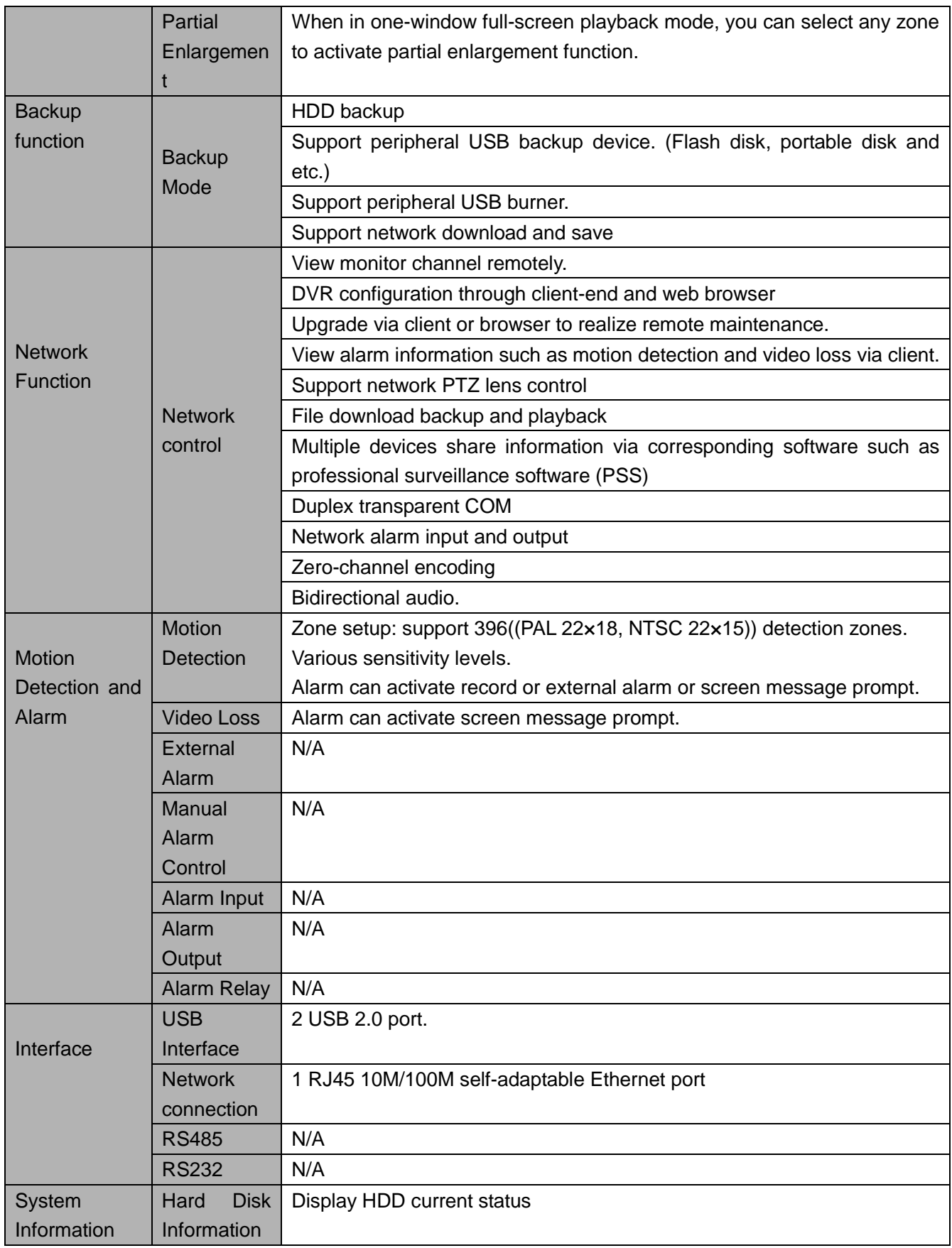

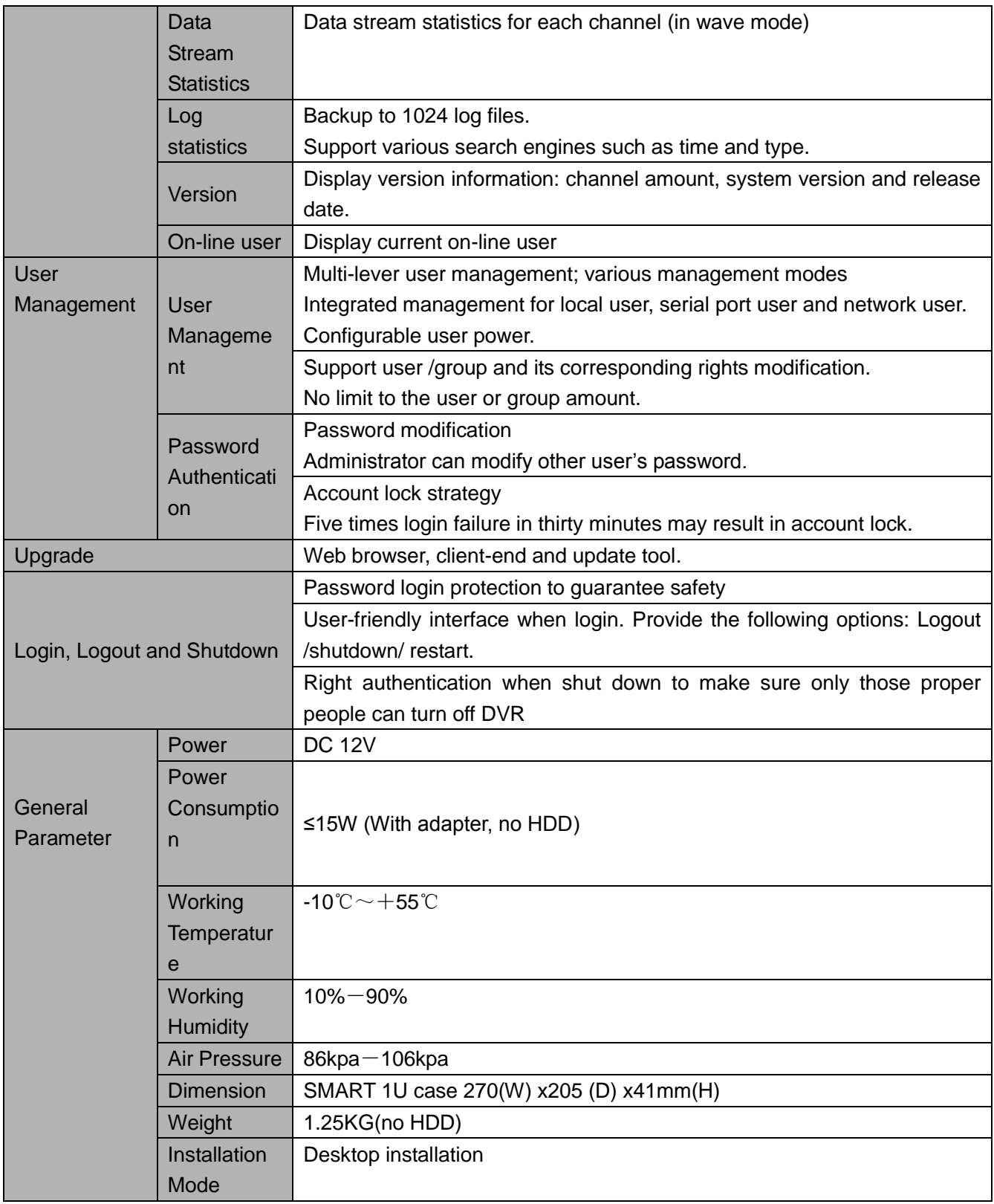

## <span id="page-34-0"></span>**1.3.2 HCVR51XXC-V2 Series**

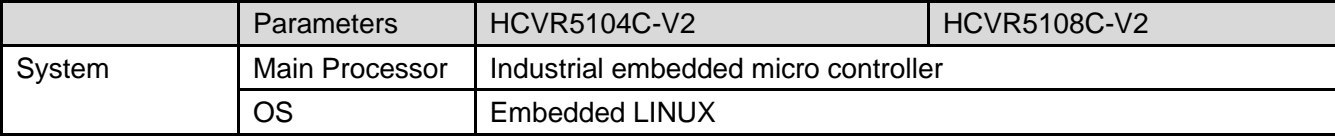

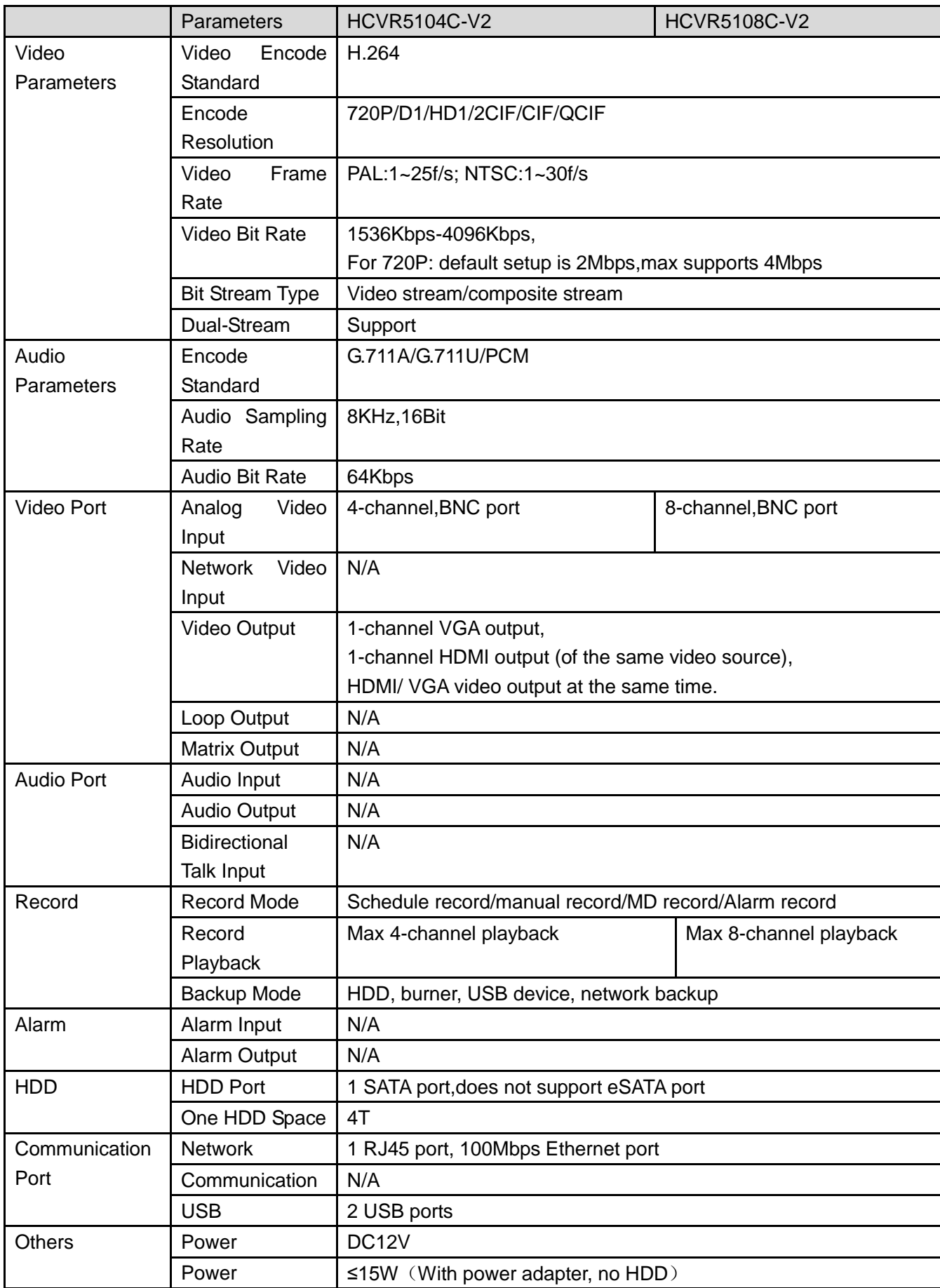
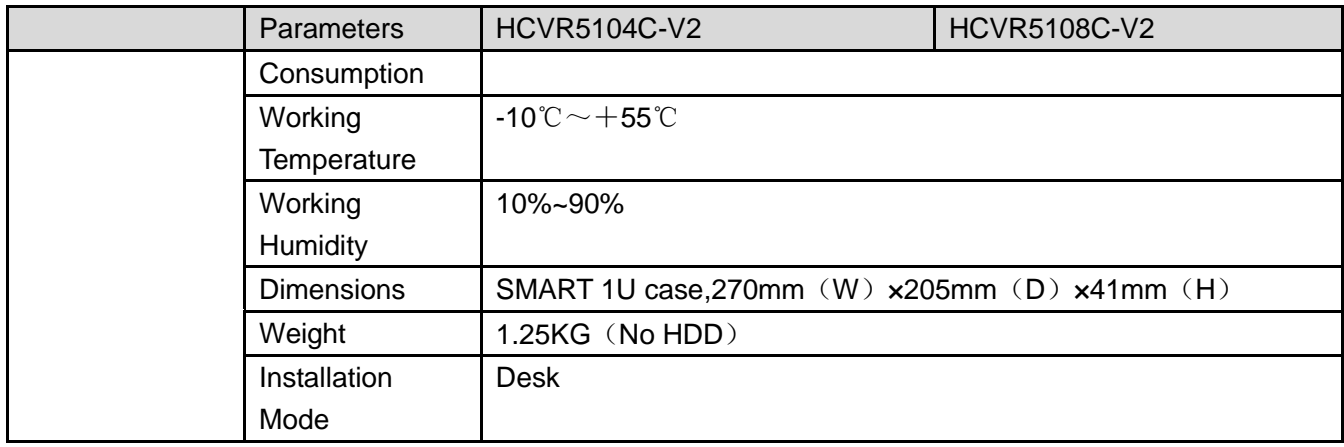

#### **1.3.3 HCVR7104C-V2 Series**

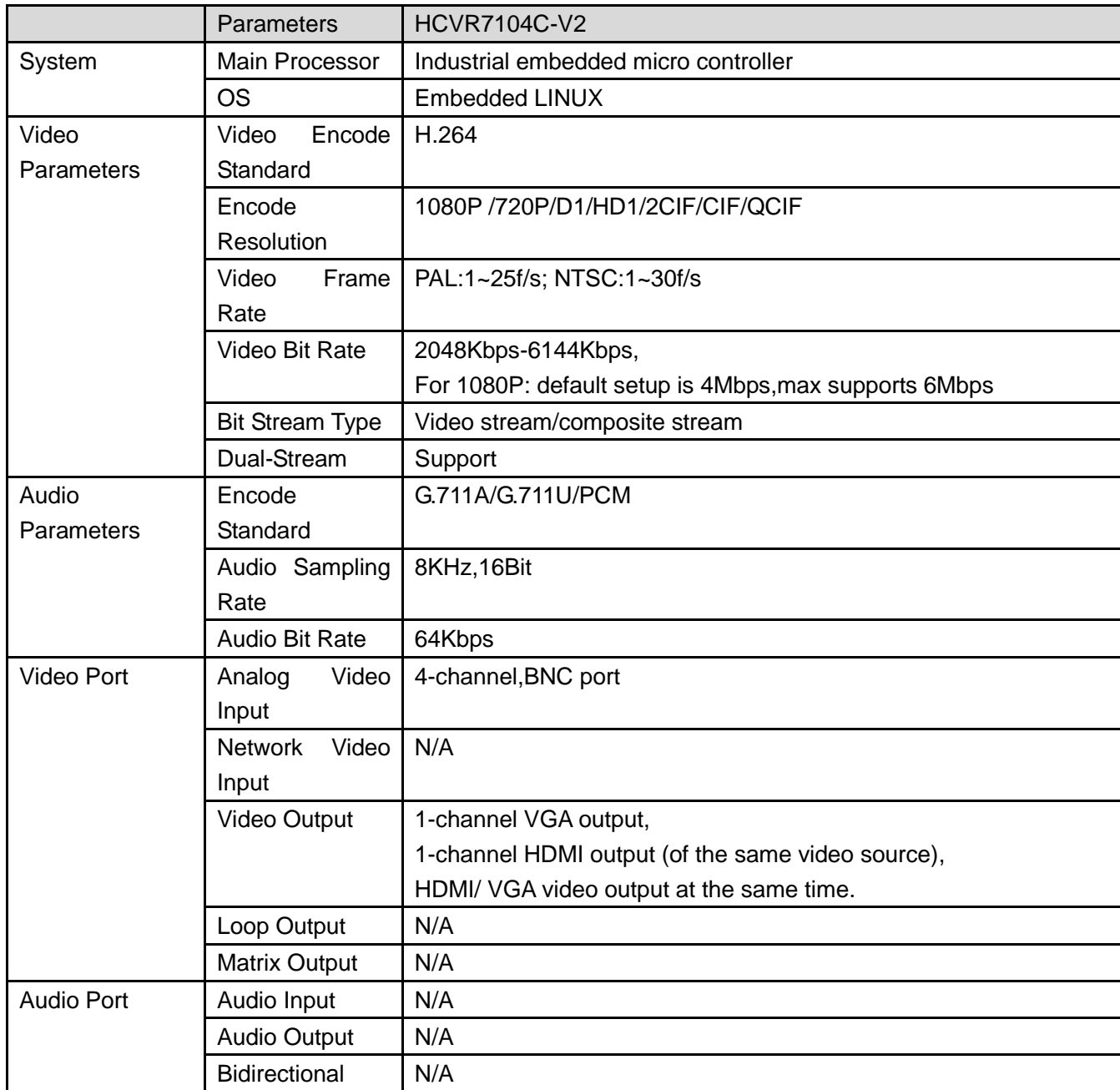

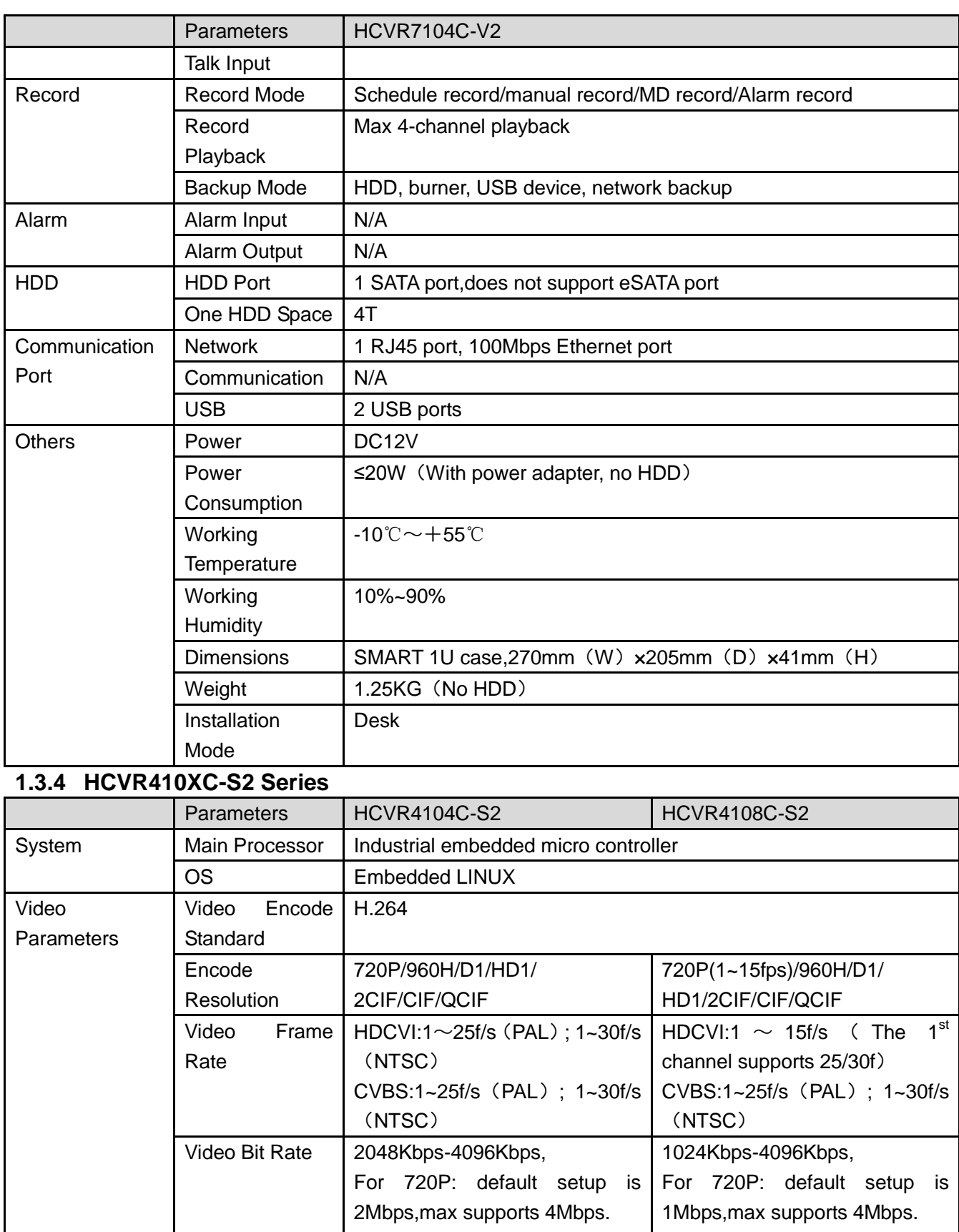

1Mbps,max supports 3Mbps.

Bit Stream Type | Video stream/composite stream

1Mbps,max supports 3Mbps.

For 960H: default setup is For 960H: default setup is

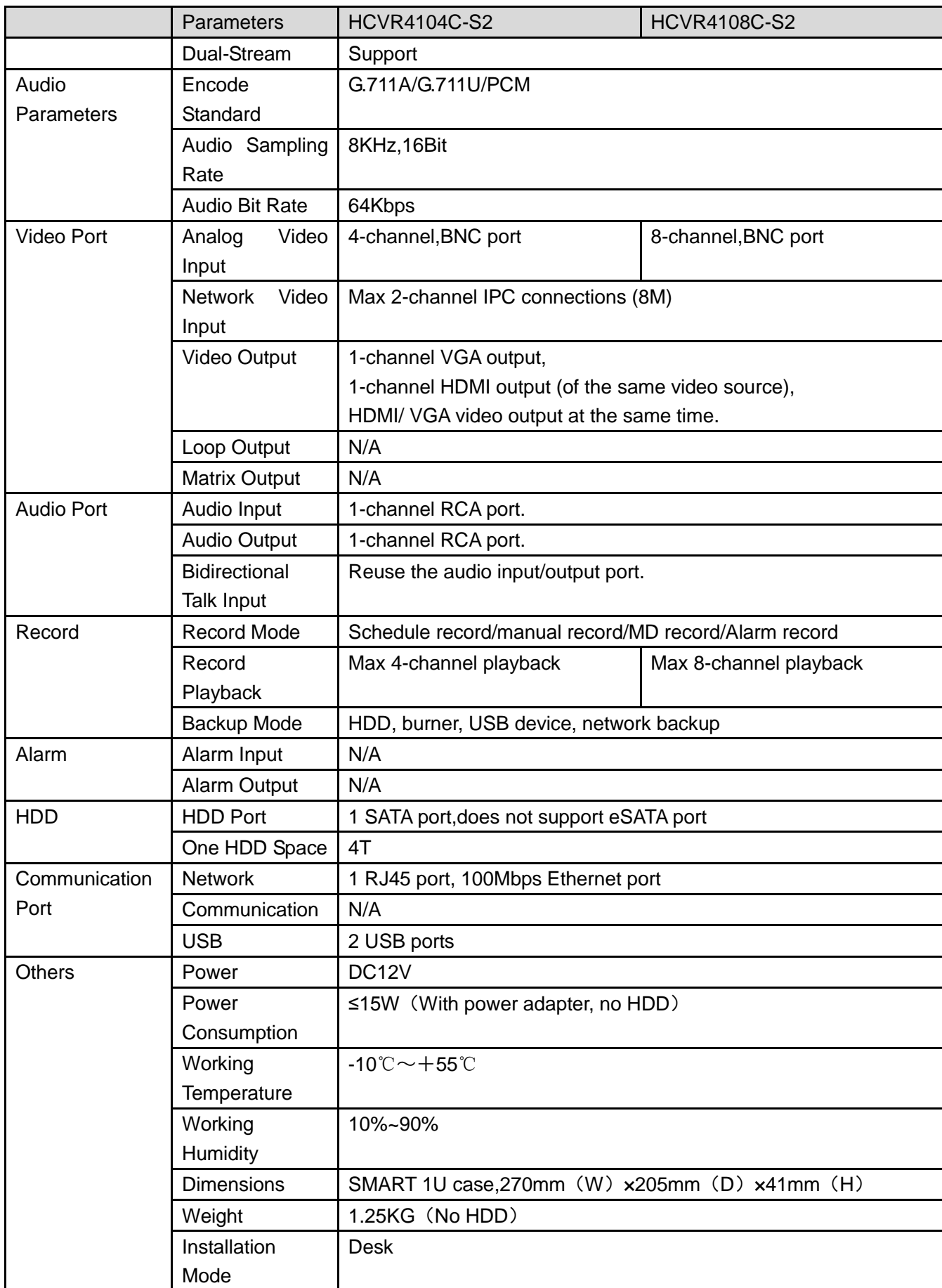

## **1.3.5 HCVR510XC-S2 Series**

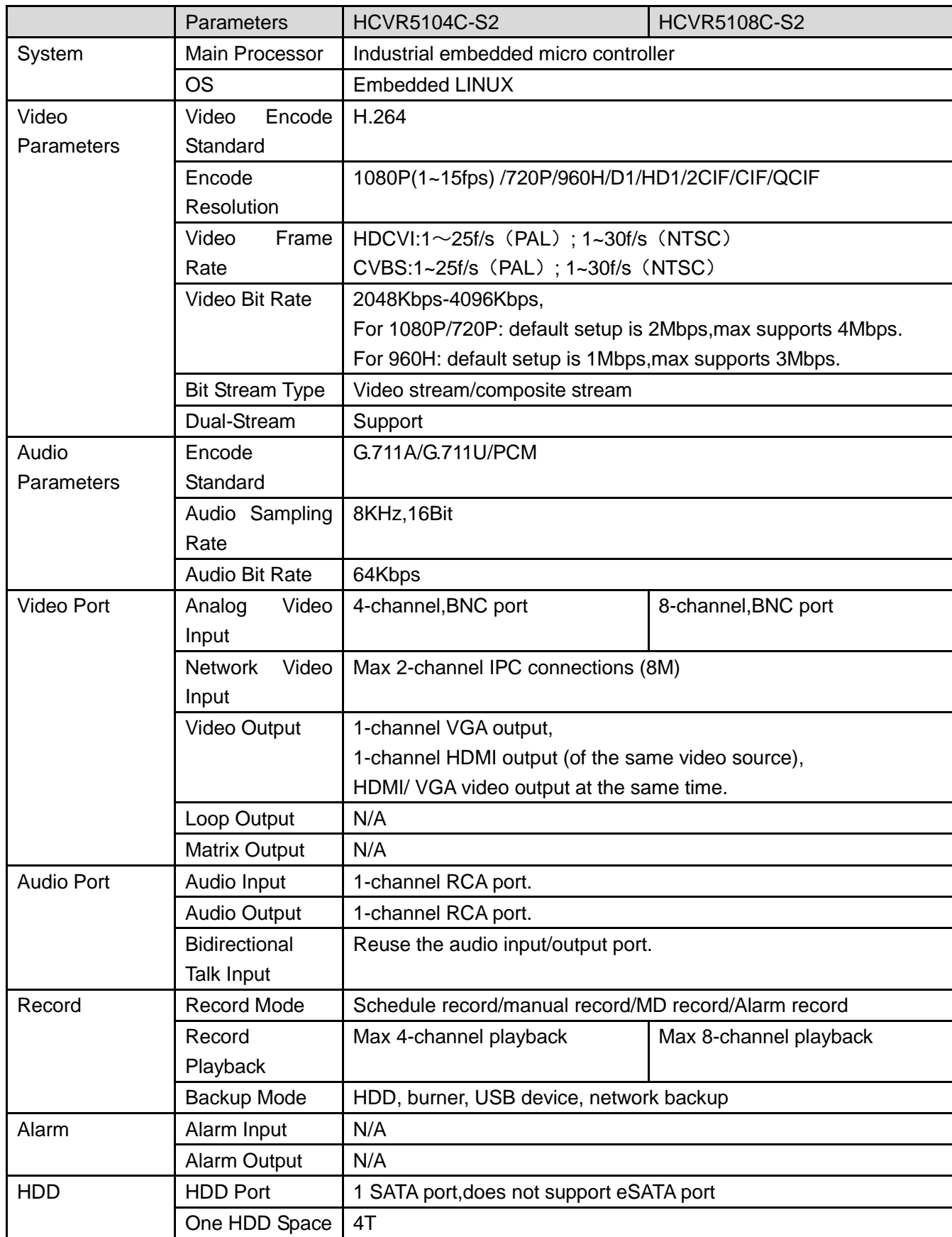

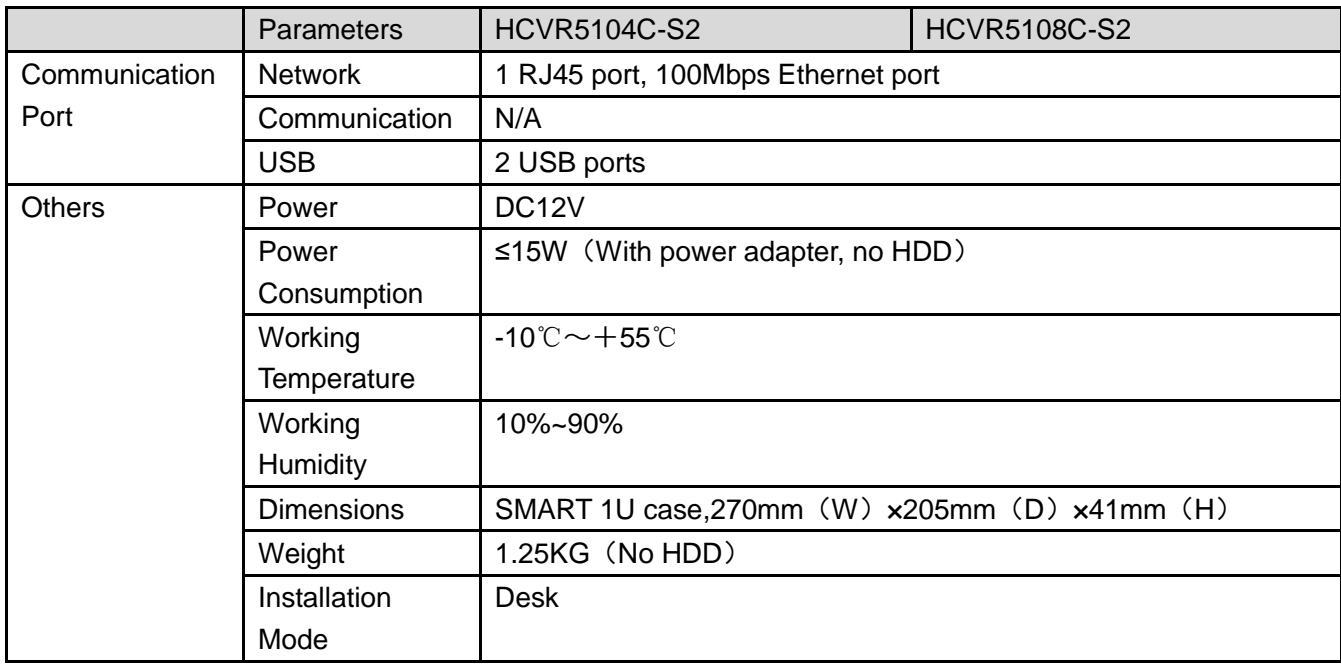

#### **1.3.6 HCVR7104C-S2 Series**

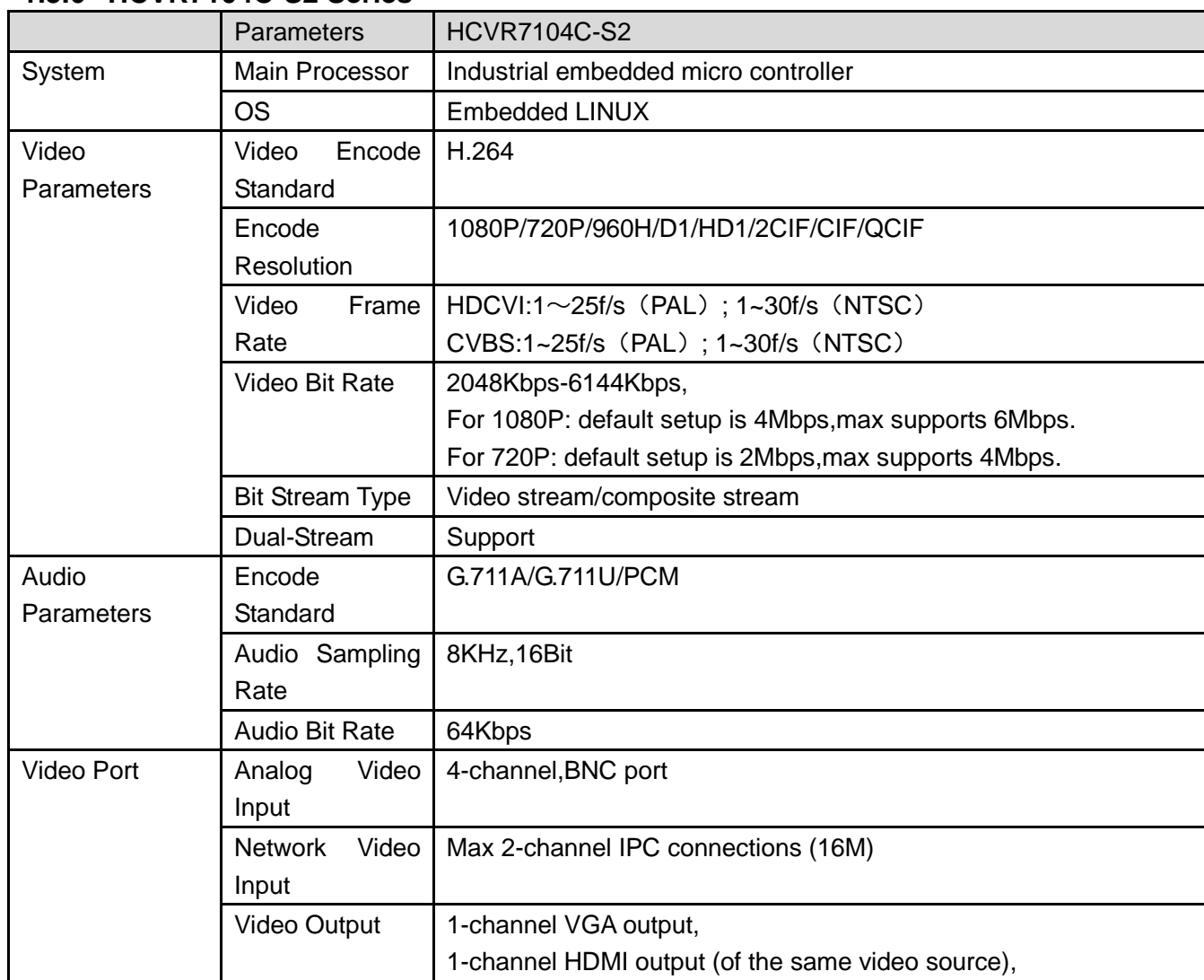

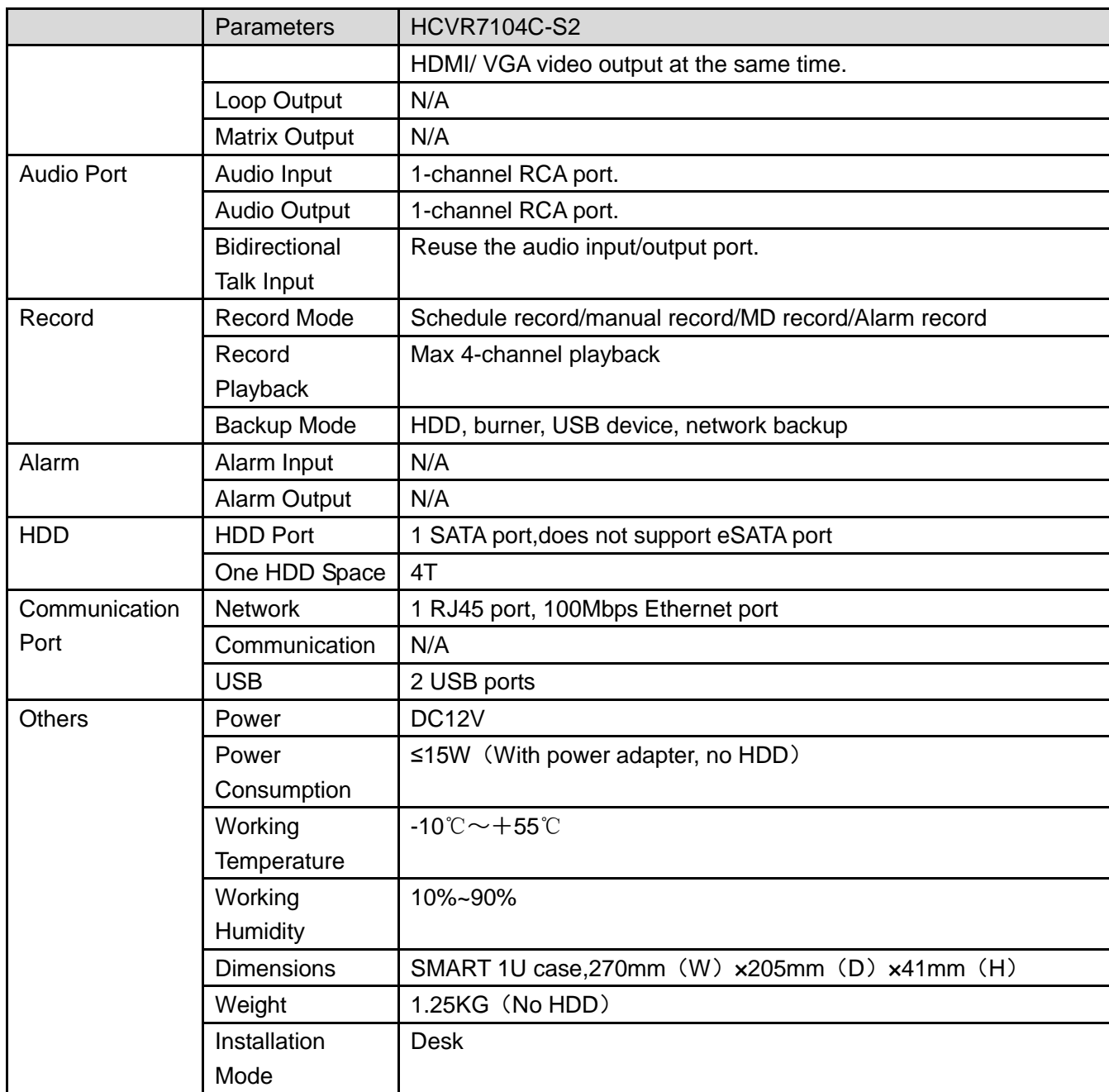

### **1.3.7 HCVR2108C-S2 Series**

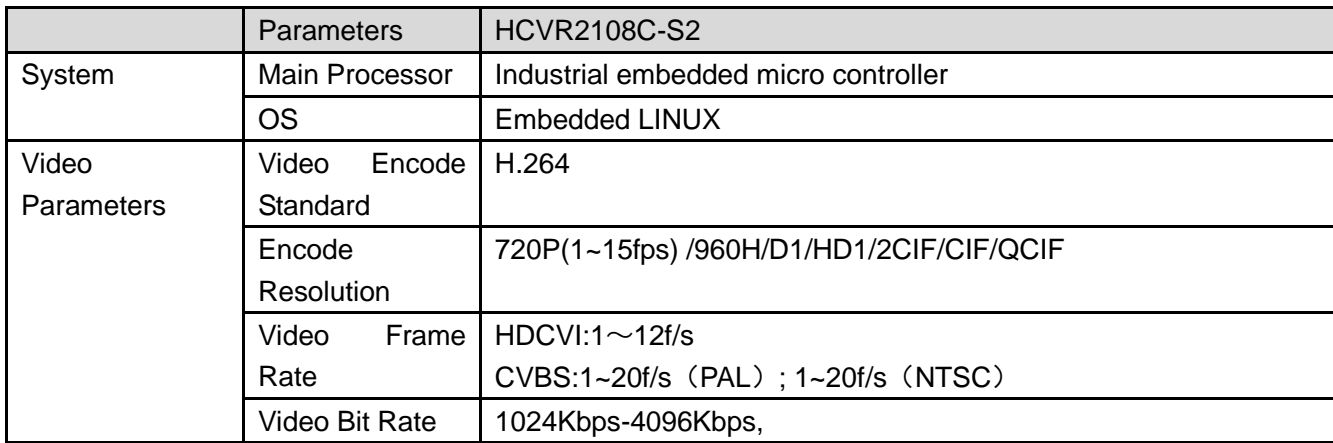

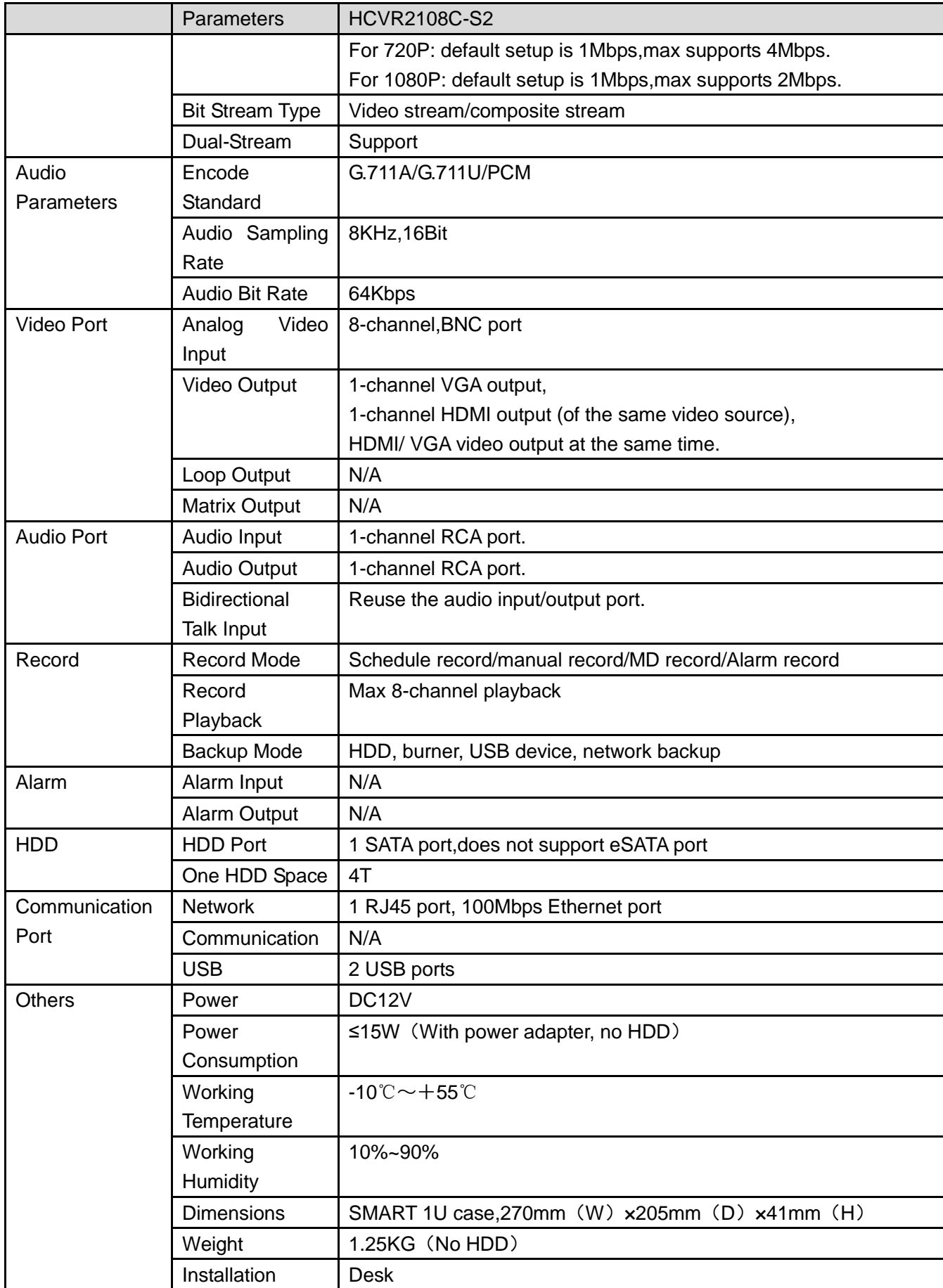

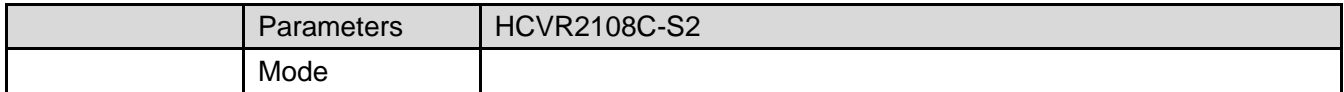

# **1.3.8 HCVR410XC-S3 Series**

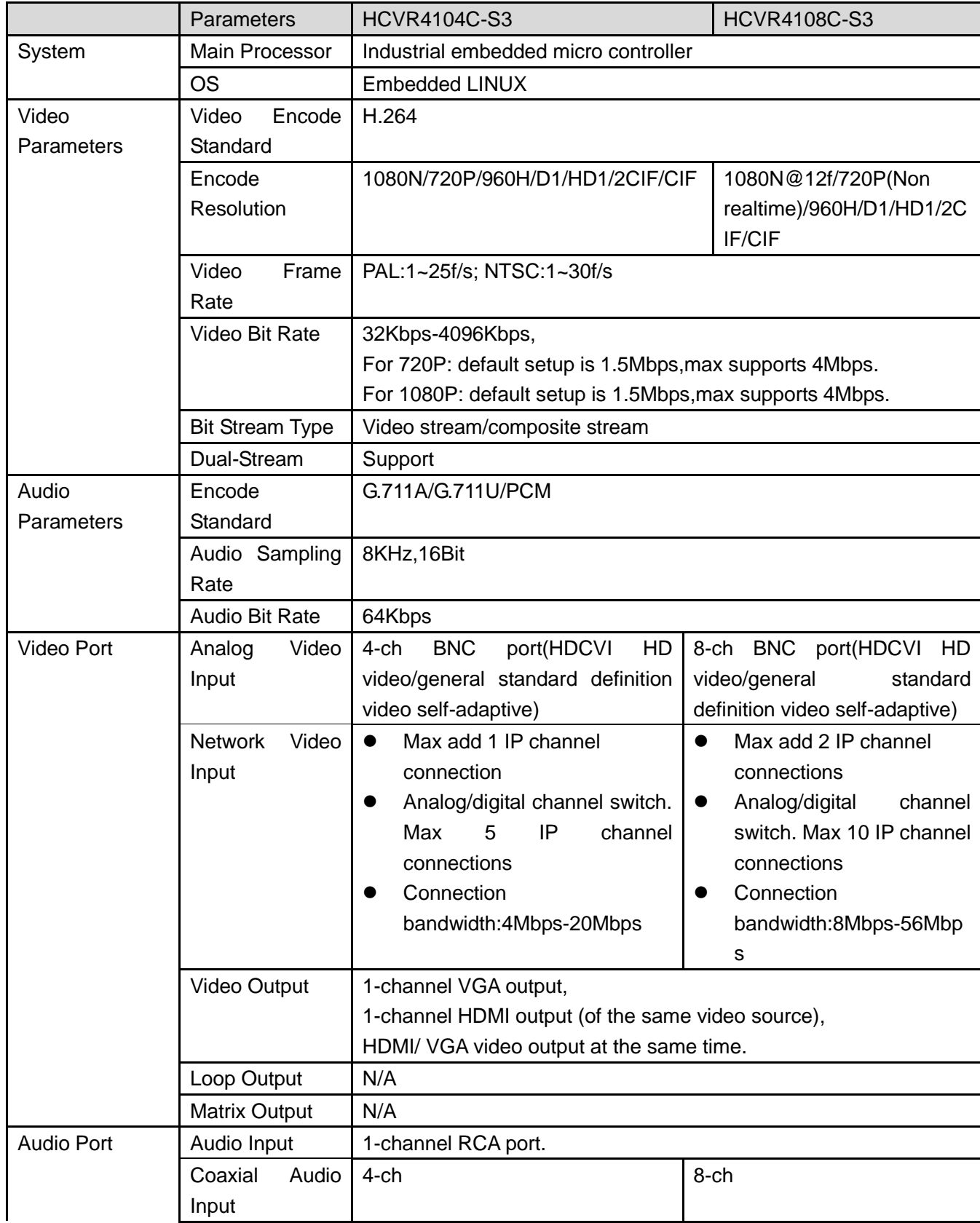

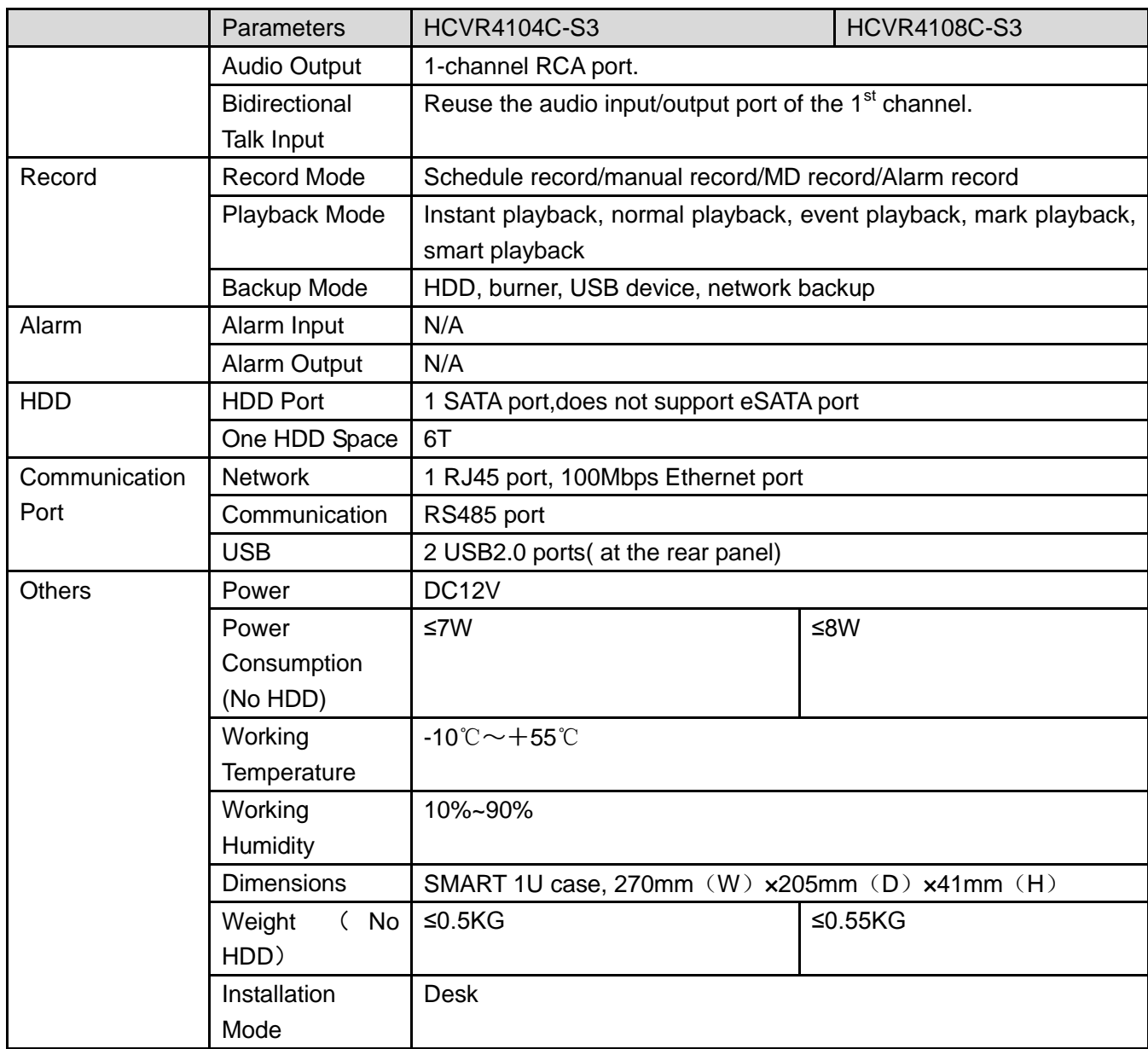

### **1.3.9 HCVR510XC-S3 Series**

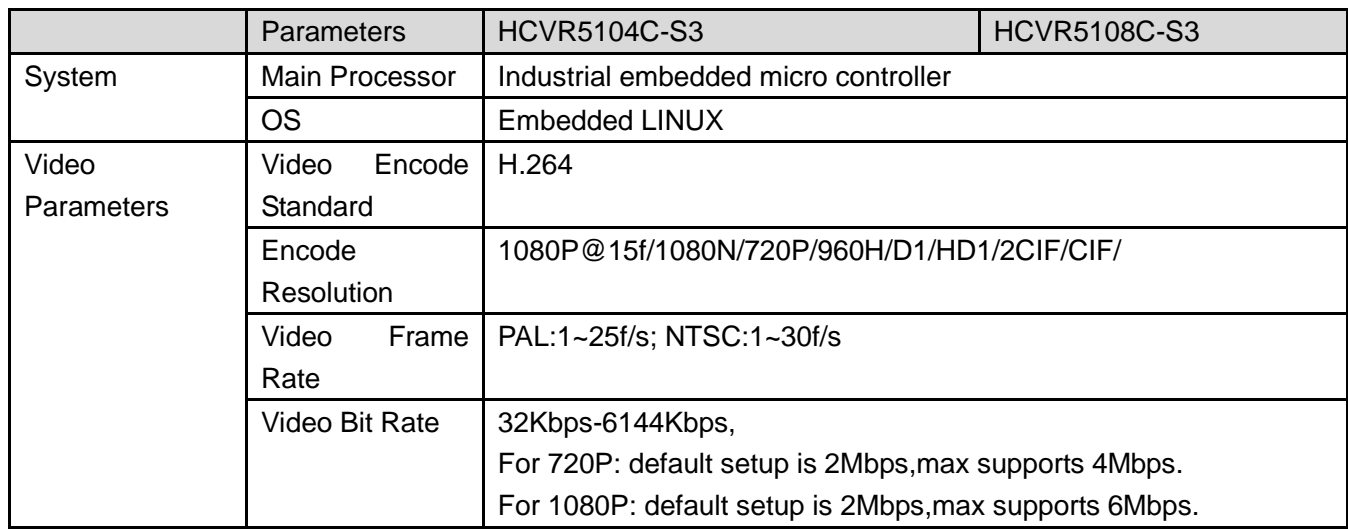

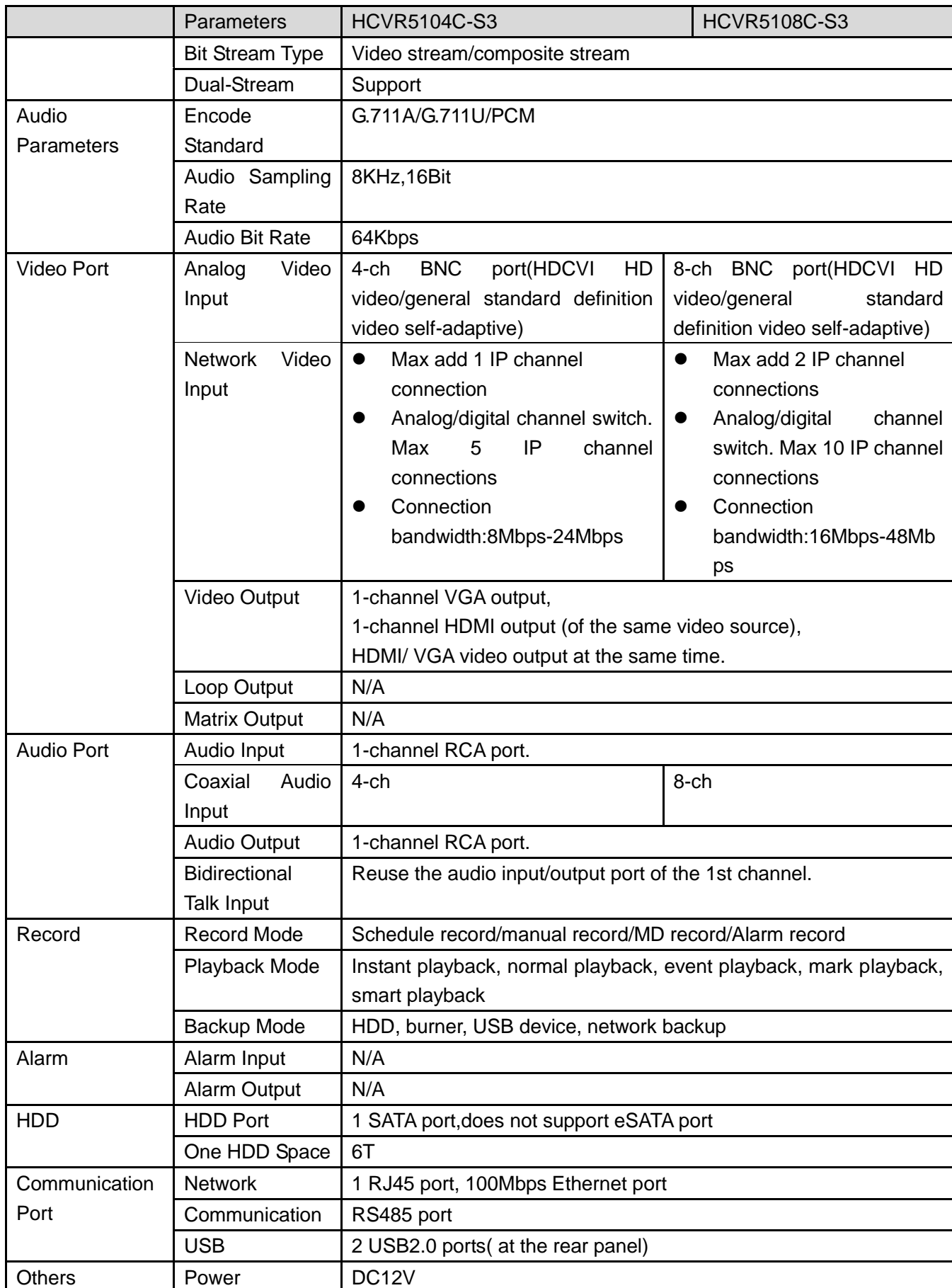

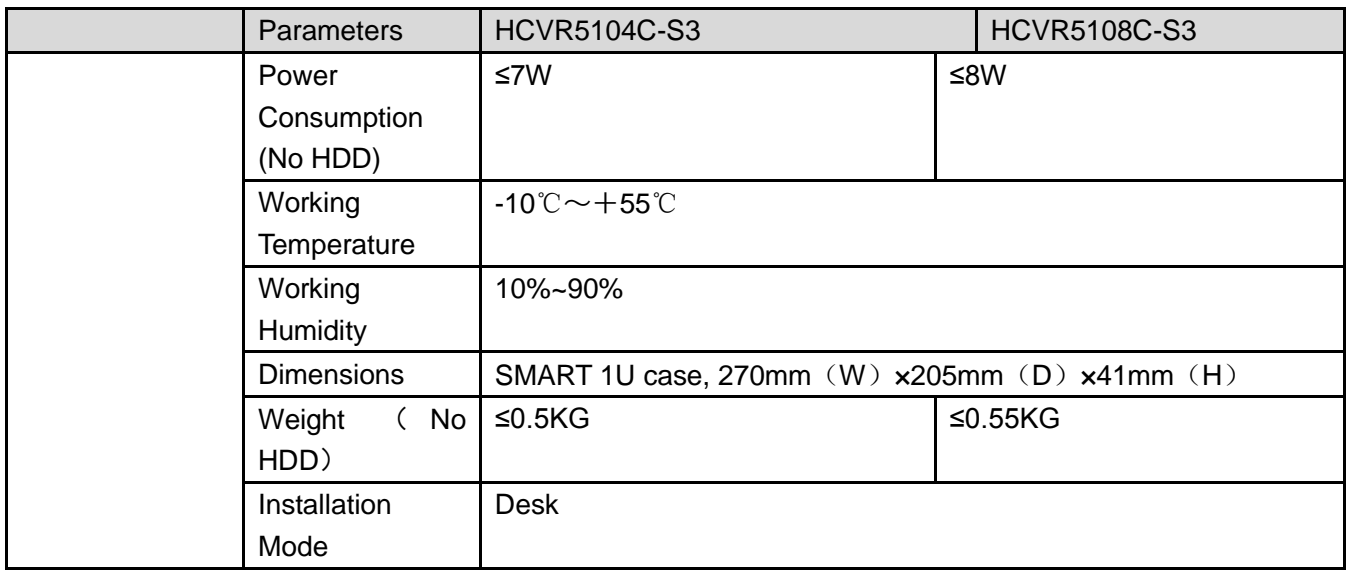

## **1.3.10 HCVR7104C-S3 Series**

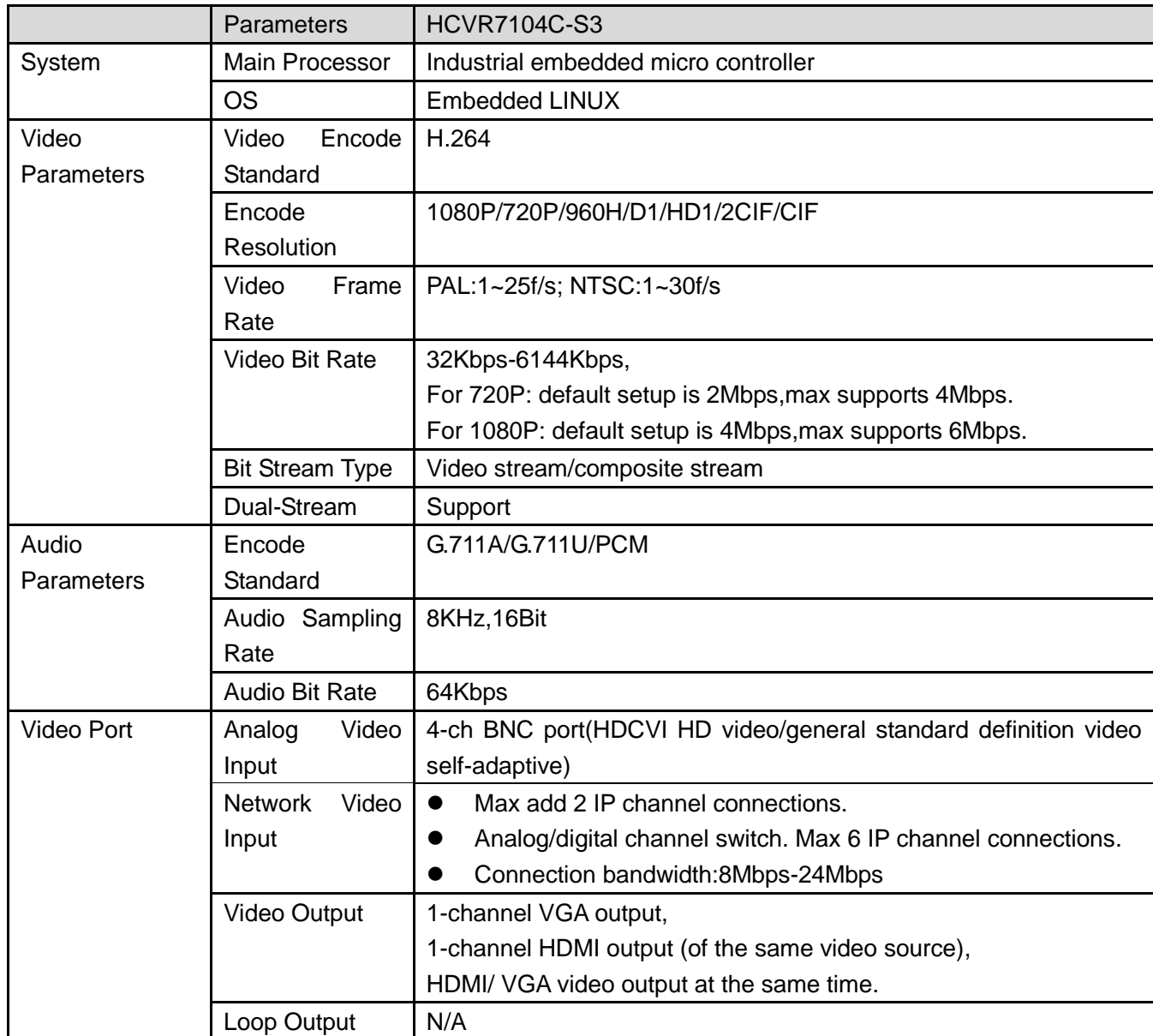

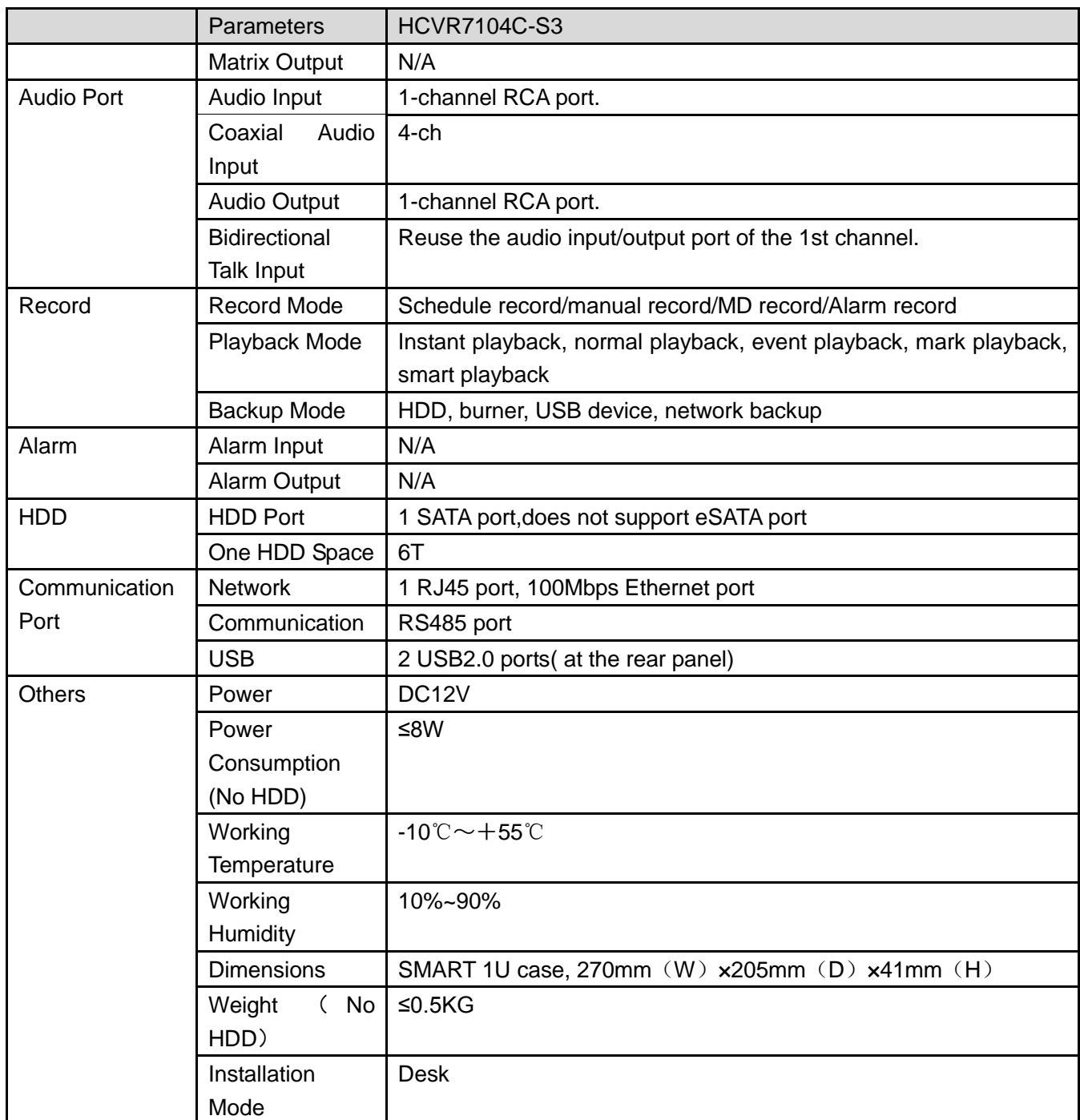

### **1.3.11 HCVR51XXH Series**

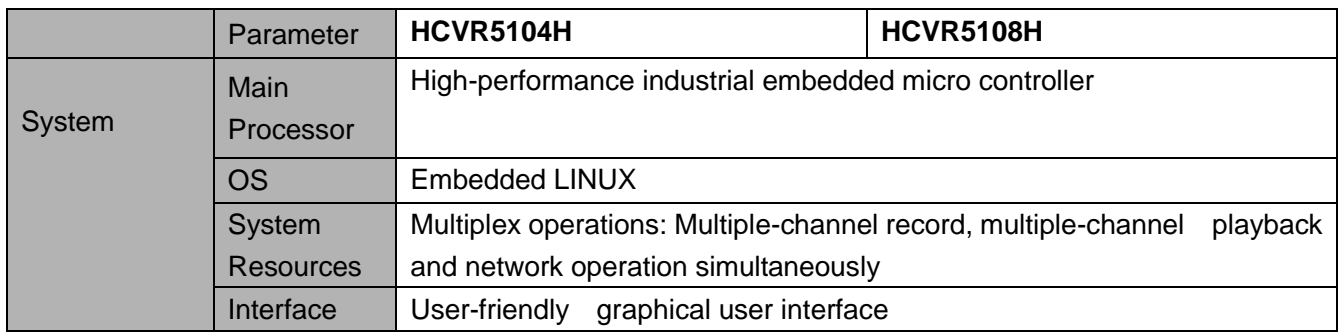

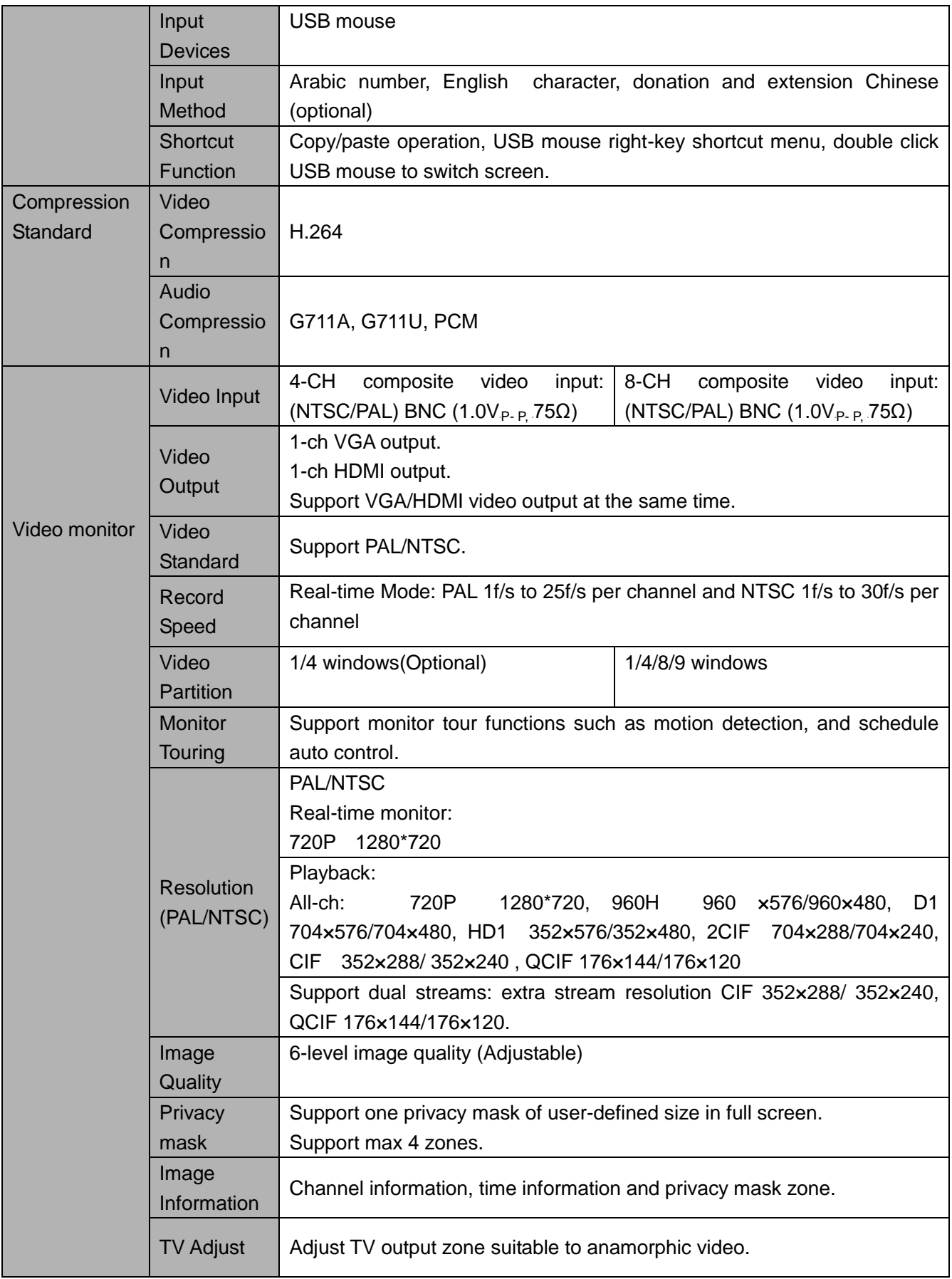

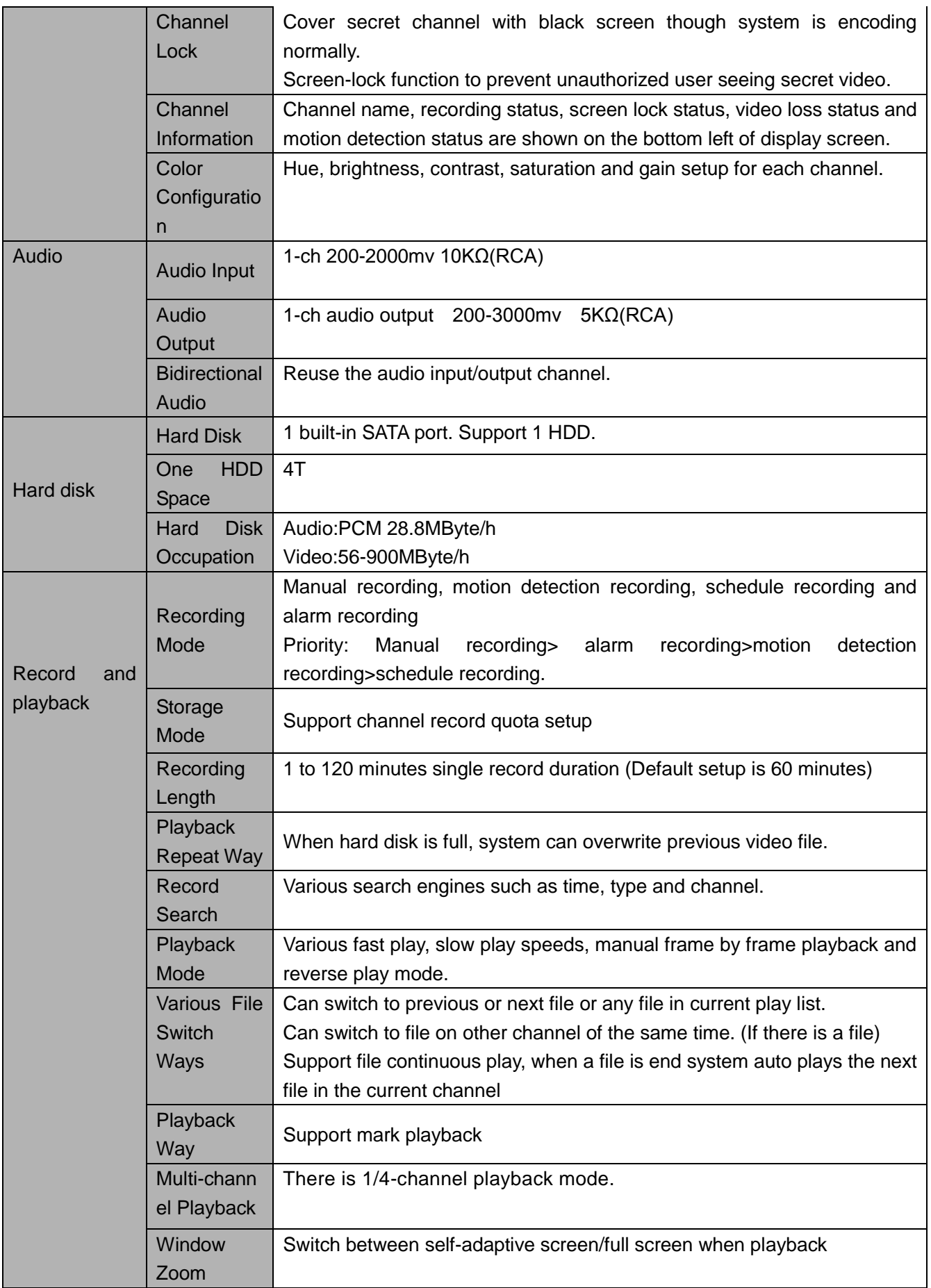

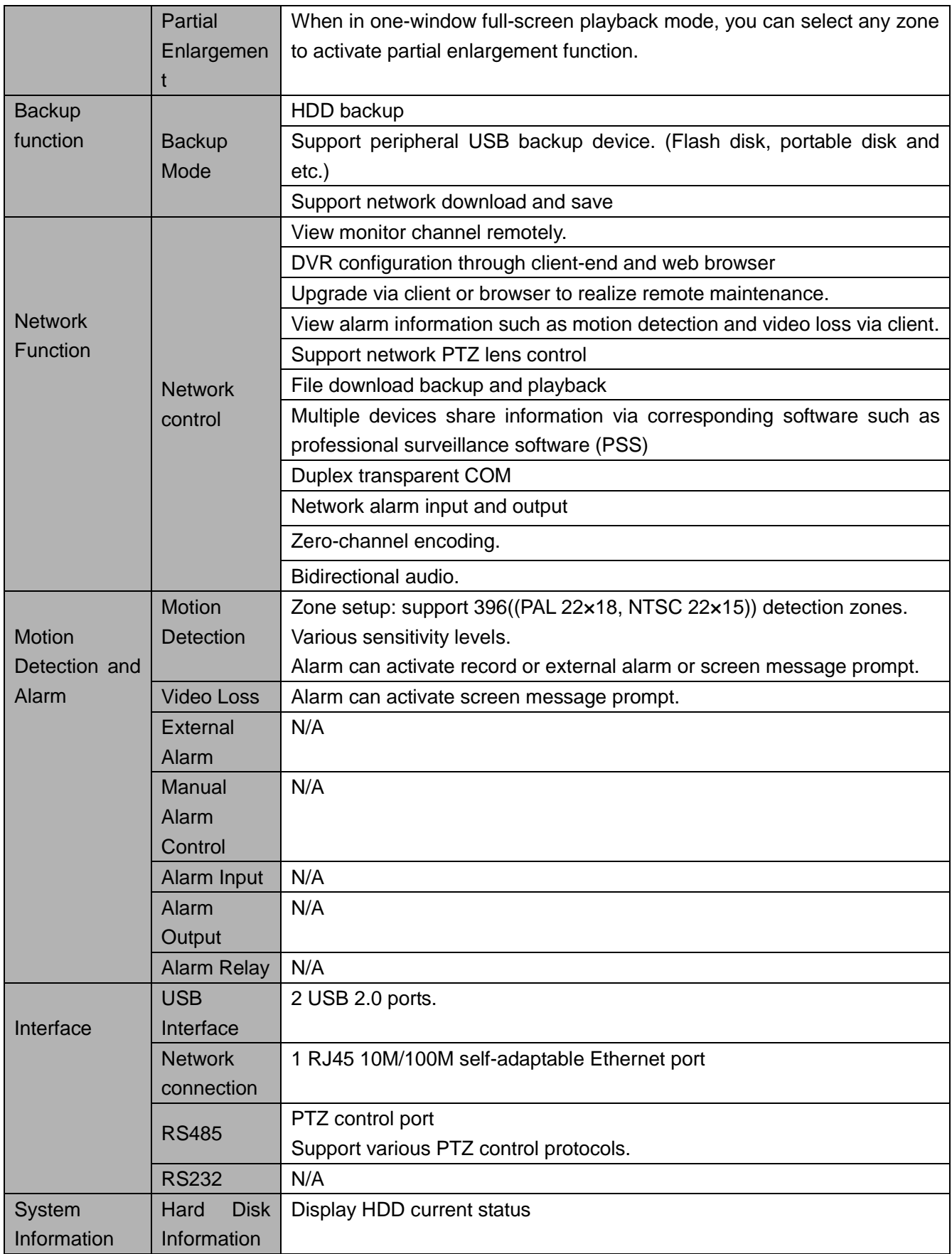

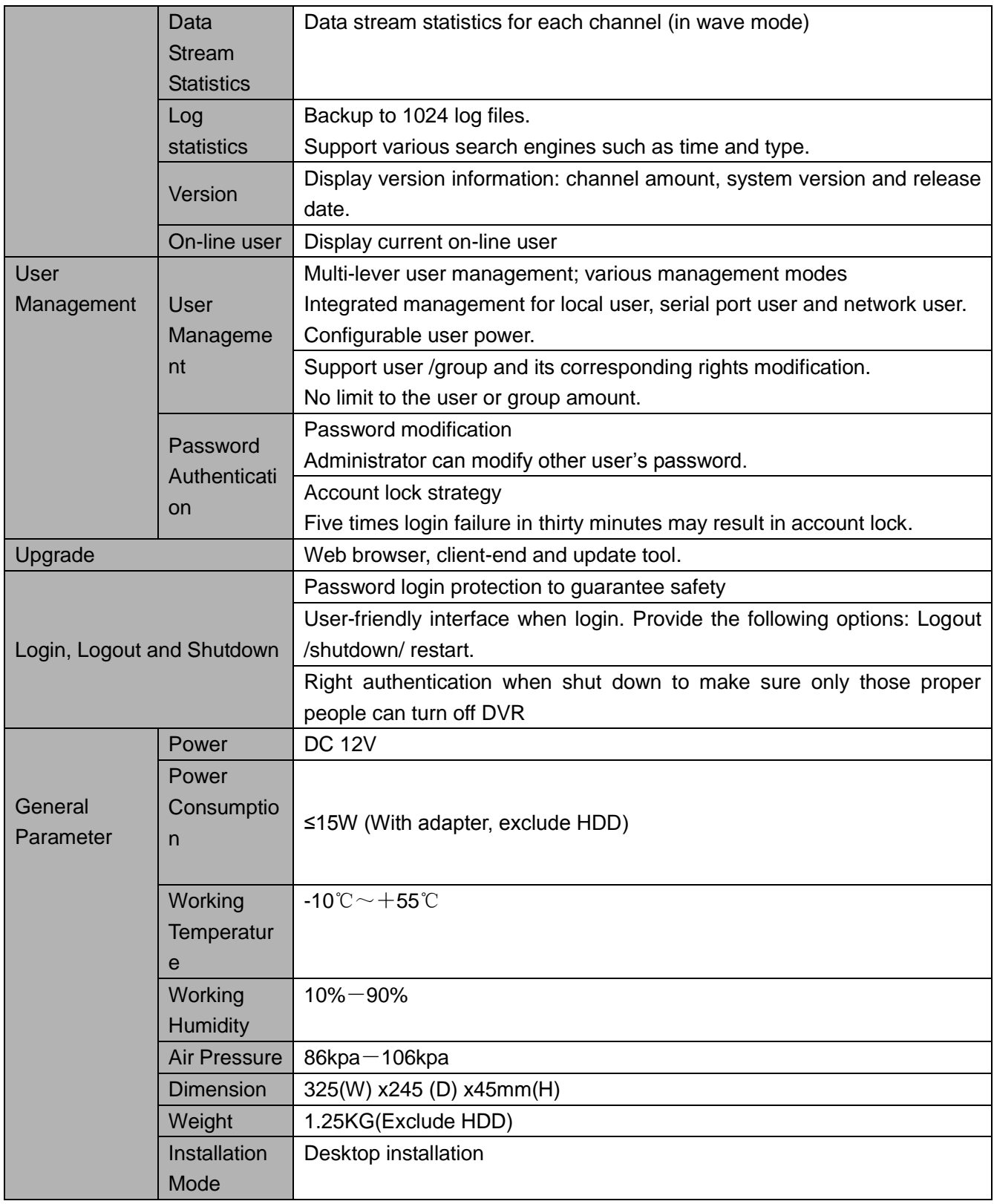

# **1.3.12 HCVR51XXH-V2 Series**

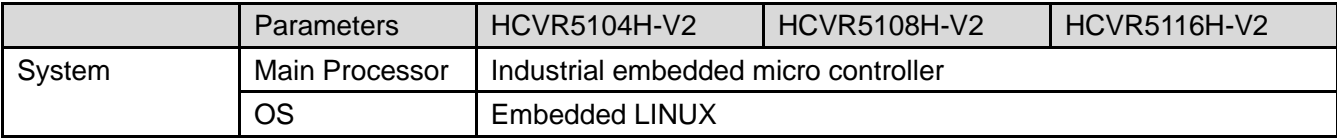

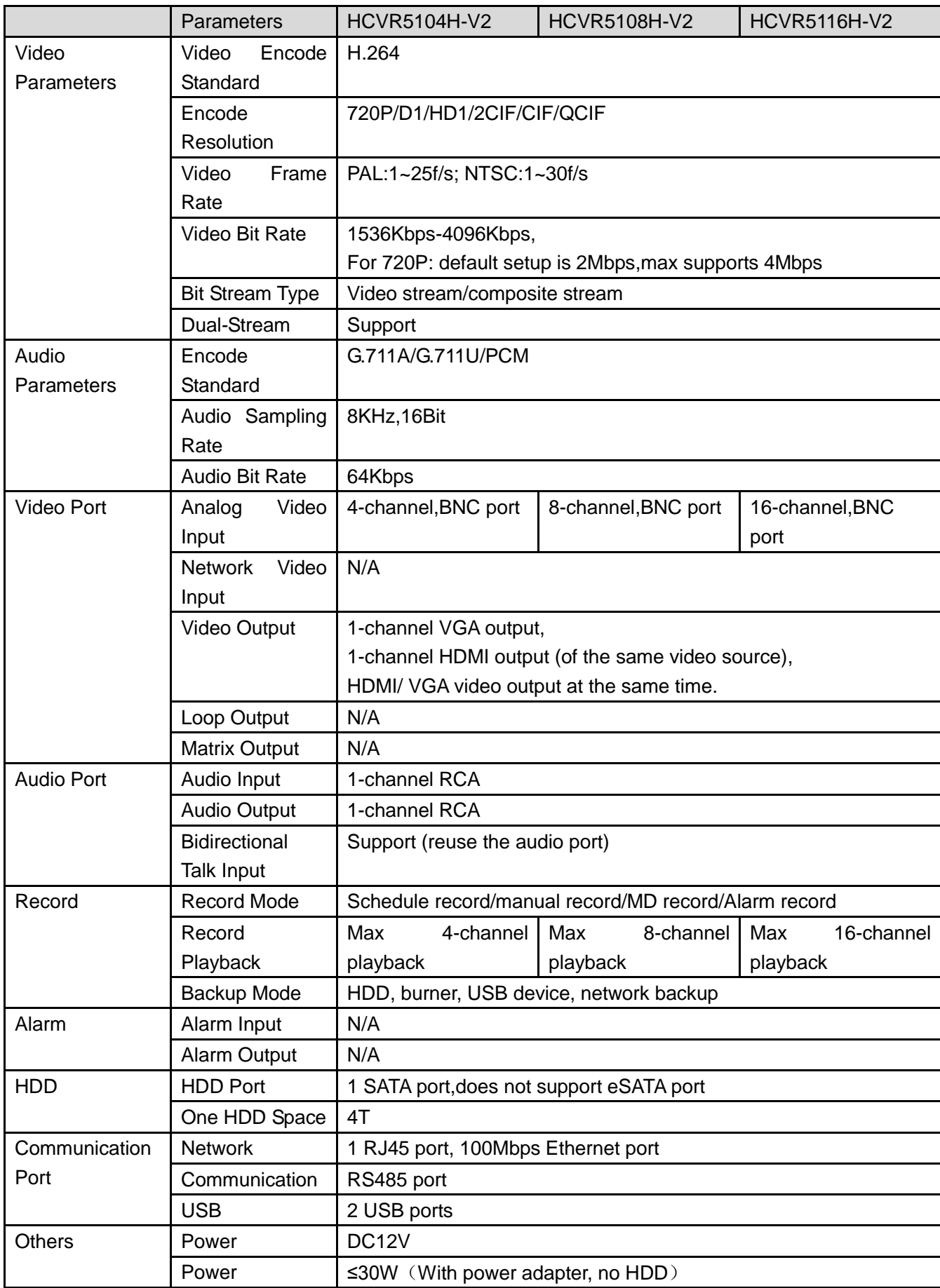

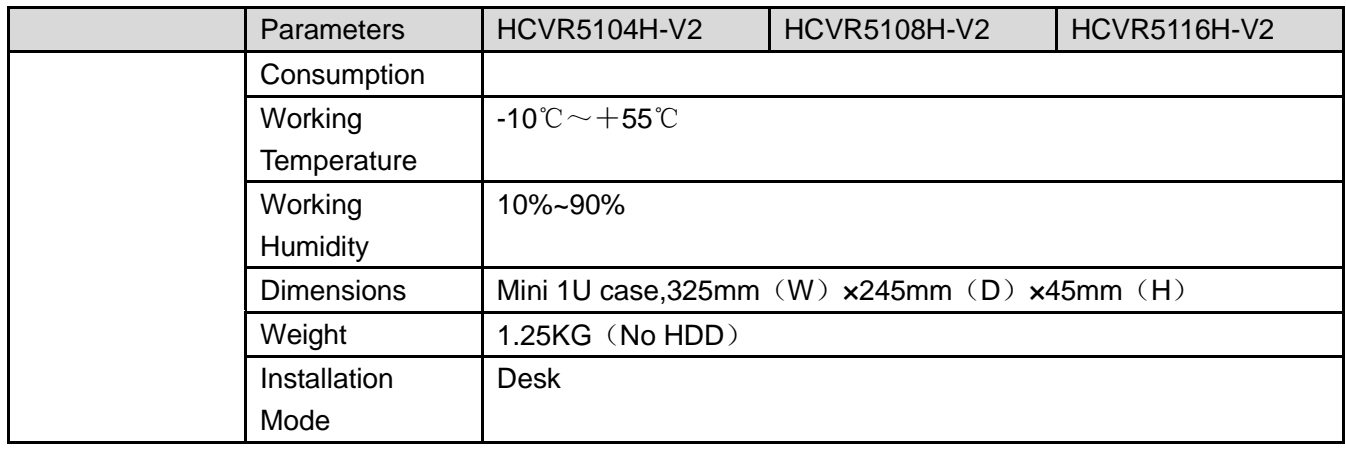

# **1.3.13 HCVR51XXHC Series**

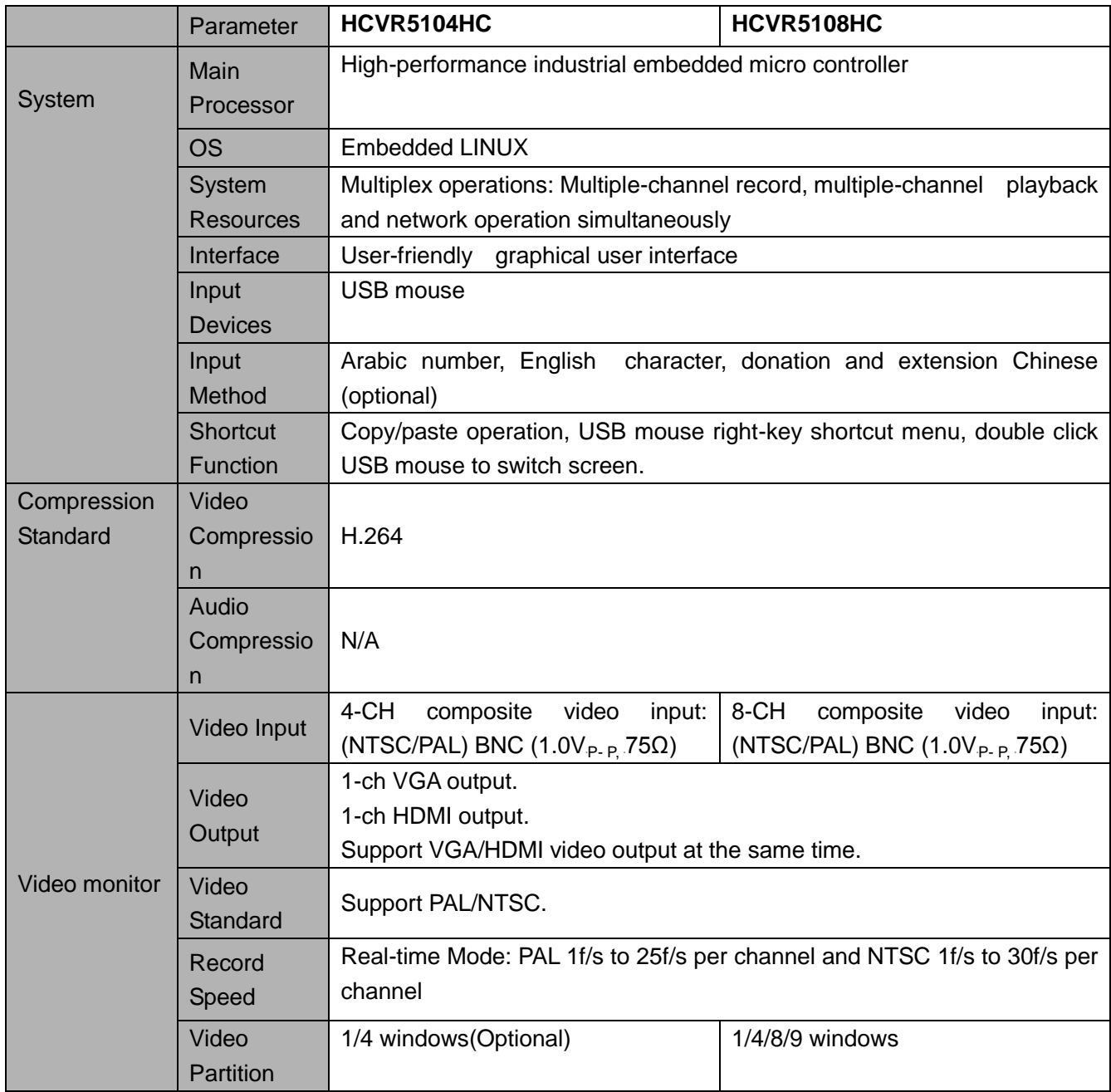

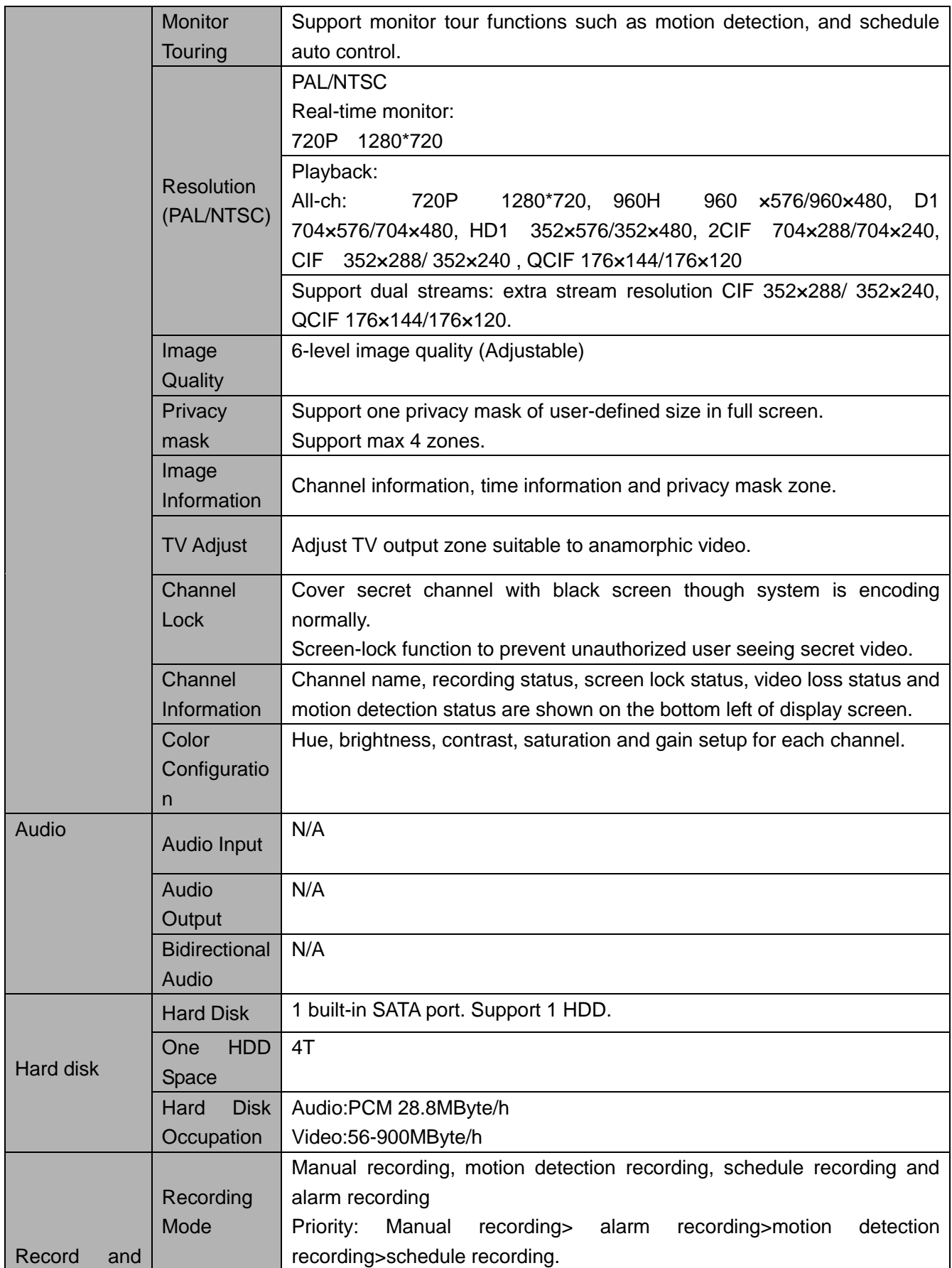

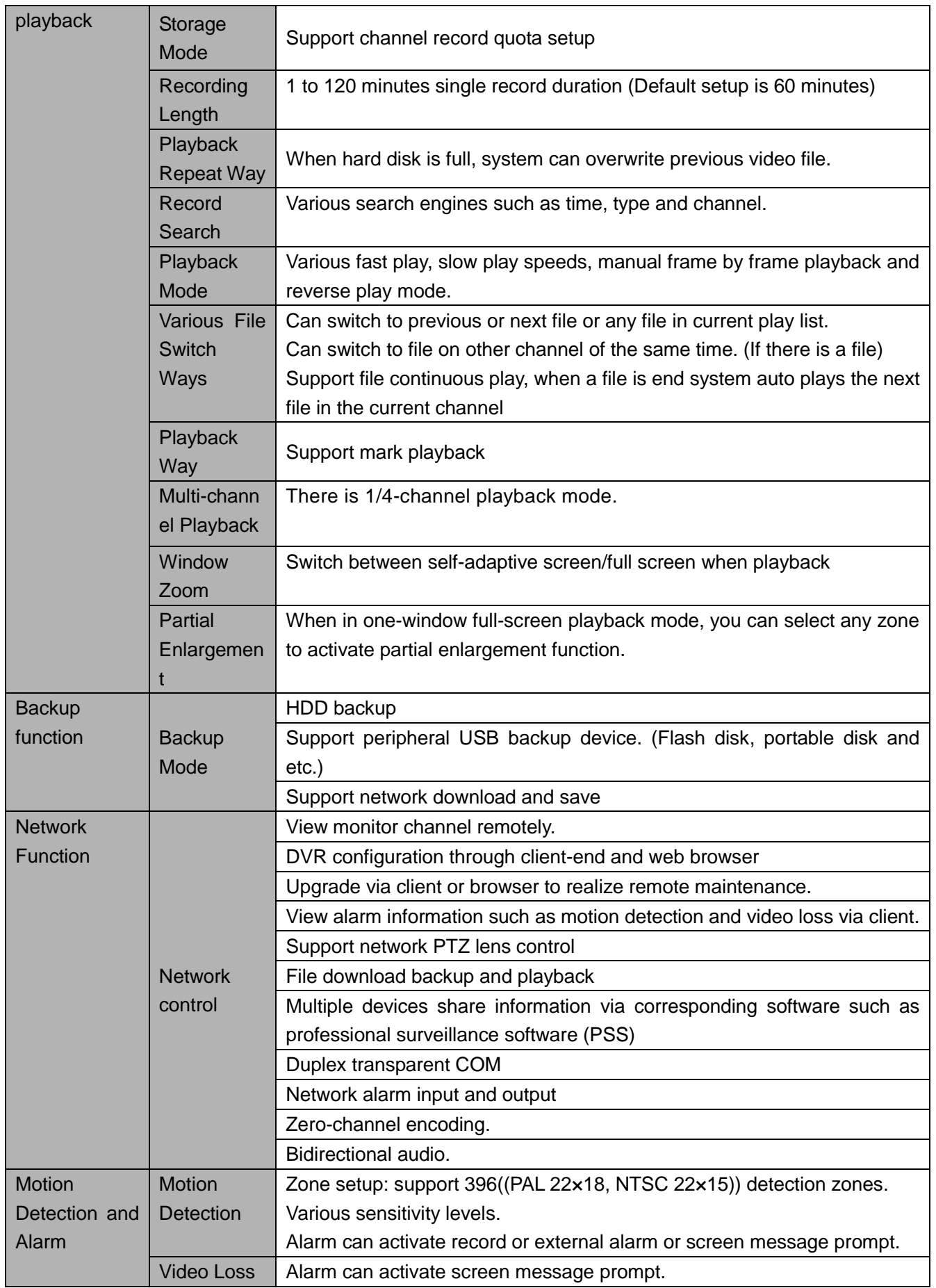

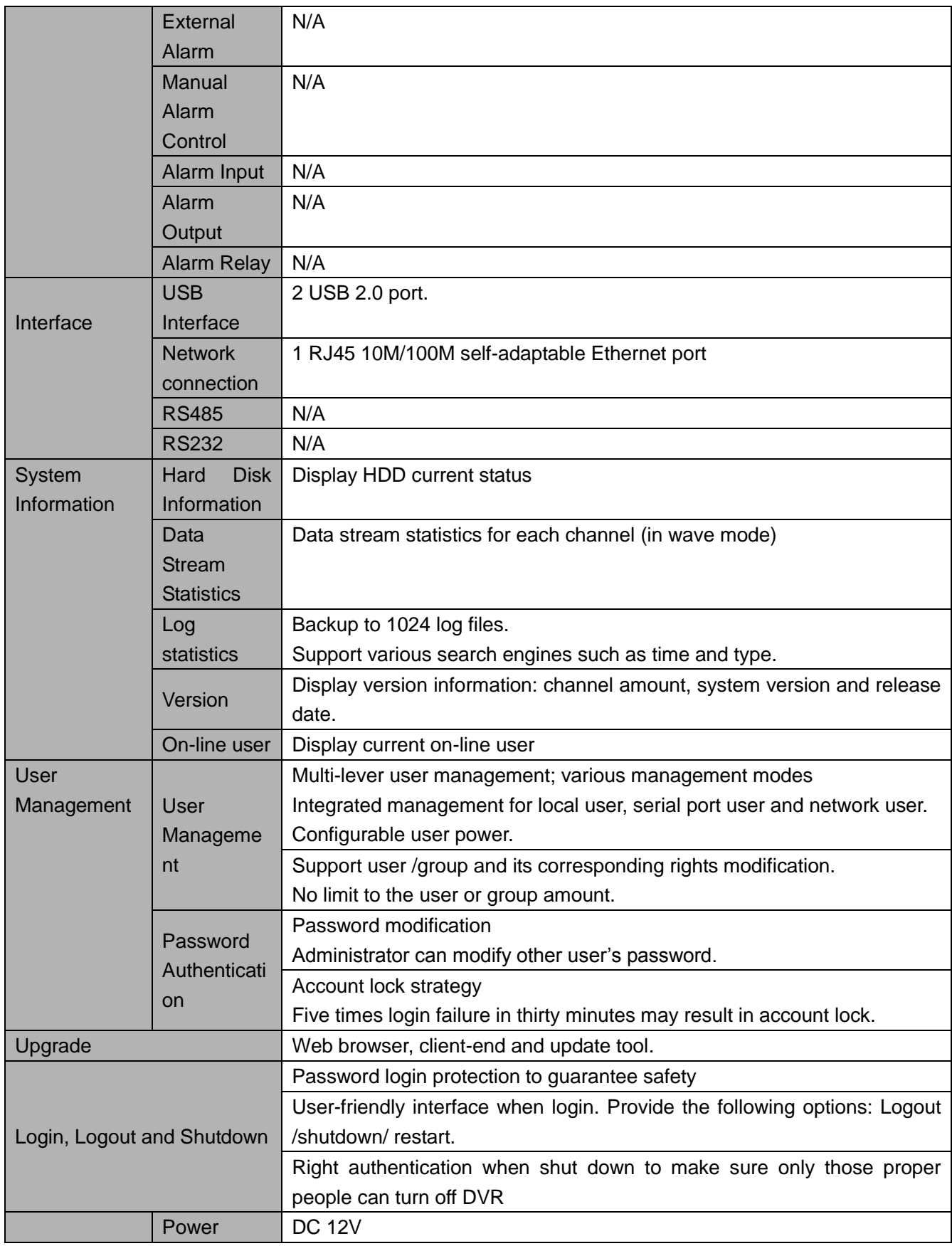

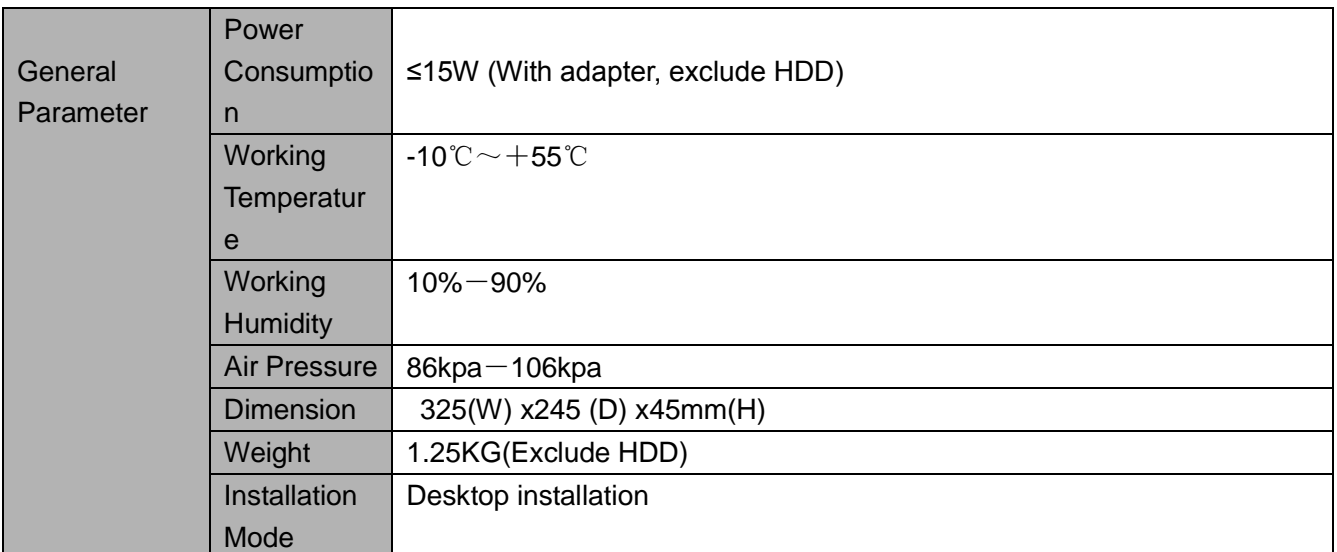

# **1.3.14 HCVR51XXHC-V2 Series**

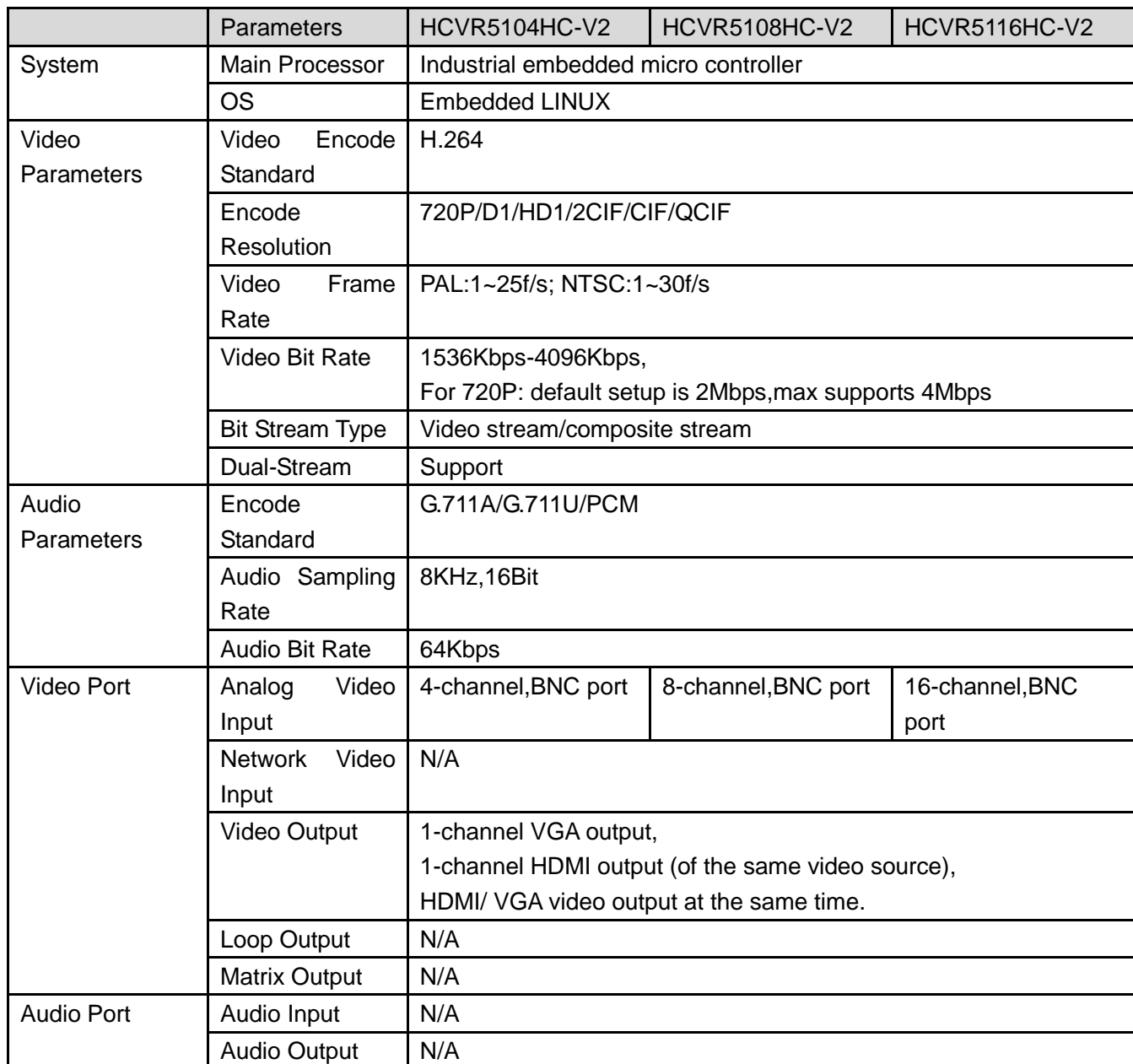

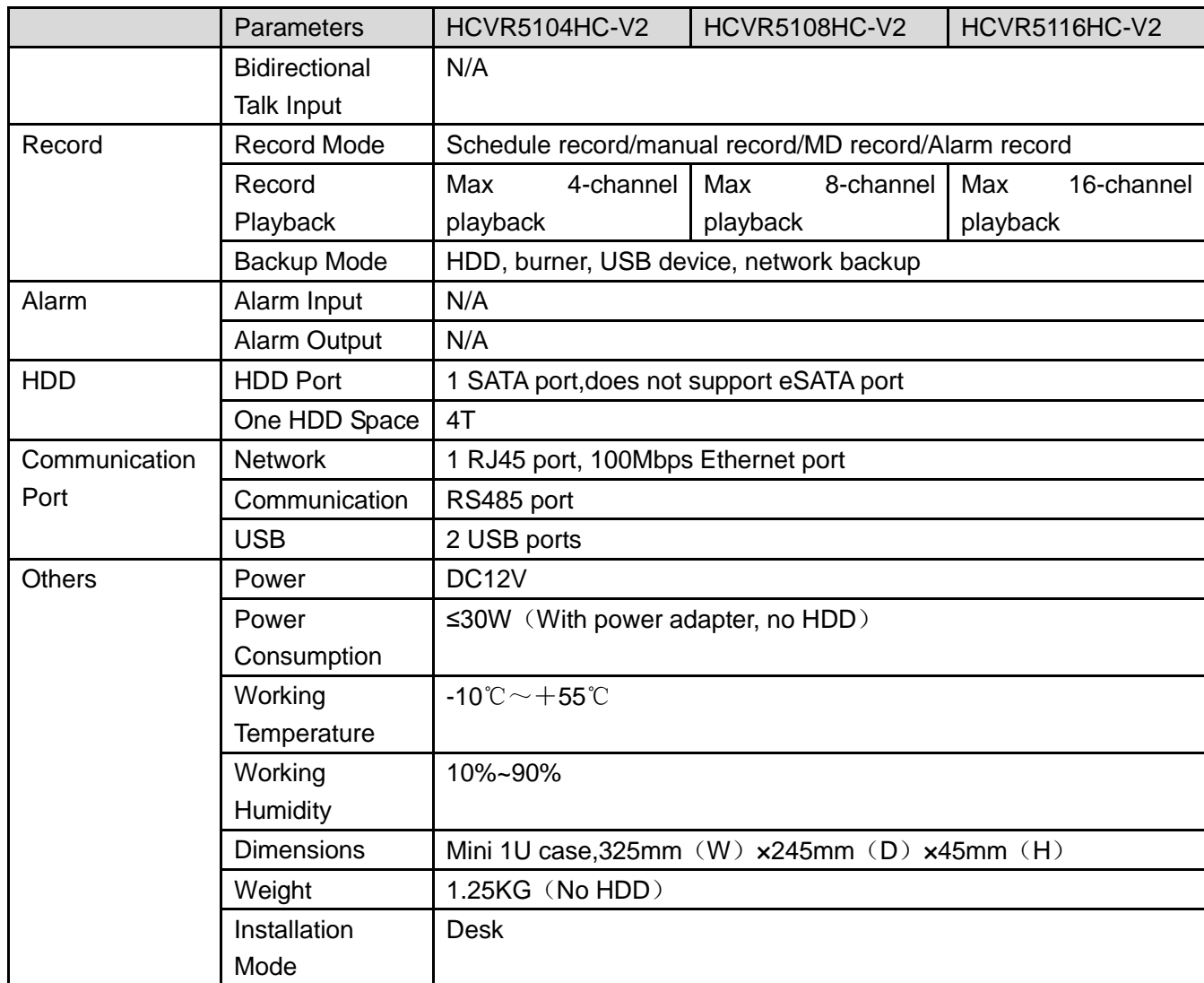

### **1.3.15 HCVR51XXHE Series**

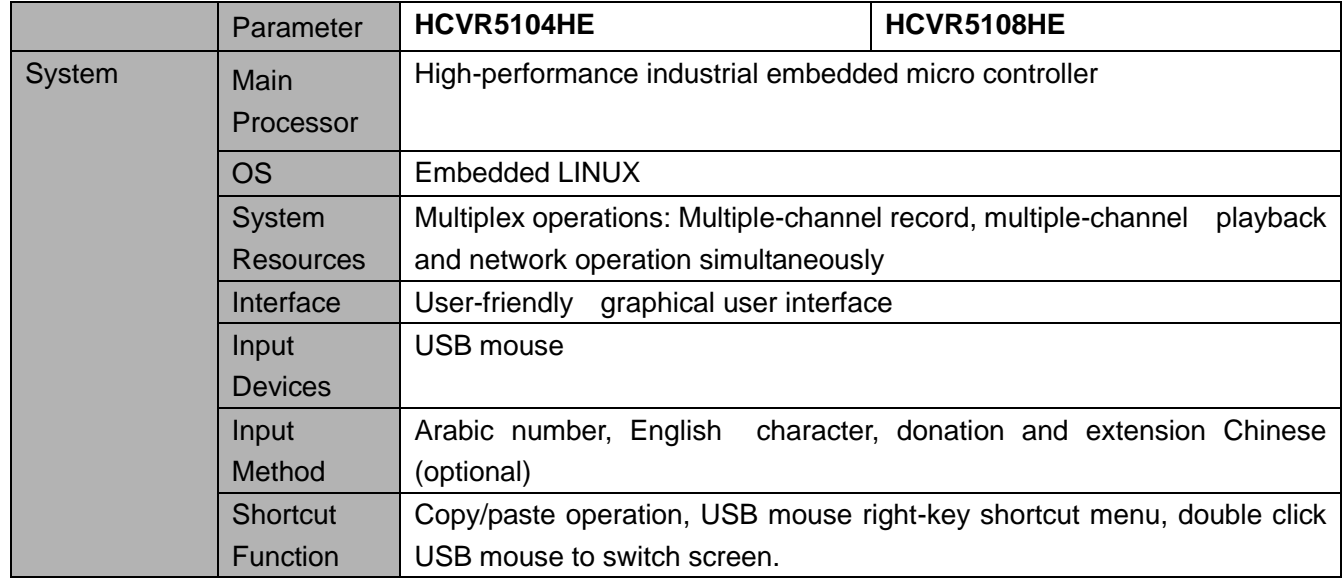

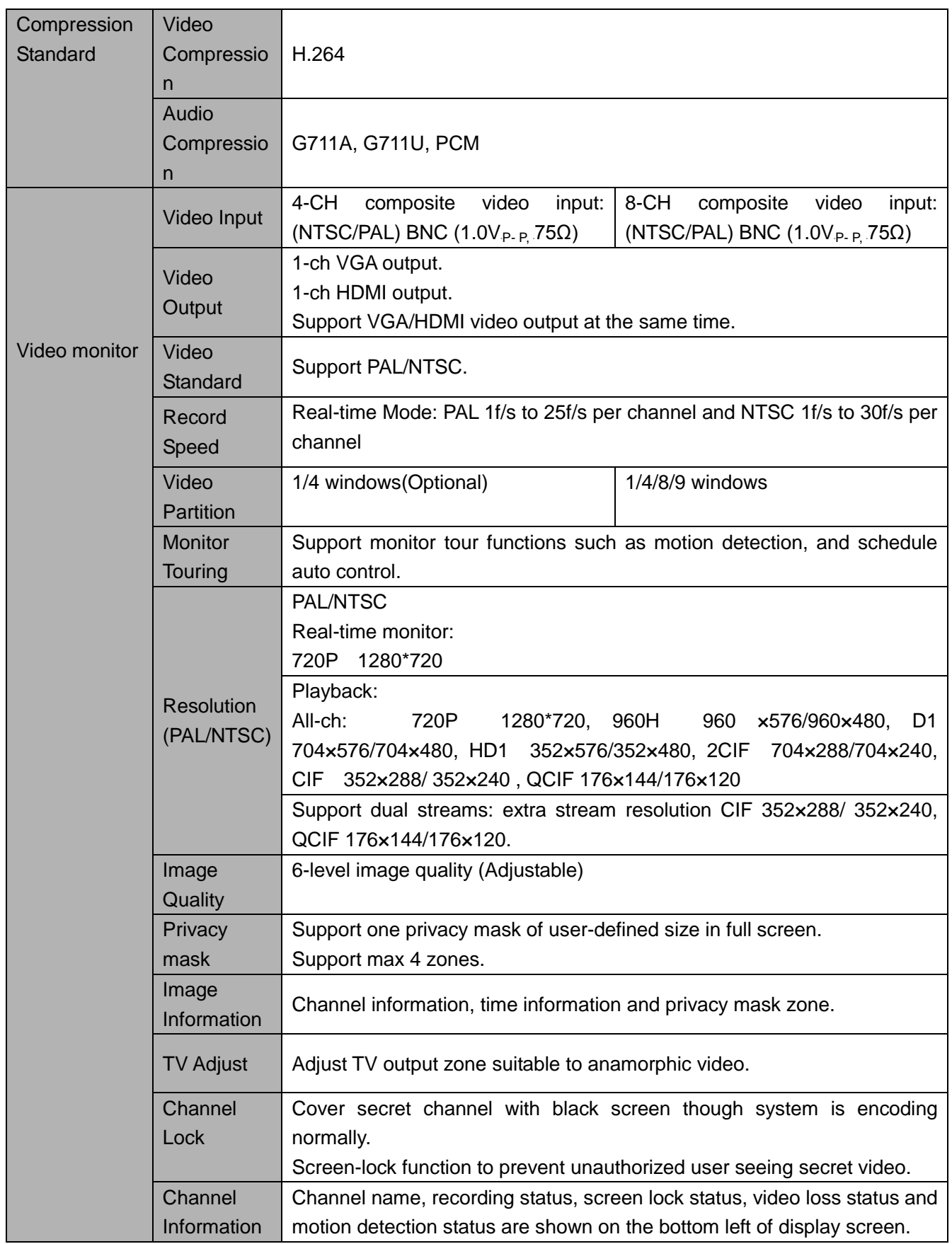

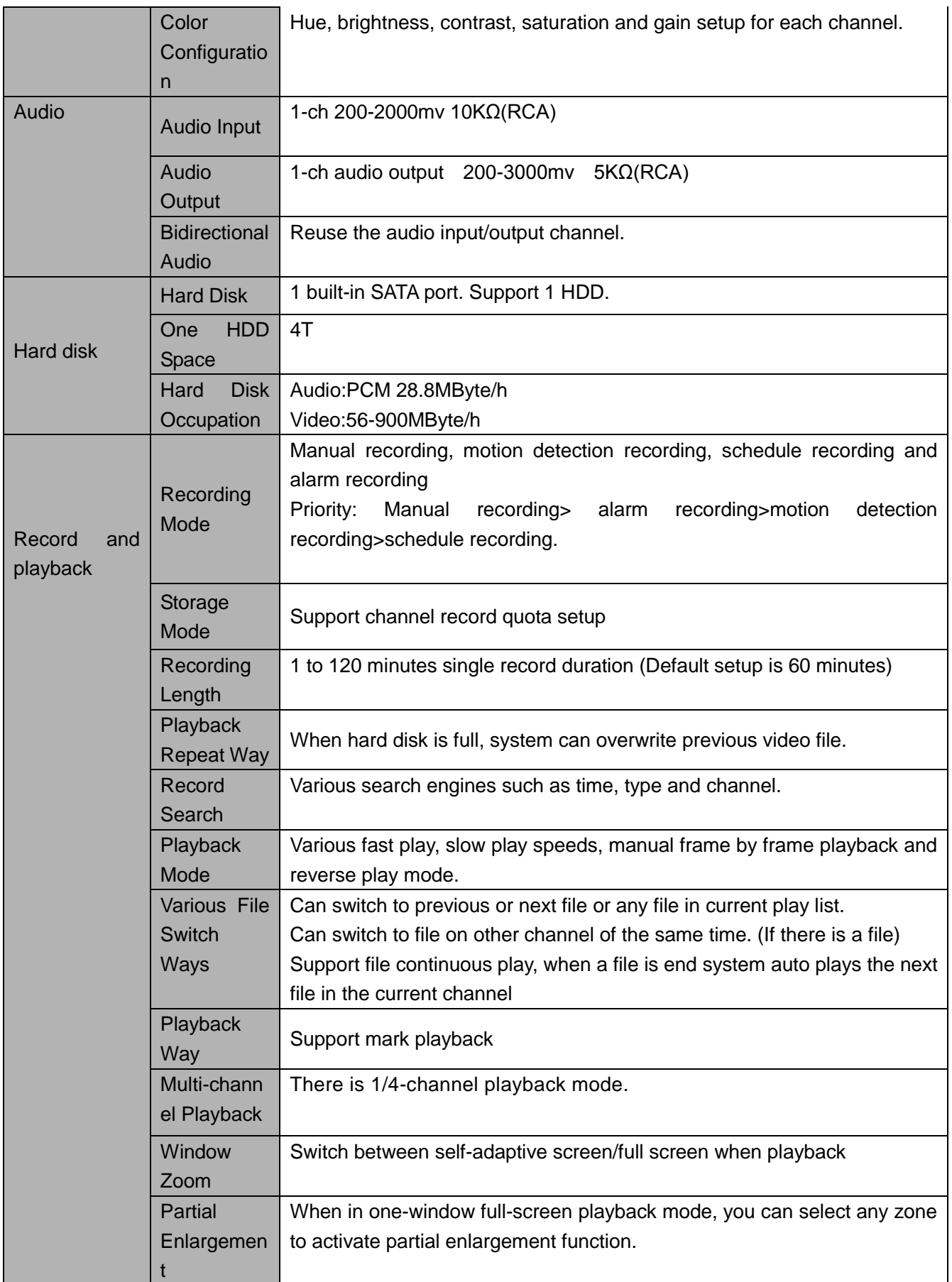

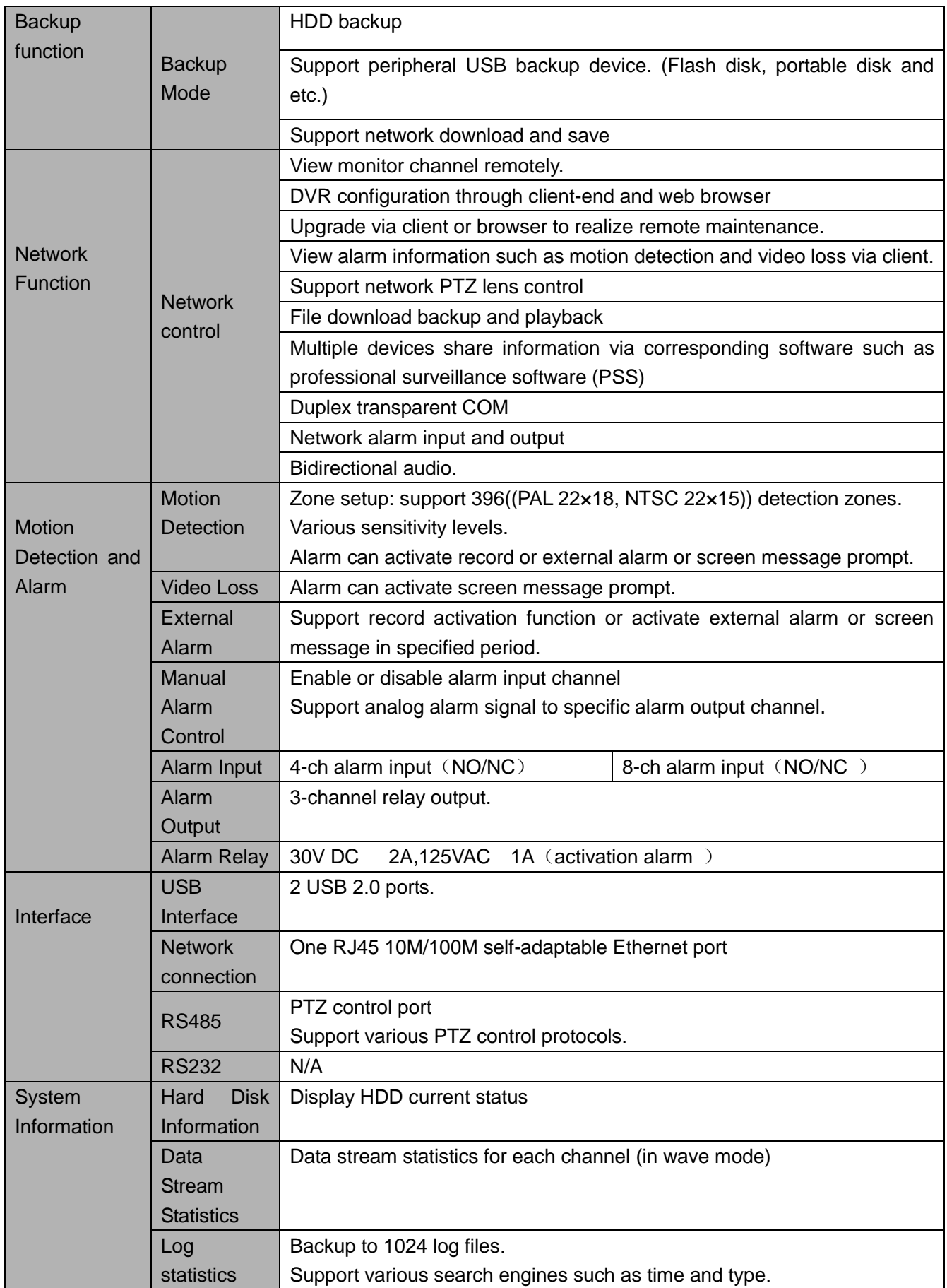

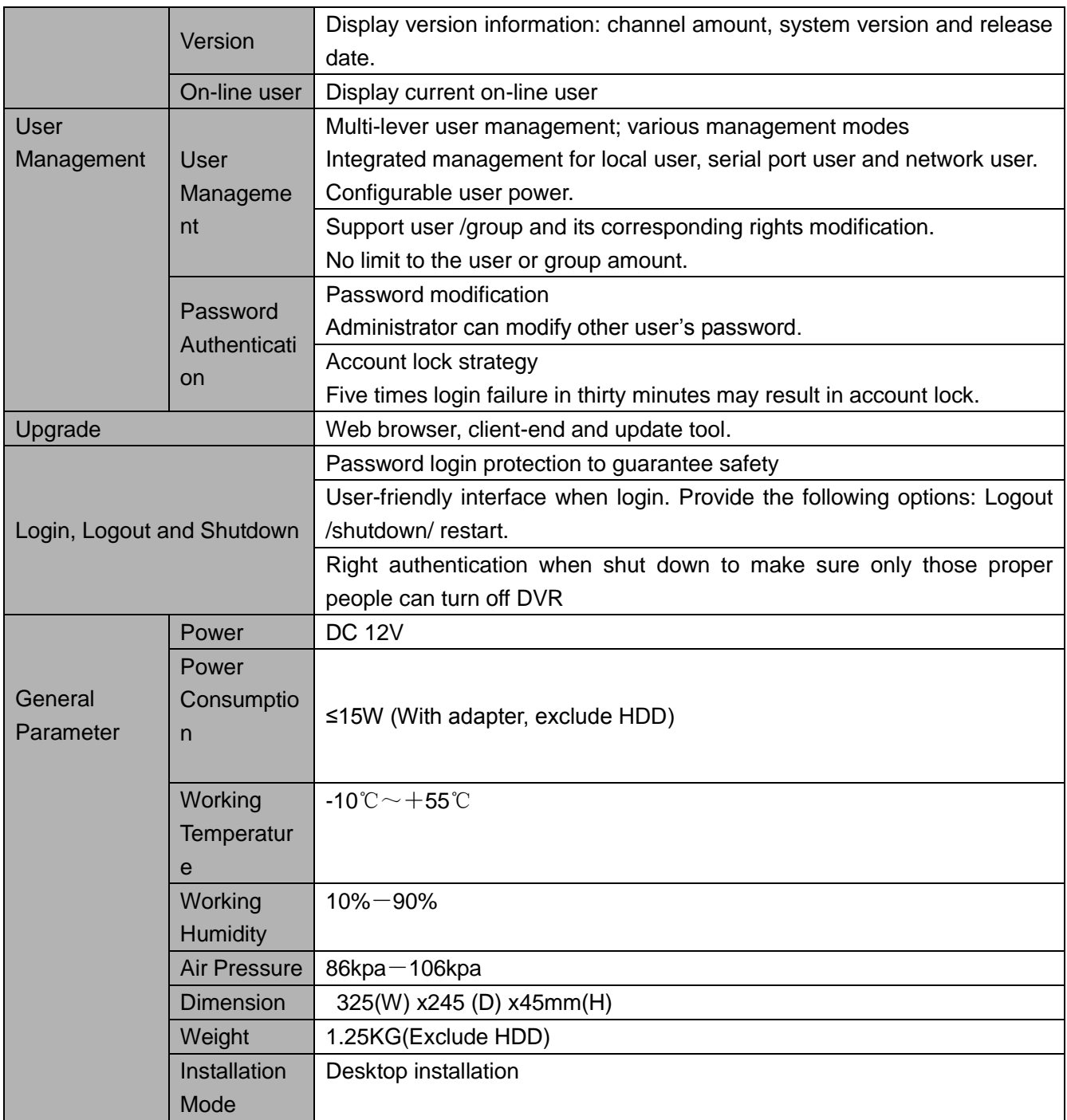

# **1.3.16 HCVR51HE-V2 Series**

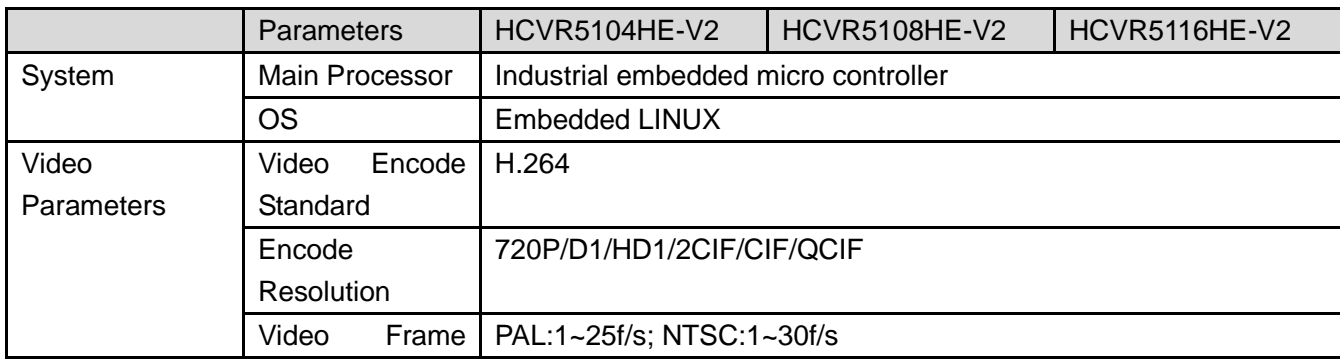

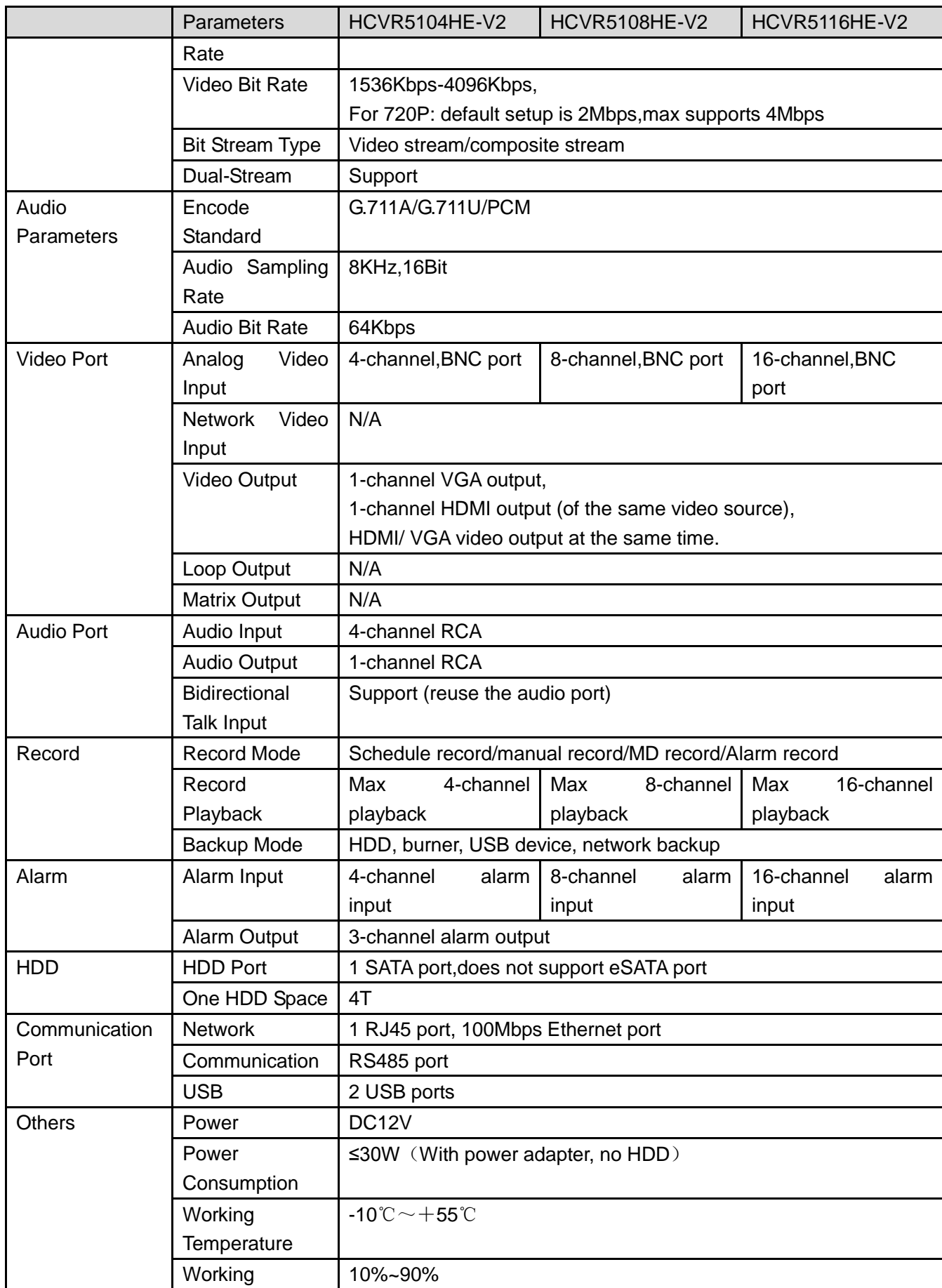

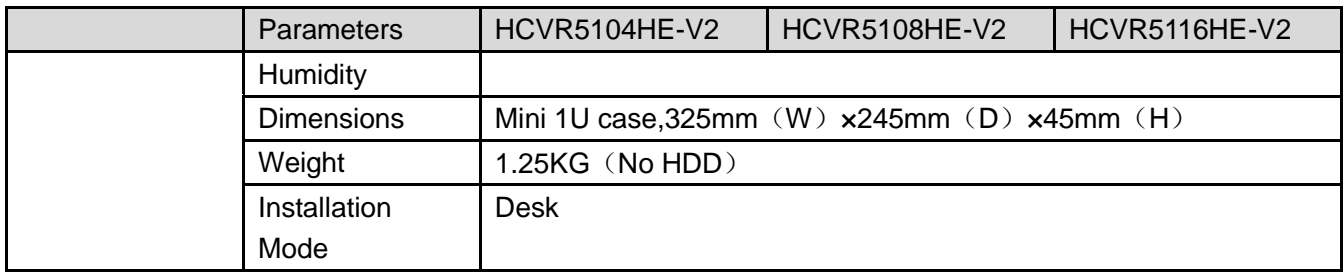

#### **1.3.17 HCVR71XXH-V2 Series**

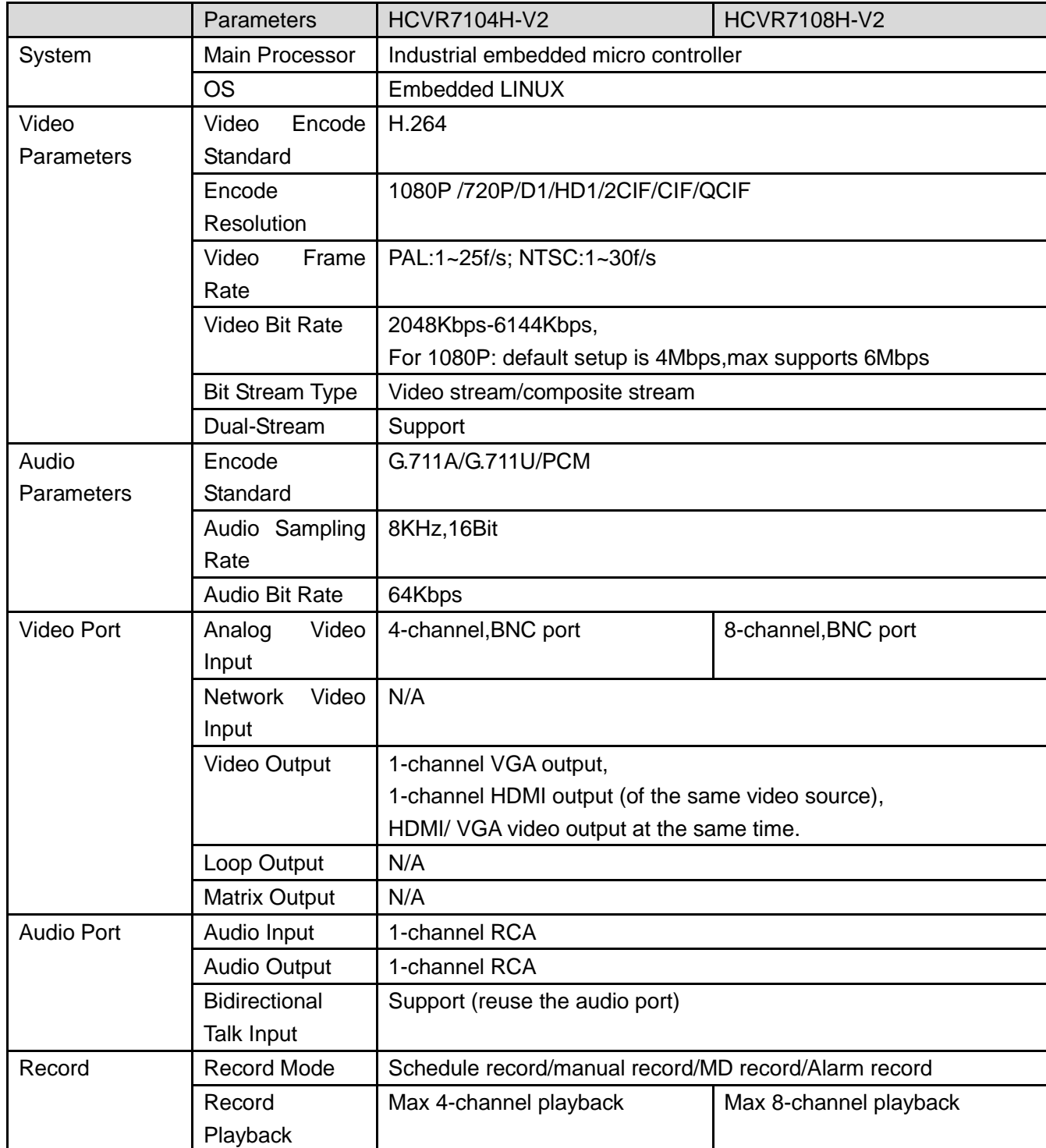

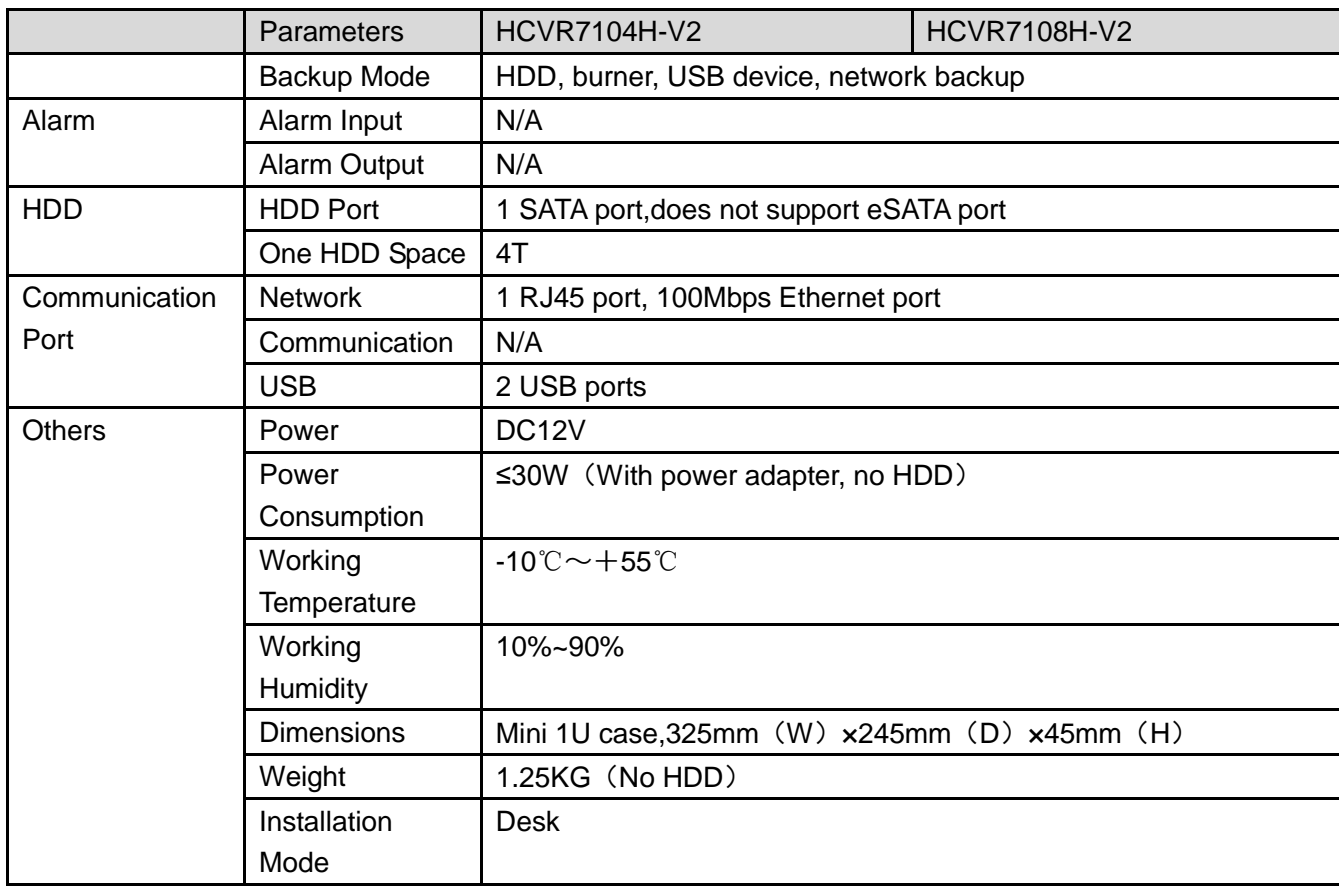

# **1.3.18 HCVR71XXHC-V2 Series**

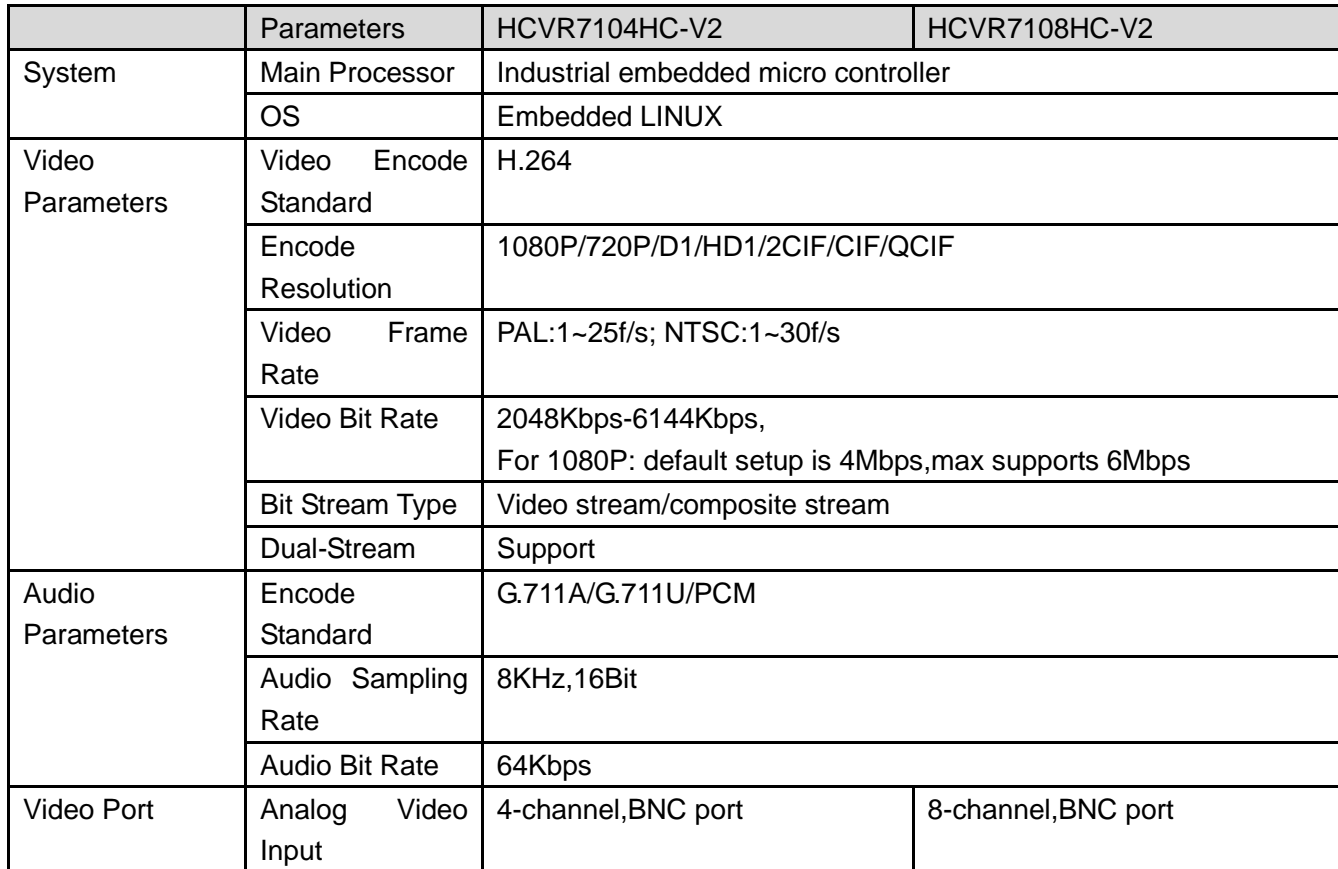

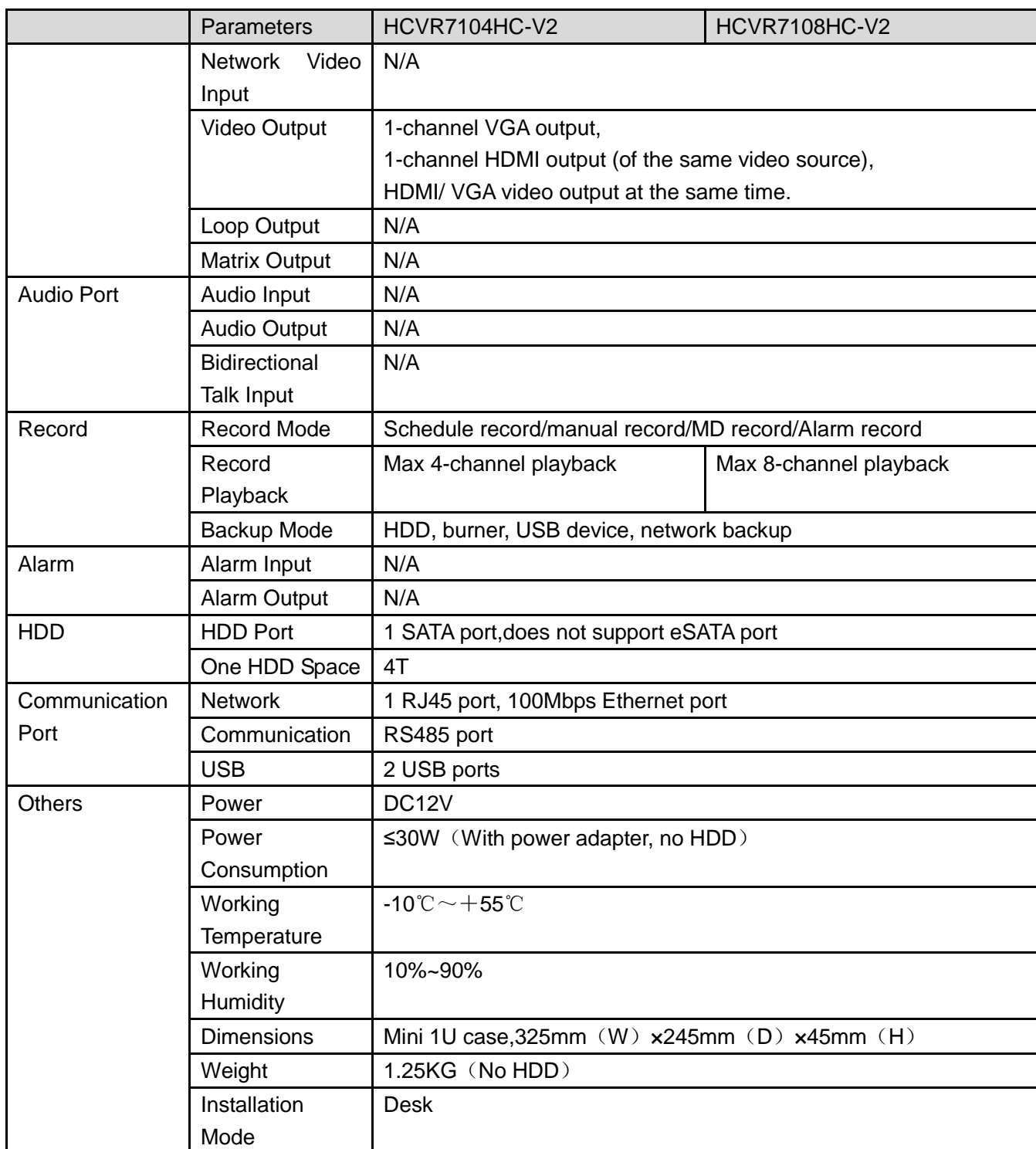

#### **1.3.19 HCVR71XHE-V2 Series**

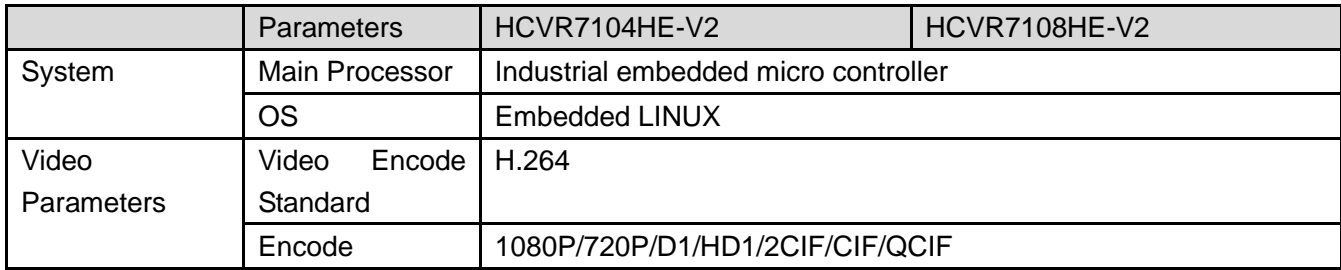

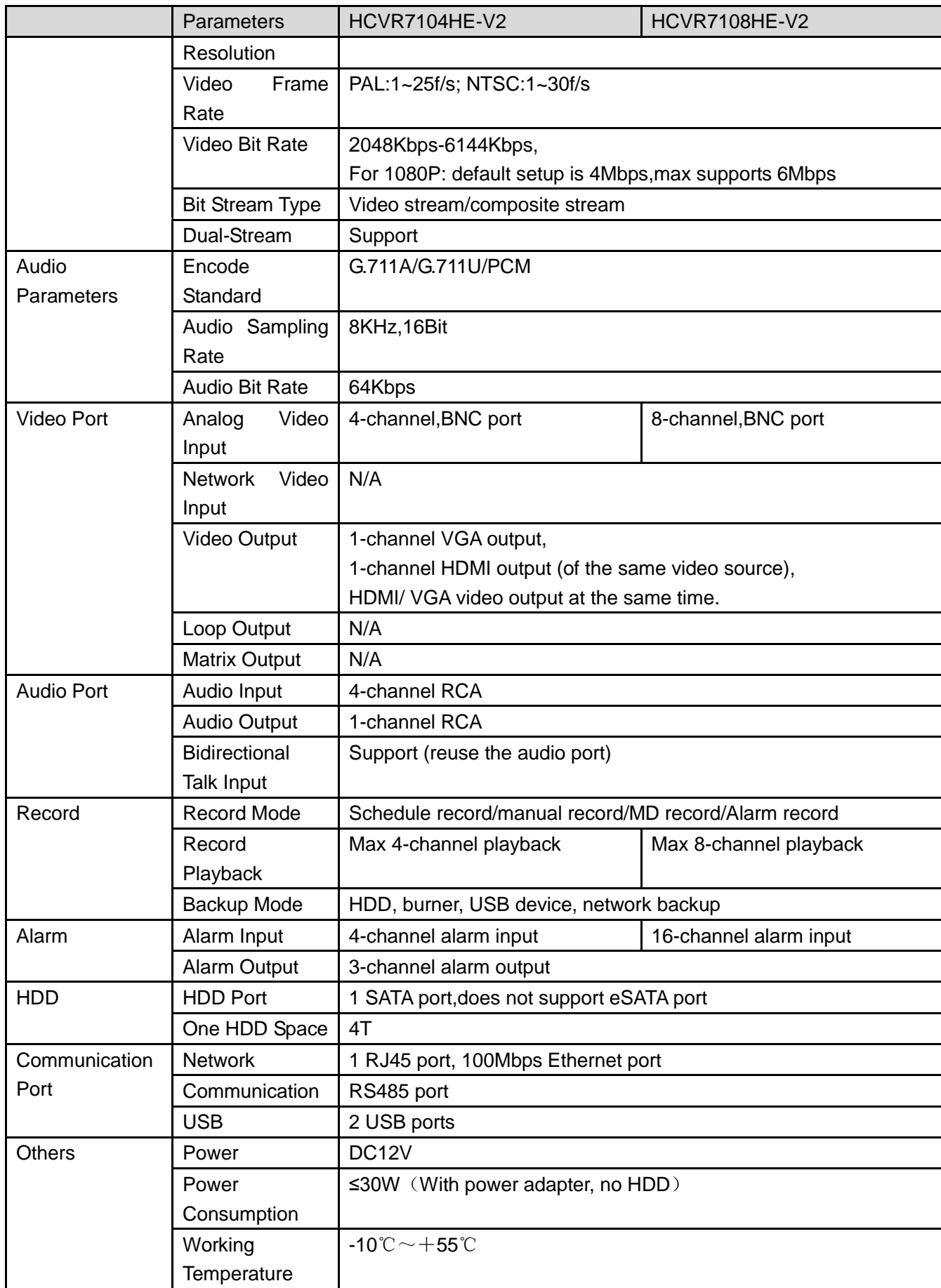

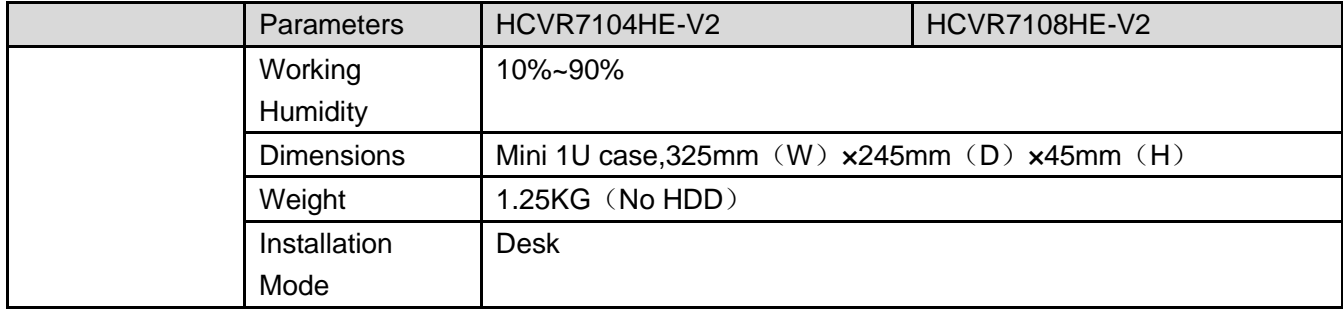

#### **1.3.20 HCVR41XXHE-S2 Series**

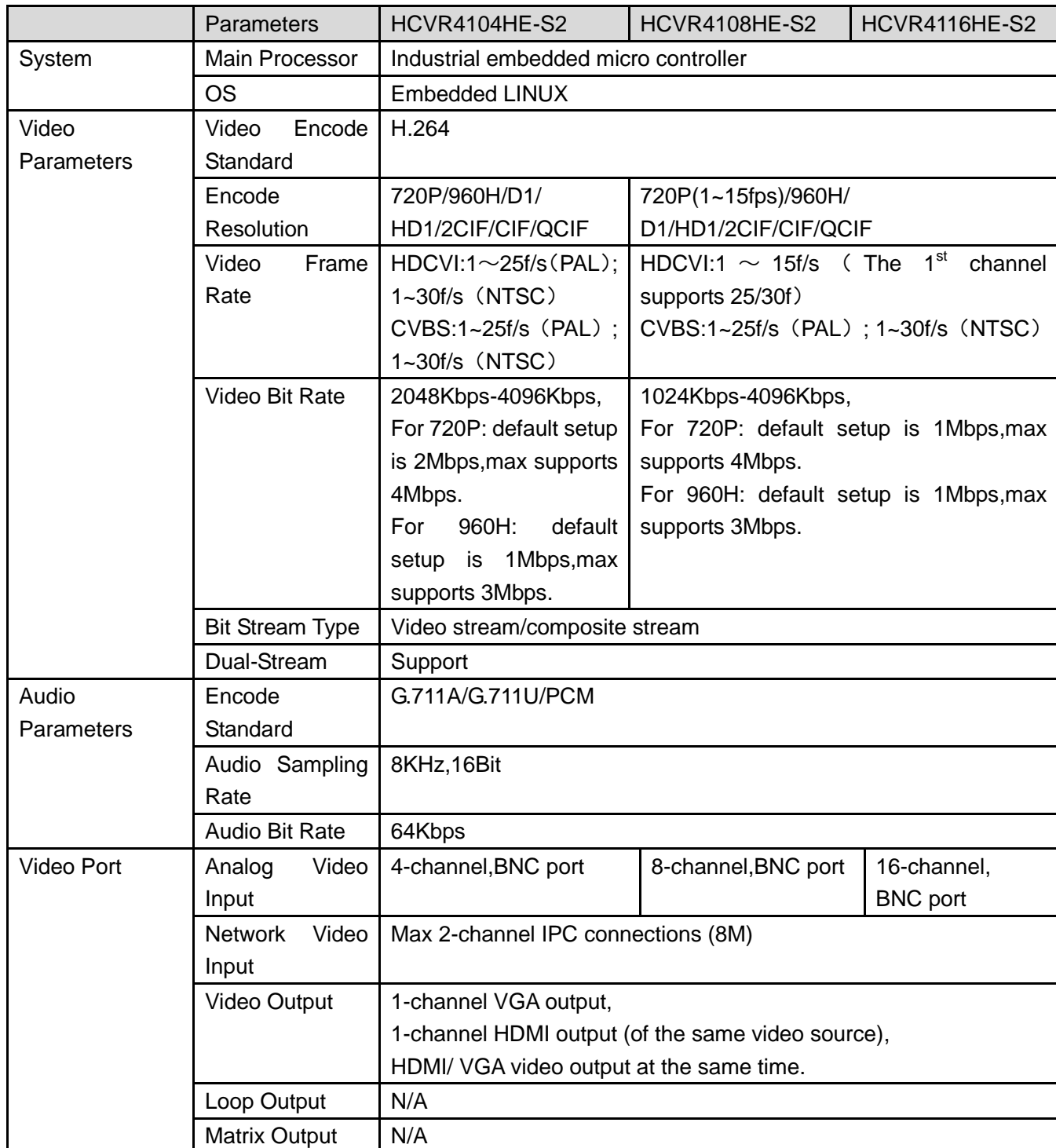

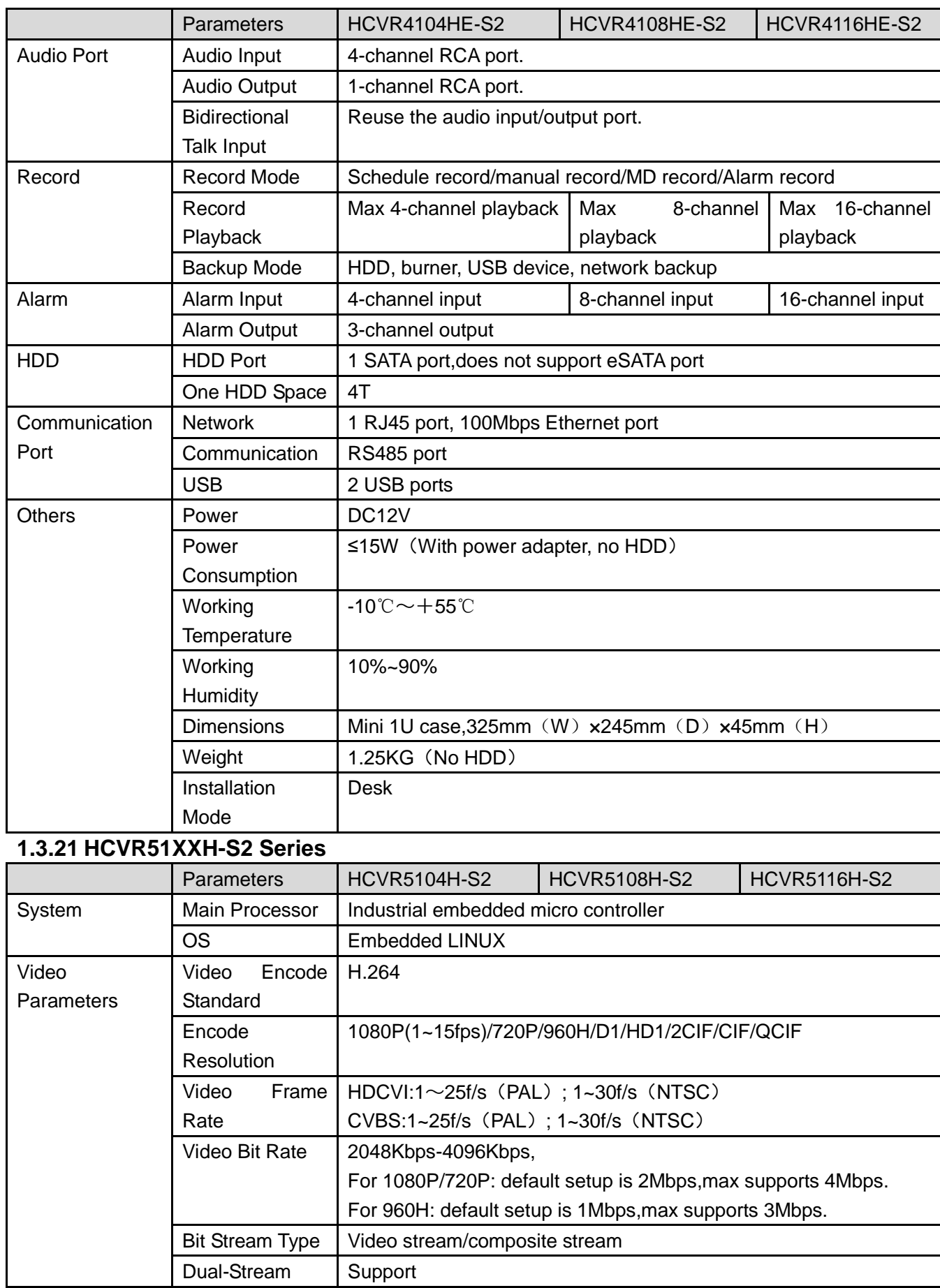

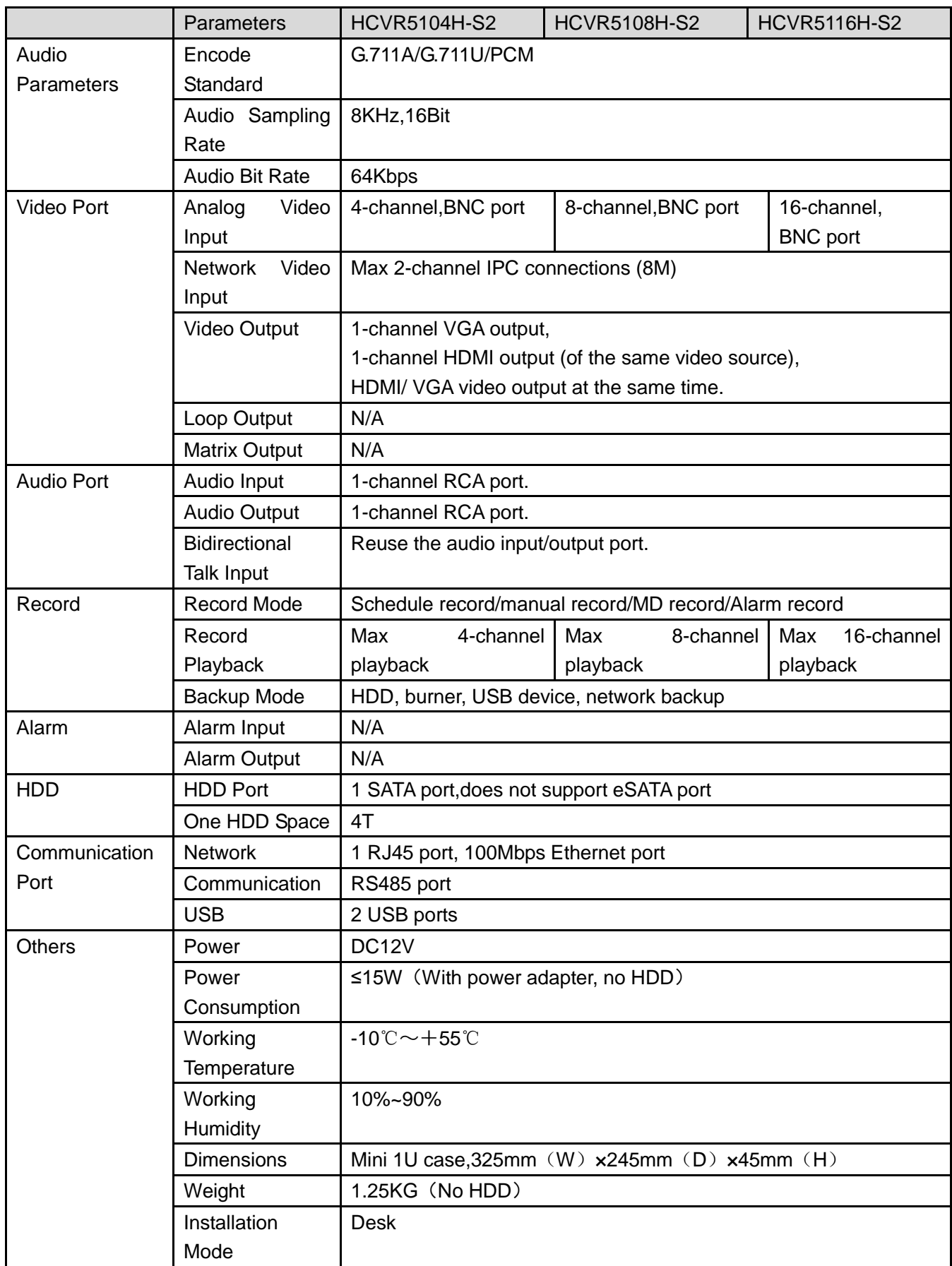

**1.3.22 HCVR51XXHE-S2 Series** 

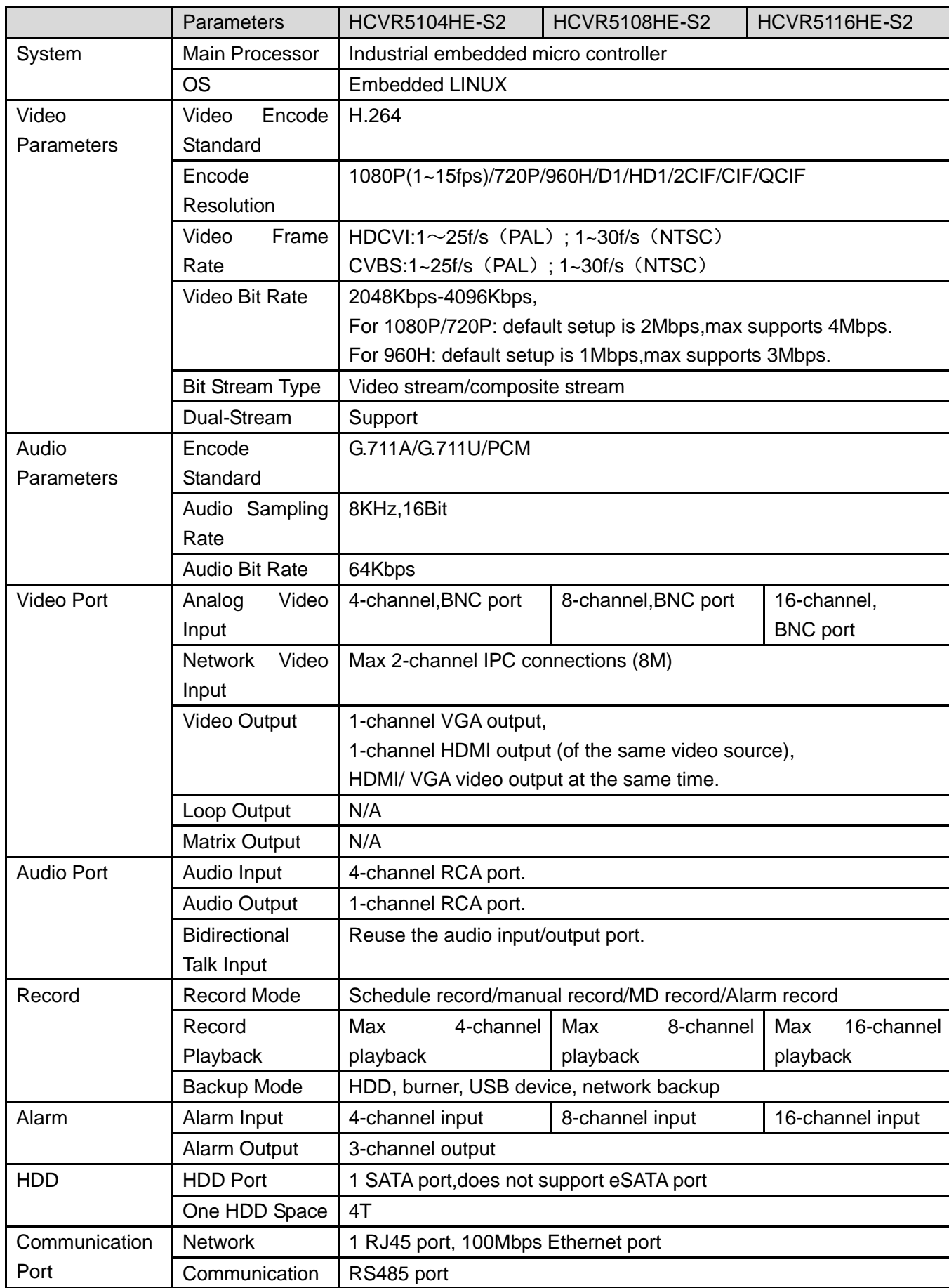
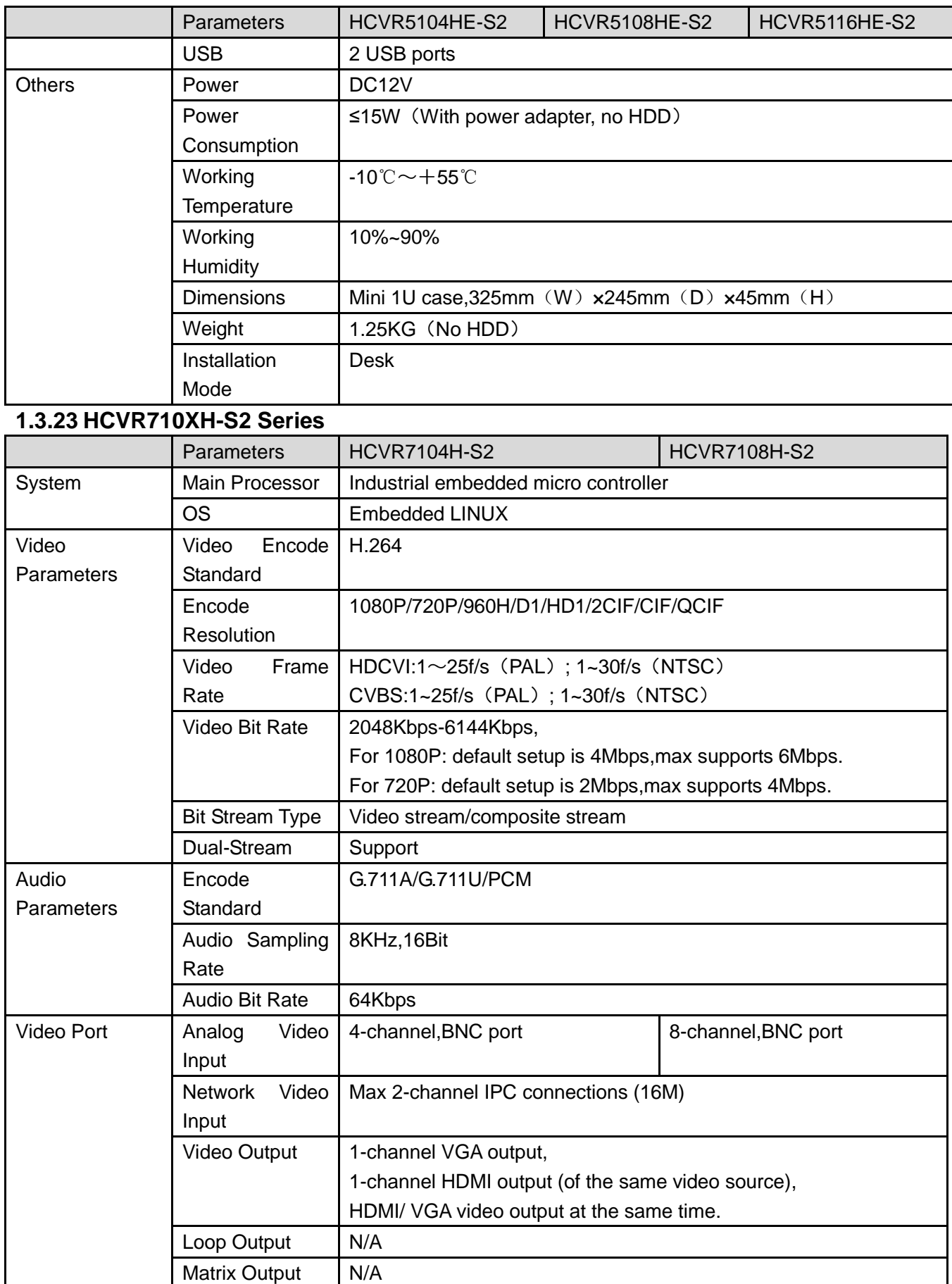

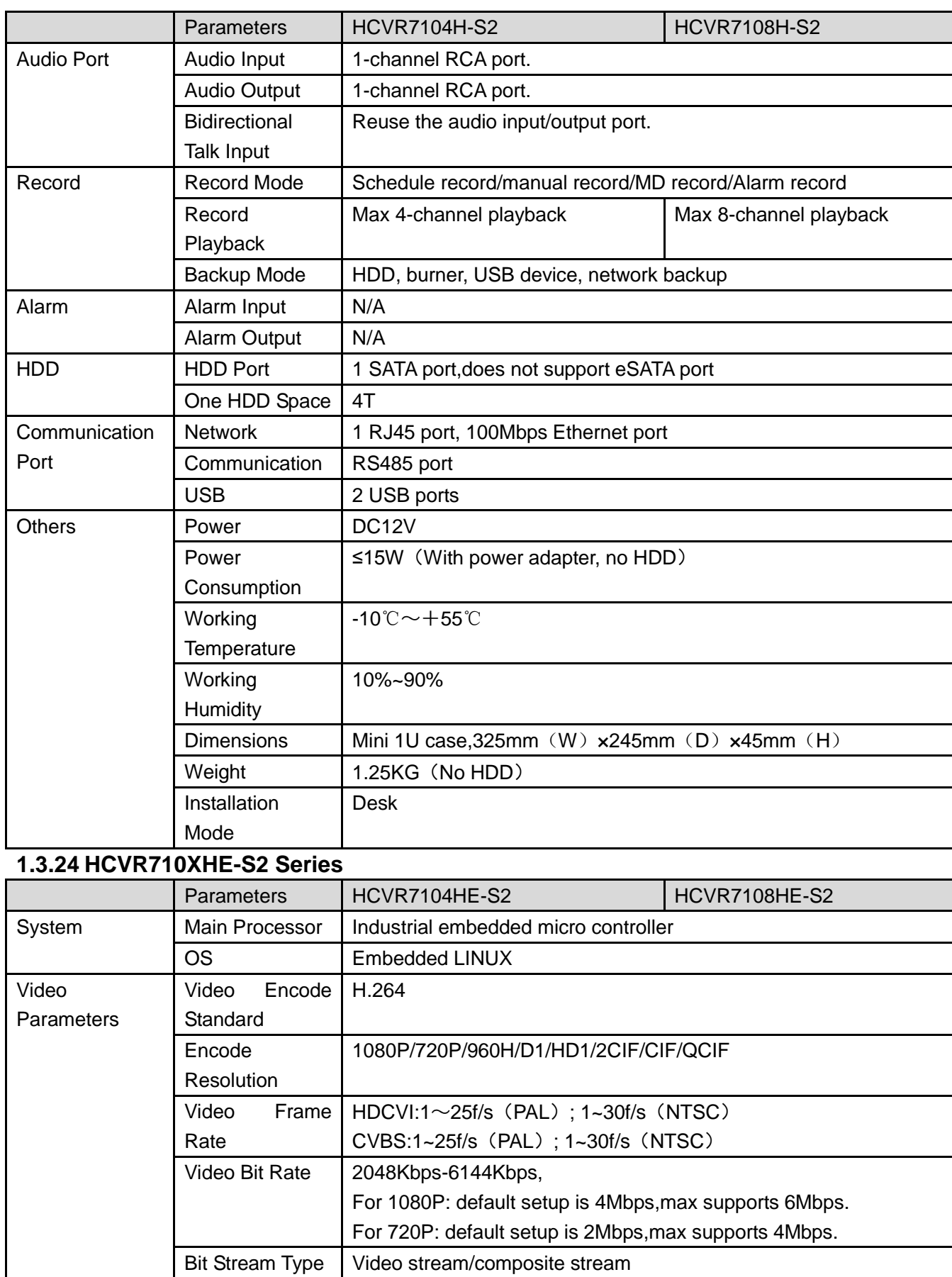

Dual-Stream Support

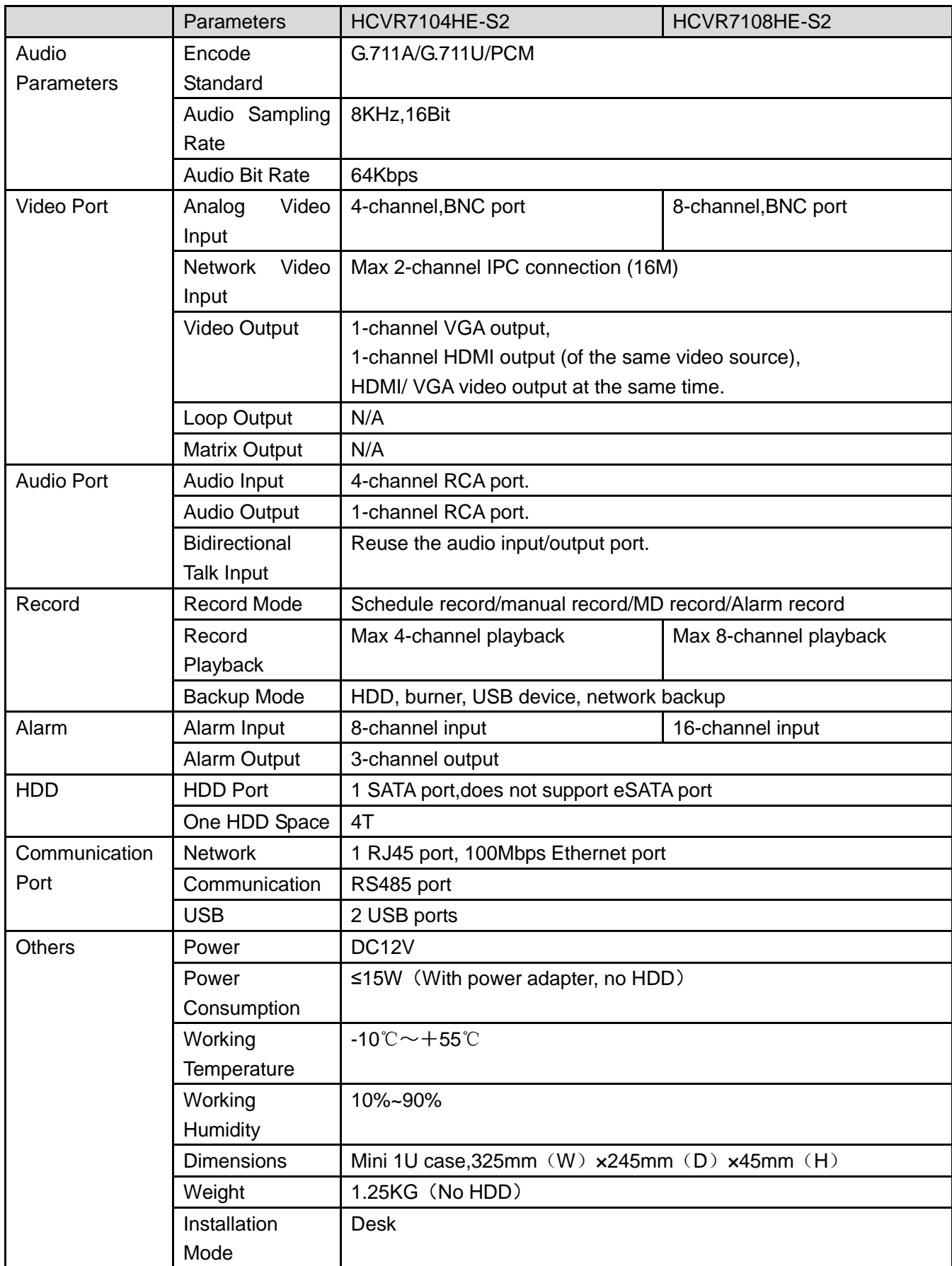

### **1.3.25 HCVR41XXHE-S3 Series**

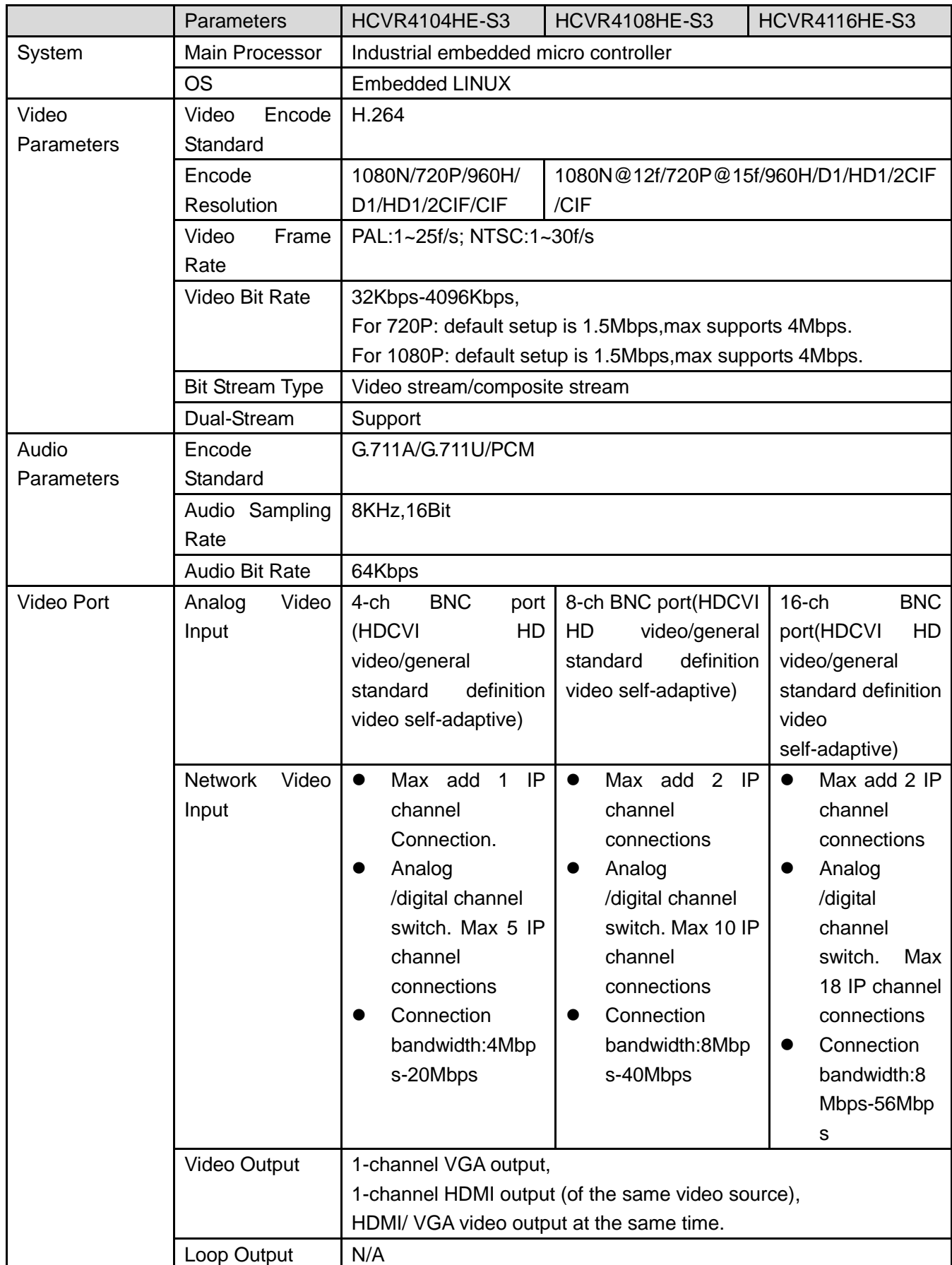

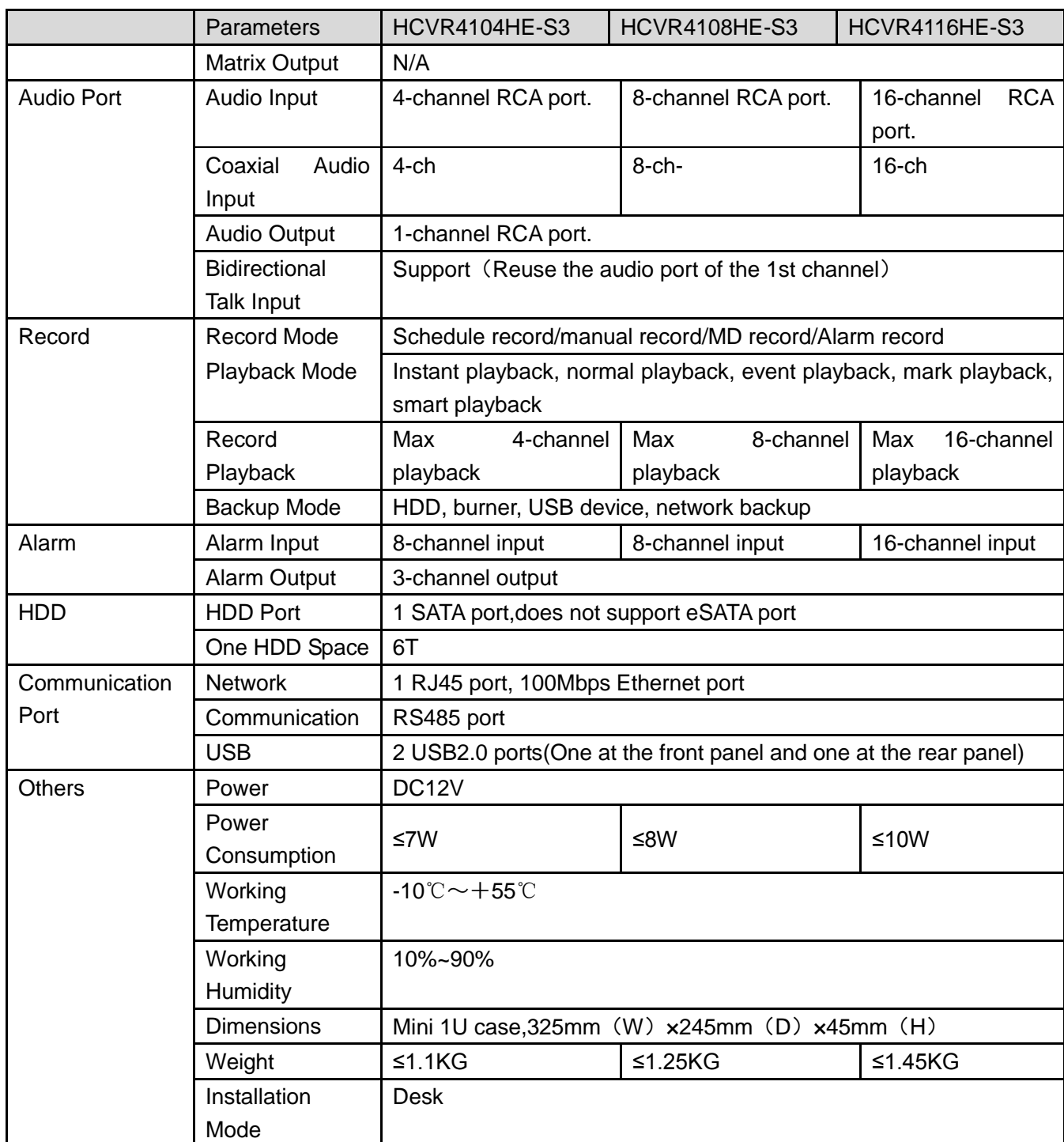

### **1.3.26 HCVR51XXH-S3 Series**

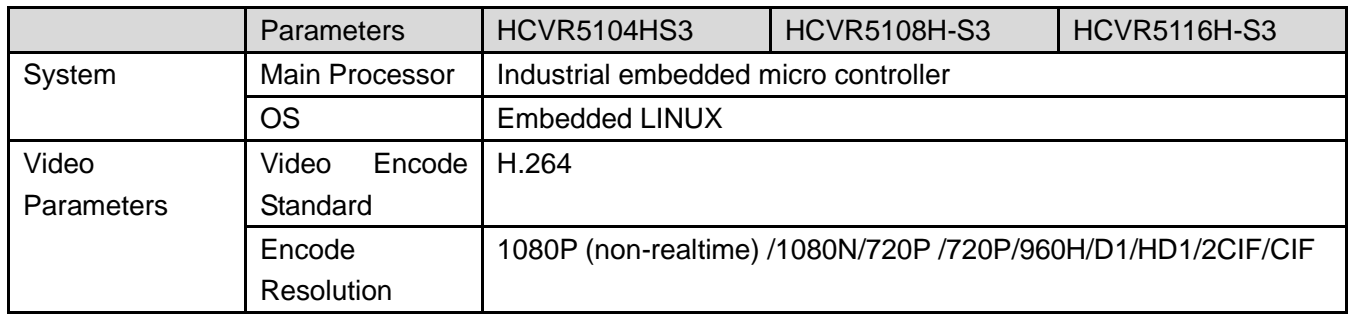

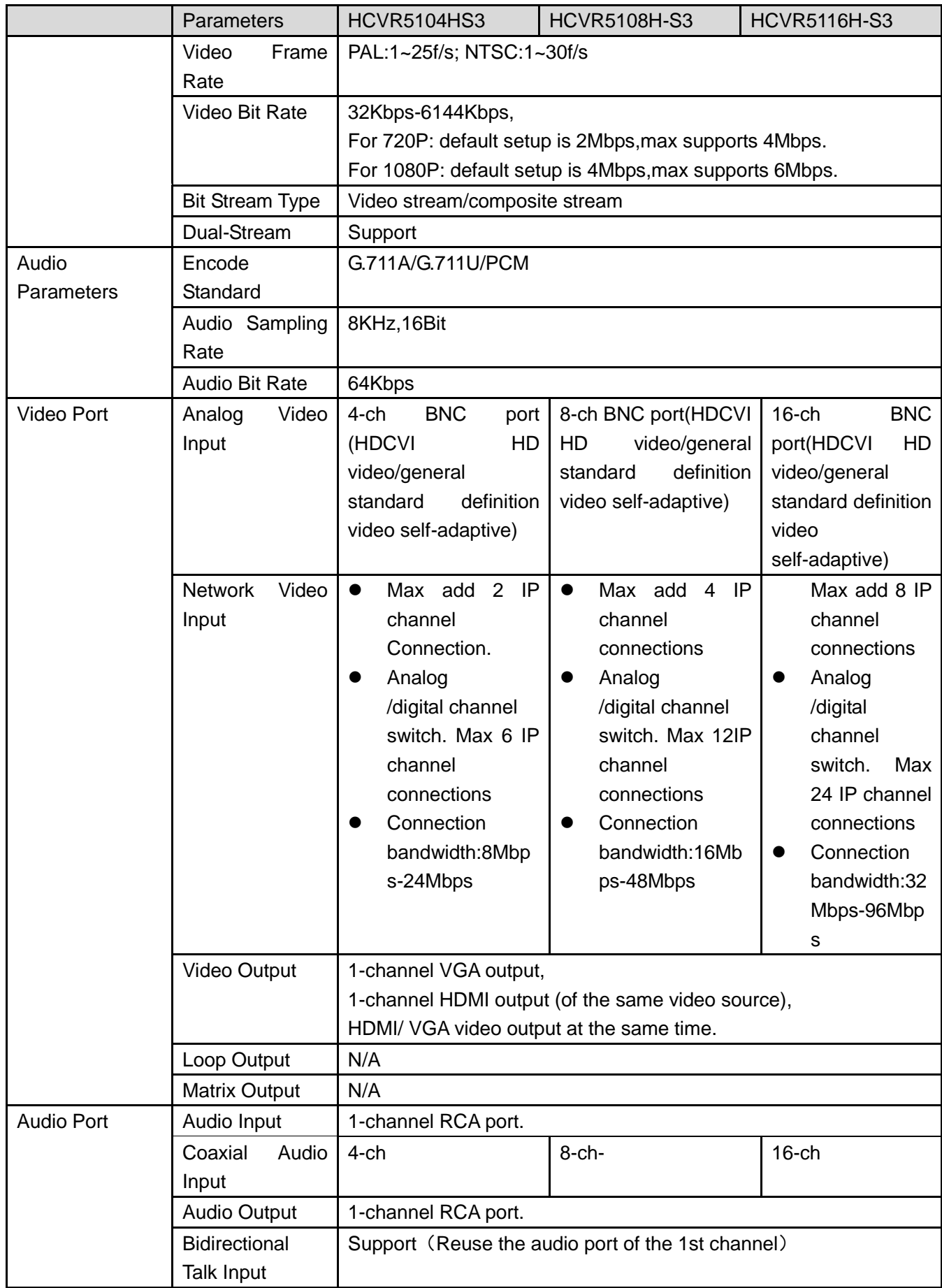

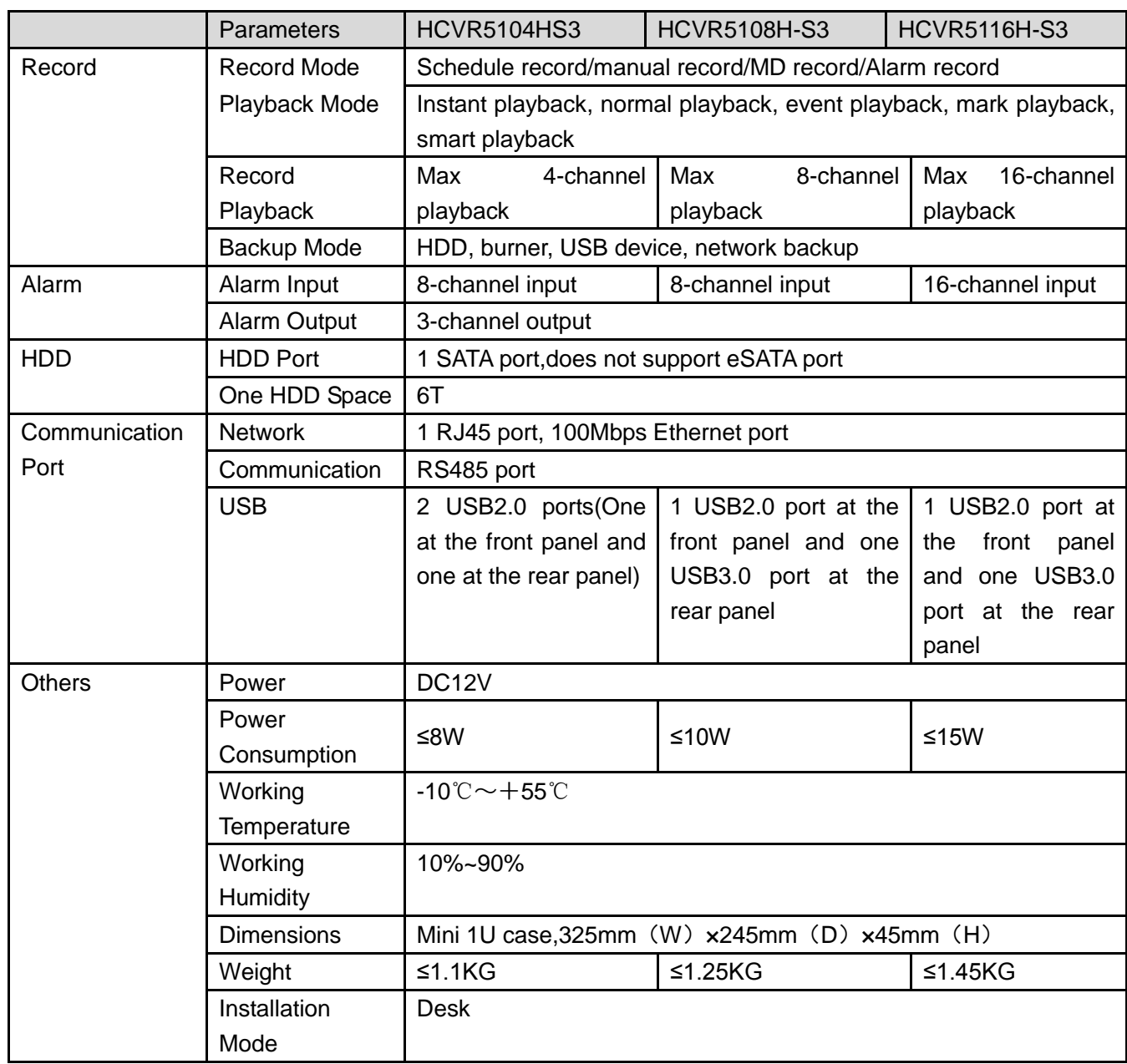

# **1.3.27 HCVR51XXHE-S3 Series**

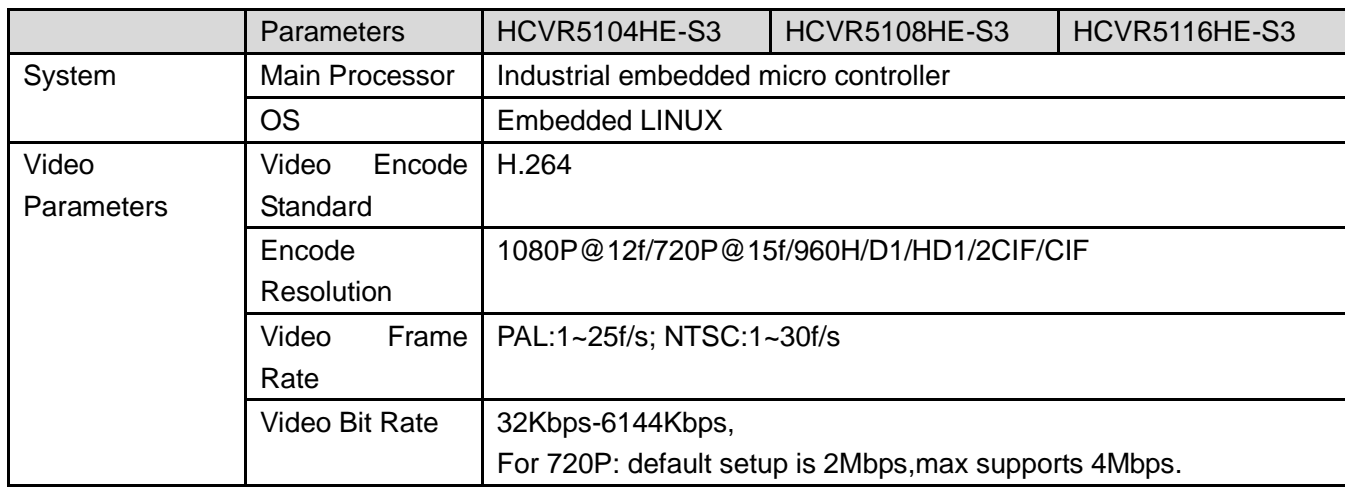

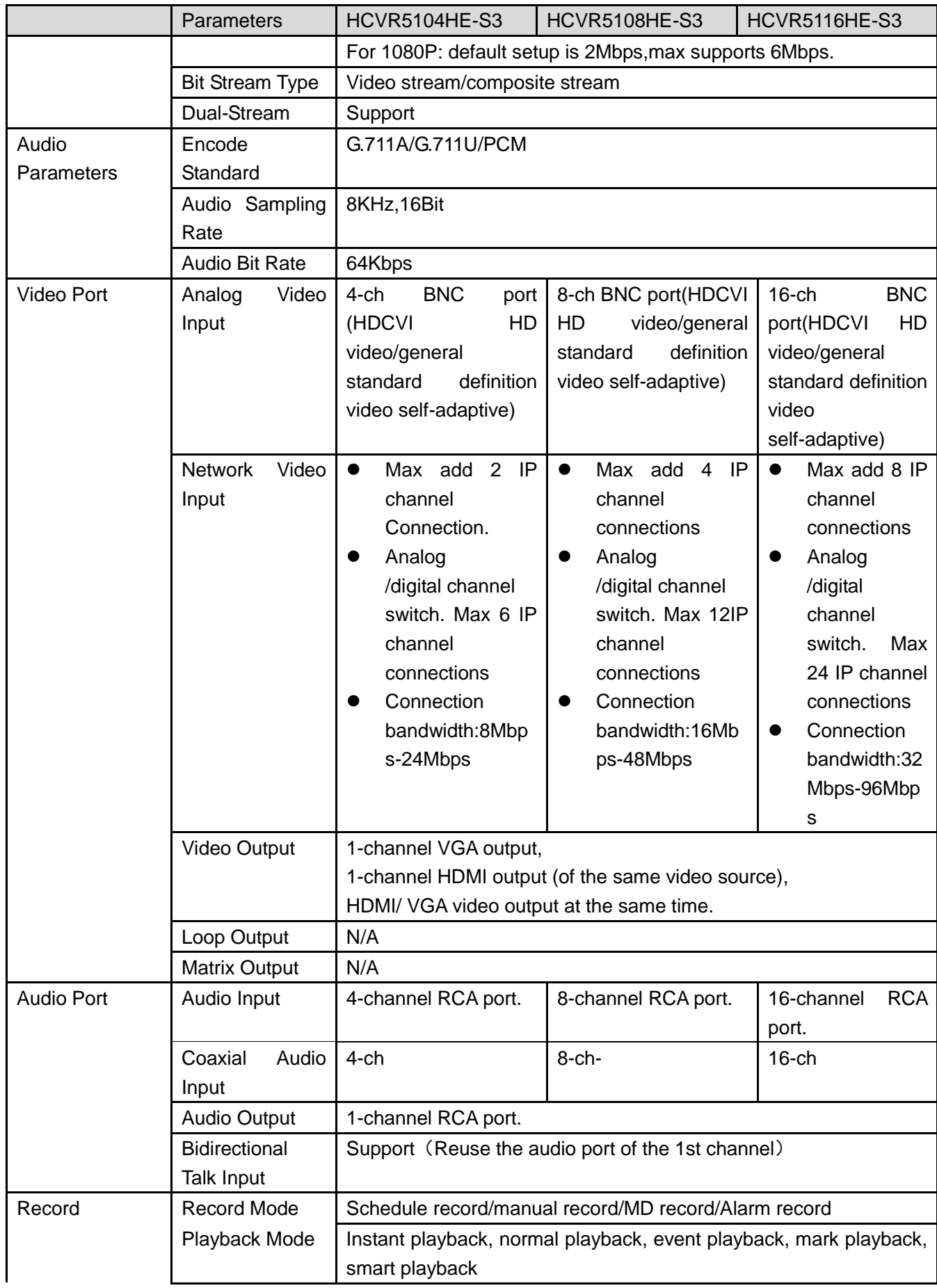

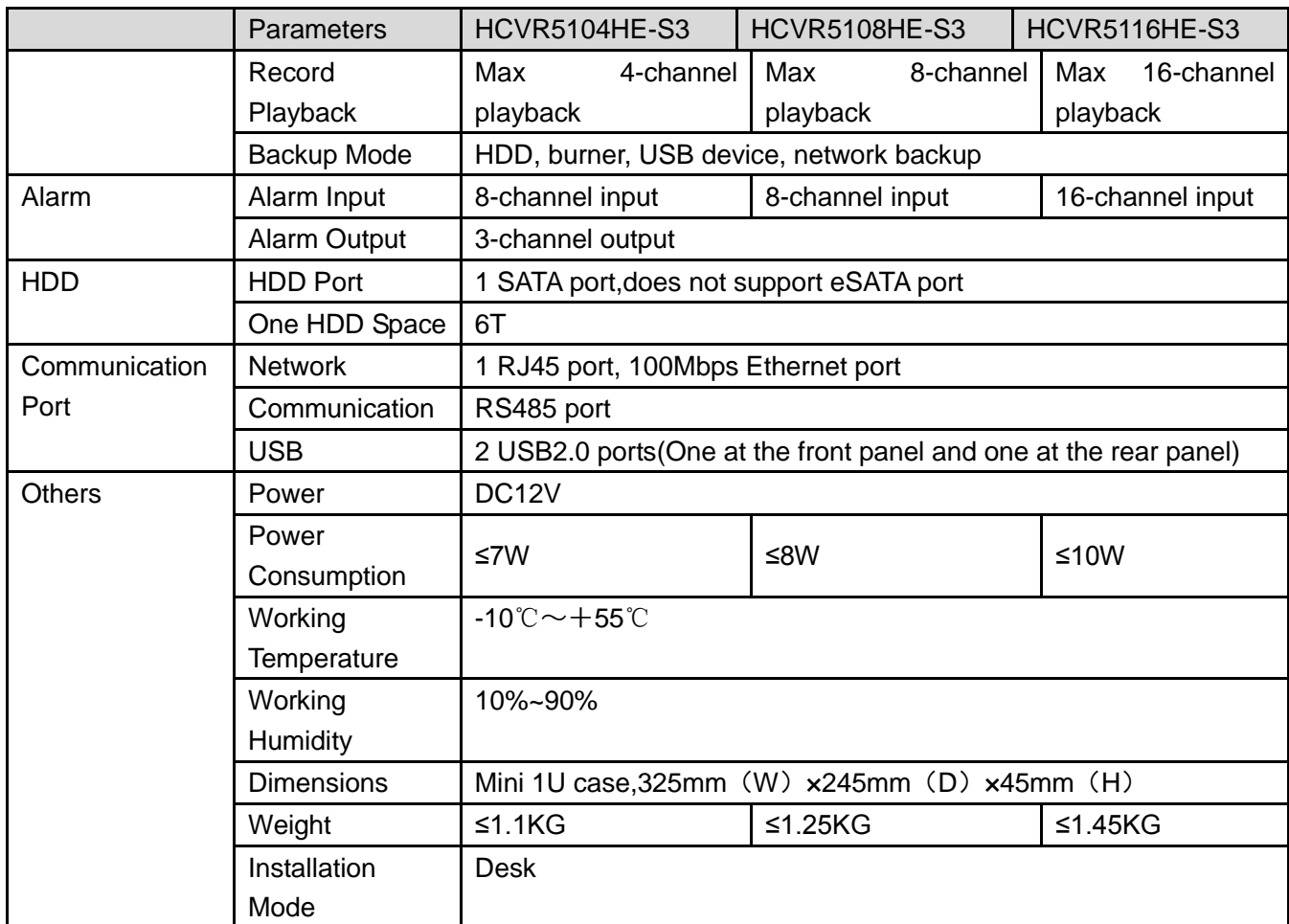

### **1.3.28 HCVR71XXHE-S3 Series**

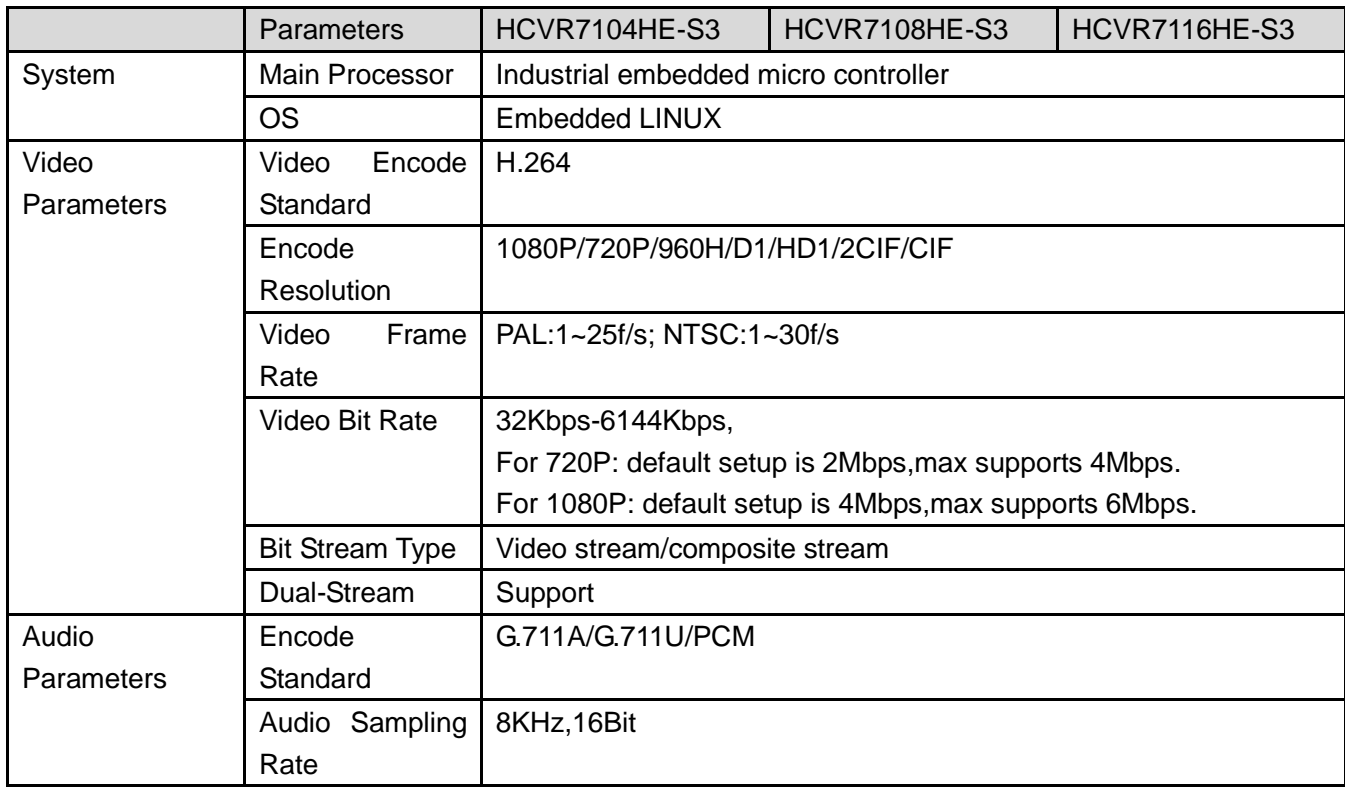

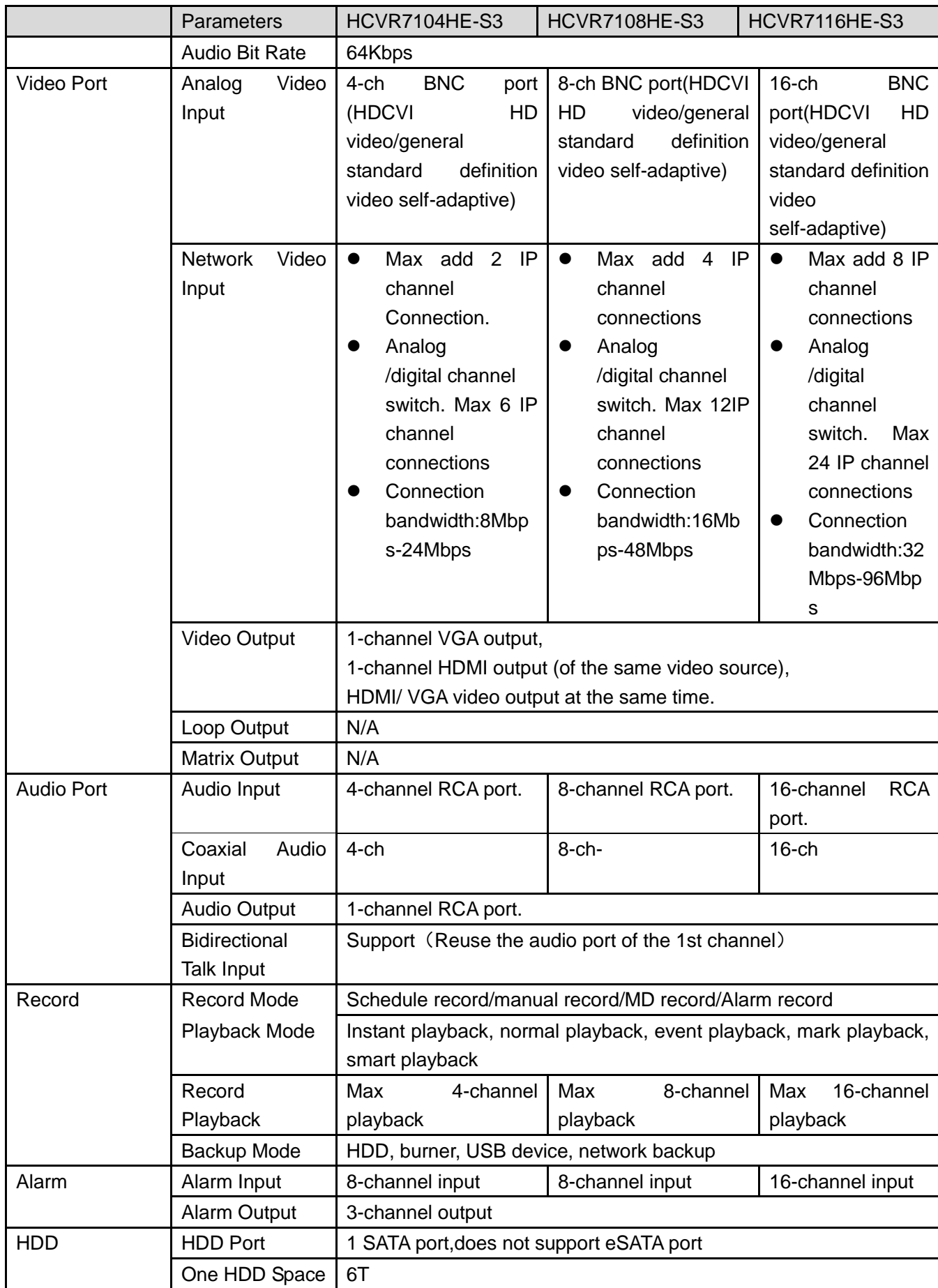

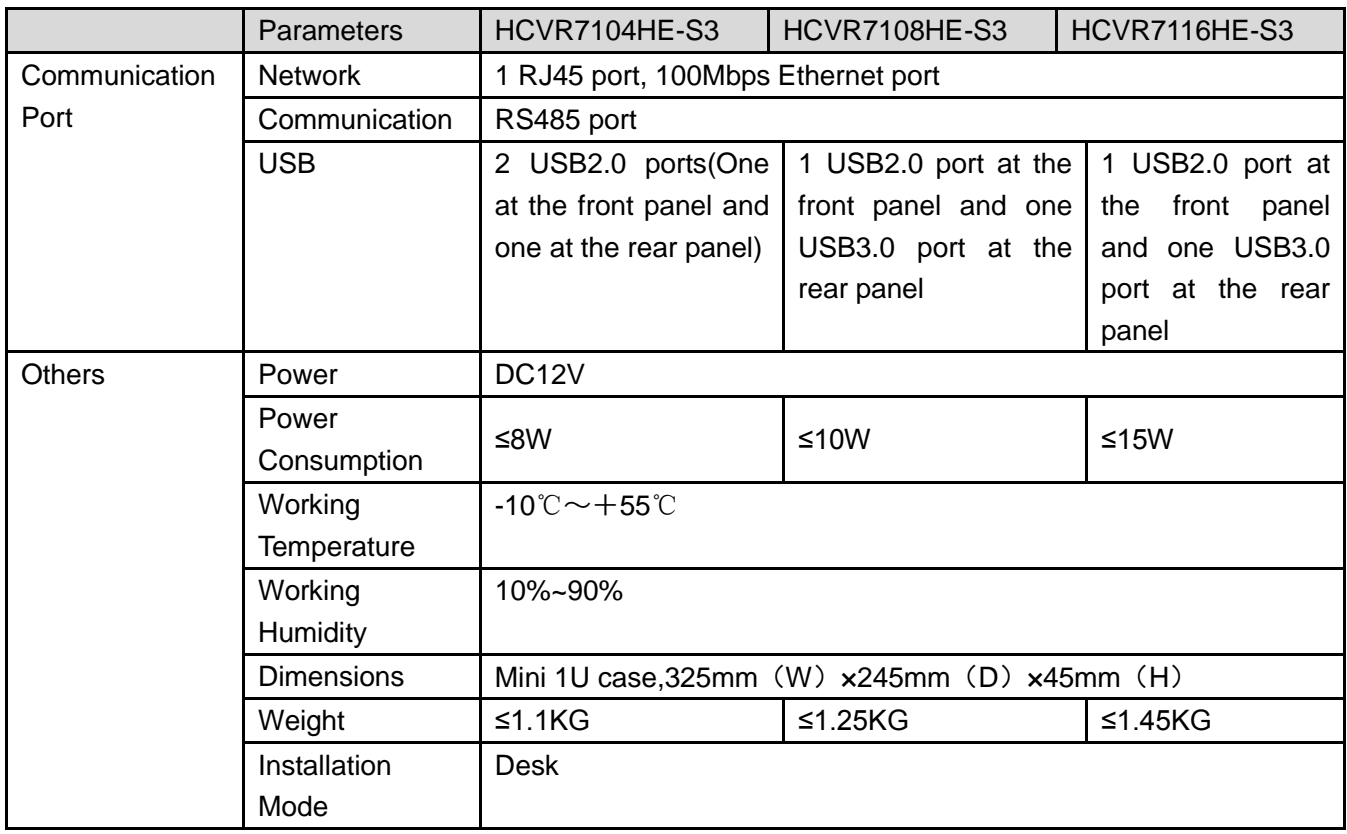

# **1.3.29 HCVR71XXH-S3 Series**

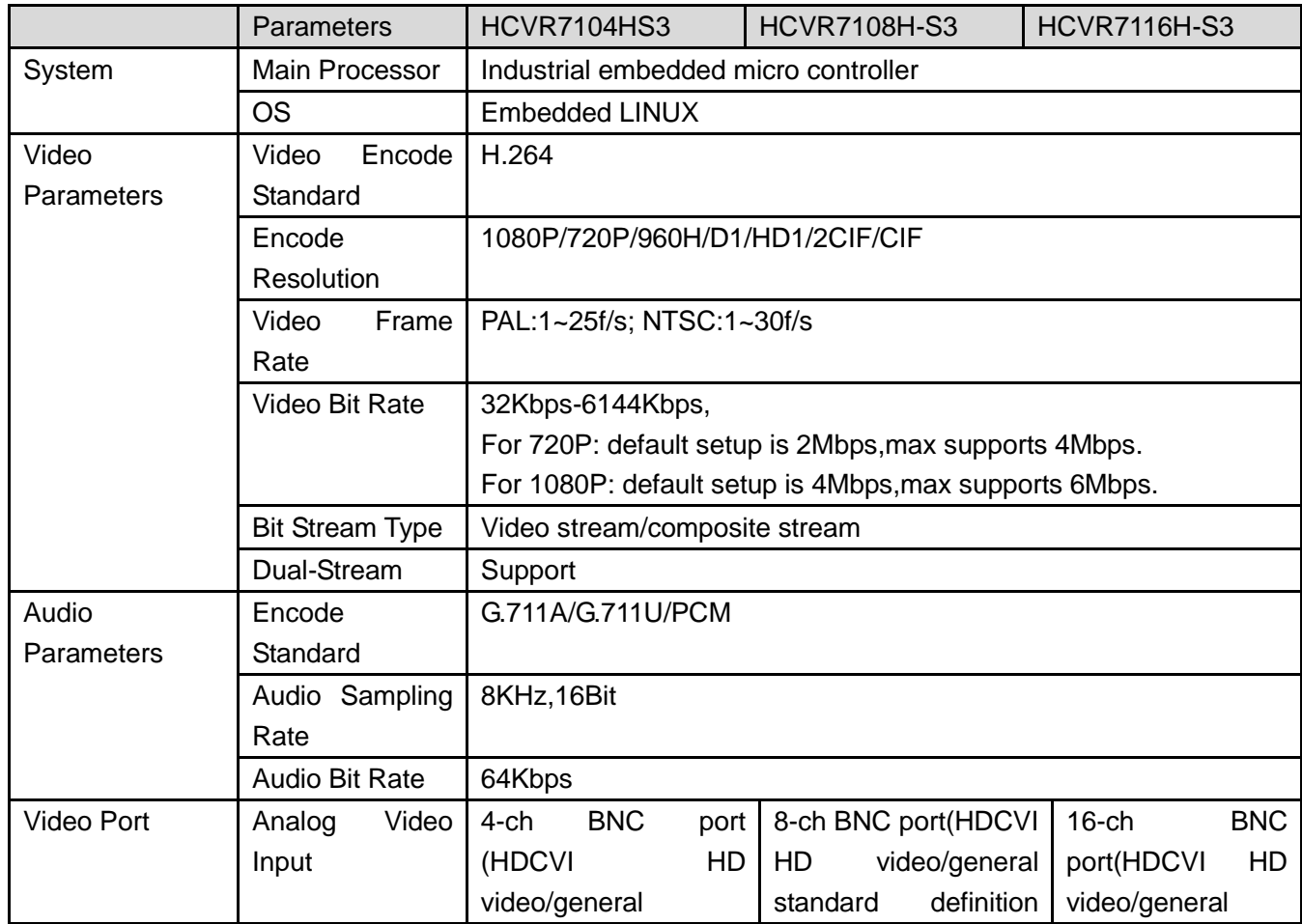

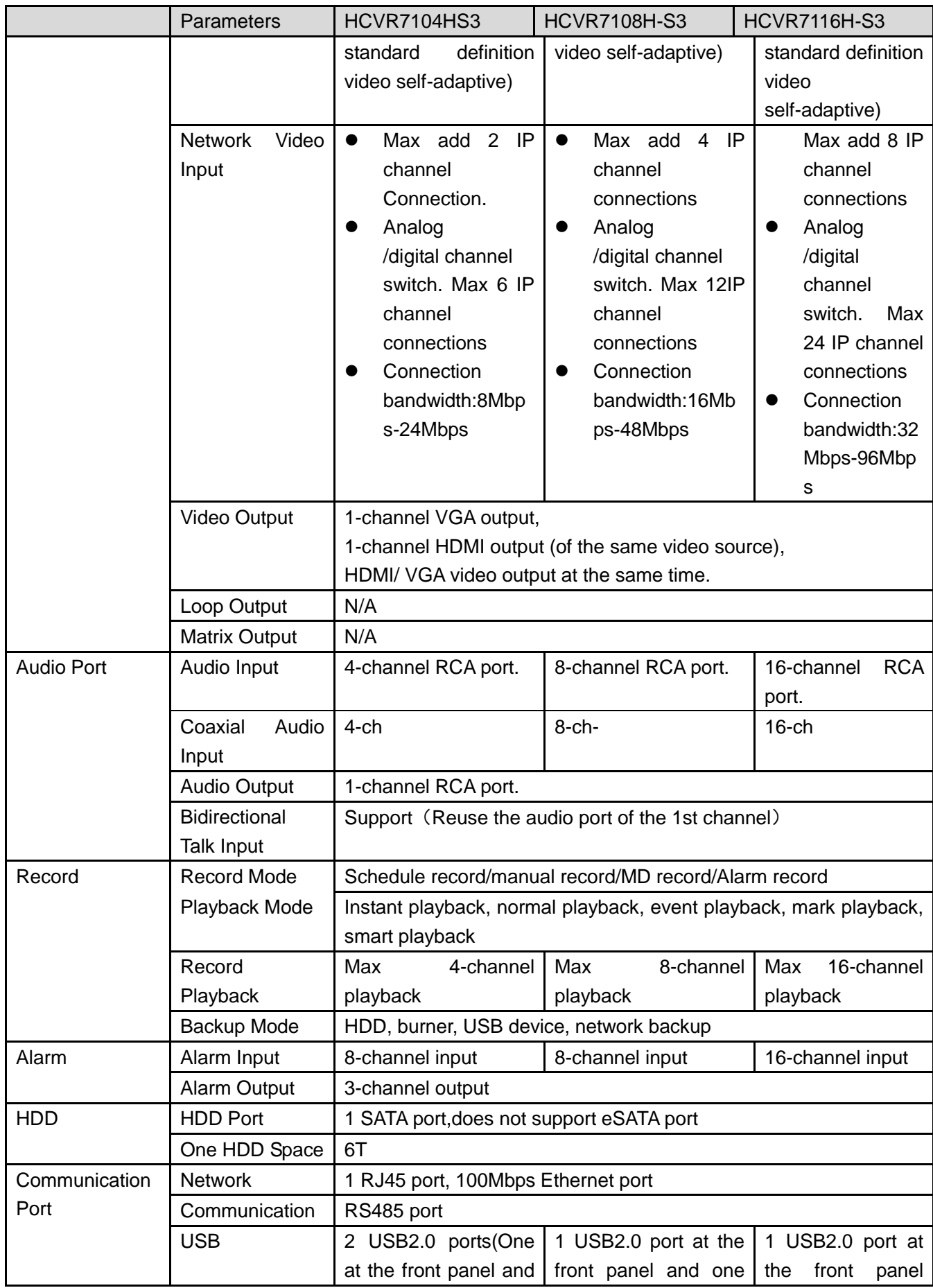

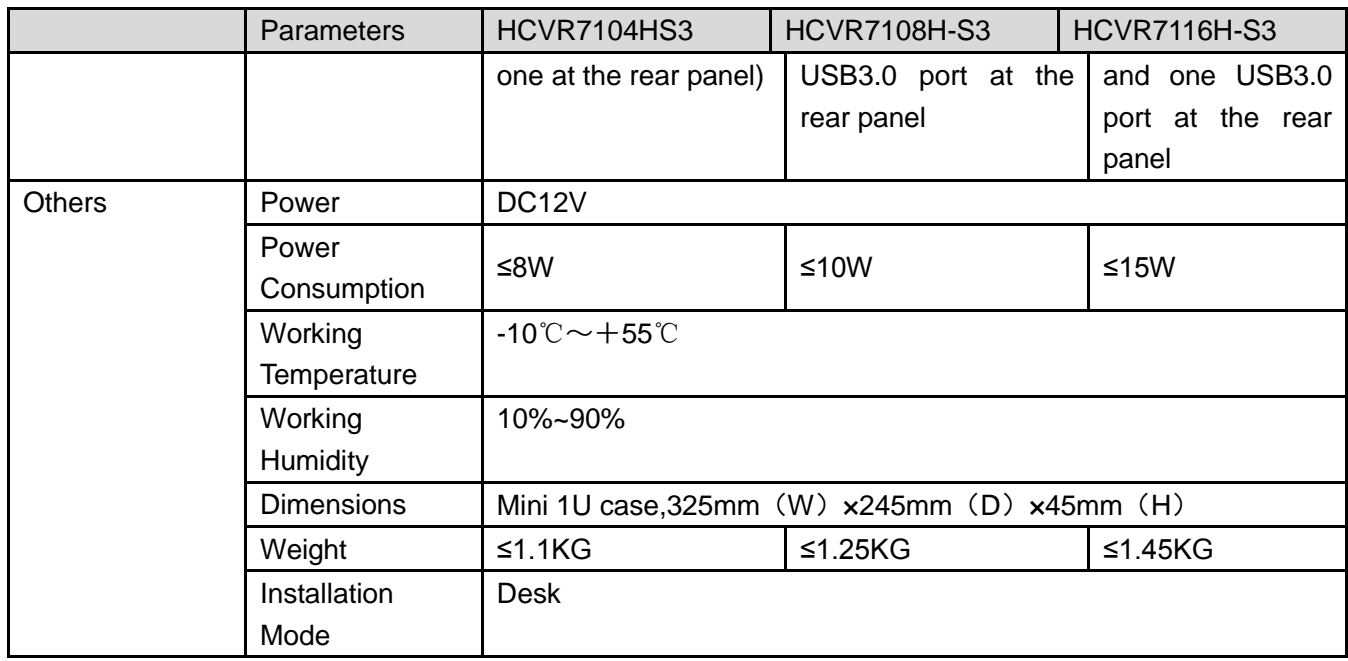

# **1.3.30 HCVR41XXHS-S2 Series**

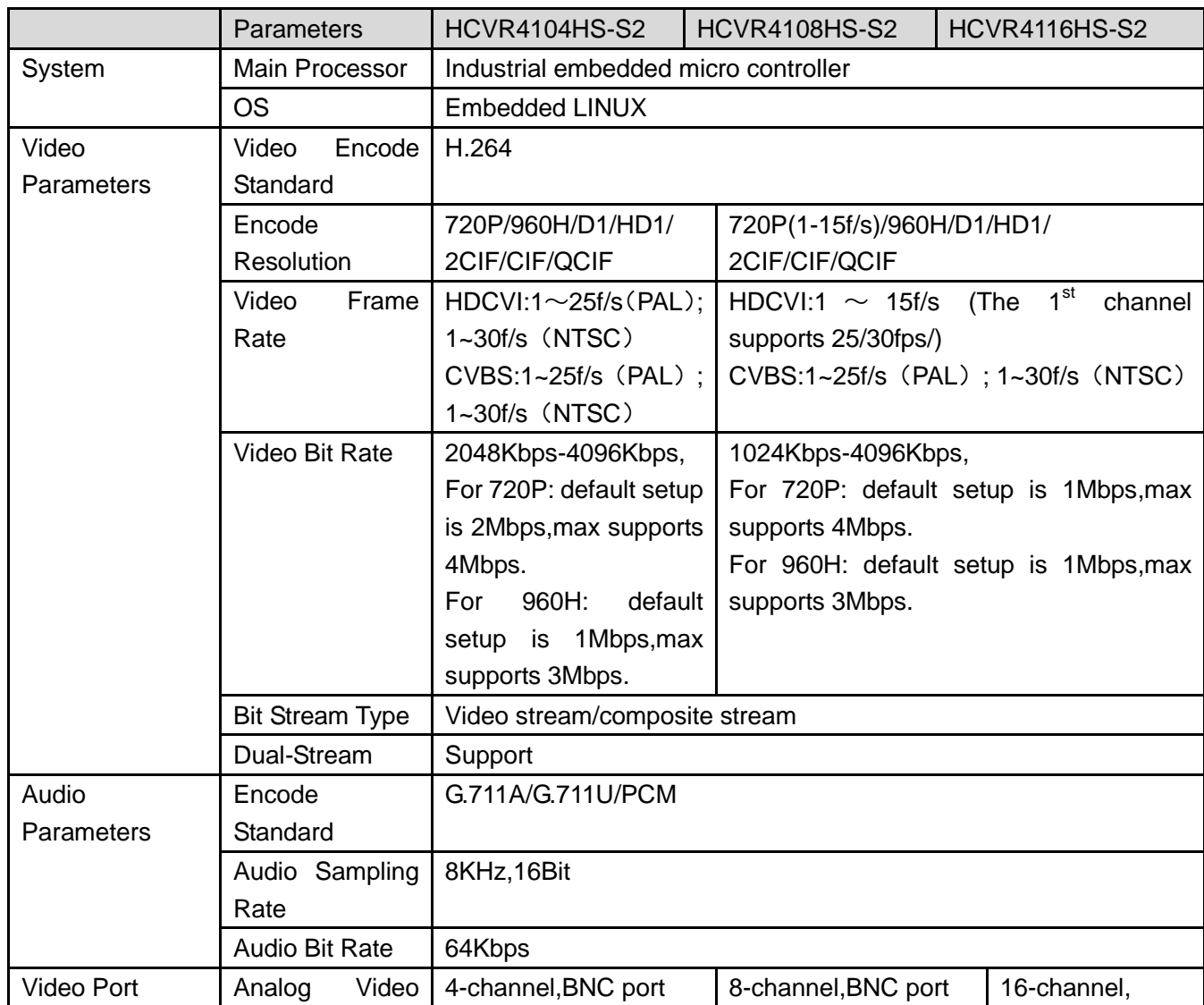

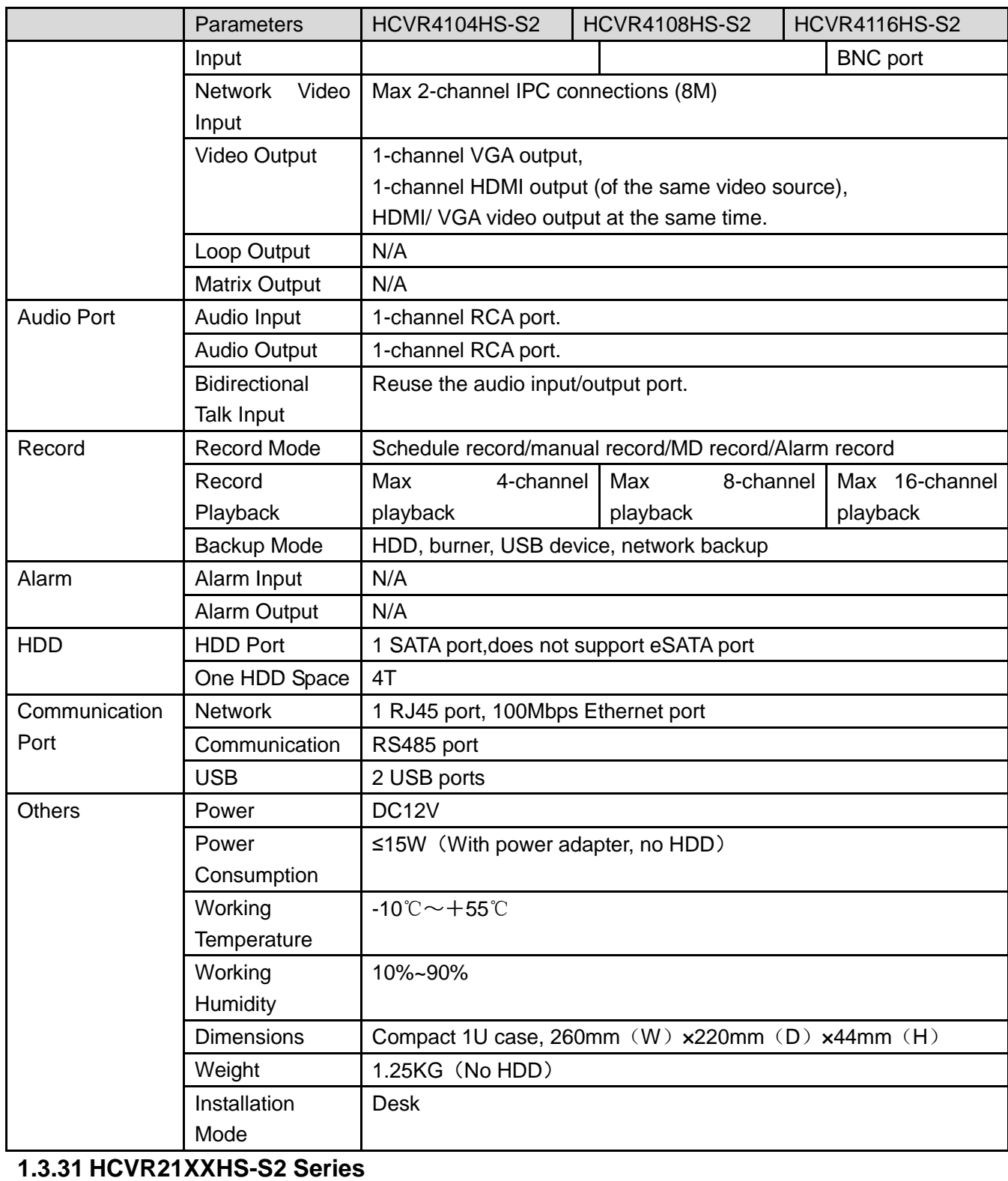

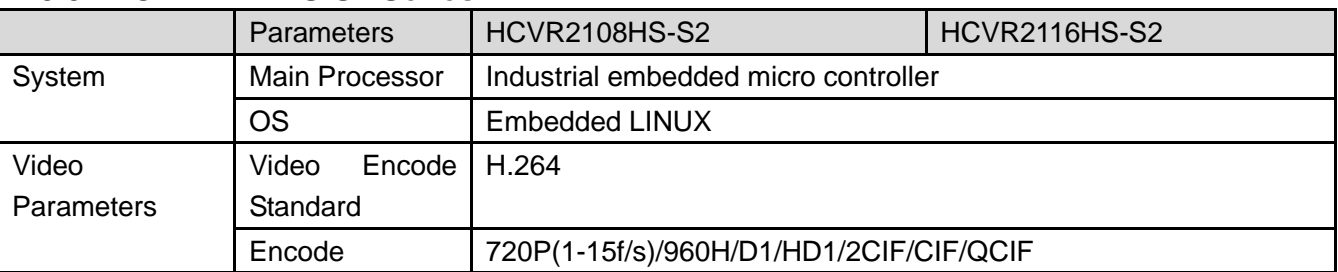

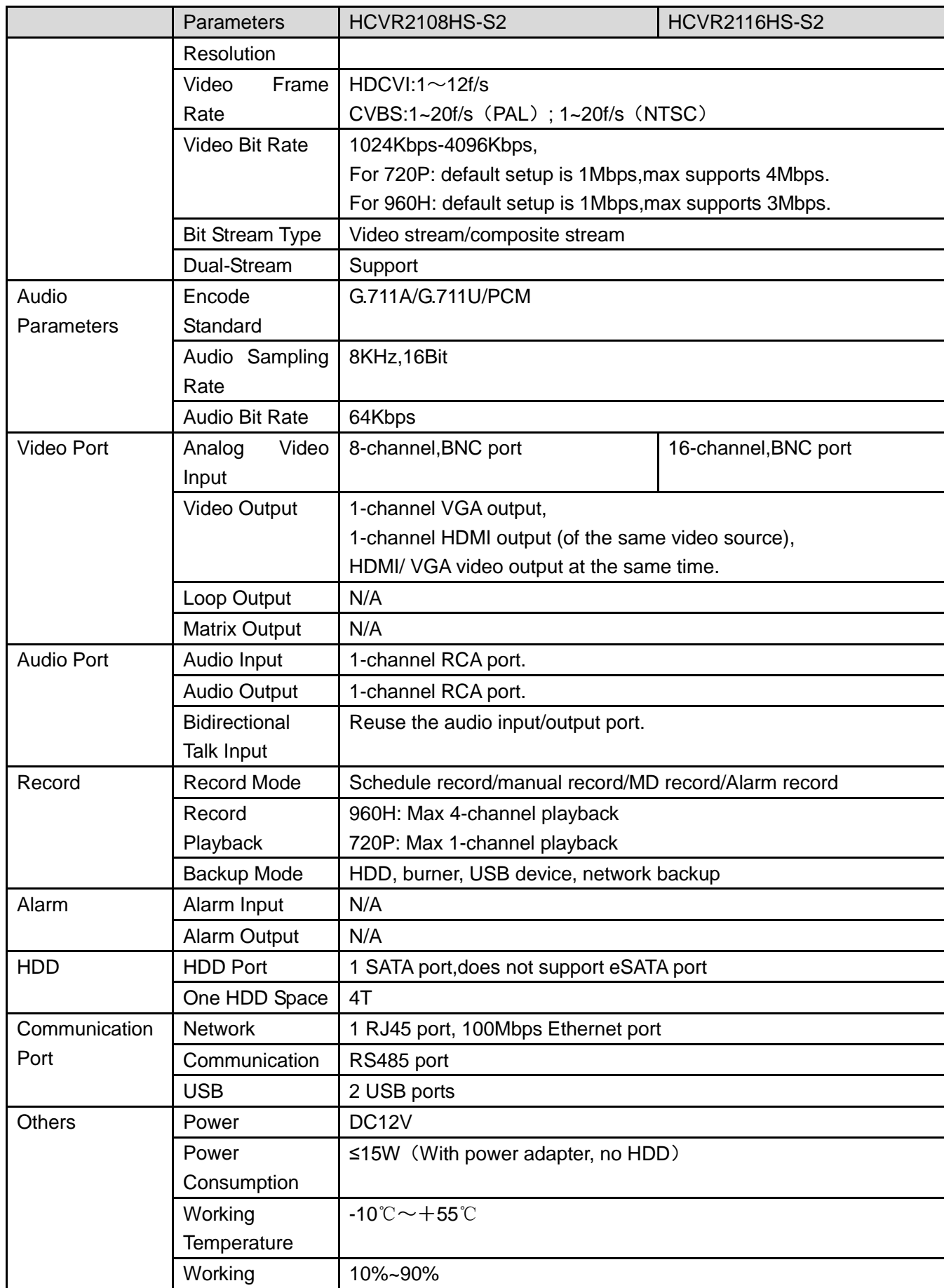

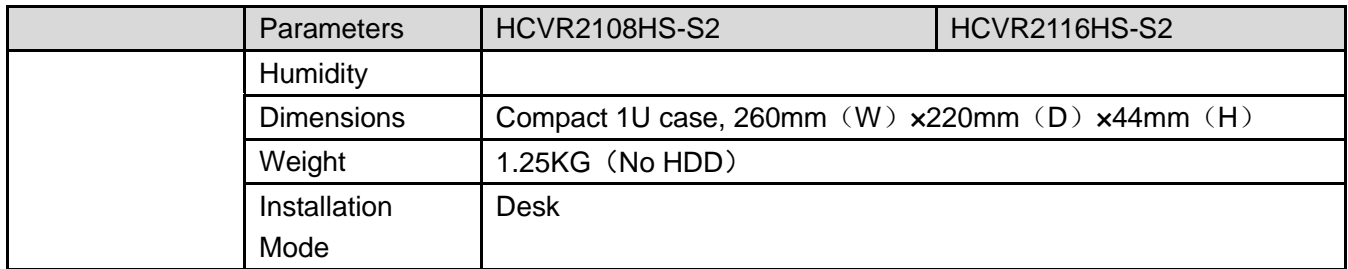

# **1.3.32 HCVR21XXHS-S3 Series**

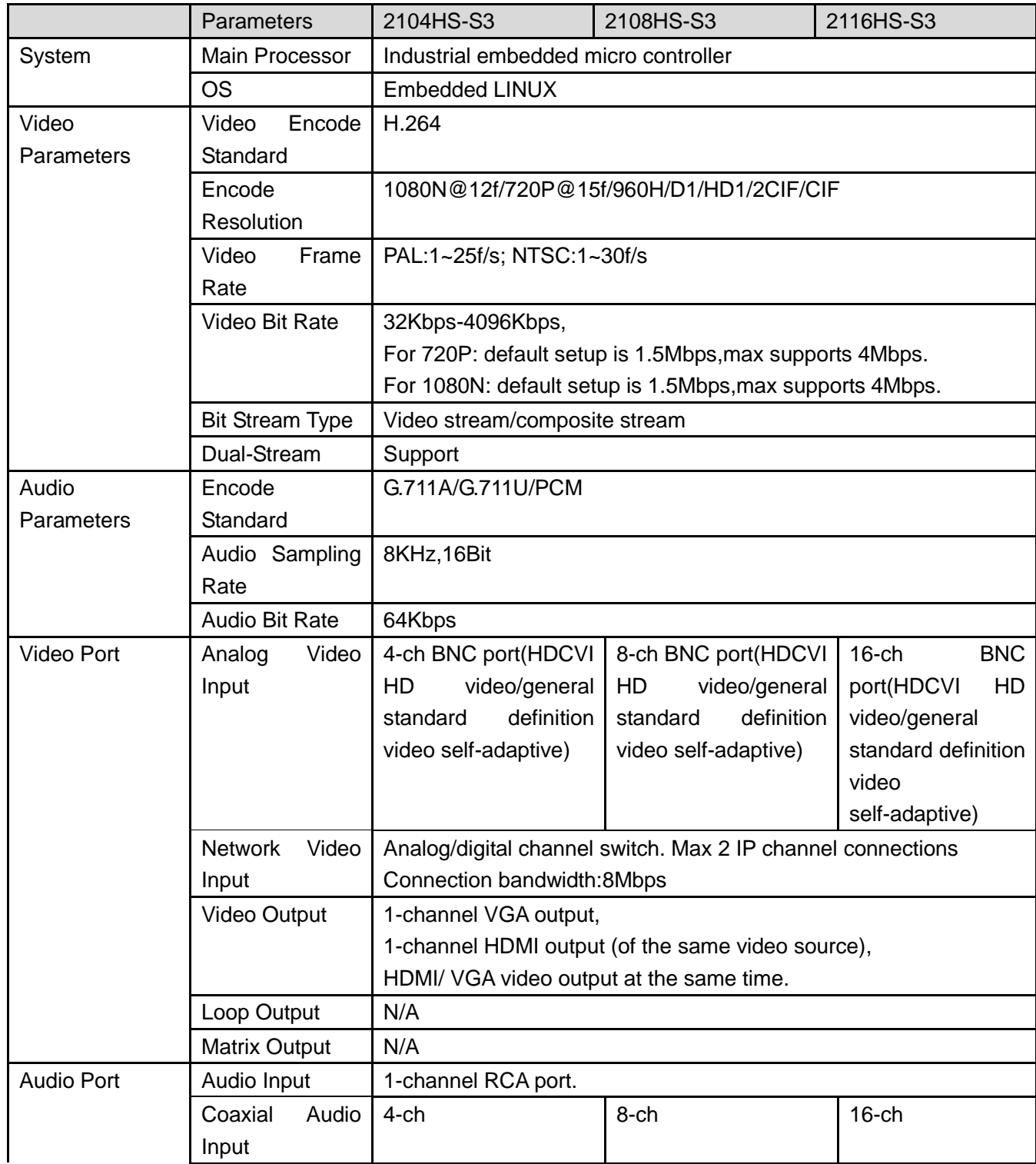

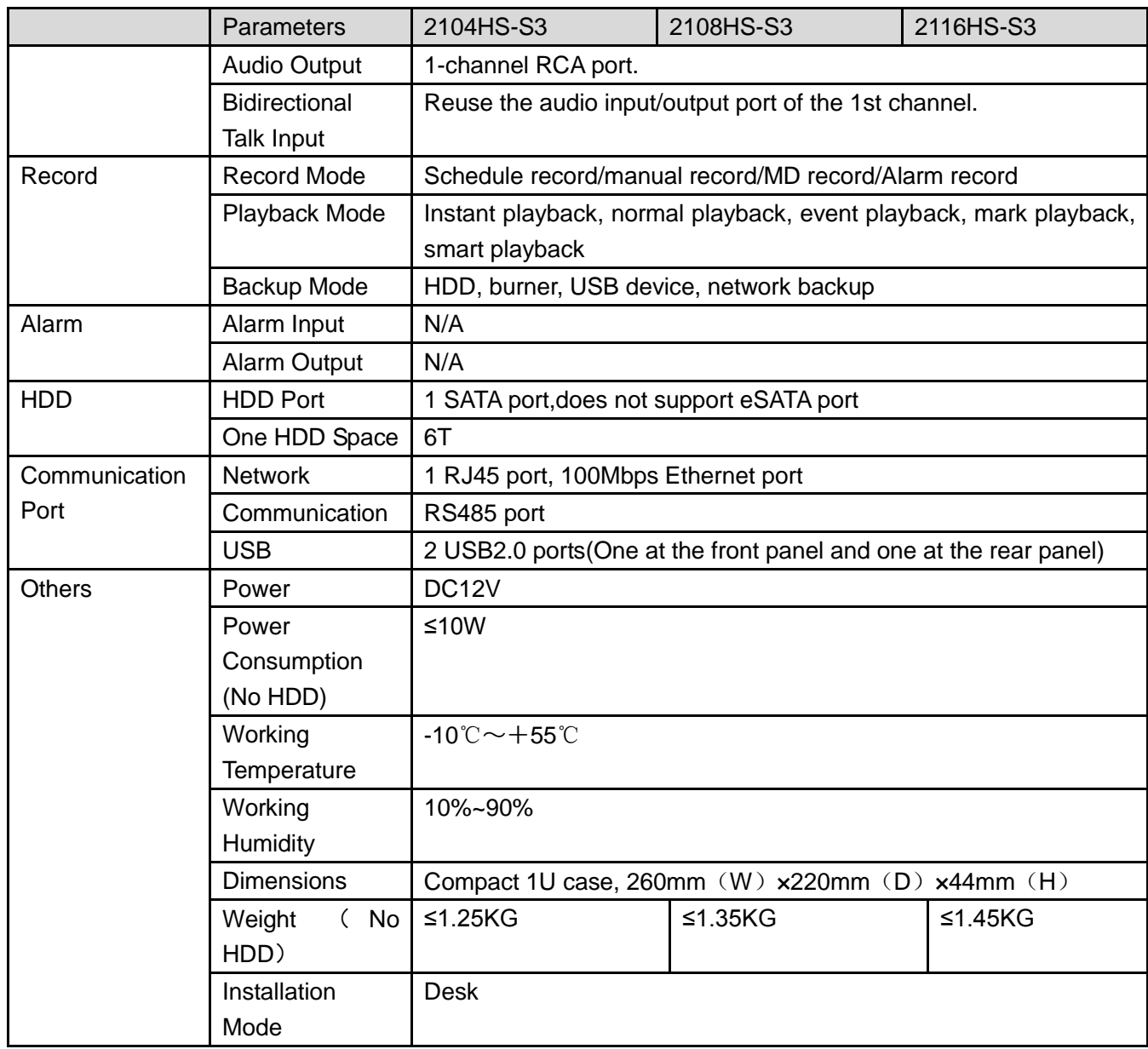

# **1.3.33 HCVR41XXHS-S3 Series**

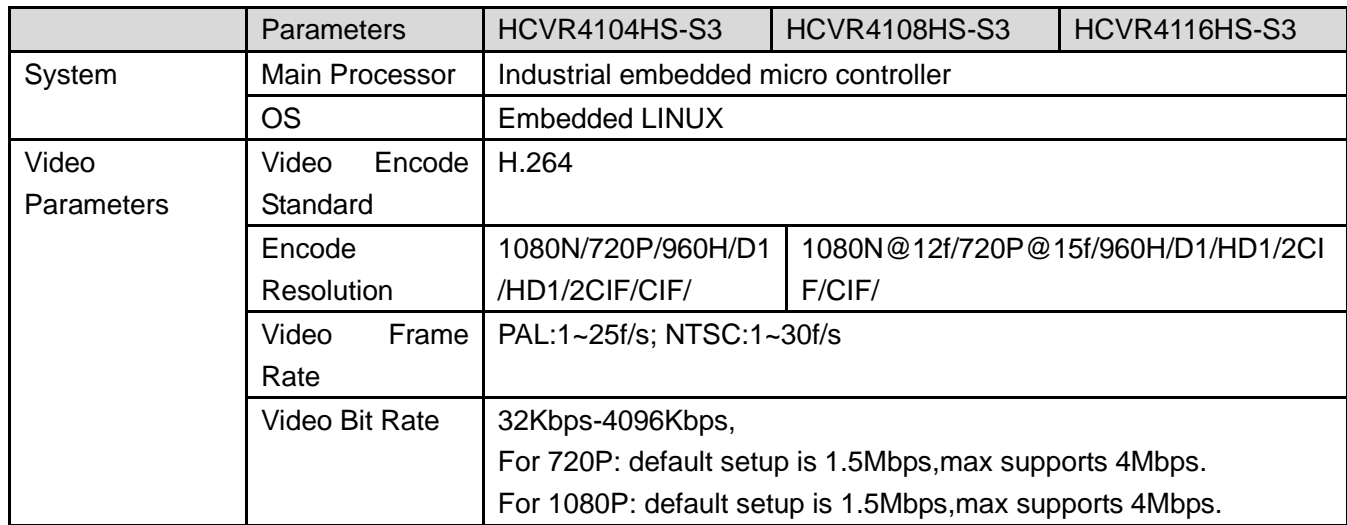

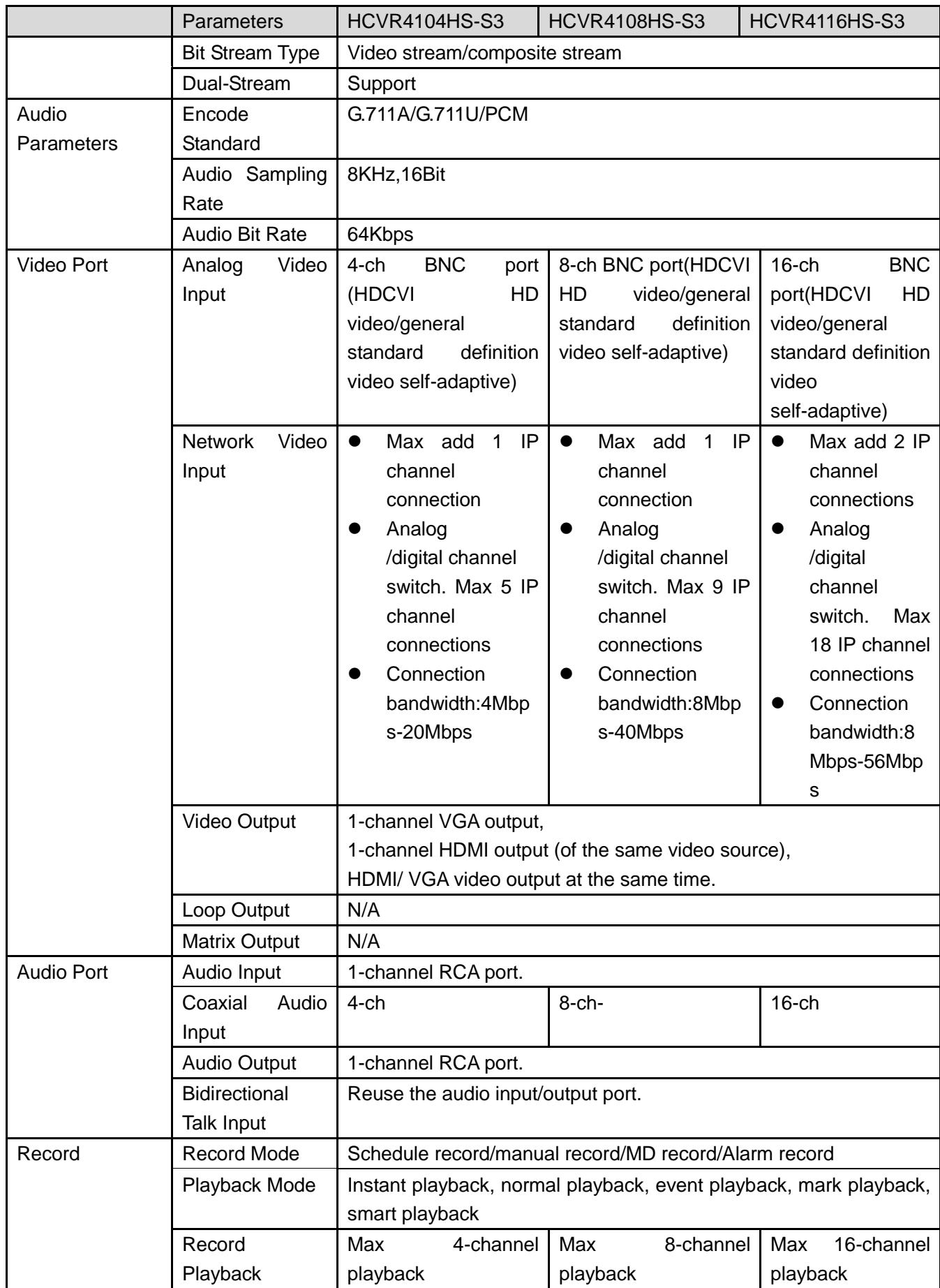

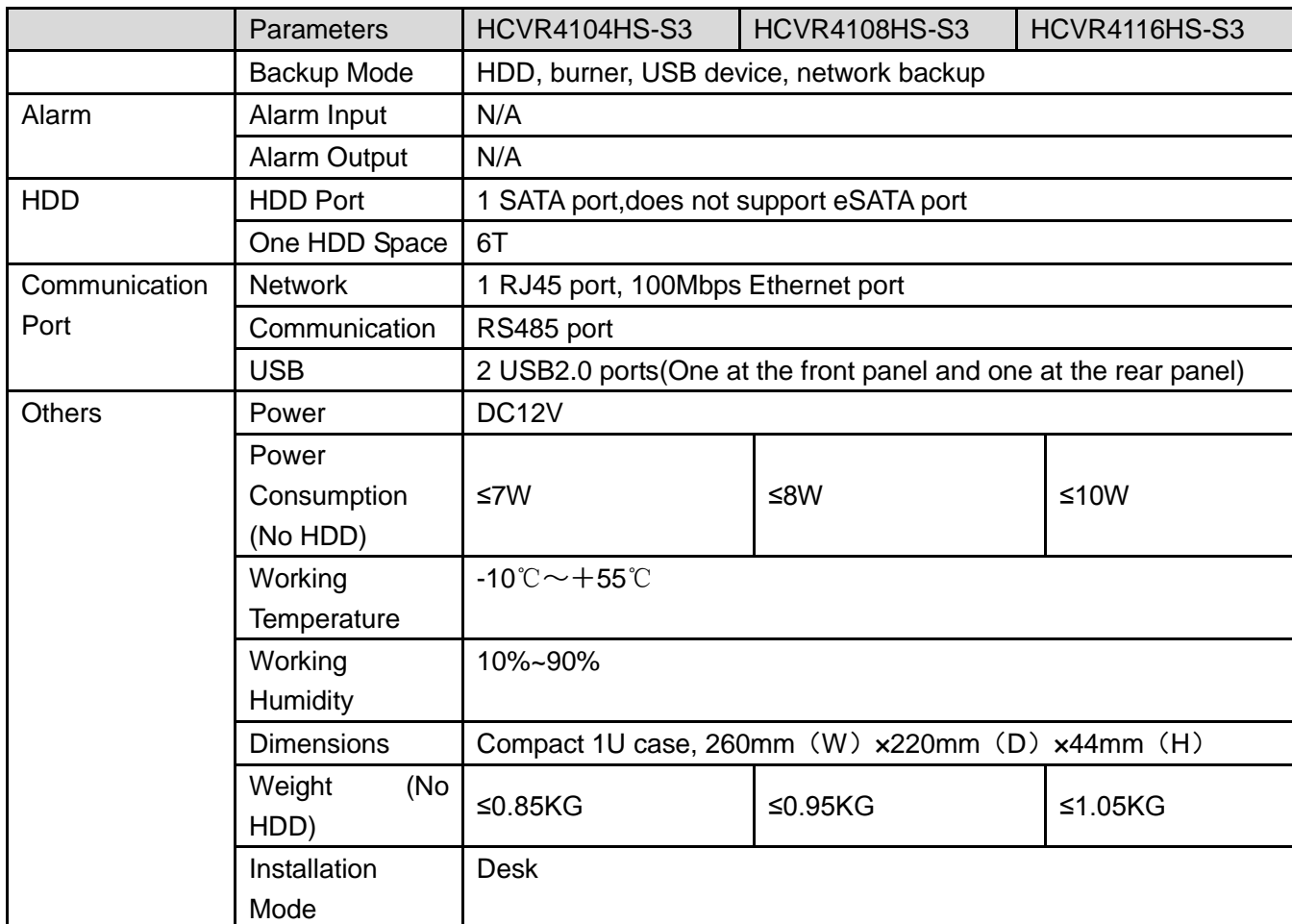

#### **1.3.34 HCVR51XXHS-S3 Series**

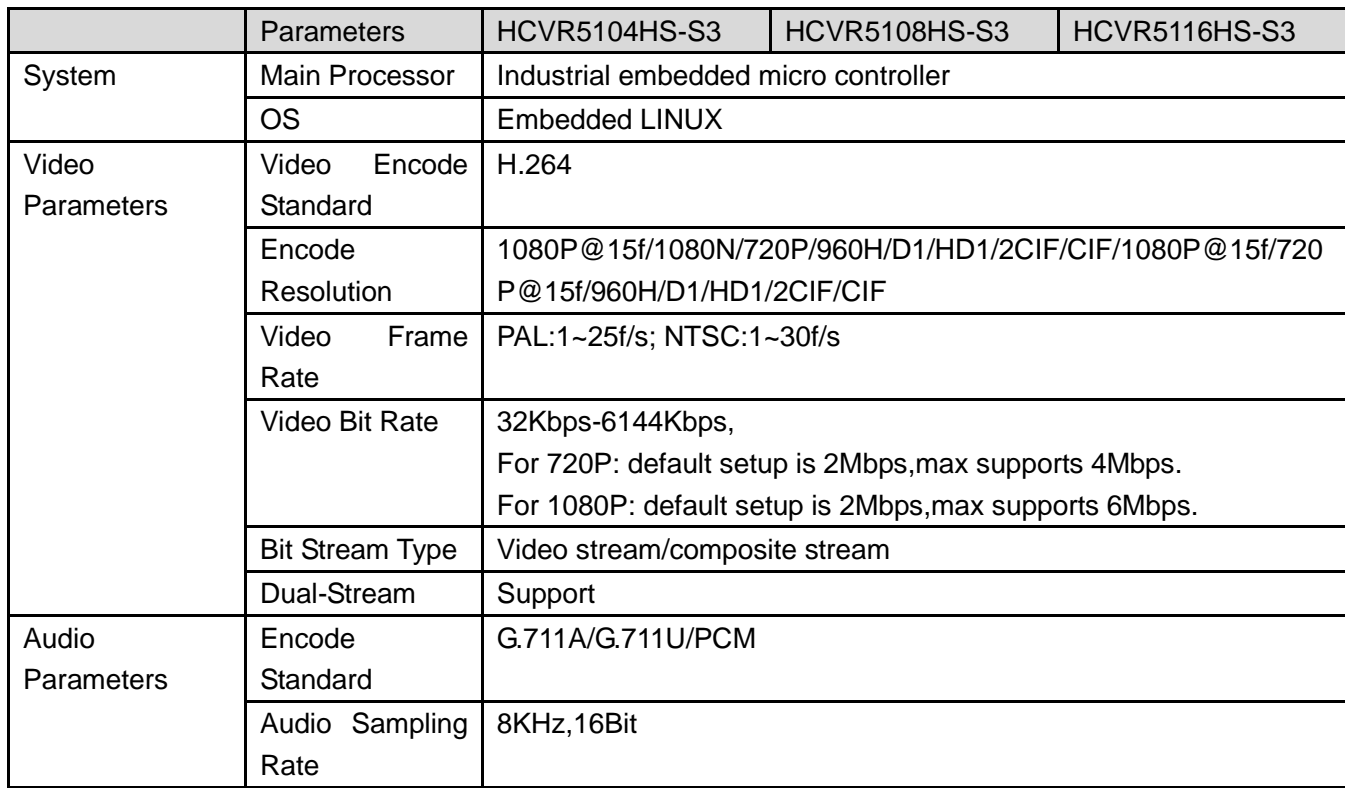

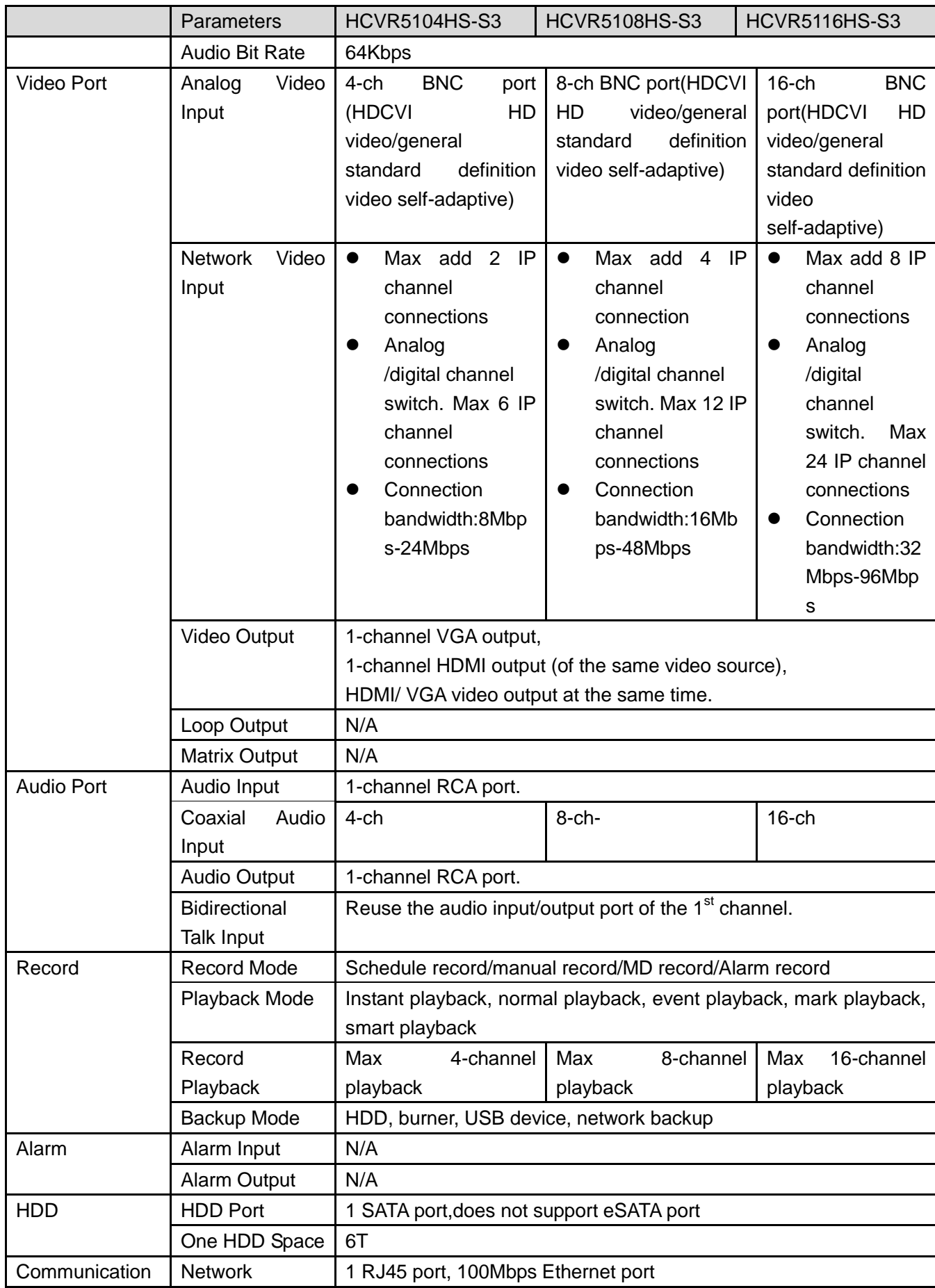

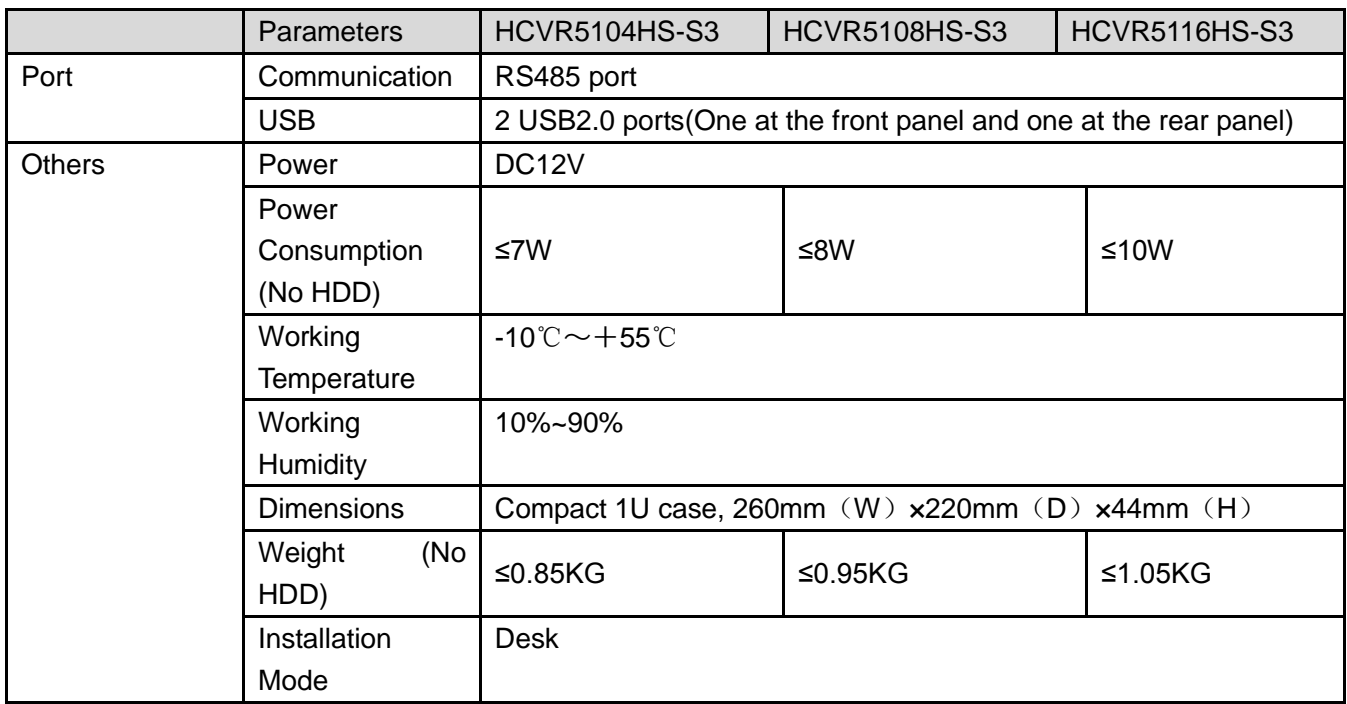

## **1.3.35 HCVR71XXHS-S3 Series**

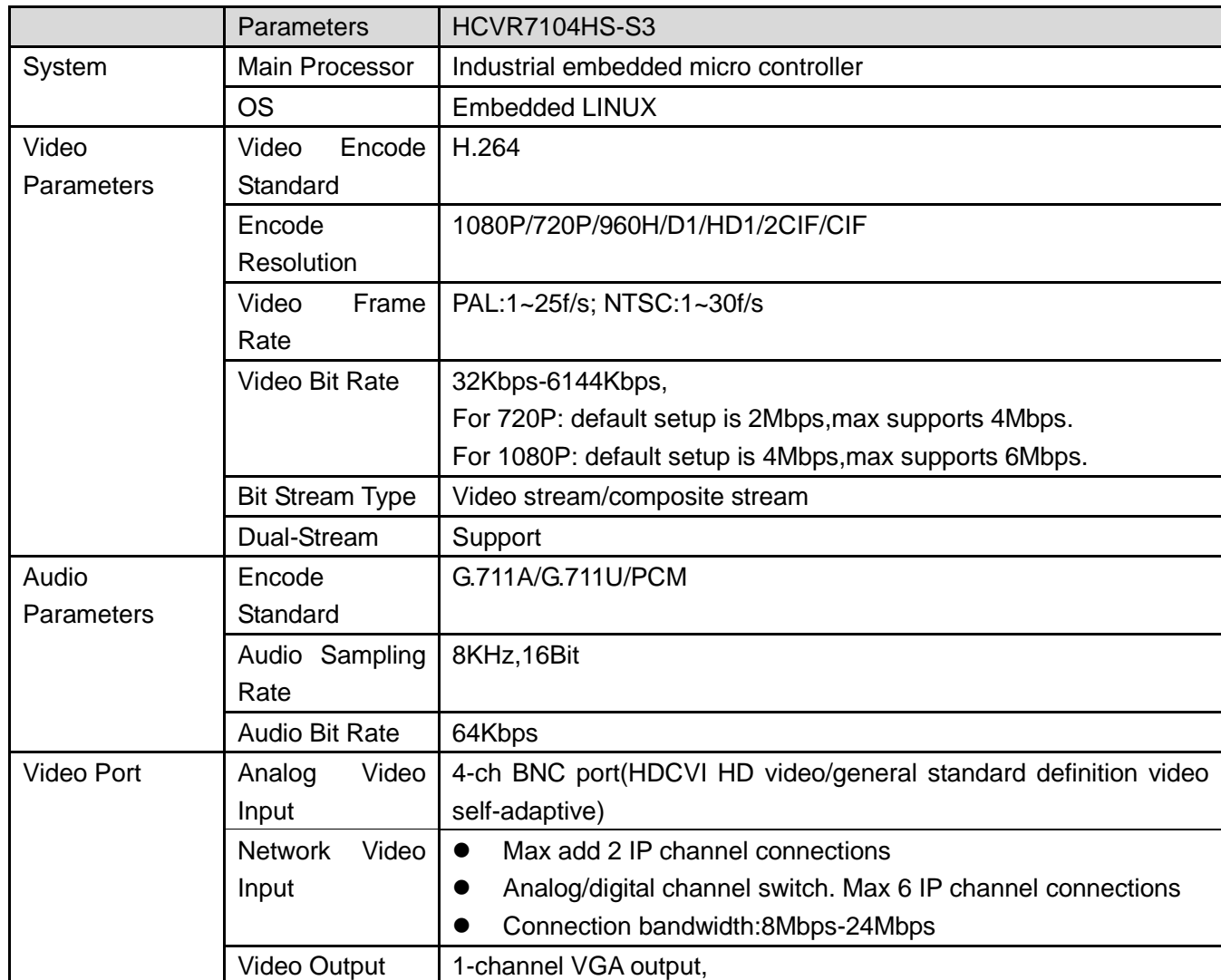

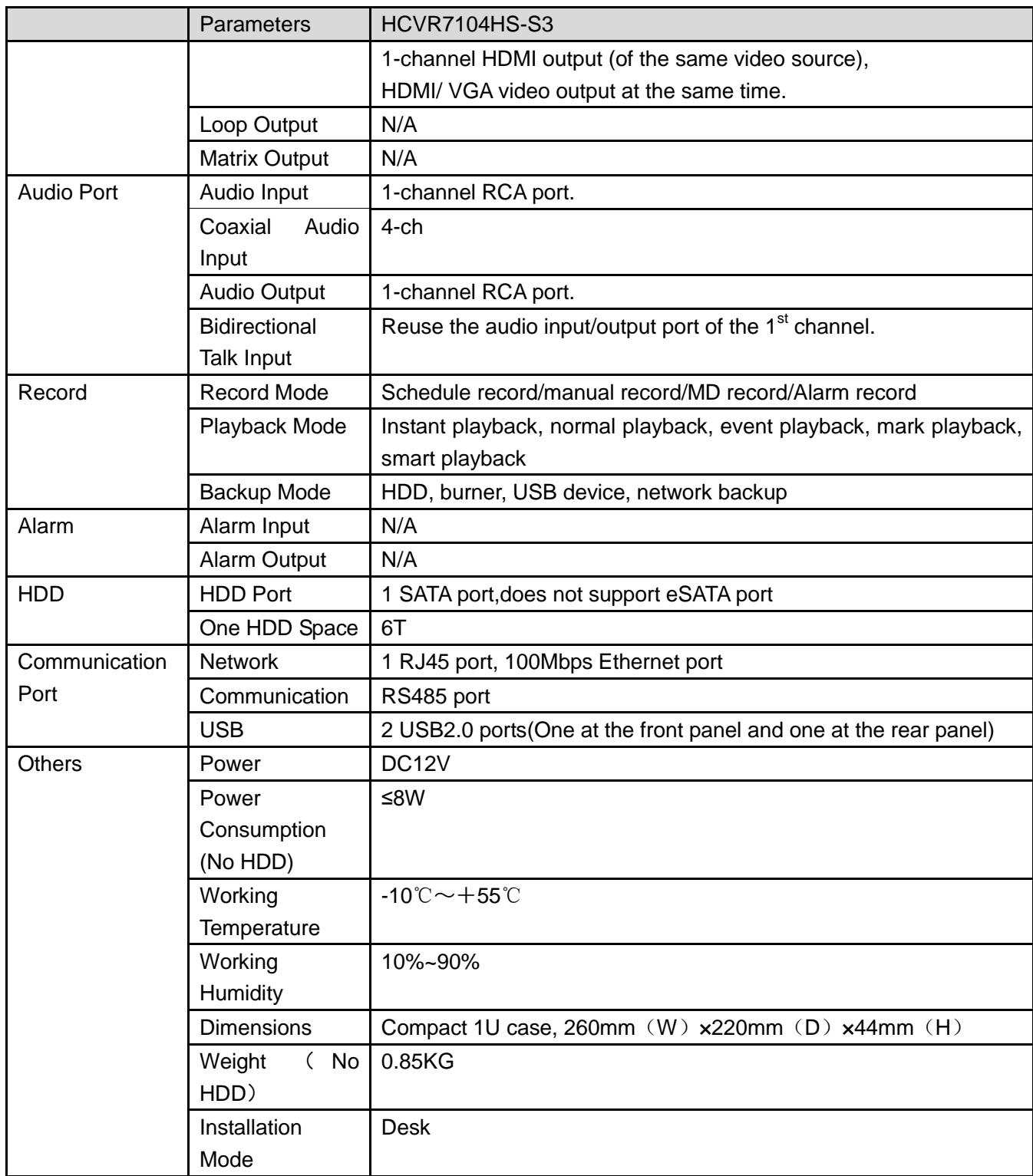

# **1.3.36 HCVR52XXA-V2 Series**

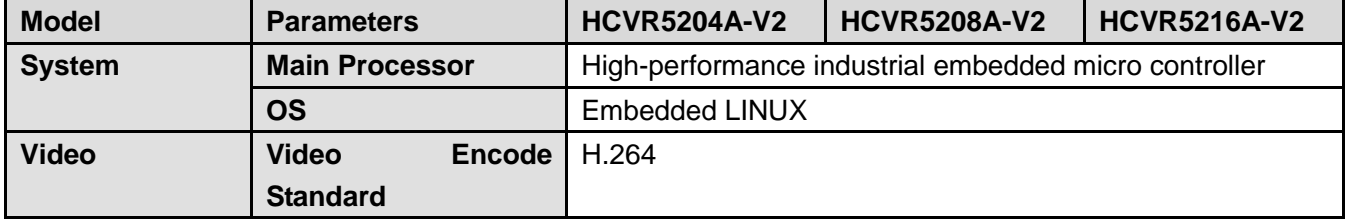

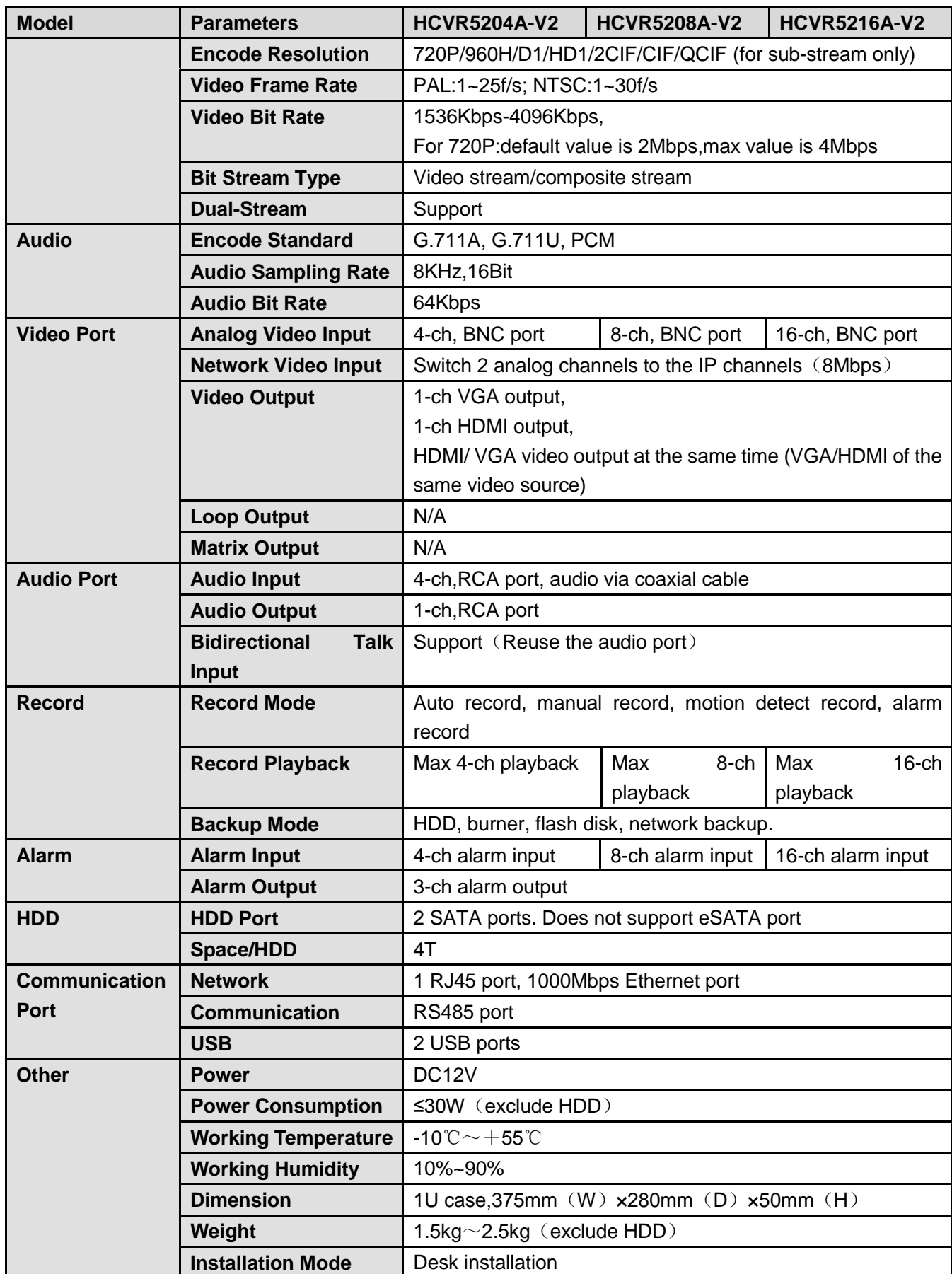

# **1.3.37 HCVR72XXA-V2 Series**

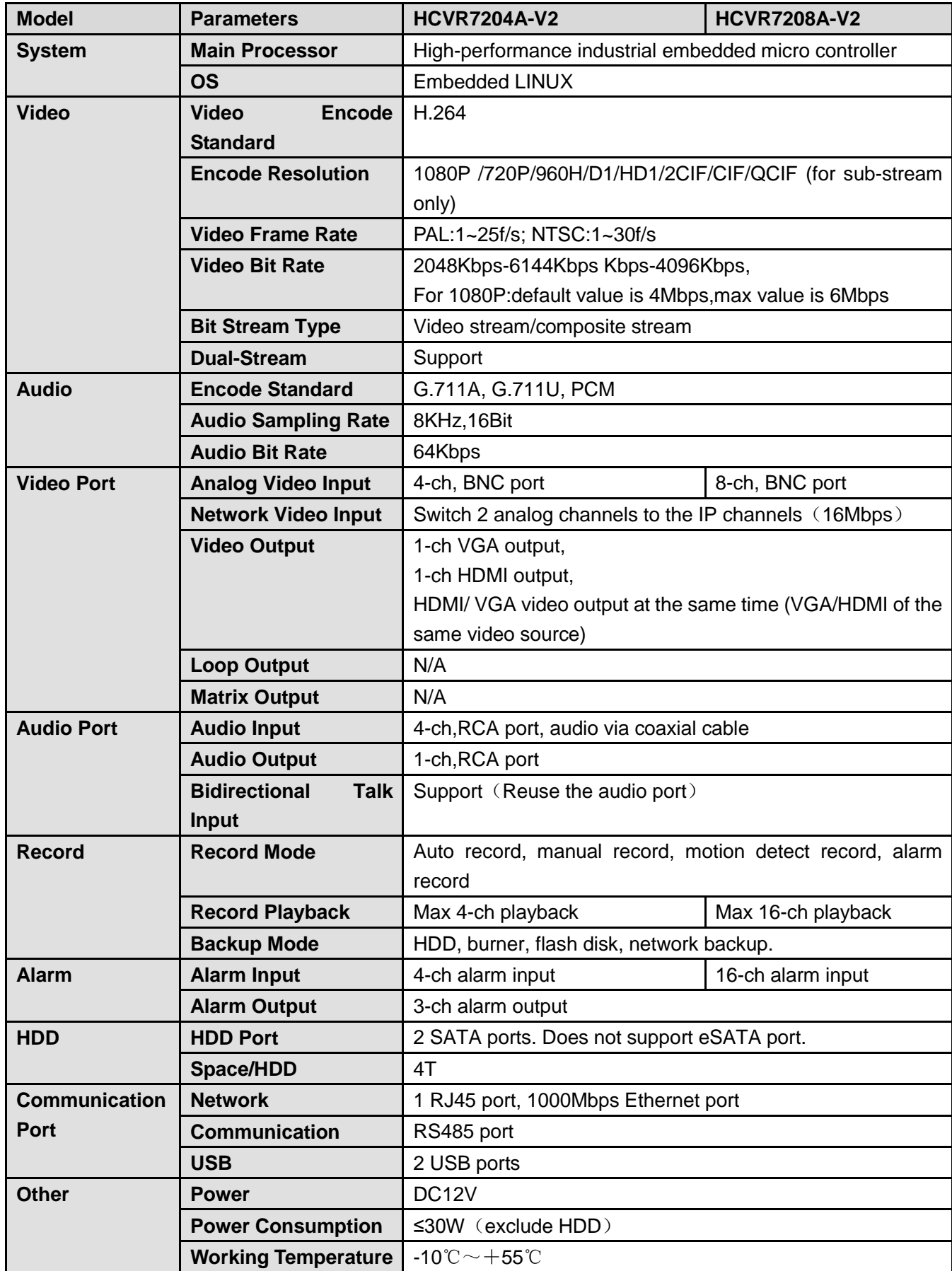

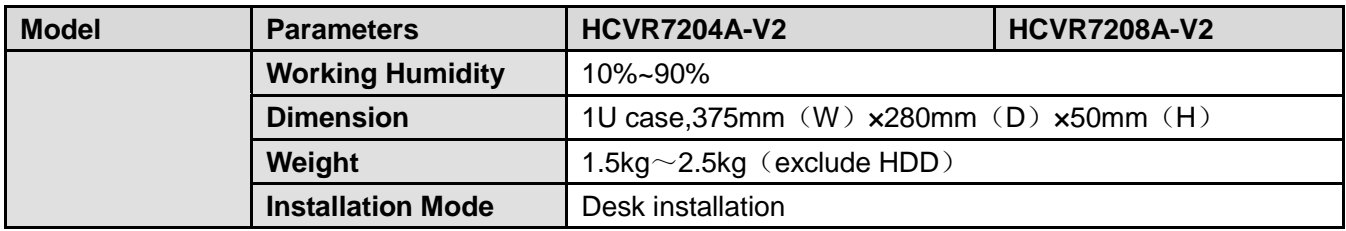

### **1.3.38 HCVR42XXA-S2/4216AN-S2 Series**

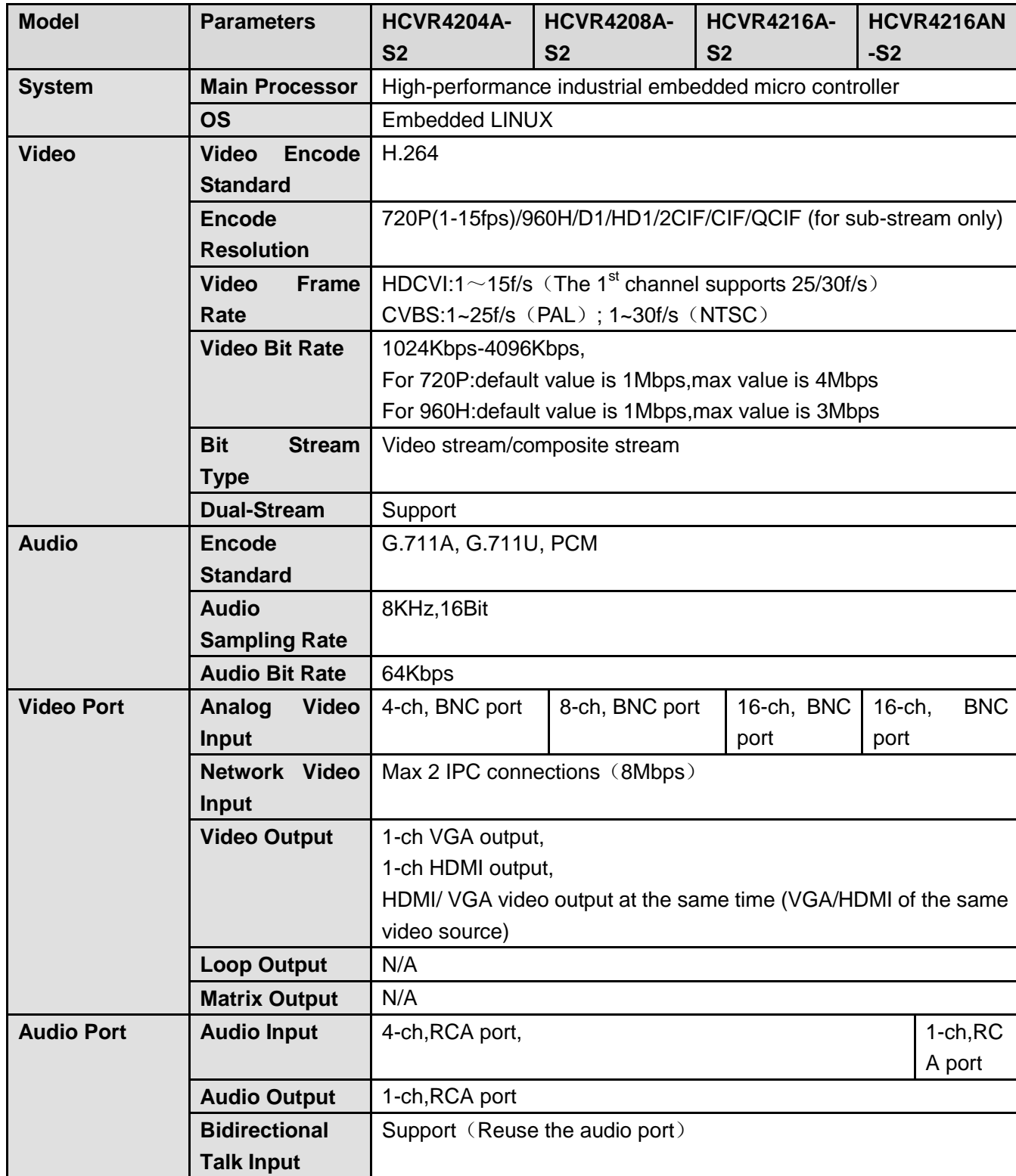

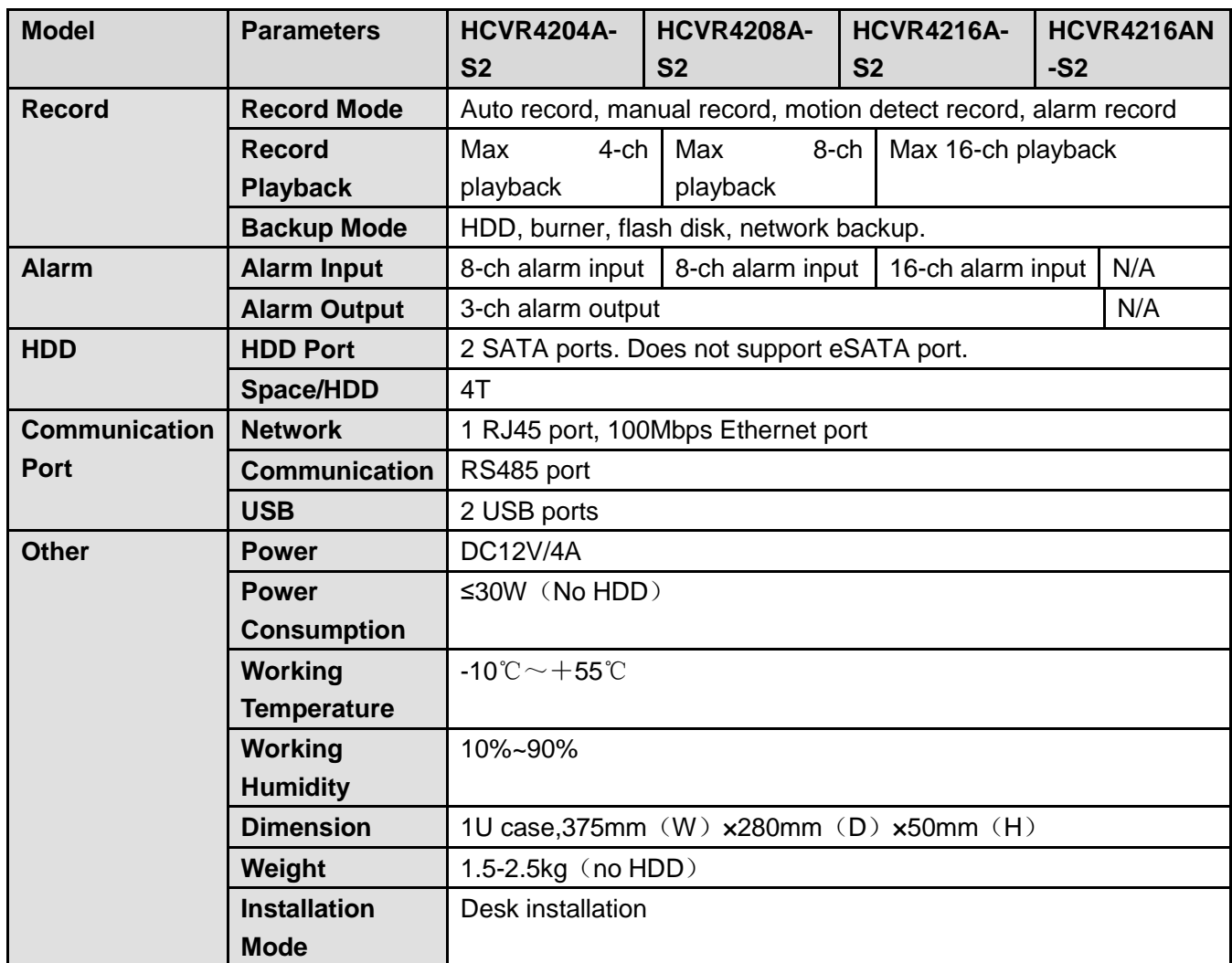

## **1.3.39 HCVR4224/4232AN-S2 Series**

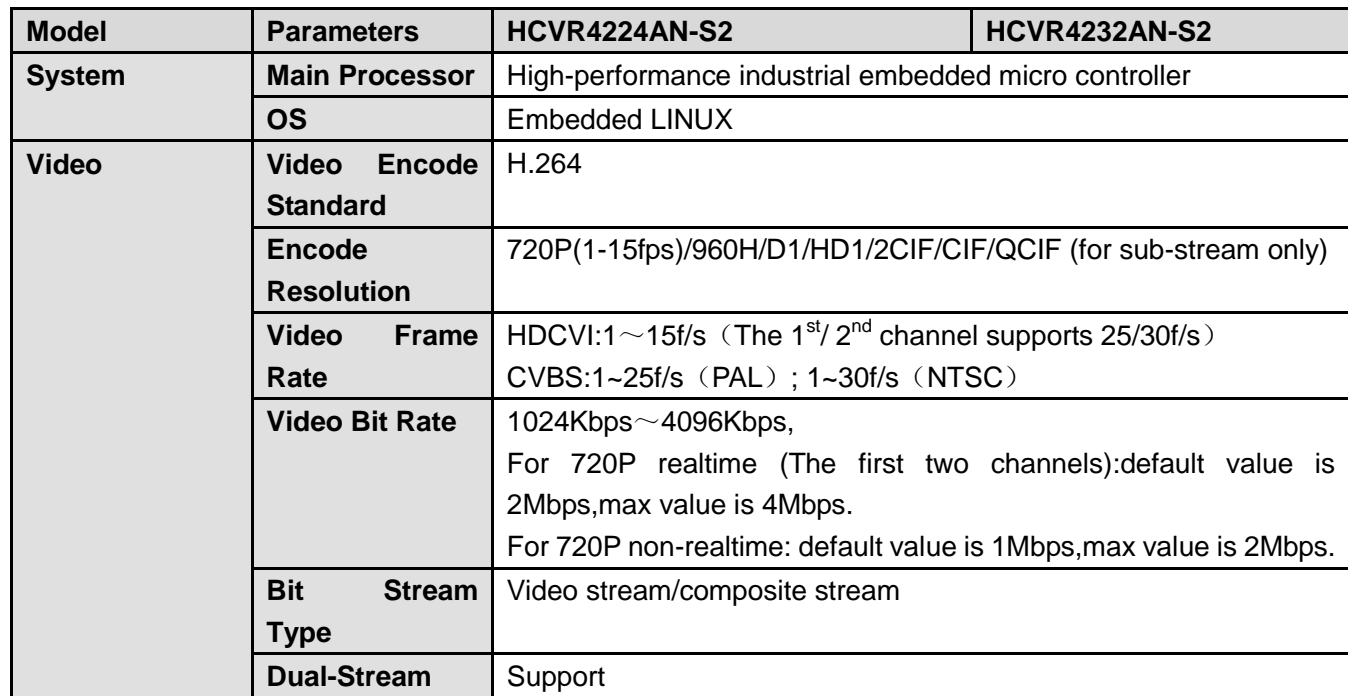

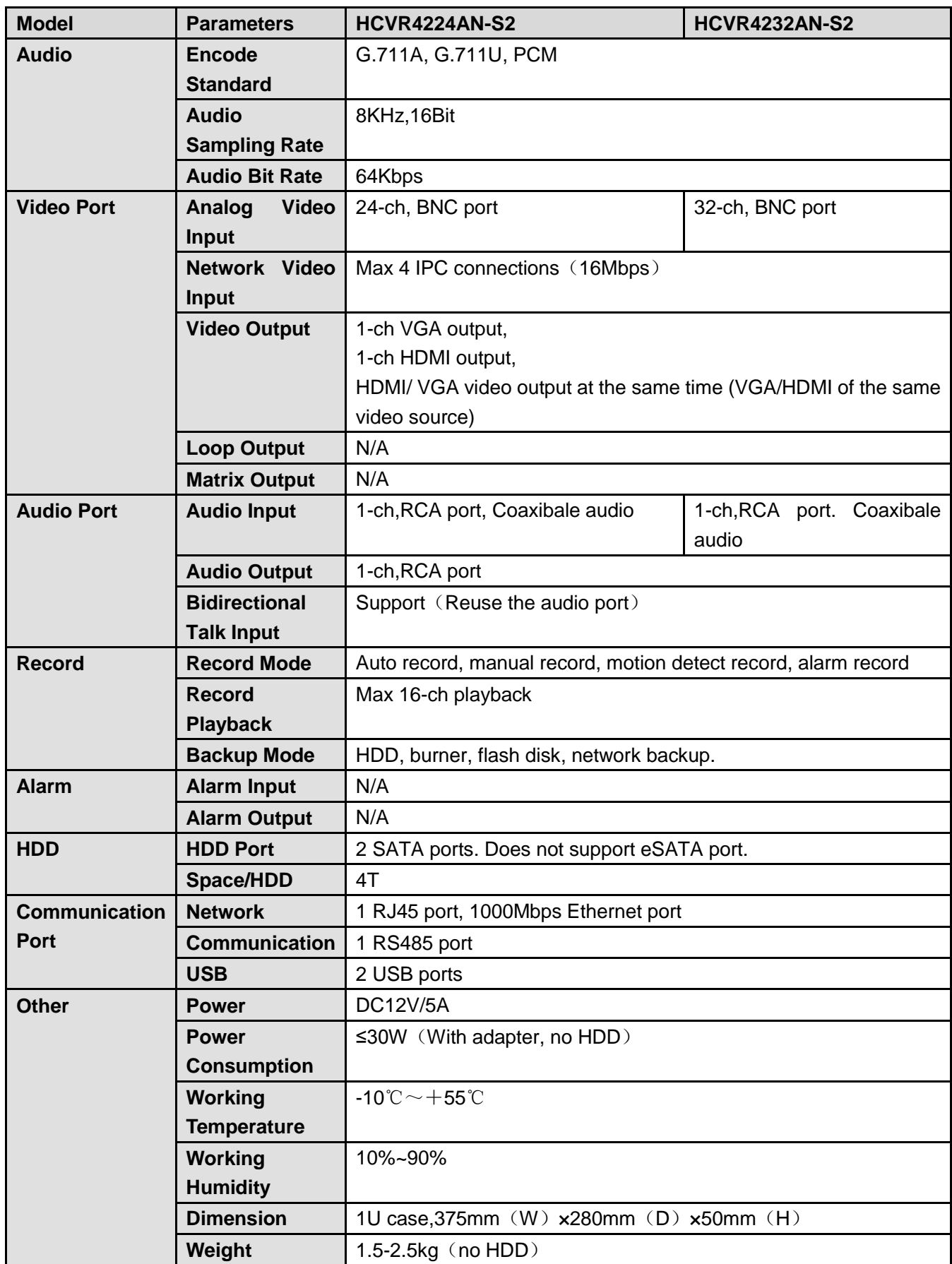

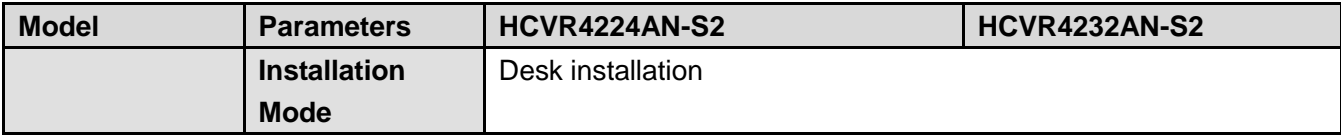

### **1.3.40 HCVR52XXA-S2/HCVR5216AN-S2 Series**

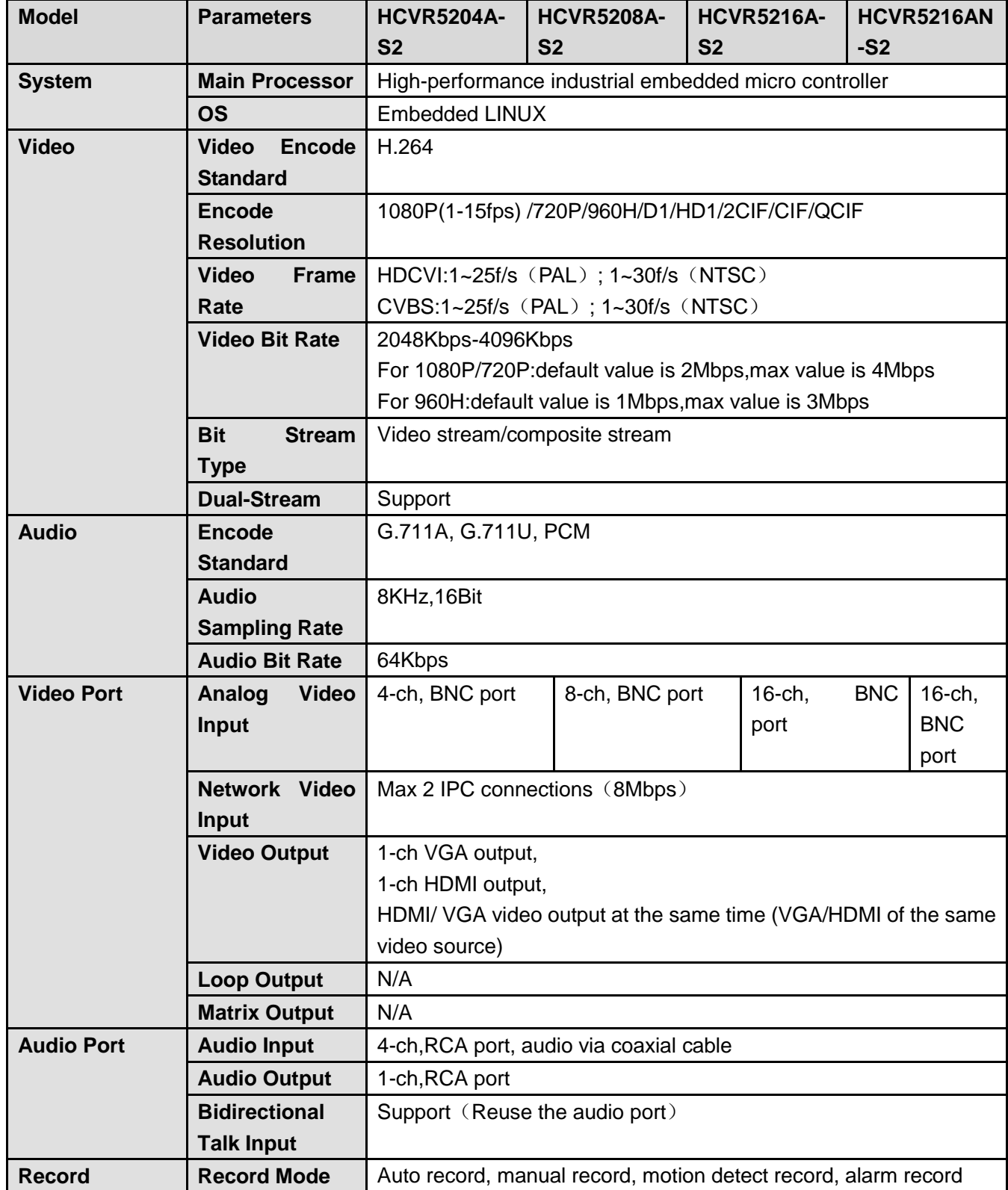

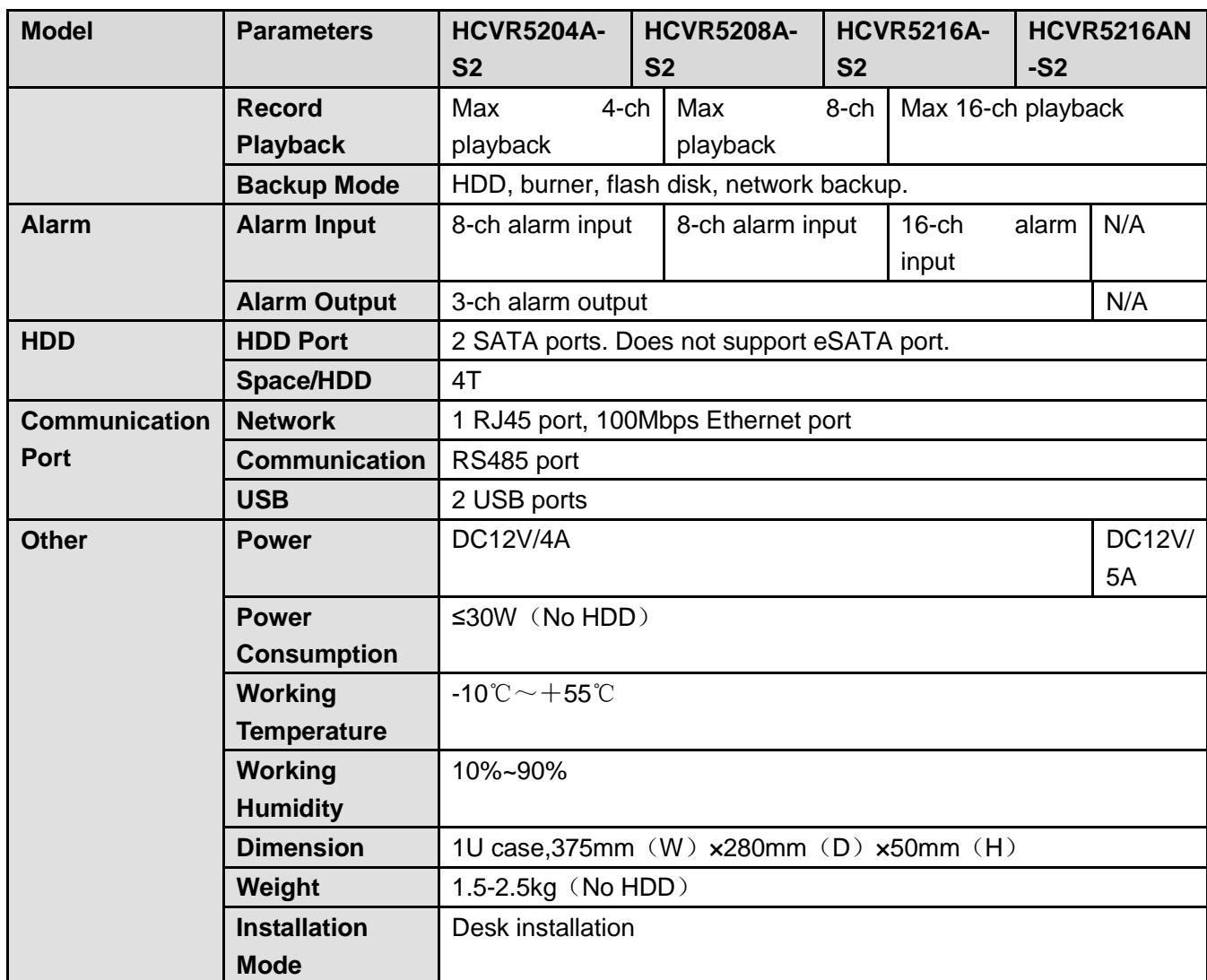

## **1.3.41 HCVR720XA-S2 Series**

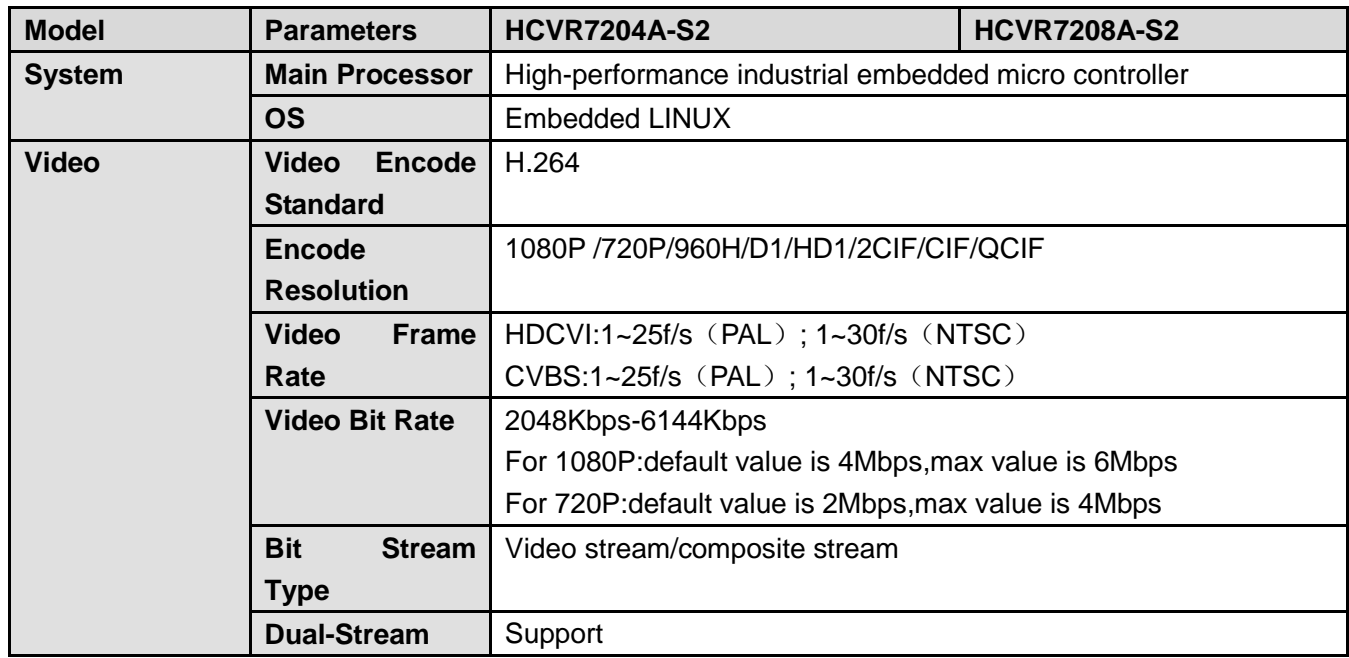

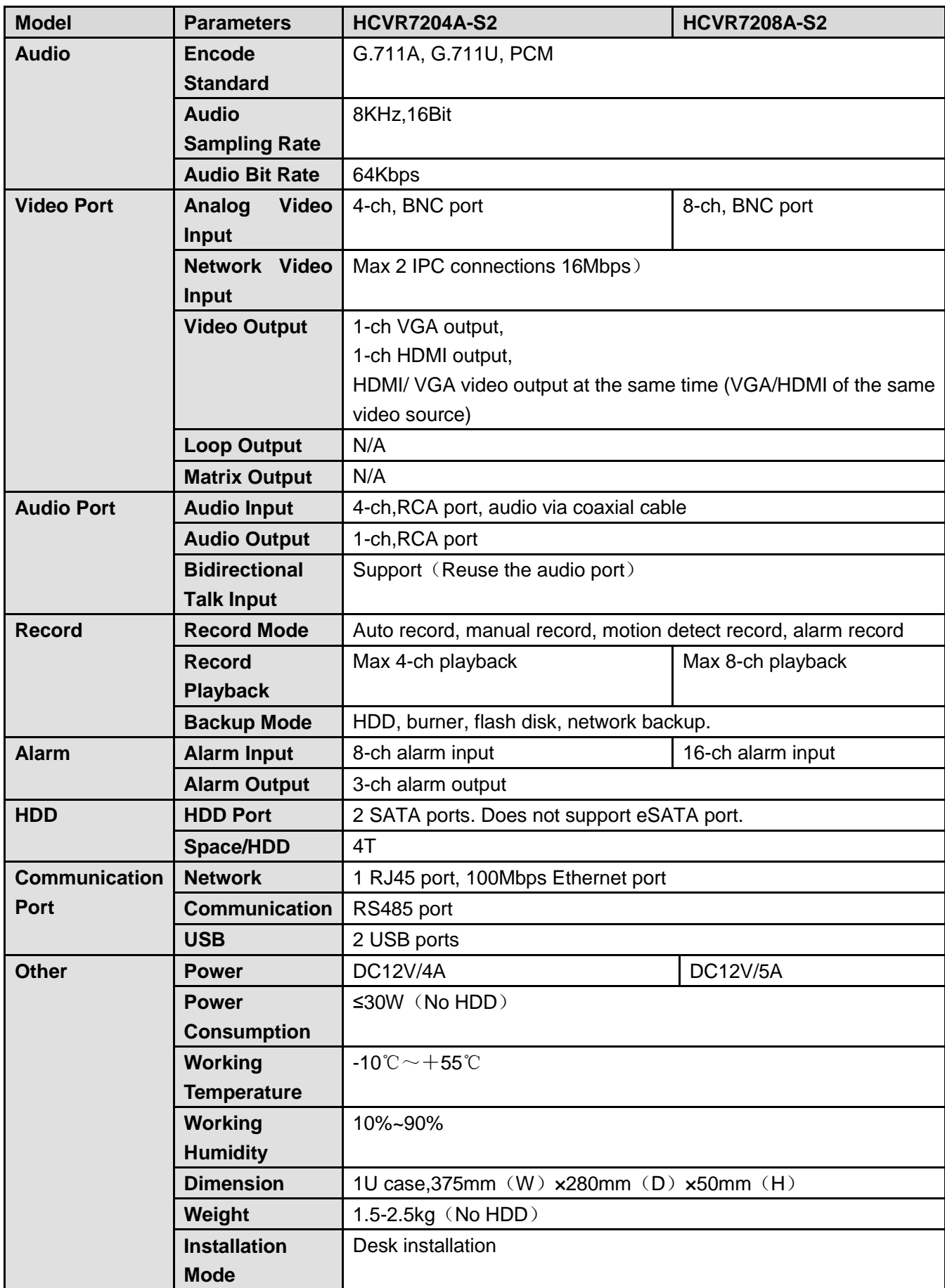

# **1.3.42 HCVR42XXA-S3 Series**

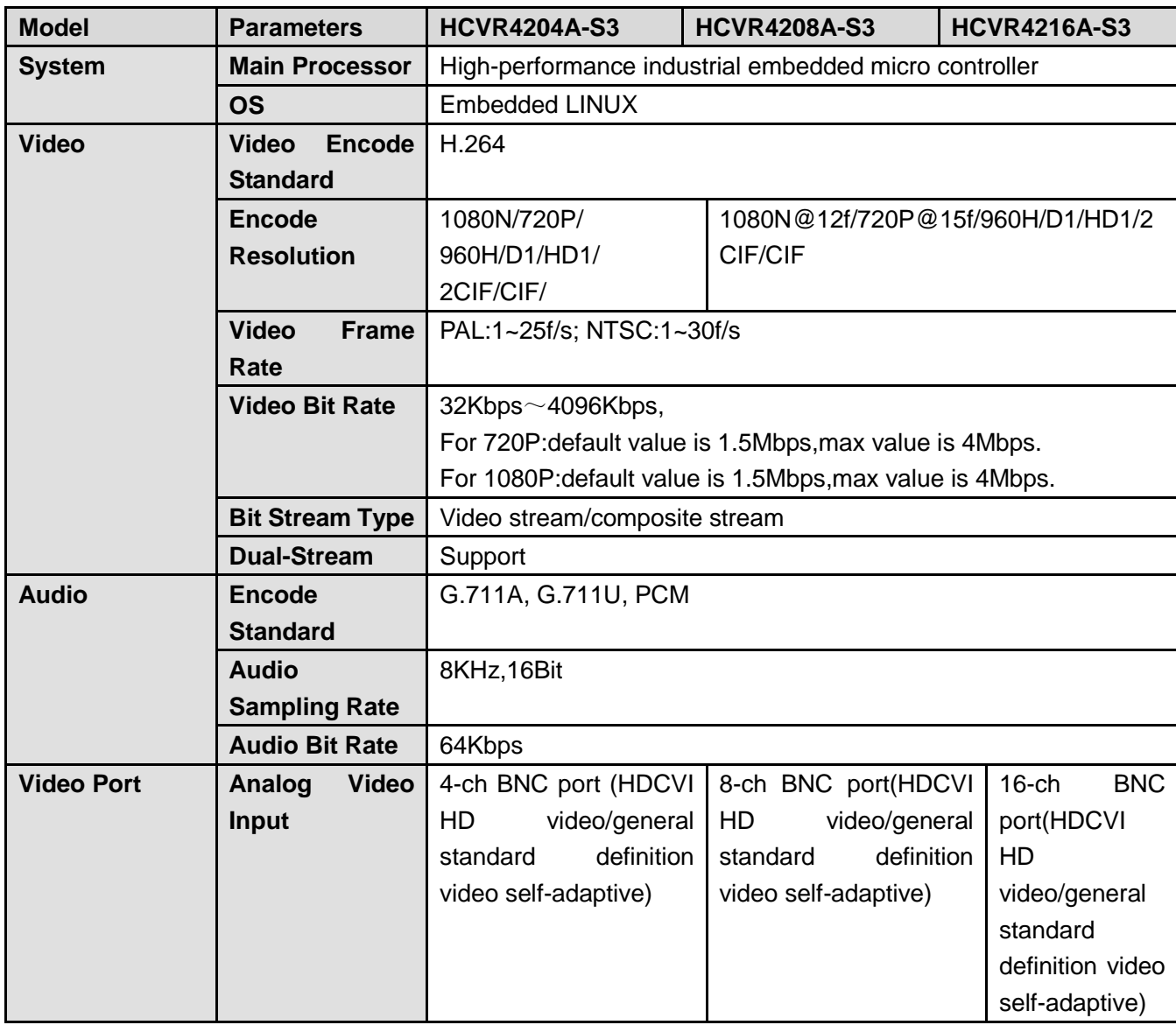

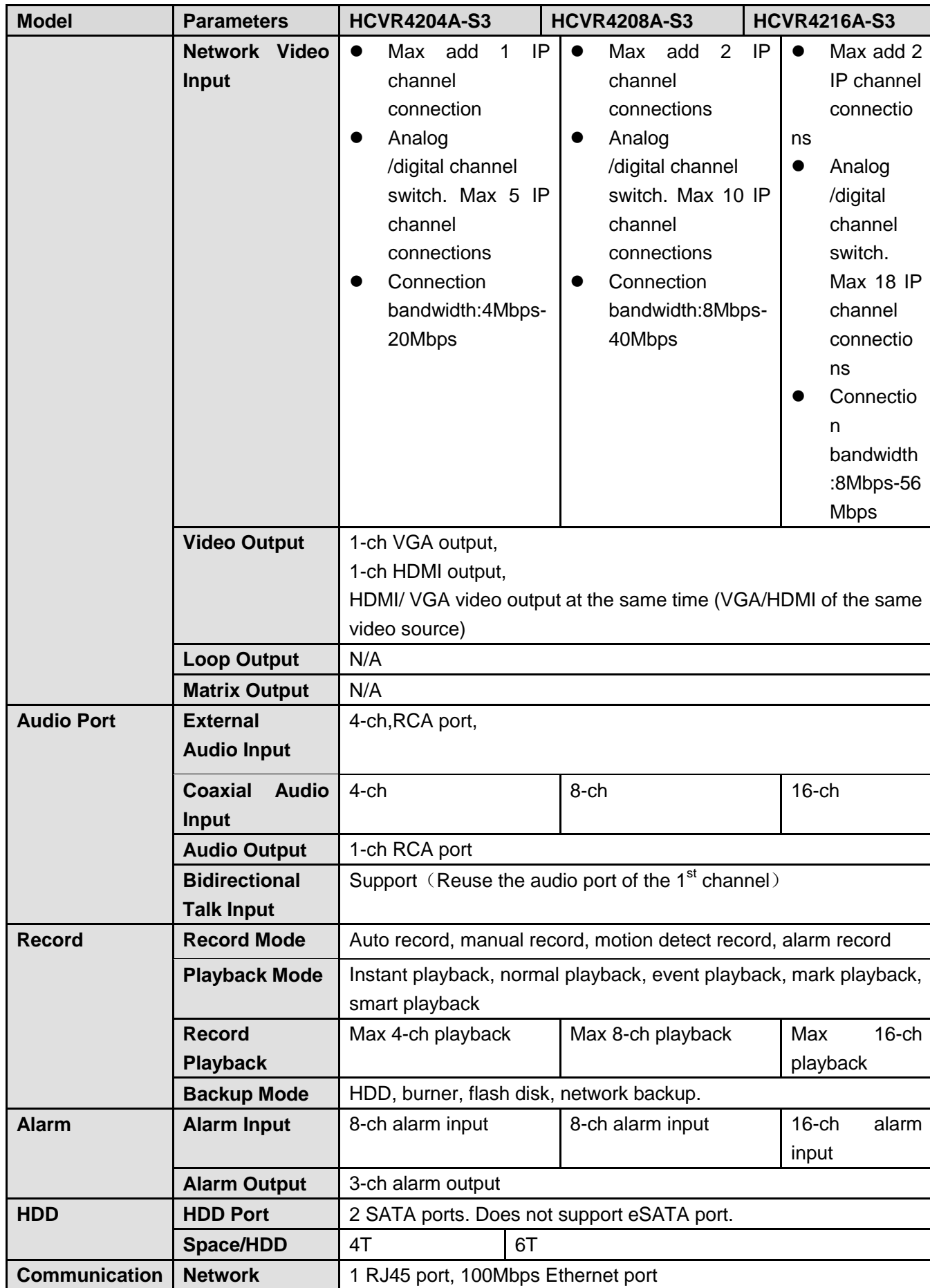

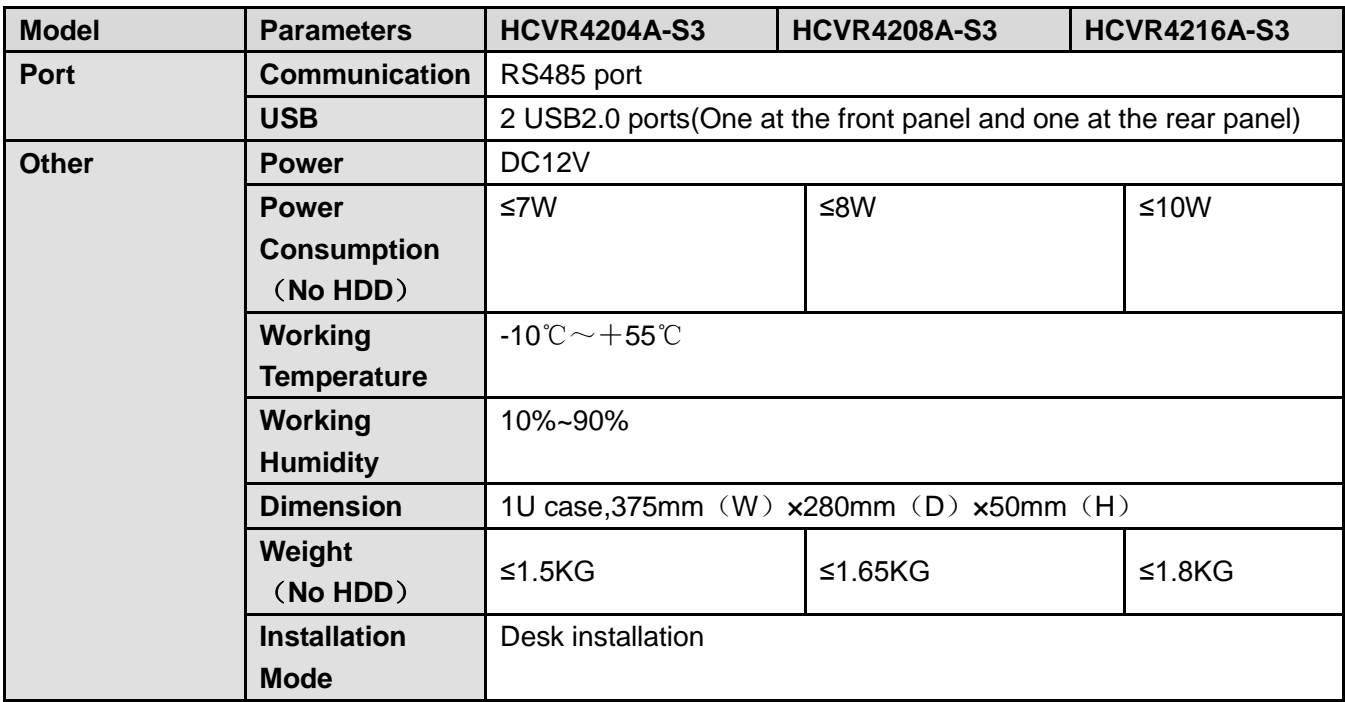

## **1.3.43 HCVR42XXAN-S3 Series**

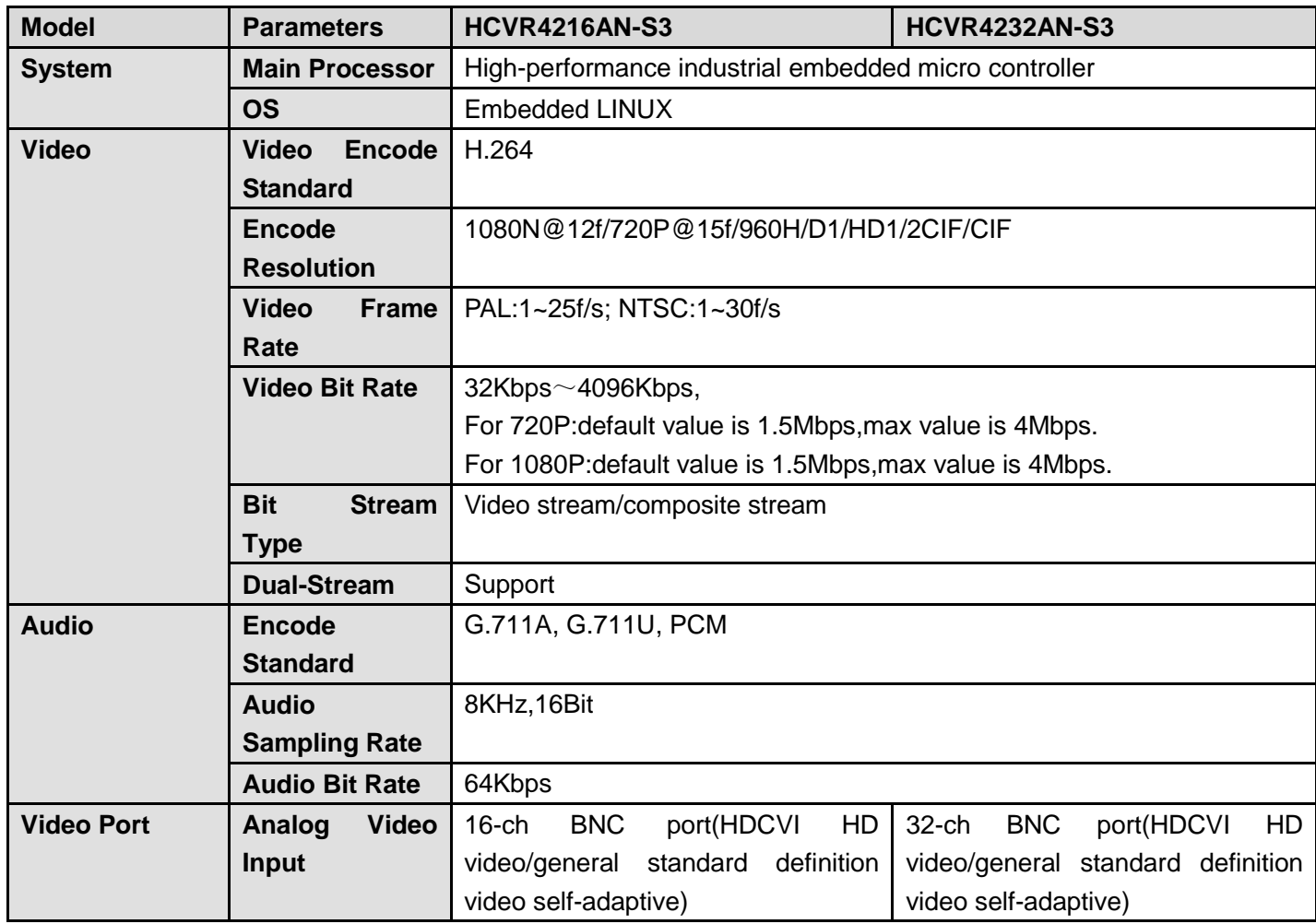

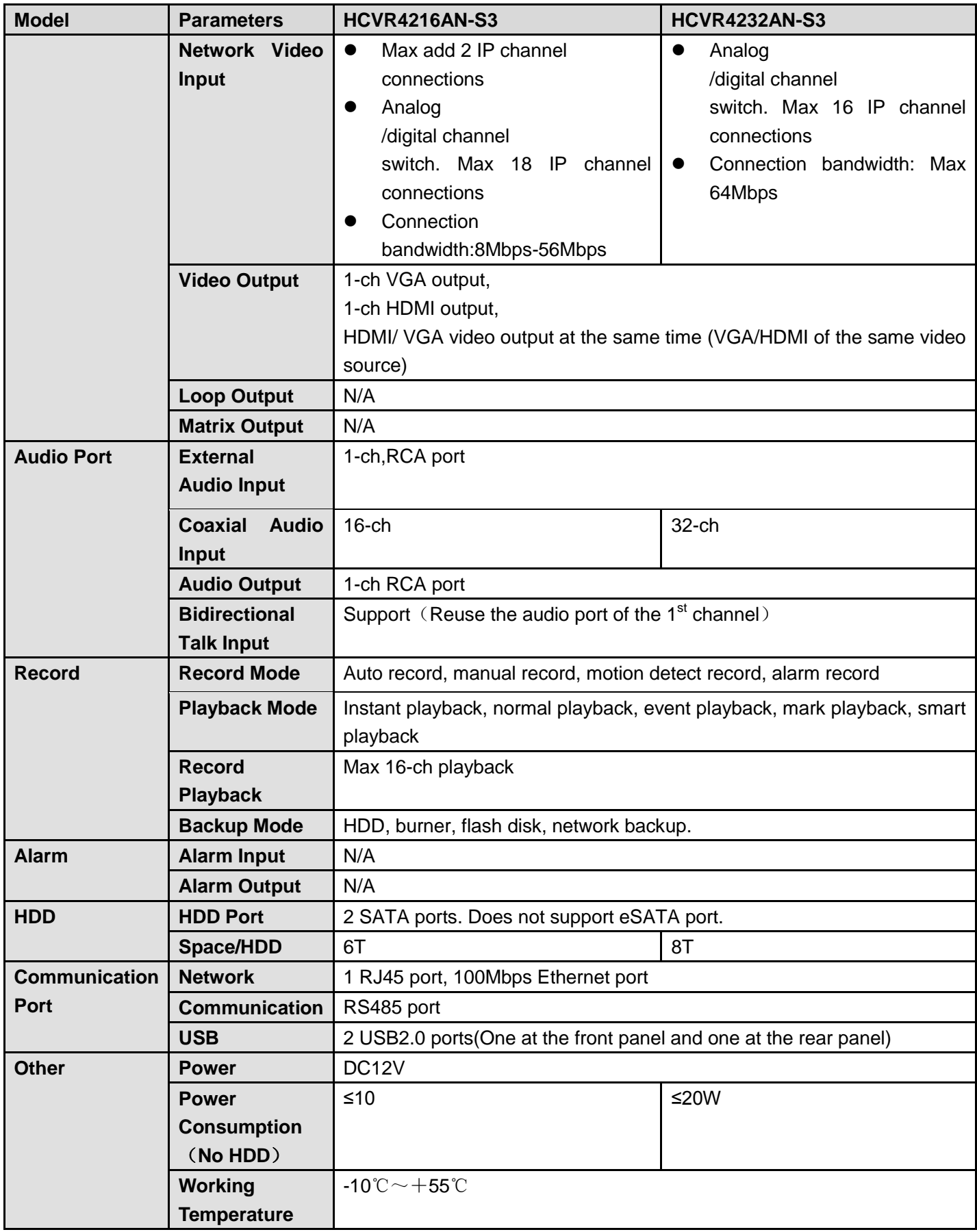

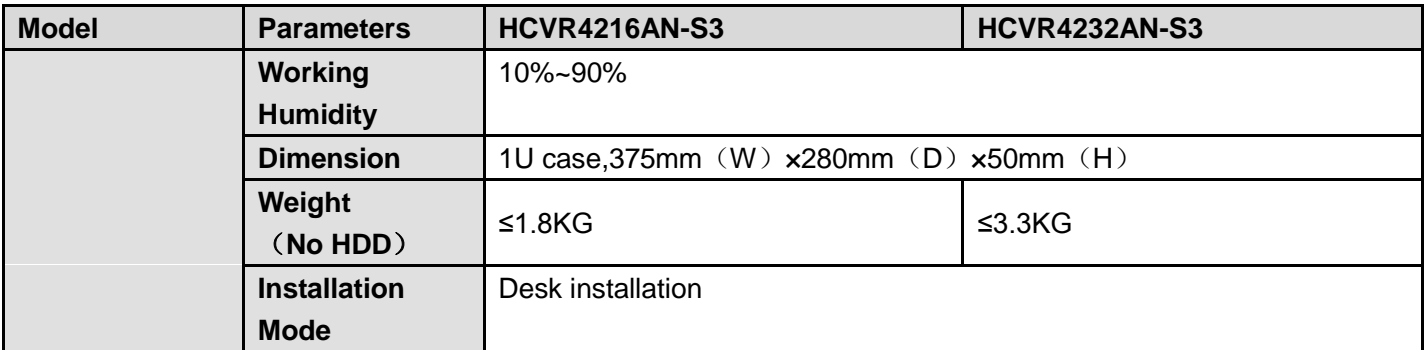

#### **1.3.44 HCVR52XXA-S3 Series**

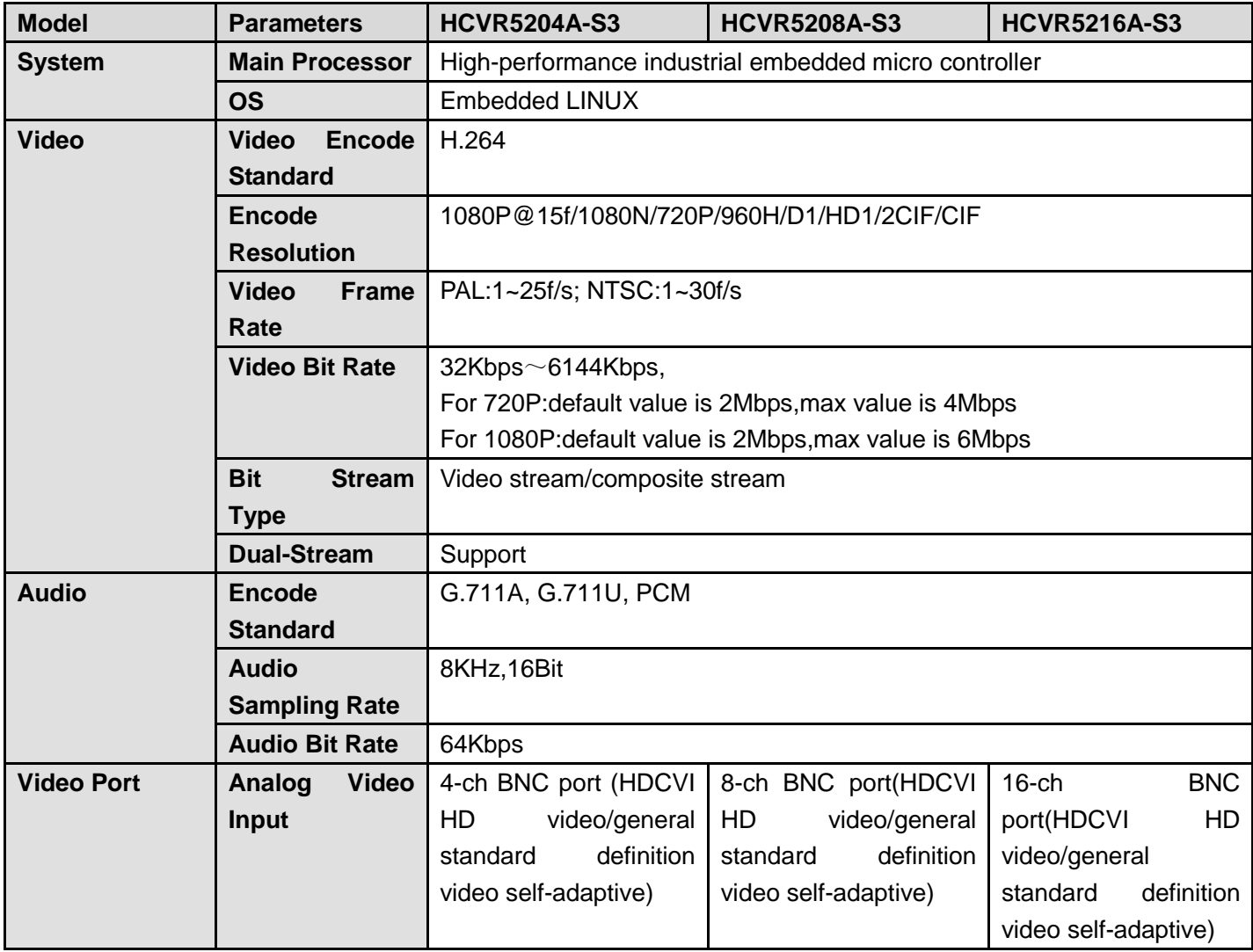

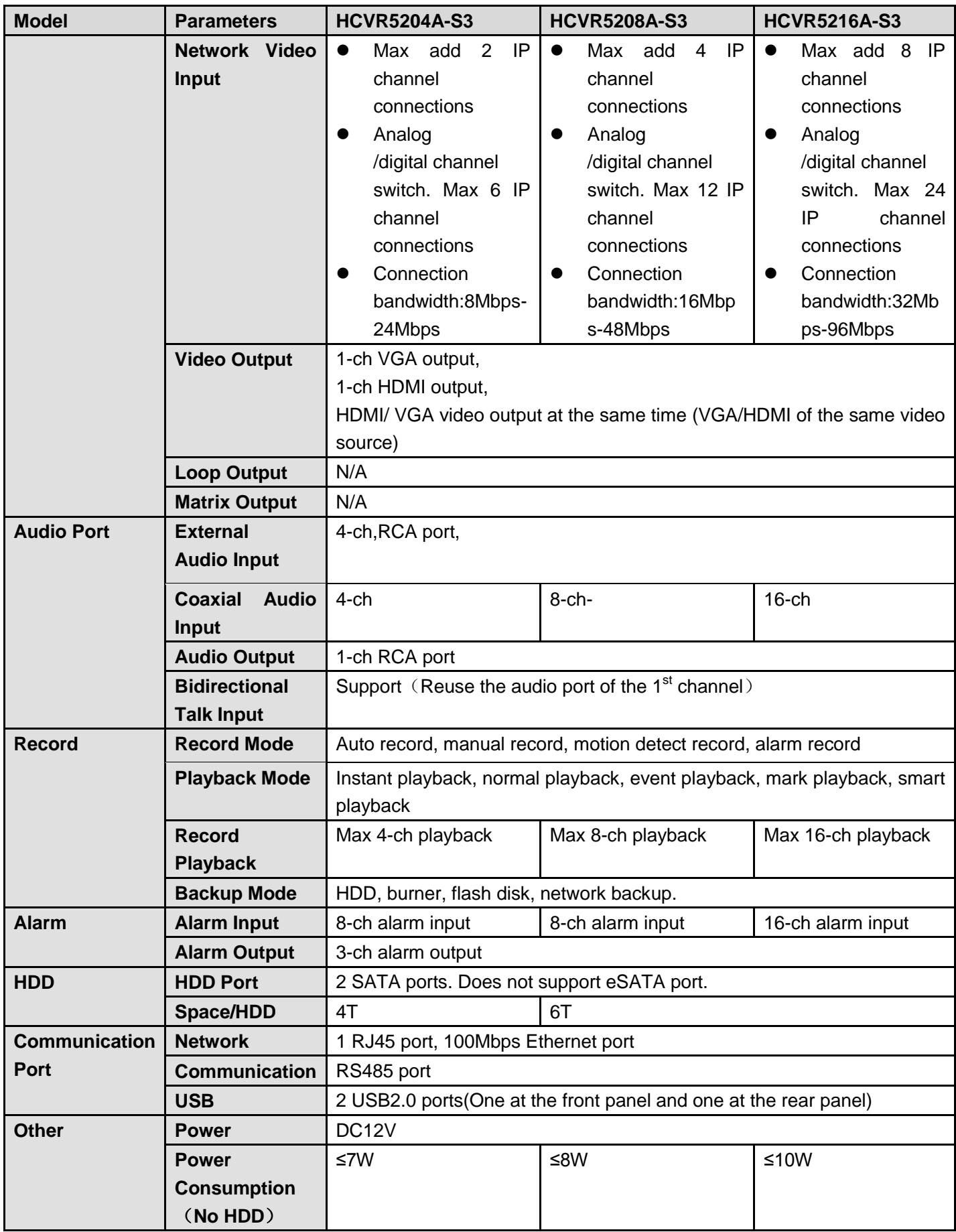
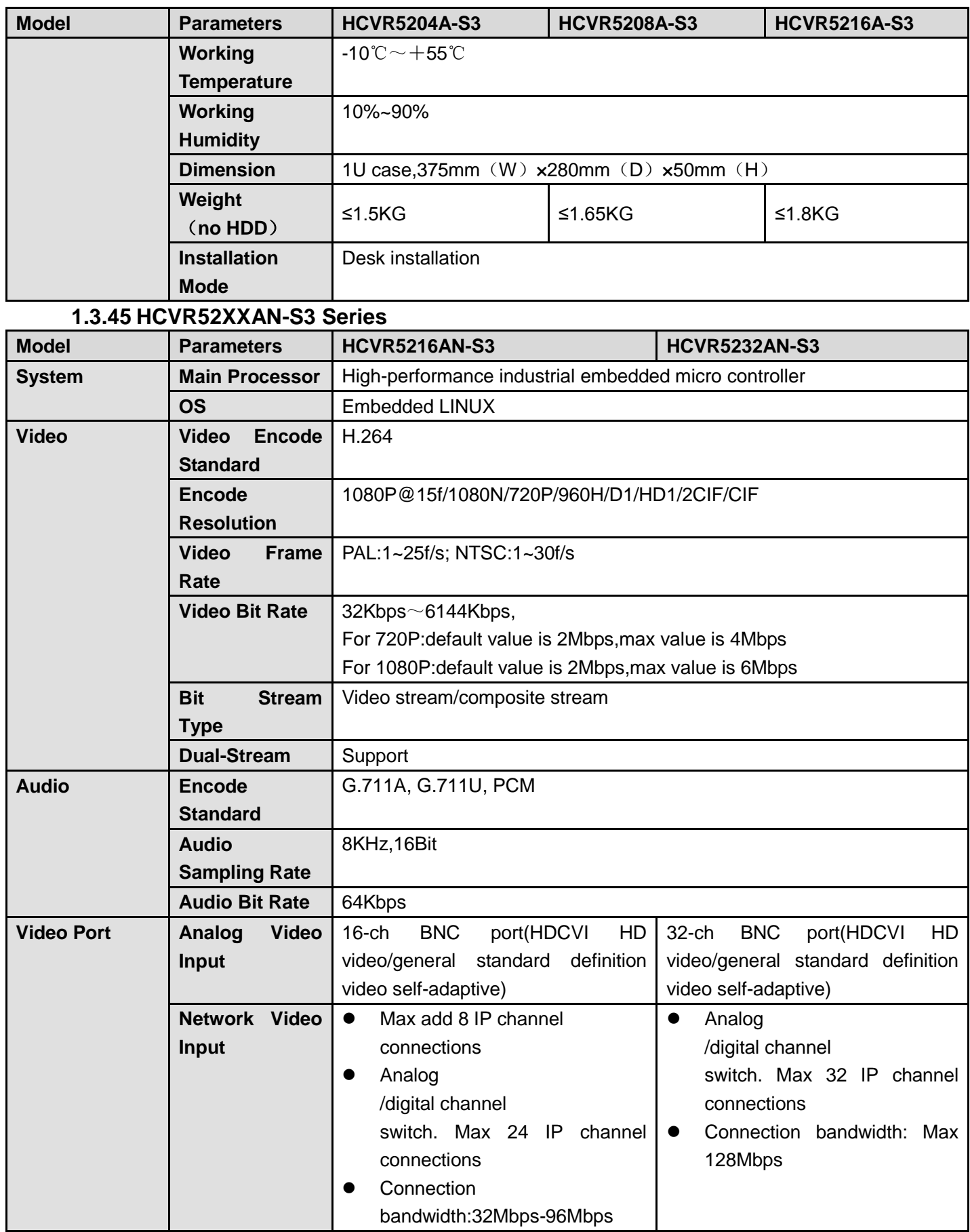

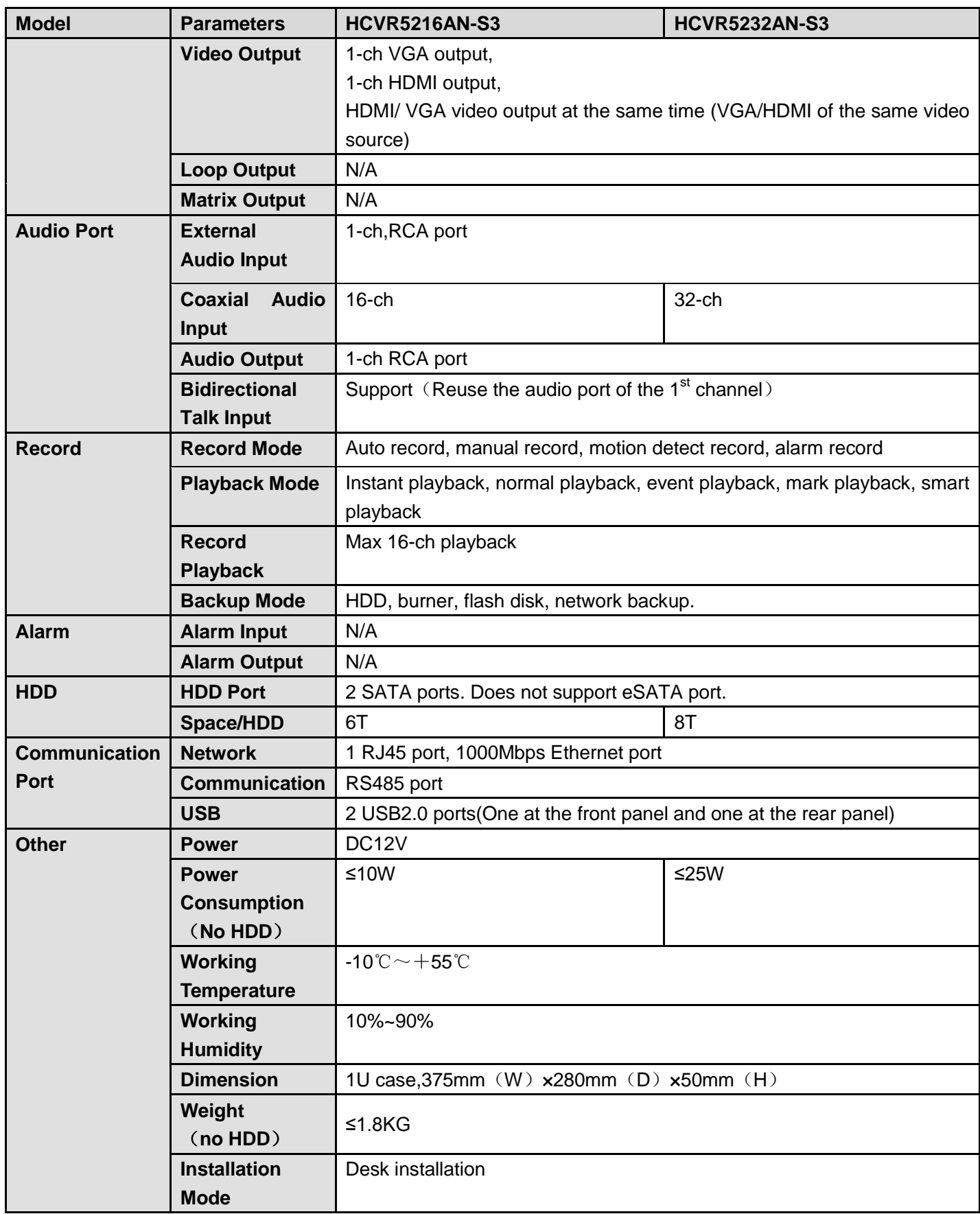

## **1.3.46 HCVR72XXA-S3/HCVR7216AN-S3 Series**

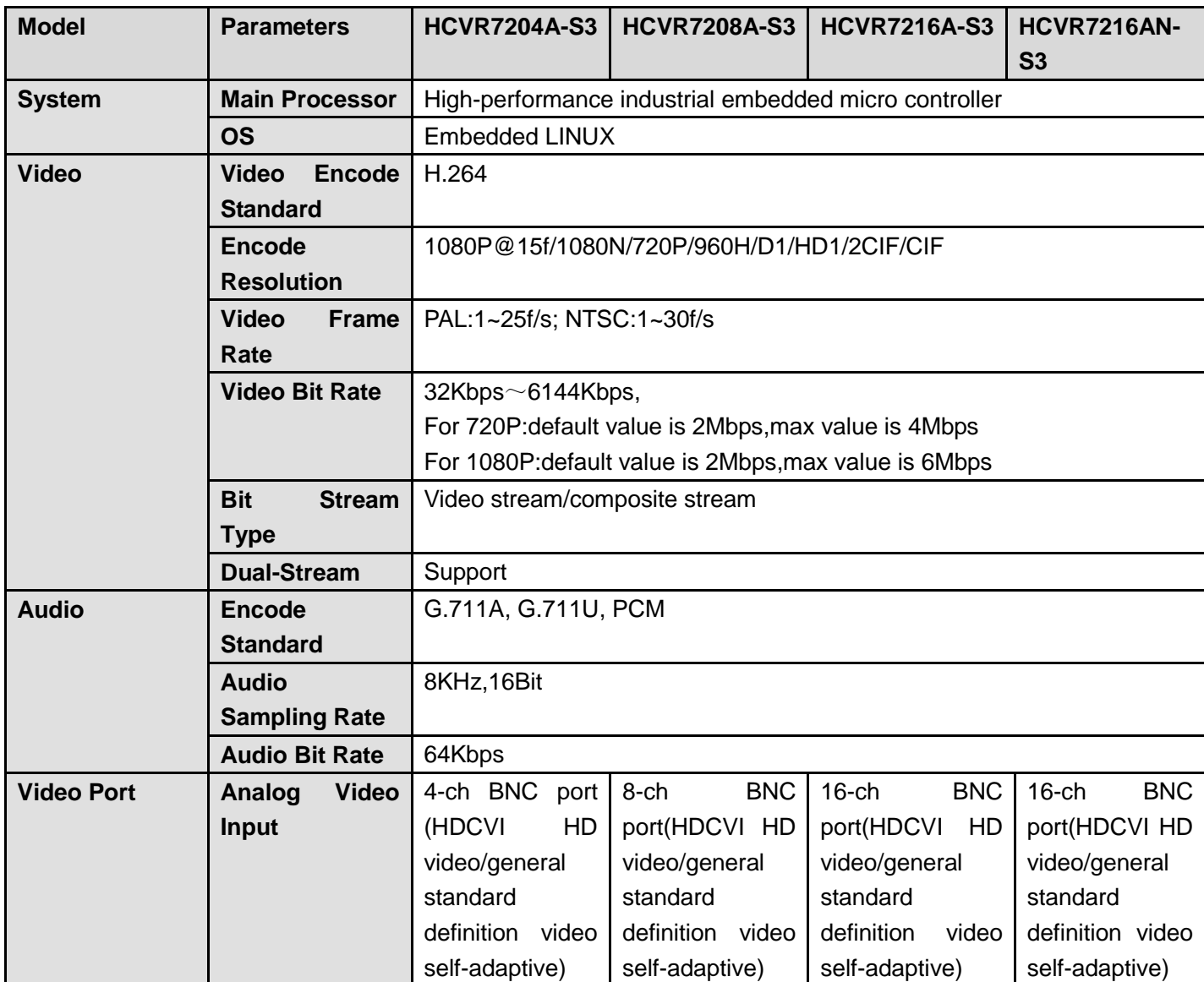

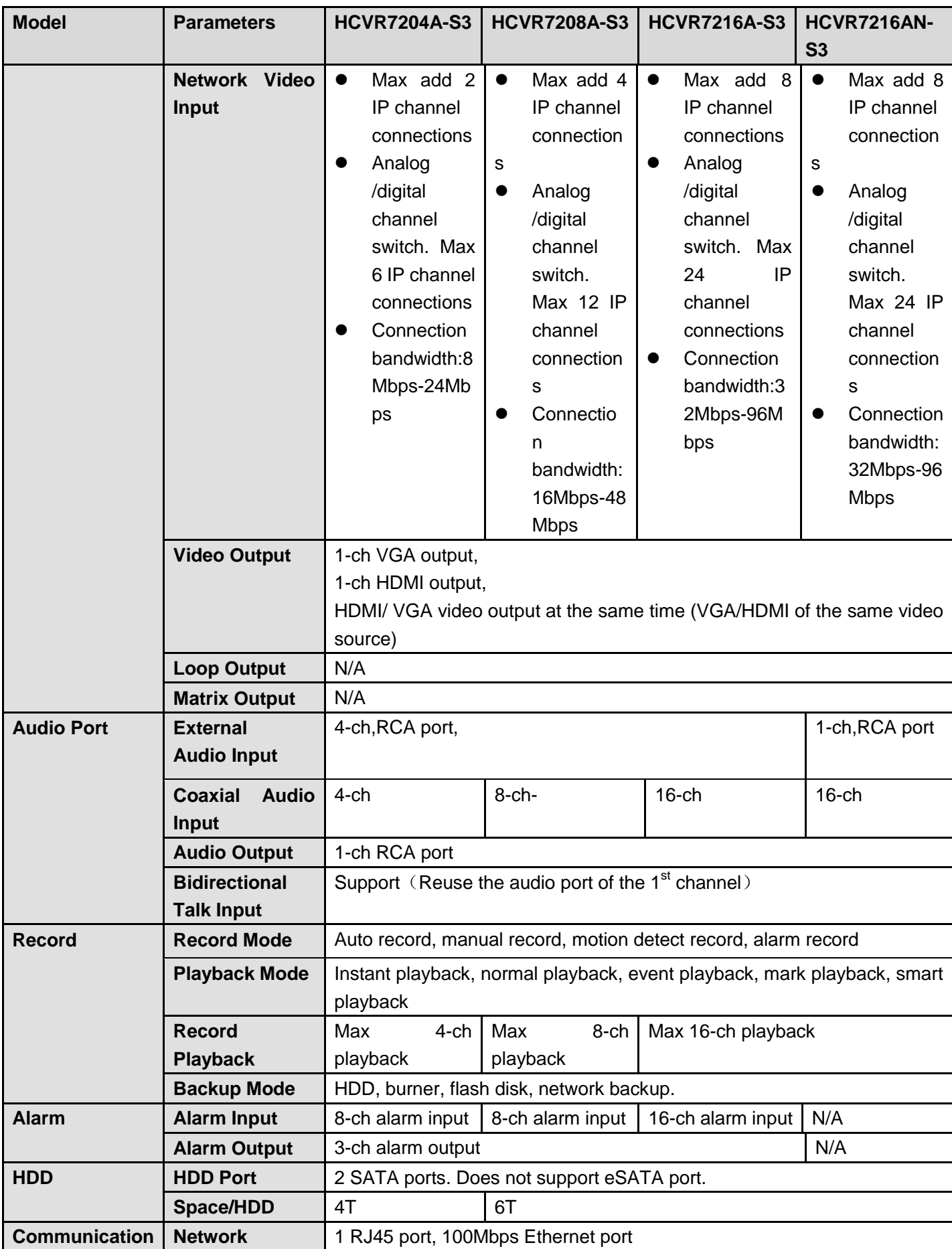

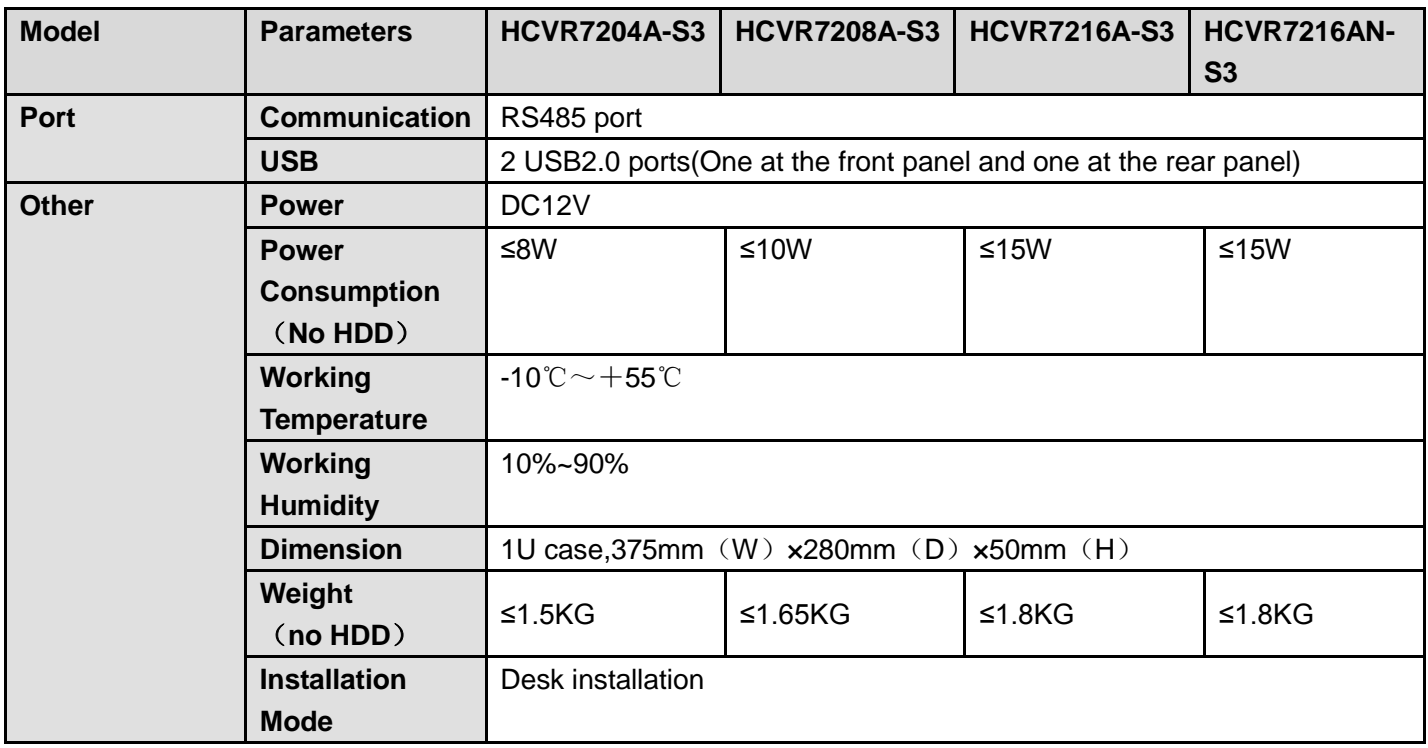

#### **1.3.47 HCVR52XXL-V2 Series**

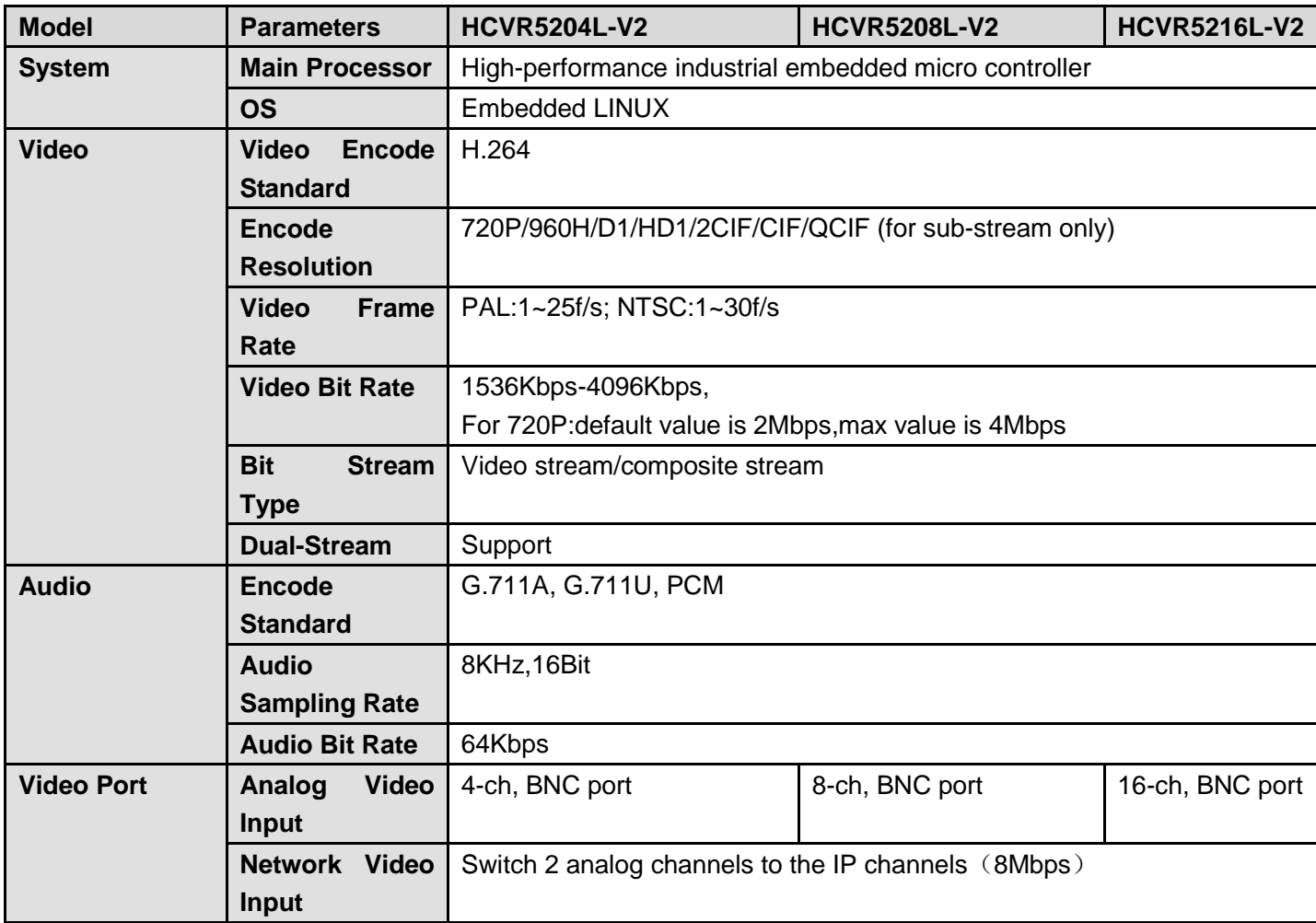

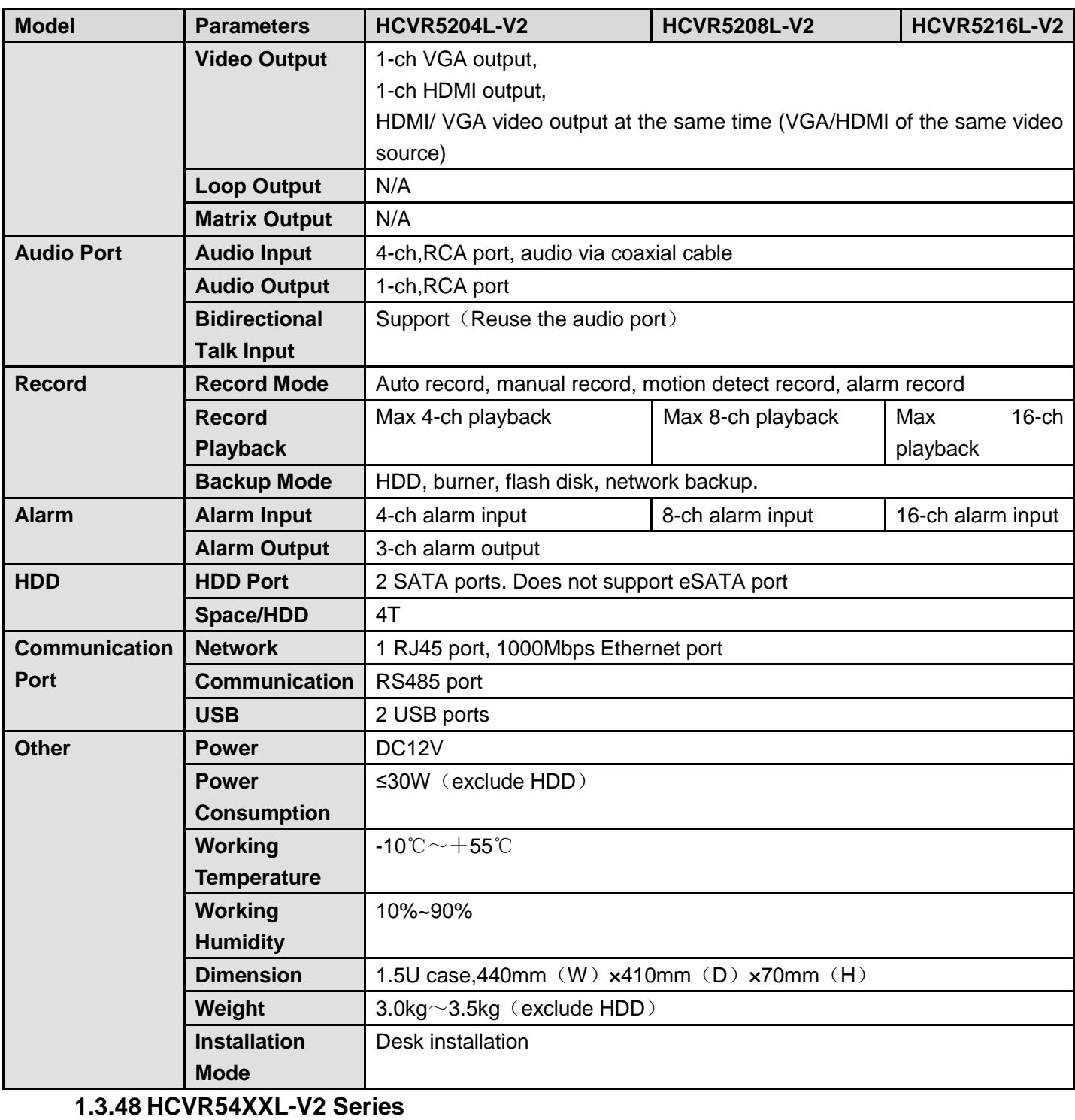

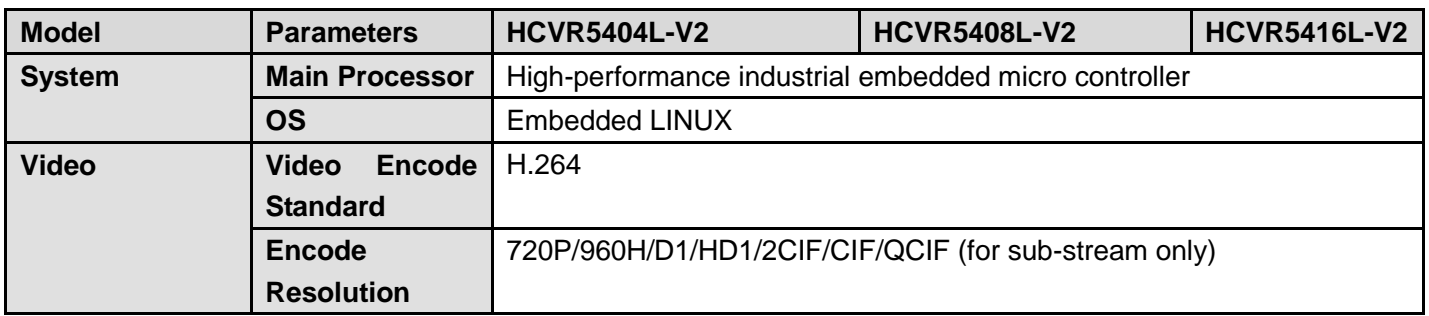

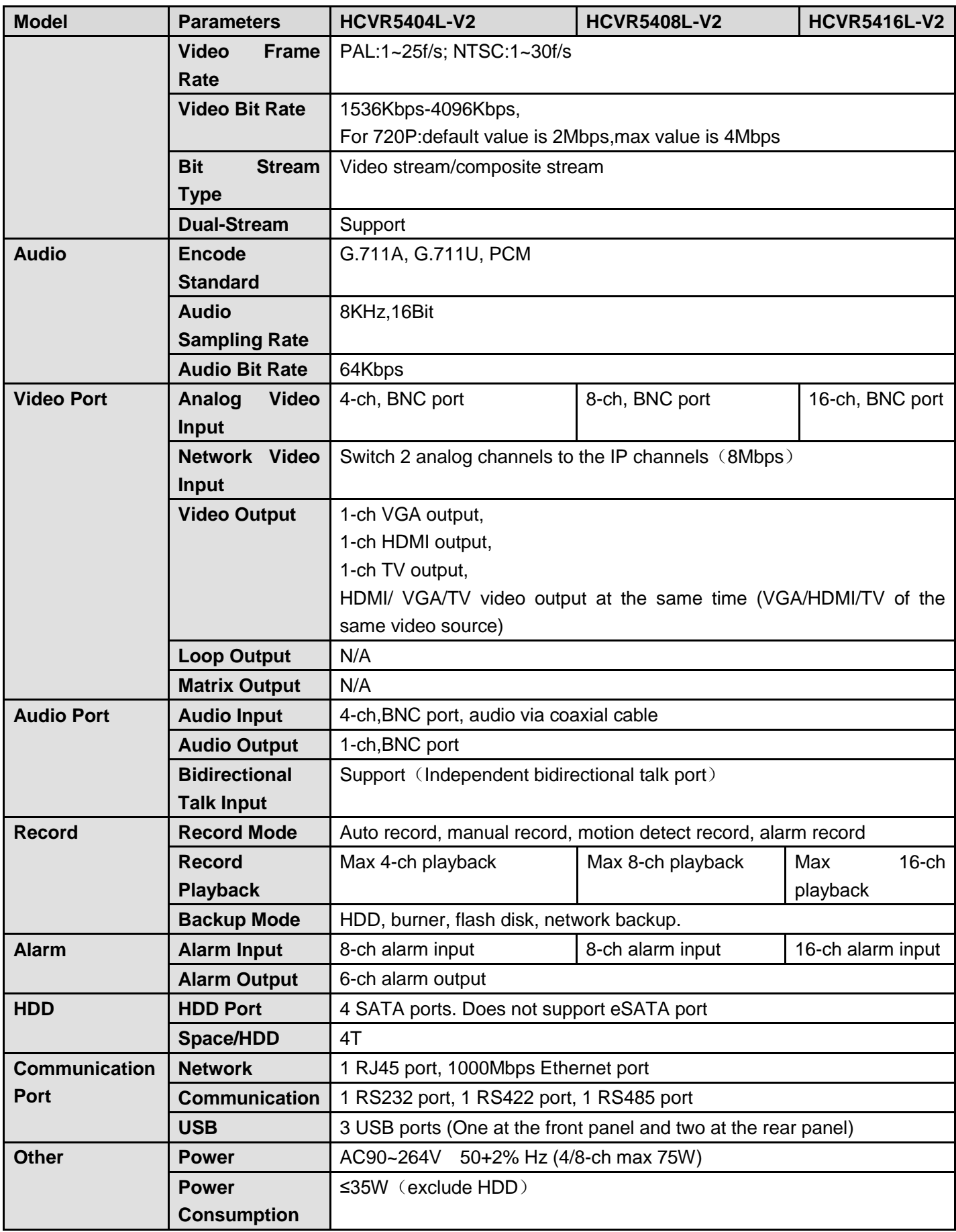

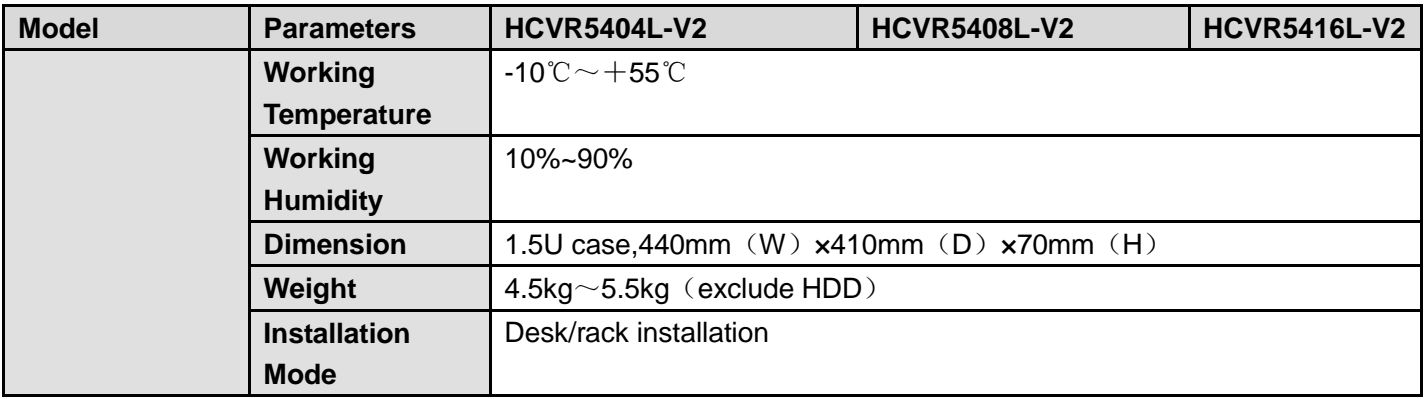

#### **1.3.49 HCVR4224/32L-S2 Series**

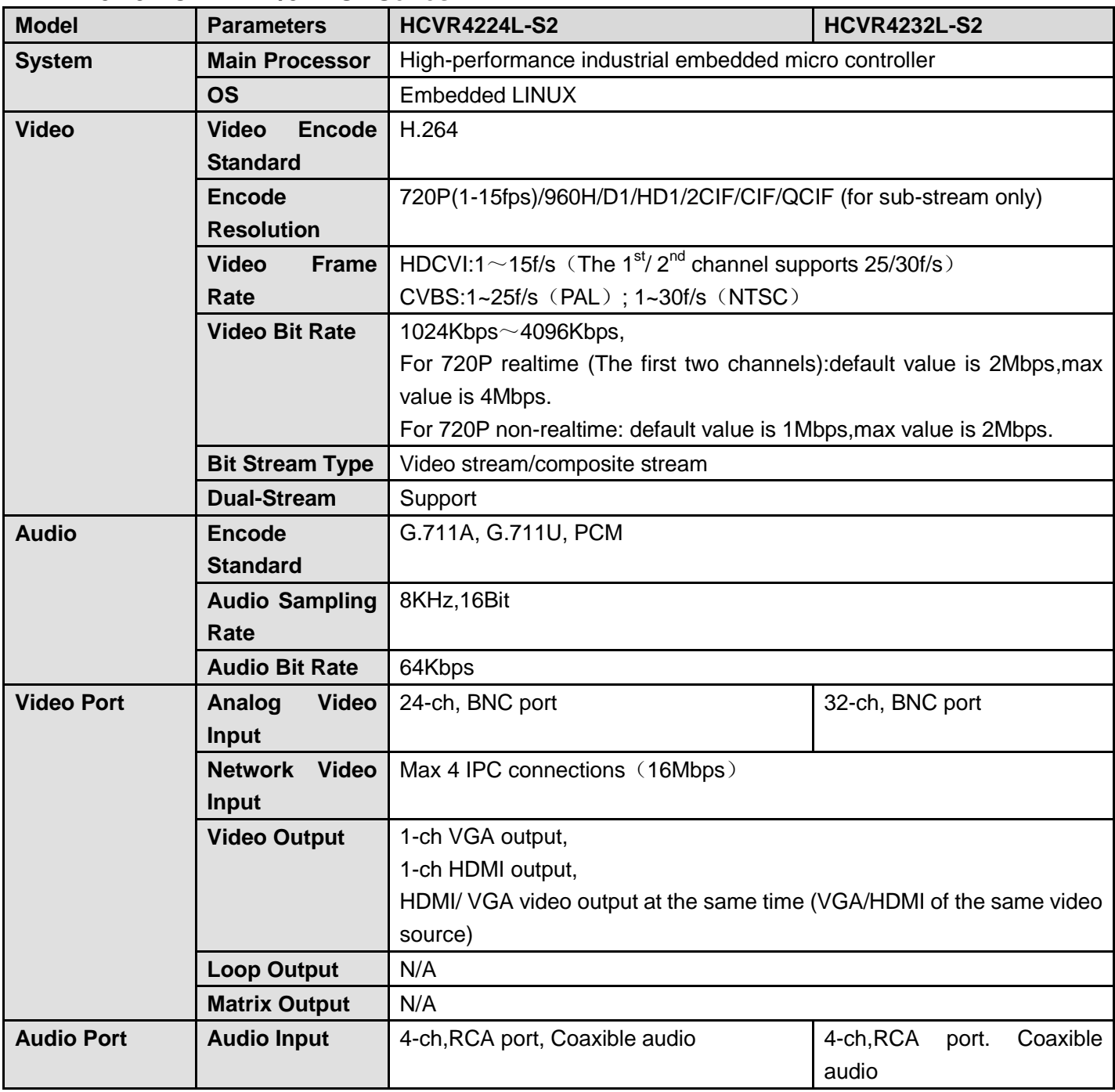

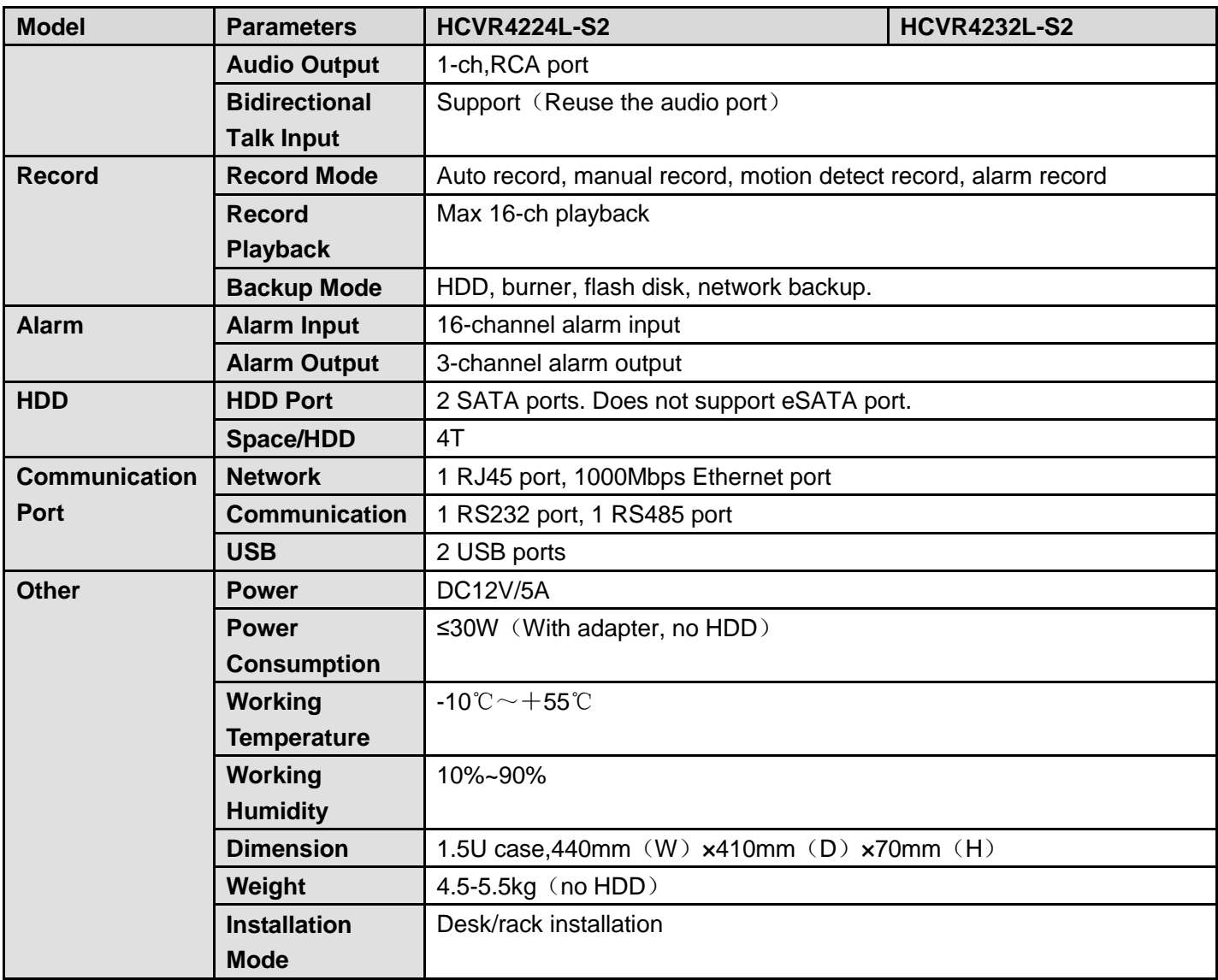

## **1.3.50 HCVR44XXL-S2 Series**

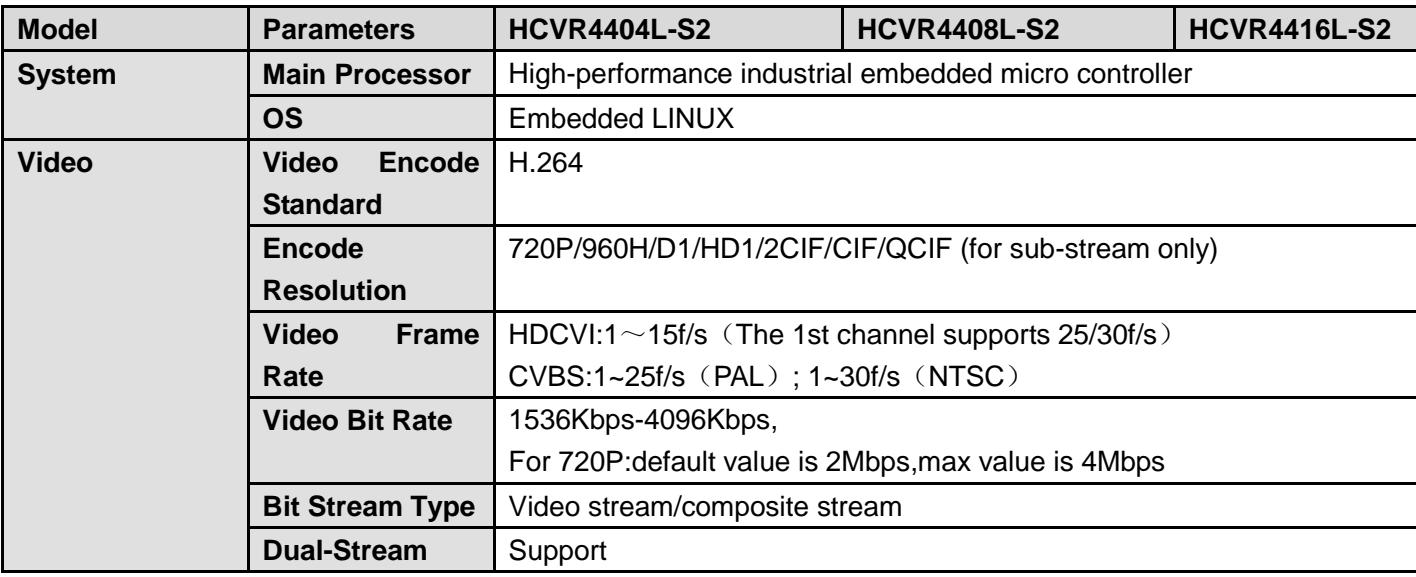

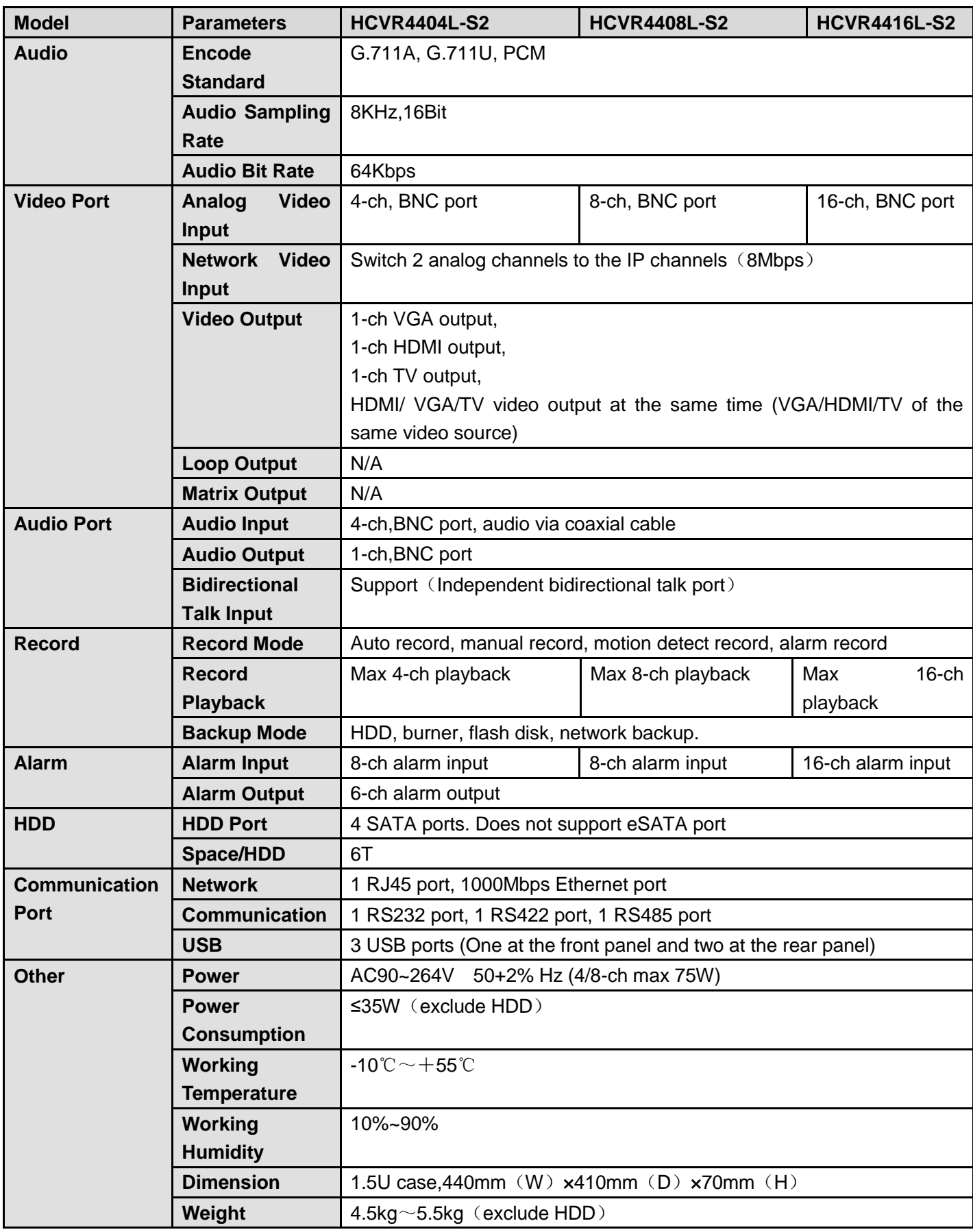

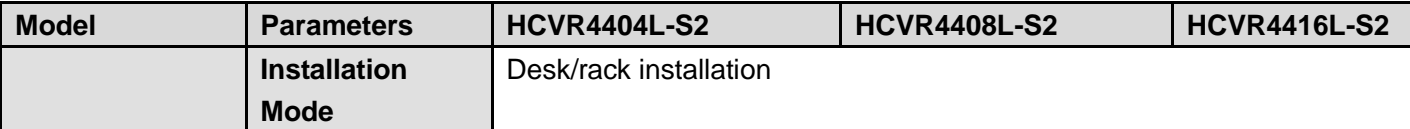

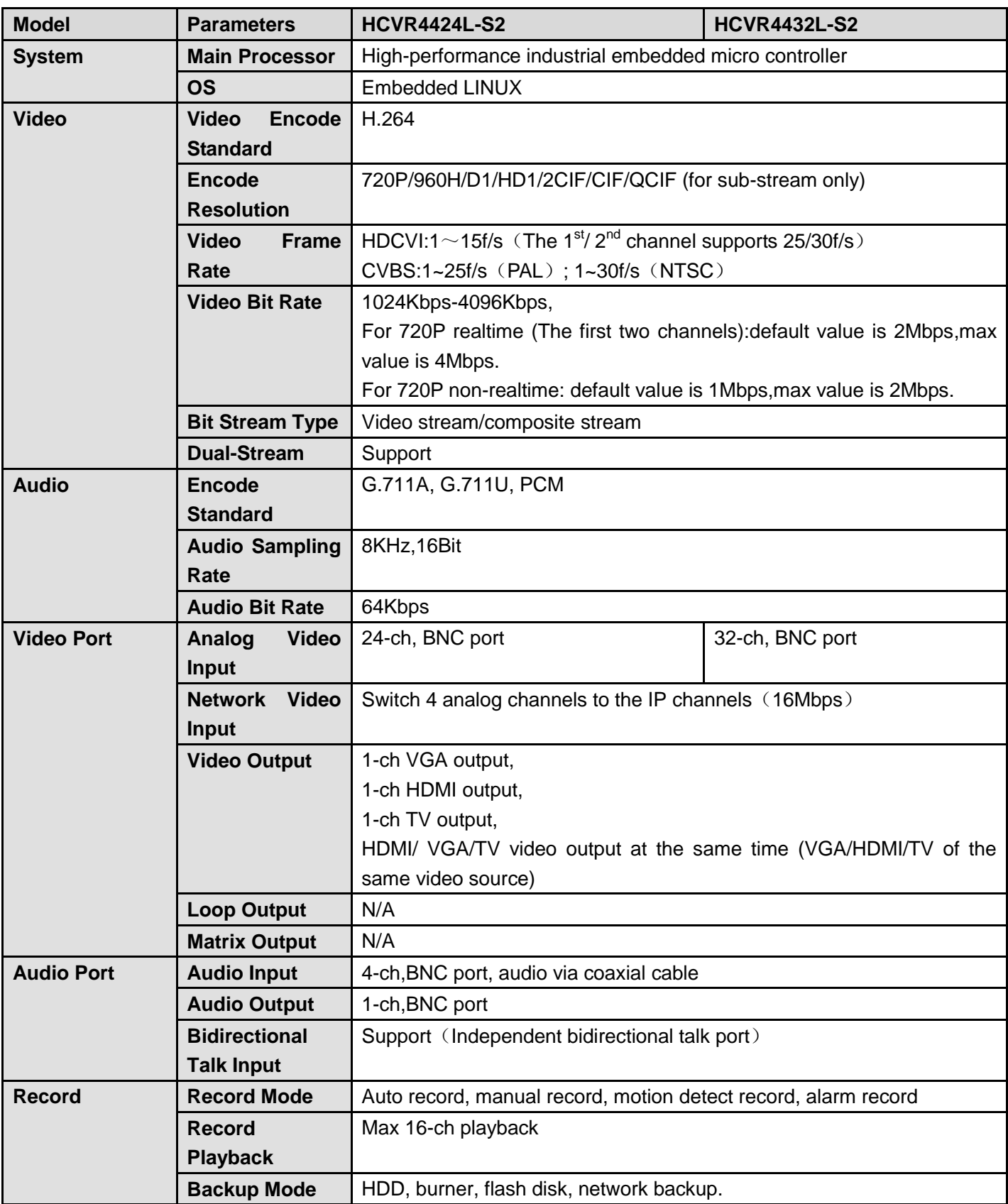

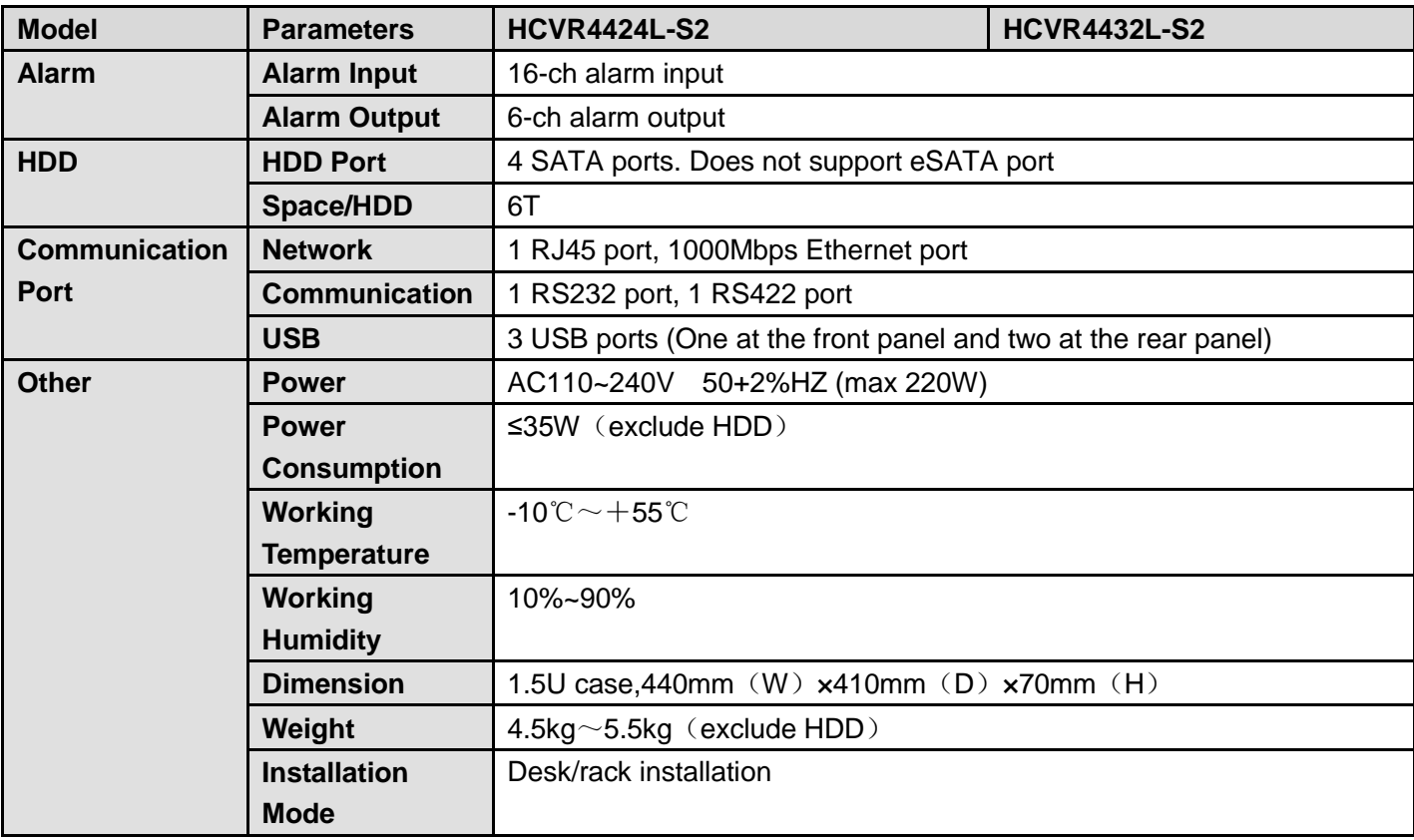

#### **1.3.51 HCVR48XXS-S2 Series**

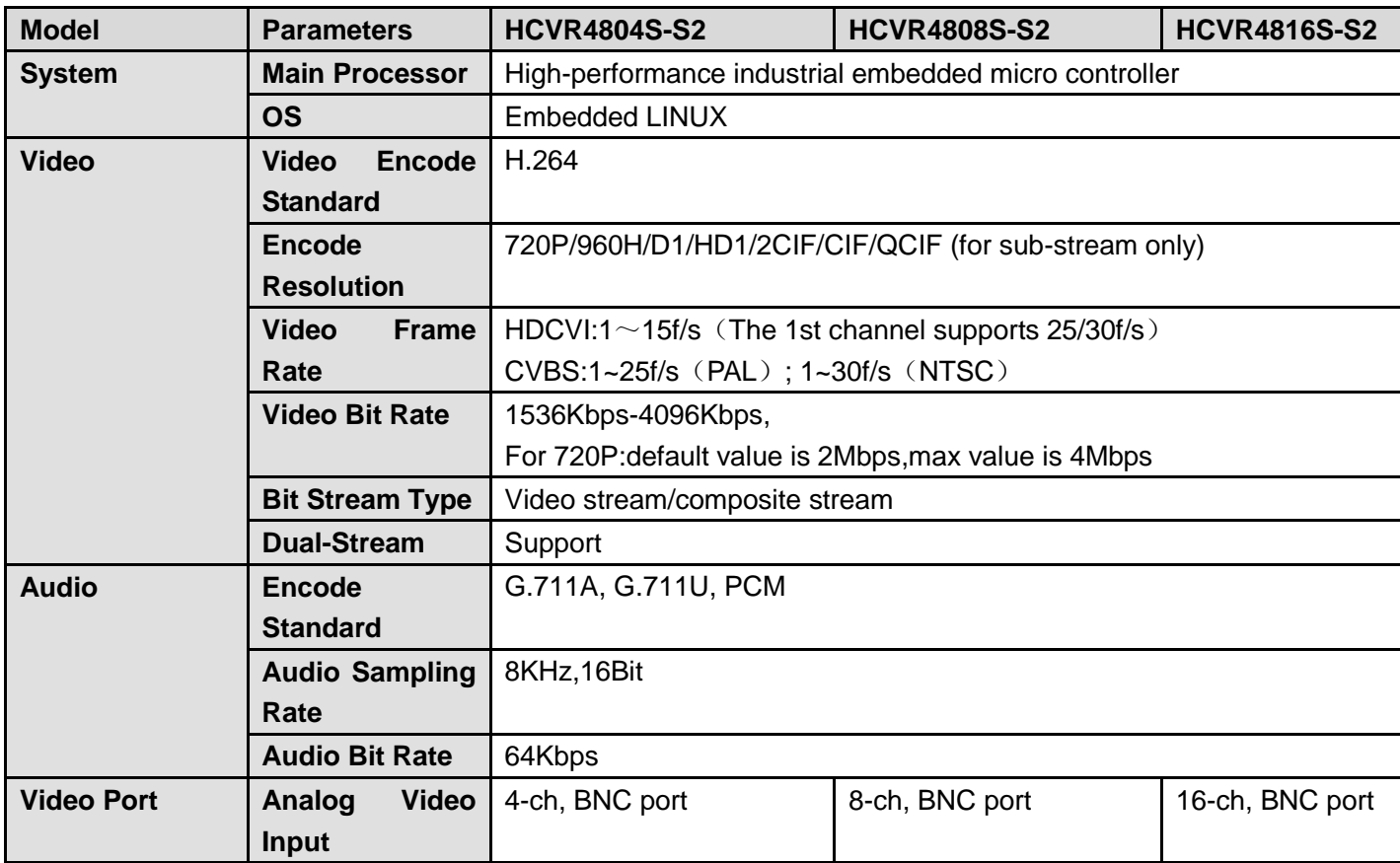

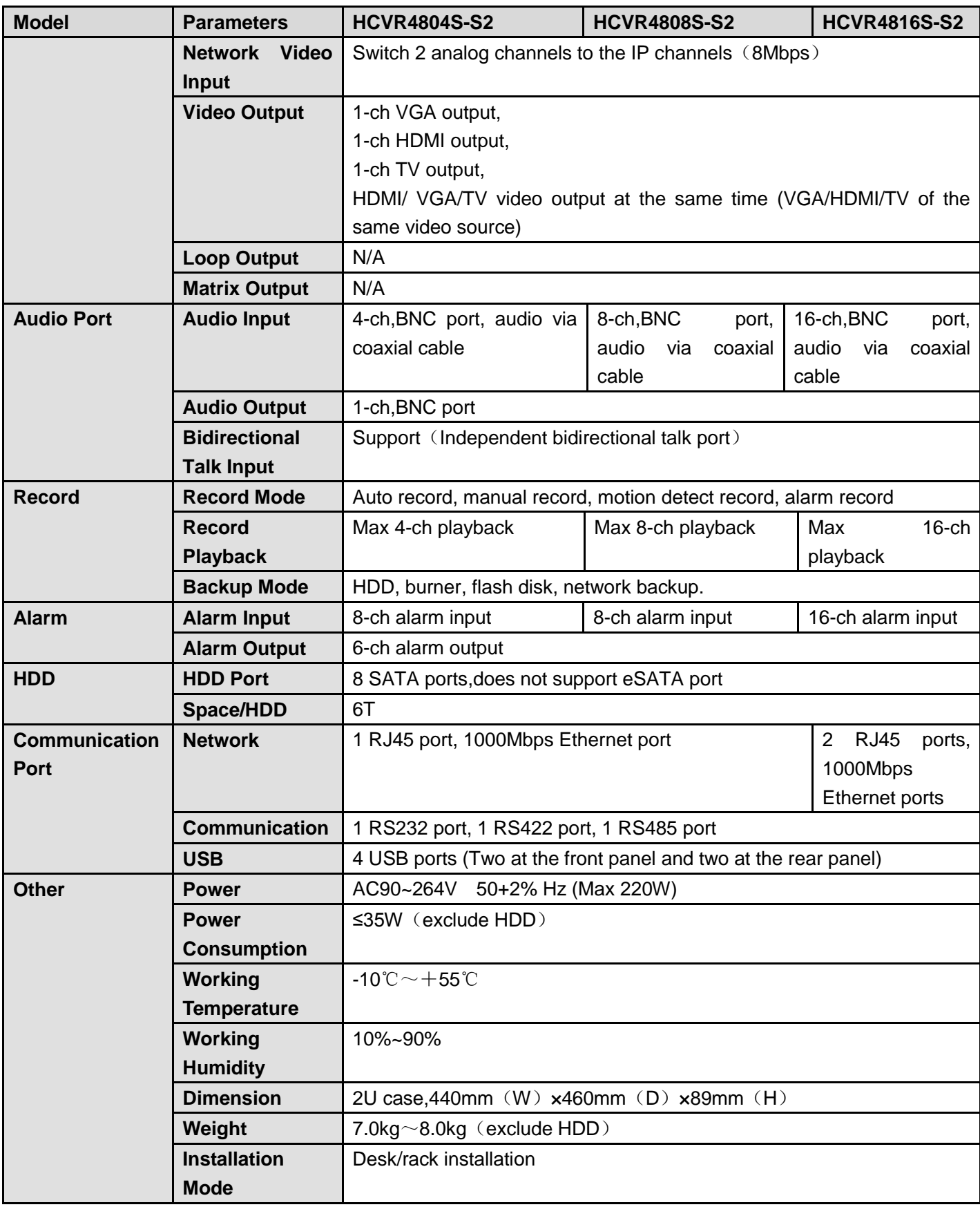

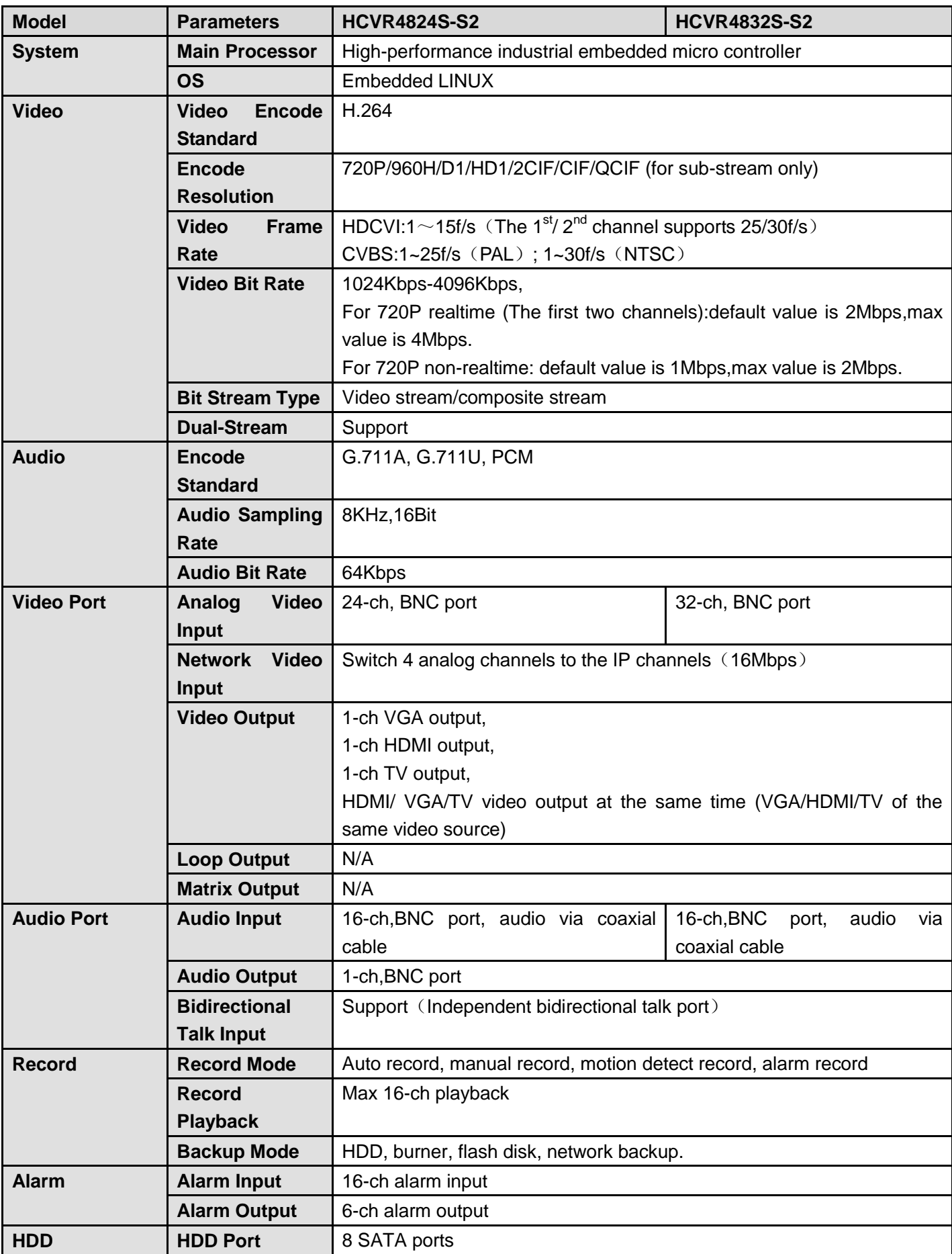

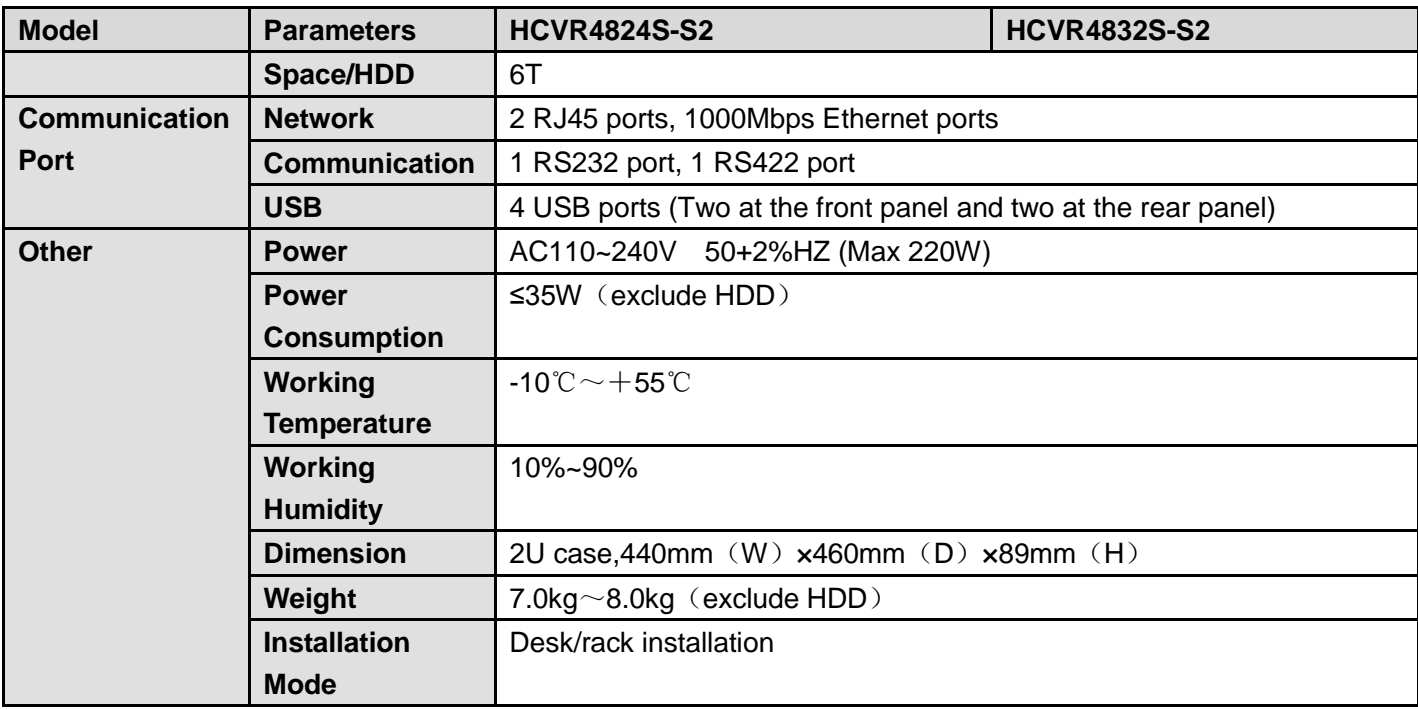

#### **1.3.52 HCVR58XXS-V2 Series**

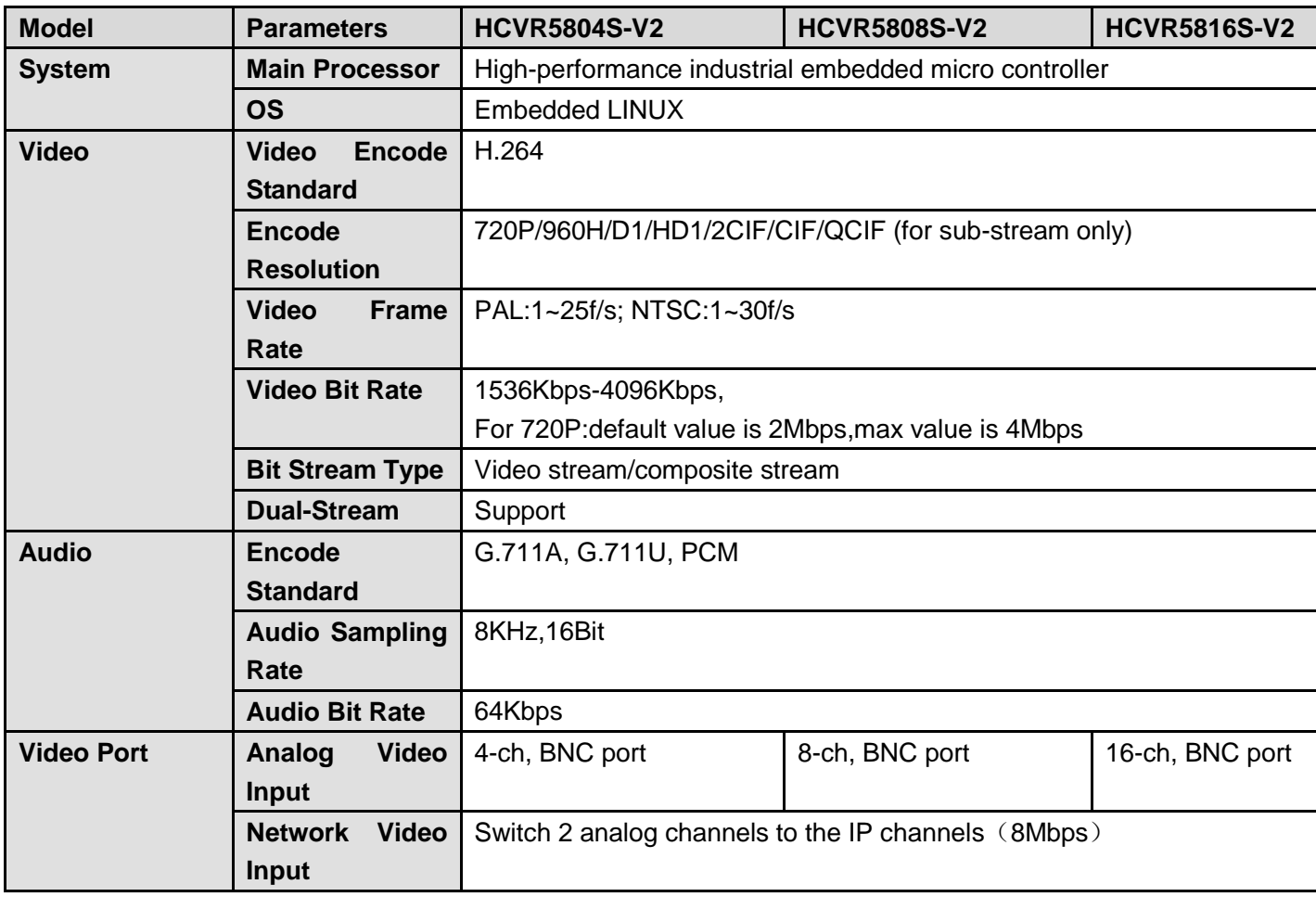

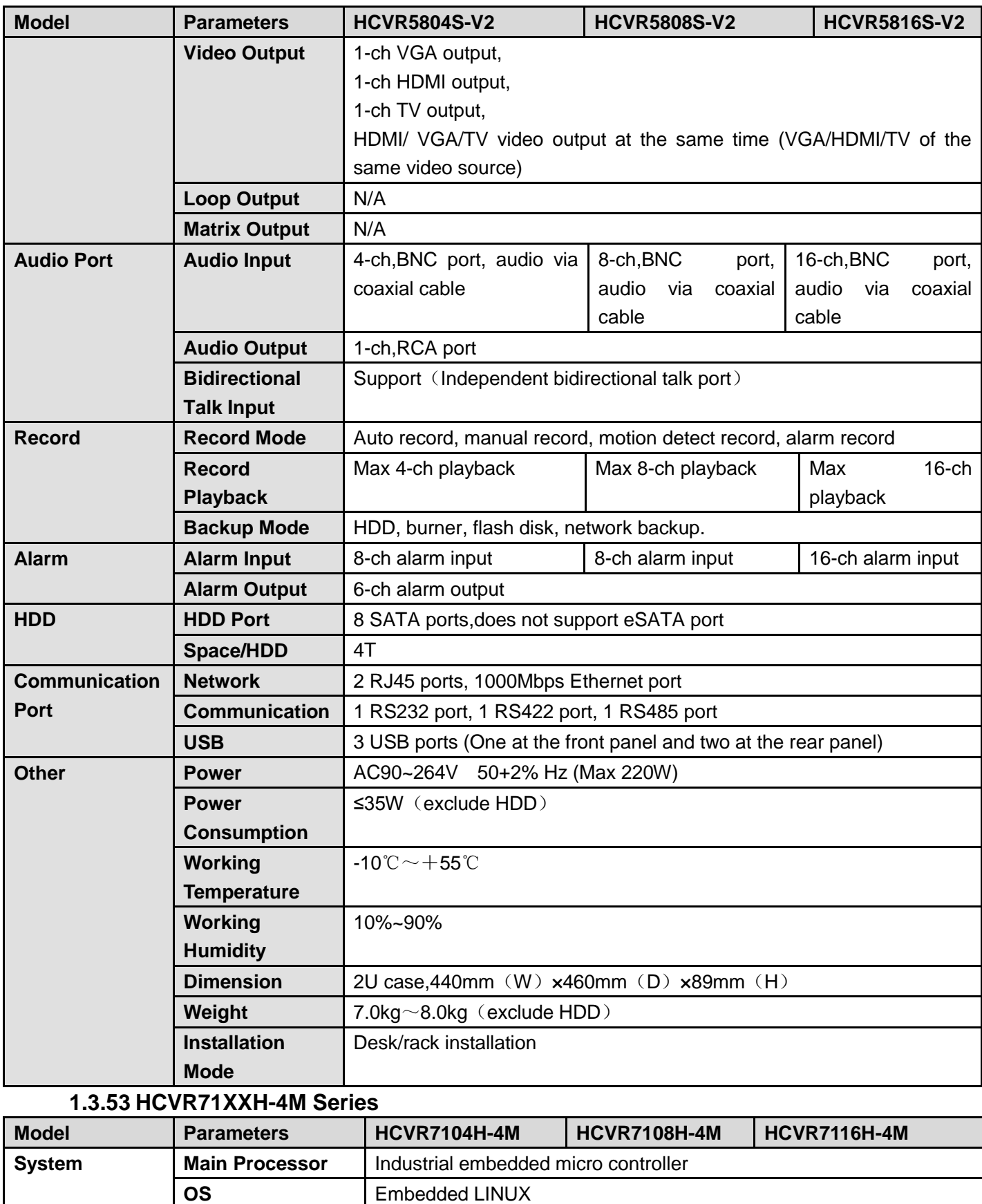

**Video Parameters**  **Video Encode** 

H.264+/H.264

**Standard** 

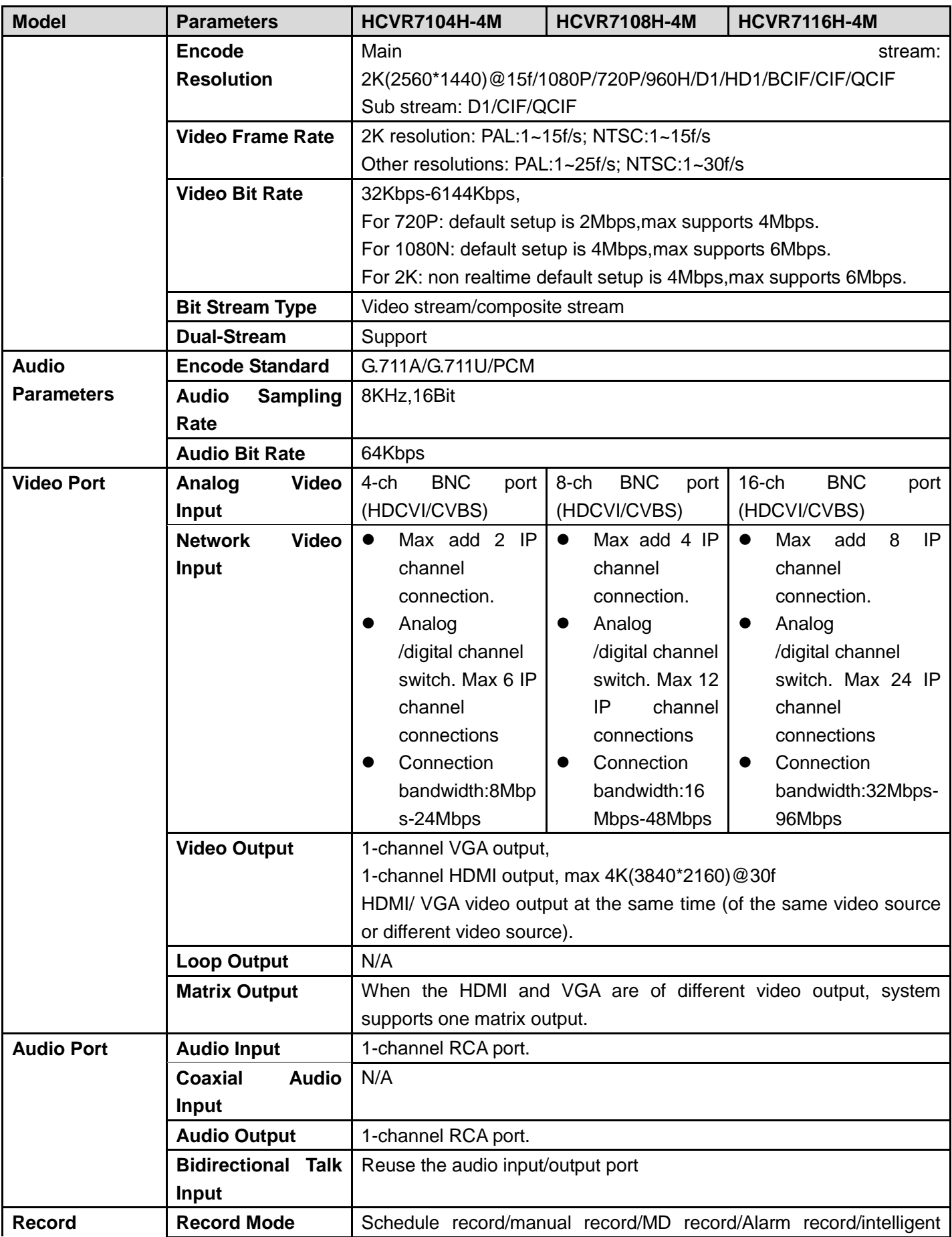

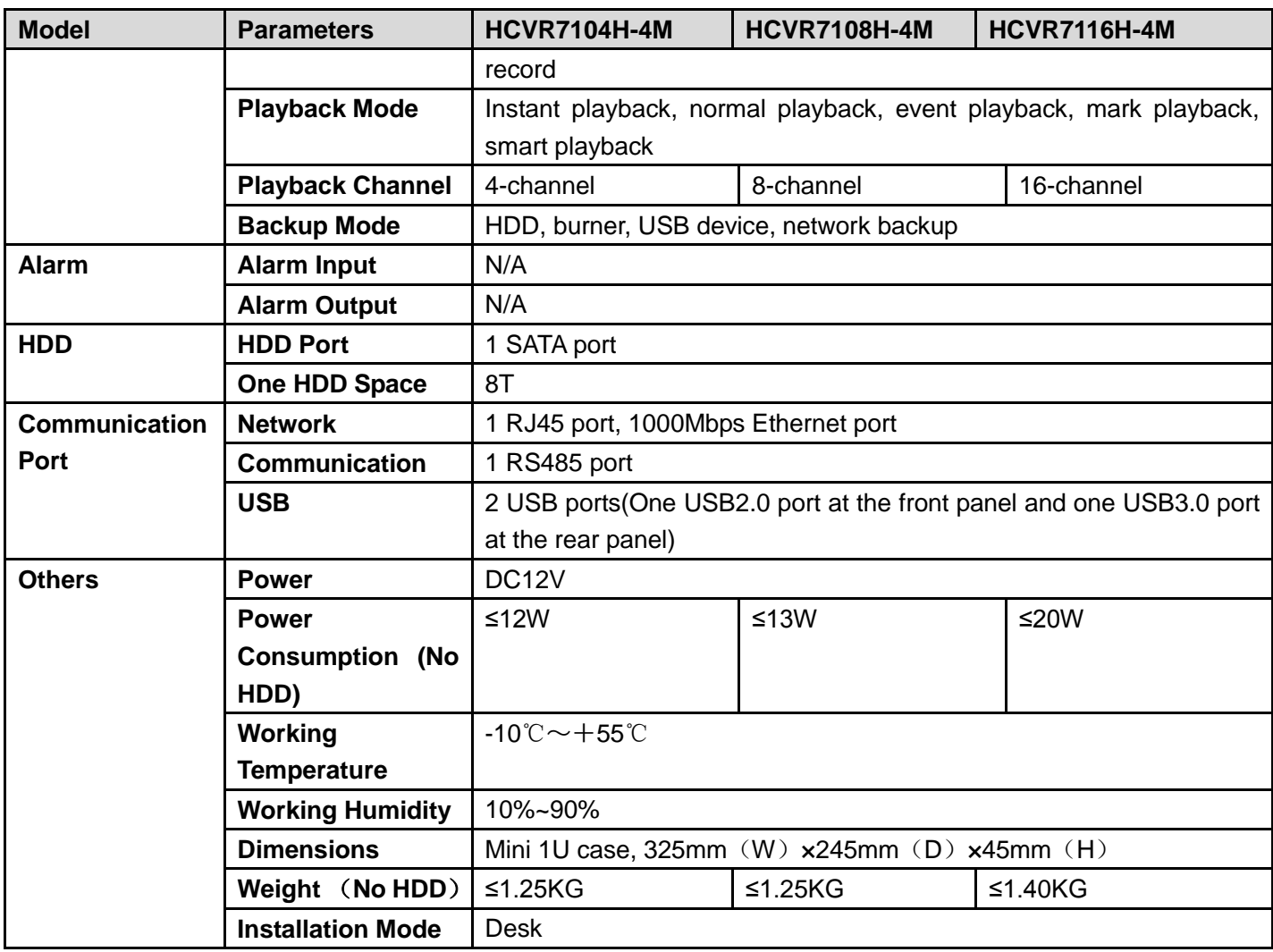

### **1.3.54 HCVR72XXAN-4M Series**

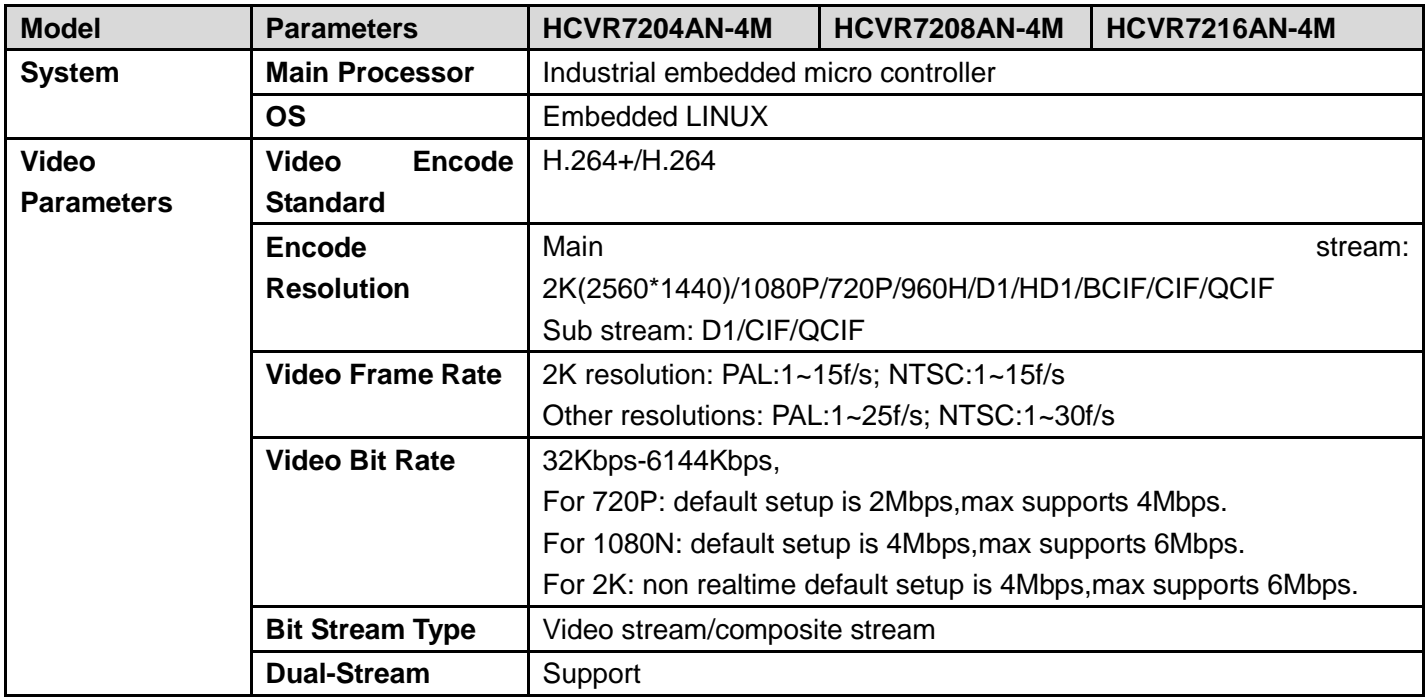

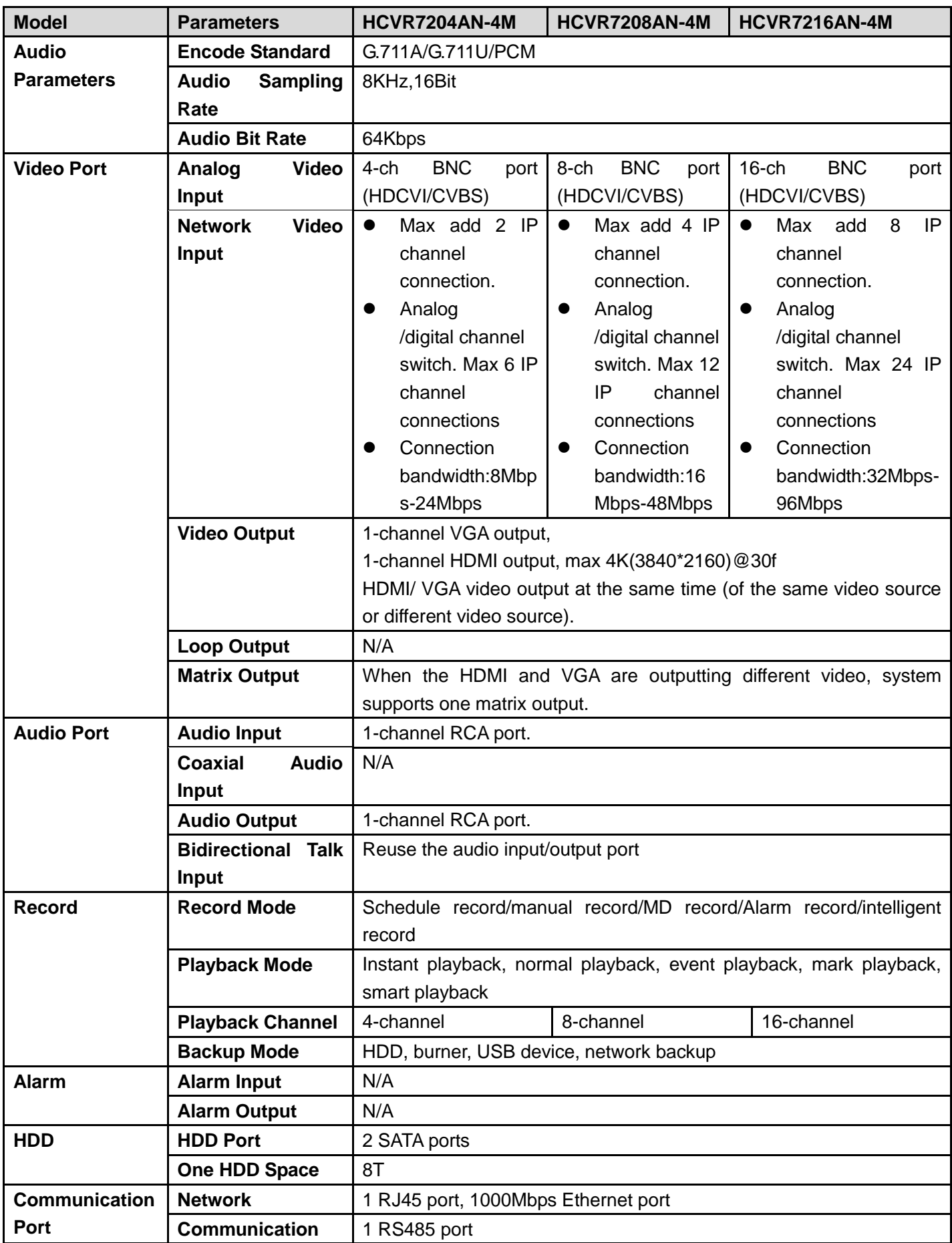

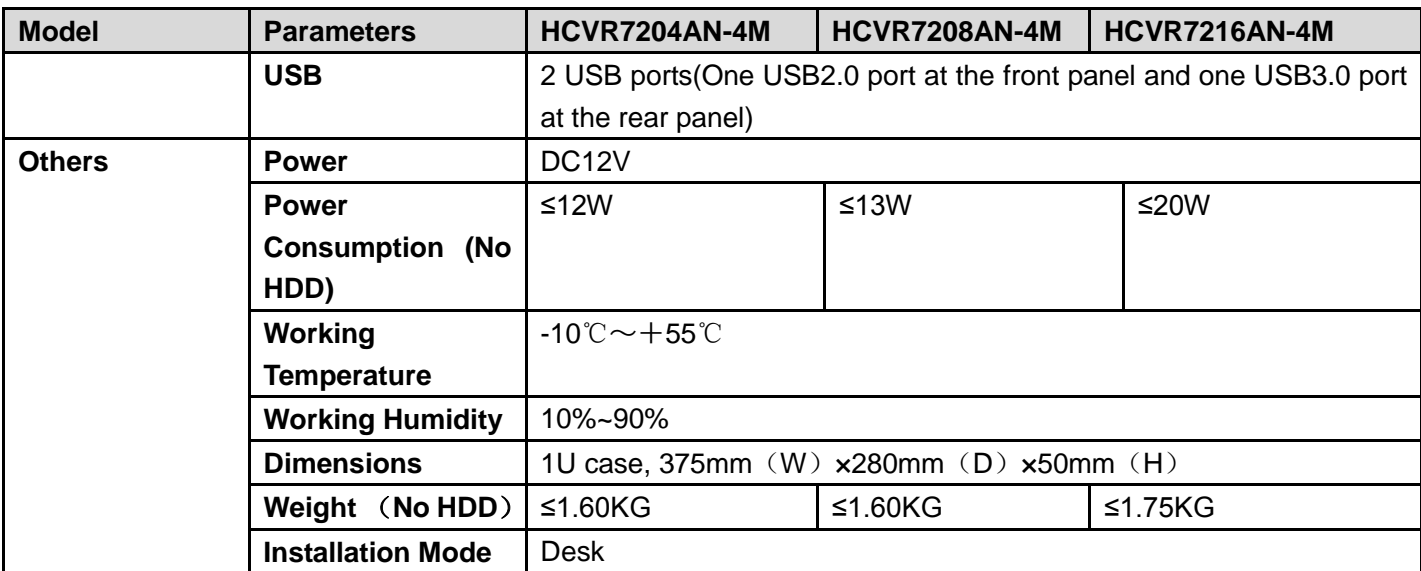

## **1.3.55 XVR410XC Series**

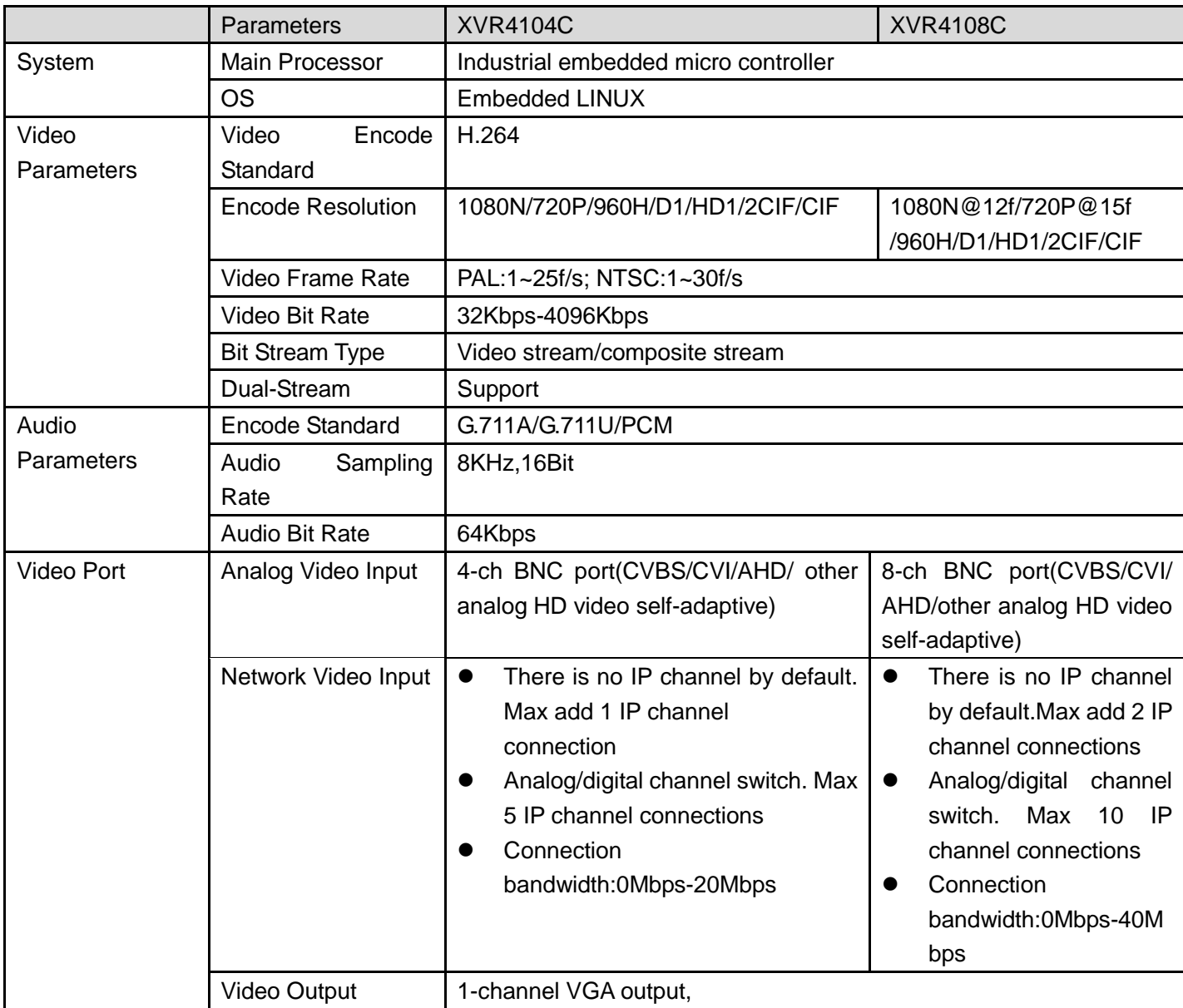

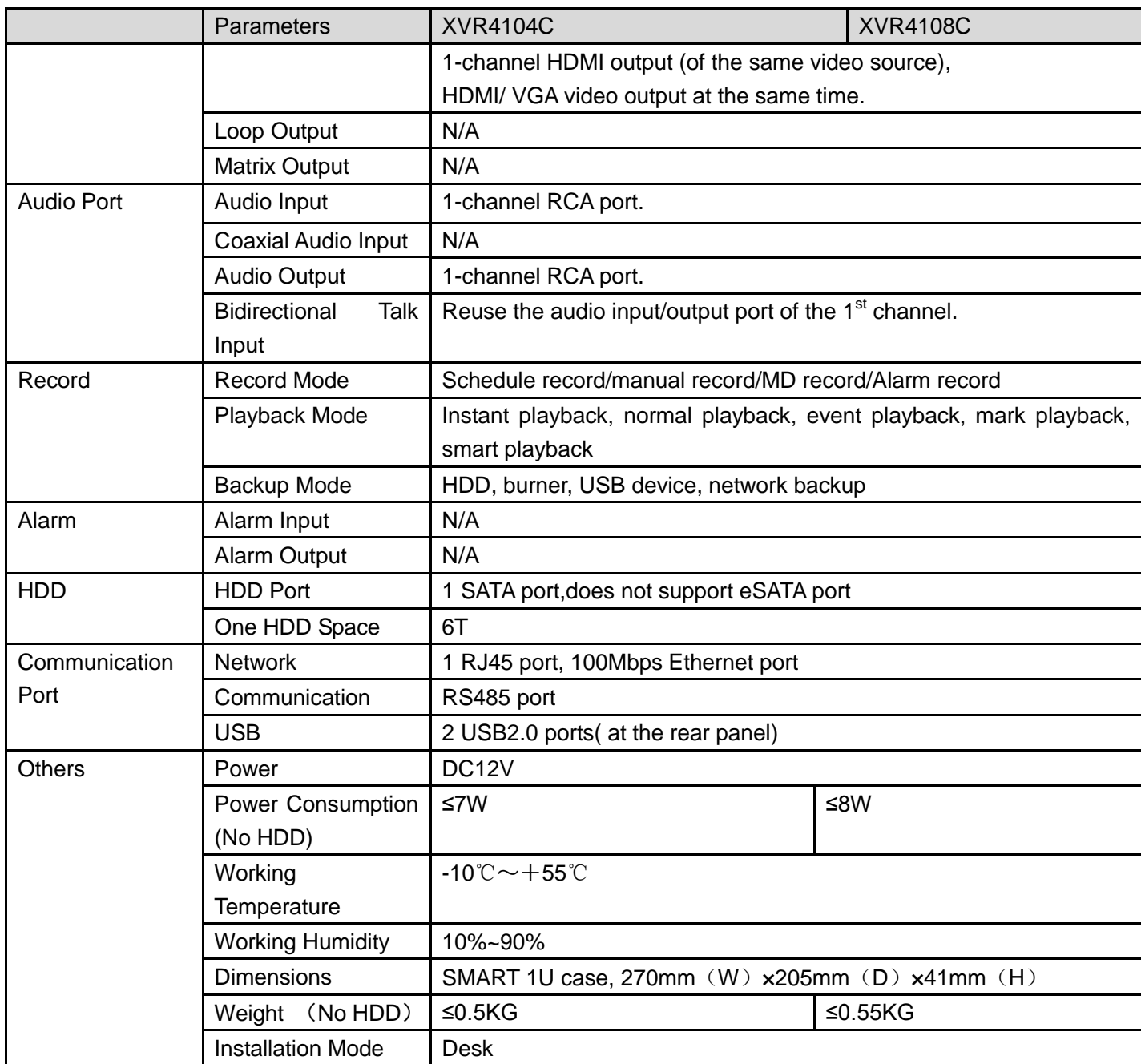

# **1.3.56 XVR510XC Series**

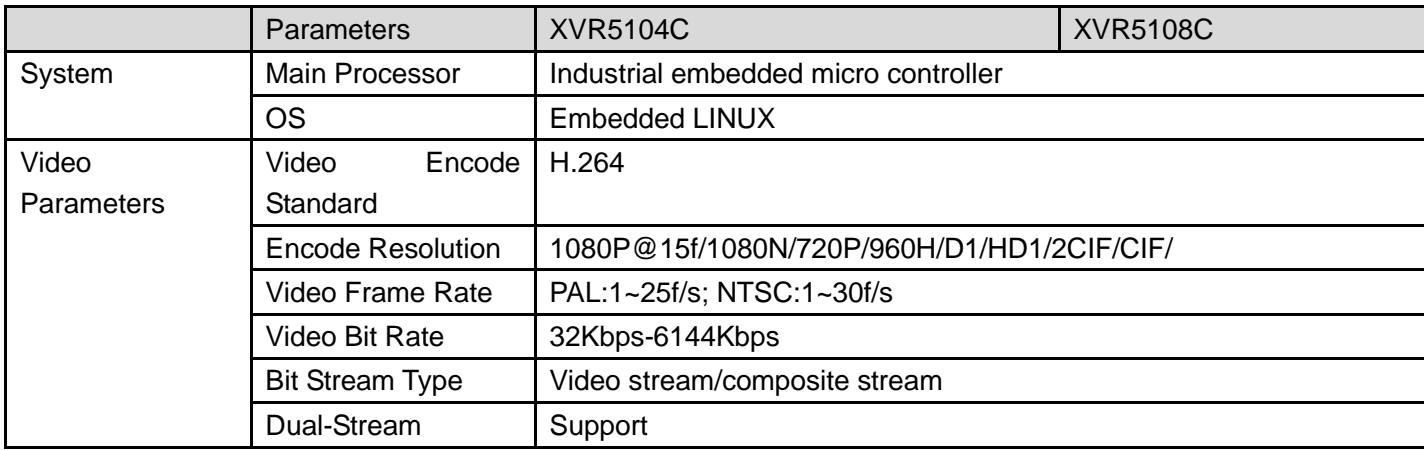

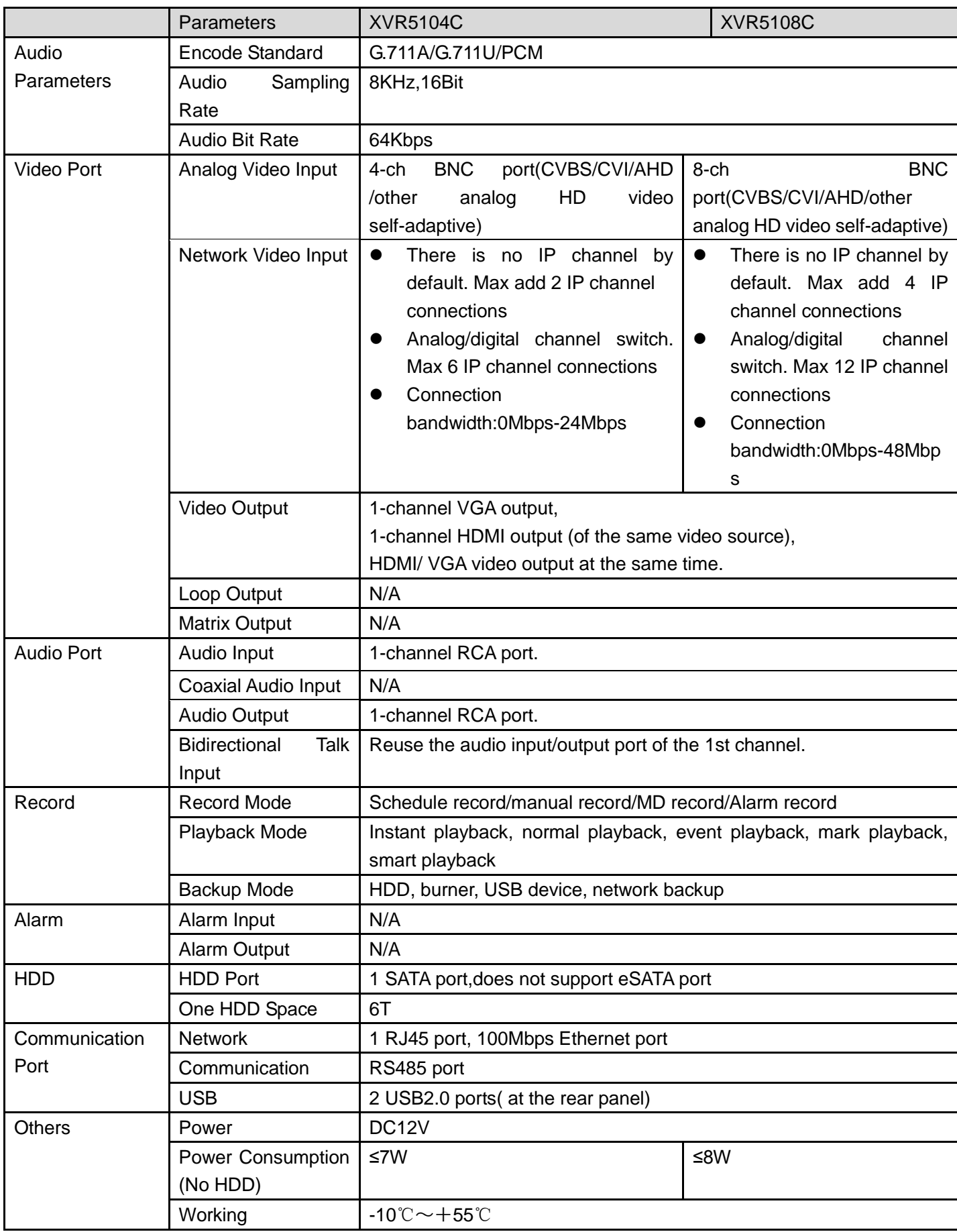

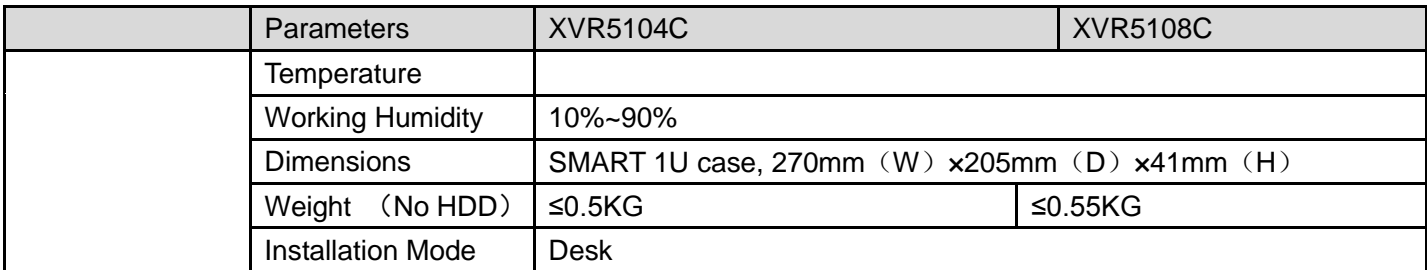

## **1.3.57 XVR7104C Series**

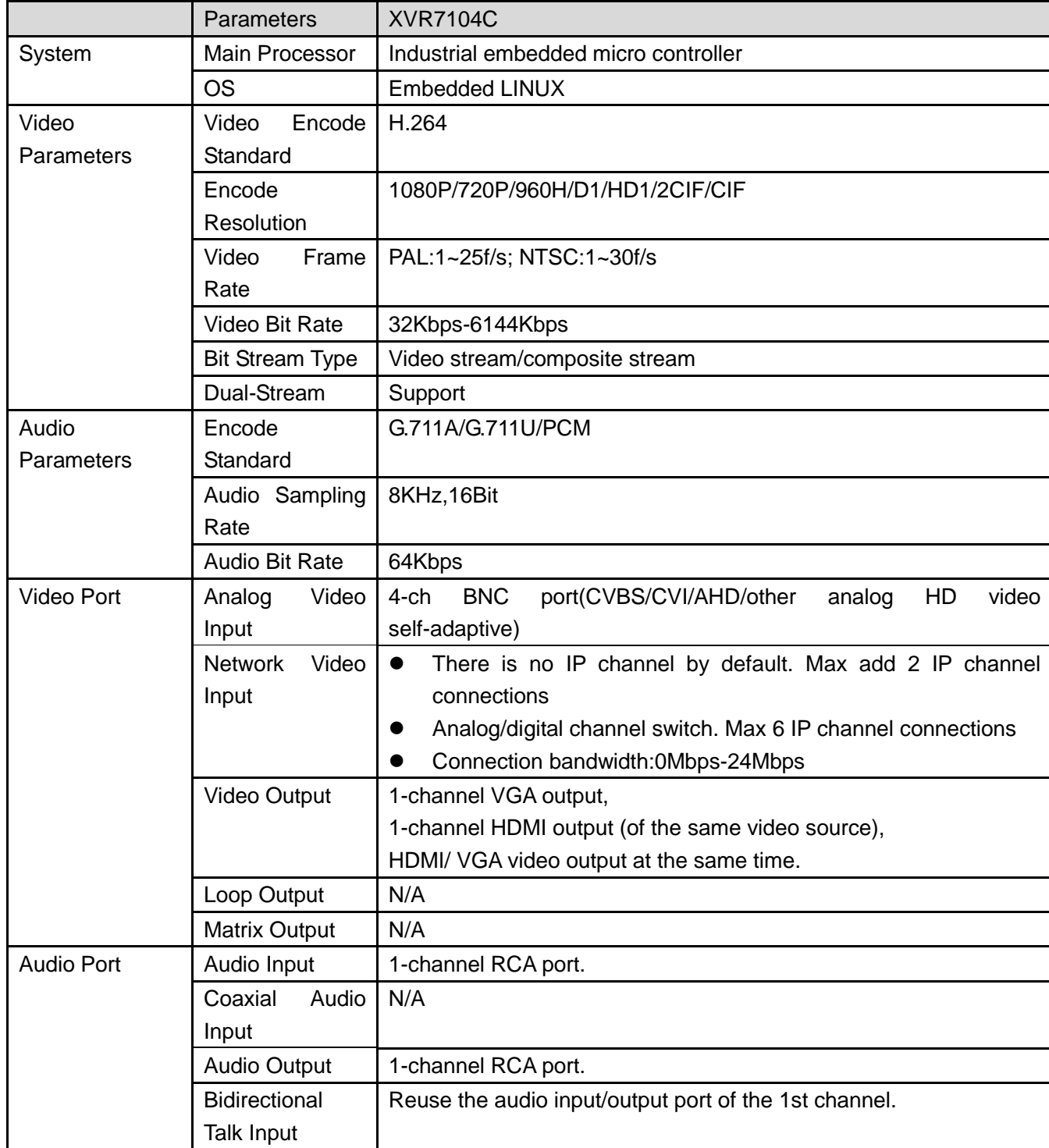

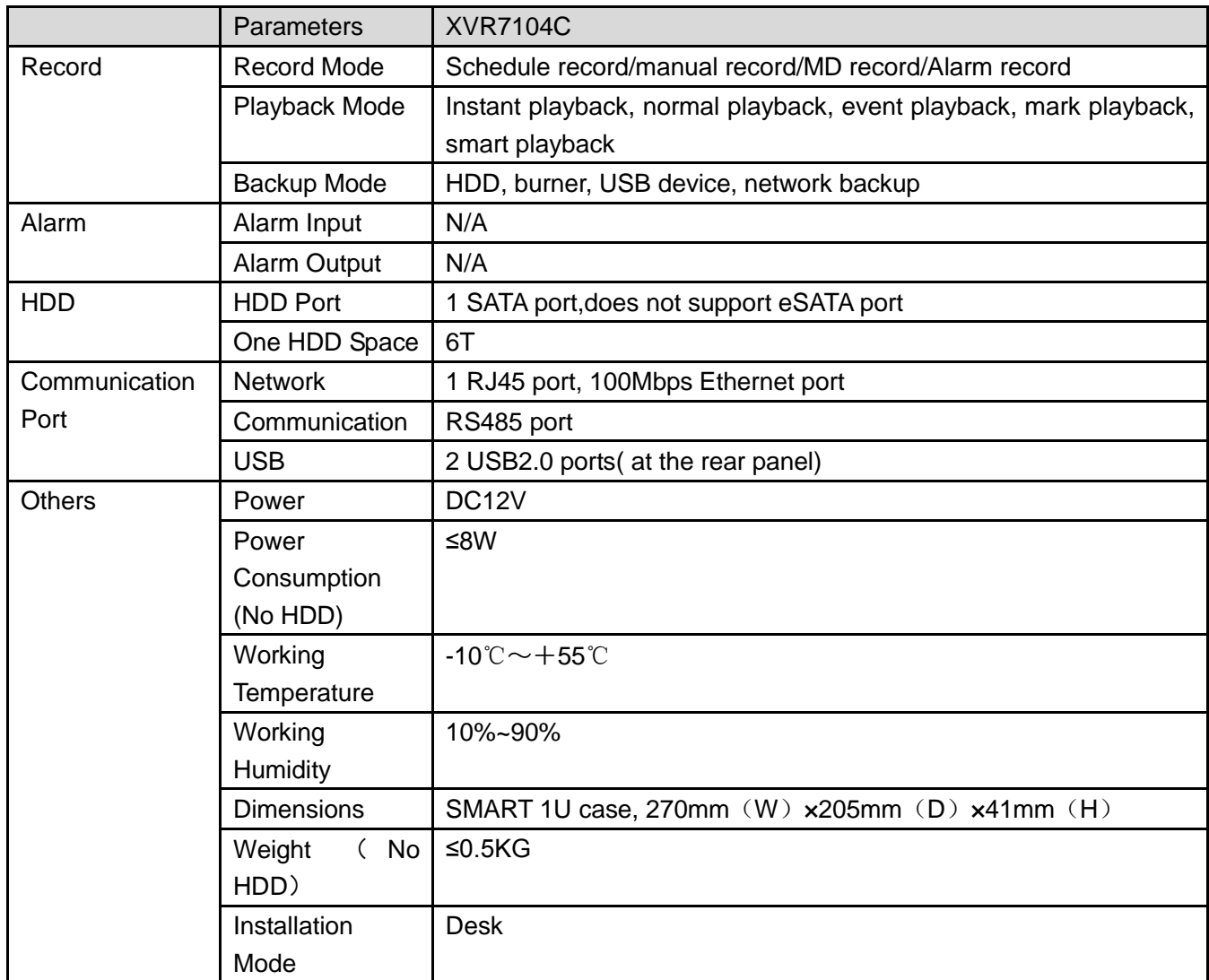

#### **1.3.58 XVR41XXHE Series**

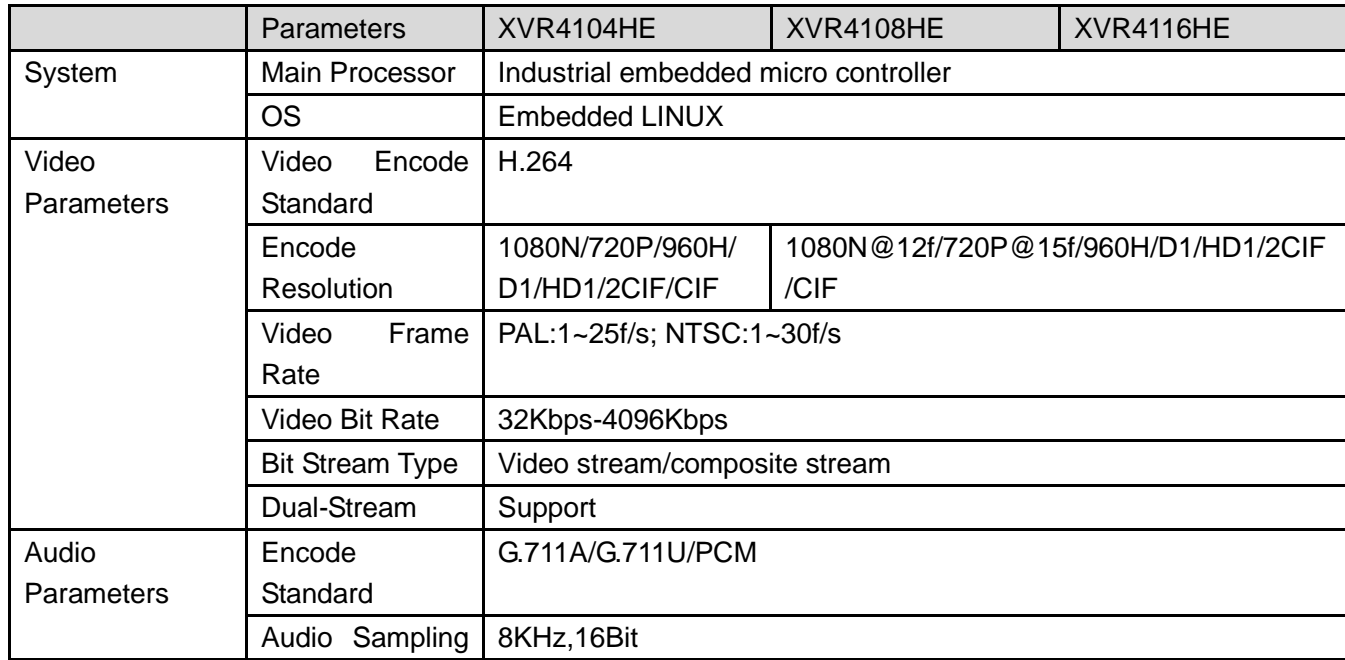

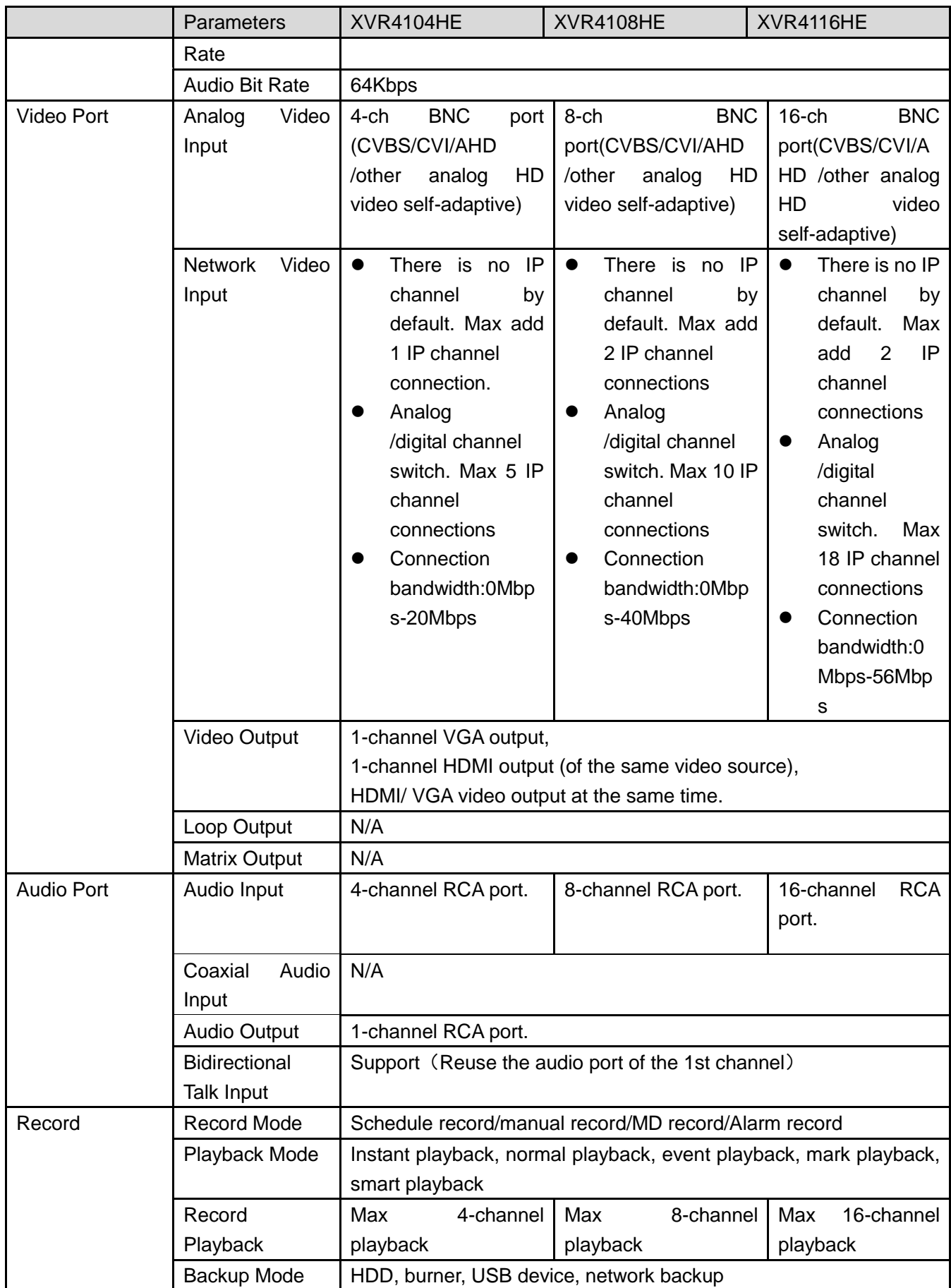

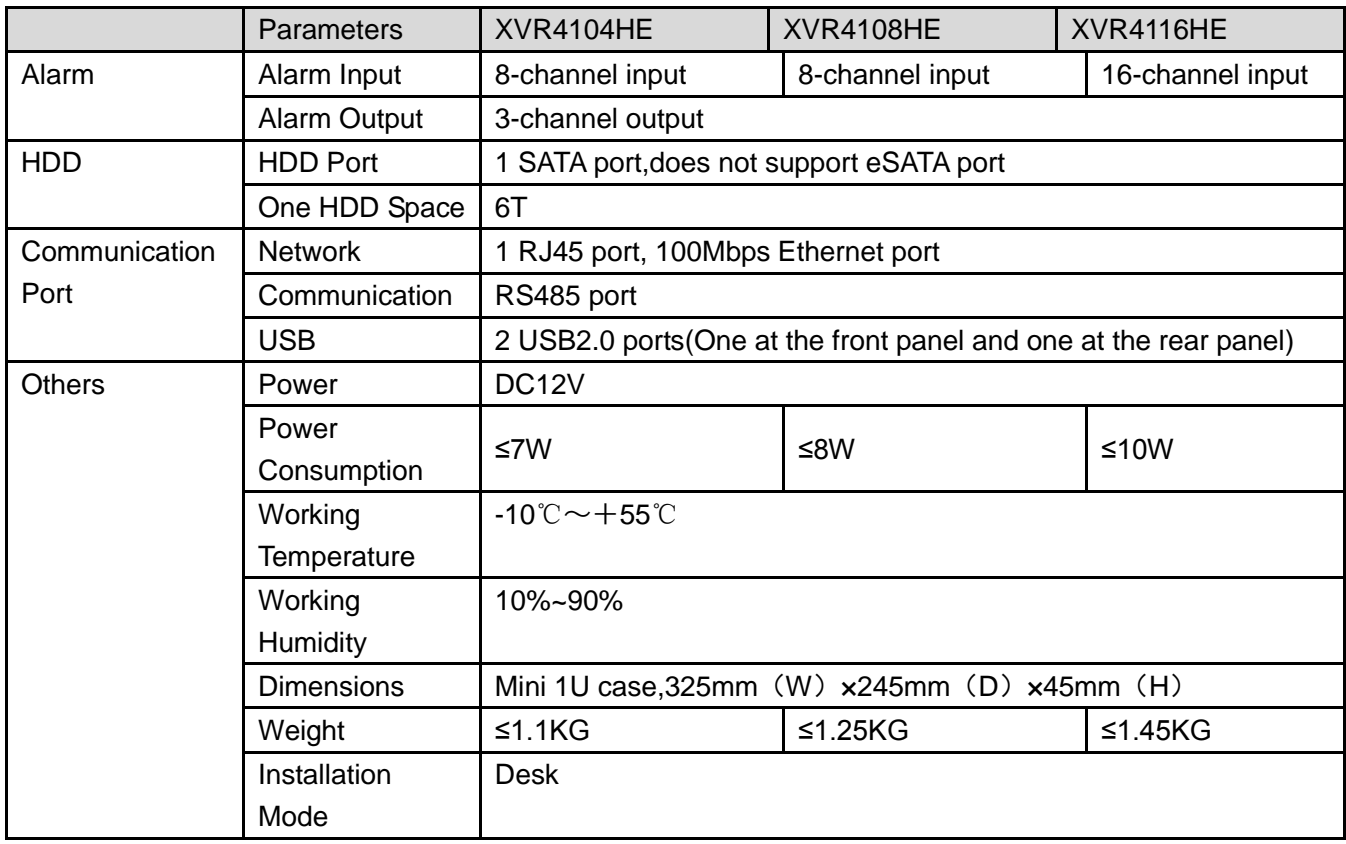

#### **1.3.59 XVR51XXH Series**

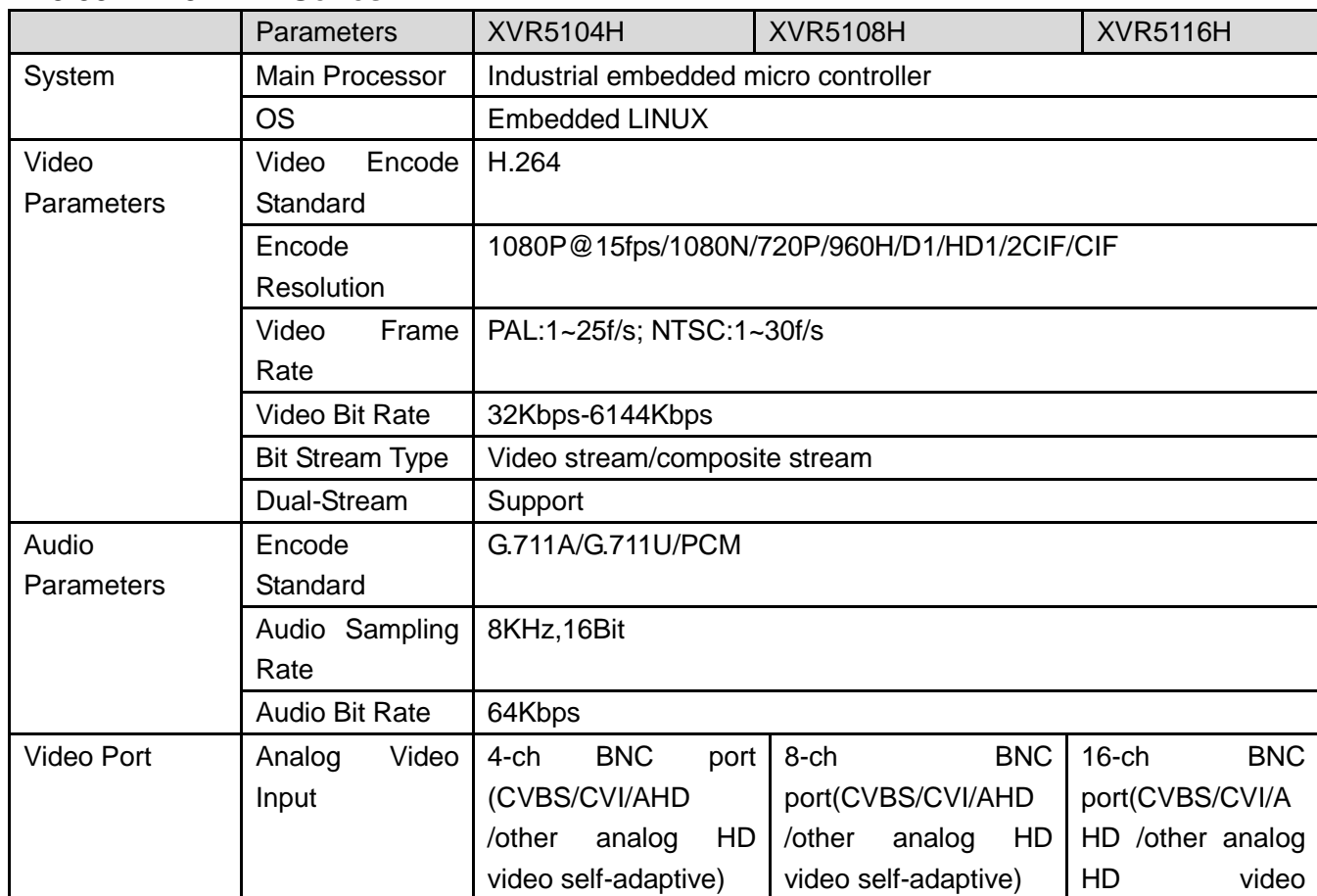

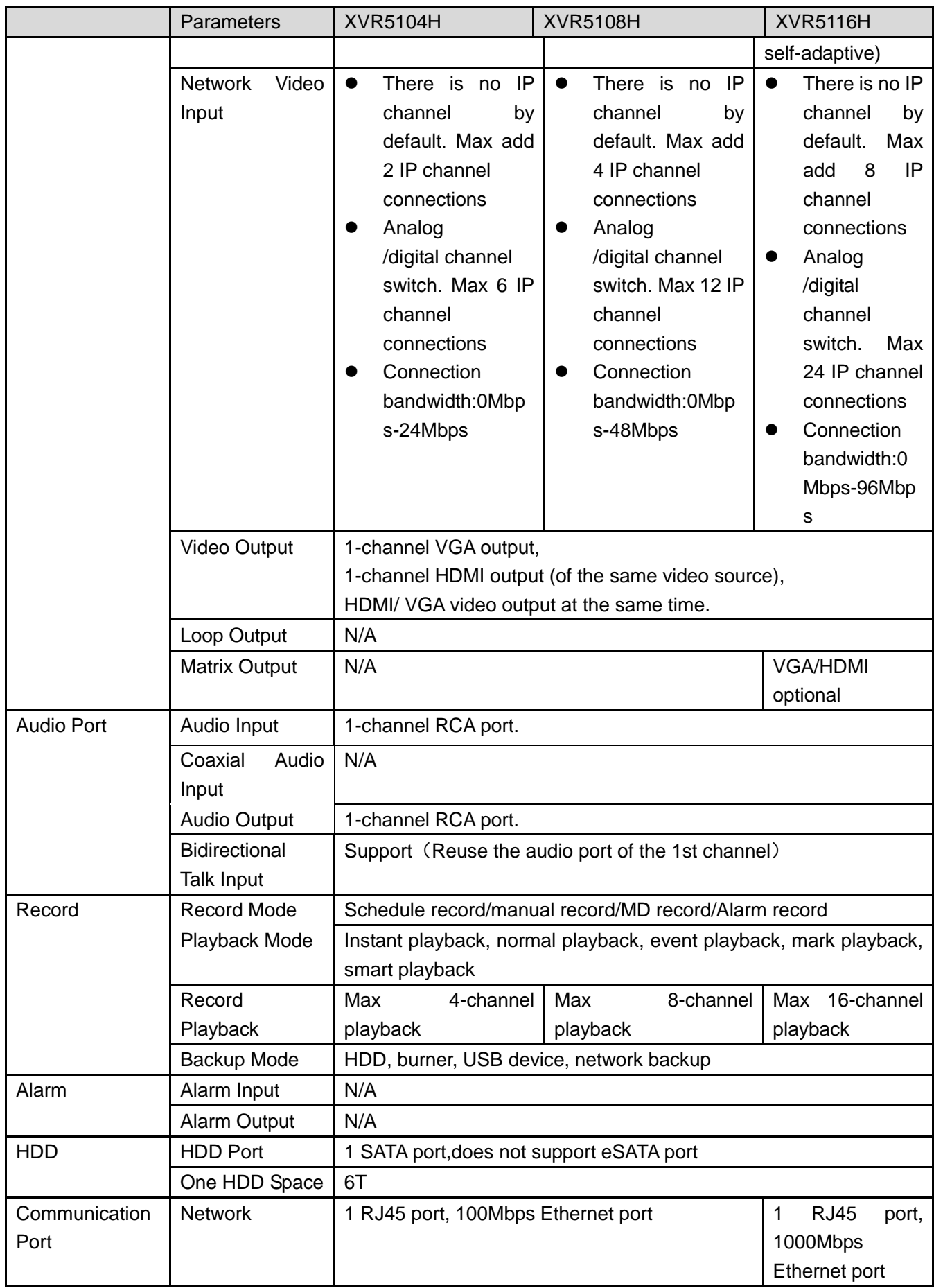

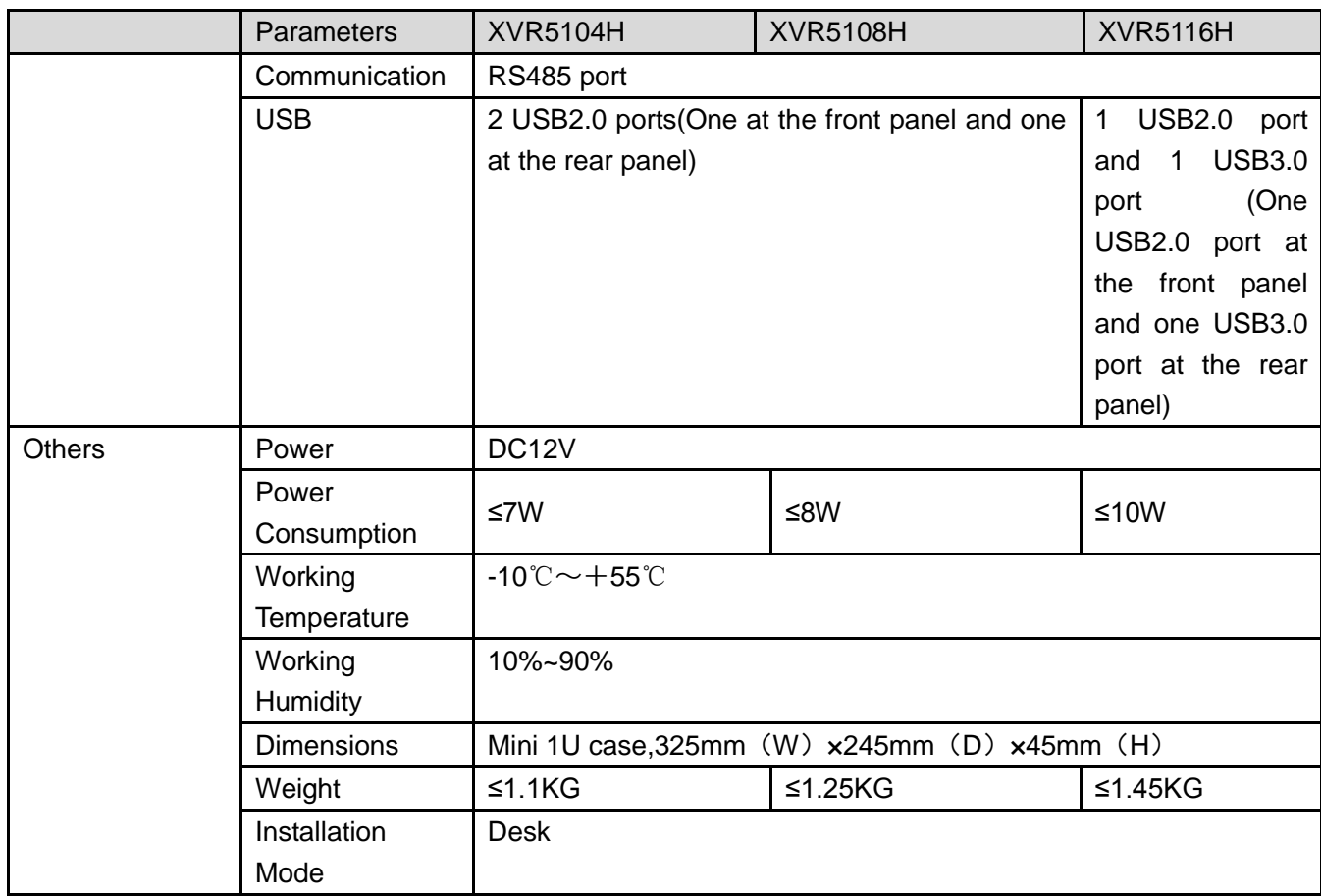

# **1.3.60 XVR51XXHE Series**

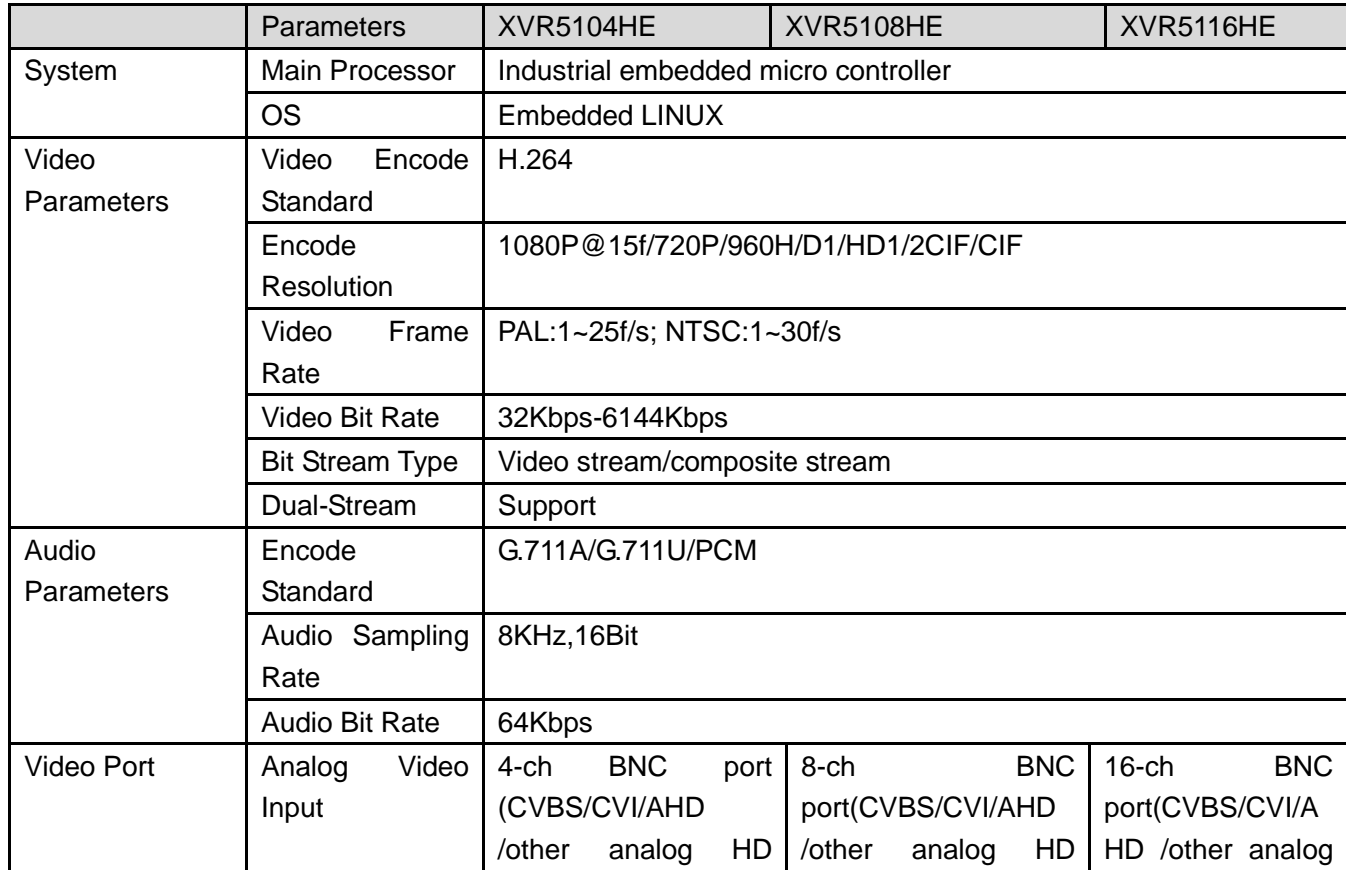

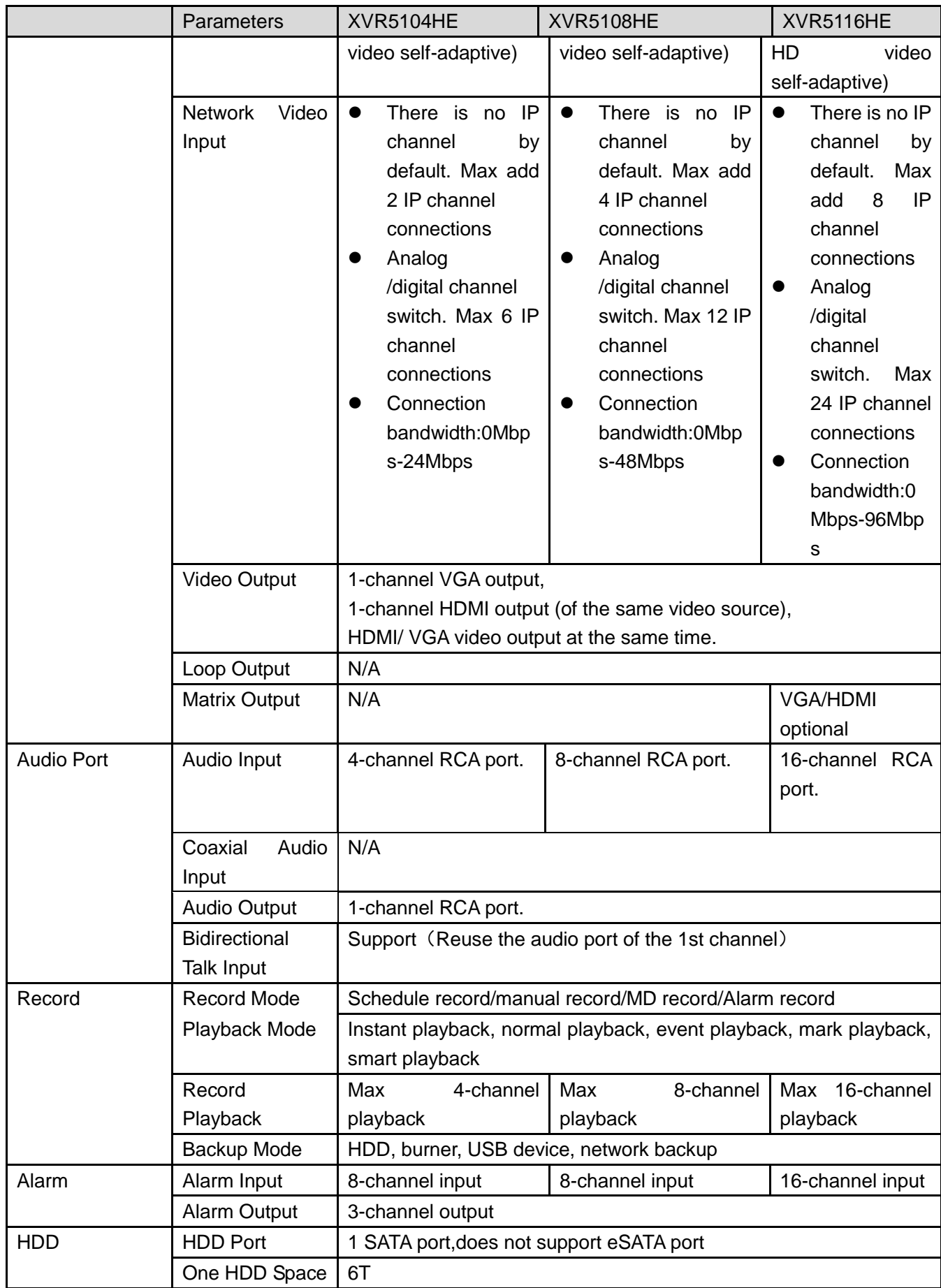

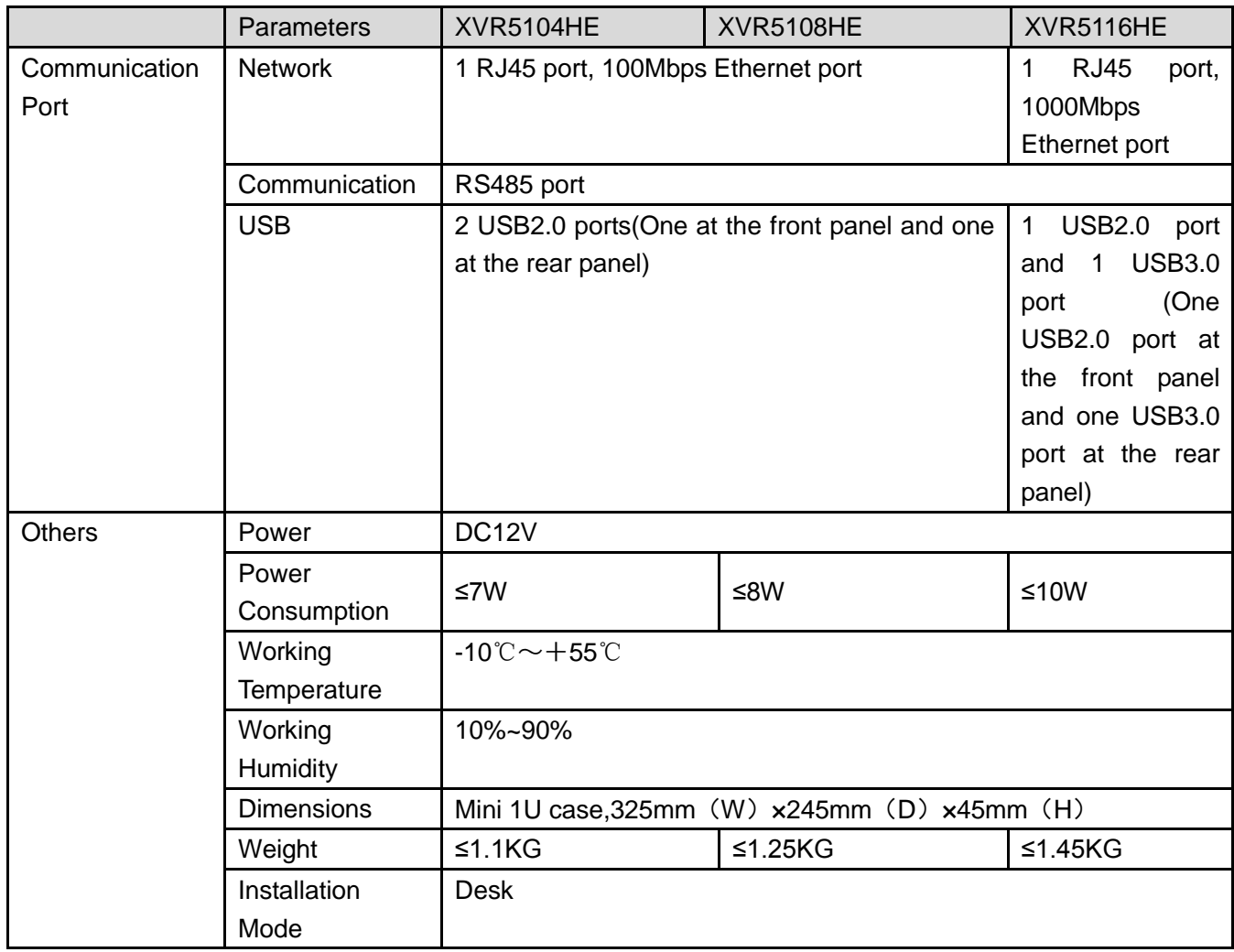

# **1.3.61 XVR71XXHE Series**

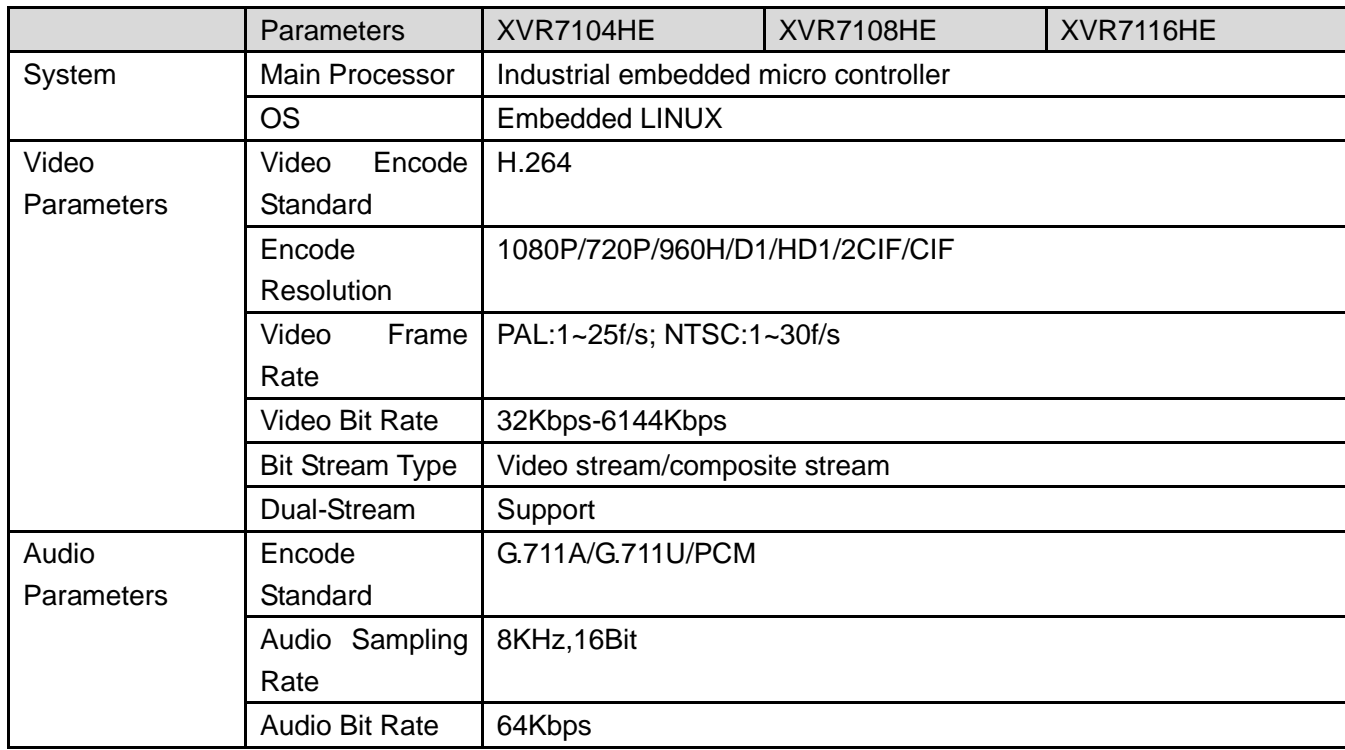

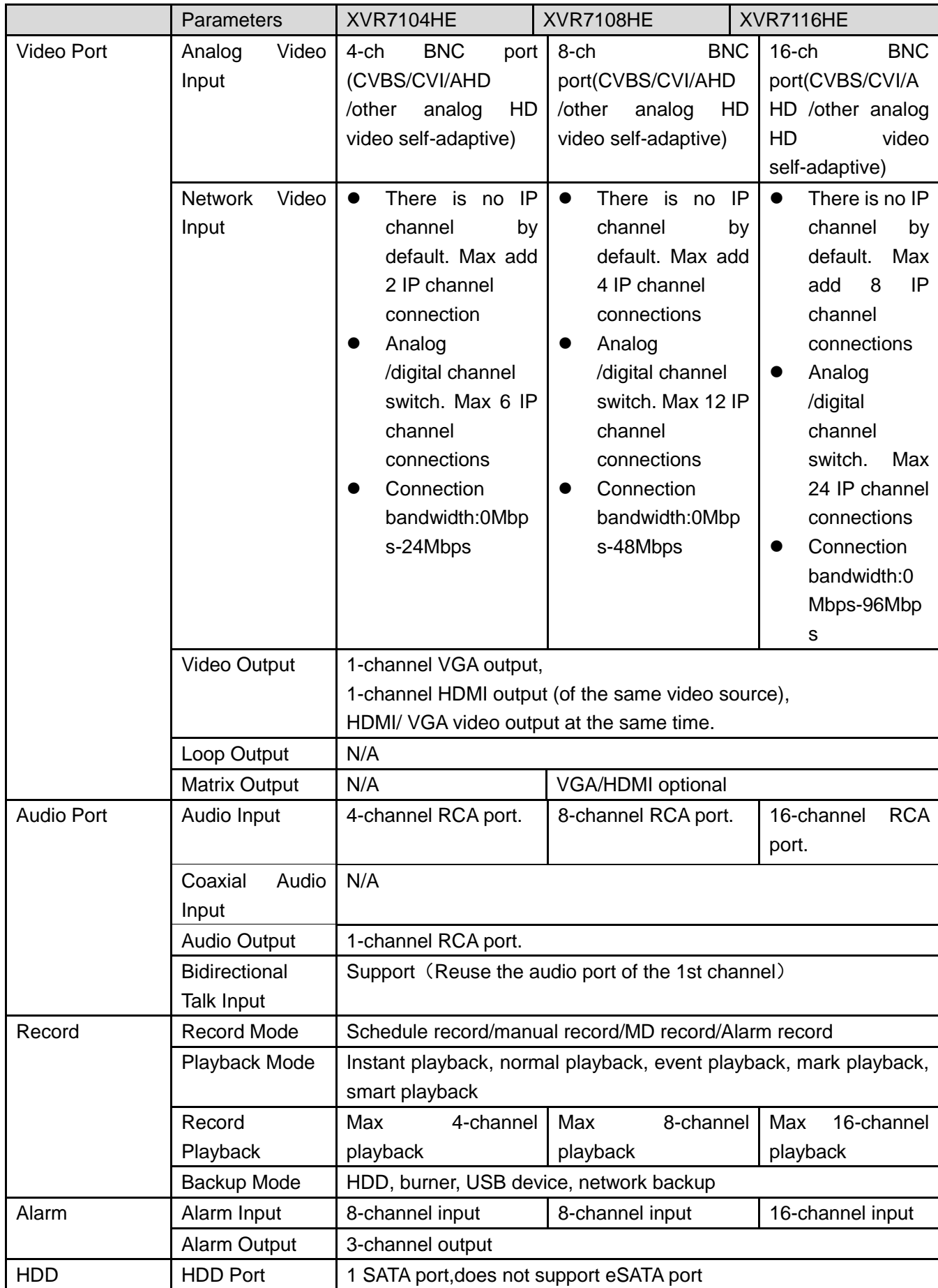

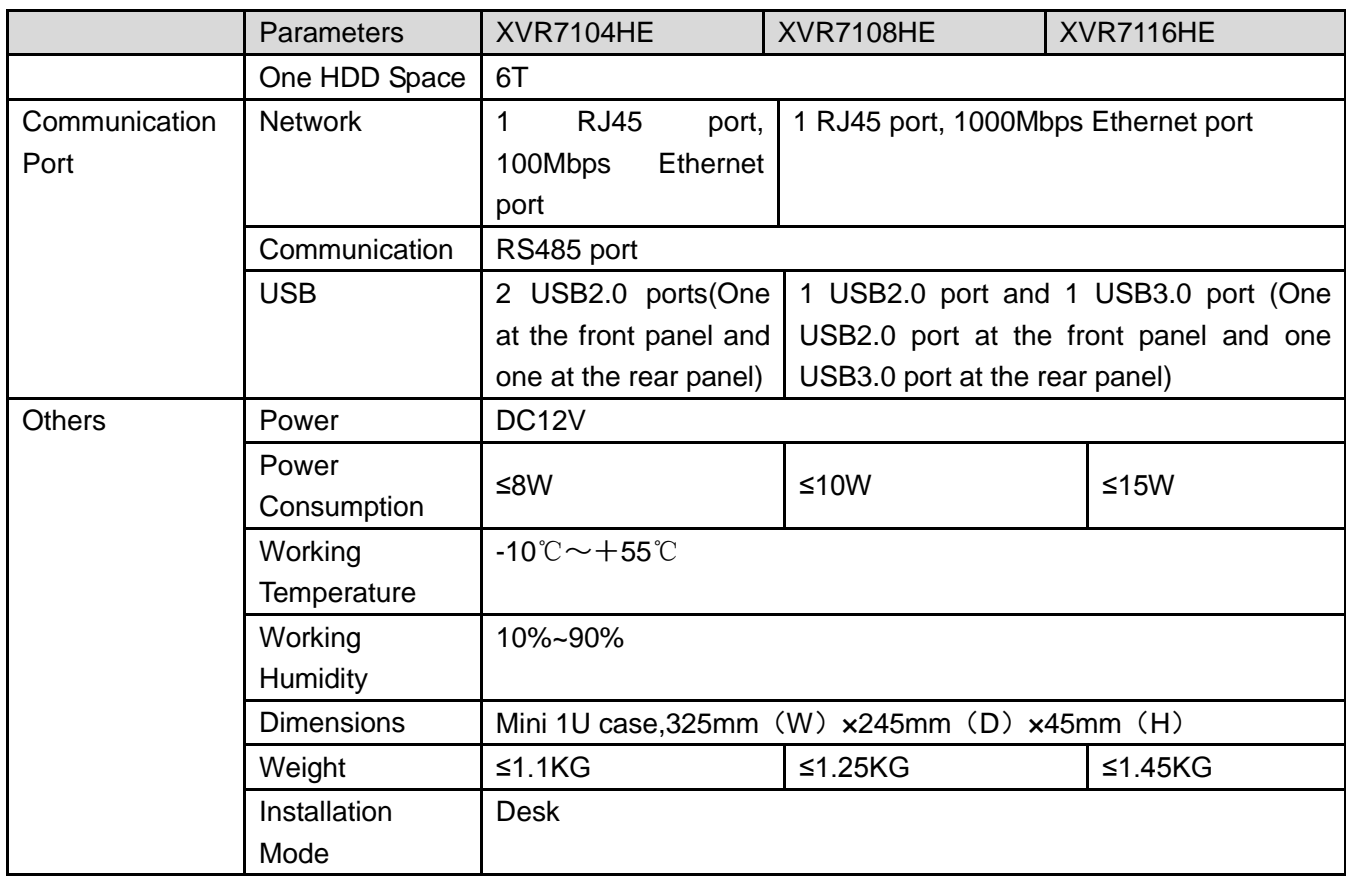

# **1.3.62 XVR71XXH Series**

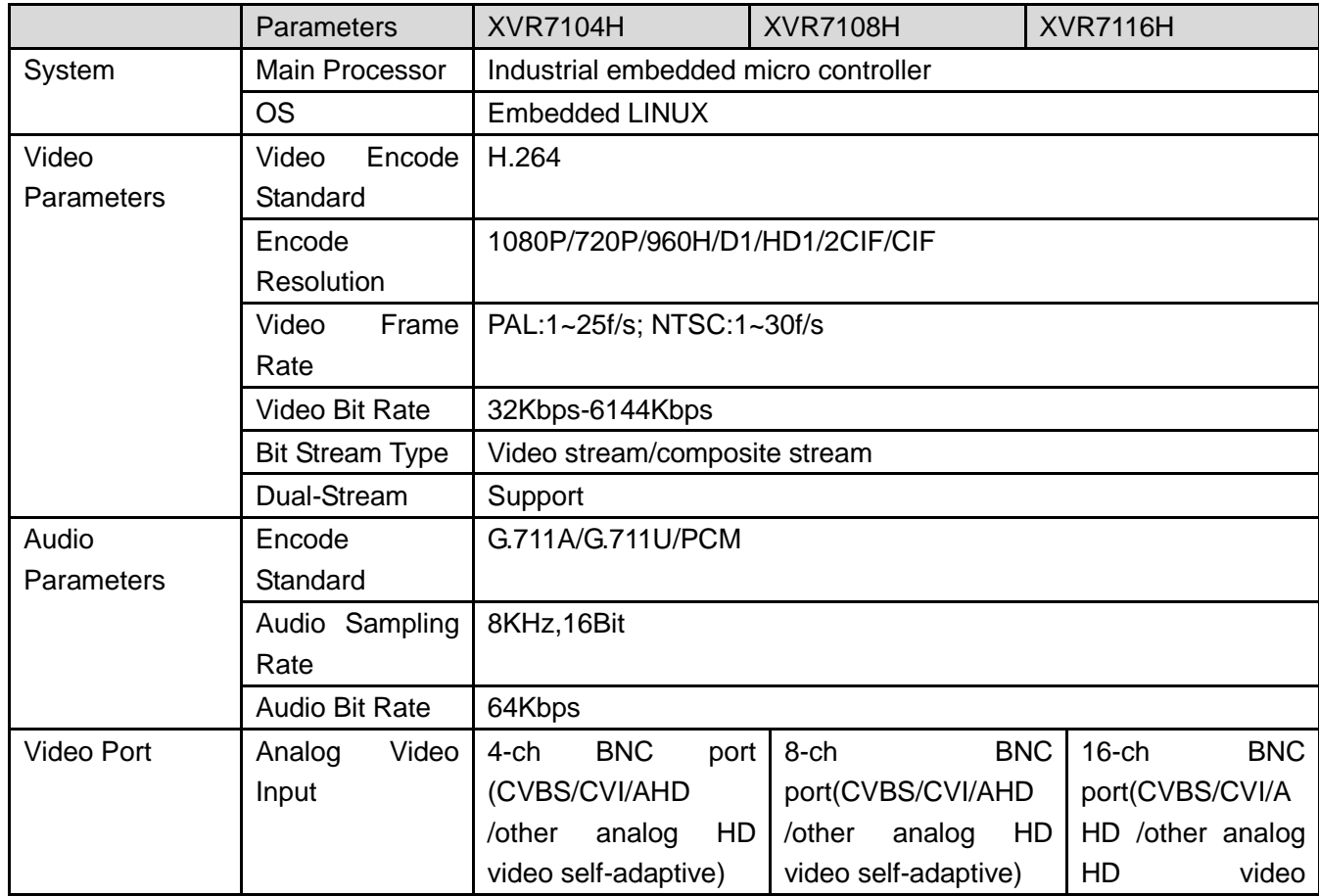

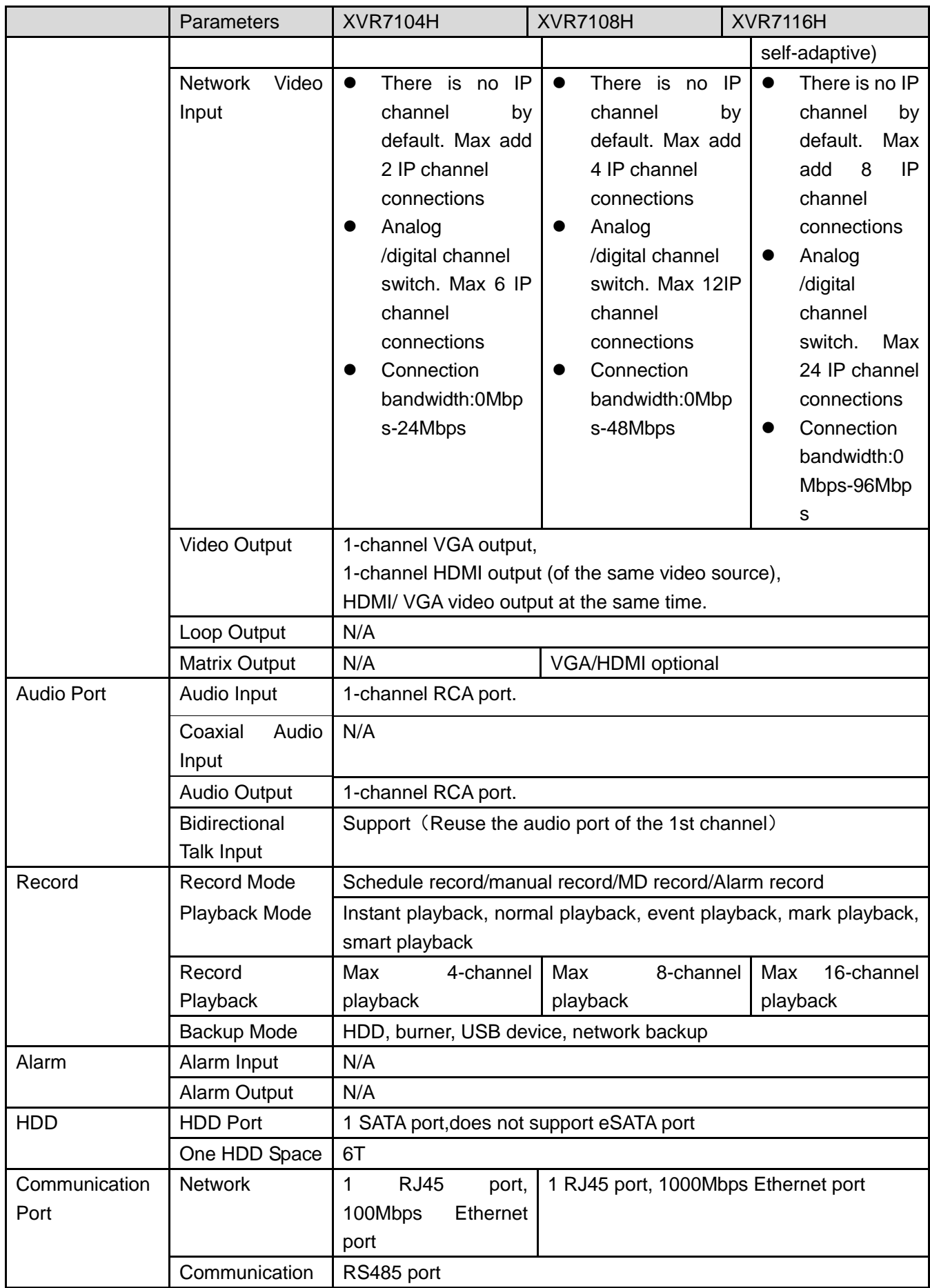

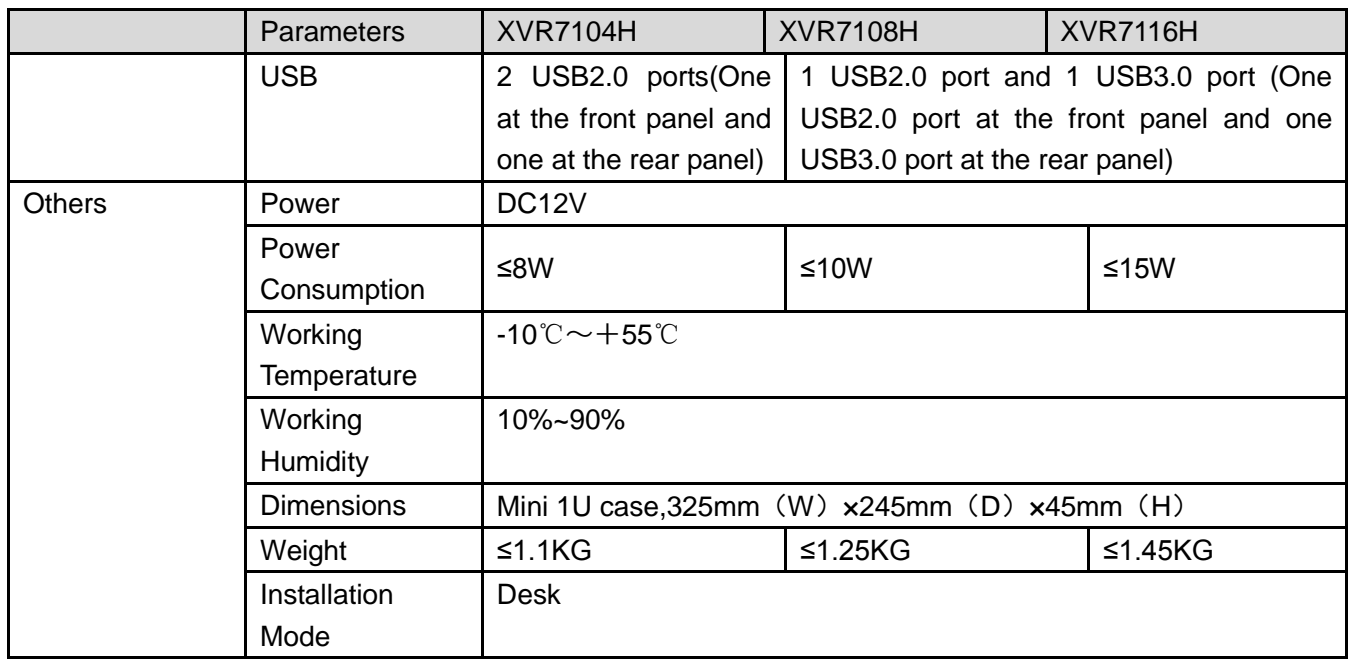

## **1.3.63 XVR21XXHS Series**

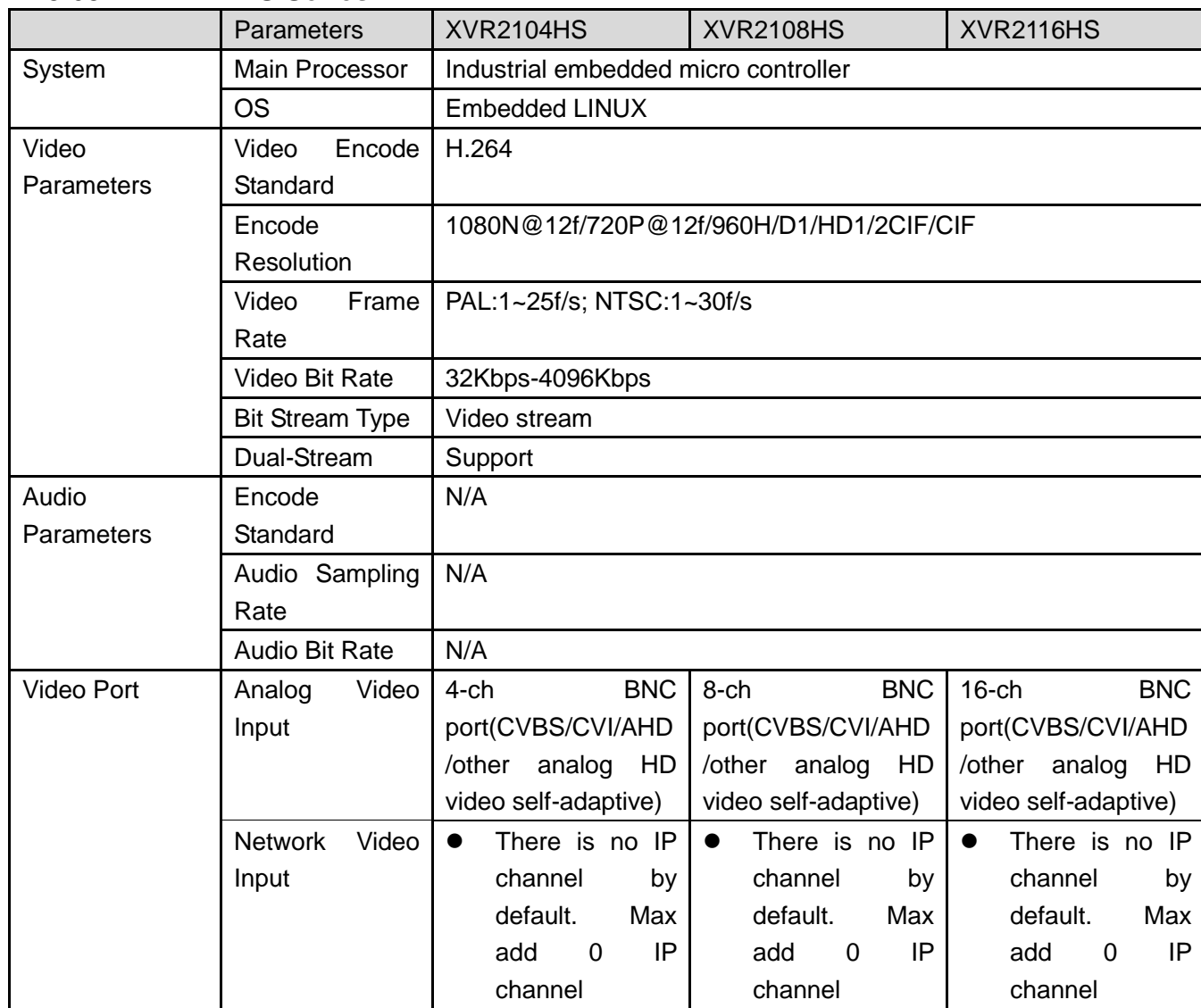

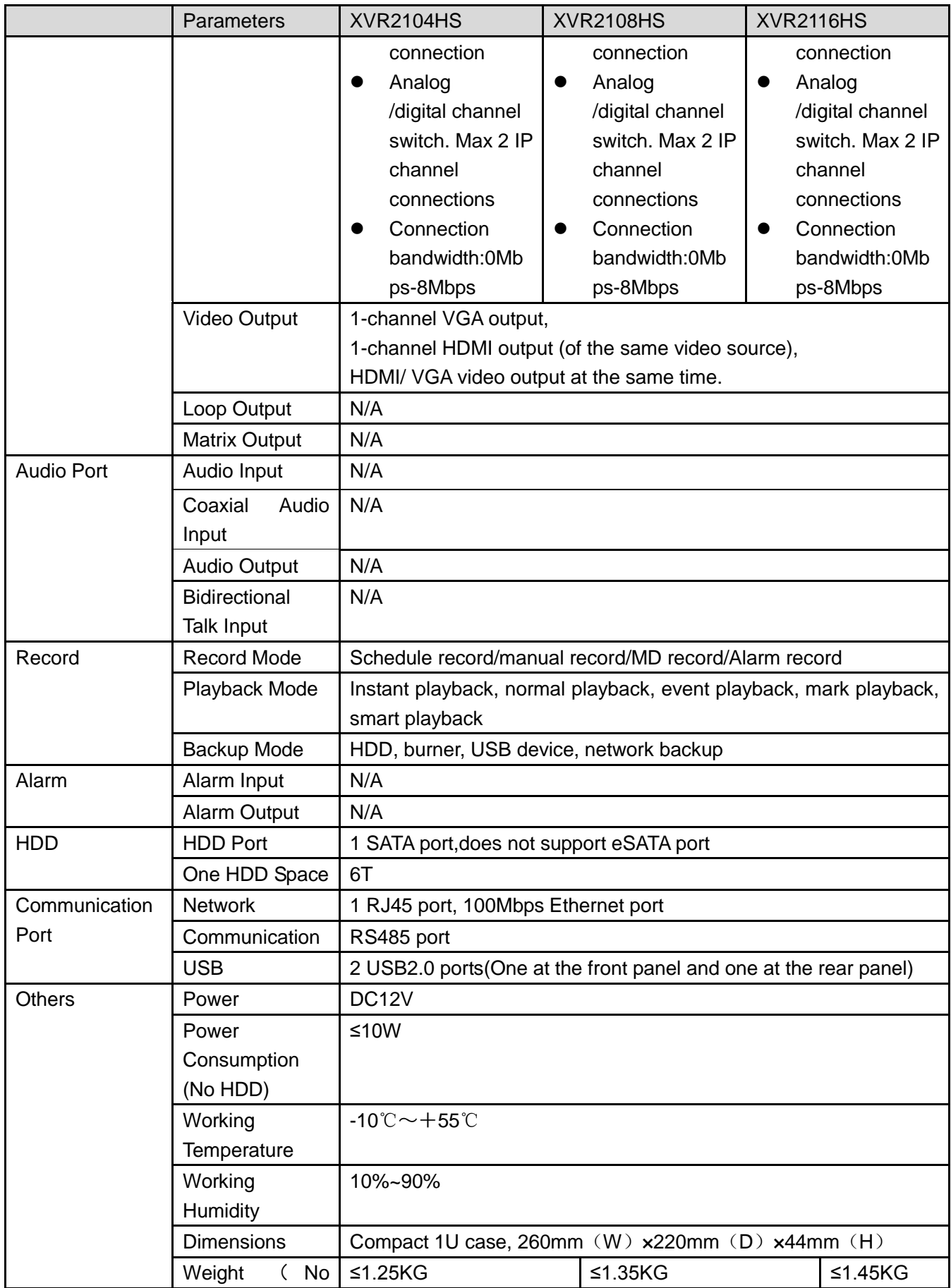

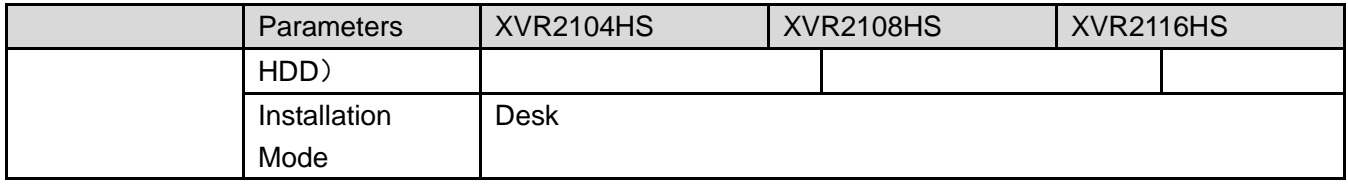

### **1.3.64 XVR41XXHS Series**

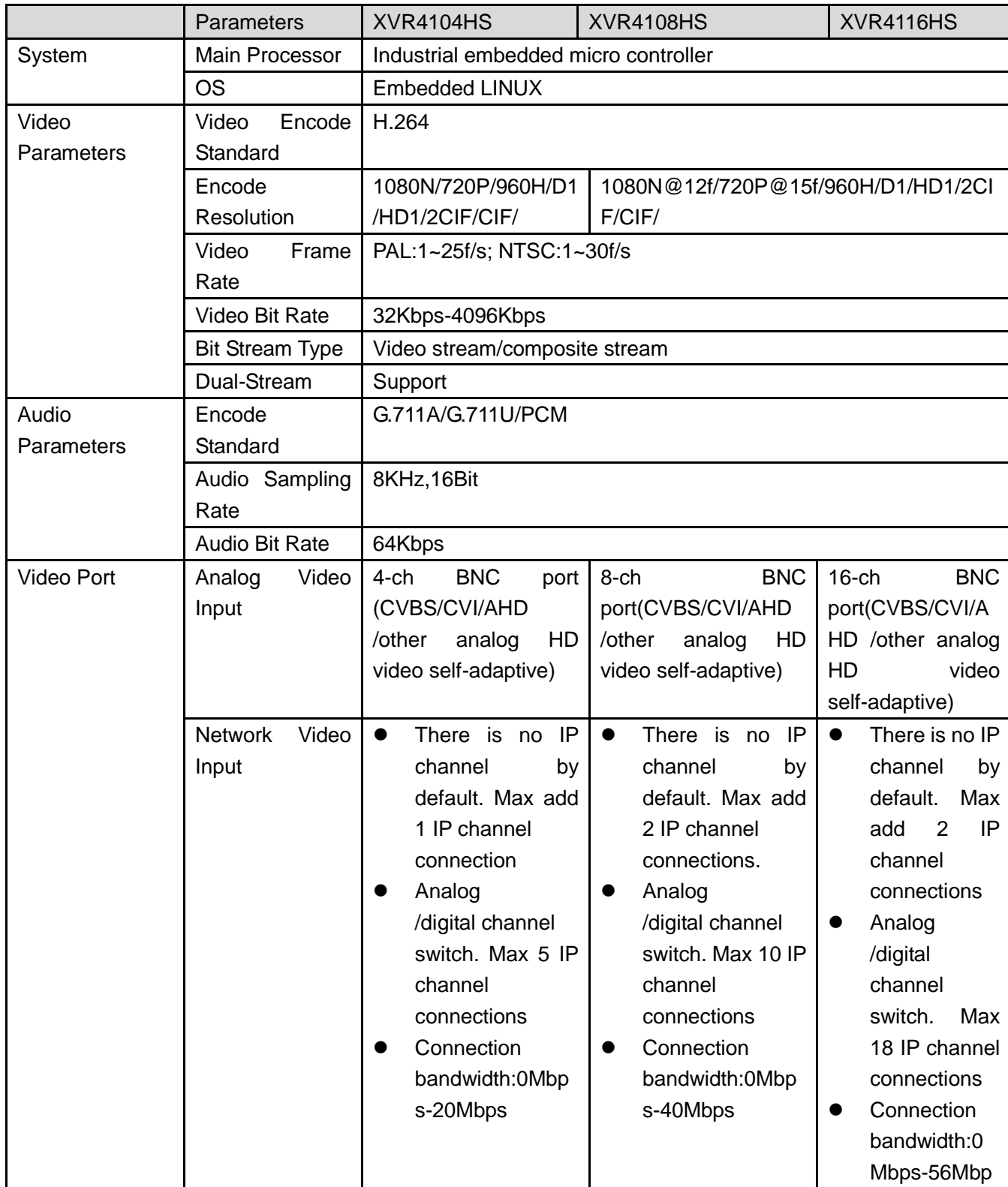
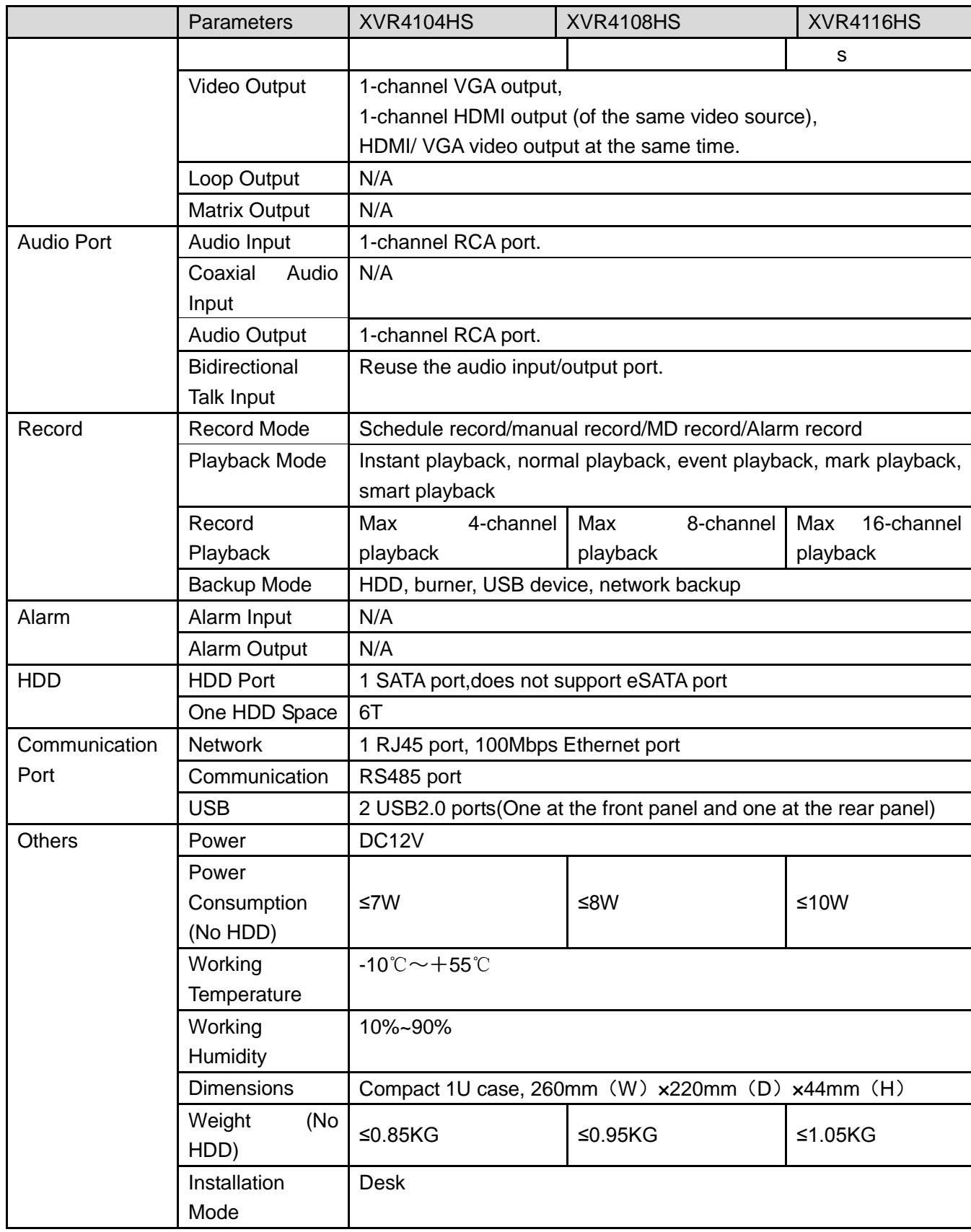

# **1.3.65 XVR51XXHS Series**

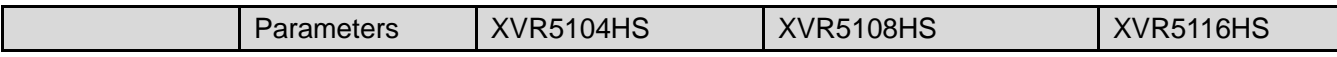

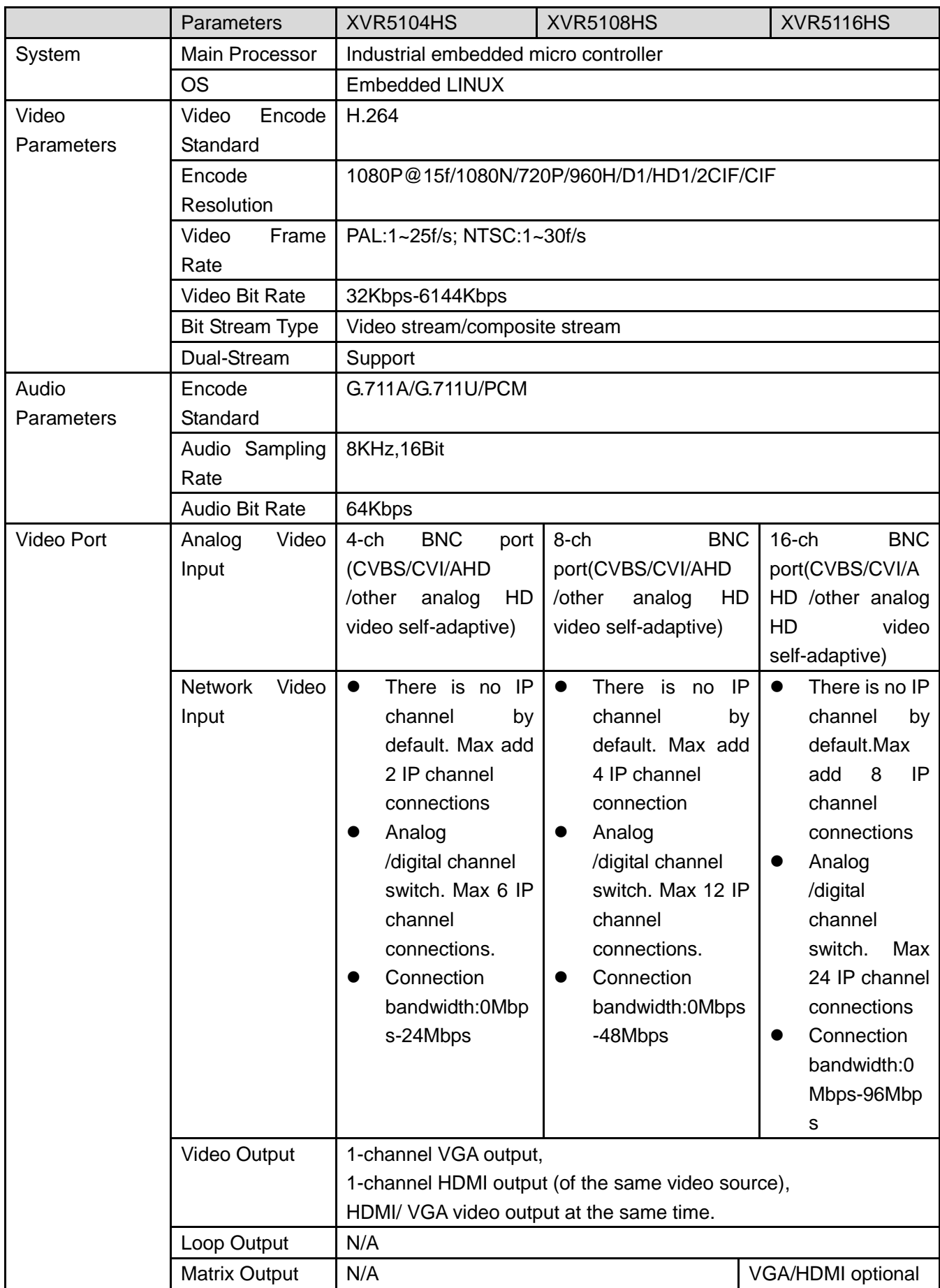

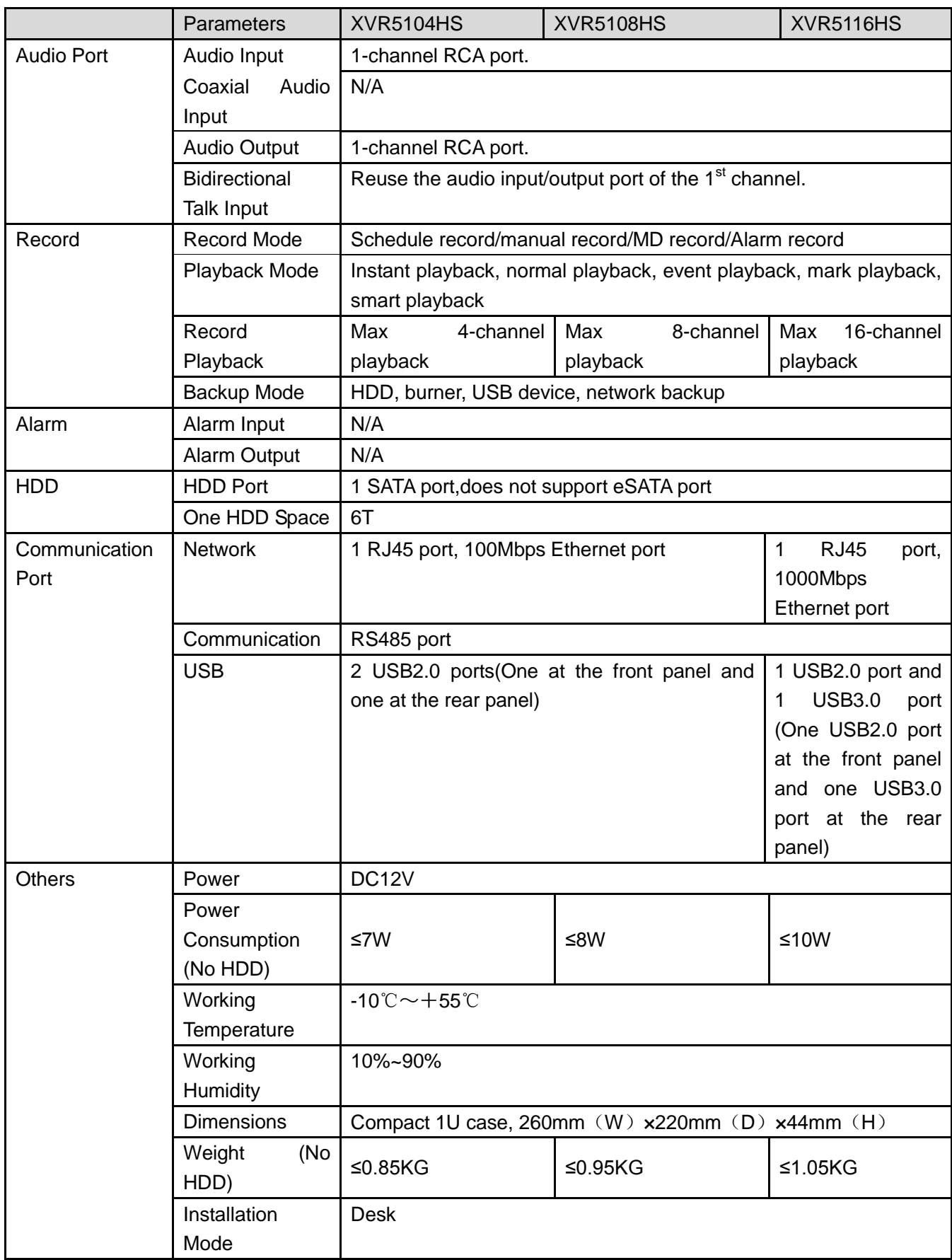

## **1.3.66 XVR7104HS Series**

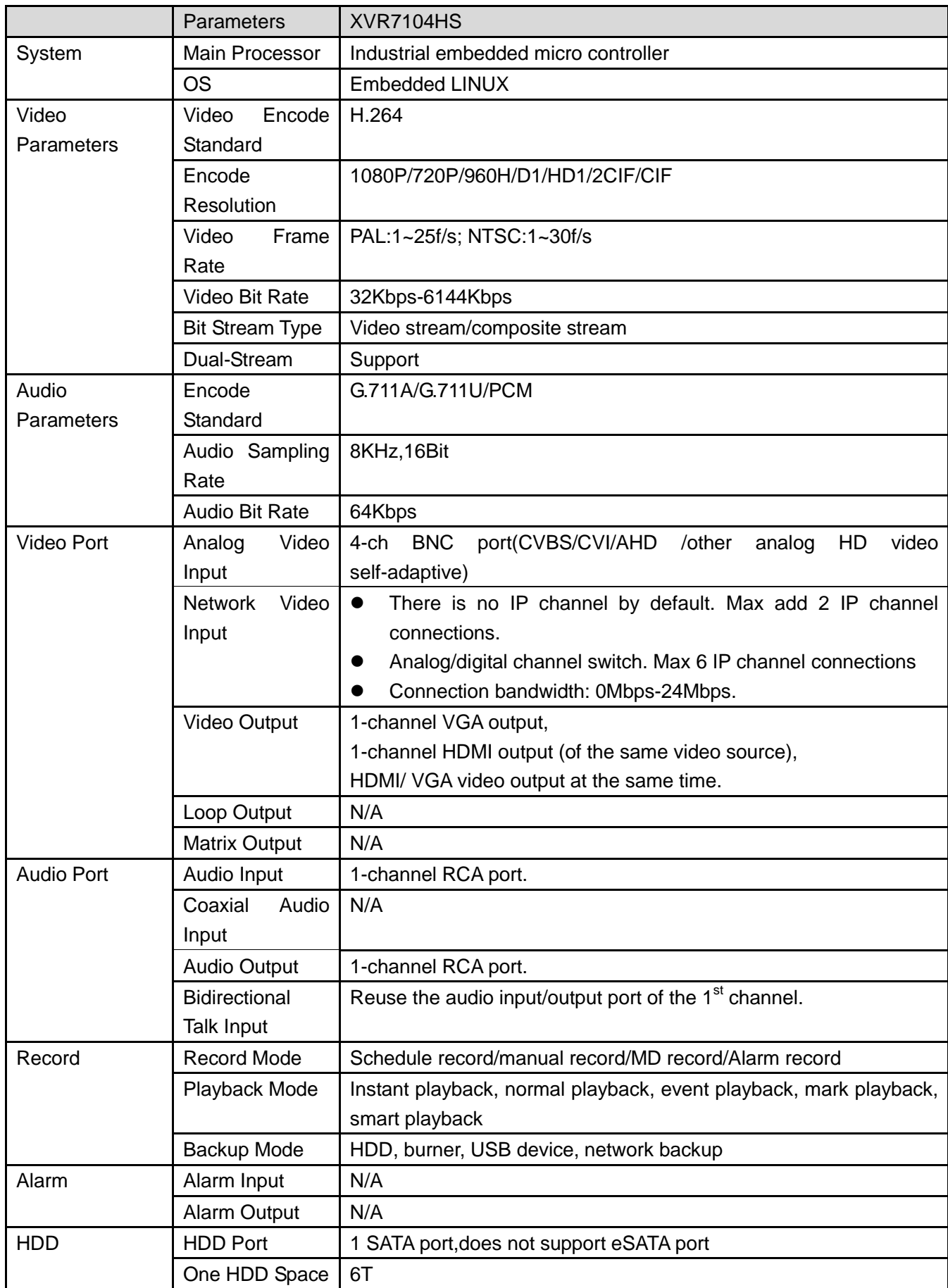

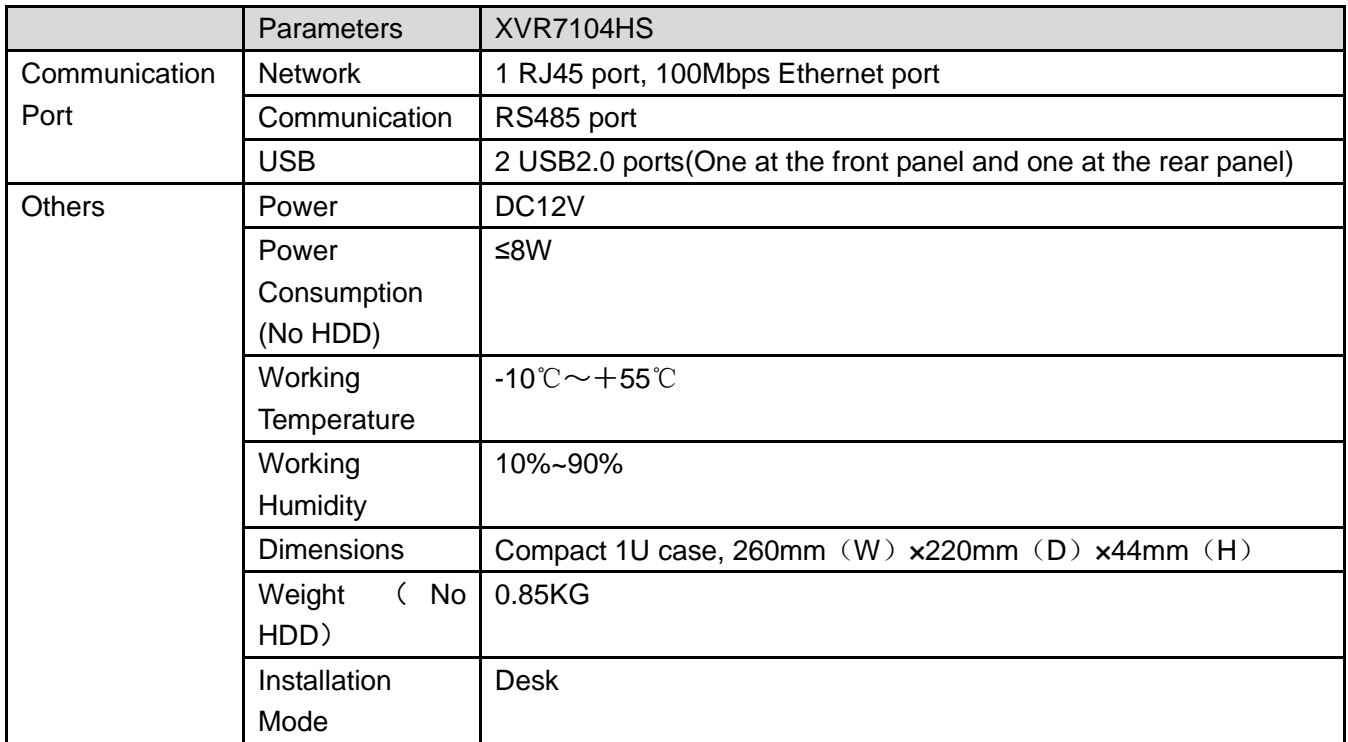

#### **1.3.67 XVR42XXA Series**

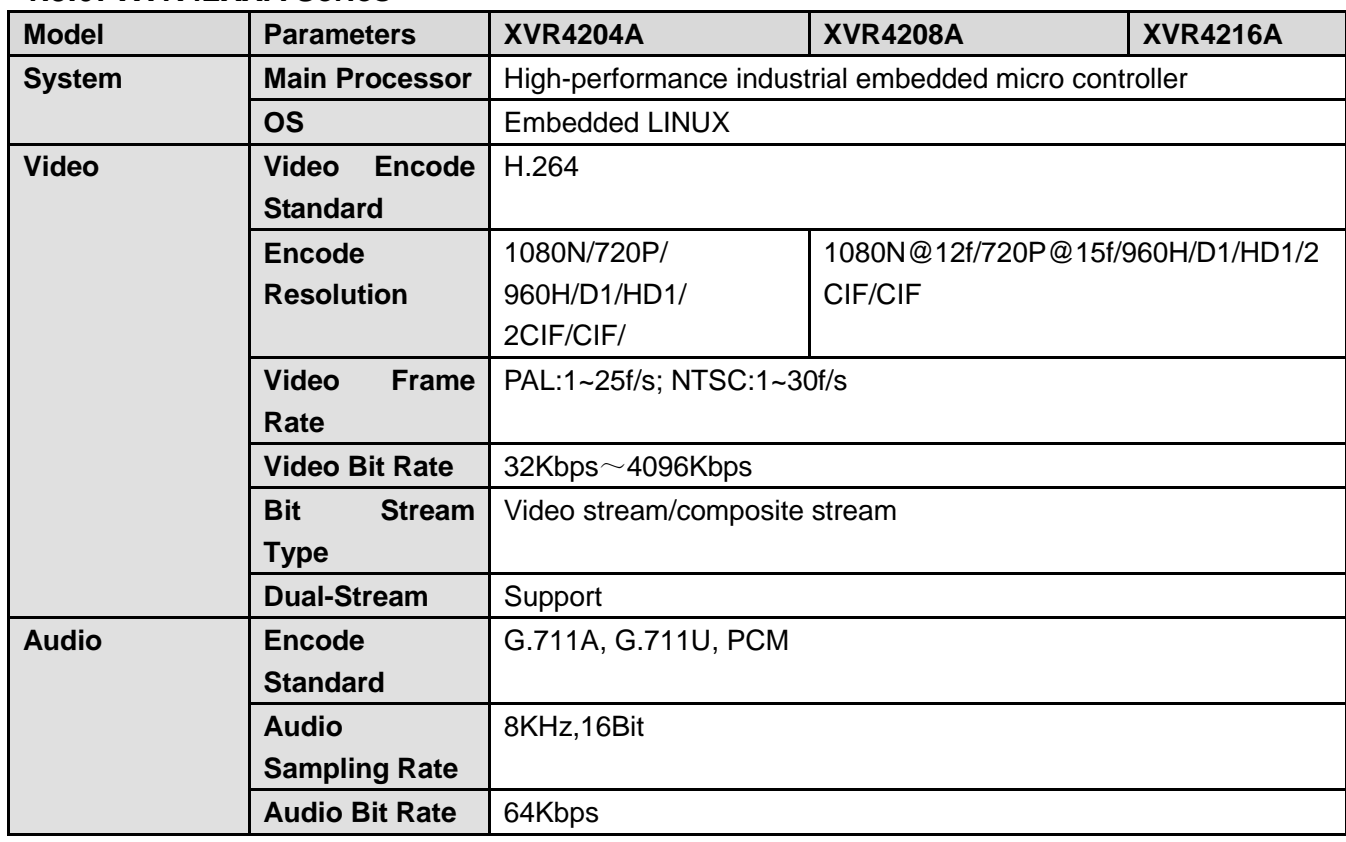

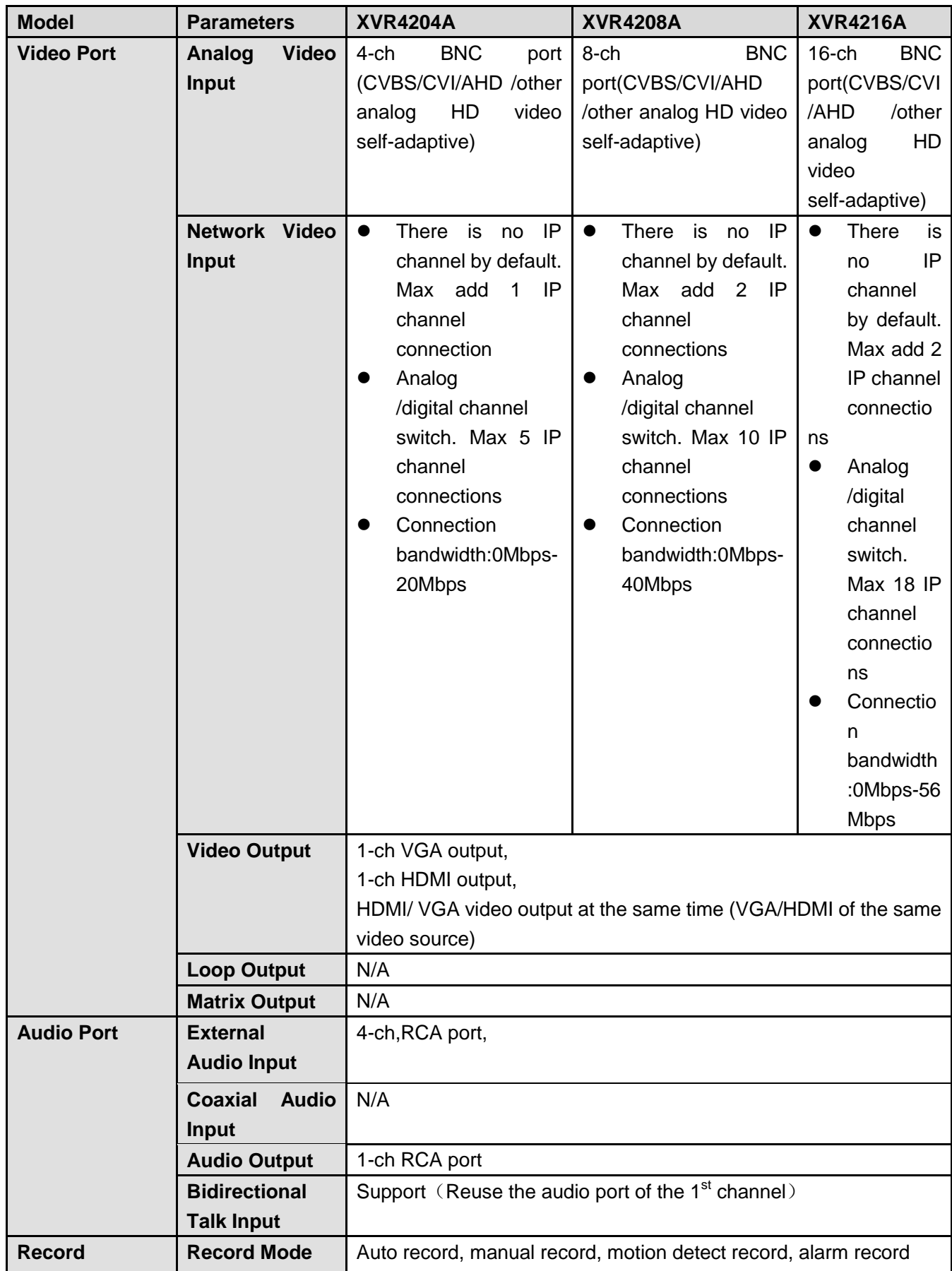

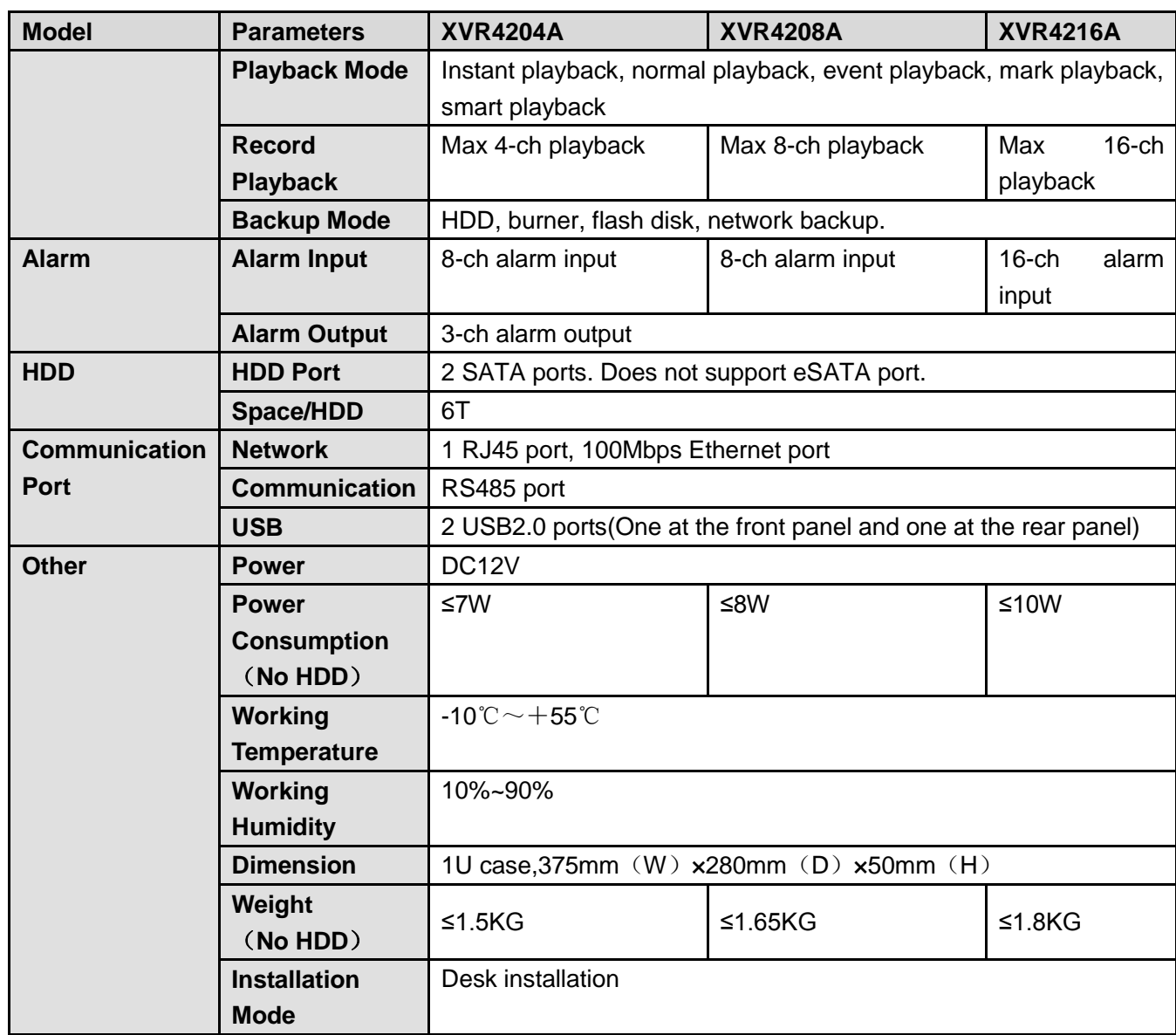

# **1.3.68 XVR42XXAN Series**

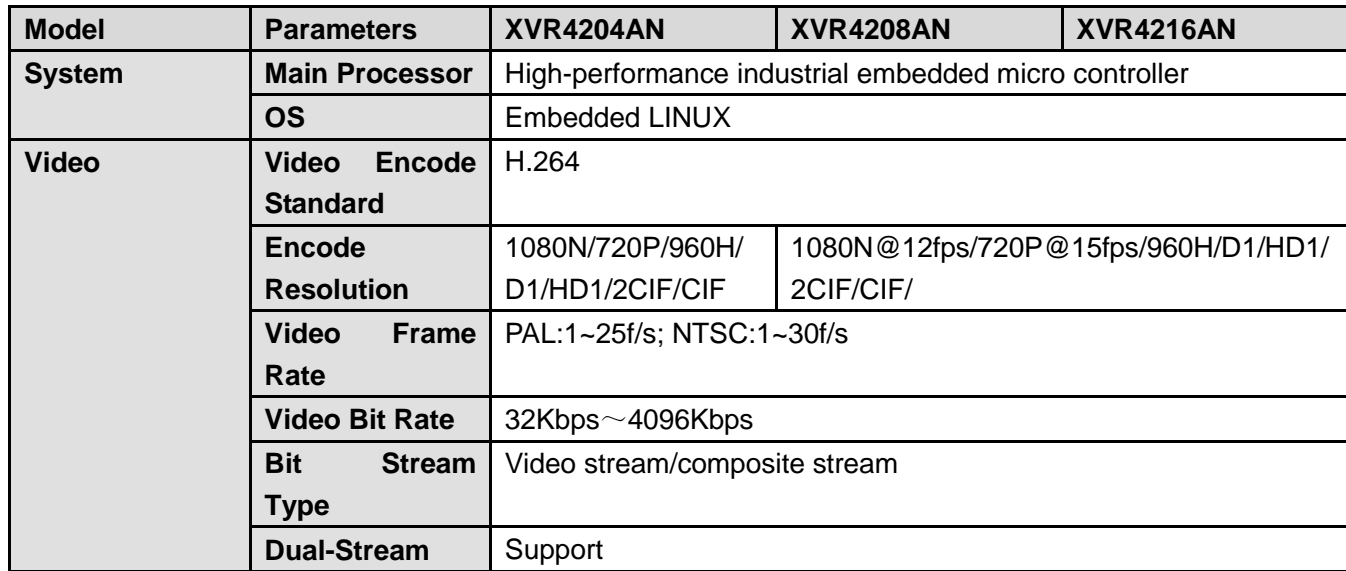

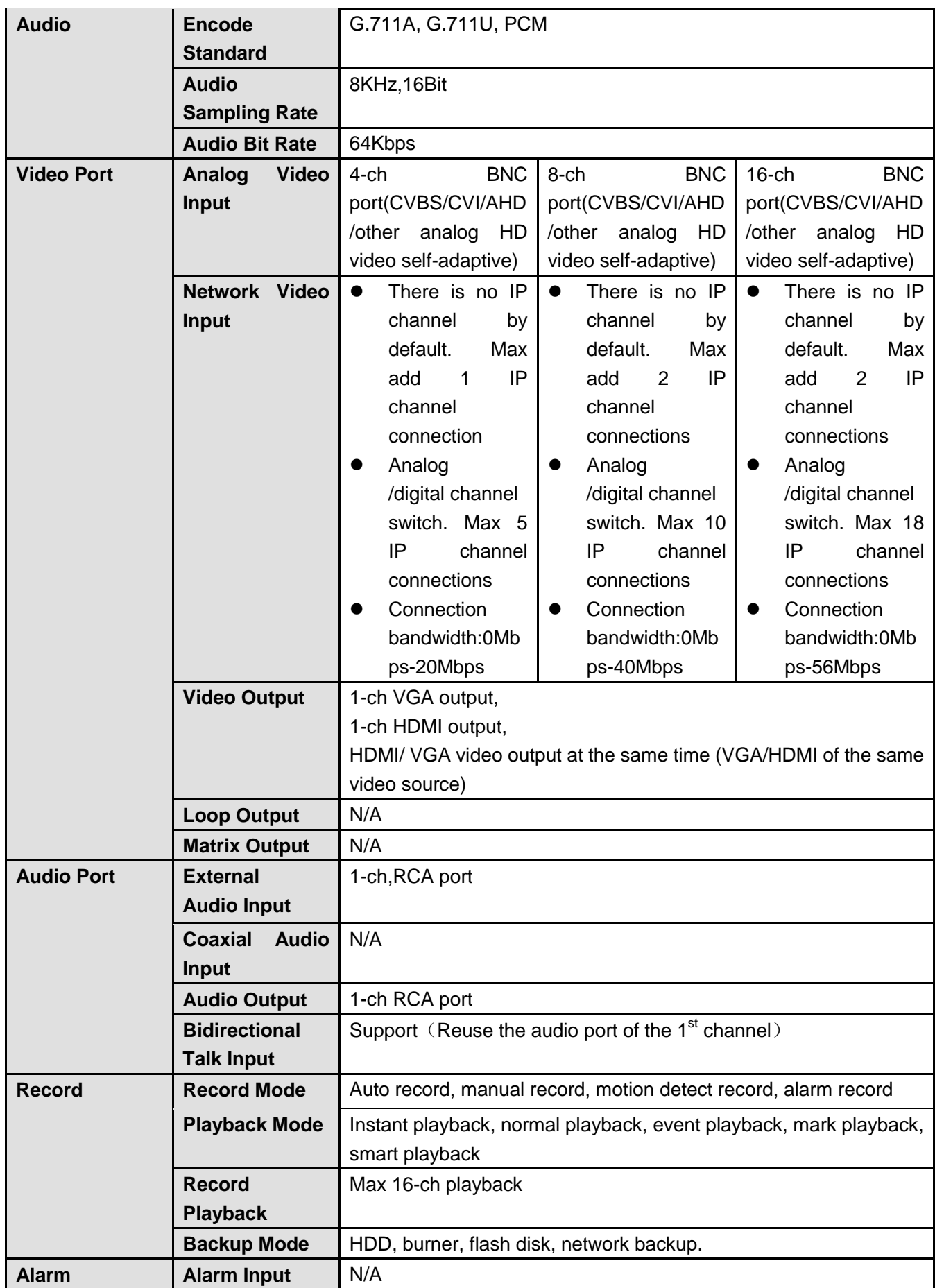

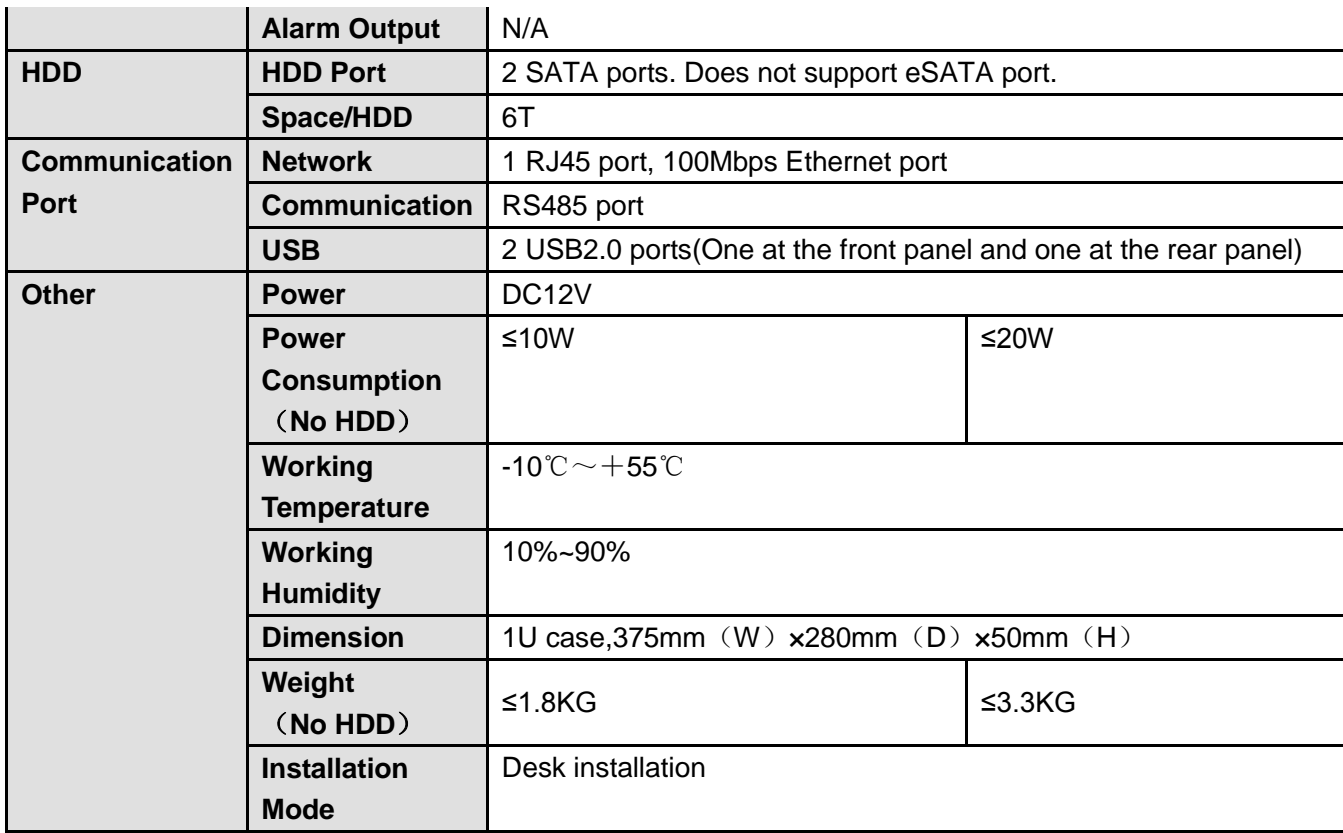

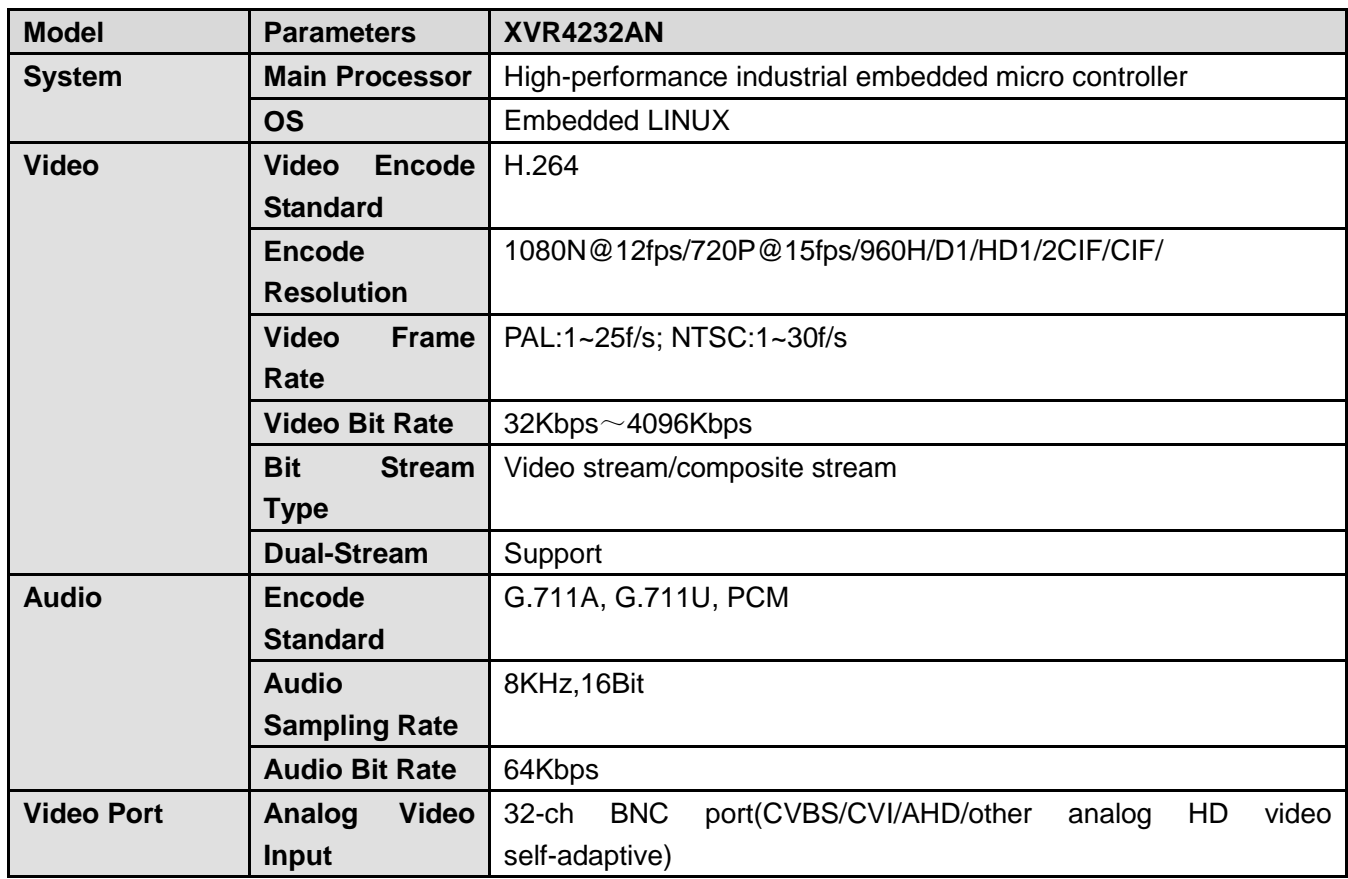

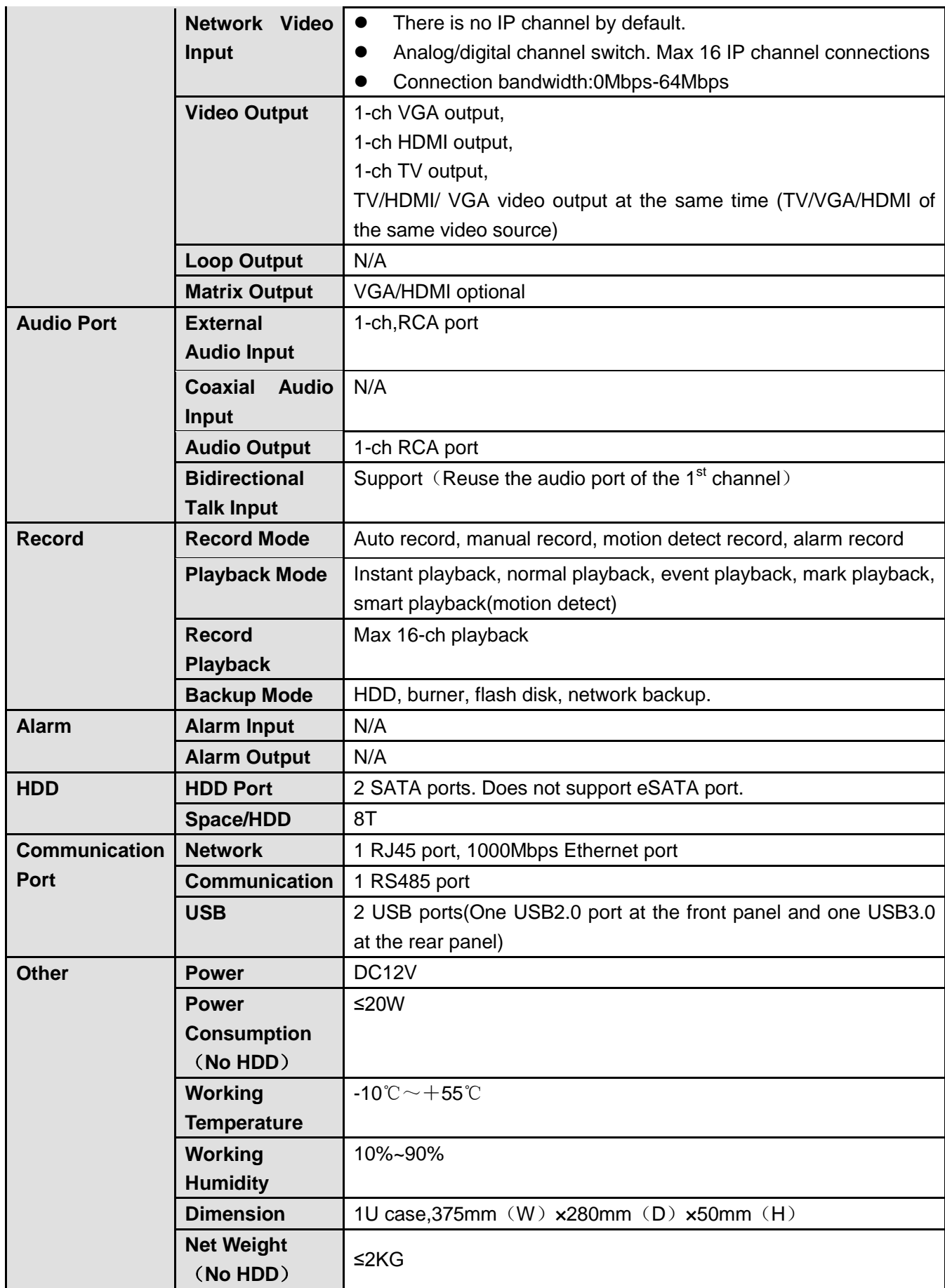

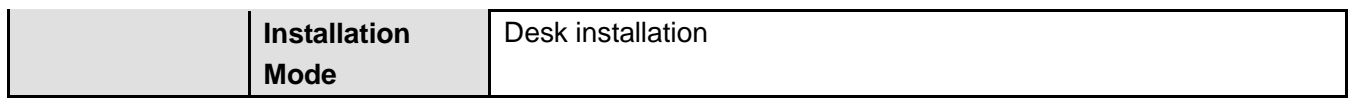

# **1.3.69 XVR52XXA Series**

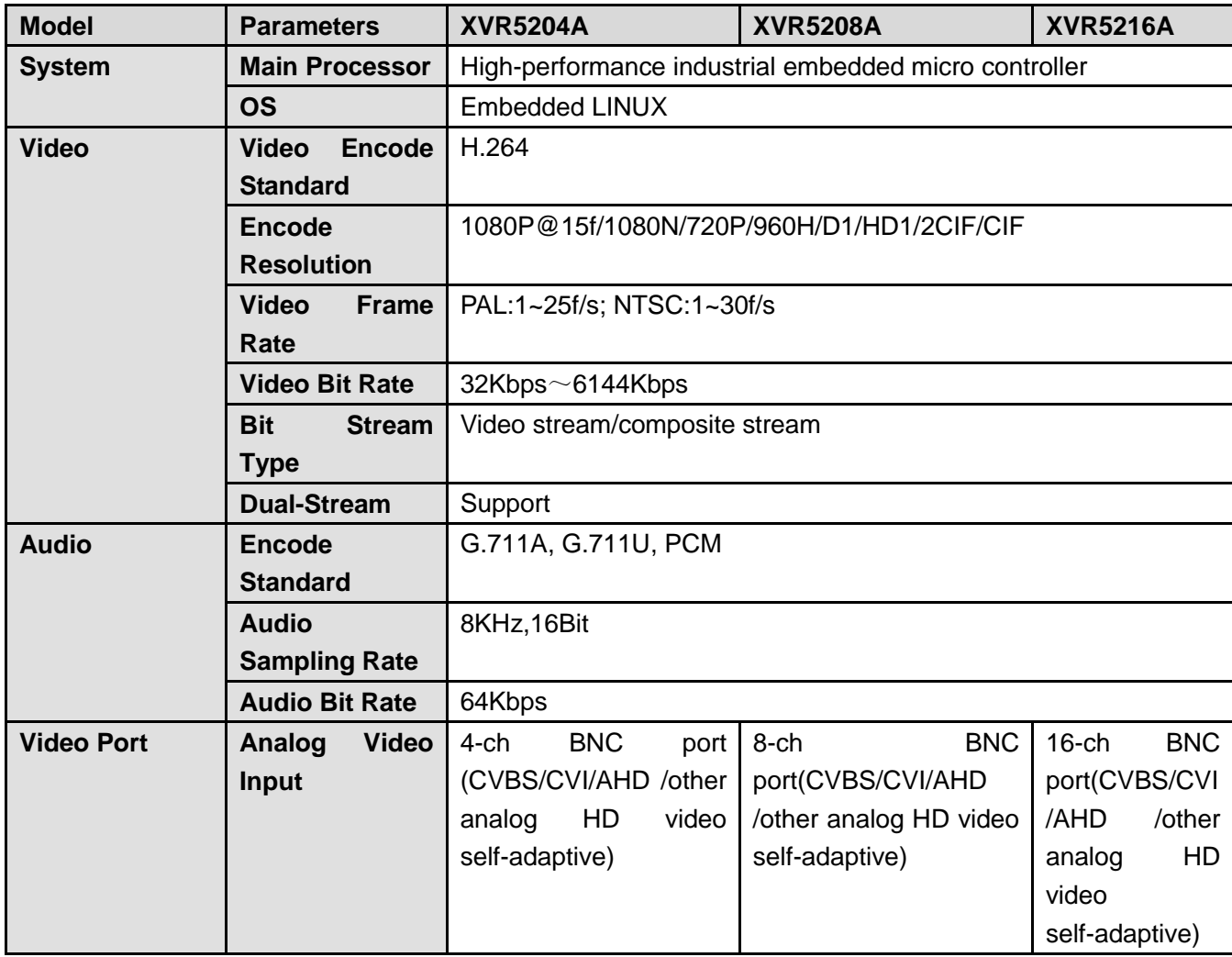

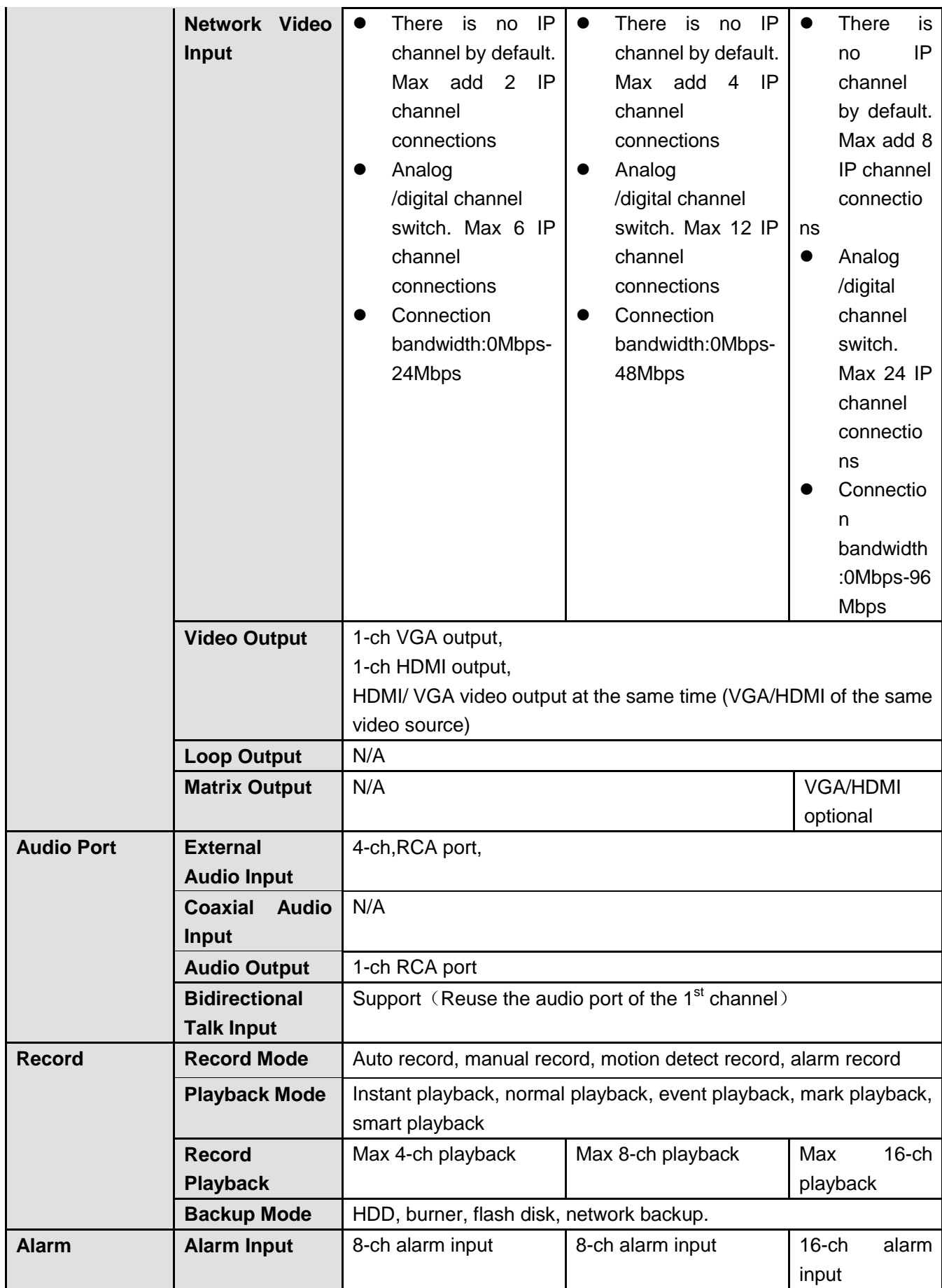

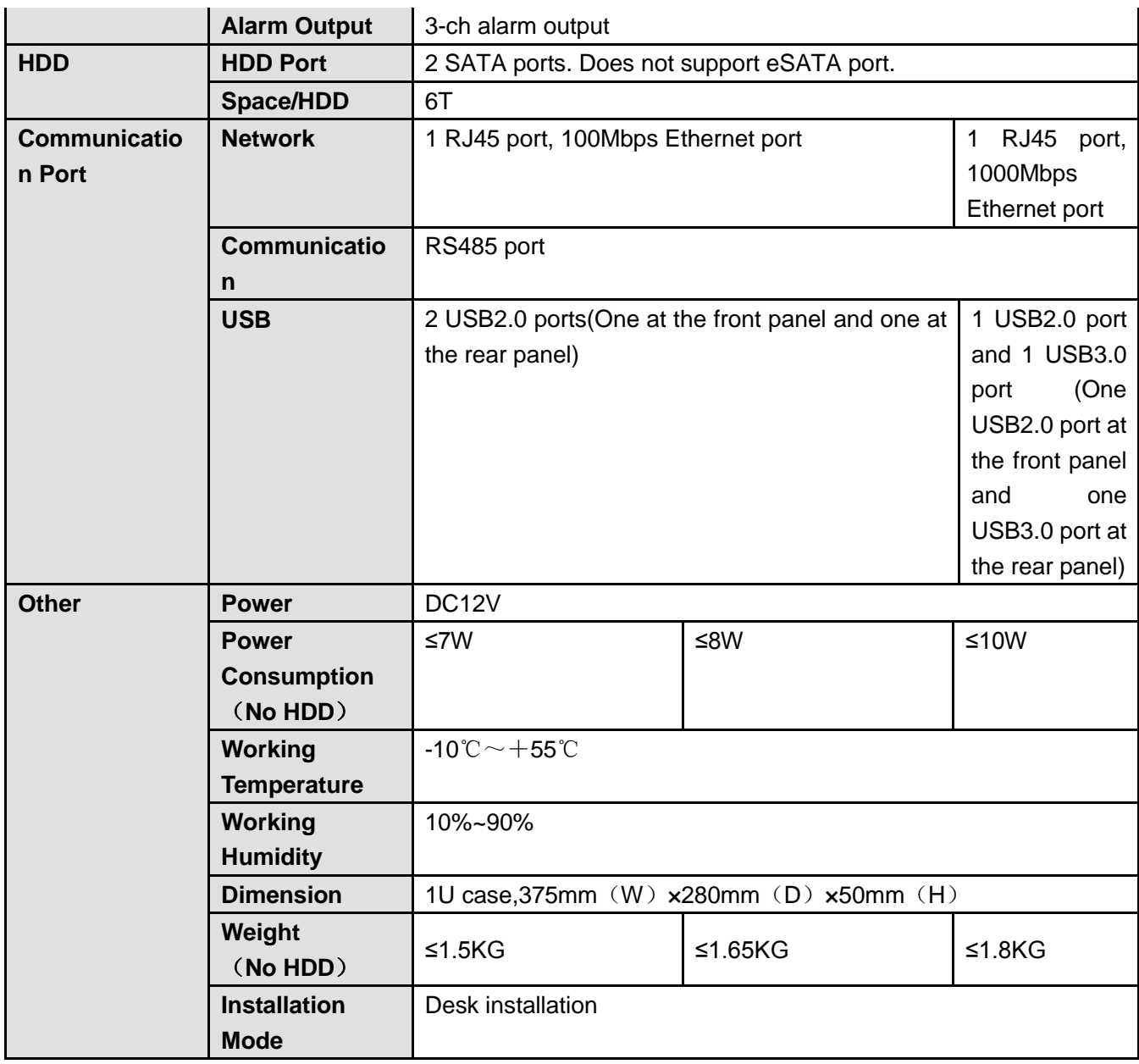

# **1.3.70 XVR52XXAN Series**

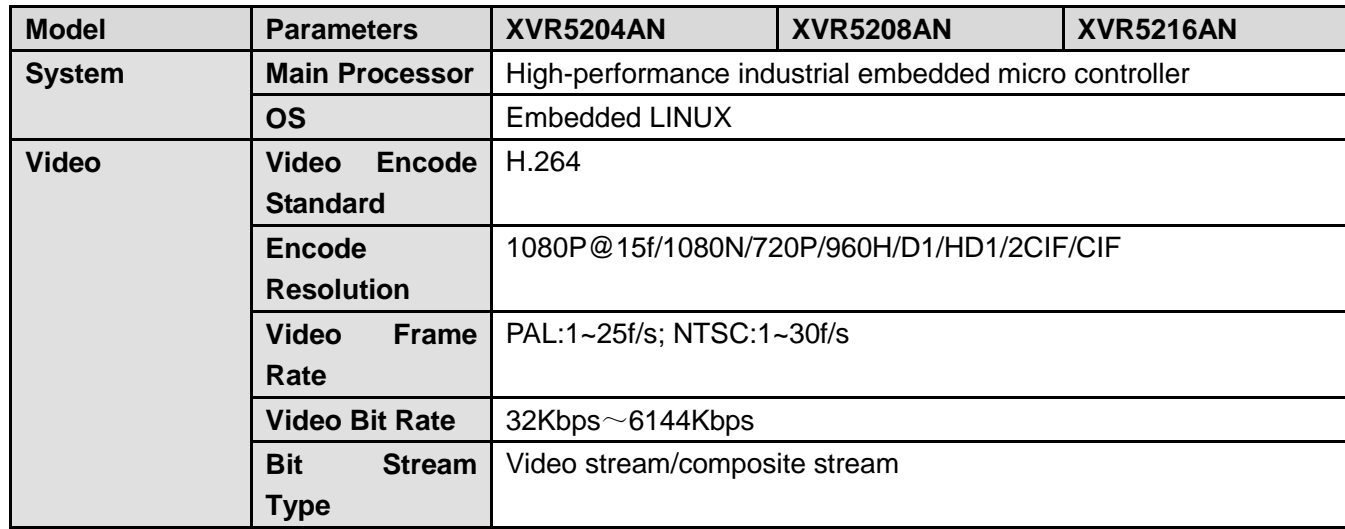

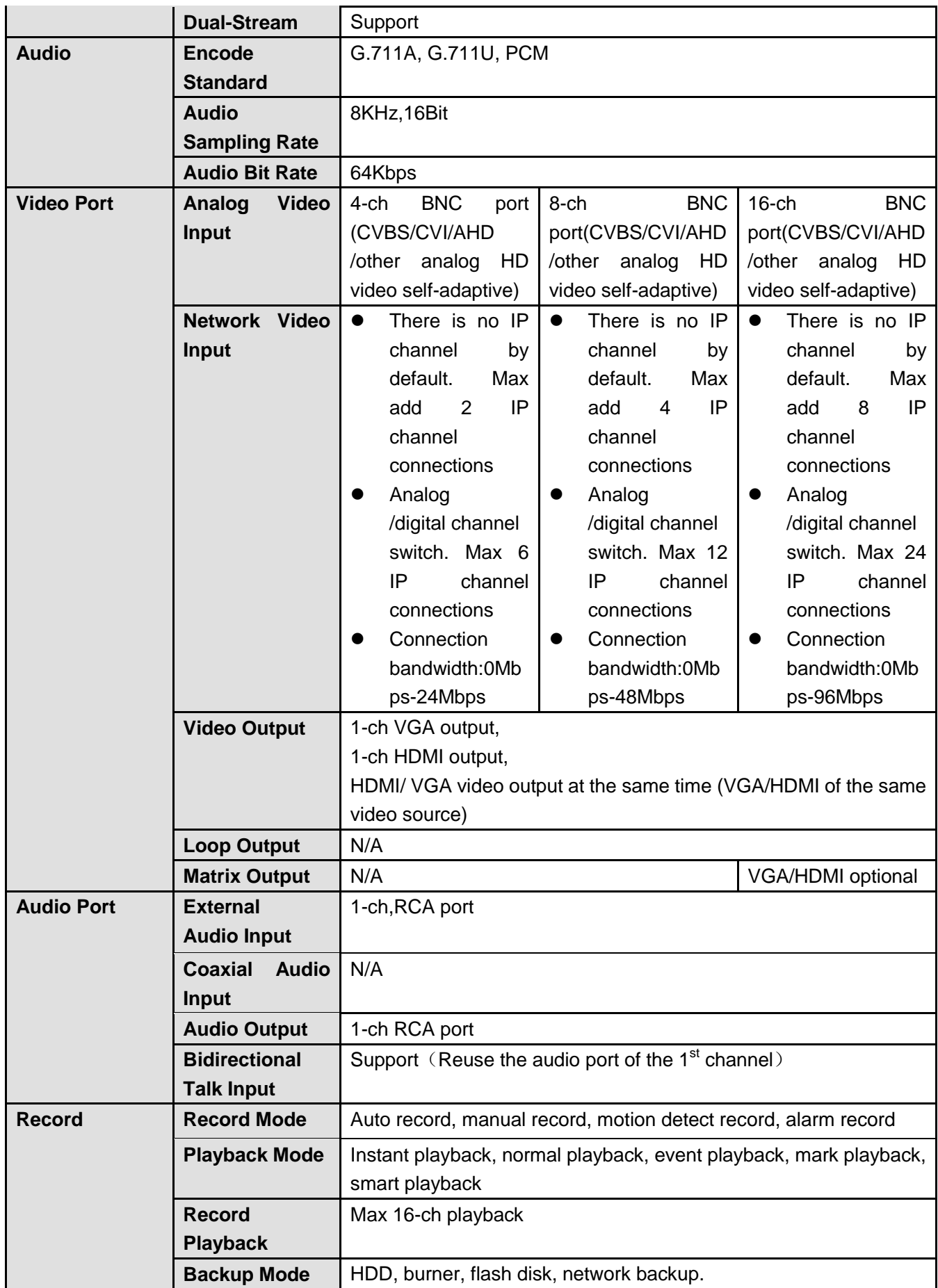

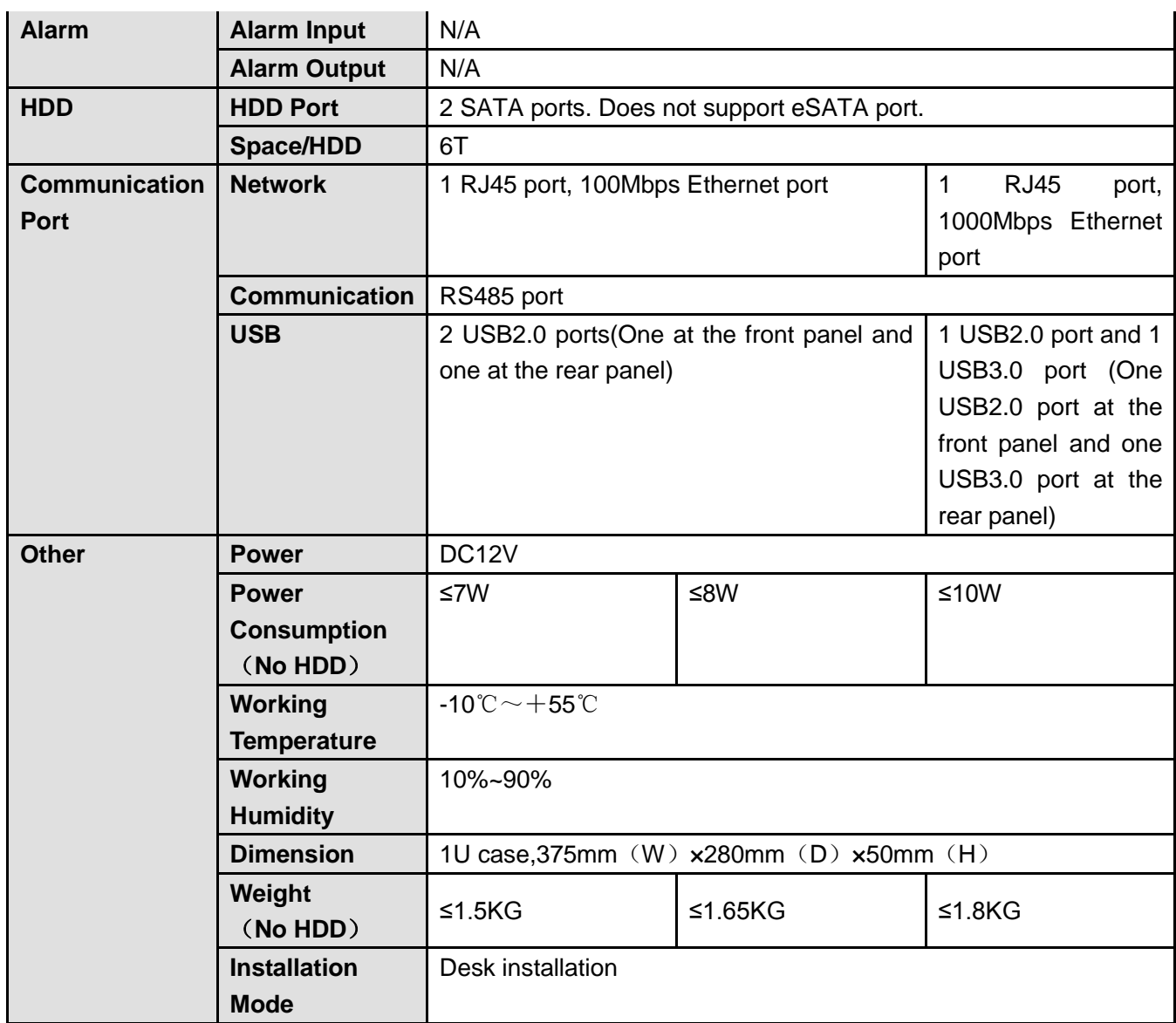

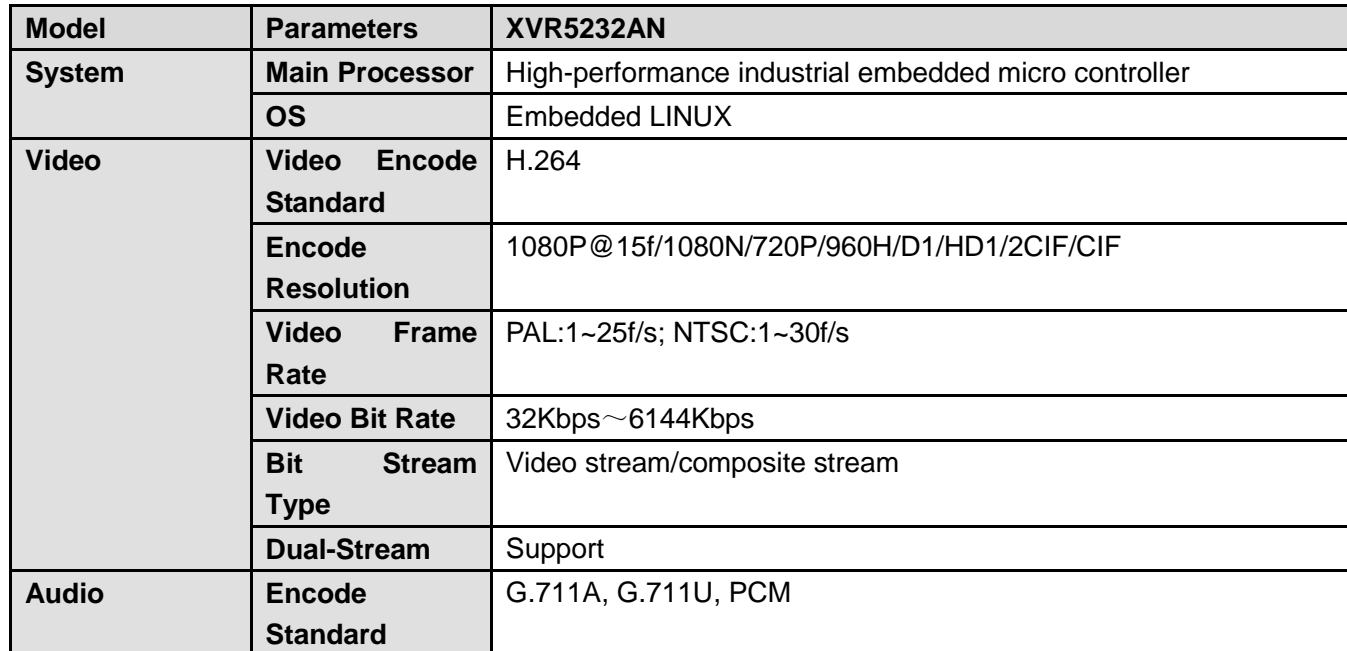

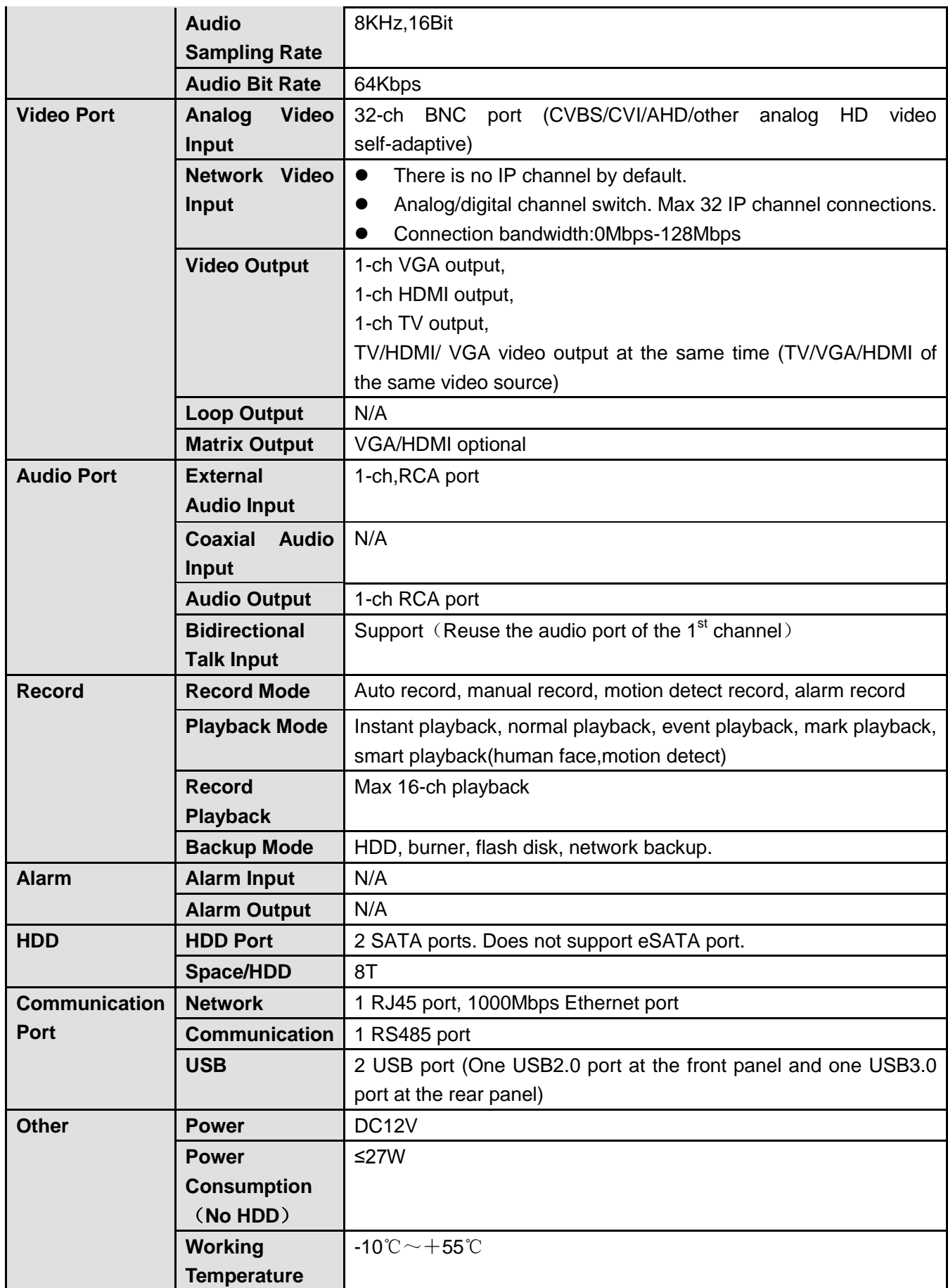

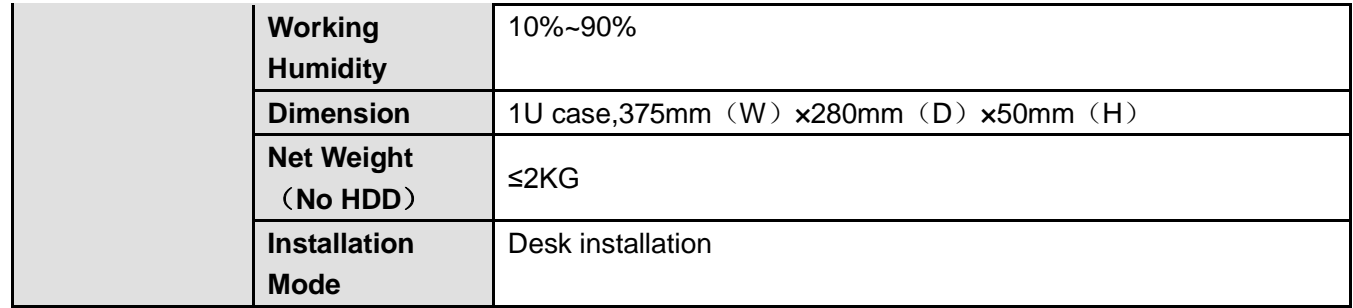

#### **1.3.71 XVR72XXA Series**

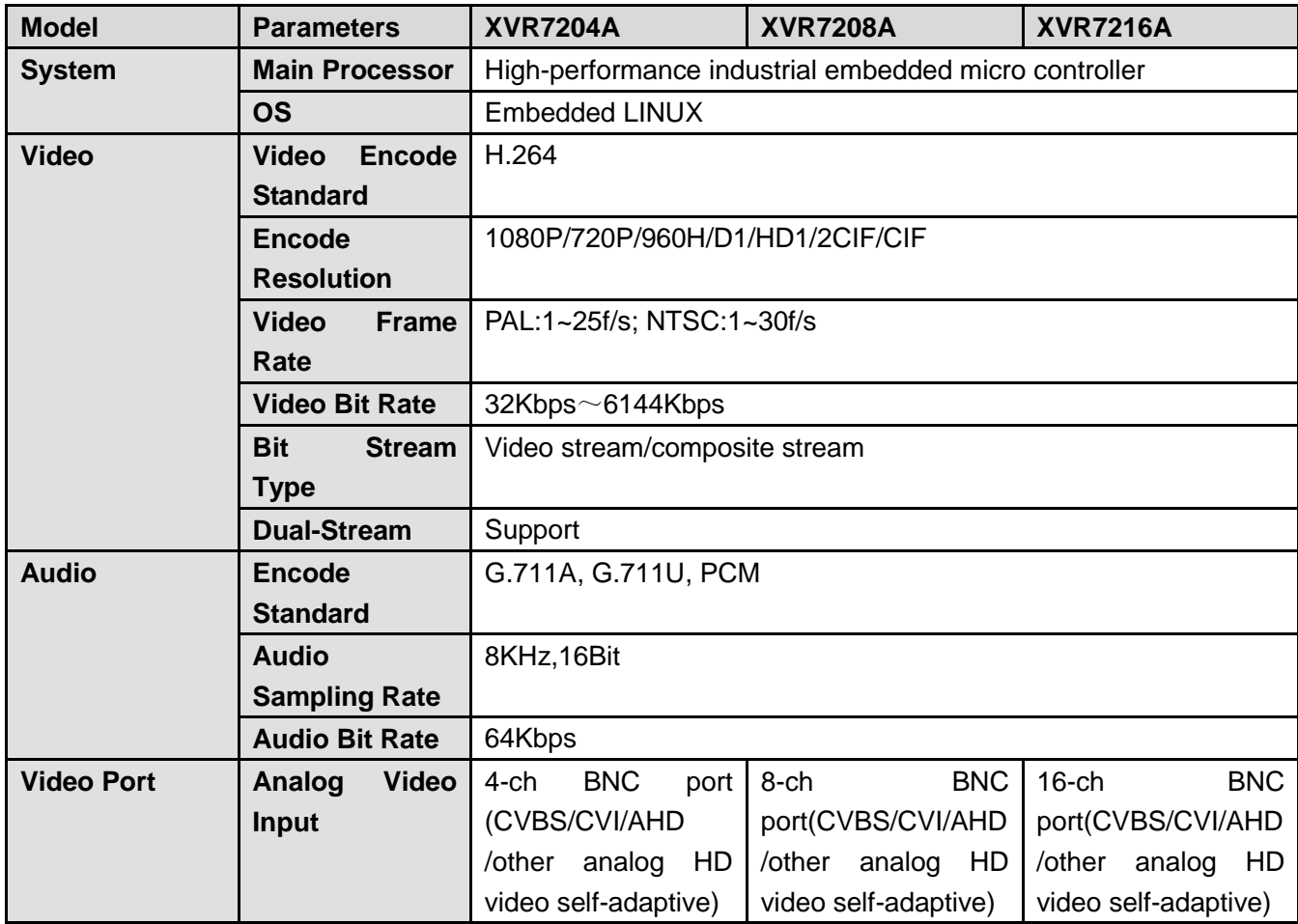

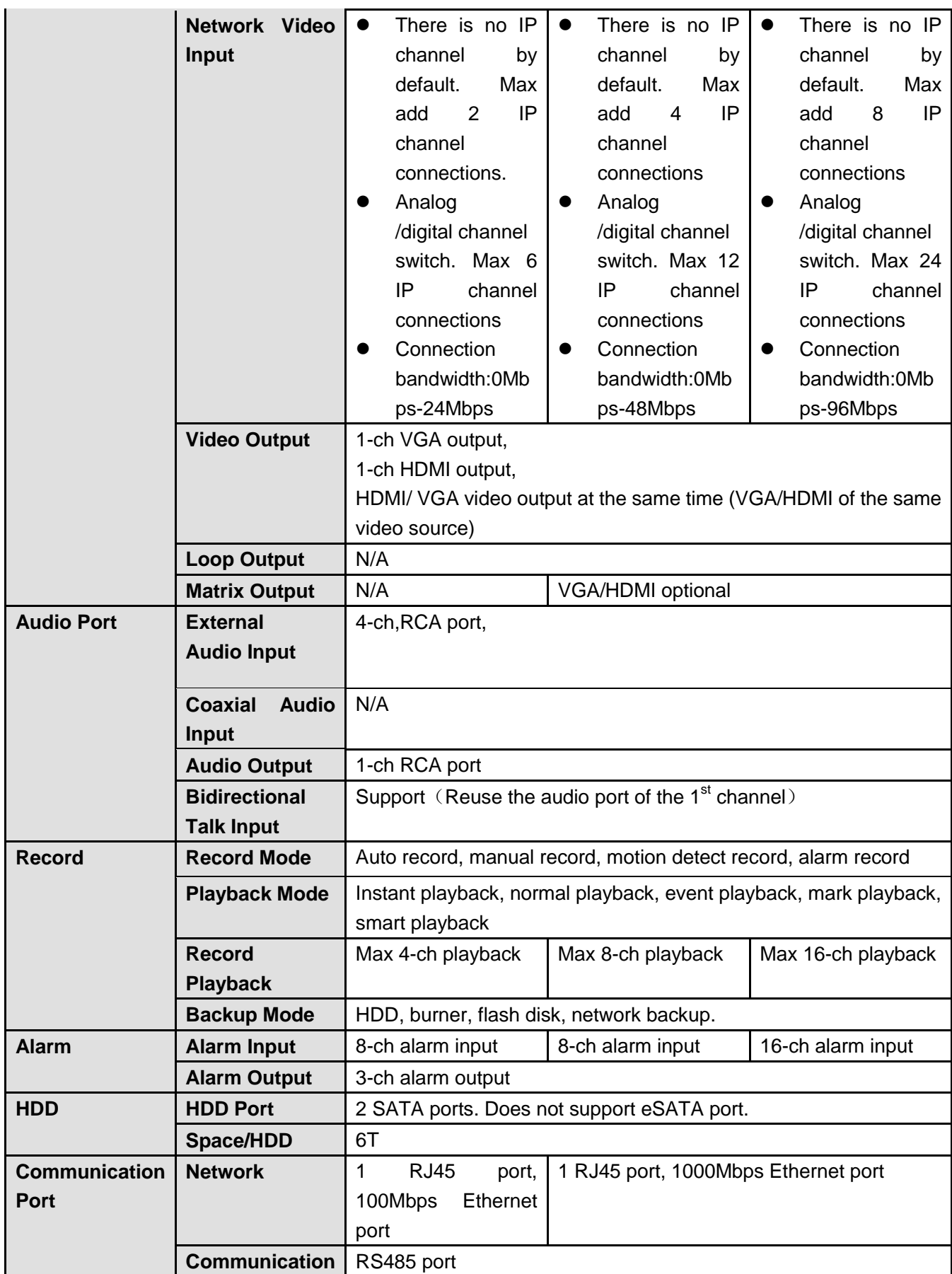

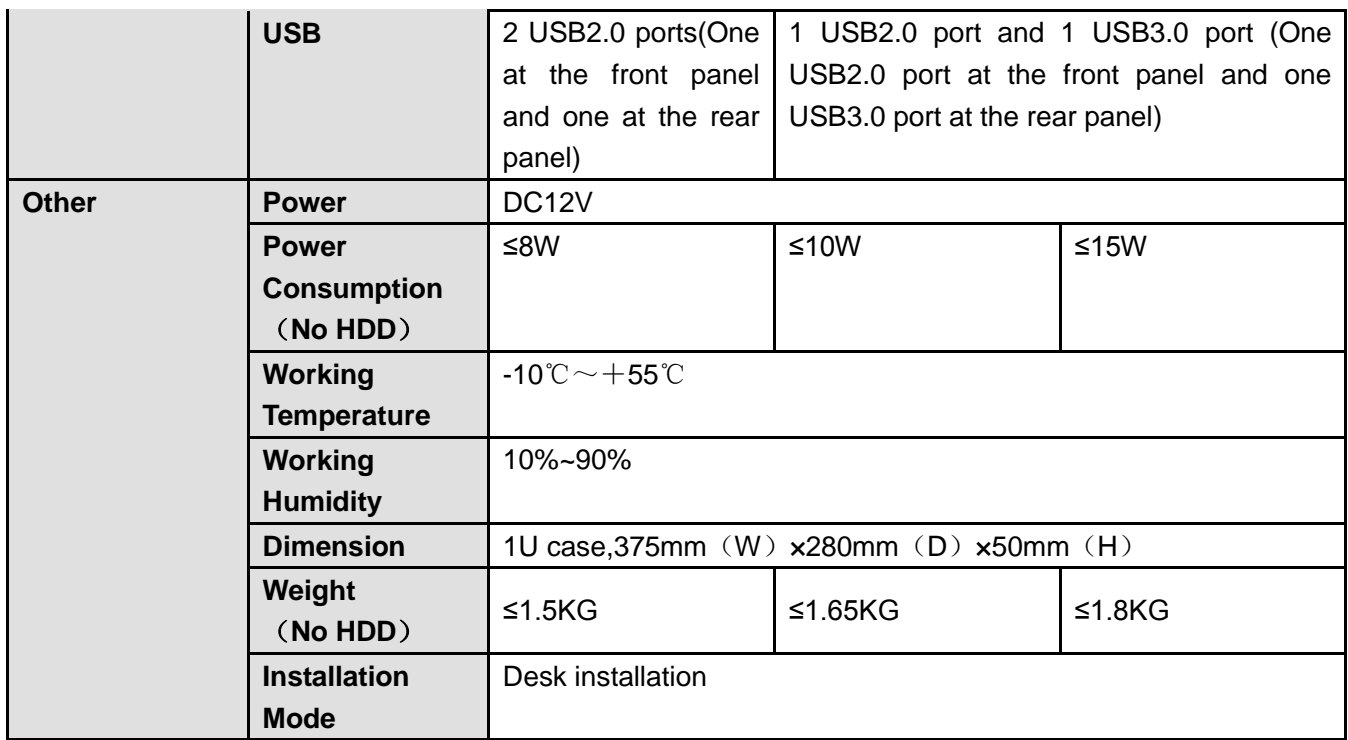

## **1.3.72 XVR72XXAN Series**

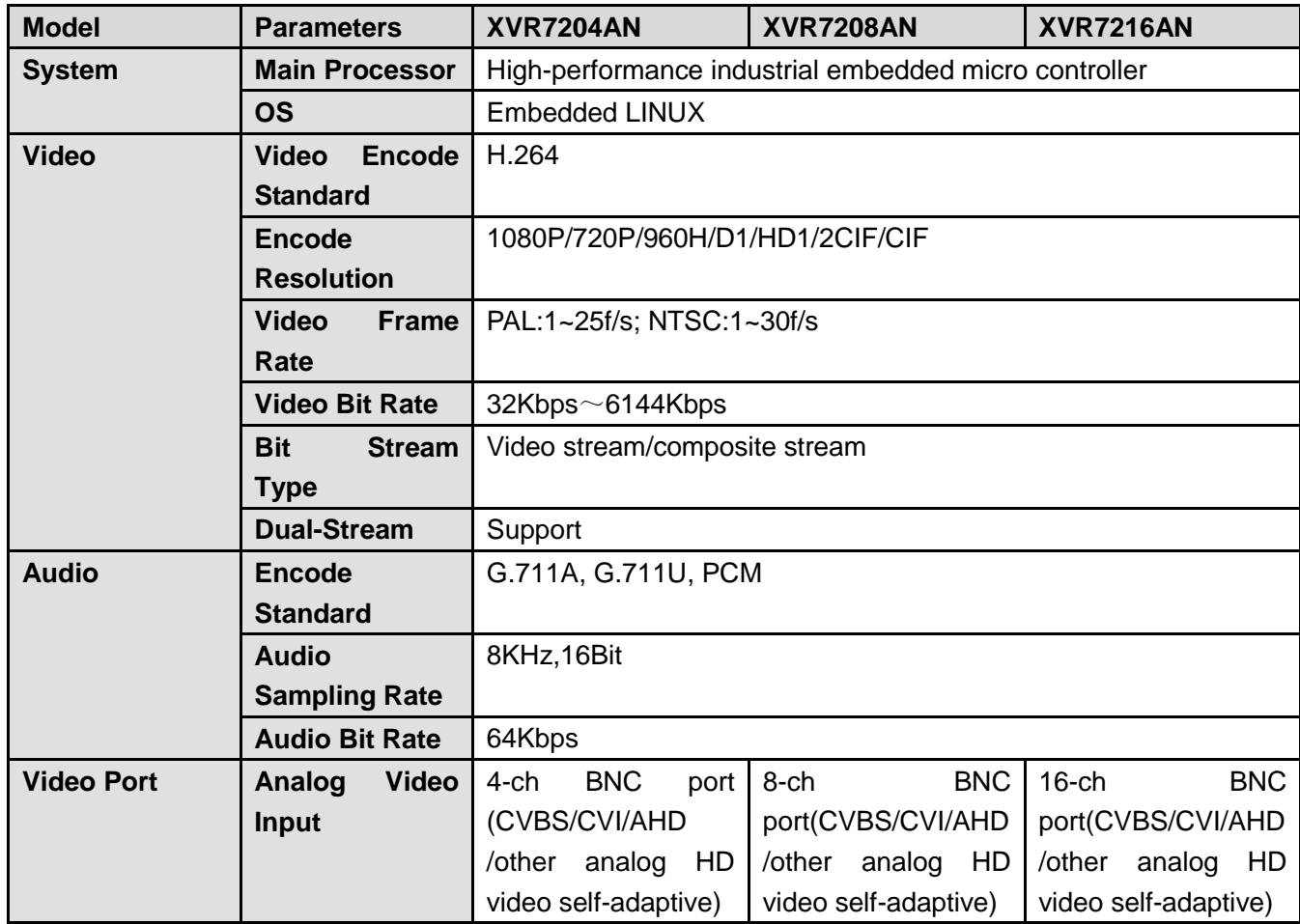

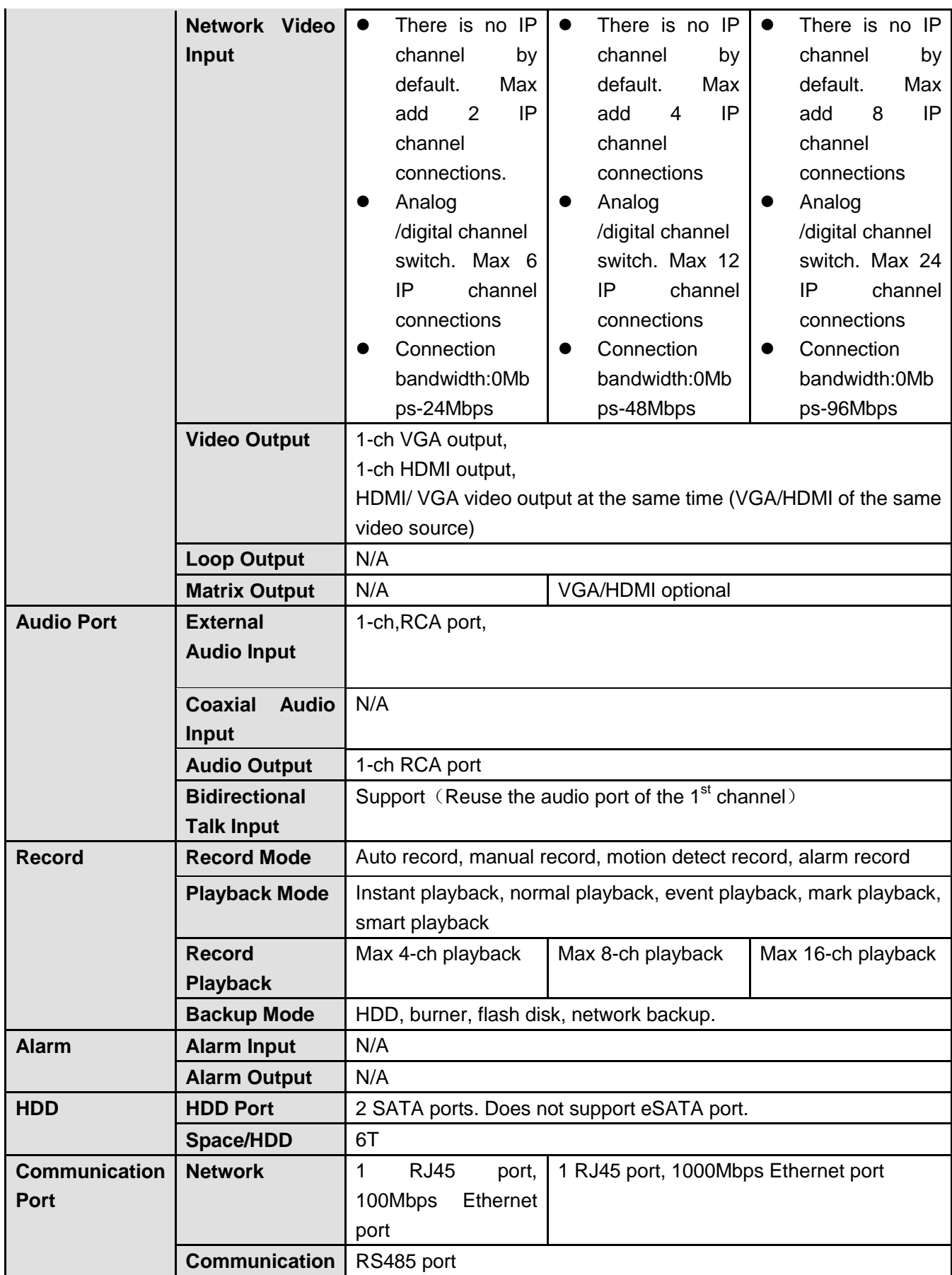

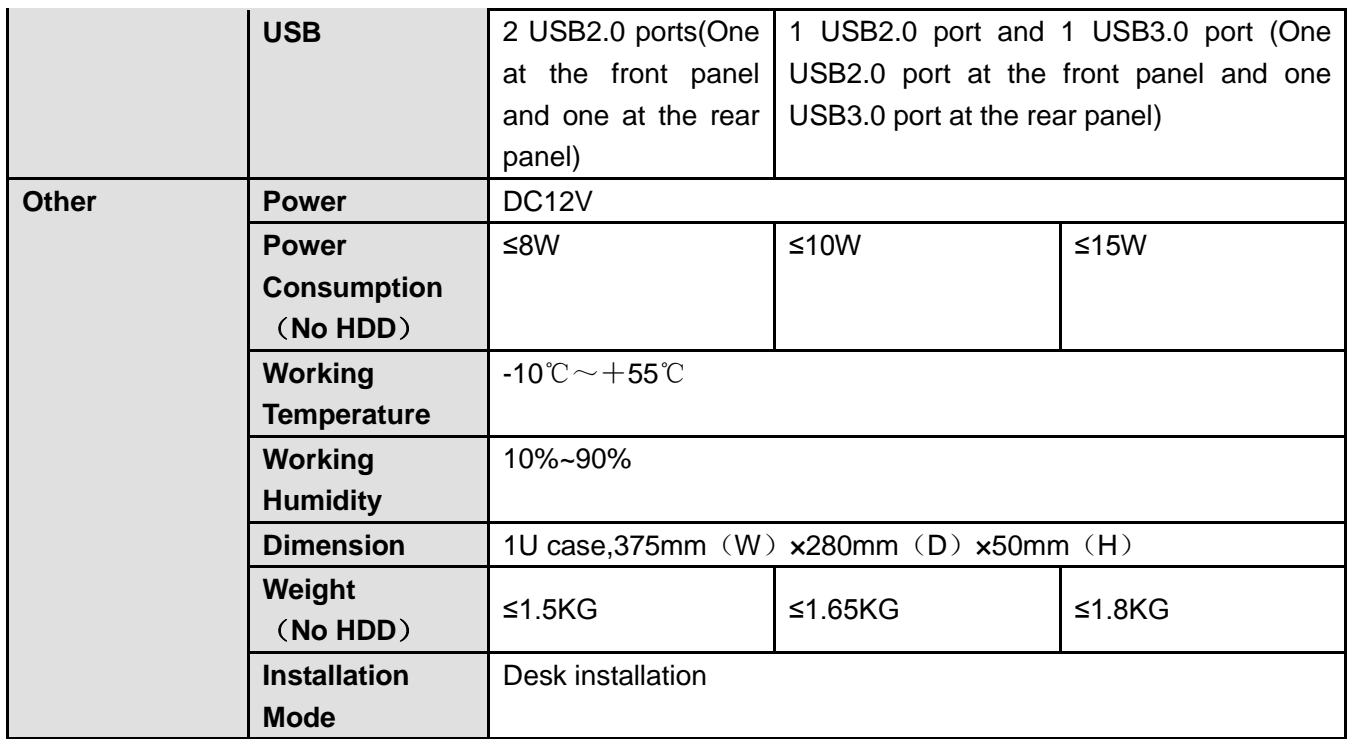

## **1.3.73 XVR54XXL Series**

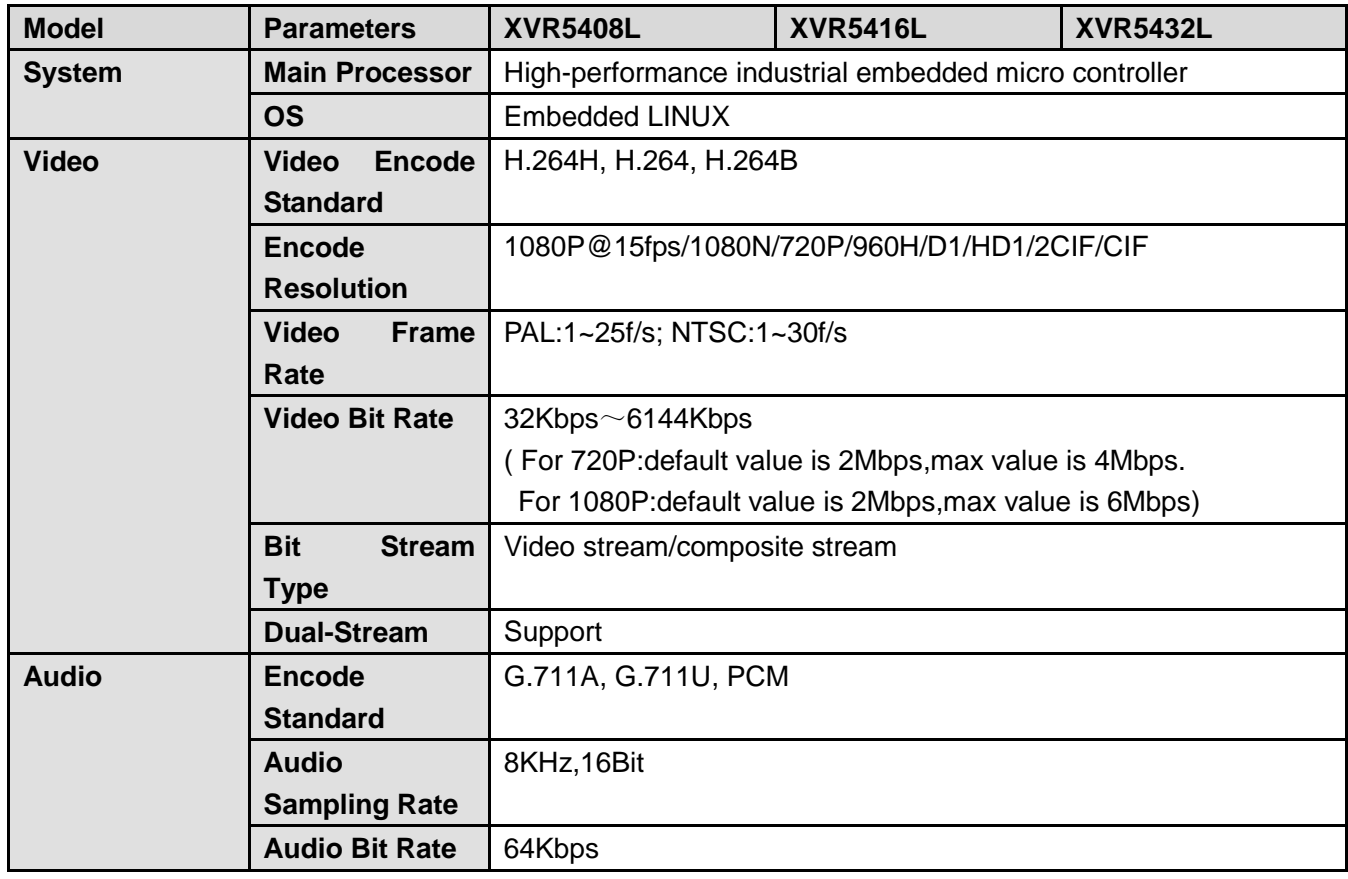

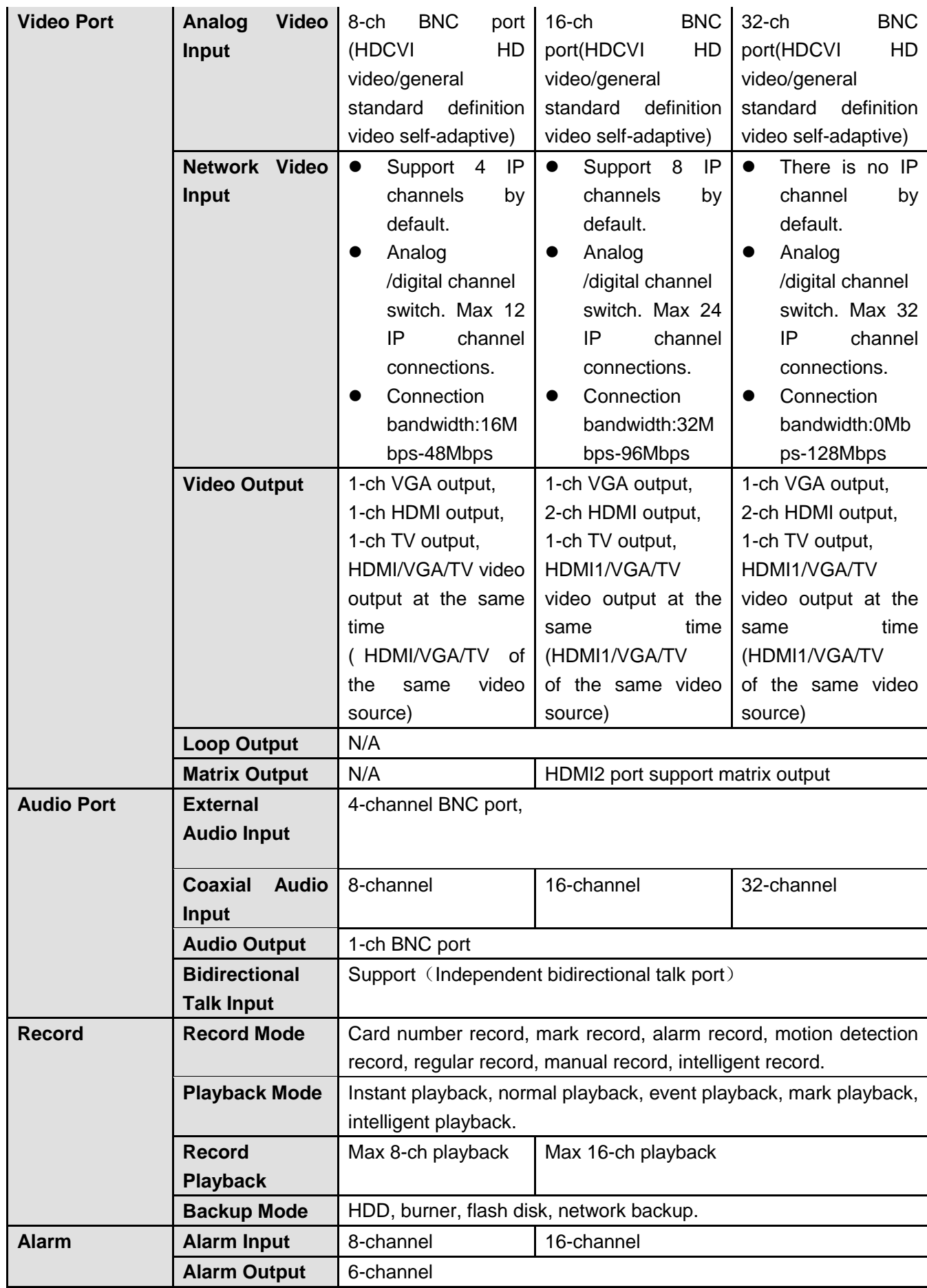

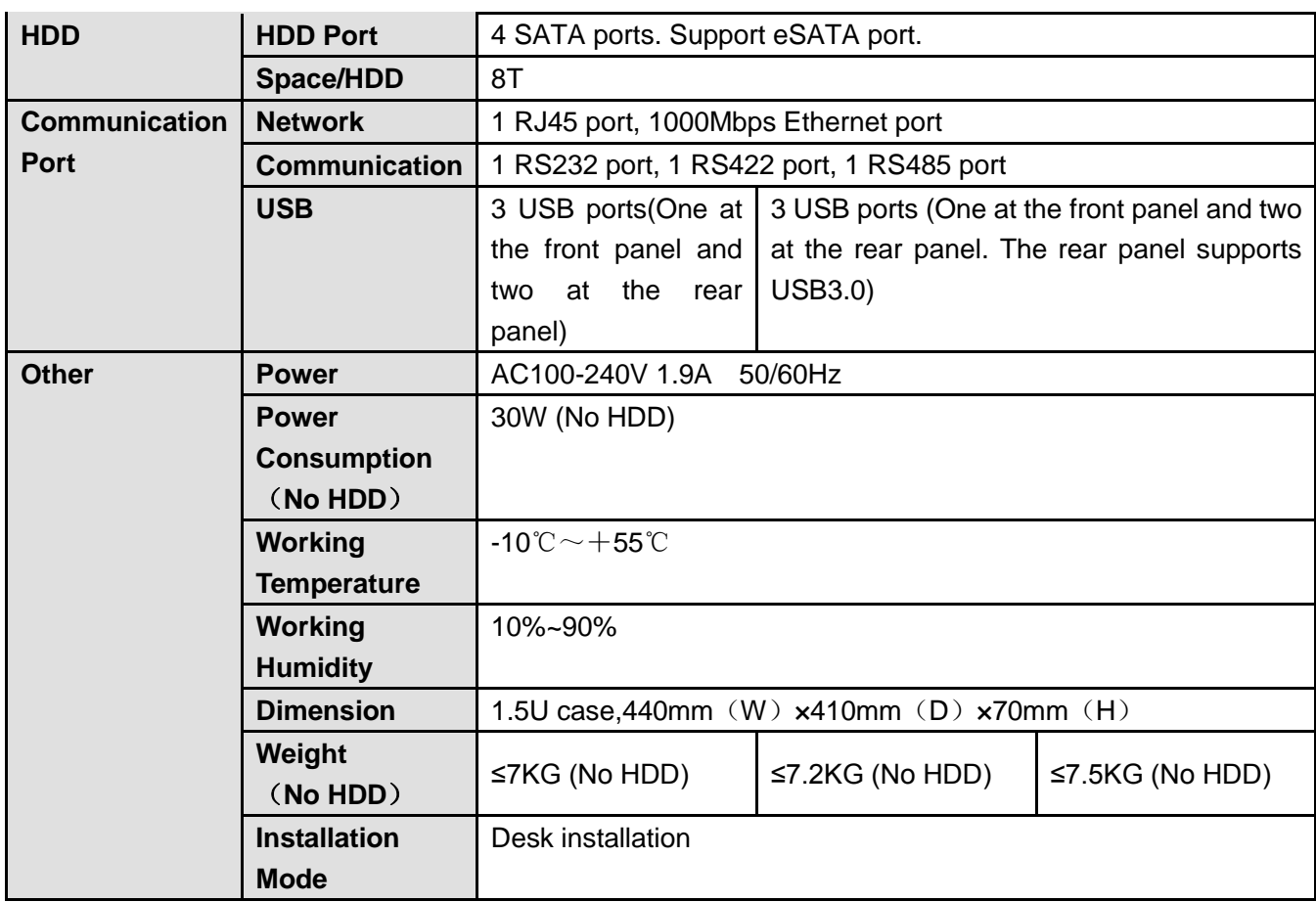

## **1.3.74 XVR74XXL Series**

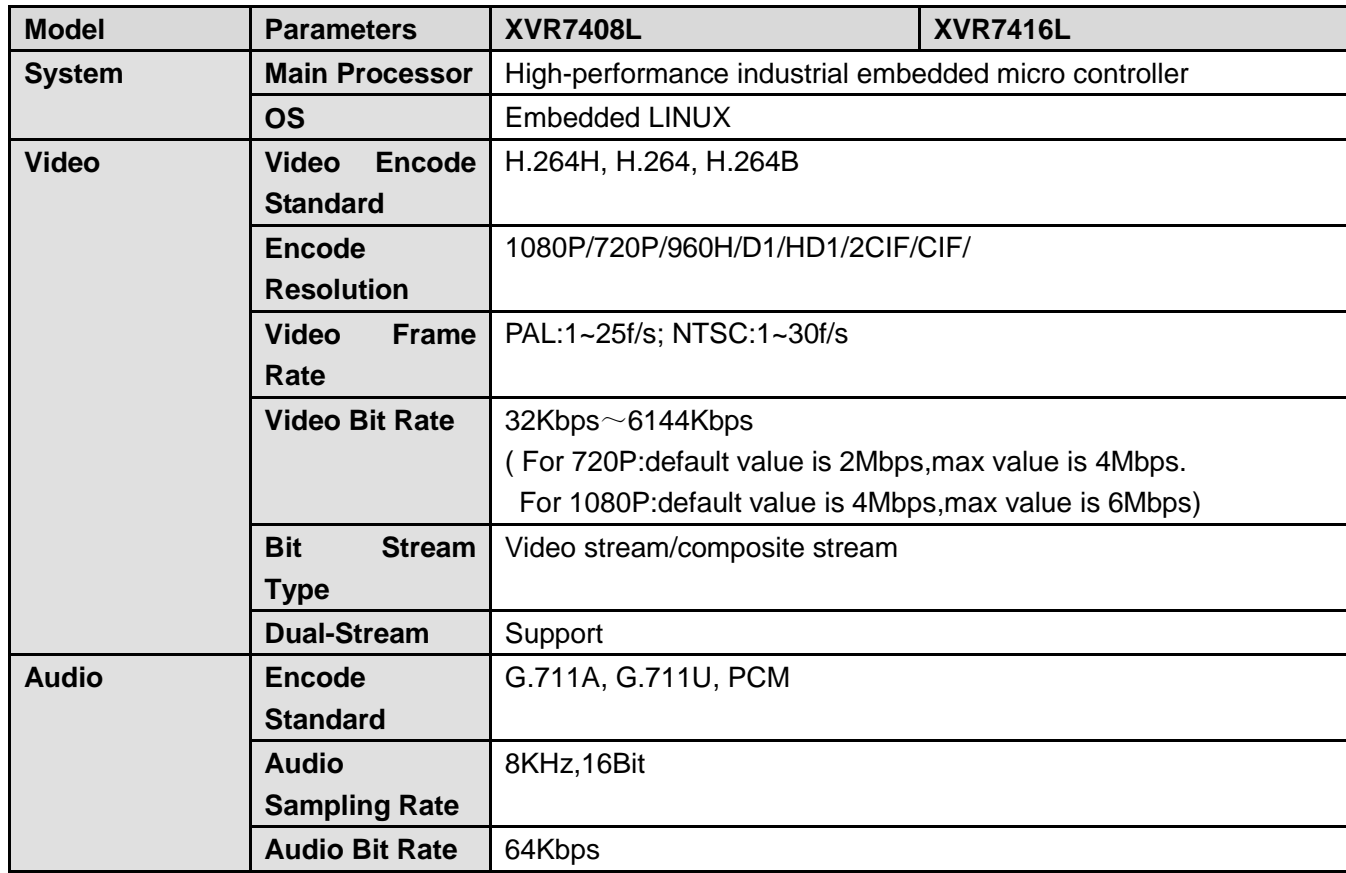

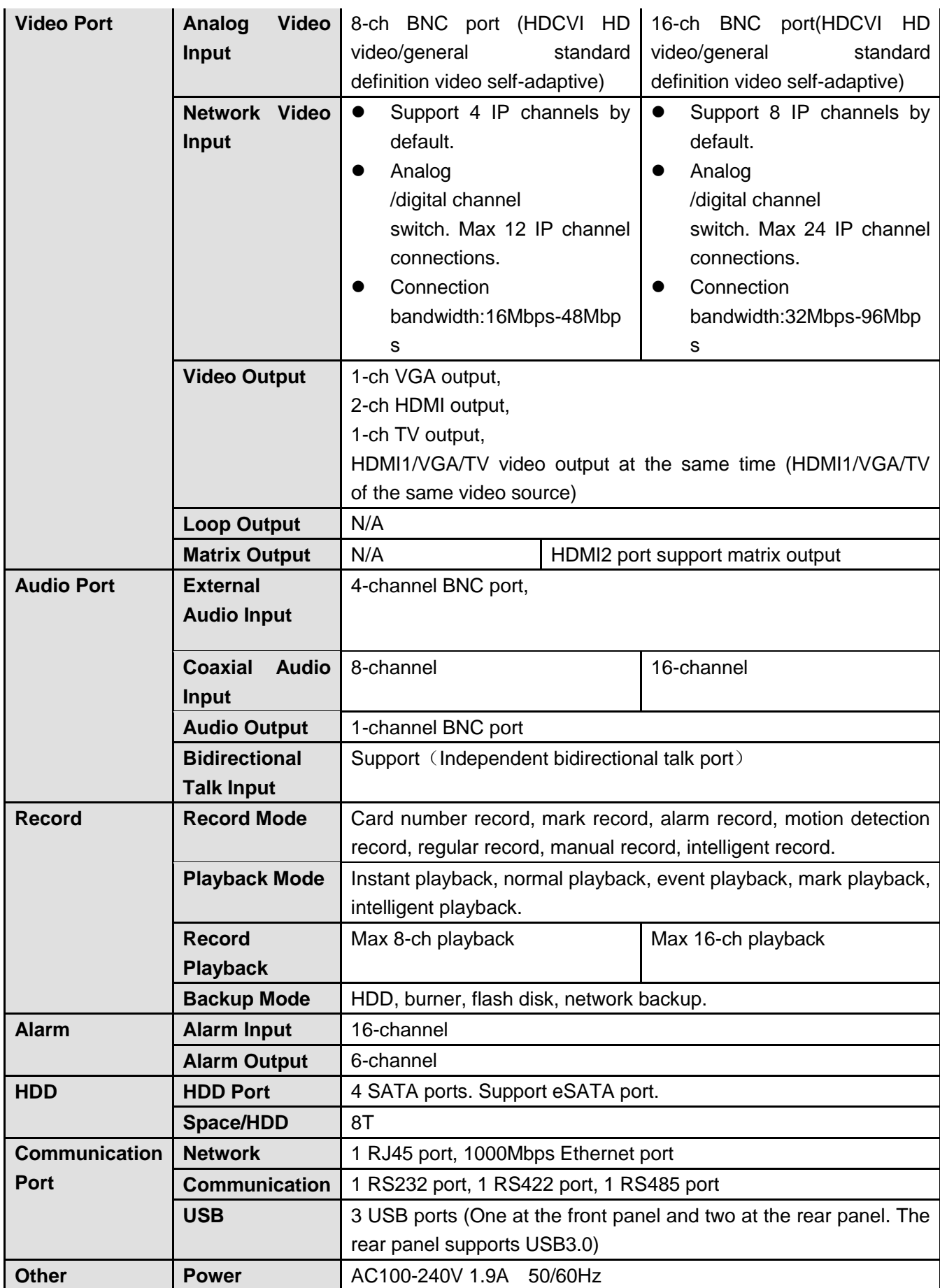

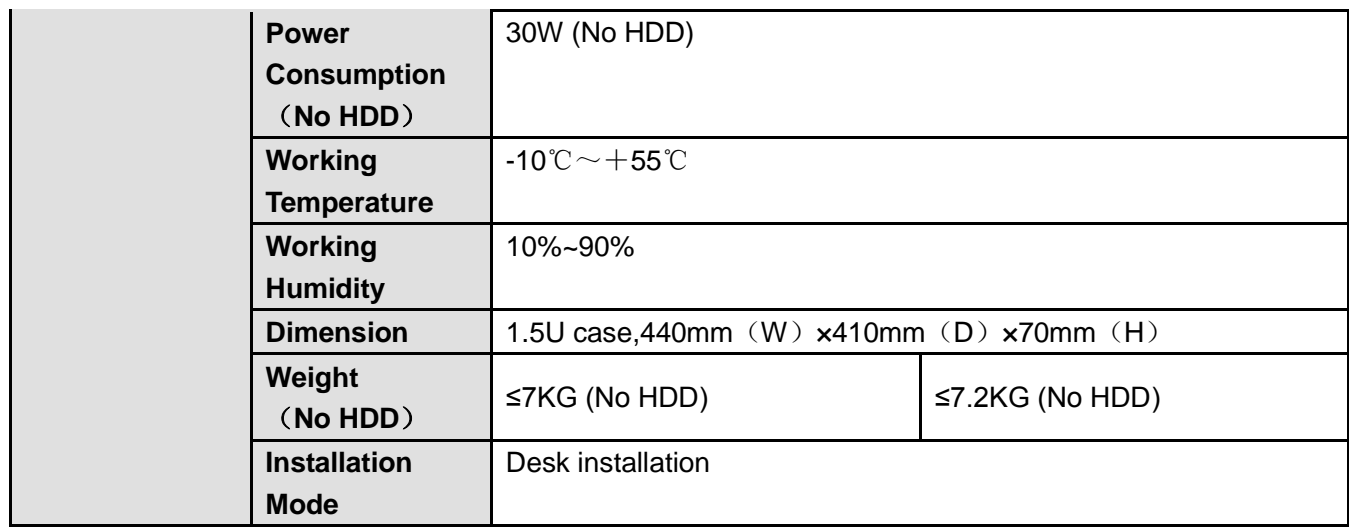

### **1.3.75 XVR58XXS Series**

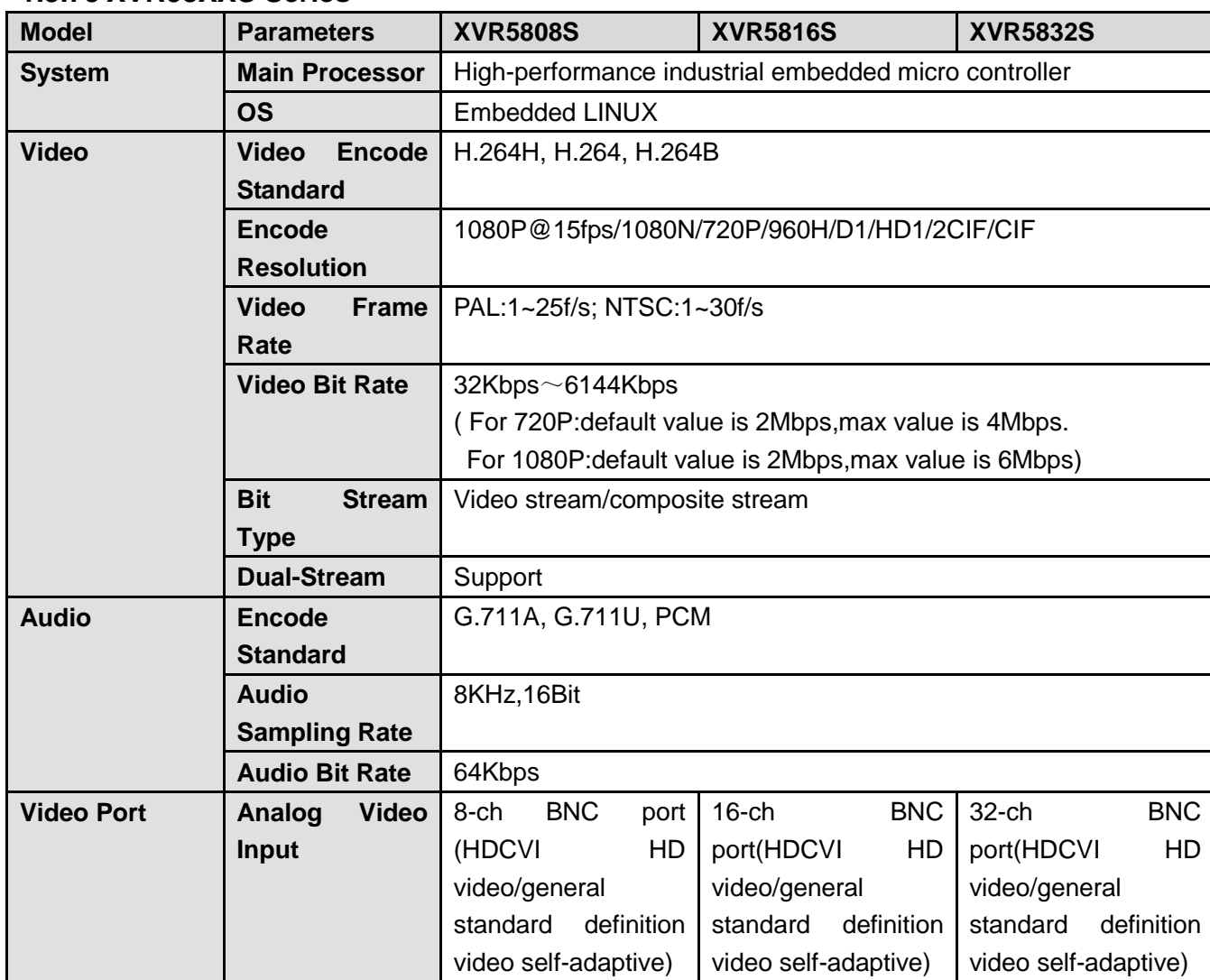

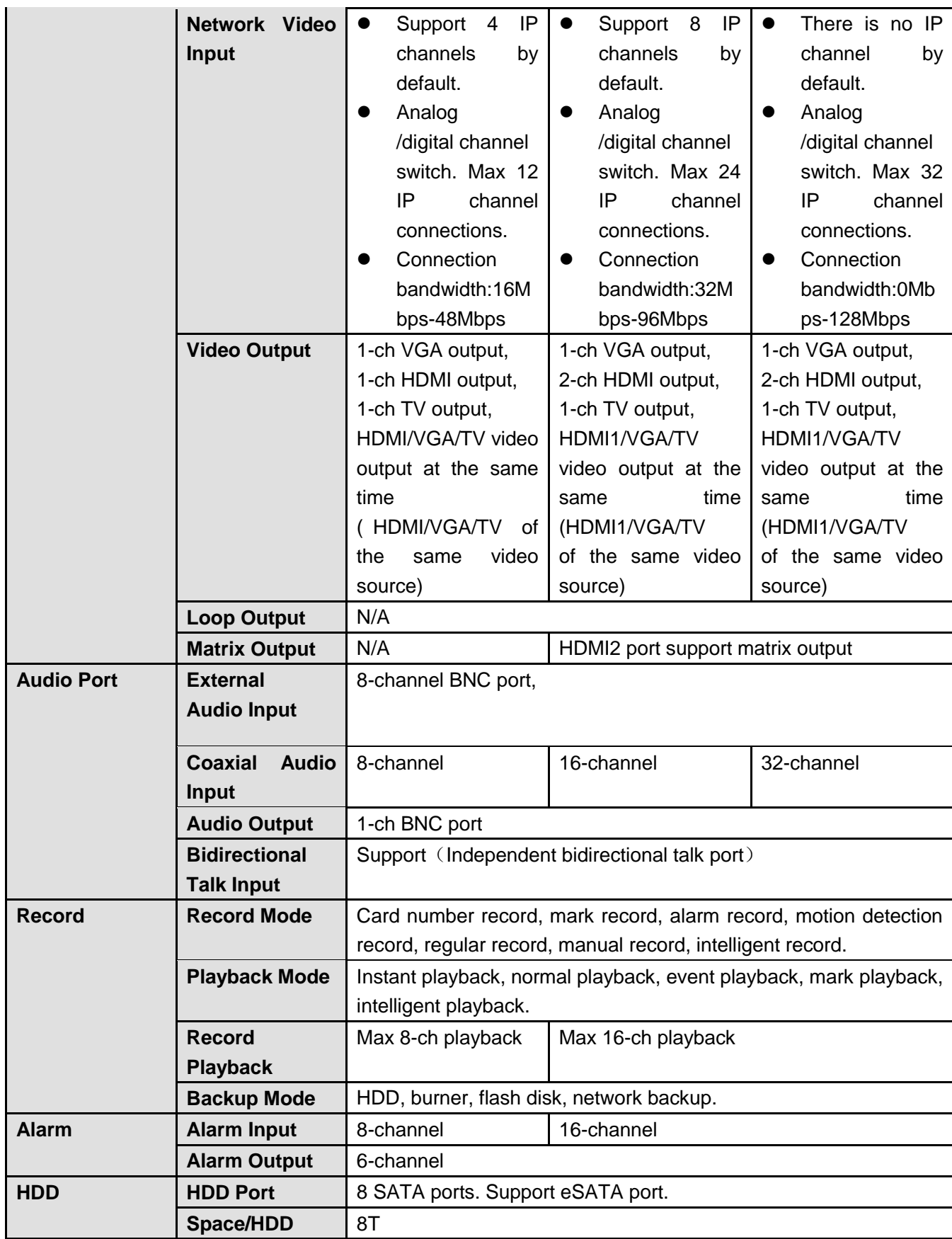

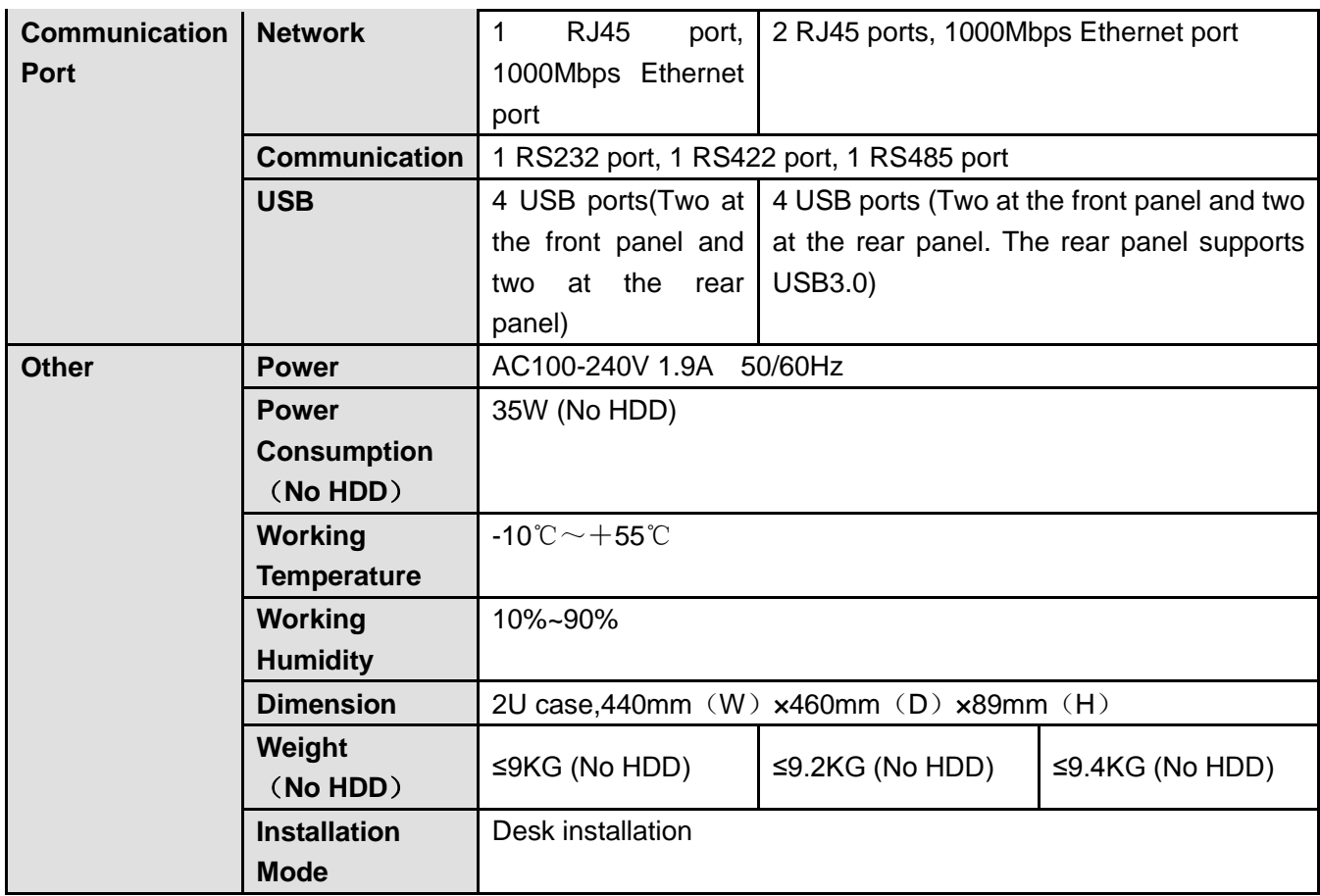

# **1.3.76 XVR78XXS Series**

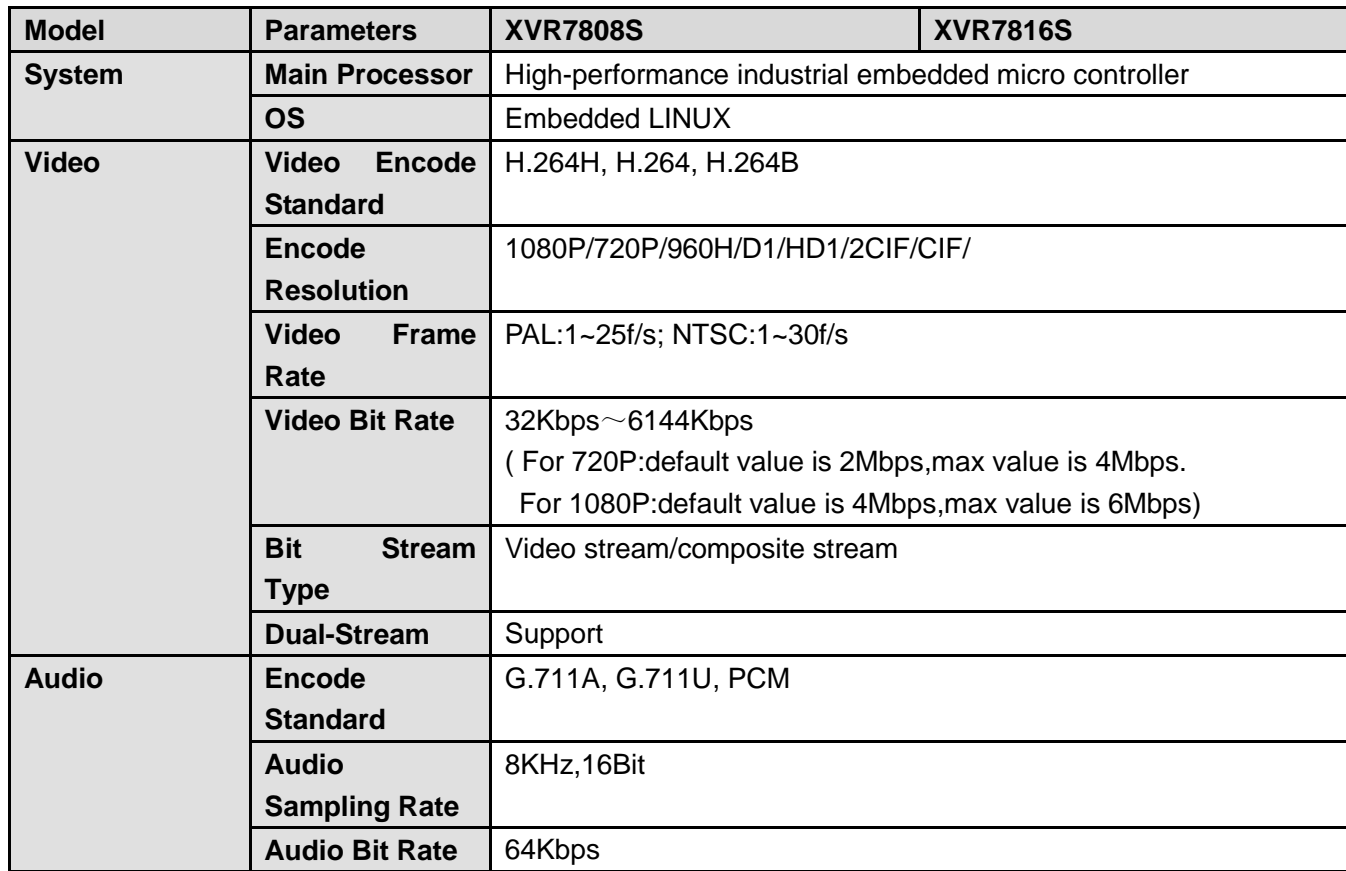

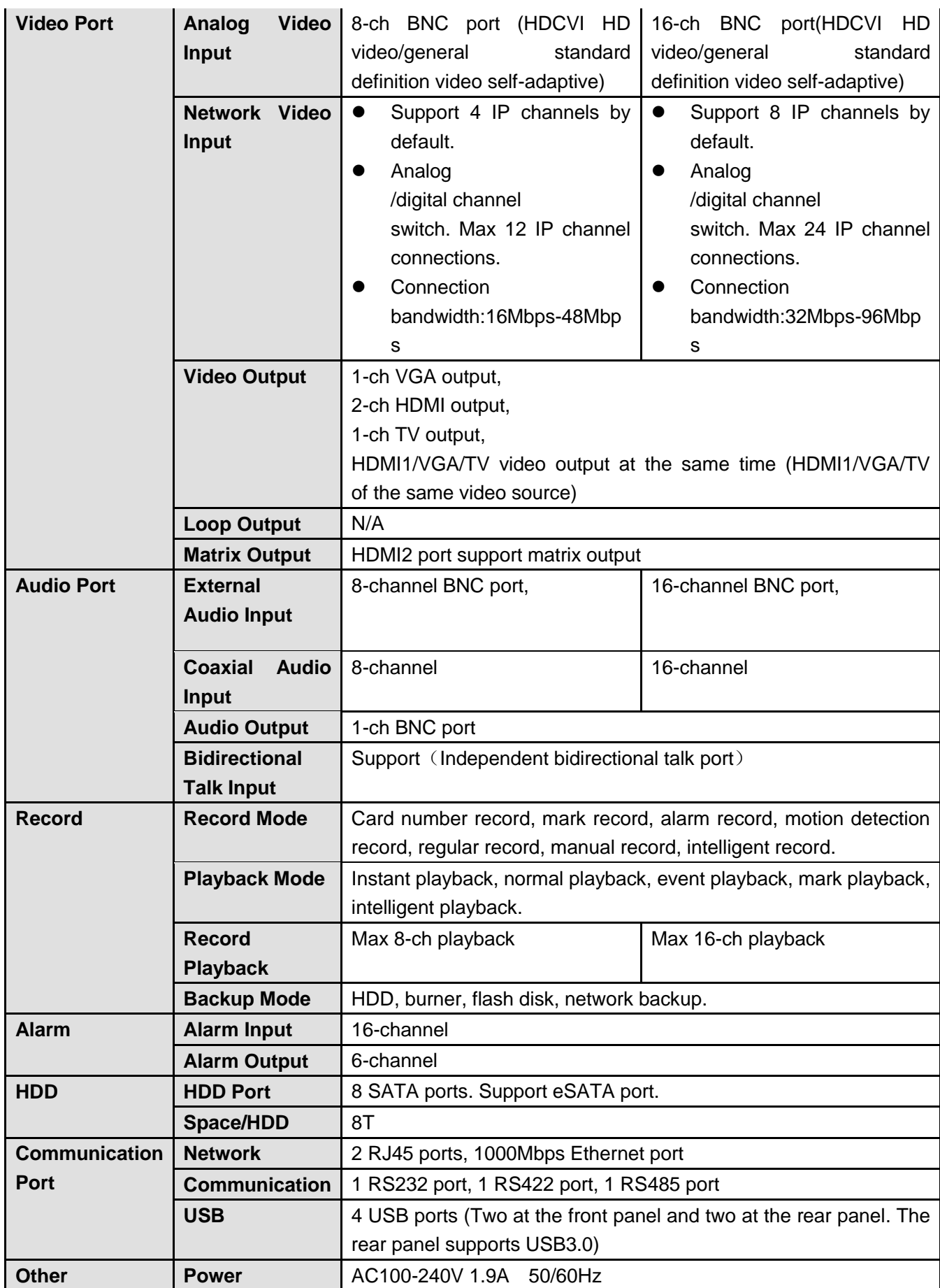

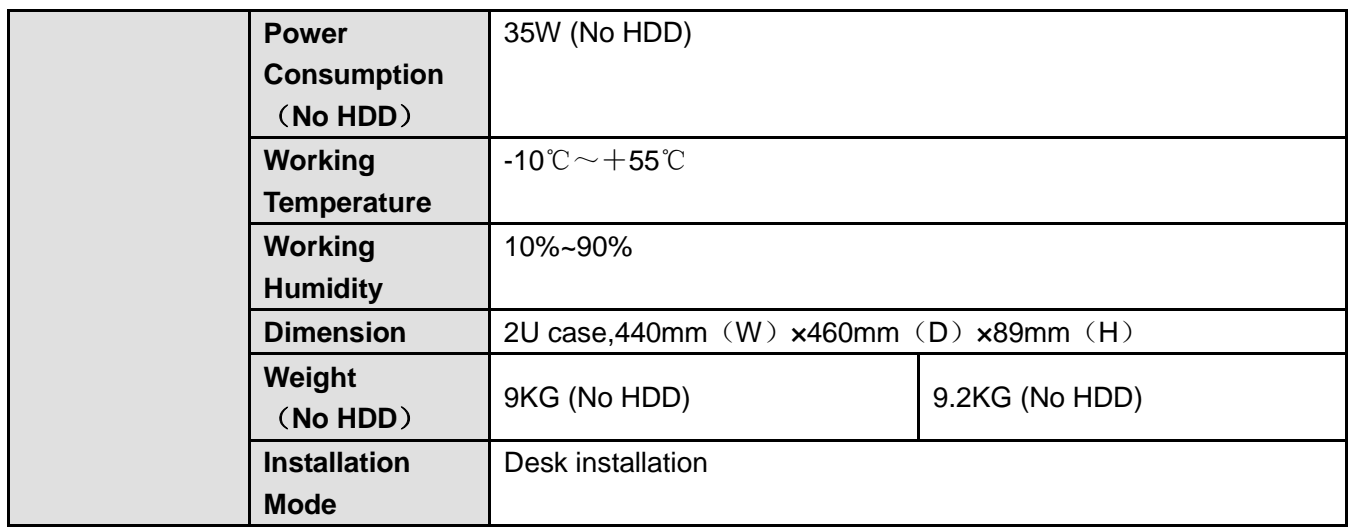

## **1.3.77 HCVR710XH-4K Series**

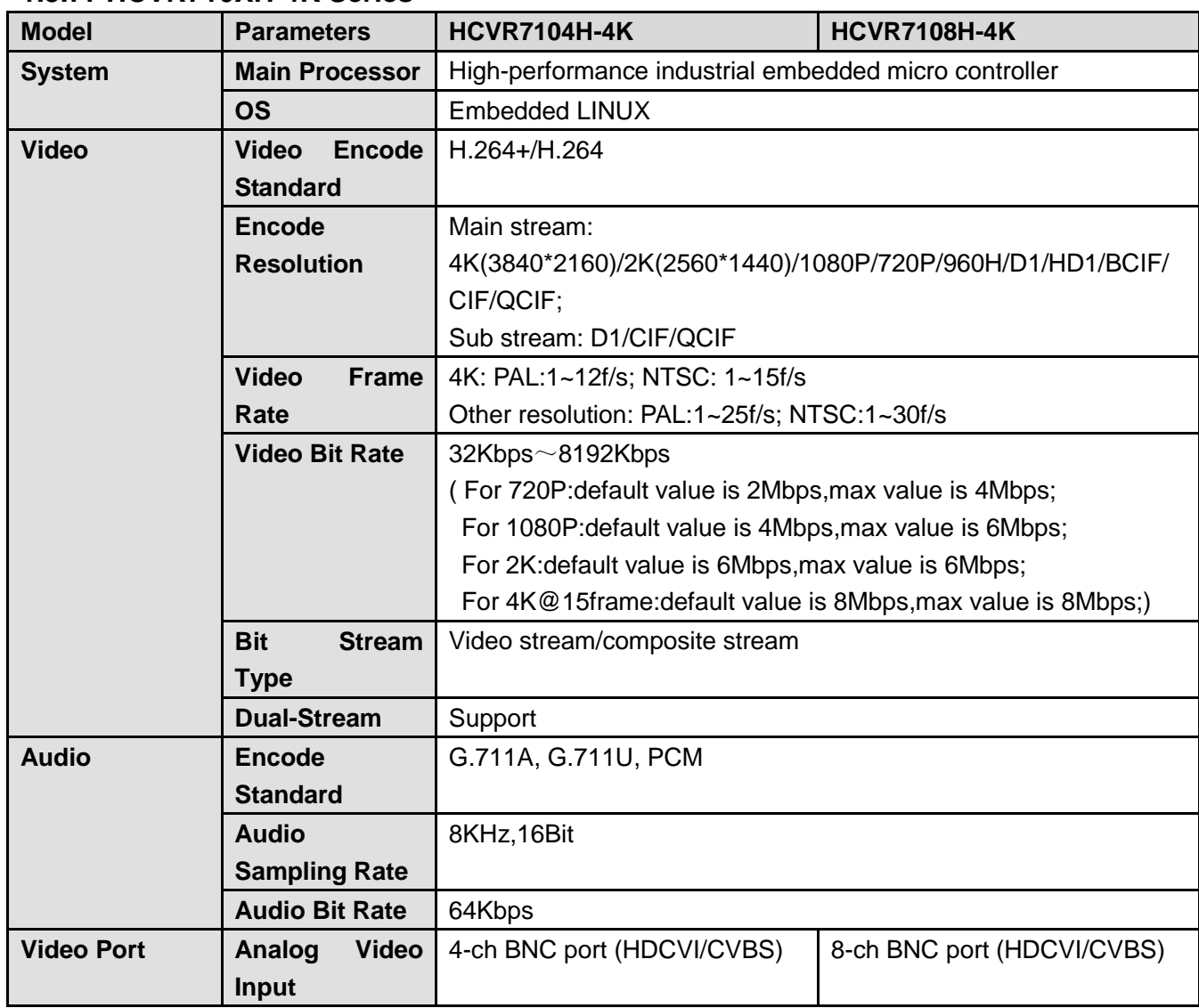

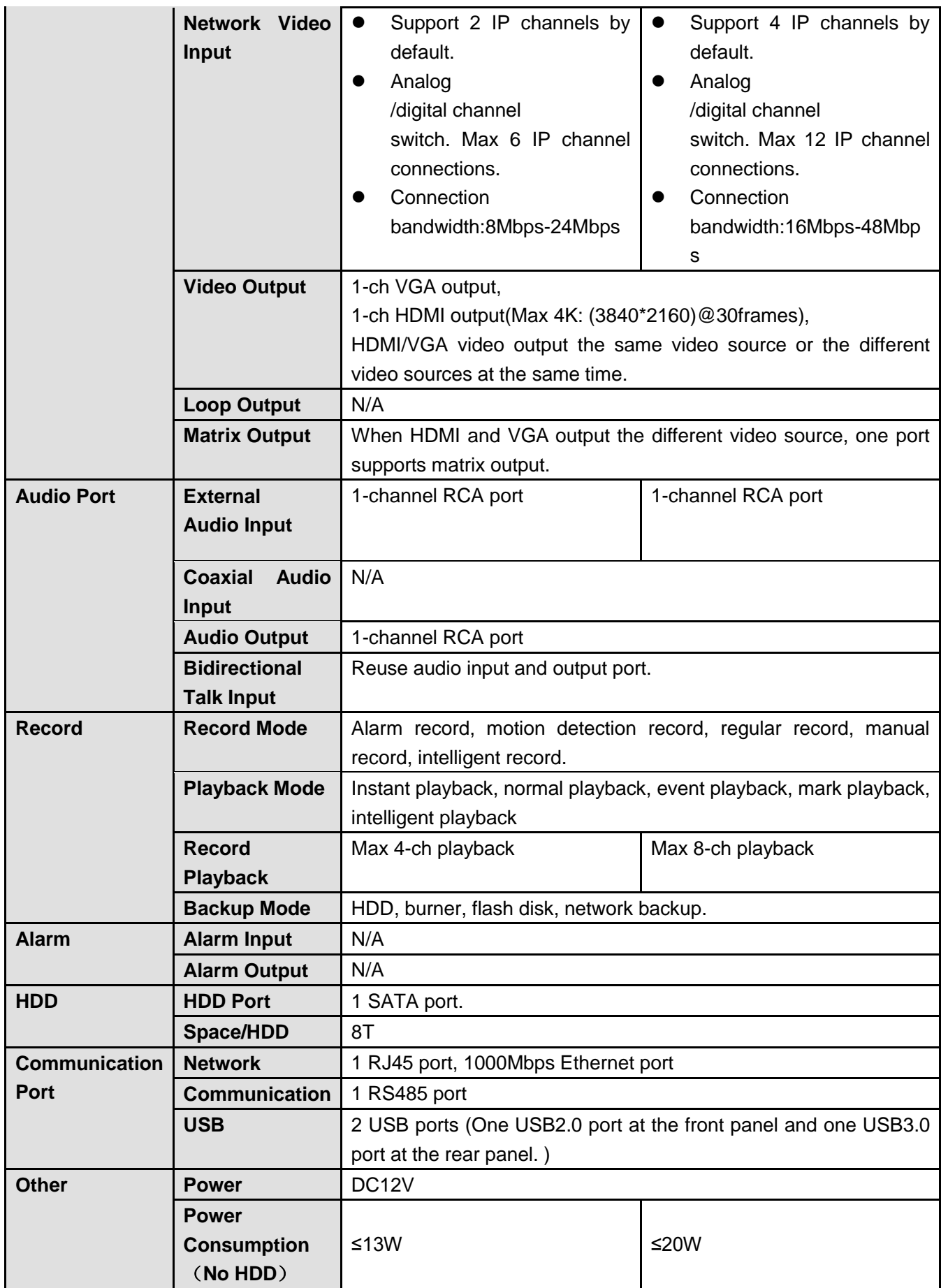

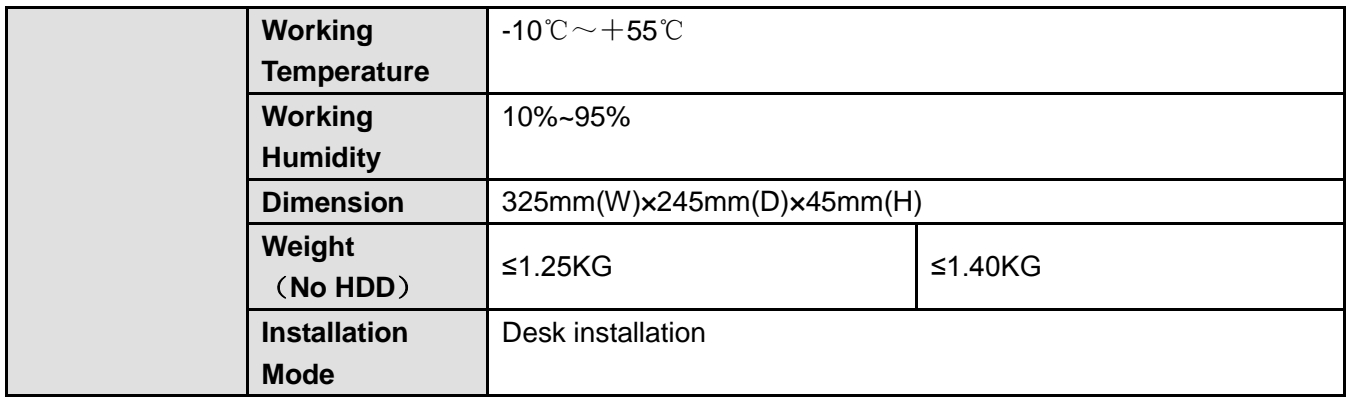

# **1.3.78 HCVR720XAN-4K Series**

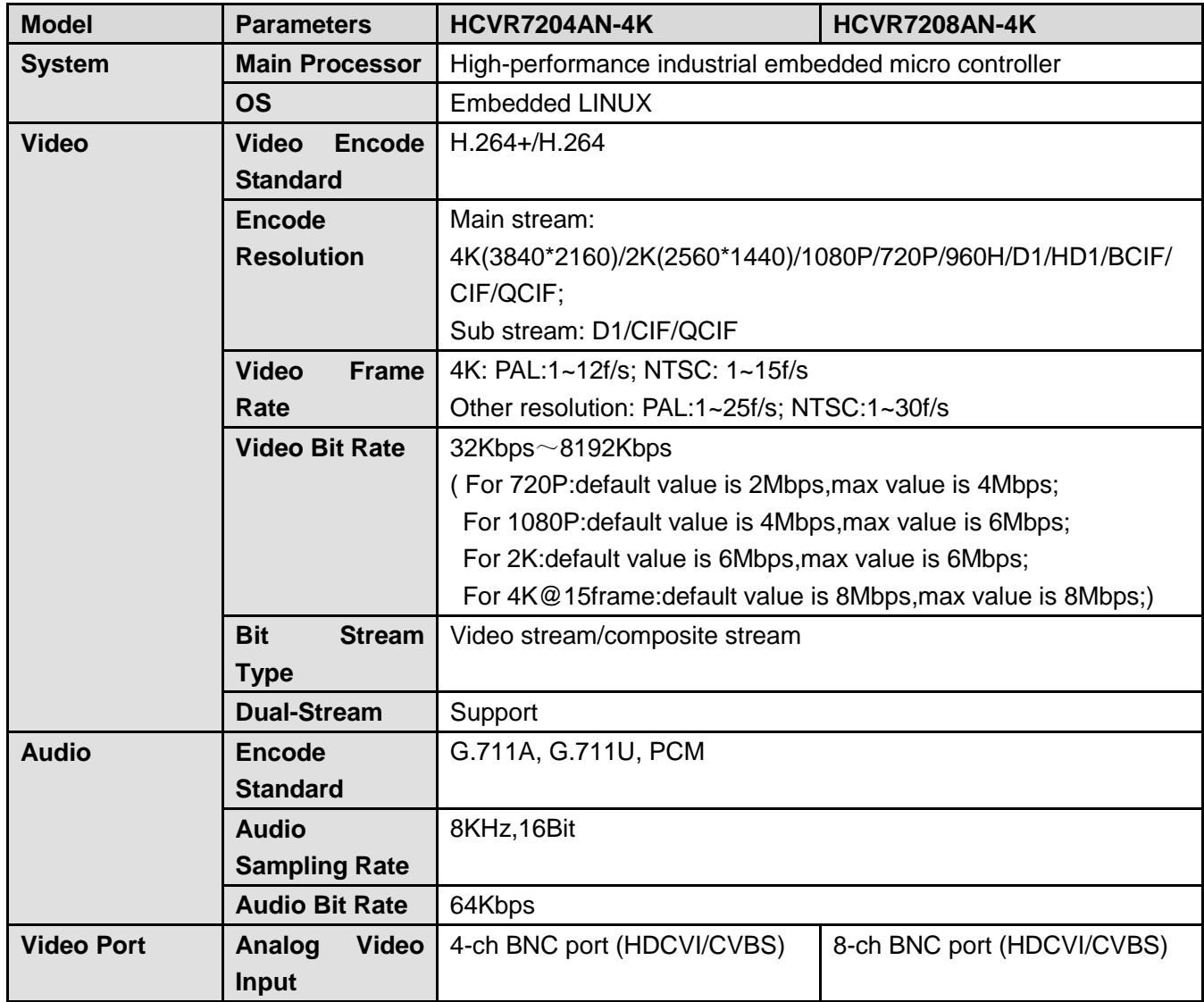

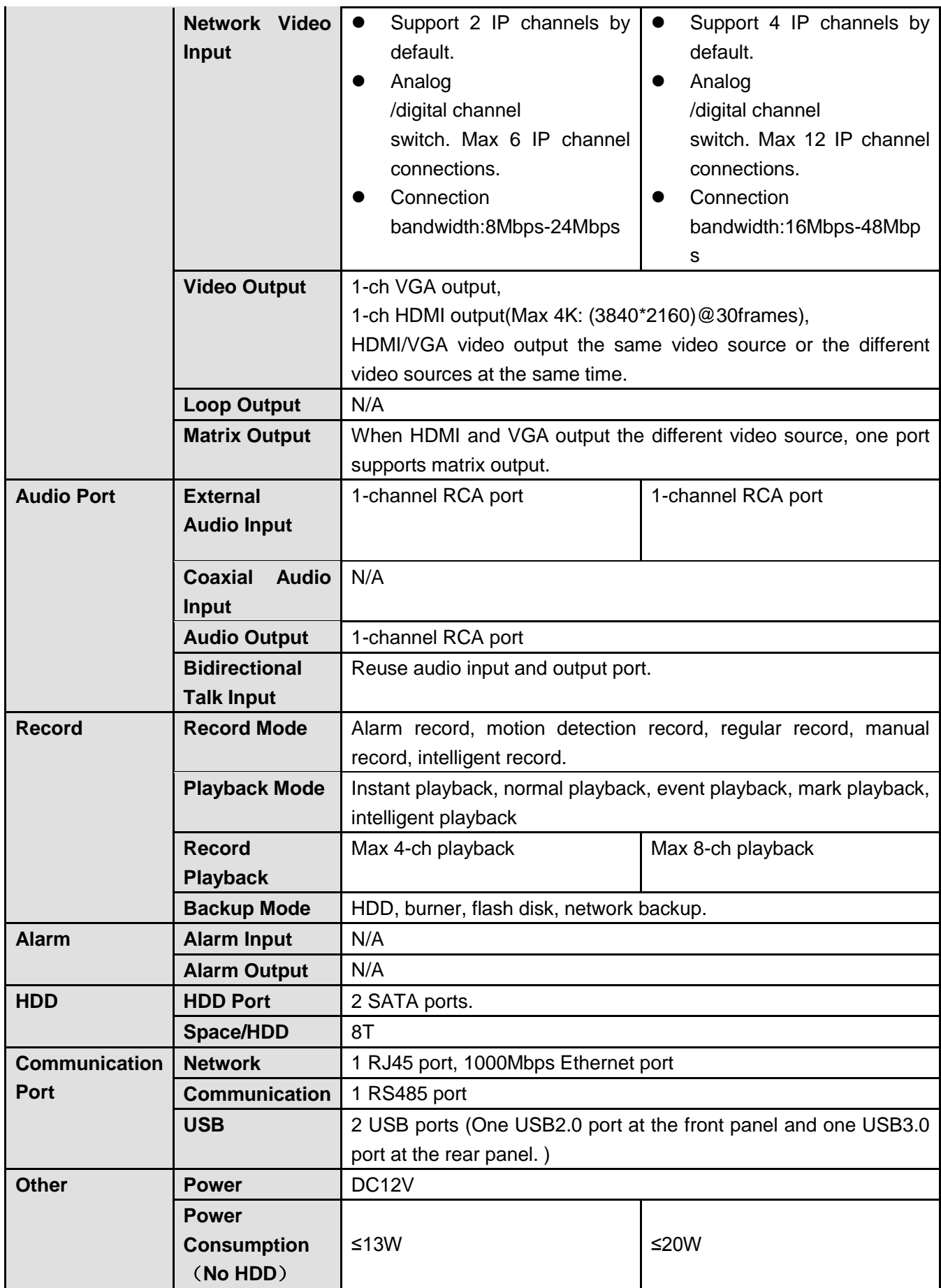

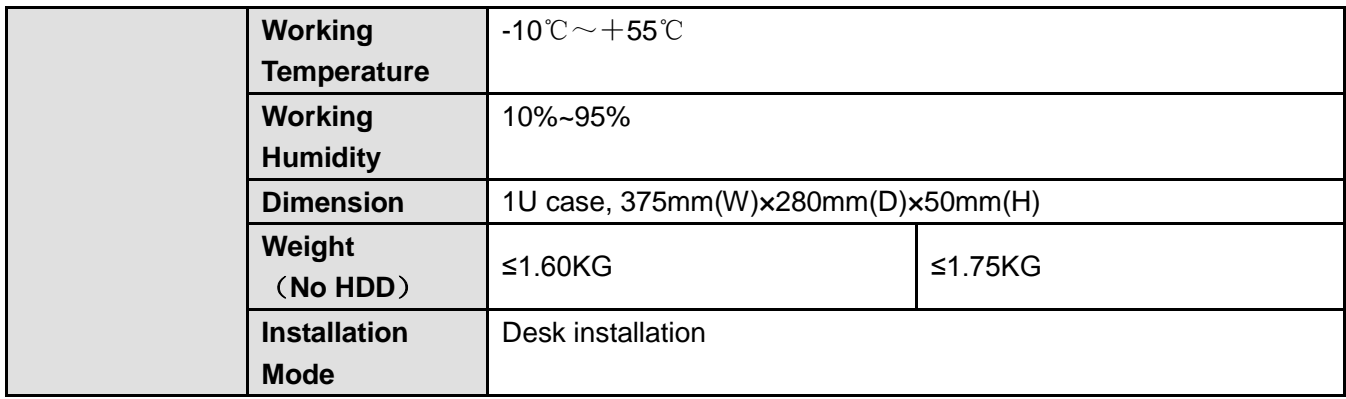

#### **1.3.79 XVR5104C-4M/XVR5104HS-4M/XVR5104H-4M Series**

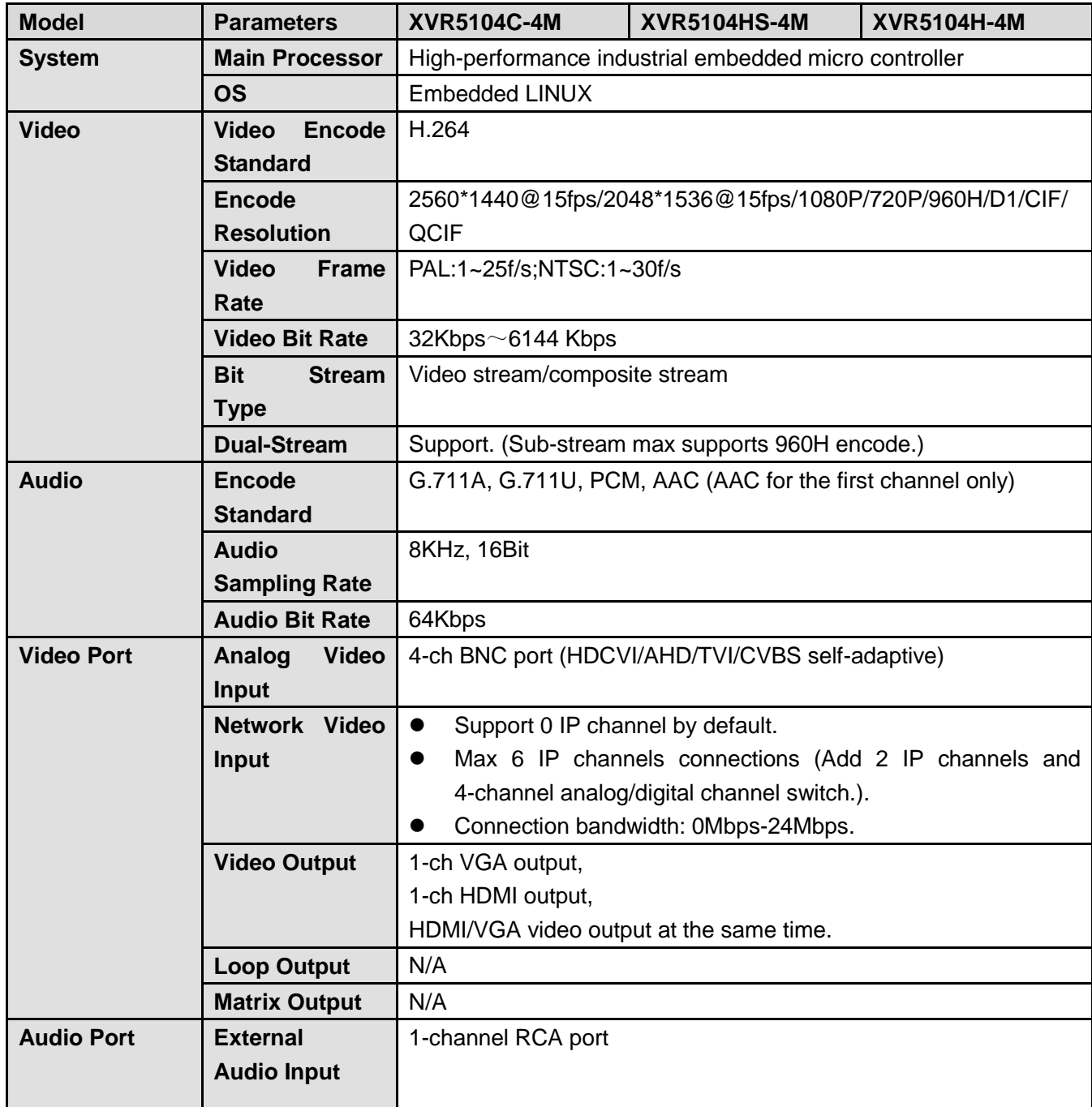

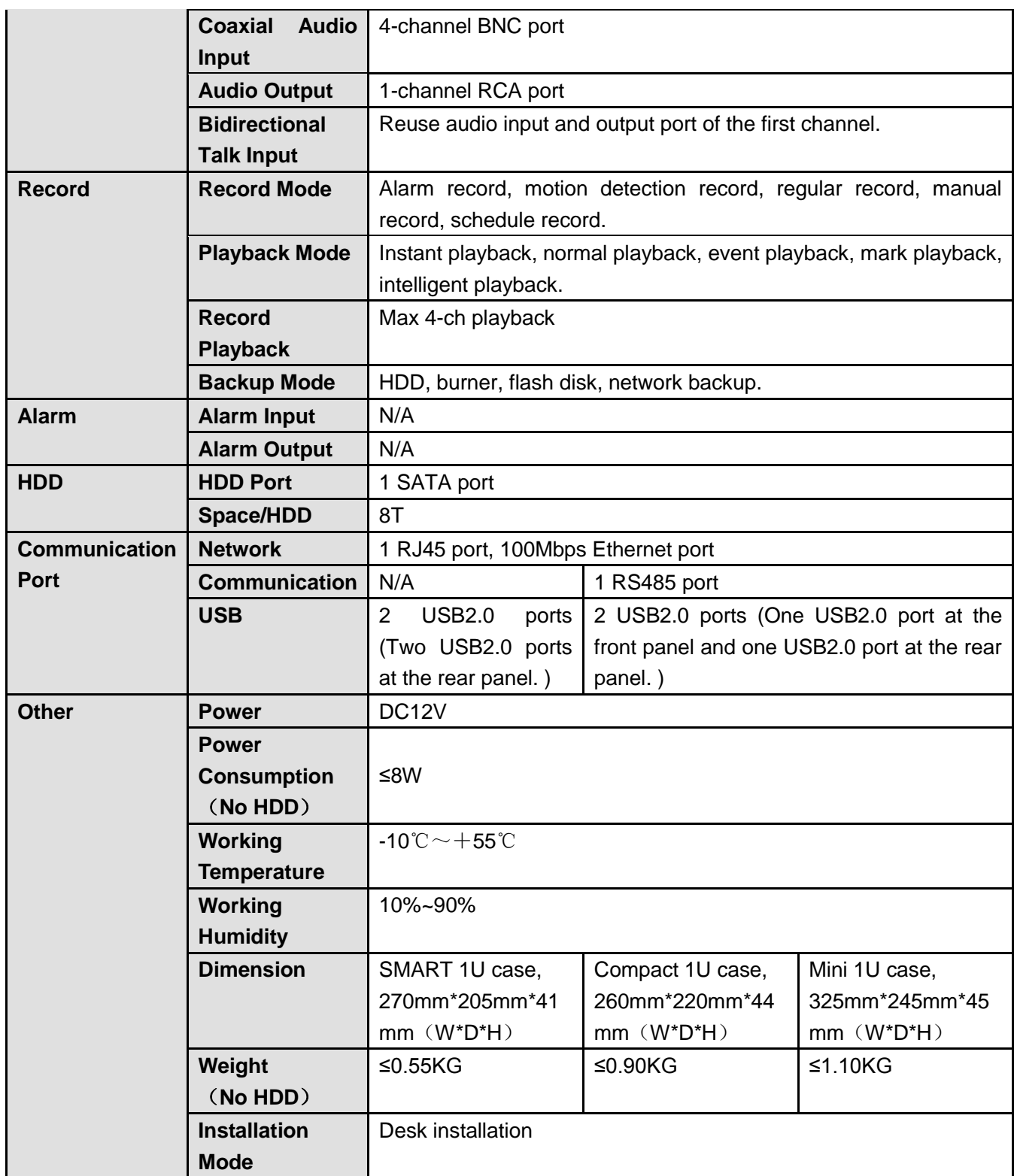

#### **1.3.80 XVR5204AN-4M Series**

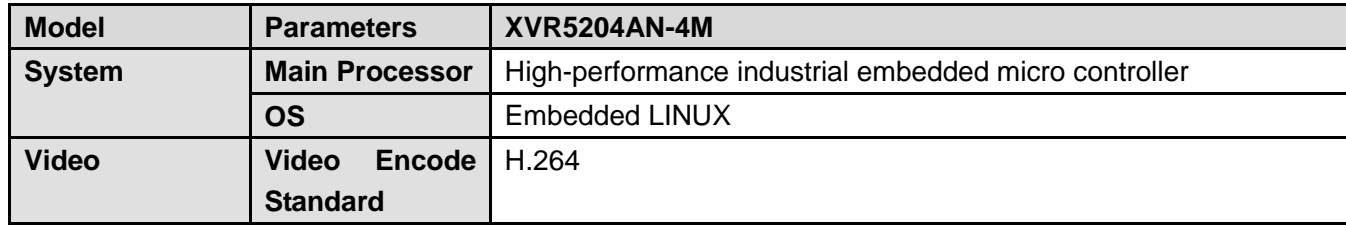

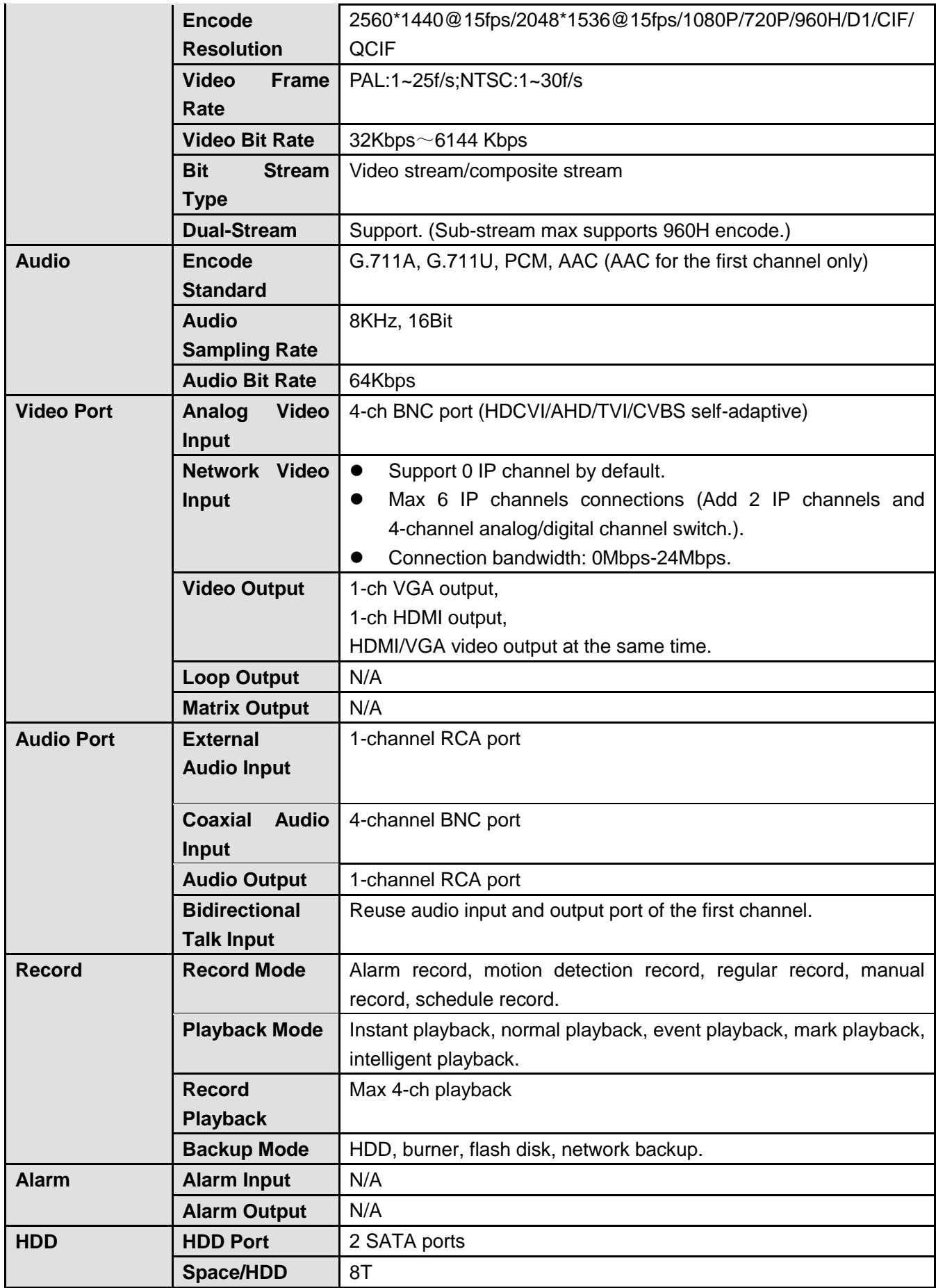

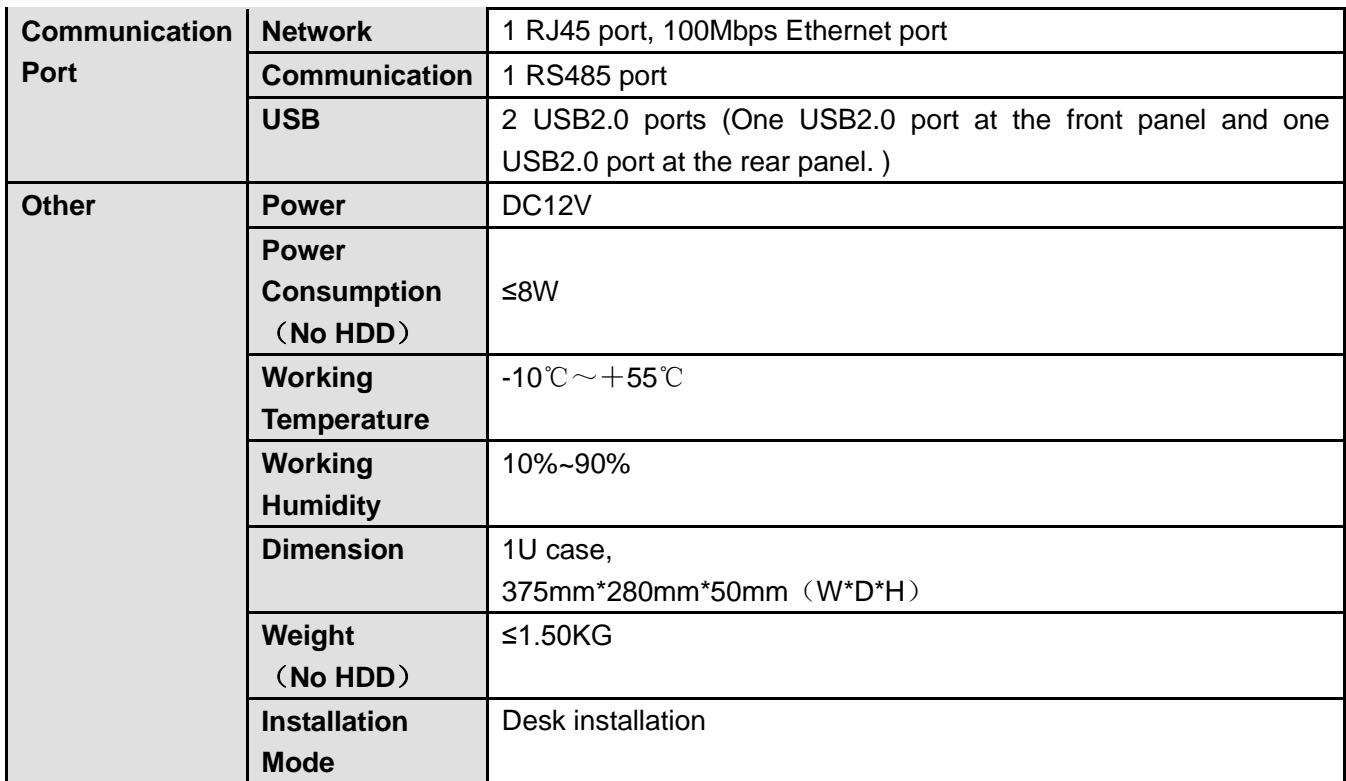

#### **1.3.81 XVR5108HS-4KL/XVR5108H-4KL/XVR5116H-4KL Series**

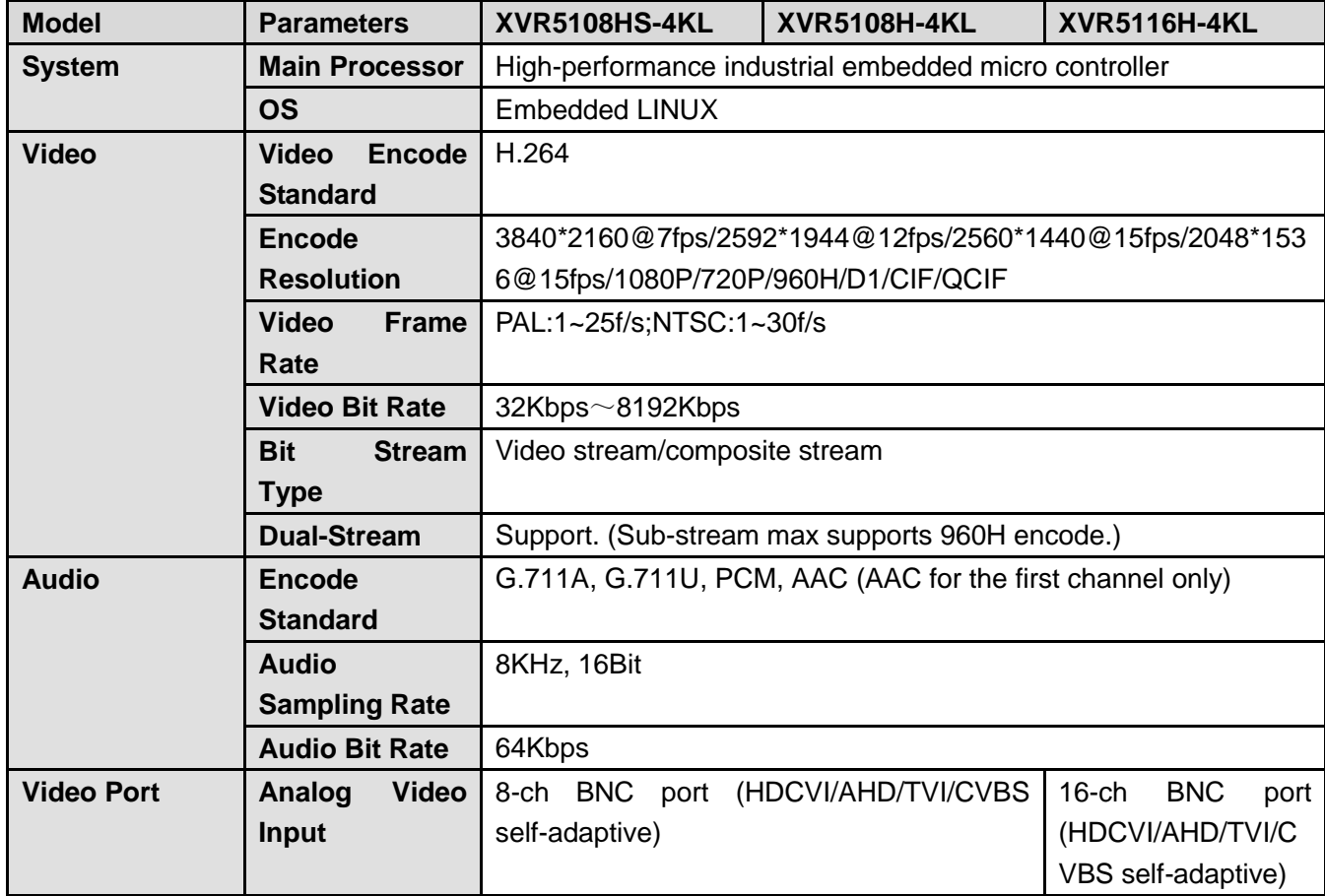
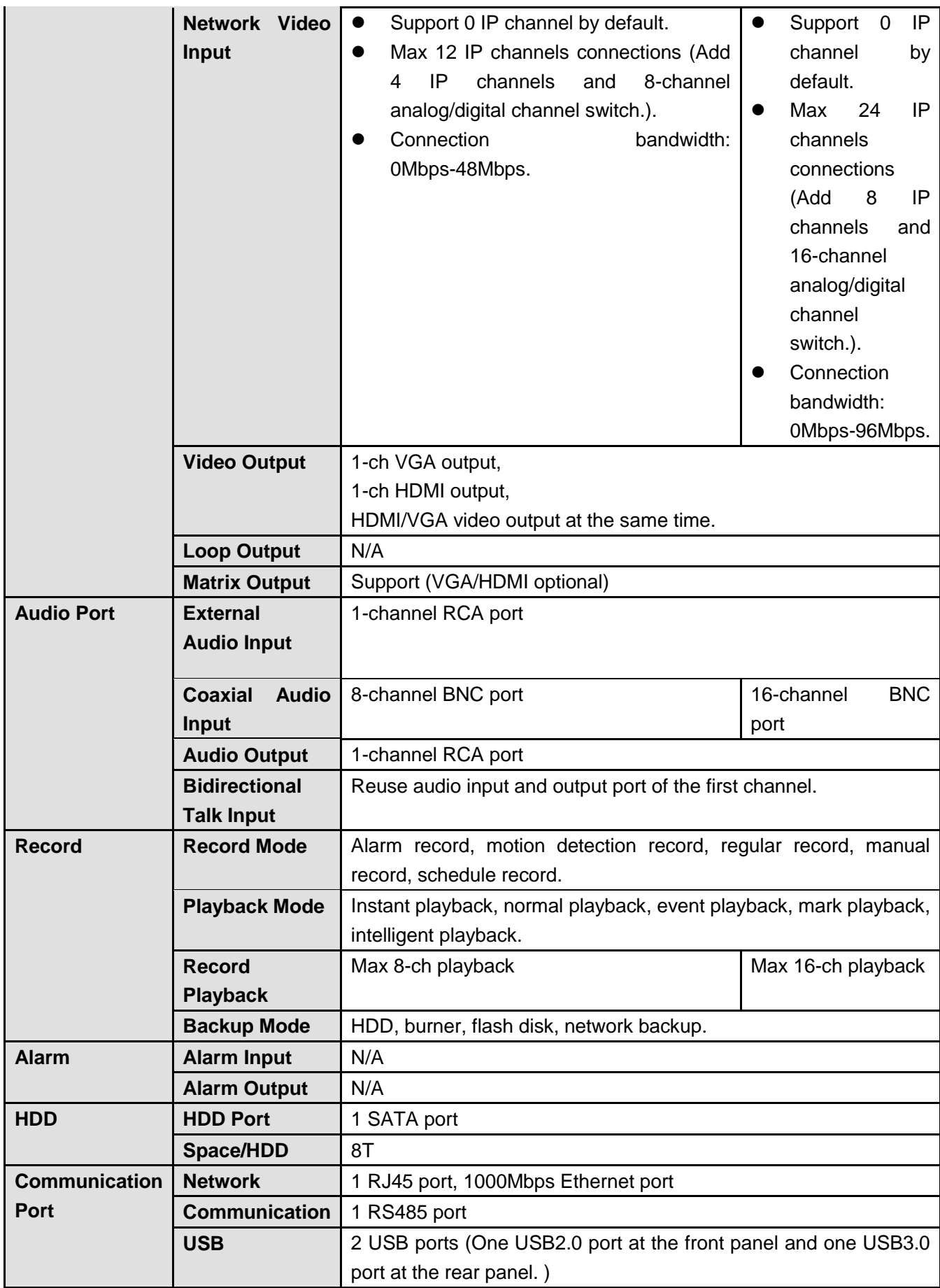

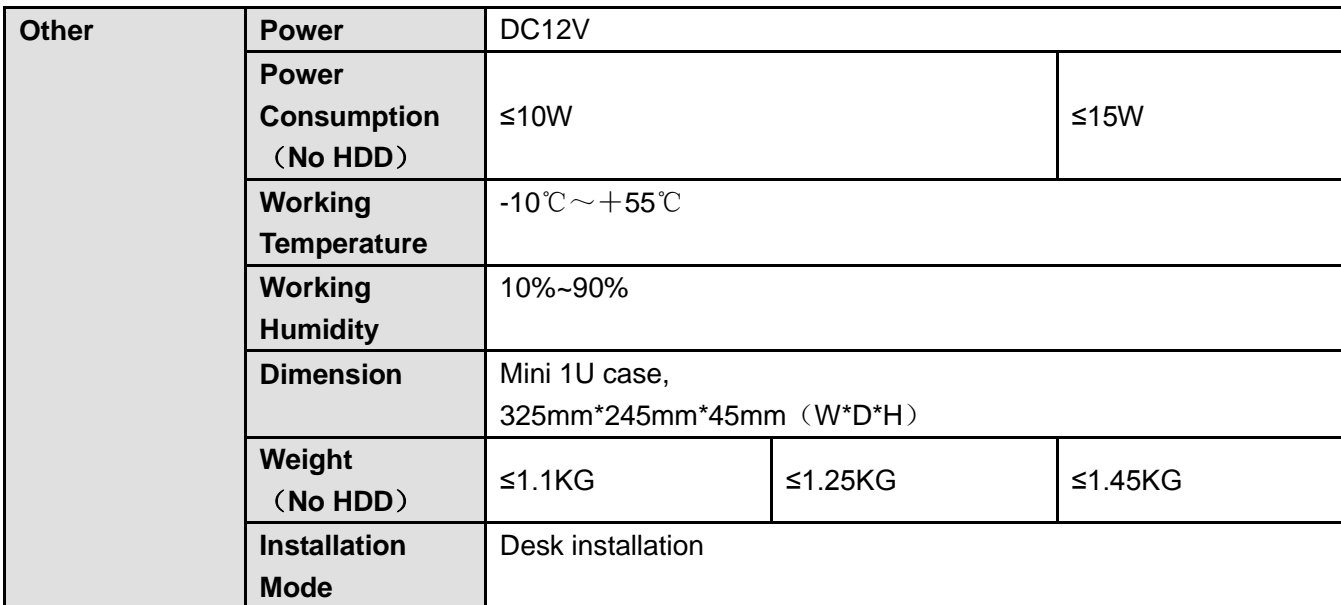

#### **1.3.82 XVR5208AN-4KL/XVR5216AN-4KL Series**

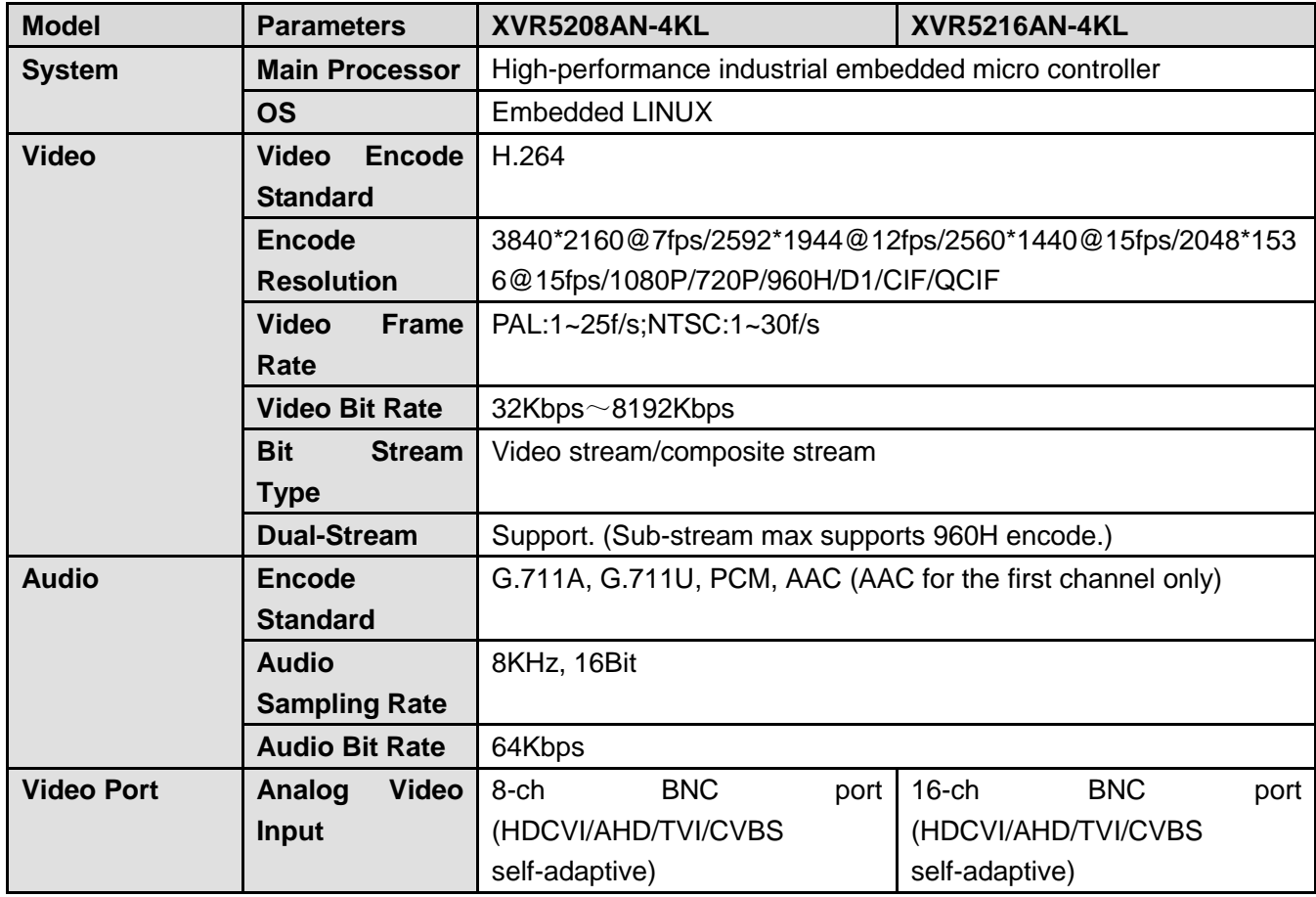

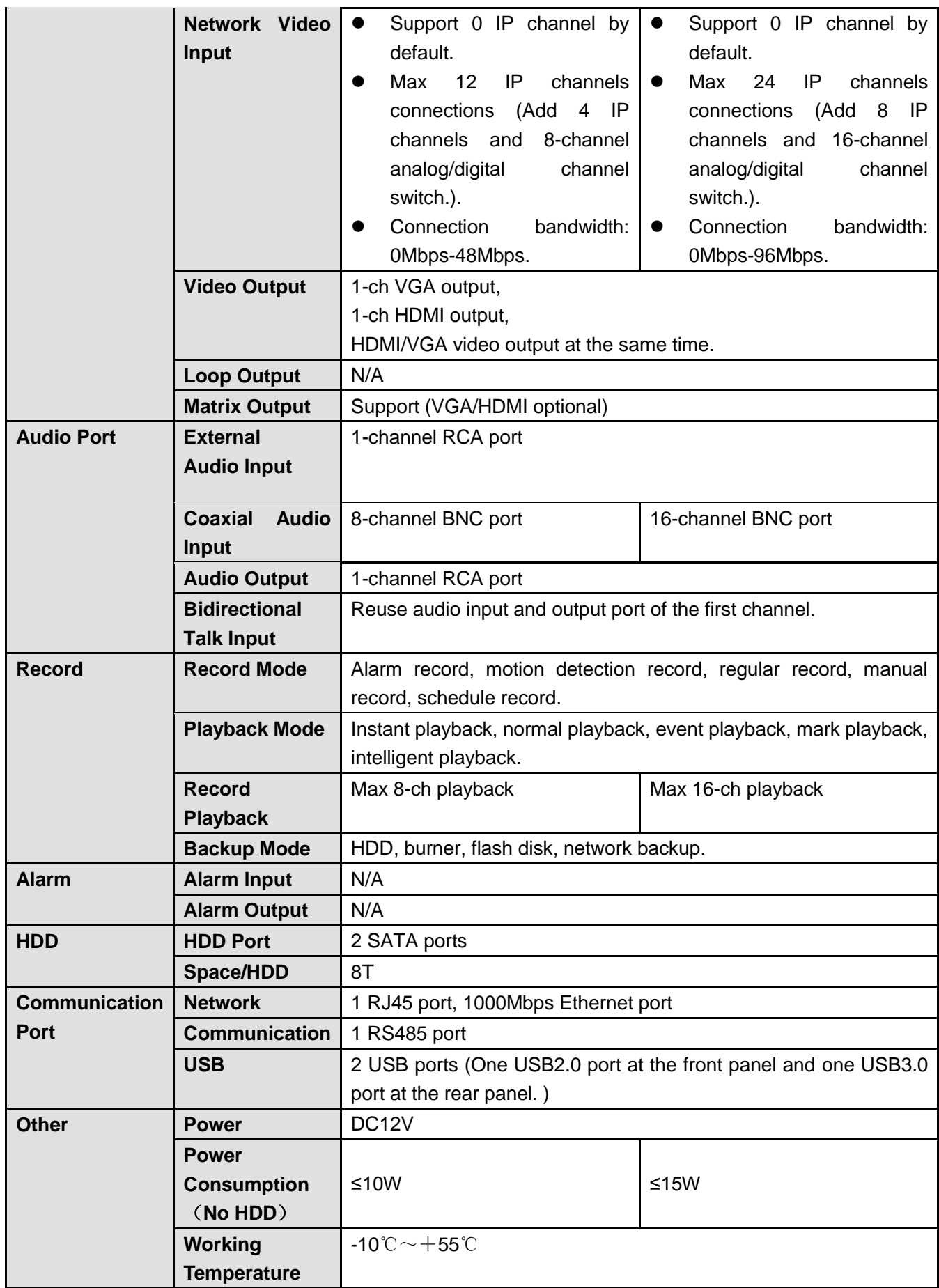

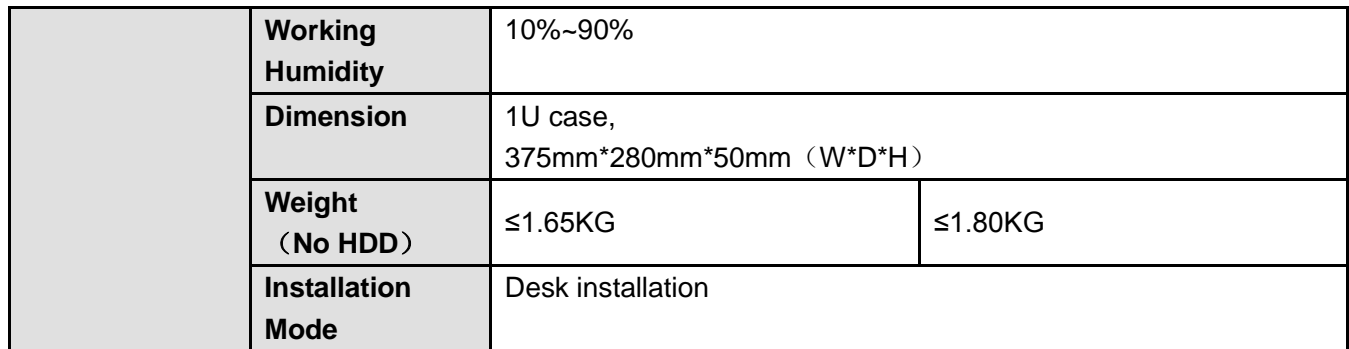

#### **1.3.83 XVR7104HE-4KL/XVR7108HE-4KL/XVR7116HE-4KL Series**

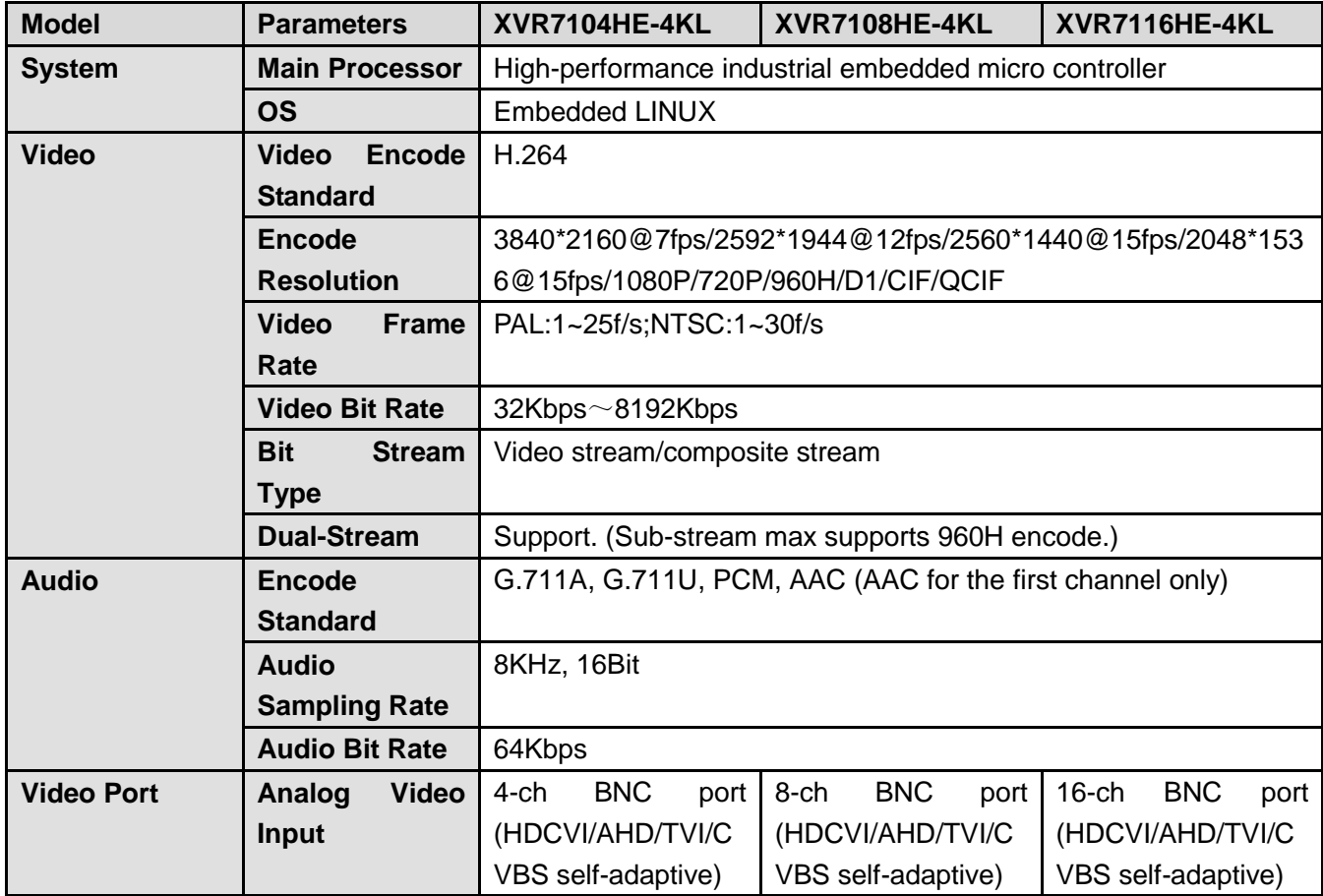

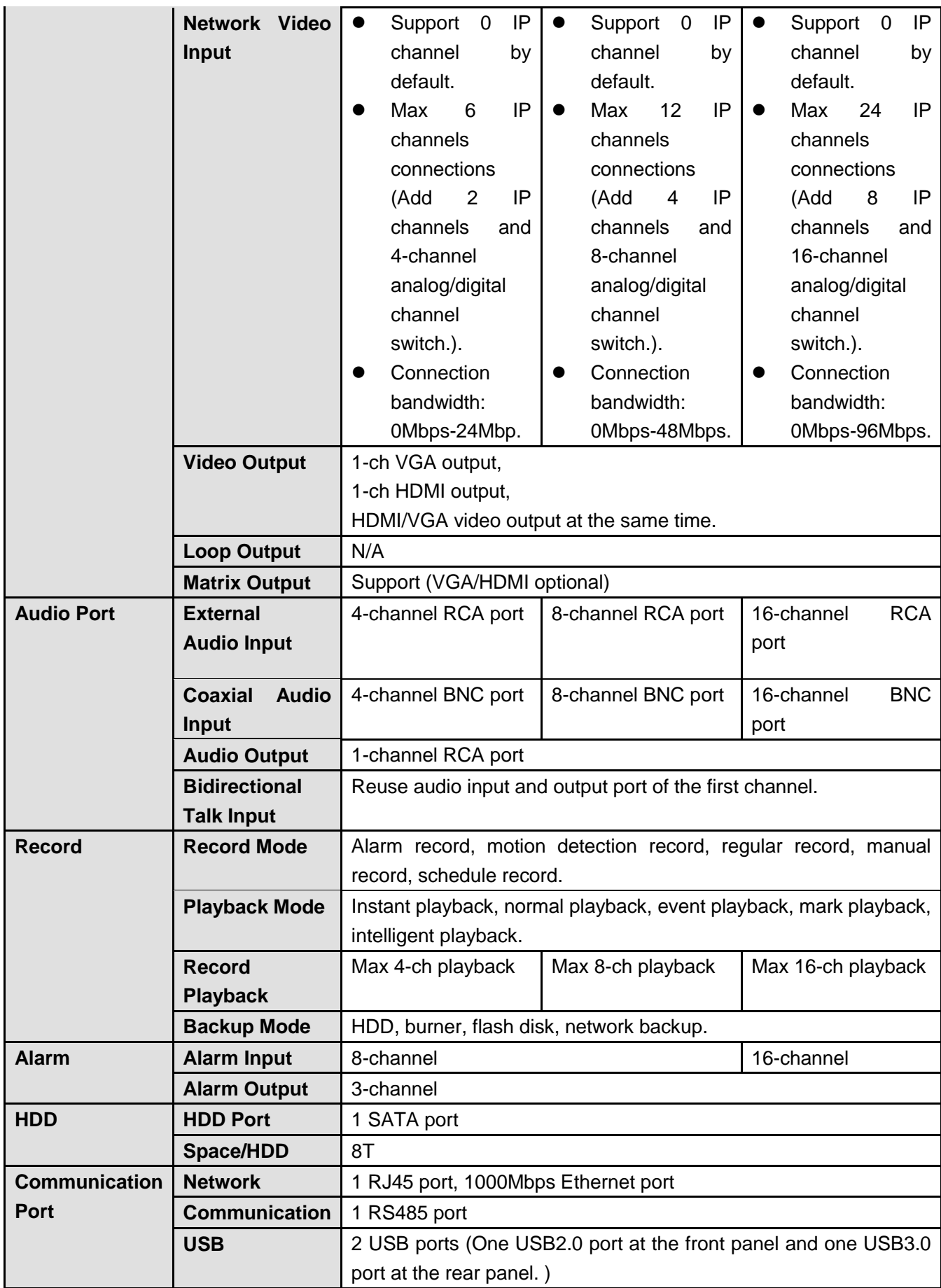

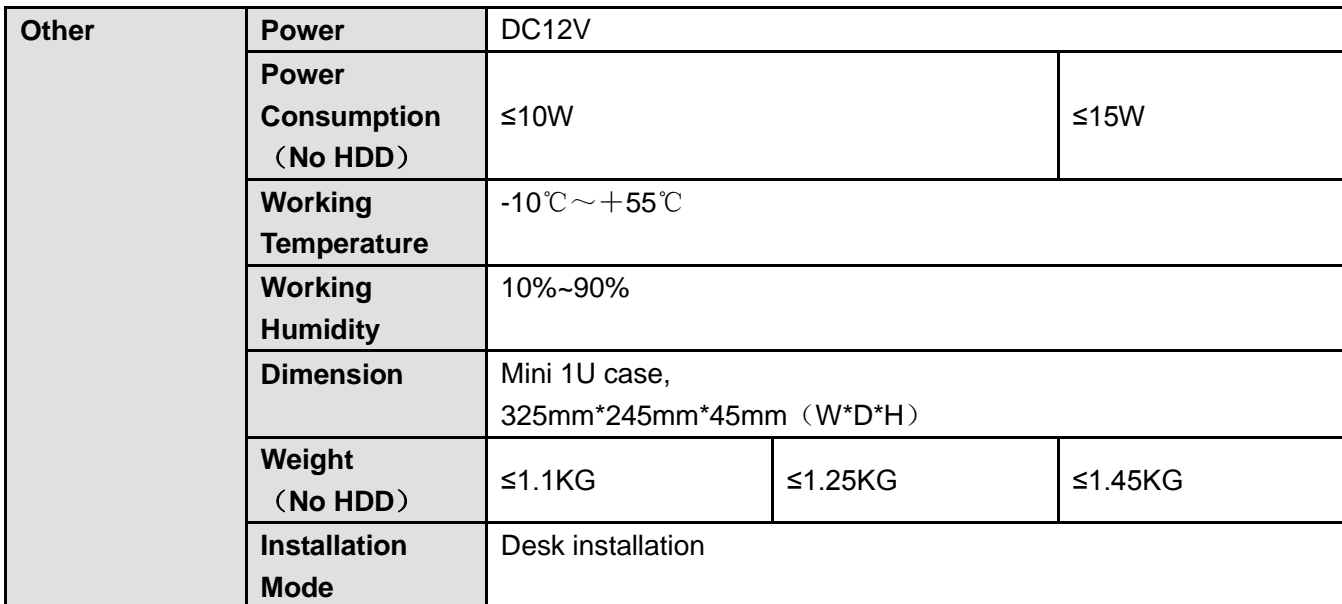

#### **1.3.84 XVR7204A-4KL/XVR7208A-4KL/XVR7216A-4KL Series**

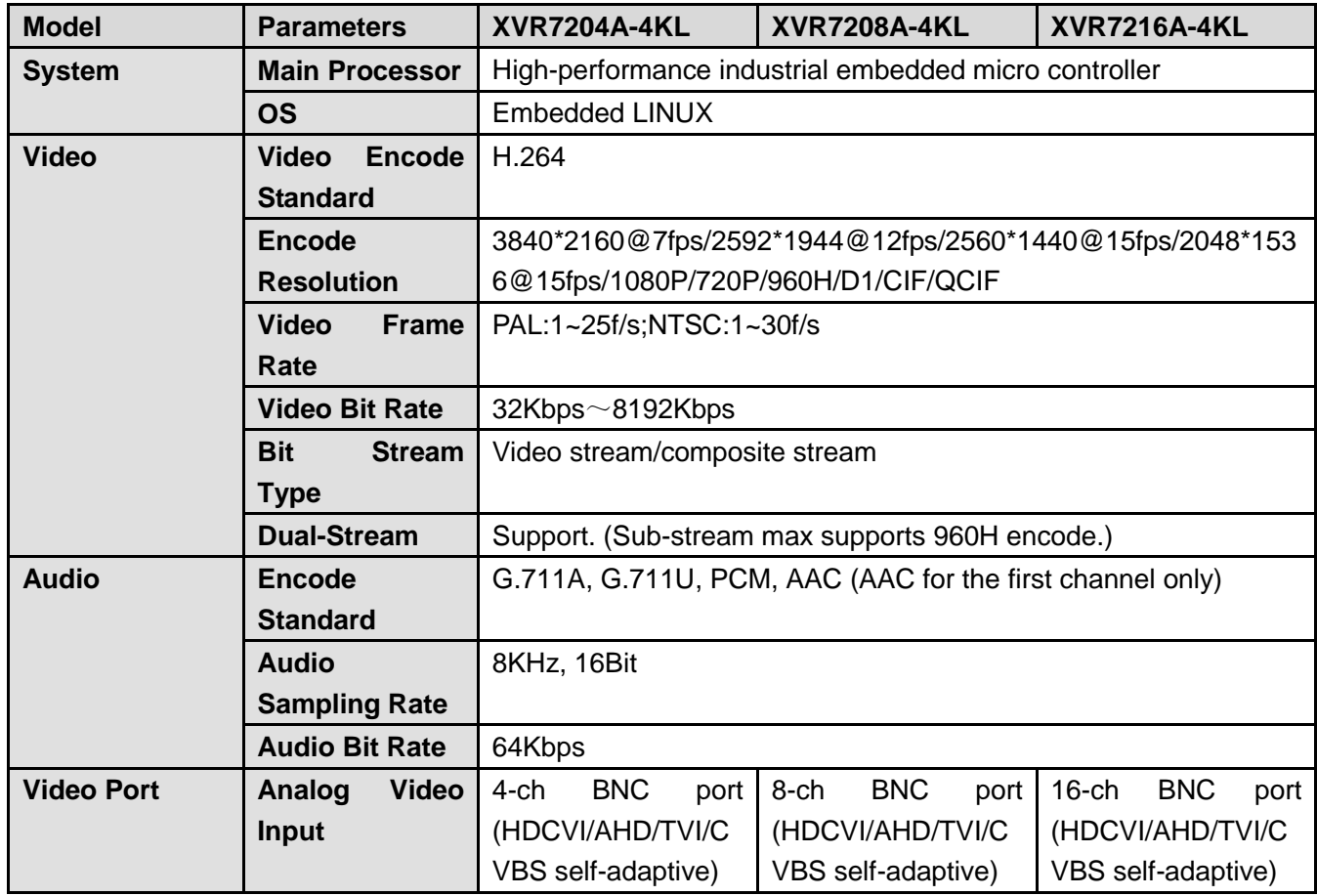

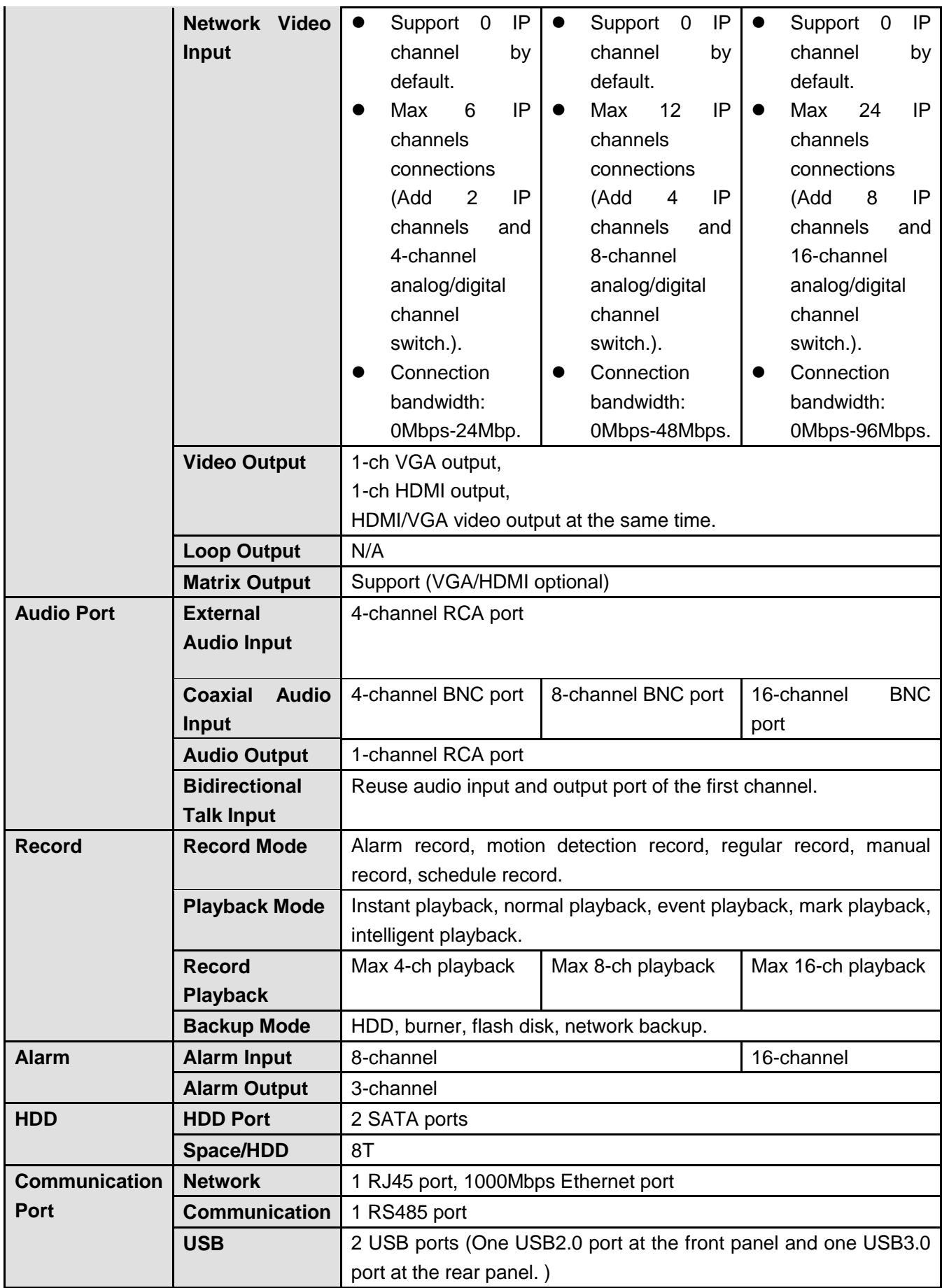

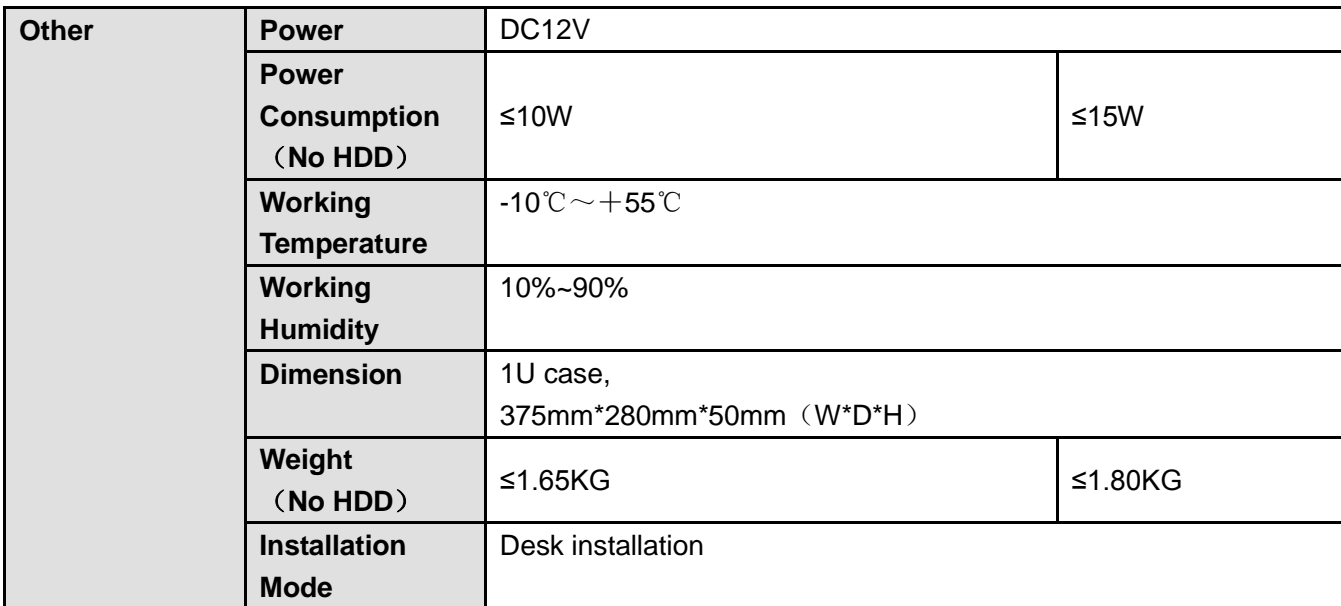

### **1.3.85 XVR7208A-4K Series**

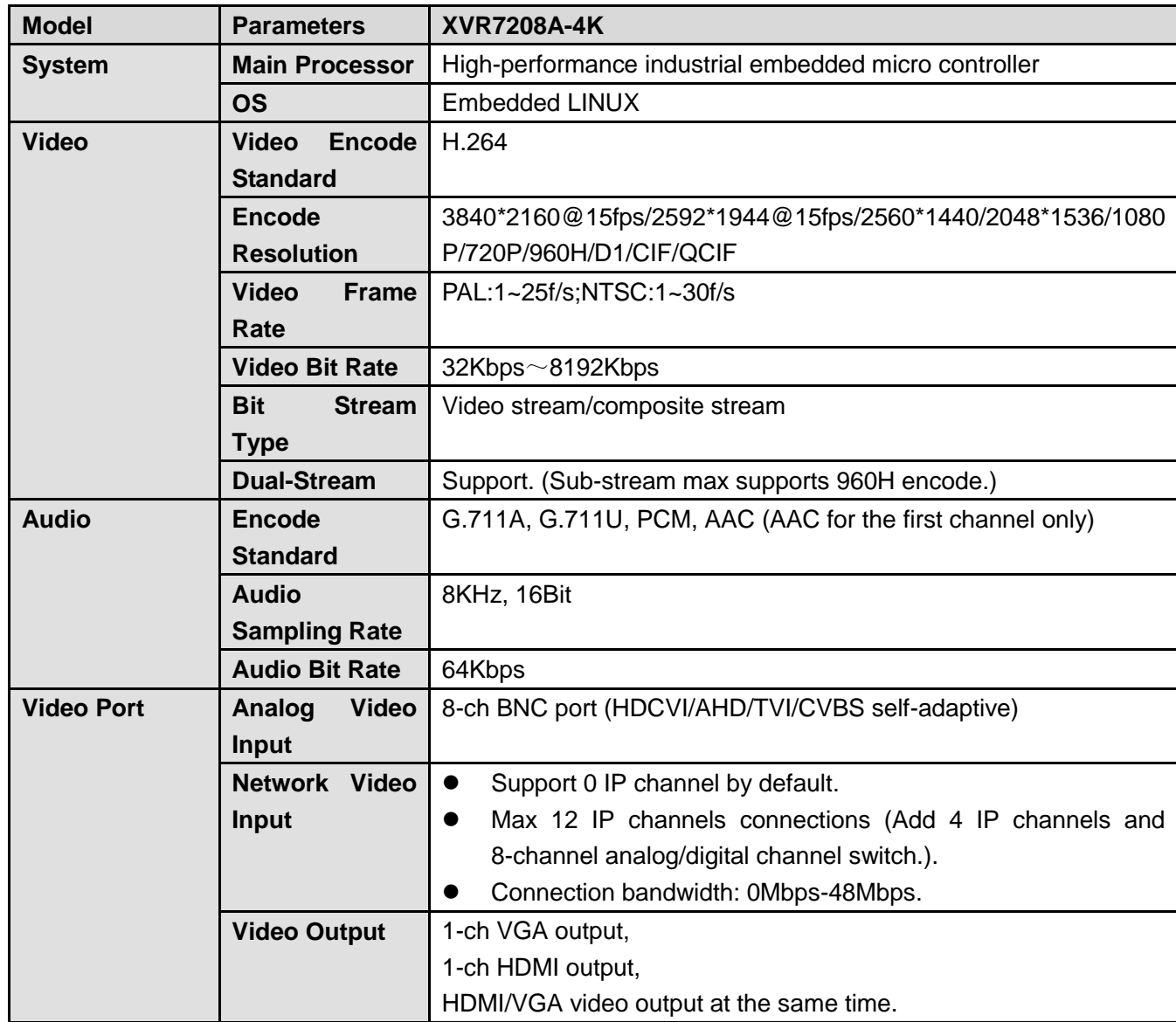

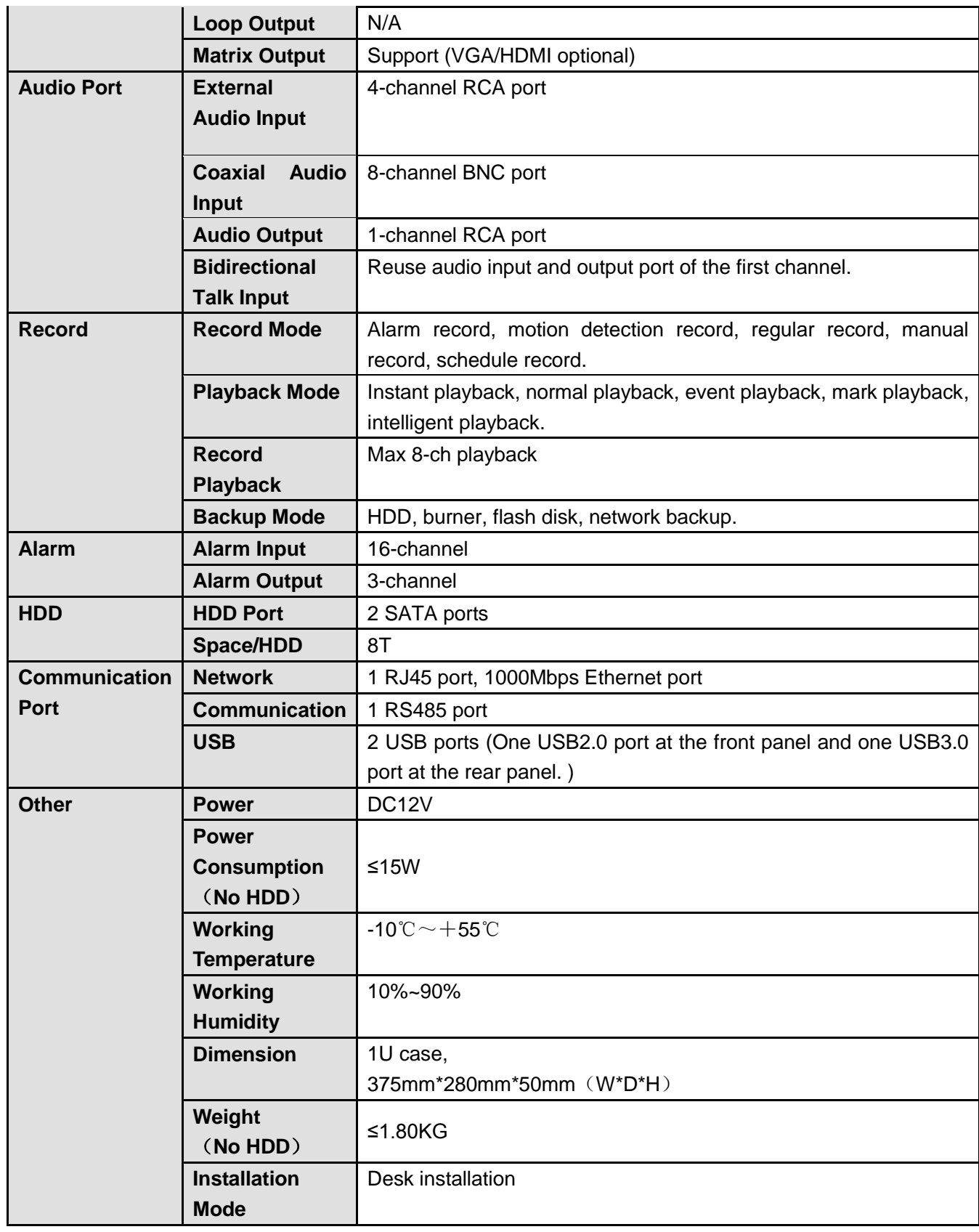

### **1.3.86 XVR410XC-S2 Series**

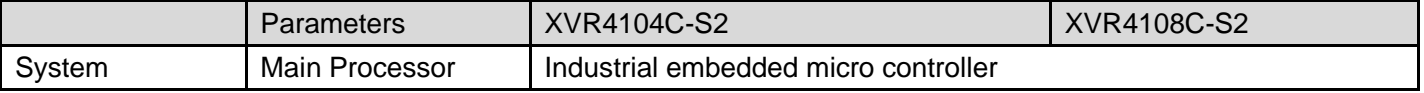

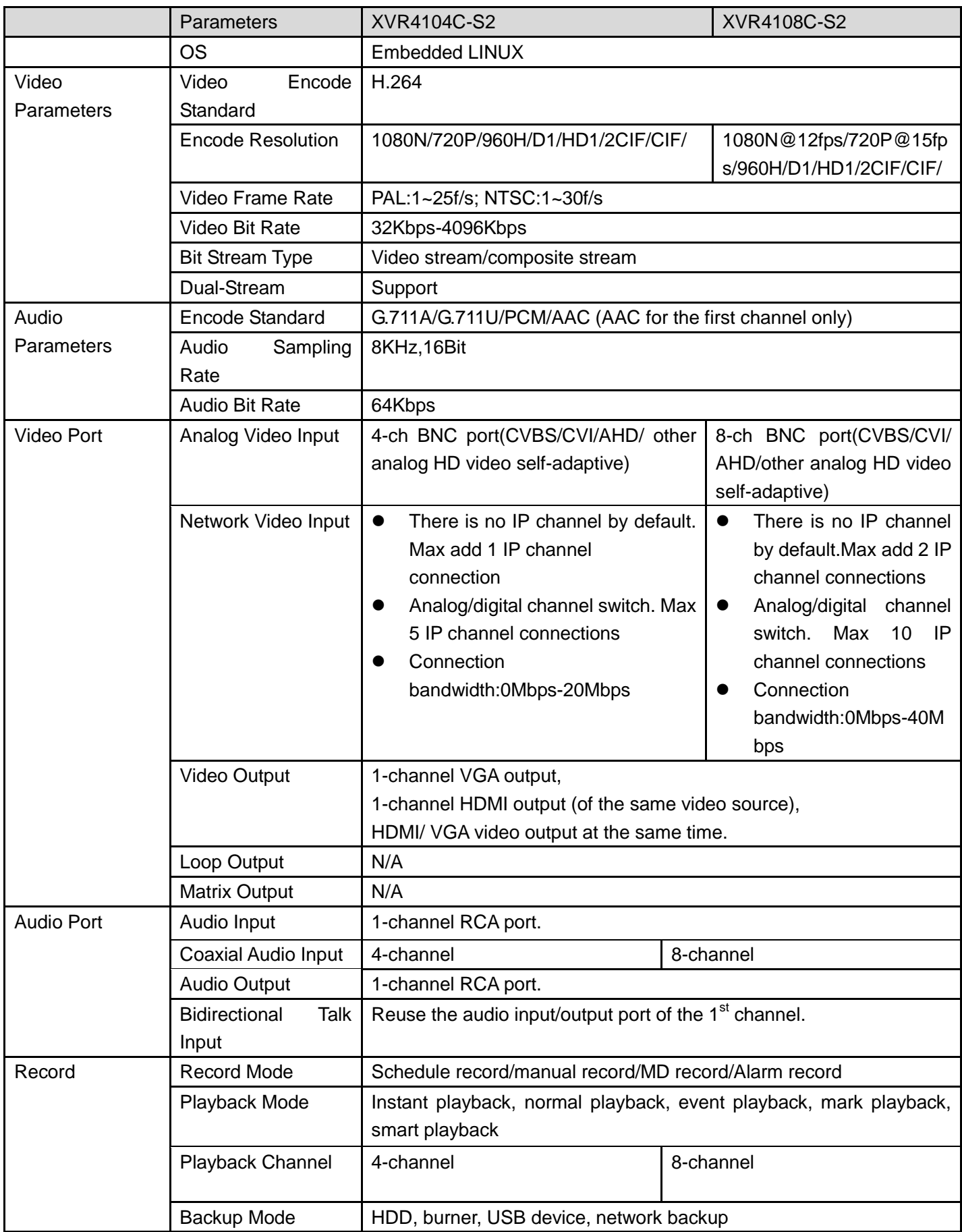

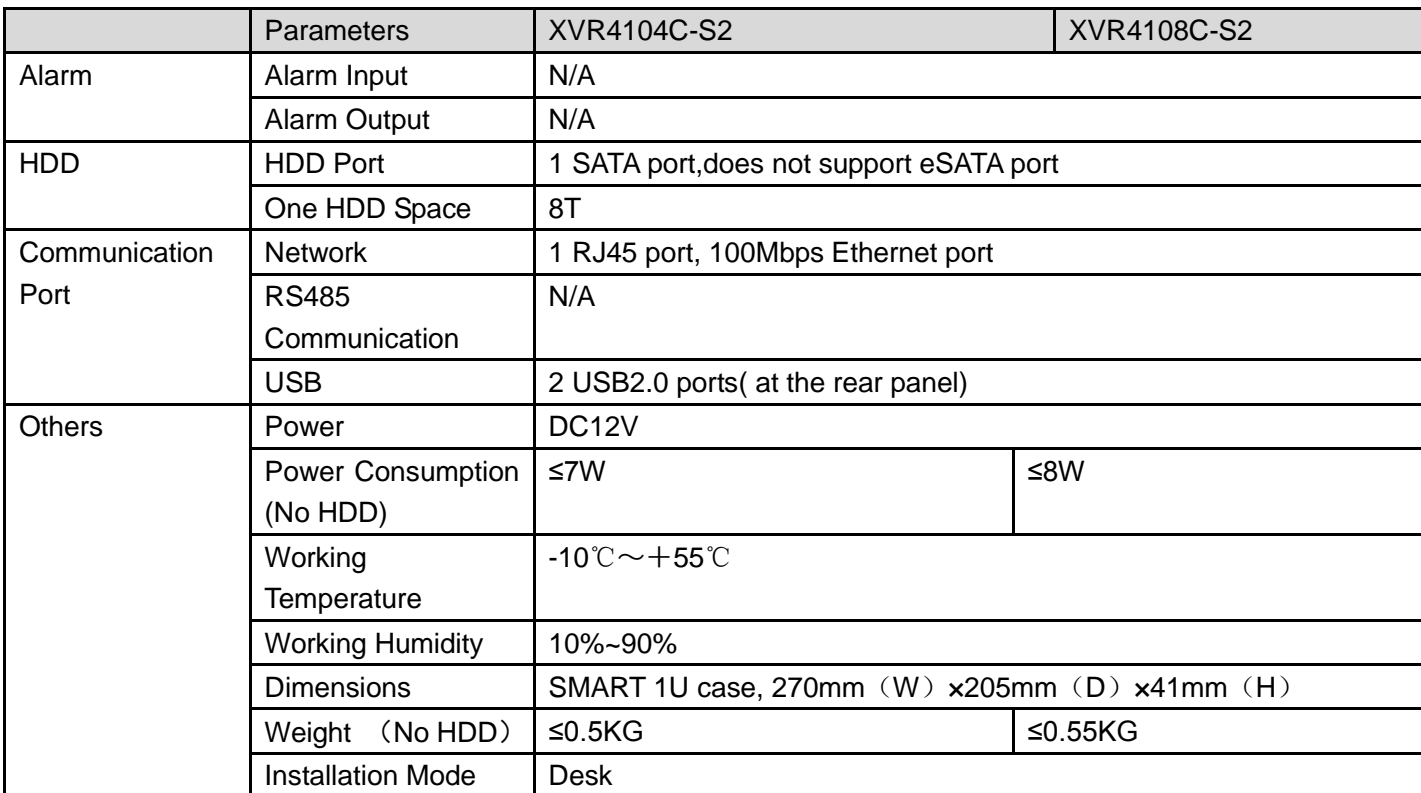

# **1.3.87 XVR510XC-S2 Series**

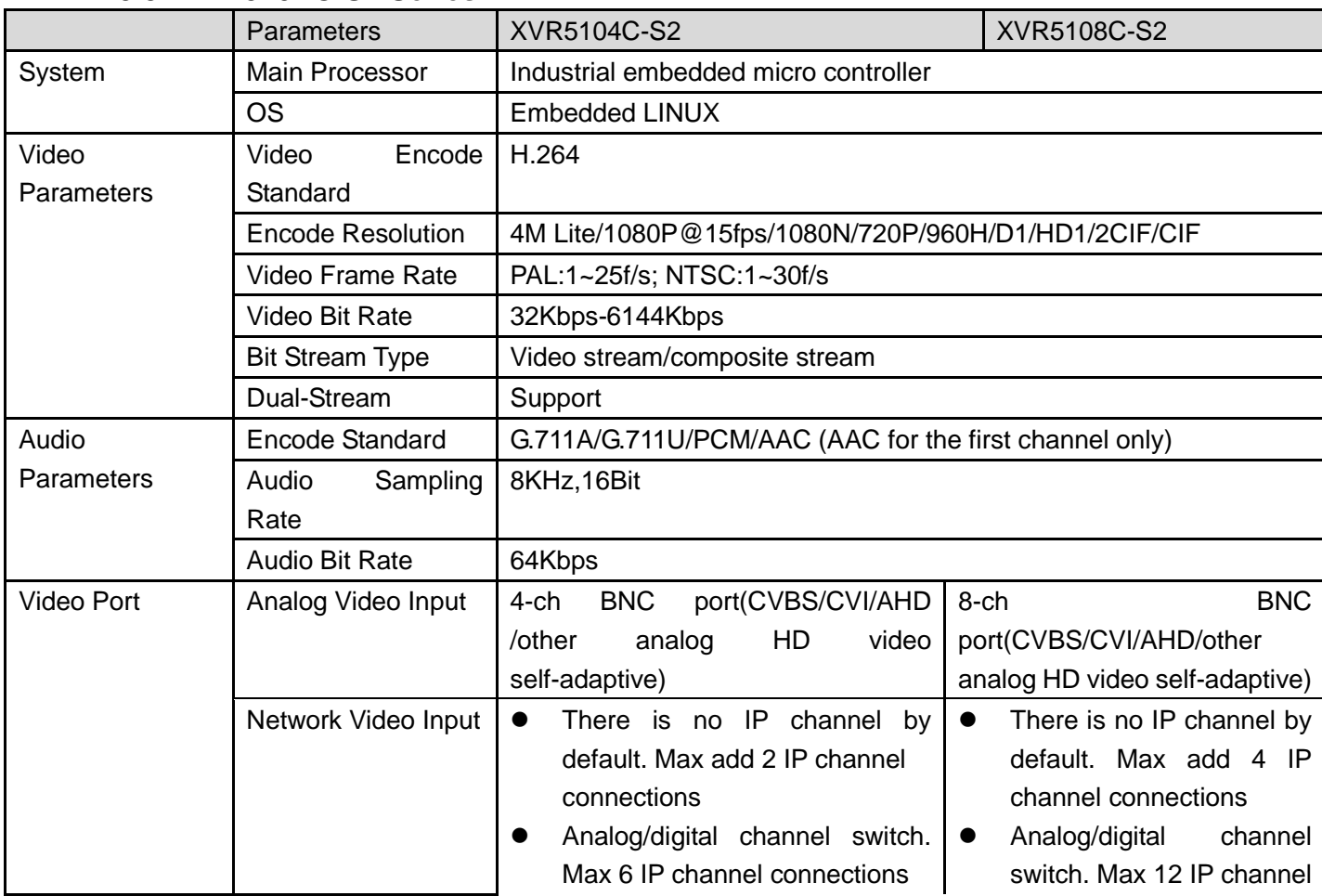

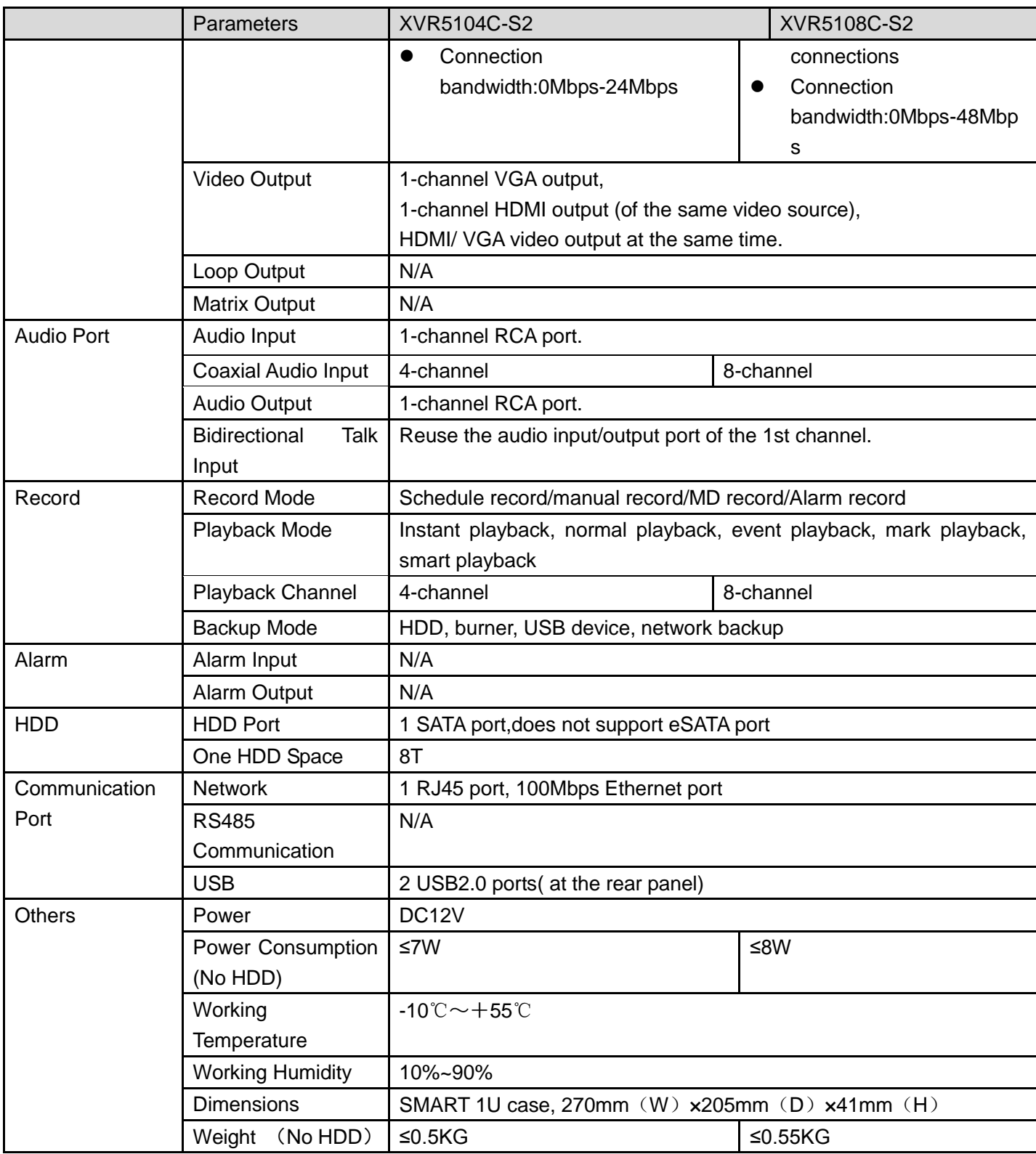

## **1.3.88 XVR41XXHS-S2 Series**

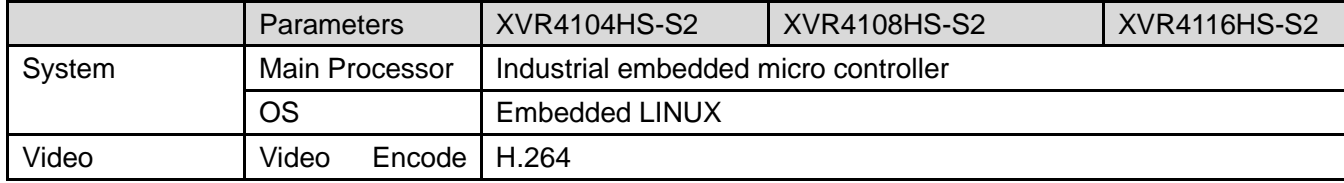

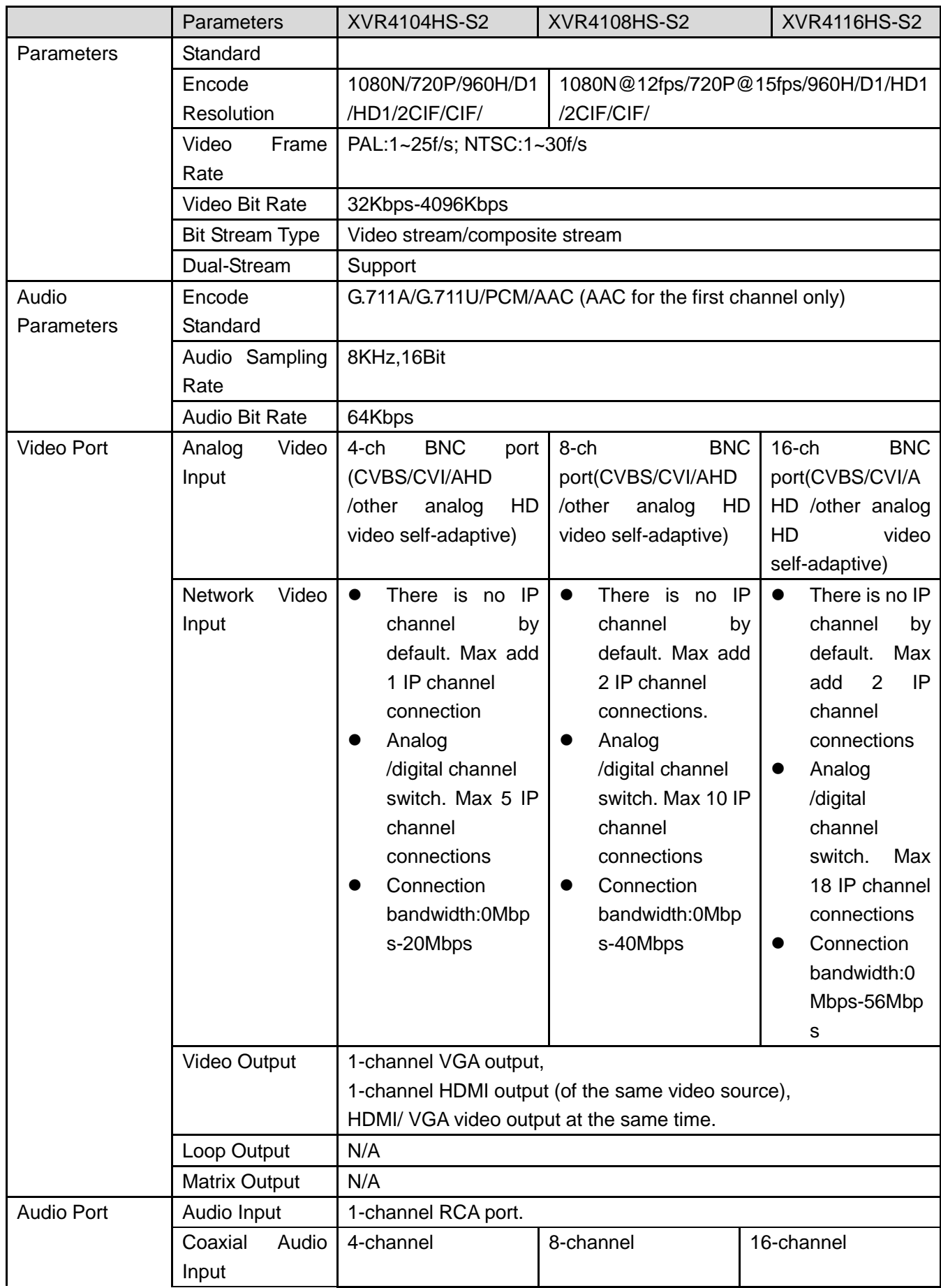

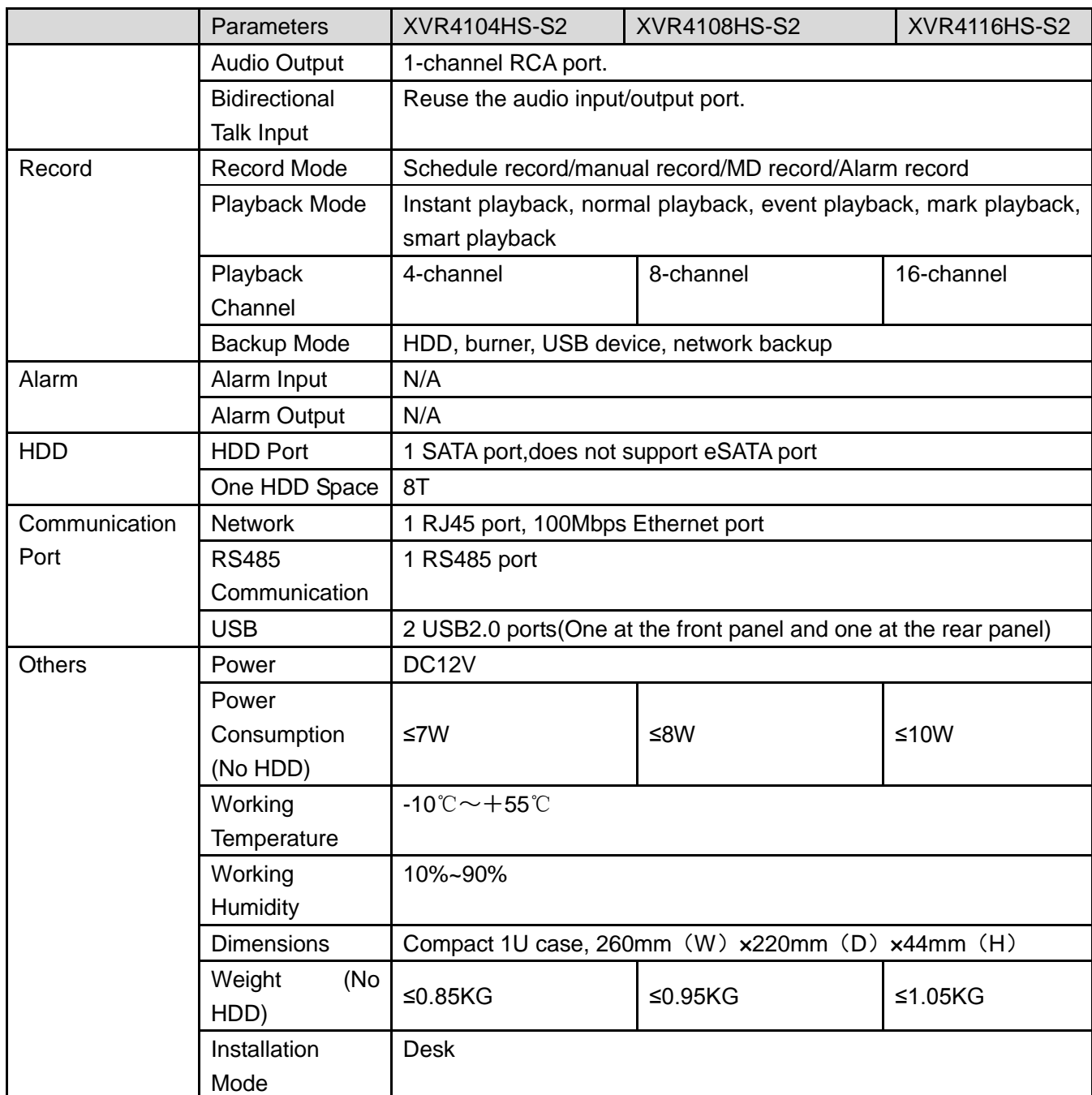

# **1.3.89 XVR51XXHS-S2 Series**

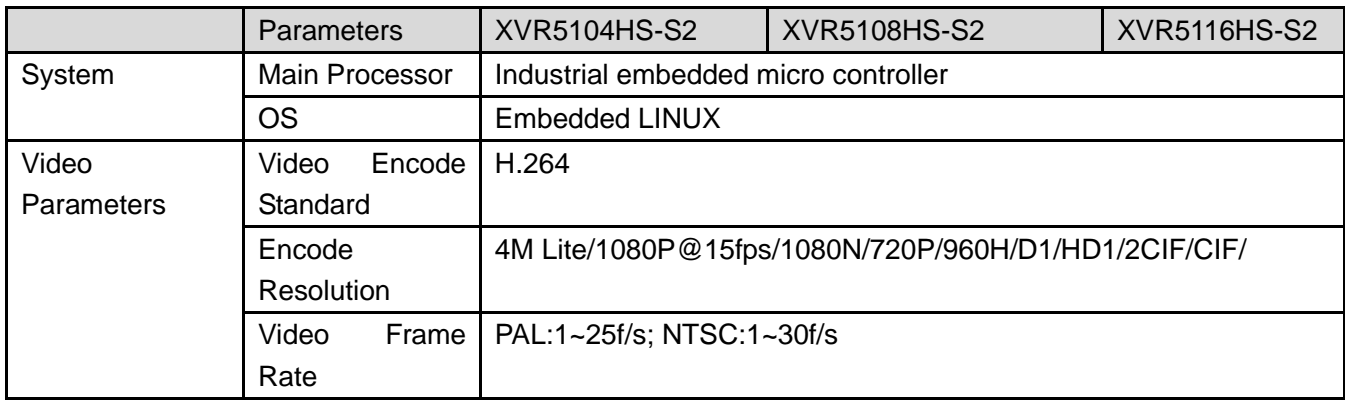

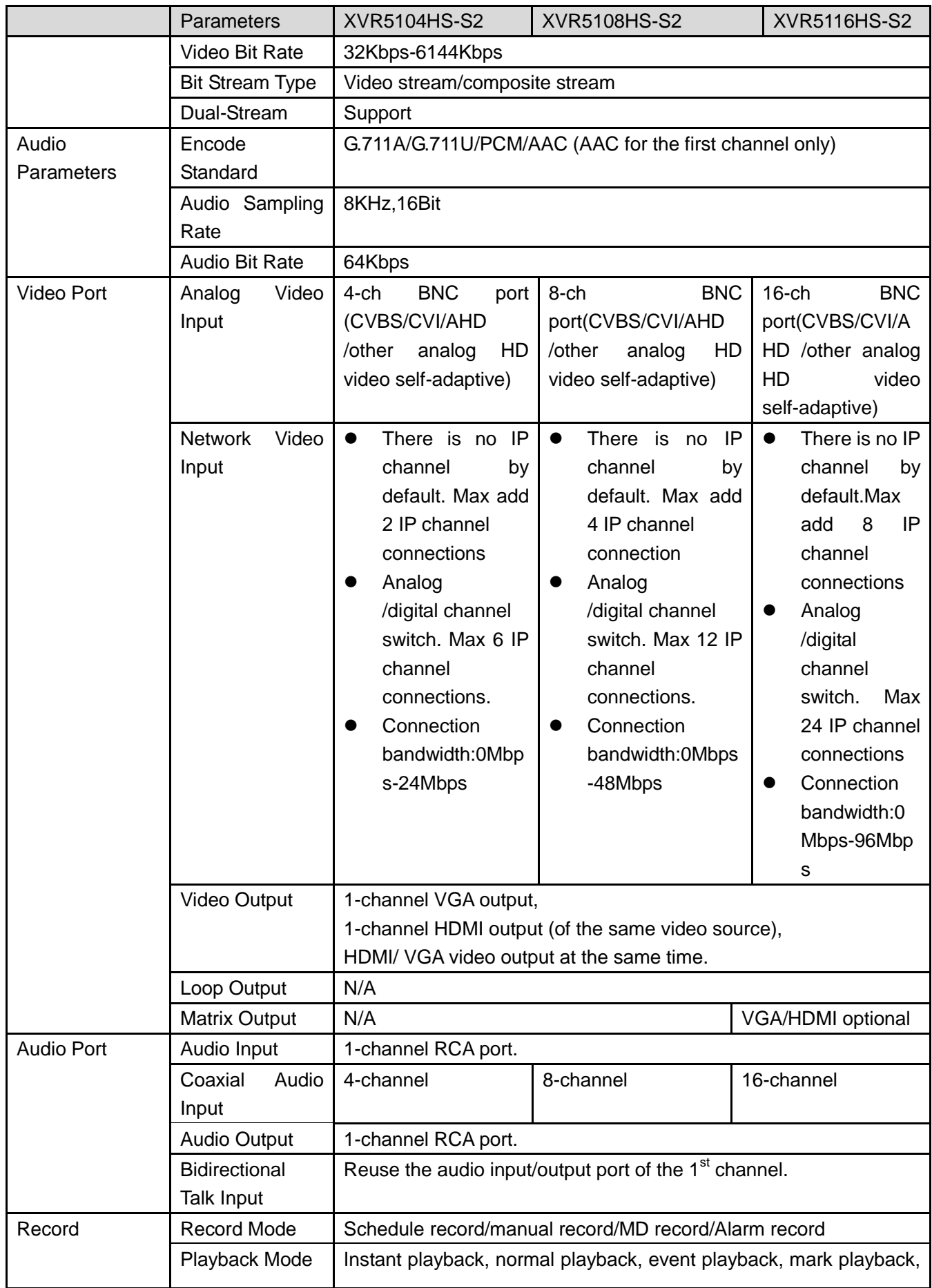

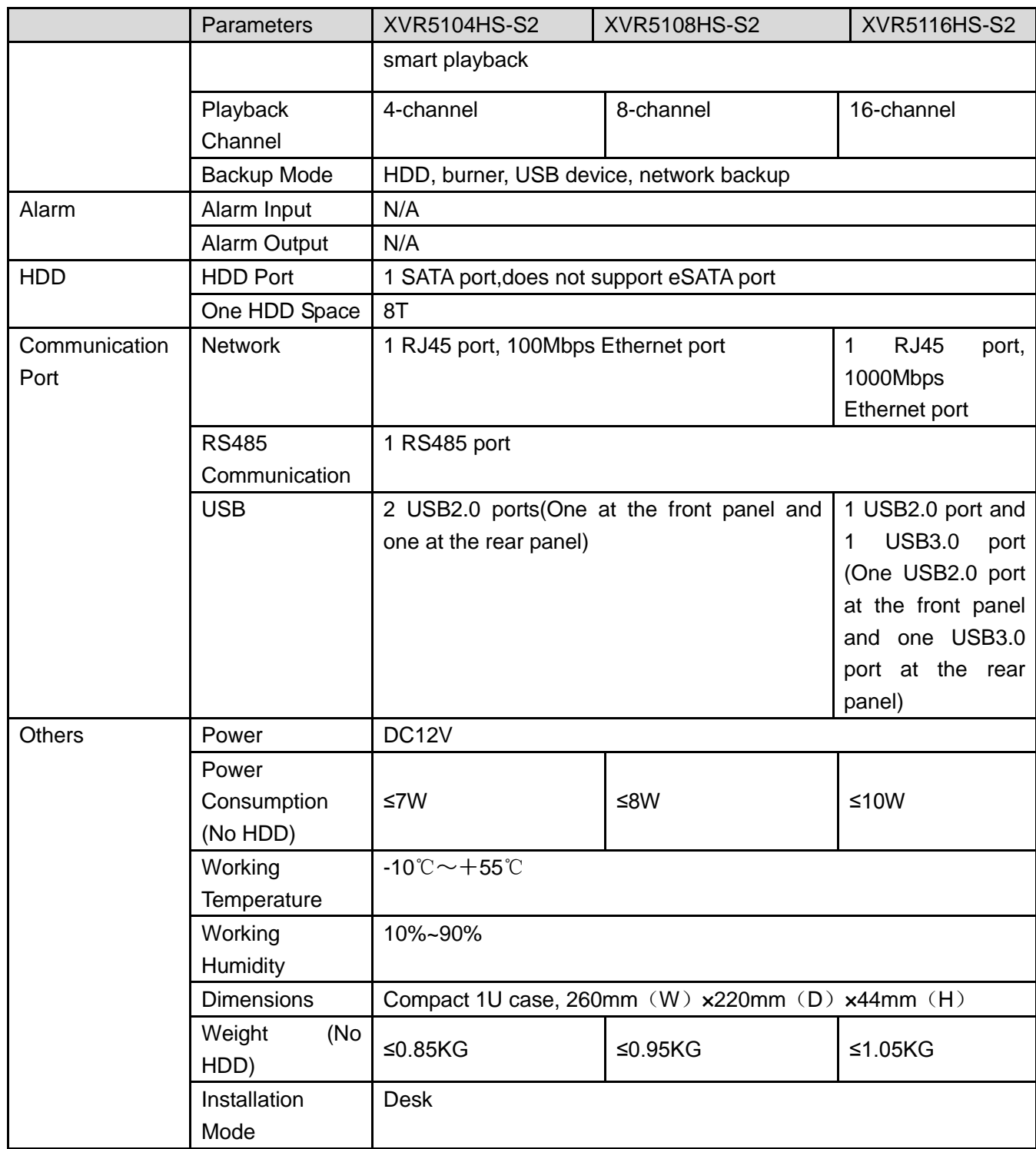

#### **1.3.90 XVR51XXH-S2 Series**

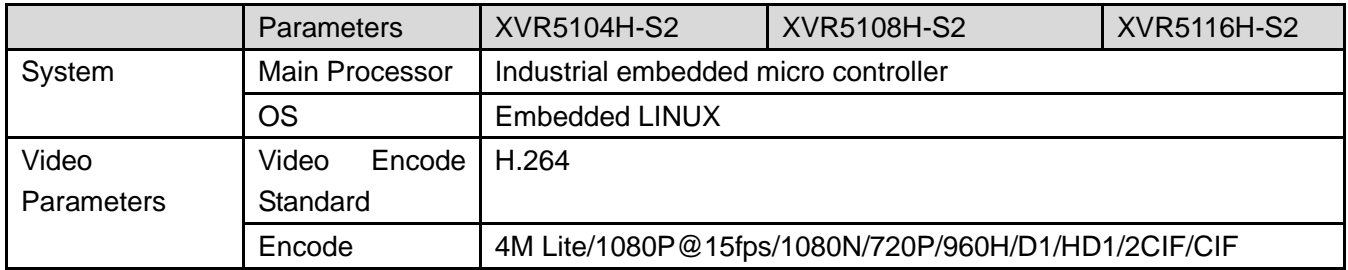

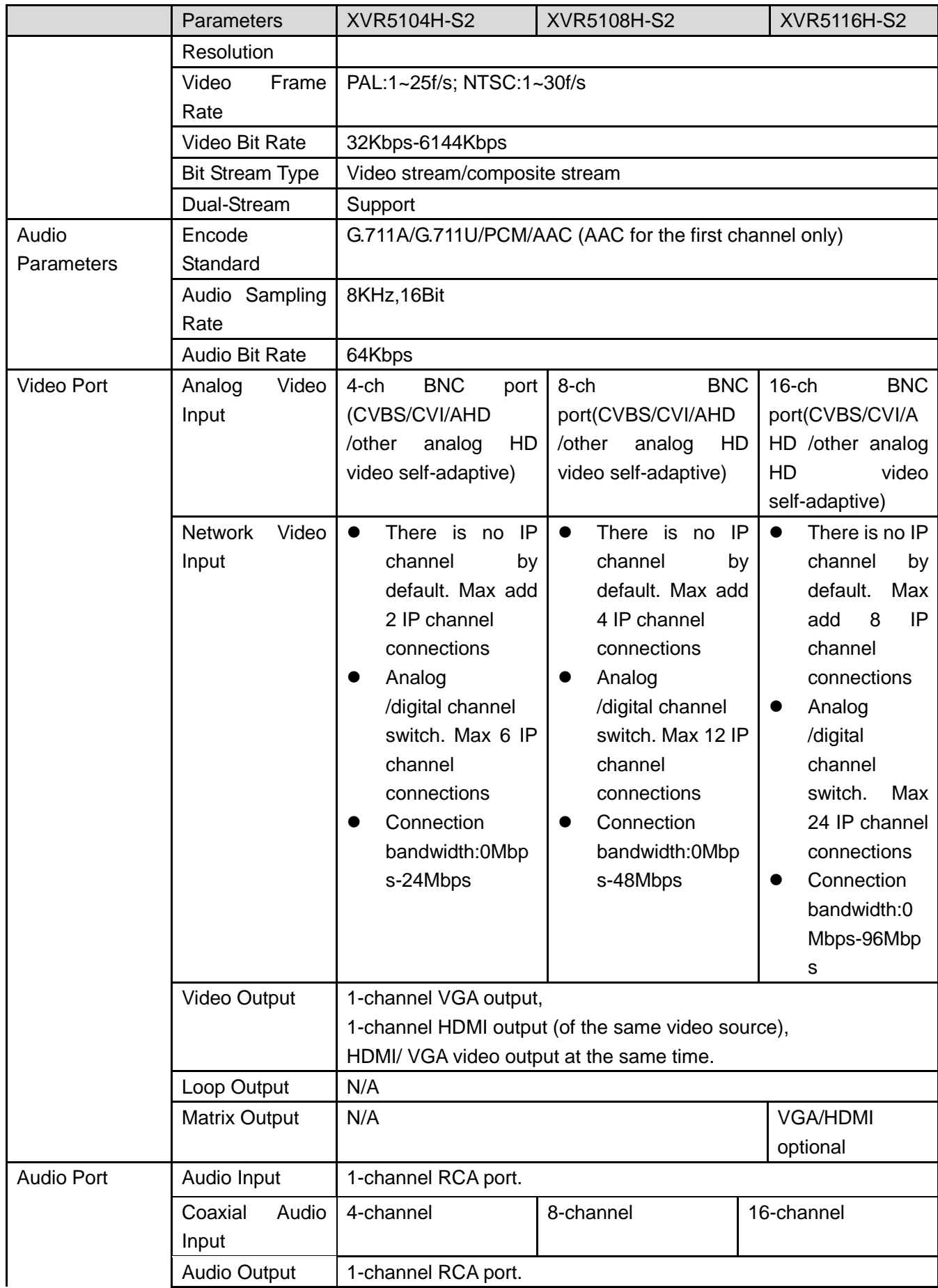

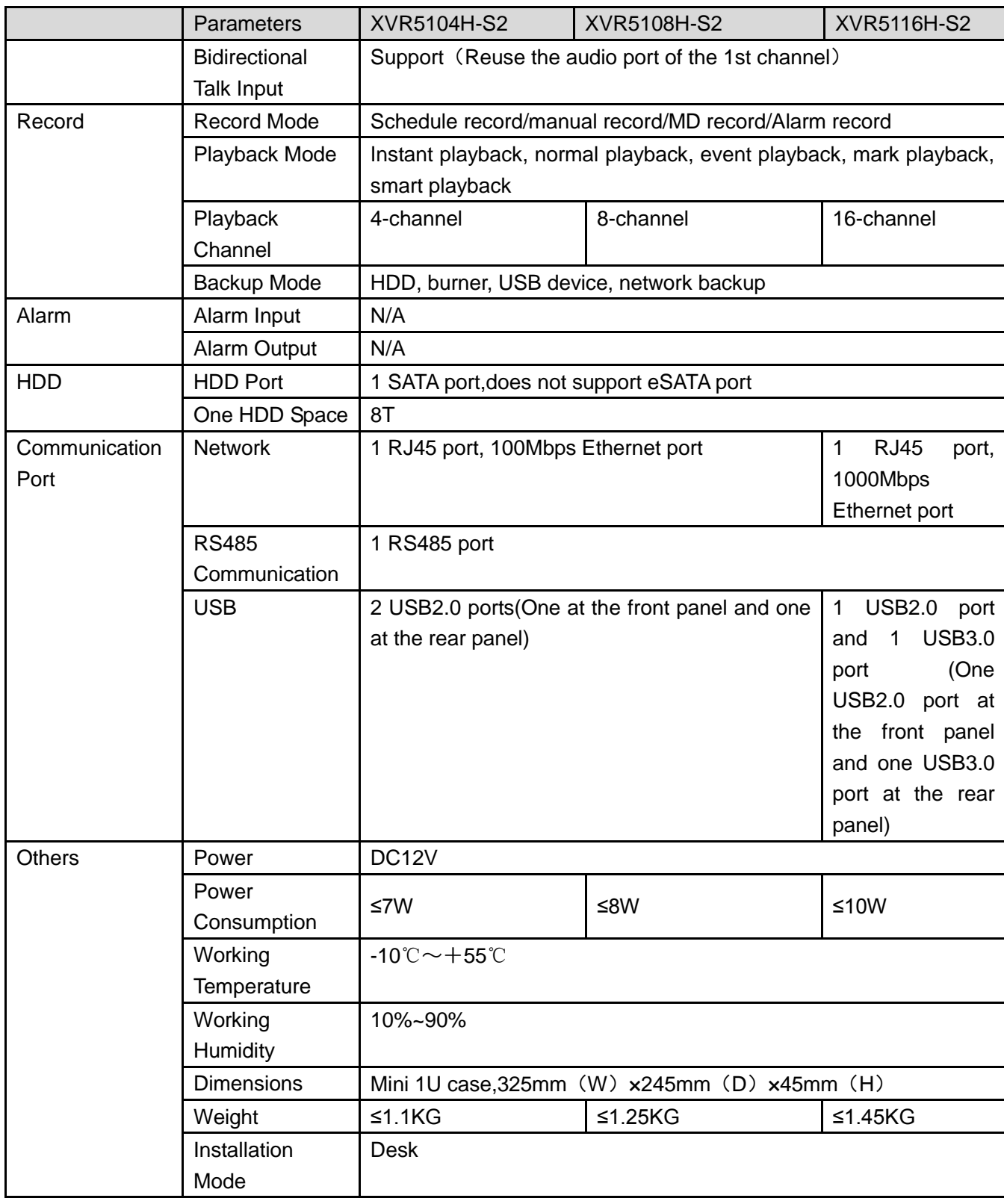

# **1.3.91 XVR51XXHE-S2 Series**

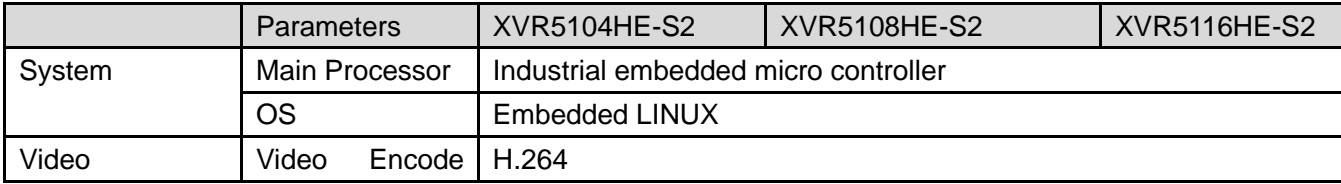

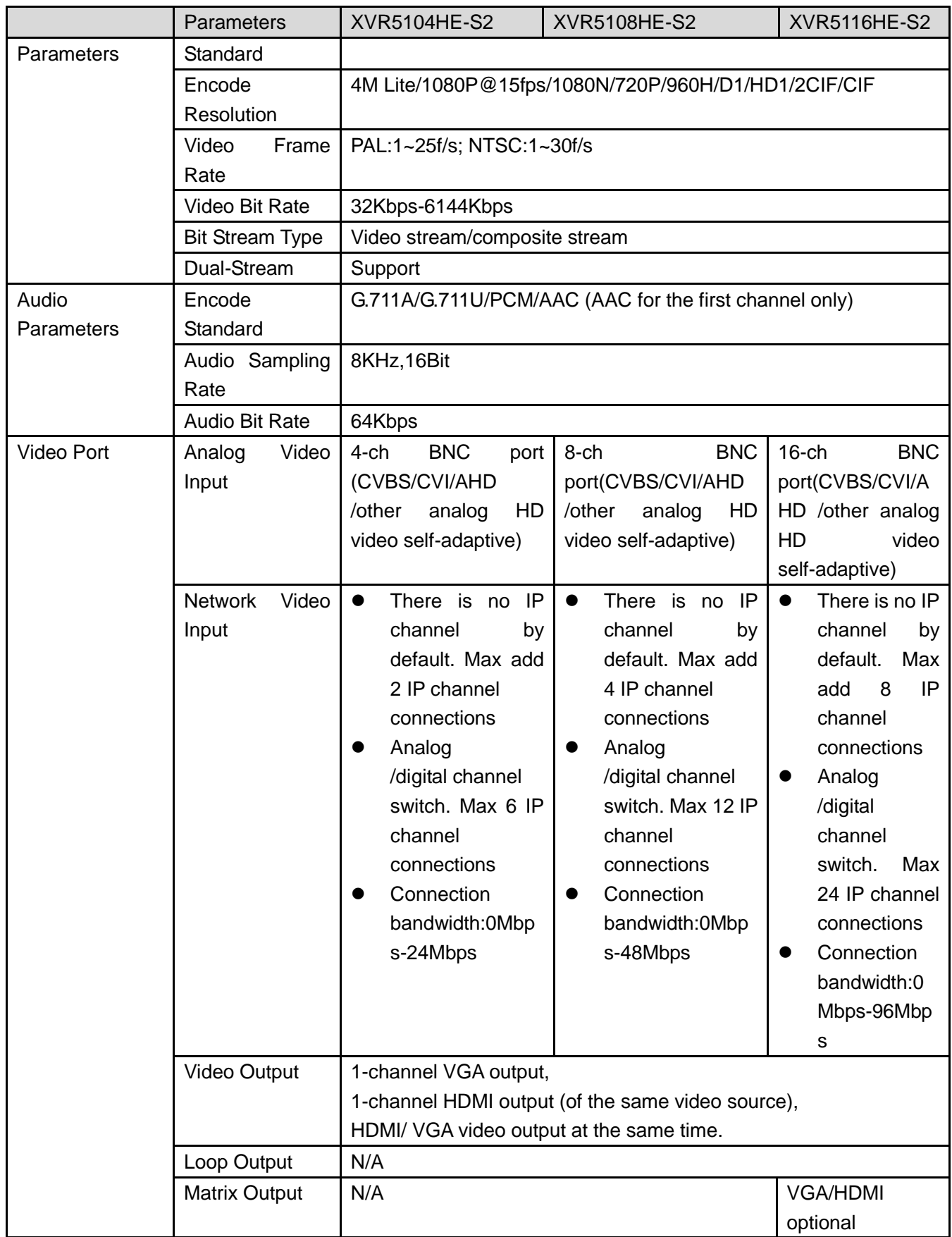

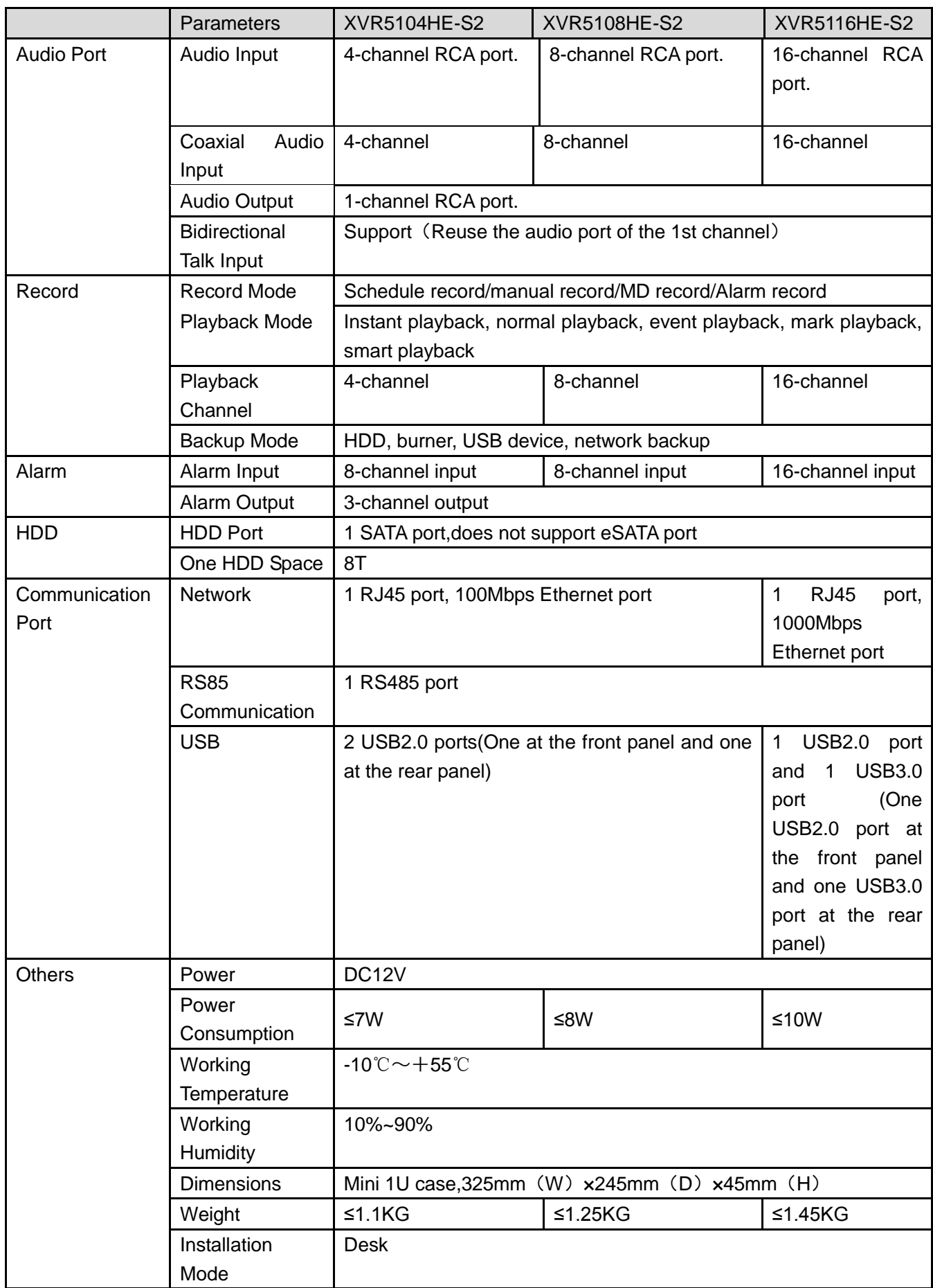

## **1.3.92 XVR42XXA-S2 Series**

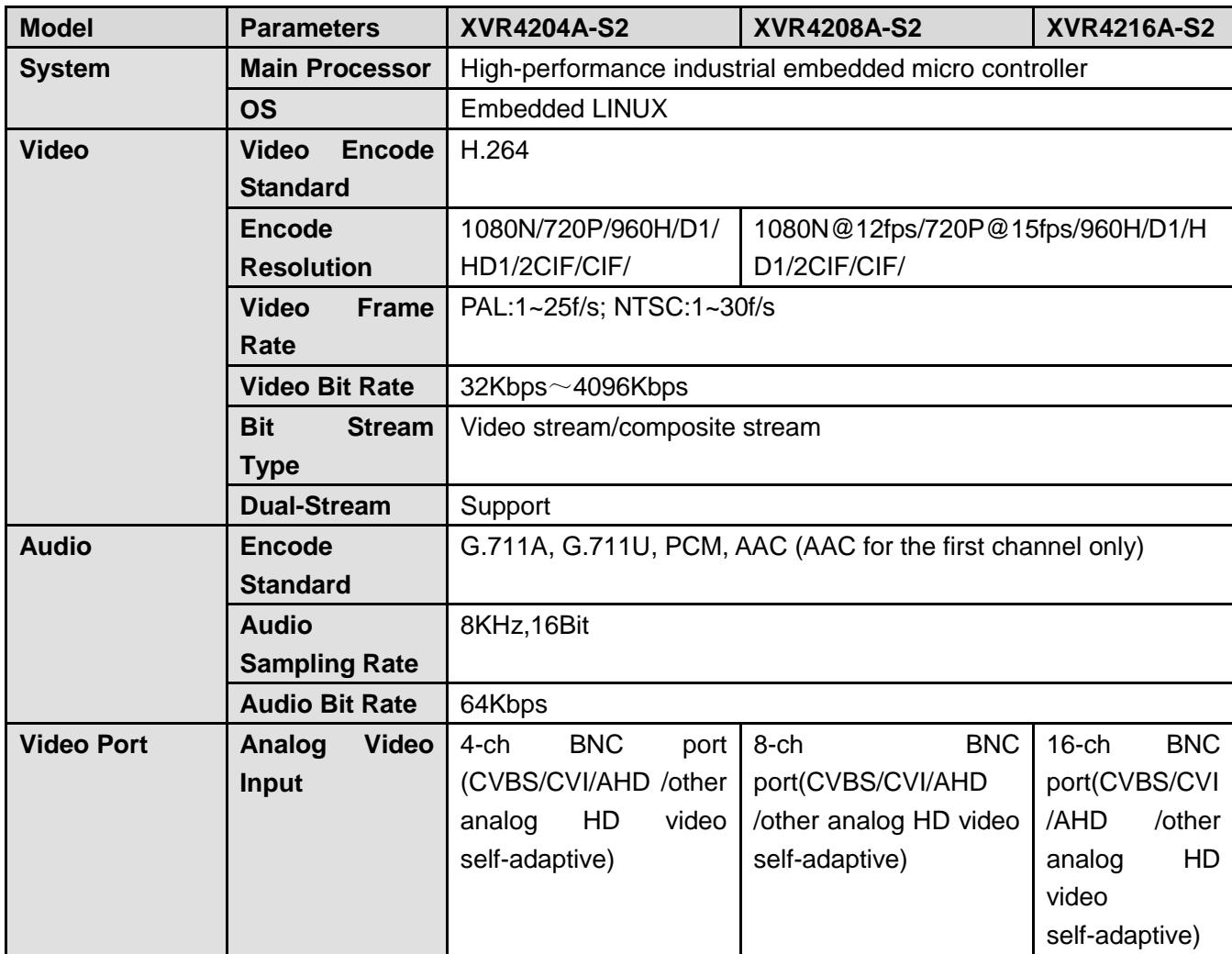

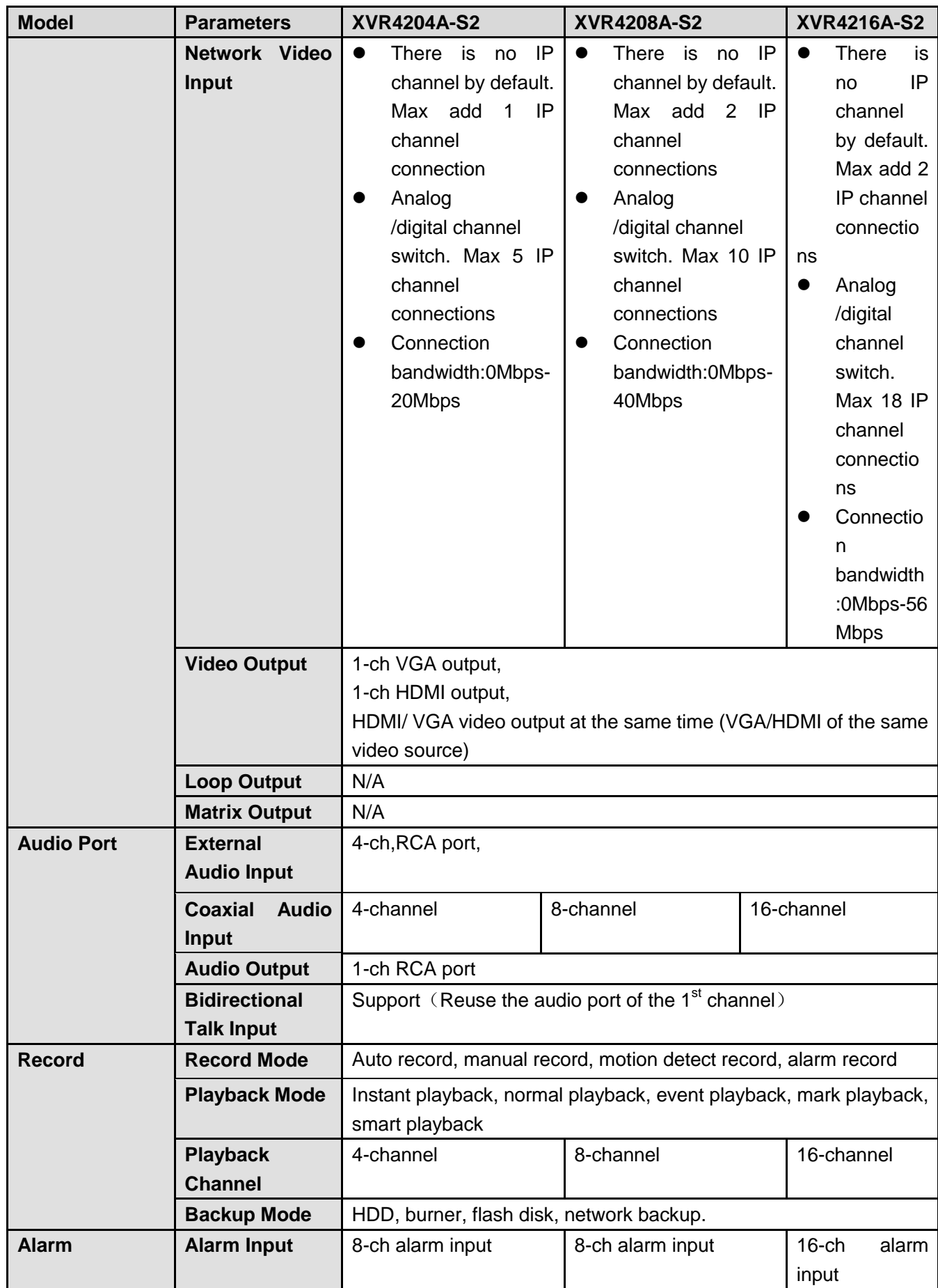

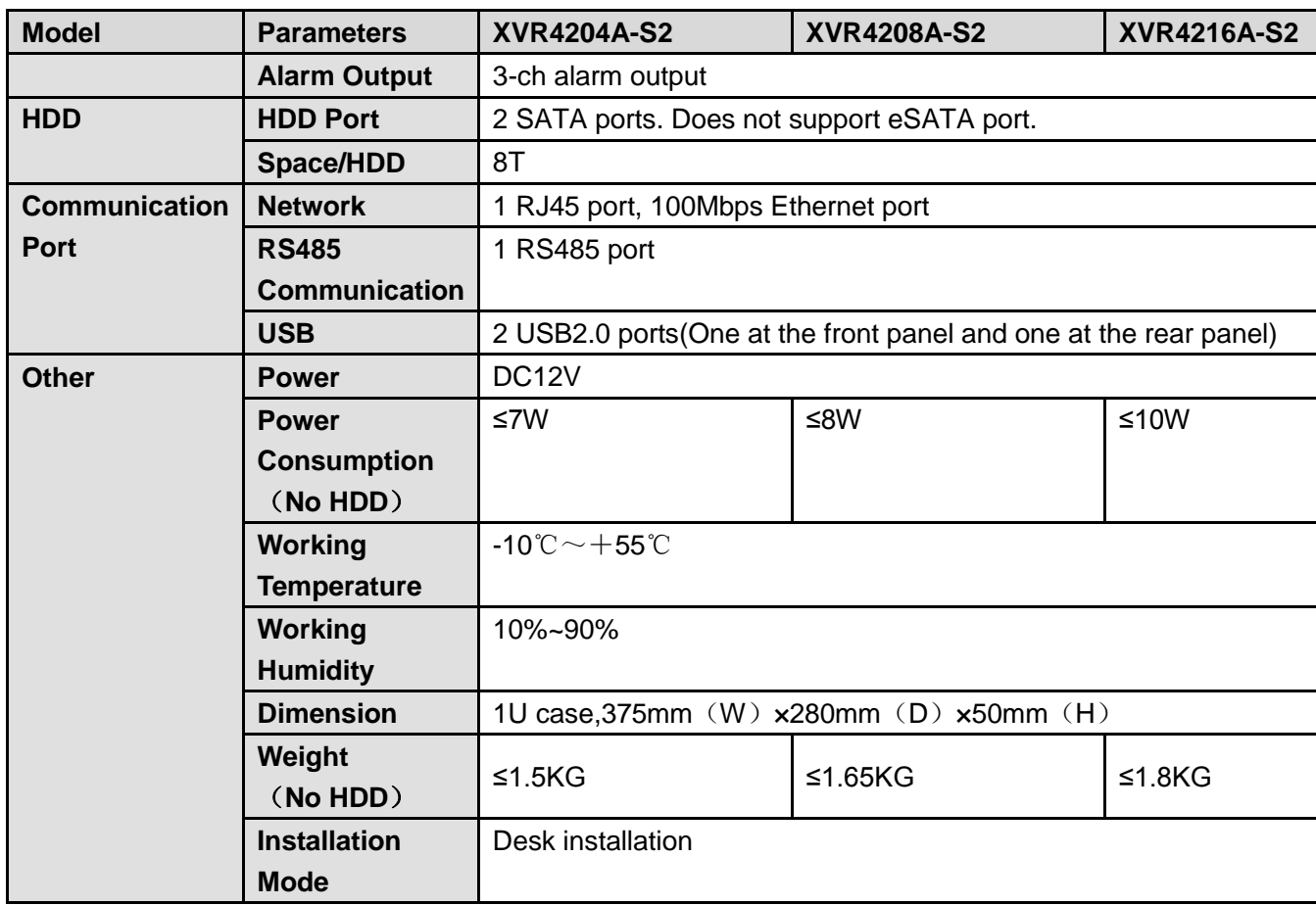

# **1.3.93 XVR42XXAN-S2 Series**

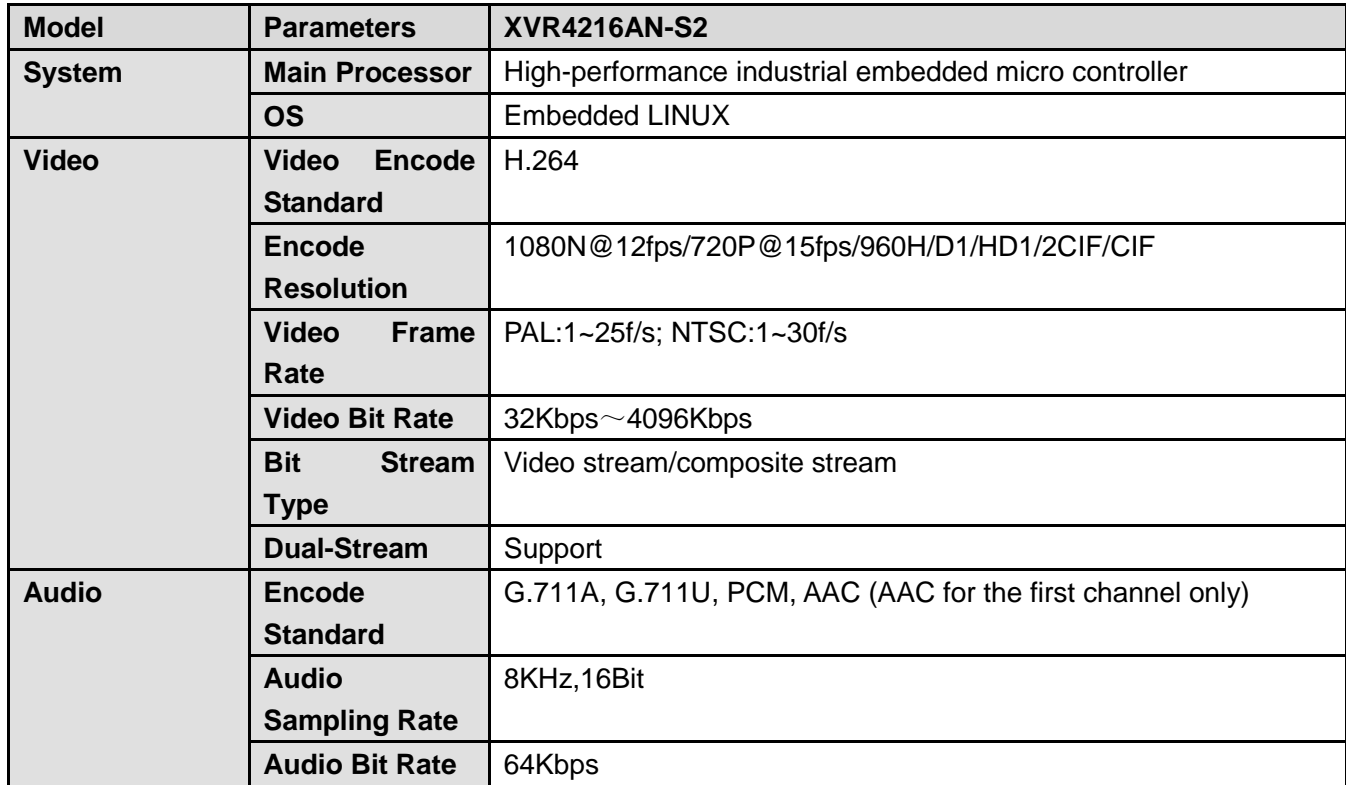

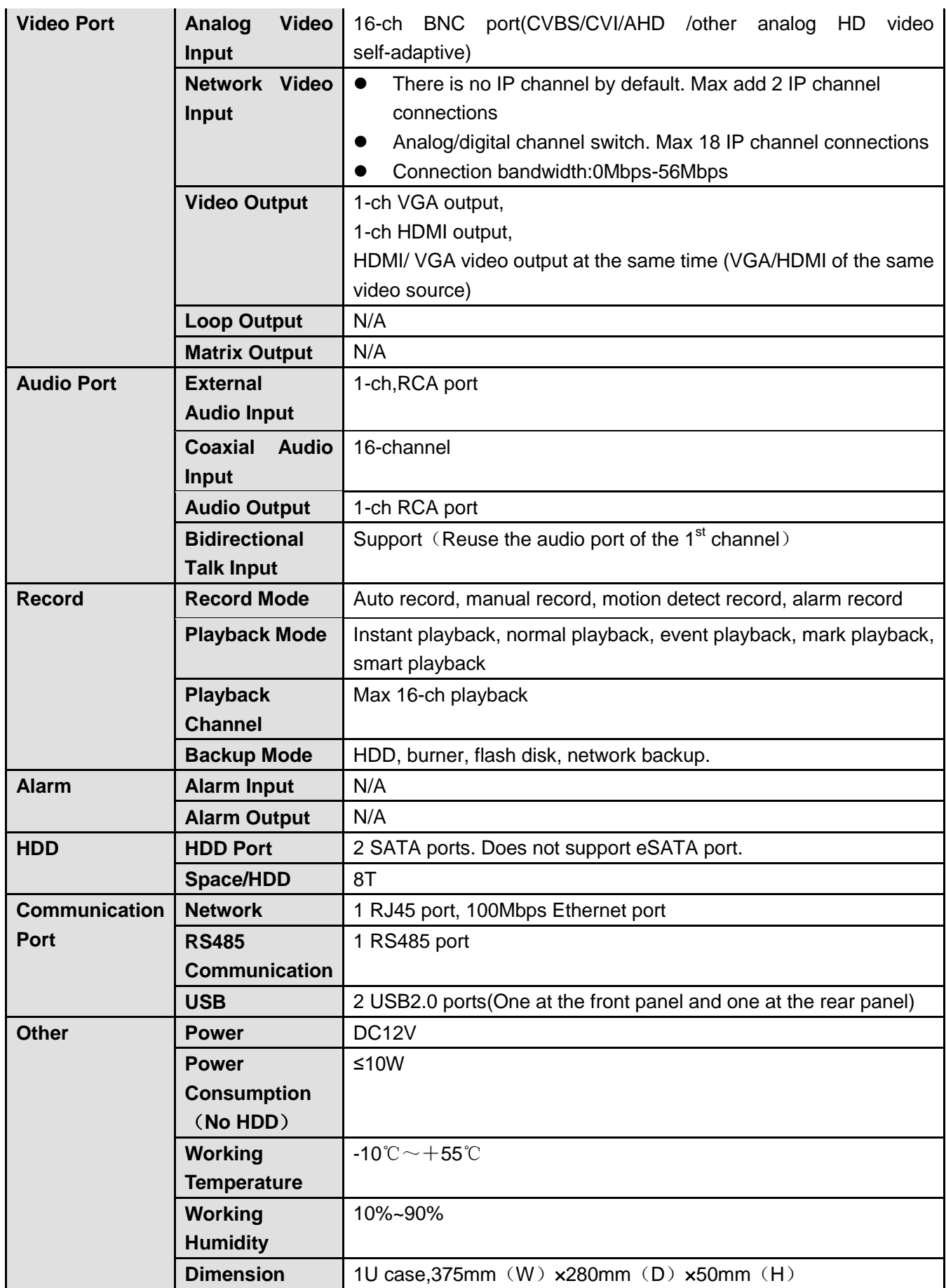

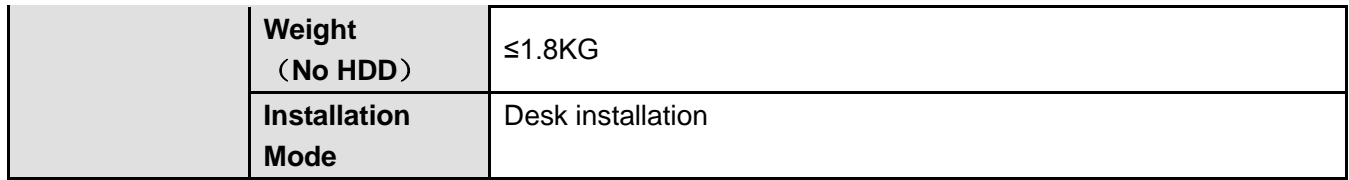

#### **1.3.94 XVR52XXA-S2 Series**

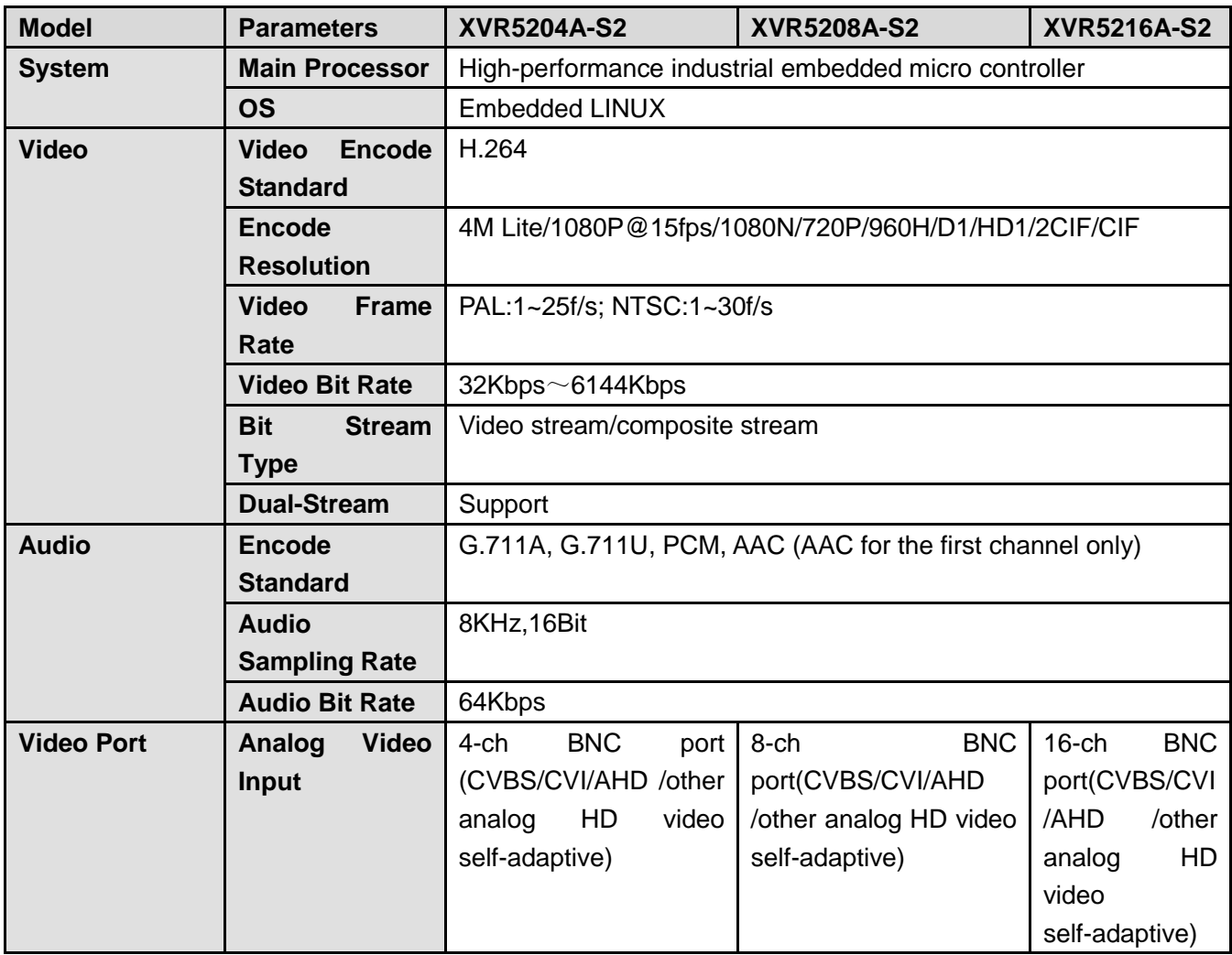

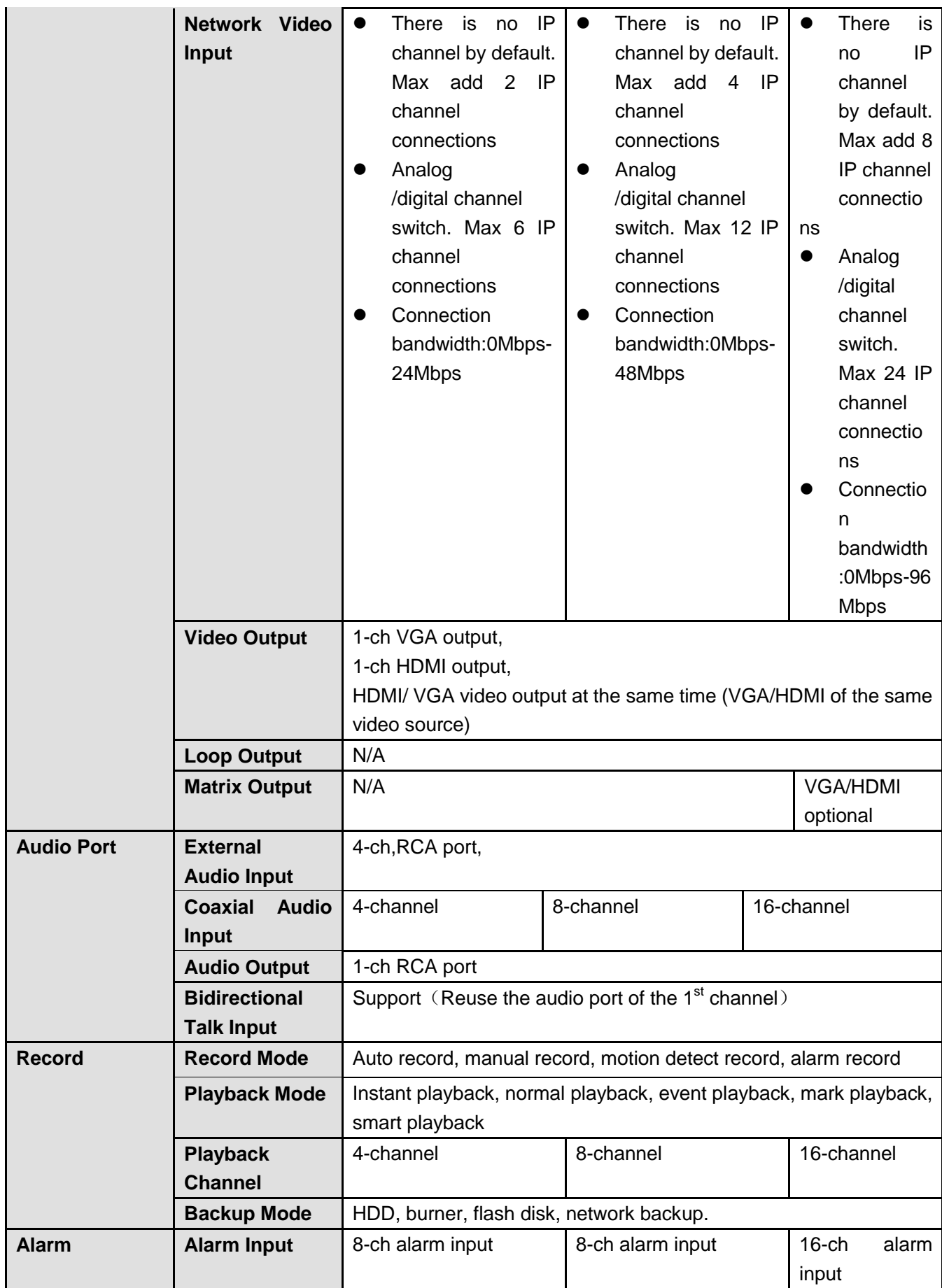

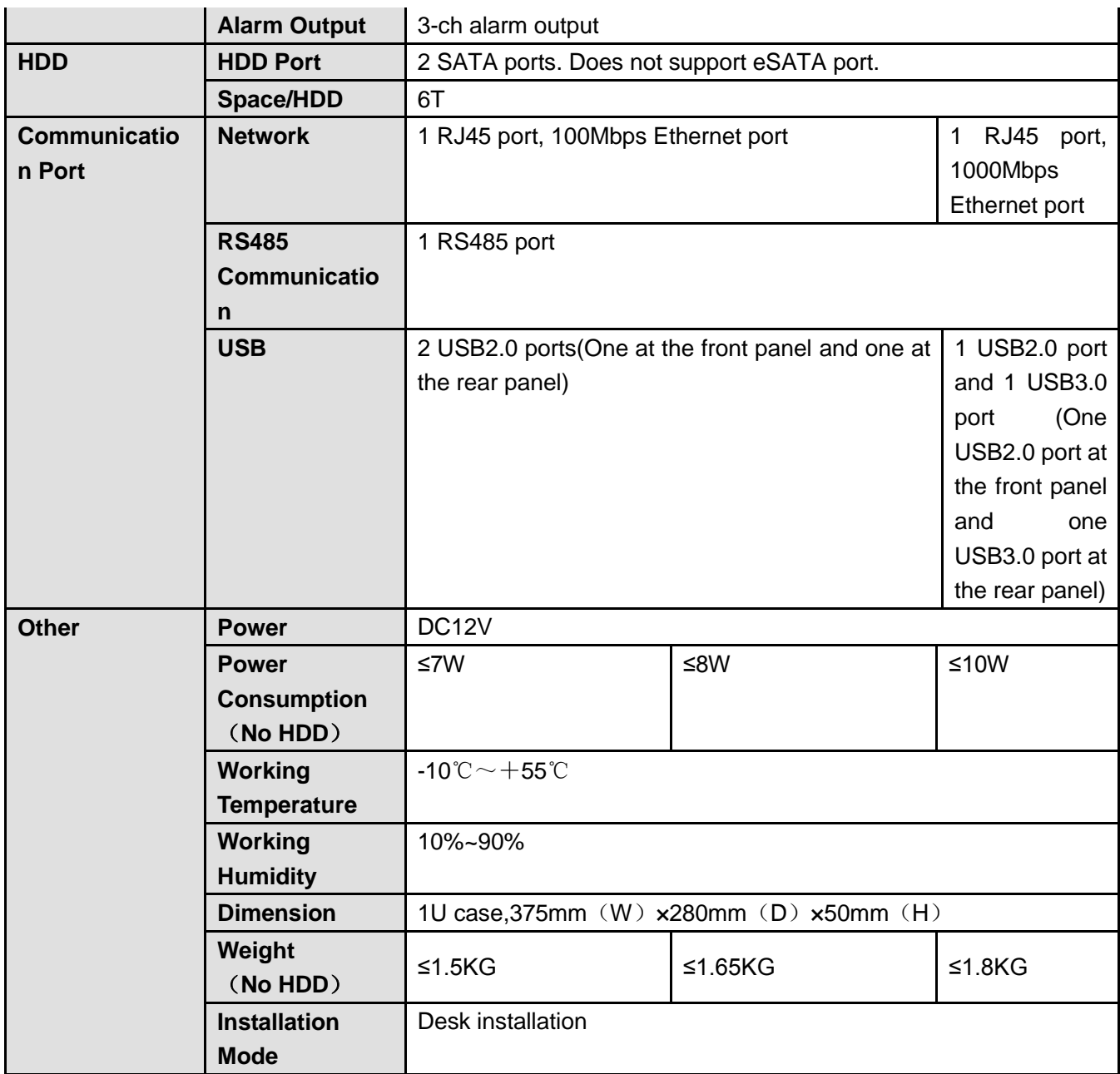

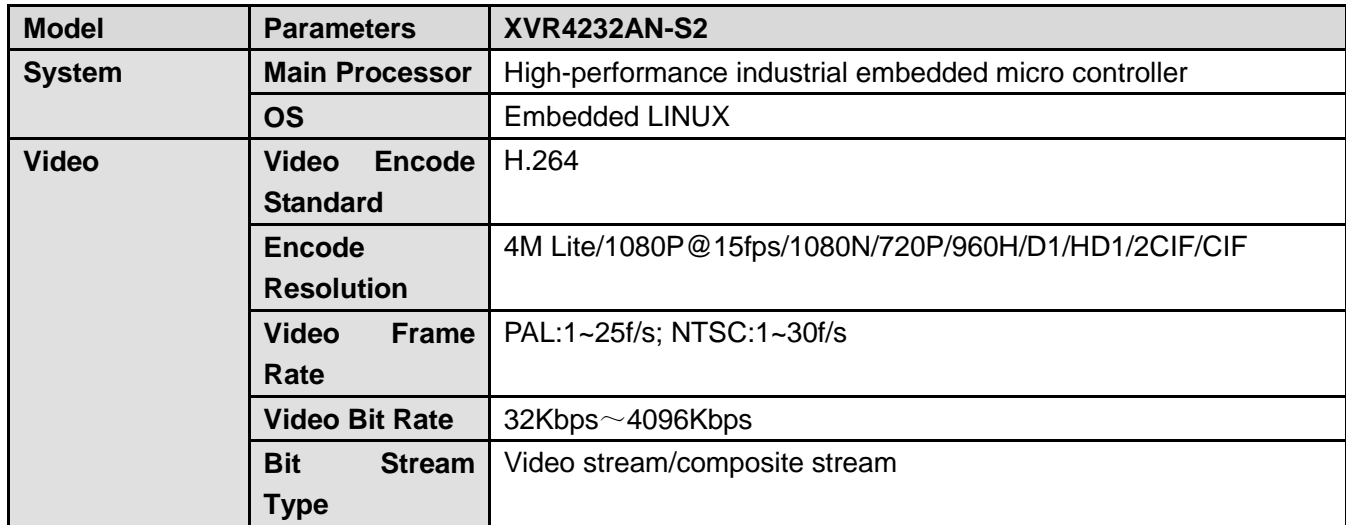

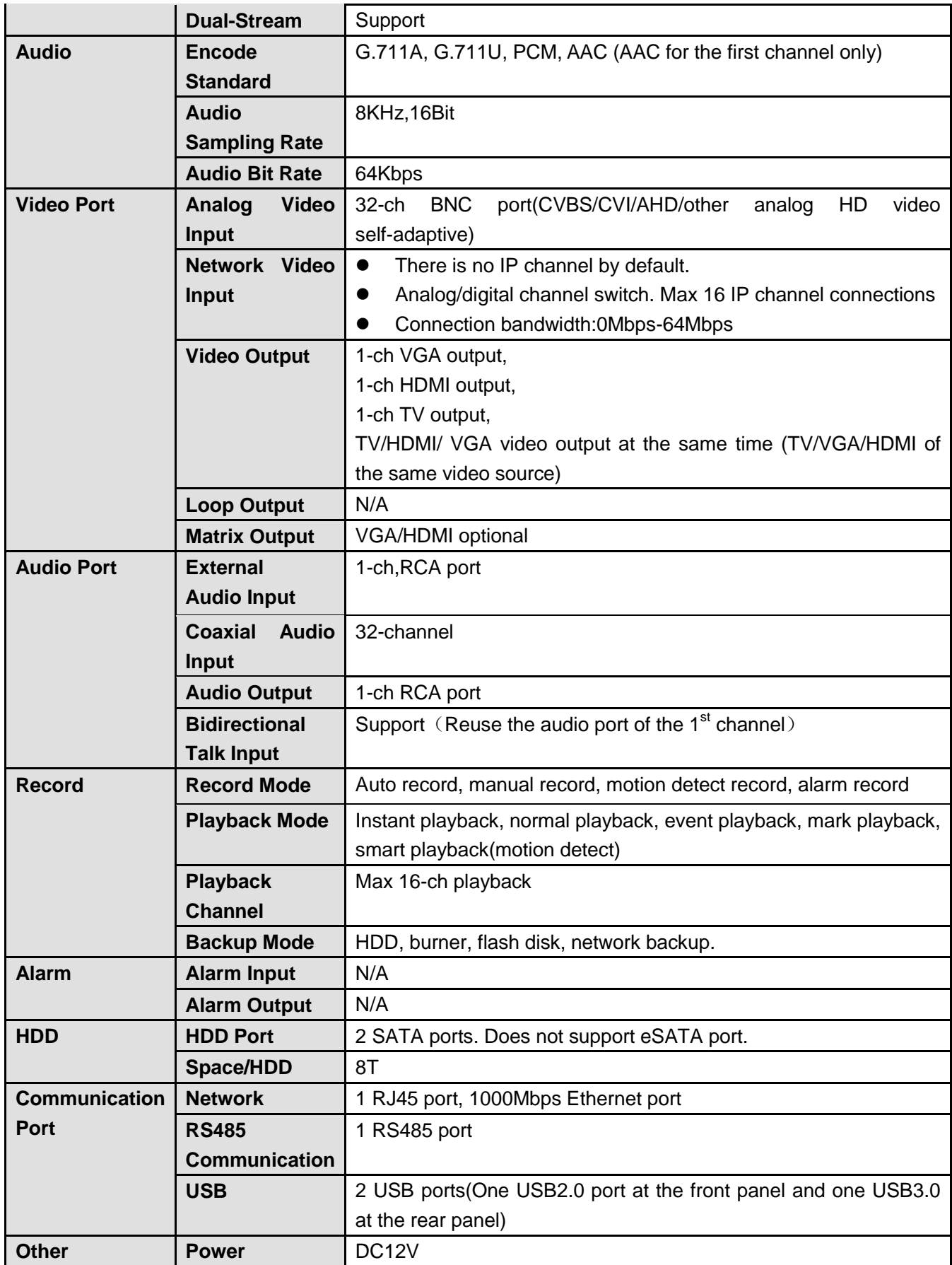

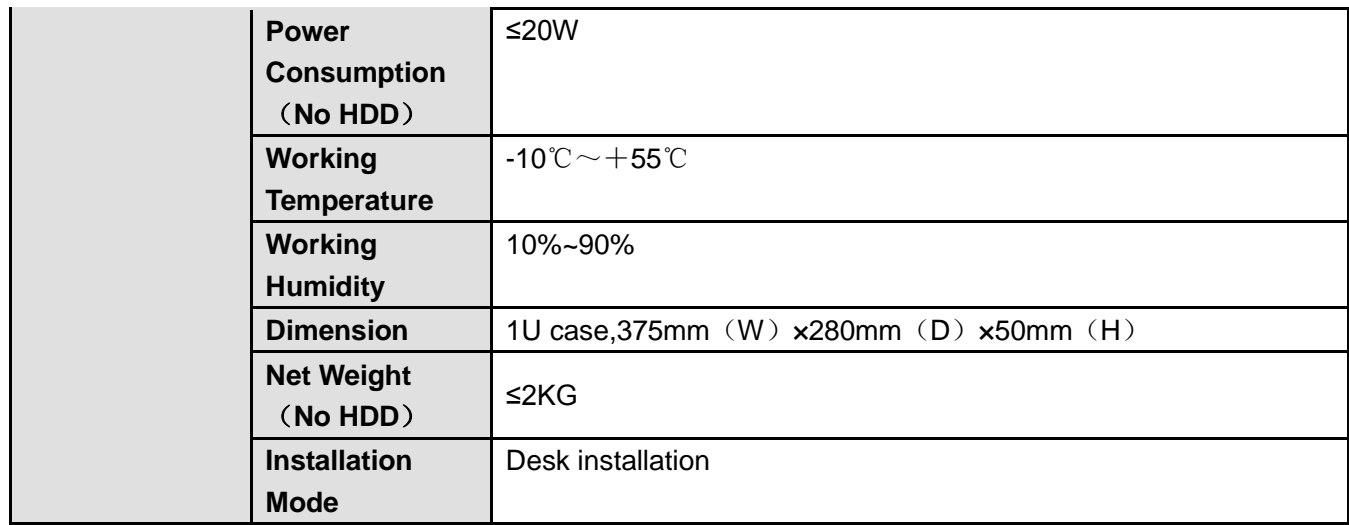

#### **1.3.95 XVR52XXAN-S2 Series**

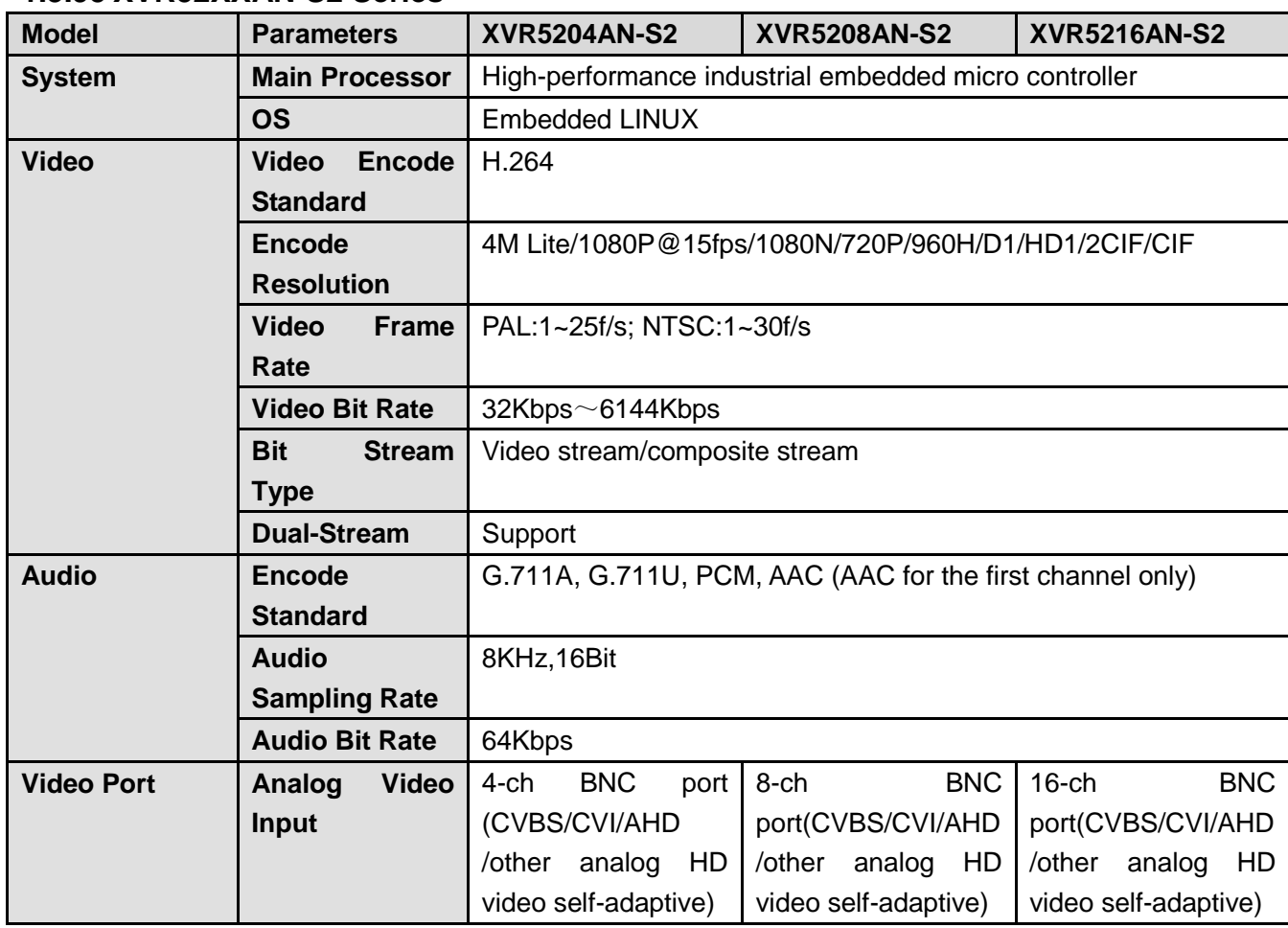

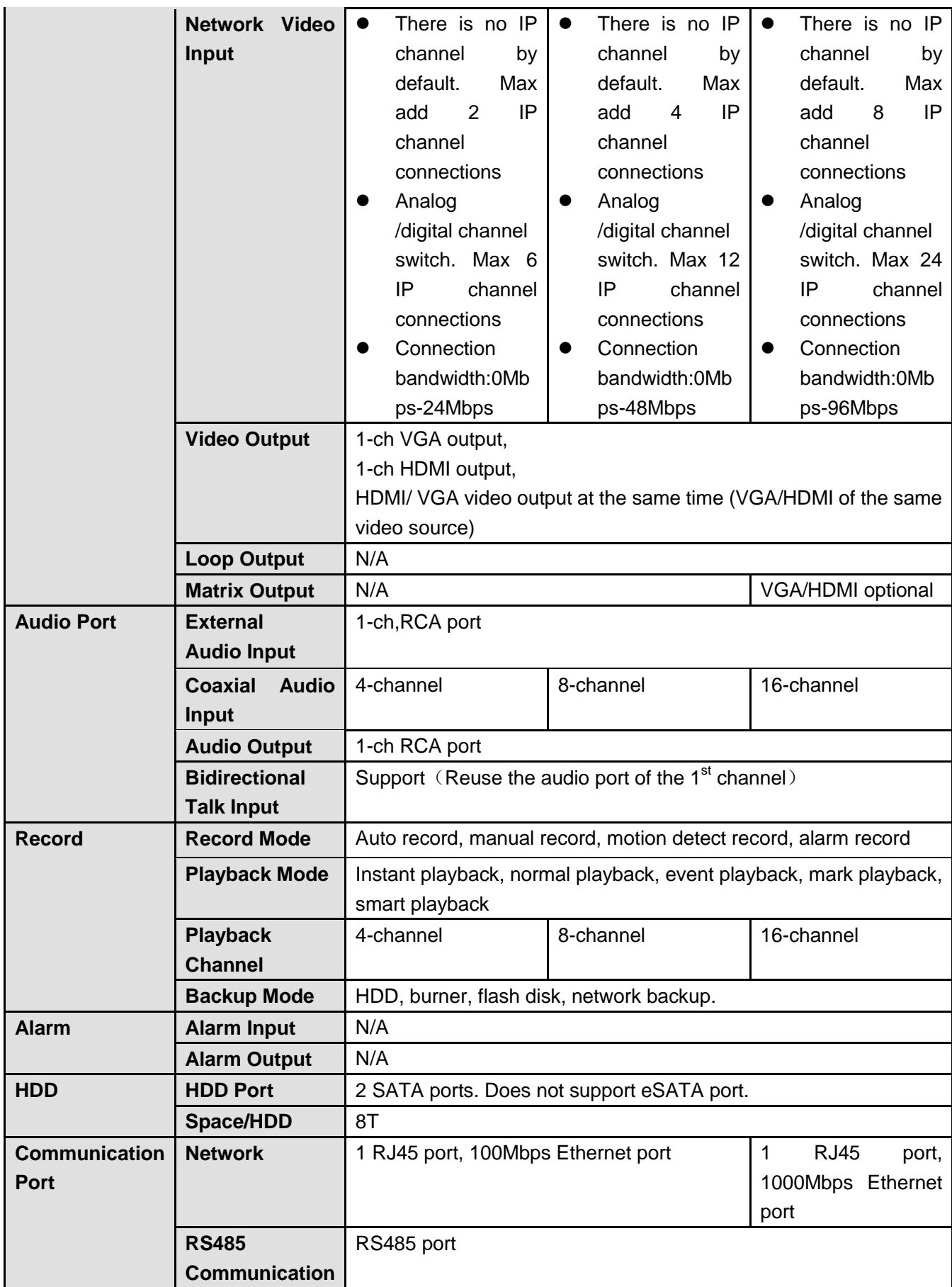

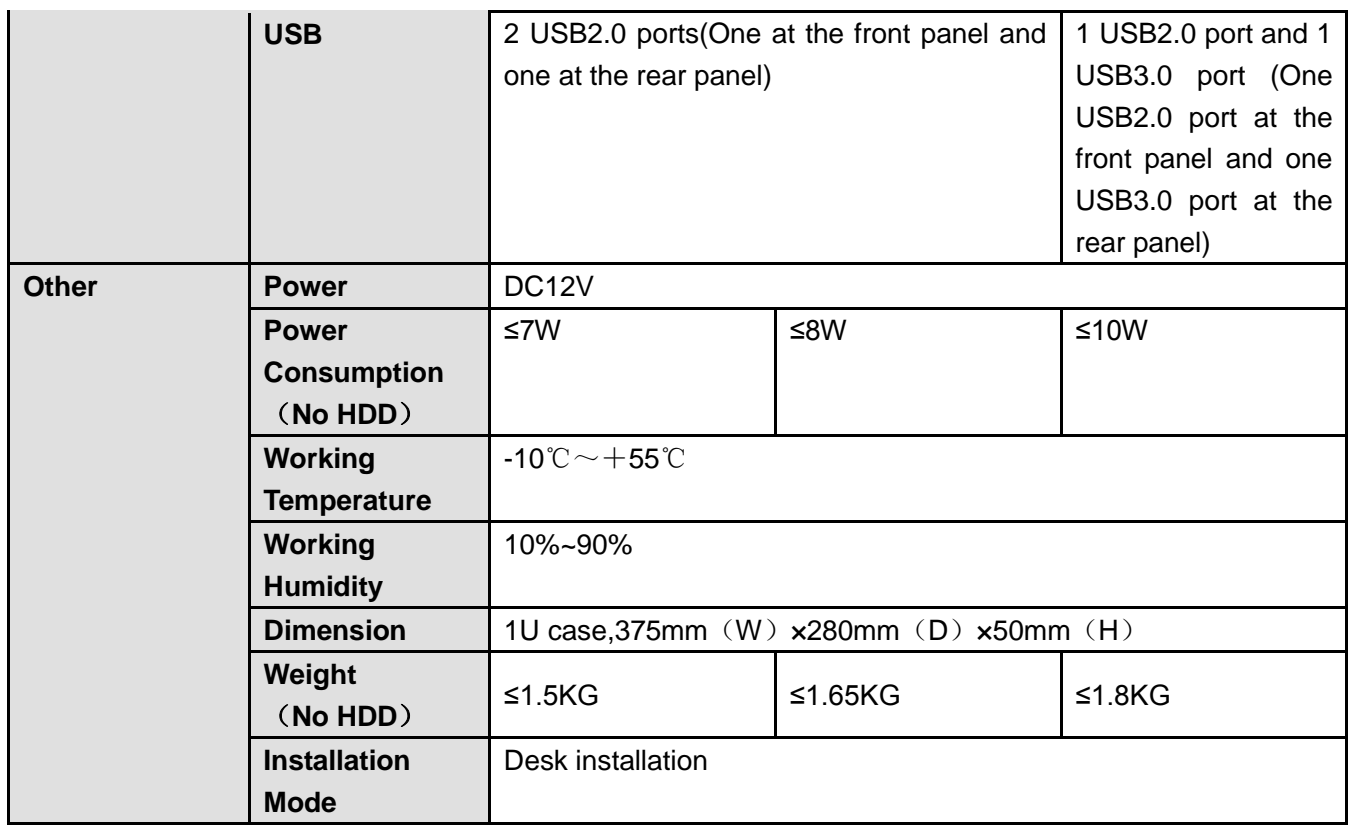

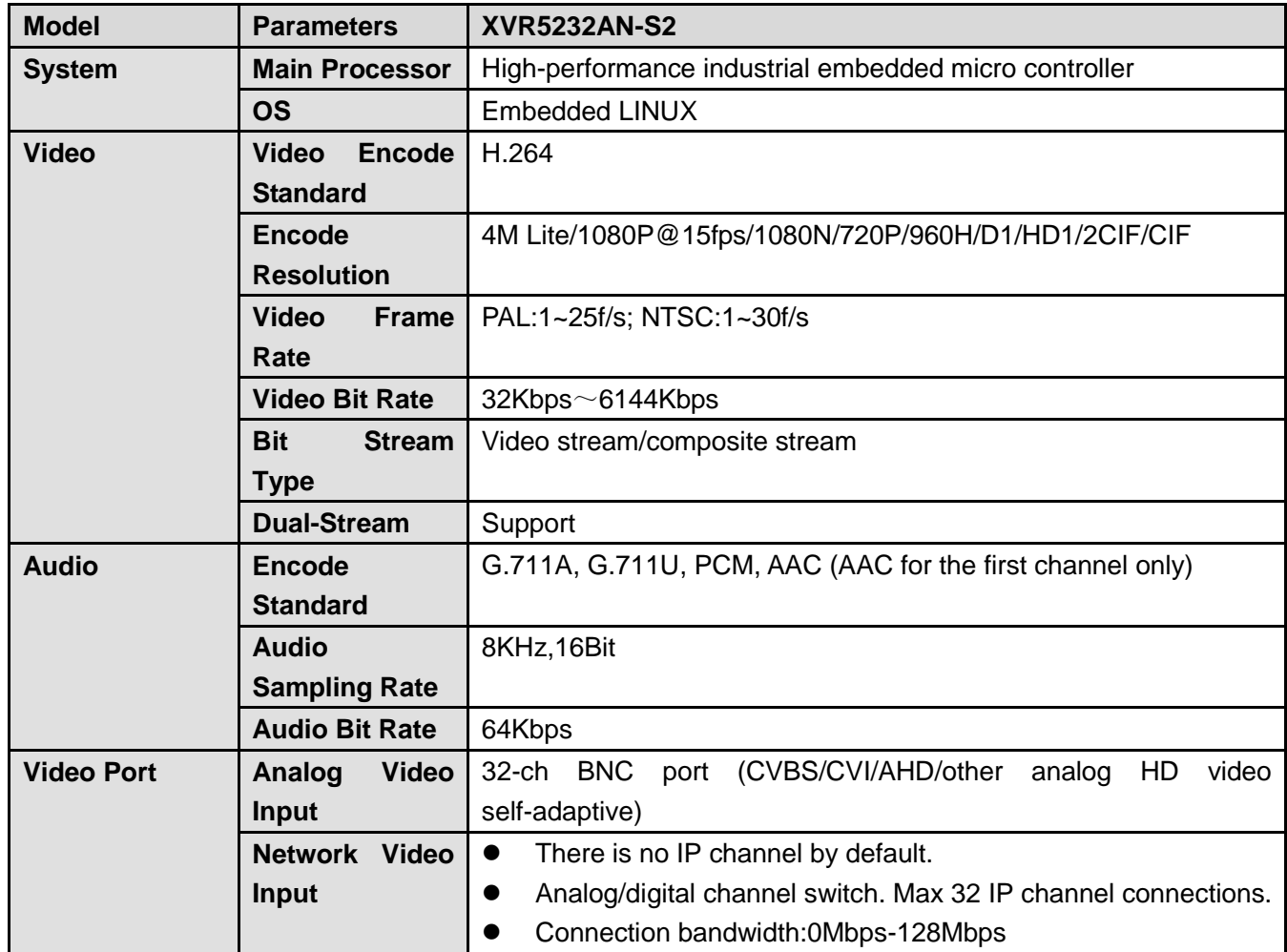

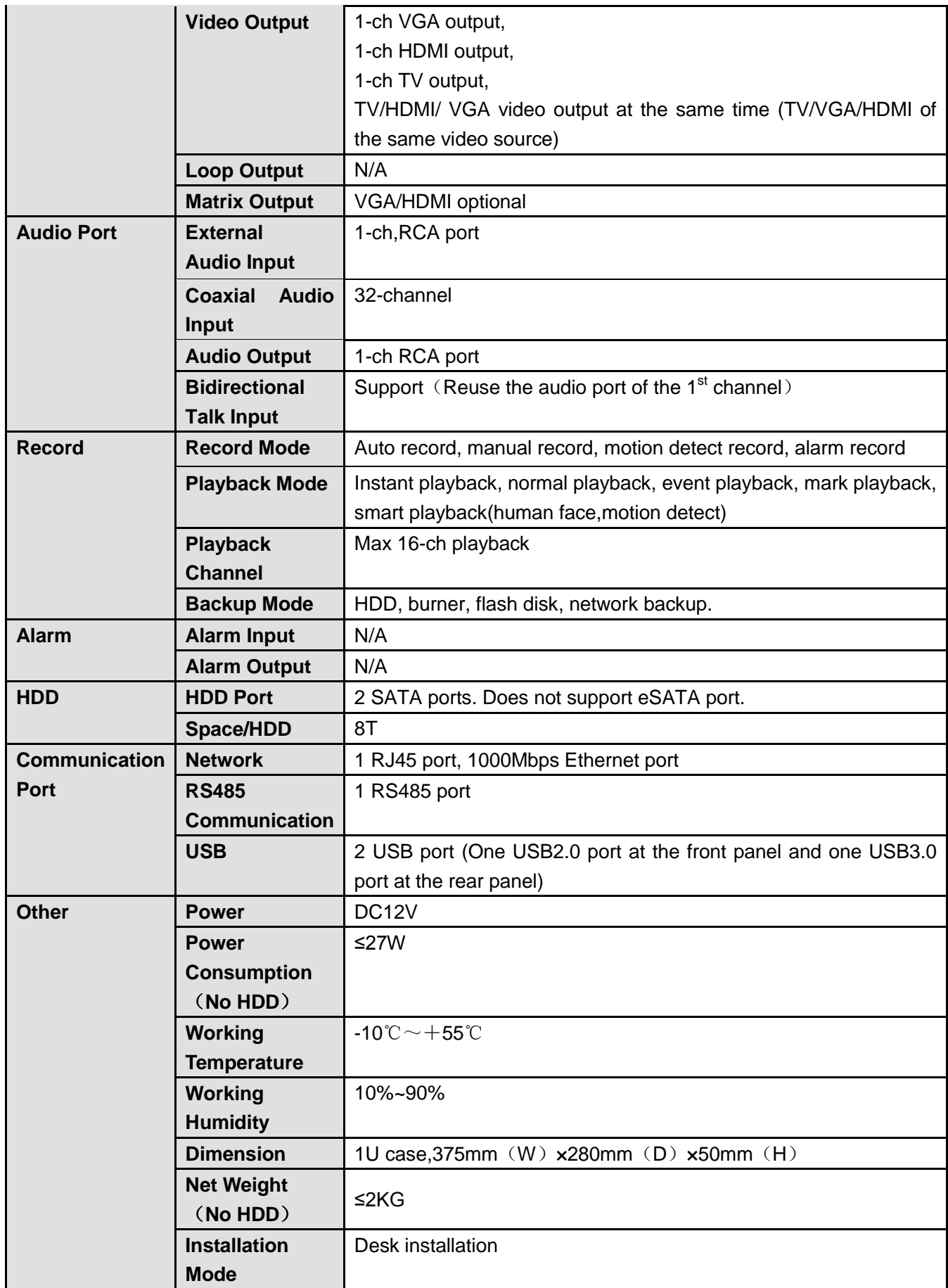

# **1.3.96 XVR5108H-4KL-8P Series**

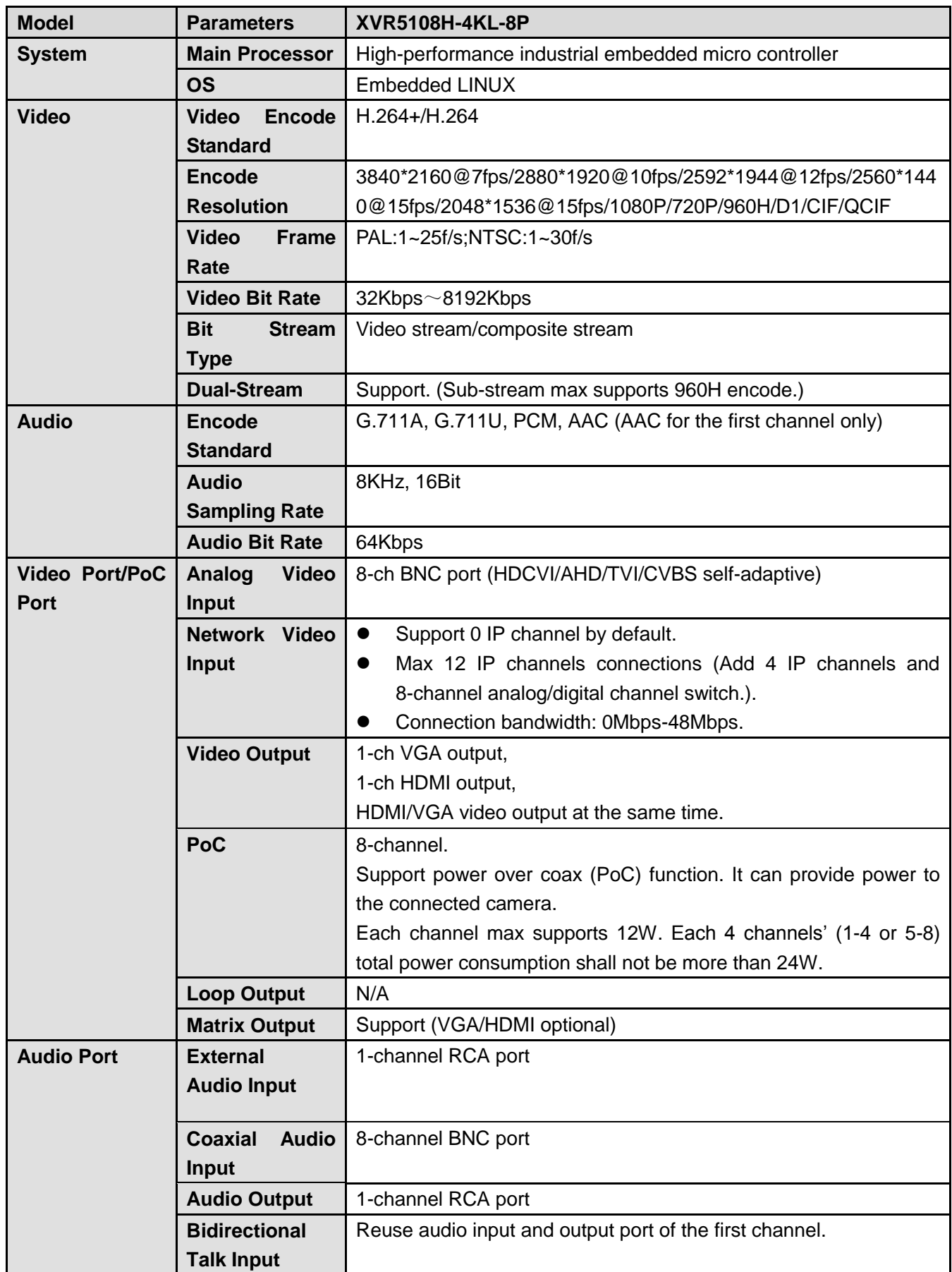

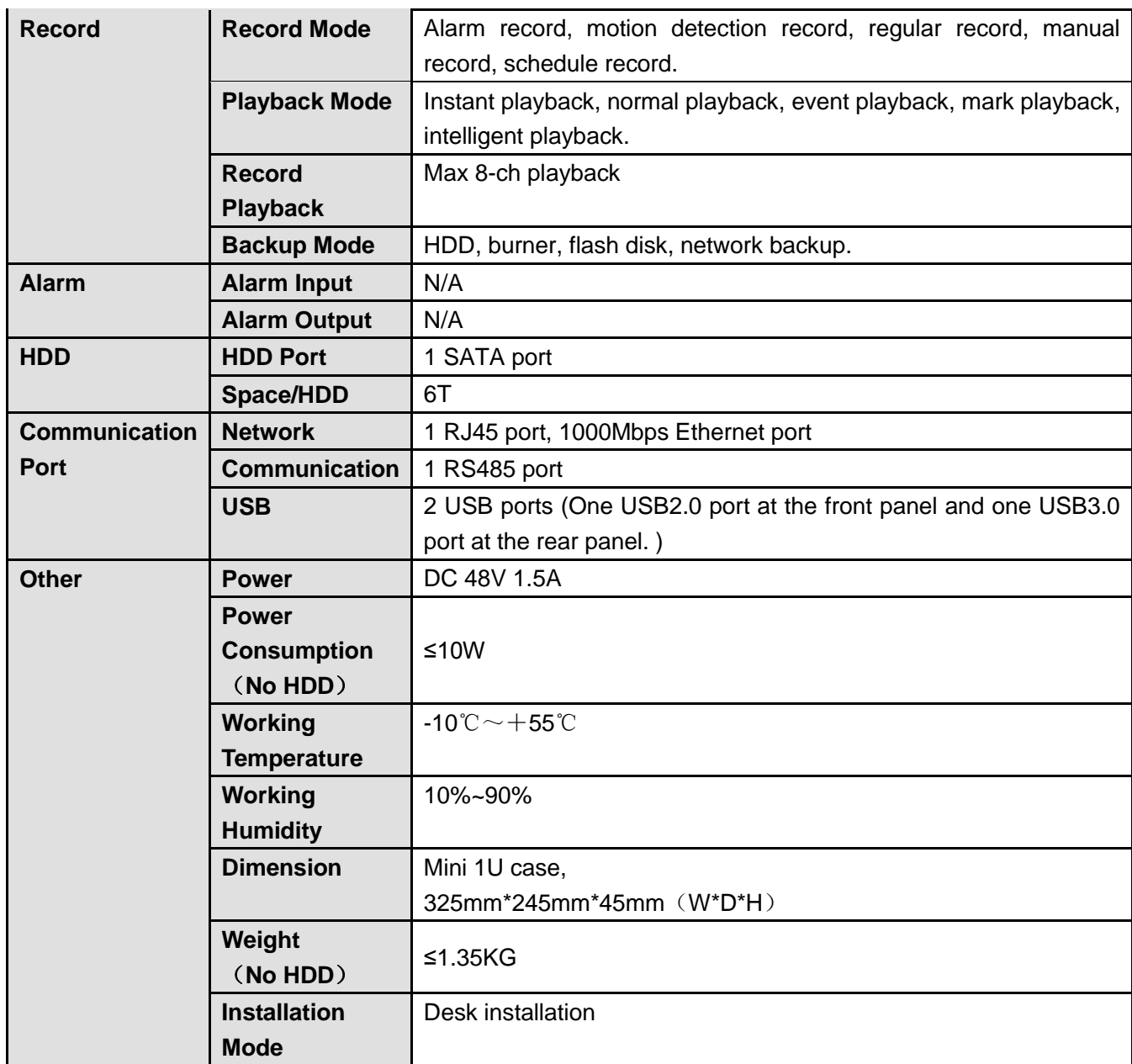

### **1.3.97 XVR5208AN-4KL-8P/XVR5216AN-4KL-16P Series**

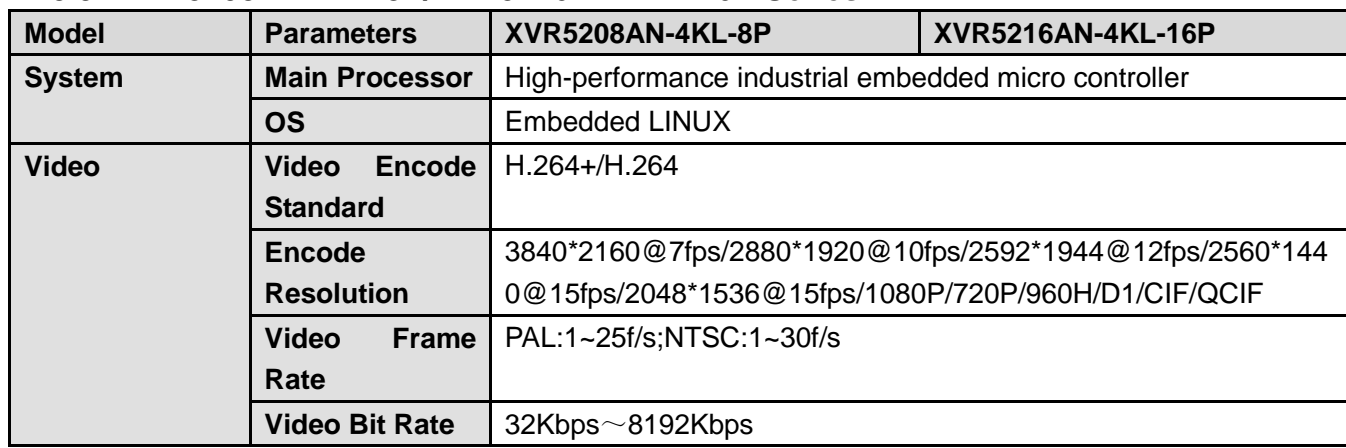

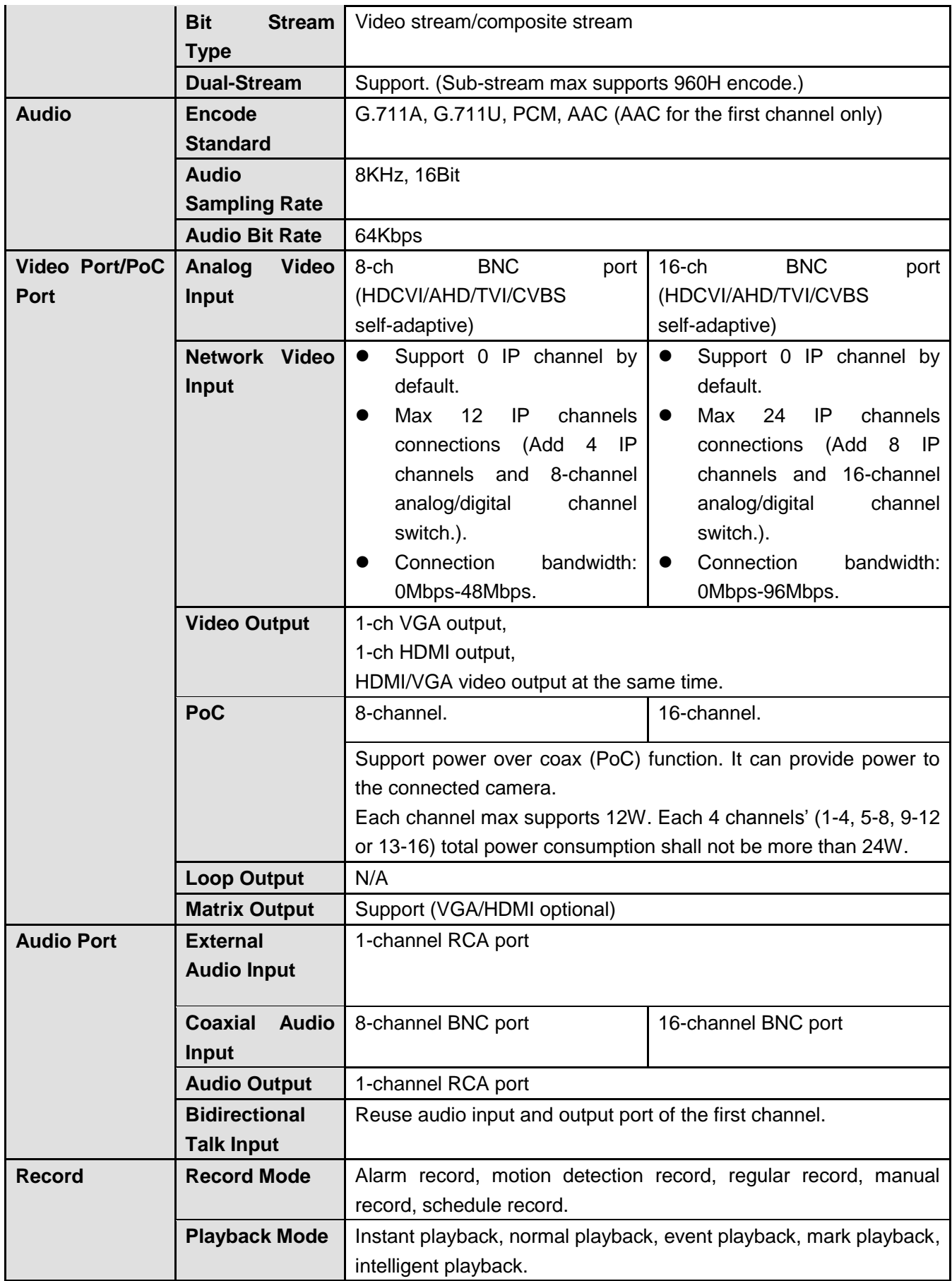

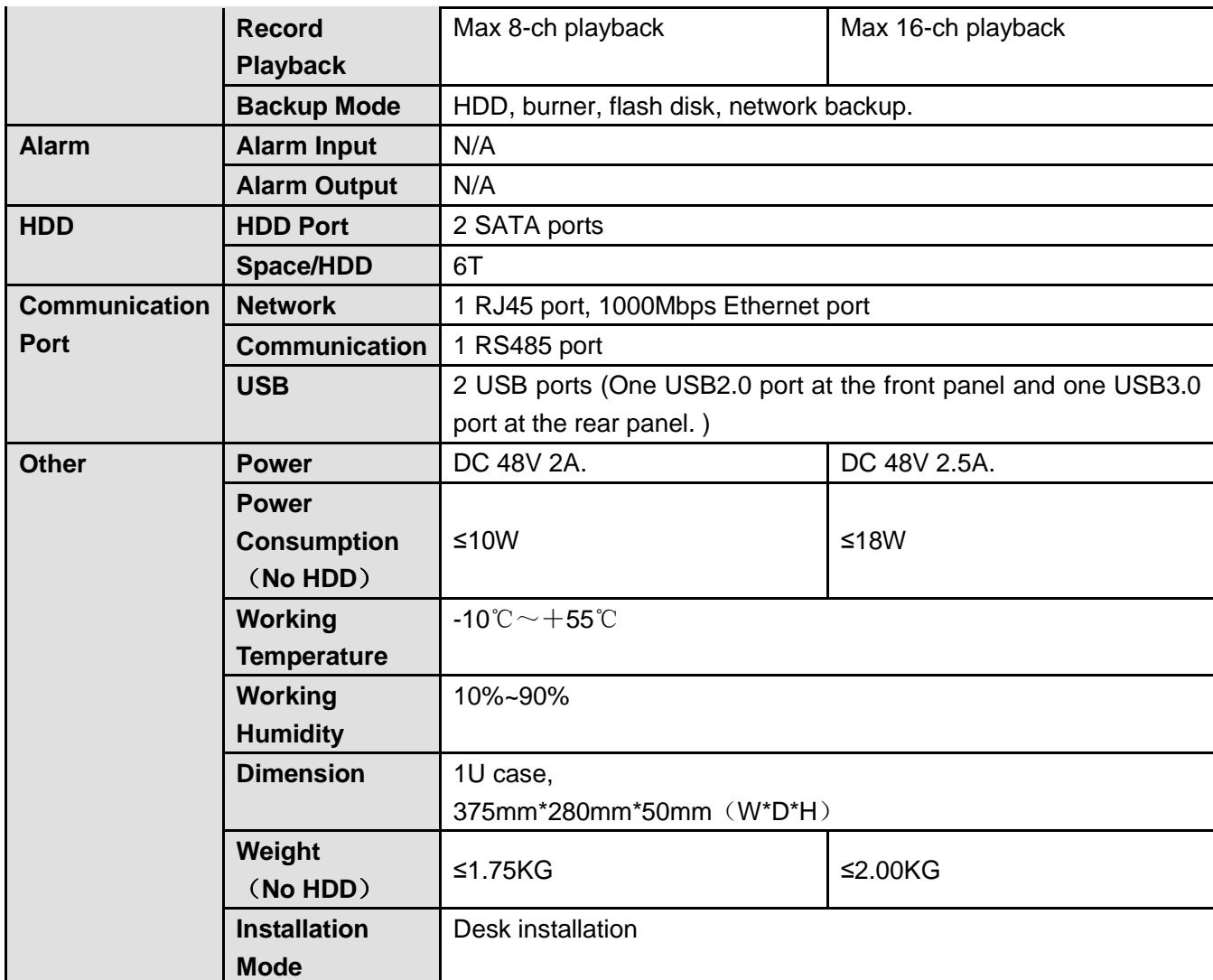

#### **1.3.98 XVR1A04/XVR1A08 Series**

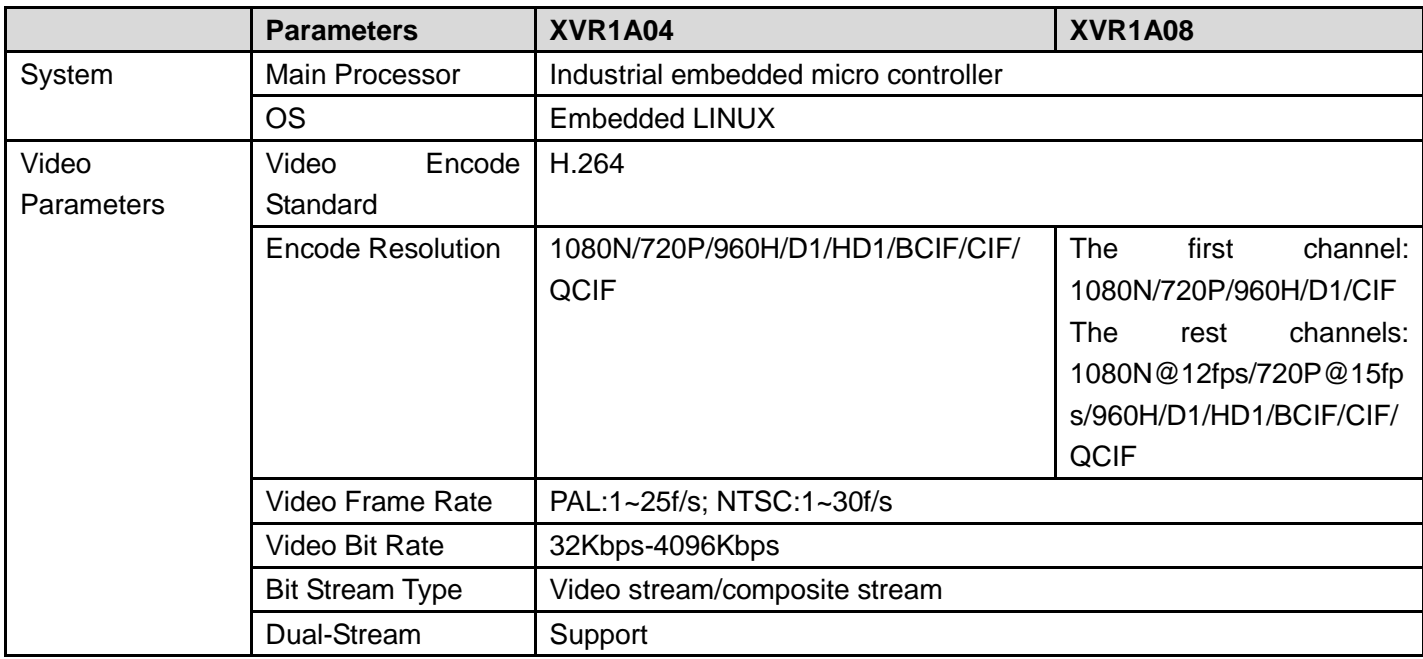
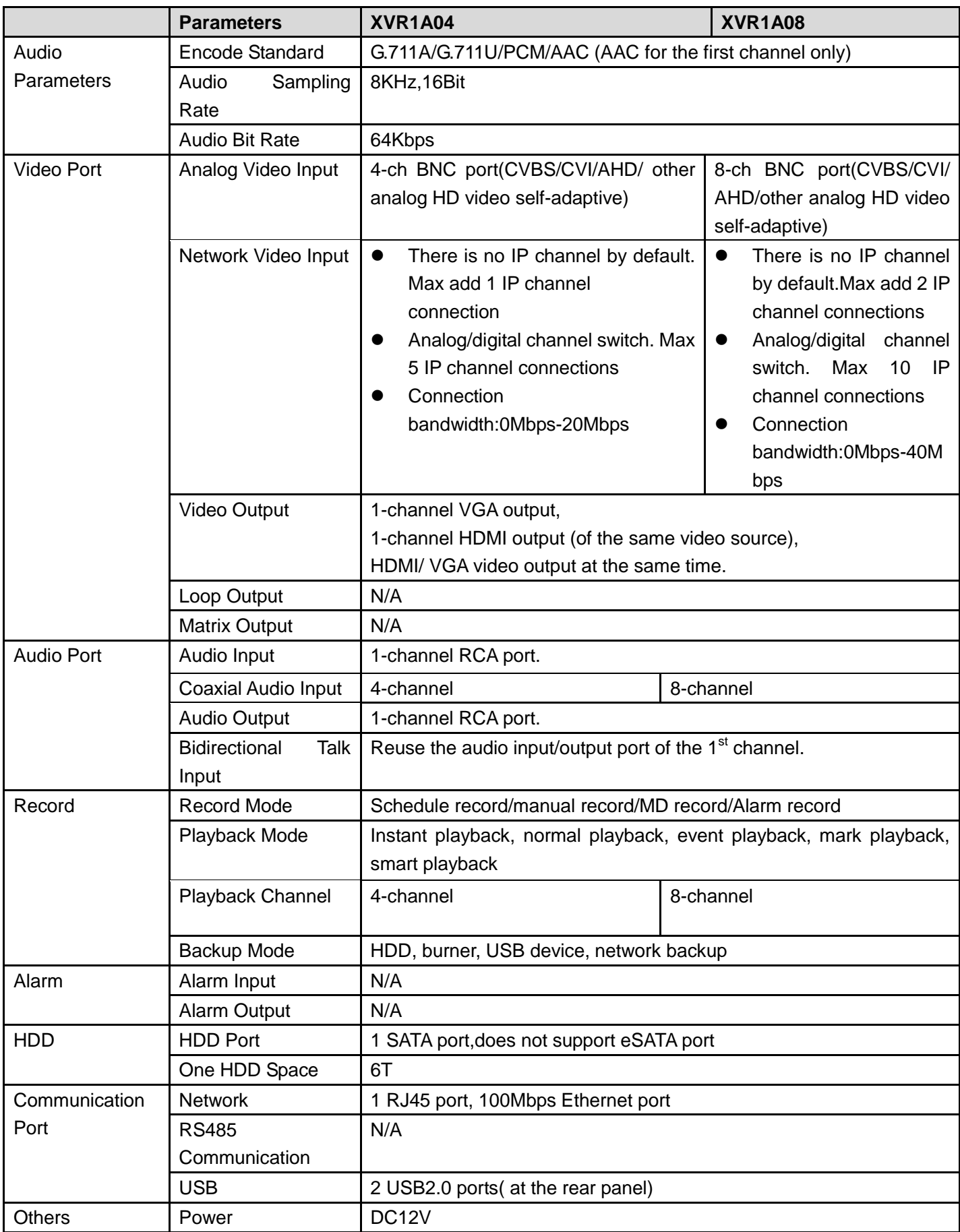

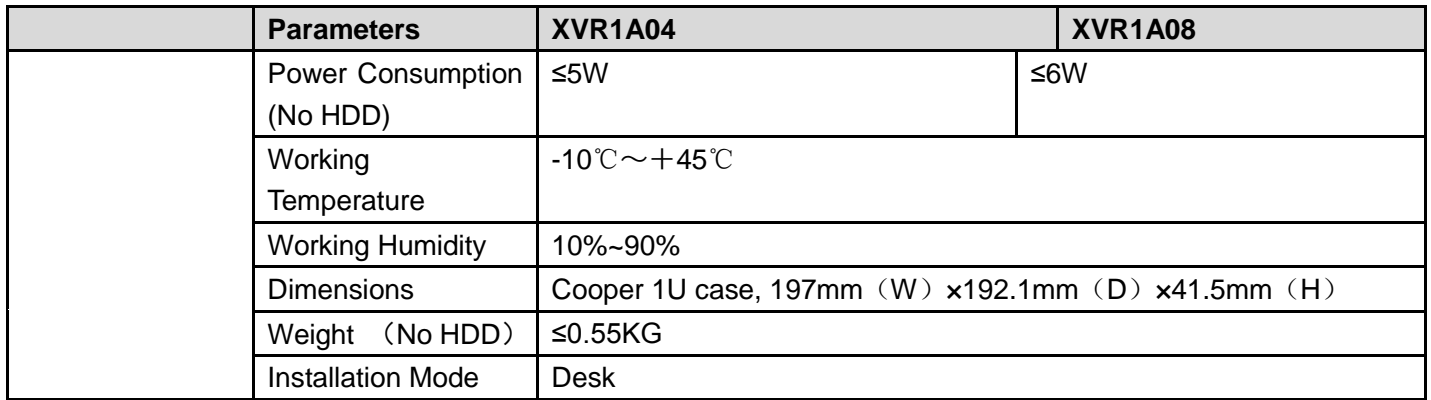

# **2 Overview and Controls**

This section provides information about front panel and rear panel. When you install this series DVR for the first time, please refer to this part first.

## **2.1 Front Panel**

## **2.1.1 HCVR5104C/HCVR51XXC-V2/HCVR71XXC-V2/ HCVR4104/4108C-S2/ HCVR5104 5108C-S2/ HCVR7104C-S2/ HCVR2108C-S2/ HCVR410XC-S3/HCVR510XC-S3/7104C-S3/ XVR410XC/XVR510XC/7104C/XVR51XXC-4M/ XVR41XXC-S2/ XVR51XXC-S2 Series**

The front panel is shown as below. See [Figure 2-1.](#page-218-0)

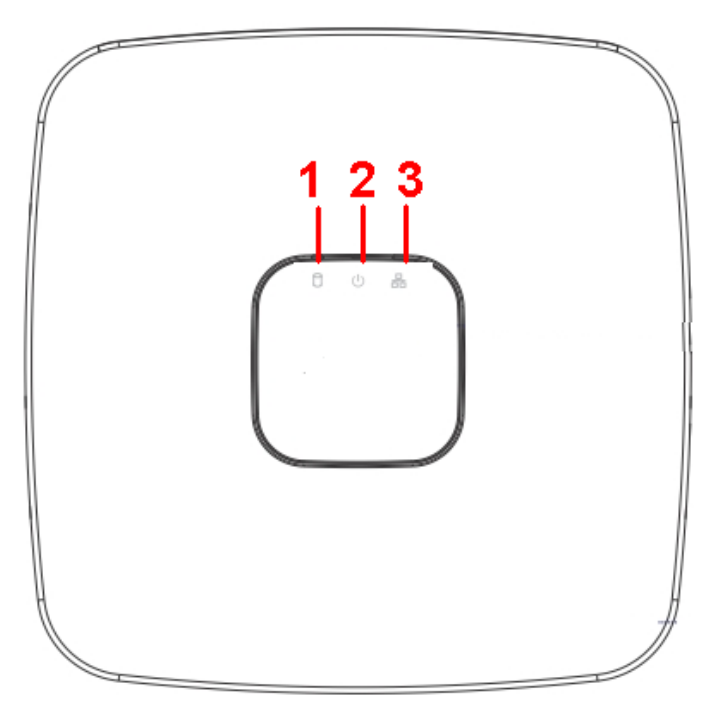

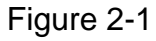

<span id="page-218-0"></span>Please refer to the following sheet for front panel button information.

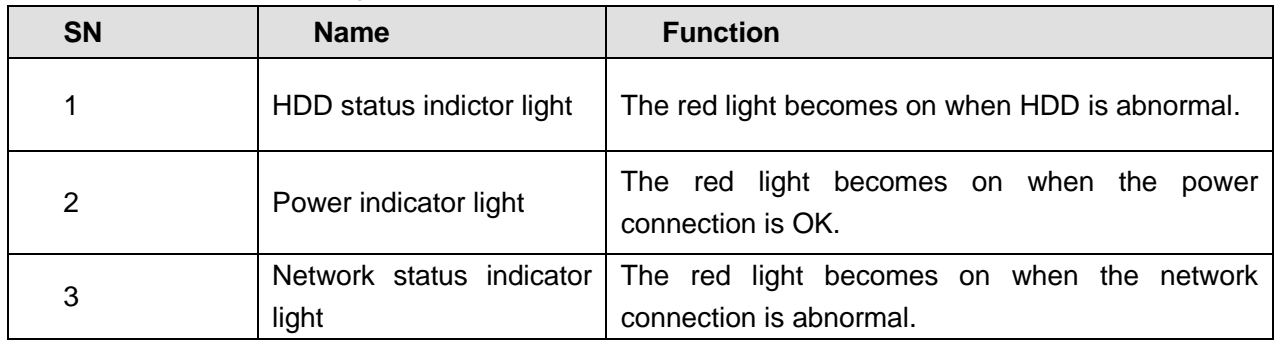

## **2.1.2 HCVR51XXH/HCVR51XXHE/ HCVR51XXH-V2 / HCVR51XXHE-V2/HCVR71XXH-V2 / HCVR71XXHE-V2 Series**

The front panel is shown as below. See [Figure 2-2.](#page-219-0)

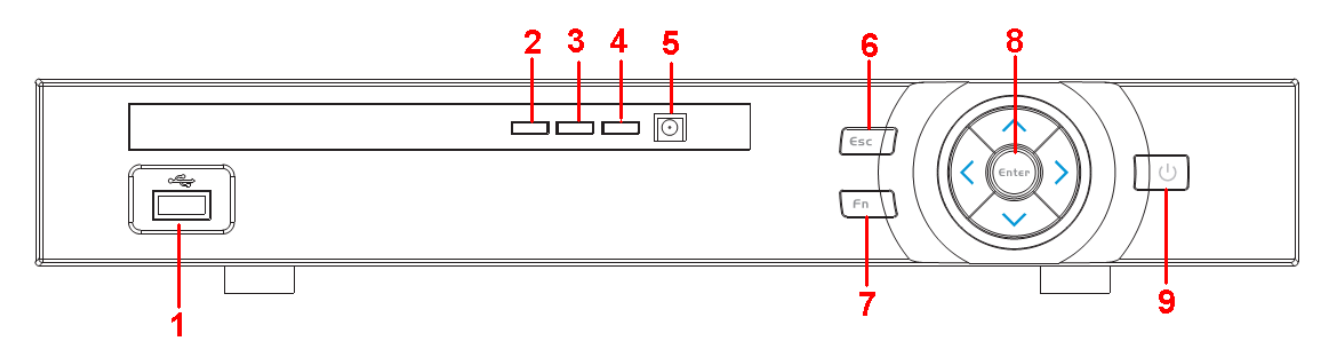

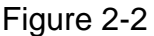

<span id="page-219-0"></span>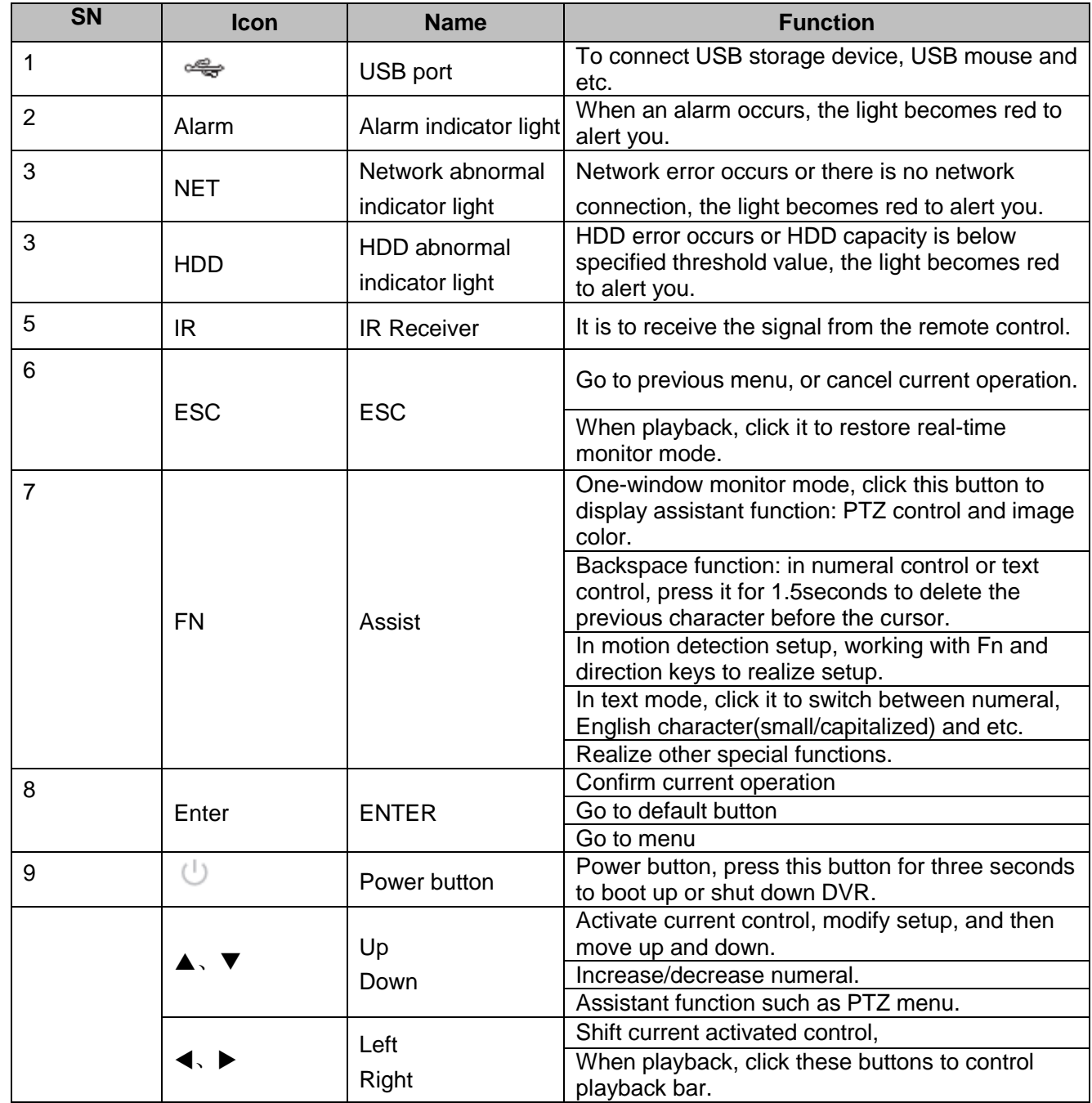

## **2.1.3 HCVR51XXHC/ HCVR51XXHC-V2/ HCVR71XXHC-V2 Series**

The interface is shown as below. See [Figure 2-3.](#page-220-0)

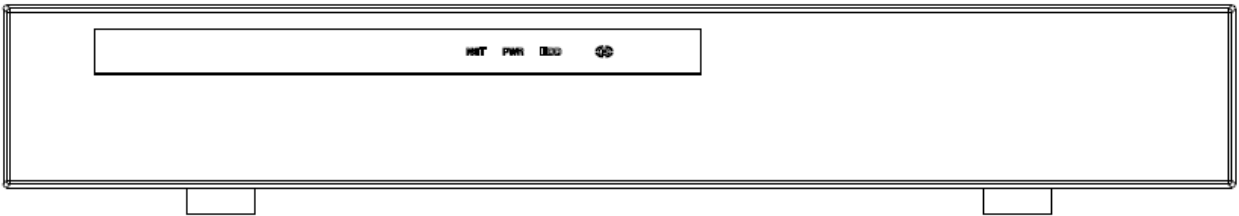

Figure 2-3

<span id="page-220-0"></span>Please refer to the following sheet for front panel button information.

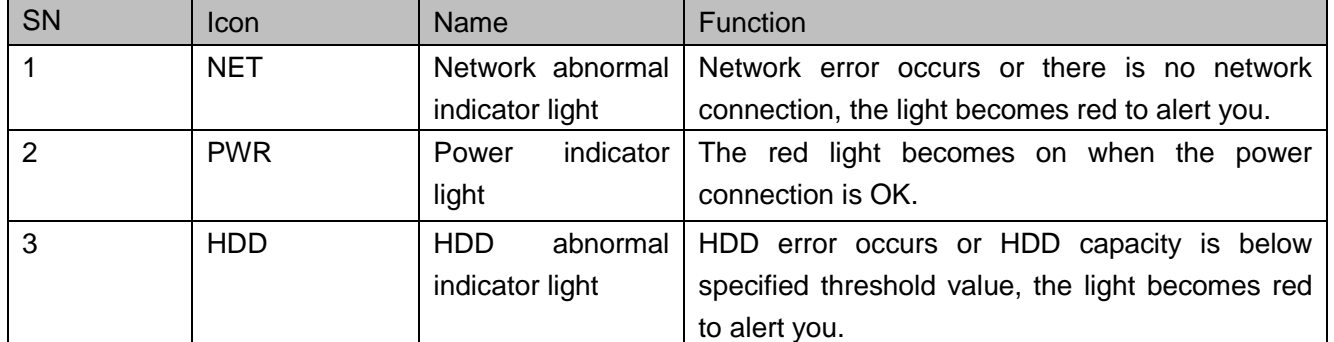

**2.1.4 HCVR41XXHE-S2/ HCVR51XXH-S2/ HCVR51XXHE-S2/ HCVR710XH-S2/ HCVR710XHE-S2/ HCVR41XXHE-S3/HCVR51XXH-S3/HCVR51XXHE-S3/HCVR71X XH-S3/HCVR71XXHE-S3 /HCVR41XXHS-S2/ HCVR21XXHS-S2/ HCVR21XXHS-S3/HCVR41XXHS-S3/51XXHS-S3/7104HS-S3/ XVR41XXHE/XVR51H/XVR51XXHE/XVR71XXH/XVR71XXHE /HCVR41XXHS-S2/ HCVR21XXHS-S2/ XVR21XXHS/XVR41XXHS/XVR51XXHS/XVR7104HS/HCVR71XX-4M/HCVR710XH-4K/XVR51XXHS-4M/XVR51XXHS-4KL/XVR51X XH-4M/ XVR51XXH-4KL/ XVR71XXHE-4KL/XVR51XXH-S2/XVR51HE-S2/ XVR41XXHS-S2/ XVR51XXHS-S2/XVR5108H-4KL-8P Series**

The front panel is shown as below. See [Figure 2-4.](#page-220-1)

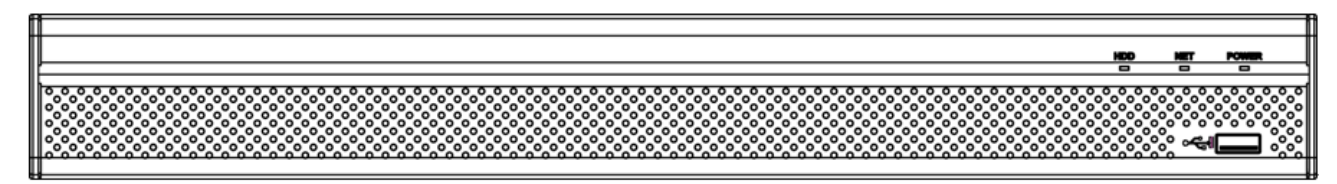

Figure 2-4

<span id="page-220-1"></span>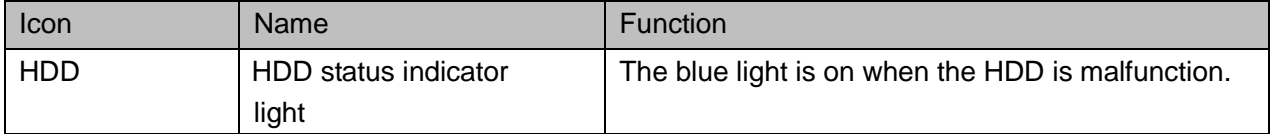

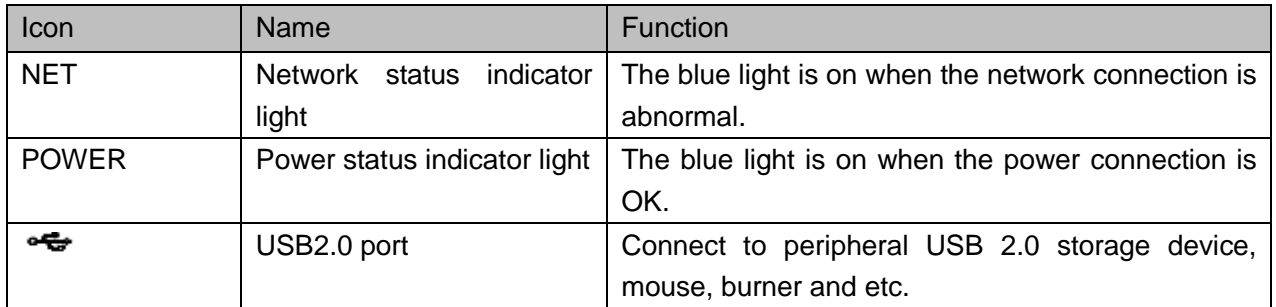

### **2.1.5 HCVR52XXA-V2/ HCVR72XXA-V2 Series**

The front panel is shown as below. See [Figure 2-5.](#page-221-0)

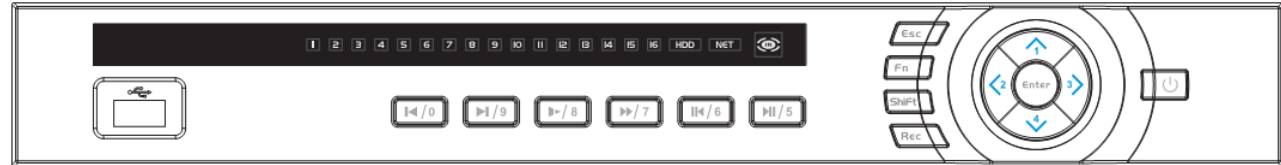

## Figure 2-5

<span id="page-221-0"></span>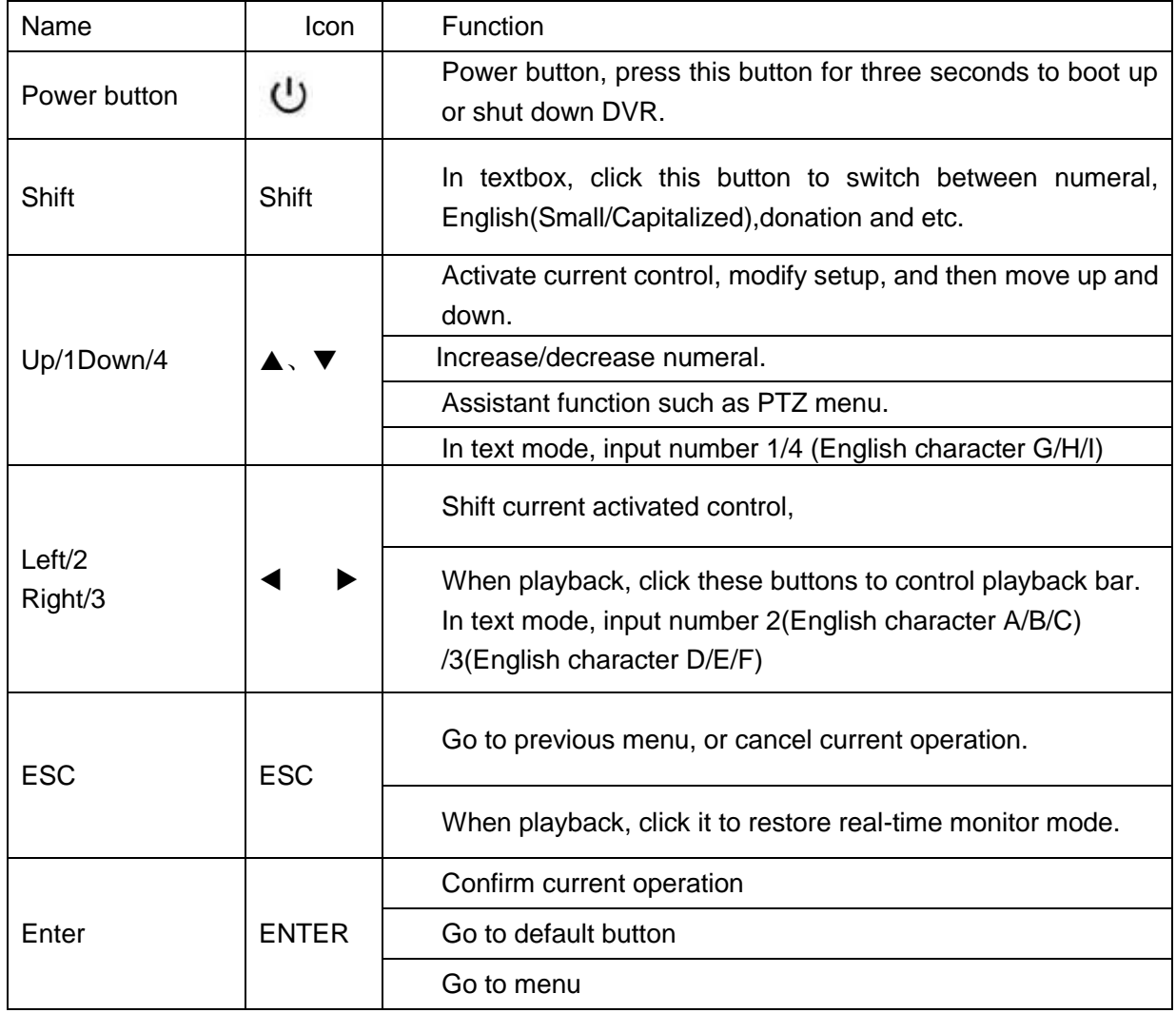

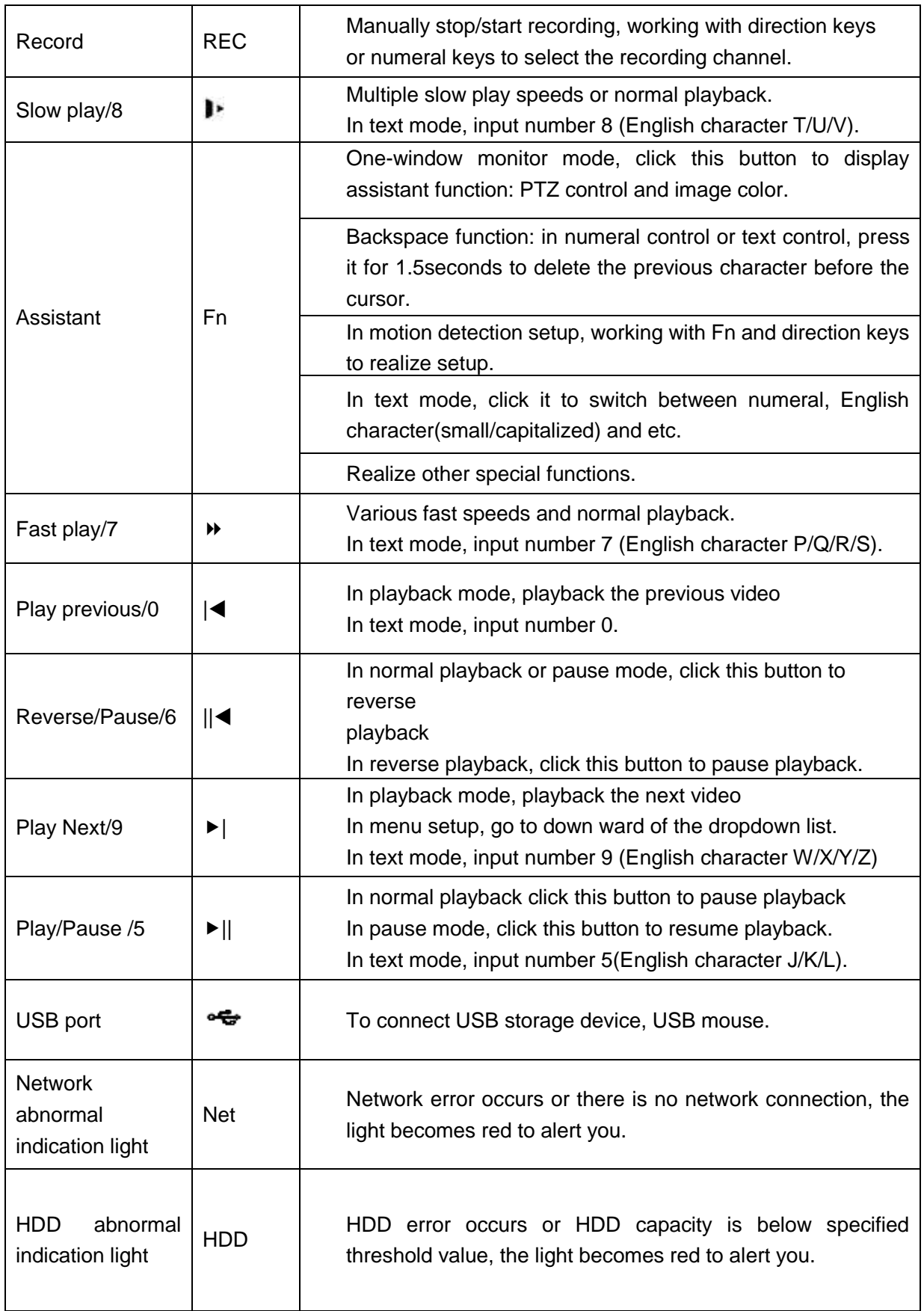

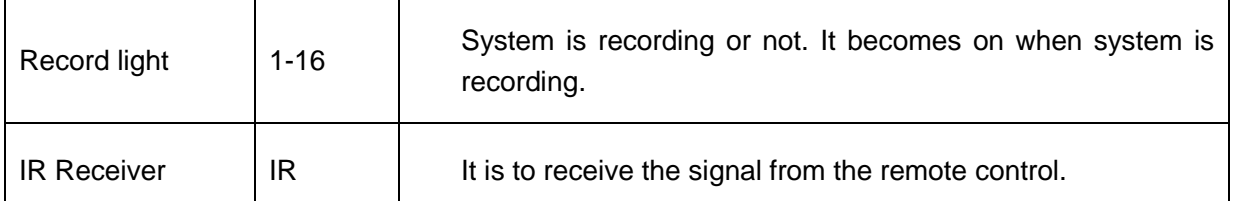

## **2.1.6 HCVR42XXA-S2/ HCVR42XXAN-S2/ HCVR52XXA-S2/ HCVR5216AN-S2/HCVR720XA-S2/ HCVR42XXA-S3/HCVR42XXAN-S3/HCVR52XXA-S3/HCVR52XXAN-S3/HCVR72XXA-S3/HCVR7216AN-S3/XVR42XXA/XVR42XXAN/XVR 52XXA/XVR52XXAN/XVR72XXA/XVR7216AN/HCVR 72XXAN-4M/HCVR720XAN-4K/XVR52XXAN-4M/ XVR52XXAN-4KL/XVR72XXA-4KL/XVR72XXA-4K/ XVR42XXA-S2/ XVR42XXAN-S2/ XVR52XXA-S2/ XVR52XXAN-S2/XVR5208AN-4KL-8P/XVR5216AN-4KL-16P Series**

The front panel is shown as below. See [Figure 2-6.](#page-223-0)

|                                     | <b>STATU</b> | HDC                                                    |                | <b>POWE</b>                                                                                                    |
|-------------------------------------|--------------|--------------------------------------------------------|----------------|----------------------------------------------------------------------------------------------------|
|                                     | -            | -                                                      | ᆷ              | -                                                                                                    |
| $\epsilon$<br>I II C<br>I II O<br>o | ັດັດ         | c<br>ໍ໐ໍ໐ໍ<br>$\circ$<br>ໍ໐ັ໐ໍ<br>$\circ$<br>. _ _ _ _ | $\sim$<br>$ -$ | $\circ$ 1<br>۰<br>$\overline{\phantom{a}}$<br>$\circ$<br>$\circ$ $\circ$ $\mathsf{l}$<br>C<br>۰<br>้ด่<br>$\Omega$<br>$\alpha$<br>$\alpha$<br>ີ໐ັ໐ັ໐∥<br><b>n</b><br>$\circ$<br>$^{\circ}$<br>ட்வட |

Figure 2-6

<span id="page-223-0"></span>Please refer to the following sheet for front panel button information.

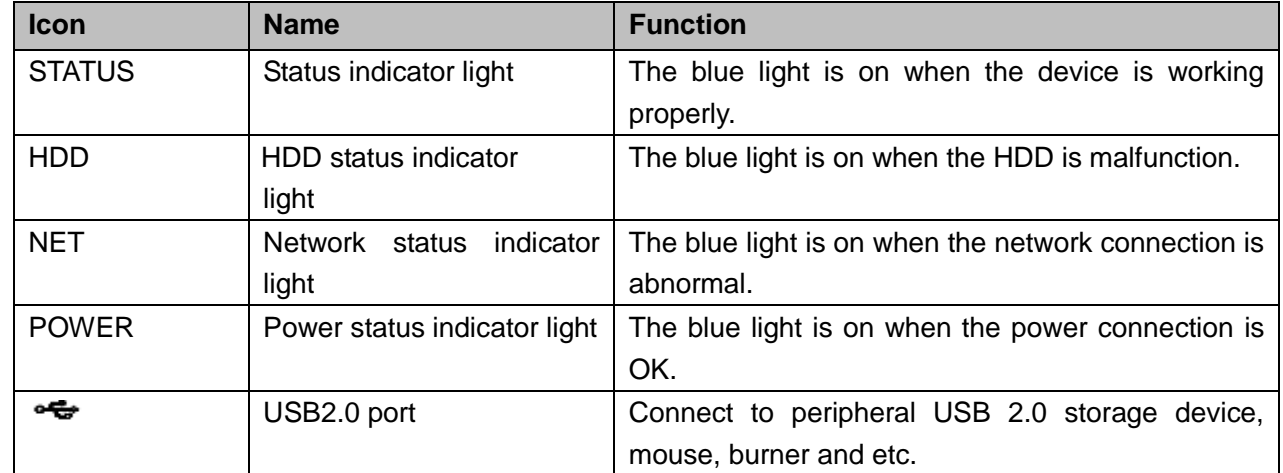

#### **2.1.7 HCVR42XXL-S2/HCVR44XXL-S2/ XVR54XXL/ XVR74XXL Series**

The front panel is shown as below. See [Figure 2-7.](#page-223-1)

<span id="page-223-1"></span>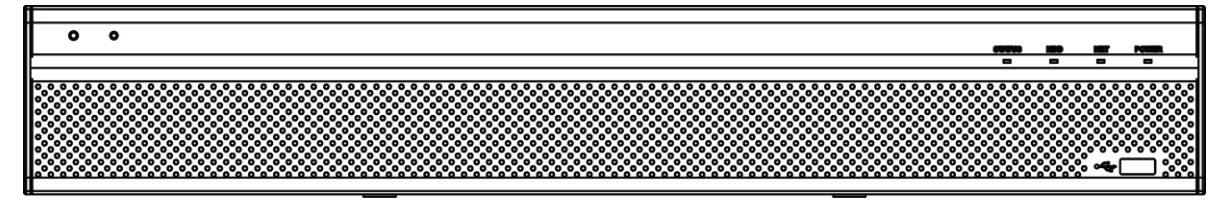

Figure 2-7

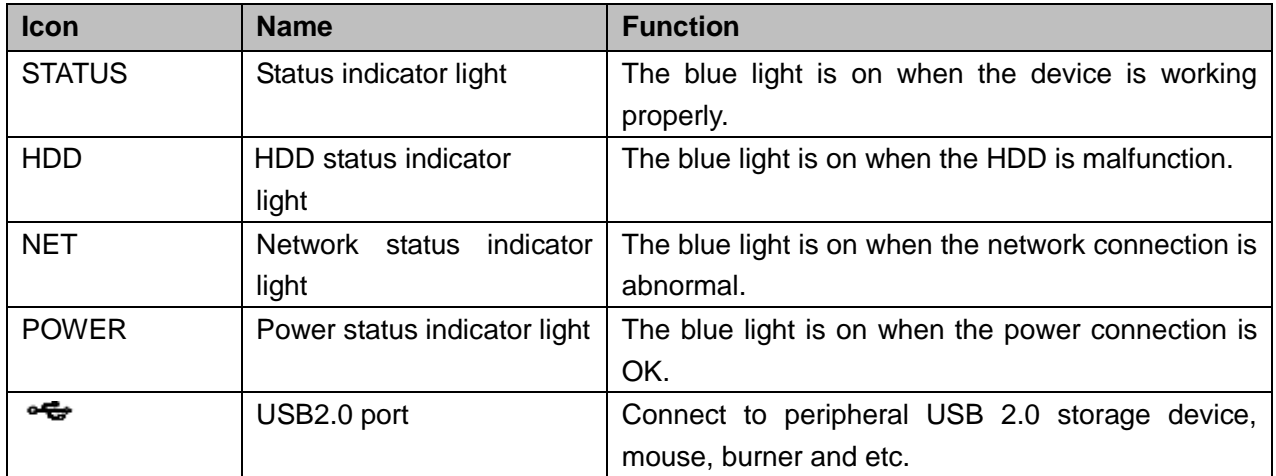

## **2.1.8 HCVR52XXL-V2/ HCVR54XXL-V2 Series**

The front panel is shown as in [Figure 2-8.](#page-224-0)

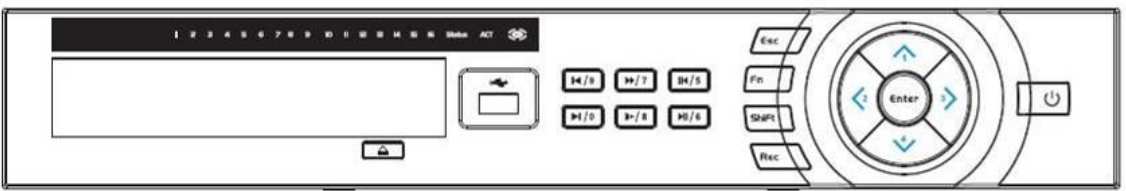

### Figure 2-8

<span id="page-224-0"></span>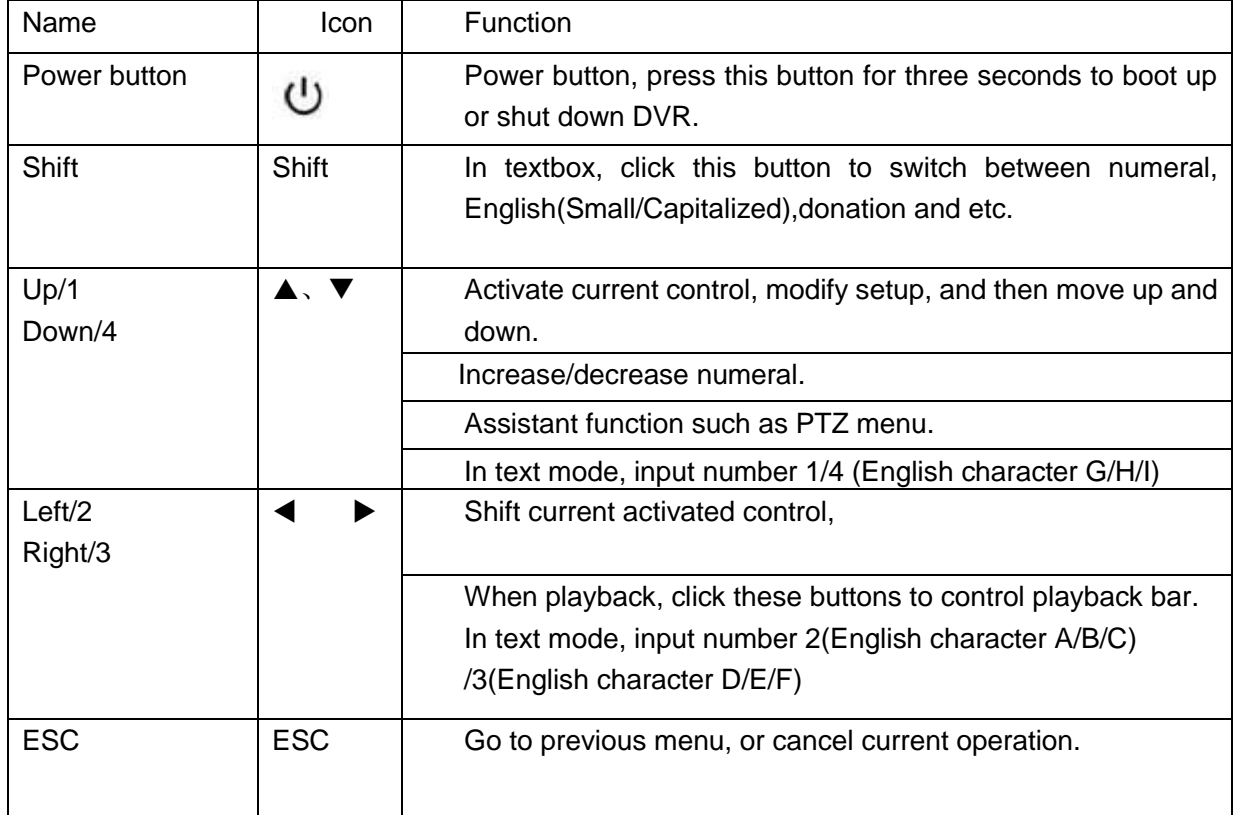

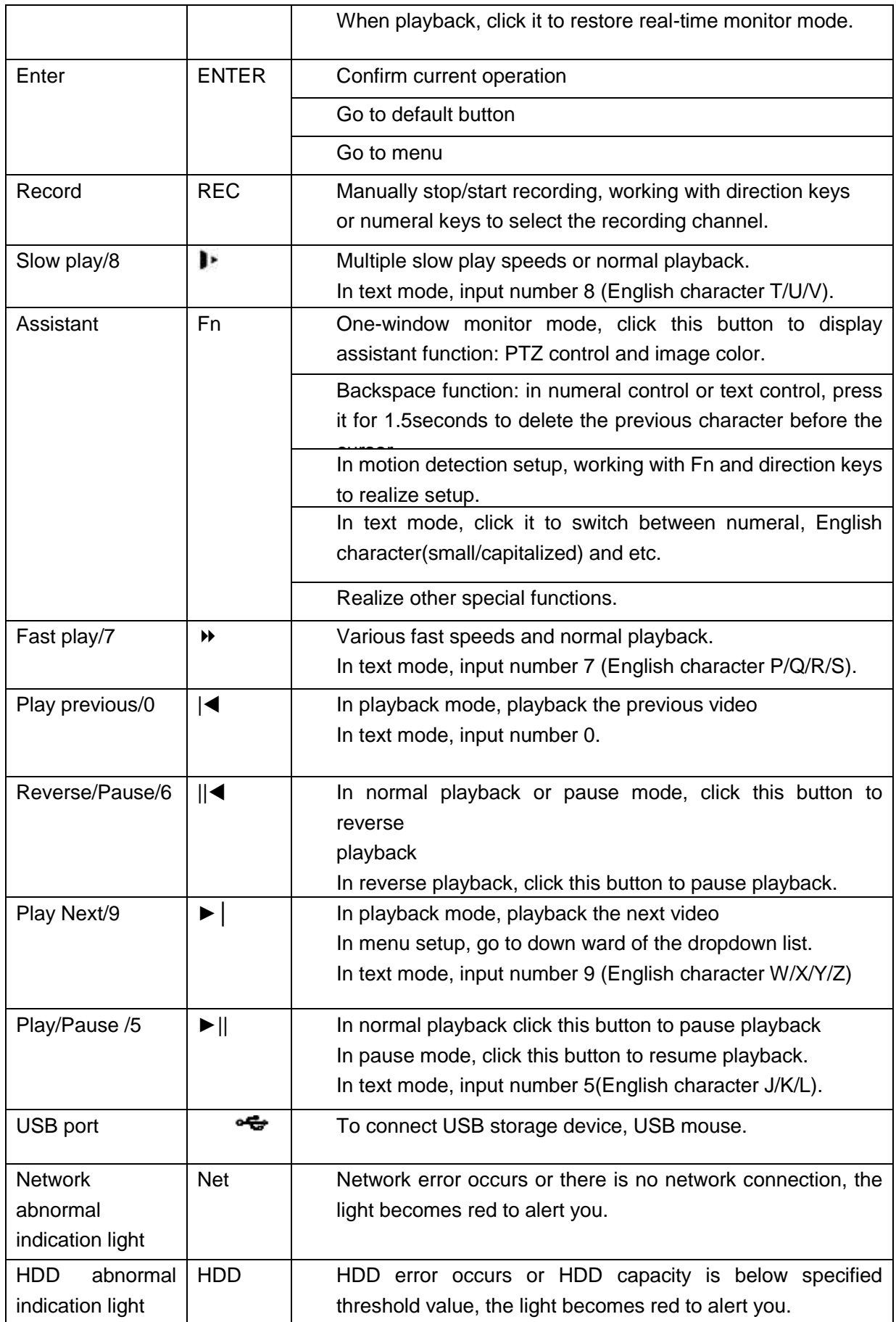

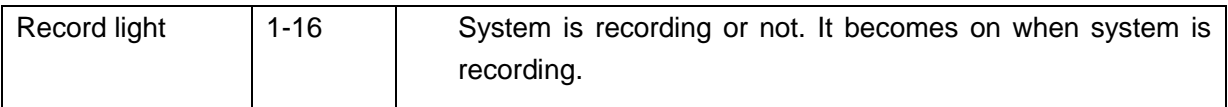

#### **2.1.9 HCVR58XXS-V2 Series**

This series products' front panel is shown as below. See [Figure 2-9.](#page-226-0)

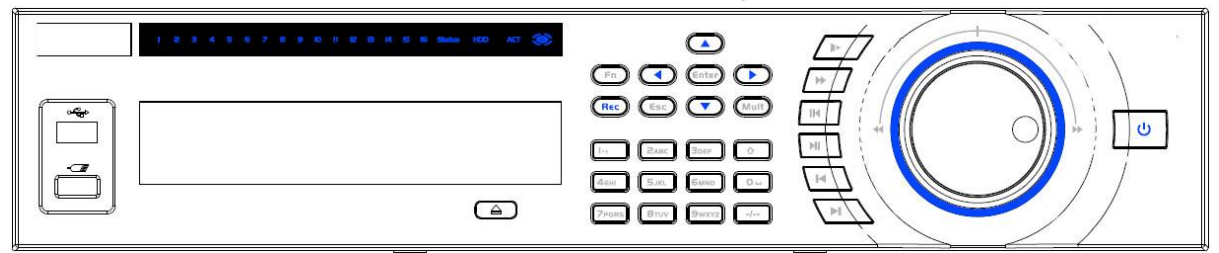

### Figure 2-9

<span id="page-226-0"></span>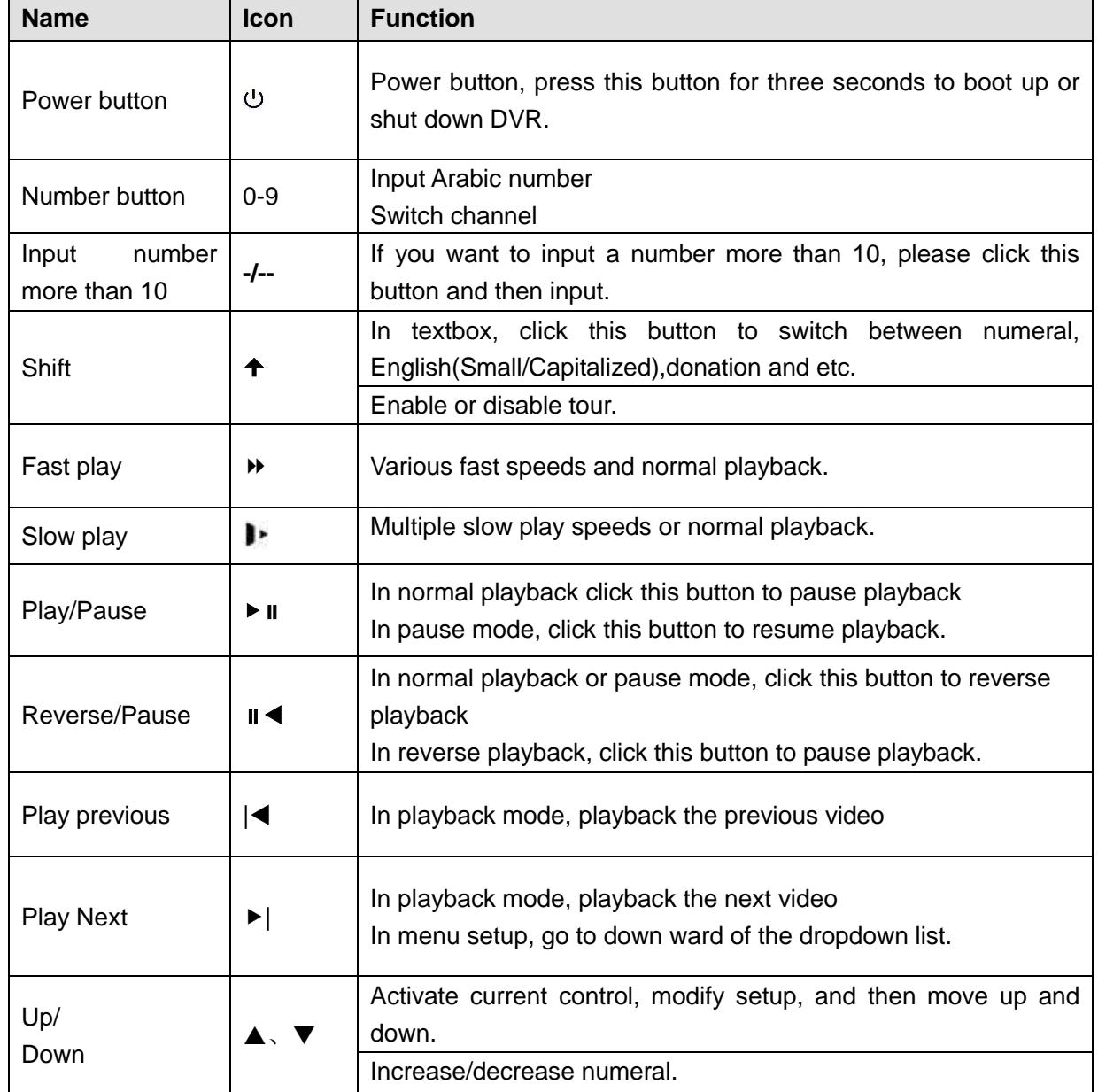

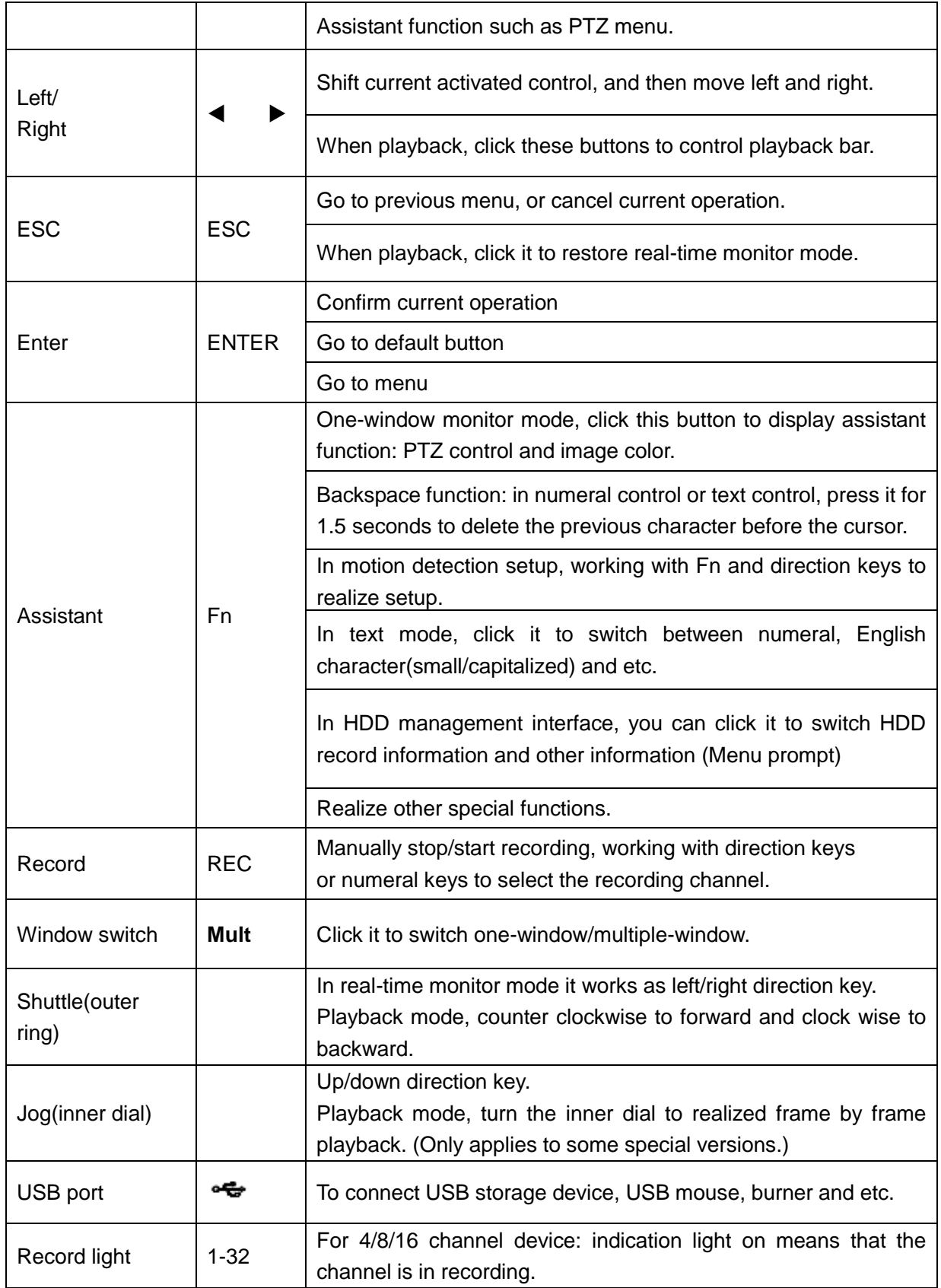

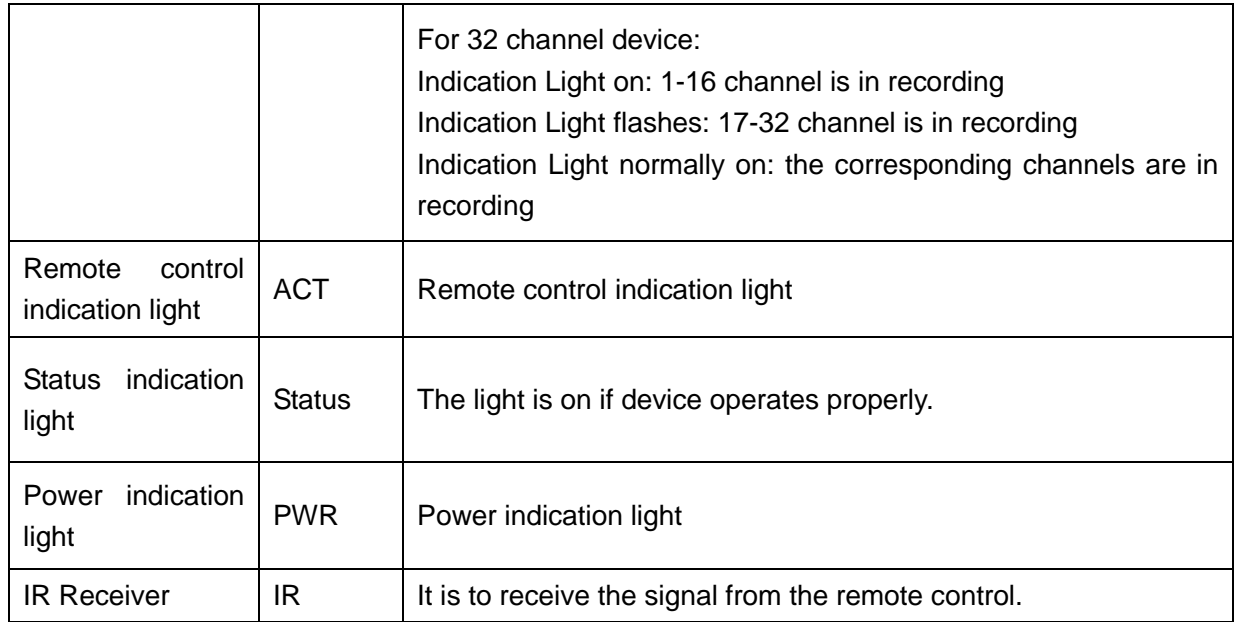

## **2.1.10 HCVR48XXS-S2/ XVR58XXS/ XVR78XXS Series**

The front panel is shown as below. See [Figure 2-10.](#page-228-0)

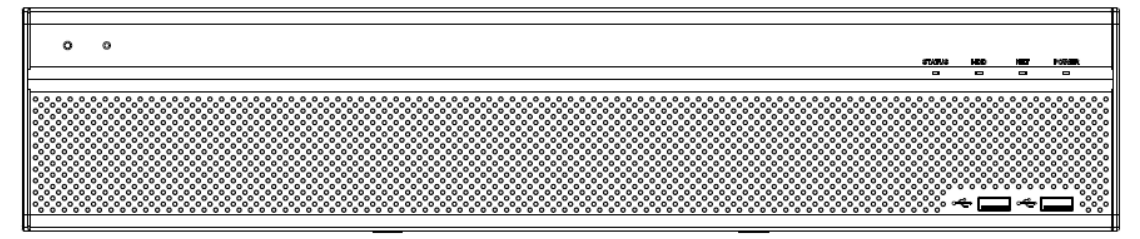

Figure 2-10

<span id="page-228-0"></span>Please refer to the following sheet for front panel button information.

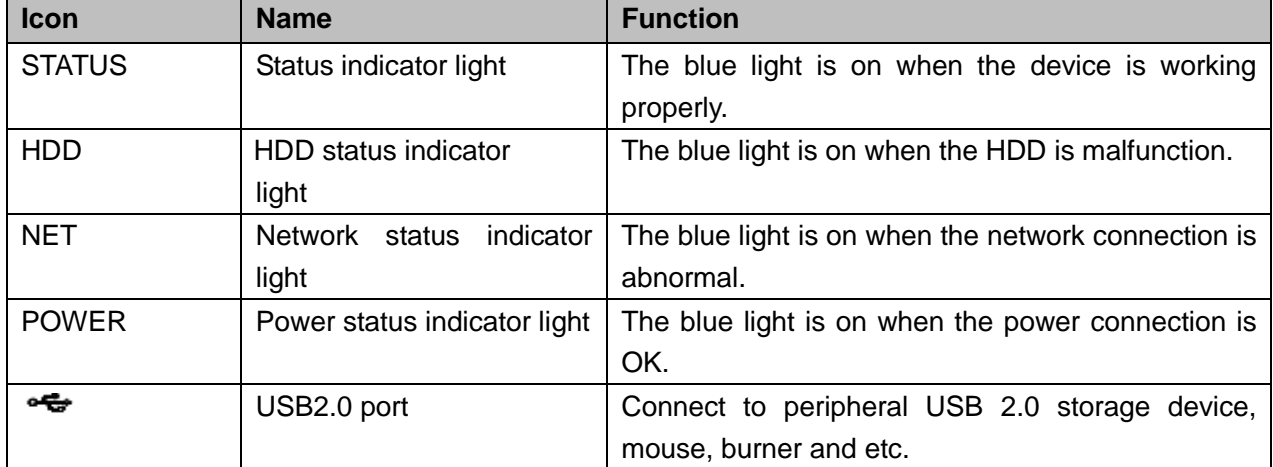

#### **2.1.11 XVR1A04/XVR1A08 Series**

The front panel is shown as below. See [Figure 2-11.](#page-229-0)

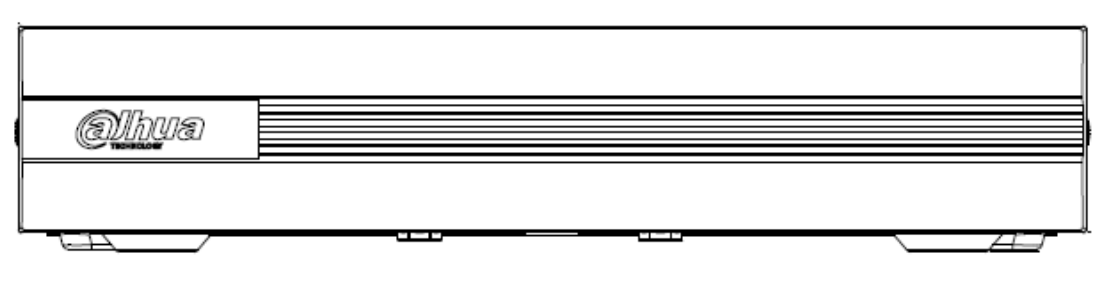

Figure 2-11

## <span id="page-229-0"></span>**2.2 Rear Panel**

## **2.2.1 HCVR5104C Series**

The HCVR5104C rear panel is shown as below. See [Figure 2-12.](#page-229-1)

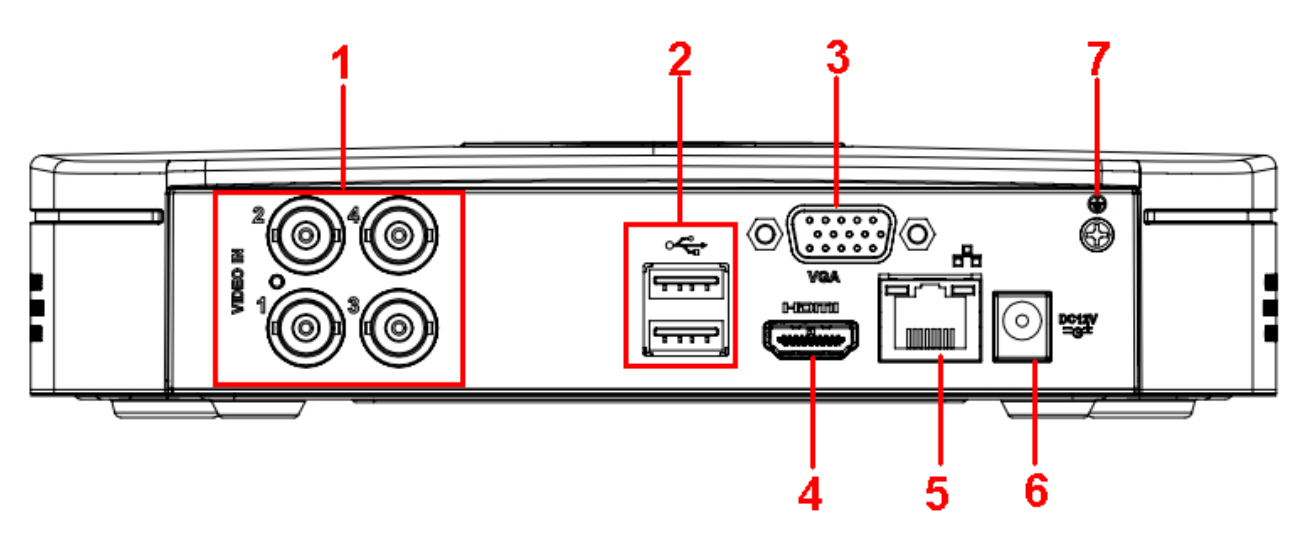

Figure 2-12

<span id="page-229-1"></span>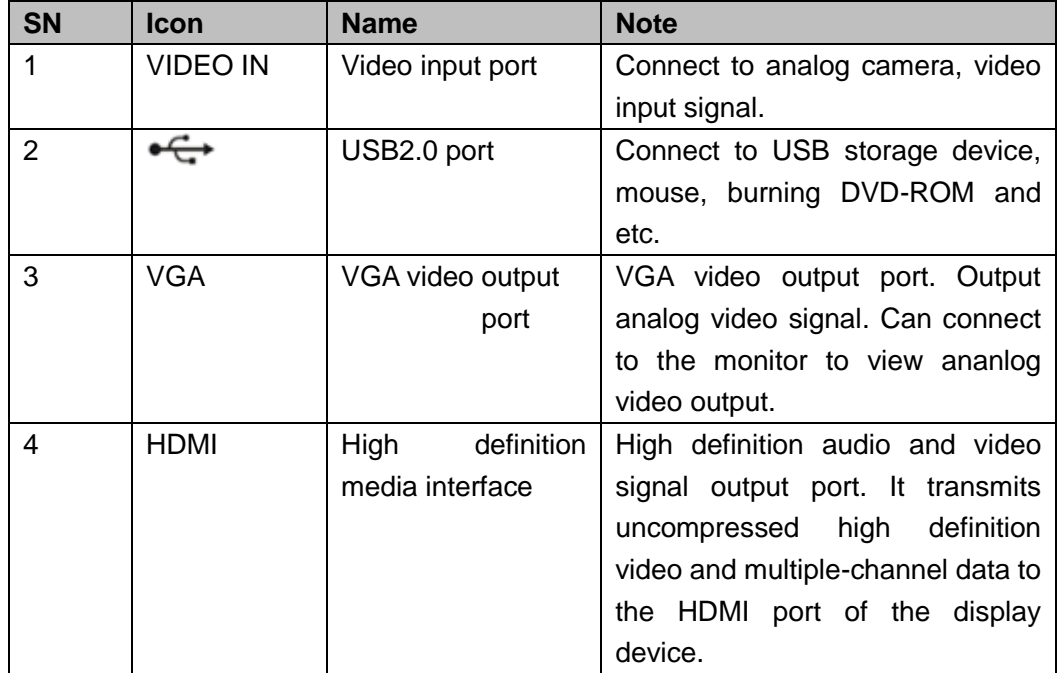

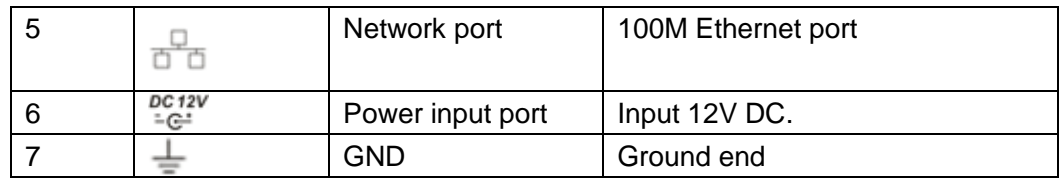

## **2.2.2 HCVR5104C-V2/HCVR5108C-V2 Series**

The HCVR5104C-V2 rear panel is shown as below. See [Figure 2-13.](#page-230-0)

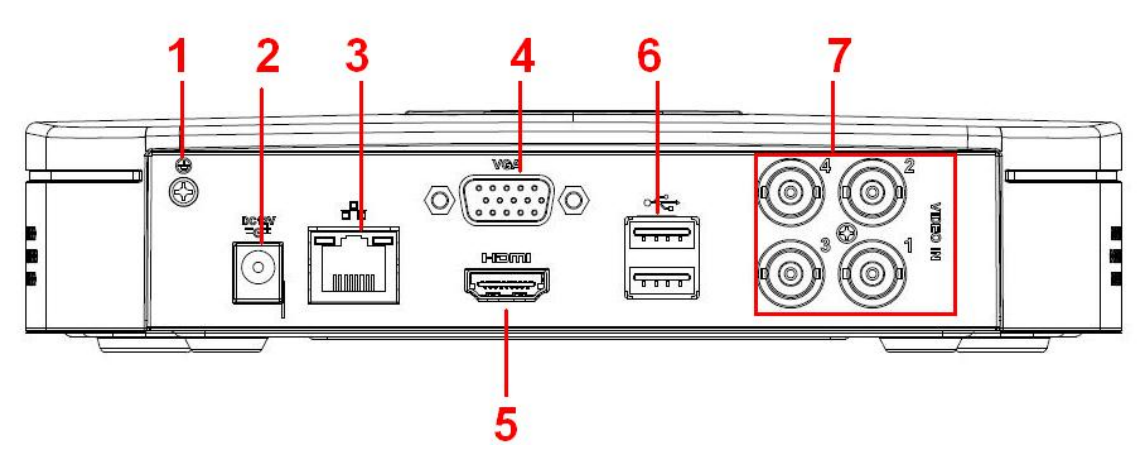

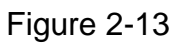

<span id="page-230-0"></span>The HCVR5108C-V2 rear panel is shown as below. See [Figure 2-14.](#page-230-1)

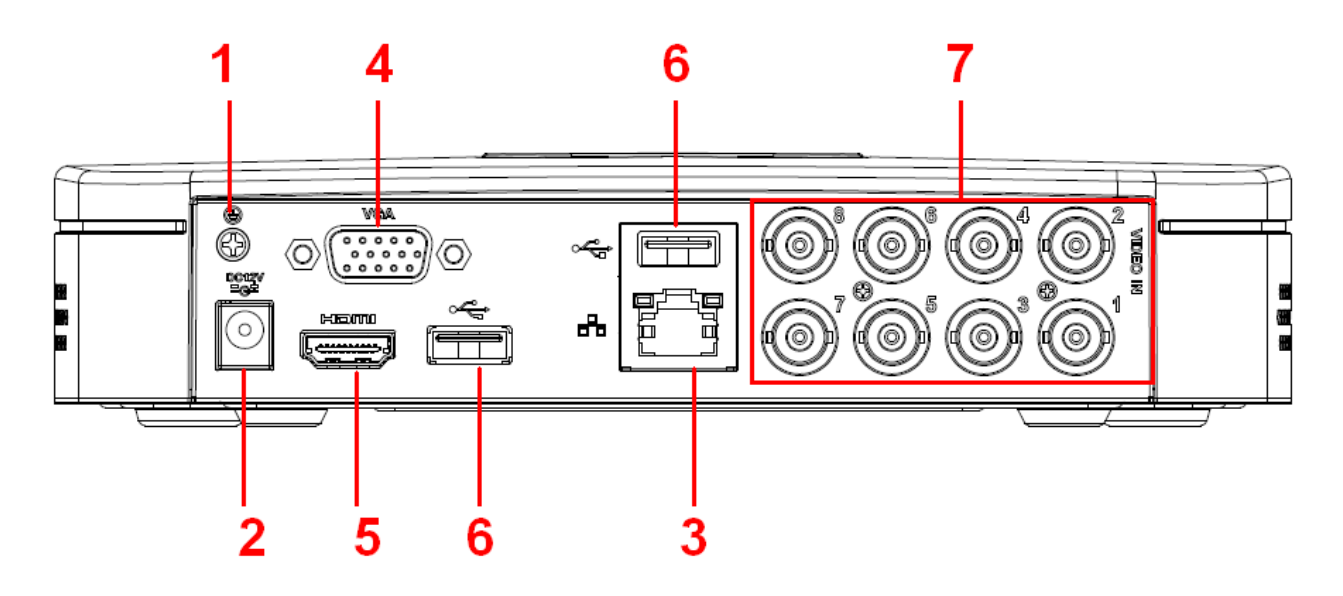

Figure 2-14

<span id="page-230-1"></span>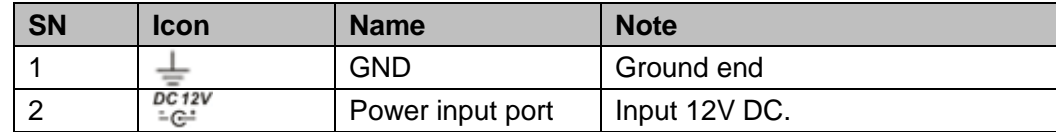

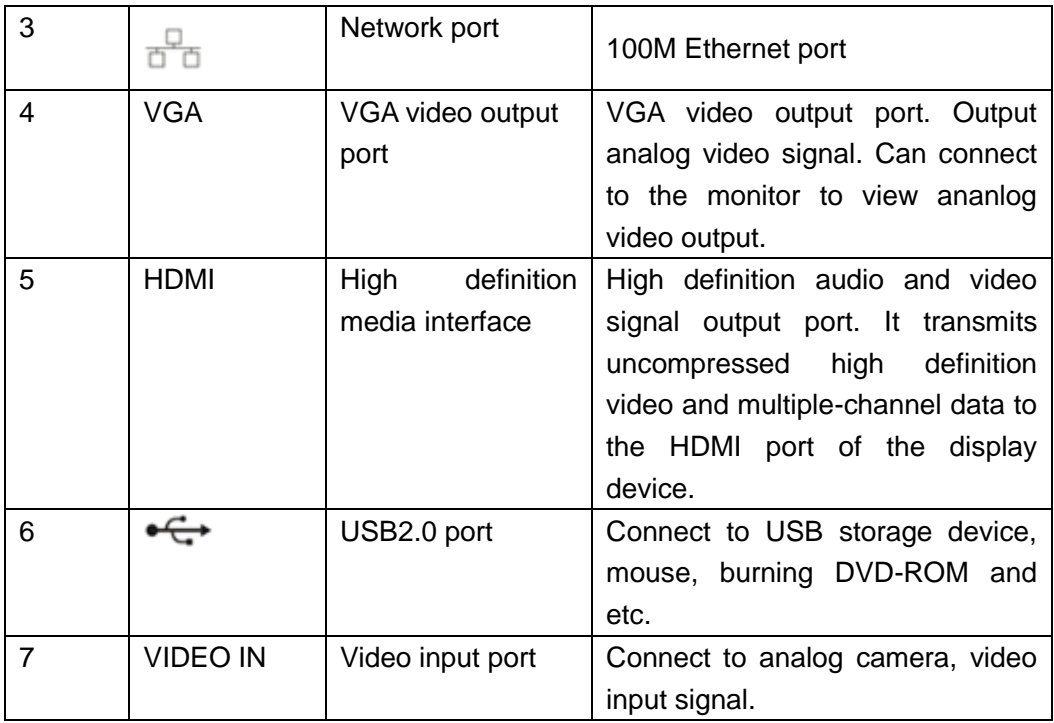

## **2.2.3 HCVR7104C-V2 Series**

The HCVR7104C-V2 rear panel is shown as below. See [Figure 2-15.](#page-231-0)

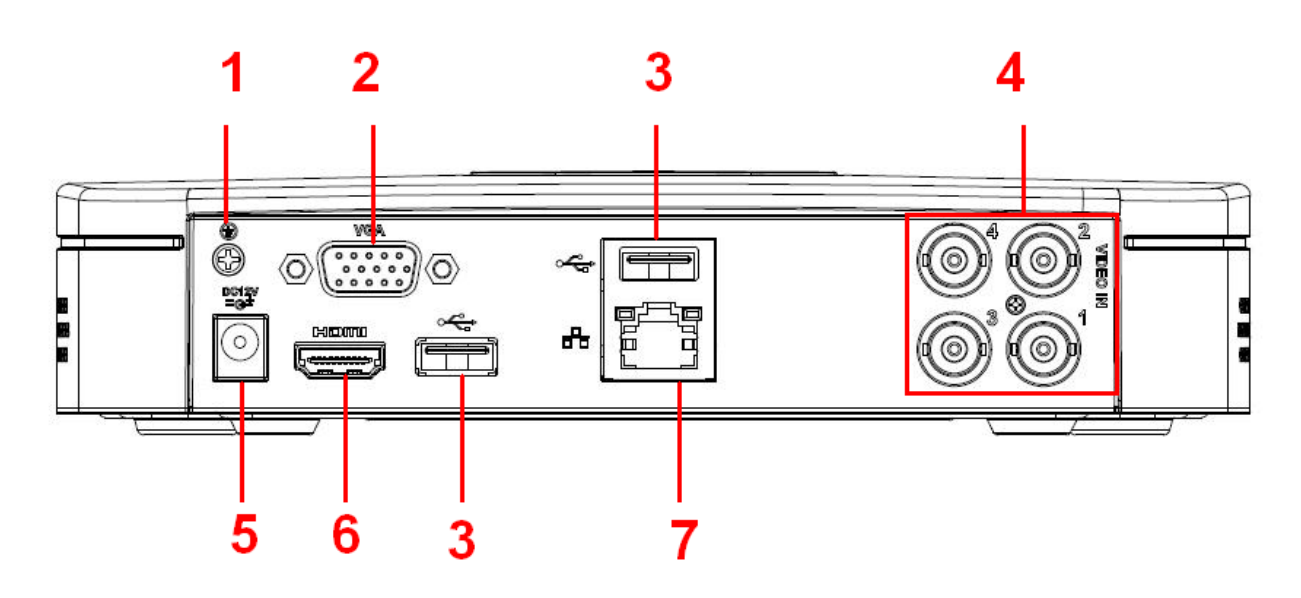

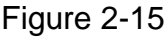

<span id="page-231-0"></span>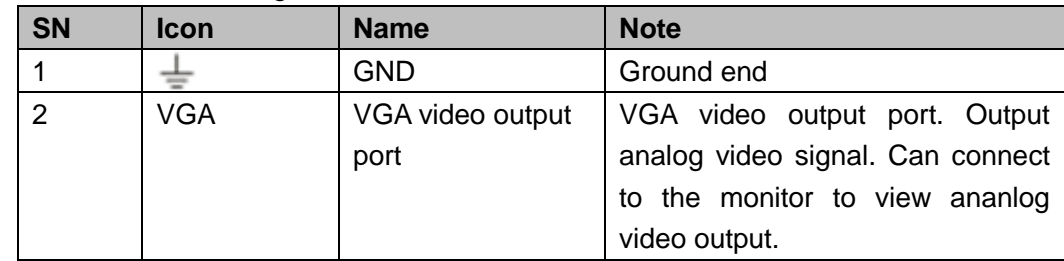

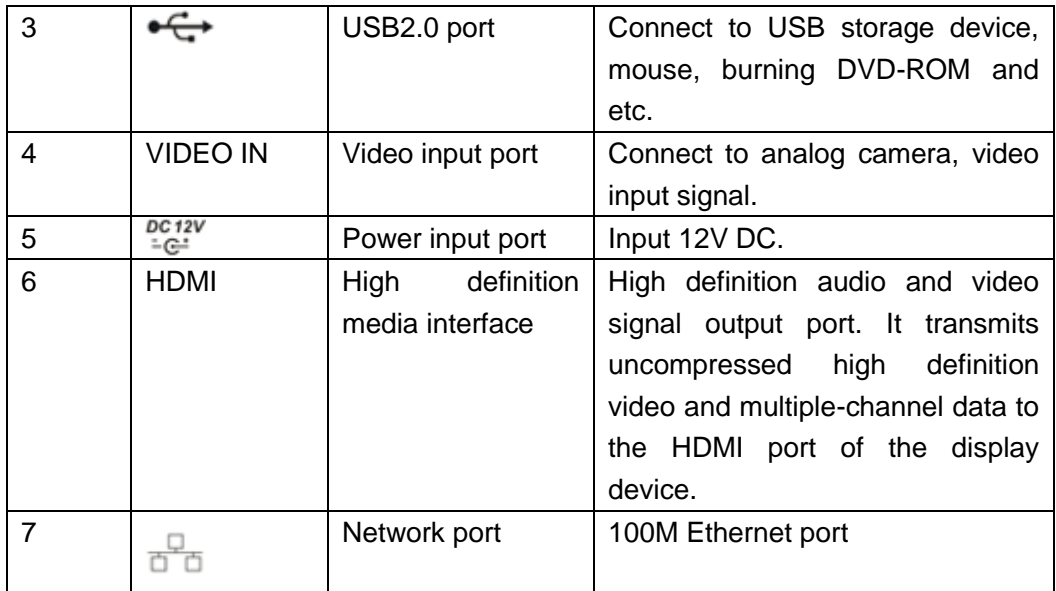

## **2.2.4 HCVR4104/HCVR4108C-S2/HCVR2108C-S2 Series**

The HCVR4104C-S2 series rear panel is shown as below. See [Figure 2-16.](#page-232-0)

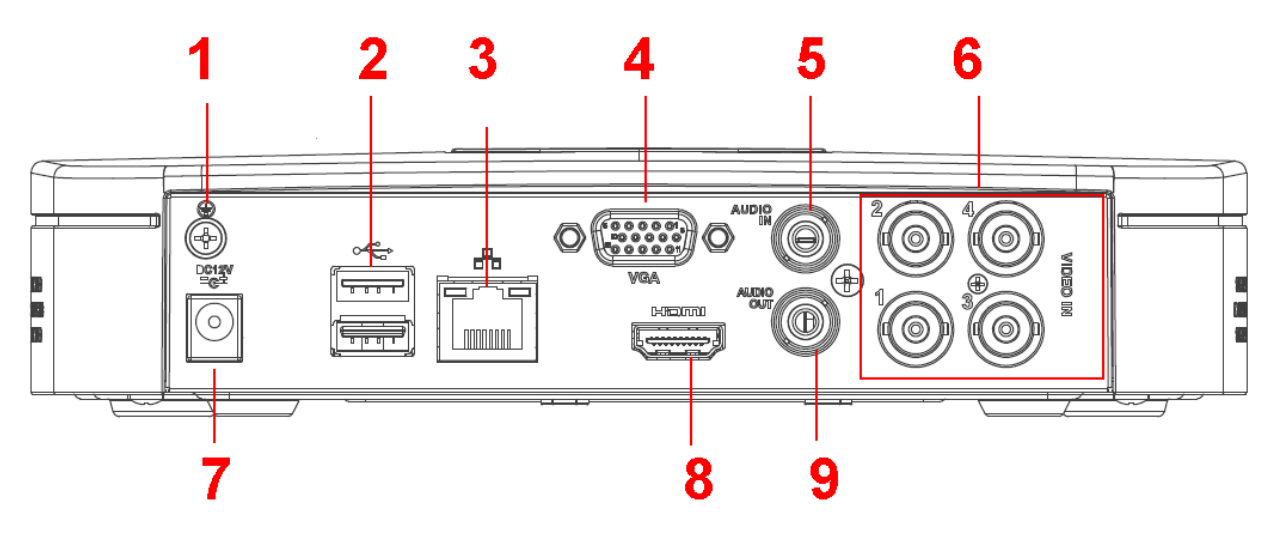

Figure 2-16

<span id="page-232-0"></span>The HCVR4108C-S2/HCVR2108C-S2 series rear panel is shown as below. See [Figure](#page-233-0)  [2-17.](#page-233-0)

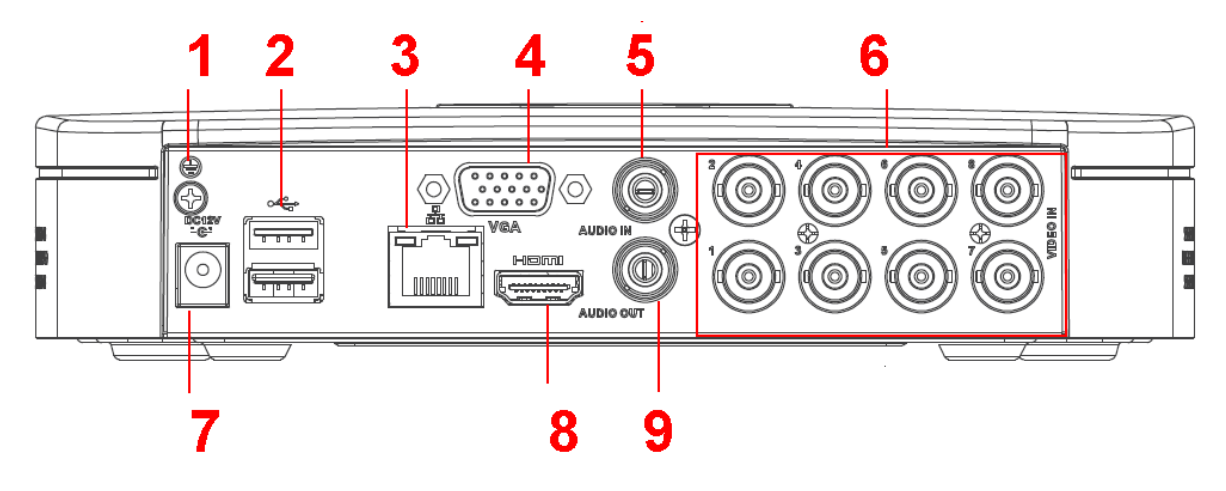

Figure 2-17

<span id="page-233-0"></span>Please refer to the following sheet for detailed information.

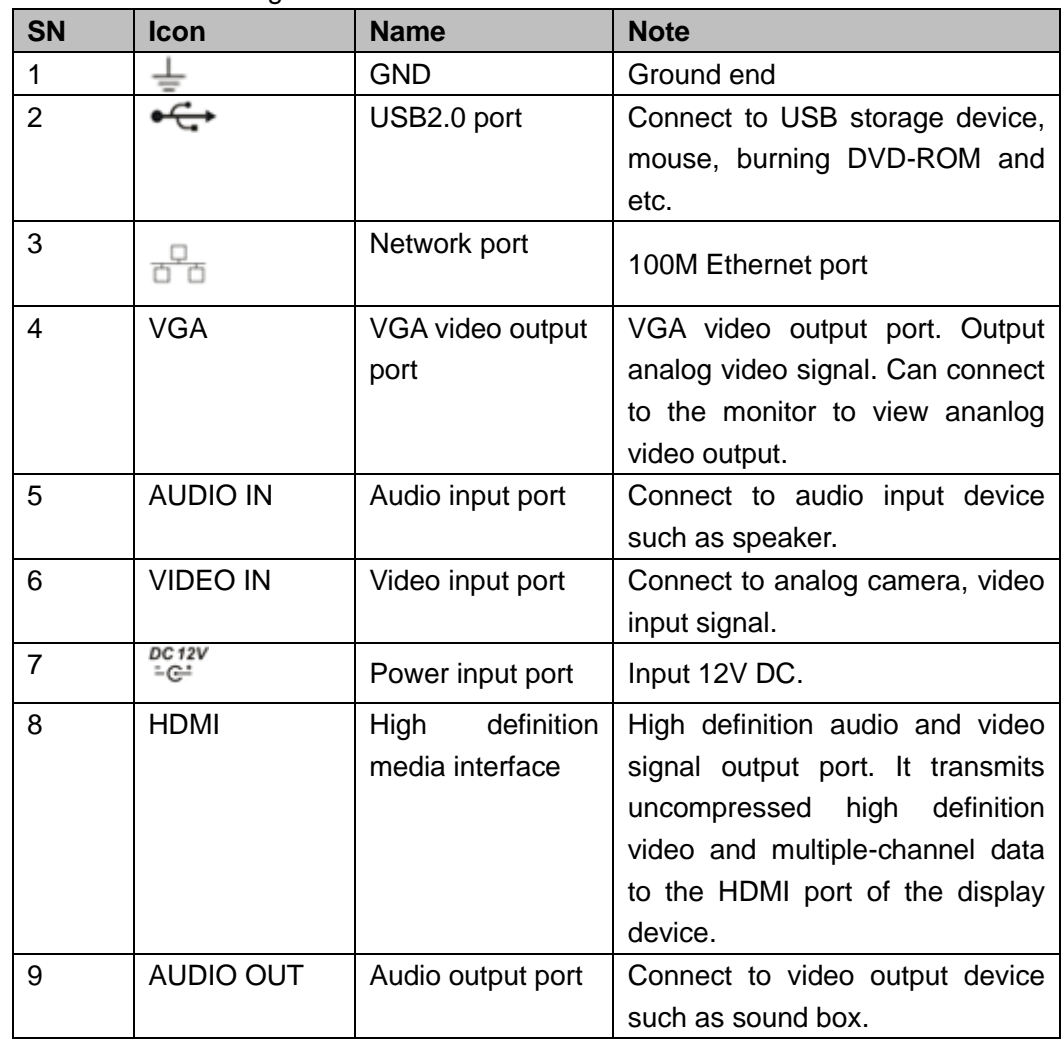

### **2.2.5 HCVR5104/5108C-S2 Series**

The HCVR5104C-S2 series rear panel is shown as below. See [Figure 2-18.](#page-234-0)

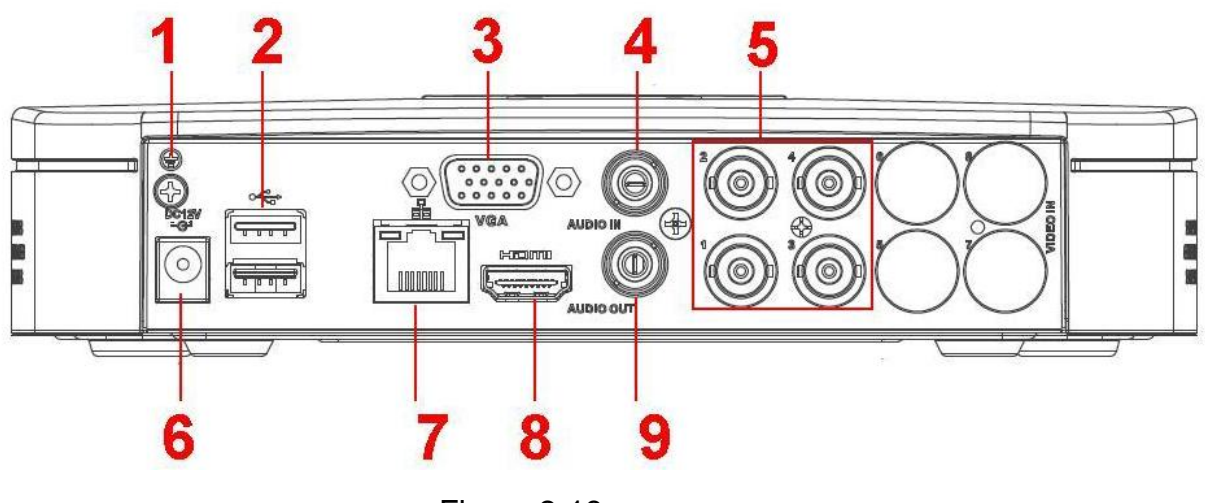

Figure 2-18

<span id="page-234-0"></span>The HCVR5108C-S2 series rear panel is shown as below. See [Figure 2-19.](#page-234-1)

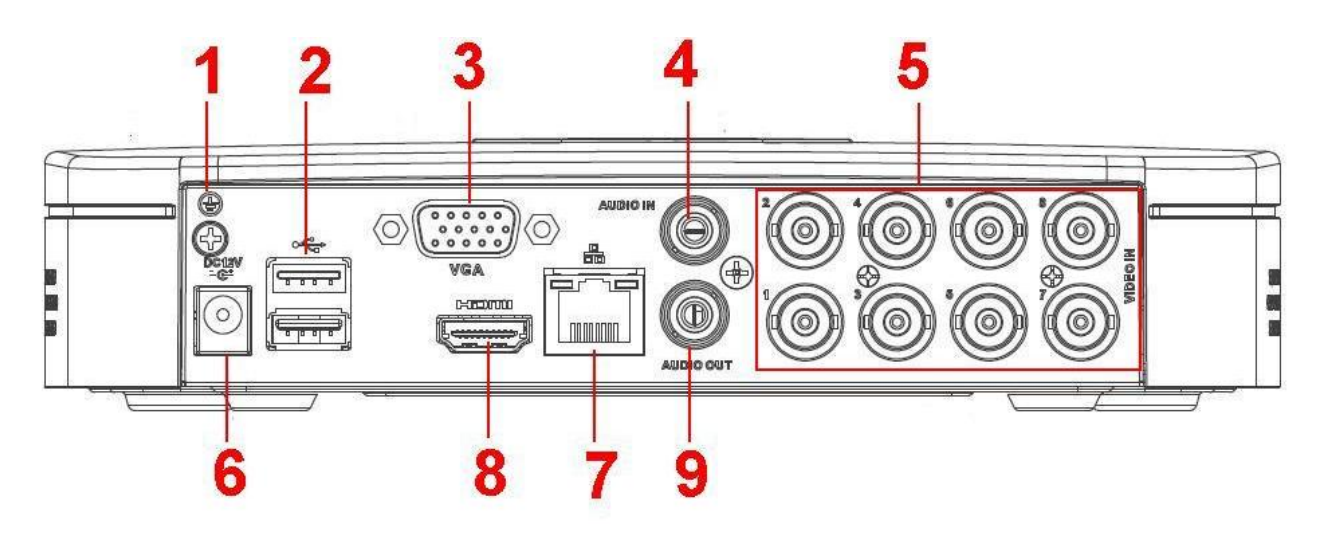

Figure 2-19

<span id="page-234-1"></span>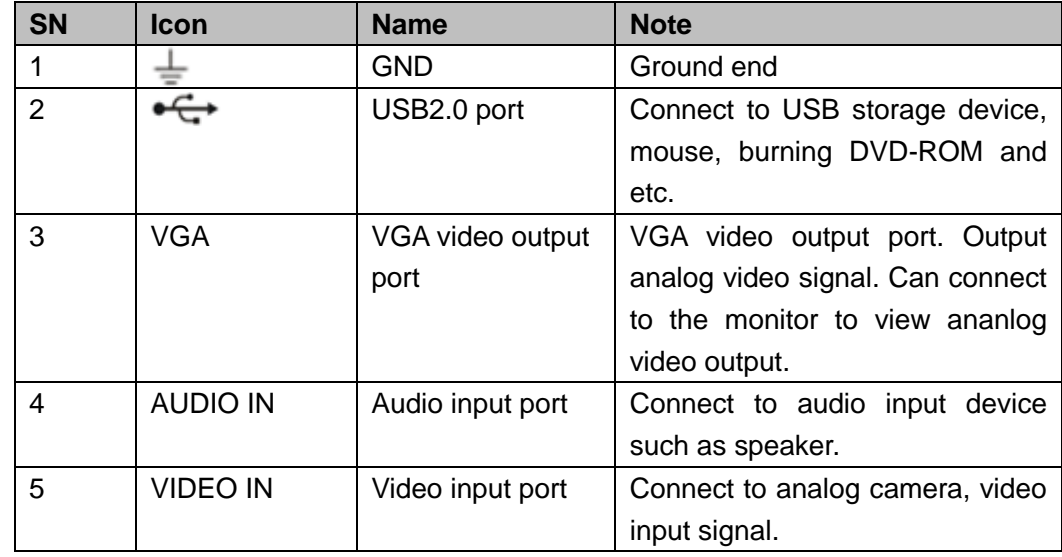

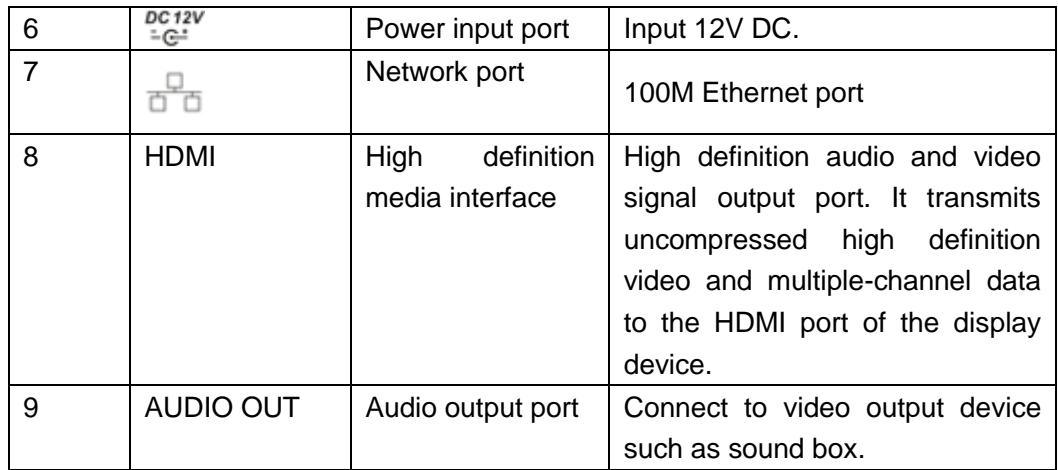

## **2.2.6 HCVR7104C-S2 Series**

The HCVR7104C-S2 series rear panel is shown as below. See [Figure 2-20.](#page-235-0)

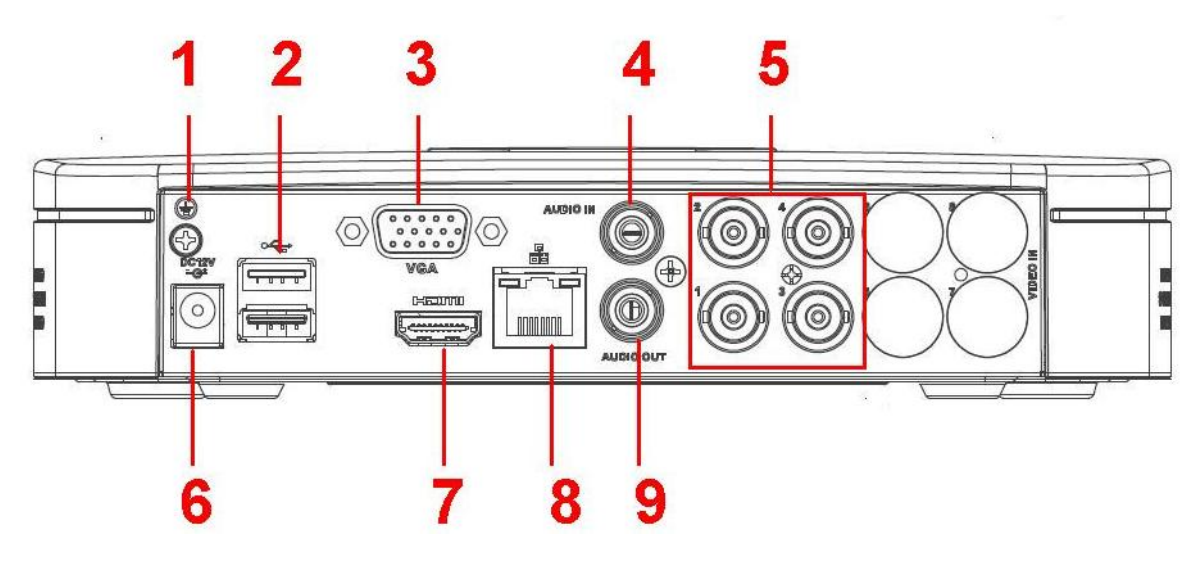

Figure 2-20

<span id="page-235-0"></span>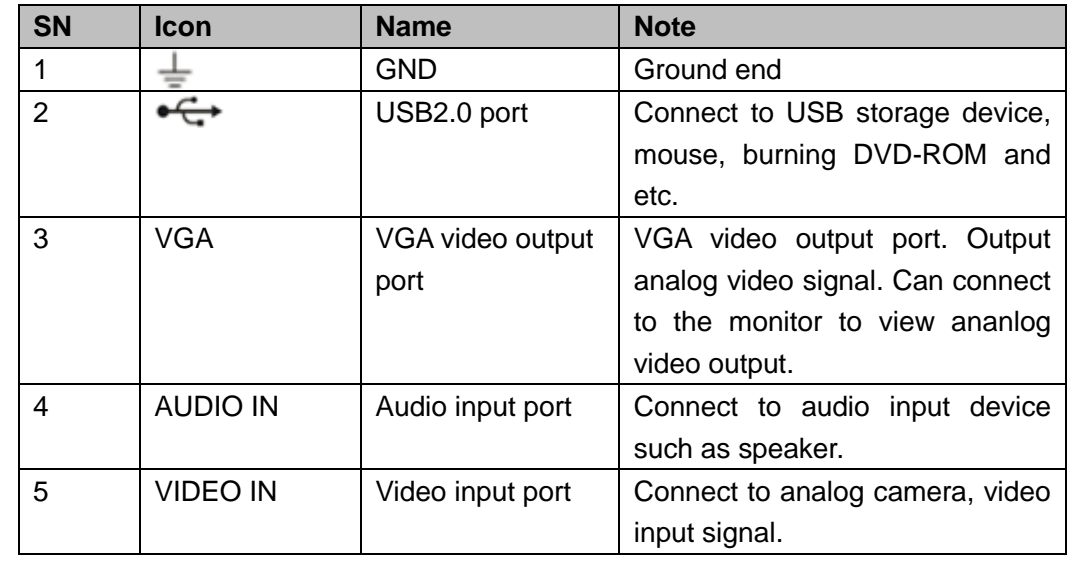

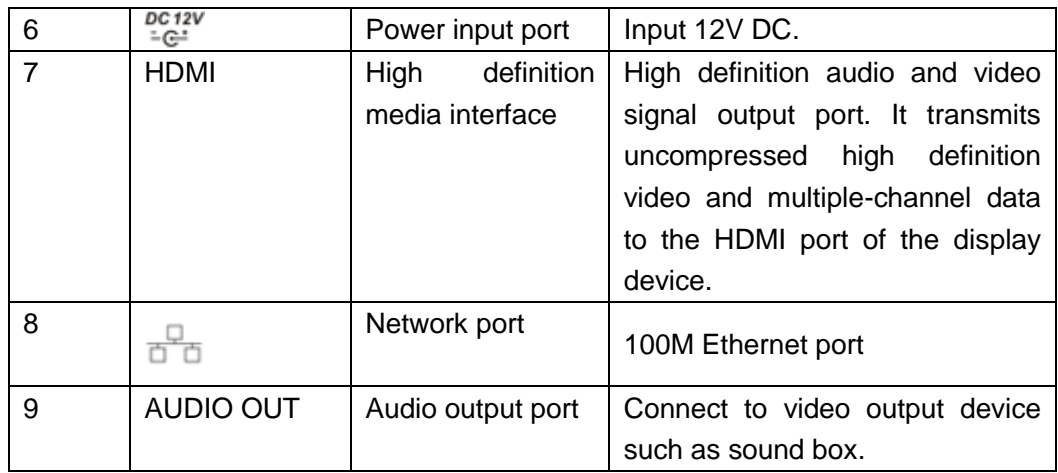

## **2.2.7 HCVR410XC-S3/HCVR510XC-S3/7104C-S3/XVR410XC/XVR510XC/7 104C/XVR5104C-4M/ XVR41XXC-S2/ XVR51XXC-S2 Series**

These series rear panel is shown as below. See [Figure 4-156.](#page-471-0)

The following figure is based on the HCVR4108C-S3/5108C-S3/XVR4108C/5108C/ XVR41XXC-S2/XVR51XXC-S2 series.

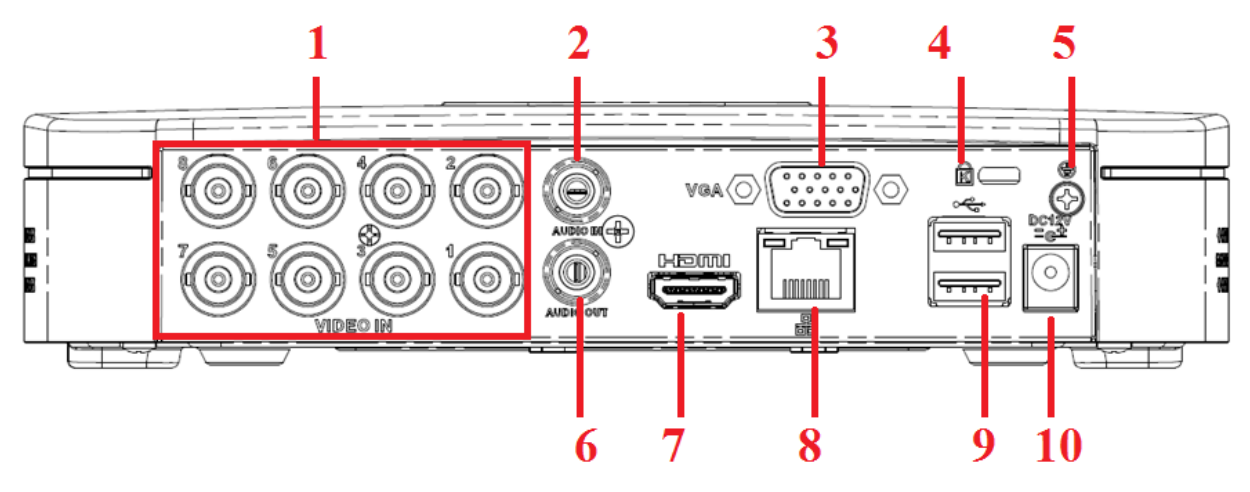

Figure 2-21

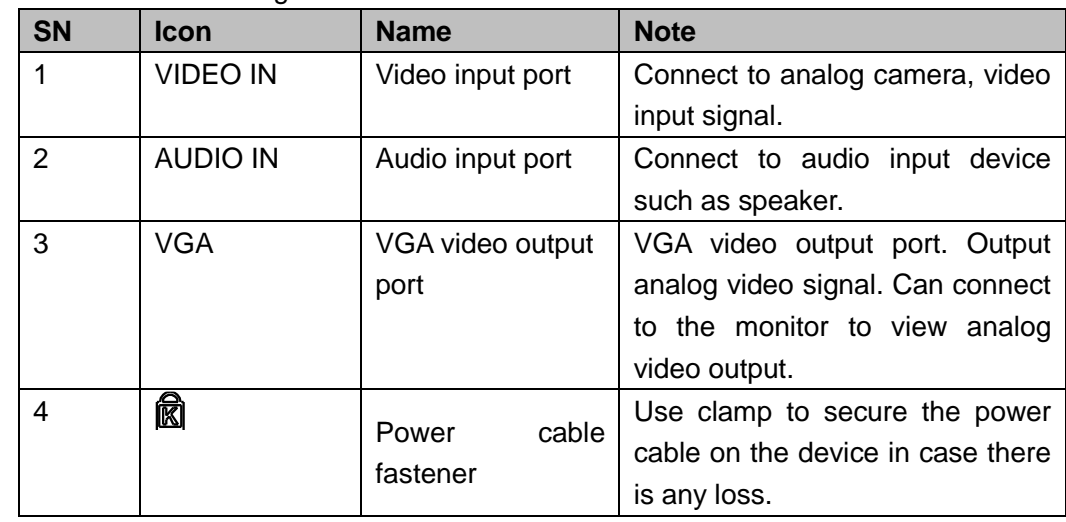

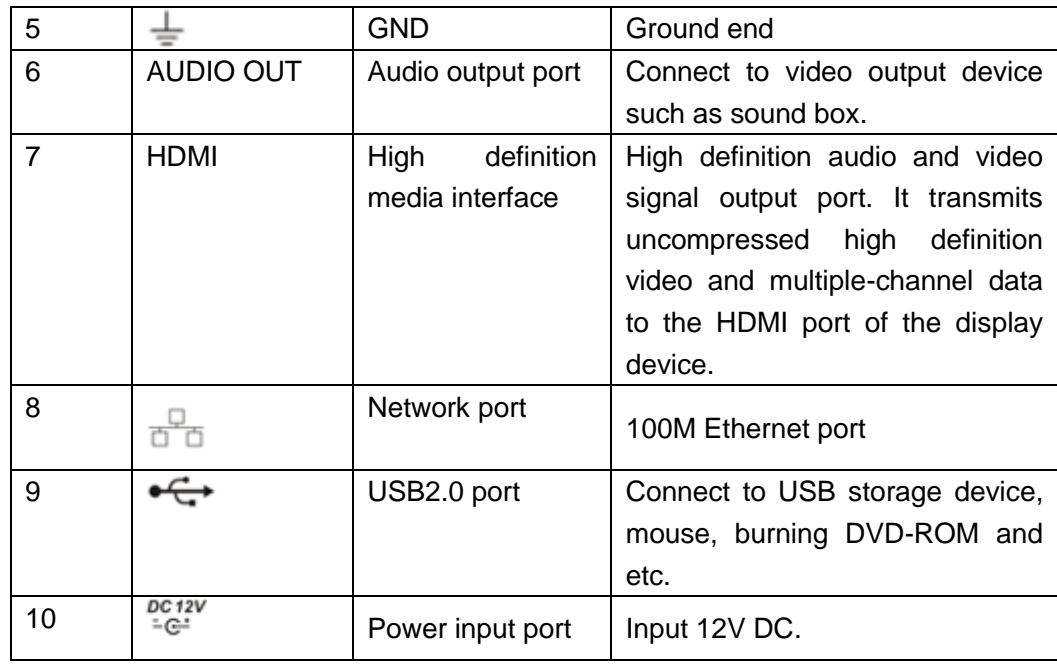

#### **2.2.8 HCVR5104H/HCVR5108H Series**

The HCVR5104H series rear panel is shown as below. See [Figure 2-22.](#page-237-0)

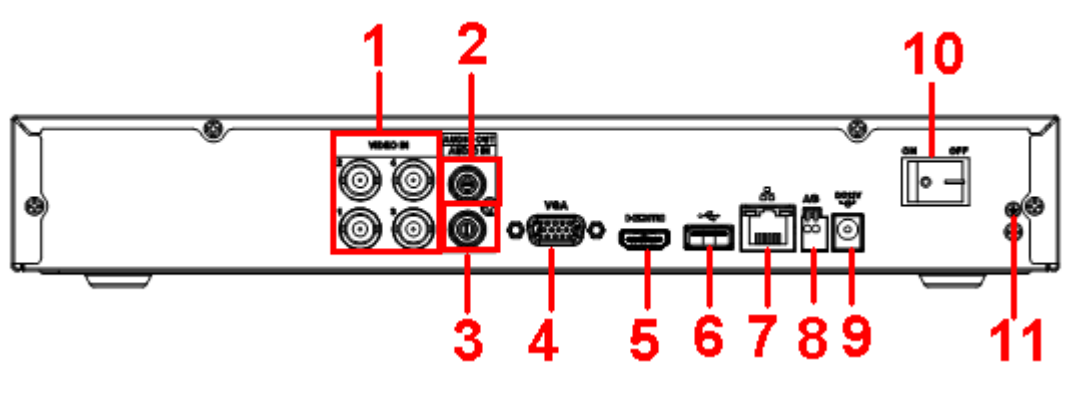

Figure 2-22

<span id="page-237-0"></span>The HCVR5108H series rear panel is shown as below. See [Figure 2-23.](#page-237-1)

<span id="page-237-1"></span>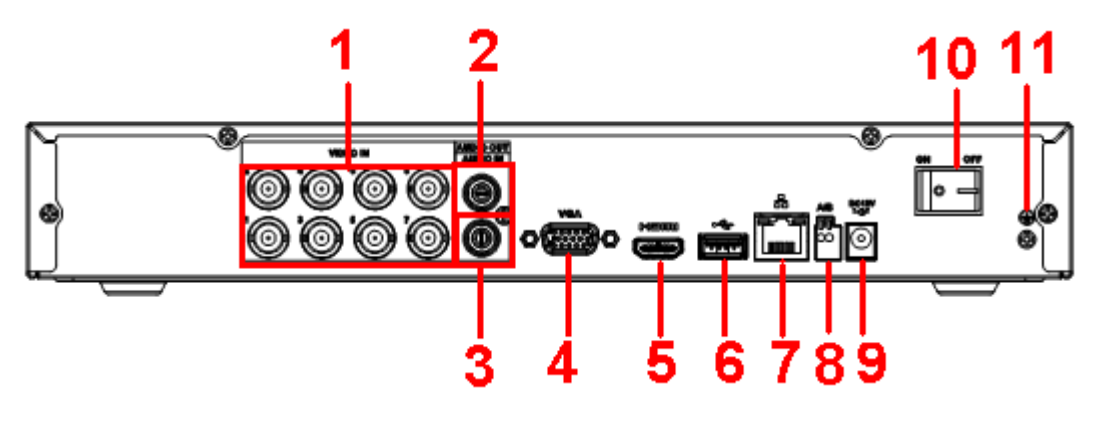

Figure 2-23

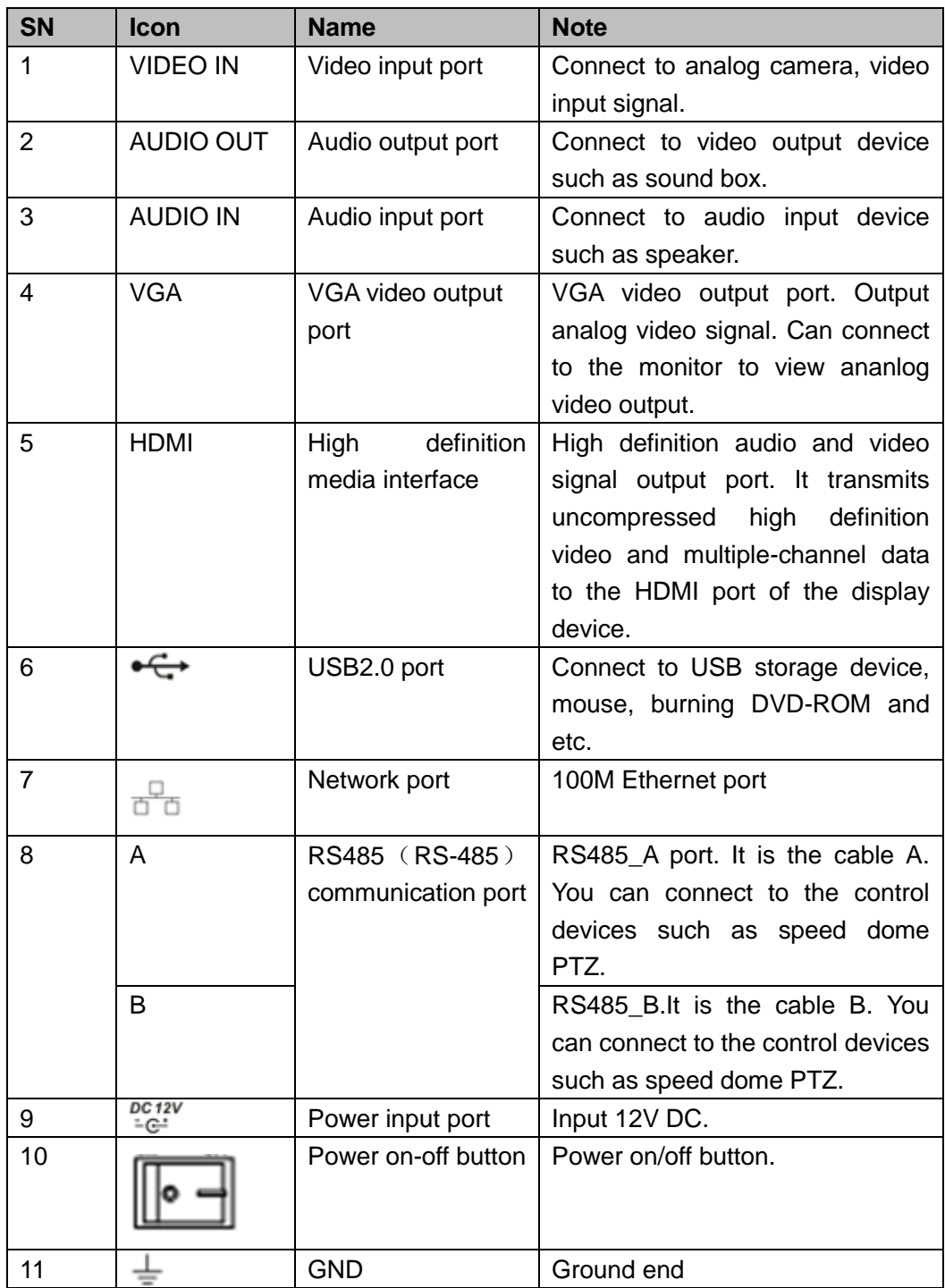

## **2.2.9 HCVR5104H-V2/HCVR5108H-V2/HCVR5116H-V2 Series**

The HCVR5104H-V2 series rear panel is shown as below. See [Figure 2-24.](#page-239-0)

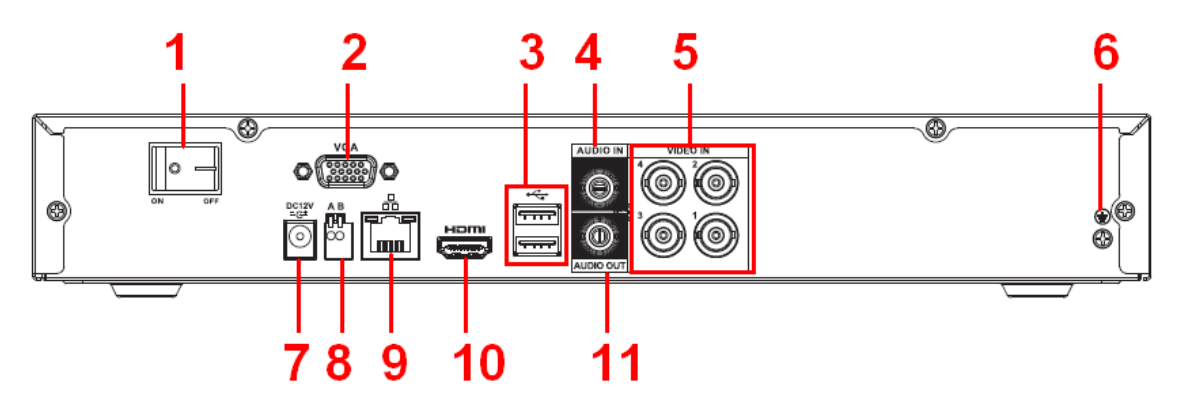

Figure 2-24

<span id="page-239-0"></span>The HCVR5108H-V2 series rear panel is shown as below. See [Figure 2-25.](#page-239-1)

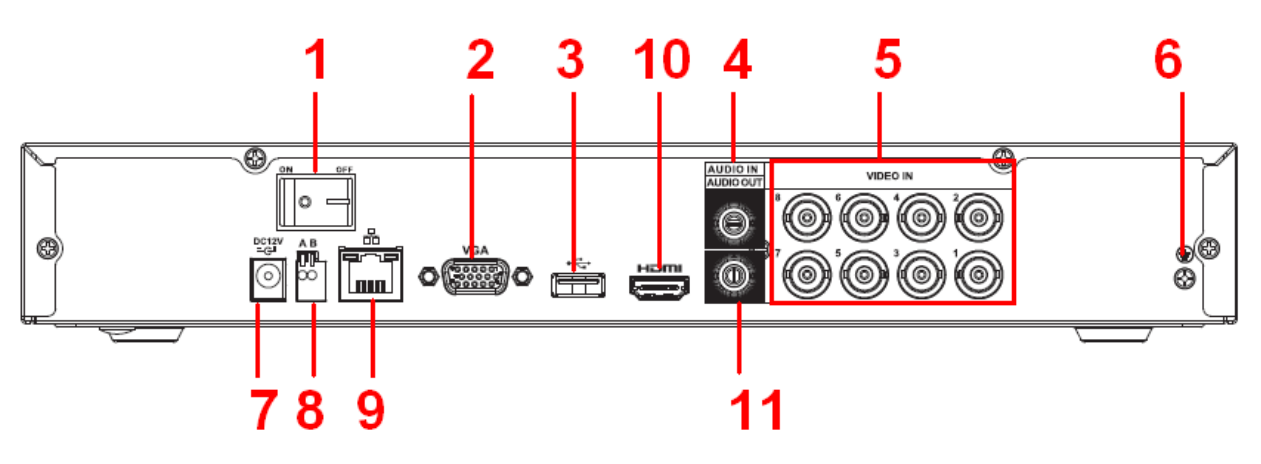

Figure 2-25

<span id="page-239-1"></span>The HCVR5116H-V2 series rear panel is shown as below. See [Figure 2-26.](#page-239-2)

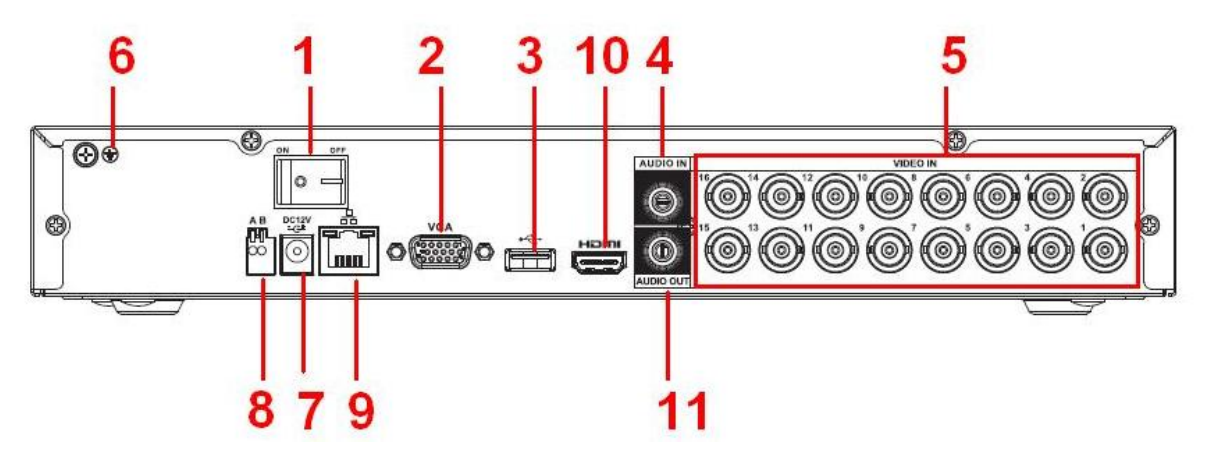

Figure 2-26

<span id="page-239-2"></span>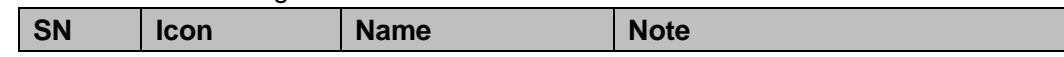

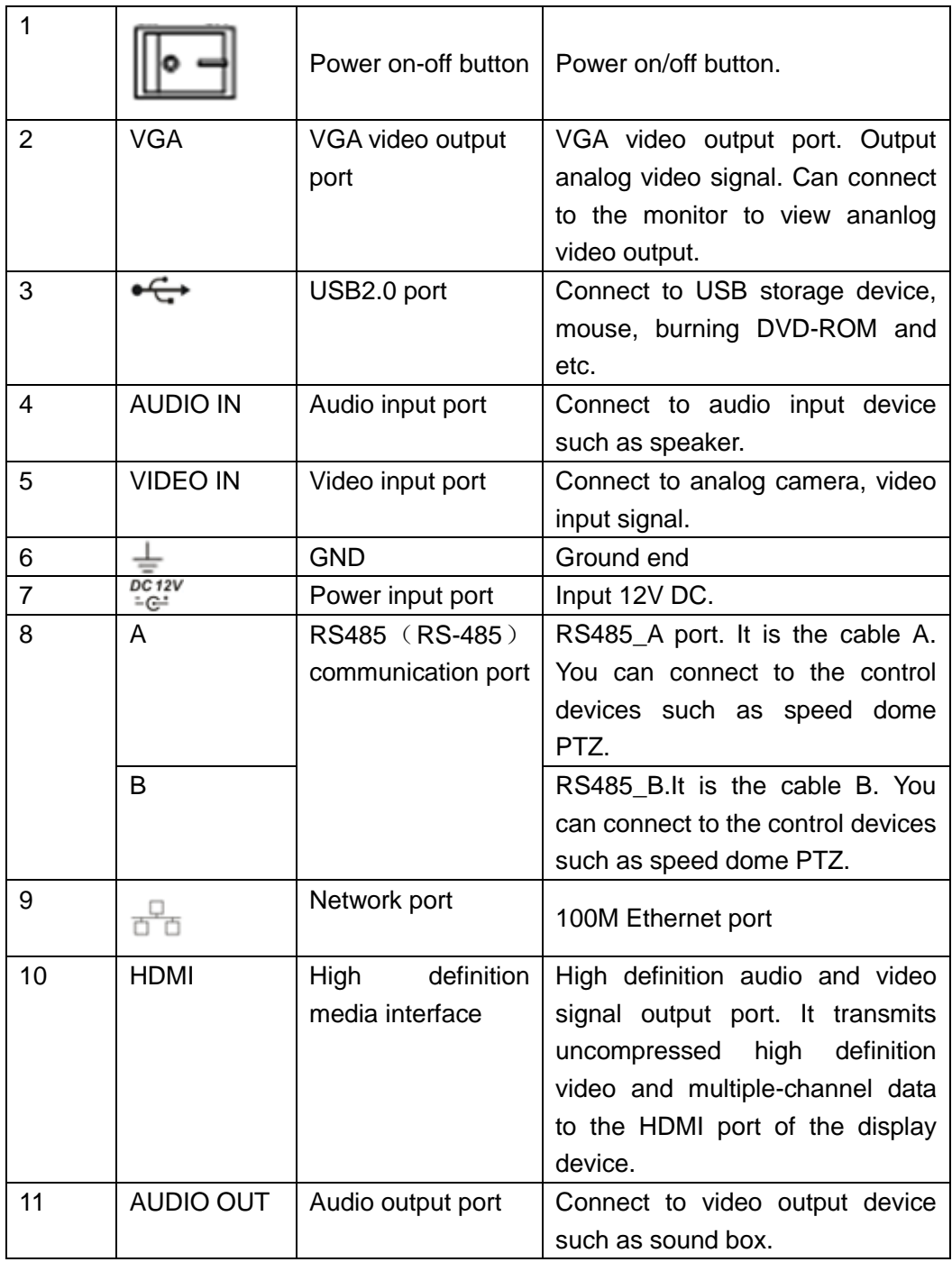

## **2.2.10 HCVR5104HC/HCVR5108HC Series**

The HCVR5104HC series rear panel is shown as below. See [Figure 2-27.](#page-241-0)

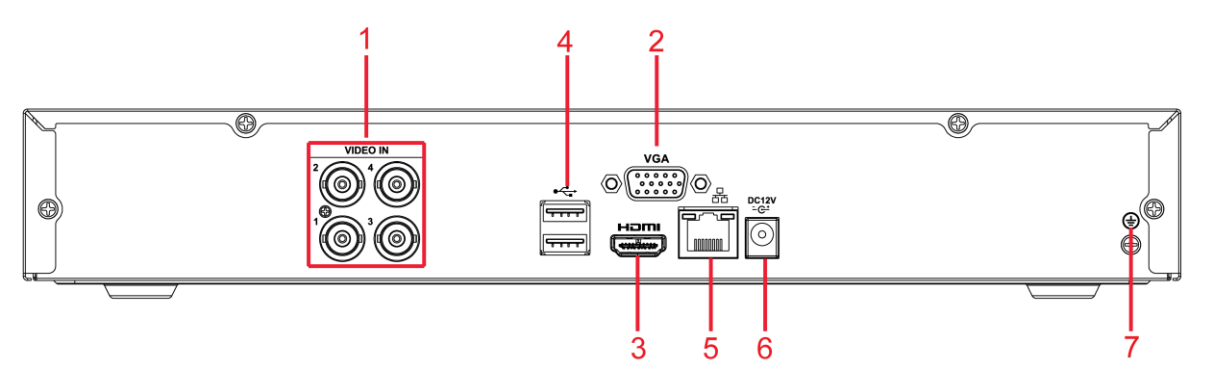

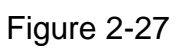

<span id="page-241-0"></span>The HCVR5108HC series rear panel is shown as below. See [Figure 2-28.](#page-241-1)

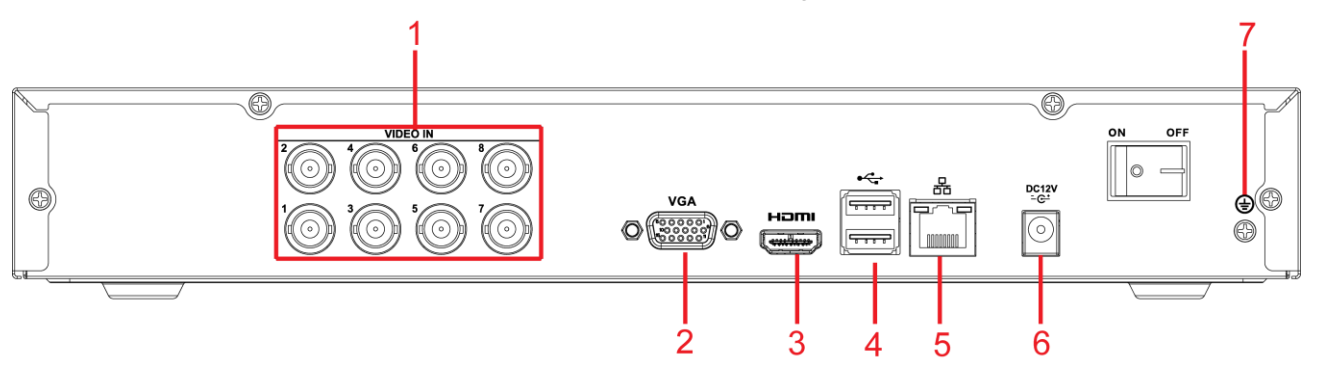

Figure 2-28

<span id="page-241-1"></span>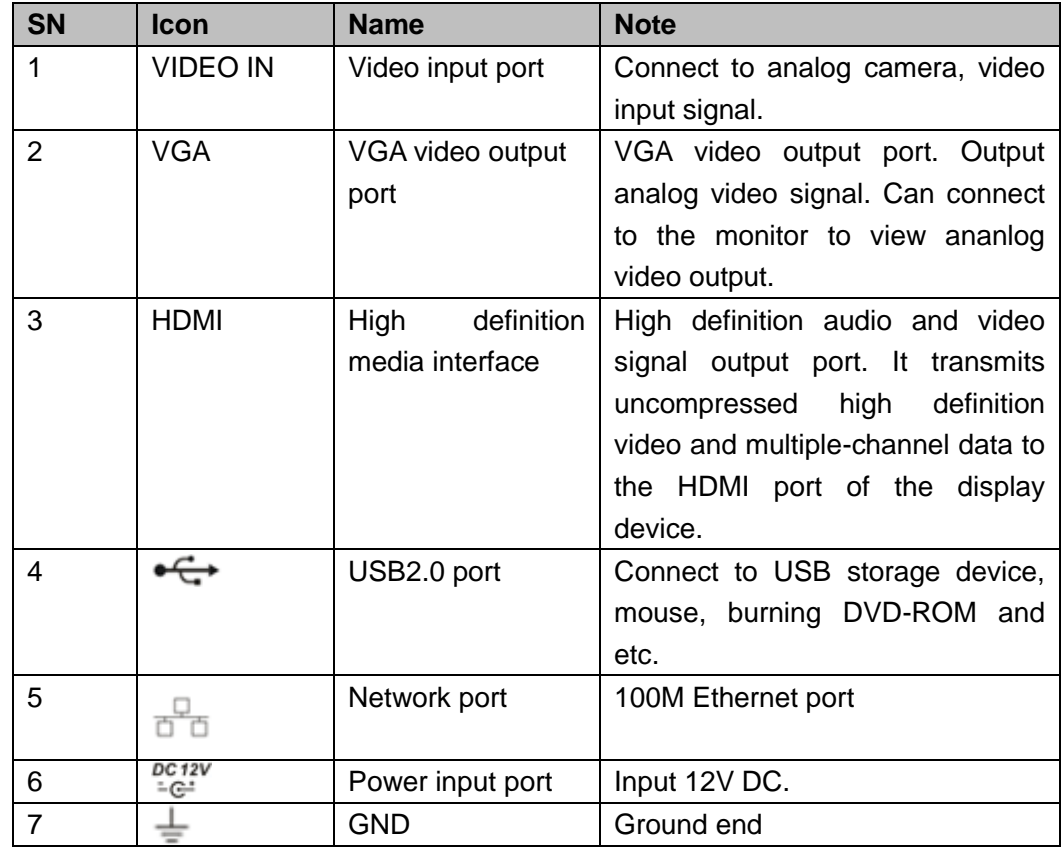

### **2.2.11 HCVR5104HC-V2/HCVR5108HC-V2/HCVR5116HC-V2 Series**

The HCVR5104HC-V2 series rear panel is shown as below. See [Figure 2-29.](#page-242-0)

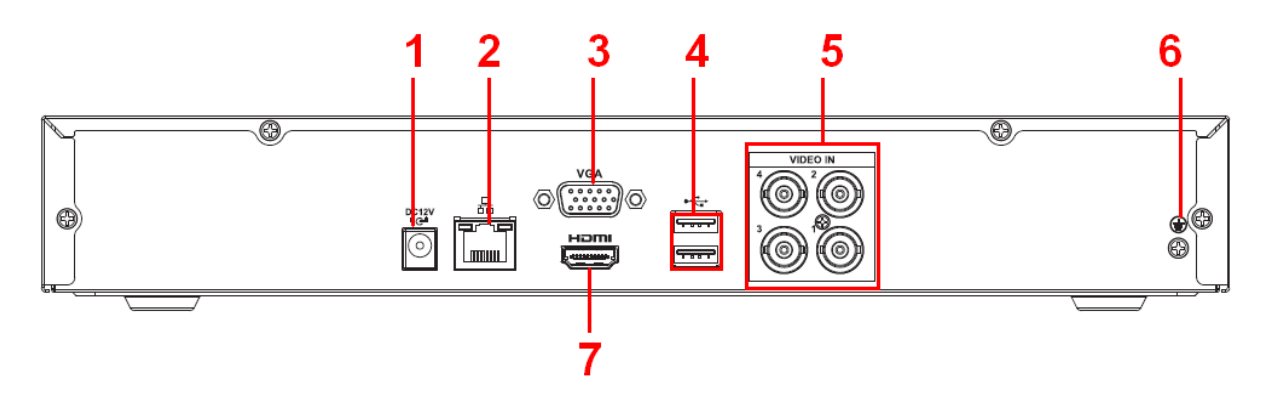

Figure 2-29

<span id="page-242-0"></span>The HCVR5108HC-V2 series rear panel is shown as below. See [Figure 2-30.](#page-242-1)

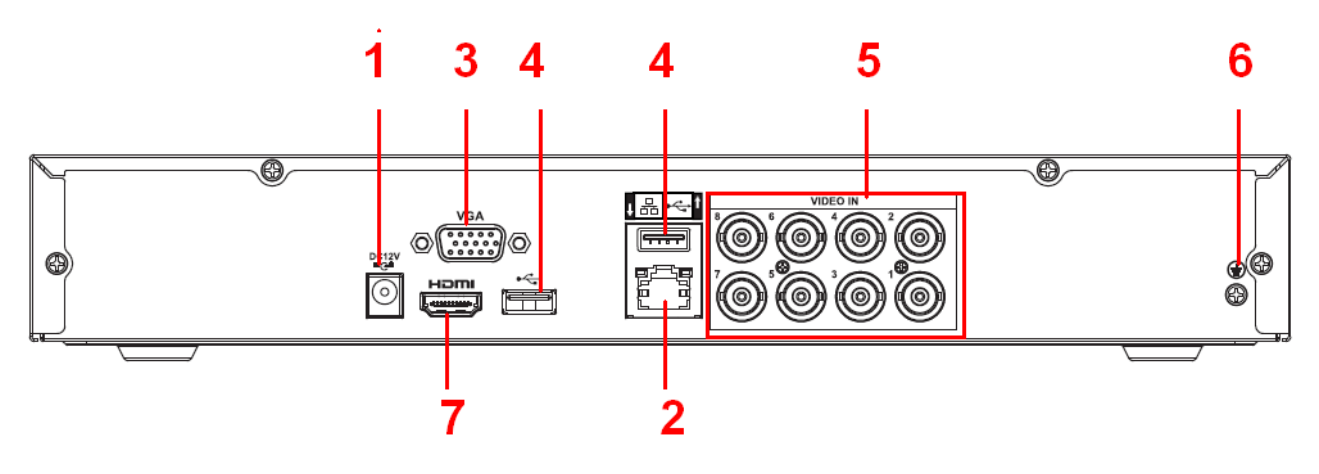

Figure 2-30

<span id="page-242-1"></span>The HCVR5116HC-V2 series rear panel is shown as below. See [Figure 2-31.](#page-242-2)

<span id="page-242-2"></span>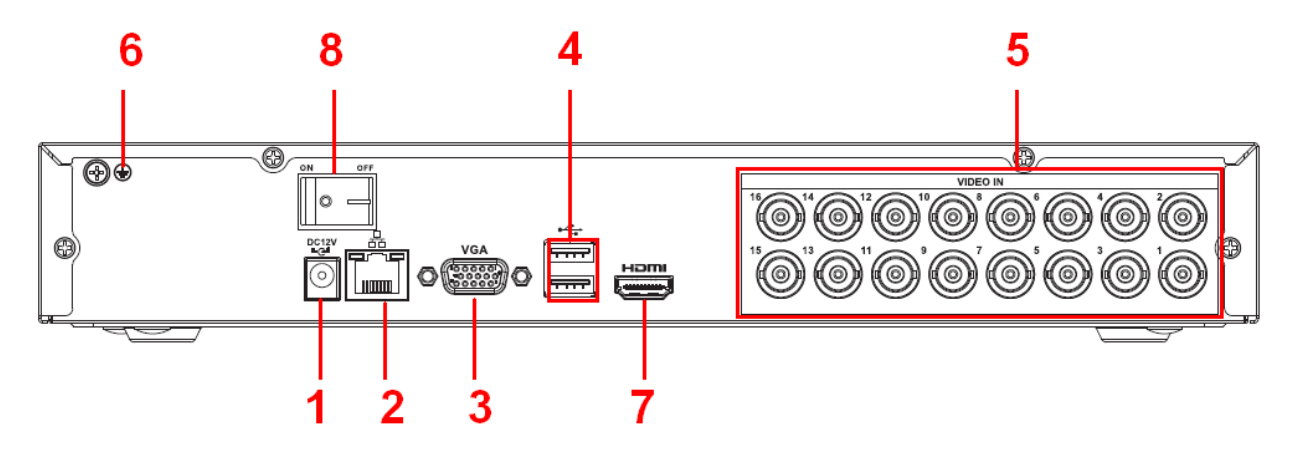

Figure 2-31

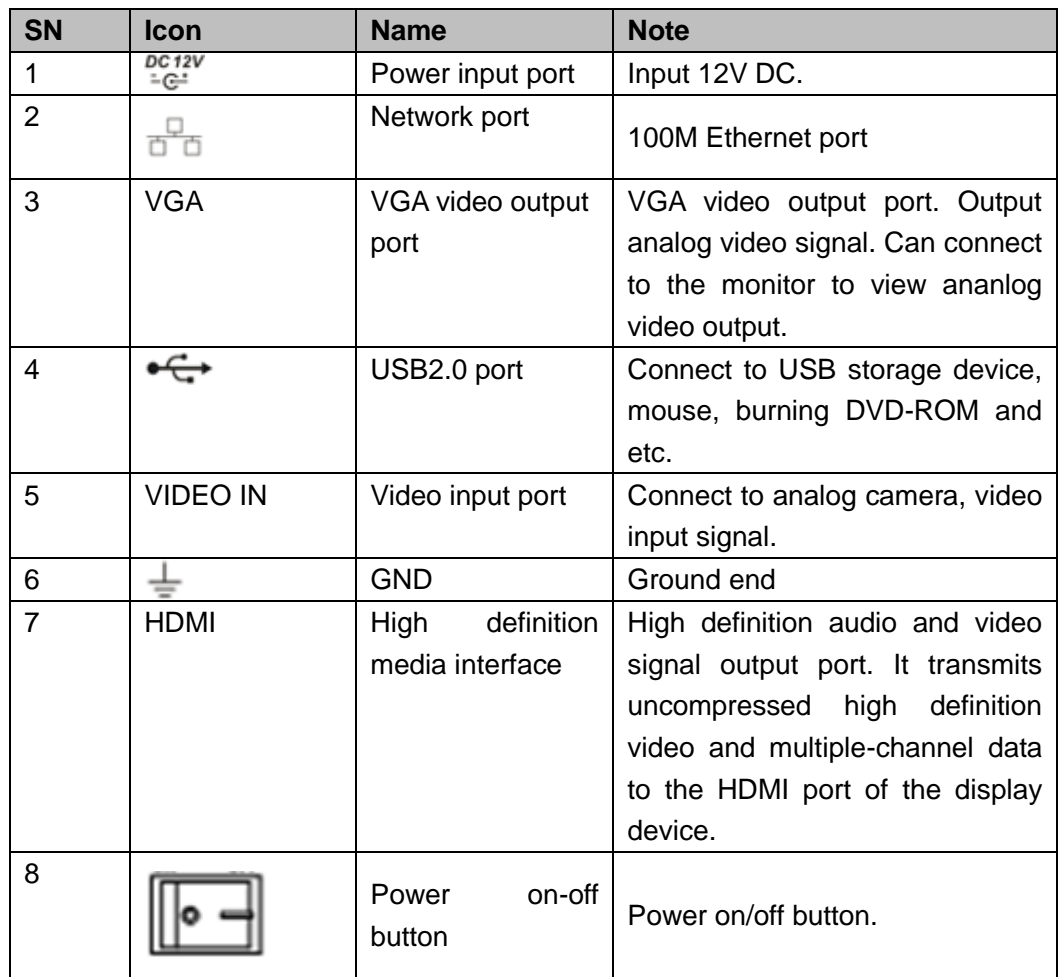

## **2.2.12 HCVR5104HE/HCVR5108HE Series**

The HCVR5104HE4 series rear panel is shown as below. See [Figure 2-32.](#page-243-0)

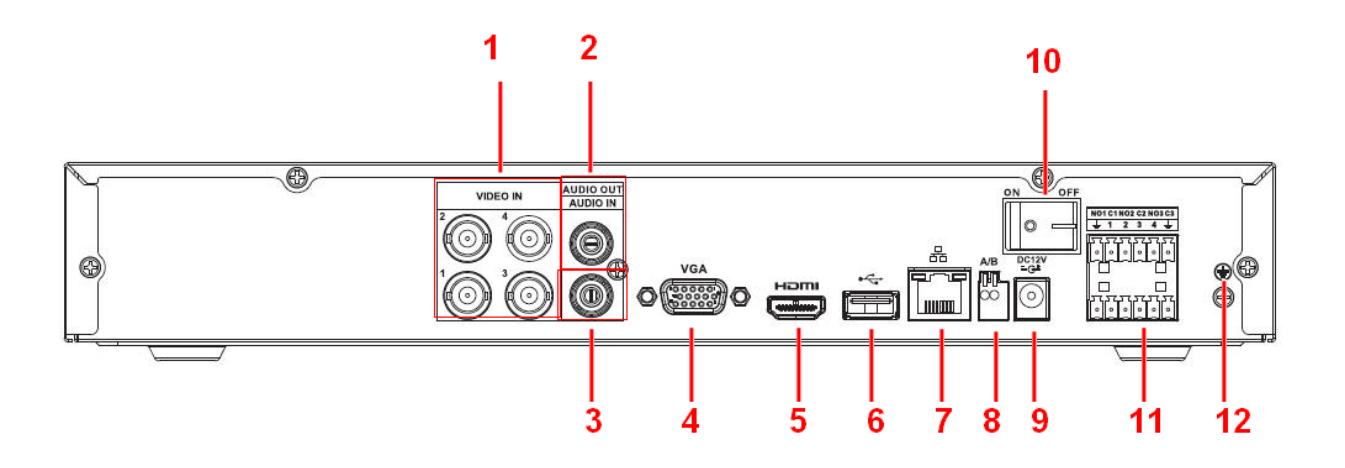

Figure 2-32

<span id="page-243-0"></span>The HCVR5108HE series rear panel is shown as below. See [Figure 2-33.](#page-244-0)

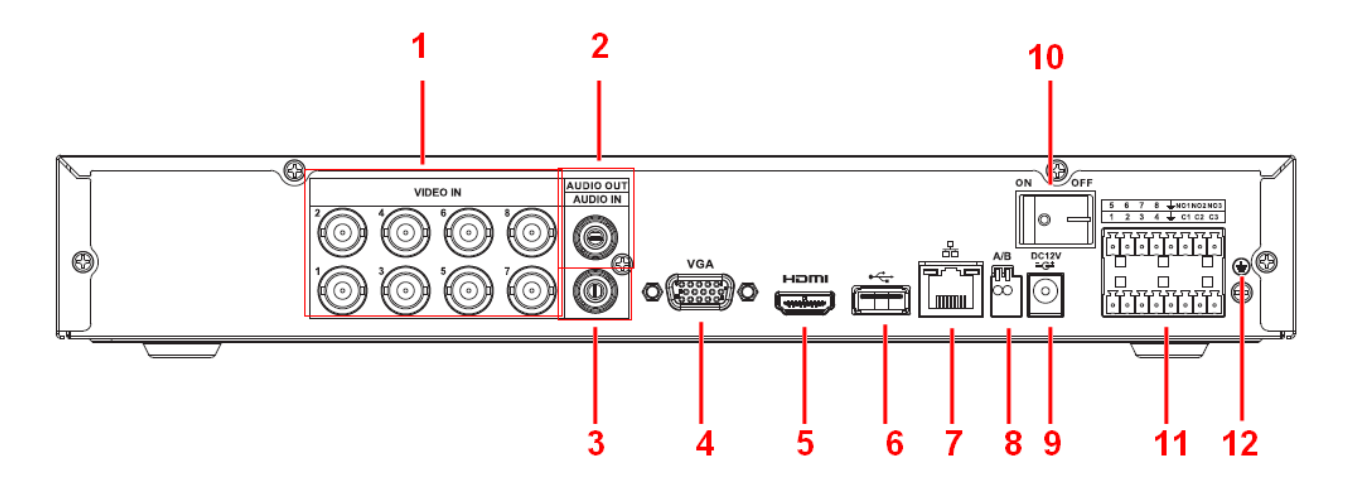

Figure 2-33

<span id="page-244-0"></span>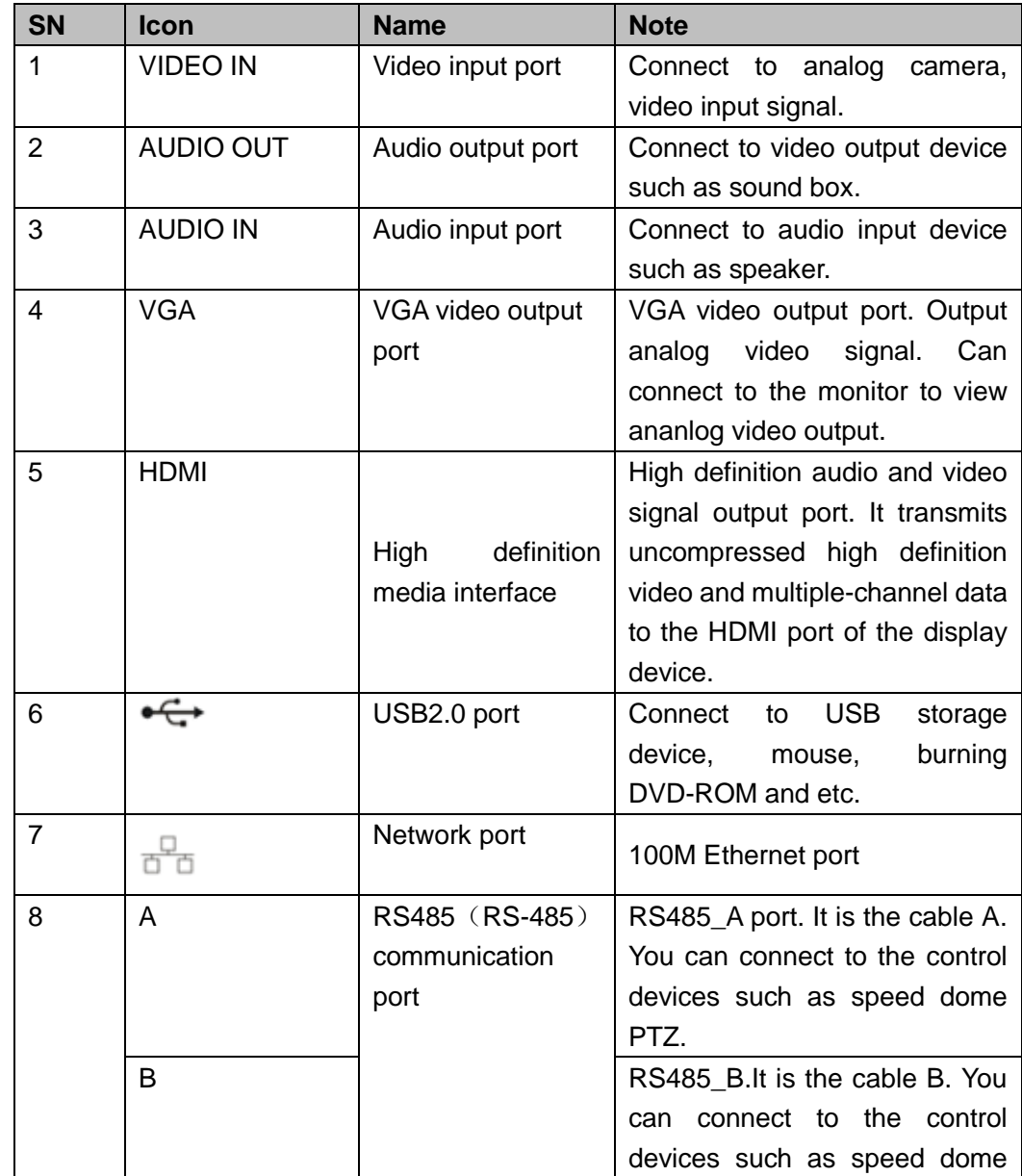

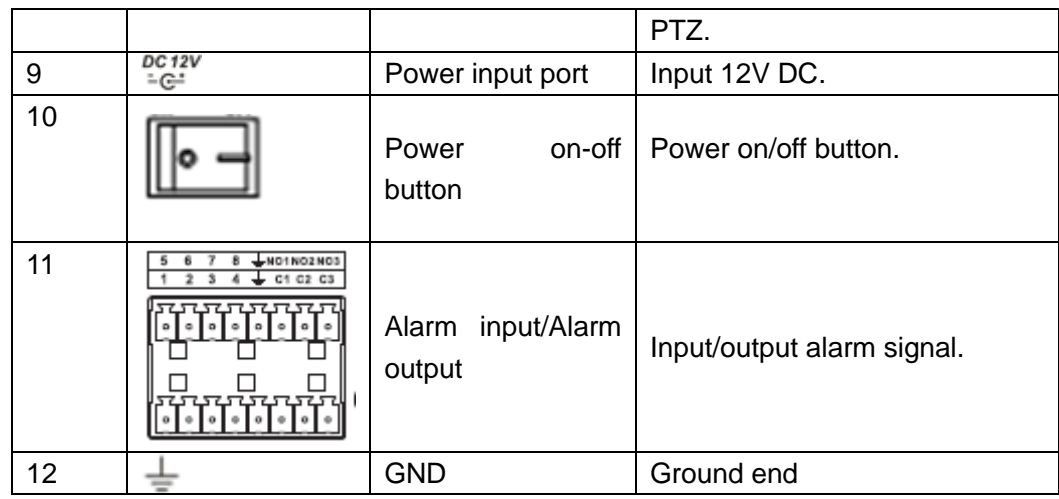

#### **2.2.13 HCVR5104HE-V2/HCVR5108HE-V2/HCVR5116HE-V2 Series**

The HCVR5104HE-V2 series rear panel is shown as below. See [Figure 2-34.](#page-245-0)

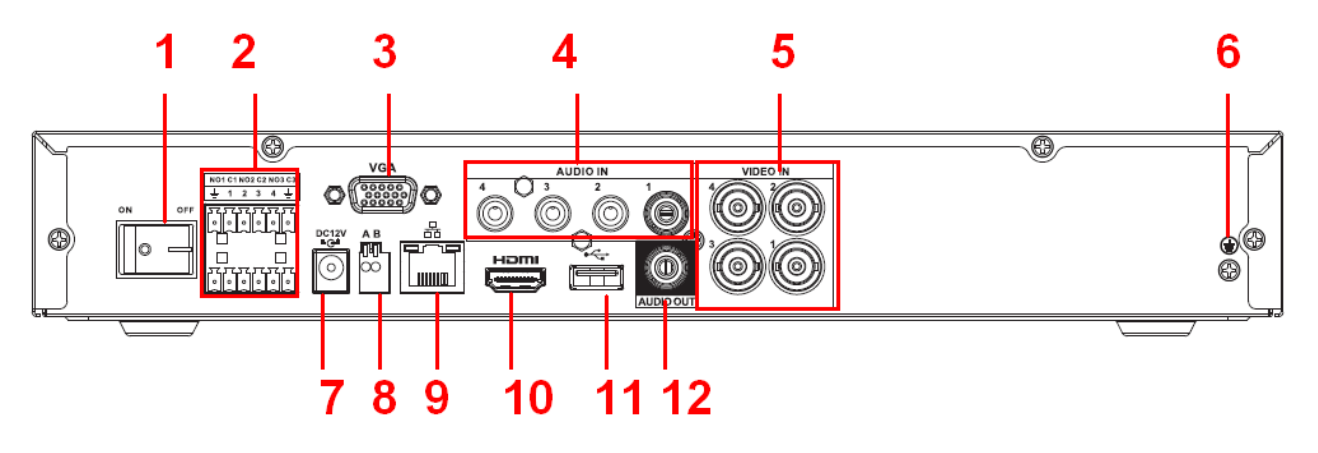

Figure 2-34

<span id="page-245-0"></span>The HCVR5108HE-V2 series rear panel is shown as below. See [Figure 2-35.](#page-245-1)

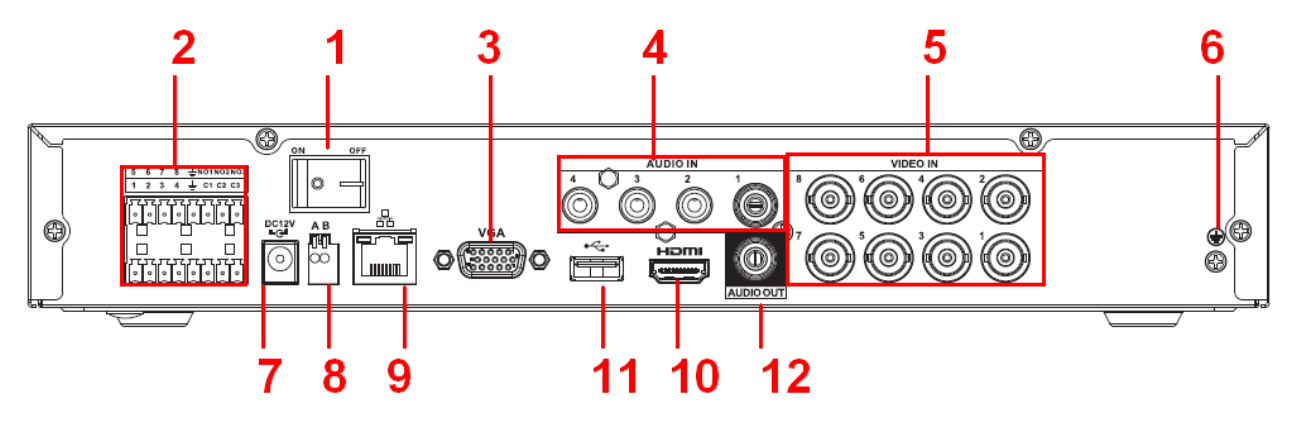

Figure 2-35

<span id="page-245-1"></span>The HCVR5116HE-V2 series rear panel is shown as below. See [Figure 2-36.](#page-246-0)

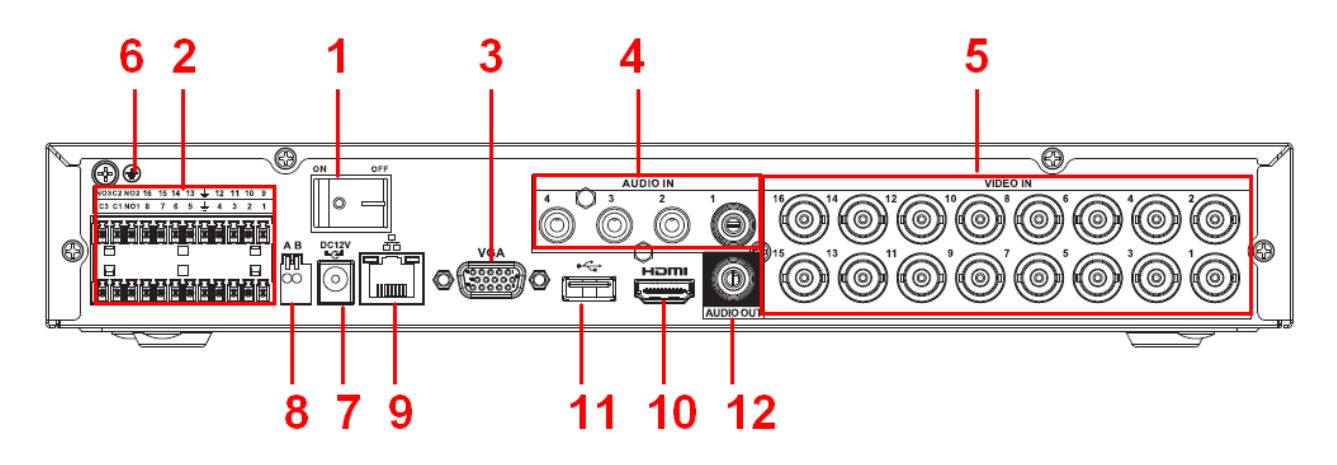

Figure 2-36

<span id="page-246-0"></span>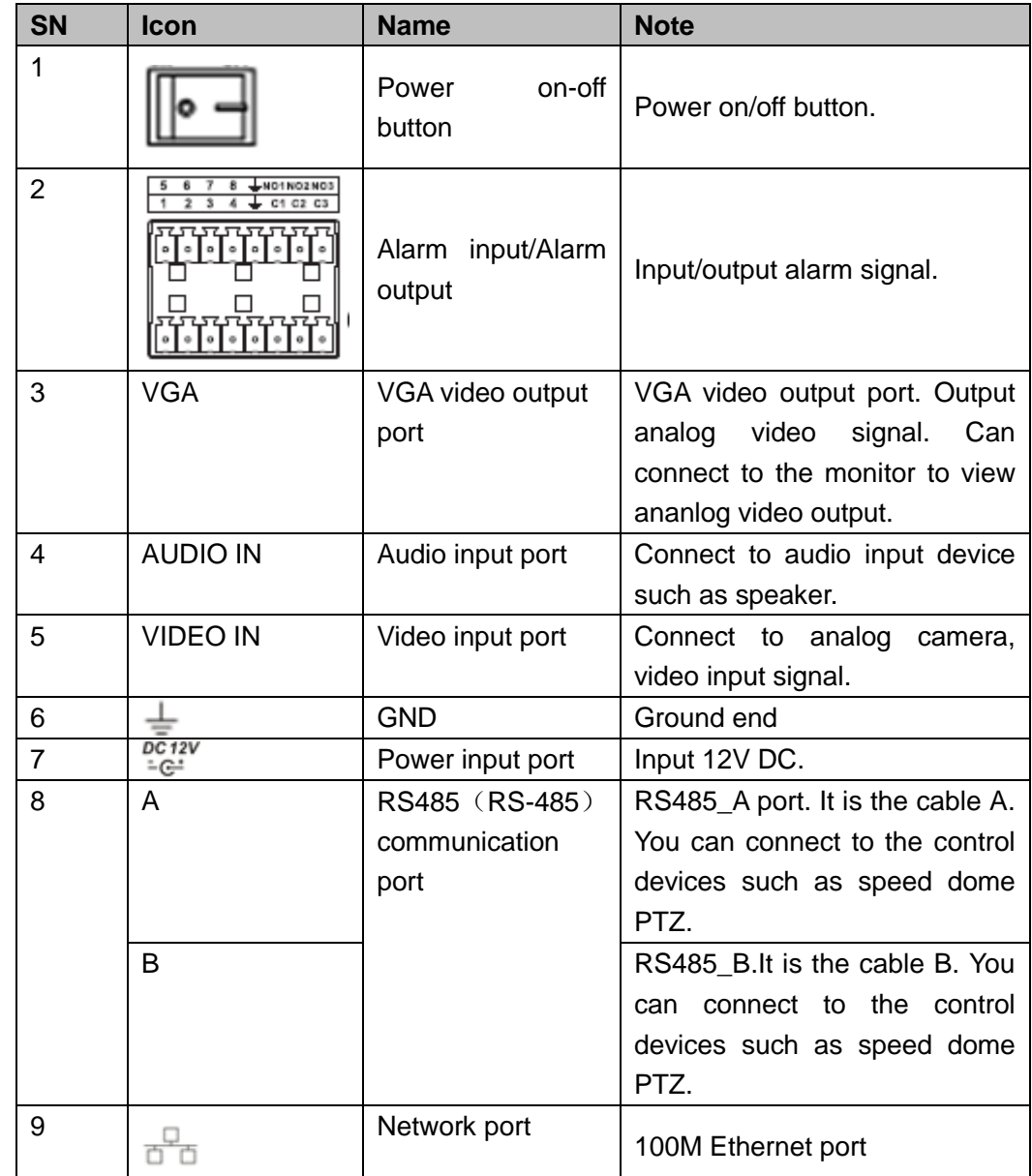

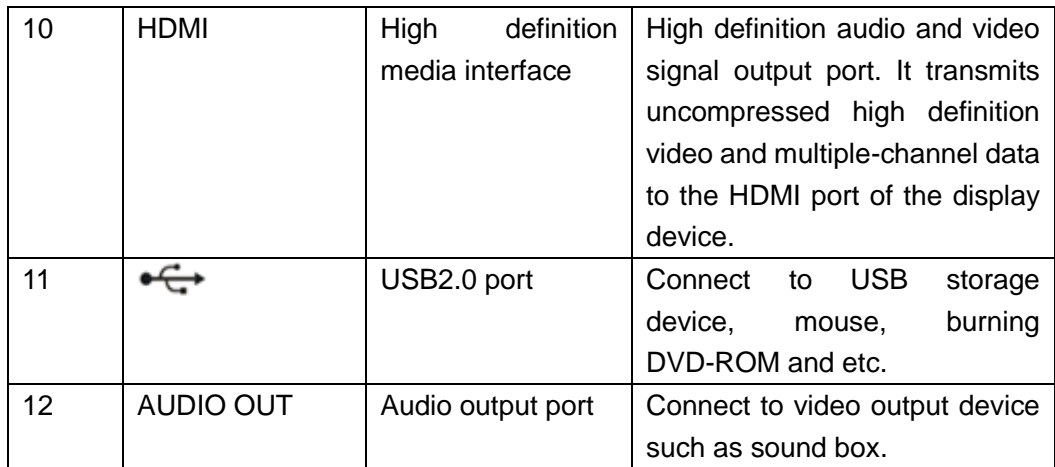

### **2.2.14 HCVR7104H-V2/HCVR7108H-V2 Series**

The HCVR7104H-V2 series rear panel is shown as below. See [Figure 2-37.](#page-247-0)

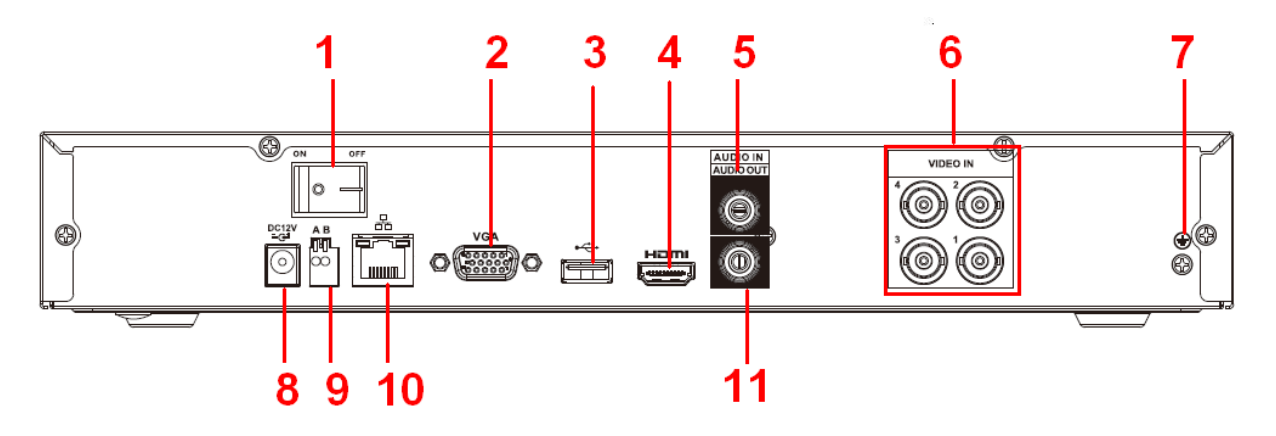

Figure 2-37

<span id="page-247-0"></span>The HCVR7108H-V2 series rear panel is shown as below. See [Figure 2-38.](#page-247-1)

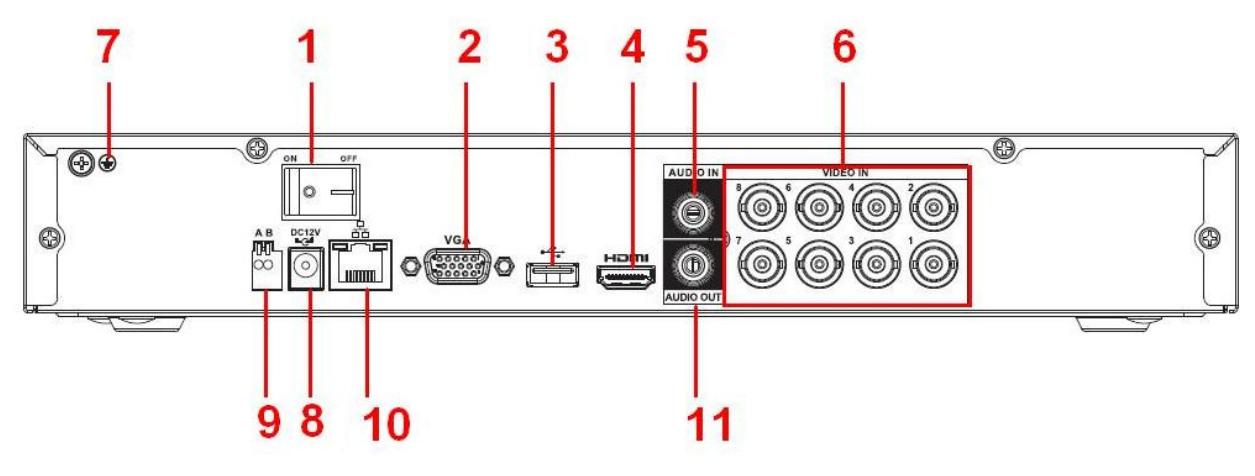

Figure 2-38

<span id="page-247-1"></span>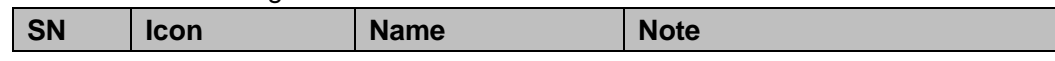

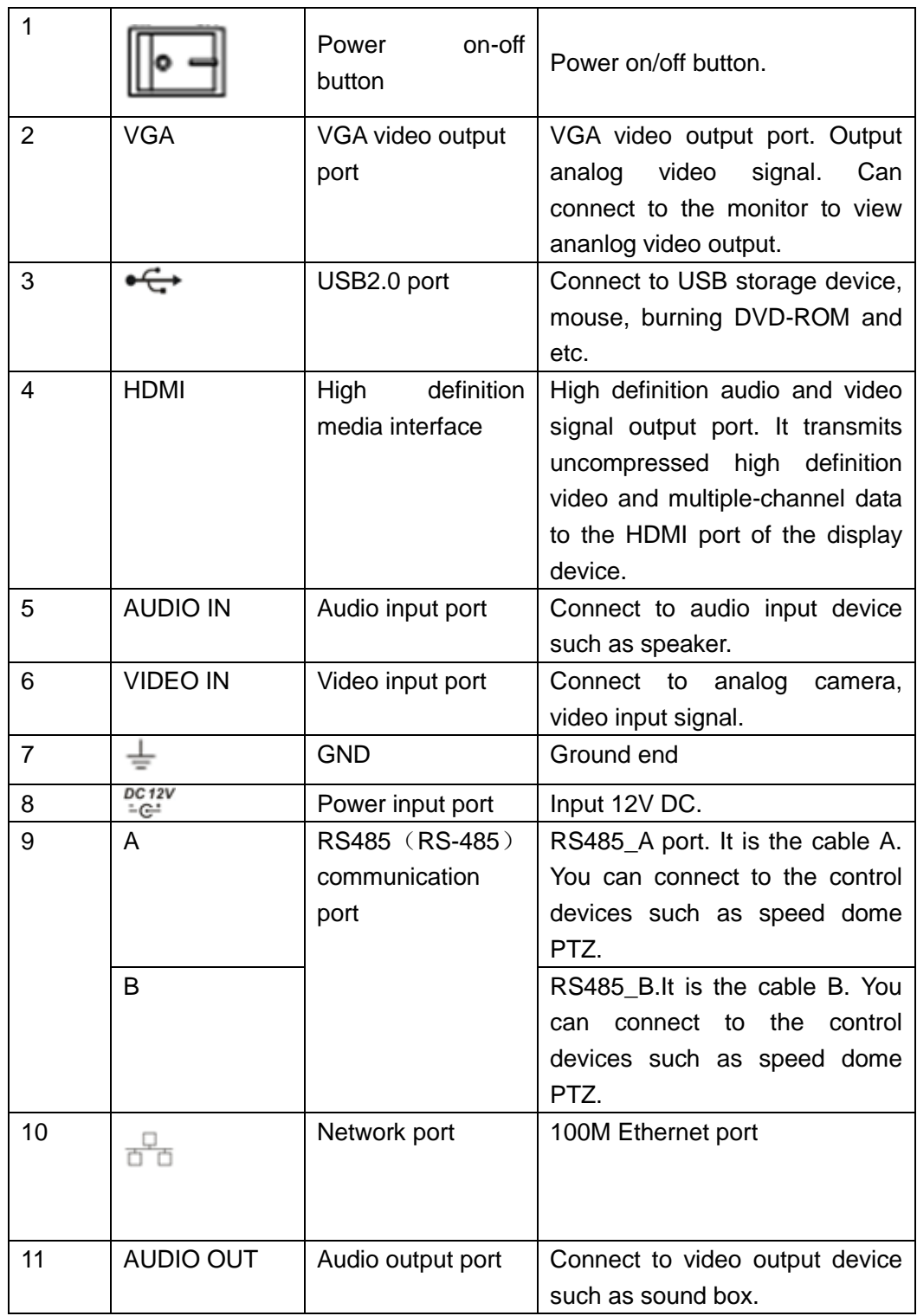

## **2.2.15 HCVR7104HC-V2/HCVR7108HC-V2 Series**

The HCVR7104HC-V2 series rear panel is shown as below. See [Figure 2-39.](#page-249-0)

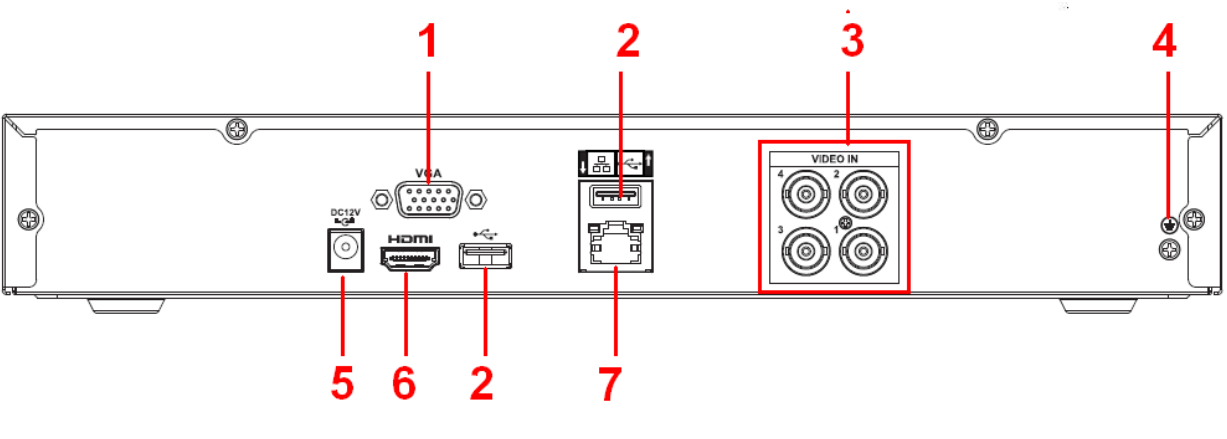

Figure 2-39

<span id="page-249-0"></span>The HCVR7108HC-V2 series rear panel is shown as below. See [Figure 2-40.](#page-249-1)

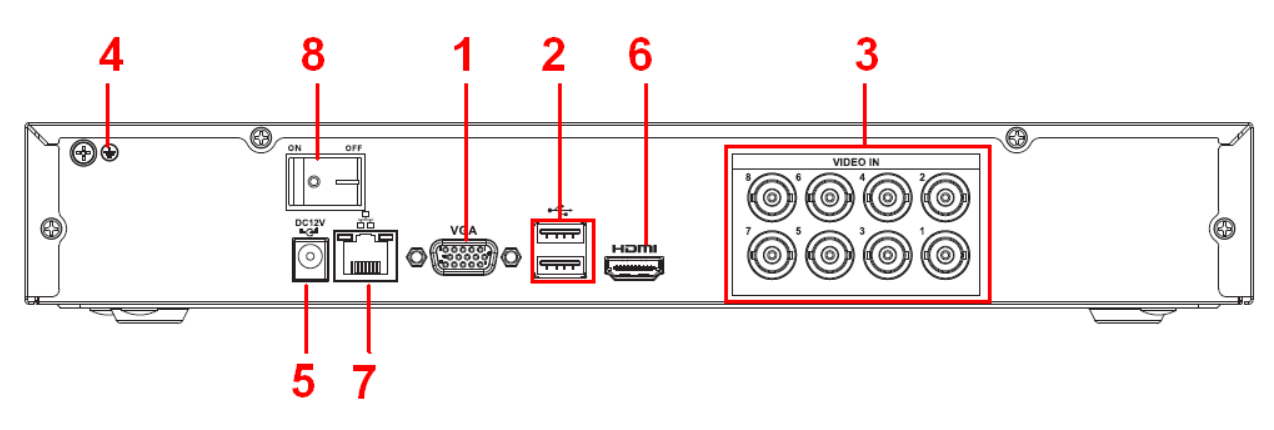

Figure 2-40

<span id="page-249-1"></span>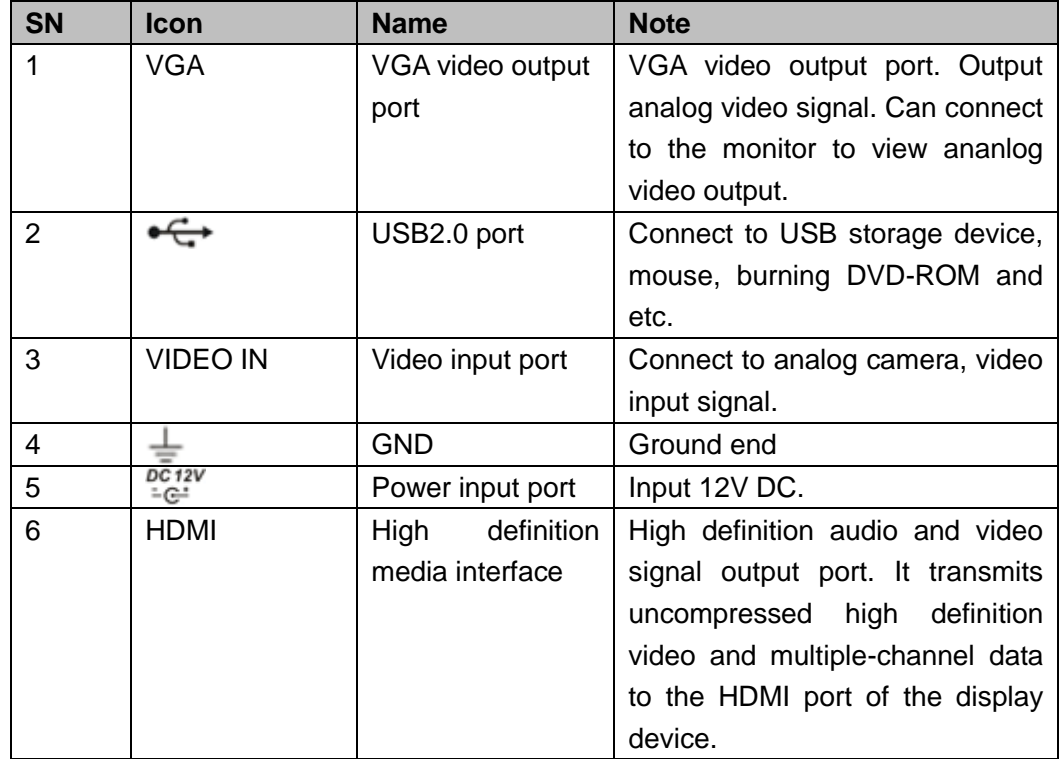

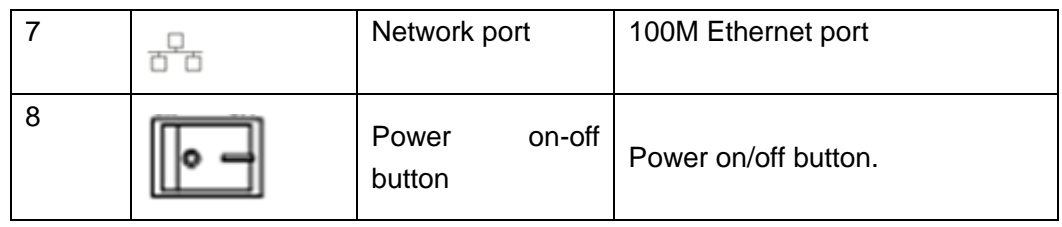

## **2.2.16 HCVR7104HE-V2/HCVR7108HE-V2 Series**

The HCVR7104HE-V2 series rear panel is shown as below. See [Figure 2-41.](#page-250-0)

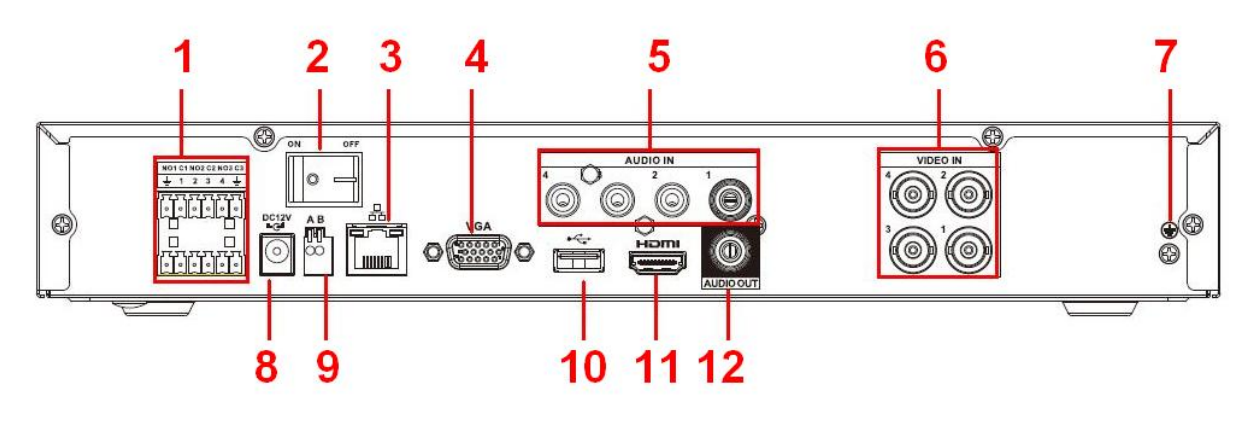

Figure 2-41

<span id="page-250-0"></span>The HCVR7108HE-V2 series rear panel is shown as below. See [Figure 2-42.](#page-250-1)

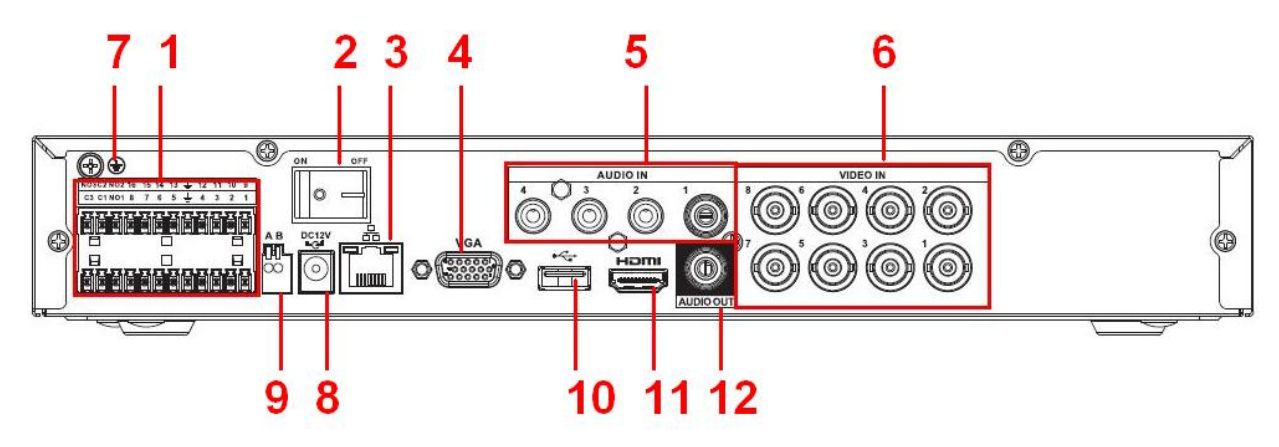

Figure 2-42

<span id="page-250-1"></span>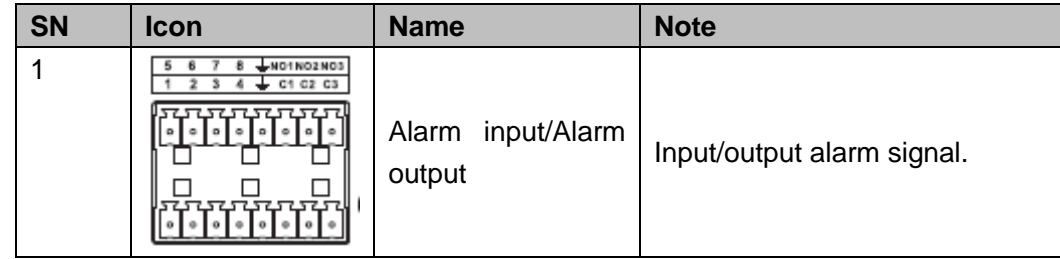

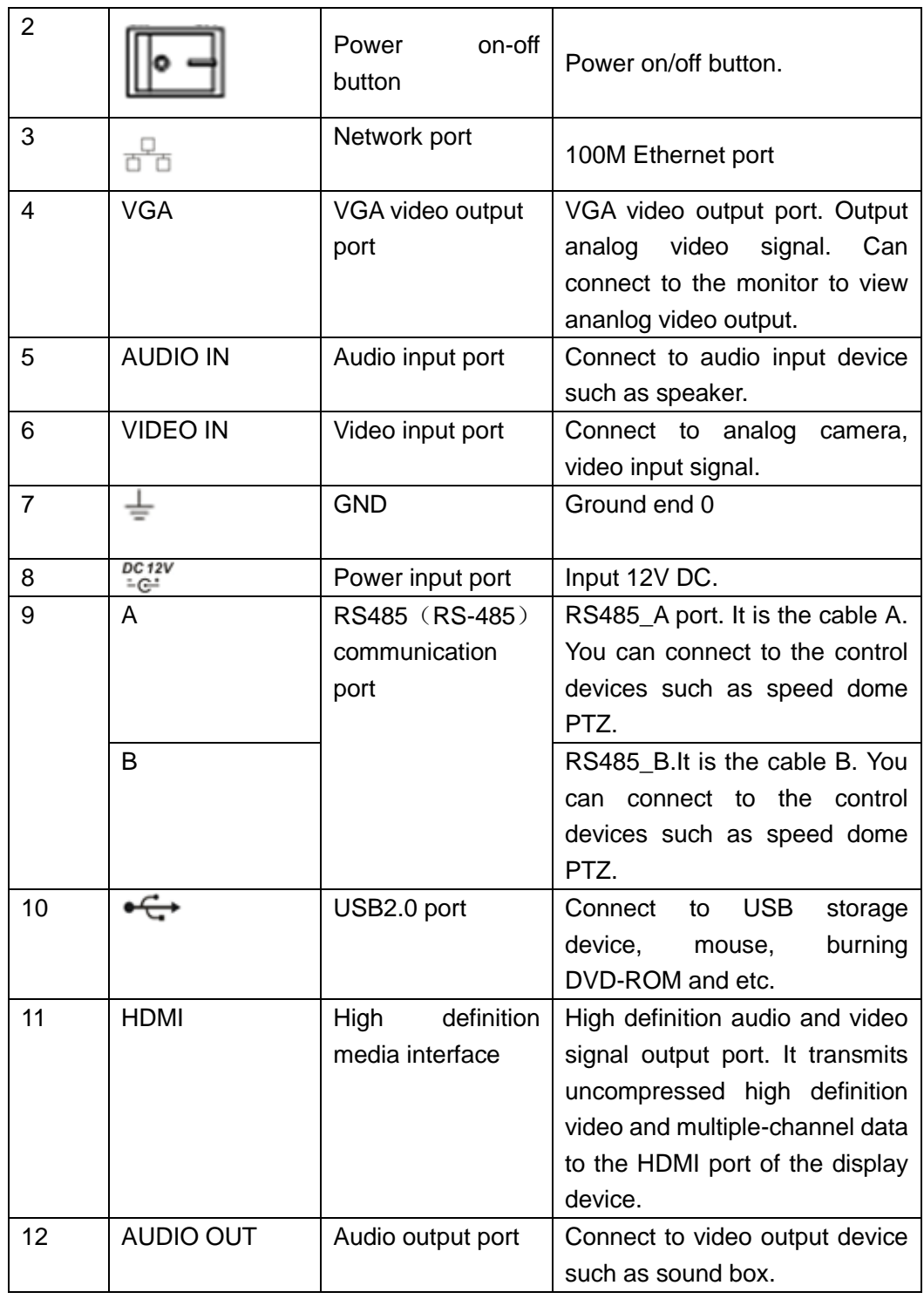

## **2.2.17 HCVR4104/4108/4116HE-S2 Series**

The HCVR4104HE-S2 series rear panel is shown as below. See [Figure 2-43.](#page-252-0)
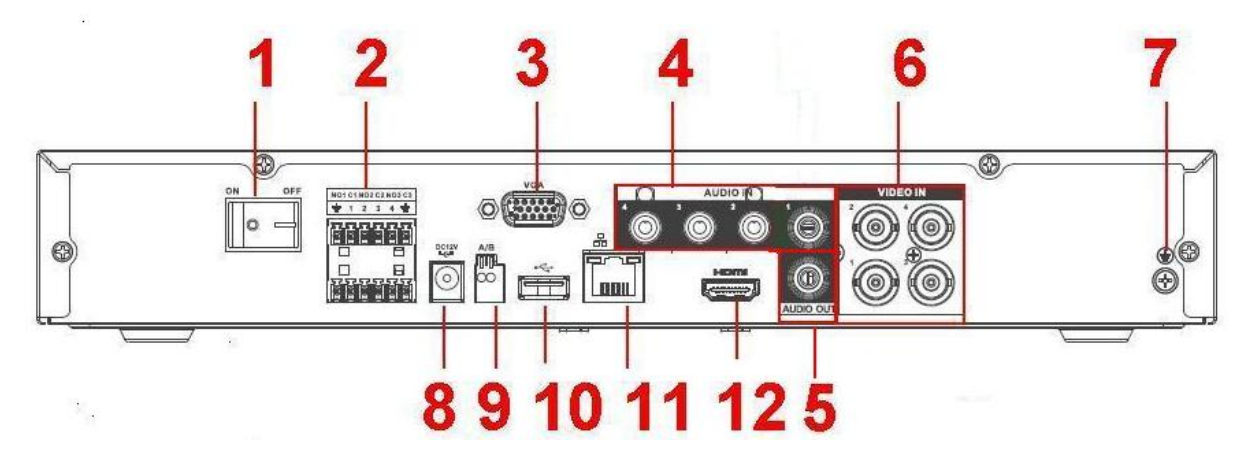

Figure 2-43

The HCVR4108HE-S2 series rear panel is shown as below. See [Figure 2-44.](#page-252-0)

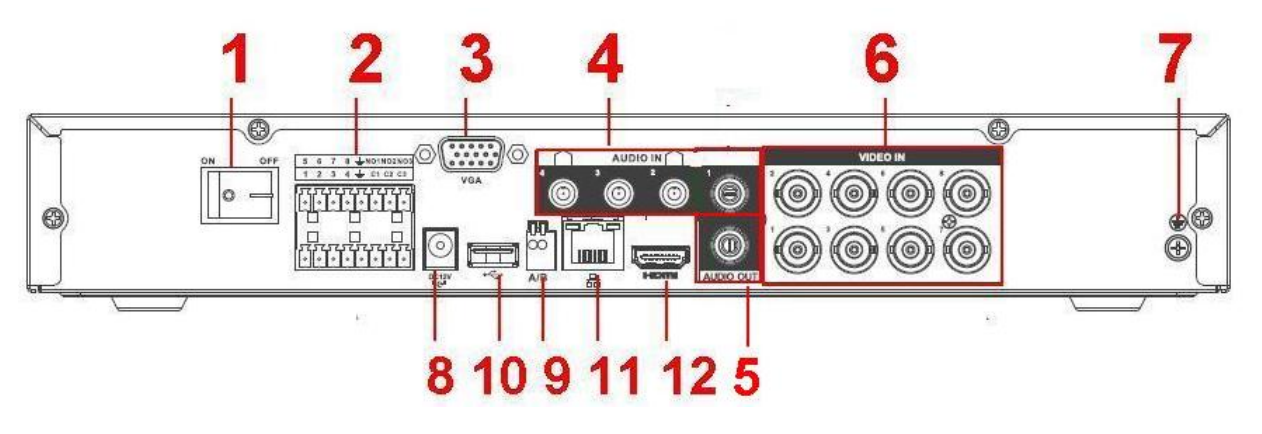

Figure 2-44

<span id="page-252-0"></span>The HCVR4116HE-S2 series rear panel is shown as below. See [Figure 2-45.](#page-252-1)

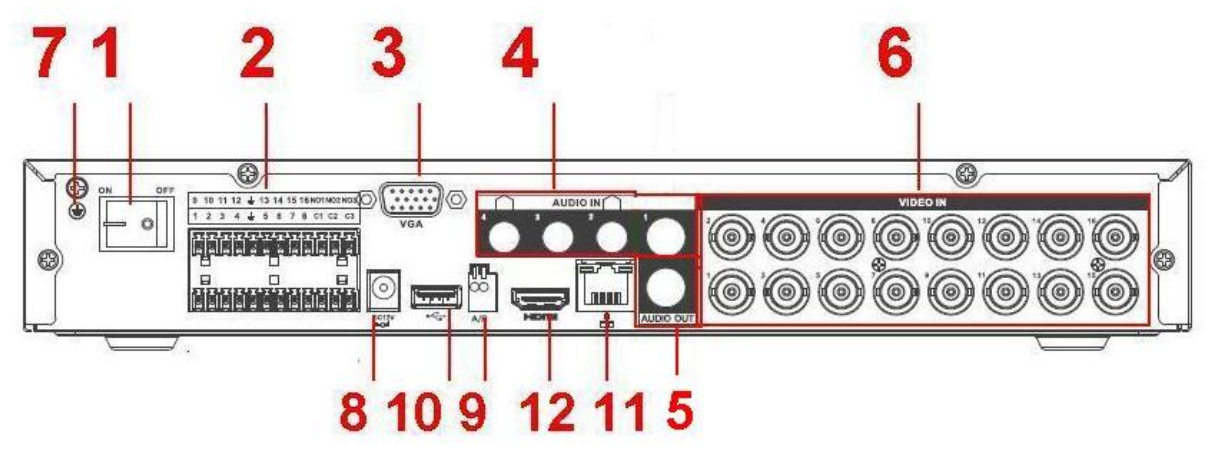

Figure 2-45

<span id="page-252-1"></span>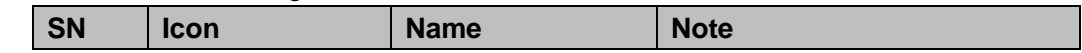

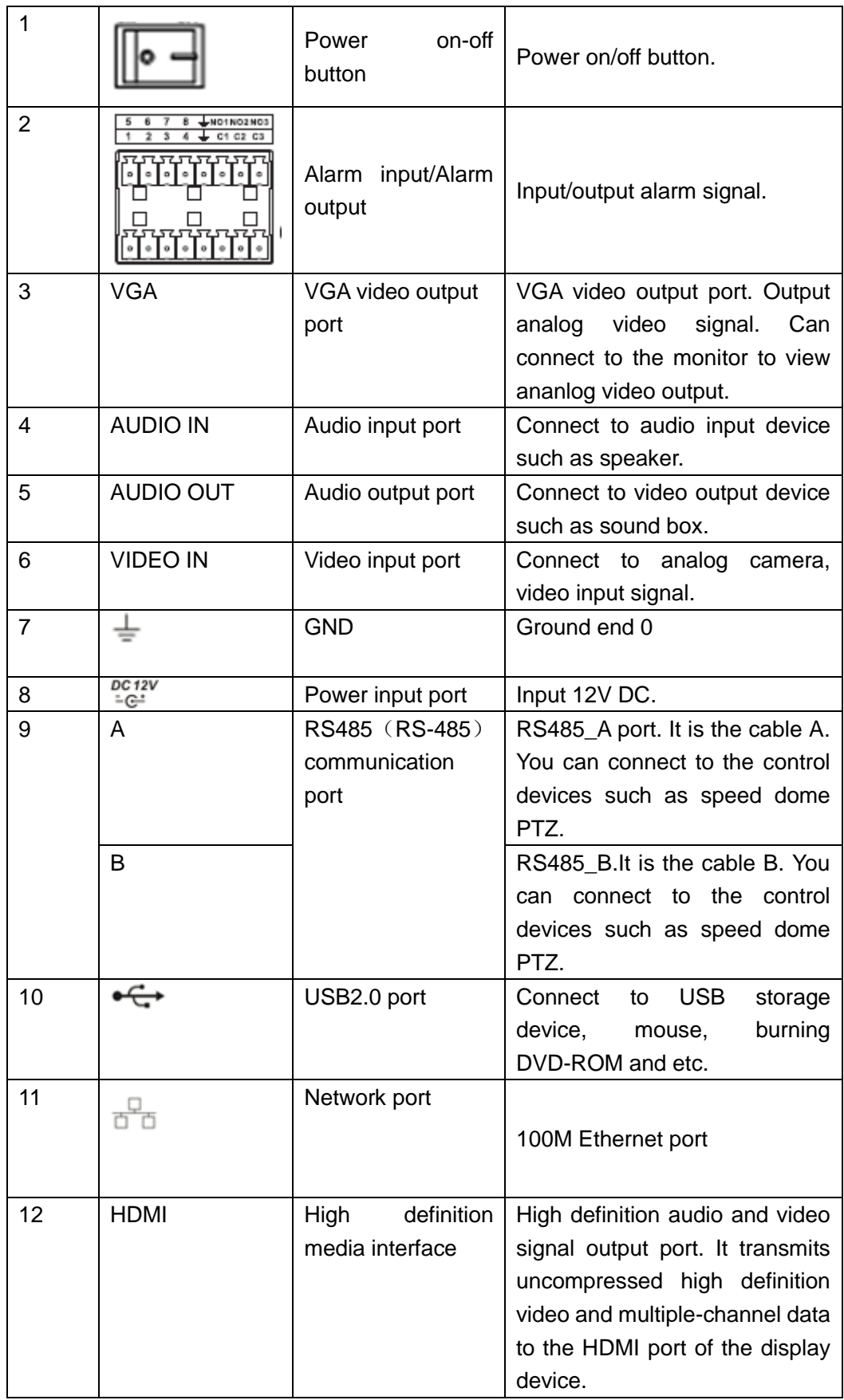

### **2.2.18 HCVR5104/5108/5116H-S2 Series**

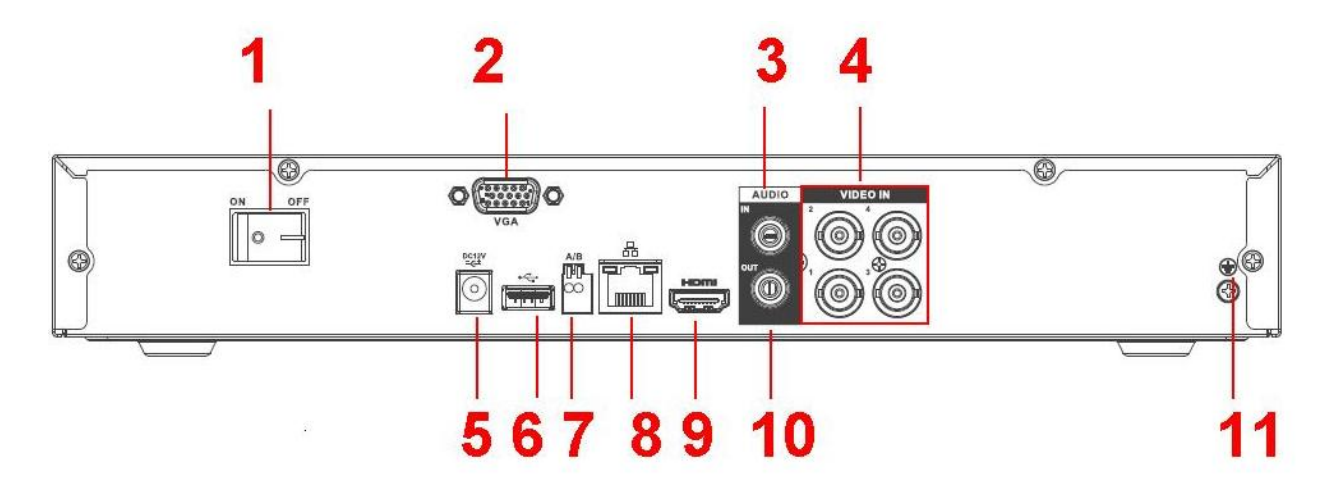

The HCVR5104H-S2 series rear panel is shown as below. See [Figure 2-46.](#page-254-0)

Figure 2-46

<span id="page-254-0"></span>The HCVR5108H-S2 series rear panel is shown as below. See [Figure 2-47.](#page-254-1)

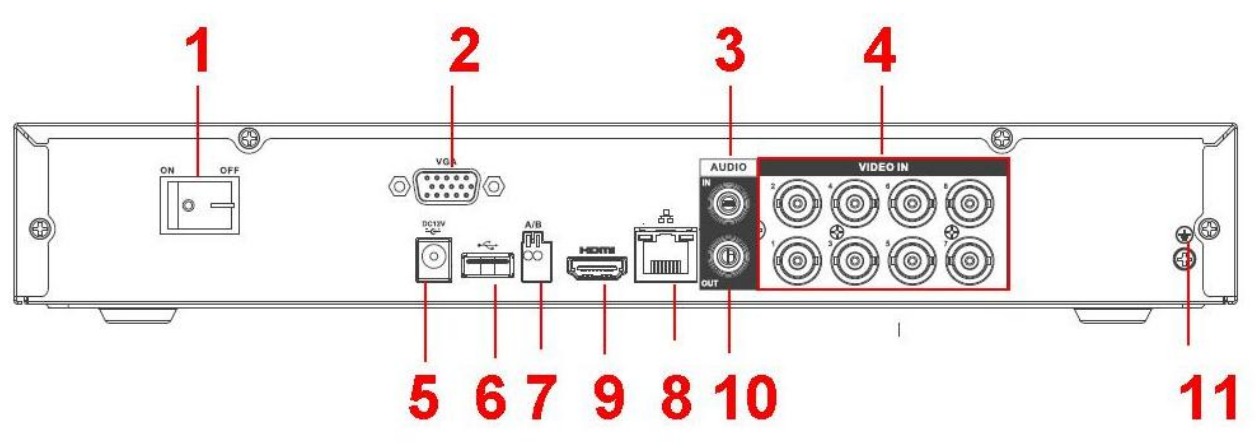

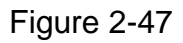

<span id="page-254-1"></span>The HCVR5116H-S2 series rear panel is shown as below. See [Figure 2-48.](#page-254-2)

<span id="page-254-2"></span>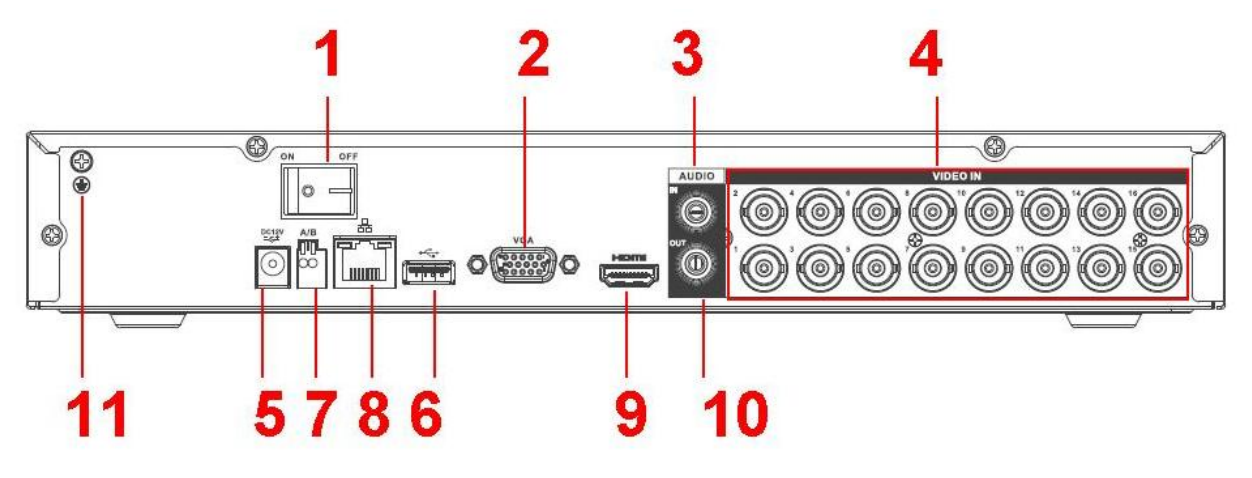

Figure 2-48

Please refer to the following sheet for detailed information.

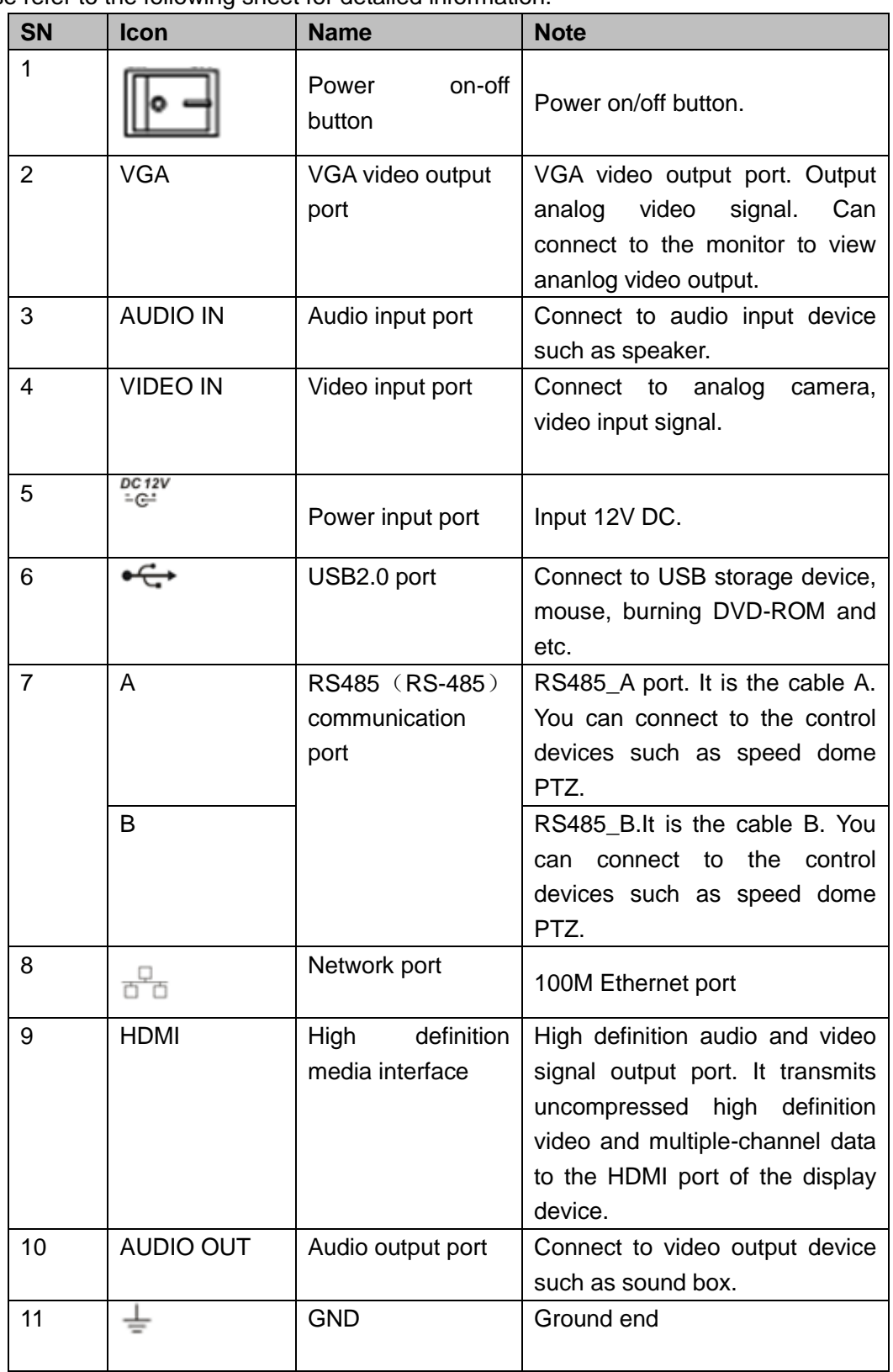

### **2.2.19 HCVR5104/5108/5116HE-S2 Series**

The HCVR5104HE-S2 series rear panel is shown as below. See [Figure 2-49.](#page-256-0)

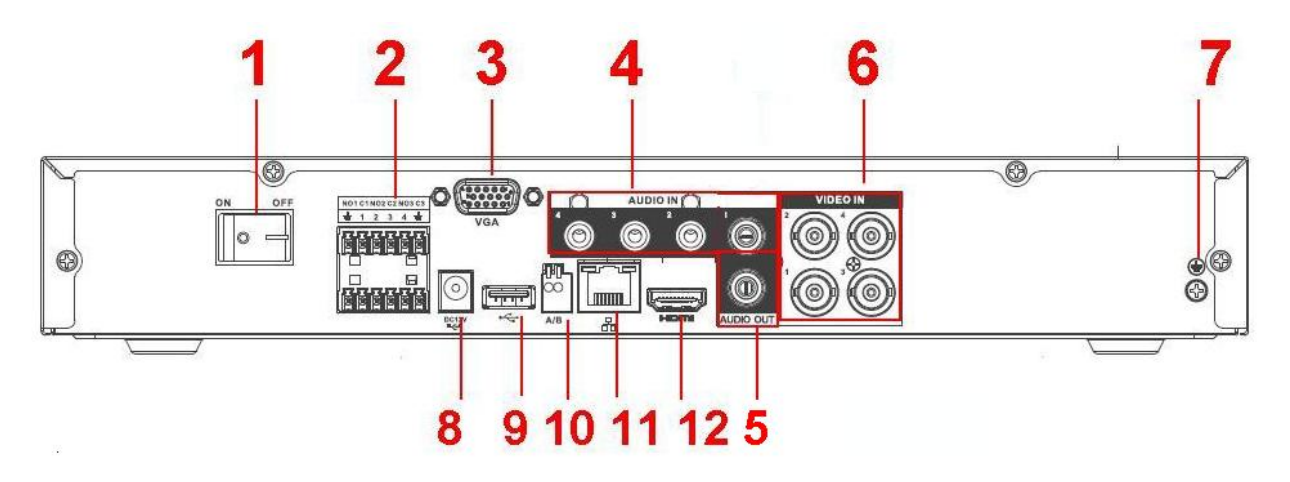

Figure 2-49

<span id="page-256-0"></span>The HCVR5108HE-S2 series rear panel is shown as below. See [Figure 2-50.](#page-256-1)

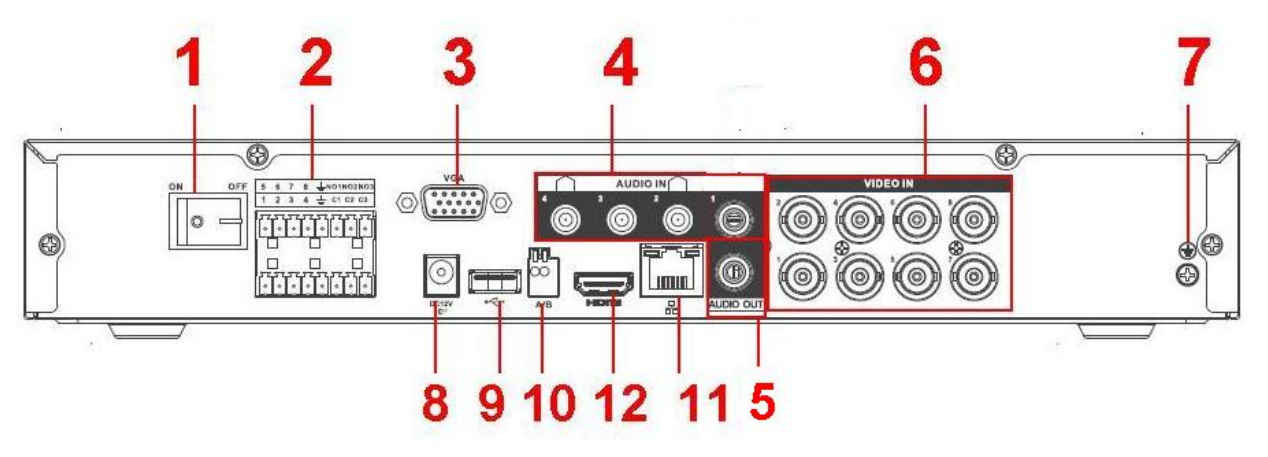

Figure 2-50

<span id="page-256-1"></span>The HCVR5116HE-S2 series rear panel is shown as below. See [Figure 2-51.](#page-256-2)

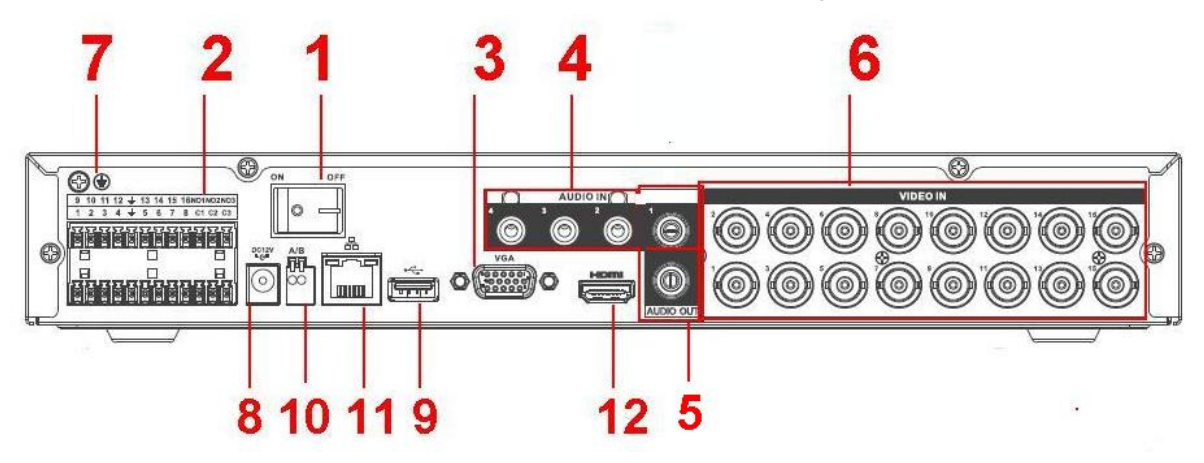

Figure 2-51

<span id="page-256-2"></span>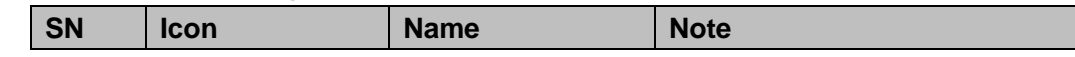

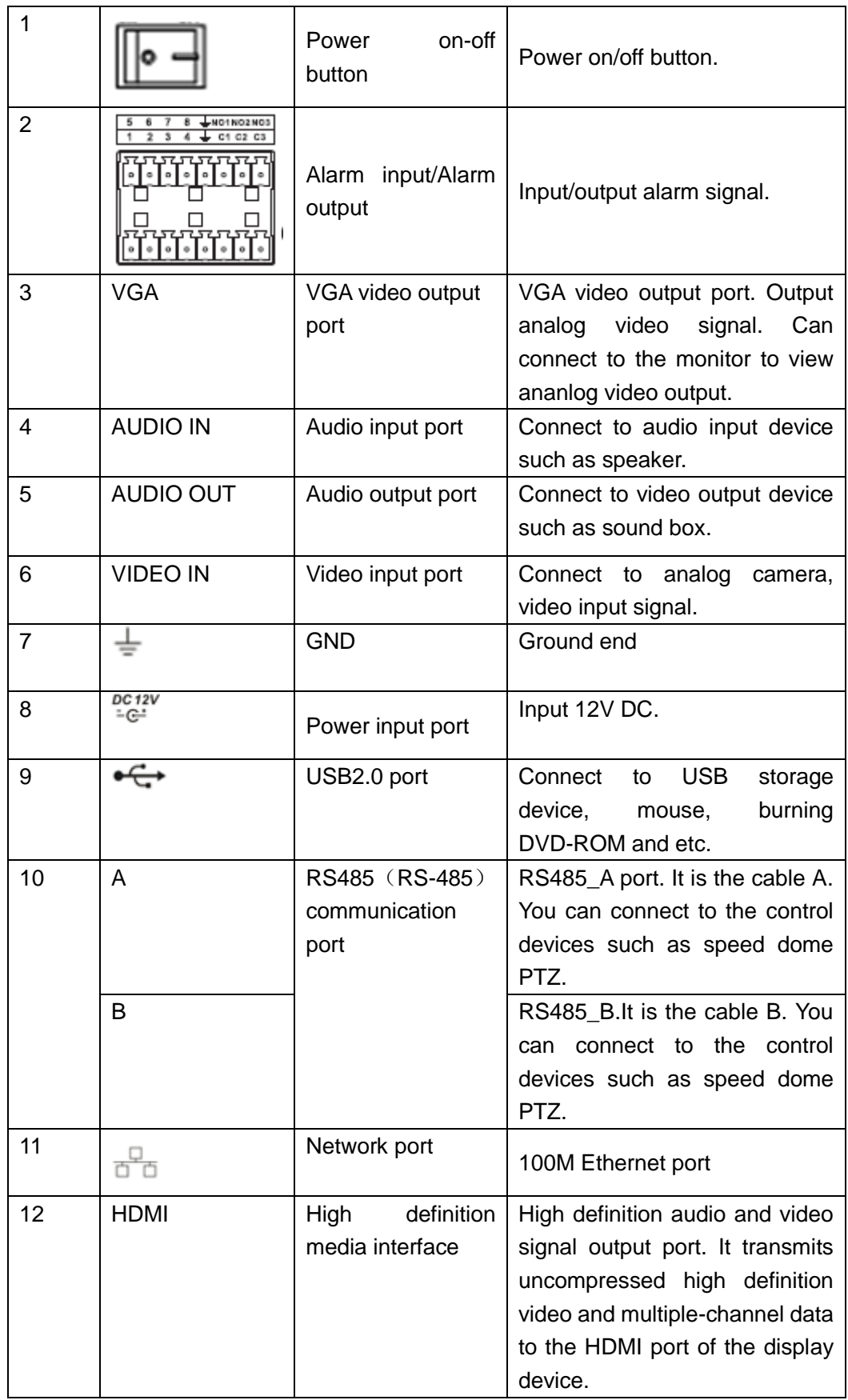

# **2.2.20 HCVR7104/7108H-S2 Series**

The HCVR7104H-S2 series rear panel is shown as below. See [Figure 2-52.](#page-258-0)

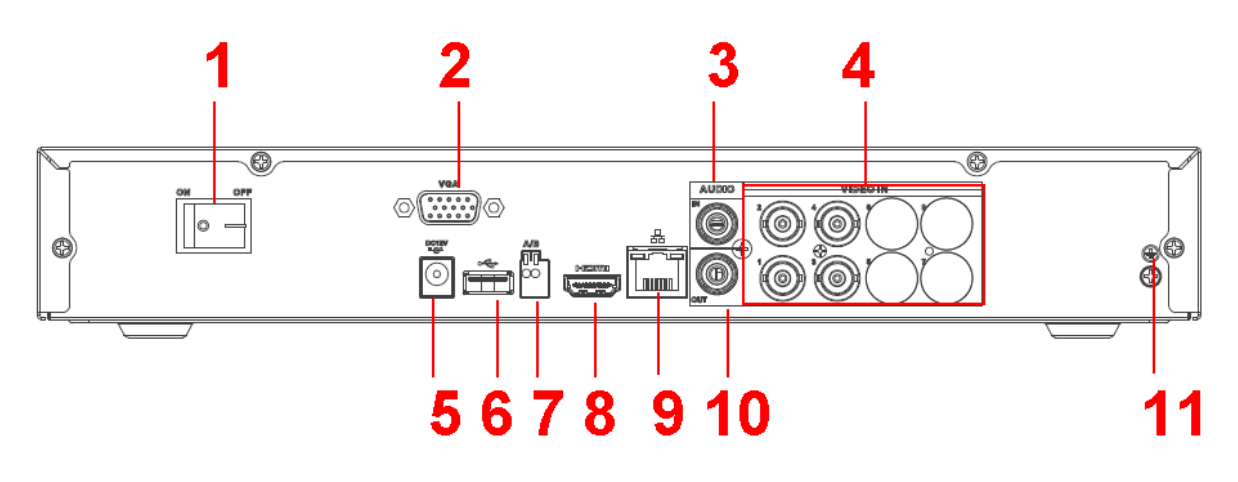

Figure 2-52

<span id="page-258-0"></span>The HCVR7108H-S2 series rear panel is shown as below. See [Figure 2-53.](#page-258-1)

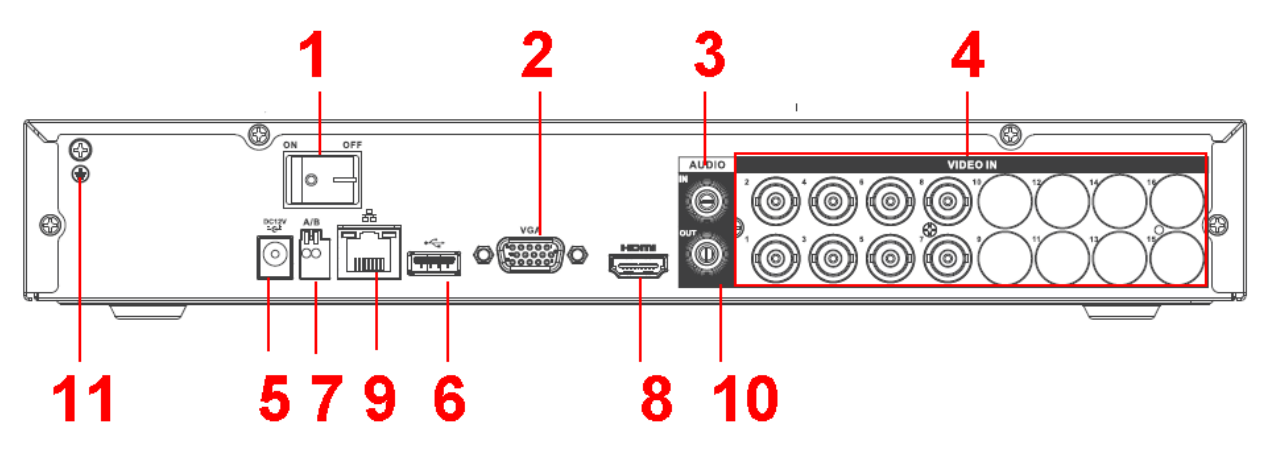

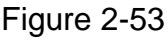

<span id="page-258-1"></span>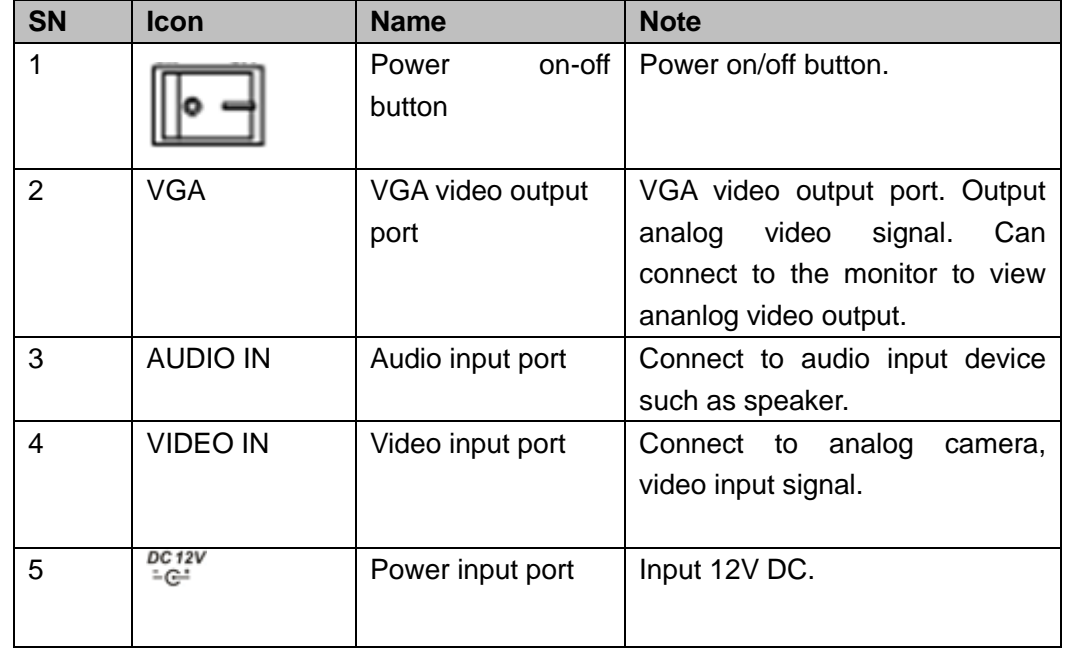

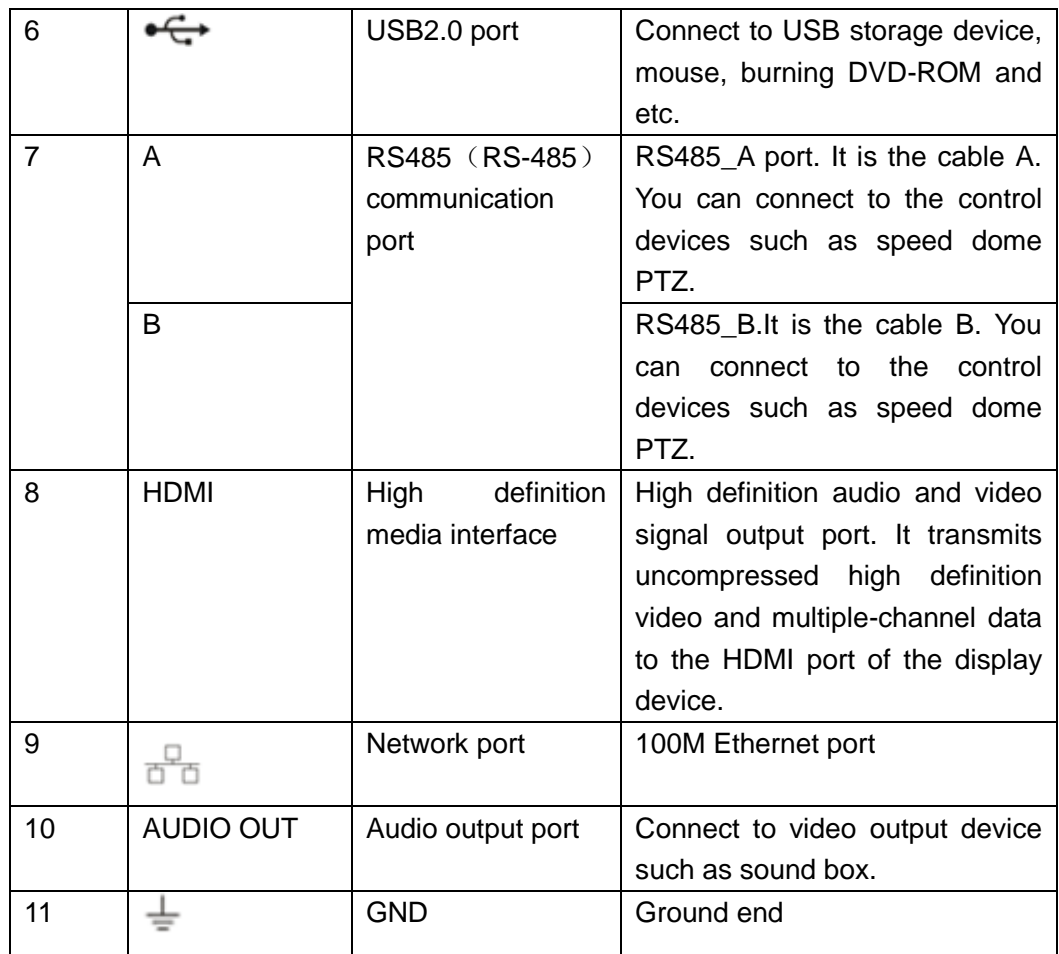

### **2.2.21 HCVR7104/7108HE-S2 Series**

The HCVR7104HE-S2 series rear panel is shown as below. See [Figure 2-54.](#page-259-0)

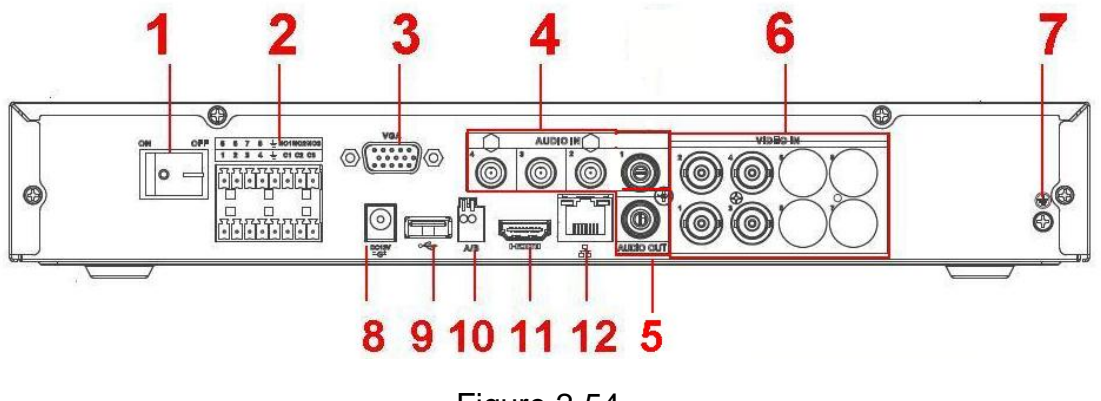

Figure 2-54

<span id="page-259-0"></span>The HCVR7108HE-S2 series rear panel is shown as below. See [Figure 2-55.](#page-260-0)

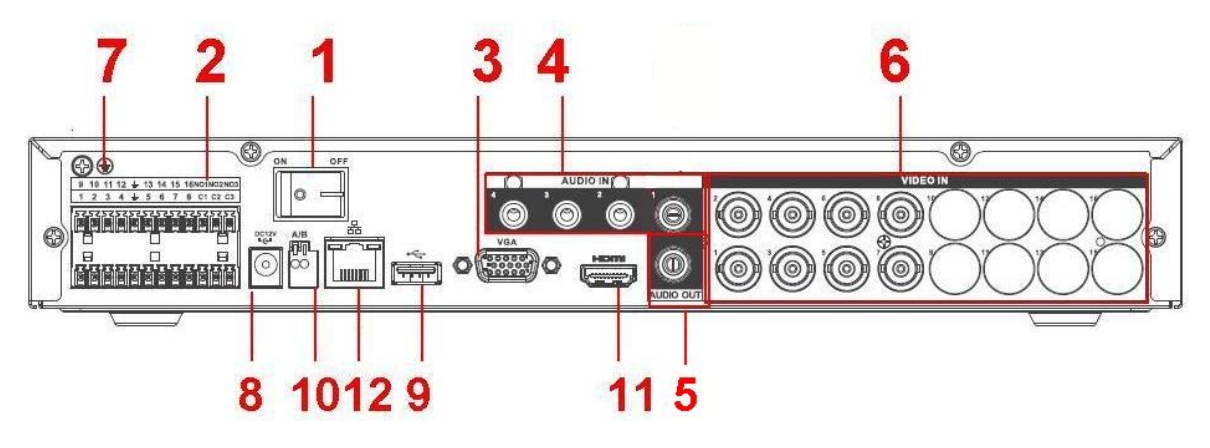

Figure 2-55

<span id="page-260-0"></span>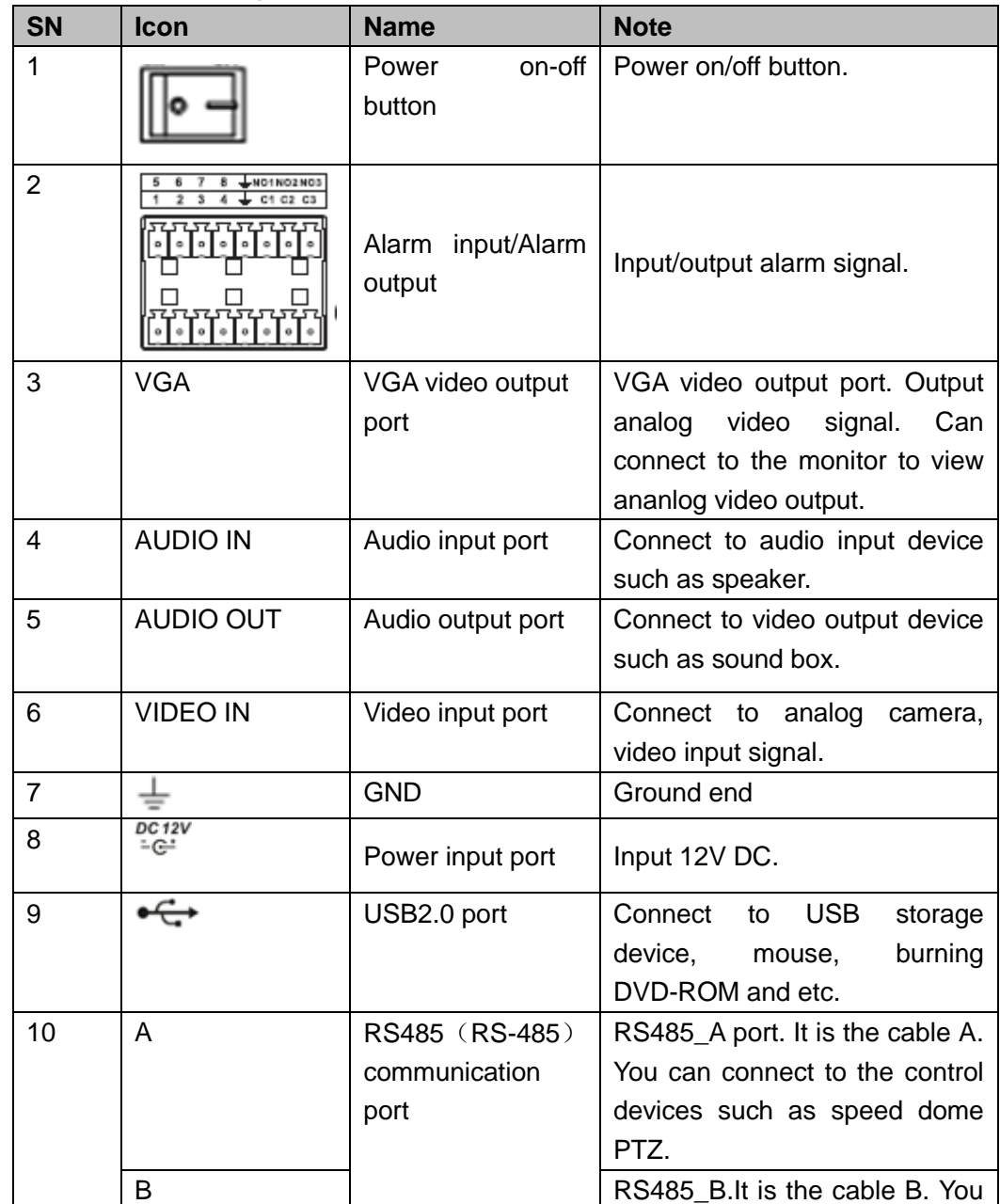

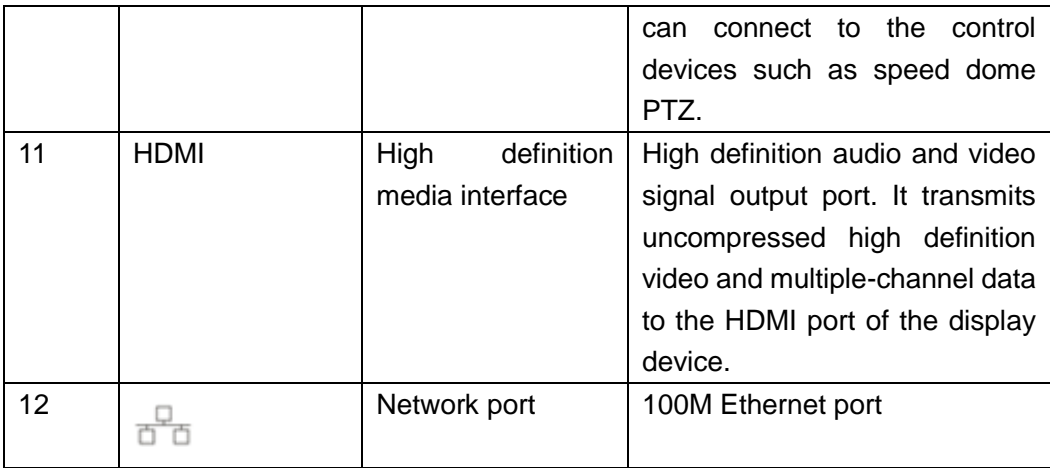

### **2.2.22 HCVR41XXHE-S3/HCVR51XXH-S3/HCVR71XXH-S3/HCVR71XXHE-S3 /XVR41XXHE/XVR51XXH/XVR51XXHE/XVR71XXH/XVR71XXHE/ XVR51XXH-4M/ XVR51XXH-4KL/XVR71XXHE-4KL/ XVR51XXH-S2/ XVR51XXHE-S2 Series**

The

HCVR41XXHE-S3/HCVR51XXH-S3/HCVR51XXHE-S3/HCVR71XXHE-S3/XVR41XXHE/ XVR51H/XVR51XXHE/XVR71XXHE/XVR51XXH-4M/XVR51XXH-4KL/XVR71XXHE-4KL series rear panel is shown as below. See [Figure 2-56.](#page-261-0)

The following figure is based on HCVR4116HE-S3/HCVR5116HE-S3/HCVR7116HE-S3 /XVR4116HE/XVR5116HE/XVR7116HE series.

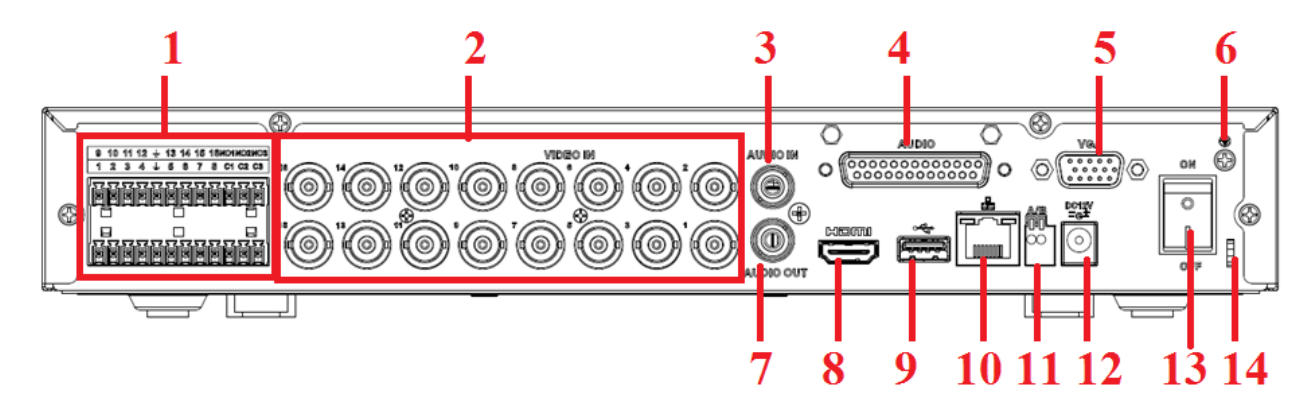

Figure 2-56

<span id="page-261-0"></span>The HCVR71XXH-S3/XVR71XXH/XVR51XXH-S2/XVR51XXHE-S2 rear panel is shown as below. See [Figure 2-57.](#page-262-0)

The following figure is based on the HCVR7116H-S3/XVR7116H/ XVR51XXH-S2/XVR51XXHE-S2.

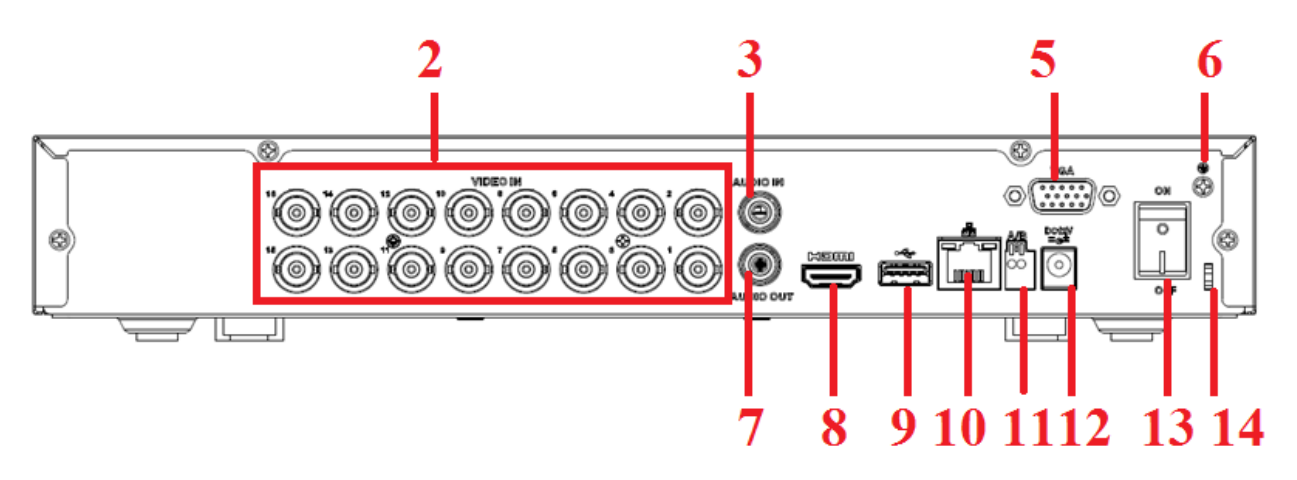

Figure 2-57

<span id="page-262-0"></span>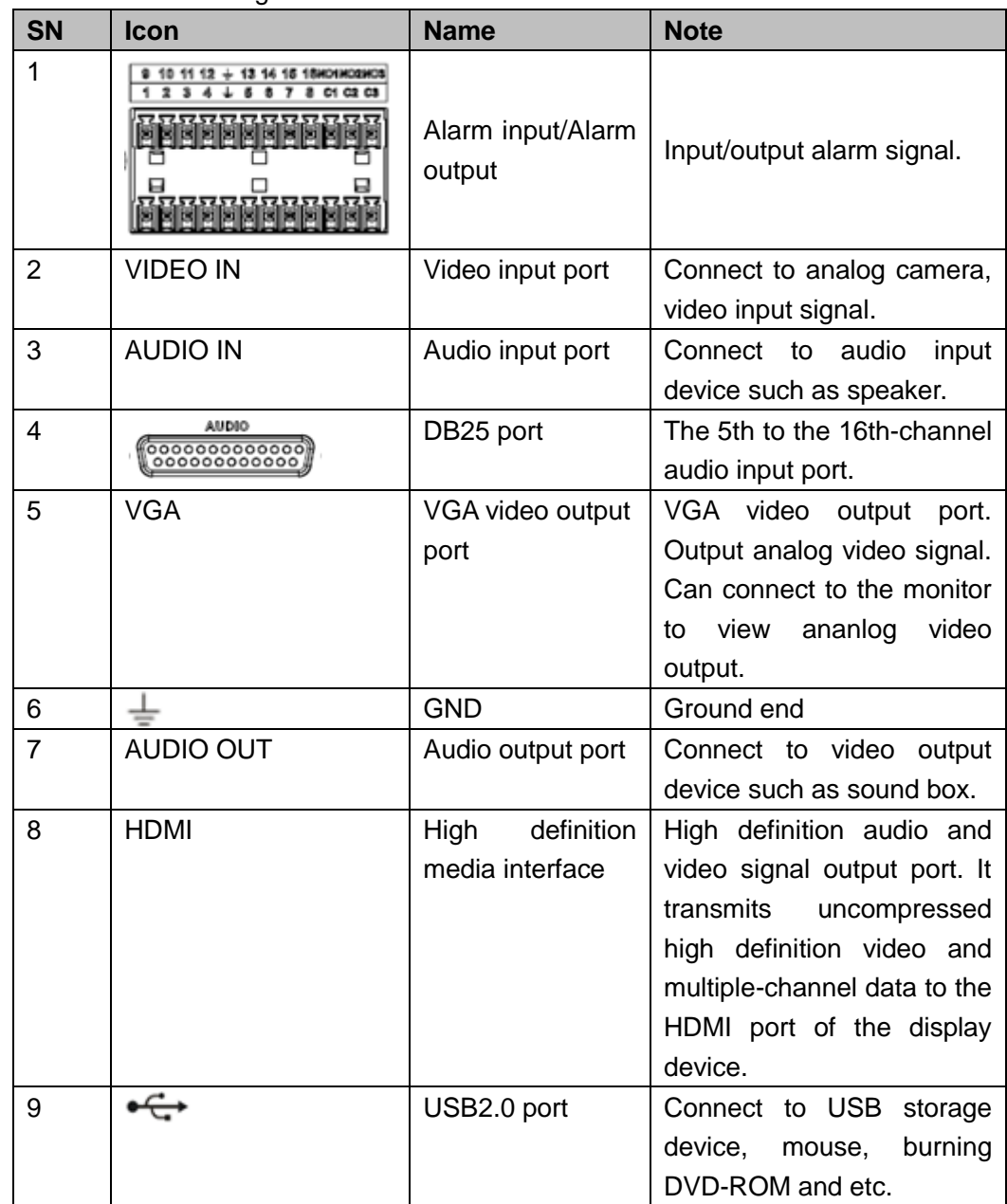

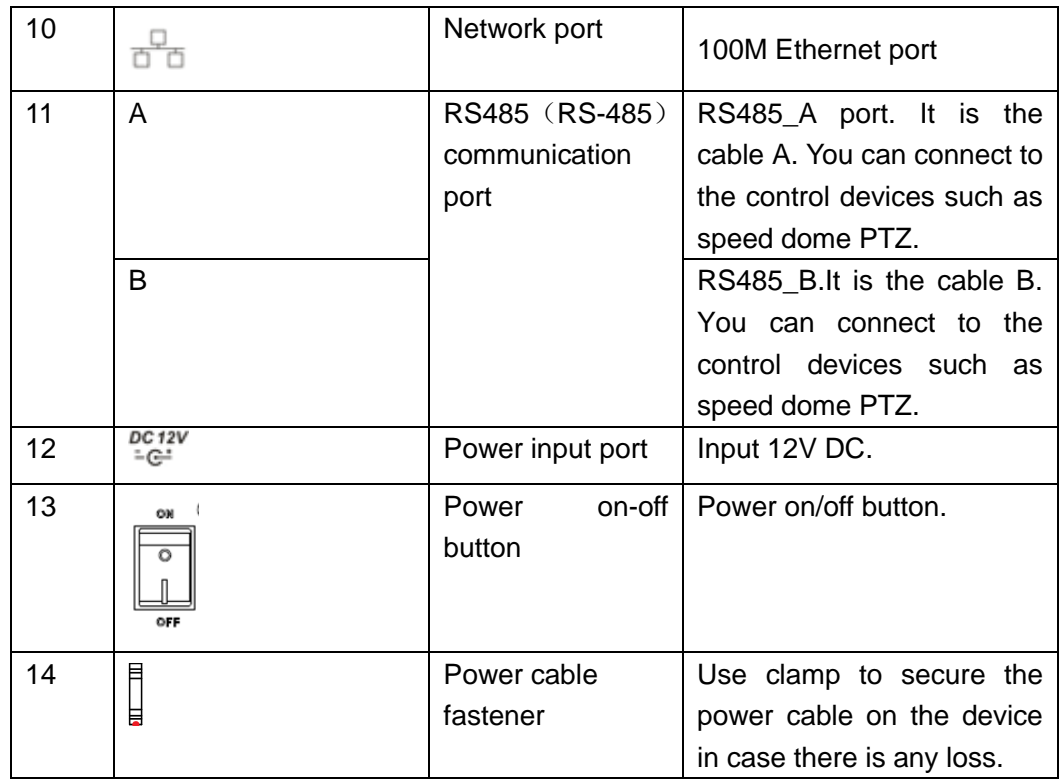

### **2.2.23 HCVR41XXHS-S2/ HCVR2108HS-S2/ HCVR2116HS-S2 Series**

The HCVR4104HS-S2 series rear panel is shown as below. See [Figure 2-58.](#page-263-0)

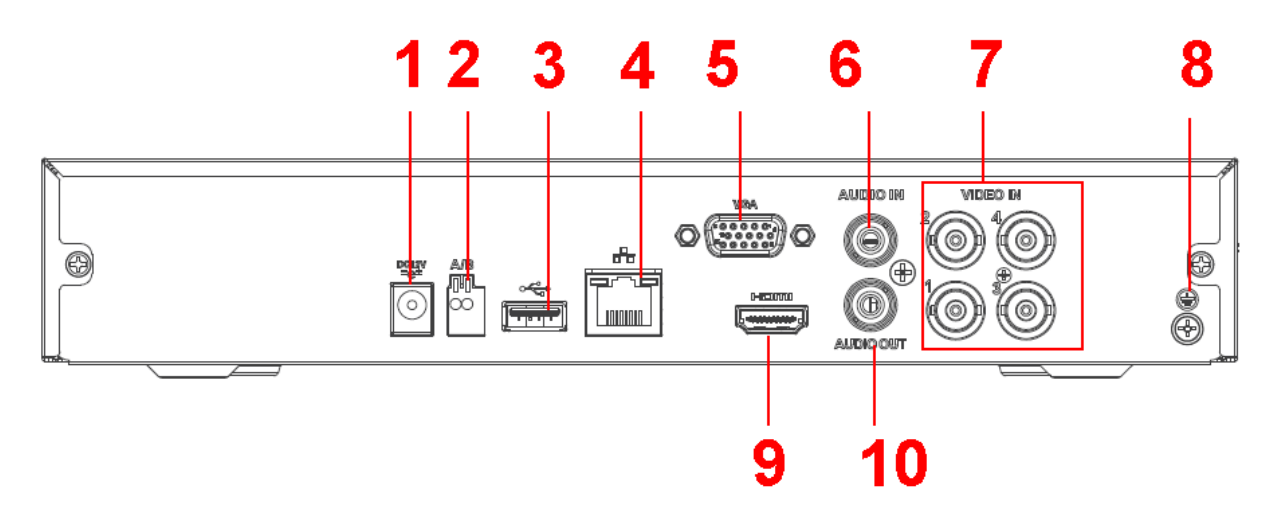

Figure 2-58

<span id="page-263-0"></span>The HCVR4108HS-S2/HCVR2108HS-S2 series rear panel is shown as below. See [Figure](#page-264-0)  [2-59.](#page-264-0)

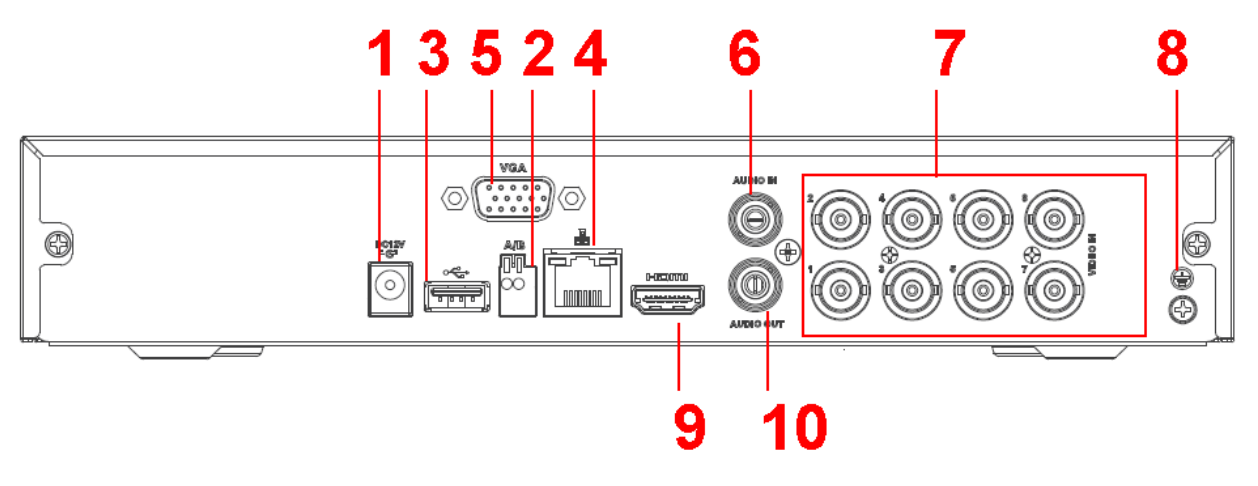

Figure 2-59

<span id="page-264-0"></span>The HCVR4116HS-S2/ HCVR2116HS-S2 series rear panel is shown as below. See [Figure 2-60.](#page-264-1)

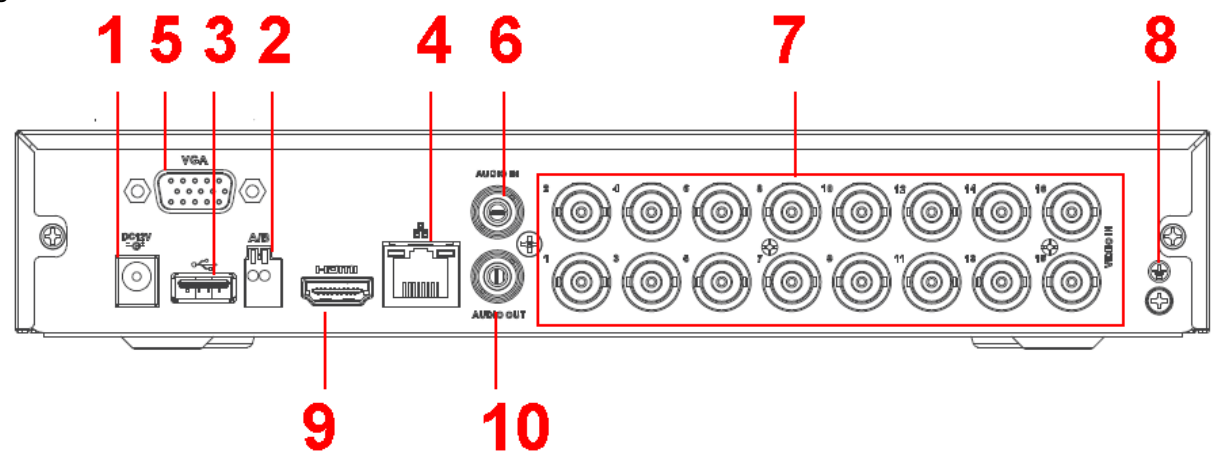

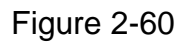

<span id="page-264-1"></span>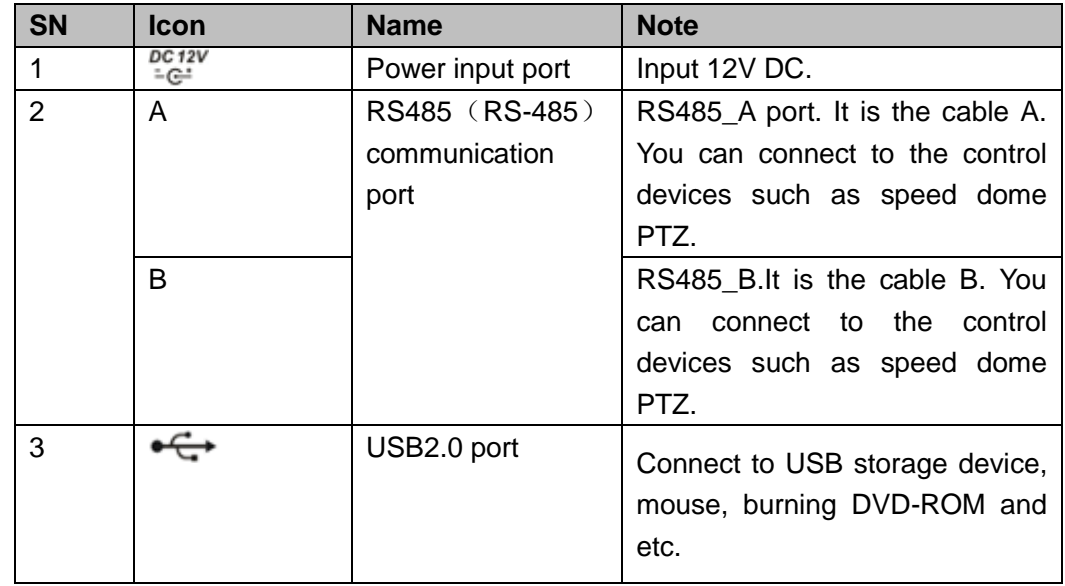

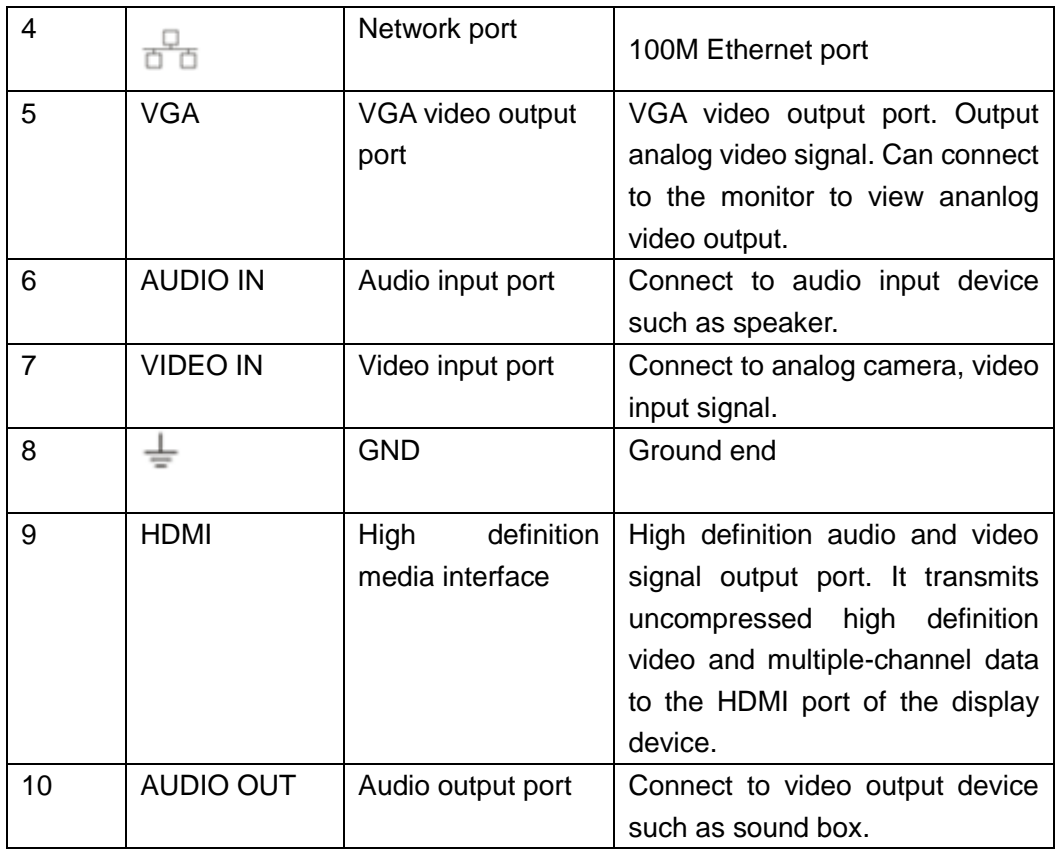

#### **2.2.24 HCVR21XXHS-S3/HCVR41XXHS-S3/HCVR51XXHS-S3/HCVR7104H S-S3 /XVR21XXHS/XVR41XXHS/XVR51XXHS/XVR7104HS/XVR51XXHS-4**

## **M/XVR51XXHS-4KL/ XVR41XXHS-S2/ XVR51XXHS-S2 Series**

The

HCVR2116HS-S3/HCVR41XXHS-S3/51XXHS-S3/XVR2116HS/XVR41XXHS/XVR51XX HS/ XVR51XXHS-4M/XVR51XXHS-4KL series rear panel is shown as below. See [Figure](#page-265-0)  [2-61.](#page-265-0)

The following figure is based on the HCVR2116HS-S3/HCVR4116HS-S3/5116HS-S3 /XVR2116HS/XVR4116HS/XVR5116HS series product.

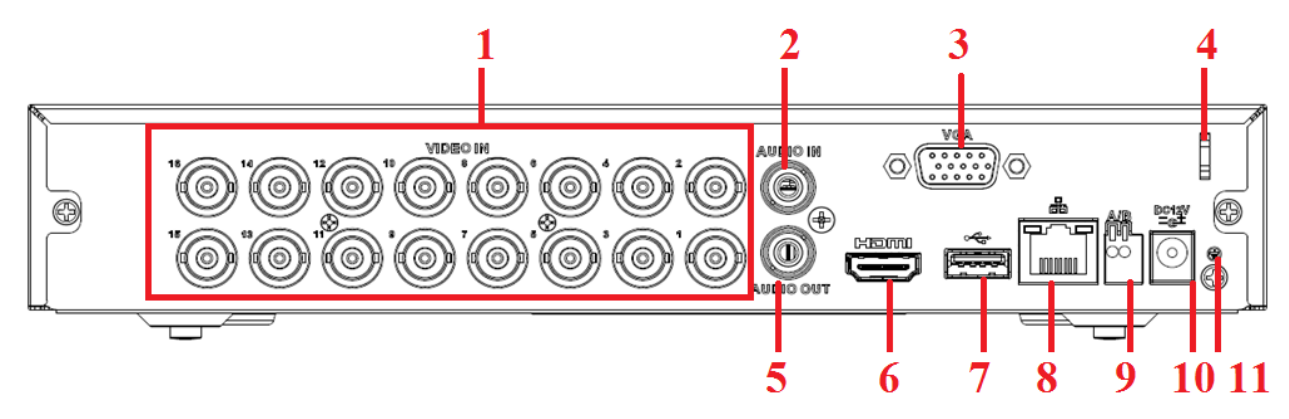

Figure 2-61

<span id="page-265-0"></span>The HCVR7104HS-S3/XVR7104HS/XVR41XXHS-S2/XVR51XXHS-S2 series rear panel

### is shown as below. See [Figure 2-62.](#page-266-0)

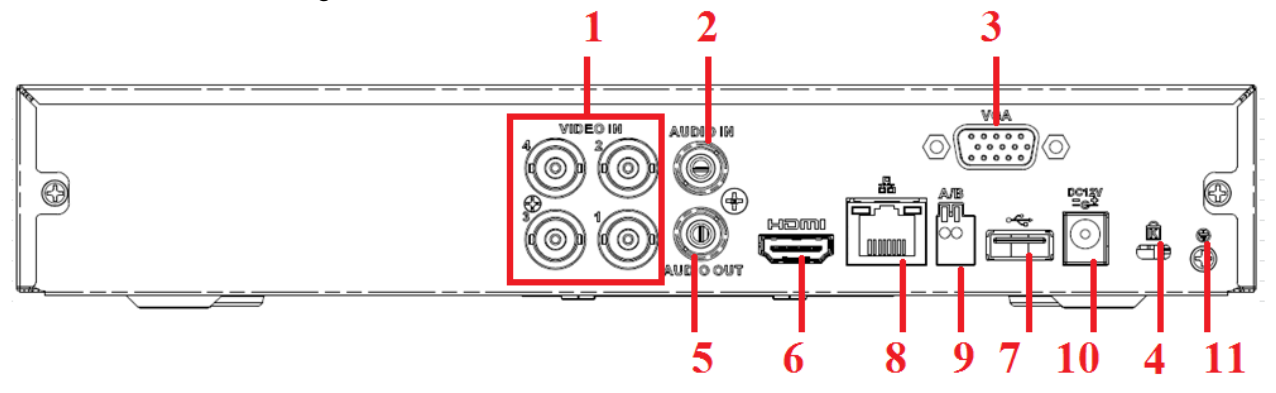

Figure 2-62

<span id="page-266-0"></span>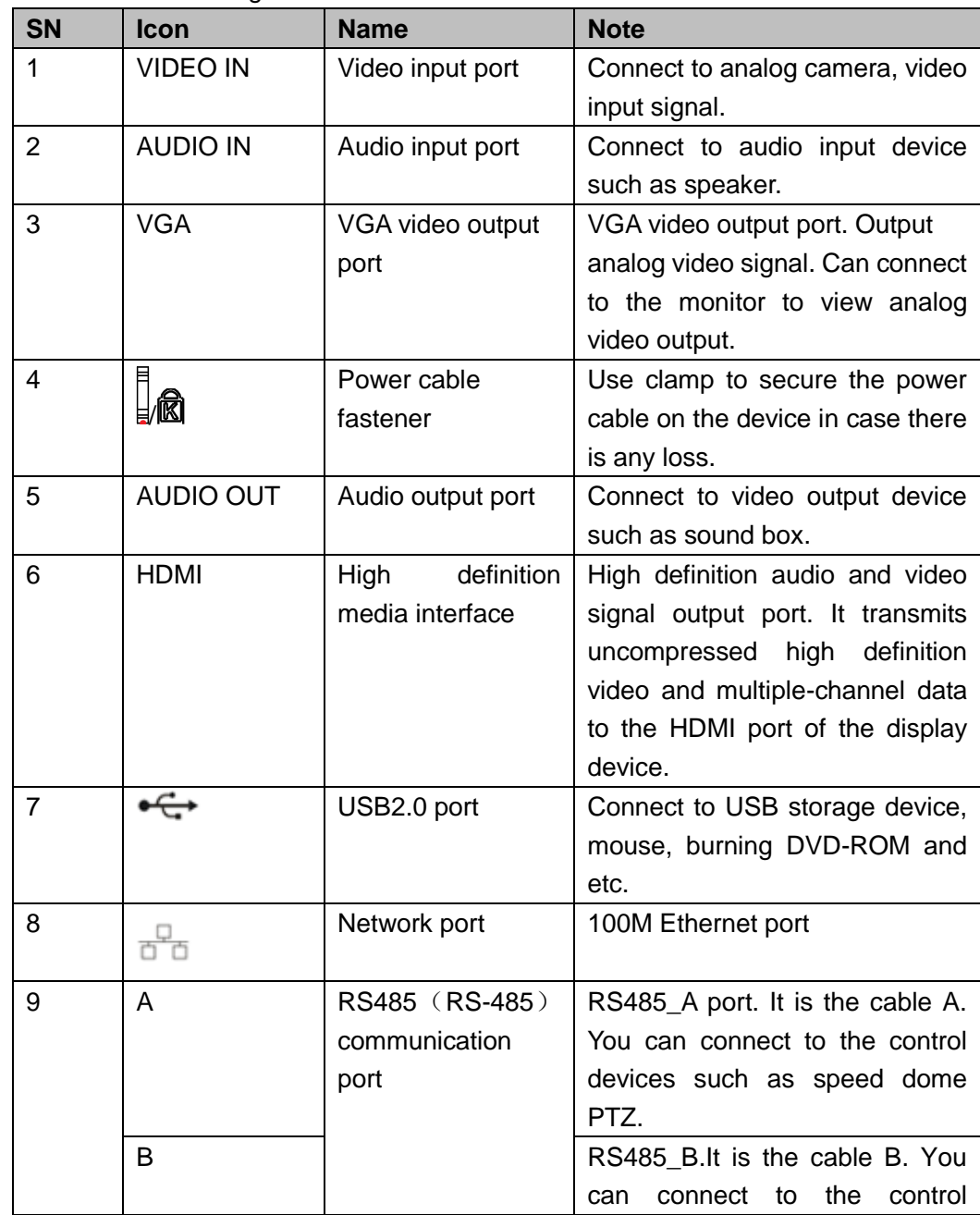

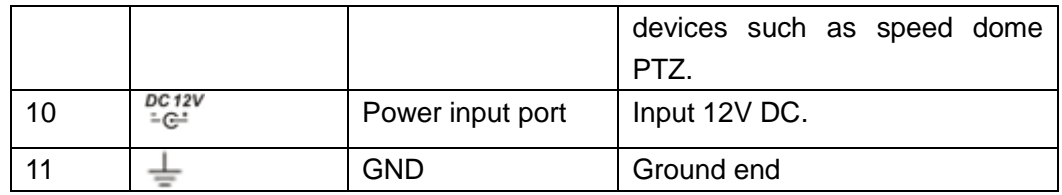

### **2.2.25 HCVR52XXA-V2/ HCVR72XXA-V2 Series**

This series products' rear panel is shown as below. See [Figure 2-63.](#page-267-0) The following figure is based on HCVR7204A-V2 series product.

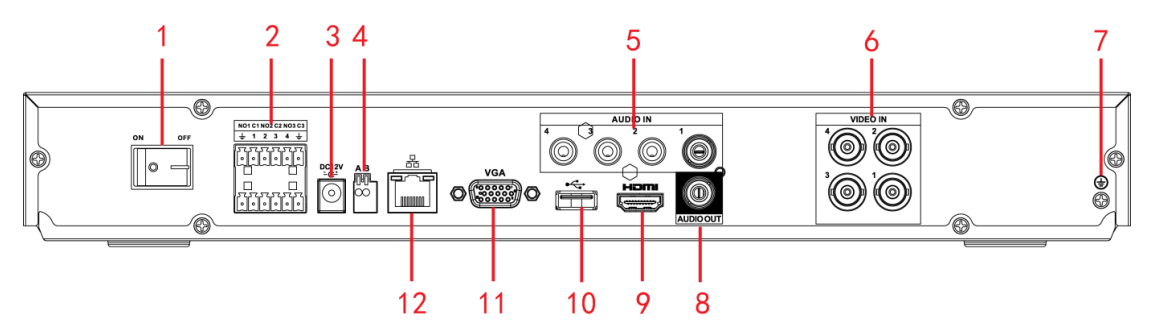

Figure 2-63

<span id="page-267-0"></span>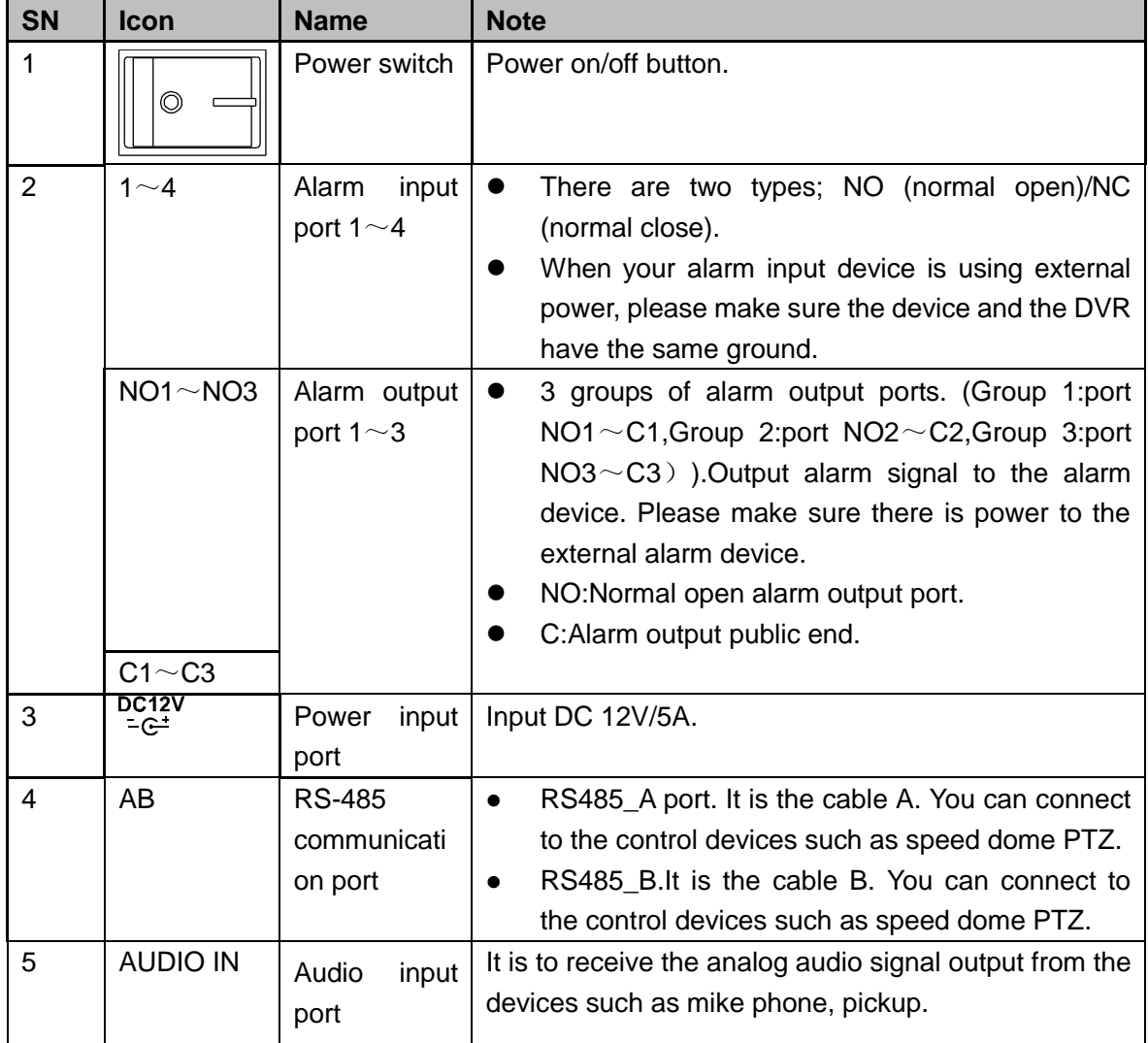

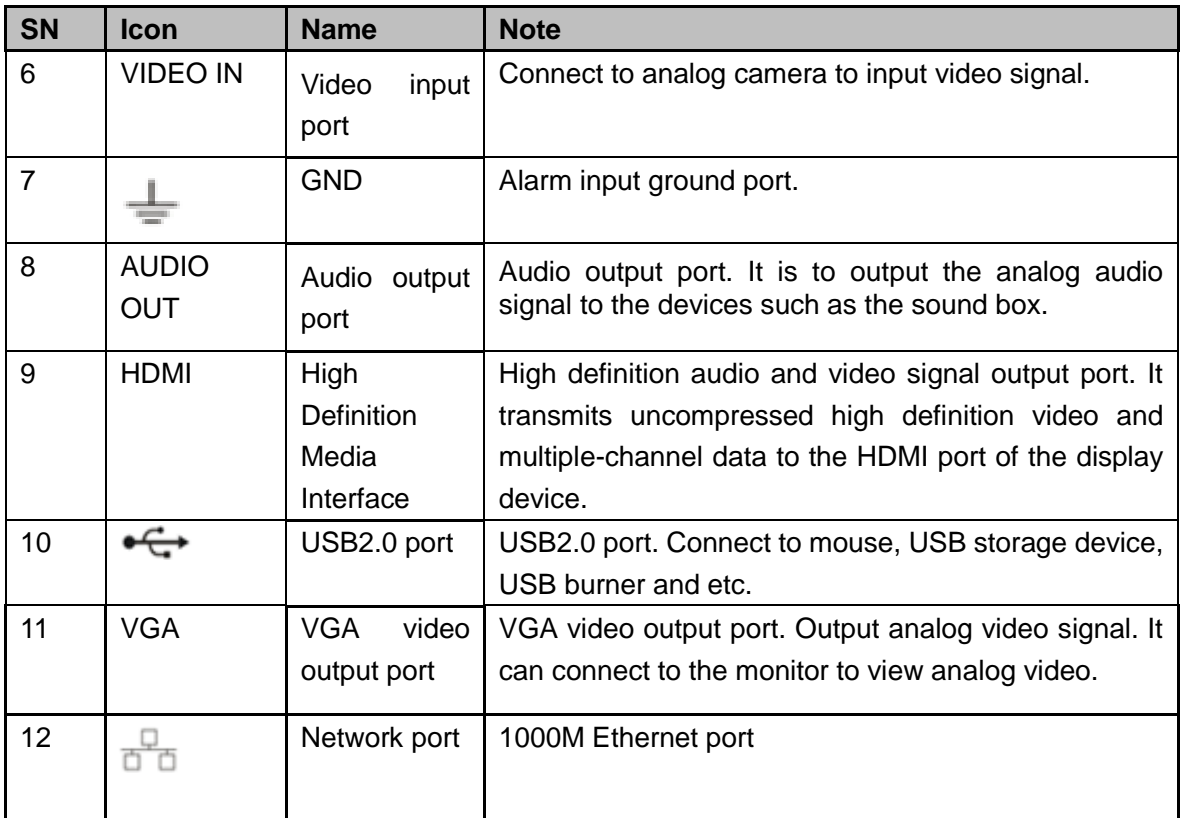

### **2.2.26 HCVR42XXA-S2/ HCVR4216AN-S2 Series**

This HCVR4204A-S2 rear panel is shown as below. See [Figure 2-64.](#page-268-0)

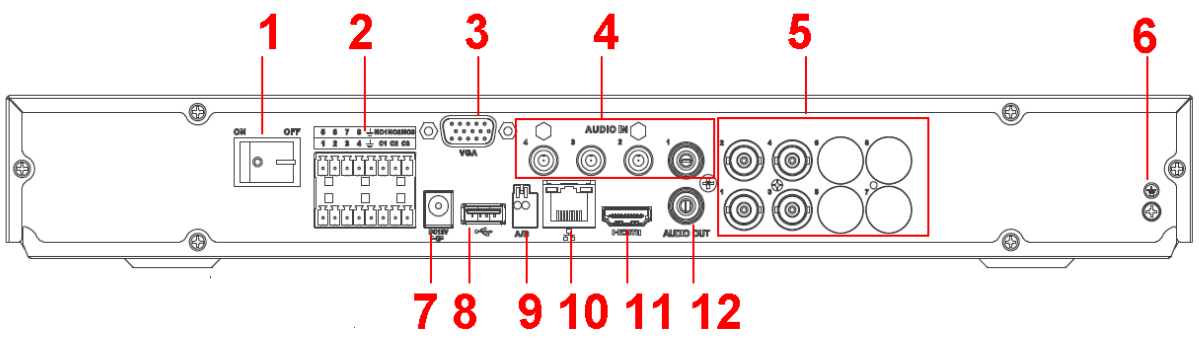

Figure 2-64

<span id="page-268-0"></span>This HCVR4208A-S2 rear panel is shown as below. See [Figure 2-65.](#page-268-1)

<span id="page-268-1"></span>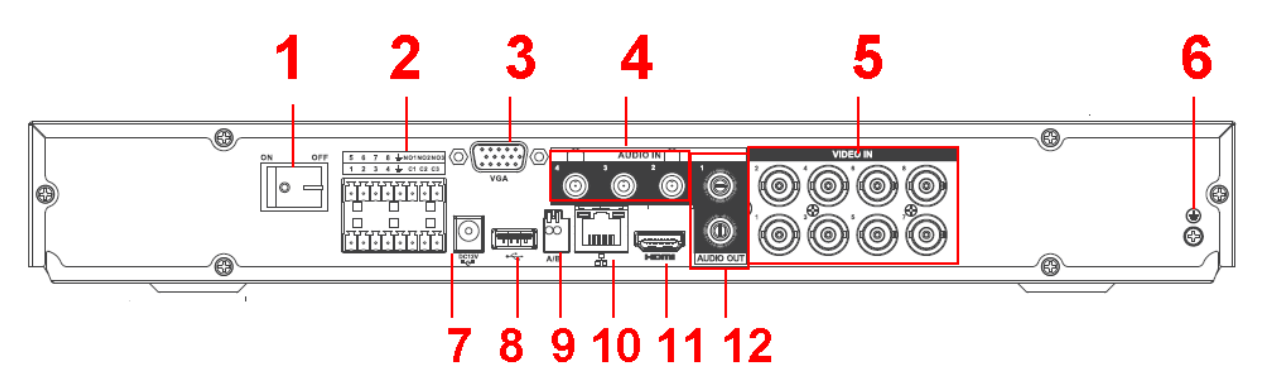

Figure 2-65

This HCVR4216A-S2 rear panel is shown as below. See [Figure 2-66.](#page-269-0)

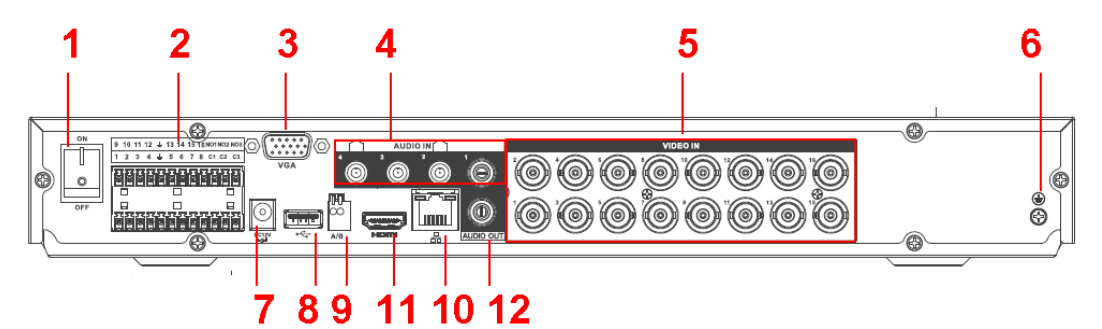

Figure 2-66

<span id="page-269-0"></span>This HCVR4216AN-S2 rear panel is shown as below. See [Figure 2-67.](#page-269-1)

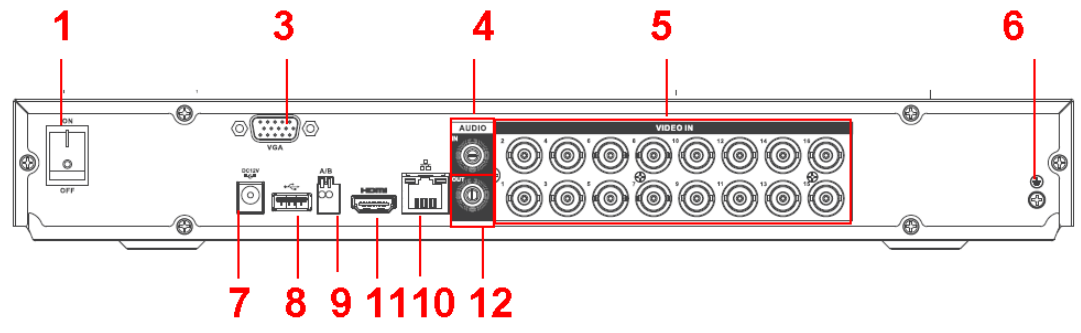

Figure 2-67

<span id="page-269-1"></span>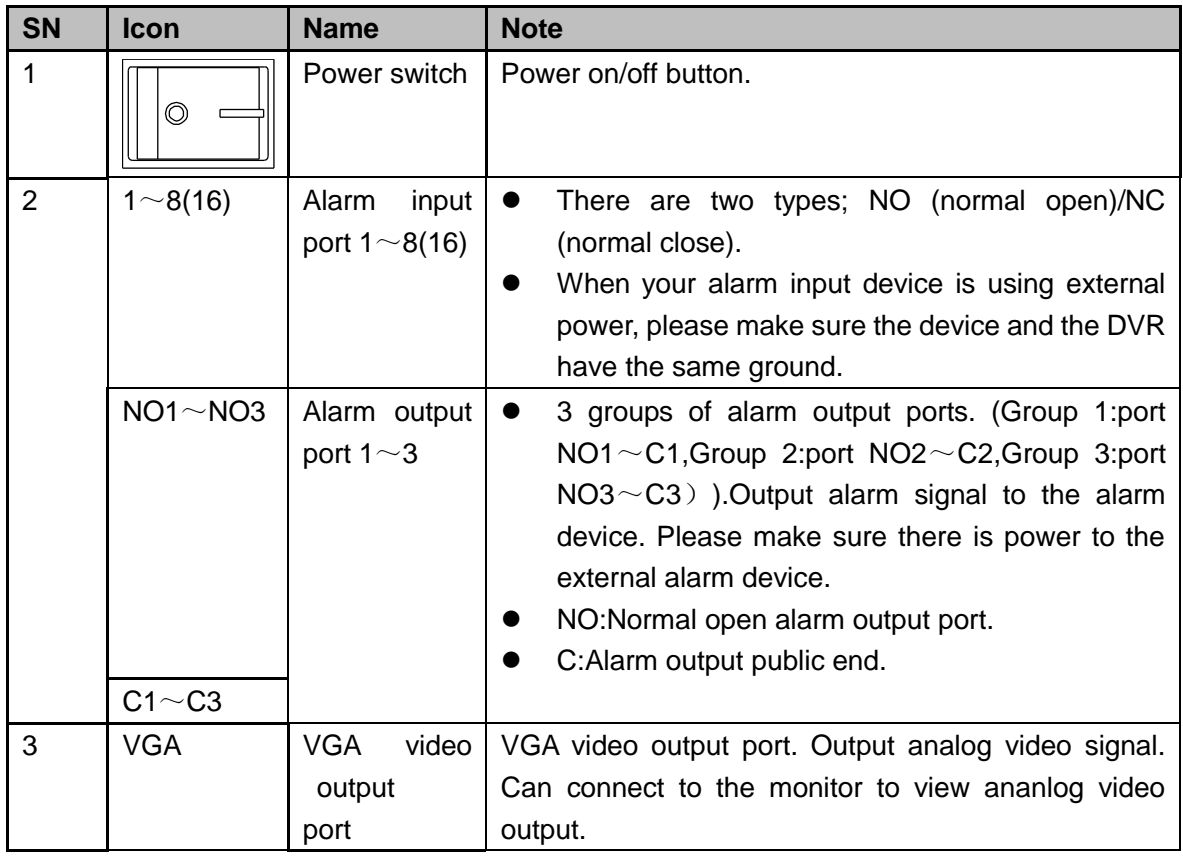

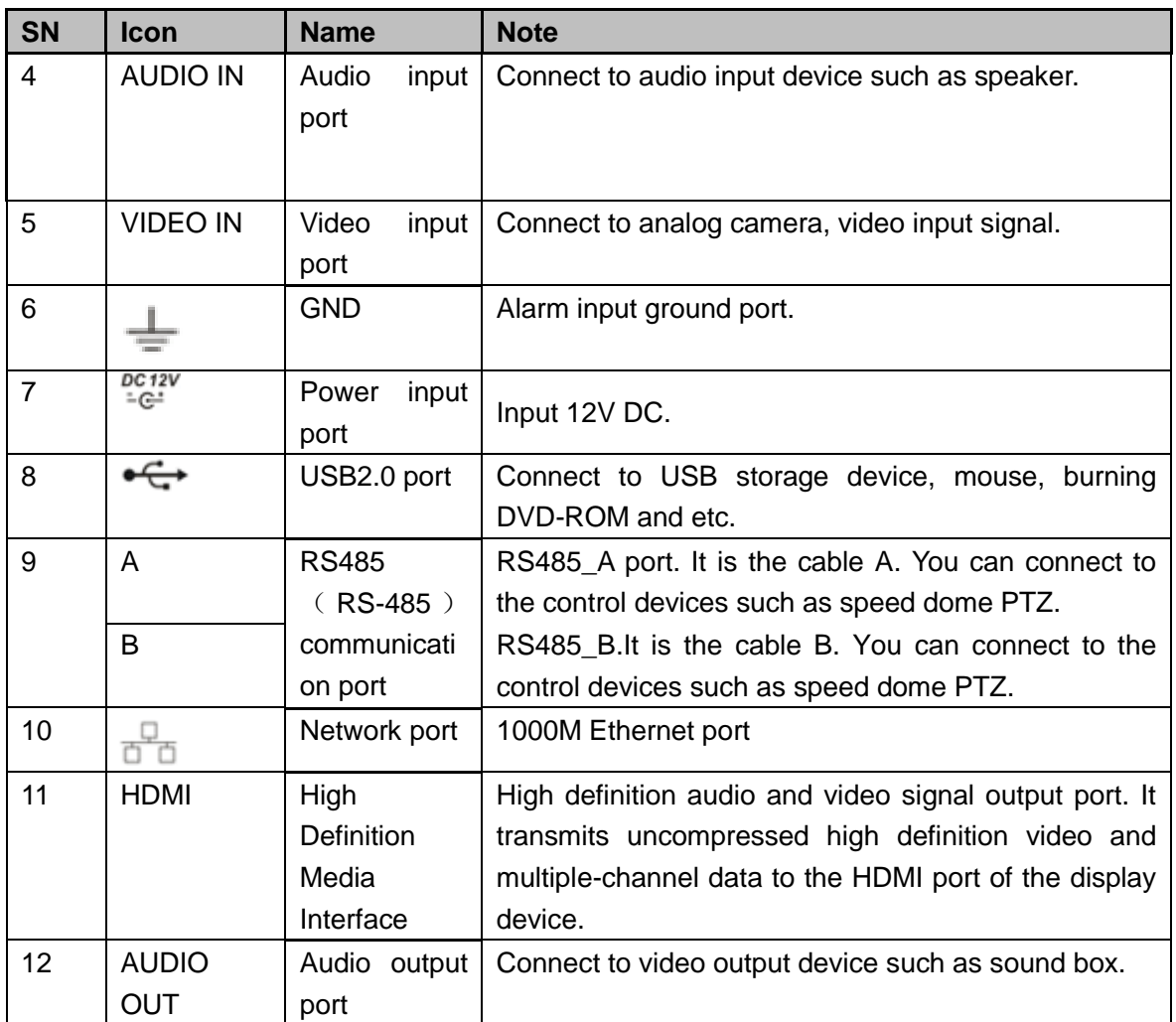

## **2.2.27 HCVR4224/HCVR4232AN-S2 Series**

The rear panel is shown as below. See [Figure 2-68.](#page-270-0)

The following figure is based on the HCVR4232AN-V2 series product.

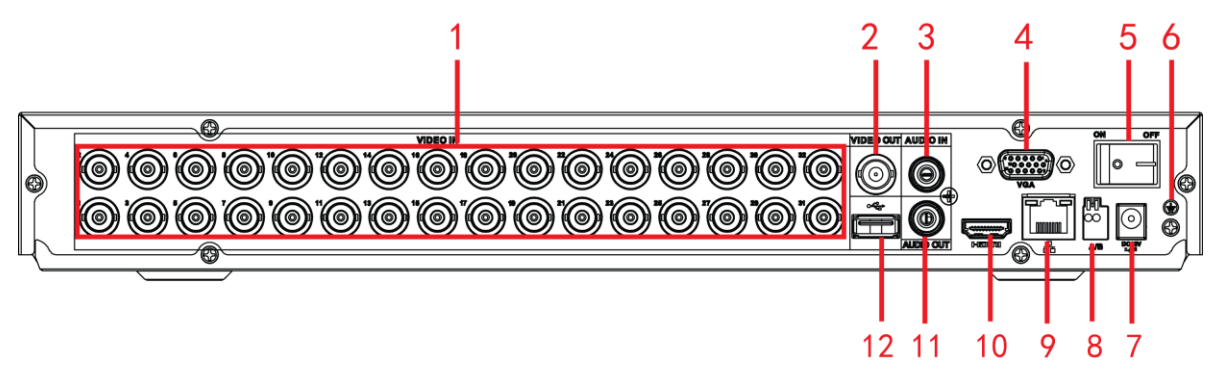

Figure 2-68

<span id="page-270-0"></span>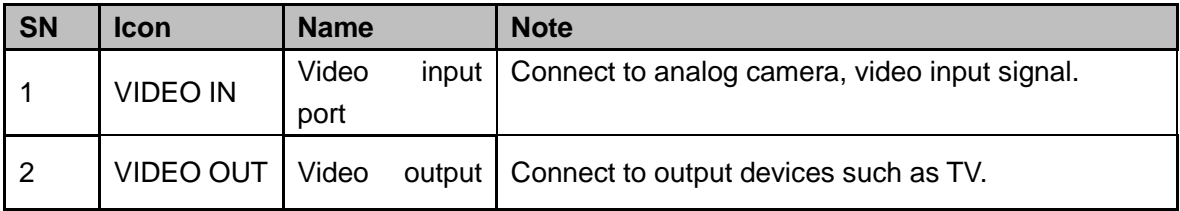

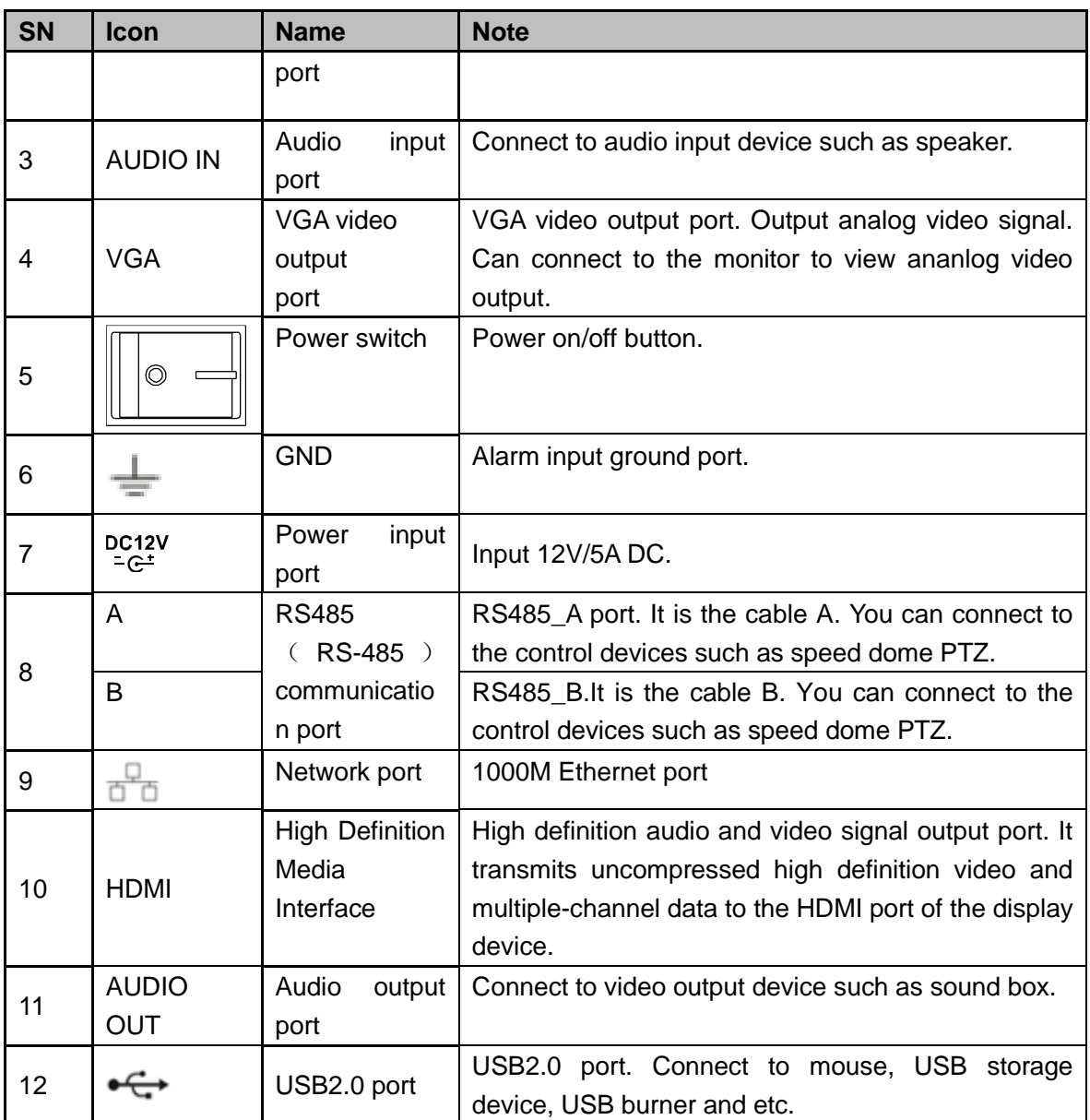

# **2.2.28 HCVR52XXA-S2/ HCVR5216AN-S2 Series**

This HCVR5204A-S2 products' rear panel is shown as below. See [Figure 2-69.](#page-271-0)

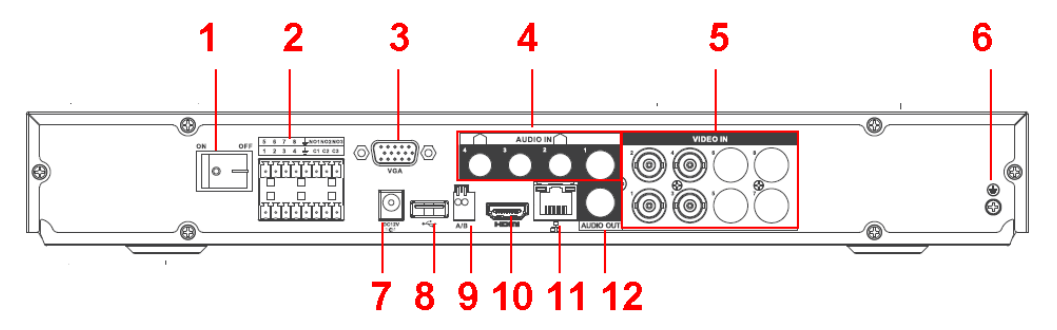

Figure 2-69

<span id="page-271-0"></span>This HCVR5208A-S2 products' rear panel is shown as below. See [Figure 2-70.](#page-272-0)

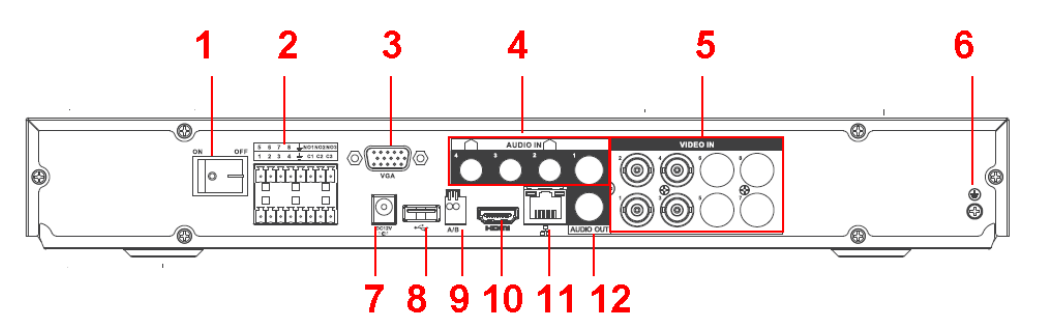

Figure 2-70

<span id="page-272-0"></span>This HCVR5216A-S2 products' rear panel is shown as below. See [Figure 2-71.](#page-272-1)

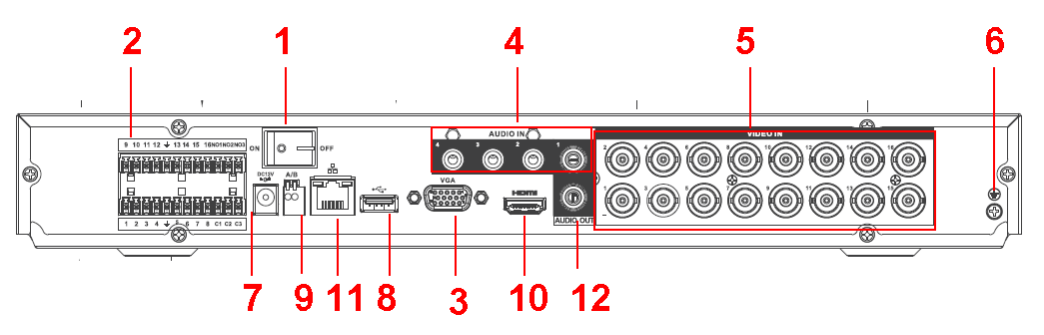

Figure 2-71

<span id="page-272-1"></span>This HCVR5216AN-S2 products' rear panel is shown as below. See [Figure 2-72.](#page-272-2)

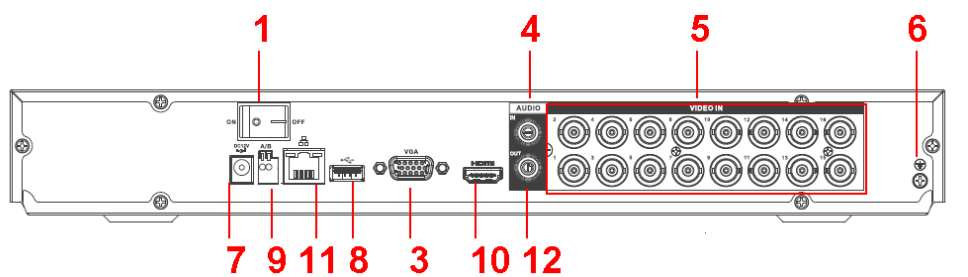

Figure 2-72

<span id="page-272-2"></span>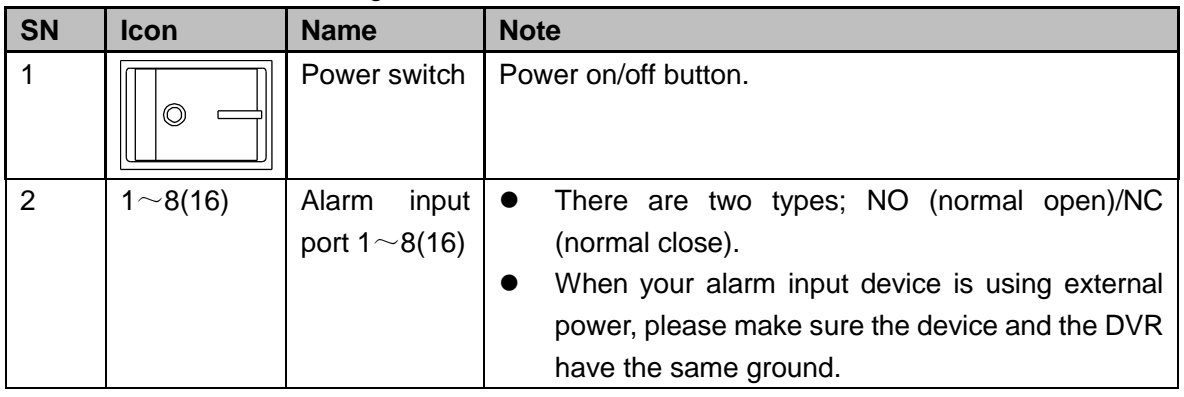

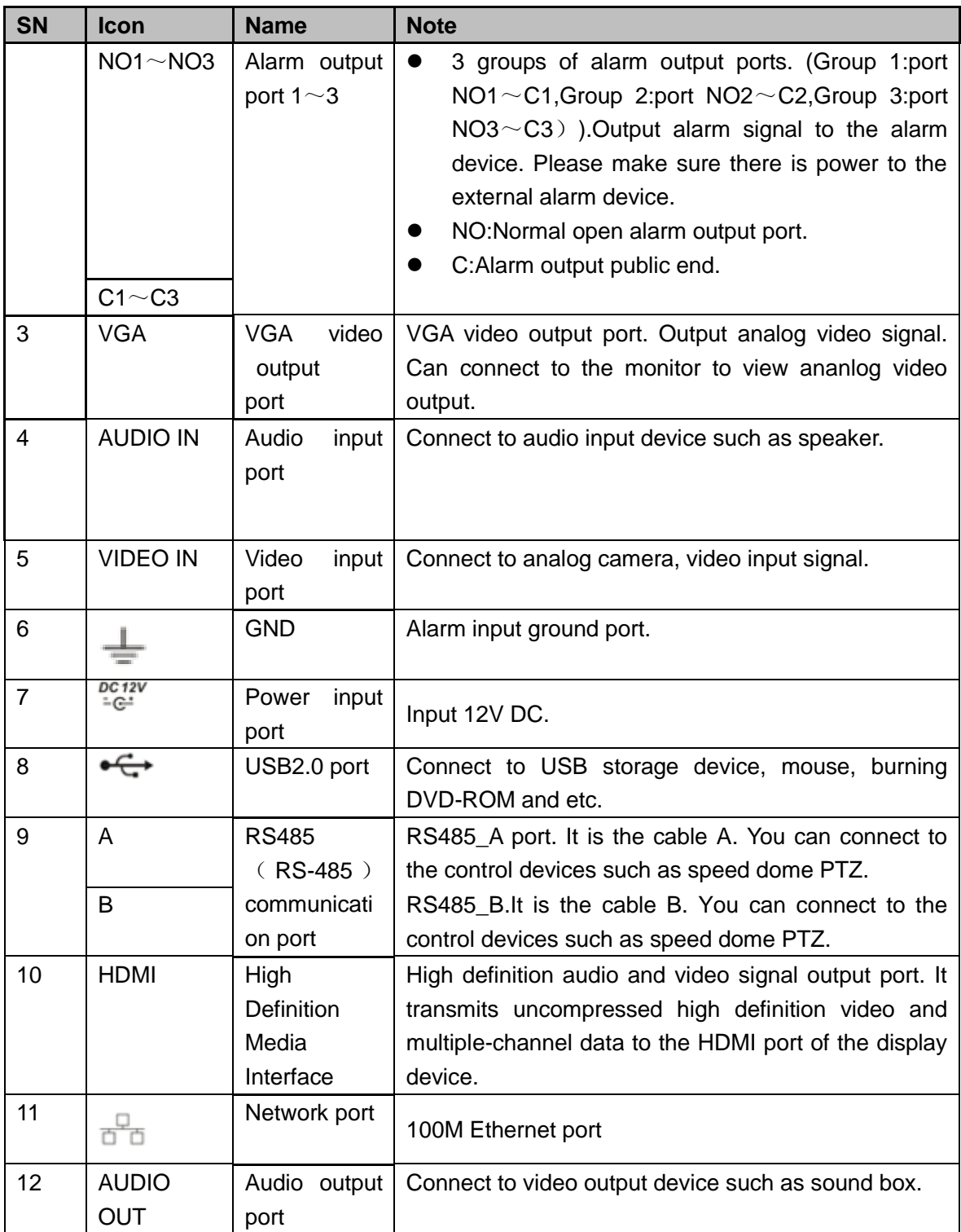

#### **2.2.29 HCVR720XA-S2 Series**

The HCVR7204A-S2 products' rear panel is shown as below. See [Figure 2-73.](#page-274-0)

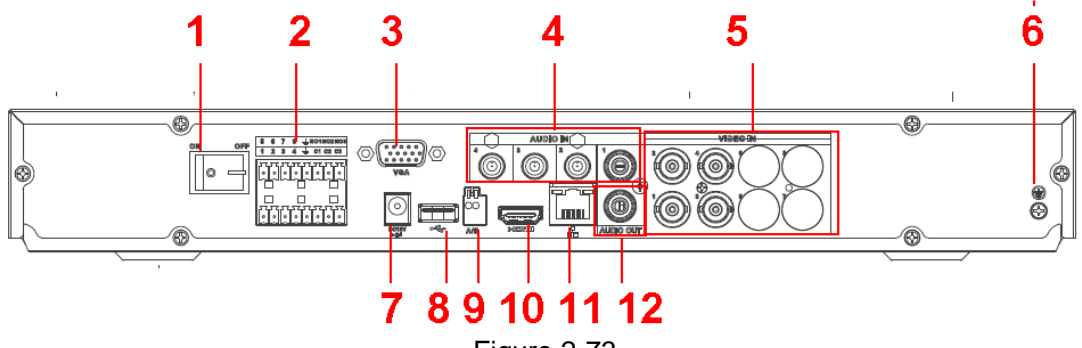

Figure 2-73

<span id="page-274-0"></span>The HCVR7208A-S2 products' rear panel is shown as below. See [Figure 2-74.](#page-274-1)

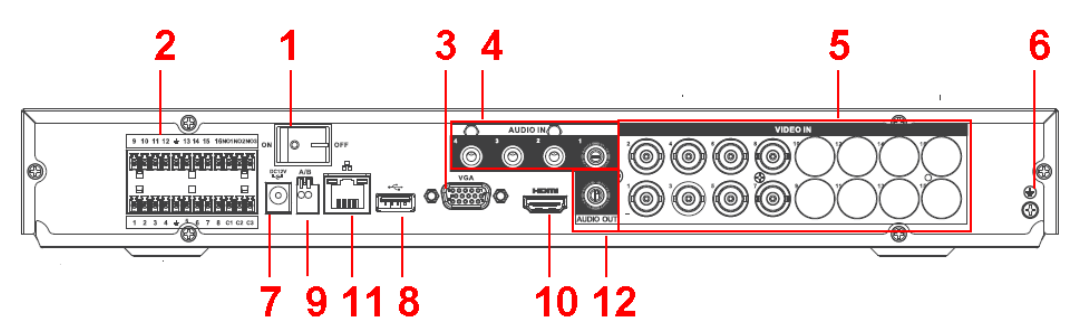

Figure 2-74

<span id="page-274-1"></span>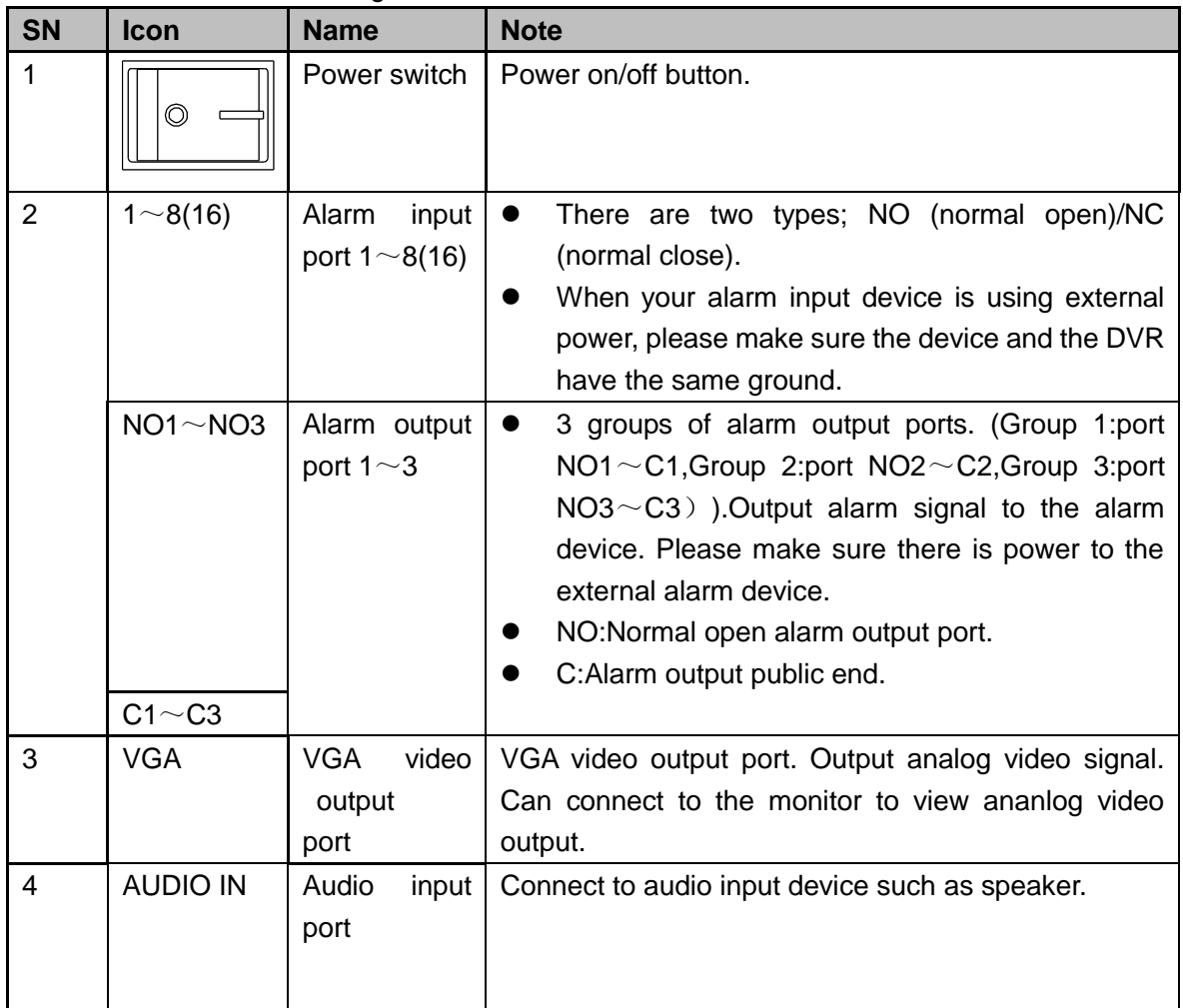

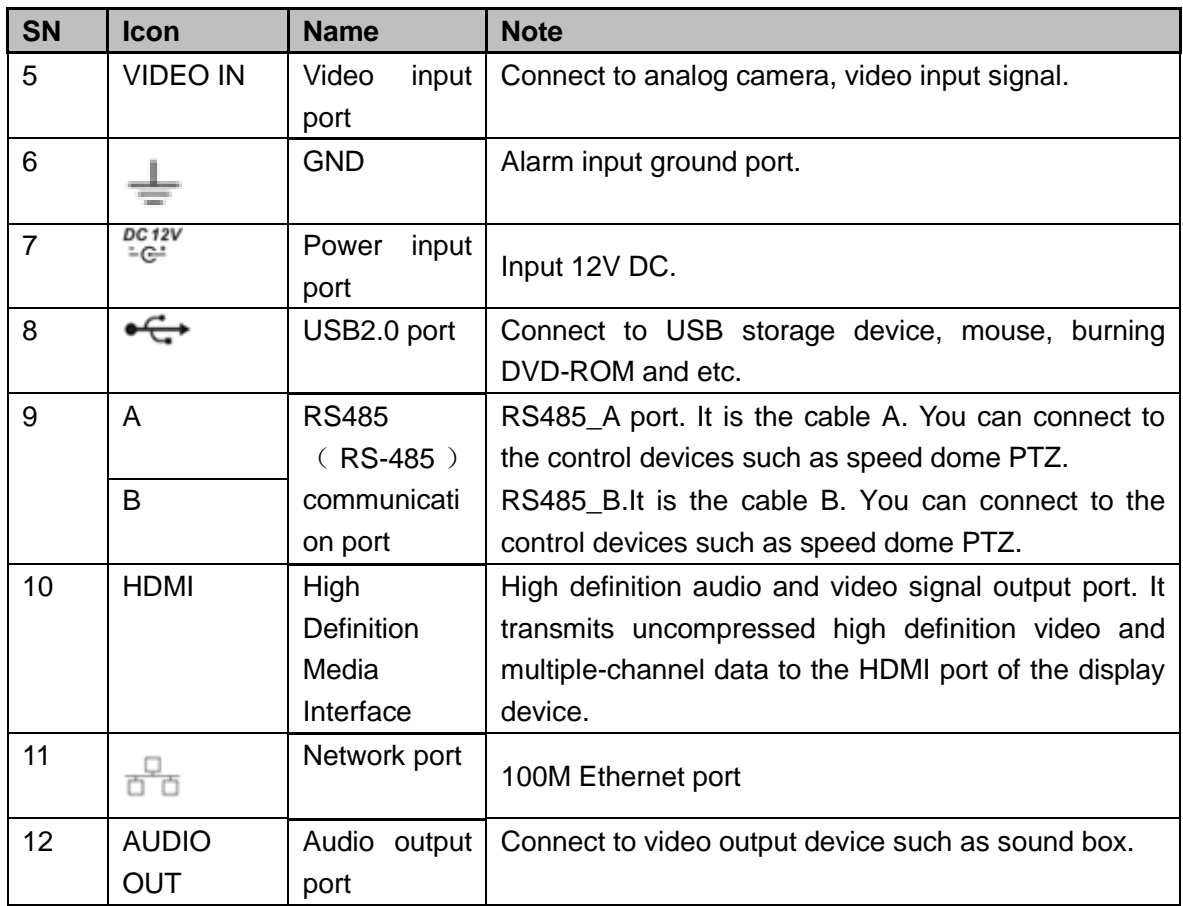

### **2.2.30 HCVR42XXA-S3/HCVR42XXAN-S3/HCVR52XXA-S3/HCVR52XXAN-S3/HCVR72XXA-S3/HCVR7216AN-S3/XVR42XXA/XVR42XXAN/XVR 52XXA/XVR52XXAN/XVR72XXA/XVR7216AN/ XVR52XXAN-4M/XVR52XXAN-4K/XVR72XXA-4K/XVR72XXA-4K/ XVR42XXA-S2/ XVR42XXAN-S2/ XVR52XXA-S2/ XVR52XXAN-S2 Series**

The

HCVR42XXA-S3/HCVR52XXA-S3/HCVR72XXA-S3/XVR42XXA/XVR52XXA/XVR72XXA /XVR52XXAN-4M/XVR52XXAN-4KL/XVR72XXA-4K/XVR72XXA-4K/XVR72XXA-4KL/ XVR72XXA-4K/XVR42XXA-S2/XVR42XXAN-S2/XVR52XXA-S2/XVR52XXAN-S2 products' rear panel is shown as below. See [Figure 2-75.](#page-276-0) The following figure is based on the

HCVR4216A-S3/5216A-S3/7216A-S3/XVR4216A/XVR5216A/XVR7216A/ XVR42XXA-S2/XVR42XXAN-S2/XVR52XXA-S2/XVR52XXAN-S2 series product.

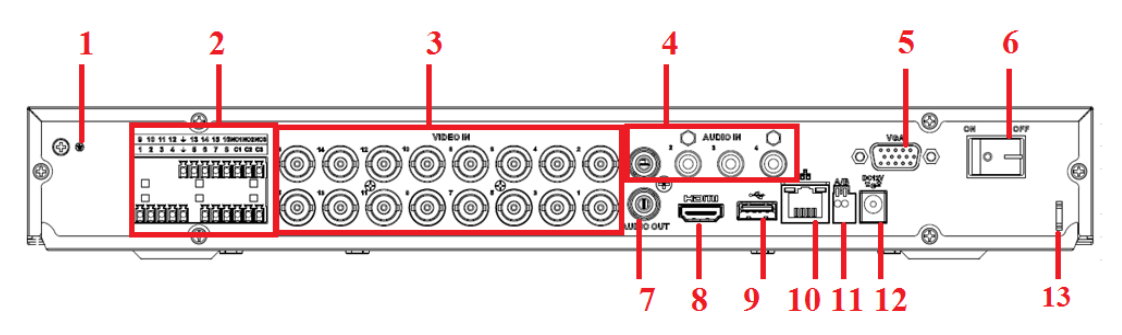

### Figure 2-75

<span id="page-276-0"></span>The HCVR42XXAN-S3/52XXAN-S3/7216AN-S3/XVR4216AN/5216AN/7216AN/ XVR5204AN-4M/XVR52XXAN-4M/XVR52XXAN-4KL rear panel is shown as below. See [Figure 2-76.](#page-276-1)

The following figure is based on the

HCVR4216AN-S3/5216AN-S3/XVR4216AN/XVR5216AN series product.

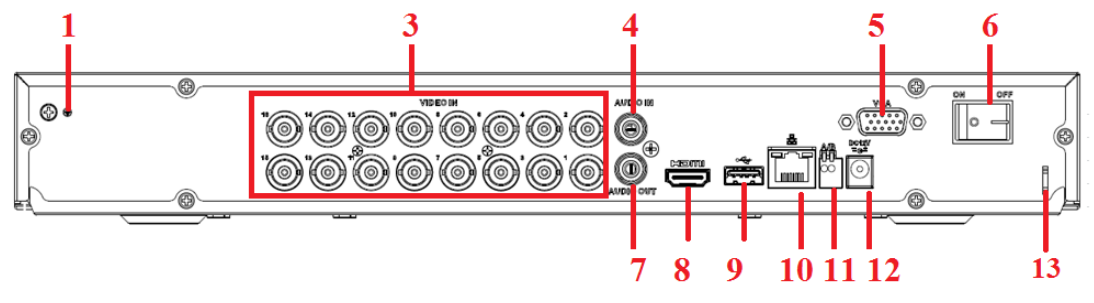

Figure 2-76

<span id="page-276-1"></span>The XVR4232AN/5232AN rear panel is shown as below. See [Figure 2-77.](#page-276-2)

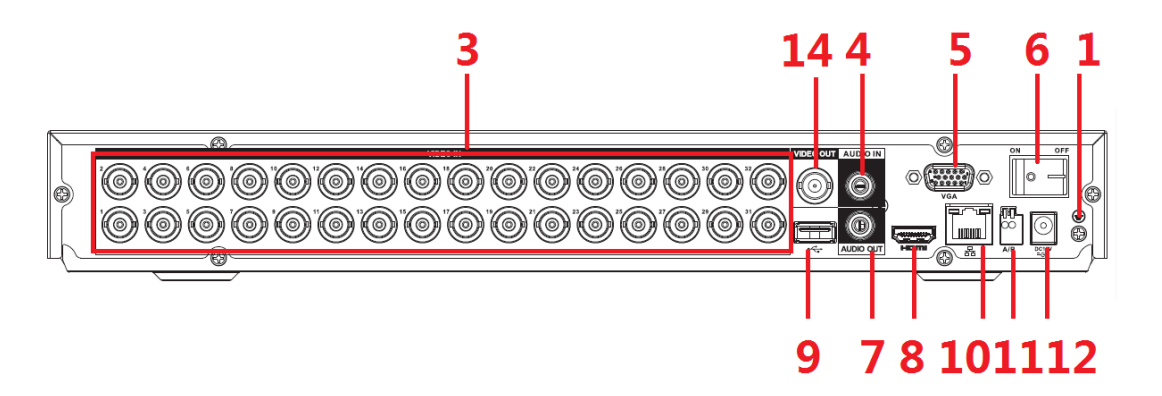

<span id="page-276-2"></span>Figure 2-77 Please refer to the following sheet for detailed information.

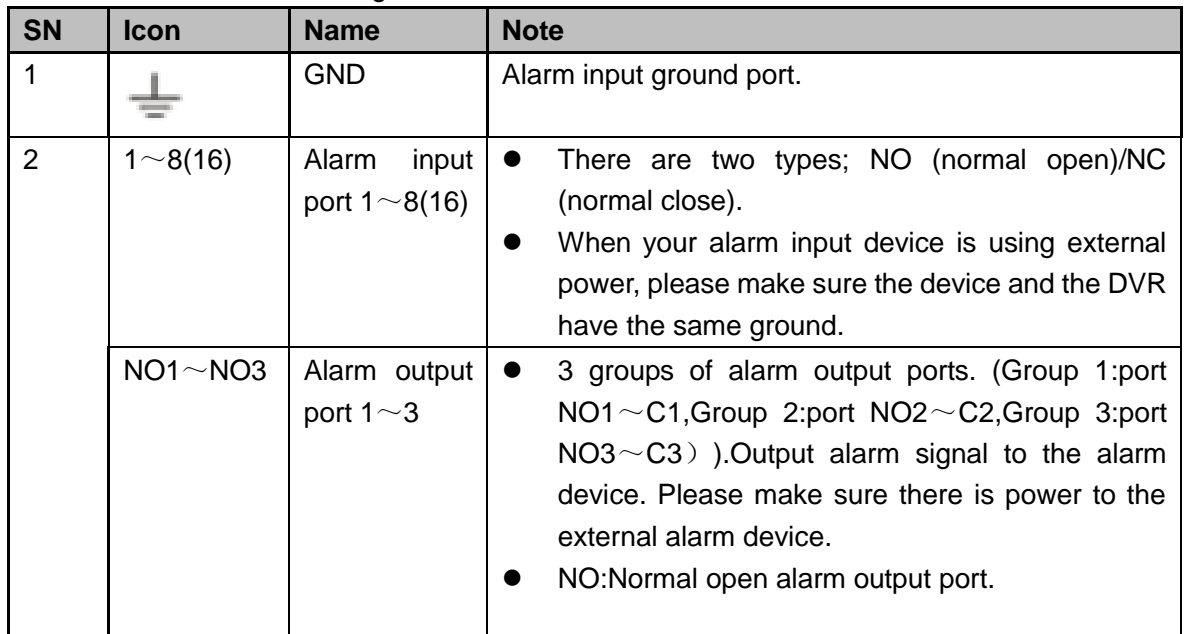

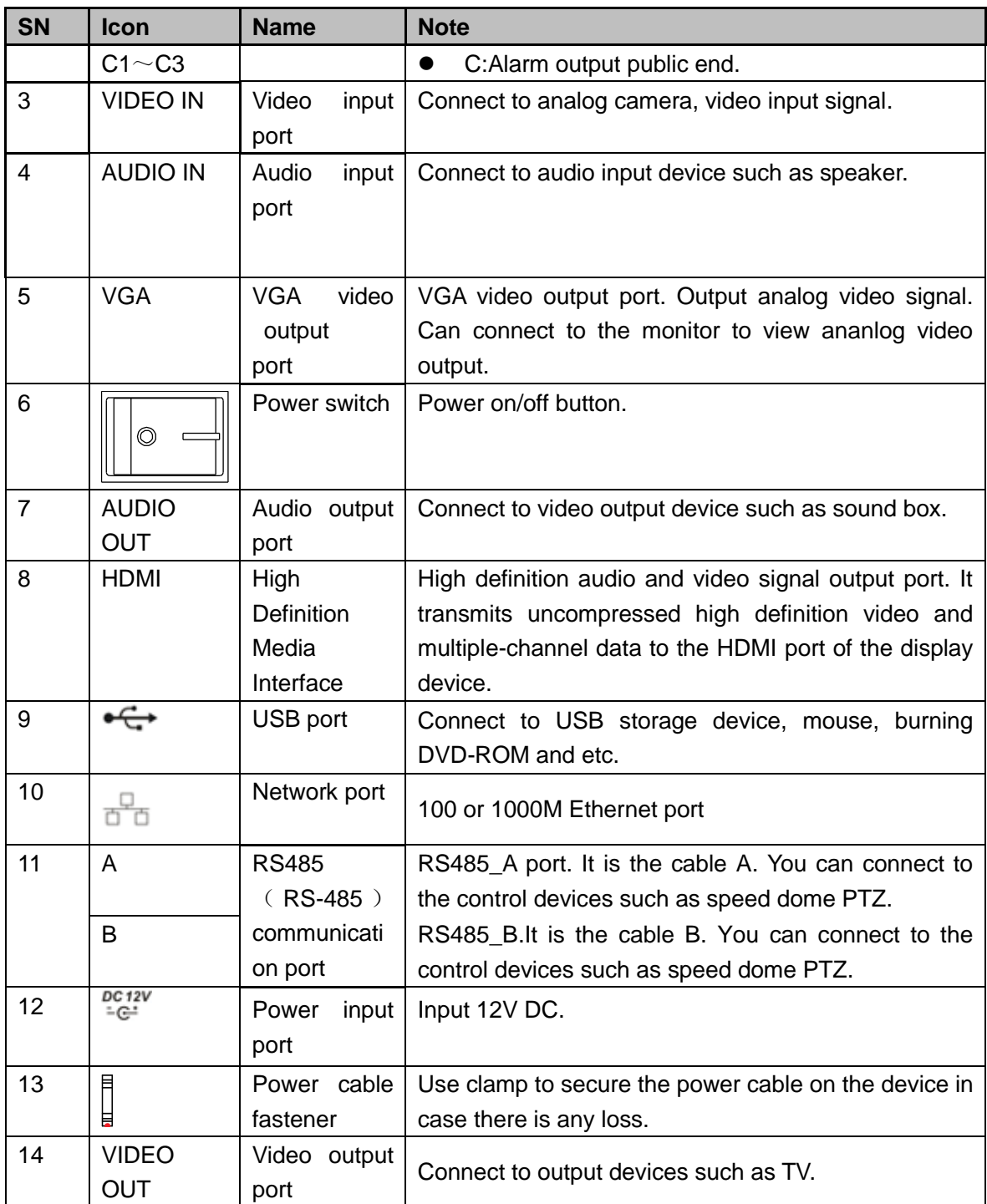

# **2.2.31 HCVR52XXL-V2/ HCVR54XXL-V2/HCVR44L-S2 Series**

This series products' rear panel is shown as below. See [Figure 2-78.](#page-278-0) The following figure is based on the HCVR5416L-V2 series product.

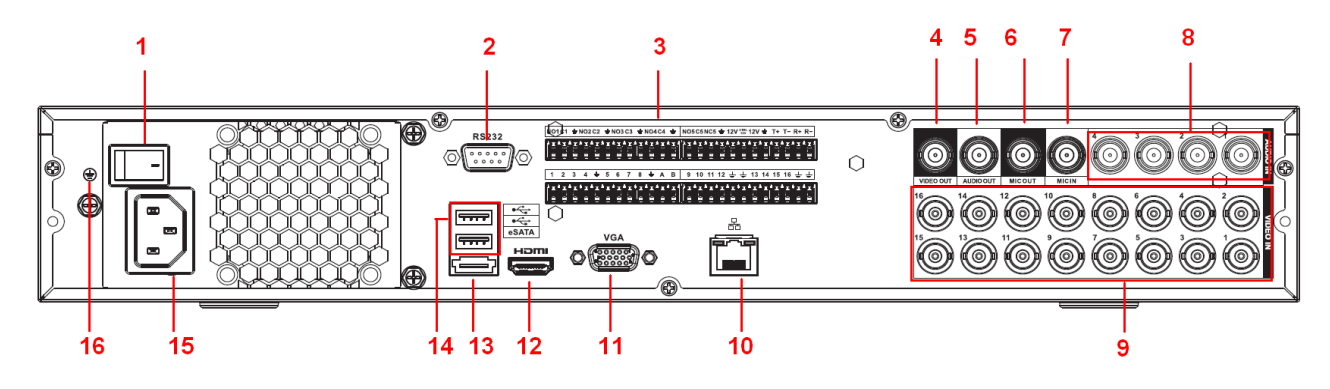

Figure 2-78

<span id="page-278-0"></span>The HCVR4432L-S2 rear panel is shown as below. See [Figure 2-79.](#page-278-1)

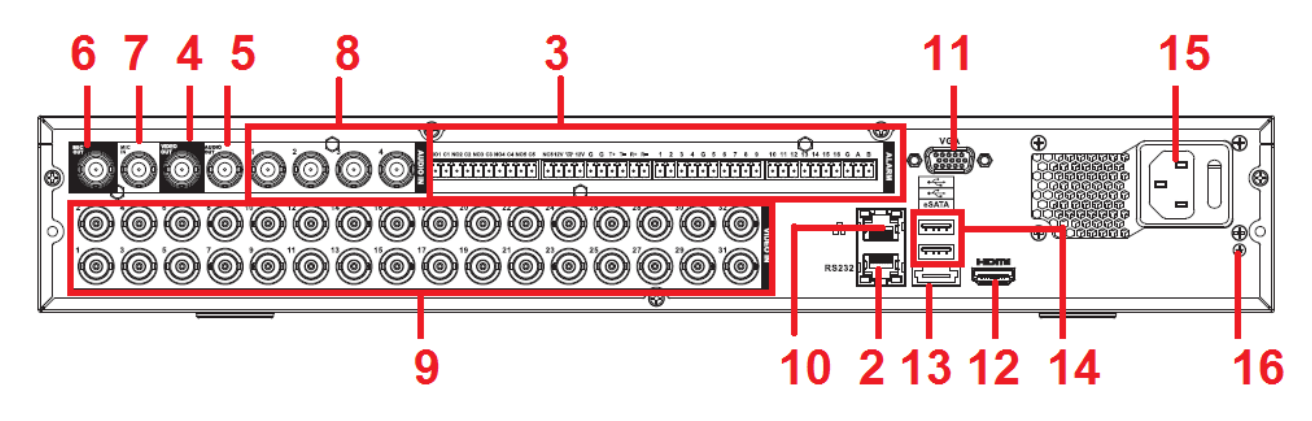

Figure 2-79

<span id="page-278-1"></span>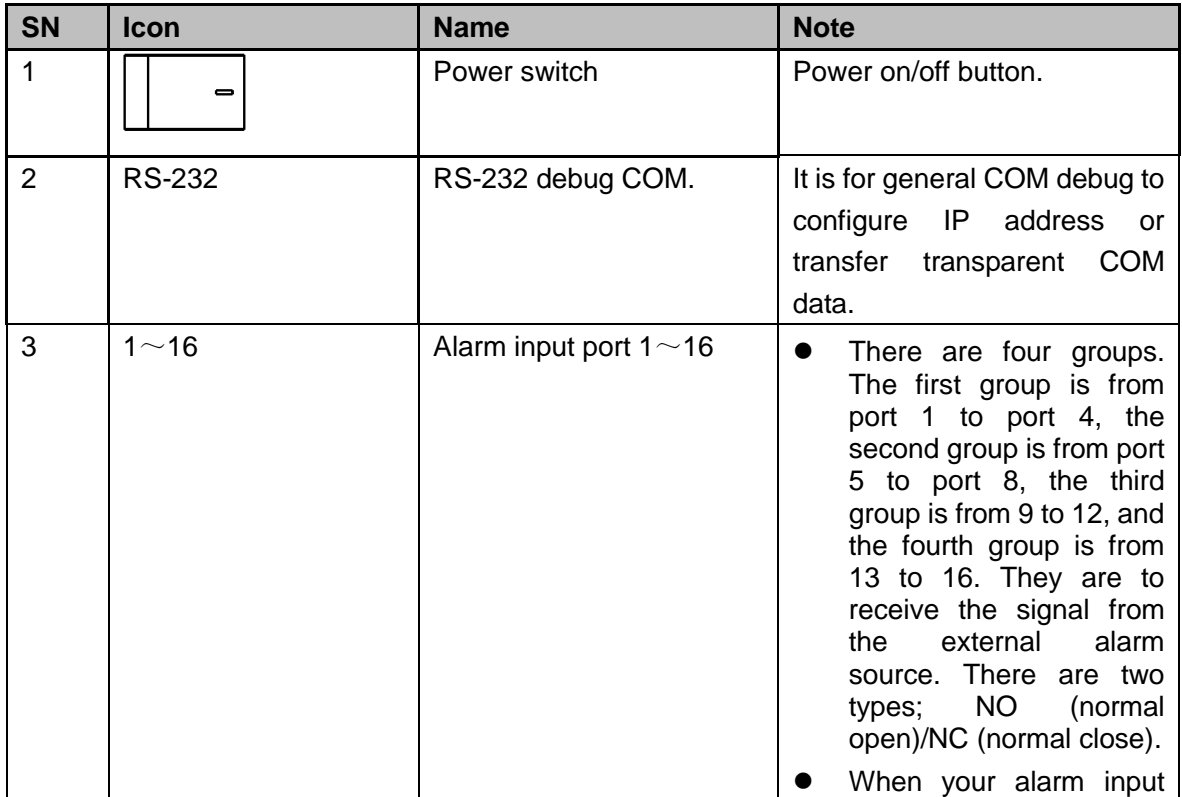

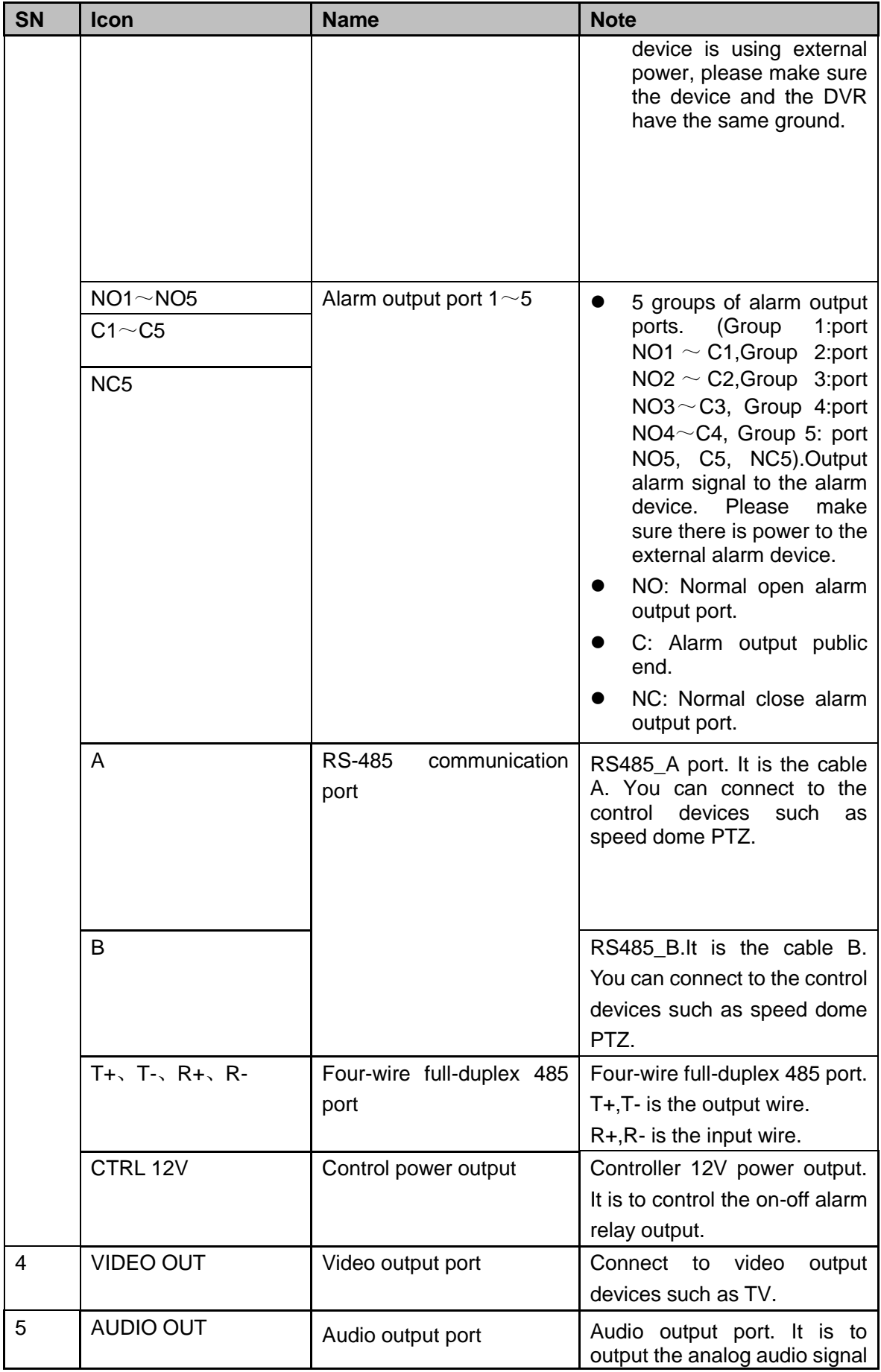

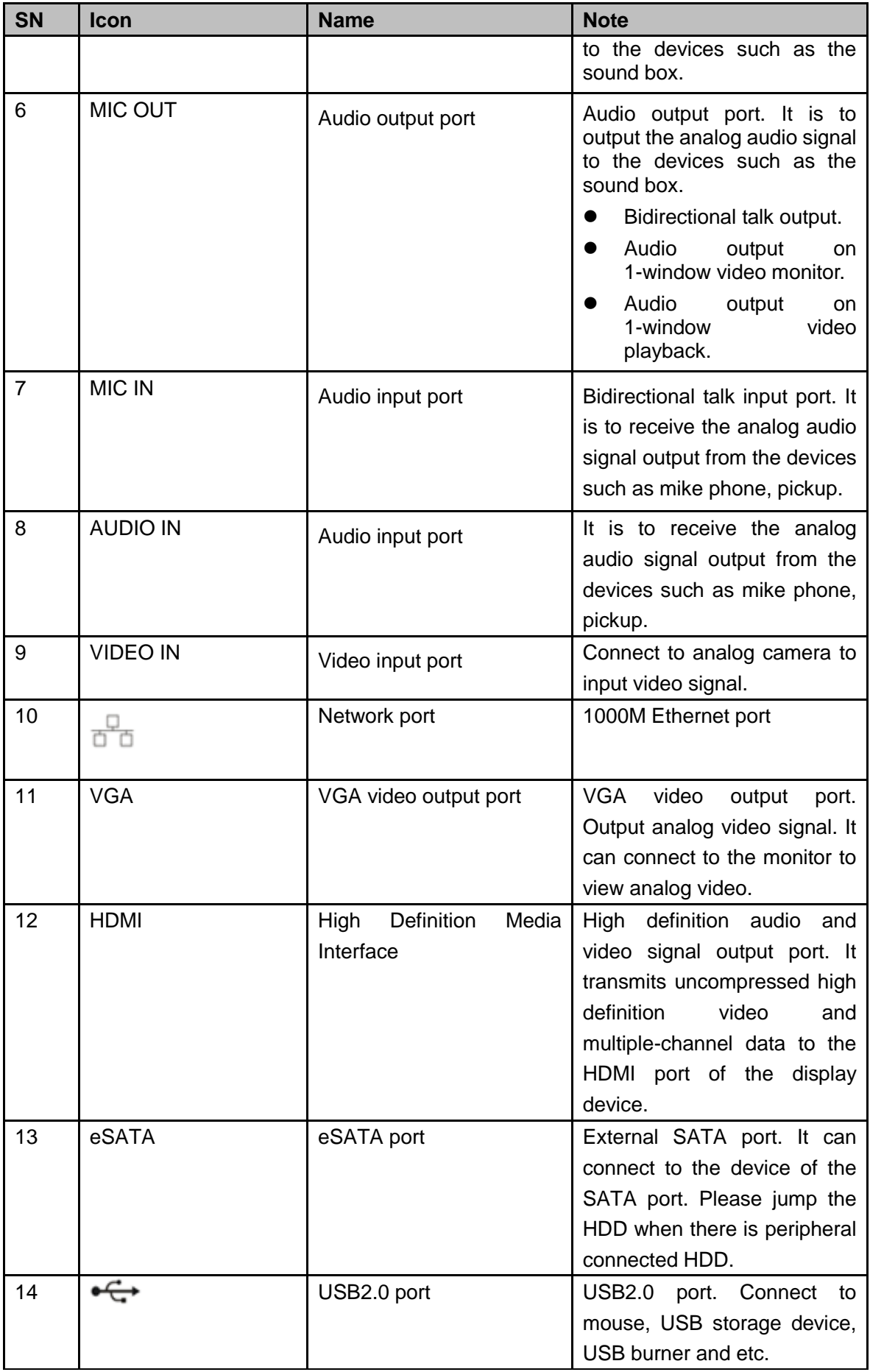

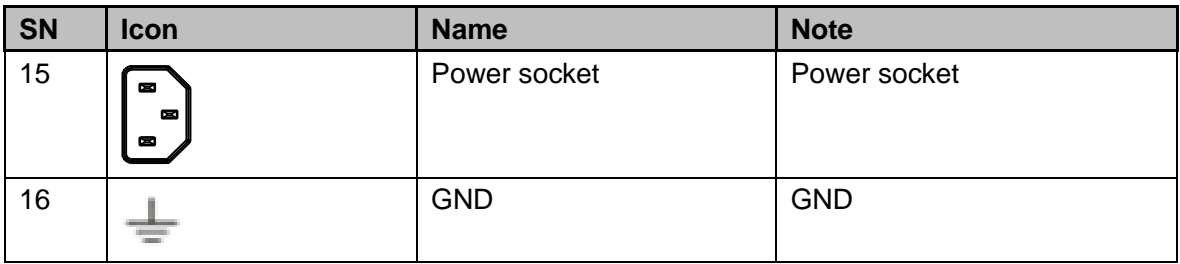

### **2.2.32 HCVR42XXL-S2 Series**

The rear panel is shown as in [Figure 2-80](#page-281-0)

The following figure is based on the HCVR4232L-V2 series product.

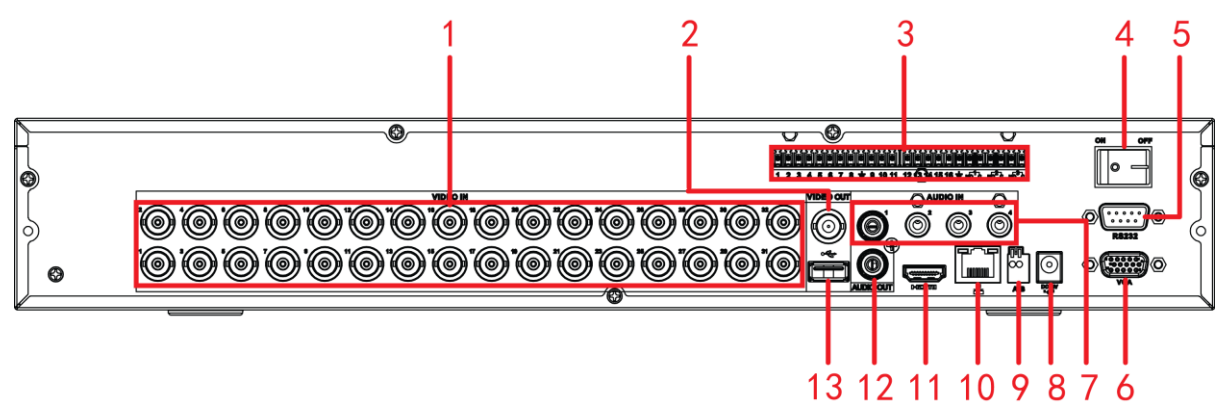

Figure 2-80

<span id="page-281-0"></span>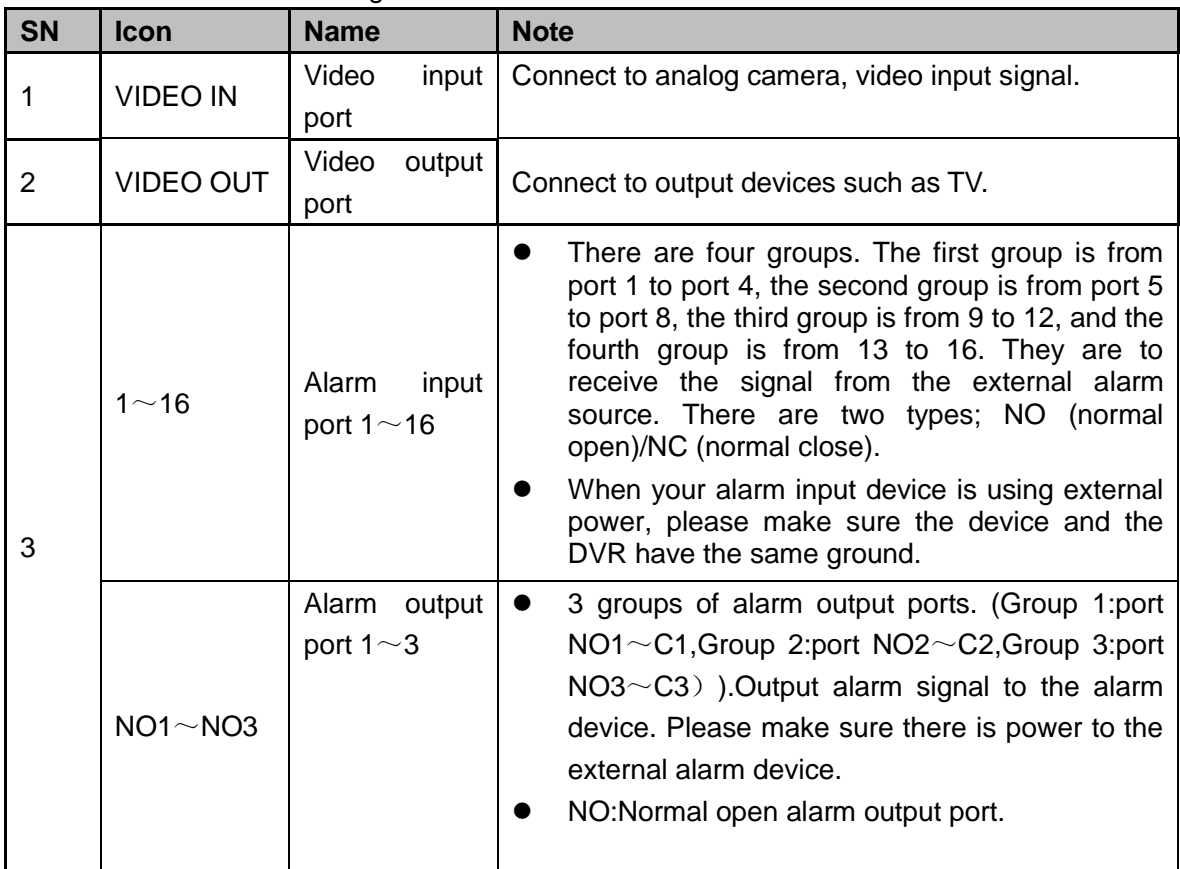

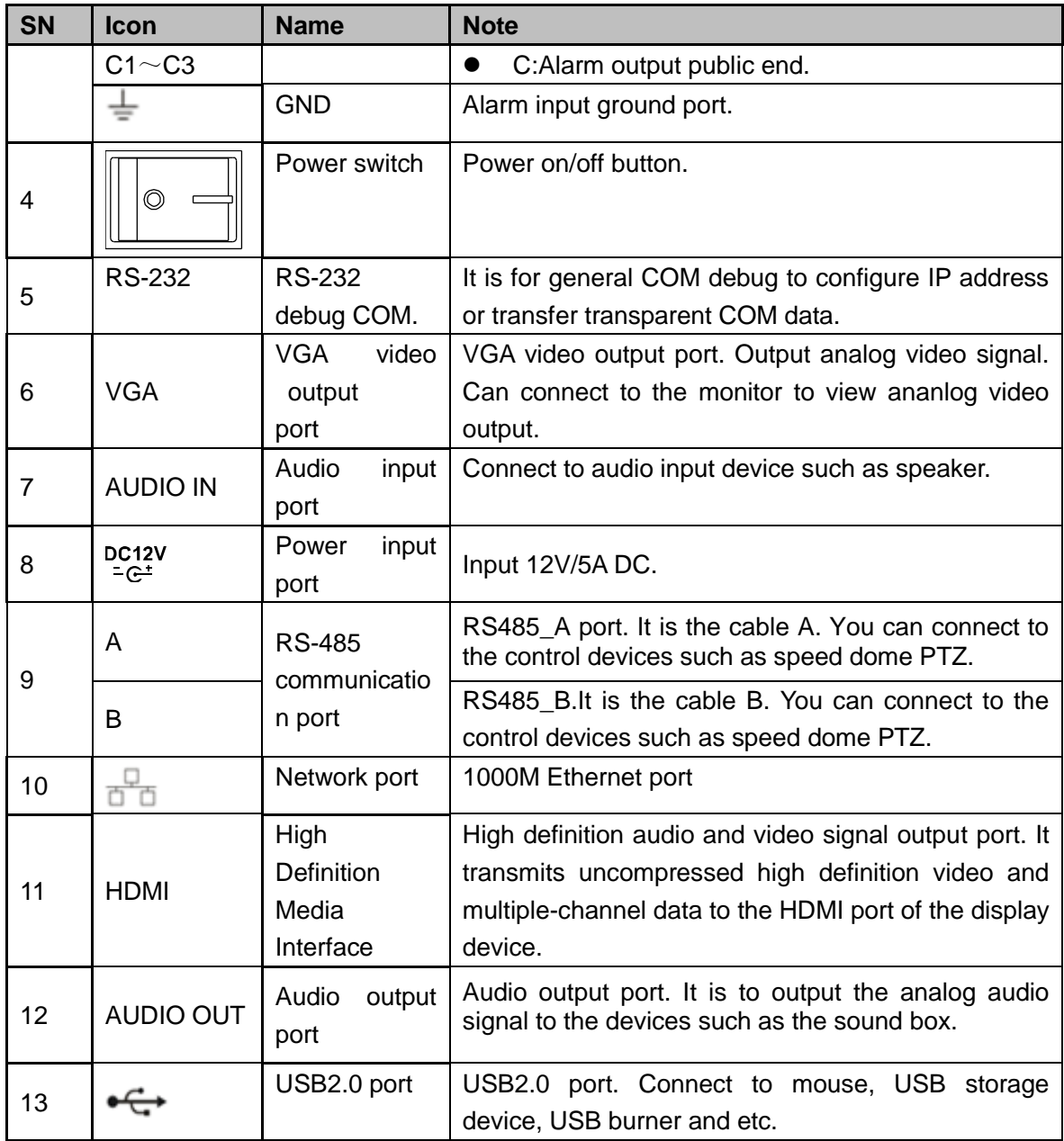

# **2.2.33 HCVR58XXS-V2/HCVR48XXS-S2 Series**

The rear panel is shown as in [Figure 2-81.](#page-283-0)

The following figure is based on the HCVR5816S-V2 series product.

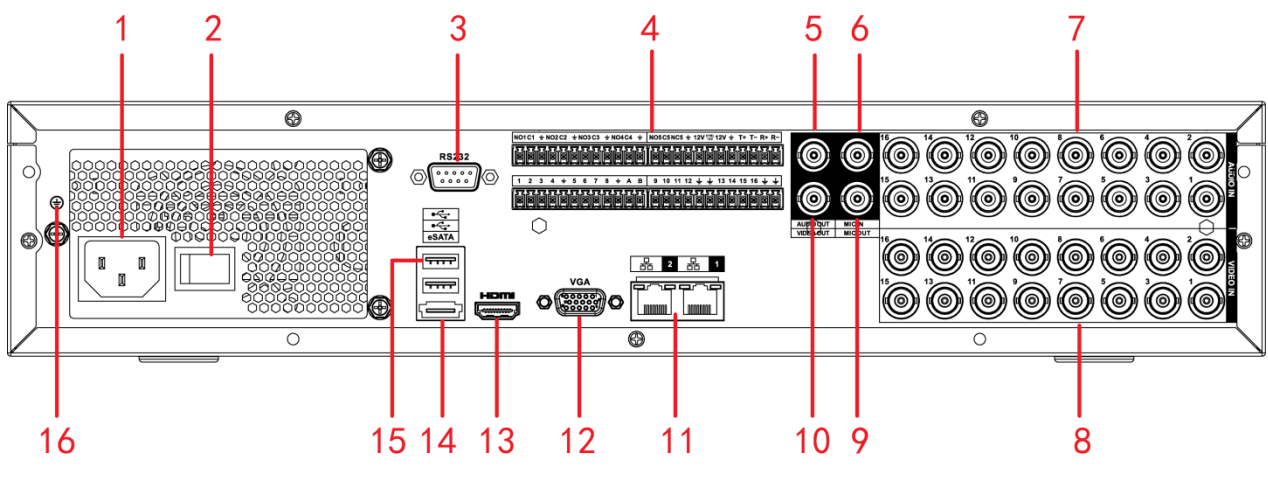

Figure 2-81

<span id="page-283-0"></span>The HCVR4832S-S2 rear panel is shown as in [Figure 2-82.](#page-283-1)

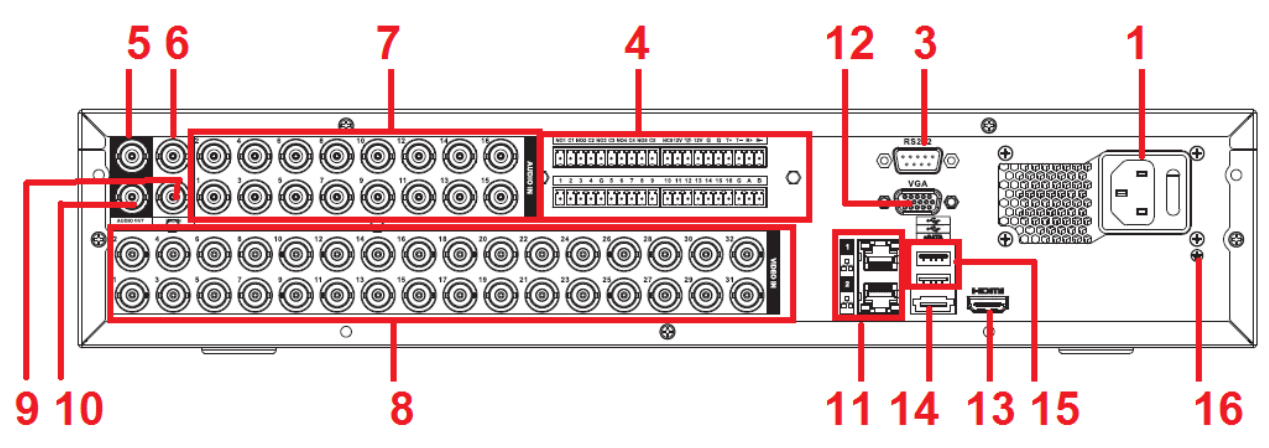

Figure 2-82

<span id="page-283-1"></span>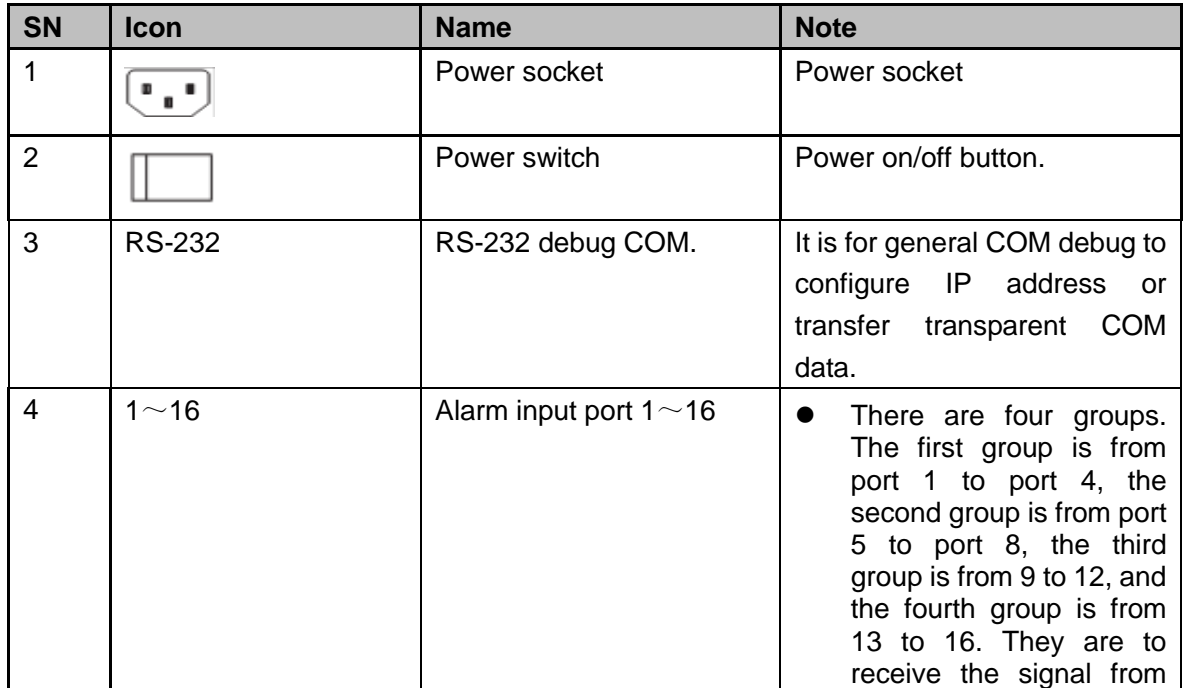

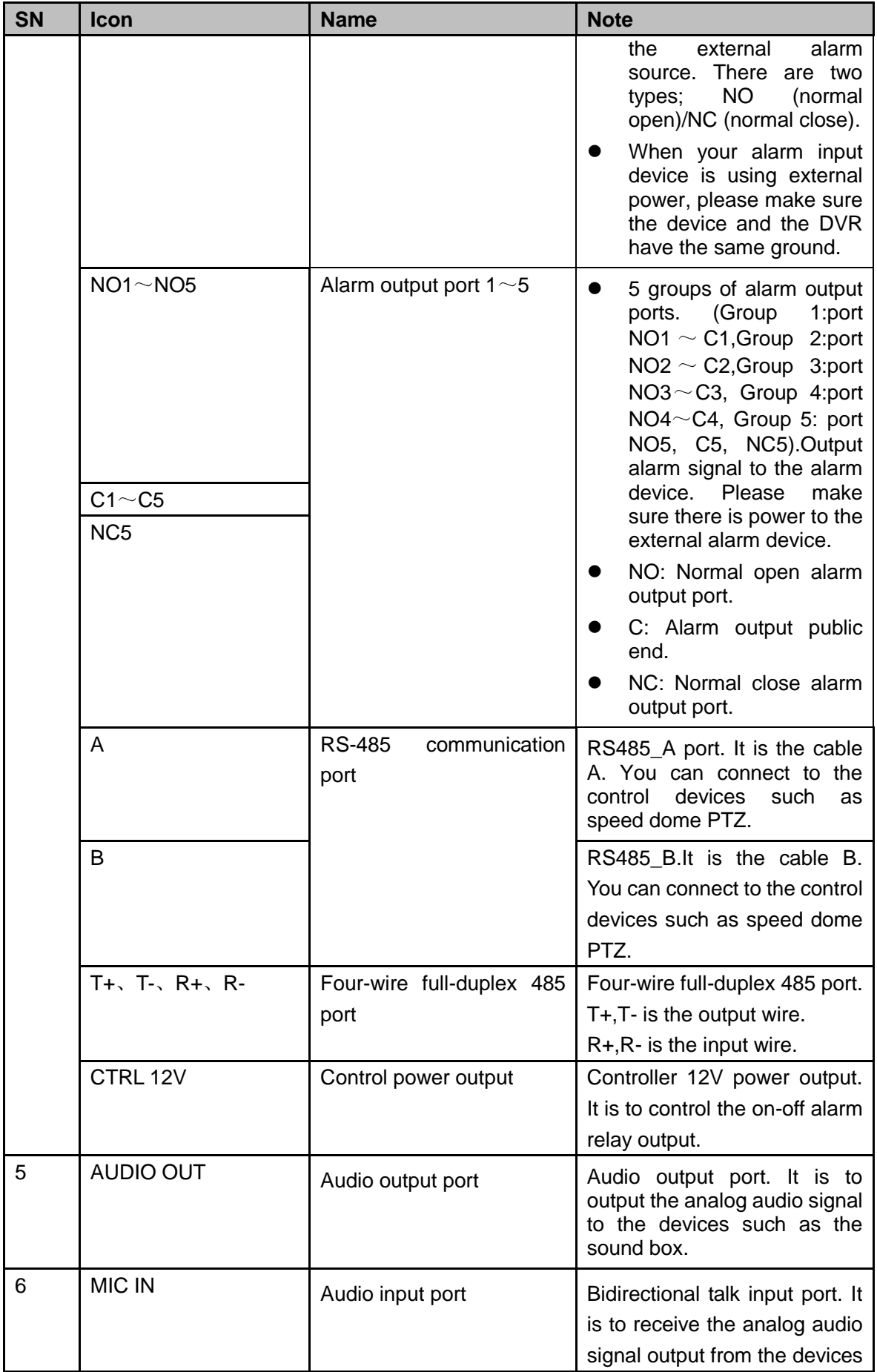

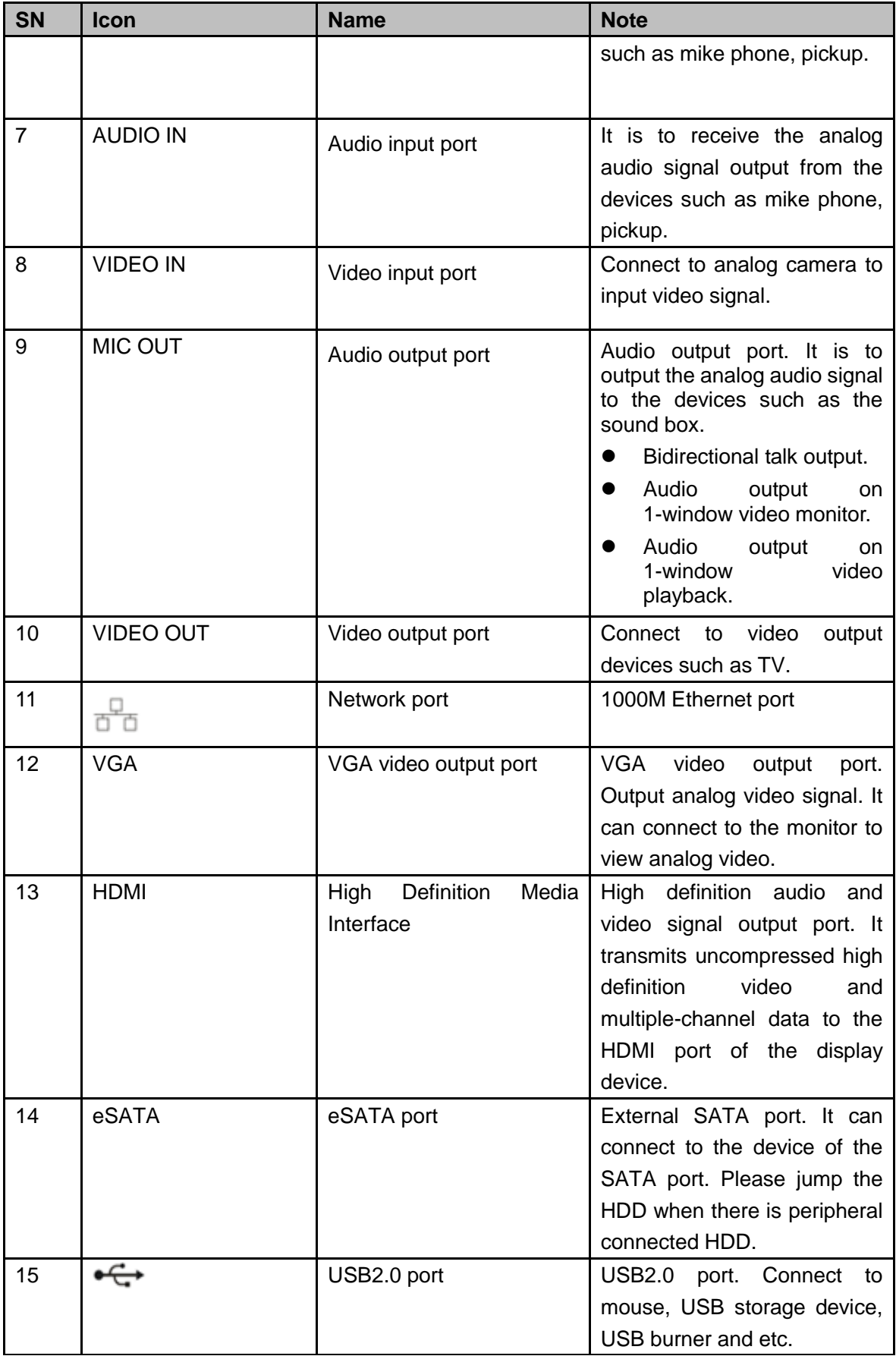

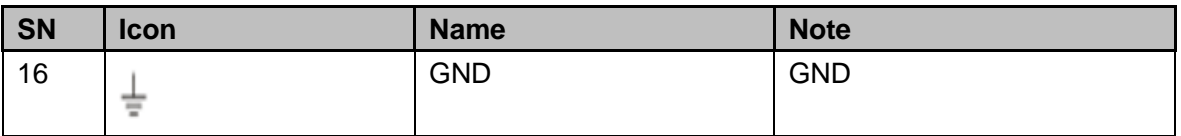

## **2.2.34 HCVR71XXH-4M Series**

The rear panel is shown as in [Figure 2-83](#page-286-0) .

The following figure is based on the HCVR7116H-4M series product.

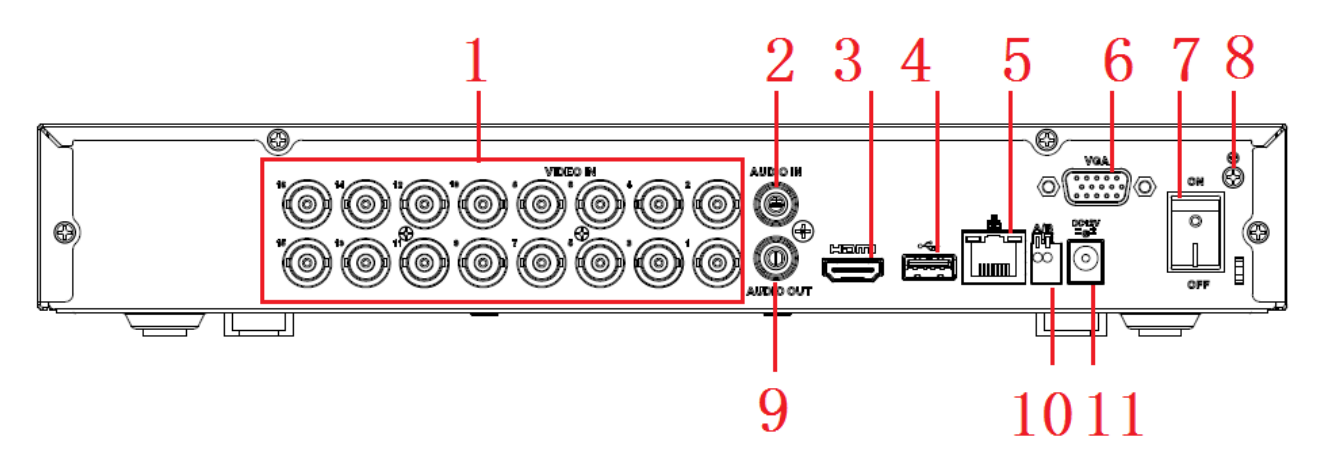

Figure 2-83

<span id="page-286-0"></span>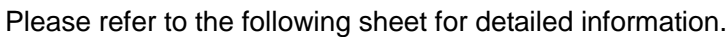

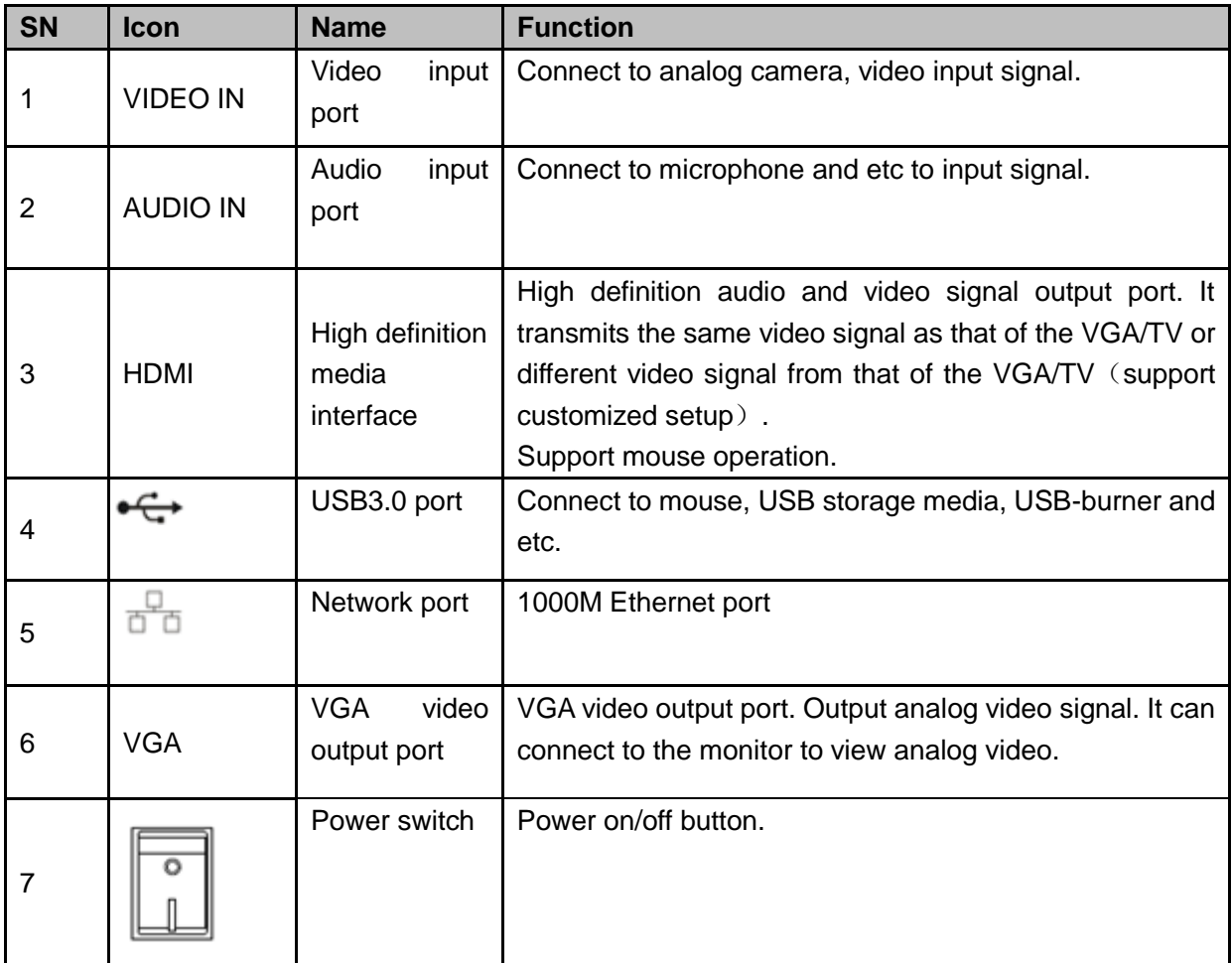

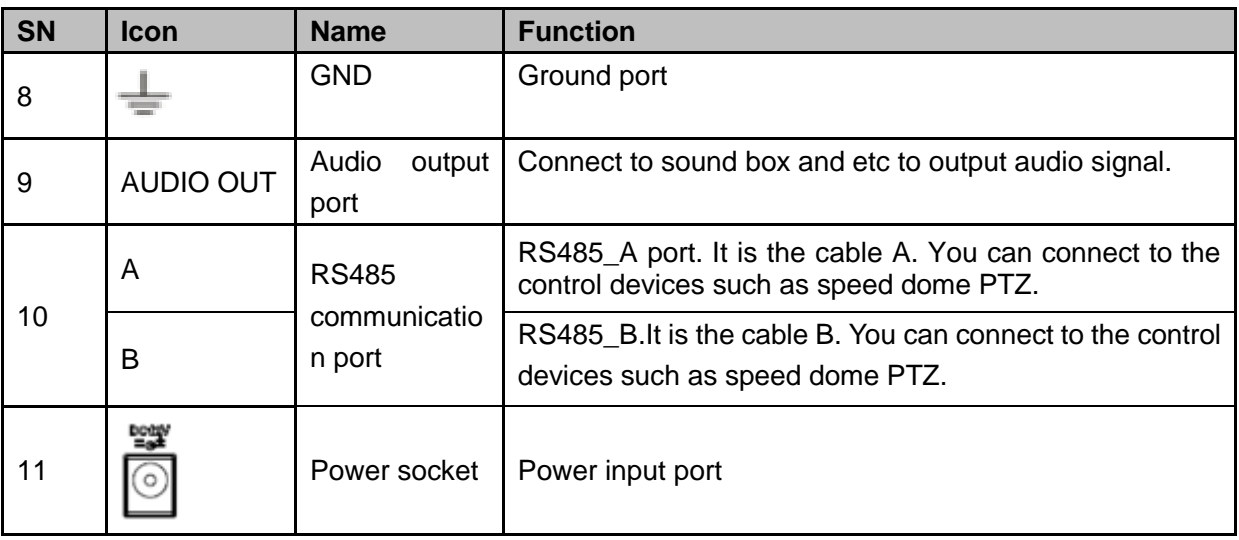

### **2.2.35 HCVR72XXAN-4M Series**

The rear panel is shown as in [Figure 2-84.](#page-287-0)

The following figure is based on the HCVR7208SAN-4M series product.

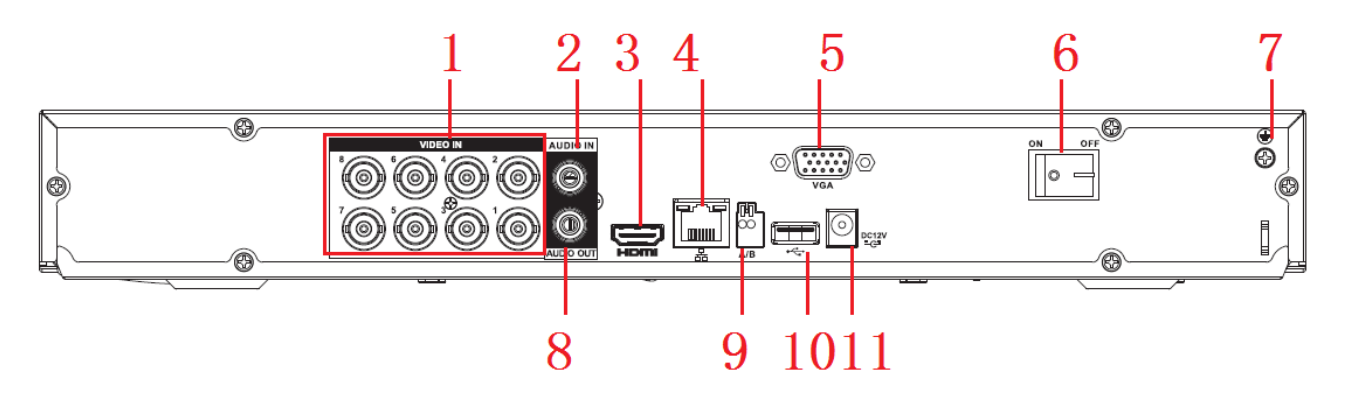

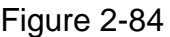

<span id="page-287-0"></span>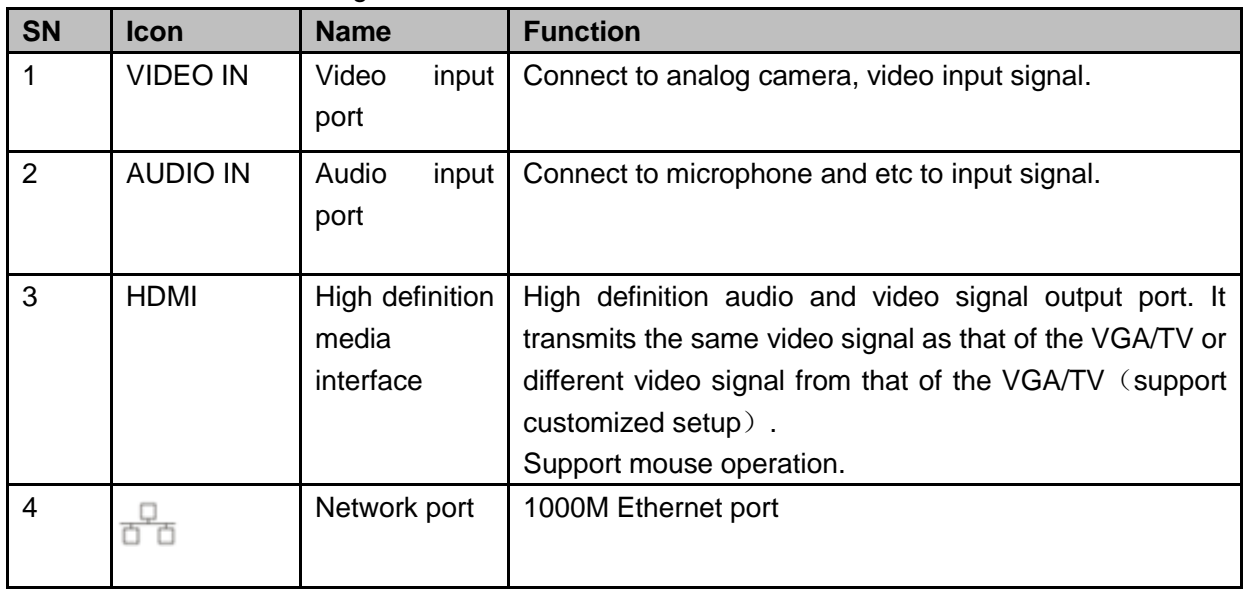
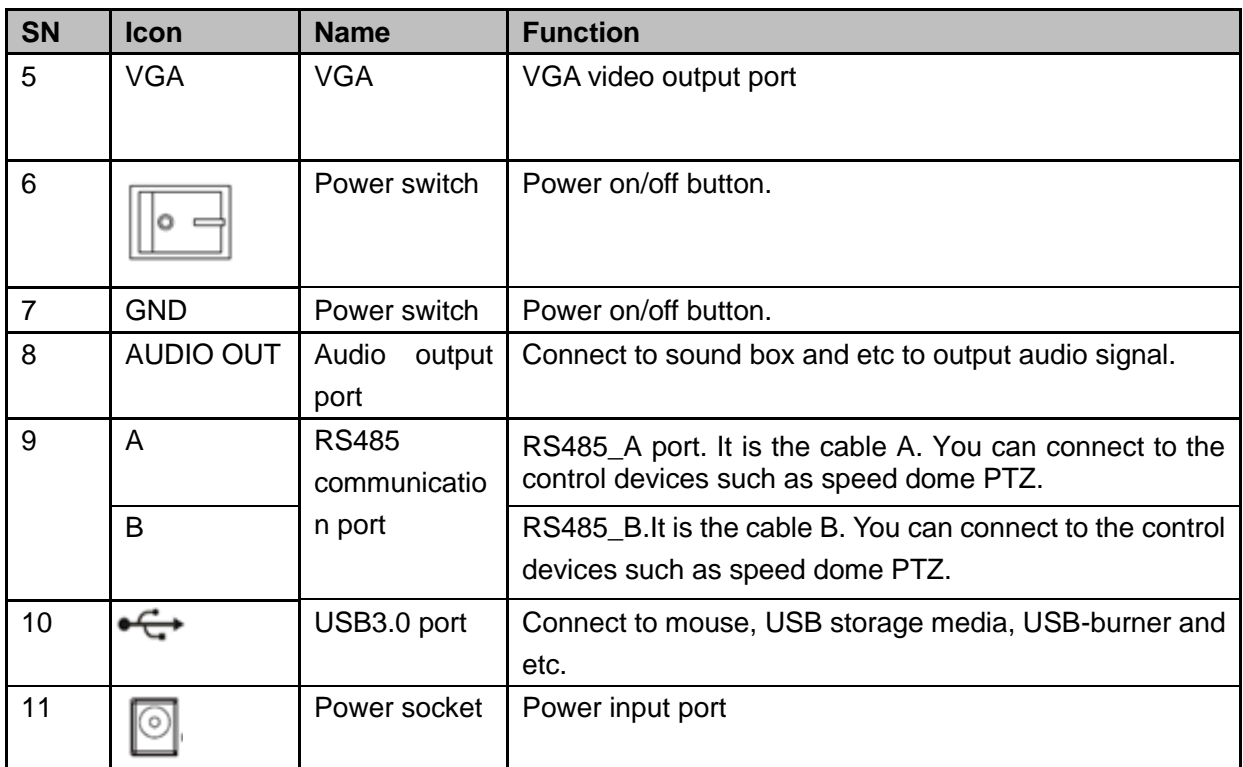

## **2.2.36 XVR54XXL/ XVR74XXL Series**

The XVR5408L rear panel is shown as below. See [Figure 2-85.](#page-288-0)

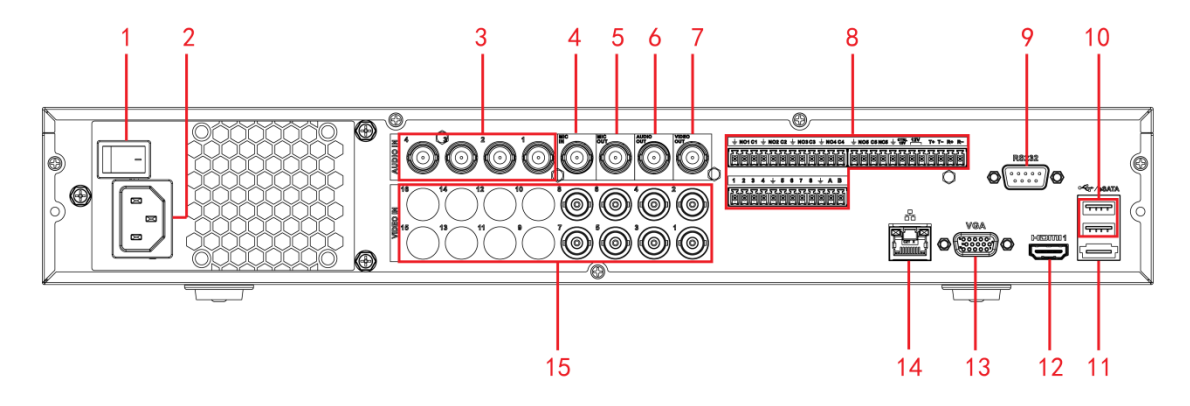

Figure 2-85

<span id="page-288-0"></span>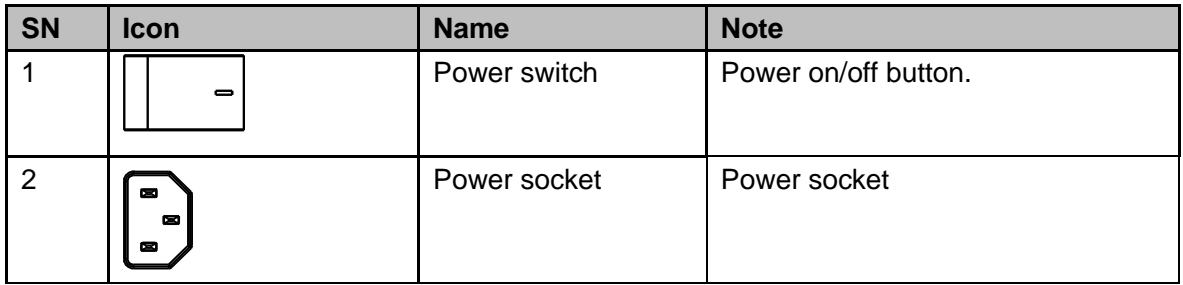

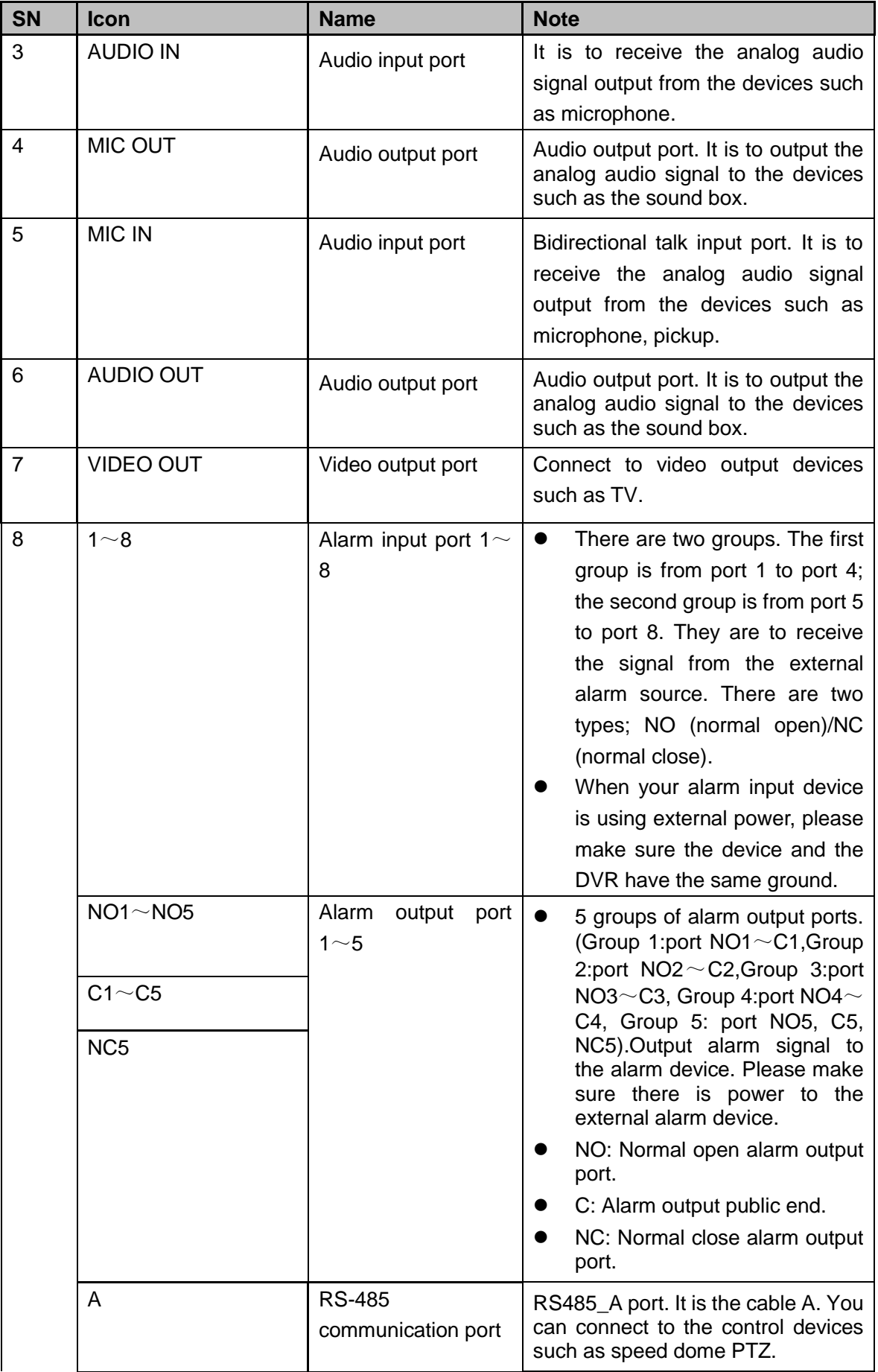

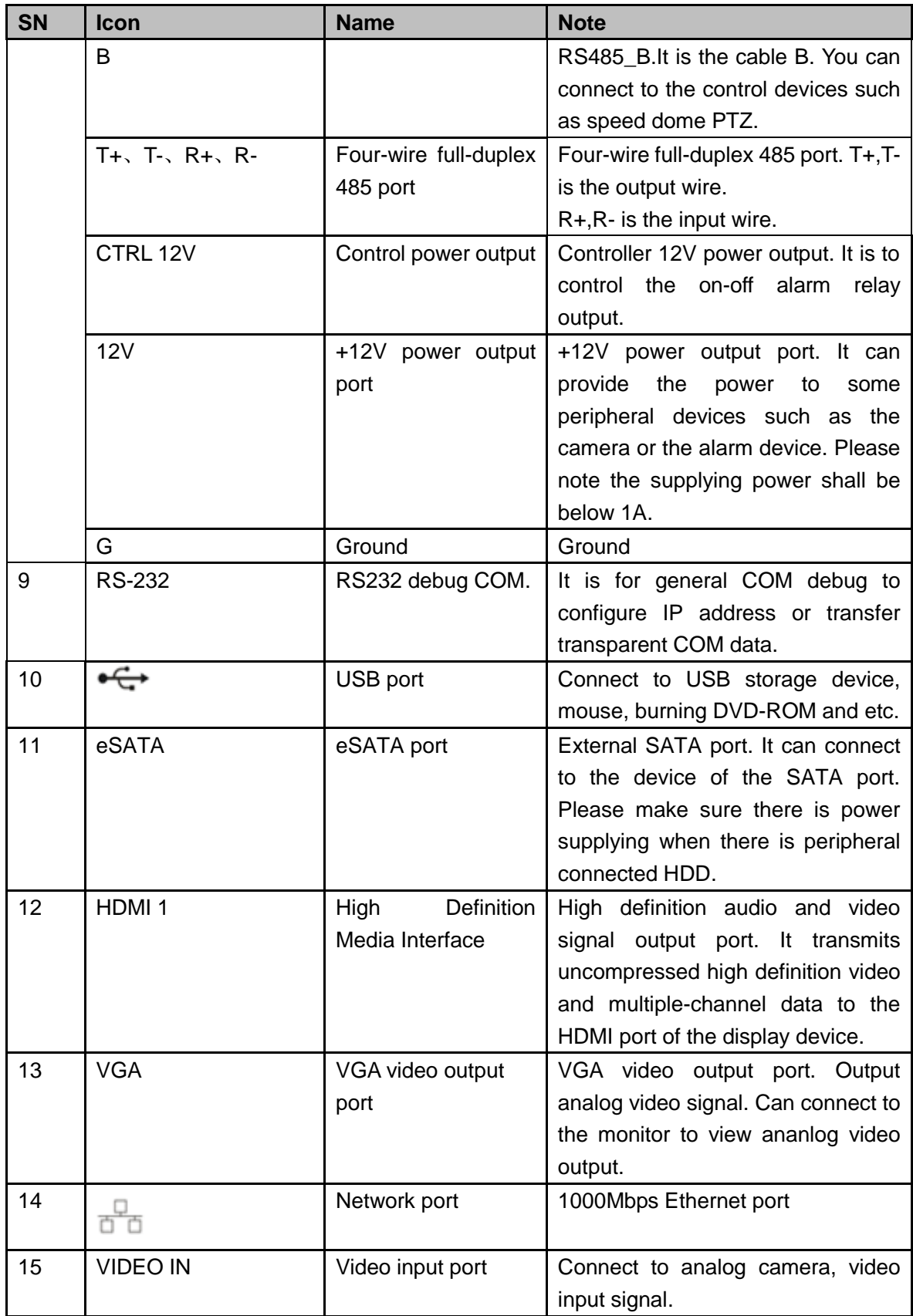

The XVR5416L/XVR7408L/XVR7416L rear panel is shown as below. See [Figure 2-86.](#page-291-0)

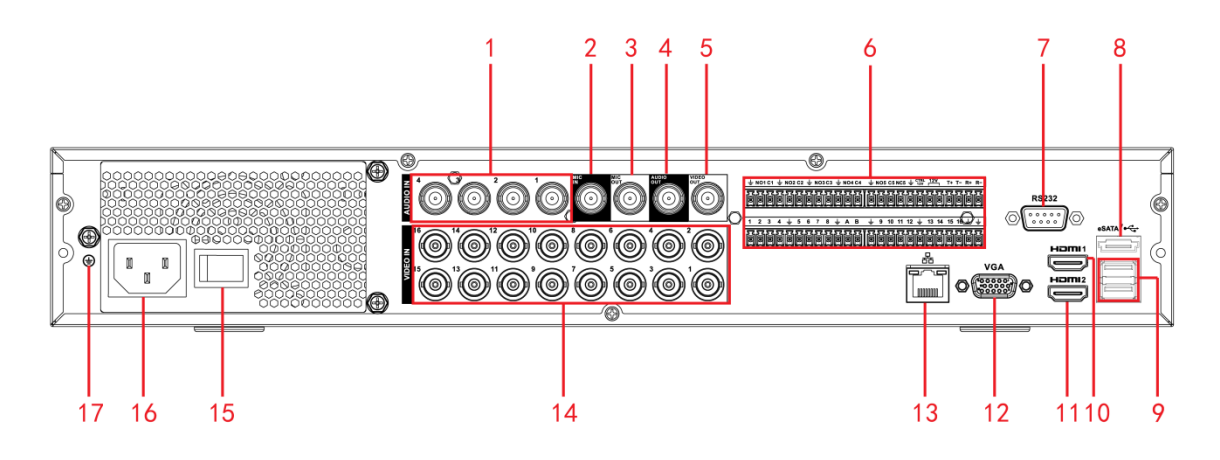

Figure 2-86

<span id="page-291-0"></span>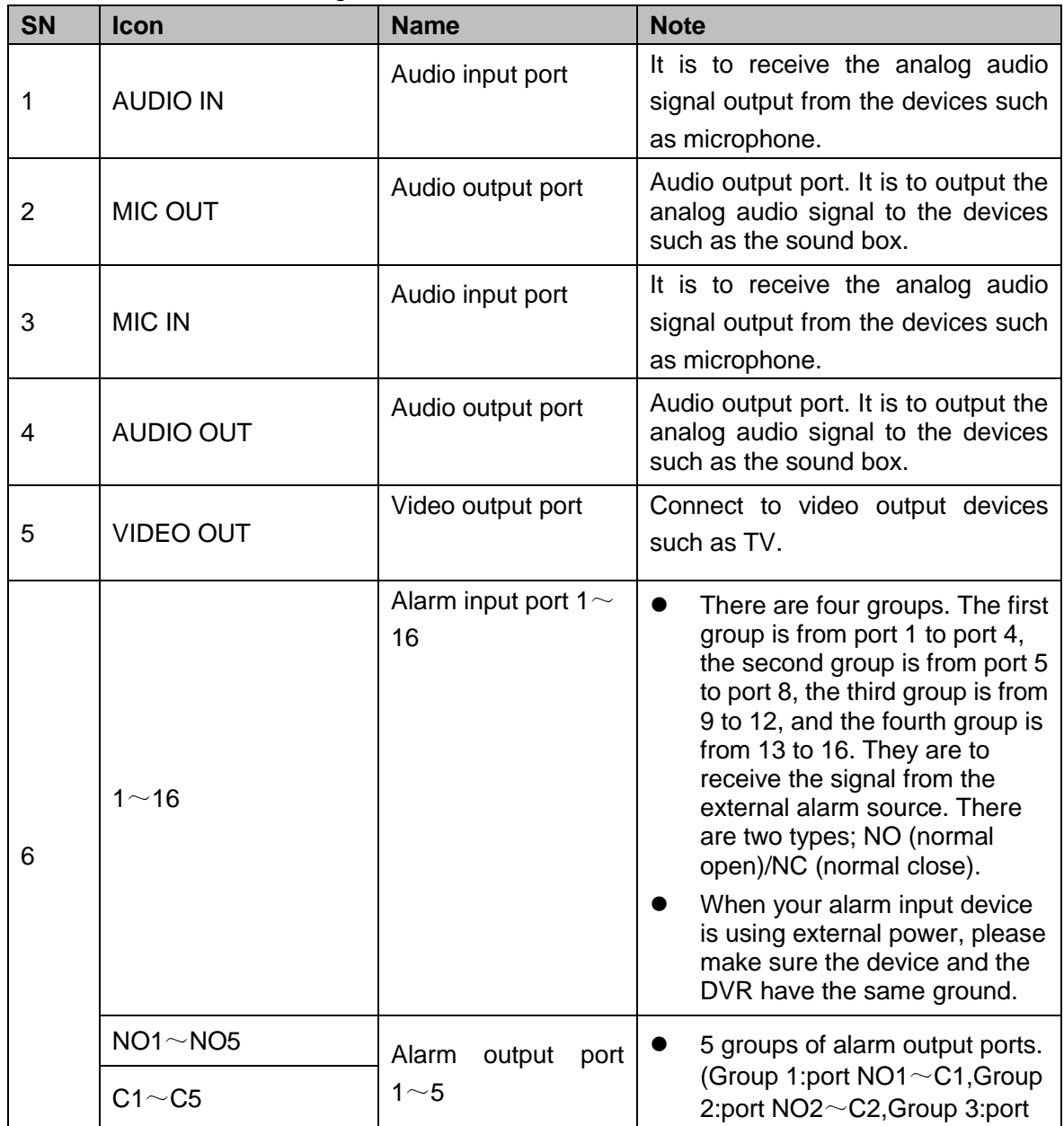

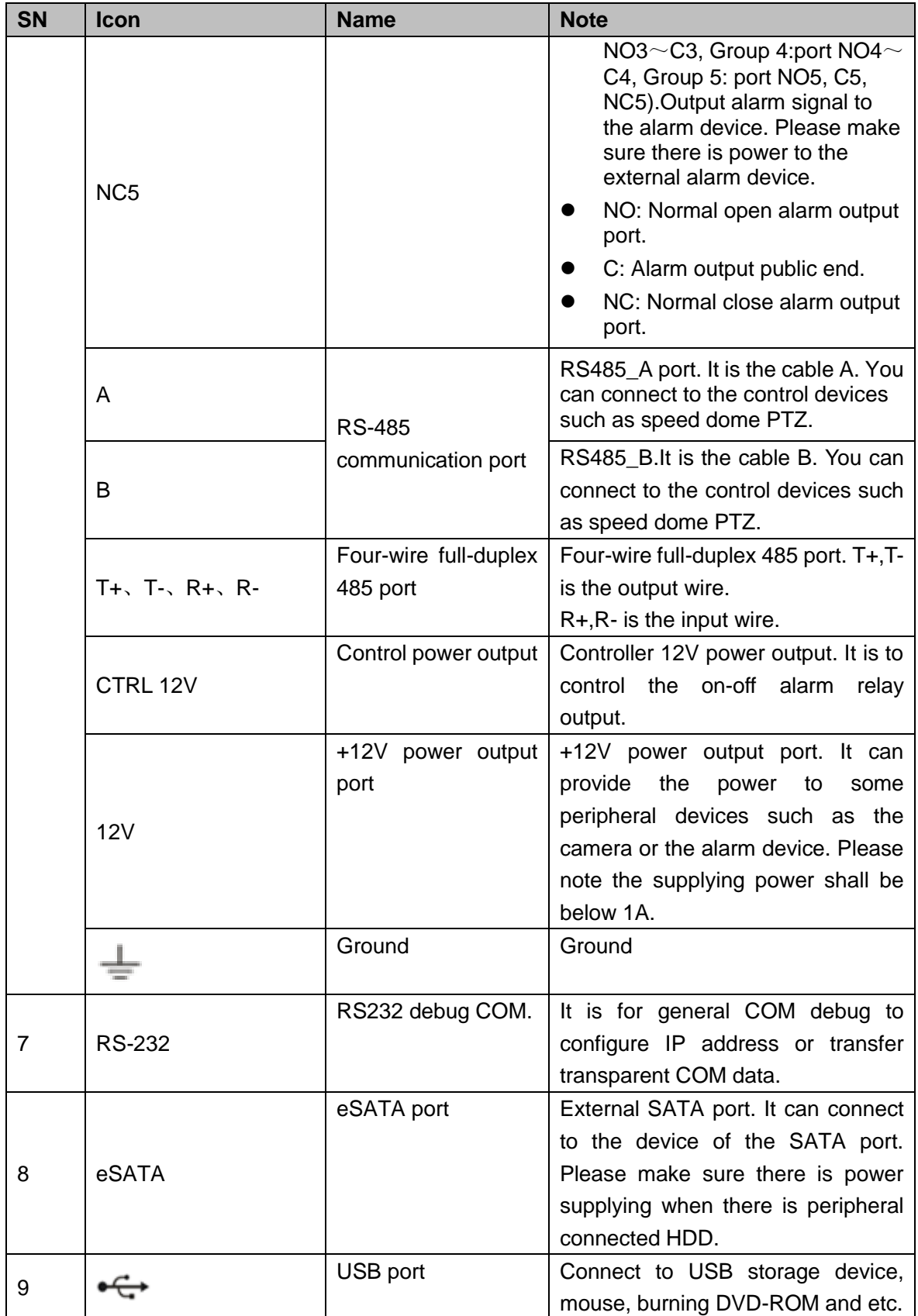

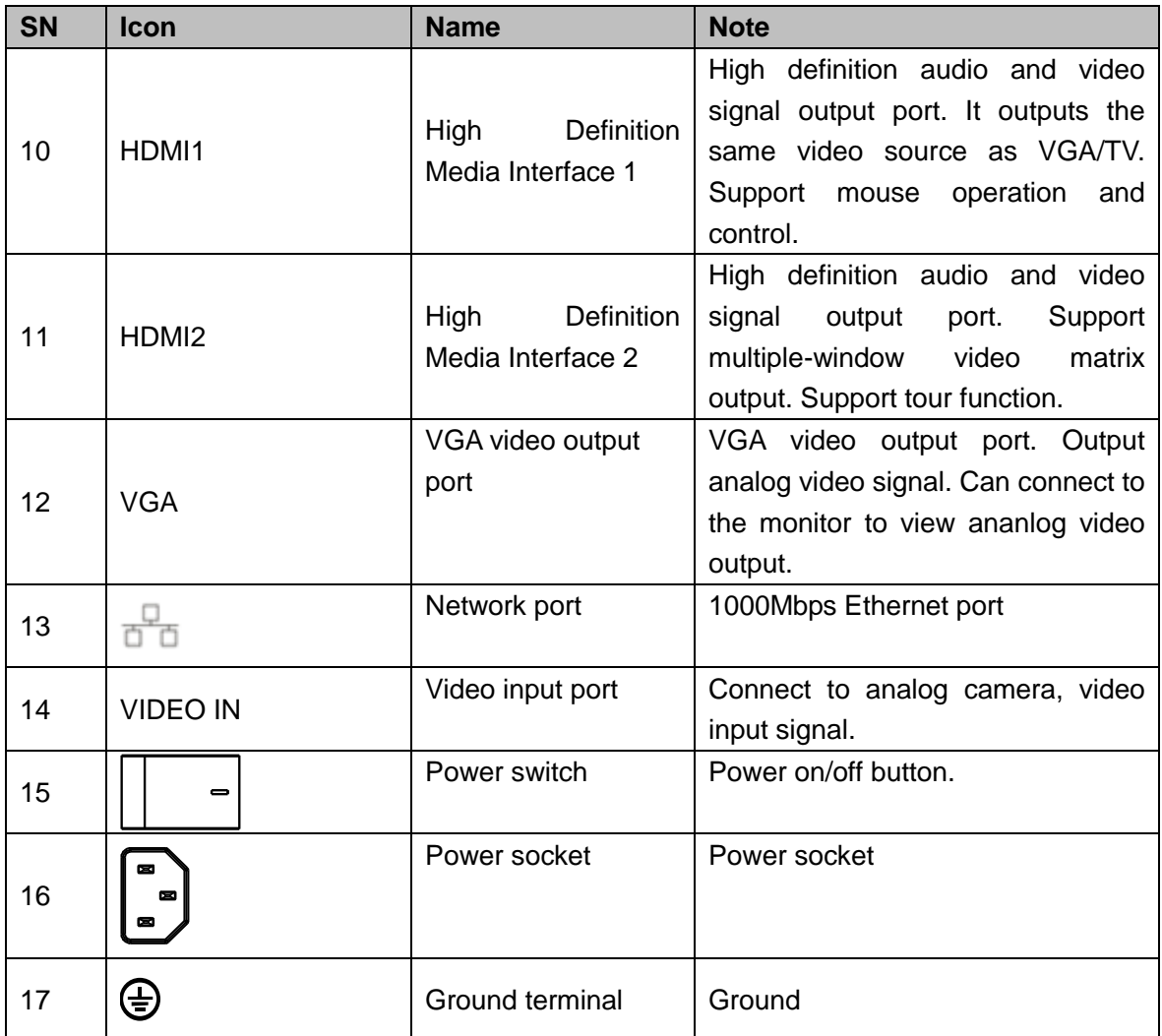

The XVR5432L rear panel is shown as below. See [Figure 2-87.](#page-293-0)

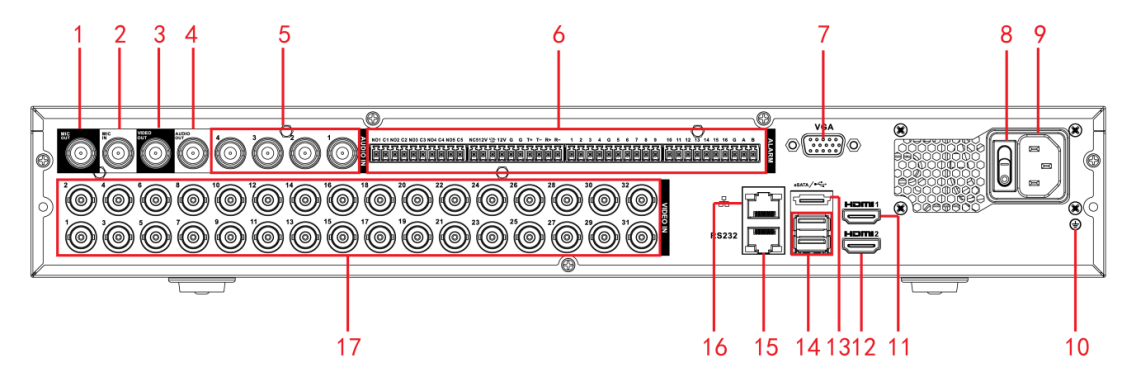

Figure 2-87

<span id="page-293-0"></span>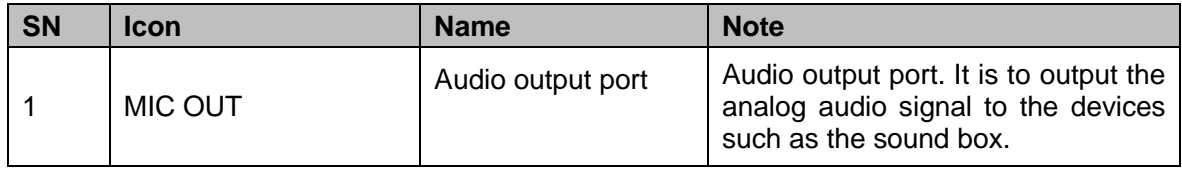

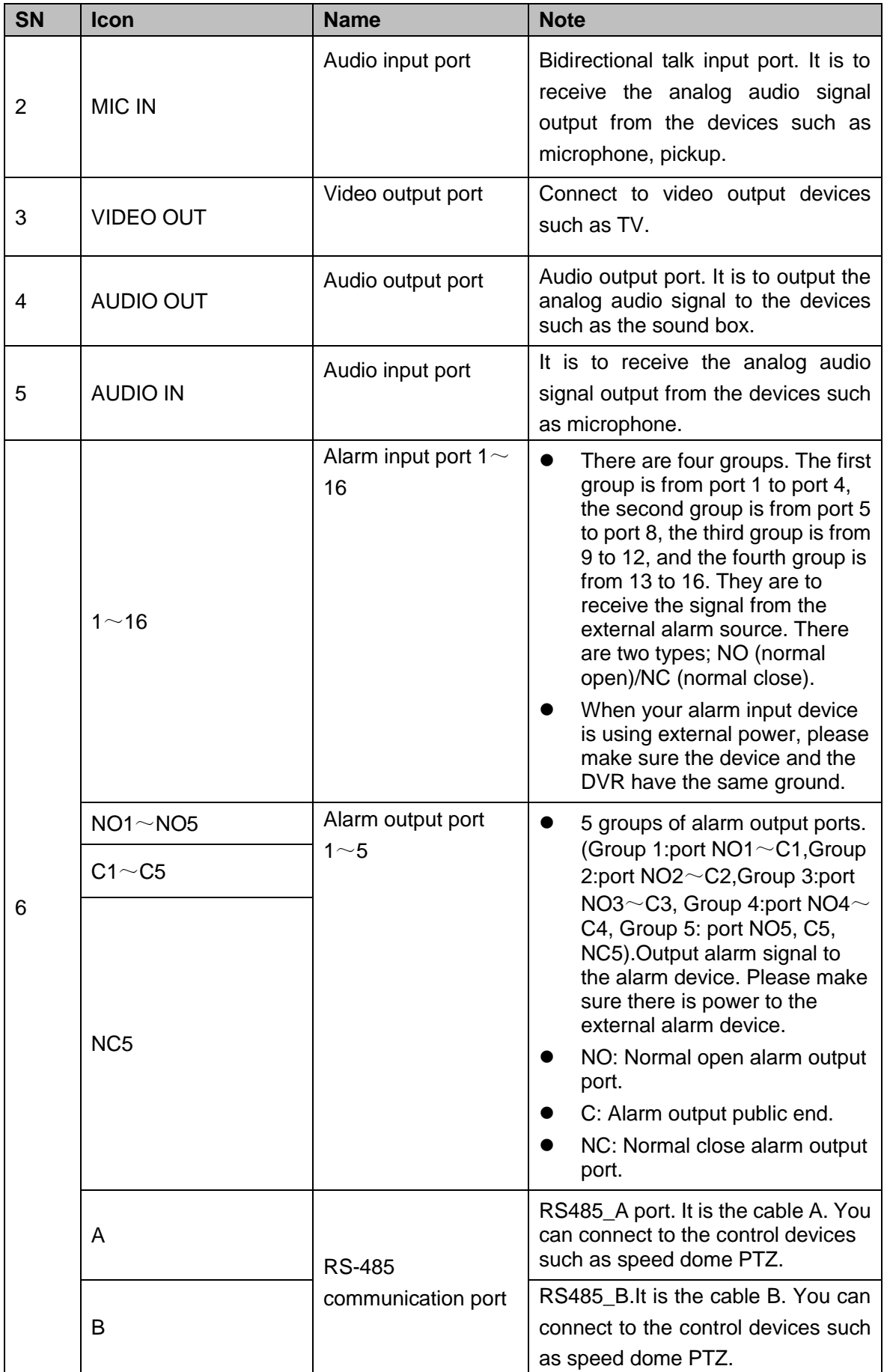

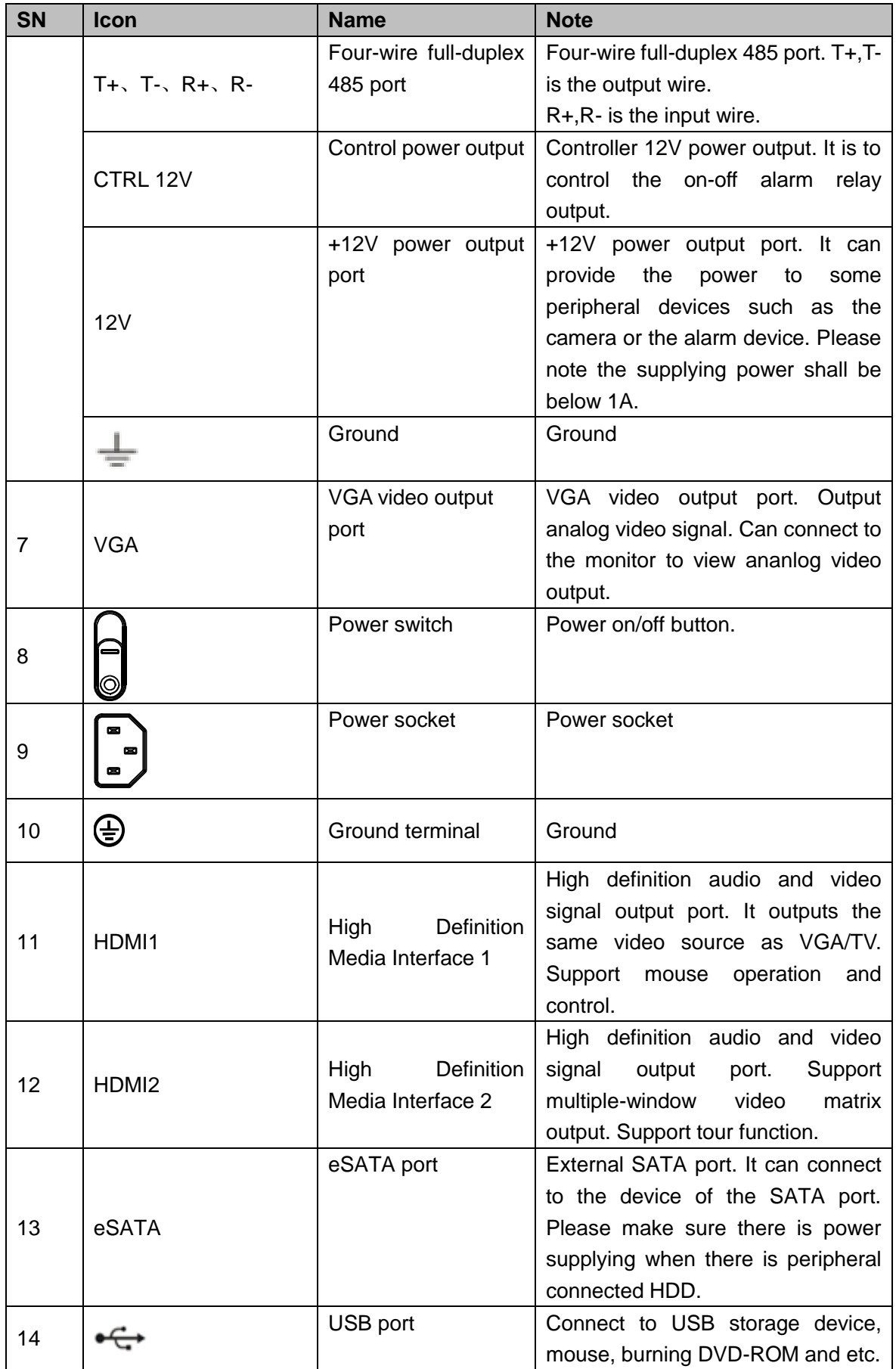

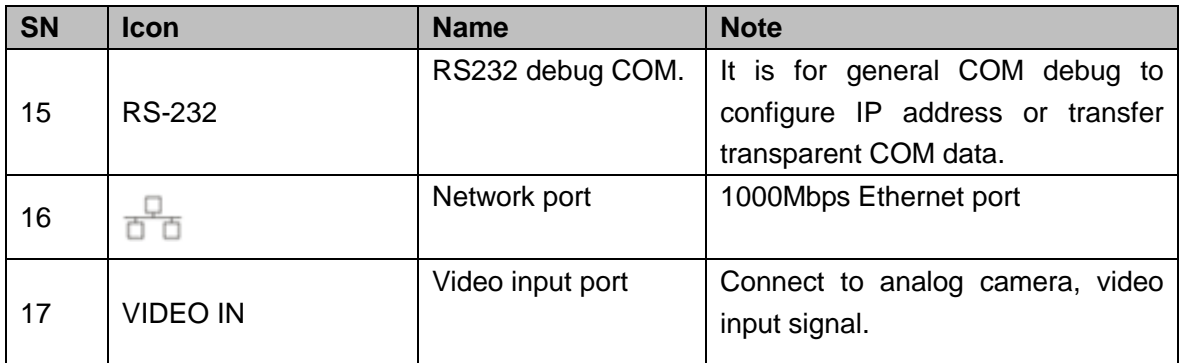

#### **2.2.37 XVR58XXS/ XVR78XXS Series**

The XVR5808S rear panel is shown as below. See [Figure 2-88.](#page-296-0)

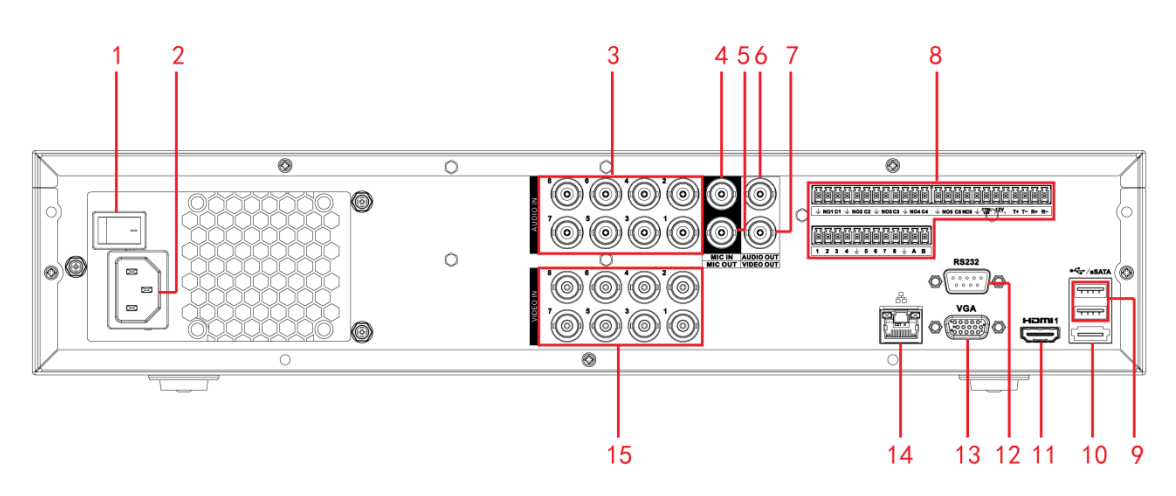

Figure 2-88

<span id="page-296-0"></span>The XVR7808S/XVR7816S rear panel is shown as below. See [Figure 2-89.](#page-296-1)

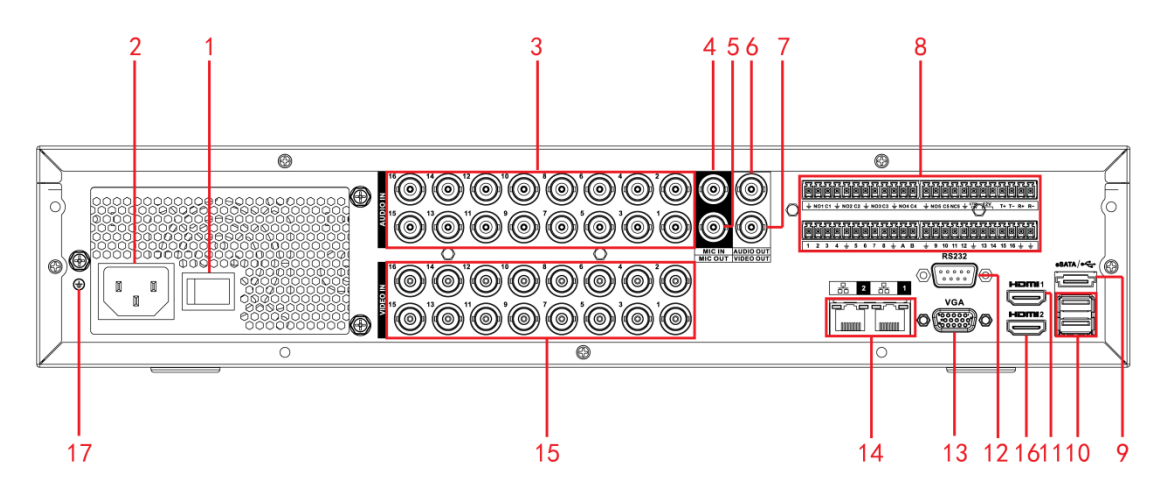

Figure 2-89

<span id="page-296-1"></span>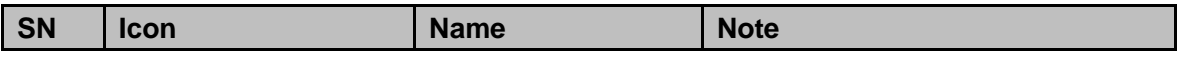

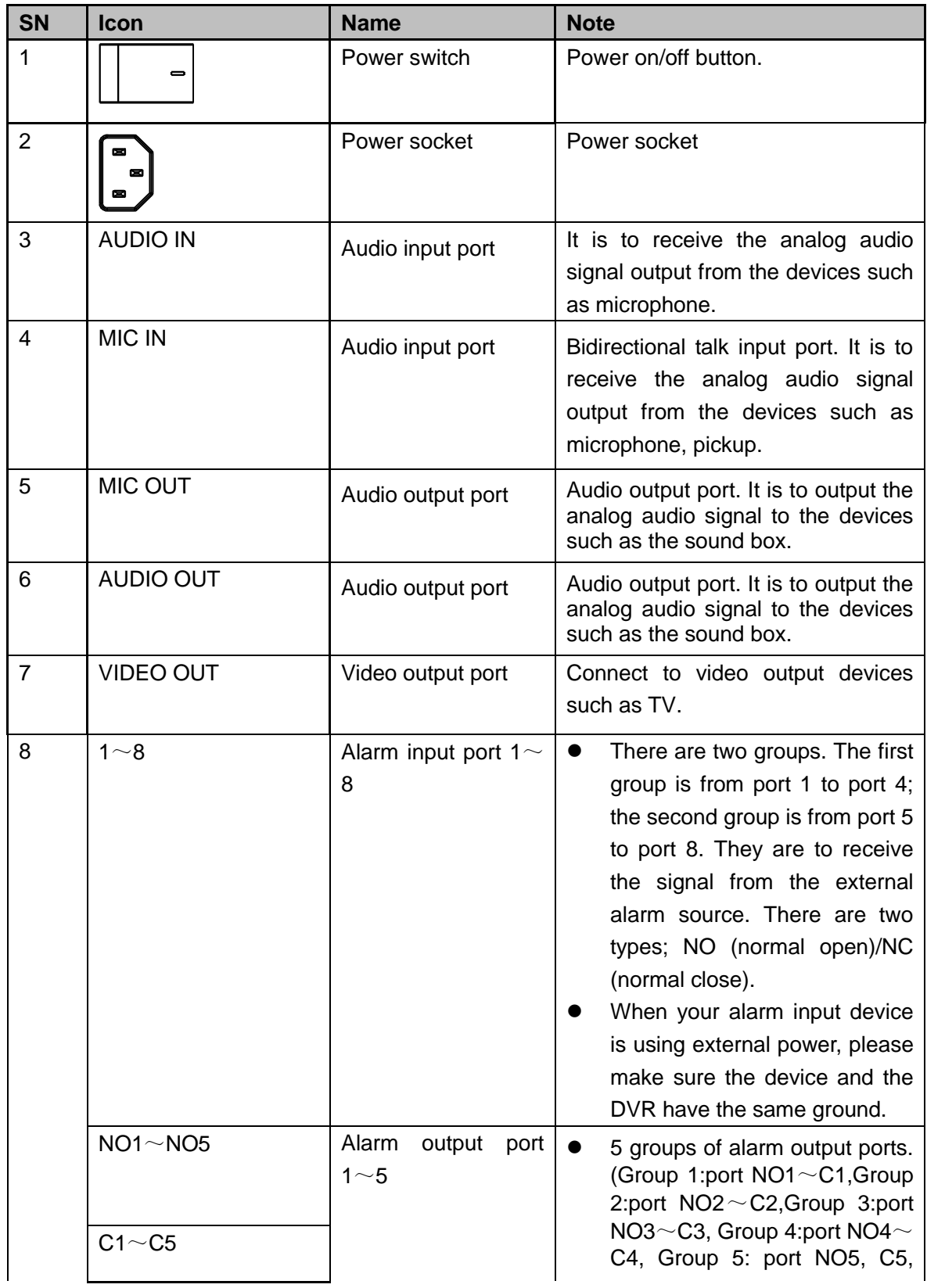

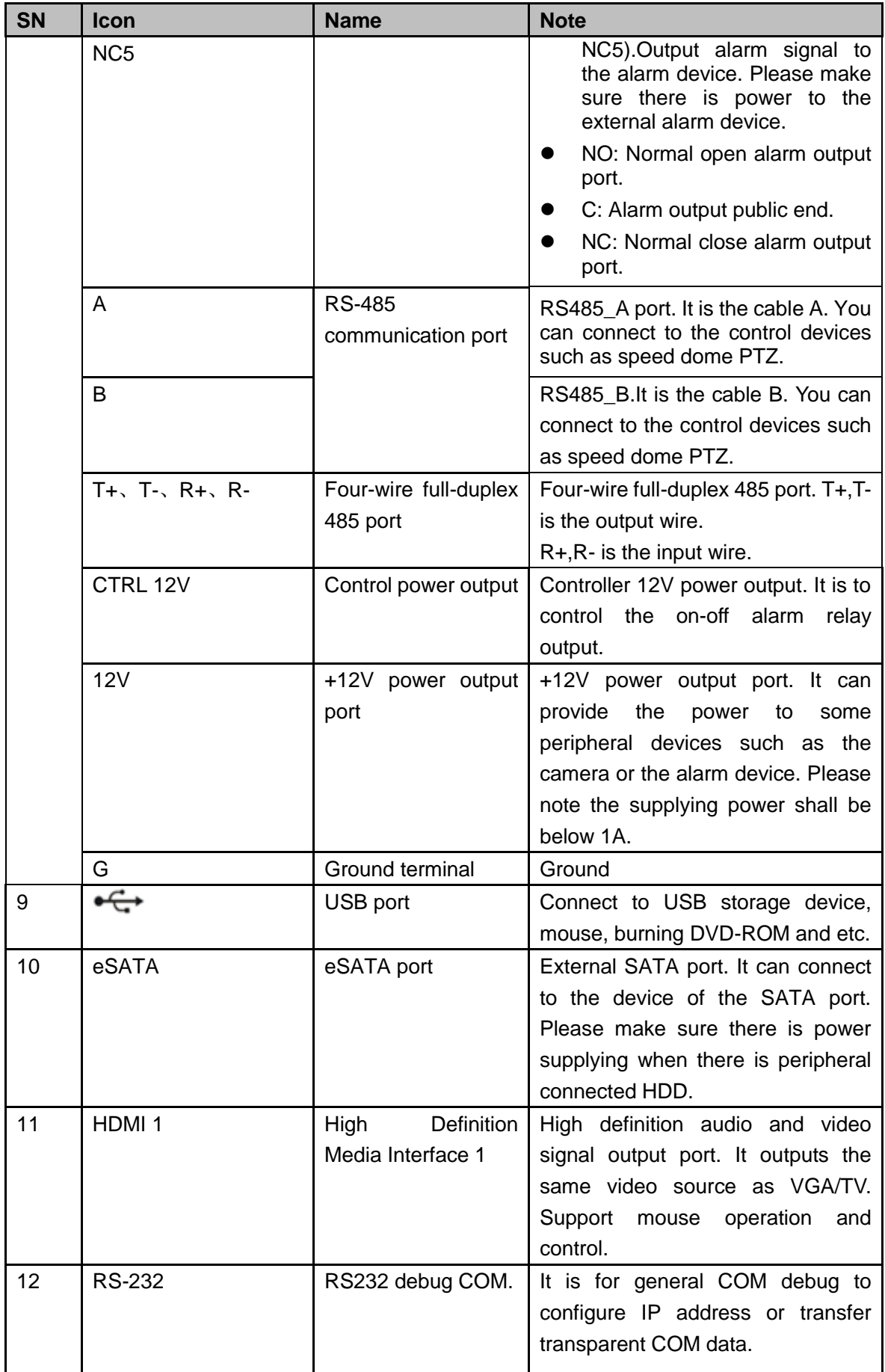

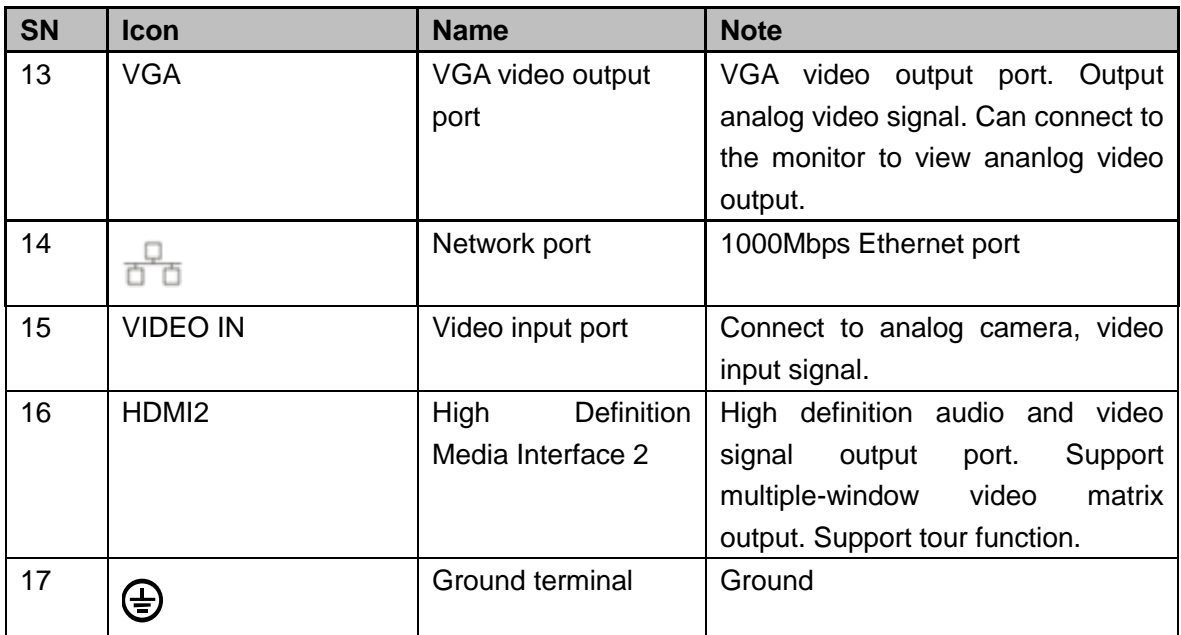

The XVR5832S rear panel is shown as below. See [Figure 2-90.](#page-299-0)

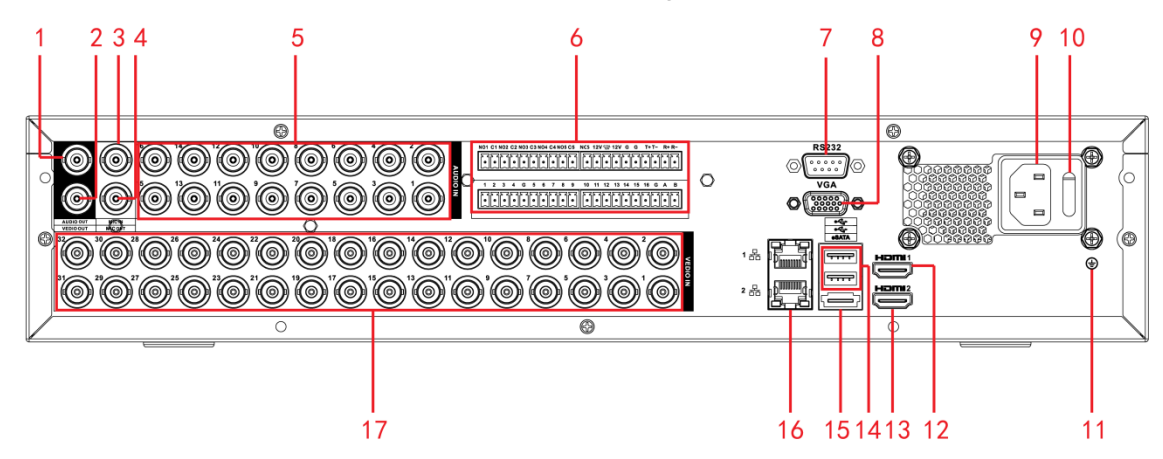

Figure 2-90

<span id="page-299-0"></span>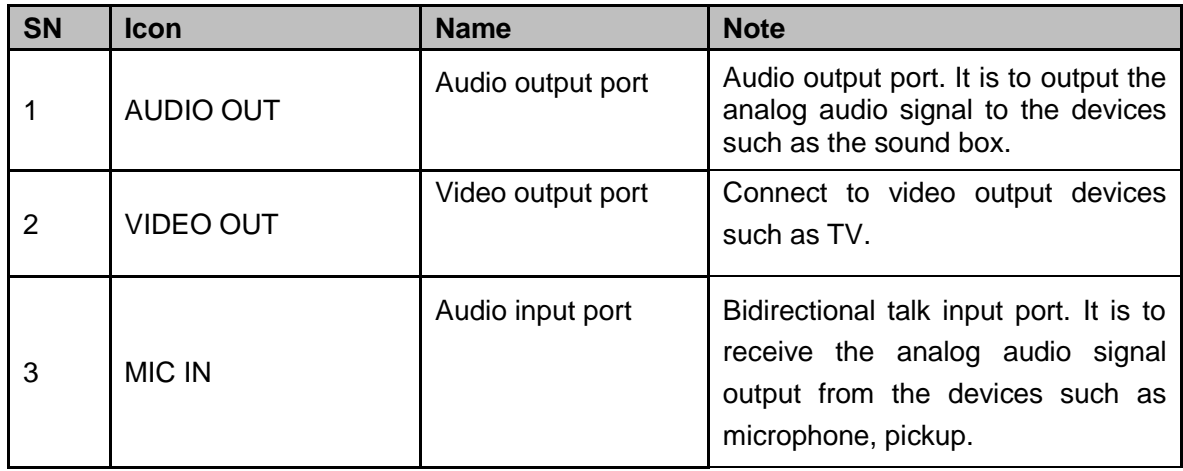

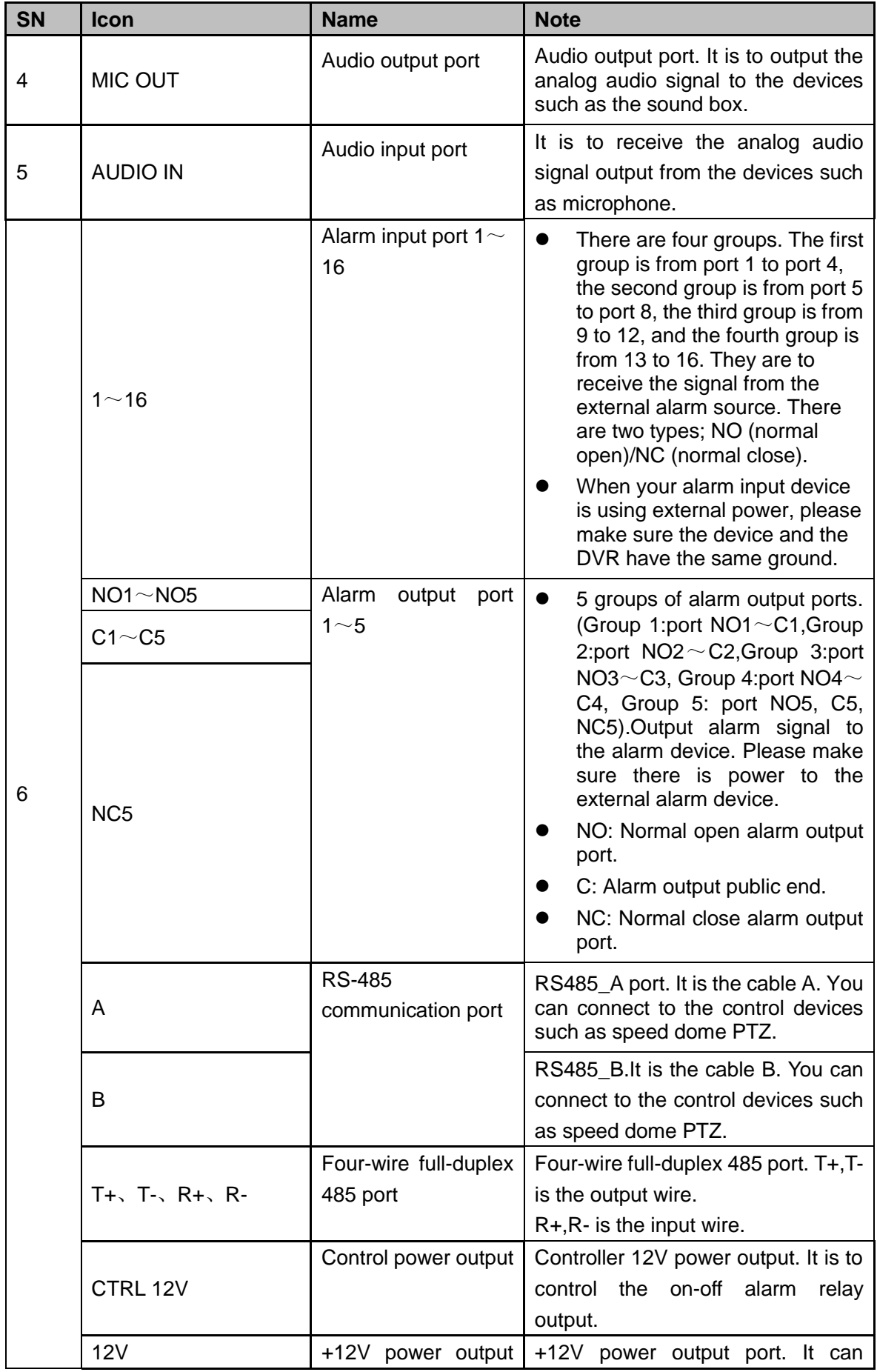

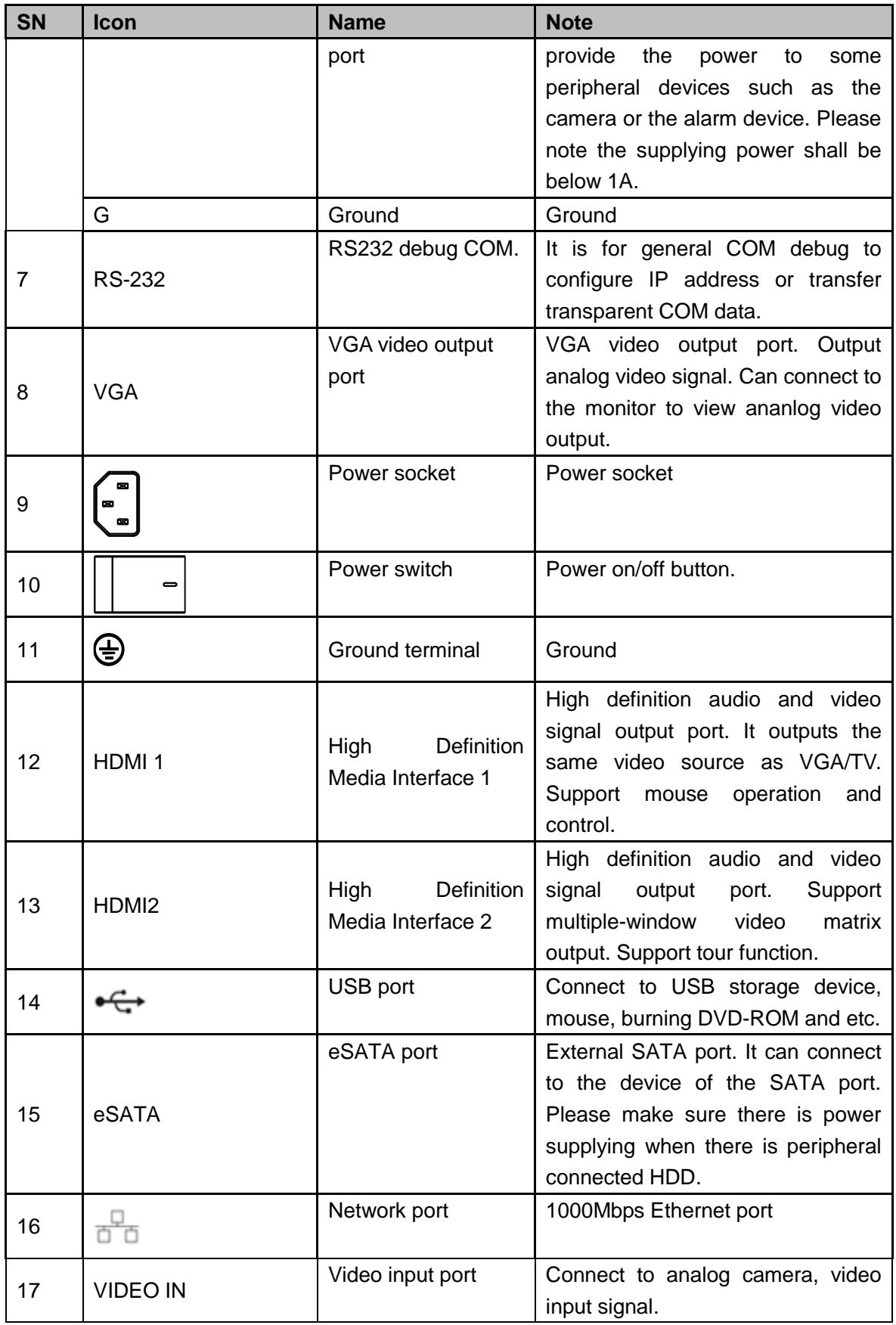

## **2.2.38 HCR710XH-4K Series**

This series product rear panel is shown as in [Figure 2-91.](#page-302-0) Here we use HCVR7108H-4K for an example.

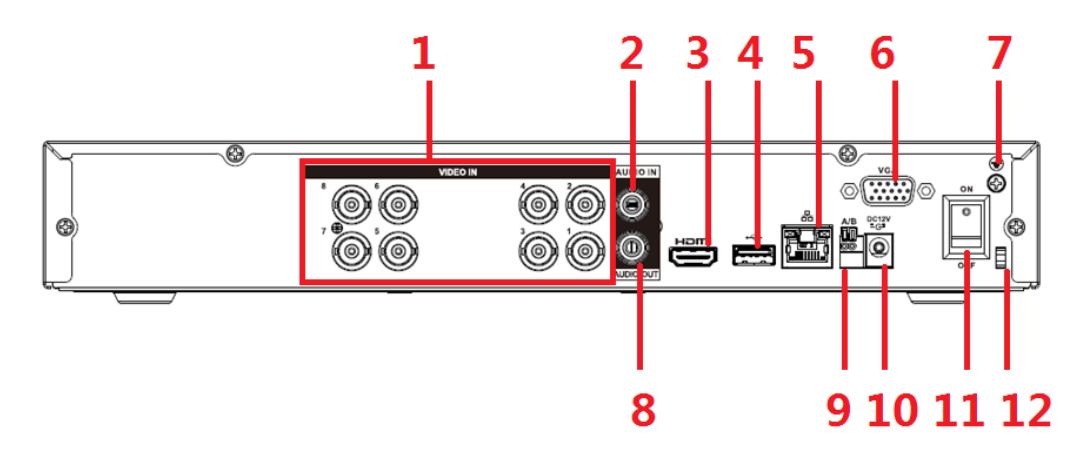

Figure 2-91

<span id="page-302-0"></span>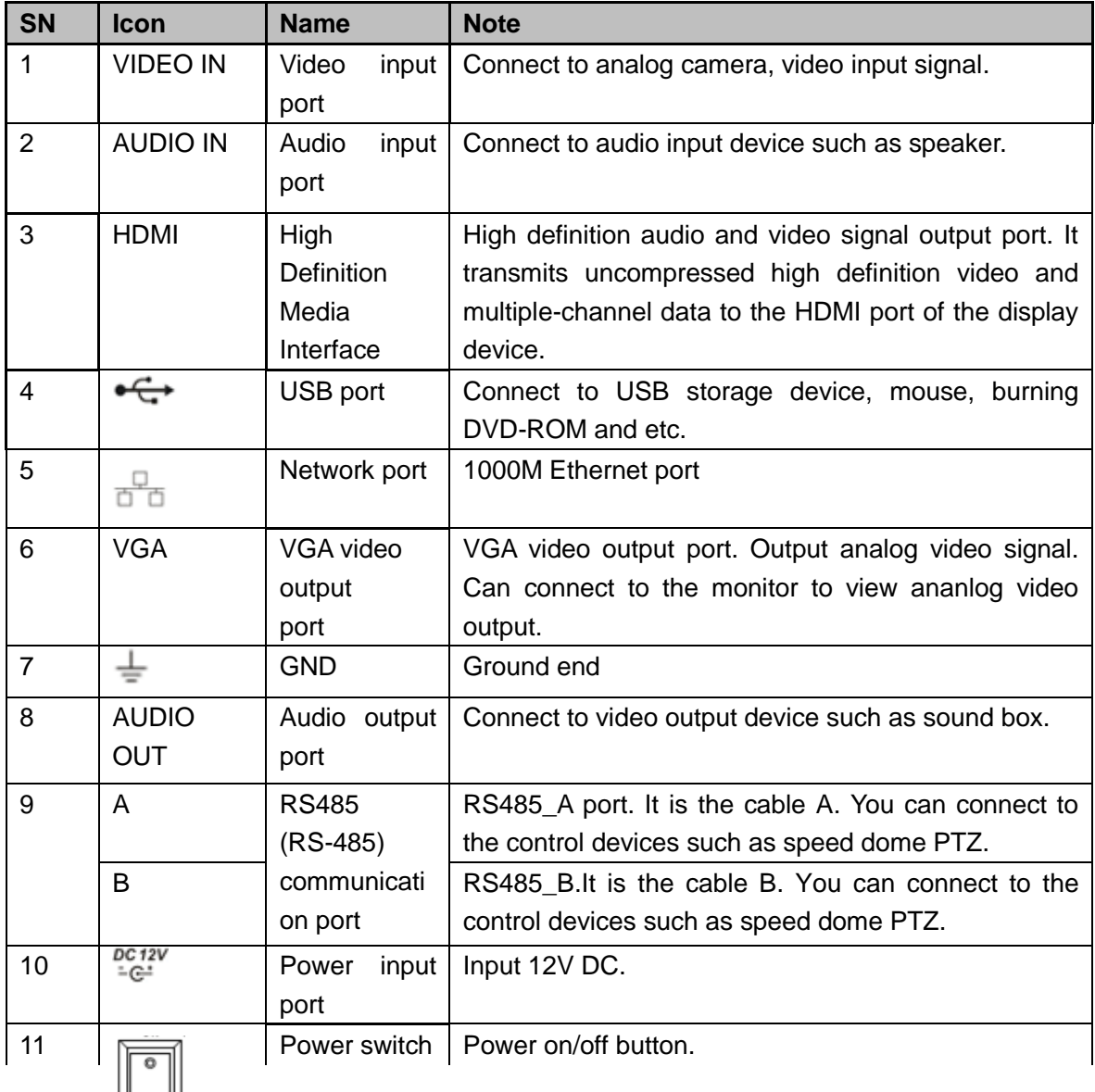

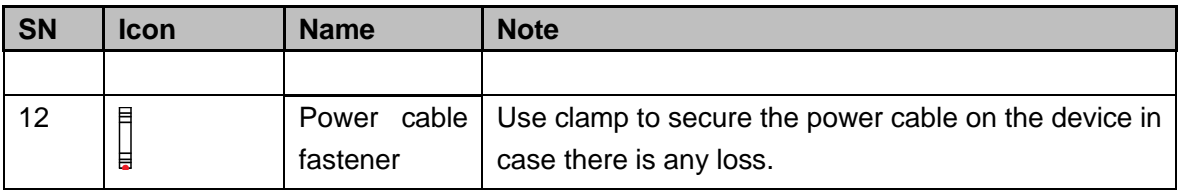

## **2.2.39 HCVR720XAN-4K Series**

This series product rear panel is shown as in [Figure 2-92.](#page-303-0) Here we use HCVR7108AN-4K for an example.

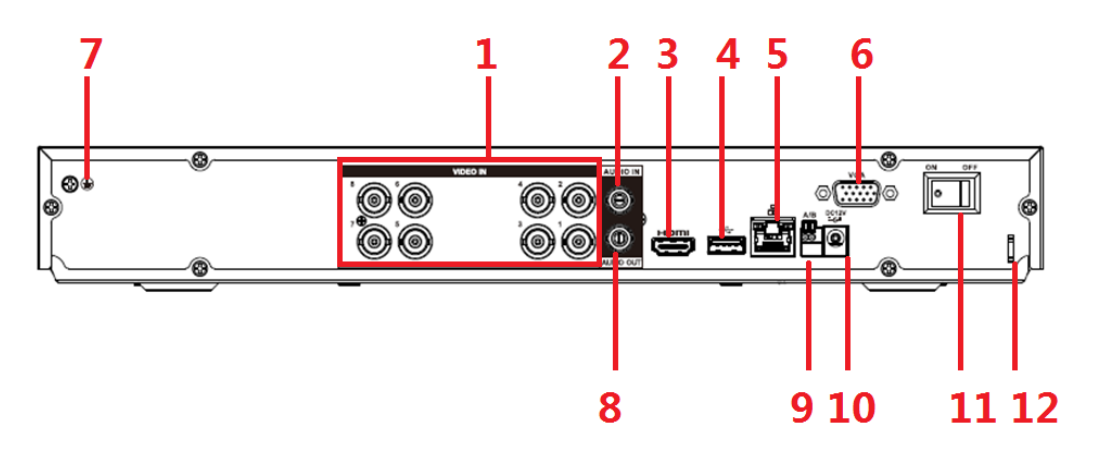

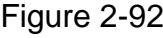

<span id="page-303-0"></span>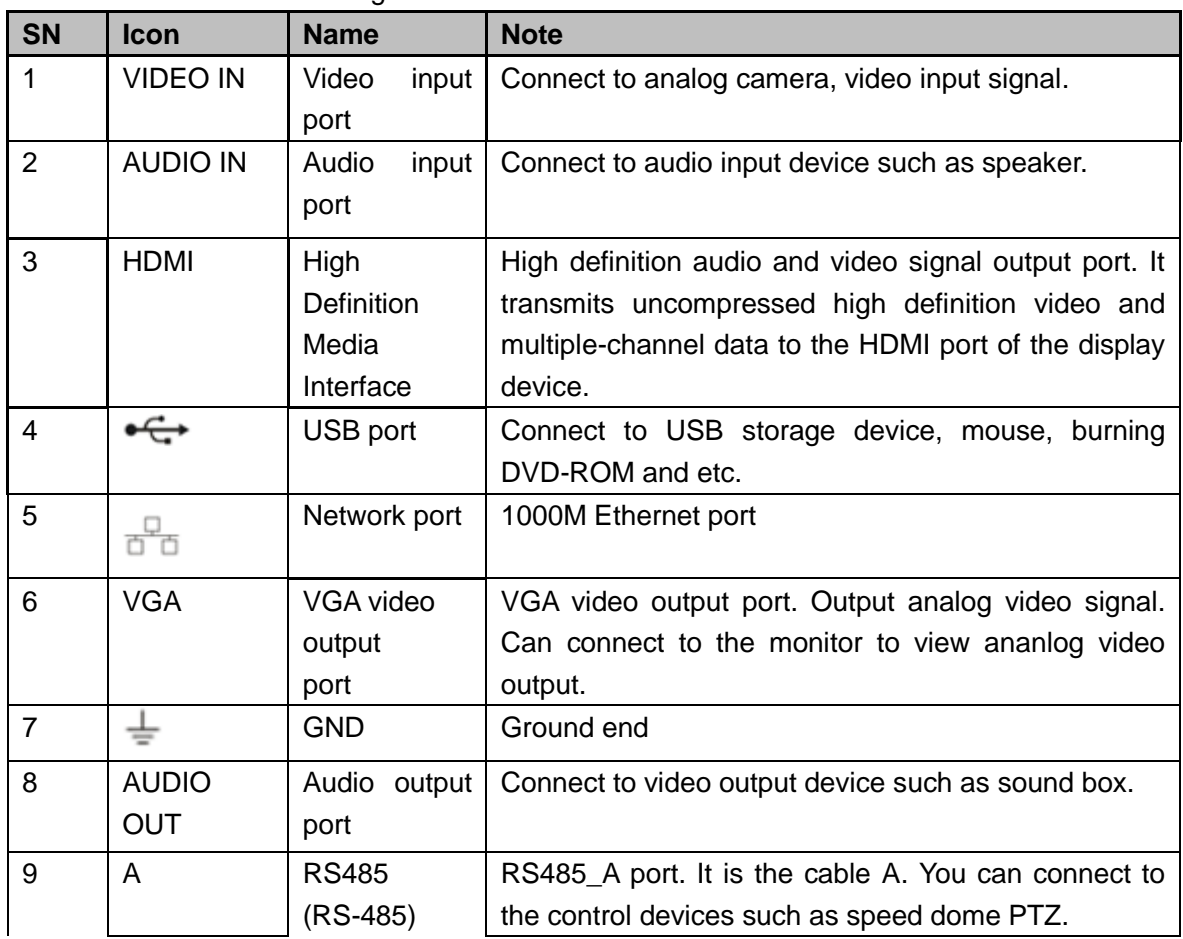

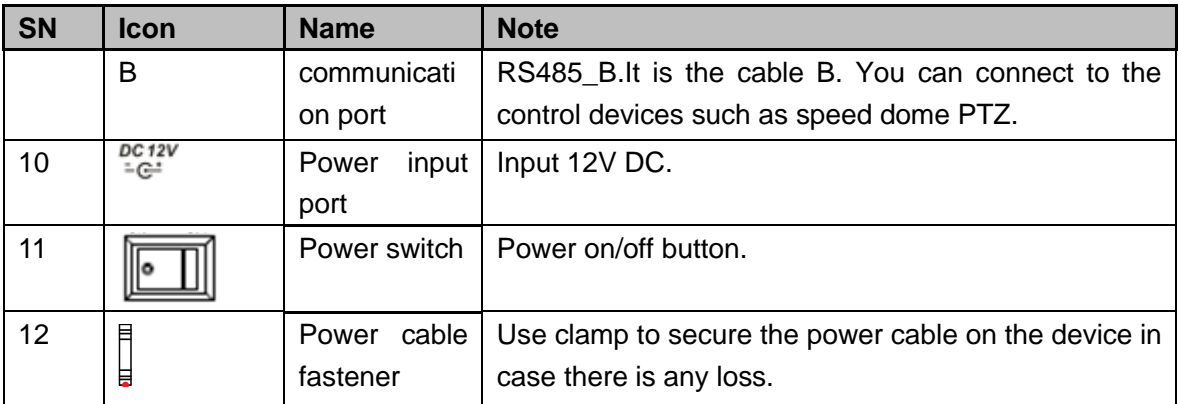

### **2.2.40 XVR5108H-4KL-8P Series**

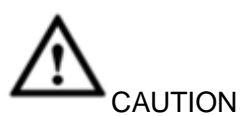

Before using the PoC function, please read the following notices carefully.

- When you are using PoC function, make sure the connected coaxial cable appearance is OK. The bare copper core may result in electric shock!
- This series product supports 6W camera and 12W camera.12V/0.5A PoC camera belongs to the 6W camera category and 12V/1A camera belongs to the 12W camera category. PD module belongs to 12W camera category. If the channel prompts "Power overloading", that is to say each 4 channels' (1-4, 5-8 and so on.) total power consumption has exceeded 24W. Device automatically stops providing power to the camera. Please connect current camera to another 4 channels group.
- Refer to the following sheet for detailed information.

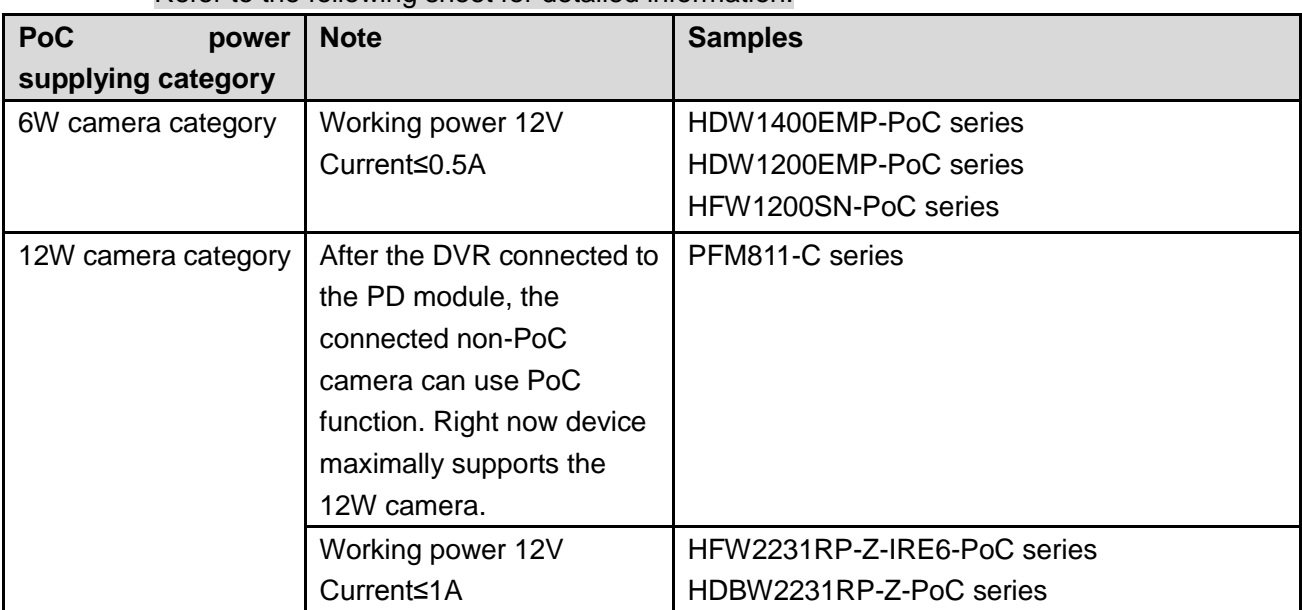

This series product rear panel is shown as in [Figure 2-93.](#page-305-0)

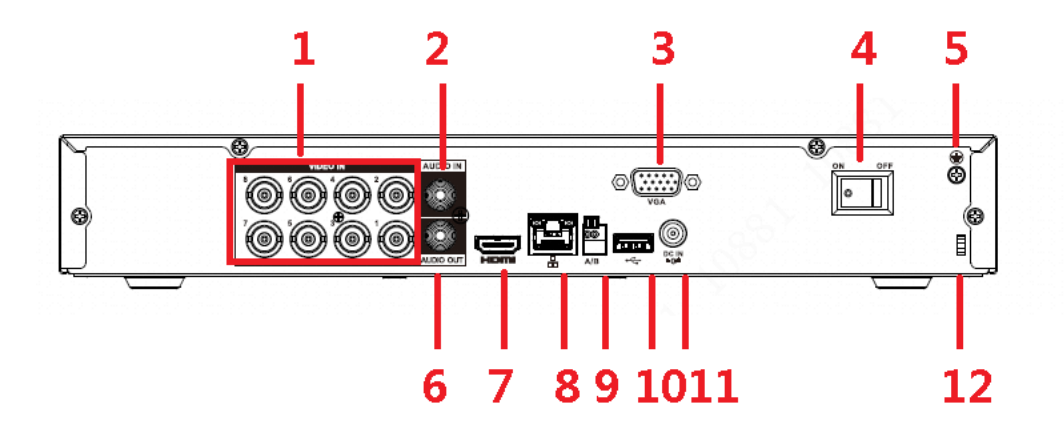

Figure 2-93

<span id="page-305-0"></span>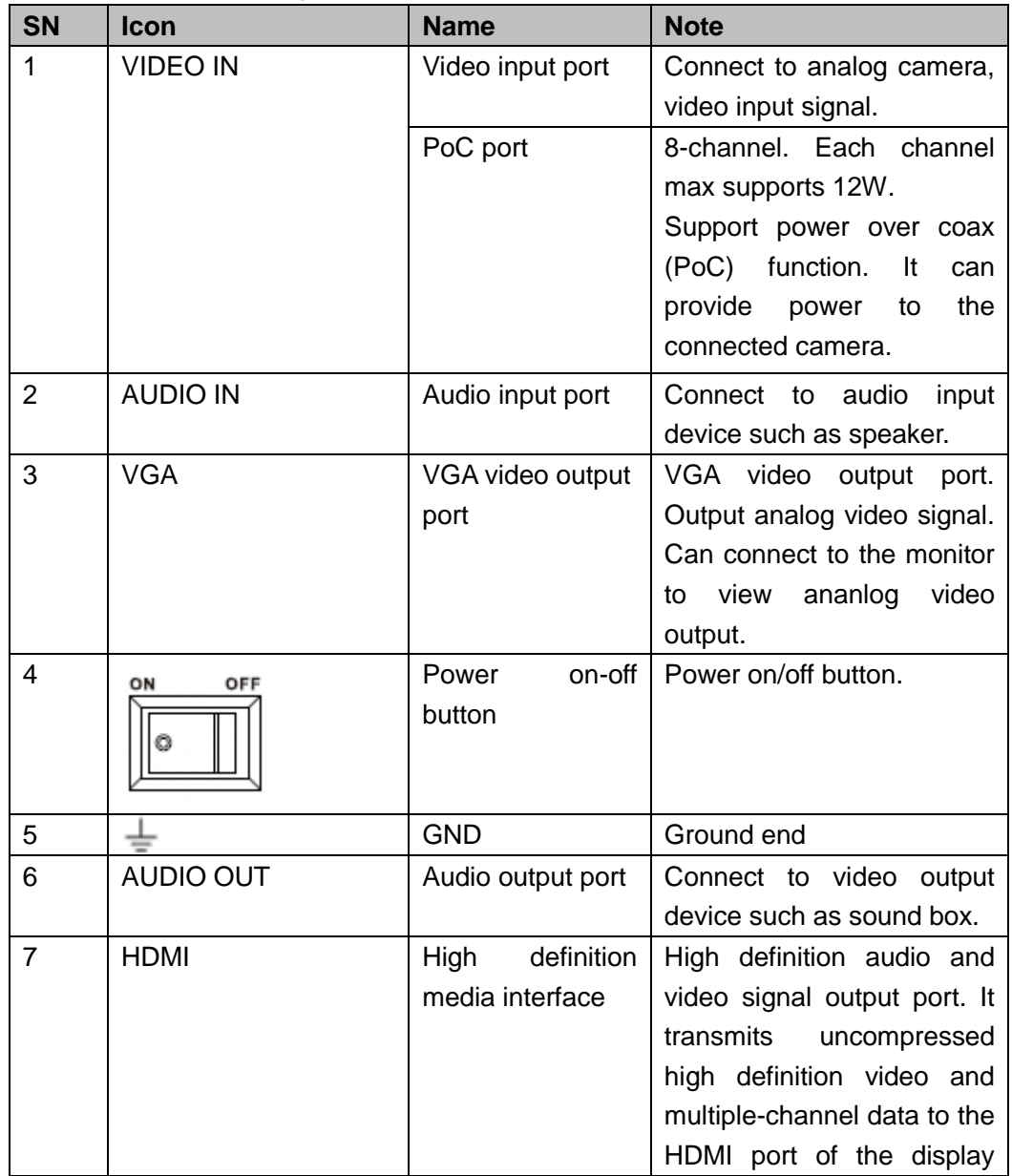

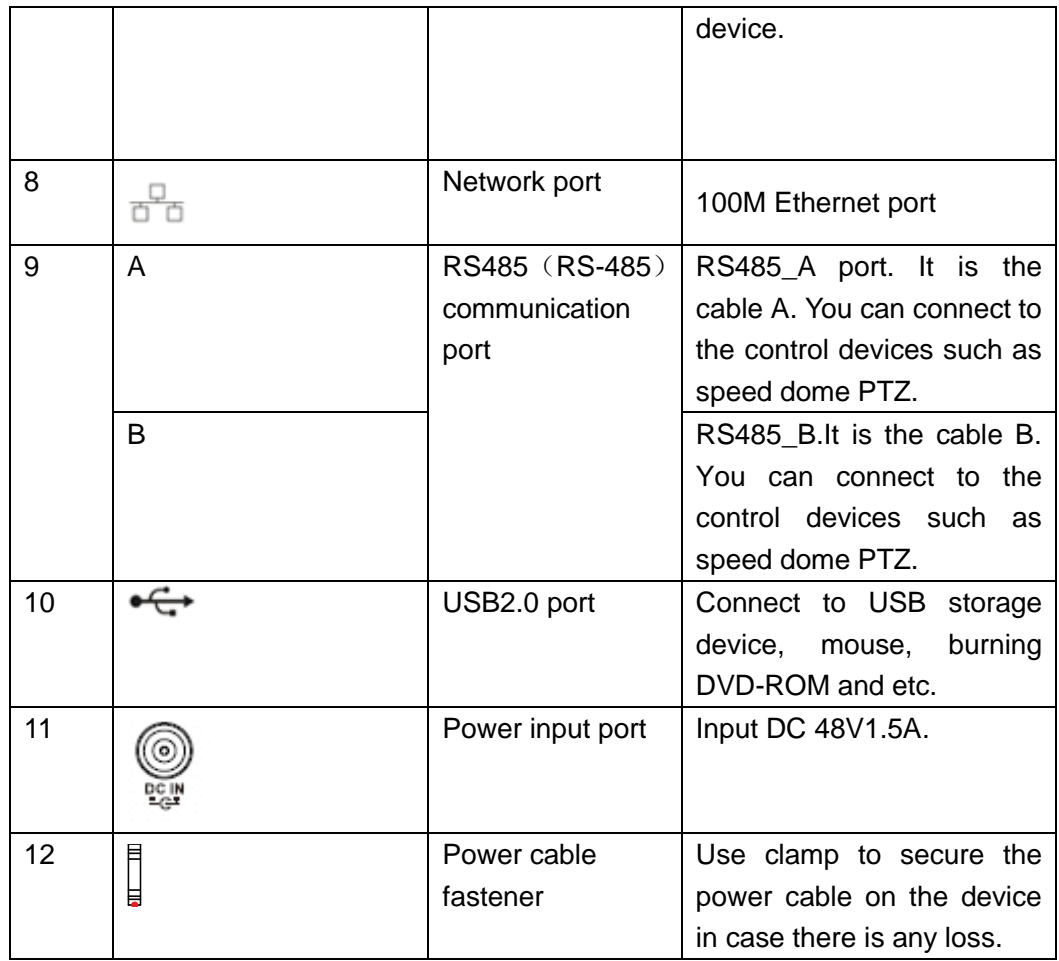

## **2.2.41 XVR5208AN-4KL-8P/XVR5216AN-4KL-16P Series**

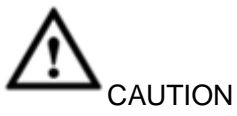

Before using the PoC function, please read the following notices carefully.

- When you are using PoC function, make sure the connected coaxial cable appearance is OK. The bare copper core may result in electric shock!
- This series product supports 6W camera and 12W camera.12V/0.5A PoC camera belongs to the 6W camera category and 12V/1A camera belongs to the 12W camera category. PD module belongs to 12W camera category. If the channel prompts "Power overloading", that is to say each 4 channels' (1-4, 5-8 and so on.) total power consumption has exceeded 24W. Device automatically stops providing power to the camera. Please connect current camera to another 4 channels group.
- Refer to the following sheet for detailed information.

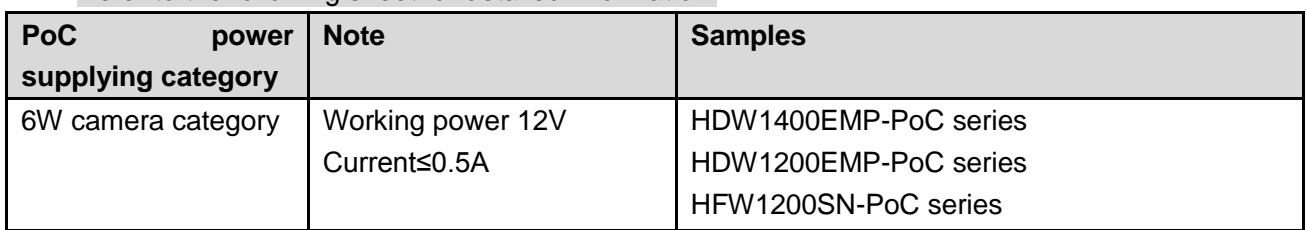

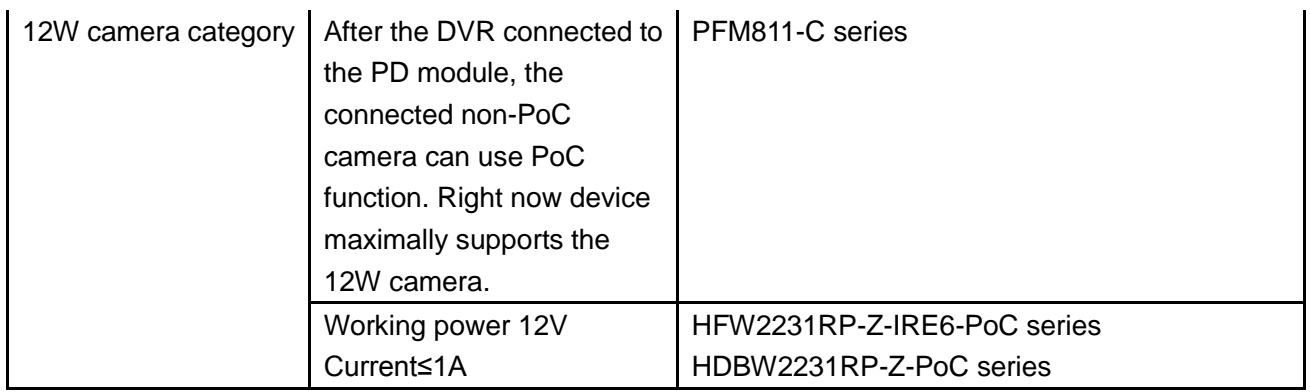

The XVR5208AN-4KL-8P series product rear panel is shown as in [Figure 2-94.](#page-307-0)

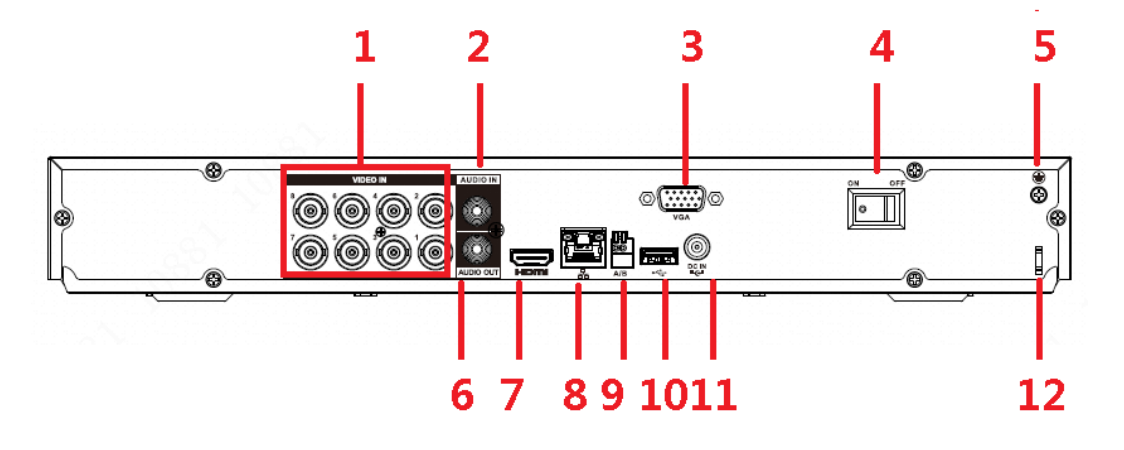

Figure 2-94

<span id="page-307-0"></span>The XVR5216AN-4KL-16P series product rear panel is shown as in [Figure 2-95.](#page-307-1)

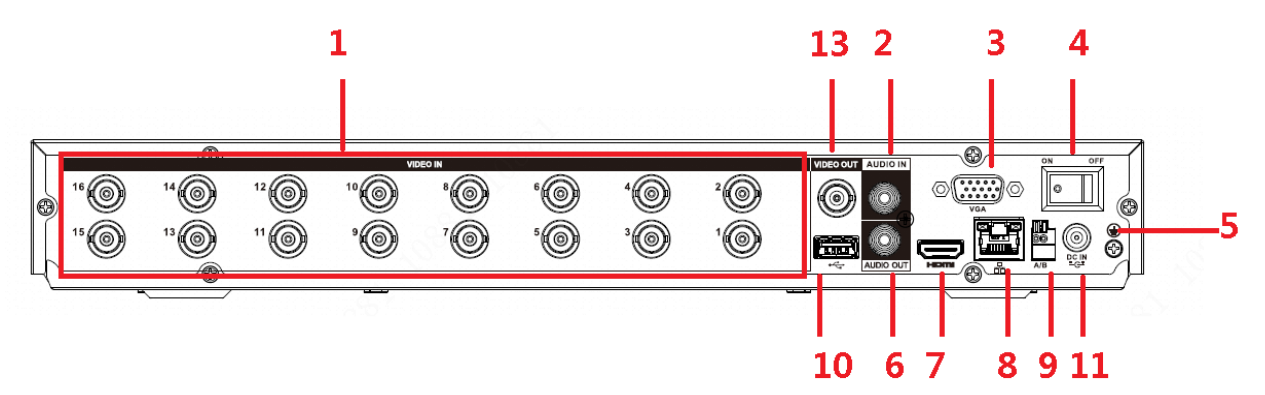

Figure 2-95

<span id="page-307-1"></span>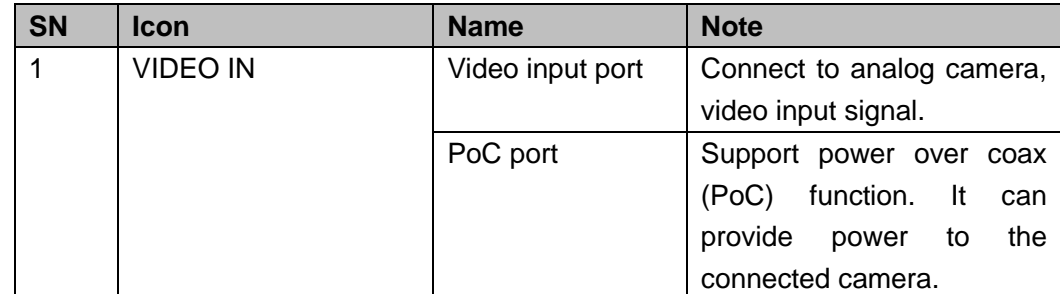

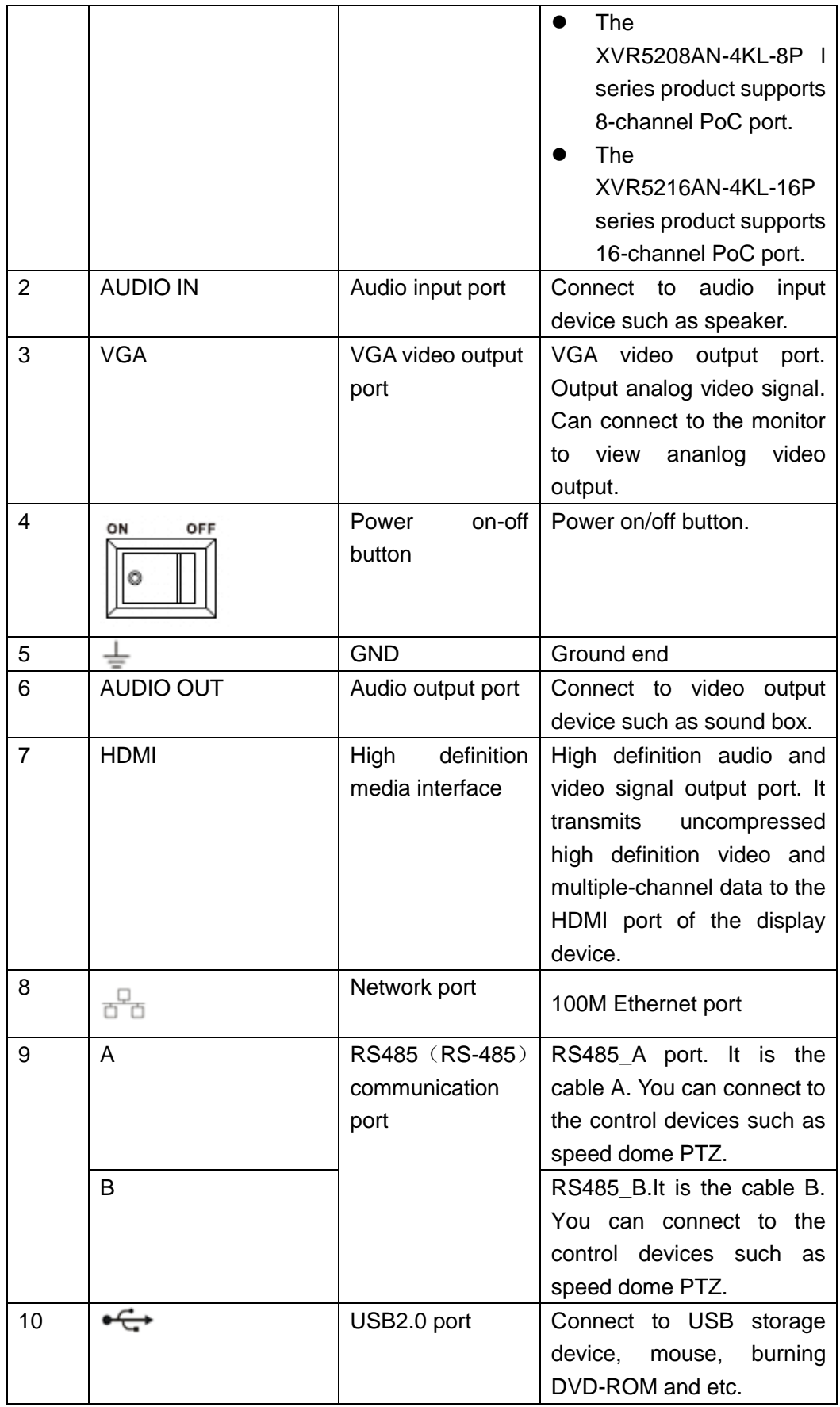

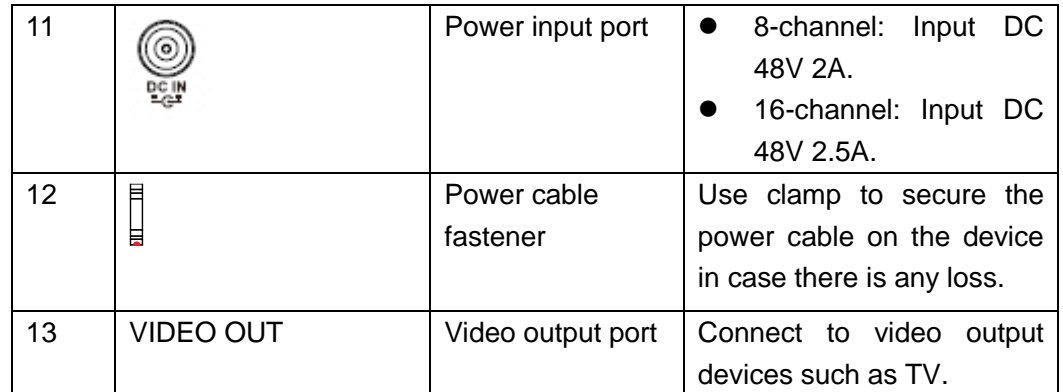

## **2.2.42 XVR1A04/XVR1A08 Series**

The following figure is based on the XVR1A08 series product. See [Figure 2-96.](#page-309-0)

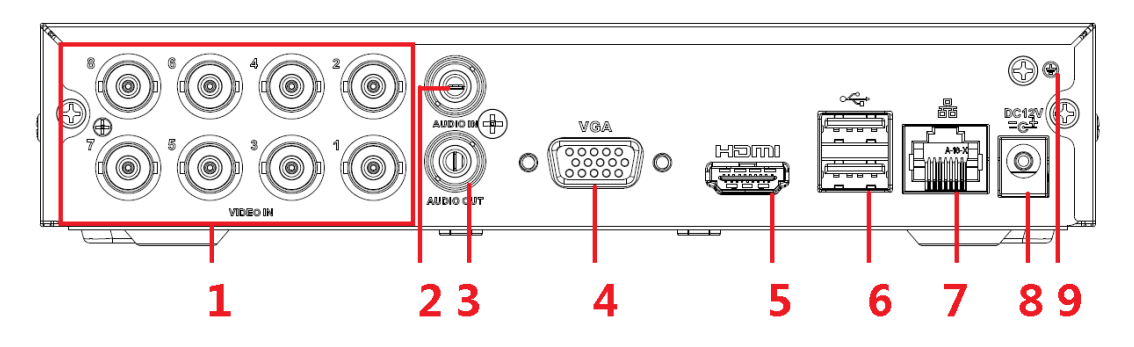

# Figure 2-96

<span id="page-309-0"></span>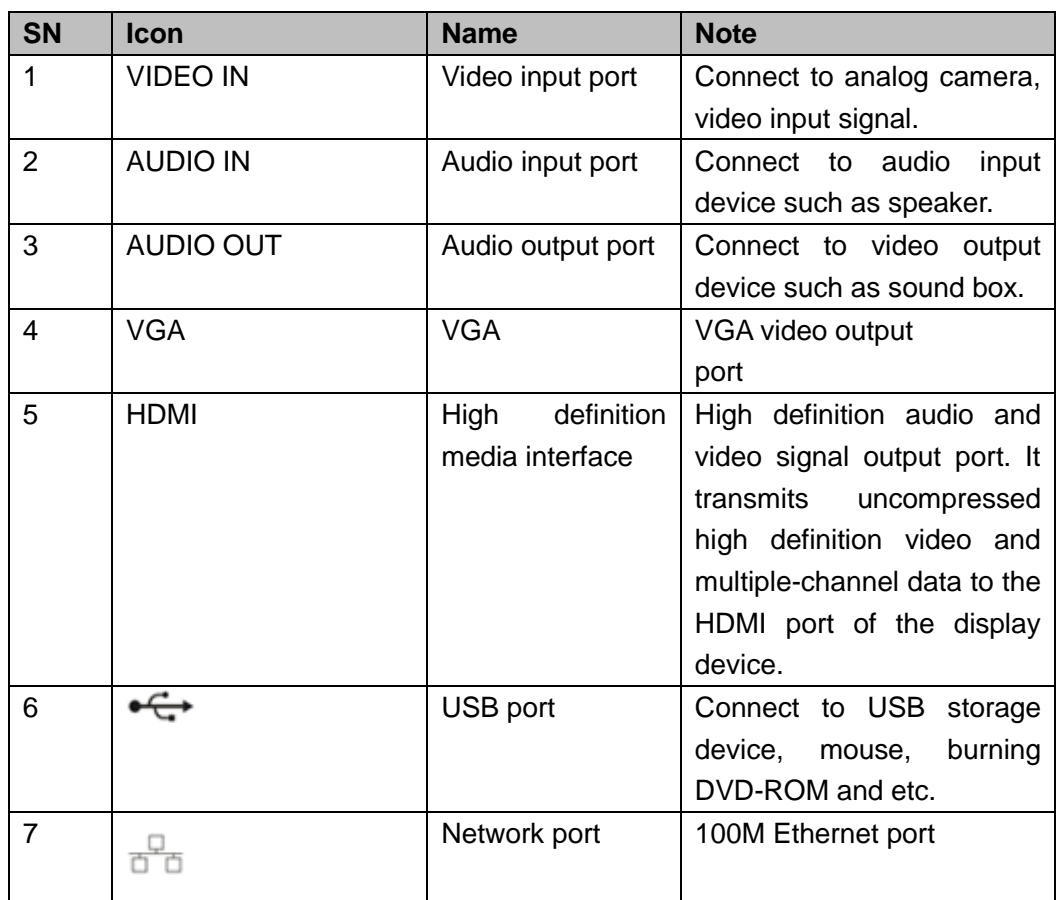

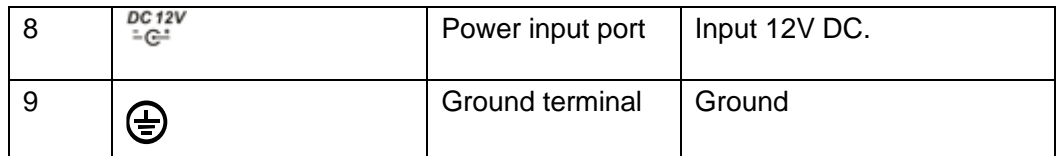

When connect the Ethernet port, please use crossover cable to connect the PC and use the straight cable to connect to the switch or router.

## **2.3 Connection Sample**

### **2.3.1 Smart Box Series**

Please refer to [Figure 2-97](#page-310-0) for connection sample.

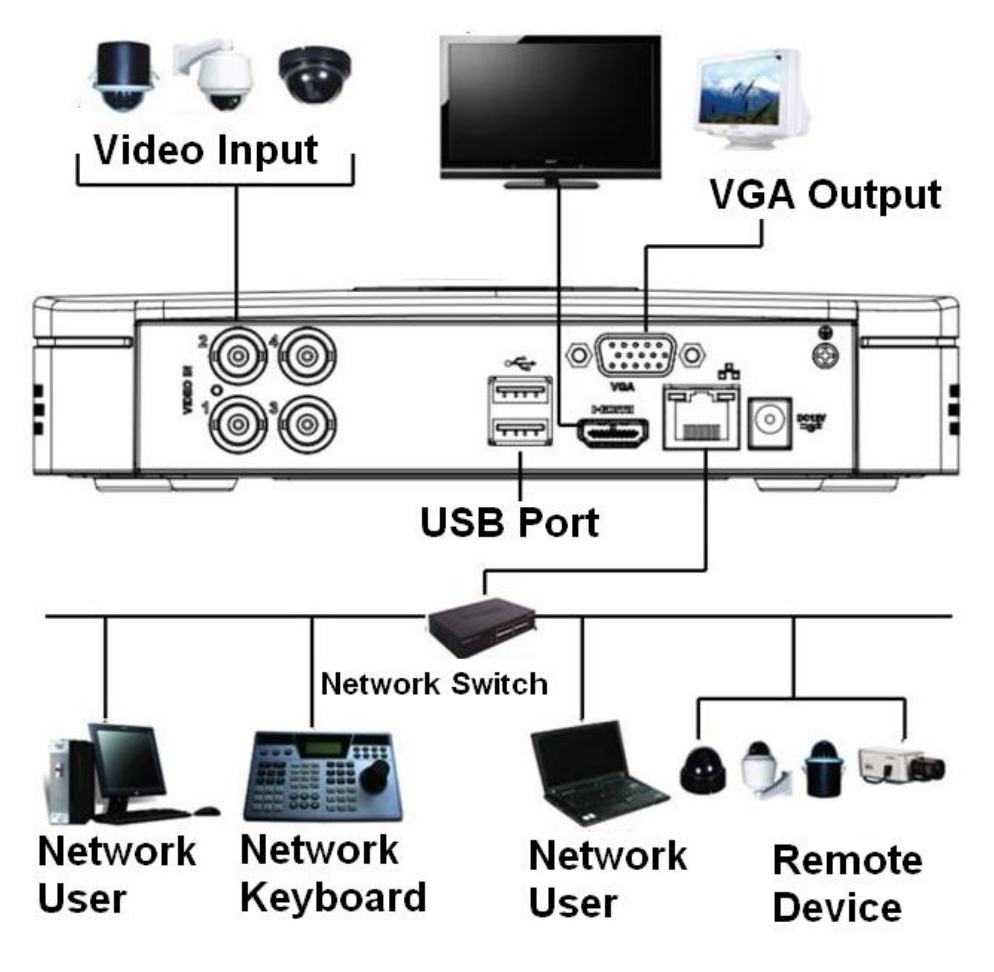

Figure 2-97

## <span id="page-310-0"></span>**2.3.2 Smart 1U Series**

Please refer to [Figure 2-98](#page-311-0) for connection sample.

The following figure is based on the HCVR4108C-S3/5108C-S3/XVR4108C/5108C series.

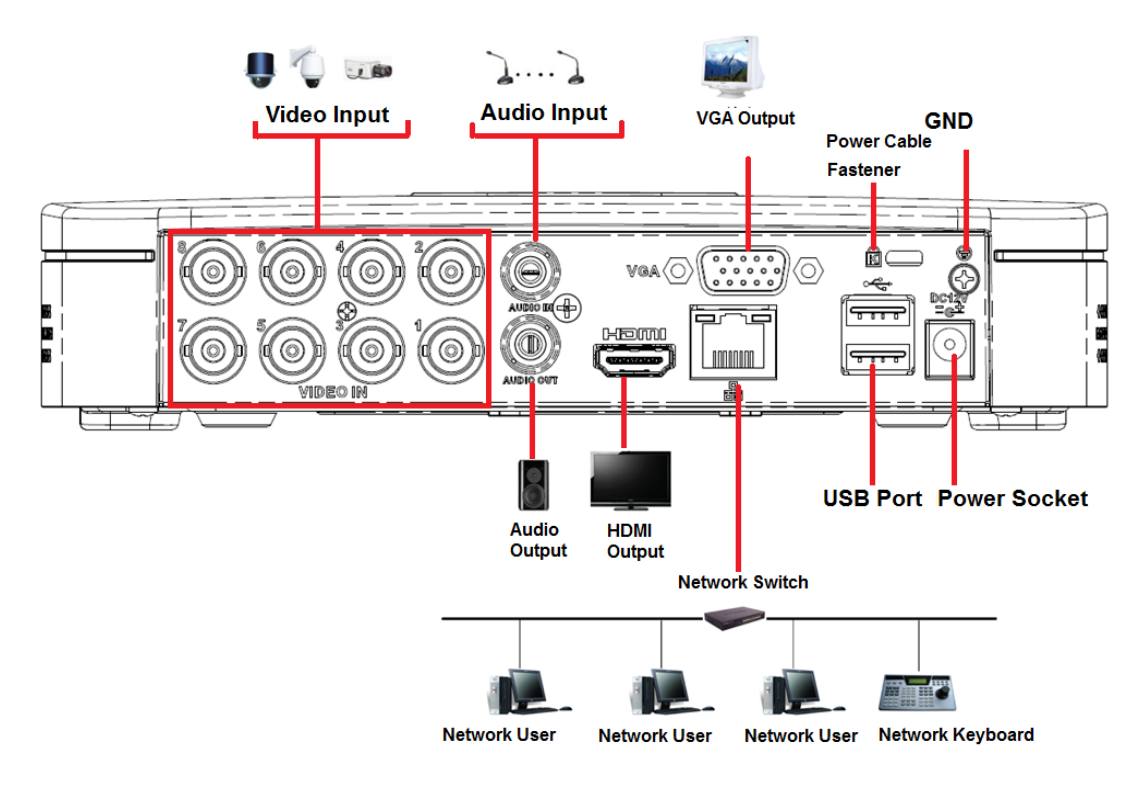

Figure 2-98

### <span id="page-311-0"></span>**2.3.3 Compact 1U/Cooper 1U Series**

Please refer to [Figure 2-99](#page-311-1) for connection sample.

The following figure is based on the HCVR2116HS-S3/HCVR4116HS-S3/5116HS-S3 /XVR2116HS/XVR4116HS/5116HS/XVR1A04/XVR1A08 series product.

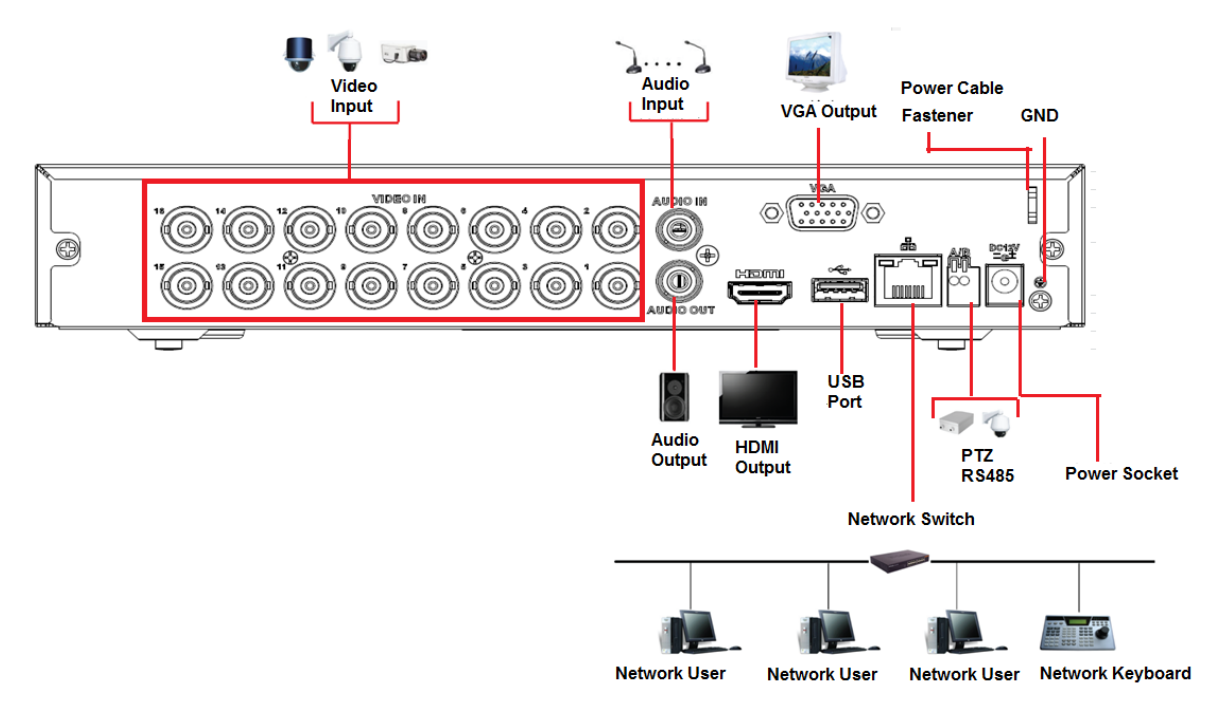

<span id="page-311-1"></span>Figure 2-99

## **2.3.4 Mini 1U Series**

Please refer to [Figure 2-100](#page-312-0) for connection sample.

The following figure is based on HCVR4116HE-S3/HCVR5116HE-S3/HCVR7116HE-S3 /XVR4116HE/XVR5116HE/XVR7116HE series.

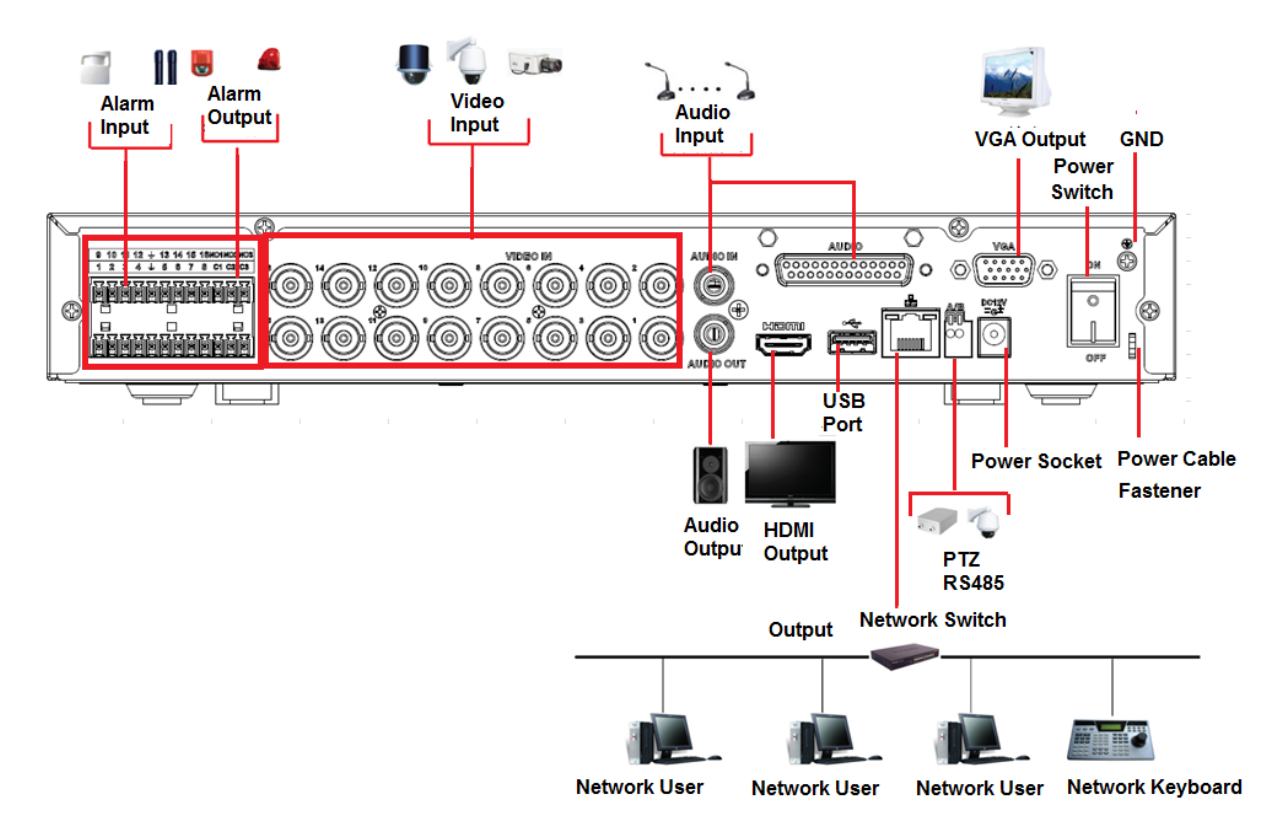

Figure 2-100

### <span id="page-312-0"></span>**2.3.5 1U Series**

Please refer to the following figure for detailed information. See [Figure 2-101.](#page-313-0) The following interface is based on the HCVR4216A-S3/HCVR5216A-S3/ HCVR7216A-S3/XVR4216A/XVR5216A/XVR7216A series product.

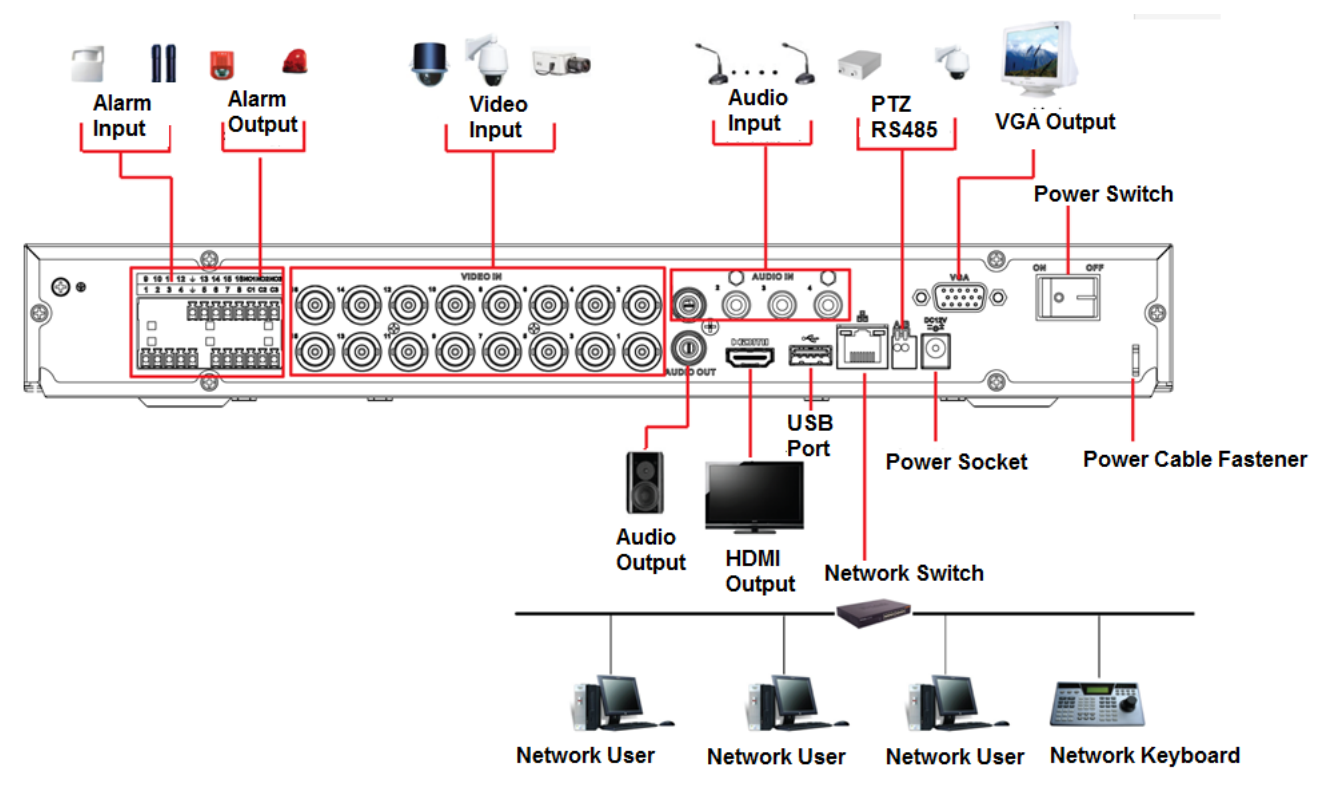

Figure 2-101

### <span id="page-313-0"></span>**2.3.6 1.5U Series**

The connection sample is shown as below. See [Figure 2-102.](#page-314-0)

The following interface is based on the HCVR4232L-S2 series product.

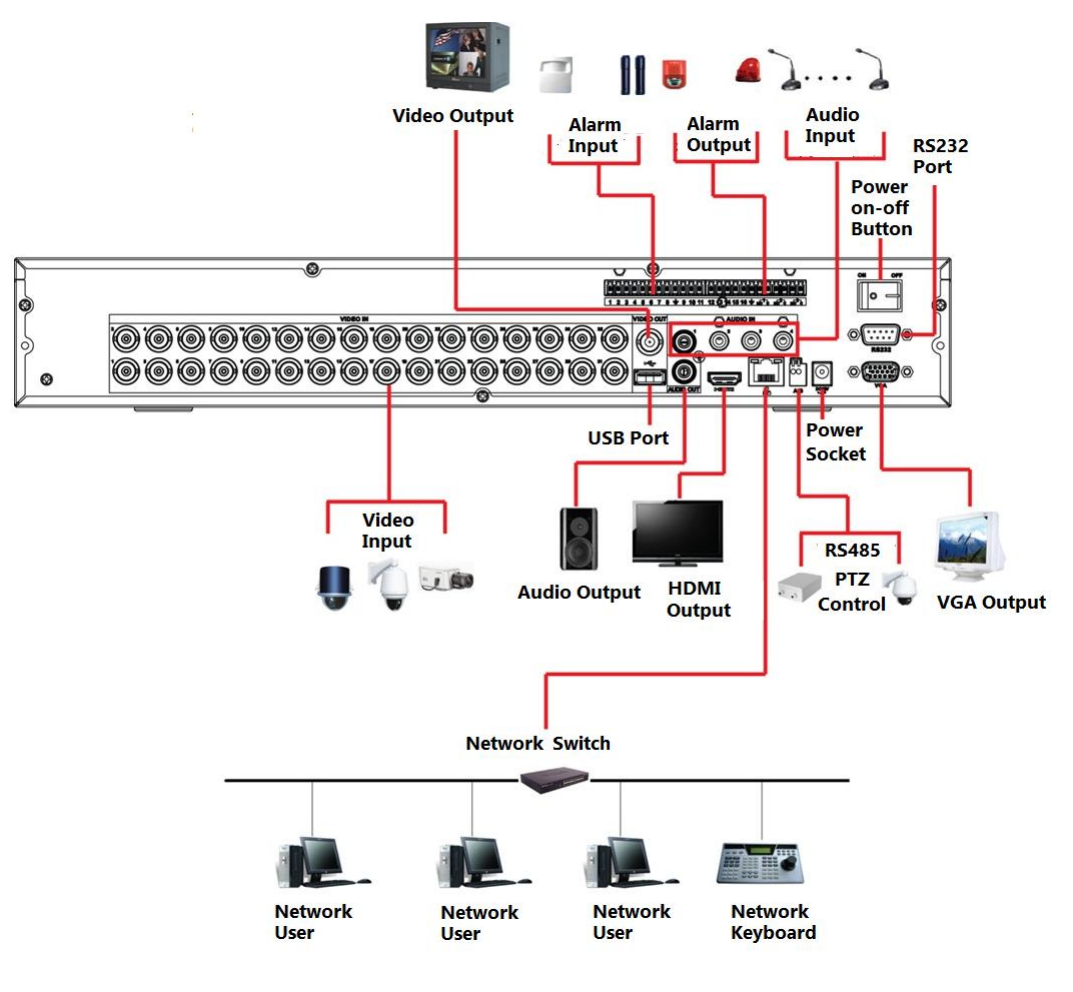

Figure 2-102

### <span id="page-314-0"></span>**2.3.7 2U Series**

Please refer to the following figure for detailed information. See [Figure 2-103.](#page-315-0) The following interface is based on the HCVR5816S-V2 series product.

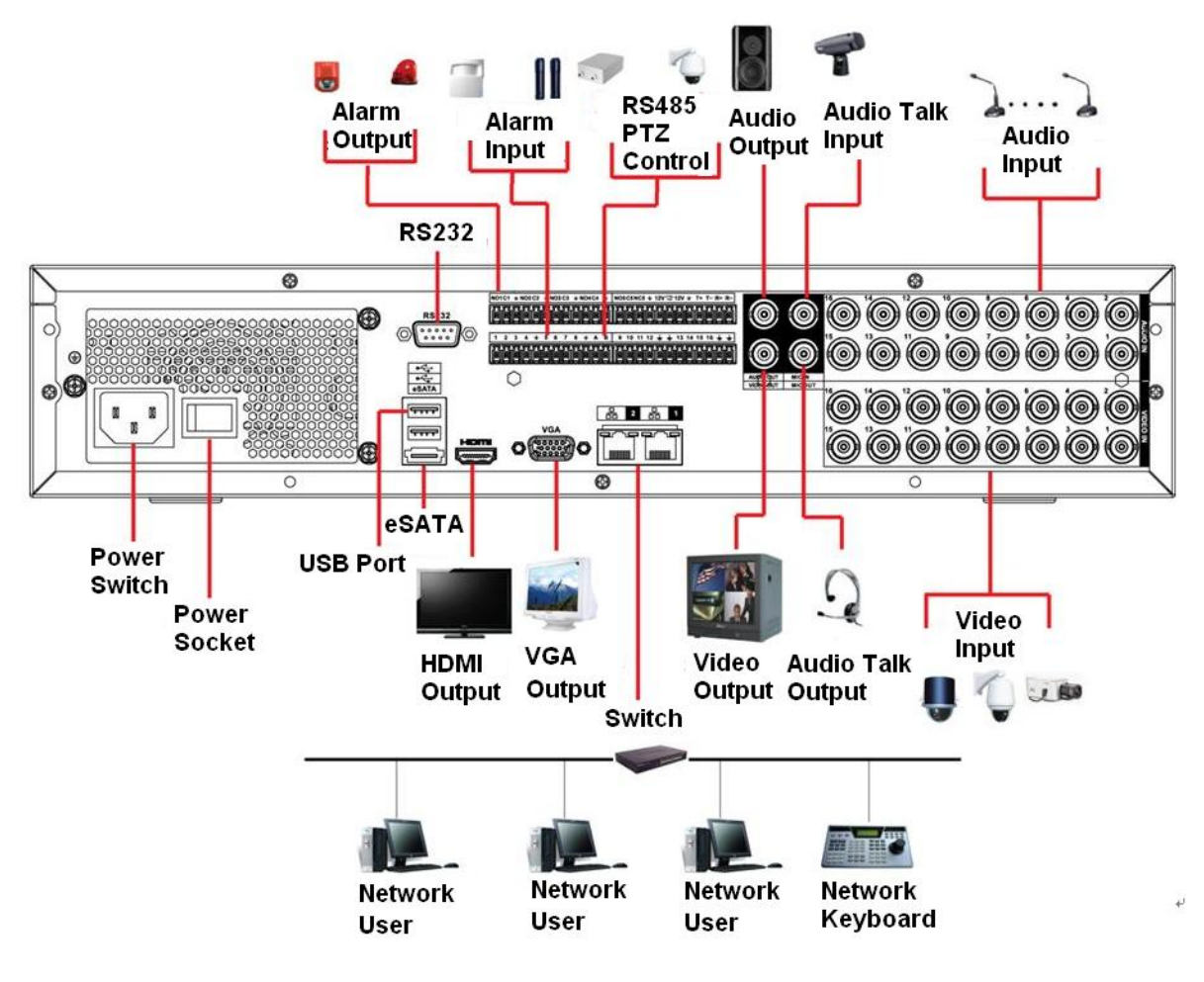

Figure 2-103

## <span id="page-315-0"></span>**2.4 Remote Control**

The remote control interface is shown as in [Figure 2-104.](#page-316-0)

Please note remote control is not our standard accessory and it is not included in the accessory bag.

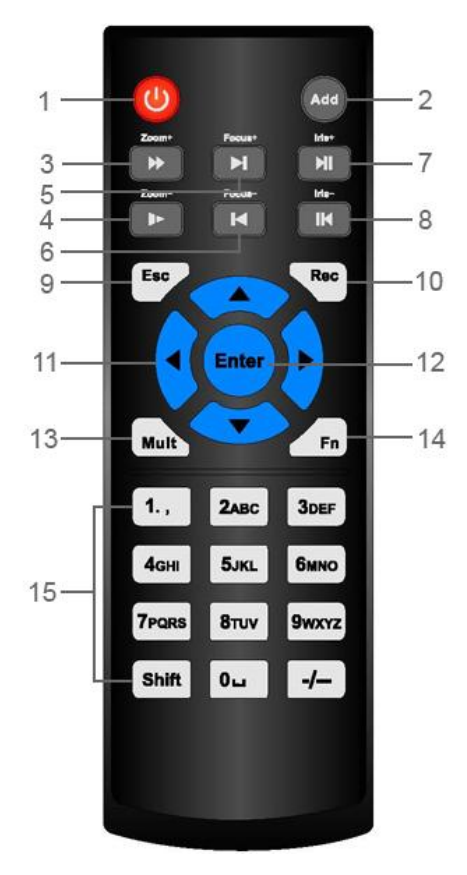

Figure 2-104

<span id="page-316-0"></span>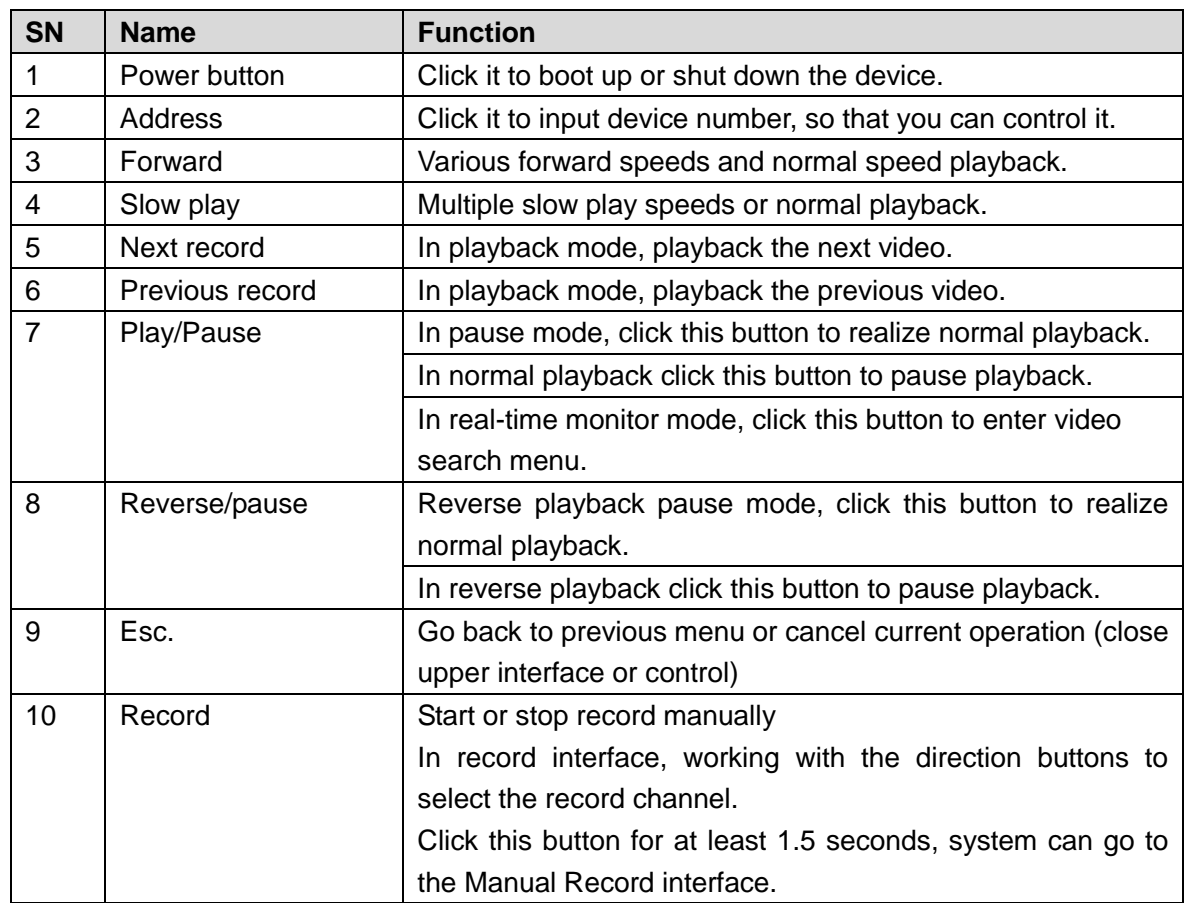

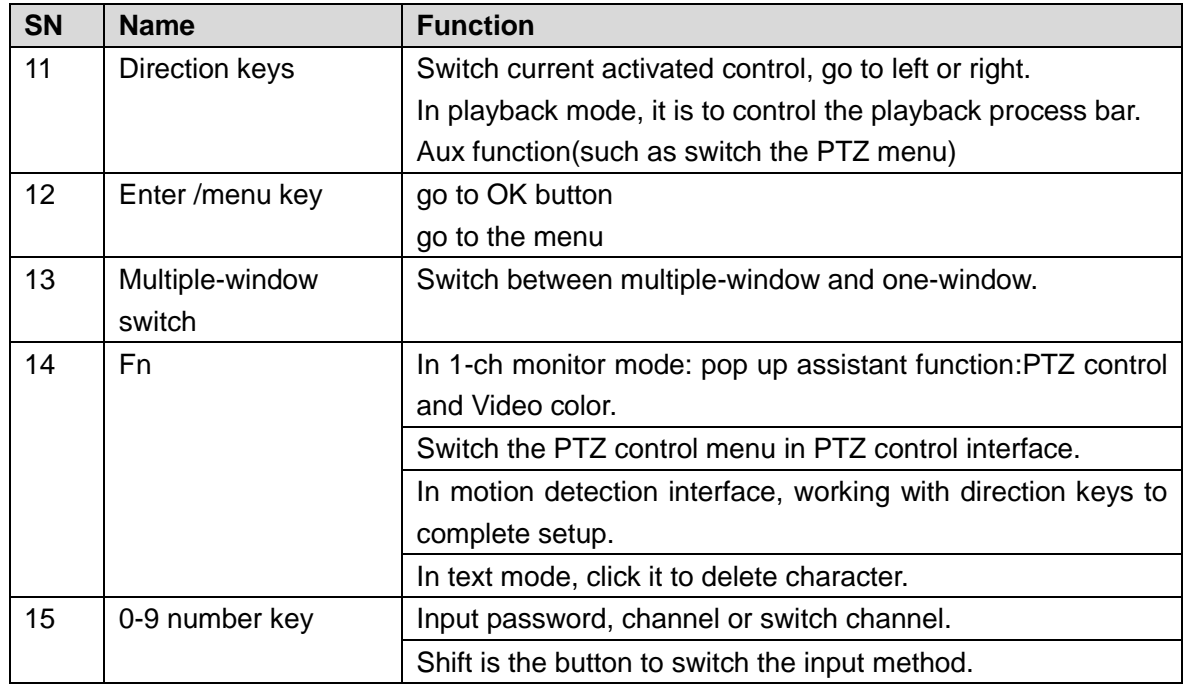

# **2.5 Mouse Control**

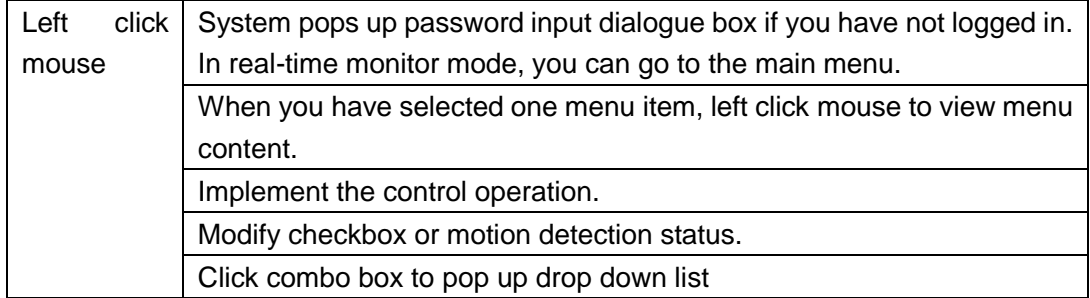

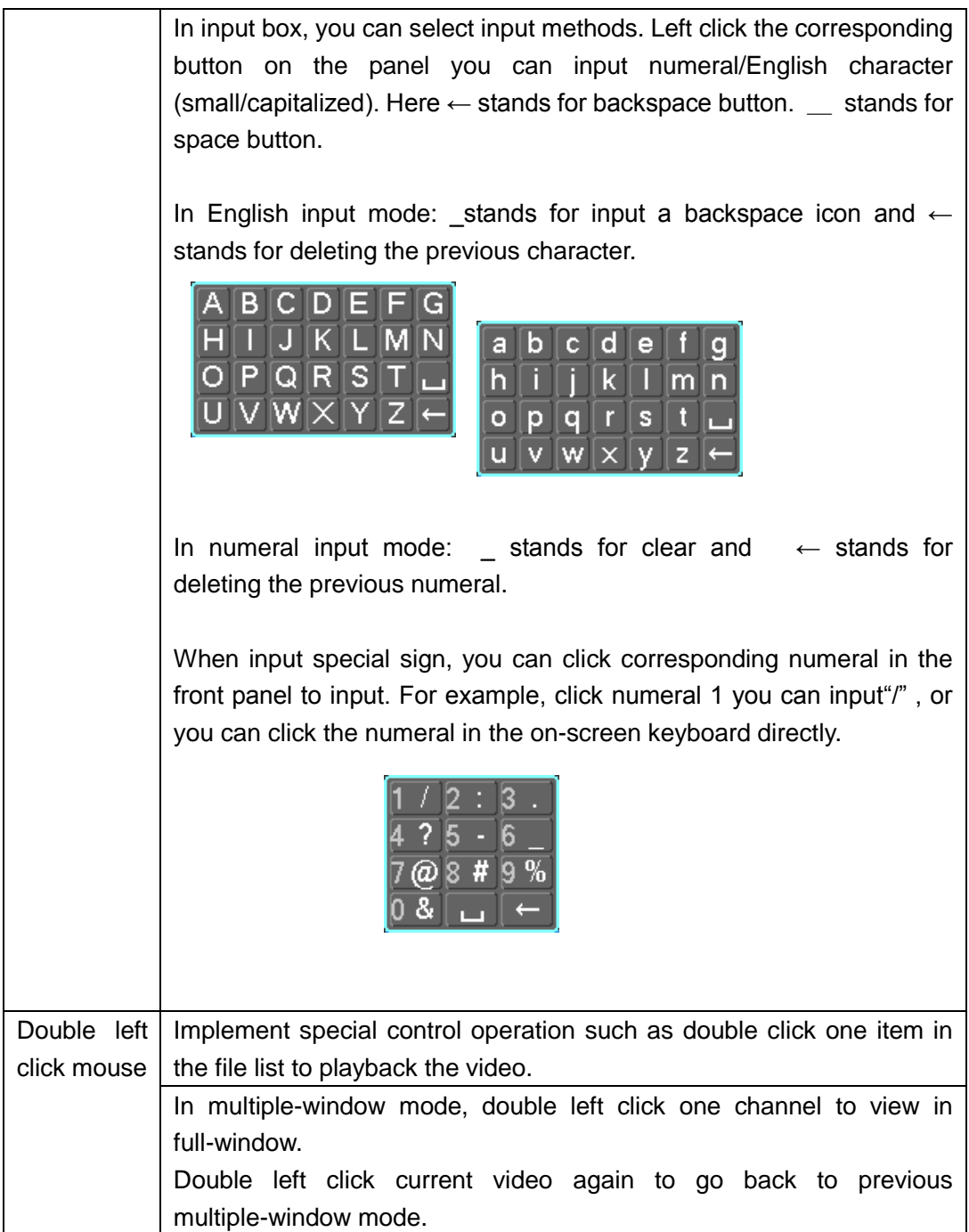

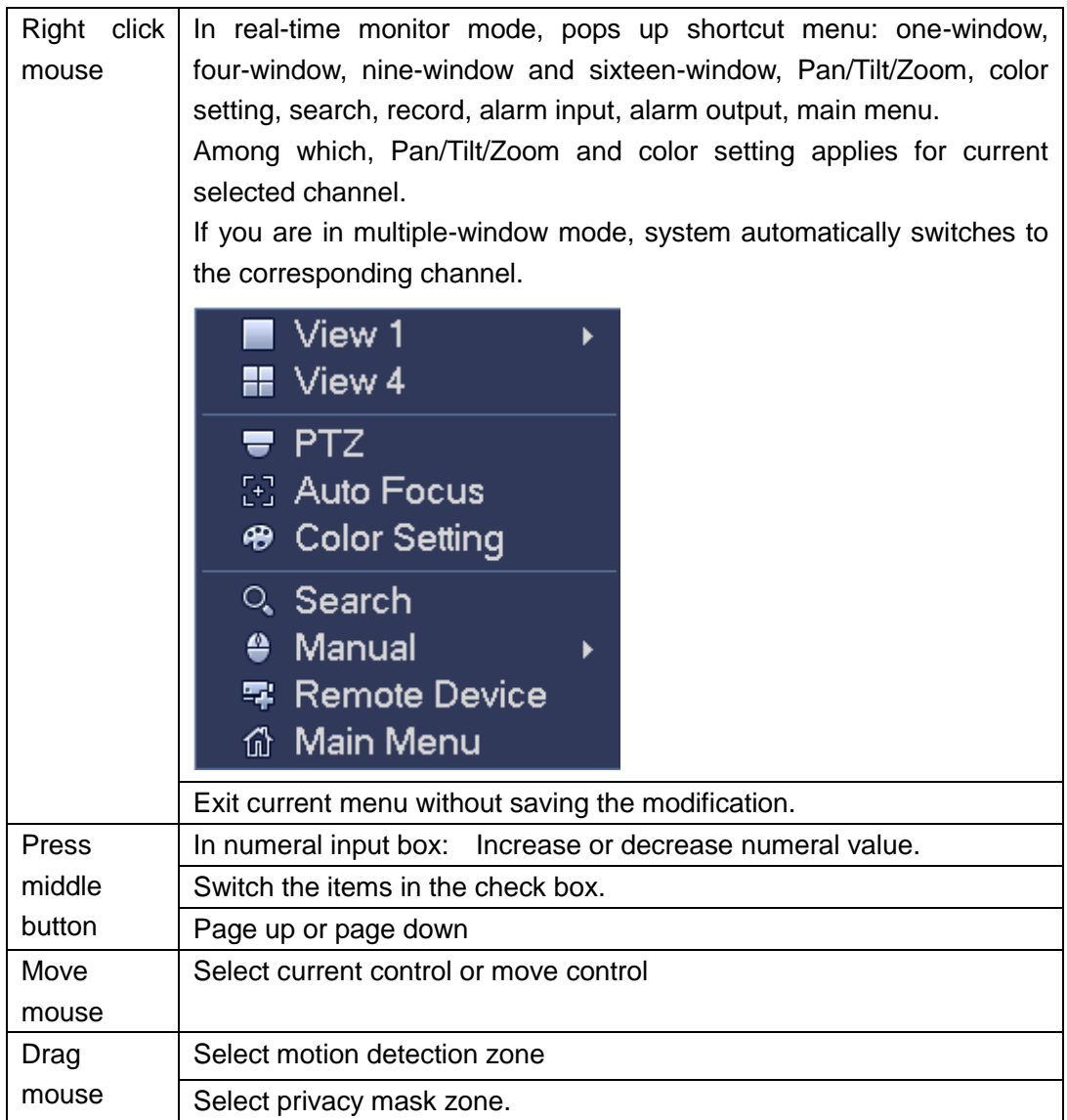

# **2.6 Virtual Keyboard & Front Panel**

## **2.6.1 Virtual Keyboard**

The system supports two input methods: numeral input and English character (small and capitalized) input.

Move the cursor to the text column, the text is shown as blue, input button pops up on the right. Click that button to switch between numeral input and English input (capitalized and small), Use > or < to shift between small character and capitalized character.

### **2.6.2 Front Panel**

Move the cursor to the text column. Click Fn key and use direction keys to select number you wanted. Please click enter button to input.

# **3 Installation and Connections**

**Note: All the installation and operations here should conform to your local electric safety rules.**

# **3.1 Check Unpacked DVR**

When you receive the DVR from the forwarding agent, please check whether there is any visible damage. The protective materials used for the package of the DVR can protect most accidental clashes during transportation. Then you can open the box to check the accessories.

Please check the items in accordance with the list. Finally you can remove the protective film of the DVR.

# **Note**

Remote control is not a standard accessory and it is not included in the accessory bag.

# **3.2 About Front Panel and Rear Panel**

The model in the front panel is very important; please check according to your purchase order.

The label in the rear panel is very important too. Usually we need you to represent the serial number when we provide the service after sales.

# **3.3 HDD Installation**

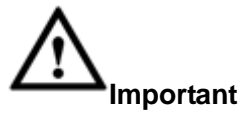

**Shut down the device and then unplug the power cable before you open the case to replace the HDD!**

### **All figures listed below for reference only!**

This series DVR has 1 to 8 HDDs. Usually we do not recommend the HDD for the PC. You can refer to the Appendix for recommended HDD brand.

Please follow the instructions listed below to install hard disk.

### **3.3.1 Smart Box Series**

Smart box includes HCVR5104C/HCVR51XXC-V2/HCVR71XXC-V2/

HCVR4104/4108C-S2/ HCVR5104 5108C-S2/ HCVR7104C-S2/ HCVR2108C-S2/

HCVR410XC-S3/HCVR510XC-S3/7104C-S3/

XVR410XC/XVR510XC/7104C/XVR51XXC-4M/ XVR41XXC-S2/ XVR51XXC-S2 Series.

**Please make sure the metal surface of the HDD is facing up when you are installing!** This series product has only one 2.5-inch SATA HDD.

Please follow the instructions below to install HDD.

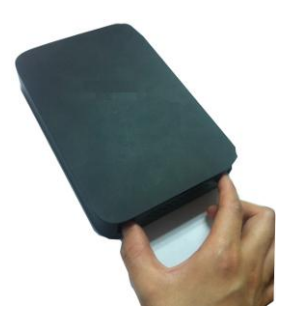

○<sup>1</sup> Draw out the HDD bracket ○<sup>2</sup> Make sure the HDD metal

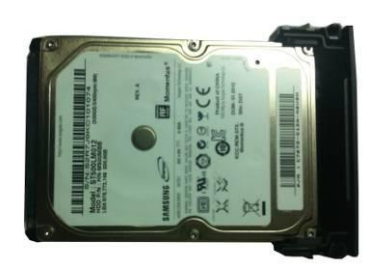

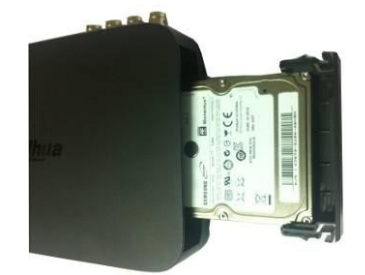

○<sup>3</sup> Put the HDD into the device.

surface is facing up and then put the HDD into the bracket horizontally. After the HDD is in the proper position, the columns on the two sides can lock the screw holes of the HDD to secure it.

When you remove the HDD, please refer to the following figure to pull the spring up and then remove the HDD.

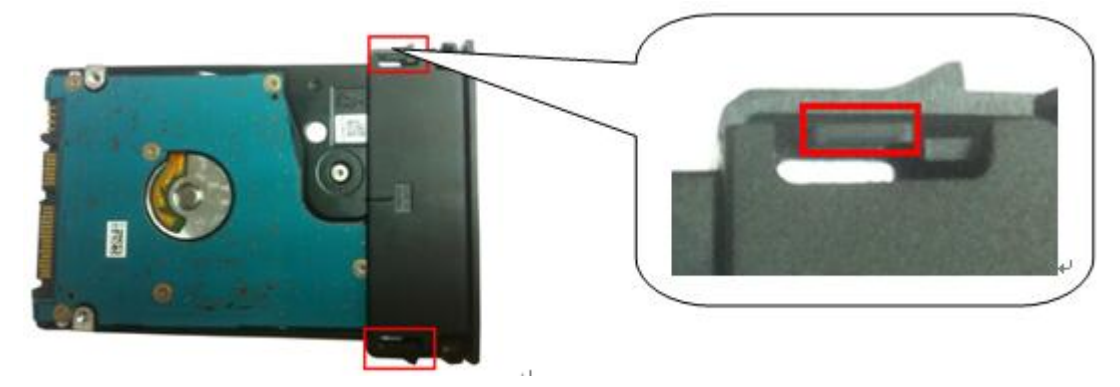

#### **3.3.2 Smart 1U Series**

The smart 1U series includes HCVR5104C/HCVR51XXC-V2/HCVR71XXC-V2/ HCVR4104/4108C-S2/ HCVR5104 5108C-S2/ HCVR7104C-S2/ HCVR2108C-S2/ XVR410XC/XVR510XC/7104C/XVR41XXC-S2/XVR51XXC-S2 series and etc. The series DVR has one SATA HDD.

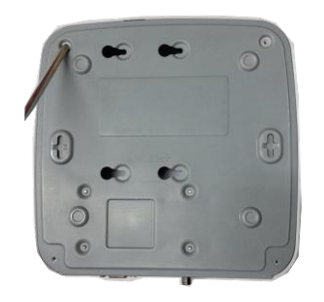

 $\Phi$ . Loosen the screws of the upper cover and side panel.

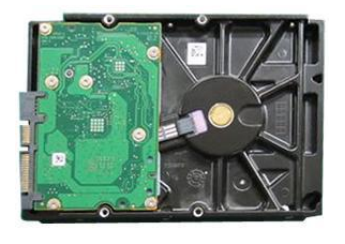

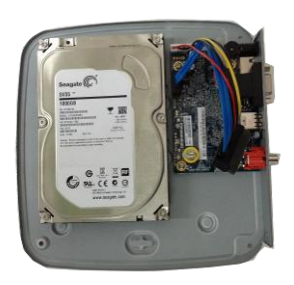

○2 Fix four screws in the HDD (Turn just three rounds).

○3 Place the HDD in accordance with the four holes in the bottom.

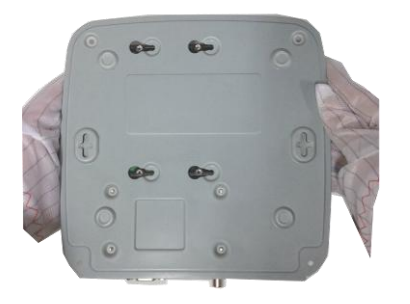

 $\Phi$  Turn the device upside down and  $\Phi$  Fix the HDD firmly. then turn the screws in firmly.

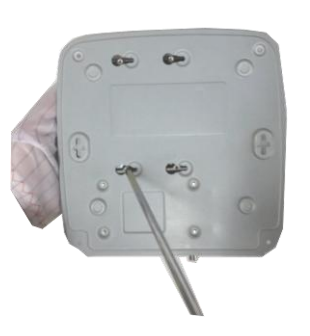

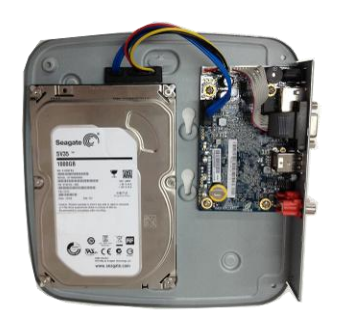

6 Connect the HDD cable and power cable.

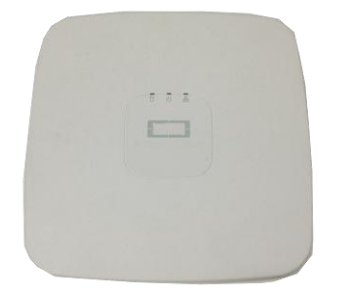

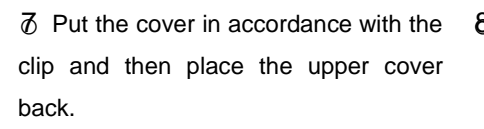

 $\delta$  Put the cover in accordance with the  $\delta$  Secure the screws in the rear panel and the side panel.

### **3.3.3 Compact 1U and Mini 1U Series**

- The mini 1U series includes HCVR51XXH/51XXHC/51XXHE/51XXH-V2/HC-V2/HE-V2/71XXH-V2/71XXHC-V2/7 1XXHE-V2/ HCVR41XXHE-S2/ HCVR51XXH-S2/ HCVR51XXHE-S2/ HCVR710XH-S2/HCVR710XHE-S2/XVR41XXHE/XVR51XXHE/XVR71XXH/XVR71 XXHE/HCVR710XH-4K/XVR51XXH-S2/XVR51XXHE-S2/XVR5108H-4KL-8P and etc.
- The compact 1U series includes HCVR41XXHS-S2/HCVR2108HS-S2/ HCVR2116HS-S2/HCVR21XXHS-S2/XVR21XXHS/XVR41XXHS/51XXHS/7104HS/ XVR41XXHS-S2/ XVR51XXHS-S2 and etc.

The series DVR has one SATA HDD.

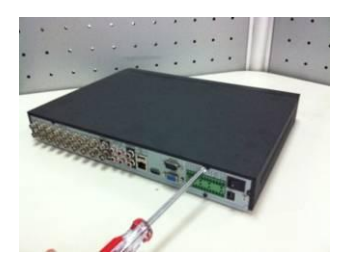

①Loosen the screws of the upper cover and side panel.

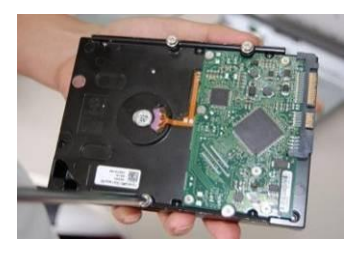

②Fix four screws in the HDD (Turn just three rounds).

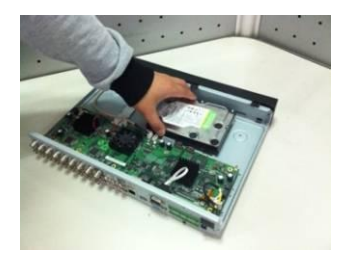

③Place the HDD in accordance with the four holes in the bottom.

④Turn the device upside down and then turn the screws in firmly.

⑦Put the cover in accordance with the clip and then place the upper cover and the side panel.

#### **Important:**

- You can connect the HDD data cable and the power cable first and then fix the HDD in the device.
- Please pay attention to the front cover. It adopts the vertical sliding design. You need to push the clip first and then put down.

### **3.3.4 The 1U Series**

The 1U series includes

HCVR52XXA-V2/HCVR72XXA-V2/HCVR42XXA-S2/HCVR4216AN-S2/HCVR52XXA-S2/ HCVR5216AN-S2/HCVR720XA-S2/XVR42XXA/XVR4216AN/XVR52XXA/XVR5216AN/X VR72XXA/XVR7216AN/HCVR720XAN-4K/XVR42XXA-S2/XVR42XXAN-S2/ XVR52XXA-S2/ XVR52XXAN-S2/ XVR5208AN-4KL-8P/XVR5216AN-4KL-16P and etc. This series DVR has two SATA HDDs.

① **Loosen the screws of the upper** ② **Fix four screws in the HDD** ③**Place the HDD in accordance** 

back.

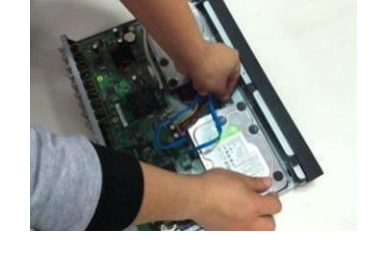

⑤Fix the HDD firmly. ⑥ Connect the HDD cable and power cable.

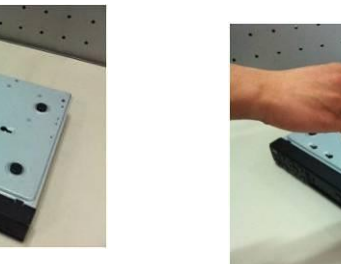

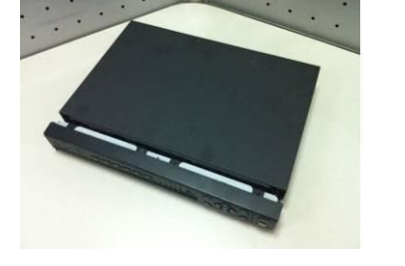

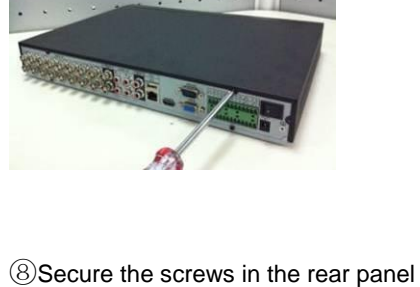

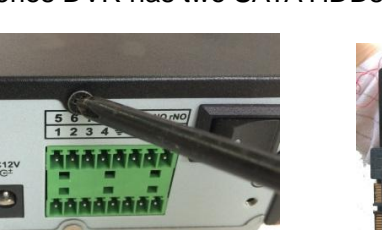

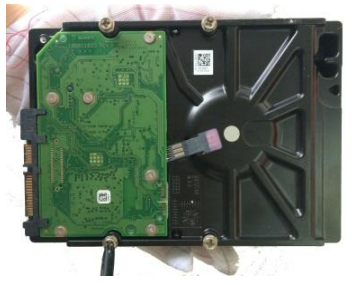

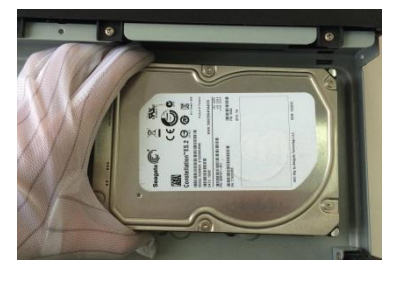
**cover and side panel. Remove the cover.** 

with the four holes in the bottom.

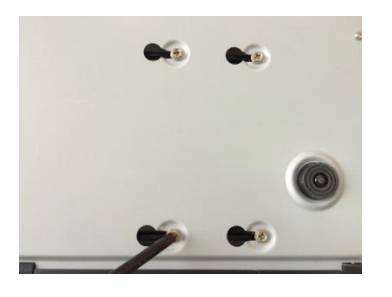

④**Turn the device upside down and then turn the screws in firmly.** 

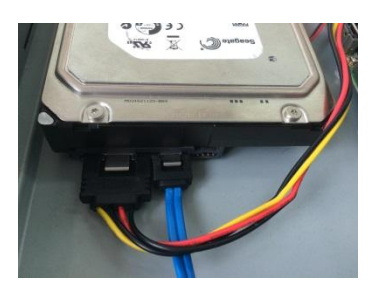

⑤ **Connect the HDD cable and power cable. .**

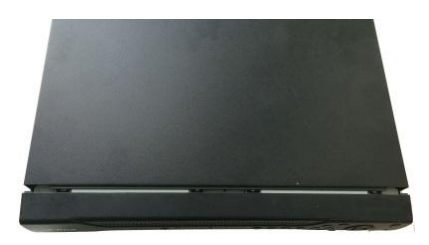

⑥ **Put the cover in accordance with the clip and then place the upper cover back. Secure the screws in the rear panel and the side panel.**

#### **3.3.5 The 1.5U Series**

The 1.5U series includes HCVR52XXL-V2/ HCVR54XXL-V2/HCVR44L-S2/XVR54XX-L/XVR74XX-L and etc. This series DVR max has four SATA HDDs. Please use HDD of 7200rpm or higher.

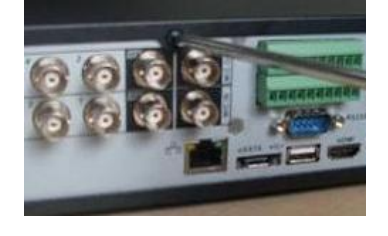

**upper cover. Remove the cover.** 

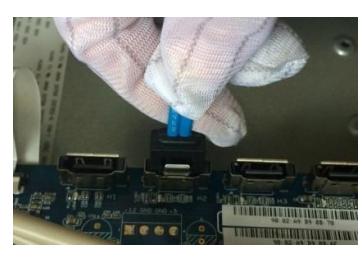

**the HDD cable to the to the HDD.**

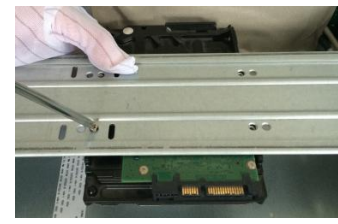

**four holes of the HDD bracket. Use four screws to fix HDD.** .

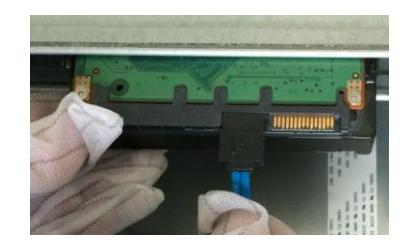

○<sup>1</sup> **Loosen the screws of the**  ○<sup>2</sup> **Line up the HDD to the** ○<sup>3</sup> **Connect the one end of the HDD cable to the HDD.**

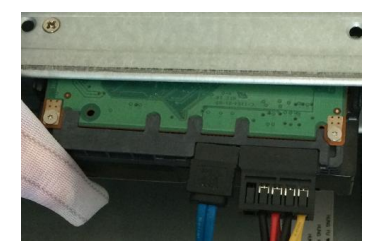

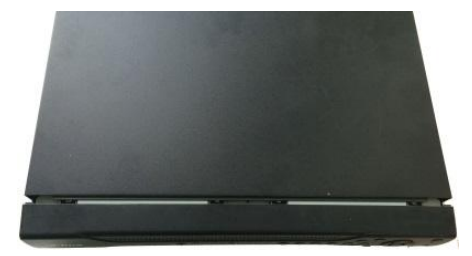

○<sup>4</sup> **Connect the other end of**  ○<sup>5</sup> **Connect the power cable**  ○<sup>6</sup> **Put the cover back and fix the screws to secure firmly.**

#### **3.3.6 The 2U Series**

**mainboard.** 

The 2U series includes HCVR58XXS-V2/HCVR48XXS-V2/XVR54XX-S/XVR74XX-S and

etc.

This series DVR max supports 8 SATA HDDs. Please use HDD of 7200rpm or higher.

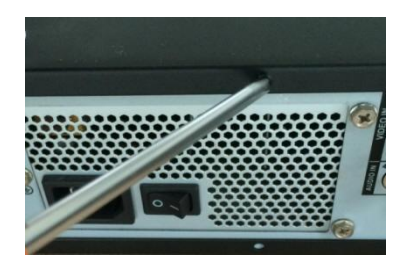

① **Loosen the screws of the upper cover and side panel. Remove the cover.** 

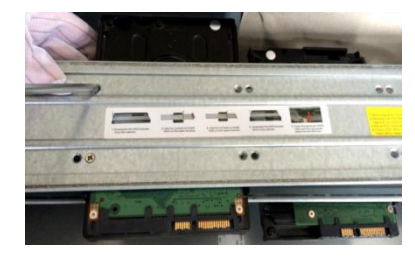

② **Fix the HDD(s) on the bracket. Remove the top bracket if you want to install HDD to the bottom bracket.** 

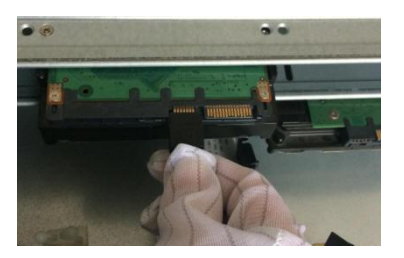

③**Connect the one end of the HDD cable to the HDD.**

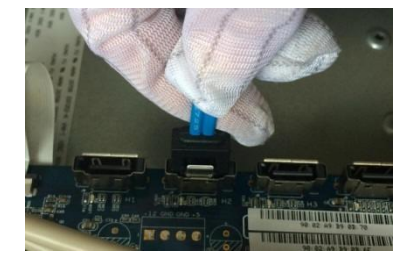

 $\bullet$  $= -$ 

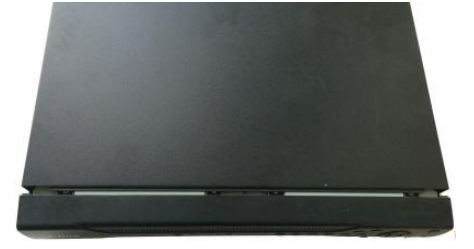

④ **Connect the other end of the HDD cable to the mainboard.** 

⑤**Connect the power cable to the** 

⑥ **Put the cover back and fix the screws to secure firmly.**

#### **Important:**

If the HDD amount is less than four, you do not need to install the HDD bracket. When there is a bracket, please make sure the installation direction of HDDs is the same.

**HDD.**

#### **3.3.7 Cooper 1U Series**

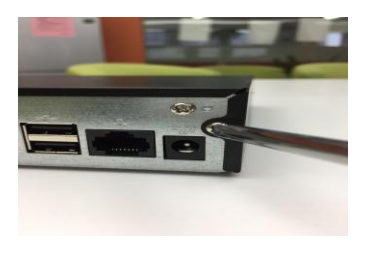

①Loosen the screws of the upper cover and side panel.

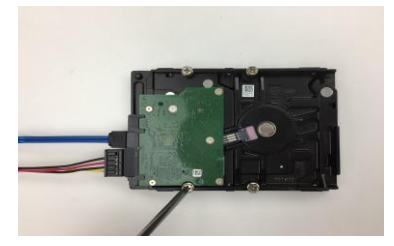

② Connect SATA cable and SATA power cable to the HDD. Fix four screws in the HDD (Turn just three rounds).

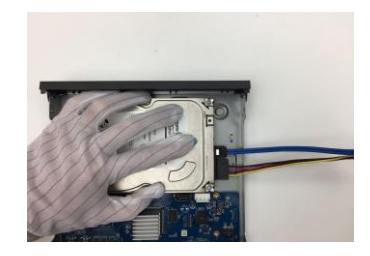

③Place the HDD in accordance with the four holes in the bottom.

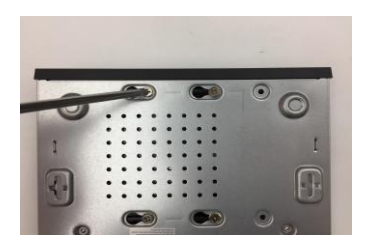

④Turn the device upside down and then turn the screws in firmly.

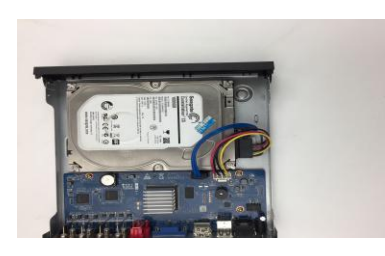

⑤Connect the SATA cable and SATA power cable to the main board.

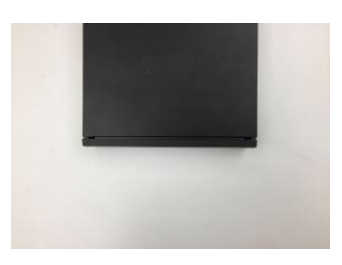

⑥Put the cover in accordance with the clip and then place the upper cover back. Secure the screws in the rear panel and the side panel.

# **Note**

You can connect the HDD data cable and the power cable first and then fix the HDD in the device.

#### **3.3.8 Rack Installation**

The DVR occupies 1.5U/2U rack units of vertical rack space.

- Use twelve screws to fix the unit
- Please make sure the indoor temperature is below 35°C (95°f).
- Please make sure there is 15cm (6 inches) space around the device to guarantee sound ventilation.
- Please install from the bottom to the top.
- If there are more accessories connected in the rack, please take precaution measures in case the rack power is overload.

# **3.4 Connecting Power Supply**

Please check input voltage and device power button match or not.

We recommend you use UPS to guarantee steady operation, DVR life span, and other peripheral equipments operation such as cameras.

# **3.5 Connecting Video Input and Output Devices**

## **3.5.1 Connecting Video Input**

The video input interface is BNC. The input video format includes: PAL/NTSC BNC  $(1.0V_{P-P}$ , 75 $\Omega$ .).

The input video format: BNC  $(0.8VP-P,75\Omega)$ ,

The video signal should comply with your national standards.

The input video signal shall have high SNR, low distortion; low interference, natural color and suitable lightness.

#### **Guarantee the stability and reliability of the camera signal:**

The camera shall be installed in a cool, dry place away from direct sunlight, inflammable, explosive substances and etc.

The camera and the DVR should have the same grounding to ensure the normal operation of the camera.

#### **Guarantee stability and reliability of the transmission line.**

Please use high quality, sound shielded BNC. Please select suitable BNC model according to the transmission distance.

If the distance is too long, you should use twisted pair cable, and you can add video compensation devices or use optical fiber to ensure video quality.

You should keep the video signal away from the strong electromagnetic interference, especially the high tension current.

#### Keep connection lugs in well contact.

The signal line and shielded wire should be fixed firmly and in well connection. Avoid dry joint, lap welding and oxidation.

#### **3.5.2 Connecting Video Output**

Video output includes a BNC(PAL/NTSC, 1.0VP- P, 75 $\Omega$ ) output, a VGA output and a HDMI output.

System supports BNC, VGA and HDMI output at the same time.

When you are using pc-type monitor to replace the monitor, please pay attention to the following points:

- To defer aging, do not allow the pc monitor to run for a long time.
- Regular demagnetization will keep device maintain proper status.
- Keep it away from strong electromagnetic interference devices.

Using TV as video output device is not a reliable substitution method. You also need to reduce the working hour and control the interference from power supply and other devices. The low quality TV may result in device damage.

## **3.6 Connecting Audio Input & Output, Bidirectional Audio**

## **3.6.1 Audio Input**

BNC port is adopted for audio input port.

Due to high impedance of audio input, please use active sound pick-up.

Audio transmission is similar to video transmission. Try to avoid interference, dry joint, loose contact and it shall be away from high tension current.

#### **3.6.2 Audio Output**

The audio output signal parameter is usually over 200mv 1KΩ (BNC). It can directly connect to low impedance earphone, active sound box or amplifier-drive audio output device.

If the sound box and the pick-up cannot be separated spatially, it is easy to arouse squeaking. In this case you can adopt the following measures:

- Use better sound pick-up with better directing property.
- Reduce the volume of the sound box.
- Using more sound-absorbing materials in decoration can reduce voice echo and improve acoustics environment.
- Adjust the layout to reduce happening of the squeaking.

## **3.7 Alarm Input and Output Connection**

Please read the followings before connecting.

#### **1. Alarm input**

a. Please make sure alarm input mode is grounding alarm input.

b. Grounding signal is needed for alarm input.

c. Alarm input needs the low level voltage signal.

d. Alarm input mode can be either NC (normal Open) or NO (Normal Close)

e. When you are connecting two DVRs or you are connecting one DVR and one other device, please use a relay to separate them,

#### **2. Alarm output**

The alarm output port should not be connected to high power load directly (It shall be less than 1A) to avoid high current which may result in relay damage. Please use the co contactor to realize the connection between the alarm output port and the load.

#### **3. How to connect PTZ decoder**

a. Ensure the decoder has the same grounding with DVR, otherwise you may not control the PTZ. Shielded twisted wire is recommended and the shielded layer is used to connect to the grounding.

b. Avoid high voltage. Ensure proper wiring and some thunder protection measures.

c. For too long signal wires, 120Ω should be parallel connected between A, B lines on the far end to reduce reflection and guarantee the signal quality.

d. "485 A, B" of DVR cannot parallel connect with "485 port" of other device.

e. The voltage between of A,B lines of the decoder should be less than 5v.

#### **4. Please make sure the front-end device has soundly earthed.**

Improper grounding may result in chip damage.

## **3.7.1 Alarm Input and Output Details**

**Important**

**Please refer to the specifications for the alarm input and output channel amount. Do not merely count the alarm input and out channel amount according to the ports on the rear panel.**

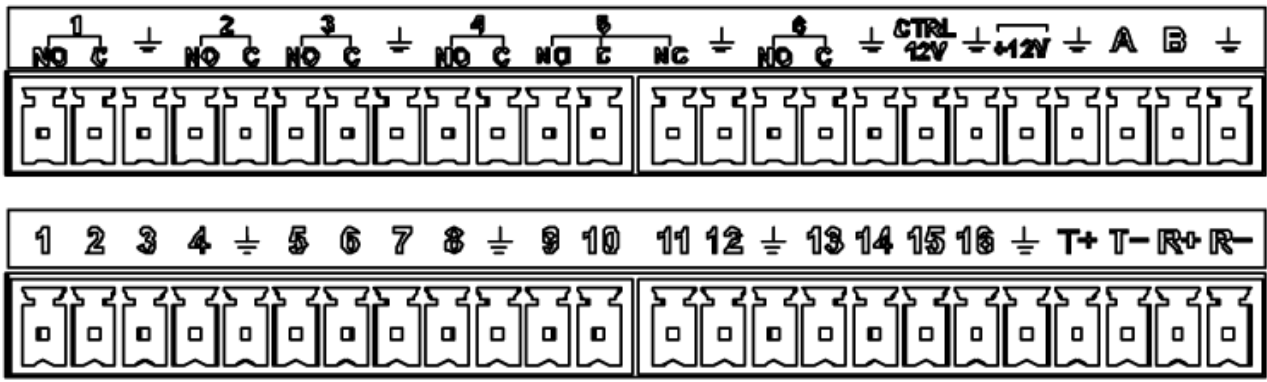

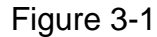

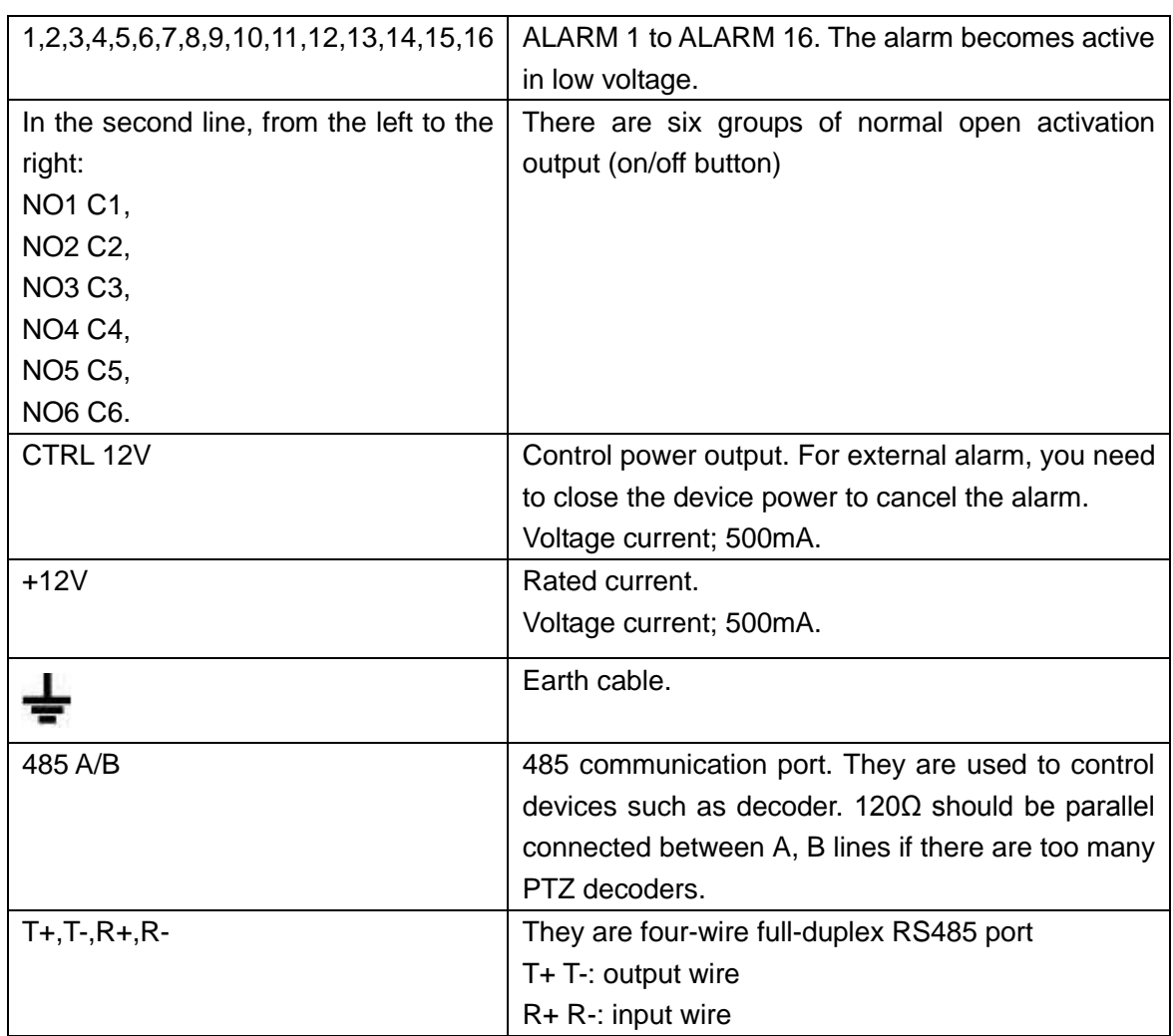

## **3.7.2 Alarm Input Port**

Please refer to the following sheet for more information.

- Grounding alarm inputs. Normal open or Normal close type)
- Please parallel connect COM end and GND end of the alarm detector (Provide external power to the alarm detector).
- Please parallel connect the Ground of the DVR and the ground of the alarm detector.
- Please connect the NC port of the alarm sensor to the DVR alarm input(ALARM)
- Use the same ground with that of DVR if you use external power to the alarm device.

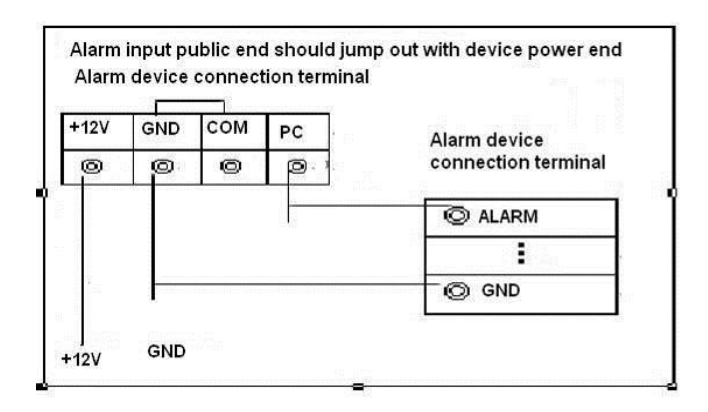

Figure 3-2

## **3.7.3 Alarm Output Port**

- **•** Provide external power to external alarm device.
- To avoid overloading, please read the following relay parameters sheet carefully.
- RS485 A/B cable is for the A/B cable of the PTZ decoder.
- T+,T-,R+,R- are four-wire double duplex RS485 port.
	- T+ T-: output wire

R+ R-: input wire

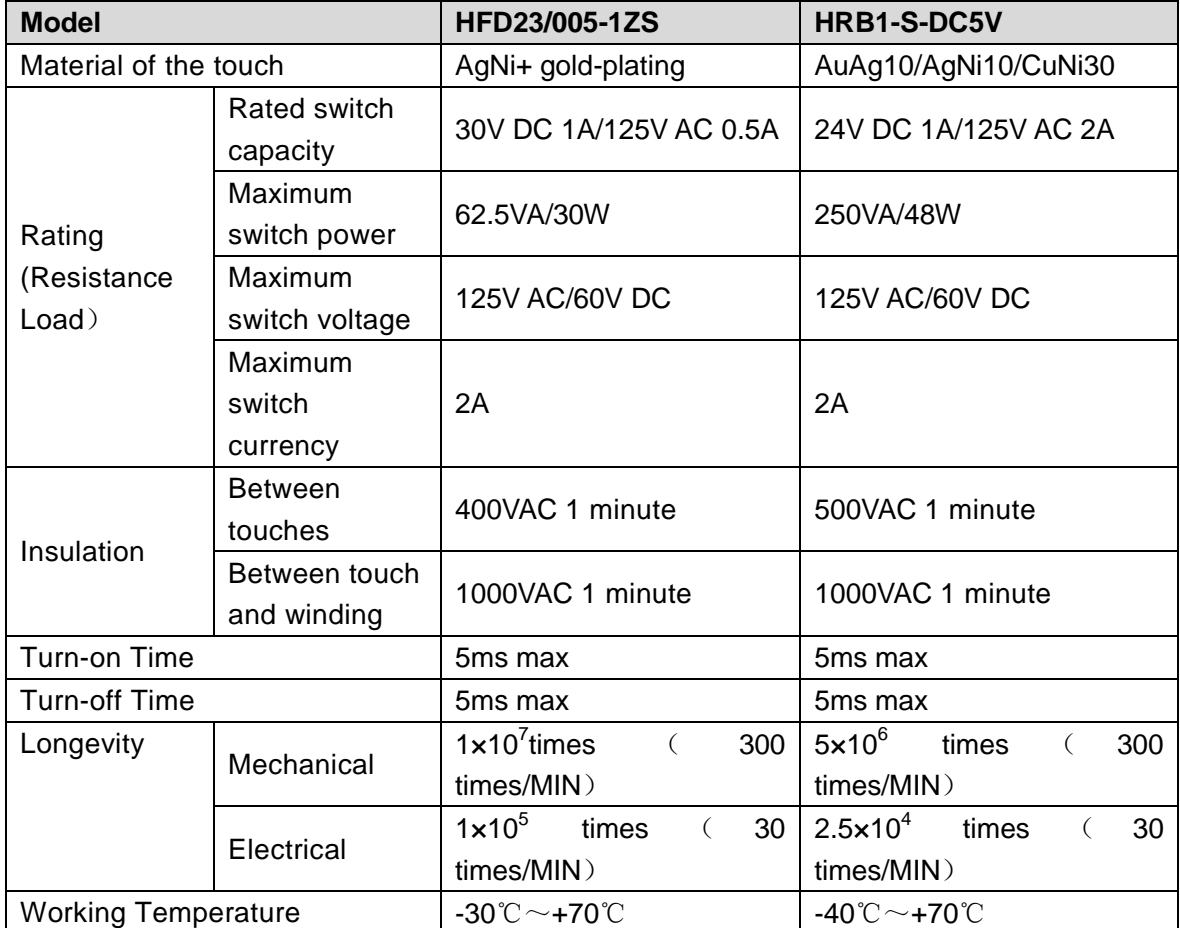

## **Relay Specification**

# **3.8 RS485**

When the DVR receives a camera control command, it transmits that command up the coaxial cable to the PTZ device. RS485 is a single-direction protocol; the PTZ device can't return any data to the unit. To enable the operation, connect the PTZ device to the RS485 (A,B) input on the DVR.

Since RS485 is disabled by default for each camera, you must enable the PTZ settings first. This series DVRs support multiple protocols such as Pelco-D, Pelco-P.

To connect PTZ devices to the DVR:

1. Connect RS485 A,B on the DVR rear panel.

2. Connect the other end of the cable to the proper pins in the connector on the camera.

3. Please follow the instructions to configure a camera to enable each PTZ device on the DVR.

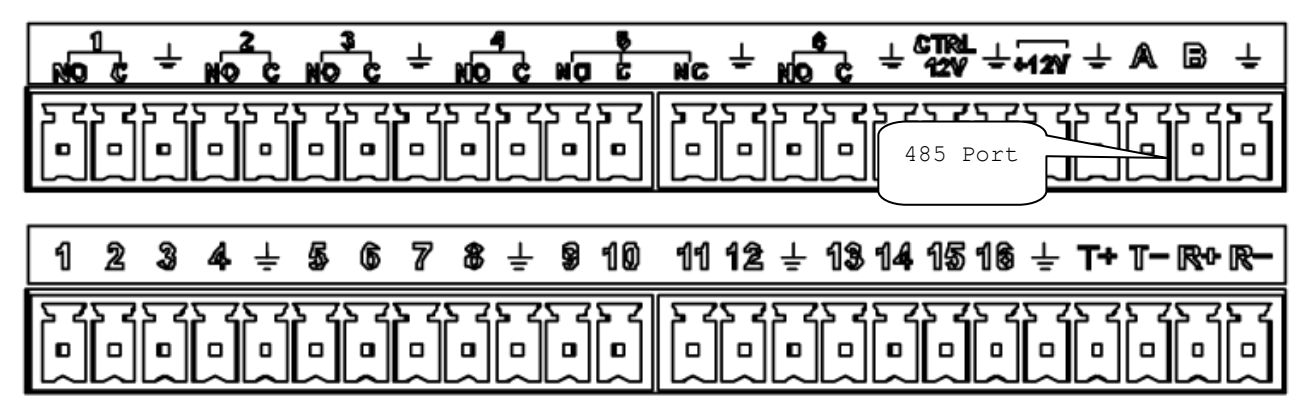

Figure 3-3

## **3.9 Other Interfaces**

There are still other interfaces on the DVR, such as USB port.

# **4 Overview of Navigation and Controls**

# **Note**

- The figures listed in the following chapters for reference only. Refer to the actual product for detailed information. The operations are the same.
- For some functions, please left click mouse to enter the menu contents and right click menu to go back to the previous menu. Refer to chapter [2.5](#page-317-0) Mouse control for detailed information.

# **4.1 Initial Settings**

## **4.1.1 Boot up**

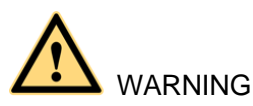

- The rated input voltage matches the device power on-off button. Please make sure the power wire connection is OK. Then click the power on-off button.
- To protect device, please connect device to the power adapter first and then connect the power cable.
- Always use the stable current, if necessary UPS is a best alternative measure. Please follow the steps listed below to boot up the device.
- Step 1 Connect the device to the monitor and then connect a mouse.
- Step 2 Connect power cable.
- Step 3 Click the power button at the front or rear panel and then boot up the device. After device booted up, the device is in multiple-channel display mode by default. If the boot up time is in the record period, the device automatically goes to auto record mode, the corresponding channel indicator light is on, and device is working properly.

## **4.1.2 Device Initialization**

If it is your first time to use the device, please set a login password of **admin** (system default user).

# **Note**

For your device safety, please keep your login password of **admin** well after the initialization steps, and change the password regularly.

## **Steps:**

Step 1 Boot up device.

Device displays device initialization interface. See [Figure 4-1.](#page-333-0)

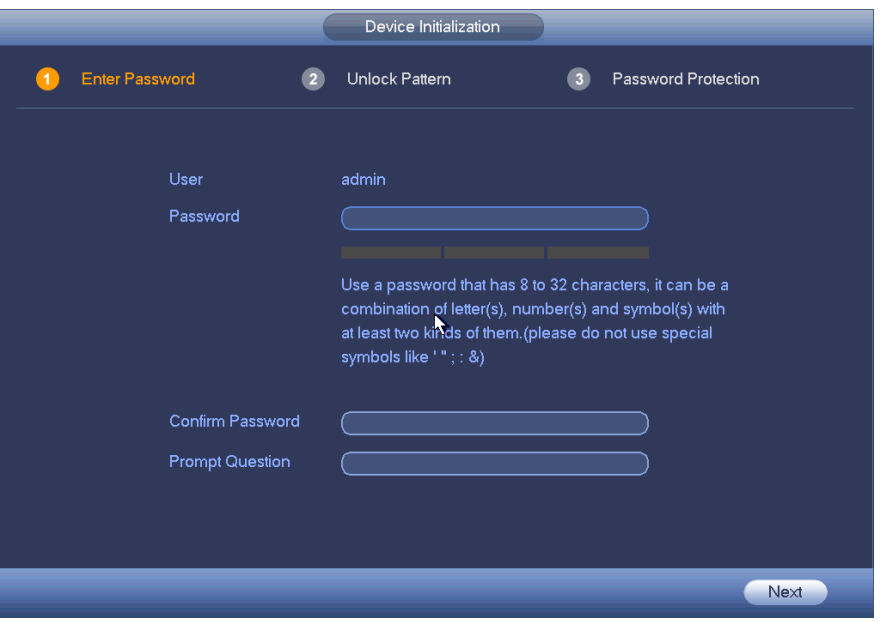

Figure 4-1

- <span id="page-333-0"></span>Step 2 Set login password of **admin**.
	- User name: The default user name is **admin**.
	- Password/confirm password: The password ranges from 8 to 32 digitals. It can contain letters, numbers and special characters (excluding "","",",",",",","&"). The password shall contain at least two categories. Usually we recommend the strong password.
	- Prompt question: If you set the prompt question here. On the login interface,

click  $\left| \overline{\mathbf{f}}_{\mathbf{m}}\right|$ , device can display the corresponding prompt question for you to remind the password.

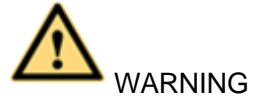

**STRONG PASSWORD RECOMMENDED-For your device own safety, please create a strong password of your own choosing. We also recommend you change your password periodically especially in the high security system.** 

Step 3 Click Next.

Device goes to unlock pattern interface. See [Figure 4-2.](#page-334-0)

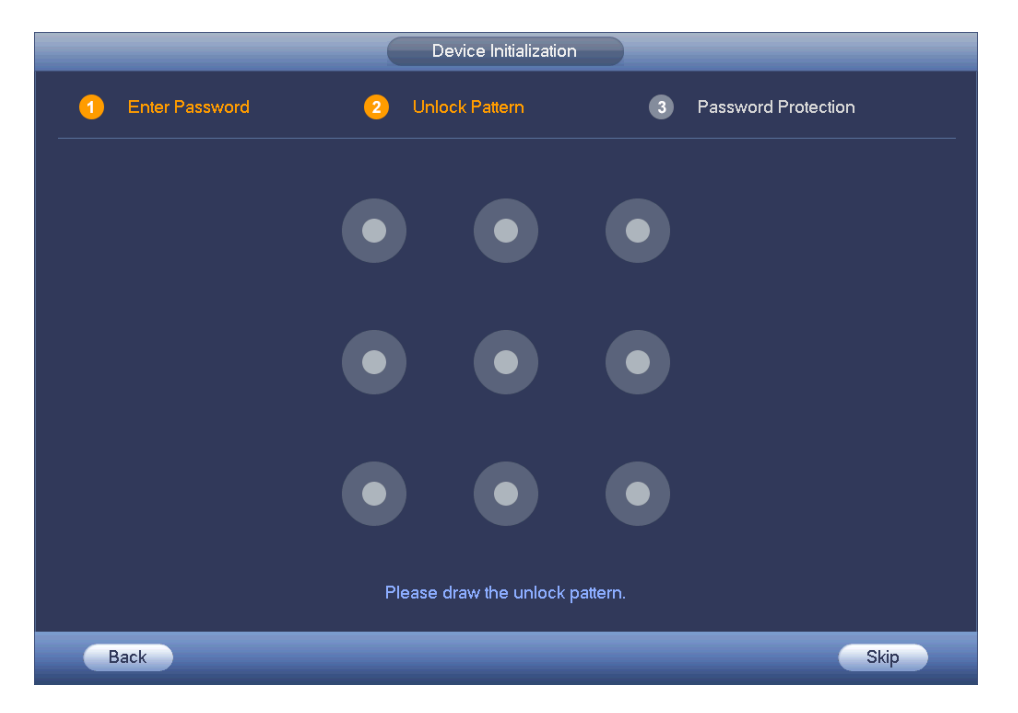

Figure 4-2

#### <span id="page-334-0"></span>Step 4 Set unlock pattern.

After set unlock pattern, device goes to password protection interface. See [Figure 4-3.](#page-334-1)

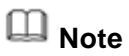

- **•** The unlock pattern shall at least contain 4 grids.
- Device adopts unlock pattern to login by default if you have set pattern here. If there is no unlock pattern, please input the password to login.
- Click Skip if there is no need to set unlock pattern.

|                           | Device Initialization                                                 |      |
|---------------------------|-----------------------------------------------------------------------|------|
| <b>Enter Password</b>     | <b>Unlock Pattern</b><br><b>Password Protection</b><br>$\overline{2}$ |      |
| Email Address<br>$\omega$ | To reset password, please input properly or update in time            |      |
| ◯ Security Questions      |                                                                       |      |
| Question 1                | What is your favorite children's book?                                | ▼    |
| Answer                    |                                                                       |      |
| Question 2                | What was the first name of your first boss?                           | ▼    |
| Answer                    |                                                                       |      |
| Question 3                | What is the name of your favorite fruit?                              | ▼    |
| Answer                    |                                                                       |      |
|                           |                                                                       | Save |
|                           |                                                                       |      |

<span id="page-334-1"></span>Figure 4-3

#### Step 5 Set security questions.

**Note**

- After setting the security questions here, you can use the email you input here or answer the security questions to reset admin password. Refer to chapte[r 4.1.3](#page-335-0) Reset password for detailed information.
- Cancel the email or security questions box and then click Next button to skip this step.
- Email: Input an email address for reset password purpose. In case you forgot password in the future, input the security code you got on the assigned email to reset the password of admin. If you have not input email here or you need to update the email information, please go to the main menu->Setting->System->Account to set.
- Security question: Set security questions and corresponding answers. Properly answer the questions to reset admin password. In case you have not input security question here or you need to update the security question information, please go to the main menu->Setting->System->Account to set.
- Step 6 Click OK to complete the device initialization setup. Device goes to startup wizard interface. Refer to chapter [4.1.4](#page-341-0) Quick Settings for detailed information.

#### <span id="page-335-0"></span>**4.1.3 Reset Password**

If you forgot **admin** login password, there are two ways for you to reset password.

- When password reset function is enabled, scan the QR code on the user interface and use the email to reset password.
- When the password reset function is disabled, answer the security questions to reset password. If you have not set security questions, system pops up "Password reset function has been disabled" dialogue box, please use the Reset button on the mainboard to restore factory default settings.

## **Steps:**

Step 1 Go to the device login interface. See [Figure 4-4](#page-336-0) or [Figure 4-5.](#page-336-1)

- If you have set unlock pattern, device displays unlock pattern login interface. See [Figure 4-4.](#page-336-0) Click "Forgot unlock pattern", device goes to [Figure 4-5.](#page-336-1)
- If you have not set unlock pattern, device displays password interface. See [Figure 4-5.](#page-336-1)

# **Note**

Click Switch user button in [Figure 4-4](#page-336-0) or click the user name in [Figure 4-5](#page-336-1) and then select a user from the dropdown list, you can login via other account.

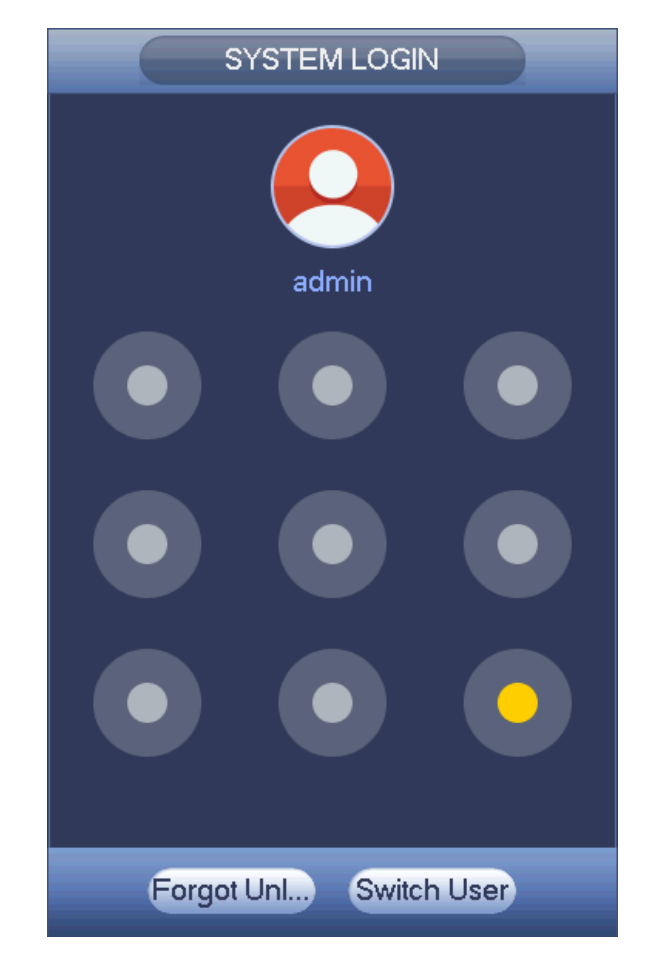

Figure 4-4

<span id="page-336-0"></span>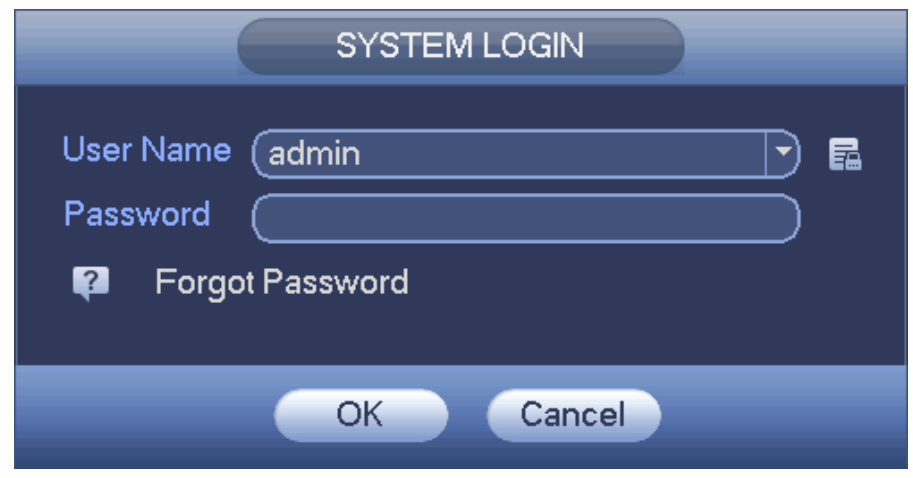

Figure 4-5

<span id="page-336-1"></span>Step 2 Click or click Forgot password on the login interface [\(Figure 4-5\)](#page-336-1).

- If you have input email when you are initializing the device, device goes to [Figure 4-6.](#page-337-0)
- If you have not input email address information when you are initializing the

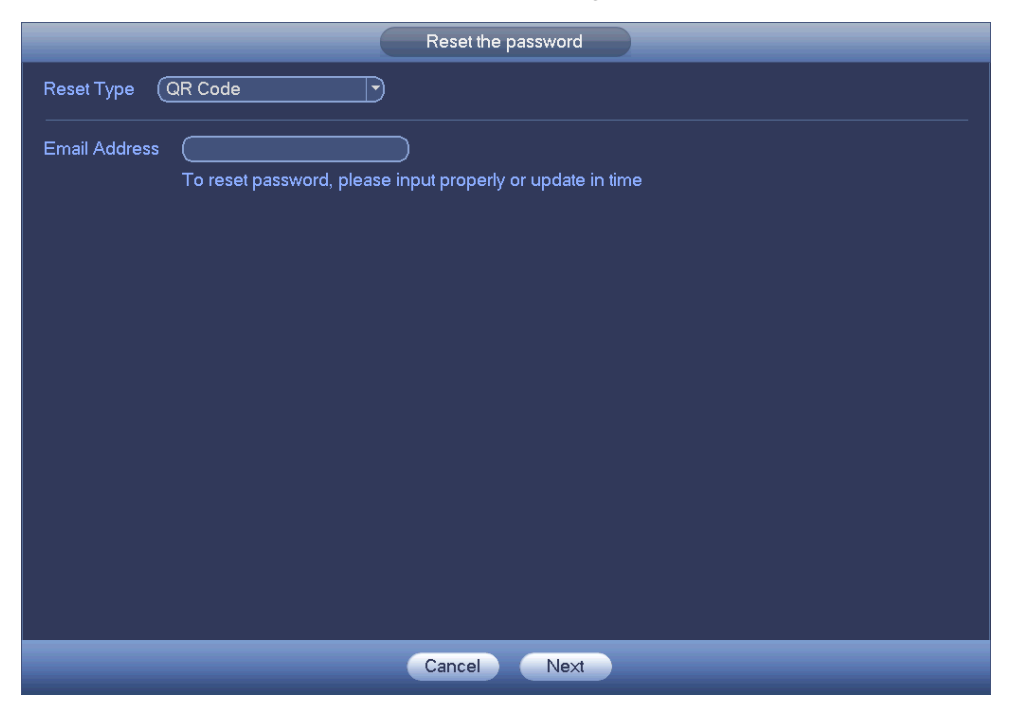

#### device, the interface is shown as in [Figure 4-7.](#page-337-1)

Figure 4-6

<span id="page-337-0"></span>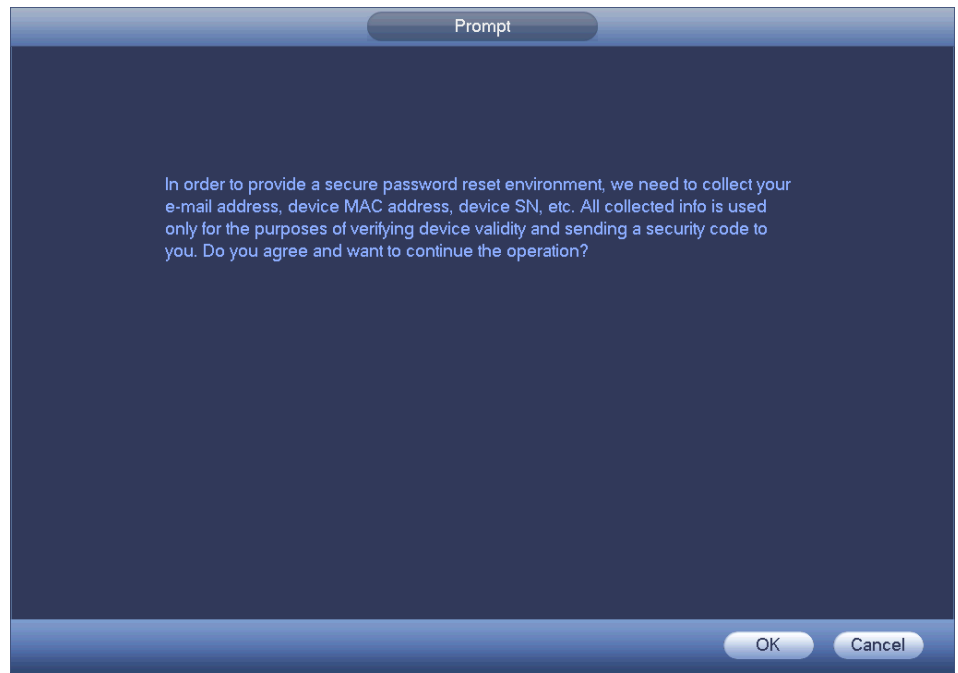

Figure 4-7

<span id="page-337-1"></span>Step 3 Input an email address and then click Next button. Enter reset password interface. See [Figure 4-8.](#page-338-0)

**Note**

Click Next, we are going to collect your information for reset password purpose. The collected information includes but not limited to your cellphone number,

device MAC address, device SN. Please read the the notice carefully and make sure you agree to our information collection operation.

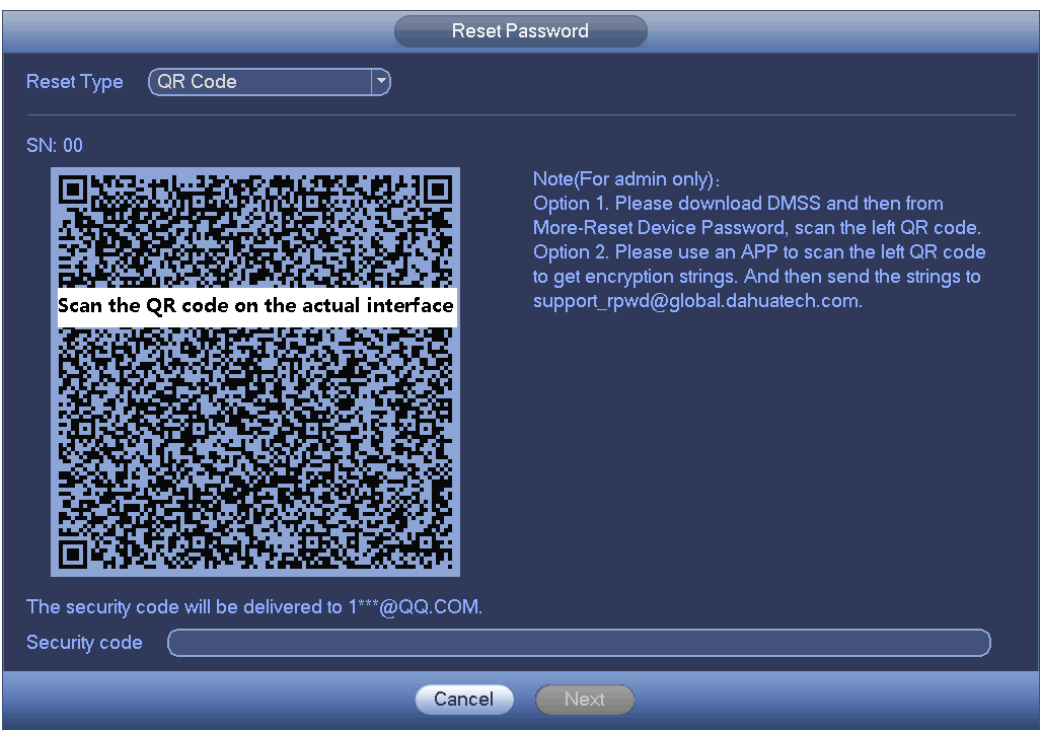

Figure 4-8

<span id="page-338-0"></span>Step 4 Reset login password.

There are two ways to reset the password: Scan QR code and reset by email/security questions (local menu only)

Email

In [Figure 4-8,](#page-338-0) follow the prompts on the interface to scan the QR code, and then input the security code you get via the assigned email.

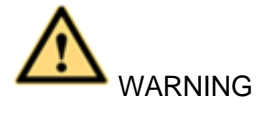

- $\Diamond$  For the same QR code, max scan twice to get two security codes. Refresh the QR code if you want to get security code again.
- $\Diamond$  The security code on your email is only valid for 24 hours.
- Security questions

In [Figure 4-7,](#page-337-1) select security question from the drop down list. Device displays security question interface. See [Figure 4-9.](#page-339-0) Please input the correct answers here.

# **Note**

There is no security question item from the dropdown list if you have not set the security question and corresponding answers when initializing the device.

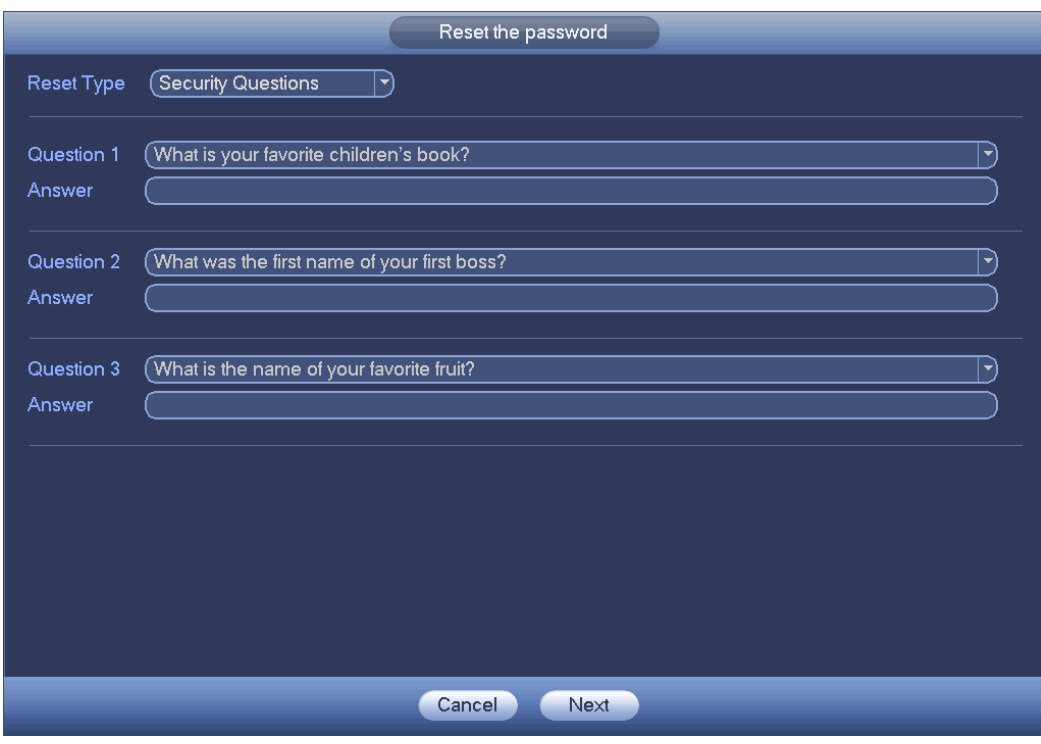

Figure 4-9

## <span id="page-339-0"></span>Step 5 Click Next button.

Device displays reset password interface. See [Figure 4-10.](#page-339-1)

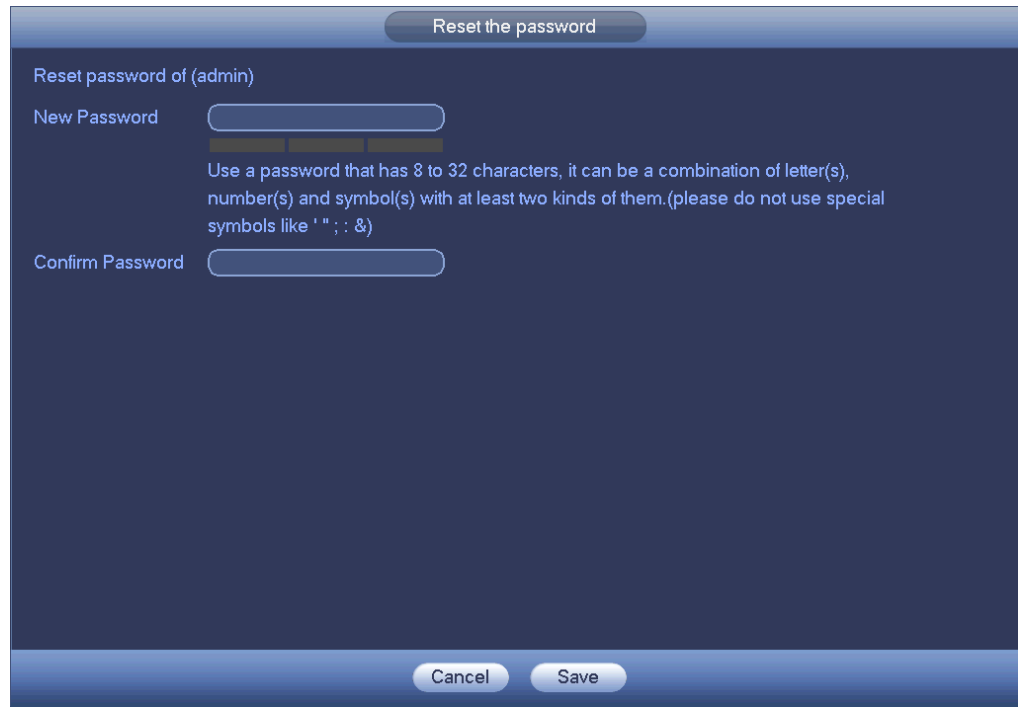

Figure 4-10

<span id="page-339-1"></span>Step 6 Input new password and then confirm.

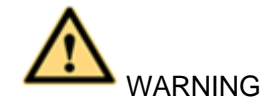

**STRONG PASSWORD RECOMMENDED-For your device own safety, please create a strong password of your own choosing. The password shall be at least 8-digit containing at least two types of the following categories: letters, numbers and symbols. We also recommend you change your password periodically especially in the high security system.** 

Step 7 Click Save button to complete the reset setup.

Device pops up dialogue box asking you to sync the password to the camera connecting by the default protocol. See [Figure 2-32.](#page-243-0) Click OK to change the camera password. See [Figure 2-33.](#page-244-0)

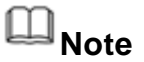

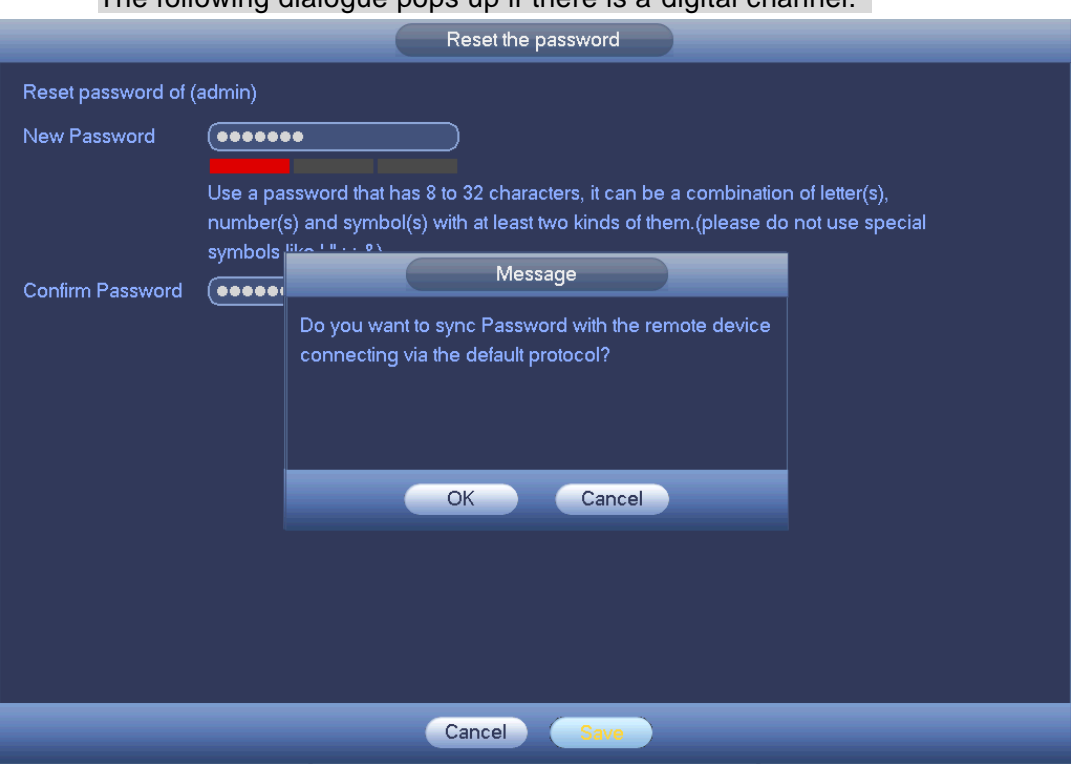

The following dialogue pops up if there is a digital channel.

Figure 4-11

|                      |         |              | Sync Info        |                       |  |
|----------------------|---------|--------------|------------------|-----------------------|--|
| Finished             |         |              |                  |                       |  |
|                      |         |              |                  |                       |  |
|                      |         |              |                  |                       |  |
| $\overline{3}$       | Channel | IP Address   | <b>Results</b>   |                       |  |
| 1                    | 9       | 172.8.1.18   | Password:Succeed |                       |  |
| $\sqrt{2}$           | 17      | 172.8.4.143  | Password:Succeed |                       |  |
| $\overline{3}$       | 19      | 172.8.13.133 | Password:Succeed |                       |  |
|                      |         |              |                  |                       |  |
|                      |         |              |                  |                       |  |
|                      |         |              |                  |                       |  |
|                      |         |              |                  |                       |  |
|                      |         |              |                  |                       |  |
|                      |         |              |                  |                       |  |
|                      |         |              |                  |                       |  |
|                      |         |              |                  |                       |  |
|                      |         |              |                  |                       |  |
|                      |         |              |                  |                       |  |
|                      |         |              |                  |                       |  |
| $\blacktriangleleft$ |         | TIL          |                  | $\blacktriangleright$ |  |
|                      |         |              |                  |                       |  |
|                      |         |              |                  |                       |  |
|                      |         |              |                  |                       |  |
|                      |         |              |                  |                       |  |
|                      |         |              | Finished         |                       |  |

Figure 4-12

## <span id="page-341-0"></span>**4.1.4 Quick Settings**

The startup wizard and the configuration wizard can guide you to complete the basic settings so that the device can work properly.

 Startup wizard: After initialize the device, system goes to the End-User License Agreement (EULA) interface. See [Figure 4-13.](#page-342-0)Check the box to agree the EULA. Click Next button to enter startup wizard if it is your first time to login. See [Figure](#page-342-1)  [4-14.](#page-342-1)

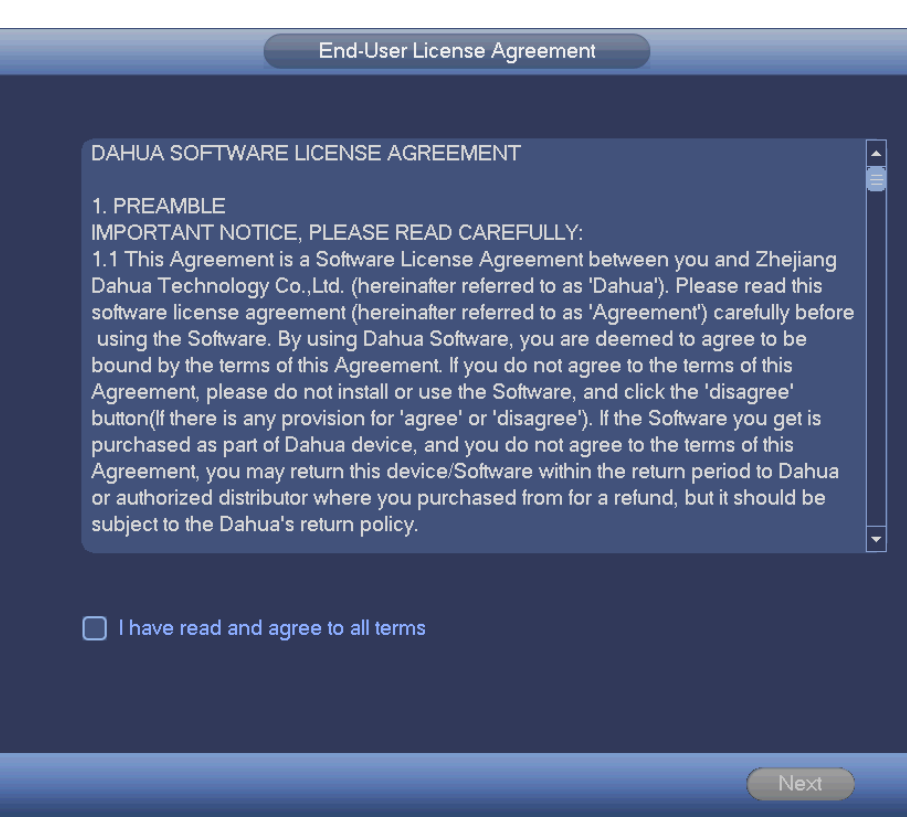

Figure 4-13

<span id="page-342-0"></span>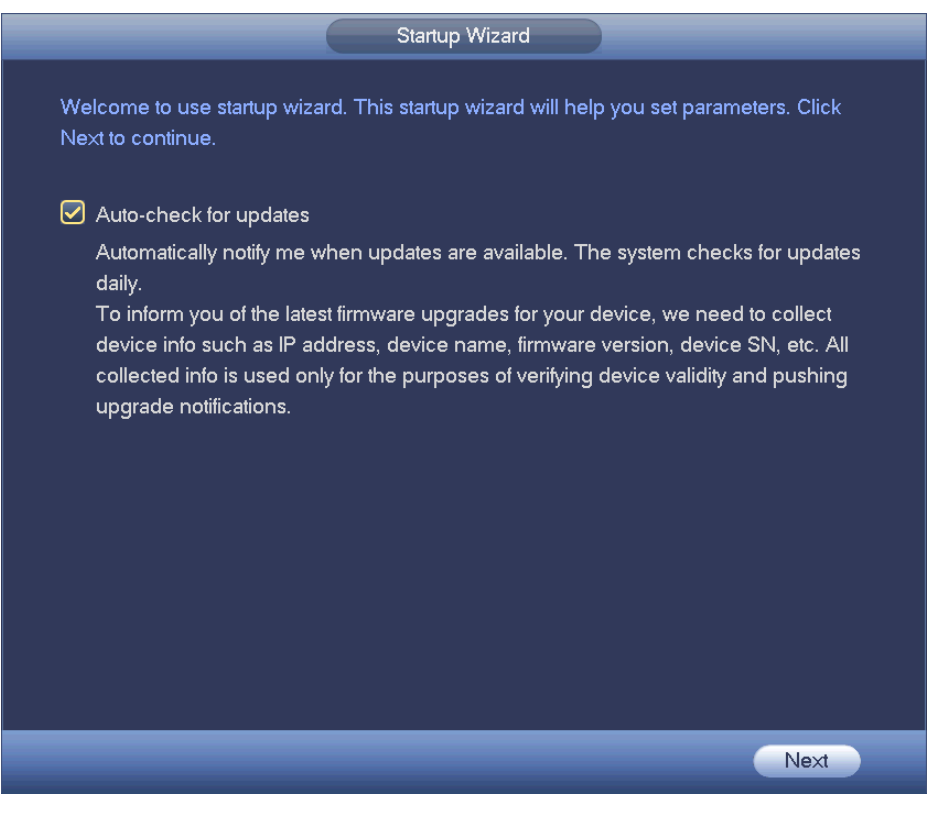

Figure 4-14

<span id="page-342-1"></span> Configuration wizard: On the preview interface, right click mouse and then click configuration wizard. The setting items are the same as the startup wizard.

# **Note**

- Check the Auto-check for updates button, system automatically checks updates every day and automatically pops up information once any updates are available.
- After enabling Auto-check for updates box, we are going to collect device information including but not limited to device IP address, device name, device firmware, device SN. The collected information is only to verify device validity and push notice to you.
- Cancel Auto-check for updates, system does not automatically check the updates are available or not.

## 4.1.4.1 General

Besides startup wizard and configuration wizard, from main

menu->Setting->System->General, you can also go to the General interface too.

- 4.1.4.1.1General
- Step 1 Click General tab.

Enter General interface. See [Figure 4-15.](#page-344-0)

Step 2 Set parameters.

- Device ID: Please input a corresponding device name here.
- Device No: Here you can set device number.
- Language: System supports various languages: Chinese (simplified), Chinese (Traditional), English, Italian, Japanese, French, Spanish (All languages listed here are optional. Slight difference maybe found in various series.)
- Video standard: There are two formats: NTSC and PAL.
- Instant playback: It is to set playback time you can view in the preview interface. The value ranges from 5 to 60 minutes.
- Auto logout: Here is for you to set auto logout interval once login user remains inactive for a specified time. Value ranges from 0 to 60 minutes.
- Monitor channels when logout: Here you can set channels you want to view when your account has logged out. Click the button and then cancel the channel name box,

you need to login to view the corresponding video. The channel window displays

in preview interface.

- IPC Time Sync: You can input an interval here to synchronize the DVR time and IPC time.
- Navigation bar: Check the box here, system displays the navigation bar on the interface.
- Mouse sensitivity: You can set double click speed via dragging the slide bard. You can Click Default button to restore default setup.

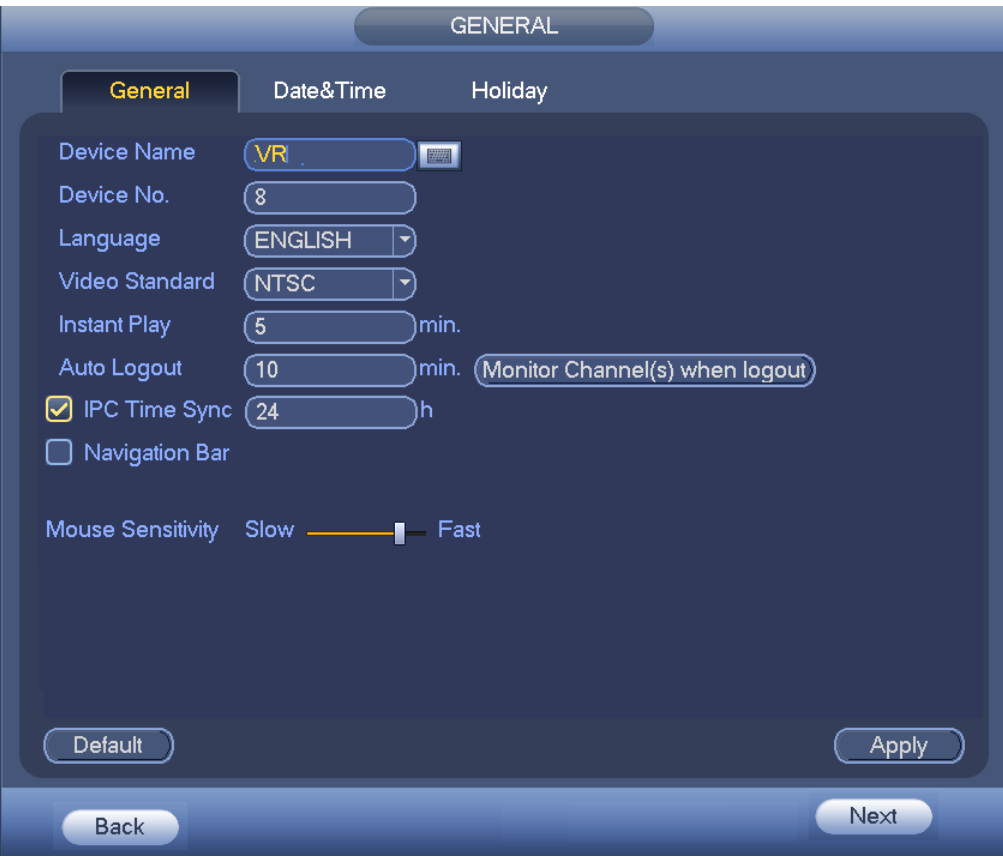

Figure 4-15

<span id="page-344-0"></span>Step 3 Click Apply or Save to complete setup.

4.1.4.1.2Date and Time

Step 1 Click Date and Time tab. Enter date and time interface. See [Figure 4-16.](#page-345-0)

Step 2 Set parameters.

- Date format: There are three types: YYYYY-MM-DD: MM-DD-YYYYY or DD-MM-YYYY.
- Date separator: There are three denotations to separate date: dot, beeline and solidus.
- DST: Here you can set DST time and date. Here you can set start time and end time by setting corresponding week setup or by setting corresponding date setup.
- NTP: It is to set NTP server information. Check the NTP box to enable this function.
- $\Diamond$  Host IP: Input the server IP that installed the NTP server.
- $\Diamond$  Manual update: Click it, you can sync DVR time with the NTP server manually.
- $\Diamond$  Port: System supports TCP transmission only. The port value is 123.
- $\Diamond$  Interval: It is to set the sync time interval between the DVR and the NTP server. The value ranges from 0 to 65535 minutes.

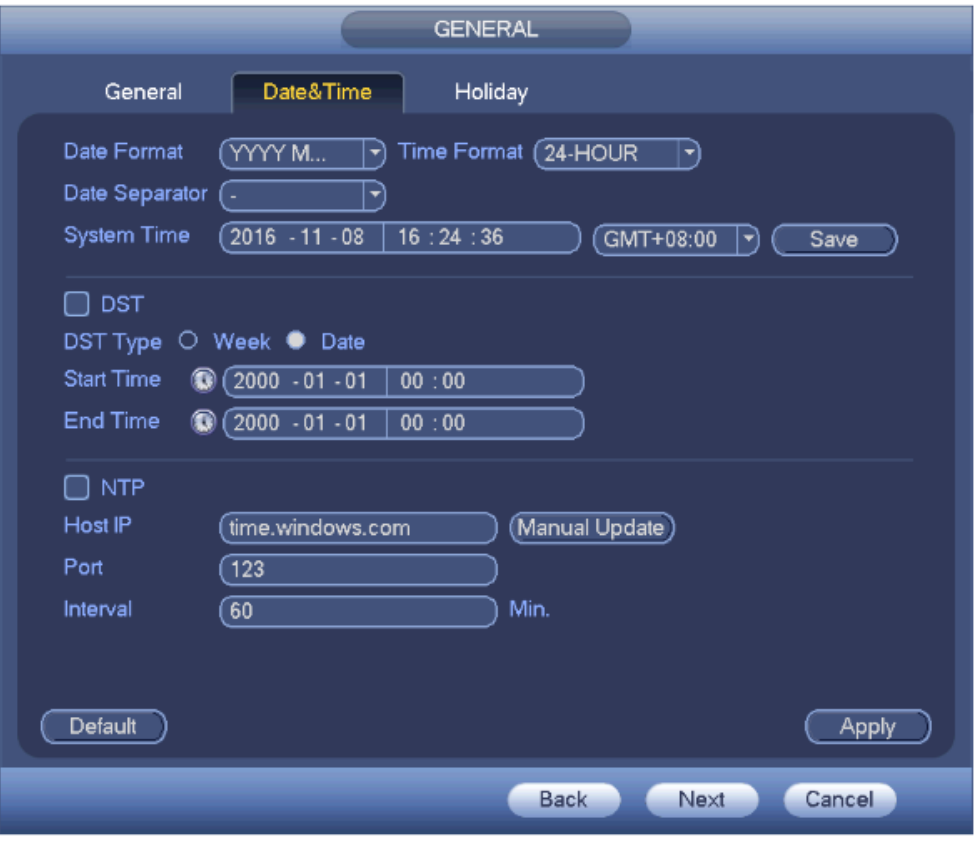

Figure 4-16

<span id="page-345-0"></span>Step 3 Click Apply or Save to complete setup.

#### 4.1.4.1.3Holiday

Step 1 Click Holiday tab. Enter holiday interface. See [Figure 4-17.](#page-346-0)

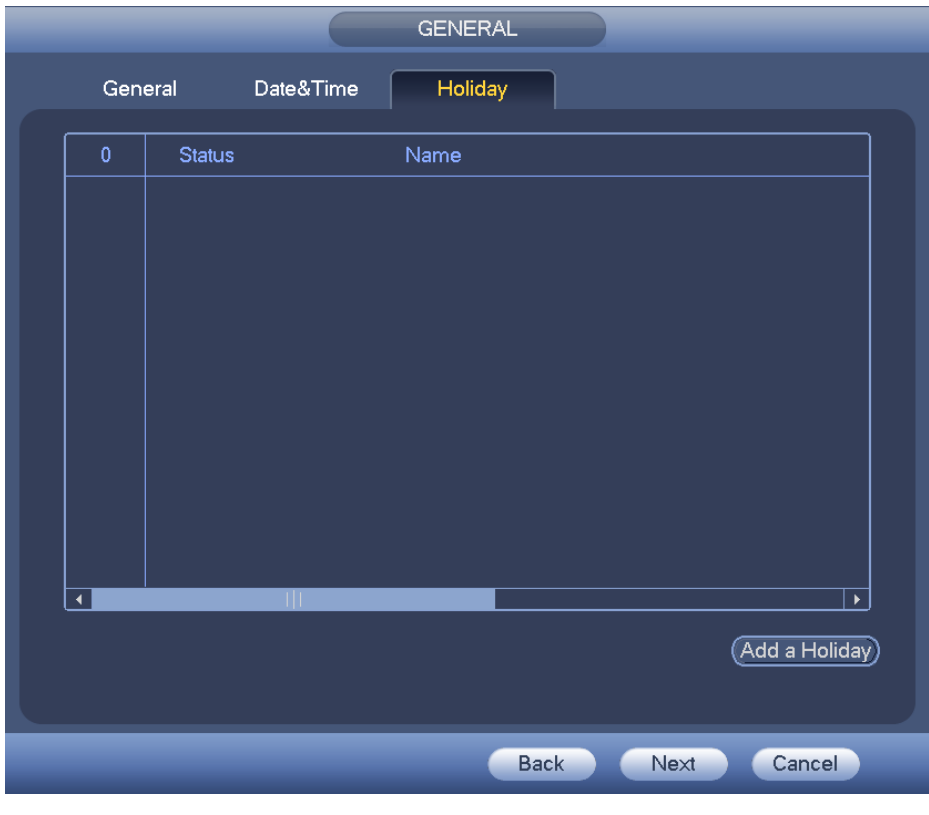

Figure 4-17

<span id="page-346-0"></span>Step 2 Click Add new holiday button.

Enter Add new holiday interface. See [Figure 4-18.](#page-346-1)

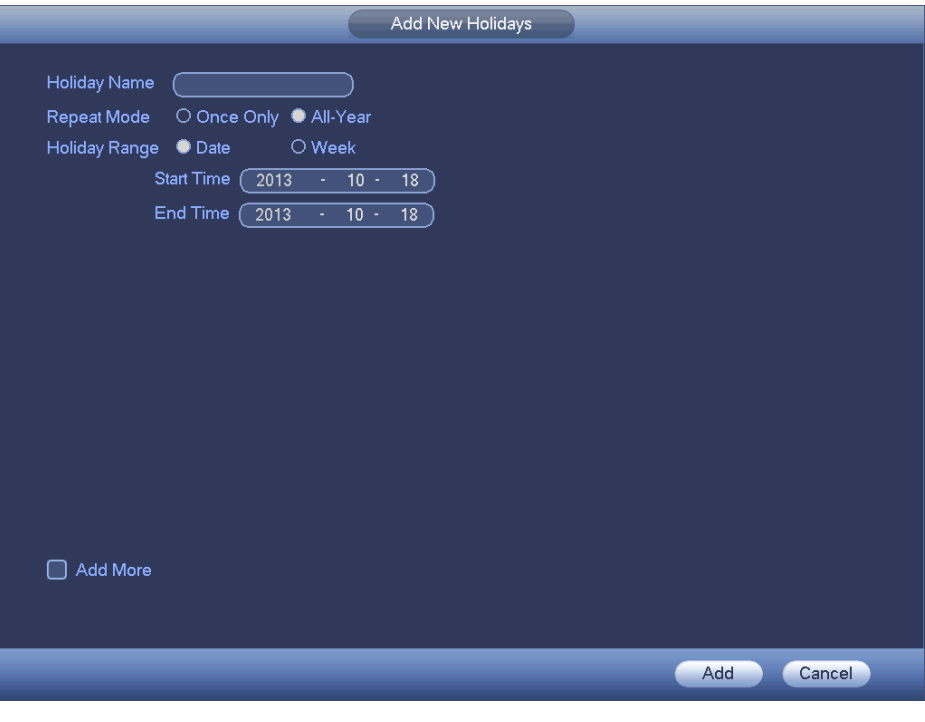

Figure 4-18

<span id="page-346-1"></span>Step 3 Input new holiday information. It is to set holiday name, repeat mode and start/end time.

# **Note**

Click Add more to add more holidays if necessary.

Step 4 Click Add button.

Device goes back to [Figure 4-17](#page-346-0) to display the new holiday.

**Note**

- The new holiday state is on by default. Select from the dropdown list to disable.
- Drag the slide bar, click  $\mathcal{L}$  to edit holiday, click  $\mathcal{X}$  to delete holiday.

# **Note**

After successfully set holiday here, you can view holiday item in Schedule interface. It is for you to set holiday schedule record/snapshot settings.

## 4.1.4.2 Network

Before the operation, make sure the device has properly connected the network cable. Besides startup wizard and configuration wizard, from main

menu->Setting->Network->TCP/IP, you can also go to the network interface.

- Step 1 From main menu->Setting->Network->TCP/IP. Enter TCP/IP interface. See [Figure 4-19.](#page-349-0)
- Step 2 Set parameters.

Network Mode: Includes multiple access, fault tolerance, and load balancing. **Please** 

**note the network mode is not for product of single-Ethernet card.**

- $\Diamond$  Multiple-address mode: eth0 and eth1 operate separately. You can use the services such as HTTP, RTP service via etho0 or the eth1. Usually you need to set one default card (default setup is etho) to request the auto network service form the device-end such as DHCP, email, FTP and etc. In multiple-address mode, system network status is shown as offline once one card is offline.
- $\Diamond$  Network fault-tolerance: In this mode, device uses bond0 to communicate with the external devices. You can focus on one host IP address. At the same time, you need to set one master card. Usually there is only one running card (master card).System can enable alternate card when the master card is malfunction. The system is shown as offline once these two cards are both offline. Please note these two cards shall be in the same LAN.
- $\Diamond$  Load balance: In this mode, device uses bond0 to communicate with the external device. The eth0 and eth1 are both working now and bearing the network load. Their network load are general the same. The system is shown as offline once these two cards are both offline. Please note these two cards shall be in the same LAN.
- Default Network Card: Please select eth0/eth1/bond0(optional) after enable multiple-access function
- Main Network Card: Please select eth0/eth1 (optional).after enable multiple

#### access function.

#### **Note: Some series support the above three configurations and supports functions as multiple-access, fault-tolerance and load balancing.**

- IP Version: There are two options: IPv4 and IPv6. Right now, system supports these two IP address format and you can access via them.
- MAC address: The host in the LAN can get a unique MAC address. It is for you to access in the LAN. It is read-only.
- $\bullet$  IP address: Here you can use up/down button ( $\blacktriangle$   $\blacktriangledown$ ) or input the corresponding number to input IP address. Then you can set the corresponding subnet mask the default gateway.
- Default gateway: Here you can input the default gateway. Please note system needs to check the validity of all IPv6 addresses. The IP address and the default gateway shall be in the same IP section. That is to say, the specified length of the subnet prefix shall have the same string.
- DHCP: It is to auto search IP. When enable DHCP function, you cannot modify IP/Subnet mask /Gateway. These values are from DHCP function. If you have not enabled DHCP function, IP/Subnet mask/Gateway display as zero. You need to disable DHCP function to view current IP information. Besides, when PPPoE is operating, you cannot modify IP/Subnet mask /Gateway.
- MTU: It is to set MTU value of the network adapter. The value ranges from 1280-7200 bytes. The default setup is 1500 bytes. Please note MTU modification may result in network adapter reboot and network becomes off. That is to say, MTU modification can affect current network service. System may pop up dialog box for you to confirm setup when you want to change MTU setup. Click OK button to confirm current reboot, or you can click Cancel button to terminate current modification. Before the modification, you can check the MTU of the gateway; the MTU of the DVR shall be the same as or is lower than the MTU of the gateway. In this way, you can reduce packets and enhance network transmission efficiency.

The following MTU value is for reference only.

- $\lozenge$  1500: Ethernet information packet max value and it is also the default value. It is the typical setup when there is no PPPoE or VPN. It is the default setup of some router, switch or the network adapter.
- $\div$  1492: Recommend value for PPPoF
- $\div$  1468: Recommend value for DHCP.
- $\div$  1450: Recommend value for VPN.
- **Preferred DNS server: DNS server IP address.**
- Alternate DNS server: DNS server alternate address.

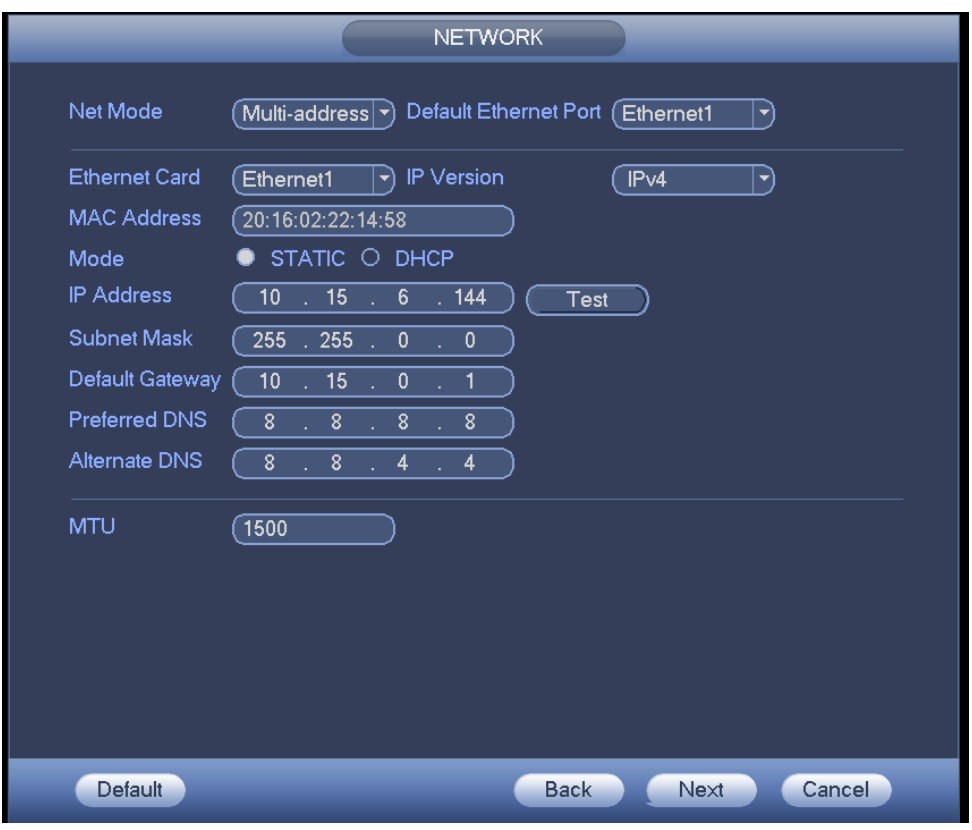

Figure 4-19

<span id="page-349-0"></span>Step 3 Click Apply or Save to complete setup.

#### 4.1.4.3 P2P

You can add a device via the client on the cellphone or the platform.

- You can use your cell phone to scan the QR code and add it to the cell phone client.
- Go to the P2P management platform, via the SN from scanning the QR code, you can access the device in the WAN. Please refer to the P2P operation manual.

Besides startup wizard and configuration wizard, from main

menu->Setting->Network->P2P, you can also go to the P2P interface. See [Figure 4-20.](#page-350-0) Check the box to enable P2P function, and status is online. Cell phone or the platform can add and access the device.

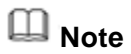

After you enable P2P function and connect the device to the Internet, we are going to collect device information including but not limited to device IP address, device name, device firmware, device SN. The collected information is only to access the device remotely.

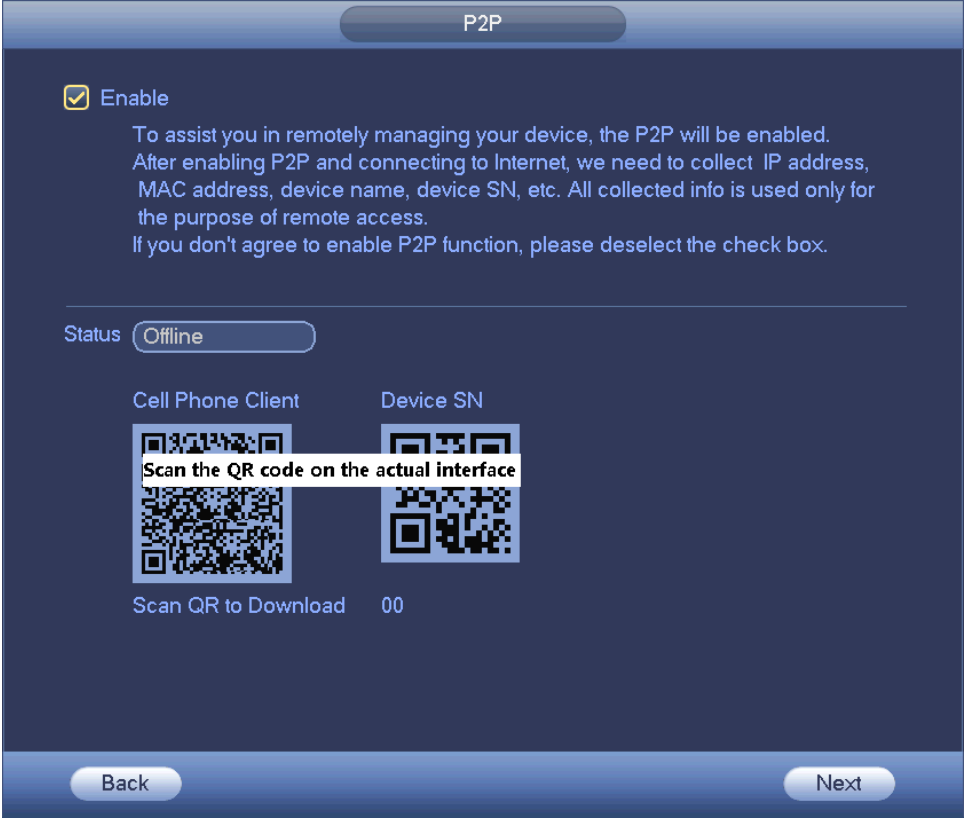

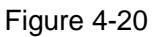

<span id="page-350-0"></span>Here we use cell phone APP to continue.

- Step 1 Use cell phone to scan the QR code and download the APP.
- Step 2 After installation, run the APP and Live Preview, enter the main interface. Now you can add device to the APP.

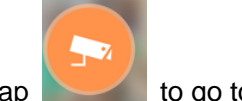

1. Open App; tap to go to the Live preview.

- 2. Tap  $\equiv$  at the top left corner, you can see the main menu.
- 3. Tap Device manager button, you can use several modes (P2P/DDNS/IP and

etc.) to add the device. Click  $\Box$  to save current setup. Tap Start Live preview to view all-channel video from the connected device. See [Figure](#page-350-0)  [4-20.](#page-350-0)

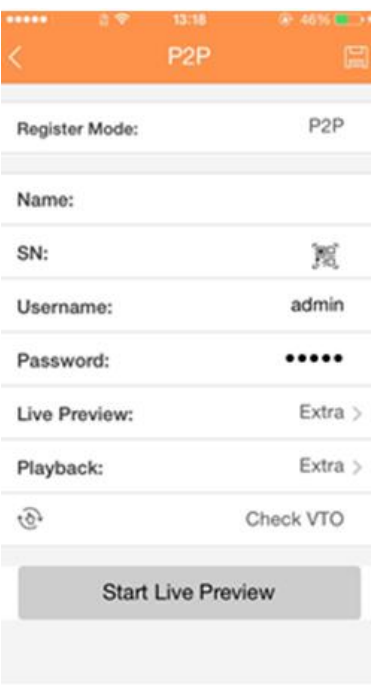

Figure 4-21

## 4.1.4.4 Registration

# **Note**

You can only see the registration interface if you have set IP channel (Chapter [4.9.1.3.5](#page-423-0) Channel type). The DVR supports ONVIF standard protocol.

It is to add/delete the camera to the corresponding channel and view the corresponding information.

Besides startup wizard and configuration wizard, from the main menu->Setting->Camera-> Registration or on the preview window and then right click mouse and then select Camera Registration, you can go to the Registration interface. See [Figure 4-22.](#page-352-0)

Click IP search, and then select device in the searched results, click Add button.

- Uninitialized: Click Uninitialized, device display uninitialized remote device. Select a device from the list and then click Initialize, you can set remote device initial user name and password. Refer to chapter [4.1.4.4.1](#page-352-1) Initialize camera for detailed information.
- Show filter: Select from the dropdown list to display the corresponding devices.
	- $\Diamond$  None: There is a filter. Device displays all remote devices.
	- $\Diamond$  IPC: Device displays network camera.
	- DVR: Device display storage device such as DVR, NVR and etc.
- IP search: Click it to search IP address. It includes device IP address, port, device name, manufacturer, type. Use your mouse to click the item name, you can refresh display order. Click IP address, system displays IP address from small to large. Click IP address again, you can see icon, system displays IP address from large to small. You can click other items to view information conveniently. For the network device

already added to the device, you can see there is a small icon "\*" after the SN in case there is repeatedly add operation.

- Add: Click it to connect to the selected device and add it to the Added device list. Support Batch add.
- Edit: Click button  $\begin{bmatrix} \mathbf{C}^{\mathbf{p}} \\ \mathbf{C} \end{bmatrix}$  or double click a device in the list, you can change channel setup.
- $\bullet$  Delete: Please select one device in the Added device list and then click  $\mathbf{X}$  to remove.
- Export: Export the added device list to the USB device. Refer to chapter [4.1.4.4.6](#page-360-0) Export for detailed information.
- Import: Click to add several devices at the same time. Refer to chapter [4.1.4.4.7](#page-361-0) Import for detailed information.

|                                                                                                    | <b>SETTING</b>                                                                                                    |
|----------------------------------------------------------------------------------------------------|----------------------------------------------------------------------------------------------------|
| <b>REA</b> CAMERA                                                                                         | STORAGE<br>SYSTEM<br><b>THE NETWORK</b><br><b>EVENT</b>                                                                                                    |
| <b>REGISTRATION</b><br><b>IMAGE</b><br><b>ENCODE</b><br>CAM NAME<br><b>CHANNEL TYPE</b><br><b>UPGRADE</b> | Registration<br><b>Status</b><br>Firmware<br>Uninitialized<br>Initialize                                                                                                    |
|                                                                                                    | <b>IP Address</b><br>Manufacturer<br>35<br>Edit<br>Preview<br><b>Status</b><br>172.8.1.18<br>Private<br>1<br>덓<br>۰<br><b>MA</b><br>$\overline{2}$<br>덓<br>172.8.1.55<br>Private<br>$\mathbf{z}$<br>×<br>D<br>3<br>덓<br>172.8.1.88<br>Private<br>Ŋ<br>$\overline{\mathbf{v}}$<br>÷<br>덓<br>172.8.1.116<br>4<br>Private<br>Ŋ<br>$\mathbf{z}$<br>17, 8.1.221<br>5<br>望<br>Private<br>IPC-H<br>Ŋ<br>$\mathbf{z}$<br>÷<br>6<br>172.8.2.22<br>Onvif<br>$F^{\text{IR}}$<br>Ŋ<br>$\mathbf{z}$<br>◀<br>Ш<br>Show Filter<br>Manual Add)<br>$ PC \rightarrow$<br>IP Search<br>Add |
|                                                                                                    | <b>Added Device</b><br>Edit<br>Delete<br><b>IP Address</b><br>Port<br>Device I <sup>*</sup><br>Channel<br><b>Status</b><br>3C0439FYA<br>8<br>172.8.1.221<br>37777<br>×<br>∕<br>≘<br>9<br>172.8.1.55<br>37777<br>PZC4DW46<br>$\boldsymbol{\times}$<br>10<br>172.8.1.18<br><b>HCV</b><br>37777<br>$\mathbf x$<br>Ш<br>◀<br>ь<br>Organize Videos<br>Delete<br>Export<br>Import                                                                                                    |
|                                                                                                    |                                                                                                    |

Figure 4-22

#### <span id="page-352-1"></span><span id="page-352-0"></span>4.1.4.4.1Initialize Camera

The initialize function in registration interface is to change connected camera login password and IP address.

## **Steps:**

Step 1 From main menu->Setting->Camera->Registration. Enter Registration interface. See [Figure 2-35.](#page-245-0) Step 2 Click IP search and check the Uninitialized box.

Device displays uninitialized camera.

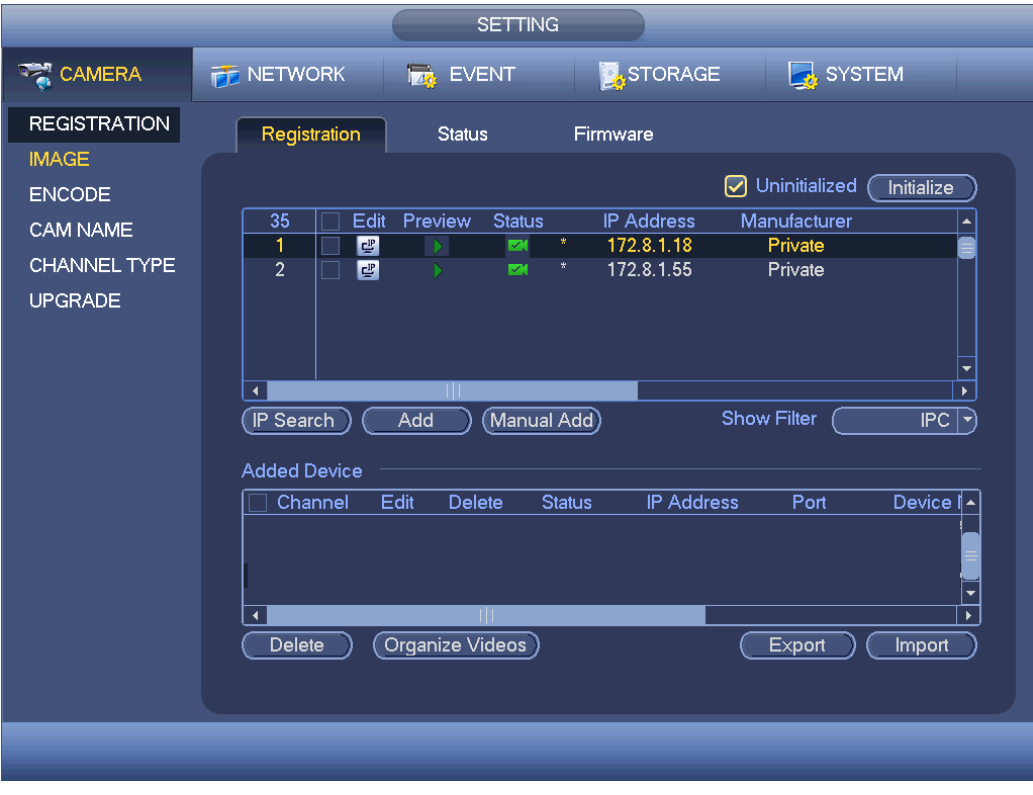

Figure 4-23

Step 3 Select a camera to be initialized and then click Initialize button. Device displays password setup interface. See [Figure 4-24](#page-353-0) and [Figure 4-25.](#page-354-0)

<span id="page-353-0"></span>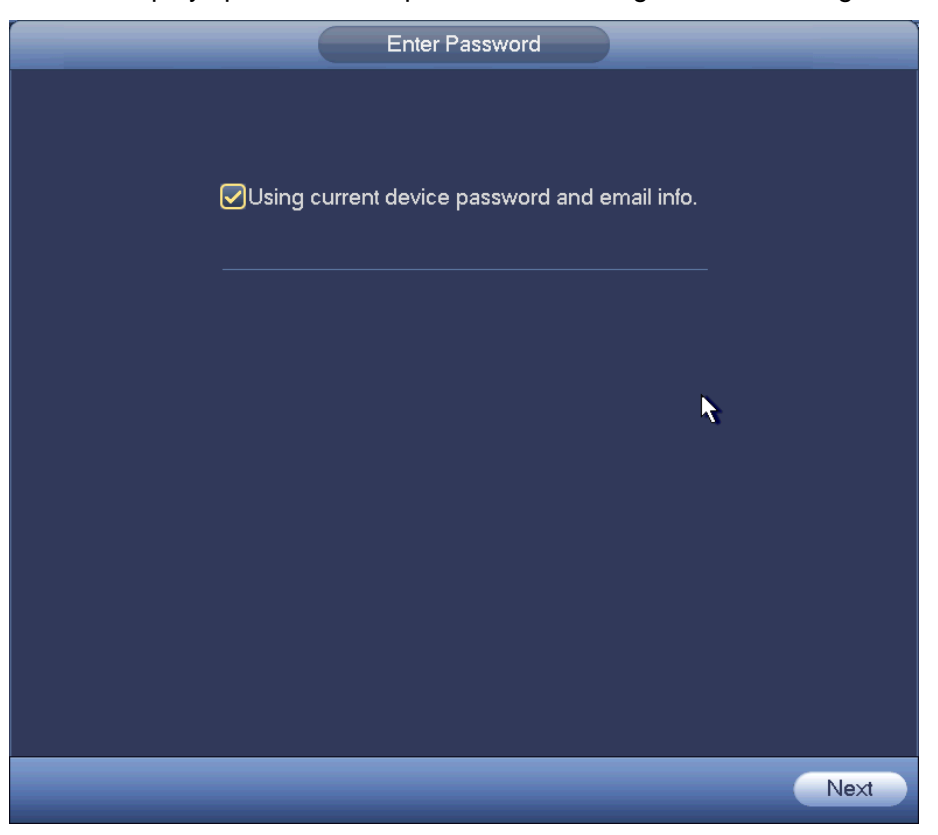

Figure 4-24

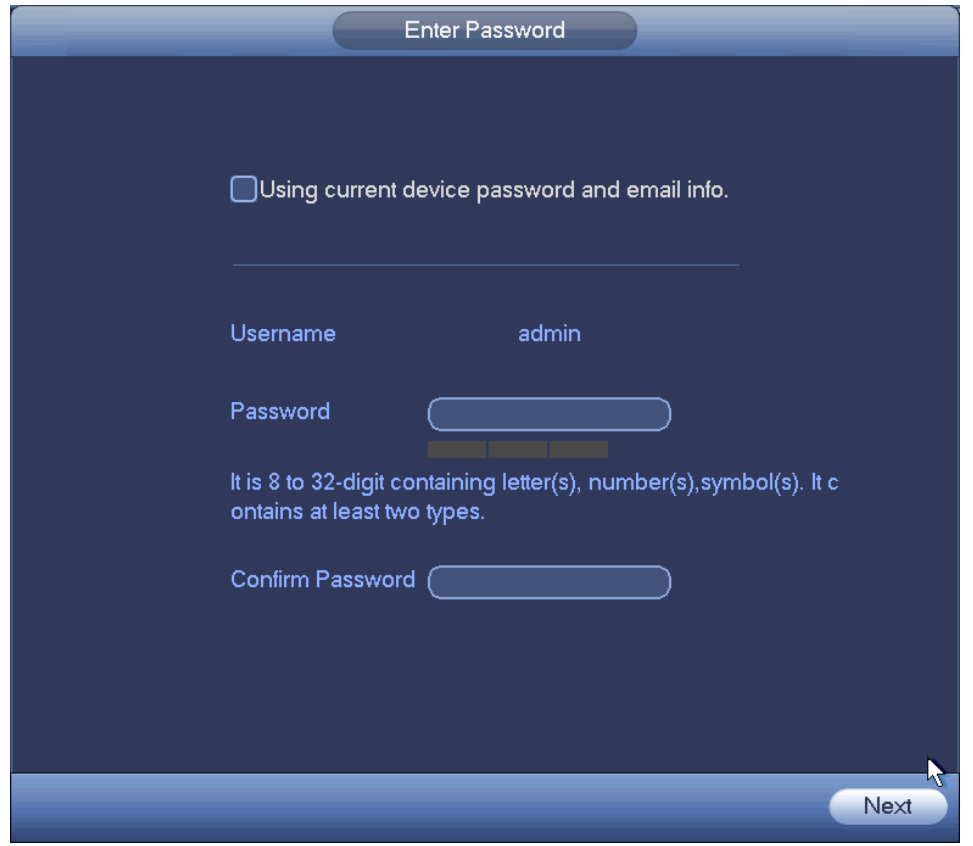

Figure 4-25

#### <span id="page-354-0"></span>Step 4 Set camera password.

 Using current device password and email: Check the box to use DVR current admin account and email information. There is no need to set password and email. Please go to step 7.

 User name/password: The user name is **admin**. The password ranges from 8 to 32 digitals. It can contain letters, numbers and special characters (excluding "","",",",",","&"). The password shall contain at least two categories. Usually we recommend the strong password.

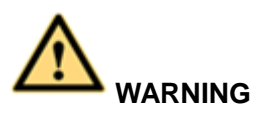

**STRONG PASSWORD RECOMMENDED-For your device own safety, please create a strong password of your own choosing. We also recommend you change your password periodically especially in the high security system.** 

Step 5 Click Next button.

Enter input email interface. See [Figure 4-26.](#page-355-0)

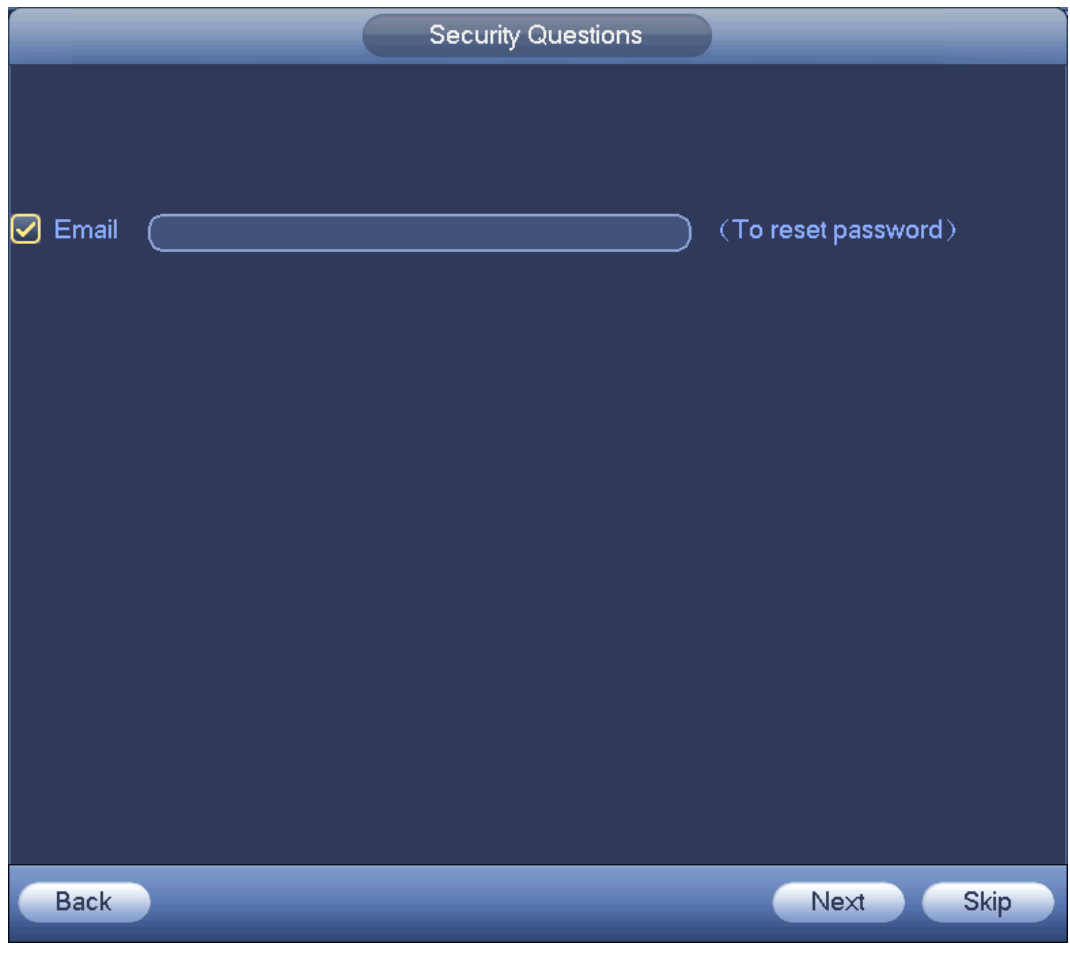

Figure 4-26

<span id="page-355-0"></span>Step 6 Set email information. Email: Input an email address for reset password purpose.

# **Note**

Cancel the box and then click Next or Skip if you do not want to input email information here.

Step 7 Click Next button. Enter Modify IP address interface. See [Figure 4-27.](#page-356-0)

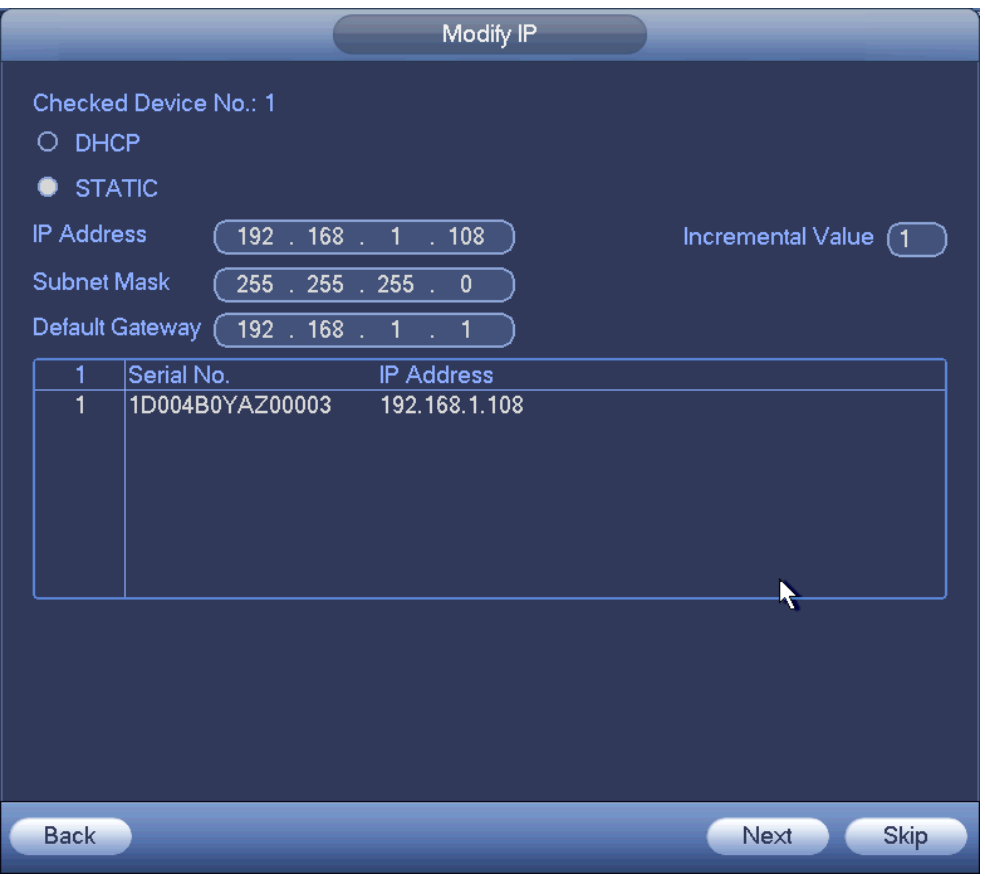

Figure 4-27

<span id="page-356-0"></span>Step 8 Set camera IP address.

- Check DHCP, there is no need to input IP address, subnet mask, and default gateway. Device automatically allocates the IP address to the camera.
- Check Static, and then input IP address, subnet mask, default gateway and incremental value.

# **Note**

- If it is to change several devices IP addresses at the same time, please input incremental value. Device can add the fourth address of the IP address one by one to automatically allocate the IP addresses.
- If there is IP conflict when changing static IP address, device pops up IP conflict dialogue box. If batch change IP address, device automatically skips the conflicted IP and begin the allocation according to the incremental value
- Step 9 Click Next button. Device begins initializing camera. See [Figure 4-28.](#page-357-0)

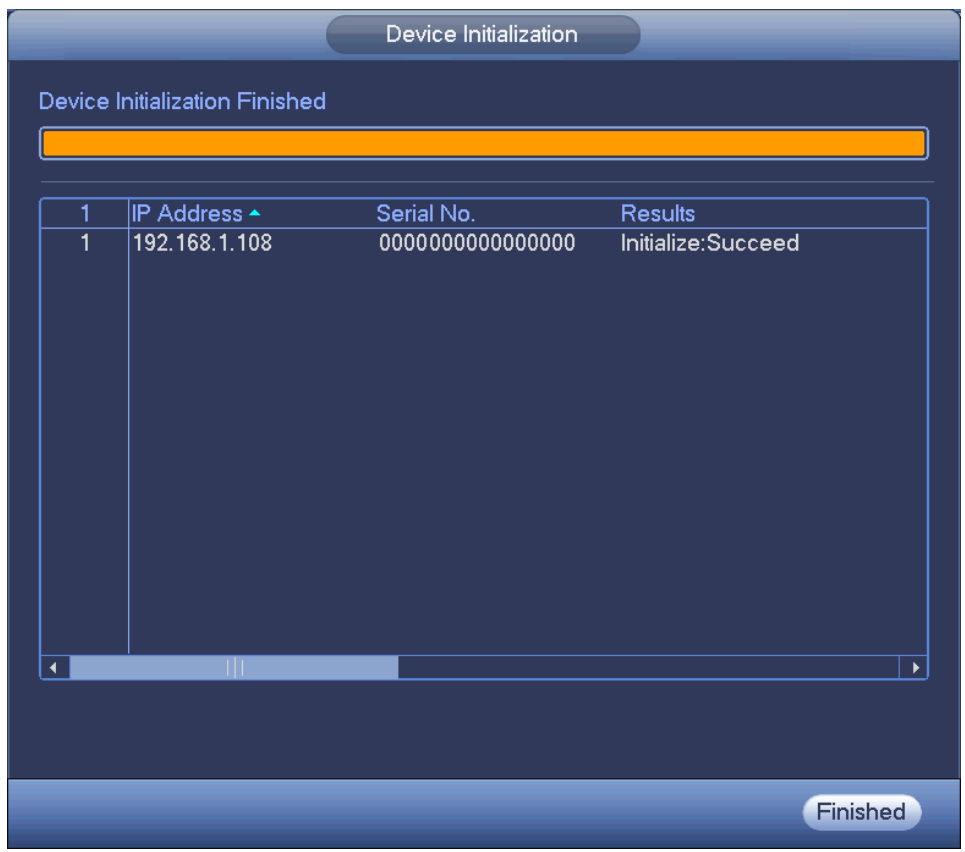

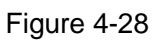

<span id="page-357-0"></span>Step 10 Click Finish to complete the initialization.

- 4.1.4.4.2Auto Add
- Step 1 Click IP Search, device displays searched results.
- Step 2 Double click an IP address or select an IP address and then click Add button, it is to register the device to the DVR. Device supports batch add.

#### 4.1.4.4.3Manual Add

- Step 1 Click Manual add to register the camera manually. There are three modes: TCP/UDP/Auto. The default setup is TCP. See [Figure 4-29.](#page-358-0)
- Step 2 Input the corresponding value and then click OK button.

# **Note**

- This series product supports the IPC from many popular manufactures such as Sony, Hitachi, Axis, Samsung, Dynacolor, Arecont, Onvif and Dahua.
- System default IP address is 192.168.0.0 if you do not input IP address. System will not add current IP address.
- You cannot add two or more devices in the Manual Add interface [\(Figure](#page-358-0)  [4-29.](#page-358-0)). Click OK button, system connects to the corresponding front-end device of current channel on the interface.
- $\Box$  means connection successful.  $\bigcirc$  means connection failed.

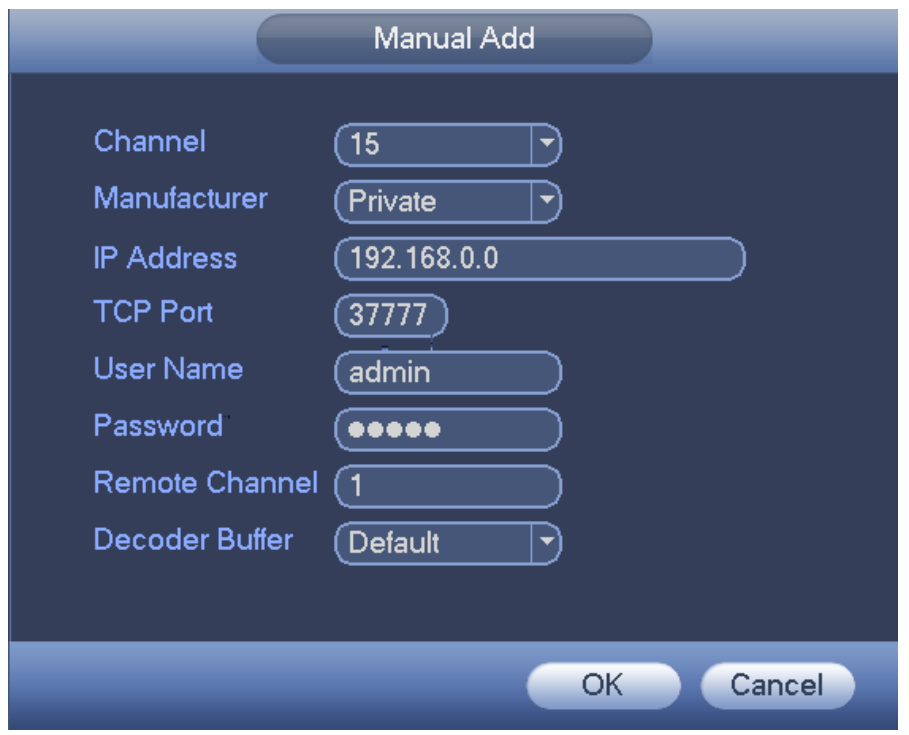

Figure 4-29

<span id="page-358-0"></span>4.1.4.4.4Modify or Delete Device

• Click or double click a device in the added list. Device pops up the following dialogue box. See [Figure 4-30.](#page-358-1)

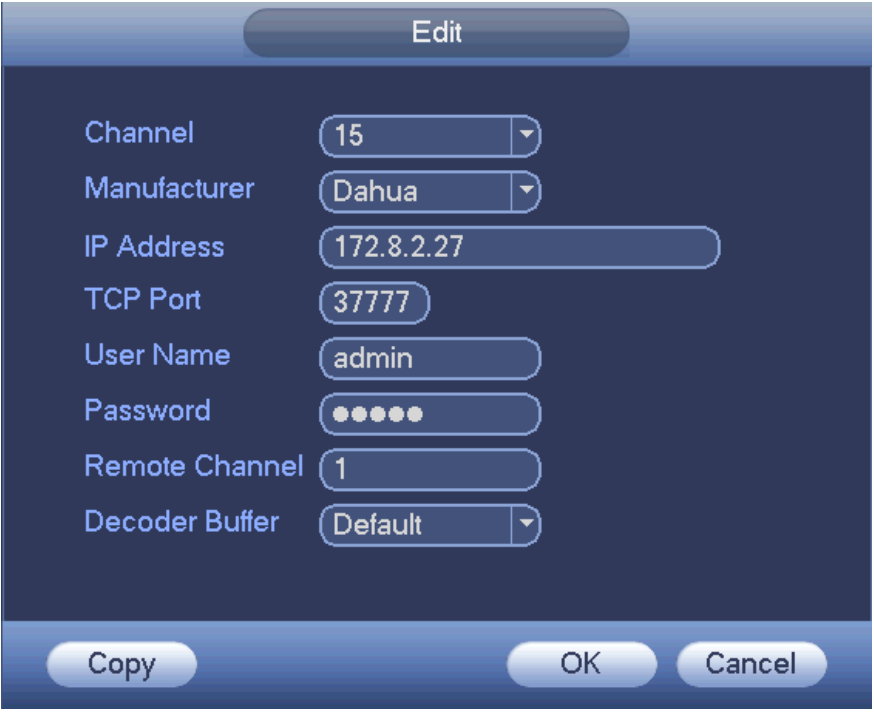

Figure 4-30

<span id="page-358-1"></span> $\diamond$  Select a channel from the dropdown list and change the parameters.

 $\diamond$  Click Copy, device pops up the following dialogue box. It is to copy the user name and password to the selected channel(s). See [Figure 4-31.](#page-359-0)

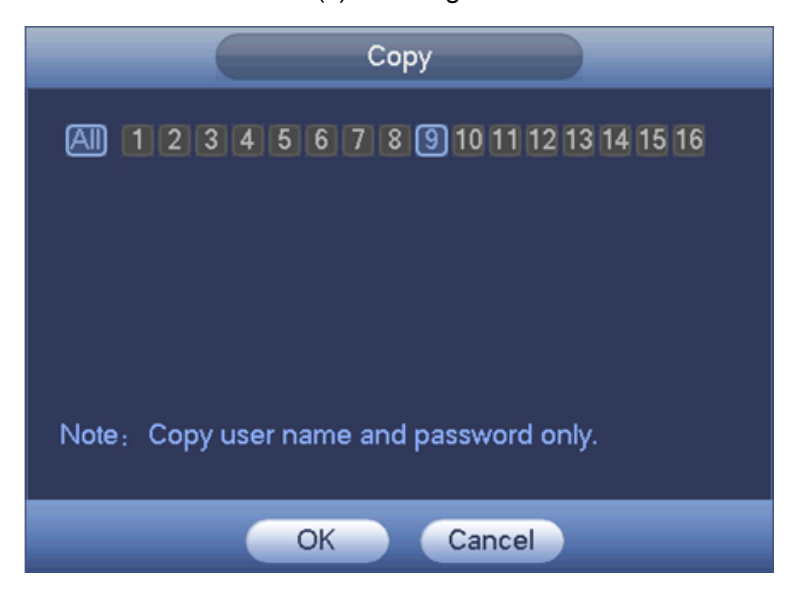

Figure 4-31

- <span id="page-359-0"></span>Click  $\overline{\mathbf{X}}$  to disocnnected the camera and remove it from the added list.
- Select one or several device(s) in the added list, click Delete button to delete. Check the box before the channel number to select all channels at the same time.

#### 4.1.4.4.5Change IP

It is to change camera IP address. Support change one by one or batch add.

Change One by One

Click  $\mathbb{E}$ , you can change the information such as IP address, subnet mask, and default gateway, user name, password of the checked device. See [Figure 4-32.](#page-360-1) Click Add button and then click OK, you can add current device to the list,
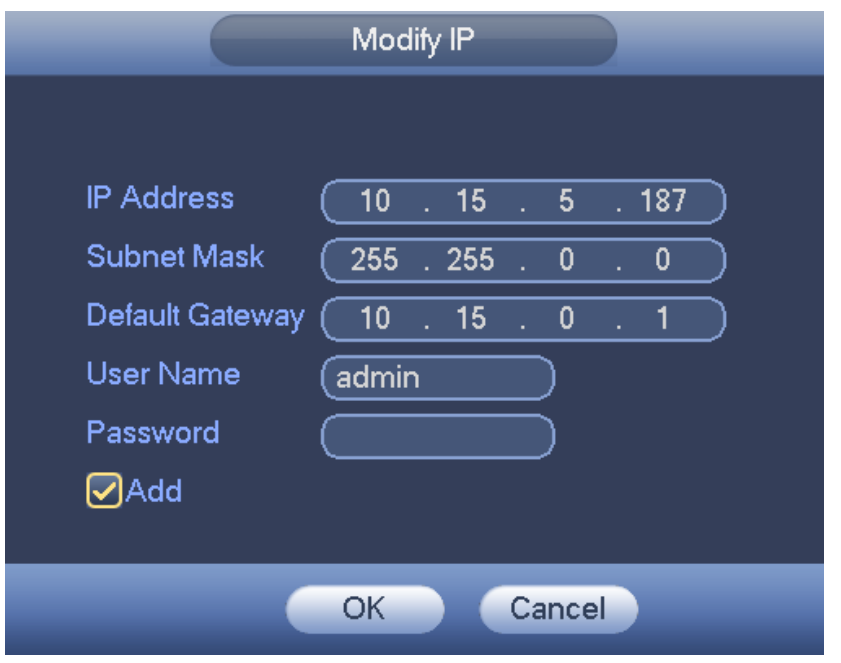

Figure 4-32

● Batch Add

Check several devices at the same time and then click the edit button **EP**. See Figure [4-33.](#page-360-0) Please check Batch modify button and then input start IP, end IP and default gateway.

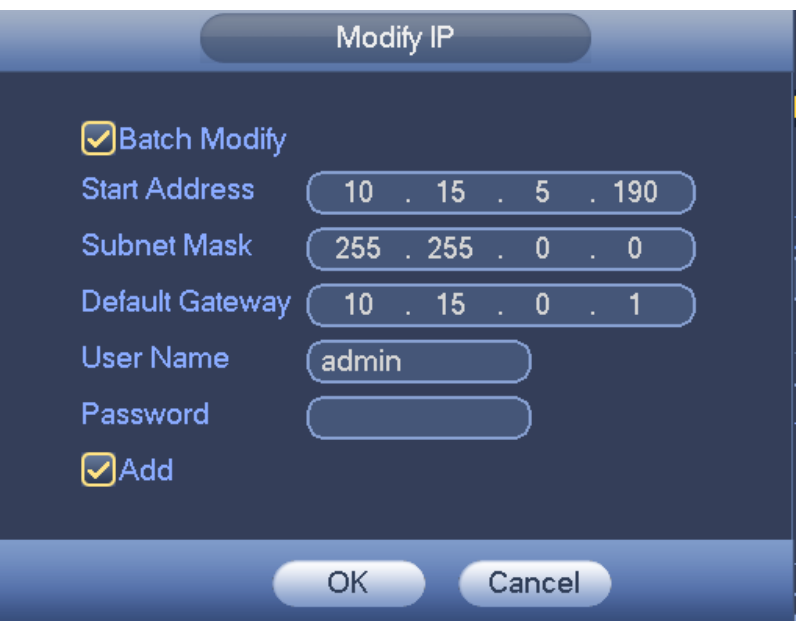

Figure 4-33

<span id="page-360-0"></span>Click Add button and then click OK, it is to add devices to the list,

#### 4.1.4.4.6 IP Export

System can export the Added device list to your local USB device.

Step 1 Insert the USB device and then click the Export button. Enter the following interface. See [Figure 4-34.](#page-361-0)

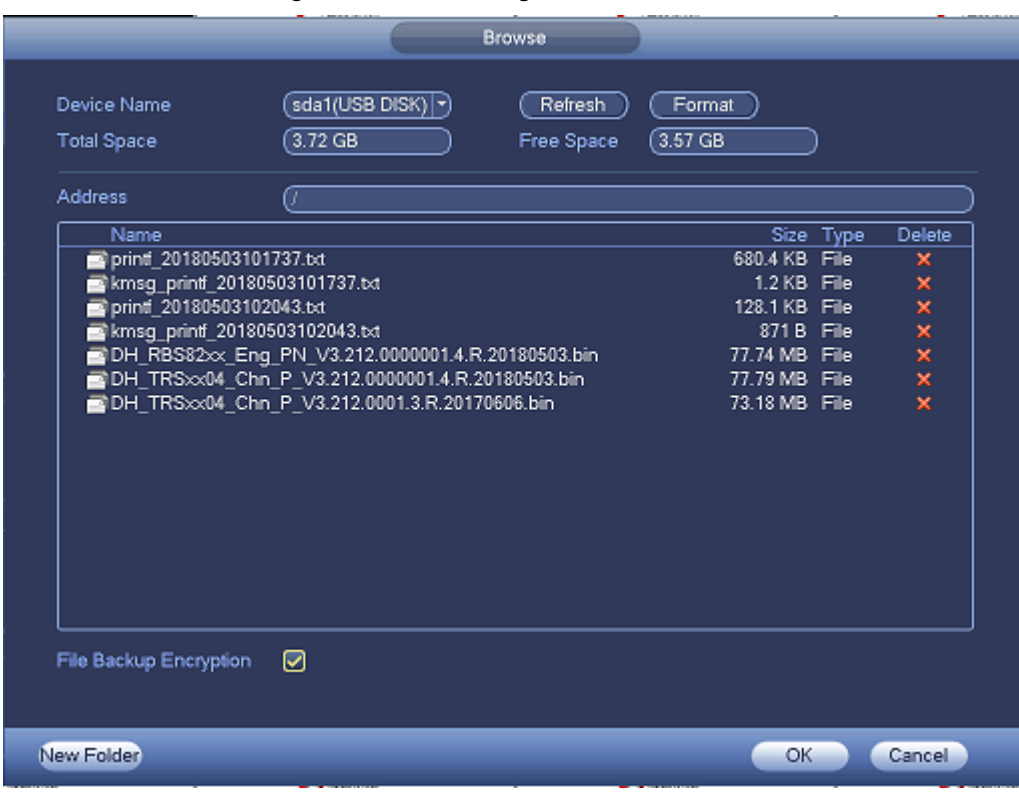

Figure 4-34

<span id="page-361-0"></span>Step 2 Select the directory and then click the OK button.

System pops up a dialogue box to remind you successfully exported.

Step 3 Please click OK button to exit.

# **Note**

When export the IP address, system adopts file backup encryption function by default. The file information includes IP address, port, remote channel number, manufacturer, user name and password.

- If you check the box to enable file backup encryption, the exported file extension name is .backup.
- If you cancel the file backup encryption, the exported file extension name is .CSV. There is data leakage risk.

4.1.4.4.7IP Import

Import IP address to add the camera.

Step 1 Click Import button.

Enter Browse interface. See [Figure 4-35.](#page-362-0)

| sdb1(USB DISK)<br>Device Name<br>Refresh               |                                                         |                          |
|--------------------------------------------------------|---------------------------------------------------------|--------------------------|
| 14.43 GB<br><b>Total Space</b><br>Free Space           | (10.63 GB                                               |                          |
| <b>Address</b><br>/English/                            |                                                         |                          |
| Name                                                   | Size Type<br>Delete $\sim$                              |                          |
| men7.bmp                                               | 2.50 MB File<br>$\boldsymbol{\times}$                   |                          |
| re333.bmp                                              | 2.50 MB File<br>$\boldsymbol{\times}$                   |                          |
| ne.bmp                                                 | 2.50 MB File<br>$\overline{\mathbf{x}}$                 |                          |
| ■free.bmp                                              | 2.50 MB File<br>$\overline{\mathbf{x}}$                 |                          |
| fre2.bmp                                               | 2.50 MB File<br>$\overline{\mathbf{x}}$                 |                          |
| fr7.bmp                                                | 2.50 MB File<br>$\overline{\mathbf{x}}$                 |                          |
| ■18.bmp                                                | 2.50 MB File<br>$\overline{\mathbf{x}}$                 |                          |
| col.bmp                                                | 2.50 MB File<br>$\overline{\mathbf{x}}$                 |                          |
| $\rightarrow$ ex2.bmp                                  | 2.50 MB File<br>$\overline{\mathbf{x}}$                 |                          |
| RemoteConfig 20150202143711.csv                        | 171 B File<br>$\overline{\mathbf{x}}$                   |                          |
| im2.bmp                                                | 2.50 MB File<br>$\pmb{\times}$                          |                          |
| re222.bmp                                              | 2.50 MB File<br>$\pmb{\times}$                          |                          |
| ■re3.bmp                                               | 2.50 MB File<br>$\overline{\mathbf{x}}$<br>2.50 MB File |                          |
| <b>on</b> ima1.bmp<br>en1.bmp                          | $\overline{\mathbf{x}}$<br>2.50 MB File                 | $\overline{\phantom{a}}$ |
| RemoteConfig_20150202143711.csv<br><b>Config Files</b> |                                                         |                          |
|                                                        | OK<br>Cancel                                            |                          |

Figure 4-35

<span id="page-362-0"></span>Step 2 Select the import file and then click the OK button.

System pops up a dialogue box to remind you successfully exported.

# **Note**

If the imported IP has conflicted with current added device, system pops up a dialogue box to remind you. You have two options:

- OK: Click OK button, system uses the imported setup to overlay current one.
- Cancel: Click Cancel button, system adds the new IP setup.
- Step 3 Please click OK button to exit.

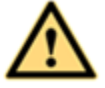

WARNING

- You can edit the exported .CSV file. **Do not change the file format; otherwise it may result in import failure.**
- Does not support customized protocol import and export.
- The import and export device shall have the same language format.

### 4.1.4.5 Encode

It is to set video bit streams, image bit streams, and video overlay parameters. Besides startup wizard and configuration wizard, from main

menu->Setting->Camera->Encode, you can also go to the following interface.

- 4.1.4.5.1Encode
- Step 1 Click Encode tab.

Enter Encode interface. See [Figure 4-36.](#page-364-0)

- Step 2 Set parameters.
- Channel: Select the channel you want.
- Smart codec: Check the box to enable smart codec function. It can lower bit streams, enhance compression rate, and reduce HDD storage space. Please note this function is for main stream only.
- Type: Please select from the dropdown list. There are three options: regular/motion detect/alarm. You can set the various encode parameters for different record types.
- Compression: System supports H.264H, H.264, H.264B, and MJPEG.
	- $\div$  H.264H: It is the High Profile compression algorithm. It has the high encode compression rate. It can achieve high quality encode at low bit stream. Usually we recommend this type.
	- $\div$  H.264 is the general compression algorithm.
	- $\div$  H.264B is the Baseline algorithm. Its compression rate is low. For the same video quality, it has high bit stream requirements.
	- $\Diamond$  MJPEG: In this encode mode, the video needs general large bit stream to guarantee the video definition. You can use the max bit stream value in the recommend bit to get the better video output effect.
- Resolution: It is to set video resolution. The higher the resolution is, the better the video quality is.
- Frame rate: It ranges from 1f/s to 25f/s in NTSC mode and 1f/s to 30f/s in PAL mode.
- Bit rate type: System supports two types: CBR and VBR. In VBR mode, you can set video quality.
- Quality: There are six levels ranging from 1 to 6. The sixth level has the highest image quality.
- Video/audio: You can enable or disable the video/audio.
- Audio format: Please select from the dropdown list. There are three options: G711a/G711u/PCM.
- Audio source: Please select from the dropdown list. There are two options: local/HDCVI. For local mode, the audio signal is from the Audio In port. For HDCVI mode, the audio signal is from the coaxial cable of the camera.

Step 3 Click Save button.

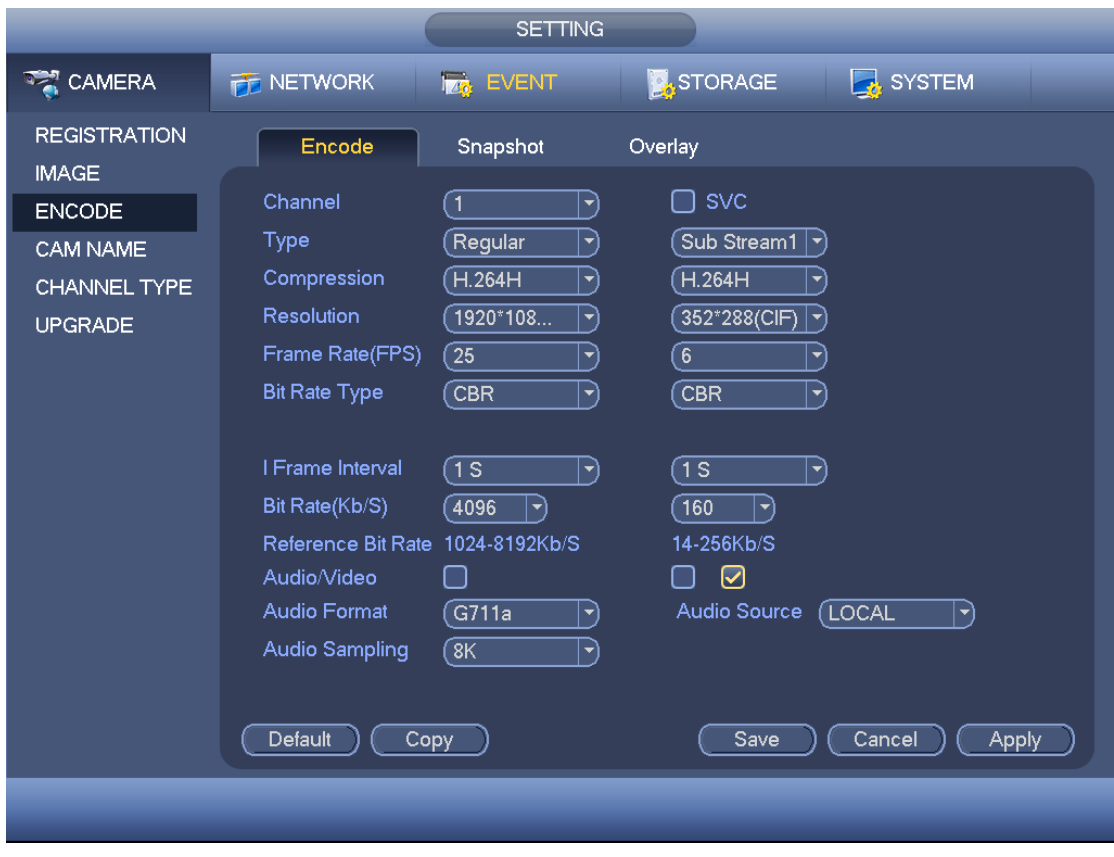

Figure 4-36

### <span id="page-364-0"></span>4.1.4.5.2Snapshot

It is set snapshot mode for each channel, and picture size, quality and frequency. Step 1 Click Snapshot tab, enter the following interface. See [Figure 4-37.](#page-365-0)

Step 2 Set parameters.

- Manual snap: The manual snapshot amount. The value ranges from 1 to 5.
- Snapshot mode: There are two modes: timing and trigger. If you set timing mode, you need to set snapshot frequency. If you set trigger snapshot, you need to set snapshot activation operation.
- **•** Image size: Here you can set snapshot picture size.
- Image quality: Here you can set snapshot quality. The value ranges from 1 to 6.
- $\bullet$  Interval: It is for you to set timing (schedule) snapshot interval.

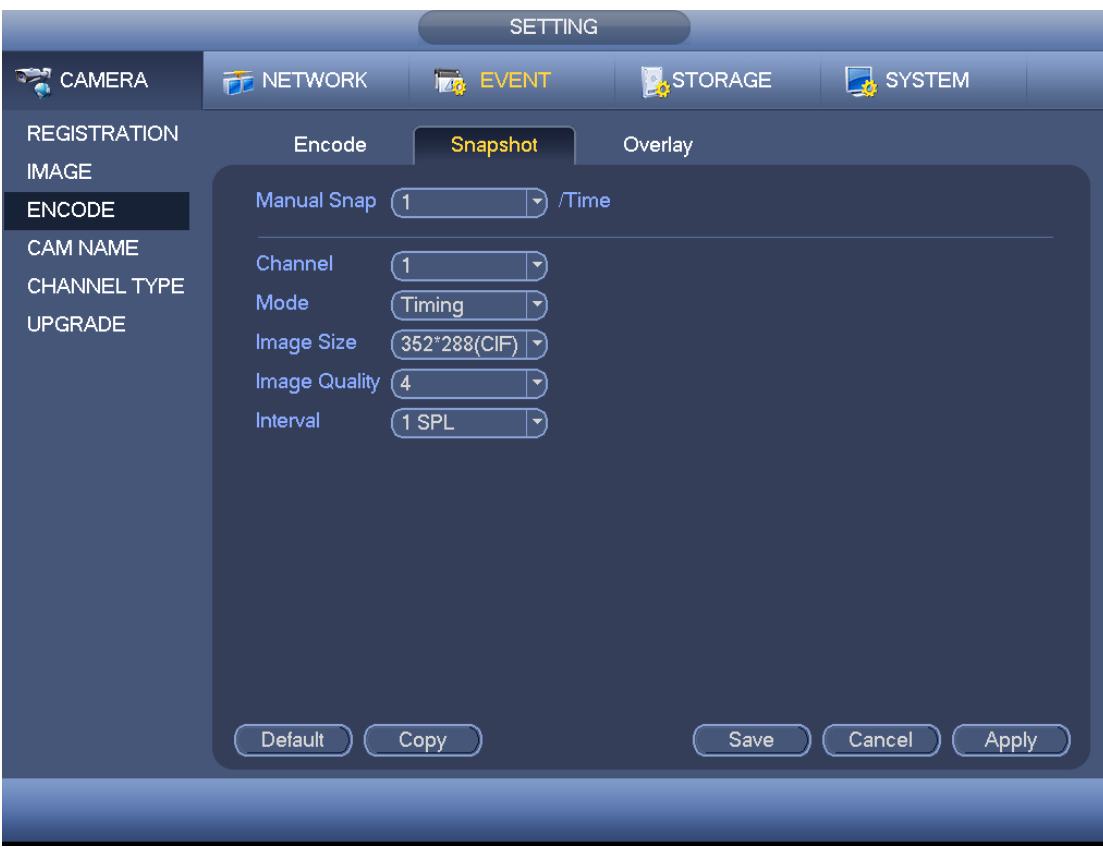

Figure 4-37

<span id="page-365-0"></span>Step 3 Click Apply or Save to complete setup.

#### 4.1.4.5.3Overlay

It is to set preview or monitor cover-area, and time/channel title position.

Step 1 Click Overlay tab, interface is shown as in [Figure 4-38.](#page-366-0)

- Step 2 Set parameters.
- Cover area: Here is for you to set cover area. You can drag you mouse to set proper section size. In one channel video, system max supports 4 zones in one channel.
- Preview/monitor: privacy mask has two types. Preview and Monitor. Preview means the privacy mask zone cannot be viewed by user when system is in preview status. Monitor means the privacy mask zone cannot be view by the user when system is in monitor status.
- Time display: You can select system displays time or not when you playback. Please click set button and then drag the title to the corresponding position in the screen.
- Channel display: You can select system displays channel number or not when you playback. Please click set button and then drag the title to the corresponding position in the screen.
- Copy:After you complete the setup, you can click Copy button to copy current setup to other channel(s). You can see an interface is shown as in [Figure 4-39.](#page-366-1) You can see current channel number is grey. Please check the number to select the channel or you

can check the box ALL. Please click the OK button in [Figure 4-39](#page-366-1) and [Figure 4-38](#page-366-0) respectively to complete the setup.

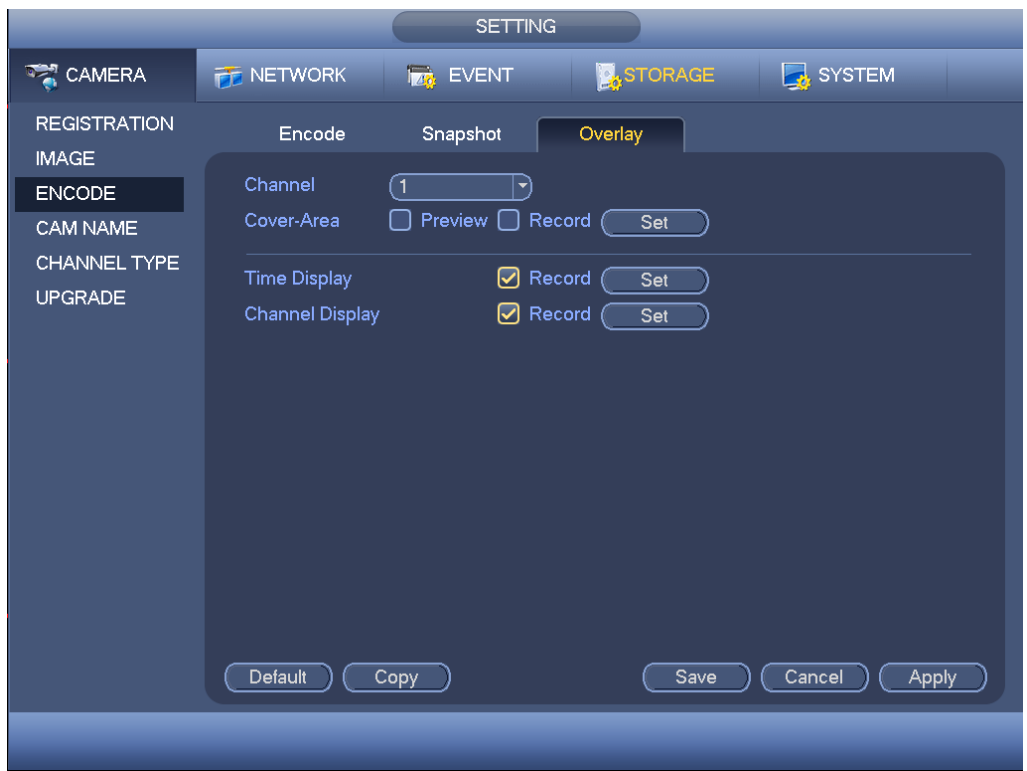

Figure 4-38

<span id="page-366-0"></span>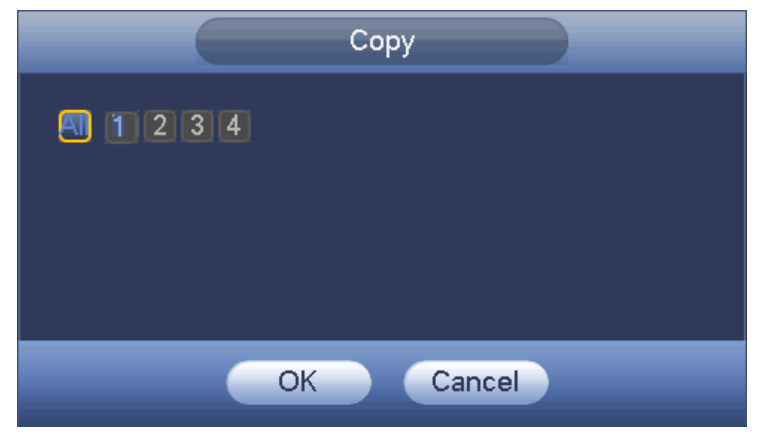

Figure 4-39

<span id="page-366-1"></span>Step 3 Click Apply or Save to complete setup.

### 4.1.4.6 Basic

It is to manage HDD storage space.

Besides startup wizard and configuration wizard, from main

menu->Setting->Storage->Basic, you can also go to the following interface.

- Step 1 From main menu->Setting->Storage->Basic.
	- Enter Basic interface, See [Figure 4-40.](#page-367-0)
- Step 2 Set parameters.
- HDD full: It is to select working mode when hard disk is full. There are two options: stop recording or overwrite.
- $\diamond$  Stop: If current HDD is full while there is no idle HDD, then system stops recording,
- $\diamond$  Overwrite: If the current HDD is full while there is no idle HDD, then system overwrites the previous files.

# **Note**

DVR does not overwrite the locked files.

- Pack duration: Here is for you to specify record duration. There are two ways for you to set.
- $\circ$  Time length: It is to pack according to time. The value ranges from 1 to 60 minutes. Default value is 60 minutes.
- $\diamond$  File length: It is to pack according to file length. The default setup is 1024M. The value ranges from 128M to 2048M.
- Auto delete old files:
- $\diamond$  Never: Do not auto delete old files.
- ◇ Customized: input customized period here, system can auto delete corresponding old files.

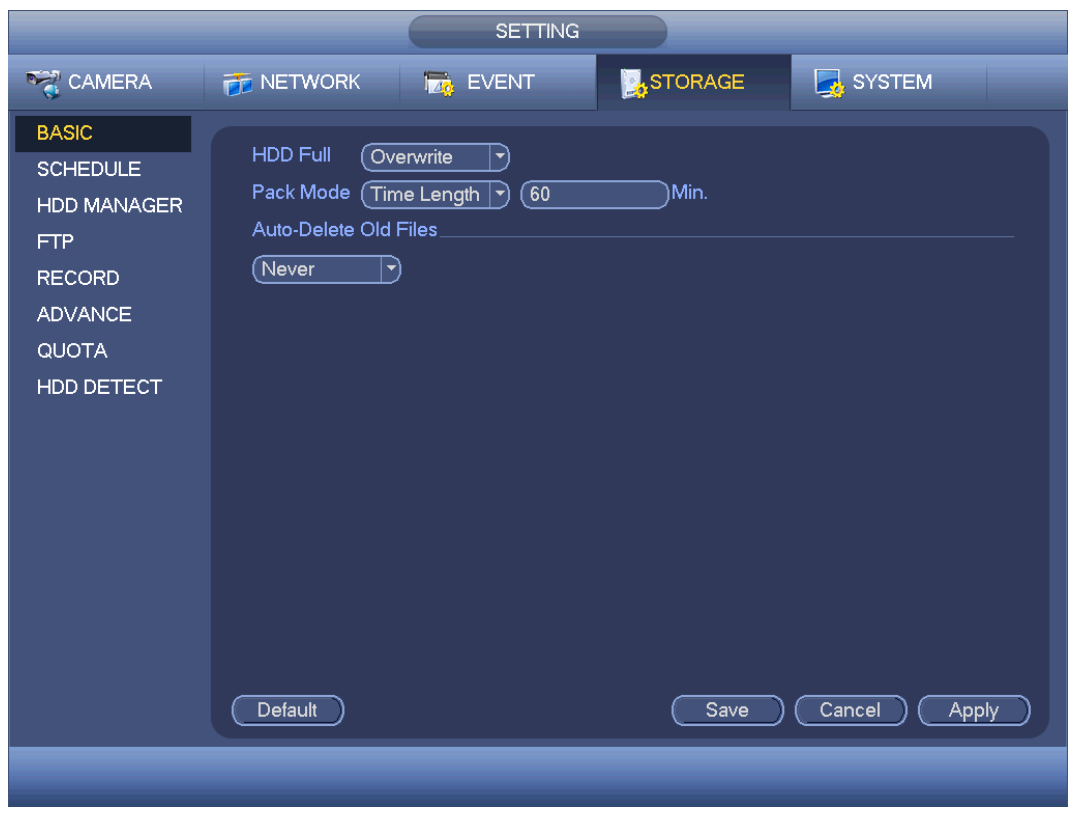

Figure 4-40

### <span id="page-367-0"></span>4.1.4.7 Schedule

Besides startup wizard and configuration wizard, from main menu->Setting->Storage->Schedule, you can also go to the following interface.

**Note**

- You need to have proper rights to implement the following operations. Please make sure the HDDs have been properly installed.
- After the system booted up, it is in default 24-hour regular mode. You can set record type and time in schedule interface.
- Please note you need to go to main menu->Setting->System->General->Holiday to set holiday date first, otherwise, there is no holiday setup item.
	- 4.1.4.7.1Record

<span id="page-368-1"></span>Step 1 Click Next button, enter Schedule interface. See [Figure 4-44.](#page-369-0)

Step 2 Set parameters.

- Channel: Please select the channel number first. You can select "all" if you want to set for the whole channels.
- $\bullet$ : Sync connection icon. Select icon  $\bullet$  of several dates, all checked items

can be edited together. Now the icon is shown as

- $\div$   $\bullet$  : Click it to delete a record type from one period.
- Record Type: Please check the box to select corresponding record type. There are five types: Regular/MD (motion detect)/Alarm/MD&Alarm/intelligent.
- Week day: There are eight options: ranges from Saturday to Sunday and all.
- Holiday: It is to set holiday setup. Please note you need to go to the General interface (Main Menu->Setting->System->General) to add holiday first. Otherwise you cannot see this item.
- Pre-record: System can pre-record the video before the event occurs into the file. The value ranges from 1 to 30 seconds depending on the bit stream.
- Redundancy: System supports redundancy backup function. You can highlight Redundancy button to activate this function. Please note, before enable this function, please set at least one HDD as redundant. (Main menu->Setting->Storage->HDD Manager). **Please note this function is null if there is only one HDD.**
- Period setup: Click button after one date or a holiday, you can see an interface shown as in [Figure 4-45.](#page-370-0)There are five record types: regular, motion detection (MD), Alarm, MD & alarm and intelligent.

Please following the steps listed below to draw the period manually.

 $\Diamond$  Select a channel you want to set. See [Figure 4-41.](#page-368-0)

<span id="page-368-0"></span>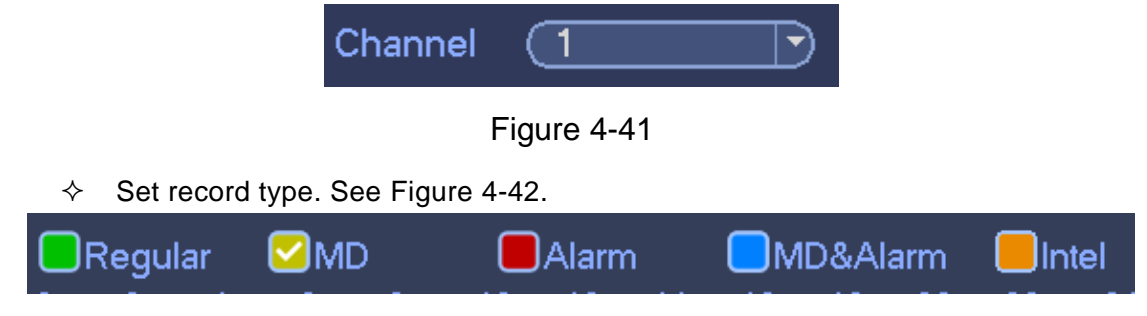

### Figure 4-42

<span id="page-369-1"></span> $\Diamond$  Please draw manually to set record period. There are six periods in one day. See [Figure 4-43.](#page-369-2)

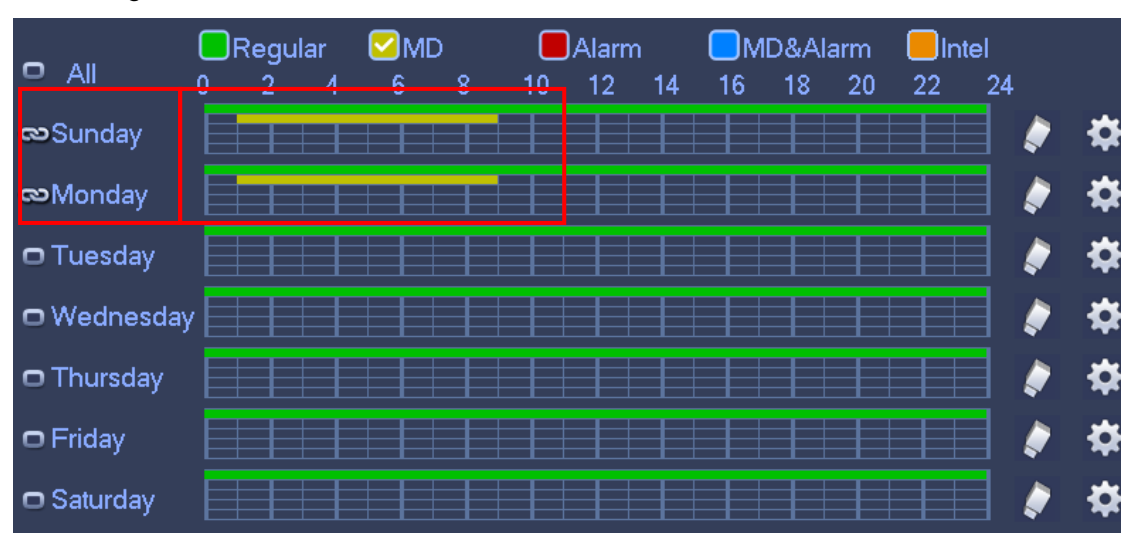

Figure 4-43

<span id="page-369-2"></span>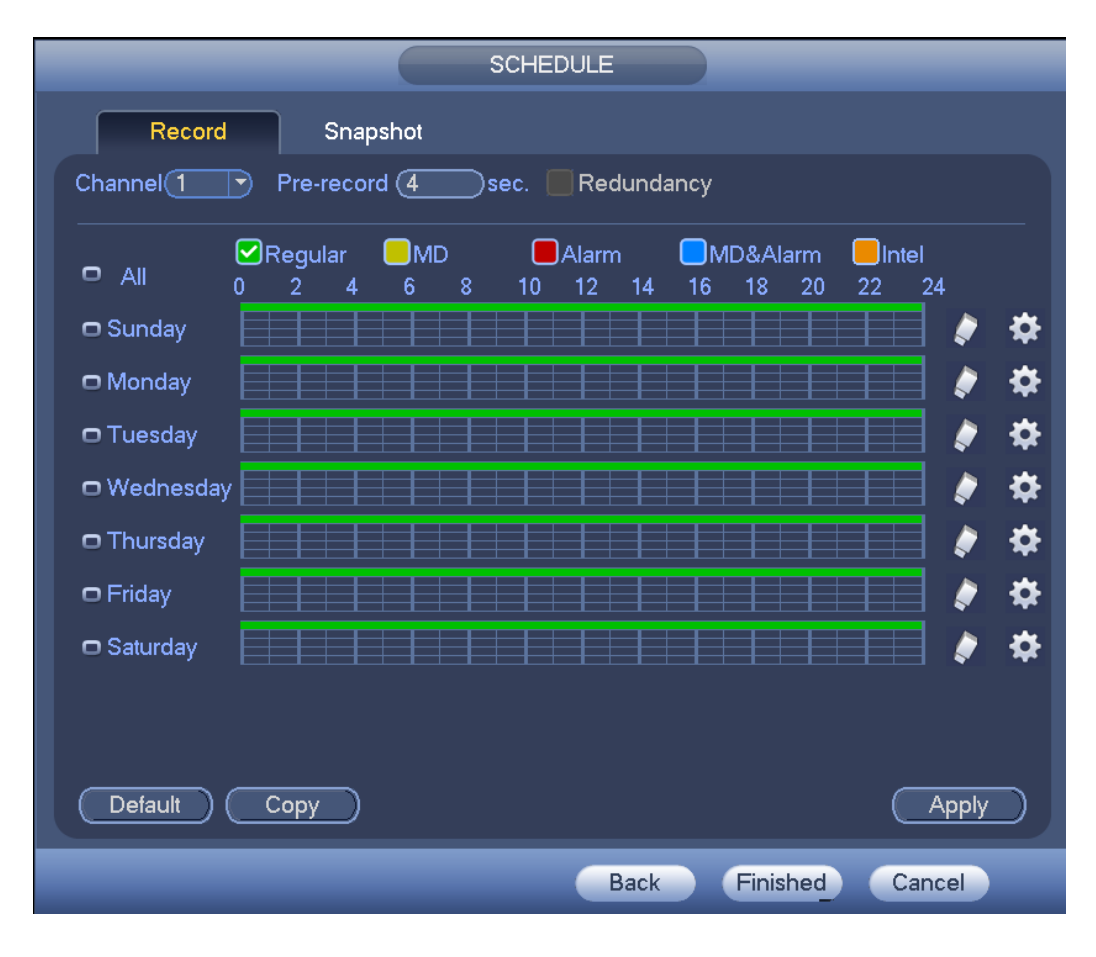

<span id="page-369-0"></span>Figure 4-44

|                    |          | <b>Time Period</b>                |              |                 |            |  |  |
|--------------------|----------|-----------------------------------|--------------|-----------------|------------|--|--|
| Current Date: Sun  |          |                                   |              |                 |            |  |  |
| Period 1 (00:00    | $-24:00$ | Regular                           | $\square$ MD | $\bigcap$ Alarm | □MD&Alarm  |  |  |
| Period 2 (00:00    | $-24:00$ | Regular                           | $\square$ MD | $\Box$ Alarm    | □MD&Alarm  |  |  |
| Period 3 (00 : 00  | $-24:00$ | $\Box$ Regular                    | $\square$ MD | $\bigcap$ Alarm | □MD&Alarm  |  |  |
| Period 4 (00:00    | $-24:00$ | Regular                           | $\square$ MD | $\bigcap$ Alarm | □MD&Alarm  |  |  |
| Period 5 $(00:00)$ | $-24:00$ | $\Box$ Regular                    | $\square$ MD | $\Box$ Alarm    | □MD&Alarm  |  |  |
| Period 6 (00 : 00  | $-24:00$ | □ Regular                         | $\square$ MD | $\Box$ Alarm    | □ MD&Alarm |  |  |
| Copy               |          |                                   |              |                 |            |  |  |
| $\bigcap$ All      |          | Sun OMon OTue OWed OThu OFri OSat |              |                 |            |  |  |
|                    |          |                                   |              | k               |            |  |  |
|                    |          |                                   |              |                 |            |  |  |
|                    |          |                                   |              |                 |            |  |  |
|                    |          |                                   |              |                 |            |  |  |
|                    |          |                                   |              |                 |            |  |  |
|                    |          |                                   |              |                 |            |  |  |
|                    |          |                                   |              |                 |            |  |  |
| Save               |          |                                   |              |                 |            |  |  |

Figure 4-45

<span id="page-370-0"></span>Step 3 Click Apply to exit.

# **Note**

After setting in the Schedule interface, please refer to the following contents to enable schedule record function.

- From main menu->Setting->Event, select corresponding event and then enable record function. Refer to chapter [4.9.3](#page-446-0) Alarm events for detailed information.
- From main menu->Setting->Storage->Record, set record mode as auto. Refer to chapter [4.9.4.6](#page-492-0) Record for detailed information.

4.1.4.7.2 Snapshot

Device snapshots images as you set here.

Refer to chapter [4.1.4.7.1](#page-368-1) Record for detailed information.

# **Note**

After setting in the Schedule interface, please refer to the following contents to enable schedule snapshot function.

- From main menu->Setting->Event, select corresponding event and then enable record function. Refer to chapter [4.9.3](#page-446-0) Alarm events for detailed information.
- From main menu->Setting->Storage->Record, set record mode as auto. Refer to chapter [4.9.4.6](#page-492-0) Record for detailed information.

### **Quick Setup**

Copy function allows you to copy one channel setup to another. After setting in channel 1, click Copy button, you can go to interface [Figure 4-46.](#page-371-0) You can see current channel name is grey such as channel 1. Now you can select the channel you want to paste such as channel 5/6/7. If you want to save current setup of channel 1 to all channels, you can click the first box "ALL". Click the OK button to save current copy setup. Click the OK button in the Encode interface, the copy function succeeded.

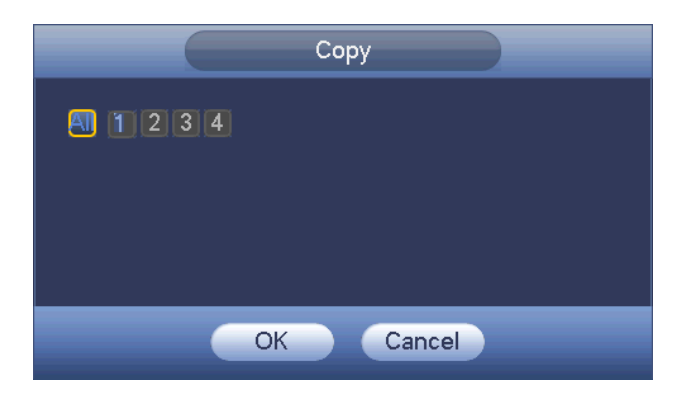

Figure 4-46

### <span id="page-371-0"></span>**Redundancy**

Redundancy function allows you to memorize record file in several disks. When there is file damage occurred in one disk, there is a spare one in the other disk. You can use this function to maintain data reliability and safety.

- In the main menu, from Setting->Storage-> Schedule, you can highlight redundancy button to enable this function.
- In the main menu, from Main menu->Setting->Storage->HDD Manager, you can set one or more disk(s) as redundant. You can select from the dropdown list. System auto overwrites old files once hard disk is full.

Please note only read/write disk or read-only disk can backup file and support file search function, so you need to set at least one read-write disk otherwise you cannot record video.

# **Note**

### **About redundancy setup:**

- If current channel is not recording, current setup gets activated when the channel begin recording the next time.
- If current channel is recording now, current setup will get activated right away, the current file will be packet and form a file, then system begins recording as you have just set.

After you completed all the setups, please click Save button.

### **Playback or search in the redundant disk.**

There are two ways for you to playback or search in the redundant disk.

- Set redundant disk(s) as read-only disk or read-write disk (Main menu->Setting->Storage->HDD Manager)). System needs to reboot to get setup activated. Now you can search or playback file in redundant disk.
- Dismantle the disk and play it in another PC.

### **4.2 Preview**

### **4.2.1 Preview Window**

After you logged in, the system is in live viewing mode. See [Figure 4-47.](#page-372-0) It is to display

system date, time, channel name and window number. If you want to change system date and time, please refer to general settings (Main

Menu->Setting->System->General). If you want to modify the channel name, please refer to the display settings (Main Menu->Camera->CAM name)

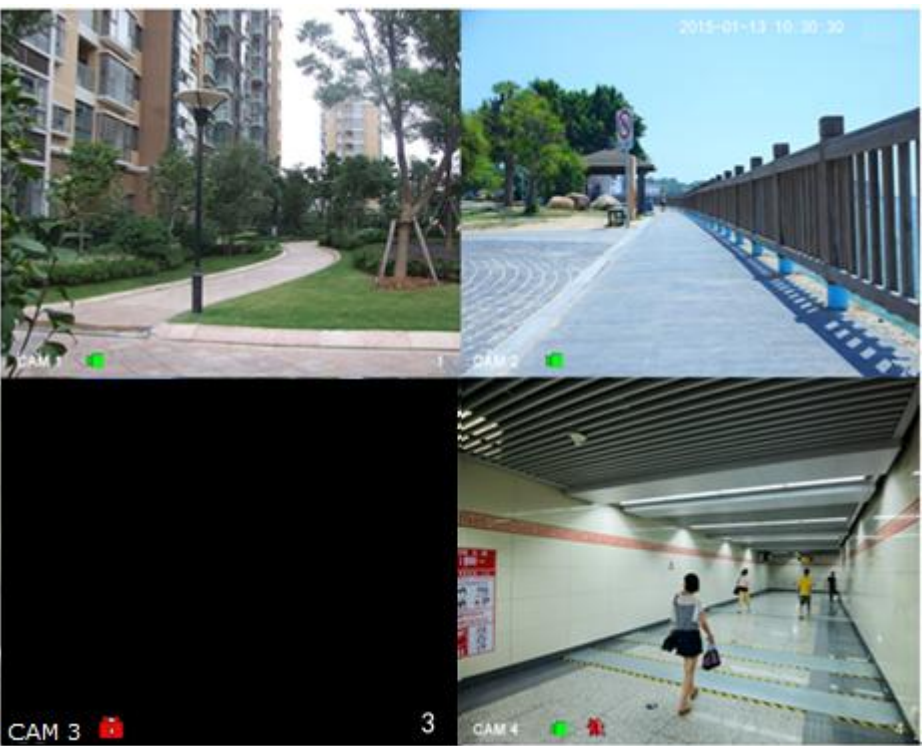

Figure 4-47

<span id="page-372-0"></span>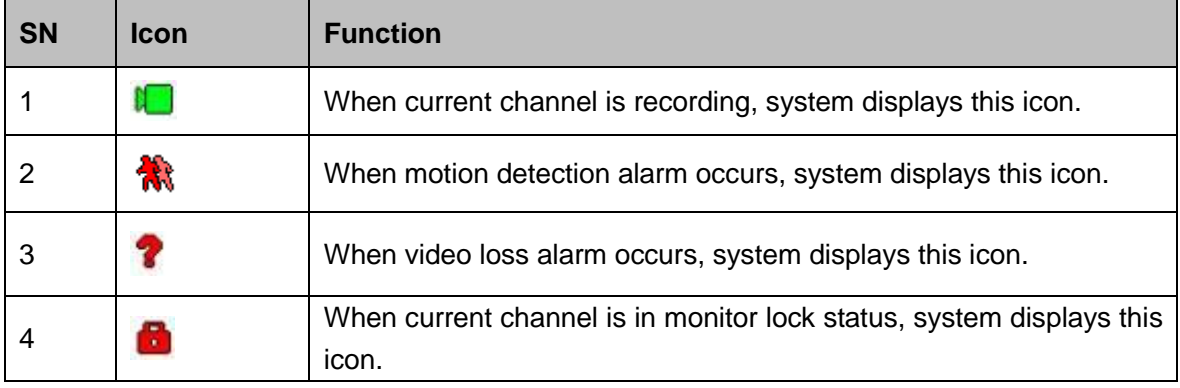

### ©<sup>—∆</sup> Tips

Preview drag: If you want to change position of channel 1 and channel 2 when you are previewing, you can left click mouse in the channel 1 and then drag to channel 2, release mouse you can switch channel 1 and channel 2 positions.

### **4.2.2 Preview Control**

The preview control function has the following features.

Support preview playback.

- $\Diamond$  In the preview desktop, system can playback previous 5-60 minutes record of current channel. Please go to the Main Menu->General to set real-time playback time.
- $\Diamond$  Support drag and play function. You can use your mouse to select any playback start time.
- $\Diamond$  Support playback, pause and exit function.
- $\Diamond$  Right now, system does not support slow playback and backward playback function.
- Support digital zoom function.
- Support real-time backup function.

You can follow the contents listed below for the operation instruction.

### **Preview control interface**

Move you mouse to the top center of the video of current channel, you can see system pops up the preview control interface. See [Figure 4-48](#page-373-0) and [Figure 4-49.](#page-373-1)

**Note**

<span id="page-373-0"></span>If your mouse stays in this area for more than 6 seconds and has no operation, the control bar automatically hides.

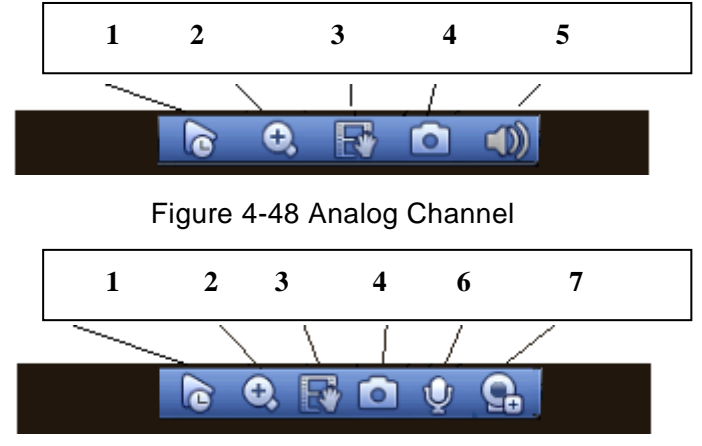

Figure 4-49 Digital Channel

<span id="page-373-1"></span>1) Instant playback

It is to playback the previous 5-60 minutes record of current channel.

Please go to the Main menu->Setting->->System->General to set instant playback time. See [Figure 4-50.](#page-374-0)

System may pop up a dialogue box if there is no such record in current channel.

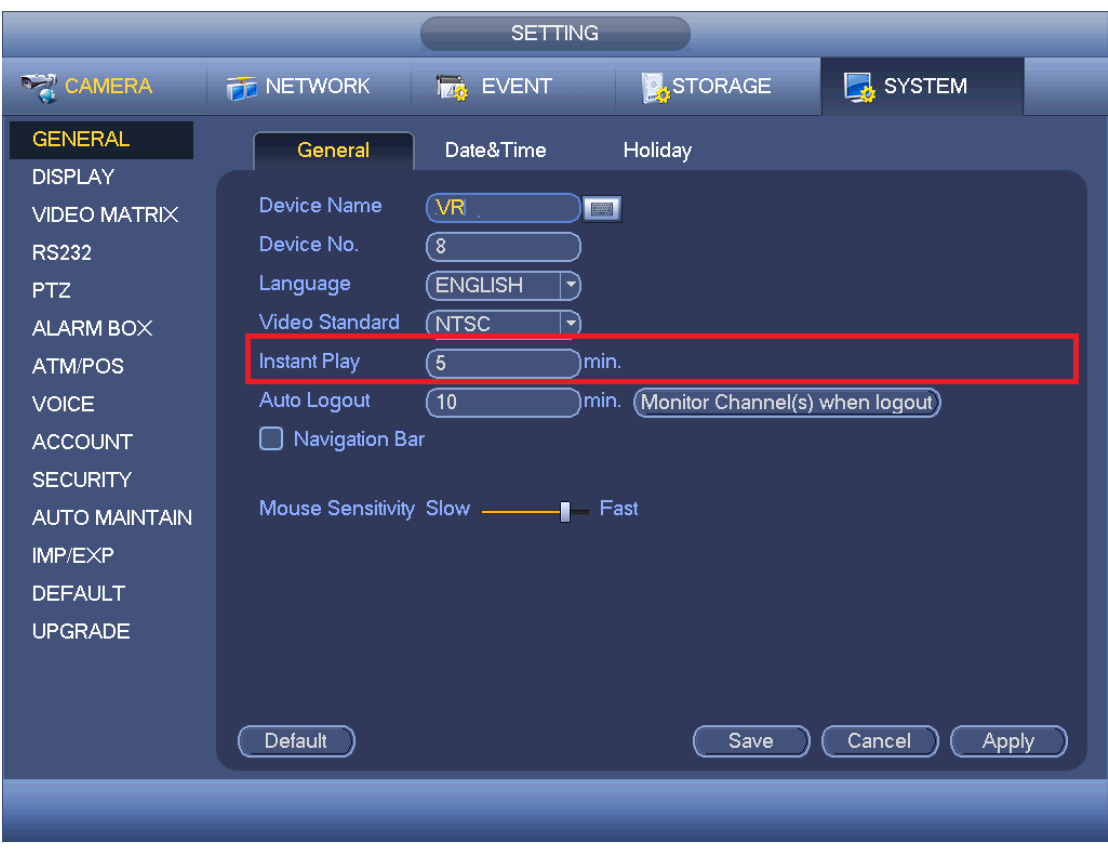

Figure 4-50

### <span id="page-374-0"></span>2) Digital zoom

It is to zoom in specified zone of current channel. It supports zoom in function of multiple-channel.

Click button  $\mathbf{C}$ , the button is shown as

There are two ways for you to zoom in.

Drag the mouse to select a zone, you can view an interface show as [Figure 4-51.](#page-374-1)

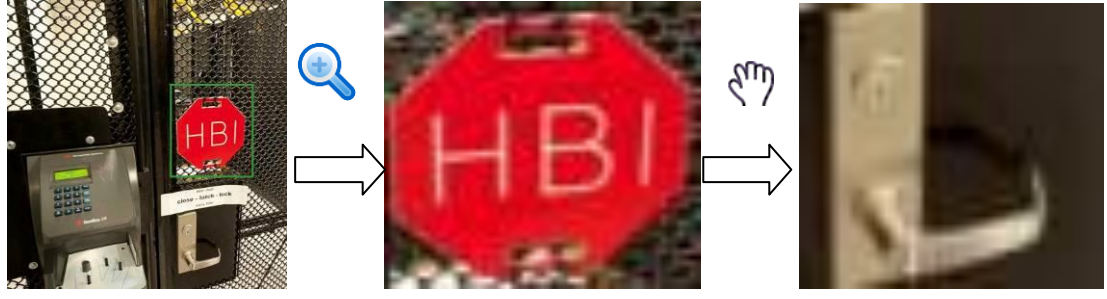

Figure 4-51

<span id="page-374-1"></span> Put the middle button at the center of the zone you want to zoom in, and move the mouse, you can view an interface shown as in [Figure 4-52.](#page-375-0)

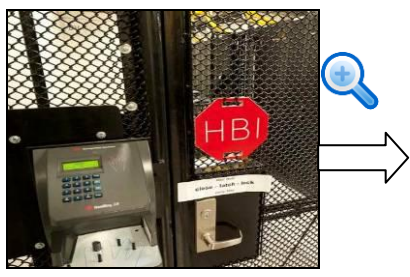

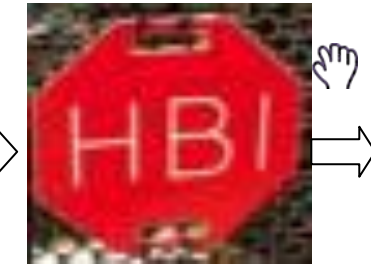

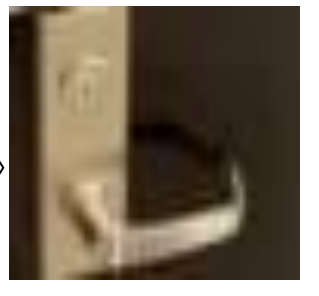

Figure 4-52

<span id="page-375-0"></span>Right click mouse to cancel zoom and go back to the original interface.

3) Manual record function

It is to backup the video of current channel to the USB device. System cannot backup the video of multiple-channel at the same time.

Click button  $\mathbb{E}$ , system begins recording. Click it again, system stops recoridng. You can find the record file on the flash disk.

4) Manual Snapshot

Click **to** snapshot 1-5 times. The snapshot file is saved on the USB device or HDD.

You can go to the Search interface (chapter [4.7.1\)](#page-390-0) to view.

5) Mute (For analog channel only)

Click to mute. Click again to enable audio function when preview.

Please note this function is for one-window mode only.

6) Bidirectional talk (For channel connected via private protocol only)

If the connected front-end device supports bidirectional talk function, you can click this

button. Click button  $\overline{\mathbf{Q}}$  to start bidirectional talk function the icon now is shown as

. Now the rest bidirectional talk buttons of digital channel becomes null too.

Click again, you can cancel bidirectional talk and the bidirectional talk buttons of

other digital channels become as  $\psi$ 

7) Remote device (For digital channel only)

Shortcut menu. Click it to go to the remote device interface to add/delete remote device or view its corresponding information. Please refer to chapter [4.9.1.1](#page-414-0) for detailed information.

# **4.3 Right-Click Menu**

On the preview interface, right click mouse, you can view menu interface shown as in [Figure 4-53.](#page-376-0)

**Note**

After you go to the corresponding interface, right click mouse to go back to the

upper-level.

- The following figure for reference only. Slight difference may be found on the user interface.
- Window split mode: You can select window amount and then select channels.
- **•** Previous screen/next screen: Click it to go to the previous screen/next screen.
- **PTZ: Click it to go to PTZ interface.**
- Auto focus: Please make sure you connected network camera supports this function.
- **•** Color setting: Set video corresponding information.
- **Display: Set video output rate.**
- Face search: It is to display human face list and view human face record.
- Search: Click it to go to Search interface to search and playback a record file.
- Record control: Enable/disable record channel.
- Alarm output: Enable/disable alarm output function.
- Remote device: Click it to add remote device.
- Video matrix: Set video matrix tour channel and interval.
- Main menu: Go to system main menu interface.

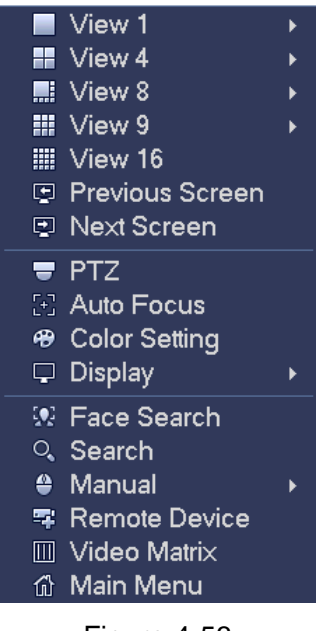

Figure 4-53

### <span id="page-376-0"></span>**4.3.1 Window Switch**

System supports 1/4/8/9-window (The options here depend on your product channel amount). You can select from the dropdown list. See [Figure 4-54.](#page-377-0)

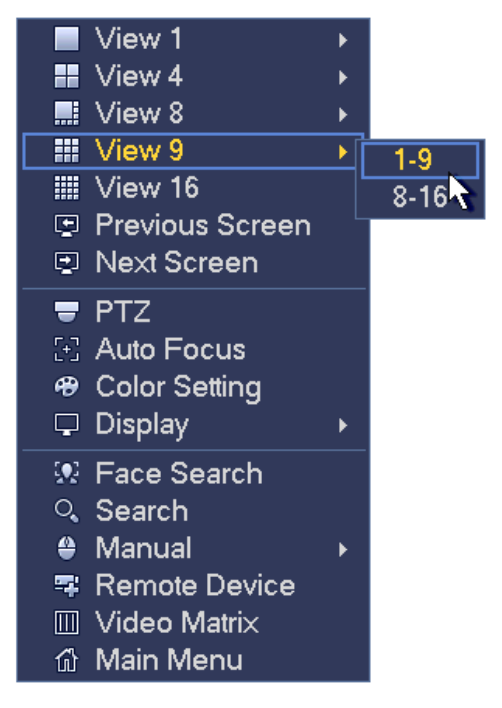

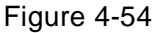

#### <span id="page-377-0"></span>**4.3.2 Previous Screen/Next Screen**

Click it to go to the previous screen/next screen. For example, if you are using 4-split mode, the first screen is displaying the channel 1-4, click Next screen, you can view channel 5-8.

#### <span id="page-377-1"></span>**4.3.3 PTZ Control**

The PTZ setup is shown as in See [Figure 4-55.](#page-378-0)

Please note the commend name is grey once device does not support this function. The PTZ operation is only valid in one-window mode.

Here you can control PTZ direction, speed, zoom, focus, iris, preset, tour, scan, pattern aux function, light and wiper, rotation and etc.

Speed is to control PTZ movement speed. The value ranges from 1 to 8.The speed 8 is faster than speed 1. You can use the remote control to click the small keyboard to set.

You can click  $\bigcirc$  and  $\bigcirc$  of the zoom, focus and iris to zoom in/out, definition and brightness.

The PTZ rotation supports 8 directions. If you are using direction buttons on the front panel, there are only four directions: up/down/left/right.

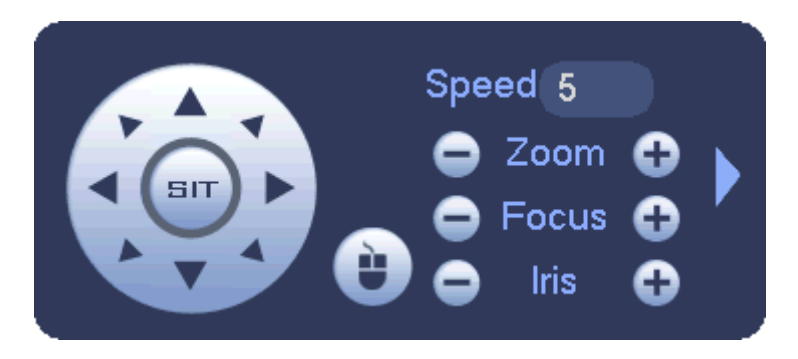

Figure 4-55

<span id="page-378-0"></span>In the middle of the eight direction arrows, there is a 3D intelligent positioning key. See [Figure 4-56.](#page-378-1) Please make sure your protocol supports this function and you need to use mouse to control.

Click this key, system goes back to the single screen mode. Drag the mouse in the screen to adjust section size. The dragged zone supports 4X to 16X speeds. It can realize PTZ automatically. The smaller zone you dragged, the higher the speed.

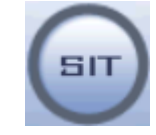

Figure 4-56

<span id="page-378-1"></span>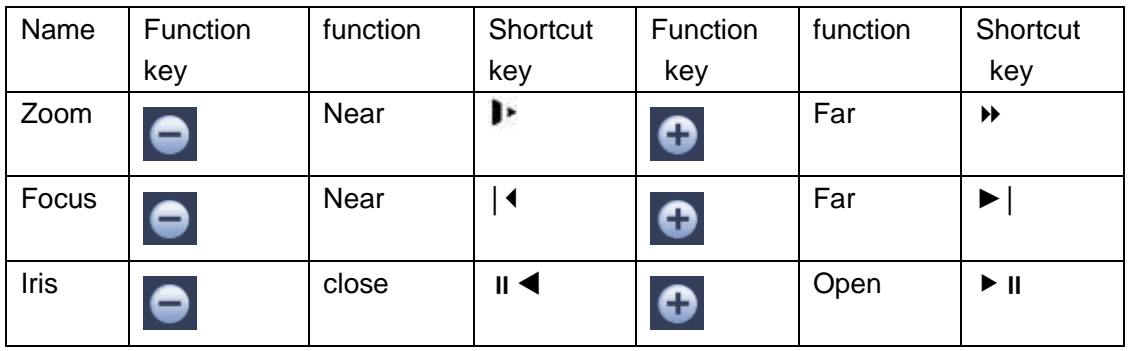

In [Figure 4-55,](#page-378-0) click to open the menu, you can set preset, tour, pattern, scan and etc. See [Figure 4-57.](#page-378-2)

<span id="page-378-2"></span>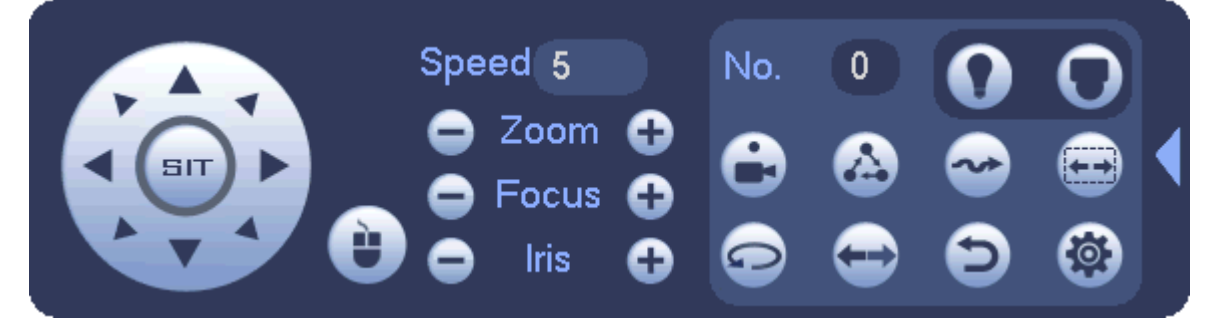

Figure 4-57

Please refer to the following sheet for detailed information.

Please note the above interface may vary due to different protocols. The button is grey and cannot be selected once the current function is null.

Right click mouse or click the ESC button at the front panel to go back to the [Figure](#page-378-0)  [4-55.](#page-378-0)

| Icon | <b>Function</b> | Icon | <b>Function</b>         |
|------|-----------------|------|-------------------------|
| ĸ    | Preset          |      | Flip                    |
|      | Tour            |      | Reset                   |
|      | Pattern         |      | Aux                     |
|      | Scan            |      | on-off<br>Aux<br>button |
|      | Rotate          |      | Go to menu              |

4.3.3.1 PTZ Function Setup

Click , you can go to the following interface to set preset, tour, pattern, and scan. See [Figure 4-58.](#page-379-0)

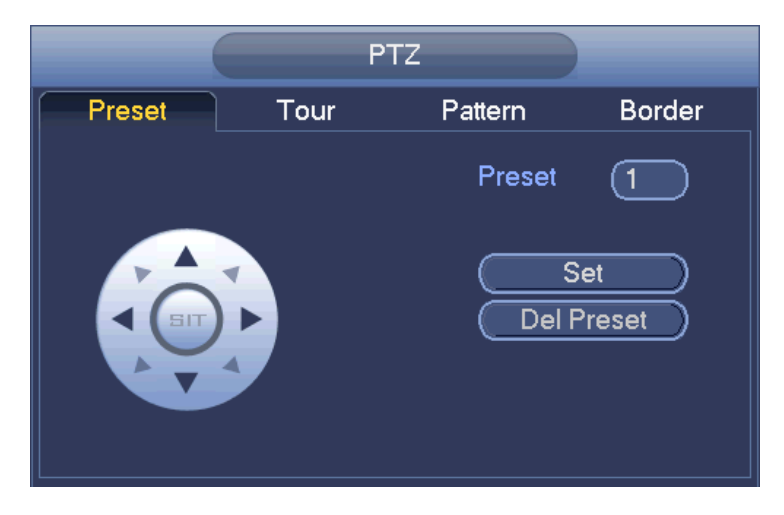

Figure 4-58

### <span id="page-379-0"></span>**Preset Setup**

In [Figure 4-58,](#page-379-0) click preset button and use eight direction arrows to adjust camera to the proper position. The interface is shown as in [Figure 4-59.](#page-380-0)

Click Set button and then input preset number.

Click Set button to save current preset.

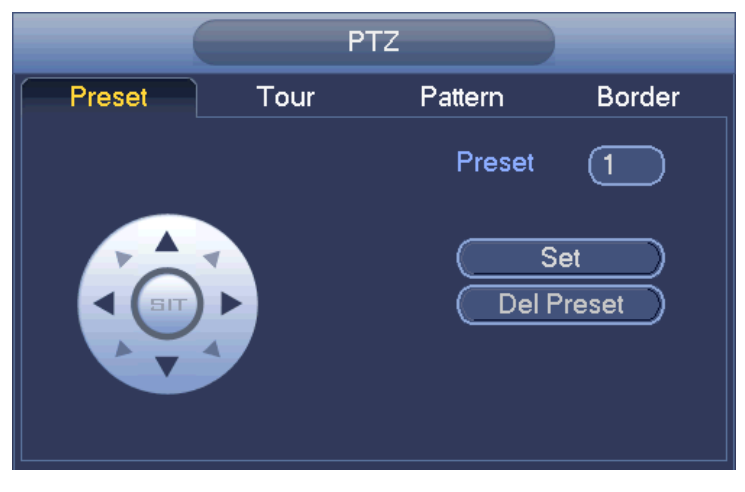

Figure 4-59

### <span id="page-380-0"></span>**Tour Setup**

In [Figure 4-58,](#page-379-0) click tour button.

Input tour value and preset No. Click Add preset button to add current preset to the tour. See [Figure 4-60.](#page-380-1)

### **Tips**

Repeat the above steps to add more presets to the tour. Click Del preset button to remove it from the tour. Please note some protocols do not support delete preset function.

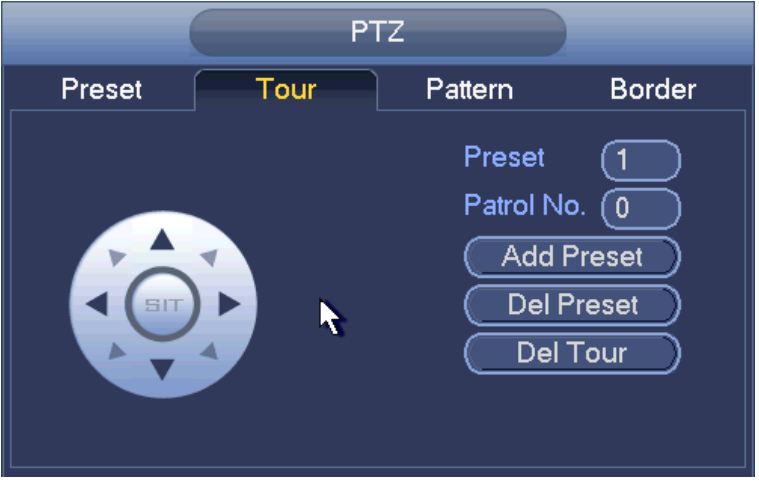

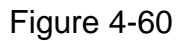

#### <span id="page-380-1"></span>**Pattern Setup**

In [Figure 4-58,](#page-379-0) click Pattern button and input pattern number.

Click Begin button to start direction operation. Or you can go back to [Figure 4-55](#page-378-0) to operate zoom/focus/iris/direction operation.

In [Figure 4-58,](#page-379-0) click End button.

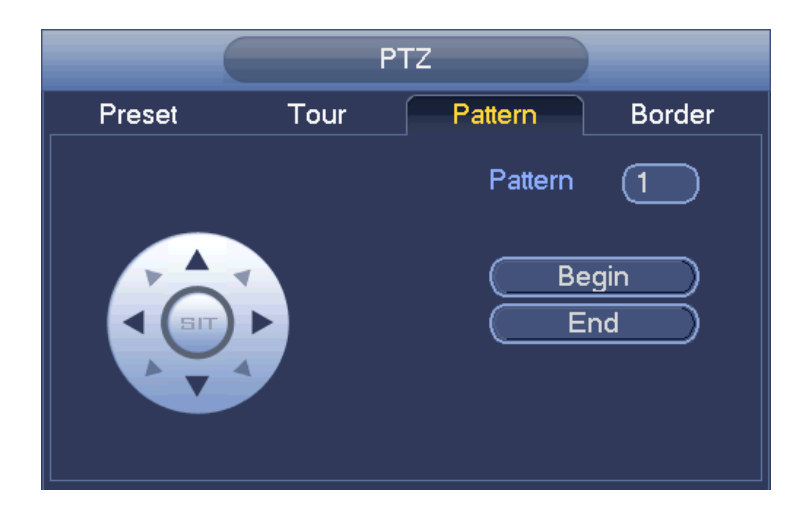

Figure 4-61

#### **Scan Setup**

In [Figure 4-58,](#page-379-0) click Scan button.

Use direction buttons to set camera left limit and then click Left button.

Use direction buttons to set camera right limit and then click Right button. Now the scan setup process is complete.

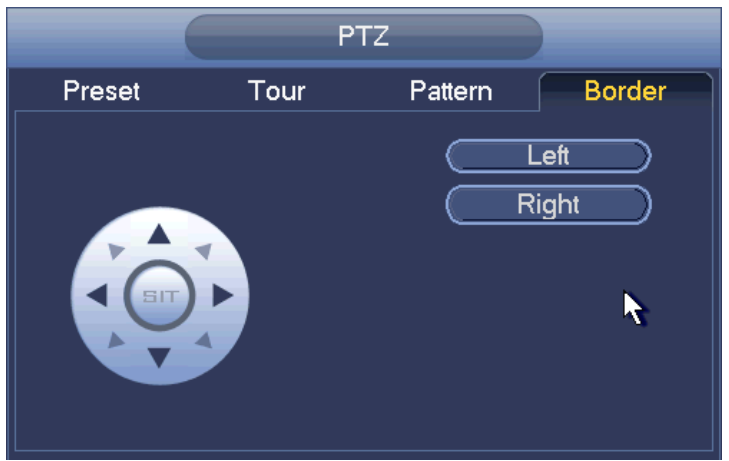

Figure 4-62

### 4.3.3.2 Call PTZ Function **Call Preset**

In [Figure 4-57,](#page-378-2) input preset value and then click to call a preset. Click again to stop call.

### **Call Pattern**

 $\overline{\phantom{a}}$ In [Figure 4-57,](#page-378-2) input pattern value and then click to call a pattern. Click again to stop call.

#### **Call Tour**

In [Figure 4-57,](#page-378-2) input tour value and then click  $\left| \begin{array}{c} \bullet \\ \bullet \end{array} \right|$  to call a tour. Click again to stop call.

### **Call Scan**

In [Figure 4-57,](#page-378-2) input Scan value and then click  $\begin{bmatrix} 1 & 1 \\ 1 & 1 \end{bmatrix}$  to call a tour. Click again to stop call.

#### **Rotate**

In [Figure 4-57,](#page-378-2) click  $\sim$  to enable the camera to rotate.

System supports preset, tour, pattern, scan, rotate, light and etc function.

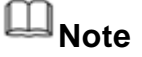

- Preset, tour and pattern all need the value to be the control parameters. You can define it as you require.
- You need to refer to your camera user's manual for Aux definition. In some cases, it can be used for special process.

#### **Aux**

Click , system goes to the following interface. The options here are defined by the protocol. The aux number is corresponding to the aux on-off button of the decoder. See [Figure 4-63.](#page-382-0)

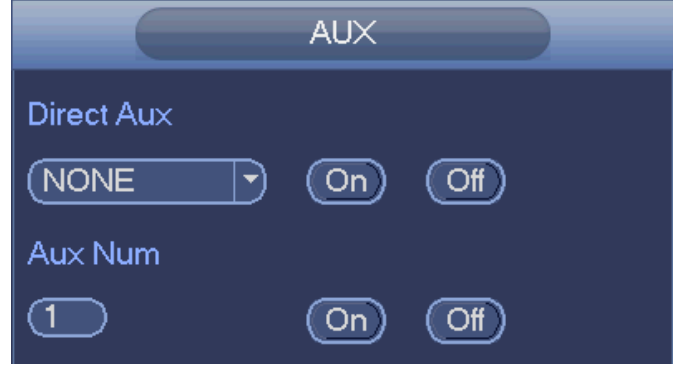

Figure 4-63

### <span id="page-382-0"></span>**4.3.4 Auto Focus**

# **Note**

- This function is for the motorized-lens network camera.
- For HD auto focus camera, you can go to the PTZ control interface to set. Please refer to Chapter [4.3.3](#page-377-1) PTZ.

On the preview interface, right click mouse and then select Auto focus, you can go to the following interface. See [Figure 4-64.](#page-383-0)

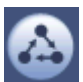

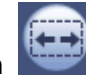

It is to set auto focus and zoom function. Click auto focus function, camera can realize auto focus function.

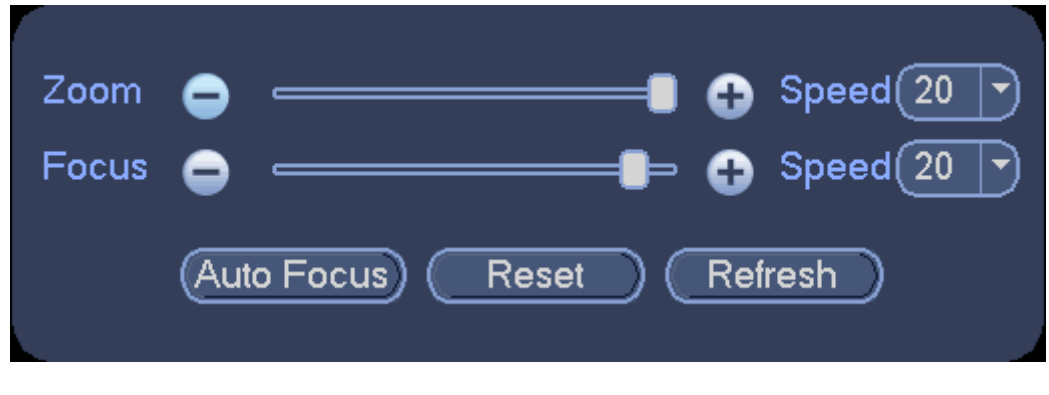

Figure 4-64

### <span id="page-383-2"></span><span id="page-383-0"></span>**4.3.5 Color**

Here you can set hue, brightness, contrast, saturation, gain, white level, color mode and etc. See [Figure 4-65.](#page-383-1)

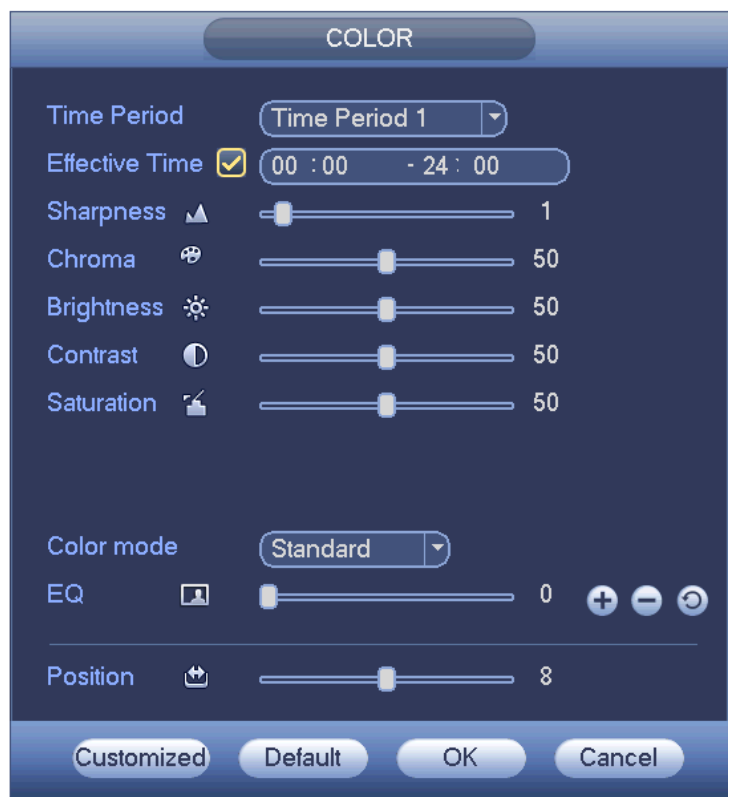

Figure 4-65

<span id="page-383-1"></span>Please refer to the following sheet for detailed information.

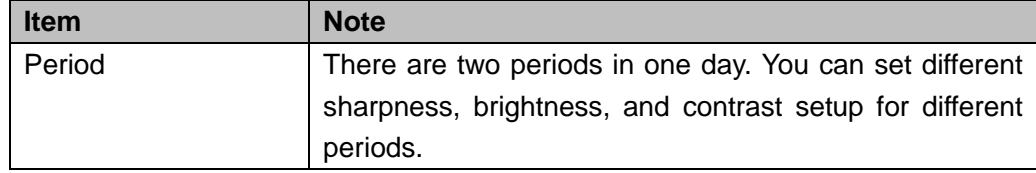

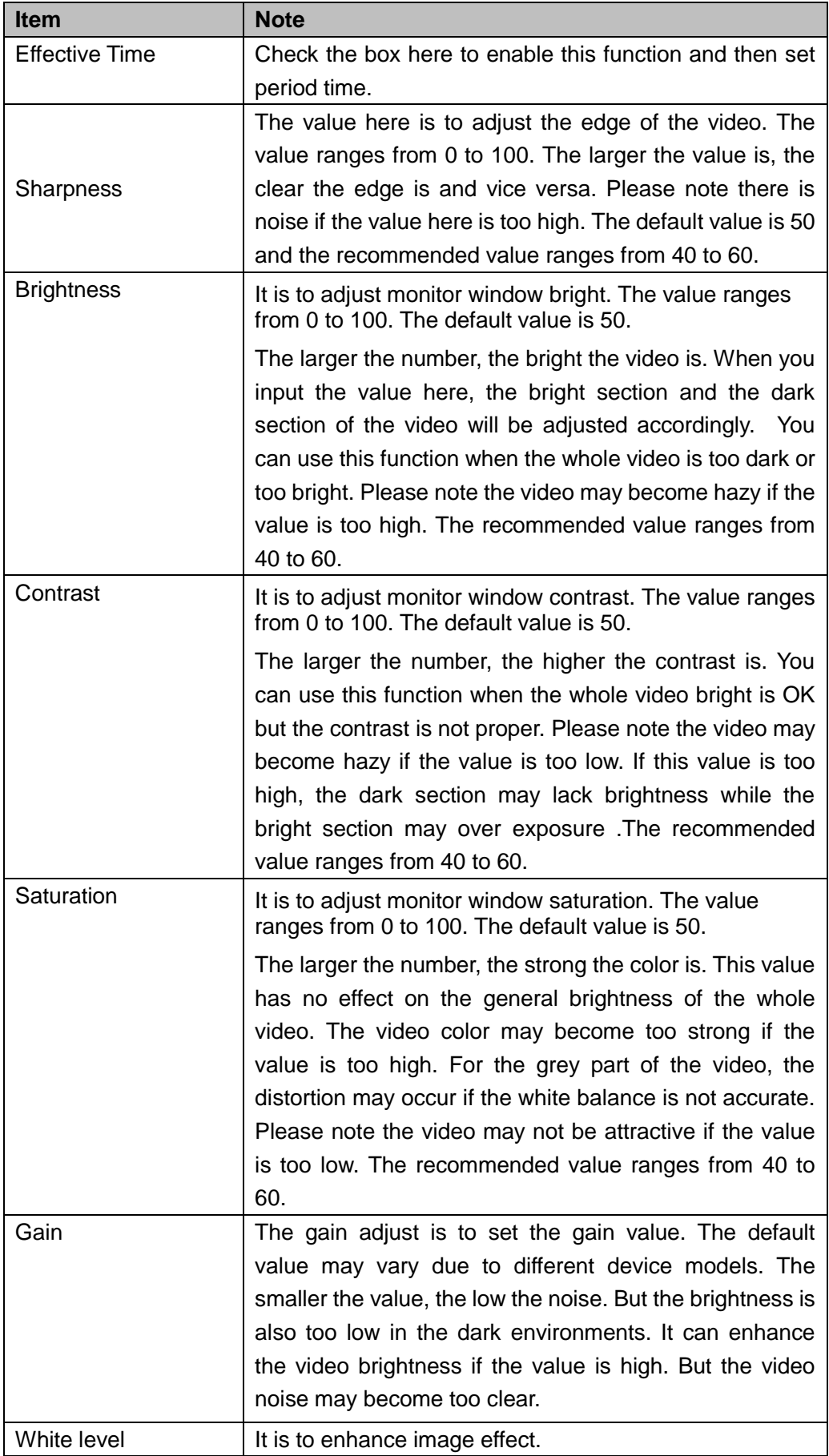

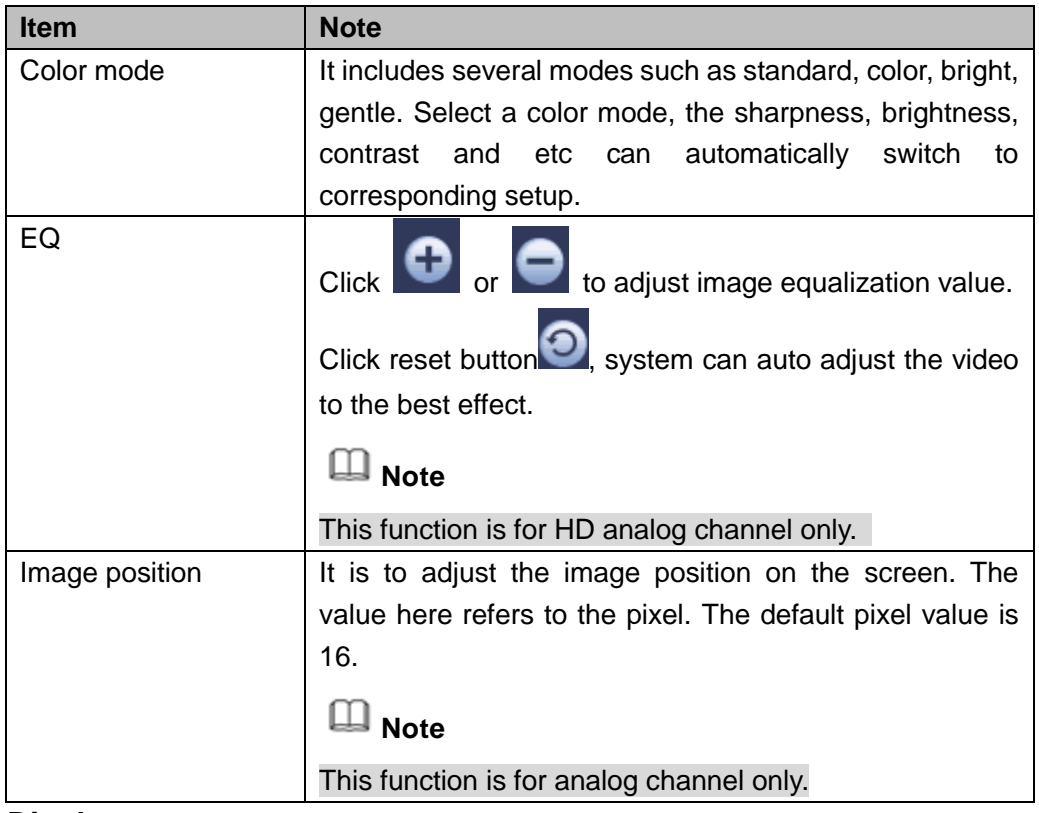

### **4.3.6 Display**

It is to set display output mode. There are two modes: full screen/image original rate. Icon

means current display output mode. See [Figure 4-66.](#page-385-0)

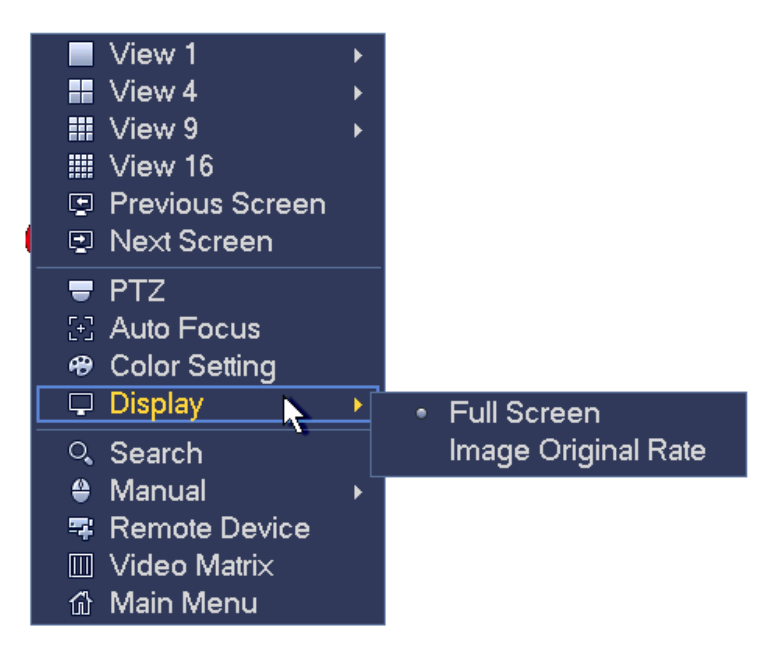

Figure 4-66

### <span id="page-385-0"></span>**4.3.7 Face Search**

It is to display human face record list, and view human face recognition record file.

### **4.3.8 Search**

Please refer to chapter [4.7.1](#page-390-0) for detailed information.

### **4.3.9 Record Control**

Please refer to chapter [4.9.4.6](#page-492-0) for detailed information.

### **4.3.10 Alarm Output**

Please refer to chapter [4.9.3.10](#page-477-0) for detailed information.

### **4.3.11 Remote Device**

Please refer to chapter [4.9.1.1](#page-414-0) for detailed information.

### **4.3.12 Video Matrix**

Please refer to chapter [4.9.5.3](#page-505-0) for detailed information.

### **4.3.13 Main menu**

Please refer to chapter [4.6](#page-389-0) for detailed information.

## **4.4 Navigation Bar**

You need to go to the Main menu->Setting->System->General to enable navigation bar function; otherwise you cannot see the following interface.

The navigation bar is shown as below. See [Figure 4-67.](#page-386-0)

<span id="page-386-0"></span>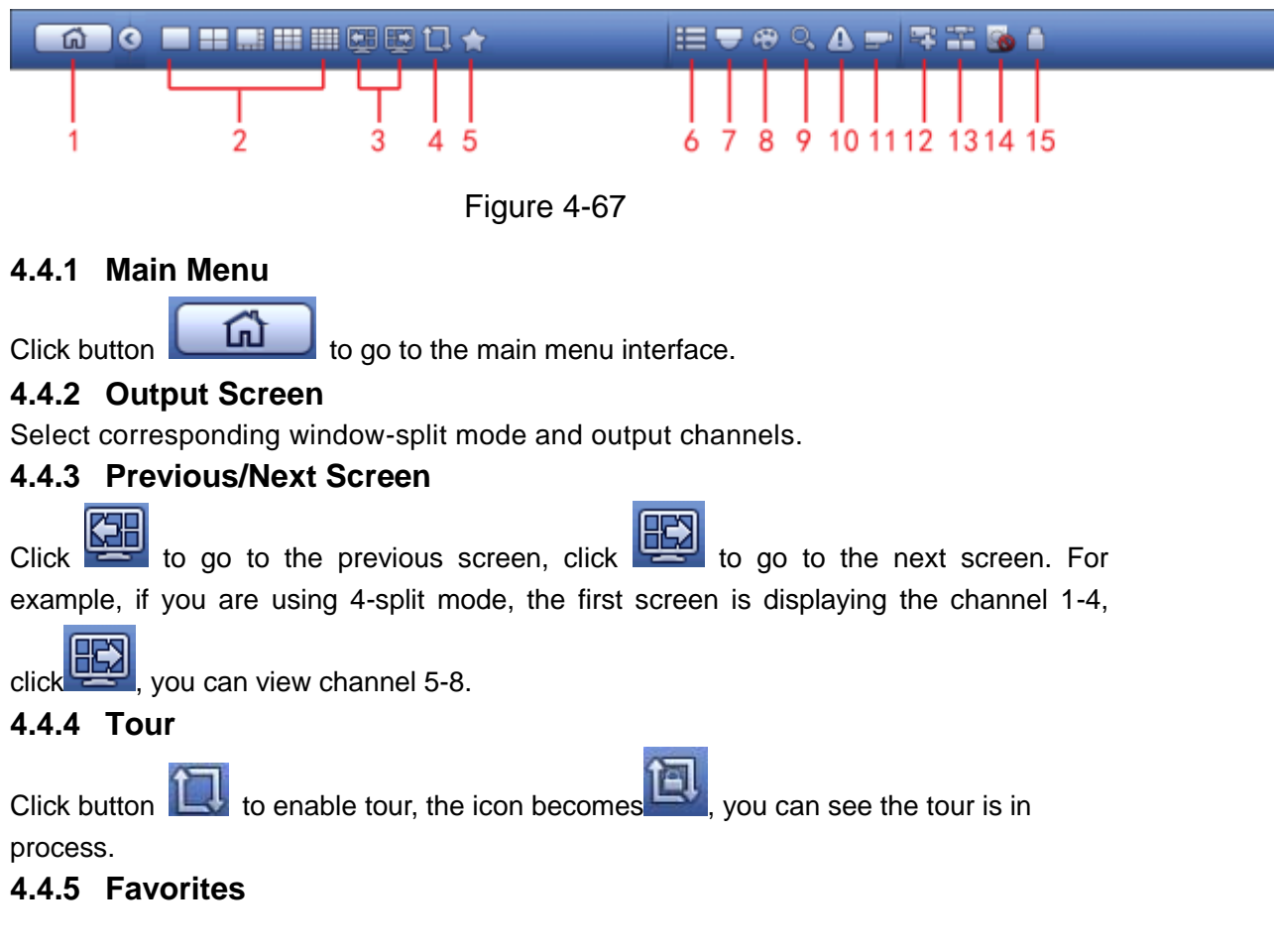

Click  $\blacksquare$ , system pops up add/edit favorites. See [Figure 4-68.](#page-387-0)

Add to Favorites **Edit Favorites** HUOQAPR#ØA **G O D H H H H H H D U K** 

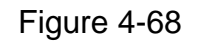

### <span id="page-387-0"></span>**4.4.6 Channel**

It is to pop up channel tree. You can left click to select a channel on the tree and then drag it to the preview window on the left pane.

## **4.4.7 PTZ**

Click , system goes to the PTZ control interface. Please refer to chapter [4.3.3.](#page-377-1)

### **4.4.8 Color**

Click button  $\bigcirc$ , system goes to the color interface. Please refer to chapter [4.3.5.](#page-383-2)

### **4.4.9 Search**

Click button , system goes to search interface. Please refer to chapter [4.7.1](#page-390-0)

### **4.4.10 Alarm Status**

Click button , system goes to alarm status interface. It is to view device status and channel status. Please refer to chapter [4.9.3.](#page-446-0)

### **4.4.11 Channel Info**

Click button  $\Box$ , system goes to the channel information setup interface. It is to view information of the corresponding channel. See [Figure 4-69.](#page-388-0)

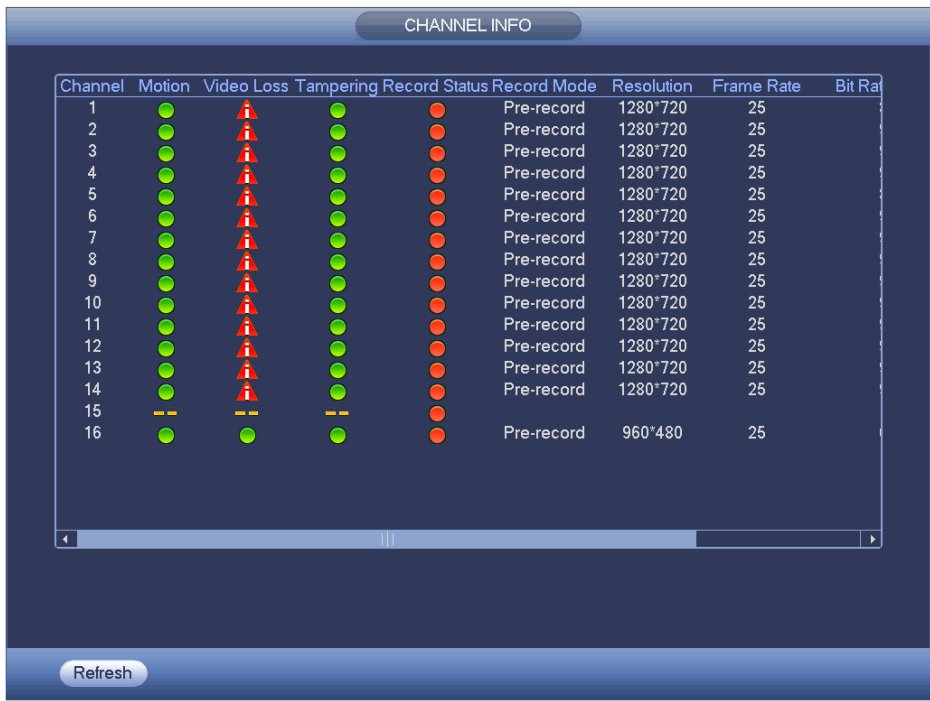

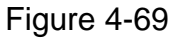

### <span id="page-388-0"></span>**4.4.12 Registration**

Click **The System goes to an interface for you to view remote device information. Please** refer to chapter [4.9.1.1.](#page-414-0)

### **4.4.13 Network**

Click  $\blacksquare$ , system goes to the network interface. It is to set network IP address, default gateway and etc. Please refer to chapter [4.9.2.](#page-428-0)

### **4.4.14 HDD Manager**

Click **Collect**, system goes to the HDD manager interface. It is to view and manage HDD information. Please refer to chapter [4.9.4.3.](#page-486-0)

### **4.4.15 USB Manager**

Click  $\Box$ , system goes to the USB Manager interface. It is to view USB information, backup and update. Please refer to chapter [4.7.3](#page-400-0) Backup, chapter [4.8.4](#page-412-0) Log, Chapter [4.9.5.12](#page-527-0) Import/Export,, and chapter [4.9.5.14](#page-529-0) Upgrade for detailed information.

# **4.5 USB Device Auto Pop-up**

After you inserted the USB device, system can auto detect it and pop up the following dialogue box. It allows you to conveniently backup file, log, configuration or update system. See [Figure 4-70.](#page-389-1) Please refer to chapter [4.7.3](#page-400-0) Backup, chapter [4.8.4](#page-412-0) Log, Chapter [4.9.5.12](#page-527-0) Import/Export,, and chapter [4.9.5.14](#page-529-0) Upgrade for detailed information.

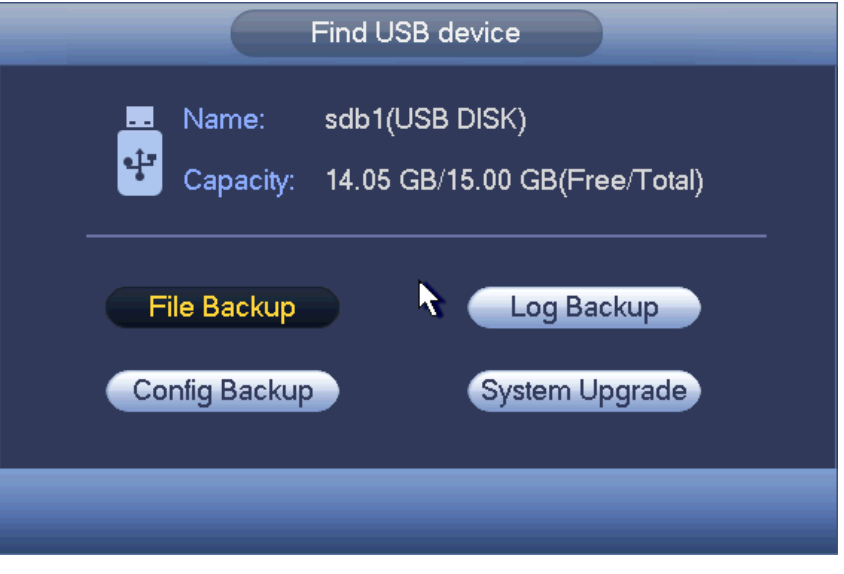

Figure 4-70

# <span id="page-389-1"></span><span id="page-389-0"></span>**4.6 Main Menu**

The main menu interface is shown as below. See [Figure 4-71.](#page-389-2)

<span id="page-389-2"></span>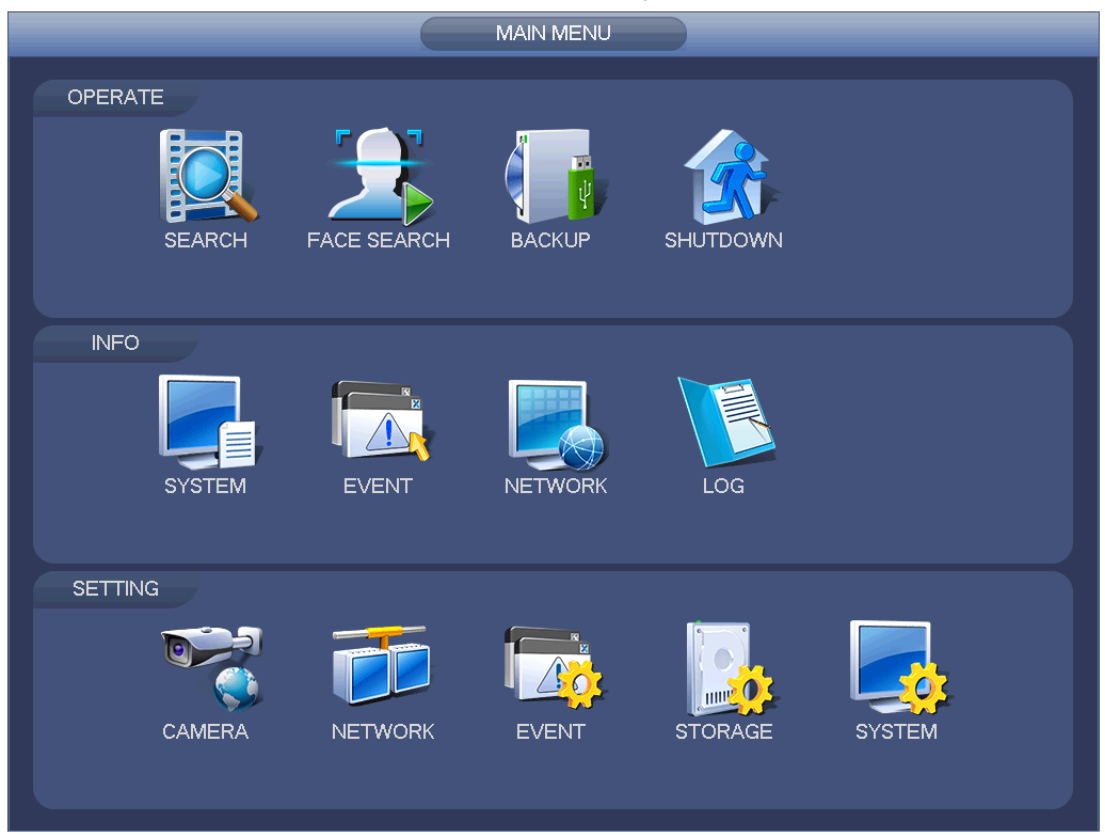

Figure 4-71

# **4.7 Operation**

### <span id="page-390-0"></span>**4.7.1 Search**

Click search button in the main menu, search interface is shown as below. See [Figure](#page-390-1)  [4-72.](#page-390-1)

Usually there are four file types:

- R: Regular recording file.
- A: External alarm recording file.
- M: Motion detection recording file
- Orange: Intelligent recording file.

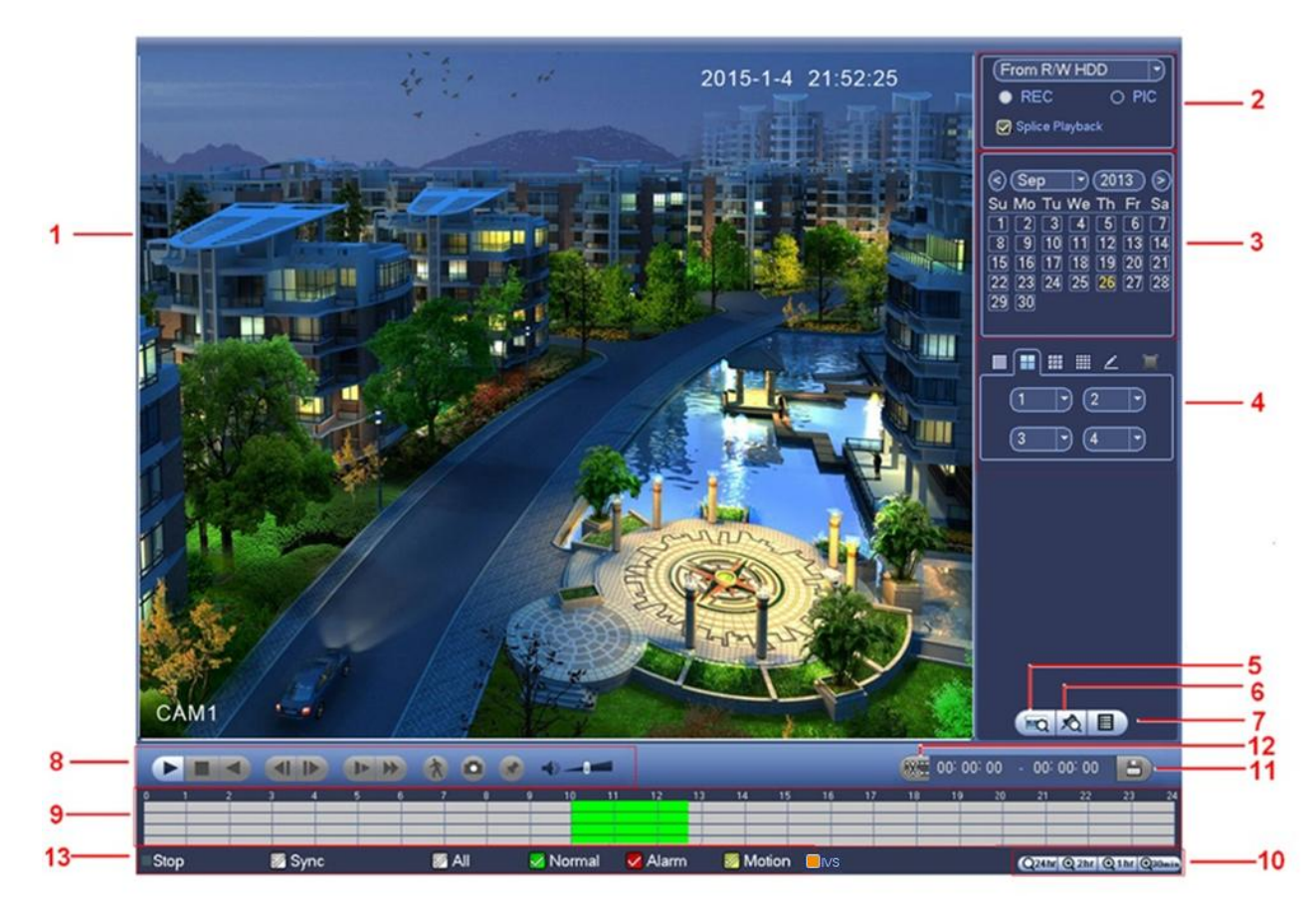

Figure 4-72

<span id="page-390-1"></span>Please refer to the following sheet for more information.

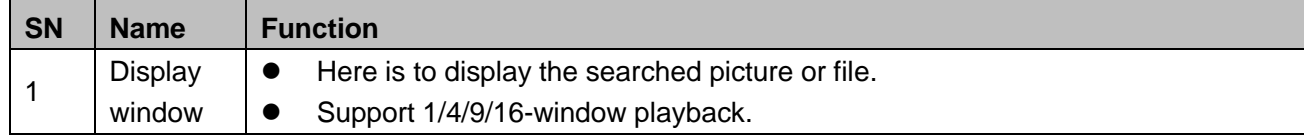

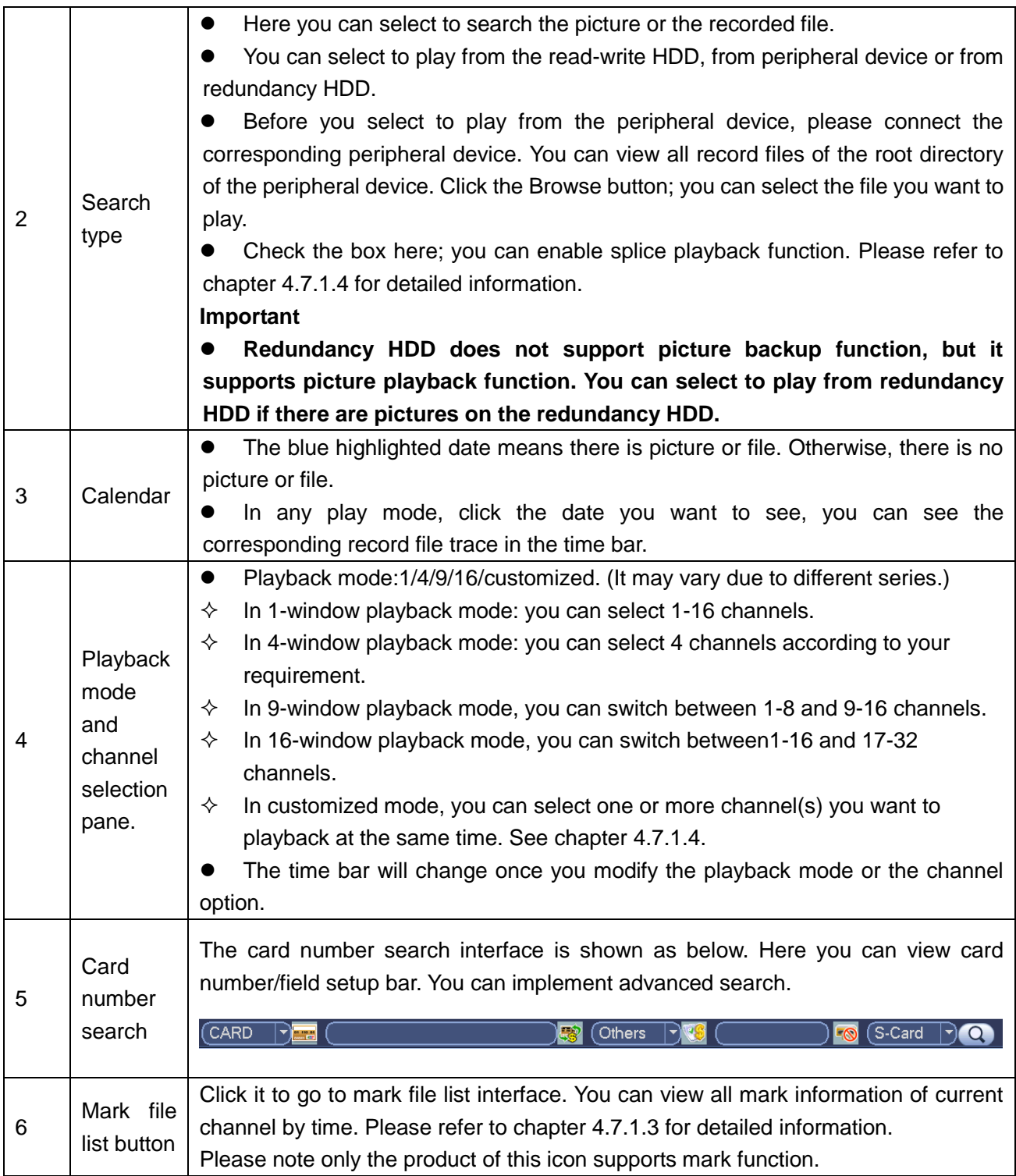

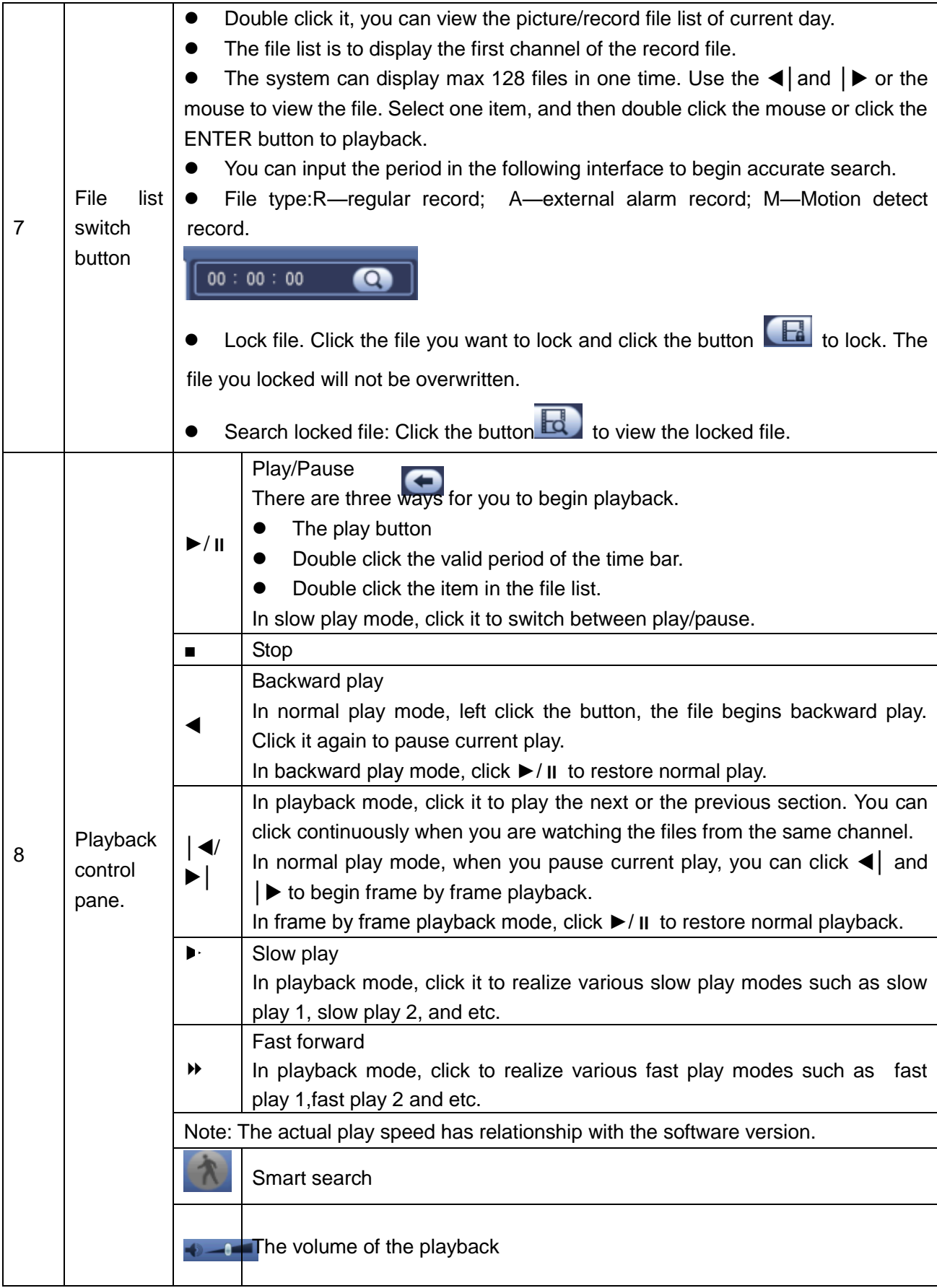

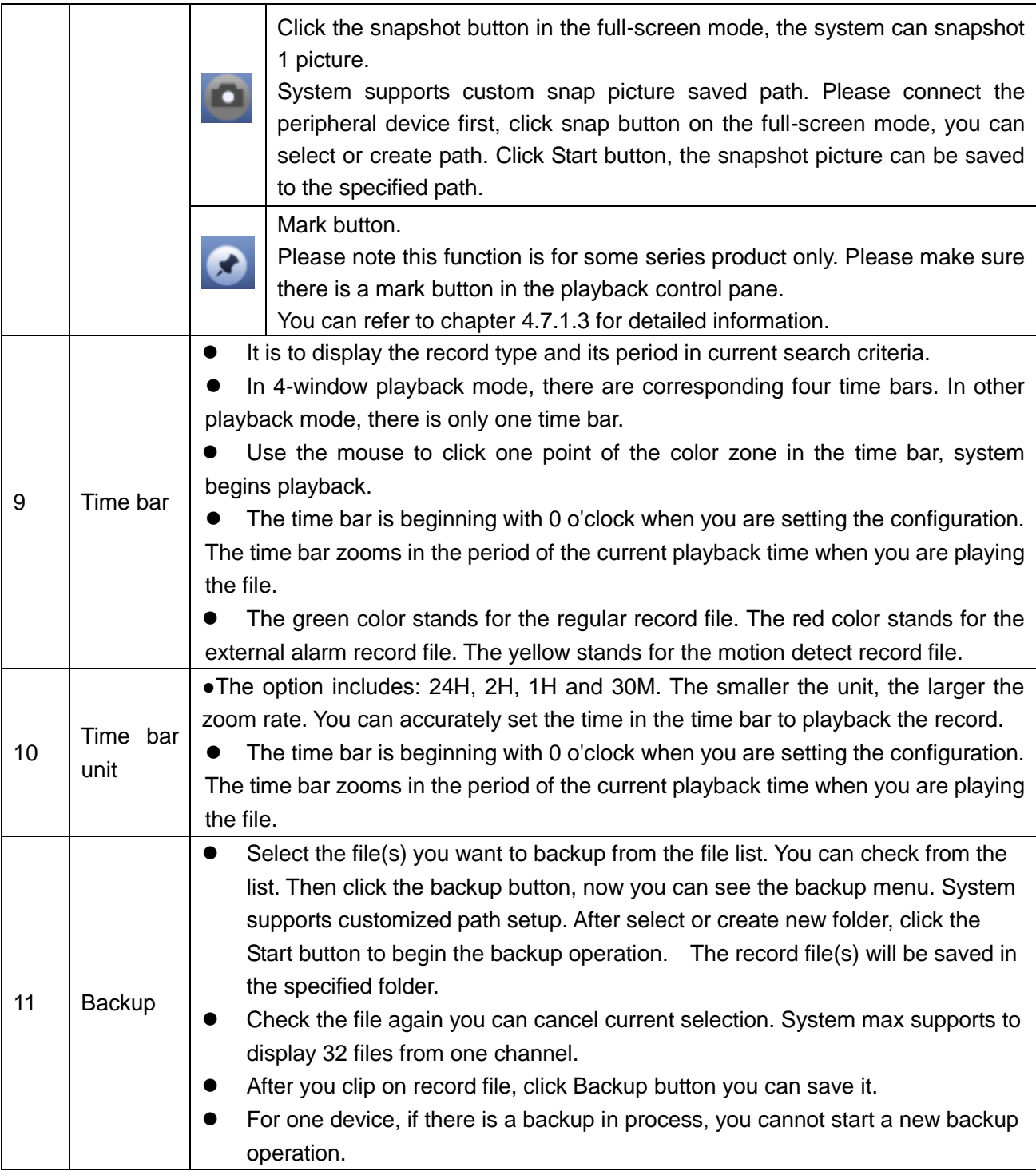

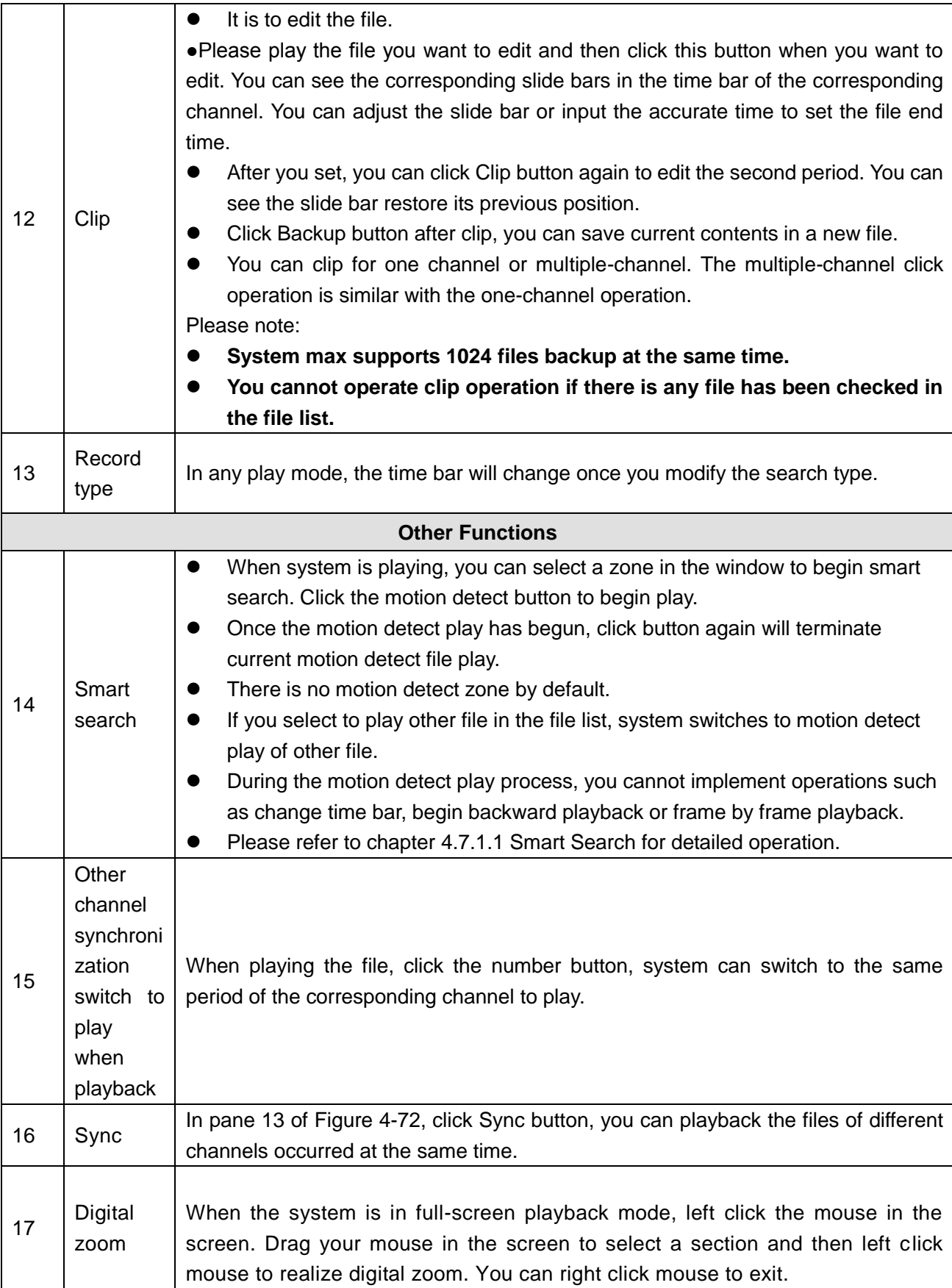

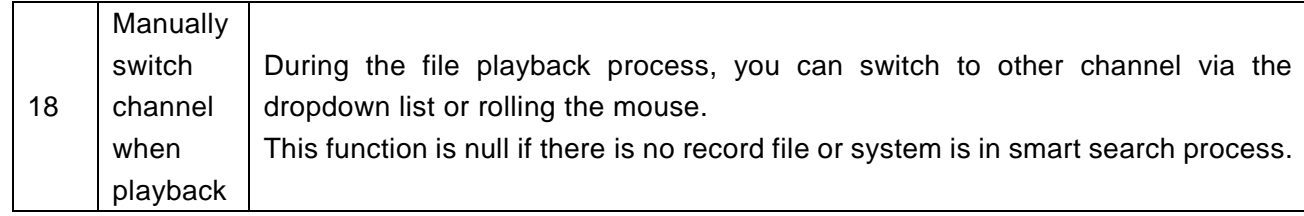

### <span id="page-395-0"></span>4.7.1.1 Smart Search

During the multiple-channel playback mode, double click one channel and then click the

button, system begins smart search. System supports 396(22\*18 PAL) and 330(22\*15 NTSC) zones. Please left click mouse to select smart search zones. See [Figure 4-73.](#page-395-1)

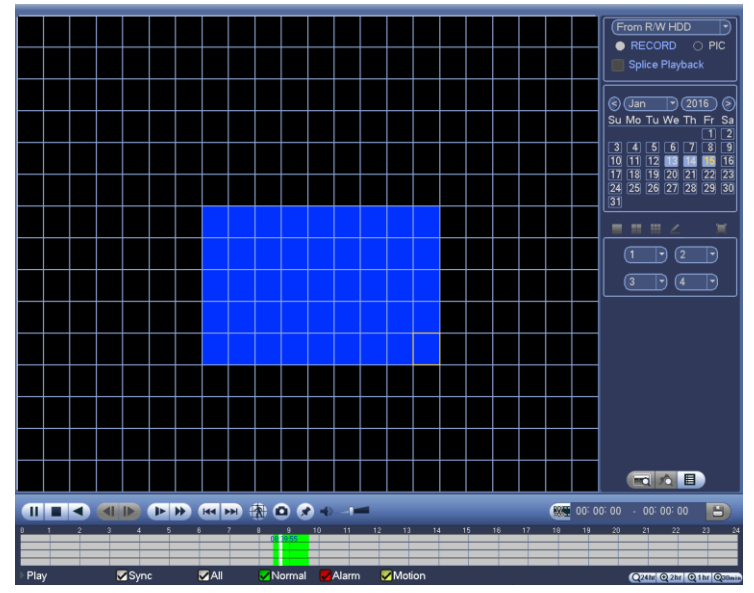

Figure 4-73

<span id="page-395-1"></span>Click the **the state of the smart** search playback. Click it again, system stops smart search playback.

# **Note**

- System does not support motion detect zone setup during the full-screen mode.
- During the multiple-channel playback, system stops playback of rest channels if you implement one-channel smart search.

### 4.7.1.2 Accurate playback by time

Select records from one day, click the list, you can go to the file list interface. You can input time at the top right corner to search records by time. See image on the left side of

the [Figure 4-74](#page-396-1) For example, input time 11:00.00 and then click Search button you can view all the record files after 11:00.00 (The records includes current time.). See image on the right side of the [Figure 4-74](#page-396-1) Double click a file name to playback.
# **Note**

- After you searched files, system implement accurate playback once you click Play for the first time.
- System does not support accurate playback for picture.
- System supports synchronization playback and non-synchronous playback. The synchronization playback supports all channels and non-synchronous playback only supports accurately playback of current select channel.

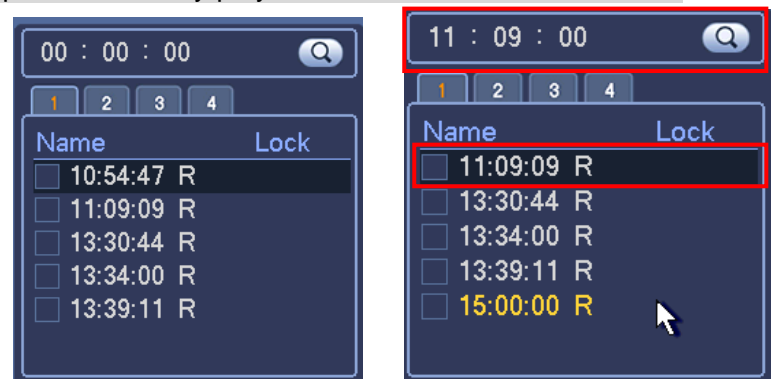

Figure 4-74

## 4.7.1.3 Mark Playback

## **Please make sure your purchased device support this function. You can use this function only if you can see the mark playback icon on the Search interface [\(Figure](#page-390-0)  [4-72\)](#page-390-0).**

When you are playback record, you can mark the record when there is important information. After playback, you can use time or the mark key words to search corresponding record and then play. It is very easy for you to get the important video information.

● Add Mark

When system is playback, click Mark button  $\mathbb{Z}$ , you can go to the following interface. See [Figure 4-75.](#page-396-0)

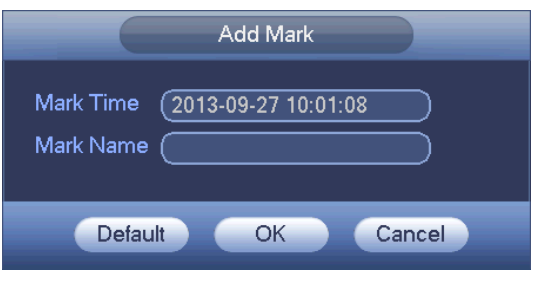

Figure 4-75

<span id="page-396-0"></span>Playback Mark

During 1-window playback mode, click mark file list button **10** in [Figure 4-72,](#page-390-0) you can go to mark file list interface. Double click one mark file, you can begin playback from the mark time.

Play before mark time

Here you can set to begin playback from previous N seconds of the mark time.

## **Note**

Usually, system can playbacks previous N seconds record if there is such kind of record file. Otherwise, system playbacks from the previous X seconds when there is such as kind of record.

Mark Manager

Click the mark manager button  $\Box$  on the Search interface [\(Figure 4-72\)](#page-390-0); you can go to Mark Manager interface. See [Figure 4-76.](#page-397-0) System can manage all the record mark information of current channel by default. You can view all mark information of current channel by time.

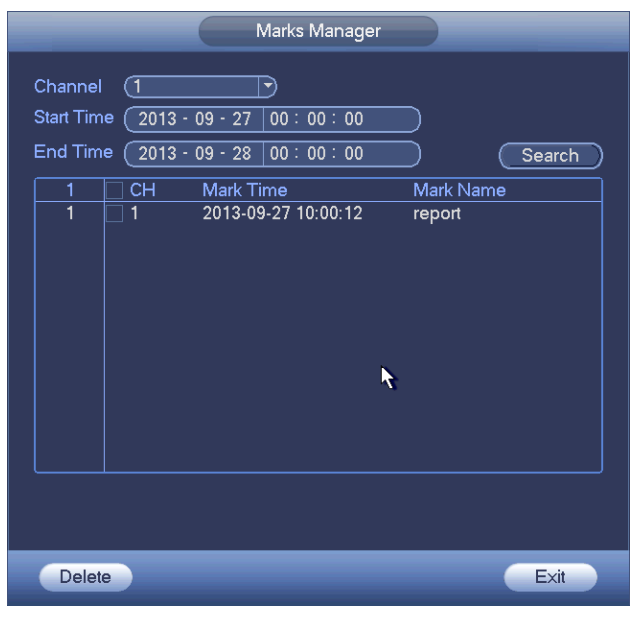

Figure 4-76

## <span id="page-397-0"></span>Modify

Double click one mark information item, you can see system pops up a dialogue box for you to change mark information. You can only change mark name here.

## • Delete

Here you can check the mark information item you want to delete and then click Delete button, you can remove one mark item. .

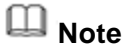

- After you go to the mark management interface, system needs to pause current playback. System resume playback after you exit mark management interface.
- If the mark file you want to playback has been removed, system begins playback from the first file in the list.
- 4.7.1.4 Customized Playback

You can select one or more channel(s) to playback at the same time.

From main menu->Search or you can right click mouse on the preview interface and then select Search, you can go to [Figure 4-72.](#page-390-0)

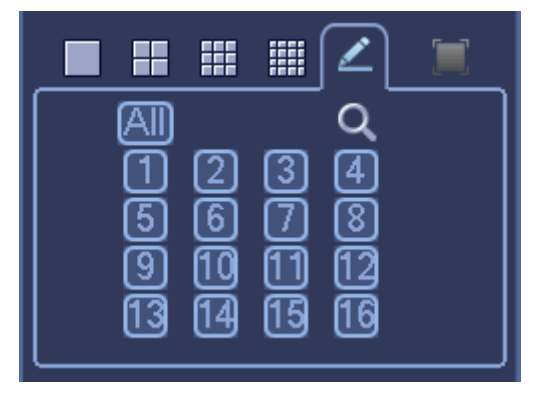

In pane 4, click  $\leq$ , you can see the following interface. See [Figure 4-77.](#page-398-0)

Figure 4-77

<span id="page-398-0"></span>Now you can select one or more channel(s) and then click  $\overline{Q}$  to search record(s).

System supports one or more channels. The window split mode can auto adjust according to the channel amount. System max supports 16-split.

Click button to select all channels at the same time.

Click  $\blacktriangleright$ , system begins playback.

#### 4.7.1.5 Splice Playback

For the large record file, you can use splice playback function to play the same file in several sections at the same time. It is very convenient for you to find the video footages you desire.

On the main menu, click Search button, or right click mouse and then select Search. You can go to the [Figure 4-72.](#page-390-0)

On the right pane, check the box to enable splice playback function, and then set channel, date, split mode. The splice playback interface is shown as below. Each section has a small triangle; you can adjust it to set time. See [Figure 4-78.](#page-398-1)

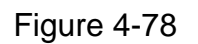

<span id="page-398-1"></span>**Note**

Select split mode, so that the record can be spliced in several sections.

Select splice file.

- Click Playback, system playbacks from the first of current date by default.
- Click time bar, system playbacks from the time you click.
- Click  $\blacksquare$ , you can select on the file list.

## **Note**

- The splice playback is for 1-window playback mode.
- System supports 1/4/8/16-split mode. Slight different may be found here.
- The min period of each section is 5 minutes. For the record is less than 20 minutes, if you select 4-split mode (or more than 4-split mode), system can auto adjust so that the each section period is 5 minutes. In this situation, some channel may have no video.

## **4.7.2 Human Face Search**

On the preview window, right click mouse and then select face search, or from the main menu, click Face search, you can go to the following interface. See [Figure 4-79.](#page-399-0)

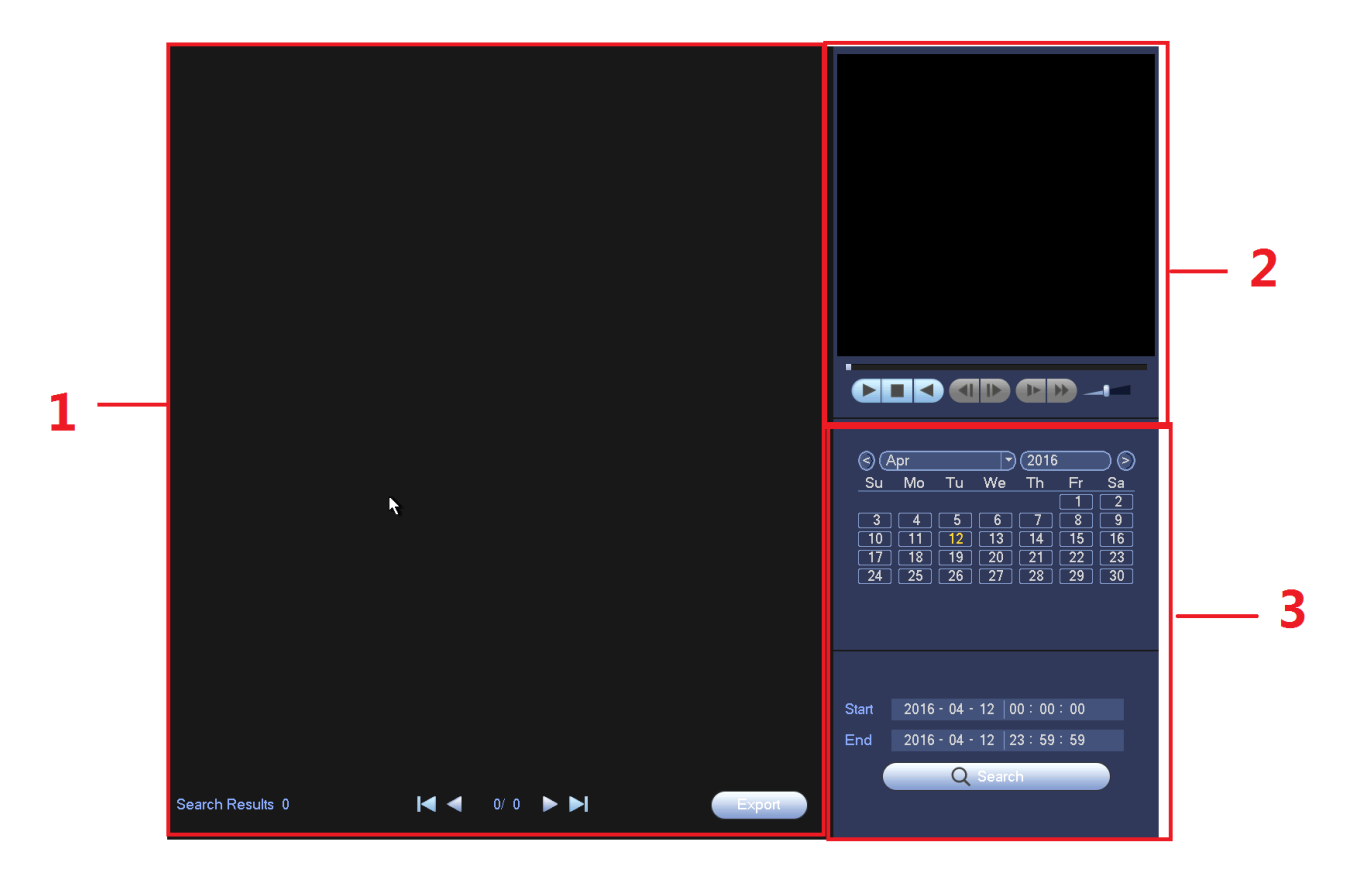

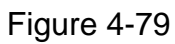

<span id="page-399-0"></span>Please refer to the following sheet for detailed information.

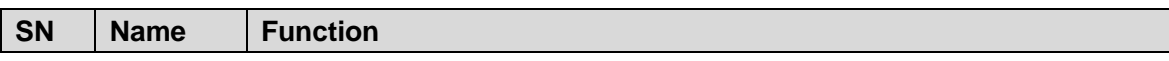

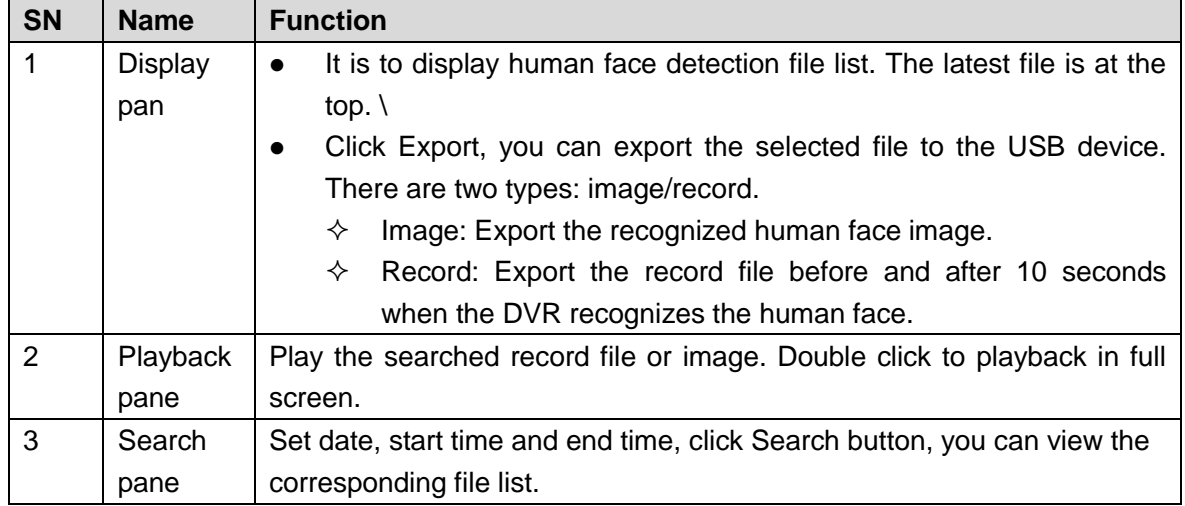

## **4.7.3 Backup**

DVR support CD-RW, DVD burner, USB device backup, network download and eSATA. Here we introduce USB, eSATA backup. You can refer to Chapter 7 Web Client Operation for network download backup operation.

Click backup button, you can see an interface is shown as in [Figure 4-80.](#page-400-0) Here is for you to view devices information.

You can view backup device name and its total space and free space. The device includes CD-RW, DVD burner, USB device, flash disk, eSATA backup.

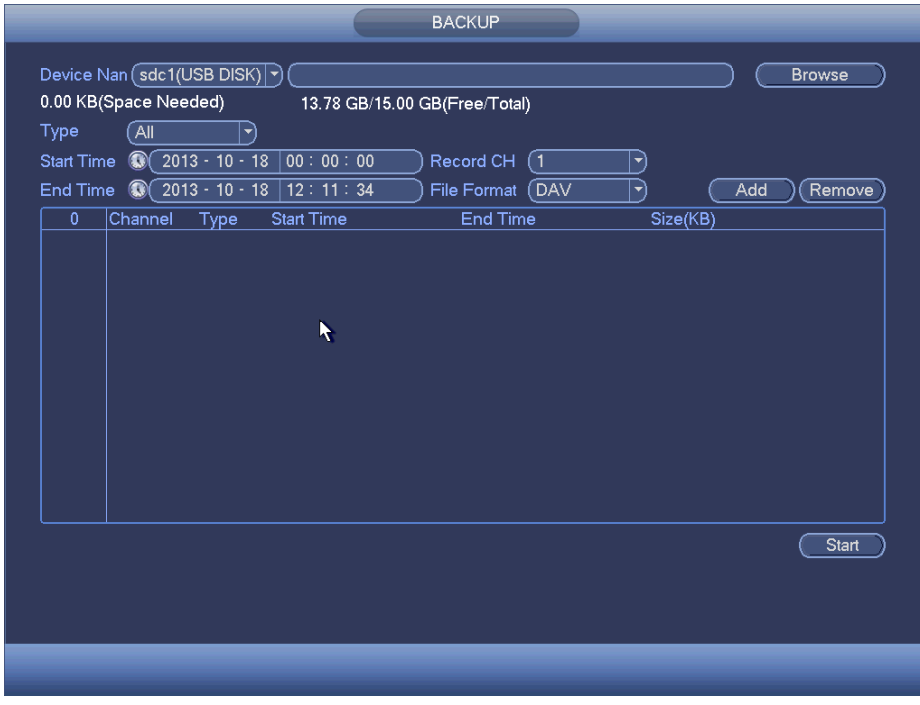

#### Figure 4-80

<span id="page-400-0"></span>Select backup device and then set channel, file start time and end time.

Click add button, system begins search. All matched files are listed below. System automatically calculates the capacity needed and remained. See [Figure 4-81.](#page-401-0)

| <b>BACKUP</b>     |                   |                                                        |                               |                            |          |     |               |  |
|-------------------|-------------------|--------------------------------------------------------|-------------------------------|----------------------------|----------|-----|---------------|--|
|                   |                   | Device Nan (sdc1(USB DISK) ▼)<br>1.26 GB(Space Needed) | 13.78 GB/15.00 GB(Free/Total) |                            |          |     | <b>Browse</b> |  |
| Type              | All               | ▼]                                                     |                               |                            |          |     |               |  |
| <b>Start Time</b> | $^{\circ}$        | $2013 - 10 - 10$                                       | 00:00:00                      | Record CH<br>(1)           | ▼        |     |               |  |
| <b>End Time</b>   | $^{\circ}$        | $2013 - 10 - 18$                                       | 12:11:34                      | <b>File Format</b><br>(DAV | ᅱ        | Add | Remove        |  |
| 43                | $\overline{\vee}$ | Channel Type                                           | <b>Start Time</b>             | <b>End Time</b>            | Size(KB) |     |               |  |
| 1                 | $\boxdot$ 1       | R                                                      | 13-10-14 22:00:00             | 13-10-14 23:00:00          | 48176    |     |               |  |
| $\overline{2}$    | $\boxdot$ 1       | R                                                      | 13-10-14 23:00:00             | 13-10-15 00:00:00          | 48037    |     |               |  |
| 3                 | $\boxdot$ 1       | $\mathsf{R}$                                           | 13-10-15 00:00:00             | 13-10-15 00:28:50          | 22528    |     |               |  |
| 4                 | $\boxdot$ 1       | $\mathsf{R}$                                           | 13-10-15 00:28:50             | 13-10-15 01:00:00          | 24668    |     |               |  |
| 5                 | $\triangledown$ 1 | $\mathsf{R}$                                           | 13-10-15 01:00:00             | 13-10-15 02:00:00          | 46815    | R   |               |  |
| 6                 | $\boxdot$ 1       | R                                                      | 13-10-15 02:00:00             | 13-10-15 03:00:00          | 47802    |     |               |  |
| $\overline{7}$    | $\boxdot$ 1       | $\mathsf{R}$                                           | 13-10-15 03:00:00             | 13-10-15 04:00:00          | 47566    |     |               |  |
| 8                 | $\boxdot$ 1       | R                                                      | 13-10-15 04:00:00             | 13-10-15 05:00:00          | 47468    |     |               |  |
| 9                 | $\boxdot$ 1       | R                                                      | 13-10-15 05:00:00             | 13-10-15 06:00:00          | 47358    |     |               |  |
| 10                | $\boxdot$ 1       | R                                                      | 13-10-15 06:00:00             | 13-10-15 07:00:00          | 47773    |     |               |  |
| 11                | $\boxdot$ 1       | R                                                      | 13-10-15 07:00:00             | 13-10-15 08:00:00          | 47229    |     |               |  |
| 12                | $\boxdot$ 1       | R                                                      | 13-10-15 08:00:00             | 13-10-15 09:00:00          | 47865    |     |               |  |
| 13                | $\triangledown$ 1 | R                                                      | 13-10-15 09:00:00             | 13-10-15 09:03:02          | 2780     |     |               |  |
| 1 <sub>A</sub>    | 74                | Þ                                                      | 12 10 15 00 05 55             | 12 10 15 00-57-22          | 40060    |     |               |  |
|                   |                   |                                                        |                               |                            |          |     | <b>Start</b>  |  |
|                   |                   |                                                        |                               |                            |          |     |               |  |
|                   |                   |                                                        |                               |                            |          |     |               |  |
|                   |                   |                                                        |                               |                            |          |     |               |  |
|                   |                   |                                                        |                               |                            |          |     |               |  |
|                   |                   |                                                        |                               |                            |          |     |               |  |
|                   |                   |                                                        |                               |                            |          |     |               |  |
|                   |                   |                                                        |                               |                            |          |     |               |  |

Figure 4-81

<span id="page-401-0"></span>System only backup files with a  $\sqrt{ }$  before channel name. You can use Fn or cancel button to delete  $\sqrt{ }$  after file serial number.

Click Start button, system begins copy. At the same time, the backup button becomes stop button. You can view the remaining time and process bar at the left bottom. See [Figure 4-82.](#page-401-1)

| Type<br><b>Start Time</b> | ∫All<br>$\mathbf \Omega$ | $2013 - 10 - 10$      | 00:00:00          | Record CH<br>(1            | ▼        |               |
|---------------------------|--------------------------|-----------------------|-------------------|----------------------------|----------|---------------|
| End Time                  | $^{\circ}$               | $2013 - 10 - 18$      | 12:11:34          | <b>File Format</b><br>(DAV | ᅱ        | Add<br>Remove |
| 43                        |                          | Channel Type          | <b>Start Time</b> | <b>End Time</b>            | Size(KB) |               |
| 1                         |                          | R                     | 13-10-14 22:00:00 | 13-10-14 23:00:00          | 48176    |               |
| $\overline{2}$            | $\overline{\vee}$<br>1   | $\mathsf{R}$          | 13-10-14 23:00:00 | 13-10-15 00:00:00          | 48037    |               |
| 3                         | $\overline{\smile}$<br>1 | $\overline{R}$        | 13-10-15 00:00:00 | 13-10-15 00:28:50          | 22528    |               |
| 4                         | $\overline{\vee}$<br>-1  | R                     | 13-10-15 00:28:50 | 13-10-15 01:00:00          | 24668    |               |
| 5                         | $\triangledown$ 1        | $\mathsf{R}$          | 13-10-15 01:00:00 | 13-10-15 02:00:00          | 46815    |               |
| 6                         | 1                        | $\mathsf{R}$          | 13-10-15 02:00:00 | 13-10-15 03:00:00          | 47802    |               |
| 7                         |                          | $\mathsf{R}$          | 13-10-15 03:00:00 | 13-10-15 04:00:00          | 47566    |               |
| 8                         | -1                       | R                     | 13-10-15 04:00:00 | 13-10-15 05:00:00          | 47468    |               |
| 9                         | 1                        | $\overline{R}$        | 13-10-15 05:00:00 | 13-10-15 06:00:00          | 47358    |               |
| 10                        | 1                        | $\mathsf{R}$          | 13-10-15 06:00:00 | 13-10-15 07:00:00          | 47773    |               |
| 11                        | 1                        | $\mathsf{R}$          | 13-10-15 07:00:00 | 13-10-15 08:00:00          | 47229    |               |
| 12                        | -1                       | $\mathsf{R}$          | 13-10-15 08:00:00 | 13-10-15 09:00:00          | 47865    |               |
| 13                        |                          | $\overline{R}$        | 13-10-15 09:00:00 | 13-10-15 09:03:02          | 2780     |               |
| 14                        | -4                       | D                     | 12 10 15 00:05:55 | 12 10 15 00-57-22          | معومه    |               |
|                           |                          |                       |                   |                            |          | Stop          |
|                           |                          | Remaining time 0:2:59 |                   | ۲                          |          |               |

<span id="page-401-1"></span>Figure 4-82

When the system completes backup, you can see a dialogue box prompting successful backup.

 File format: Click the file format; you can see there are two options: DAV/ASF. The file name format usually is: Channel number+Record type+Time. In the file name, the YDM format is Y+M+D+H+M+S. File extension name is .dav.

#### **Tips:**

During backup process, you can click ESC to exit current interface for other operation. The system will not terminate backup process.

**Note**

When you click stop button during the burning process, the stop function becomes activated immediately. For example, if there are ten files, when you click stop system just backup five files, system only save the previous 5 files in the device (But you can view ten file names).

### **4.7.4 Shut Down**

In [Figure 4-71,](#page-389-0) select Shut Down, you can go to the following interface. See [Figure 4-83.](#page-402-0) There are three options: Shutdown/logout/reboot.

For the user who does not have the shut down right, please input corresponding password to shut down.

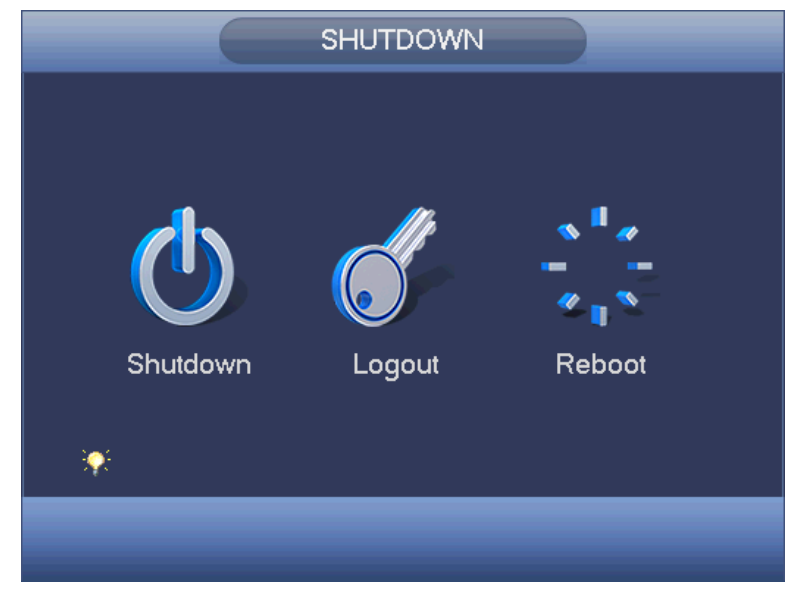

Figure 4-83

## <span id="page-402-0"></span>**4.8 Information**

## **4.8.1 System Info**

Here is for you to view system information. There are total four items: HDD (hard disk information), record, BPS (data stream statistics), version. See [Figure 4-84.](#page-403-0)

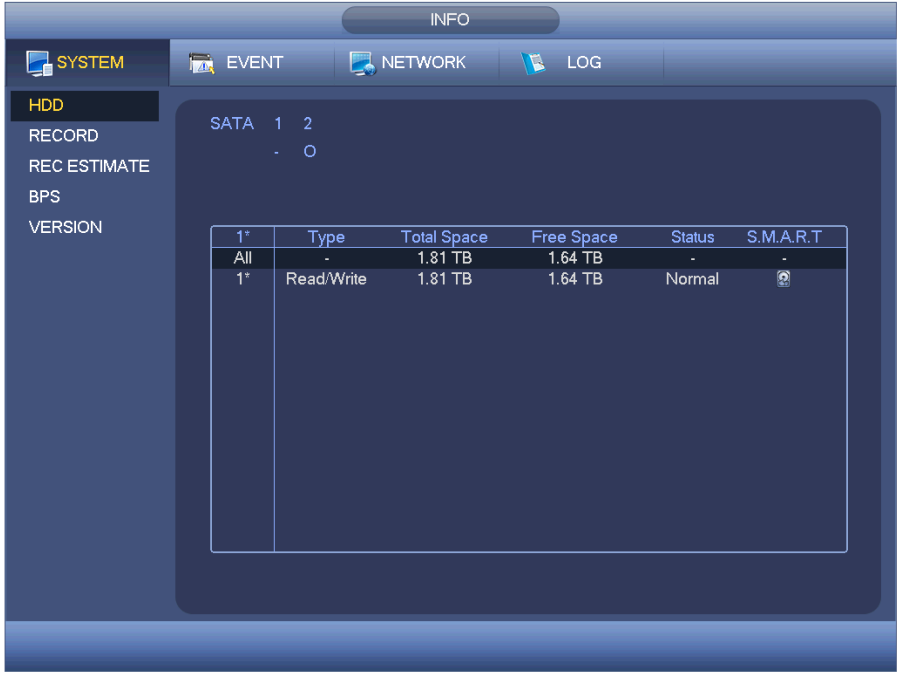

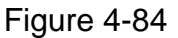

### <span id="page-403-0"></span>4.8.1.1 HDD Information

Here is to list hard disk type, total space, free space, video start time and status. See [Figure 4-85.](#page-404-0)

- SATA: 1-2 here means system max supports 2 HDDS. means current HDD is normal. X means there is error. - means there is no HDD. If disk is damaged, system shows as "?". Please remove the broken hard disk before you add a new one.
- SN: You can view the HDD amount the device connected to.  $*$  means the second HDD is current working HDD.
- **•** Type: The corresponding HDD properties.
- $\bullet$  Total space: The HDD total capacity.
- **•** Free space: The HDD free capacity.
- Status: HDD can work properly or not.
- SMART: Display HDD information. See [Figure 4-86.](#page-404-1)

|                                                    |                                    |                           | <b>INFO</b>                                |                                    |                               |                                      |  |
|----------------------------------------------------|------------------------------------|---------------------------|--------------------------------------------|------------------------------------|-------------------------------|--------------------------------------|--|
| SYSTEM                                             | <b>DENT</b>                        |                           | NETWORK                                    | <b>B</b> LOG                       |                               |                                      |  |
| HDD<br><b>RECORD</b><br>REC ESTIMATE<br><b>BPS</b> | SATA 1 2                           | $\circ$<br>÷.             |                                            |                                    |                               |                                      |  |
| <b>VERSION</b>                                     | $1^*$<br>$\overline{All}$<br>$1^*$ | <b>Type</b><br>Read/Write | <b>Total Space</b><br>$1.81$ TB<br>1.81 TB | Free Space<br>$1.64$ TB<br>1.64 TB | <b>Status</b><br>÷.<br>Normal | S.M.A.R.T<br>$\overline{\mathbf{Q}}$ |  |
|                                                    |                                    |                           |                                            |                                    |                               |                                      |  |

Figure 4-85

<span id="page-404-0"></span>Double click one HDD information; you can see the HDD SMART information. . See [Figure 4-86.](#page-404-1)

| $\overline{2}$<br>Port | Modle ST2000VX000-1CU164        |                 |           |             |               |                  |
|------------------------|---------------------------------|-----------------|-----------|-------------|---------------|------------------|
|                        |                                 |                 |           |             |               |                  |
| No.                    | Z1E4TXG4                        |                 |           |             |               |                  |
| Status OK              |                                 |                 |           |             |               |                  |
| Describe:              |                                 |                 |           |             |               |                  |
| Smart ID               | Attribute                       | Threshold Value |           | Worst Value | <b>Status</b> | $\blacktriangle$ |
|                        | Read Error Rate                 | 6               | 116       | 91          | OK            |                  |
| 3                      | Spin Up Time                    | 0               | 96        | 95          | OK            |                  |
| 4                      | Start/Stop Count                | 20              | 100       | 100         | OK            |                  |
| 5                      | <b>Reallocated Sector Count</b> | 10              | 100       | 100         | OK            |                  |
| 7                      | Seek Error Rate                 | 30              | 72        | 60          | OK            |                  |
| 9                      | Power On Hours Count            | $\mathbf{0}$    | 93        | 93          | OK            |                  |
| 10                     | Spin-up Retry Count             | 97              | 100       | 100         | OK            |                  |
| 12                     | Power On/Off Count              | 20              | 100       | 100         | OK            |                  |
| 184                    | End-to-End Error                | 99              | 100       | 100         | OK            |                  |
| 187                    | <b>Reported Uncorrect</b>       | 0               | 86        | 86          | OK            |                  |
| 188                    | <b>Command Timeout</b>          | 0               | 100       | 99          | OK            |                  |
| 189                    | High Fly Writes                 | 0               | 1         | 1           | OK            |                  |
| 191                    | G-Sense Error Rate              | 0               | 100       | 100         | OK            |                  |
| 192                    | Power-Off Retract Cycle         | 0               | 100       | 100         | OK            |                  |
| 193                    | Load/Unload Cycle Count         | 0               | 100       | 100         | OK            | ۰                |
| 04.                    | Tanananahuna                    |                 | <u>n1</u> | c.c.        | عند           |                  |
|                        |                                 |                 |           |             |               |                  |

Figure 4-86

## <span id="page-404-1"></span>4.8.1.2 Record Info

It is to view record start time and end time. See [Figure 4-87.](#page-405-0)

|                     | <b>INFO</b>                                                                              |
|---------------------|------------------------------------------------------------------------------------------|
| SYSTEM              | NETWORK<br>$\sqrt{2}$ LOG<br><b>EVENT</b>                                                |
| <b>HDD</b>          |                                                                                          |
| <b>RECORD</b>       | SATA 1 2                                                                                 |
| <b>REC ESTIMATE</b> | $\circ$<br>a c                                                                           |
| <b>BPS</b>          |                                                                                          |
| <b>VERSION</b>      | <b>Start Time</b><br><b>End Time</b>                                                     |
|                     | 2016-01-13 15:09:30<br>All<br>2015-12-07 16:59:43                                        |
|                     | $1*$<br>2015-12-11 13:17:43<br>2015-12-07 16:59:43                                       |
|                     | 2015-12-14 19:35:54<br>2015-12-14 15:15:54<br>2016-01-13 09:46:28<br>2016-01-13 15:09:30 |
|                     |                                                                                          |
|                     |                                                                                          |
|                     |                                                                                          |
|                     |                                                                                          |
|                     |                                                                                          |
|                     |                                                                                          |
|                     |                                                                                          |
|                     |                                                                                          |
|                     |                                                                                          |
|                     |                                                                                          |
|                     |                                                                                          |
|                     |                                                                                          |
|                     |                                                                                          |

Figure 4-87

## <span id="page-405-0"></span>4.8.1.3 Record Estimate

System can calculate the record time based on the HDD space, or you can input the record time you want to calculate the HDD space you need. See [Figure 4-88.](#page-405-1)

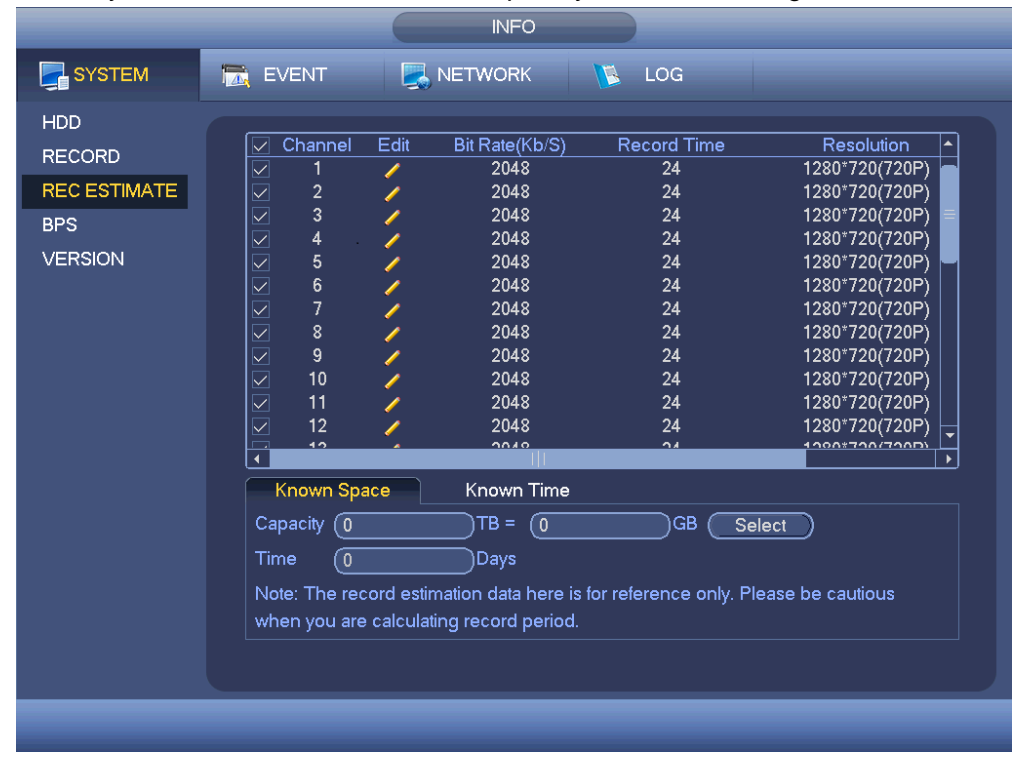

Figure 4-88

<span id="page-405-1"></span>Click after the channel name, system pops up Edit dialogue box. See [Figure 4-89.](#page-406-0)

You can input resolution, frame rate, bit stream, record time of the corresponding channel, system can calculate the record time based on the channel setup and HDD space.

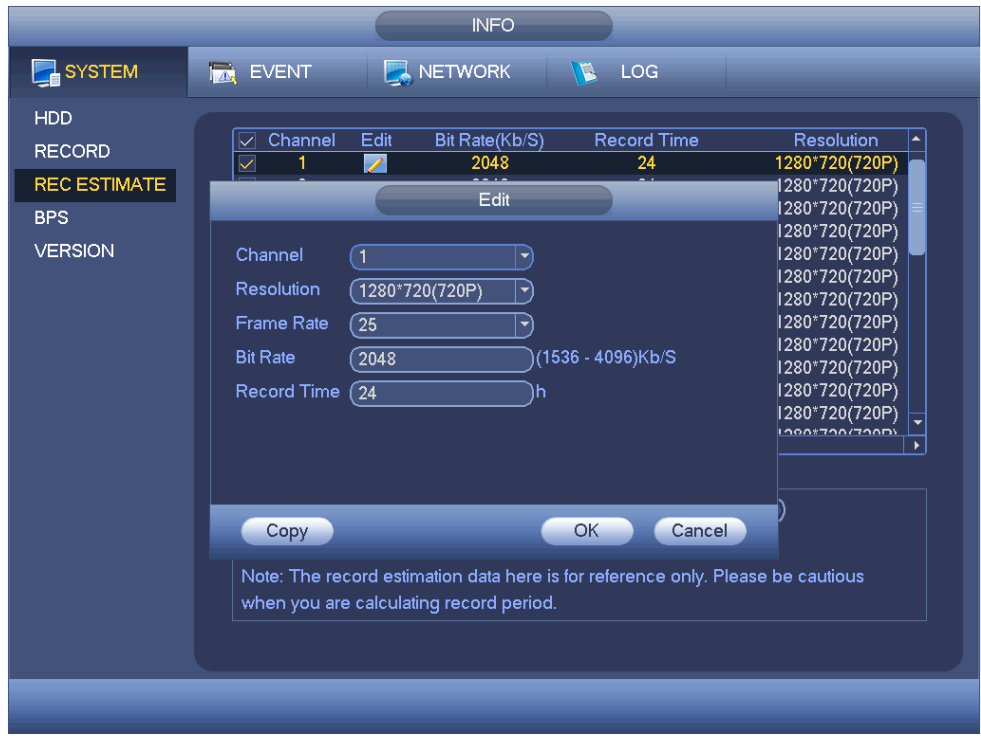

Figure 4-89

#### <span id="page-406-0"></span>**Calculate the record period based on the HDD space**

Check the channel you want to record file.

Click Known Space and then click the **CREA** button to set HDD. Click OK button.

Now you can see the record period (such as 5 days). See [Figure 4-90.](#page-407-0)

|                     |                                                                      | <b>INFO</b>    |                                                                                 |                       |
|---------------------|----------------------------------------------------------------------|----------------|---------------------------------------------------------------------------------|-----------------------|
| SYSTEM              | <b>Iza</b><br><b>EVENT</b>                                           | <b>NETWORK</b> | LOG<br>$\mathcal{D}$                                                            |                       |
| <b>HDD</b>          |                                                                      |                |                                                                                 |                       |
| <b>RECORD</b>       | Channel<br>Edit                                                      | Bit Rate(Kb/S) | <b>Record Time</b>                                                              | Resolution            |
|                     | $\triangleright$<br>Í                                                | 2048           | 24                                                                              | 1280*720(720P)        |
| <b>REC ESTIMATE</b> | $\overline{\vee}$<br>$\overline{c}$                                  | 2048           | 24                                                                              | 1280*720(720P)        |
| <b>BPS</b>          | $\overline{\leq}$<br>3                                               | 2048           | 24                                                                              | 1280*720(720P)        |
|                     | $\overline{\vee}$<br>$\overline{\mathbf{4}}$                         | 2048           | 24                                                                              | 1280*720(720P)        |
| <b>VERSION</b>      | $\begin{array}{c} 5 \\ 6 \end{array}$<br>$\overline{\triangleright}$ | 2048           | 24                                                                              | 1280*720(720P)        |
|                     | $\overline{\vee}$                                                    | 2048           | 24                                                                              | 1280*720(720P)        |
|                     | $\overline{7}$<br>$\overline{\vee}$                                  | 2048           | 24                                                                              | 1280*720(720P)        |
|                     | $\pmb{8}$<br>$\overline{\leq}$ $\overline{\leq}$ $\overline{\leq}$   | 2048           | 24                                                                              | 1280*720(720P)        |
|                     | $\mathsf g$                                                          | 2048           | 24                                                                              | 1280*720(720P)        |
|                     | 10                                                                   | 2048           | 24                                                                              | 1280*720(720P)        |
|                     | 11                                                                   | 2048           | 24                                                                              | 1280*720(720P)        |
|                     | 12<br>$\overline{\vee}$                                              | 2048           | 24                                                                              | 1280*720(720P)        |
|                     | 40.<br>∢                                                             | $\frac{1}{2}$  | $\sim$ $\lambda$                                                                | $1200*720072000$<br>Ы |
|                     | <b>Known Space</b>                                                   | Known Time     |                                                                                 |                       |
|                     | Capacity<br>(4.000)                                                  | (4000)<br>TB = | GB                                                                              | Select                |
|                     | Time<br>5                                                            | Days           |                                                                                 |                       |
|                     | when you are calculating record period.                              |                | Note: The record estimation data here is for reference only. Please be cautious |                       |
|                     |                                                                      |                |                                                                                 |                       |
|                     |                                                                      |                |                                                                                 |                       |
|                     |                                                                      |                |                                                                                 |                       |
|                     |                                                                      |                |                                                                                 |                       |

Figure 4-90

### <span id="page-407-0"></span>**Calculate the HDD space based on the record period**

Check the channel you want to record file.

Input days(s) you want to records, system can auto calculate the HDD space needed (such as 5.109TB). See [Figure 4-91.](#page-407-1)

|                                                           |                                                                                                    | <b>INFO</b>                                                                                                    |                                                              |                                                                                                    |
|-----------------------------------------------------------|----------------------------------------------------------------------------------------------------|----------------------------------------------------------------------------------------------------|--------------------------------------------------------------|----------------------------------------------------------------------------------------------------|
| SYSTEM                                                    | $\overline{\mathbf{z}}$<br><b>EVENT</b>                                                                                                    | NETWORK                                                                                                    | LOG<br>$\overline{B}$                                        |                                                                                                    |
| HDD<br><b>RECORD</b><br><b>REC ESTIMATE</b><br><b>BPS</b> | Channel<br>$\overline{\vee}$<br>$\frac{2}{3}$<br>$\overline{\vee}$<br>$\overline{\vee}$<br>4<br>$\overline{\vee}$                                                                                                    | Edit<br>Bit Rate(Kb/S)<br>2048<br>✔<br>2048<br>2048<br>2048                                                                                                    | <b>Record Time</b><br>24<br>24<br>24<br>24                   | Resolution<br>1280*720(720P)<br>1280*720(720P)<br>1280*720(720P)<br>1280*720(720P)                                                                                   |
| <b>VERSION</b>                                            | 5<br>$\overline{\vee}$<br>6<br>$\overline{\vee}$<br>$\overline{7}$<br>$\overline{\vee}$<br>8<br>$\overline{\vee}$<br>9<br>$\overline{\vee}$<br>$\overline{\vee}$<br>10<br>$\overline{\vee}$<br>11<br>12<br>$\overline{\vee}$<br>$\ddot{\circ}$<br>$\blacktriangleleft$ | 2048<br>2048<br>2048<br>2048<br>2048<br>2048<br>2048<br>2048<br>0010                                                                                                    | 24<br>24<br>24<br>24<br>24<br>24<br>24<br>24<br>$\mathbf{a}$ | 1280*720(720P)<br>1280*720(720P)<br>1280*720(720P)<br>1280*720(720P)<br>1280*720(720P)<br>1280*720(720P)<br>1280*720(720P)<br>1280*720(720P)<br>$1000*700/7000$<br>ь |
|                                                           | Known Space<br>Time<br>7<br>(5.109)<br>Capacity                                                                                                    | <b>Known Time</b><br>Days<br>$TB =$<br>(5109)<br>Note: The record estimation data here is for reference only. Please be cautious<br>when you are calculating record period. | GB                                                           |                                                                                                    |
|                                                           |                                                                                                    |                                                                                                    |                                                              |                                                                                                    |

<span id="page-407-1"></span>Figure 4-91

## 4.8.1.4 BPS

Here is for you to view current video data stream (KB/s), resolution, etc. See [Figure 4-92.](#page-408-0)

|                                                                                    |                                                                                                    |                                                                                                    | <b>INFO</b> |                |  |  |
|------------------------------------------------------------------------------------|----------------------------------------------------------------------------------------------------|----------------------------------------------------------------------------------------------------|-------------|----------------|--|--|
| SYSTEM                                                                             | <b>IN EVENT</b>                                                                                                    |                                                                                                    | NETWORK     | $\sqrt{2}$ LOG |  |  |
| <b>HDD</b><br><b>RECORD</b><br><b>REC ESTIMATE</b><br><b>BPS</b><br><b>VERSION</b> | Channel Kb/S Resolution Wave<br>91<br>1<br>$\overline{2}$<br>93<br>3<br>93<br>4<br>92<br>5<br>90<br>6<br>91<br>$\overline{7}$<br>92<br>8<br>92<br>9<br>93<br>10<br>93<br>11<br>91<br>12<br>93<br>13<br>93<br>14<br>92<br>15<br>$\mathbf{0}$<br>16<br>65 | 1280*720<br>1280*720<br>1280*720<br>1280*720<br>1280*720<br>1280*720<br>1280*720<br>1280*720<br>1280*720<br>1280*720<br>1280*720<br>1280*720<br>1280*720<br>1280*720<br>960*480 | Ł           |                |  |  |
|                                                                                    |                                                                                                    |                                                                                                    |             |                |  |  |
|                                                                                    |                                                                                                    |                                                                                                    |             |                |  |  |

Figure 4-92

## <span id="page-408-0"></span>4.8.1.5 Channel

It is to view the connected camera information. See [Figure 4-93.](#page-409-0)

# **Note**

Slight difference may be found on the user interface. The format refers to the connected camera format.

|                                                                                              | <b>INFO</b>                                            |    |                       |
|----------------------------------------------------------------------------------------------|--------------------------------------------------------|----|-----------------------|
| <b>TAN</b> EVENT                                                                             |                                                        |    |                       |
| Channel<br>1<br>$\overline{2}$<br>3<br>4<br>$\overline{5}$<br>6<br>$\overline{7}$<br>$\bf 8$ | Format<br>44<br>44<br>44<br>44<br>۰.<br>44<br>44<br>44 |    |                       |
| 10<br>11<br>12<br>13<br>14<br>15<br>$\overline{16}$                                          | 44<br>44<br>44<br>44<br>44<br>44<br>44                 |    |                       |
|                                                                                              | 9                                                      | 44 | NETWORK <b>IN LOG</b> |

Figure 4-93

<span id="page-409-0"></span>4.8.1.6 Device Status

**Note**

This function is for some series product only.

It is to view fan status, power status, CPU usage, temperature and etc.

From main menu->Info->System->Status, enter device status interface. See [Figure 4-94.](#page-409-1)

<span id="page-409-1"></span>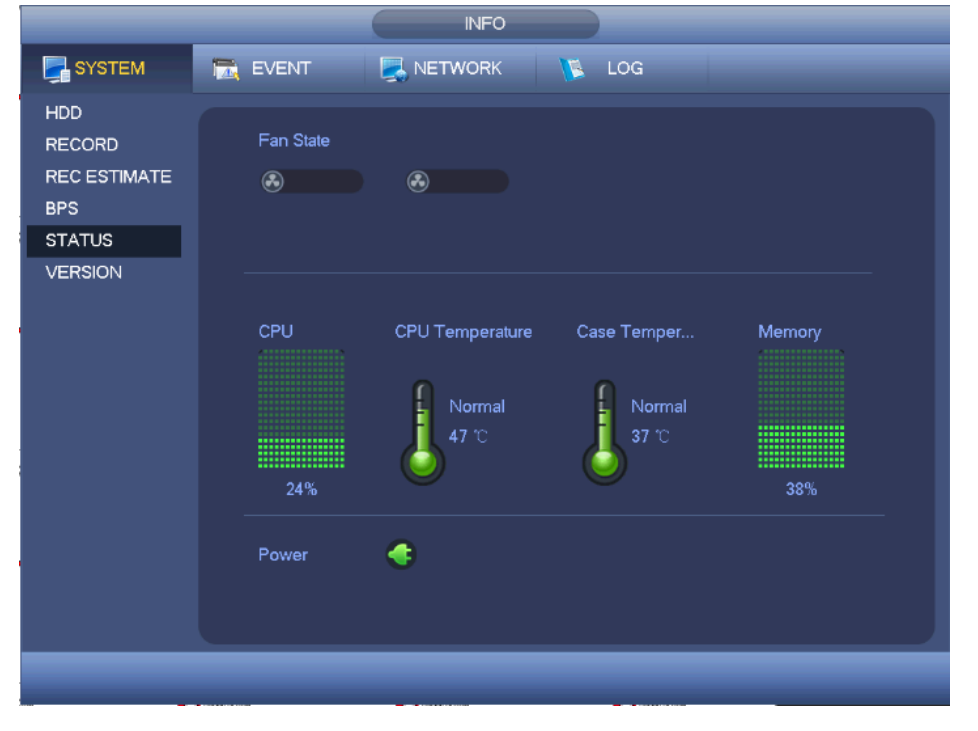

Figure 4-94

### 4.8.1.7 Version

Here is for you to view some version information such as version number, built date, serial number and etc.

### **4.8.2 Event**

It is to display device status and channel status. See [Figure 4-95.](#page-410-0)

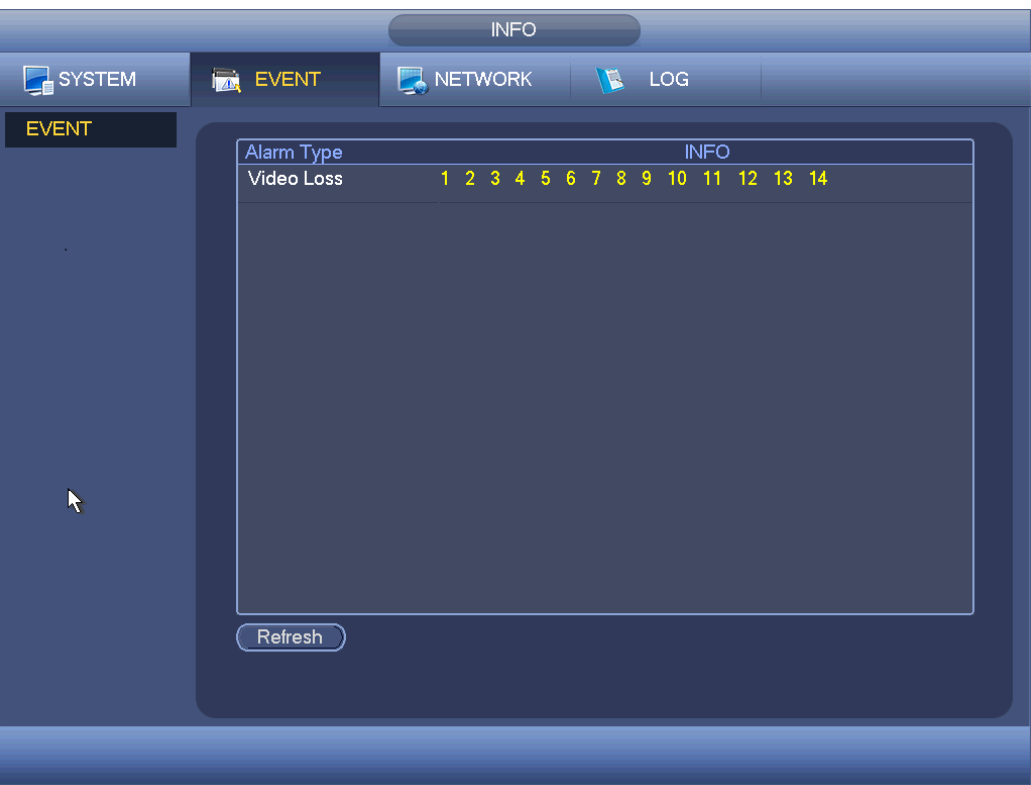

Figure 4-95

## <span id="page-410-0"></span>**4.8.3 Network**

#### 4.8.3.1 Online Users

Here is for you to manage online users. See [Figure 4-96.](#page-411-0)

You can disconnect one user or block one user if you have proper system right. Max disconnection setup is 65535 seconds.

System detects there is any newly added or deleted user in each five seconds and refresh the list automatically.

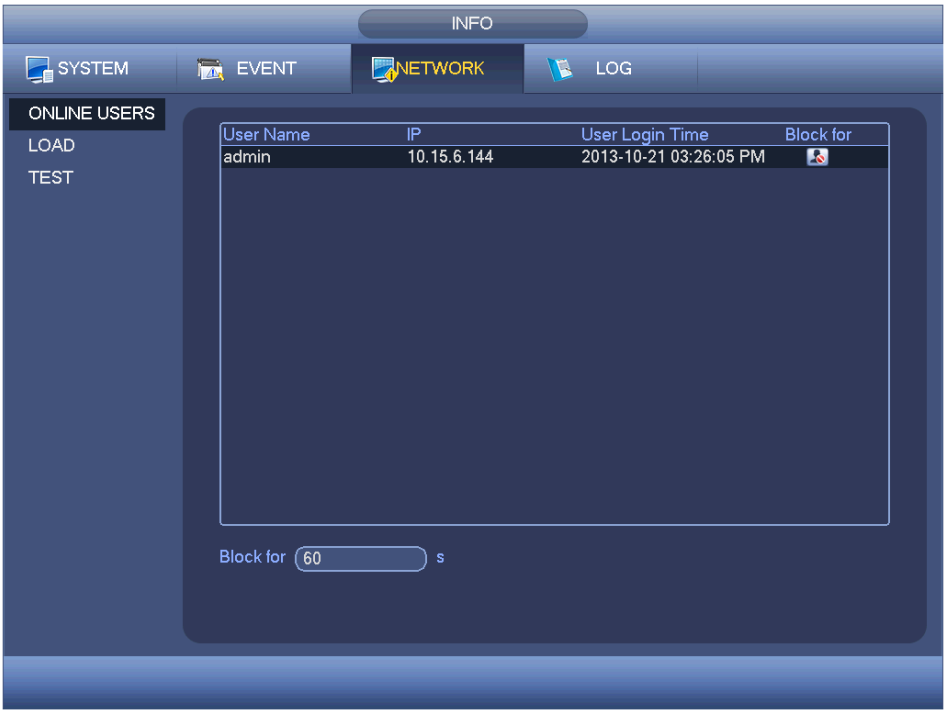

Figure 4-96

## <span id="page-411-0"></span>4.8.3.2 Network Load

Network load is shown as in [Figure 4-97.](#page-411-1) Here you can view the follow statistics of the device network adapter.

Here you can view information of all connected network adapters. The connection status is shown as offline if connection is disconnected. Click one network adapter, you can view the flow statistics such as send rate and receive rate at the top panel.

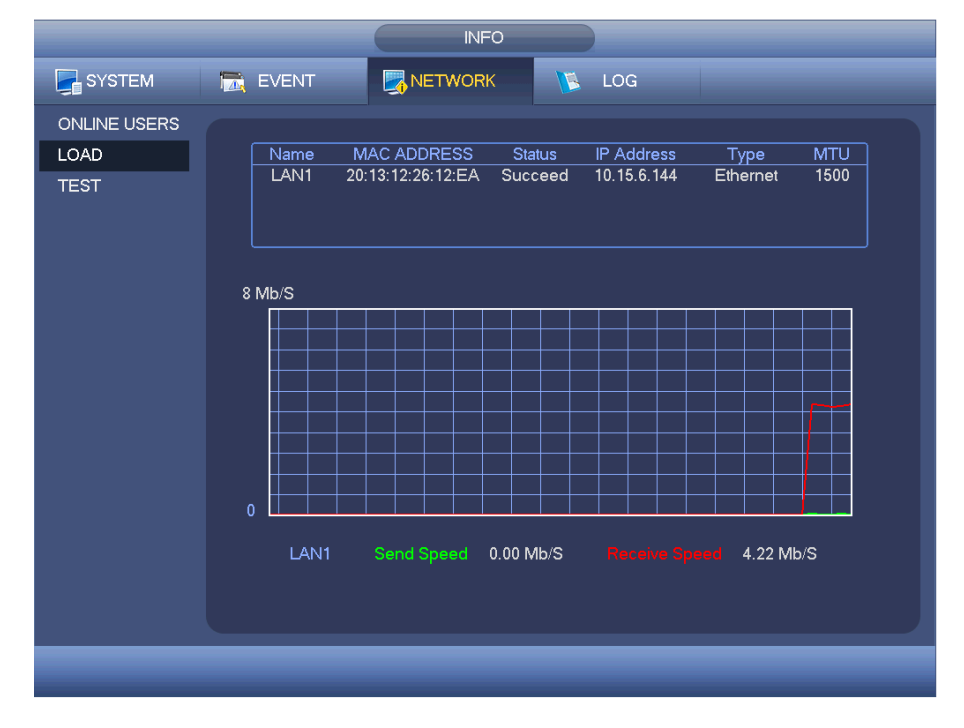

<span id="page-411-1"></span>Figure 4-97

#### 4.8.3.3 Network Test

Network test interface is shown as in [Figure 4-98.](#page-412-0)

- Destination IP: Please input valid IPV4 address or domain name.
- Test: Click it to test the connection with the destination IP address. The test results can display average delay and packet loss rate and you can also view the network status as OK, bad, no connection and etc.
- Network Sniffer backup: Please insert USB2.0 device and click the Refresh button, you can view the device on the following column. You can use the dropdown list to select peripheral device. Click Browse button to select the snap path. The steps here are same as preview backup operation.

You can view all connected network adapter names (including Ethernet, PPPoE, WIFI,

and 3G), you can click the button  $\Box$  on the right panel to begin Sniffer. Click the grey stop button to stop. Please note system cannot Sniffer several network adapters at the same time.

After Sniffer began, you can exit to implement corresponding network operation such as

login WEB, monitor. Please go back to Sniffer interface to click **10** stop Sniffer. System can save the packets to the specified path. The file is named after "Network adapter name+time". You can use software such as Wireshark to open the packets on the PC for the professional engineer to solve complicated problems.

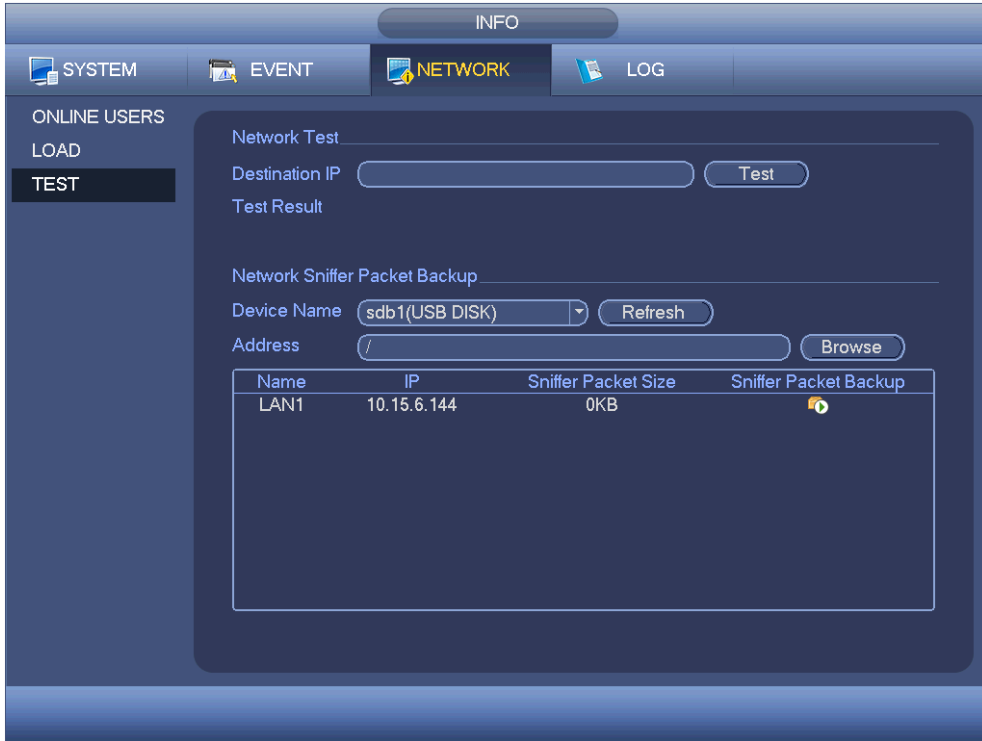

<span id="page-412-0"></span>Figure 4-98

#### 4.8.4.1 Local Log

Here is for you to view system log file. System lists the following information. See [Figure](#page-413-0)  [4-99.](#page-413-0)

Log types include system operation, configuration operation, data management, alarm event, record operation, account manager, log clear, file operation and etc. It optimized reboot log. There are only three types: normal reboot, abnormal reboot and protection reboot. 0x02、0x03、0x04 is included in the protection reboot type.

- Start time/end time: Pleased select start time and end time, then click search button. You can view the log files in a list. System max displays 100 logs in one page. It can max save 1024 log files. Please use page up/down button on the interface or the front panel to view more.
- Backup: Please select a folder you want to save; you can click the backup button to save the log files. After the backup, you can see there is a folder named Log\_time on the backup path. Double click the folder, you can see the log file
- Details: Click the Details button or double click the log item, you can view the detailed information. See [Figure 4-100.](#page-414-0) Here you can use rolling bar to view information, or you can use Page up/Page down to view other log information.

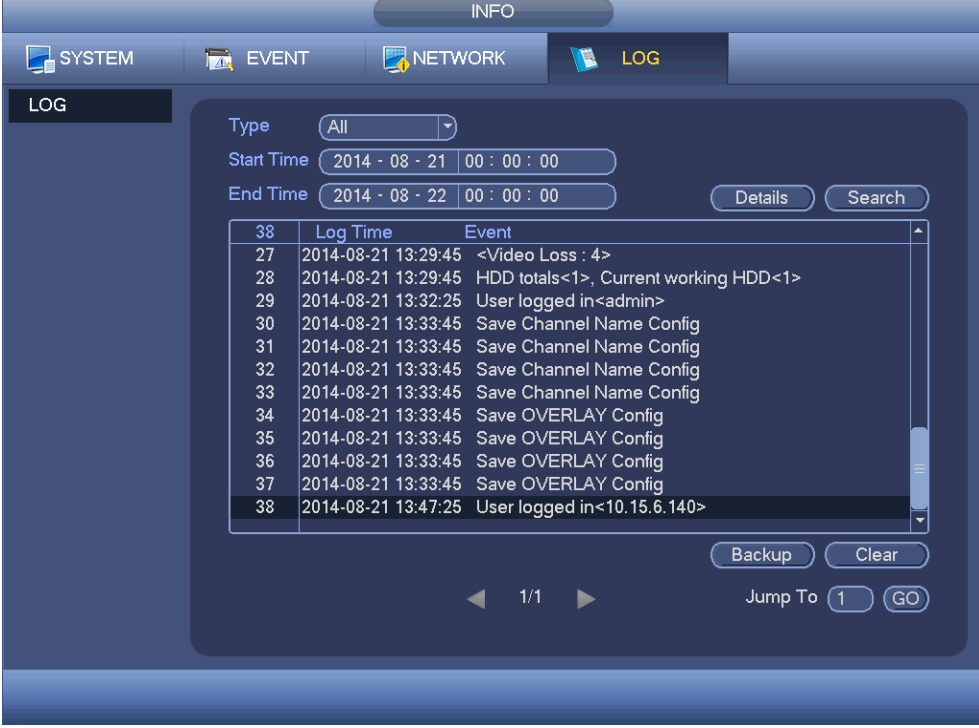

Figure 4-99

<span id="page-413-0"></span>Select an item on the list and then click the Details button or double click the log item, you can view the detailed information such as log time, log type, log user, IP address and etc. See [Figure 4-100.](#page-414-0)

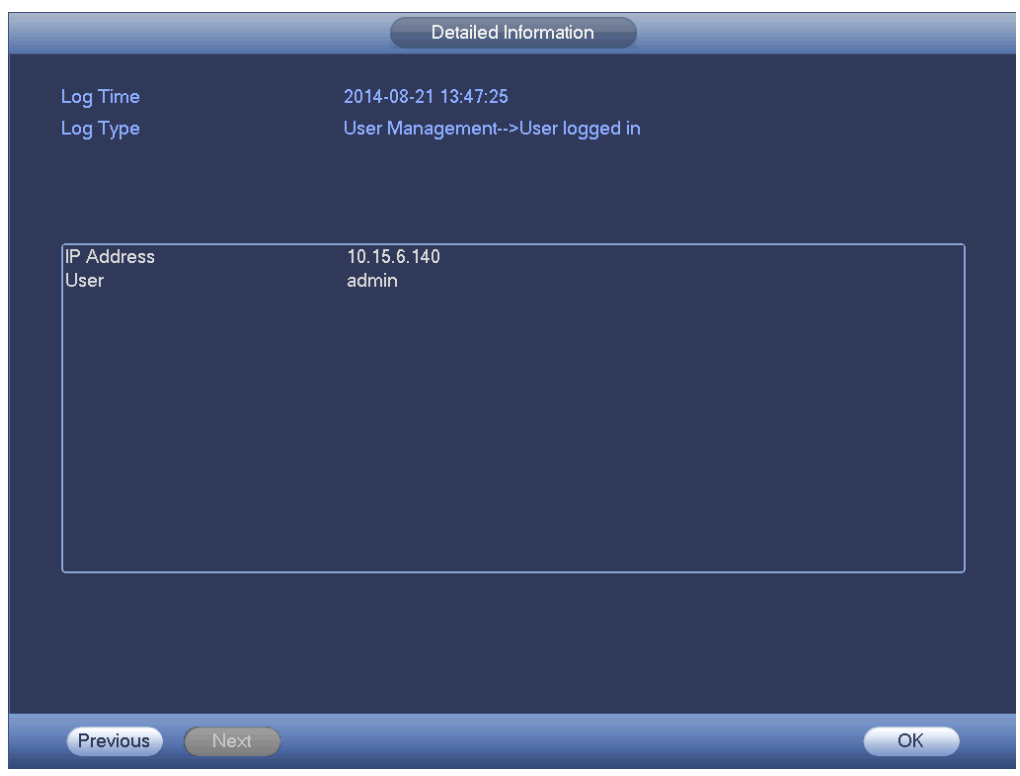

Figure 4-100

# <span id="page-414-0"></span>**Note**

- **If there is no HDD, system max supports 1024 logs.**
- If you have connected to the unformatted HDD, system max supports 5000 logs.
- If you have connected to the formatted HDD, system max supports 500,000 logs.
- System operation logs are saved in system memory. Other types of logs are saved in the HDD. If there is no HDD, other types of logs are saved in the system memory too.
- The logs are safe when you format the HDD. But the logs may become loss once you removed the HDD.

## **4.9 Setting**

## **4.9.1 Camera**

- 4.9.1.1 Remote Device (**For digital channel only**)
	- 4.9.1.1.1Remote Device

In the main menu, from Camera ->Registration, you can go to Registration interface. Here you can add/delete remote device and view its corresponding information.

Refer to chapter [4.1.4.4](#page-351-0) Registration for detailed information.

4.9.1.1.2Channel Status

Here you can view the IPC status of the corresponding channel such as motion detect, video loss, tampering, alarm and etc. See [Figure 4-101.](#page-415-0)

- IPC status: : Front-end does not support. : Front-end supports. : There is alarm event from current front-end.
- Connection status:  $\blacksquare$ : Connection succeeded.  $\blacksquare$ : Connection failed.
- Refresh: Click it to get latest front-end channel status.

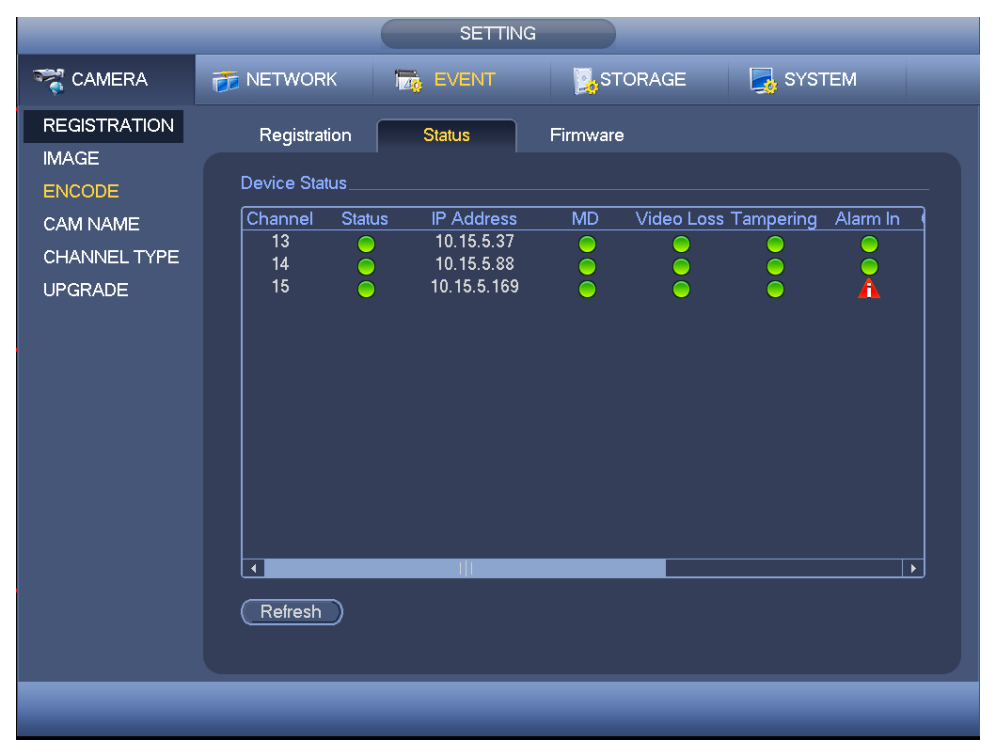

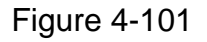

#### <span id="page-415-0"></span>4.9.1.1.3Firmware

It is to view channel, IP address, manufacturer, type, system version, SN, video input, audio input, and etc. See [Figure 4-102.](#page-416-0)

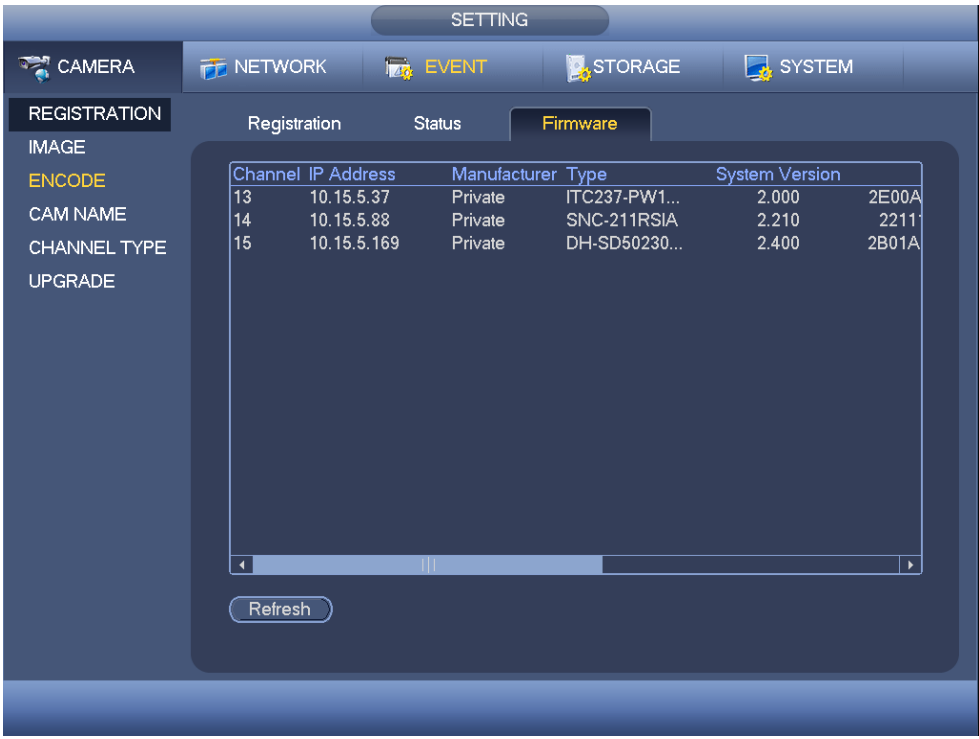

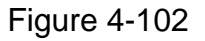

## <span id="page-416-0"></span>4.9.1.2 Image

For analog channel, the camera interface is shown as in [Figure 4-103.](#page-418-0) For digital channel, the camera interface is shown as in [Figure 4-104.](#page-418-1)

- Channel: Select a channel from the dropdown list.
- Cable type: It is to set the cable type of the corresponding analog channel. When the setup here matches the actual cable you are using, you can get the best image effect. The default setup is COAXIAL. Please note this function is for some series products only.
- $\Diamond$  COAXIAL: When the corresponding channel is using coaxial cable, please select COAXIAL.
- $\Diamond$  UTP: When the corresponding channel is using UTP cable, please select UTP. Usually we recommend 10Ohm UTP cable.
- Saturation: It is to adjust monitor window saturation. The value ranges from 0 to 100. The default value is 50. The larger the number, the strong the color is. This value has no effect on the general brightness of the whole video. The video color may become too strong if the value is too high. For the grey part of the video, the distortion may occur if the white balance is not accurate. Please note the video may not be attractive if the value is too low. The recommended value ranges from 40 to 60.
- Brightness: It is to adjust monitor window bright. The value ranges from 0 to 100. The default value is 50. The larger the number is, the bright the video is. When you input the value here, the bright section and the dark section of the video will be adjusted accordingly. You can use this function when the whole video is too dark or too bright. Please note the video may become hazy if the value is too high. The recommended value ranges from 40 to 60.
- Contrast: It is to adjust monitor window contrast. The value ranges from 0 to 100. The default value is 50. The larger the number is, the higher the contrast is. You can use this function when the whole video bright is OK but the contrast is not proper. Please note the video may become hazy if the value is too low. If this value is too high, the dark section may lack brightness while the bright section may over exposure .The recommended value ranges from 40 to 60.
- $\bullet$  Sharpness: The value here is to adjust the edge of the video. The value ranges from 0 to 100. The larger the value is, the clear the edge is and vice versa. Please note there is noise if the value here is too high. The default value is 50 and the recommended value ranges from 40 to 60.
- Mirror: It is to switch video up and bottom limit. This function is disabled by default.
- Flip: It is to switch video left and right limit. This function is disabled by default.
- BLC:It includes several options: BLC/WDR/HLC/OFF.
- $\Diamond$  BLC: The device auto exposures according to the environments situation so that the darkest area of the video is cleared
- $\Diamond$  WDR: For the WDR scene, this function can lower the high bright section and enhance the brightness of the low bright section. So that you can view these two sections clearly at the same time. The value ranges from 1 to 100. When you switch the camera from no-WDR mode to the WDR mode, system may lose several seconds record video.
- $\div$  HLC: After you enabled HLC function, the device can lower the brightness of the brightest section according to the HLC control level. It can reduce the area of the halo and lower the brightness of the whole video.
- $\Diamond$  OFF: It is to disable the BLC function. Please note this function is disabled by default.
- Profile: It is to set the white balance mode. It has effect on the general hue of the video. This function is on by default. You can select the different scene mode such as auto, sunny, cloudy, home, office, night, disable and etc to adjust the video to the best quality.
- $\Diamond$  Auto: The auto white balance is on. System can auto compensate the color temperature to make sure the vide color is proper.
- $\Diamond$  Sunny: The threshold of the white balance is in the sunny mode.
- $\Diamond$  Night: The threshold of the white balance is in the night mode.
- $\diamond$  Customized: You can set the gain of the red/blue channel. The value reneges from 0 to 100.
- Day/night. It is to set device color and the B/W mode switch. The default setup is auto.
- $\Diamond$  Color: Device outputs the color video.
- $\Diamond$  Auto: Device auto select to output the color or the B/W video according to the device feature (The general bright of the video or there is IR light or not.)
- $\Diamond$  B/W: The device outputs the black and white video.
- $\Diamond$  Sensor: It is to set when there is peripheral connected IR light.
- Image enhancement: It is to enhance video quality. The larger the value is, the clearer the video is. But the noise may become large too.
- 2D NR: It is to process the noise of the single image. The video may become soft after process. The larger the value is, the better the effect is.

 3D NR: it is to process the multiple-frame (at least two frames). It is to use the frame information between the following two frames to reduce noise. The larger the value is, the better the effect is.

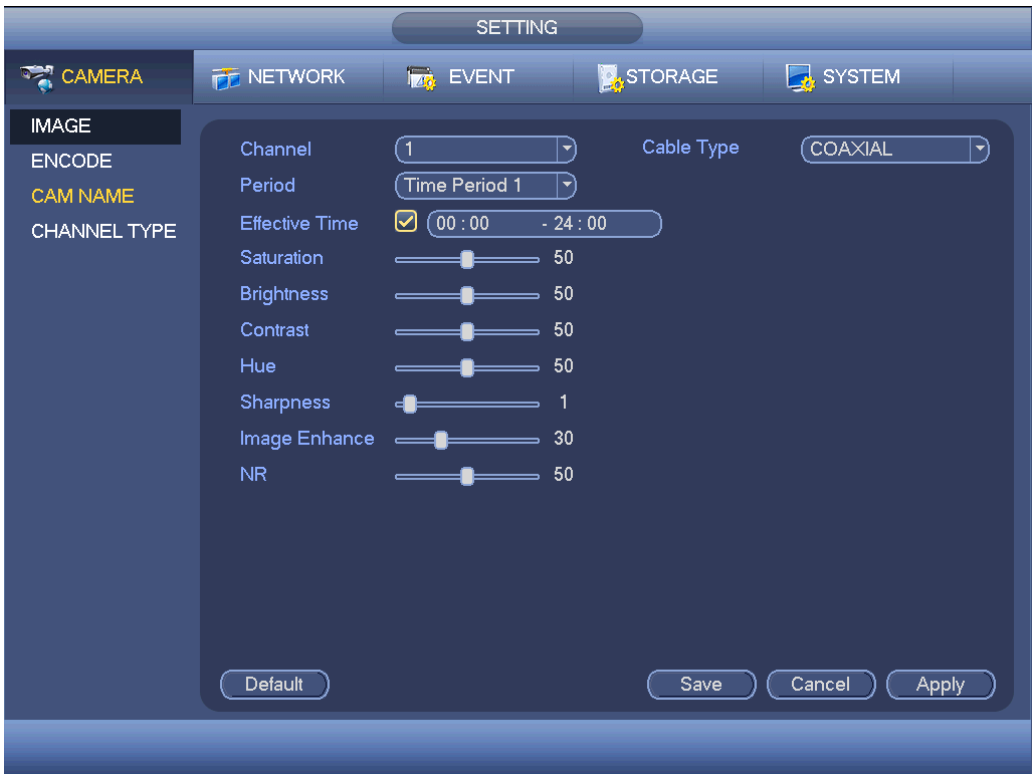

Figure 4-103

<span id="page-418-0"></span>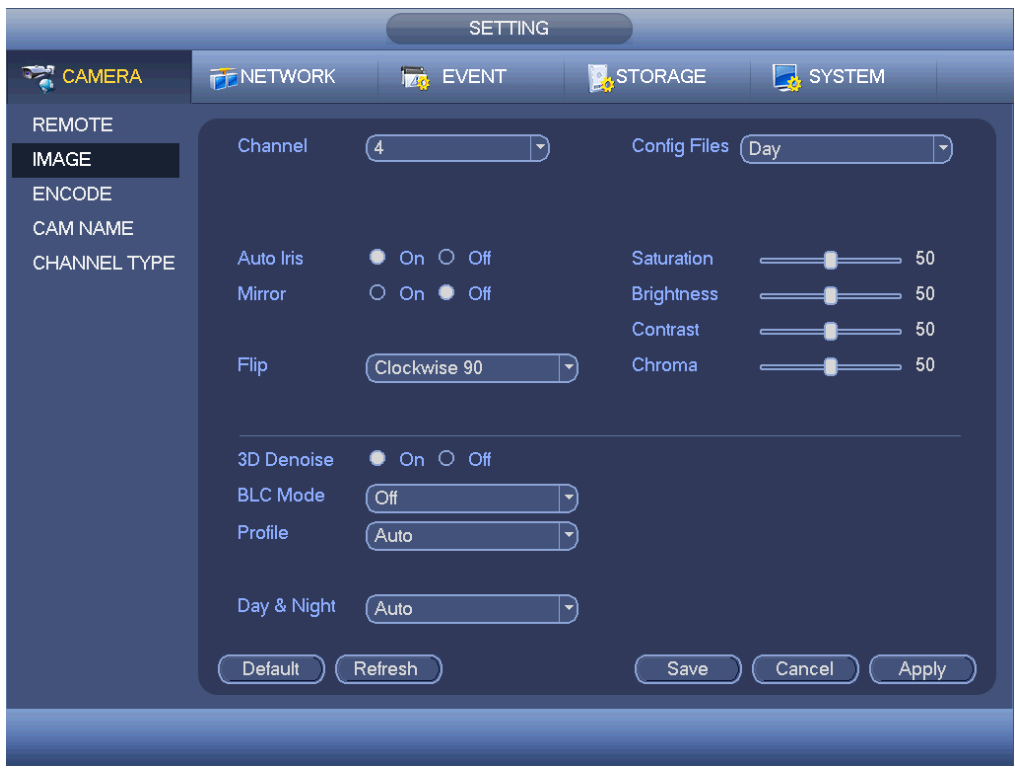

<span id="page-418-1"></span>Figure 4-104

## 4.9.1.3 Encode

It is to set video bit stream, picture bit stream, video overlay parameter and etc.

#### 4.9.1.3.1Video

Video setting includes the following items. See [Figure 4-105.](#page-420-0)

- Channel: Select the channel you want.
- SVC: SVC is so called scaled video coding. Check the box to enable this function. During the network transmission process, system discards unimportant frames when the bandwidth is not sufficient or the decode capability is low. It is to guarantee video quality and transmission fluency.
- Type: Please select from the dropdown list. There are three options: regular/motion detect/alarm. You can set the various encode parameters for different record types.
- Compression: System supports H.264H, H.264, H.264B, and MJPEG.
	- $\div$  H.264H: It is the High Profile compression algorithm. It has the high encode compression rate. It can achieve high quality encode at low bit stream. Usually we recommend this type.
	- $\div$  H.264 is the general compression algorithm.
	- $\div$  H.264B is the Baseline algorithm. Its compression rate is low. For the same video quality, it has high bit stream requirements.
- Smart codec: Select Start from the dropdown list to enable smart codec function. The DVR can auto reduce the video bit stream of the non-important surveillance object to save the storage space.
- Resolution: For analog channel, system supports various resolutions, you can select from the dropdown list. Please note the option may vary due to different series. For digital channel, the resolution here refers to the capability of the network camera.
- Frame rate: It ranges from 1f/s to 25f/s in NTSC mode and 1f/s to 30f/s in PAL mode.
- Bit rate type: System supports two types: CBR and VBR. In VBR mode, you can set video quality.
- Quality: There are six levels ranging from 1 to 6. The sixth level has the highest image quality.
- Video/audio: You can enable or disable the video/audio.
- Audio format: Please select from the dropdown list. There are three options: G711a/G711u/PCM.
- Audio source: Please select from the dropdown list. There are two options: local/HDCVI. For local mode, the audio signal is from the Audio In port. For HDCVI mode, the audio signal is from the coaxial cable of the camera.

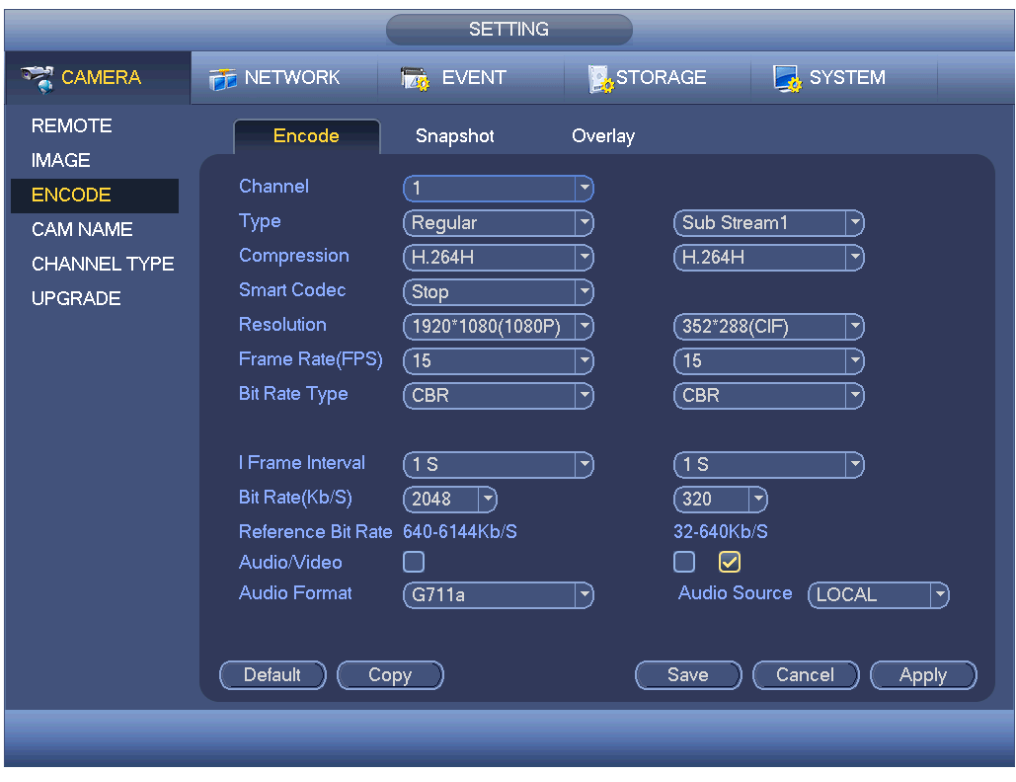

Figure 4-105

<span id="page-420-0"></span>4.9.1.3.2Snapshot

Here you can set snapshot mode, picture size, quality and frequency. See [Figure 4-106.](#page-421-0)

- Snapshot mode: There are two modes: regular and trigger. If you set timing mode, you need to set snapshot frequency. If you set trigger snapshot, you need to set snapshot activation operation.
- **Image size: Here you can set snapshot picture size.**
- Image quality: Here you can set snapshot quality. The value ranges from 1 to 6.
- $\bullet$  Interval: It is for you to set timing (schedule) snapshot interval.

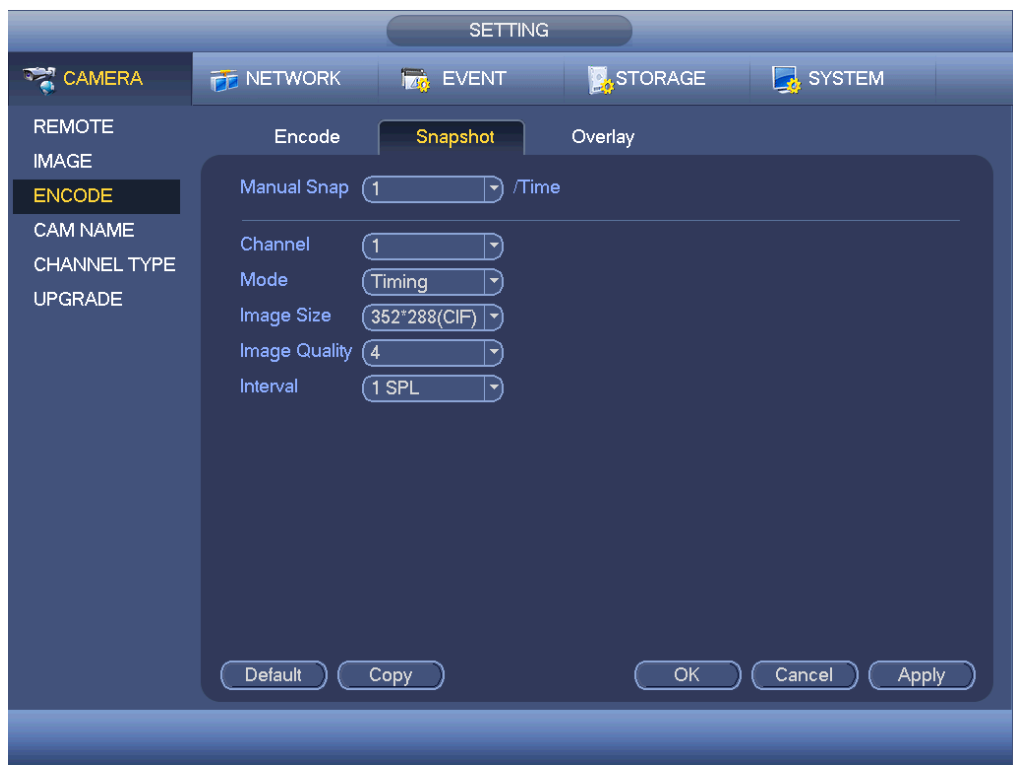

Figure 4-106

<span id="page-421-0"></span>4.9.1.3.3Overlay

Overlay interface is shown as in [Figure 4-107.](#page-422-0)

- Cover area: Here is for you to set cover area. You can drag you mouse to set proper section size. In one channel video, system max supports 4 zones in one channel.
- **•** Preview/monitor: privacy mask has two types. Preview and Monitor. Preview means the privacy mask zone cannot be viewed by user when system is in preview status. Monitor means the privacy mask zone cannot be view by the user when system is in monitor status.
- Time display: You can select system displays time or not when you playback. Please click set button and then drag the title to the corresponding position in the screen.
- Channel display: You can select system displays channel number or not when you playback. Please click set button and then drag the title to the corresponding position in the screen.
- Copy:After you complete the setup, you can click Copy button to copy current setup to other channel(s). You can see an interface is shown as in [Figure 4-108.](#page-422-1) You can see current channel number is grey. Please check the number to select the channel or you can check the box ALL. Please click the OK button in [Figure 4-108](#page-422-1) and [Figure 4-107](#page-422-0) respectively to complete the setup.

Please highlight icon  $\Box$  to select the corresponding function.

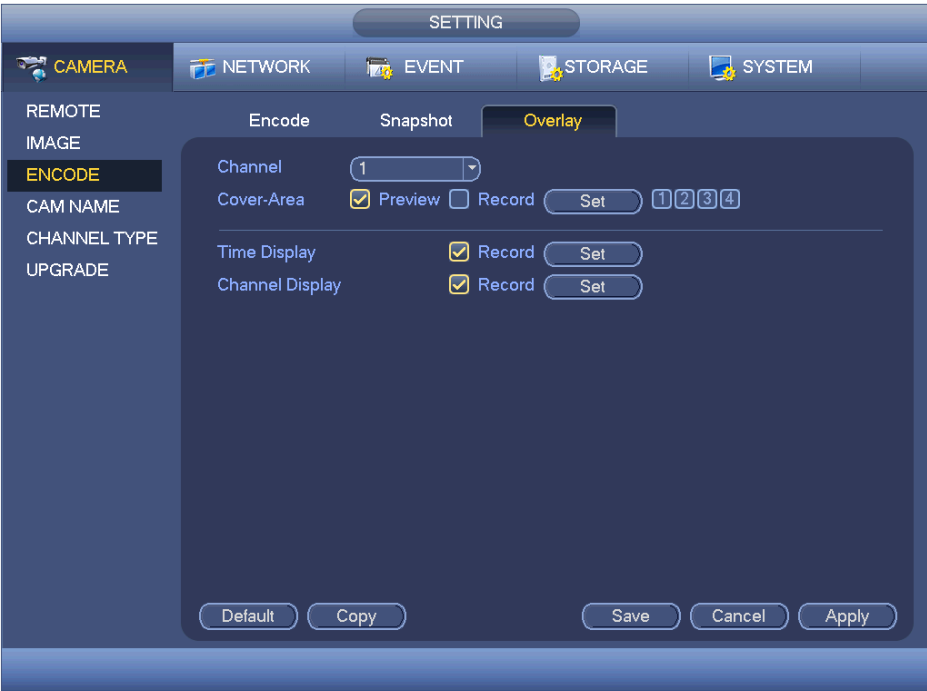

Figure 4-107

<span id="page-422-0"></span>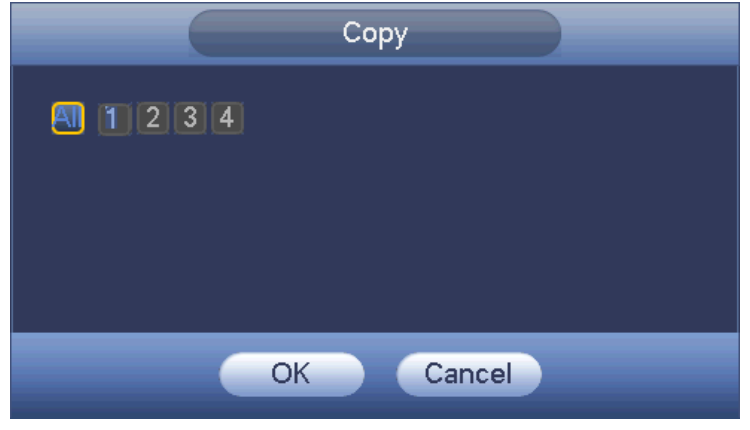

Figure 4-108

<span id="page-422-1"></span>4.9.1.3.4Channel Name

It is to modify channel name. It max supports 31-character. See [Figure 4-109.](#page-423-0)

Please note for digital channel, you can only modify the channel name of the connected network camera.

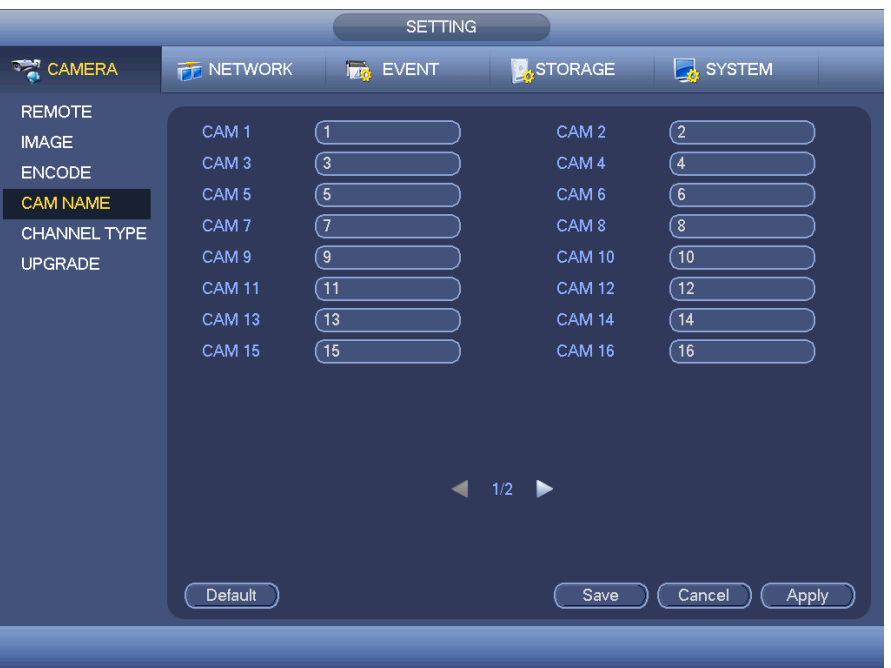

Figure 4-109

<span id="page-423-0"></span>4.9.1.3.5Channel Type

It is to set channel type.

- For analog channel (CVBS signal or HDCVI HD signal), you can select coaxial cable or UTP cable. Please check first and then save setup. There is no need to reboot.
- You can switch analog channel type to digital channel type if you want to connect to network camera. The IP channel shall start from the last channel. System needs to reboot to activate current setup.

# **Note**

If there is no connected channel, the channel type here just displays previous connection record. System supports self-adaptive after camera connection.

The interface is shown as in [Figure 4-110](#page-424-0) (XVR series product) or [Figure 4-111](#page-424-1) (HCVR series product).

|               |                    | <b>SETTING</b>                                                           |                |                 |
|---------------|--------------------|--------------------------------------------------------------------------|----------------|-----------------|
| <b>TANERA</b> | <b>THE NETWORK</b> | <b>Ize</b> EVENT                                                         | <b>STORAGE</b> | SYSTEM          |
| <b>IMAGE</b>  | Channel            |                                                                          | Analog         | $IP \bigcap$    |
| <b>ENCODE</b> |                    | AUTO <sub>[7]</sub><br><b>CVI</b>                                        | CVBS<br>AHD    | OTHER           |
| CAM NAME      | 1                  | ☑                                                                        |                |                 |
| CHANNEL TYPE  | $\overline{2}$     | ☑                                                                        |                |                 |
|               | 3<br>4             | ☑<br>☑                                                                   |                |                 |
|               | 5                  | ☑                                                                        |                |                 |
|               | 6                  | ☑                                                                        |                |                 |
|               | 7                  | ☑                                                                        |                |                 |
|               | 8                  | ☑                                                                        |                |                 |
|               | 9                  | ☑                                                                        |                |                 |
|               | 10                 | ☑                                                                        |                |                 |
|               | 11<br>12           | ☑                                                                        |                |                 |
|               | 13                 | ☑<br>☑                                                                   |                |                 |
|               | 14                 | ☑                                                                        |                |                 |
|               | 15                 | ☑                                                                        |                |                 |
|               | 16                 | ☑                                                                        |                |                 |
|               |                    | *Tips:Disable one analog channel, you can add one IP channel. IP channel |                |                 |
|               |                    | setup shall begin from the last channel.                                 |                |                 |
|               |                    |                                                                          |                |                 |
|               |                    |                                                                          |                |                 |
|               | Default            | Add IP CAM                                                               | Save           | Cancel<br>Apply |
|               |                    |                                                                          |                |                 |
|               |                    |                                                                          |                |                 |
|               |                    |                                                                          |                |                 |

Figure 4-110

<span id="page-424-0"></span>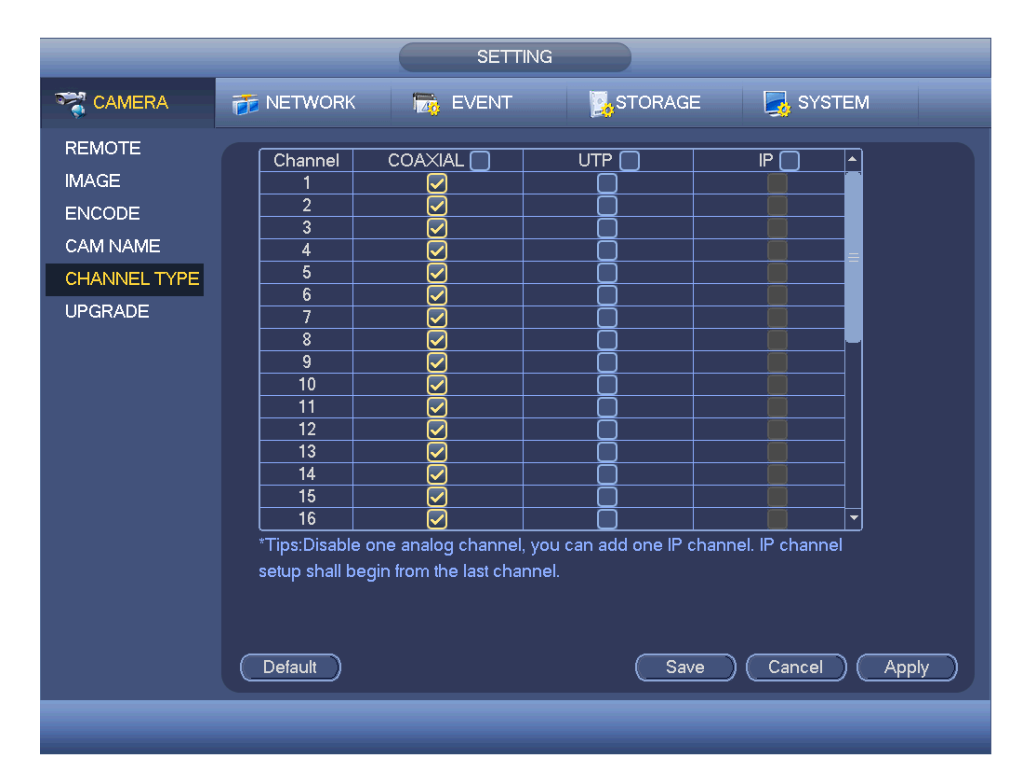

Figure 4-111

<span id="page-424-1"></span>**Important notice about XVR series product:** Nowadays, there are mainly two analog signal types on today market: analog standard definition (CVBS) and analog HD (CVI, AHD or Other). For XVR series product, each channel supports all types of signal connection (analog signal/IP signal). For analog signal connection, the default setup is AUTO, that is to say, no matter what analog signal (CVBS, CVI, AHD or other analog HD signal) connected; the XVR can automatically recognize the signal and display the proper image. There is no need to set manually.

 If the auto recognition error occurred, XVR series product supports manual setup too. The manual setup featuring high recognition speed and usually there is no error. For example, in [Figure 4-112,](#page-425-0) you can set channel 1 to connect to CVI camera, channel 2 to connect to AHD camera, channel 3 to connect to CVBS camera.

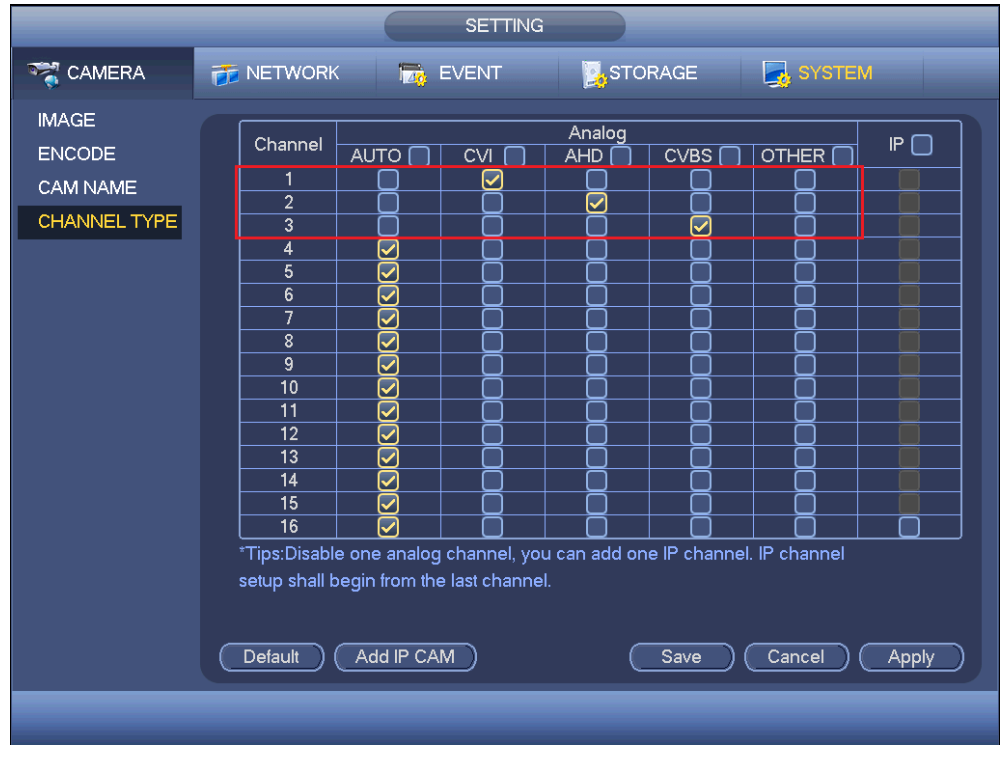

Figure 4-112

## <span id="page-425-0"></span>**Important**

## **Add/cancel IP CAM function is for some 4/8/16-channel series product only.**

 Add IP CAM: Click it; you can add corresponding X IP channels. Here X refers to the product channel amount such as 4/8/16. System needs to restart to activate new setup. Se[e Figure 4-113](#page-426-0) (XVR series product) or [Figure 4-114](#page-426-1) (HCVR series product).

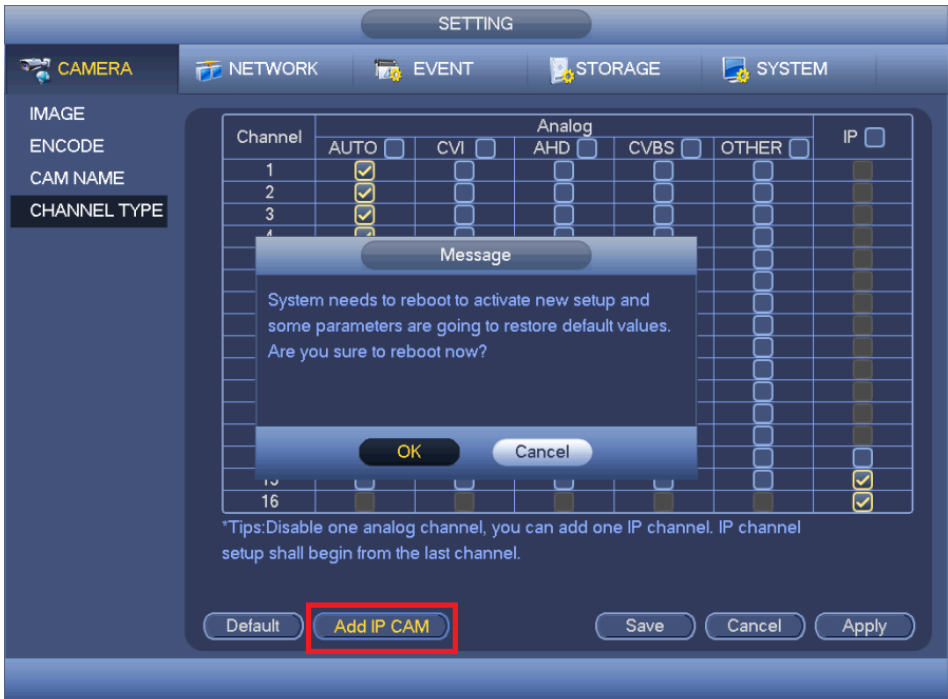

Figure 4-113

<span id="page-426-0"></span>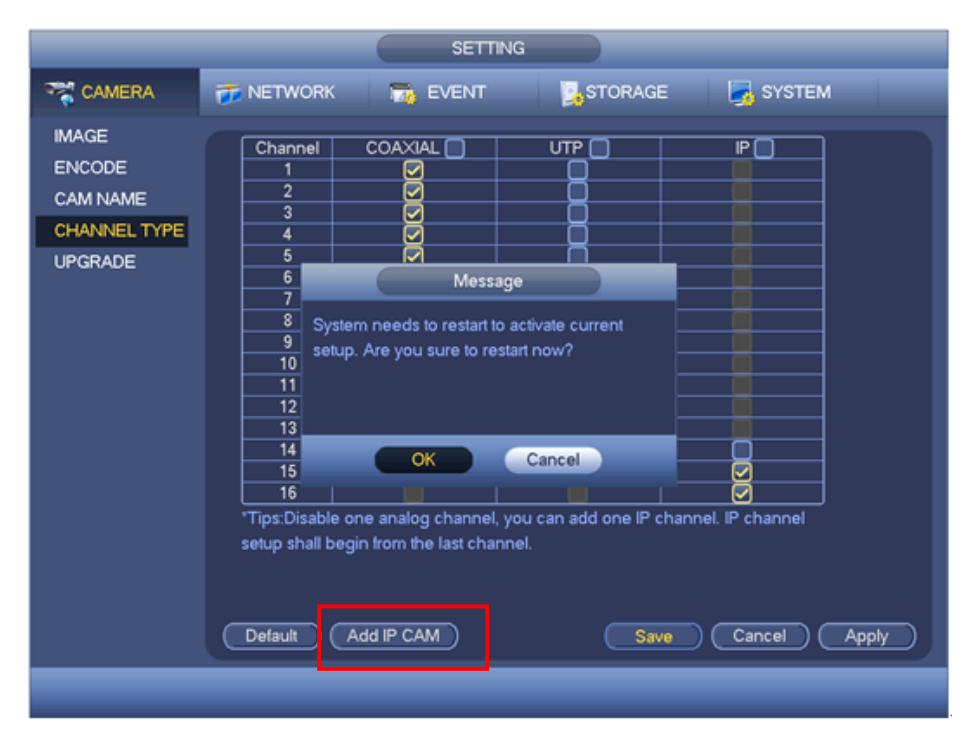

Figure 4-114

<span id="page-426-1"></span>For example, there is a 4-channel analog device, after the A/D switch, it can max supports 4 analog channels and 4 IP channels. Once it has become the 3+1 mode (3 analog

channels+1 IP channel), you click  $\left(\frac{\text{Add IP CAM}}{\text{Data IP CAM}}\right)$  button, system becomes 3+5 mode

(3 analog channels+5 IP channel).

Cancel IP CAM: Click it, you can cancel IP channel. System needs to restart to

#### restore original status.

|                                                                                                    |                                                                                                    | <b>SETTING</b>                                                                                                    |         |                                                                                                    |
|----------------------------------------------------------------------------------------------------|----------------------------------------------------------------------------------------------------|----------------------------------------------------------------------------------------------------|---------|----------------------------------------------------------------------------------------------------|
| CAMERA                                                                                                    | <b>THE NETWORK</b>                                                                                                    | <b>MA</b> EVENT                                                                                                    | STORAGE | SYSTEM                                                                                                    |
| <b>REGISTRATION</b><br><b>IMAGE</b><br><b>ENCODE</b><br><b>CAM NAME</b><br>CHANNEL TYPE<br><b>UPGRADE</b> | 6<br>8<br>9<br>$\overline{10}$<br>11<br>12<br>13<br>$\overline{14}$<br>15<br>$\overline{16}$<br>17<br>18<br>19<br>20<br>21<br>$\overline{22}$<br>$\overline{23}$<br>Default | ☑<br>☑<br>☑<br>☑<br>☑<br>☑<br>☑<br>☑<br>☑<br>☑<br>☑<br>*Tips:Disable one analog channel, you can add one IP channel. IP channel<br>setup shall begin from the last channel.<br>Cancel IP CAM | Save    | $\overline{\mathbf{v}}$<br>$\overline{\mathbf{v}}$<br>$\overline{\mathbf{v}}$<br>$\overline{\mathbf{v}}$<br>$\overline{\mathbf{v}}$<br>$\overline{\mathbf{v}}$<br>$\overline{\triangledown}$<br>Cancel<br><b>Apply</b> |
|                                                                                                    |                                                                                                    |                                                                                                    |         |                                                                                                    |

Figure 4-115

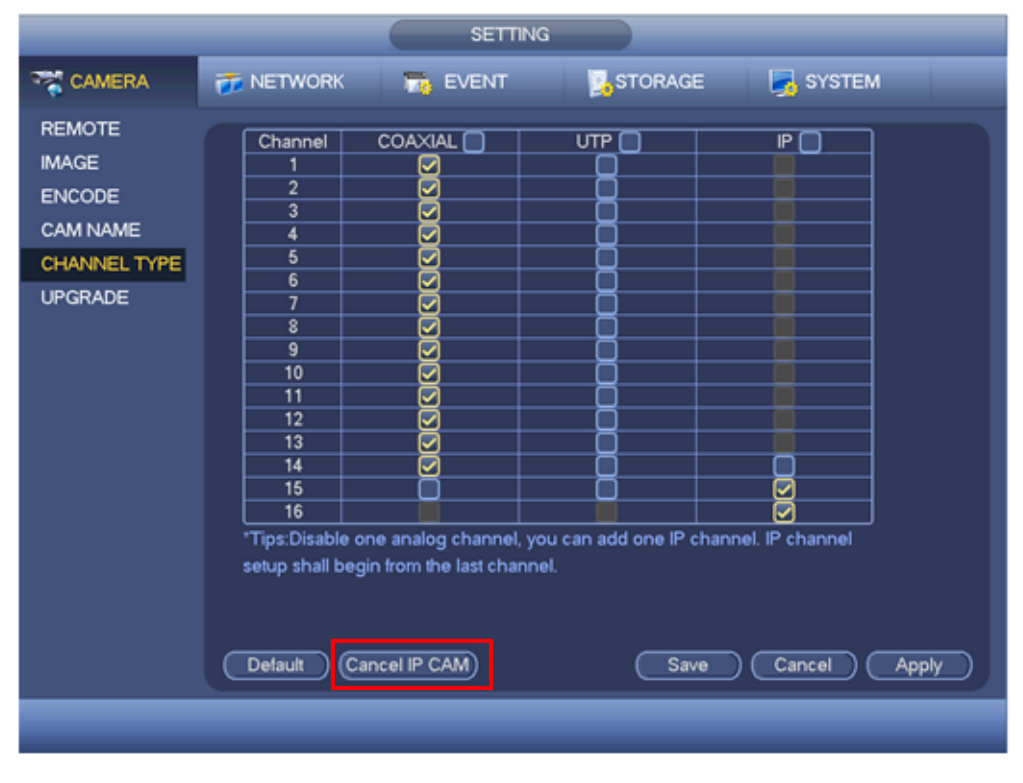

Figure 4-116

4.9.1.3.1Upgrade Camera It is to update the online camera. From main menu->setting->camera->remote upgrade, the interface is shown as below. See [Figure 4-117.](#page-428-0)

## **Online Upgrade**

- Step 1 Select a remote device and then click the Detect button on the right side, or check a box to select a remote device and then click Manual Check. System detects the new version on the cloud.
- Step 2 Select a remote device that has new version and then click online upgrade. After successful operation, system pops up upgrade successful dialogue box.

## **File upgrade**

- Step 1 Select a channel and then click File upgrade.
- Step 2 Select upgrade file on the pop-up interface.
- Step 3 Select the upgrade file and then click OK button.

After successful operation, system pops up upgrade successful dialogue box.

## **Note**

If there are too much remote devices, select device type from the drop-down list to search the remote device you desire.

|                                                          |                                                                                                    | <b>SETTING</b>                                                                                                  |                                                                                           |
|----------------------------------------------------------|----------------------------------------------------------------------------------------------------|----------------------------------------------------------------------------------------------------|-------------------------------------------------------------------------------------------|
| <b>AZ CAMERA</b>                                         | <b>PE NETWORK</b><br><b>TA</b> EVENT                                                                                                    | STORAGE                                                                                                    | SYSTEM                                                                                    |
| <b>REGISTRATION</b><br><b>IMAGE</b>                      | Upgrade                                                                                                    |                                                                                                    |                                                                                           |
| <b>ENCODE</b>                                            | Device Upgrade(0/7)                                                                                                    |                                                                                                    | (None<br>Type<br>(▼                                                                       |
| <b>CAM NAME</b><br><b>CHANNEL TYPE</b><br><b>UPGRADE</b> | IP Address<br>Channel<br><b>Status</b><br>10.172.9.144<br>8<br>⊂<br>1<br>٠.<br>C<br>Ξ<br>$\overline{c}$<br>$\bullet$<br>н.<br>$\begin{array}{c} 3 \\ 4 \\ 5 \end{array}$<br>н.<br>$\sim$<br>Щ.<br>$\overline{7}$<br>ц, | System Version<br>2.620.000000<br>V1.000.0000<br>н.<br>V1.000.0000<br>V1.000.0000<br>V1.000.0000<br>V1.000.0000 | Process<br>Upgrade<br>To be upgraded<br><b>Detect</b><br>٠.<br>٠.<br>٠.<br>--<br>٠.<br>٠. |
|                                                          | Ш<br>$\blacktriangleleft$                                                                                                    | (File Upgrade)                                                                                                  | K<br>(Manual Check)<br>Online Upgrade)                                                    |

Figure 4-117

## <span id="page-428-0"></span>**4.9.2 Network**

## 4.9.2.1 TCP/IP

The single network adapter interface is shown as in [Figure 4-118](#page-430-0) and the dual network adapters interface is shown as in [Figure 4-119](#page-431-0)

- Network Mode : Includes multiple access, fault tolerance, and load balancing
	- $\Diamond$  Multiple-address mode: eth0 and eth1 operate separately. You can use the services such as HTTP, RTP service via etho0 or the eth1. Usually you need to set one default card (default setup is etho) to request the auto network service form the device-end such as DHCP, email, FTP and etc. In multiple-address mode, system network status is shown as offline once one card is offline.
	- $\Diamond$  Network fault-tolerance: In this mode, device uses bond0 to communicate with the external devices. You can focus on one host IP address. At the same time, you need to set one master card. Usually there is only one running card (master card).System can enable alternate card when the master card is malfunction. The system is shown as offline once these two cards are both offline. Please note these two cards shall be in the same LAN.
	- $\Diamond$  Load balance: In this mode, device uses bond0 to communicate with the external device. The eth0 and eth1 are both working now and bearing the network load. Their network load are general the same. The system is shown as offline once these two cards are both offline. Please note these two cards shall be in the same LAN.
- Default Network Card: Please select eth0/eth1/bond0(optional) after enable multiple-access function
- Main Network Card: Please select eth0/eth1 (optional).after enable multiple access function.

#### **Note: Some series support the above three configurations and supports functions as multiple-access, fault-tolerance and load balancing.**

- IP Version: There are two options: IPv4 and IPv6. Right now, system supports these two IP address format and you can access via them.
- MAC address: The host in the LAN can get a unique MAC address. It is for you to access in the LAN. It is read-only.
- IP address: Here you can use up/down button  $(\triangle \blacktriangledown)$  or input the corresponding number to input IP address. Then you can set the corresponding subnet mask the default gateway.
- Default gateway: Here you can input the default gateway. Please note system needs to check the validity of all IPv6 addresses. The IP address and the default gateway shall be in the same IP section. That is to say, the specified length of the subnet prefix shall have the same string.
- DHCP: It is to auto search IP. When enable DHCP function, you cannot modify IP/Subnet mask /Gateway. These values are from DHCP function. If you have not enabled DHCP function, IP/Subnet mask/Gateway display as zero. You need to disable DHCP function to view current IP information. Besides, when PPPoE is operating, you cannot modify IP/Subnet mask /Gateway.
- MTU: It is to set MTU value of the network adapter. The value ranges from 1280-7200 bytes. The default setup is 1500 bytes. Please note MTU modification may result in

network adapter reboot and network becomes off. That is to say, MTU modification can affect current network service. System may pop up dialog box for you to confirm setup when you want to change MTU setup. Click OK button to confirm current reboot, or you can click Cancel button to terminate current modification. Before the modification, you can check the MTU of the gateway; the MTU of the DVR shall be the same as or is lower than the MTU of the gateway. In this way, you can reduce packets and enhance network transmission efficiency.

The following MTU value is for reference only.

- $\div$  1500: Ethernet information packet max value and it is also the default value. It is the typical setup when there is no PPPoE or VPN. It is the default setup of some router, switch or the network adapter.
- $\div$  1492: Recommend value for PPPoE.
- $\div$  1468: Recommend value for DHCP.
- Preferred DNS server: DNS server IP address.
- Alternate DNS server: DNS server alternate address.
- Transfer mode: Here you can select the priority between fluency/video qualities.
- LAN download: System can process the downloaded data first if you enable this function. The download speed is 1.5X or 2.0X of the normal speed.

Click Apply or Save to complete setup.

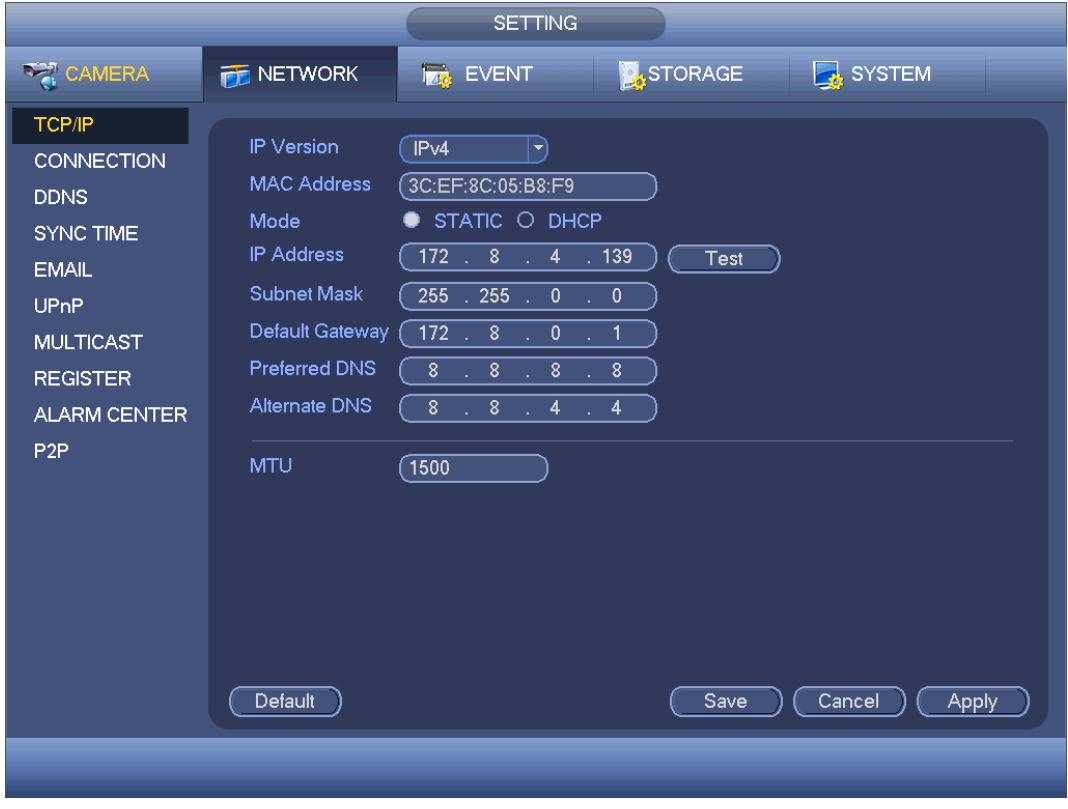

<span id="page-430-0"></span>Figure 4-118

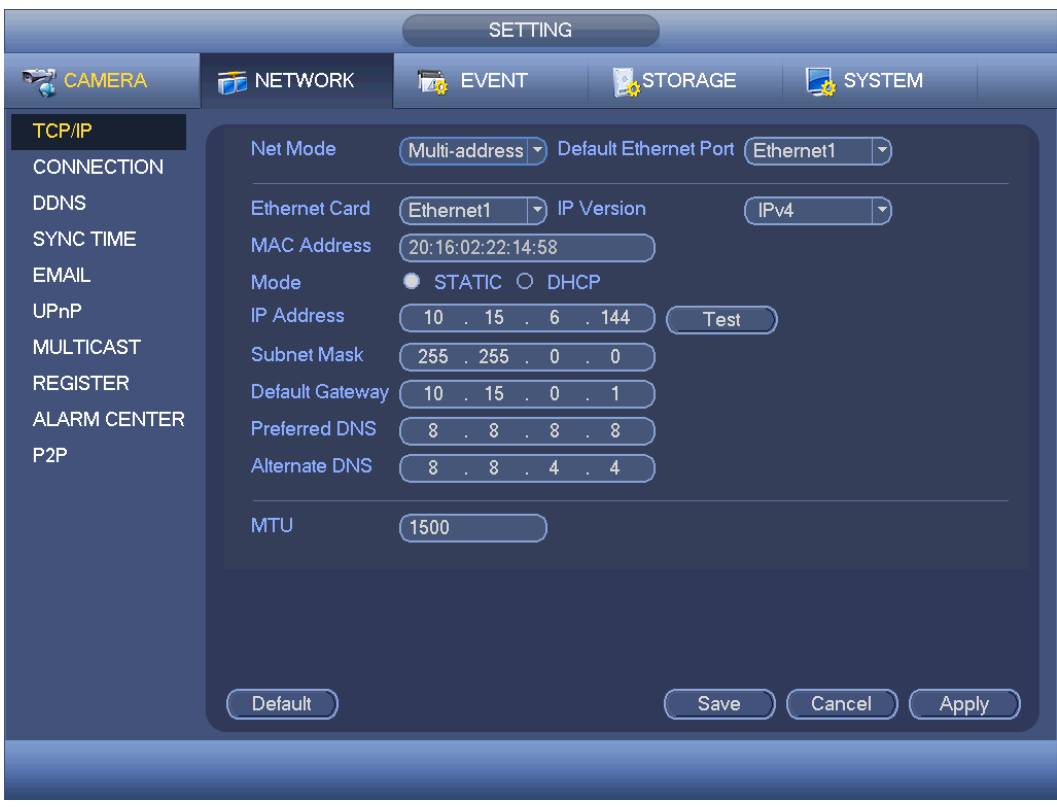

Figure 4-119

## <span id="page-431-0"></span>4.9.2.2 Connection

The connection setup interface is shown as in [Figure 4-120.](#page-432-0)

- Max connection: The max login client amount (WEB, platform, cellphone and etc.).The value ranges from 1 to 128. The default setup is 128.
- TCP port: Default value is 37777.
- UDP port: Default value is 37778.
- HTTP port: Default value is 80.
- HTTPS port: Default value is 443.
- RTSP port: Default value is 554.

**Important: System needs to reboot after you changed and saved any setup of the above five ports. Please make sure the port values here do not conflict.**
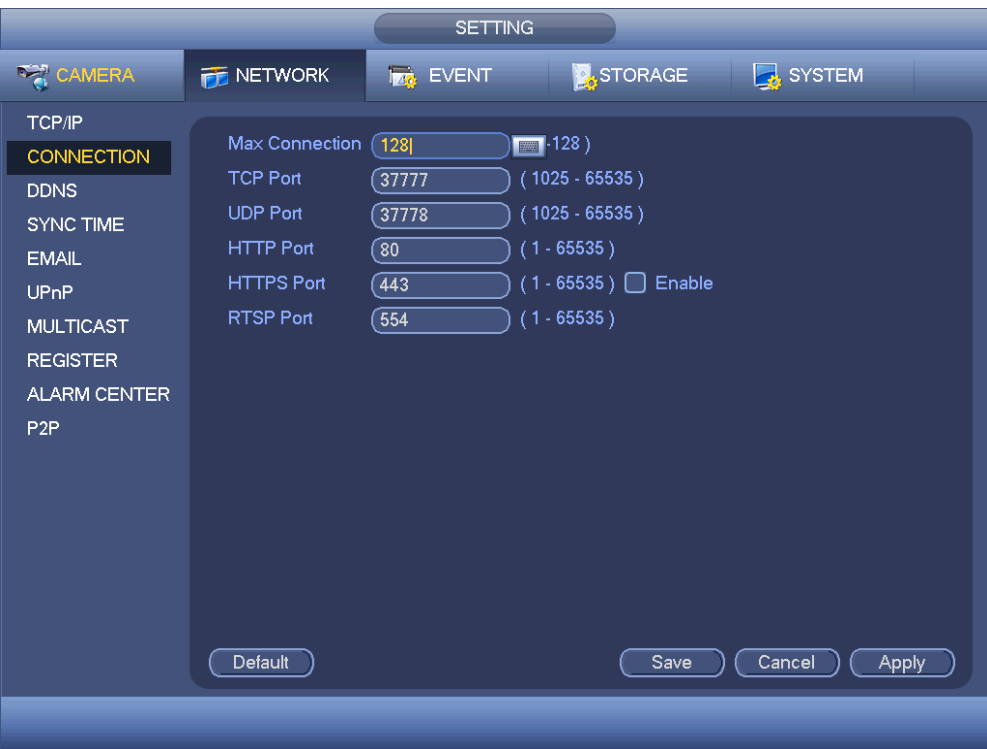

Figure 4-120

4.9.2.3 WIFI

## **Note**

This function is for some series products only.

After setting WIFI, device can connect network camera via WIFI. There is no need to connect network cable. It can lower device installation difficulty and is convenient to use the device.

Step 1 From main menu->Setting->Network->WIFI.

Enter WIFI interface. See [Figure 4-121.](#page-433-0)

Step 2 Set parameters.

- Auto connect WIFI: Check the box here, system automatically connects to the previous WIFI hotspot.
- Refresh: You can click it to search the hotspot list again. It can automatically add the information such as the password if you have set it before.
- Disconnect: Here you can click it to turn off the connection.
- Connect: Here you can click it to connect to the hotspot. System needs to turn off current connection and then connect to a new hotspot if there is connection of you selected one.
- WIFI working status: Here you can view current connection status.

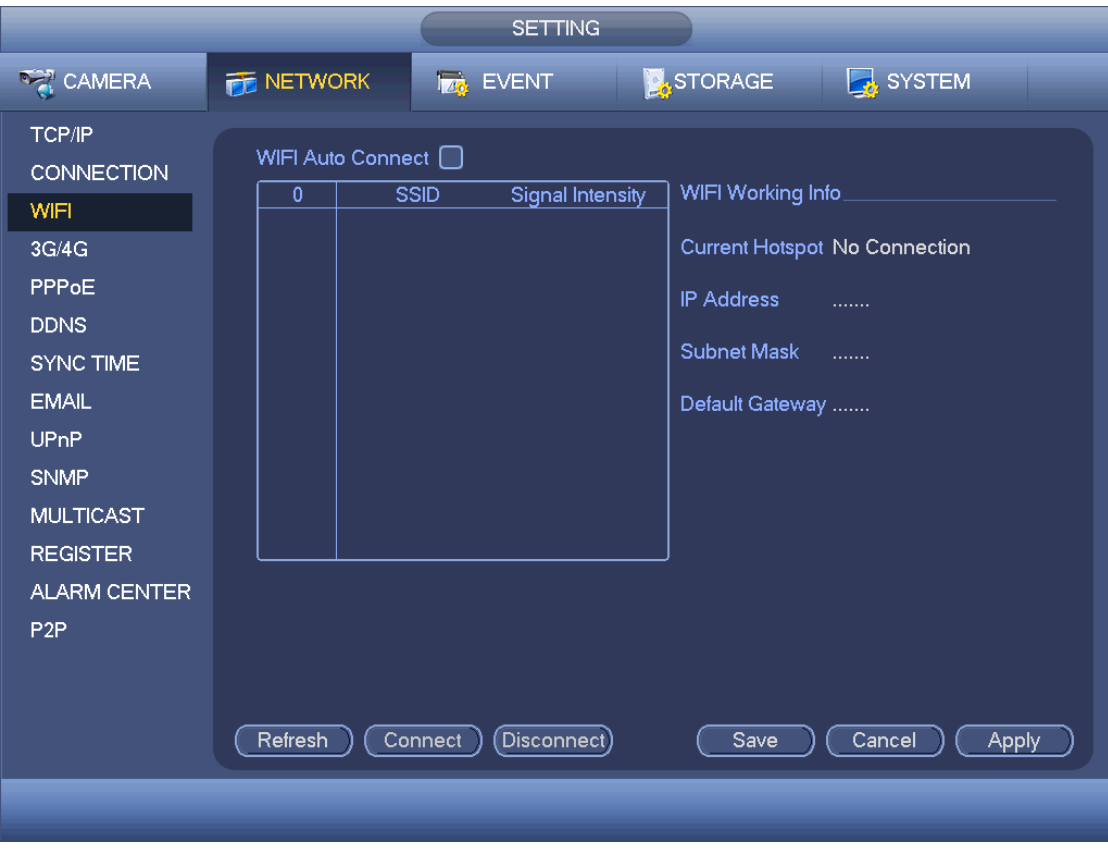

Figure 4-121

<span id="page-433-0"></span>Step 3 Click Apply or Save to complete setup.

# **Note**

After successful connection, you can see WIFI connection icon at the top right corner of the preview interface.

After device successfully connected to the WIFI, you can view the hotspot name, IP address, subnet mask, default gateway and etc.

#### 4.9.2.4 3G/4G

## **Note**

This function is for some series products only.

- Step 1 From main menu->Setting->Network->3G/4G. Enter 3G/4G setup interface. See [Figure 4-122.](#page-434-0)
- Step 2 Set parameters.
- Pane 1: Display 3G/4G signal intensity after you enabled 3G/4G function.
- Pane 2: Display 3G/4G module configuration information after you enabled 3G/4G function.

● Pane 3: Display 3G/4G module status information after you enabled 3G/4G function. It is to display current wireless network signal intensity such as EVDO, CDMA1x, WCDMA, WCDMA, EDGE and etc.

- 3G/4G module: It is to display current wireless network adapter name.
- 3G/4G Enable/Disable: Check the box here to enable 3G/4G module.
- Network type: There are various network types for different 3G/4G network modules. You can select according to your requirements.
- APN: It is the wireless connection server. It is to set you access the wireless network via which method.
- AUTH: It is the authentication mode. It supports PAP/CHAP.
- Dial number: Please input 3G/4G network dialup number you got from your ISP.
- User name: It is the user name for you to login the 3G/4G network.
- Password: It is the password for you to login the 3G/4G network.
- Pulse interval: You can set dialup duration. Once you disable the extra stream, the connection time begins. For example, if you input 5 seconds here, then 3G/4G network connection period is 5 seconds. The device automatically disconnect when time is up. If there is no extra stream, 3G/4G network connection is valid all the time. **If the alive time is 0, then the 3G/4G network connection is valid all the time.**
- Dial: Here you can enable or disable 3G/4G network connection/disconnection manually.
- 3G/4G wireless network: Here is to display wireless network status, SIM card status, dial status. If the 3G/4G connection is OK, then you can see the device IP address the wireless network automatically allocates.

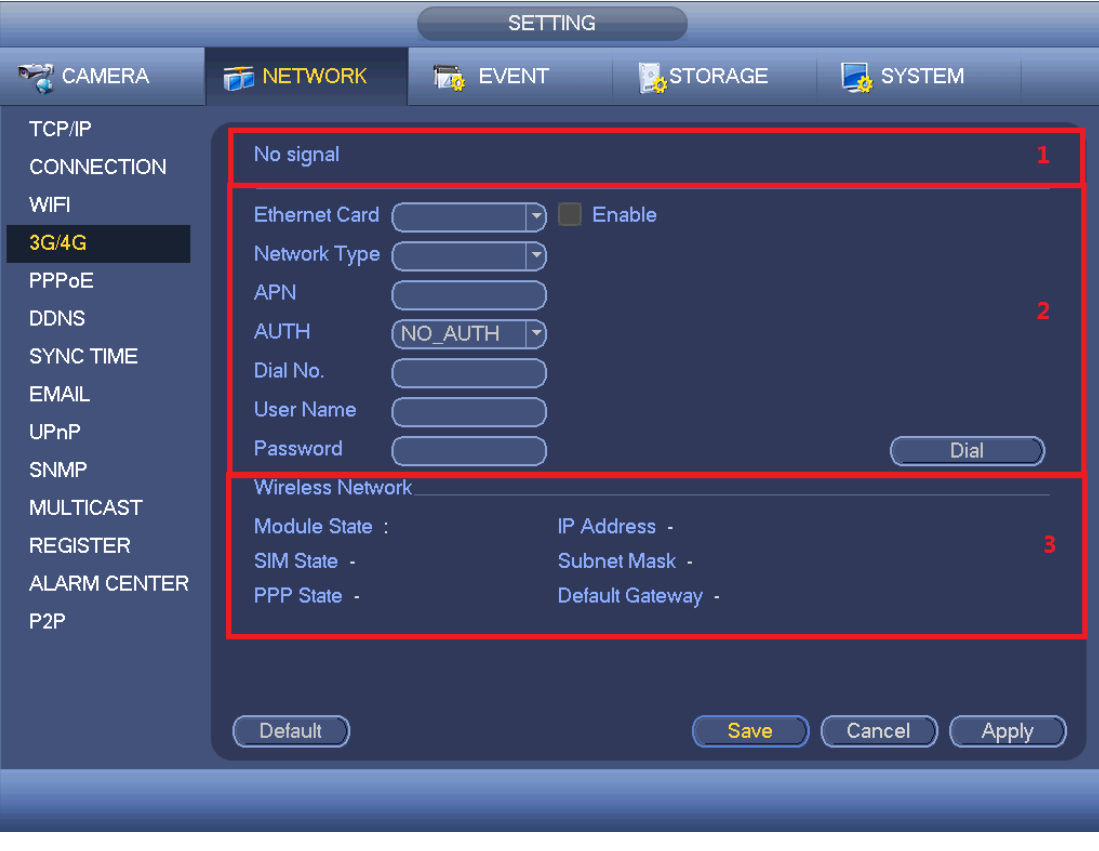

Figure 4-122

<span id="page-434-0"></span>Step 3 Click Apply or Save to complete setup.

#### 4.9.2.5 PPPoE

## **Note**

#### This function is for some series products only.

Use PPPoE(Point-to-Point Protocol over Ethernet) to establish network connection. Device can get a dynamic IP address in the WAN. Before the operation, please contact your ISP (Internet service provider) for PPPoE user name and password.

Step 1 From main menu->Setting->Network->PPPoE.

Enter PPPoE interface. See [Figure 4-123.](#page-435-0)

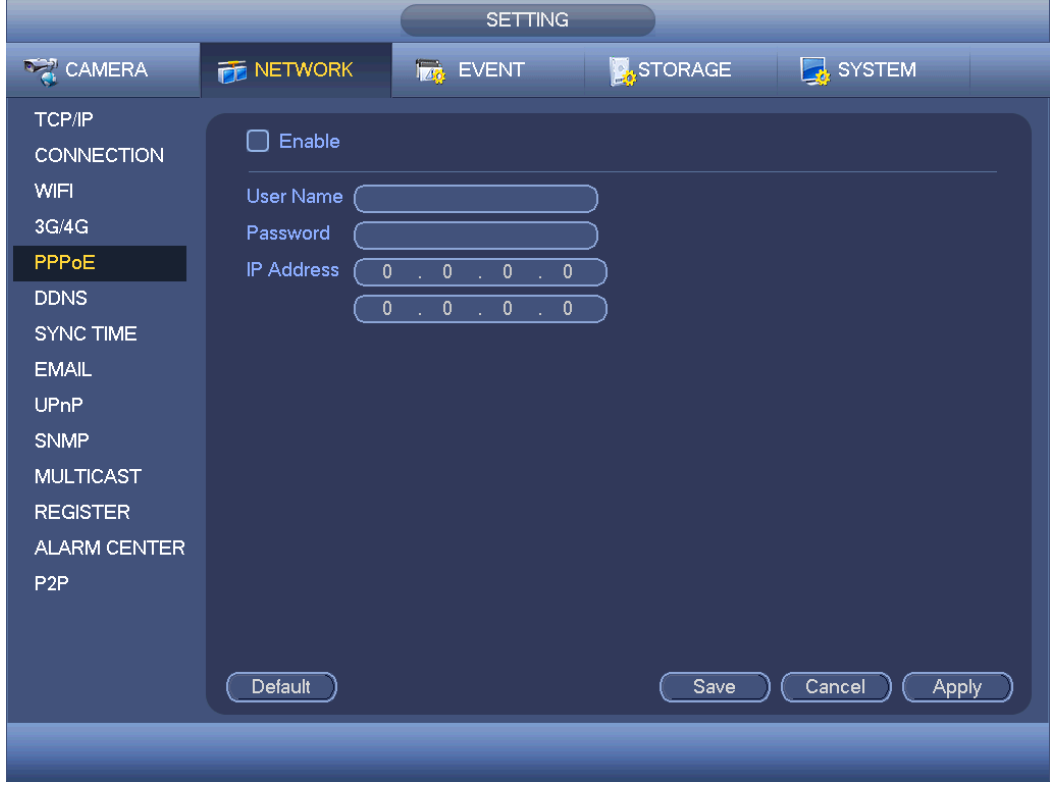

Figure 4-123

<span id="page-435-0"></span>Step 2 Check the box to enable this function. Input PPPoE name and PPPoE password.

Step 3 Click Apply or Save to complete setup.

DVR needs to reboot to activate new setup. After rebooting, DVR will connect to internet automatically. The IP in the PPPoE is the DVR dynamic value. You can access this IP to visit the device.

#### $\square$ **Note**

After enable PPPoE function, the IP address in the main menu->Setting->Network->TCP/IP is read-only.

#### 4.9.2.6 DDNS

DDNS (Dynamic Domain Name Server) is to dynamically refresh the DNS domain name and IP address if the device IP address has changed frequently. The user can use the domain to access the device.

### **Note**

The server from the third-party may collect your device information after you enable DDNS function.

#### **Preparation**

Before the operation, make sure the device supports DNS type and go to the DDNS service provider website to register the domain name via the PC.

## **Note**

After you successfully registered and logged in the DDNS website, you can view all connected device information of current login user.

DDNS setup interface is shown as in [Figure 4-124.](#page-437-0)

- **•** Type/address:
- $\Diamond$  Dyndns DDNS is members.dyndns.org.
- $\Diamond$  NO-IP DDNS is dynupdate.no-ip.com.
- $\div$  CN99 DDNS is members.3322.org.
- Domain: The domain name registered on the DDNS service provider website.
- User name/password: Input the user name and password got from the DDNS service provider. Make sure you have logged in the DDNS service provider website to register an account (user name and password).

 Interval: After DDNS boots up, it sends out refresh query regularly. The unit is minute. Click Apply or Save to complete setup. Open a browser and input domain name, click Enter button.

The setting is right if you can view device WEB interface. Otherwise, please check the parameters.

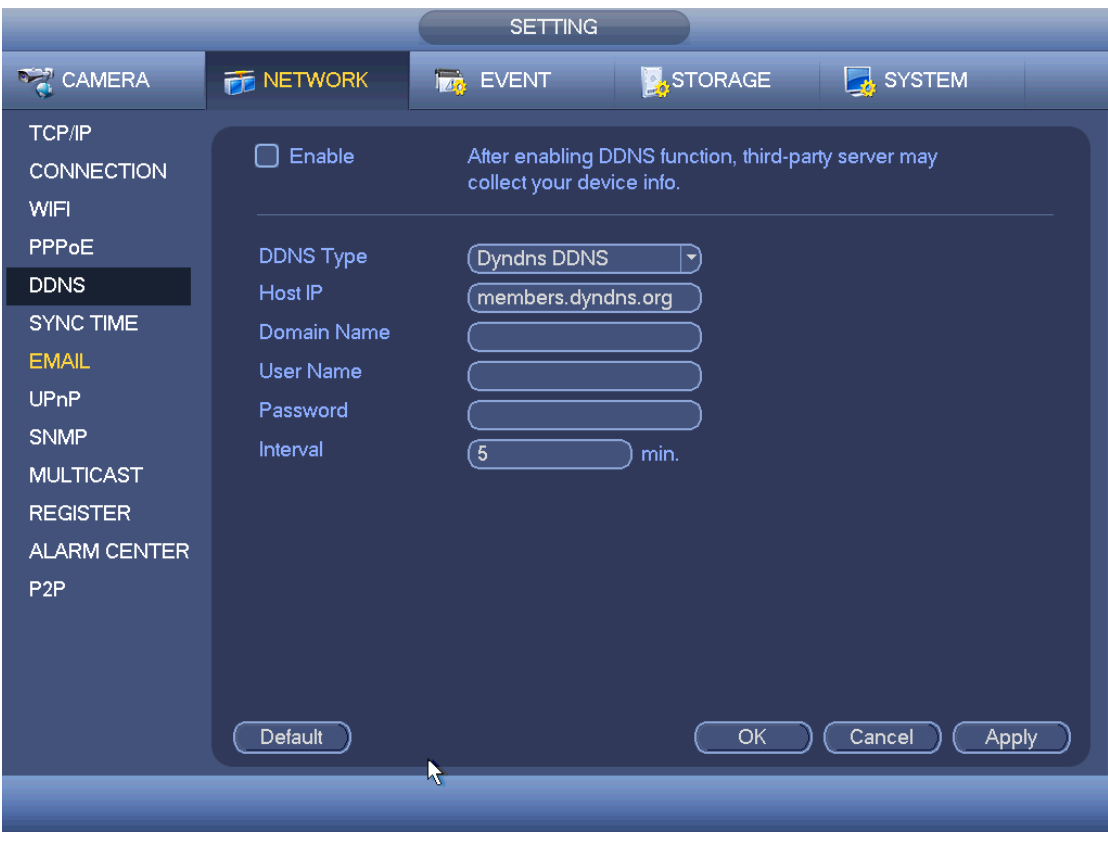

Figure 4-124

#### <span id="page-437-0"></span>4.9.2.7 Sync Time

This function allows specified IP host to change device time in case several hosts are syncing time with the device.

Step 1 From main menu->Setting->Network->Sync time.

Enter Sync time interface. See [Figure 4-125.](#page-438-0)

- Step 2 Check the box to enable Sync time function.
- Step 3 Refer to chapter [4.9.5.10](#page-524-0) Security for setup information.

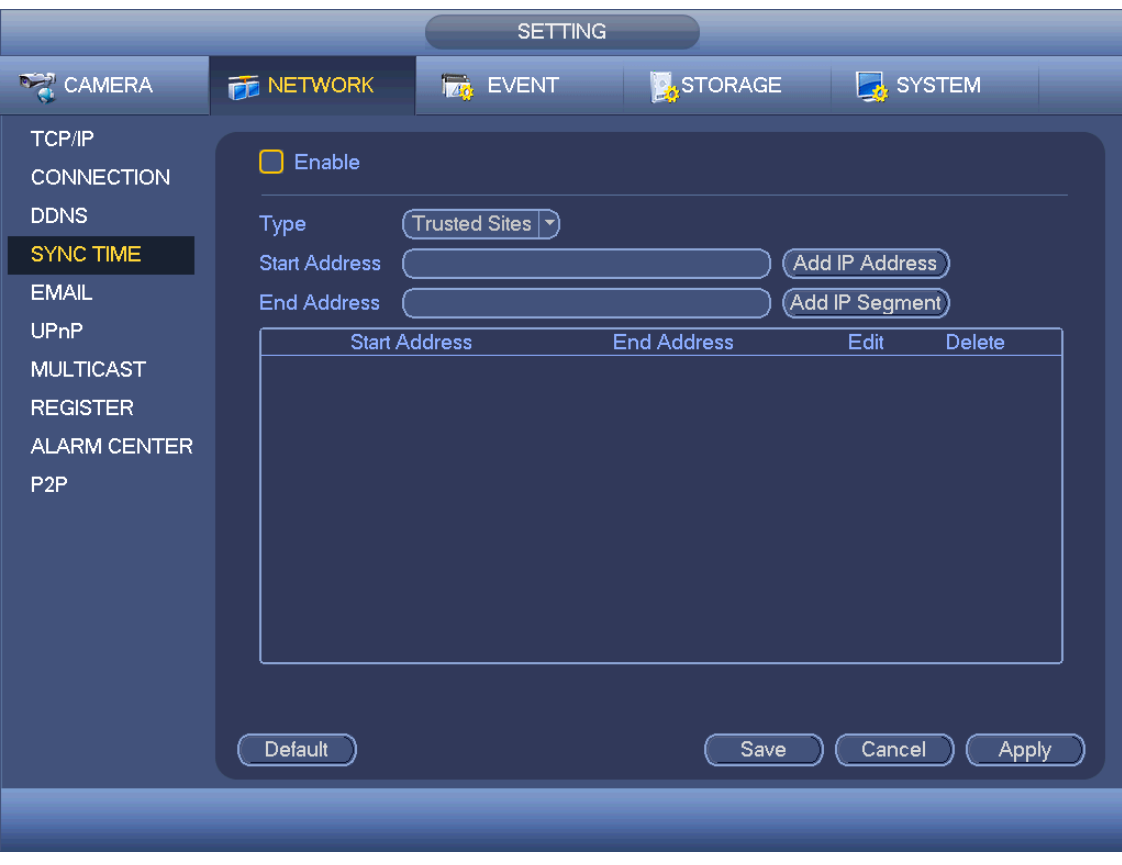

Figure 4-125

<span id="page-438-0"></span>Step 4 Click Apply or Save to complete setup.

# **Note**

If the DVR has enabled NTP service, the device will sync time with the NTP server regularly. The sync or change time operation of the IP address in the whitelist will be invalid, unless the NTP server and the IP address in the whitelist is the same.

#### 4.9.2.8 Email

The email interface is shown as below. See [Figure 4-126.](#page-439-0)

- SMTP server: Please input your email SMTP server IP here.
- Port: Please input corresponding port value here.
- User name: Please input the user name to login the sender email box.
- **•** Password: Please input the corresponding password here.
- **Sender: Please input sender email box here.**
- Title: Please input email subject here. System support English character and Arabic number. Max 32-digit.
- Receiver: Please input receiver email address here. System max supports 3 email boxes. System automatically filters same addresses if you input one receiver repeatedly.
- Encryption type: The encryption type includes NONE, SSL and TLS.

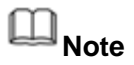

SMTP adopts TLS encryption mode by default.

- Interval: The send interval ranges from 0 to 3600 seconds. 0 means there is no interval.
- Health email enable: Please check the box here to enable this function. This function allows the system to send out the test email to check the connection is OK or not.
- Interval: Please check the above box to enable this function and then set the corresponding interval. System can send out the email regularly as you set here. Click the Test button, you can see the corresponding dialogue box to see the email connection is OK or not.

Please note system will not send out the email immediately when the alarm occurs. When the alarm, motion detection or the abnormity event activates the email, system sends out the email according to the interval you specified here. This function is very useful when there are too many emails activated by the abnormity events, which may result in heavy load for the email server.

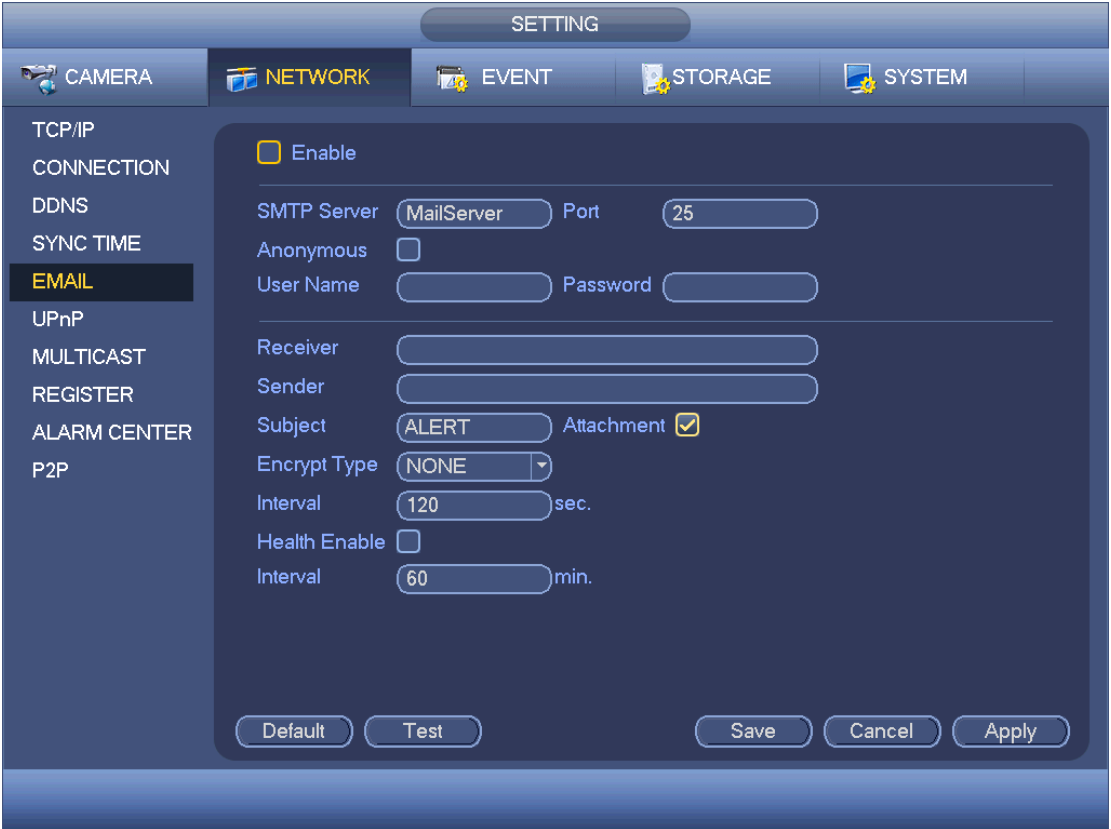

Figure 4-126

#### <span id="page-439-0"></span>4.9.2.9 UPnP

The UPnP protocol is to establish a mapping relationship between the LAN and the WAN. Please input the router IP address in the LAN in [Figure 4-118.](#page-430-0) See [Figure 4-127.](#page-440-0)

- UPnP on/off: Turn on or off the UPnP function of the device.
- Status: When the UPnP is offline, it shows as "Unknown". When the UPnP works it shows "Success"
- Router LAN IP: It is the router IP in the LAN.
- WAN IP: It is the router IP in the WAN.
- Port Mapping list: The port mapping list here is the one to one relationship with the router's port mapping setting.
- **•** List:
	- $\diamond$  Service name: Defined by user.
	- $\Leftrightarrow$  Protocol: Protocol type
	- $\Diamond$  Internal port: Port that has been mapped in the router.
	- $\div$  External port: Port that has been mapped locally.
	- Default: UPnP default port setting is the HTTP, TCP and UDP of the DVR.

Double click one item; you can change the corresponding mapping information. See [Figure 4-128.](#page-441-0)

**Important:**

**When you are setting the router external port, please use 1024~5000 port. Do not use well-known port 1~255 and the system port 256~1023 to avoid conflict.**

**For the TCP and UDP, please make sure the internal port and external port are the same to guarantee the proper data transmission.** 

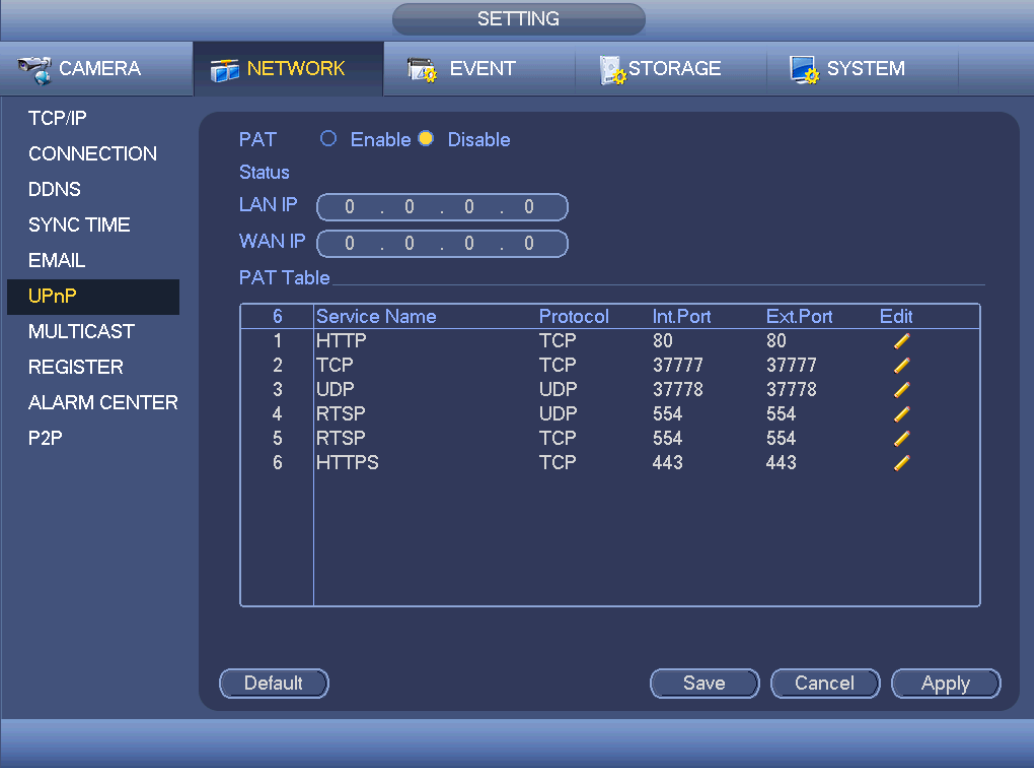

<span id="page-440-0"></span>Figure 4-127

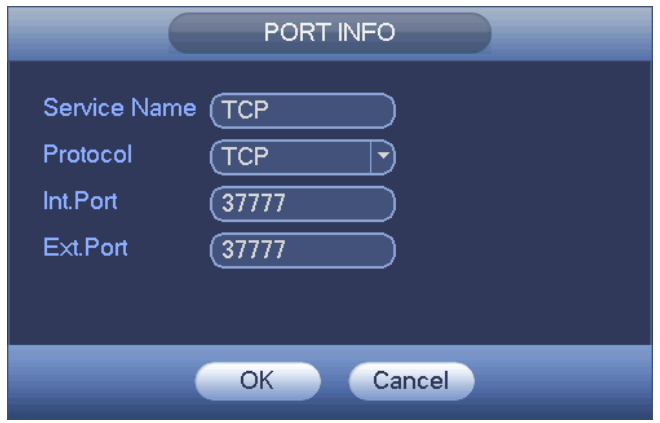

Figure 4-128

#### <span id="page-441-0"></span>4.9.2.10 SNMP

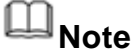

This function is for some series products only.

SNMP is an abbreviation of Simple Network Management Protocol. It provides the basic network management frame of the network management system. The SNMP widely used in many environments. It is used in many network device, software and system.

#### **Preparation**

- Install corresponding software tool such as MIB Builder and MG-SOFT MIB Browser.
- Contact technical engineer to get two MIB files of the current version.
- Step 1 From main menu->Setting->Network->SNMP.
	- Enter SNMP interface. See [Figure 4-129.](#page-442-0)

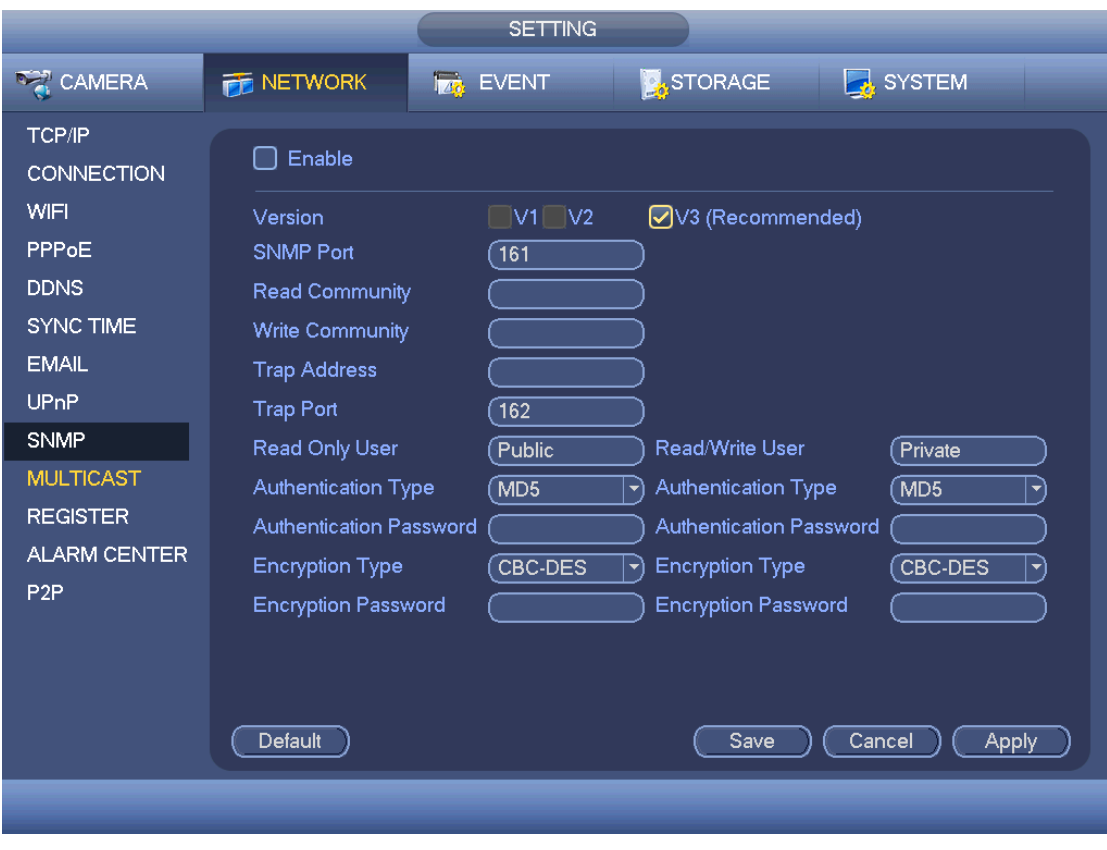

Figure 4-129

<span id="page-442-0"></span>Step 2 Set parameters.

- Enable: Check the box to enable SNMP function.
- Version: Check the box and then select version. DVR can process the corresponding version information.

## **Note**

System adopts V3 by default. V1 or V2 may not be safe.

- SNMP port: The agent applications listening port on the DVR.
- Read/write community: The read/write community string the agent applications supports.
- Trap address: The Trap information destination address of the agent applications on the DVR.
- **•** Trap port: The Trap information destination port of the agent applications on the DVR.
- Read-only user: It is to set read-only user to access the device.
- Read-write user: It is to set read-write user to access the device.
- Authentication type: It includes MD5 and SHA. System automatically recognizes the mode.
- Authentication password/encryption password: It is to set authentication password and encryption password. The password shal be at least 8-digit.
- Encryption type: It is to set encryption mode. The default mode is CBC-DES.
- Step 3 In [Figure 5-89,](#page-605-0) check the box to enable the SNMP function. Input the IP address of the PC than is running the software in the Trap address. You can use default

setup for the rest items.

- Step 4 Compile the above mentioned two MIB file via the software MIB Builder.
- Step 5 Run MG-SOFT MIB Browser to load the file from the previous step to the software.
- Step 6 Input the device IP you want to manage in the MG-SOFT MIB Browser. Please set the corresponding version for your future reference.
- Step 7 Open the tree list on the MG-SOFT MIB Browser; you can get the device configuration. Here you can see the device has how many video channels, audio channels, application version and etc.

#### 4.9.2.11 Multicast

When you are accessing the device and view the video, the error occurs if the connected device amount has reached the threshold. In this situation, please set multicast IP to use multicast protocol to access.

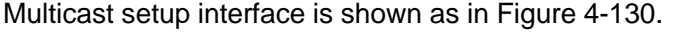

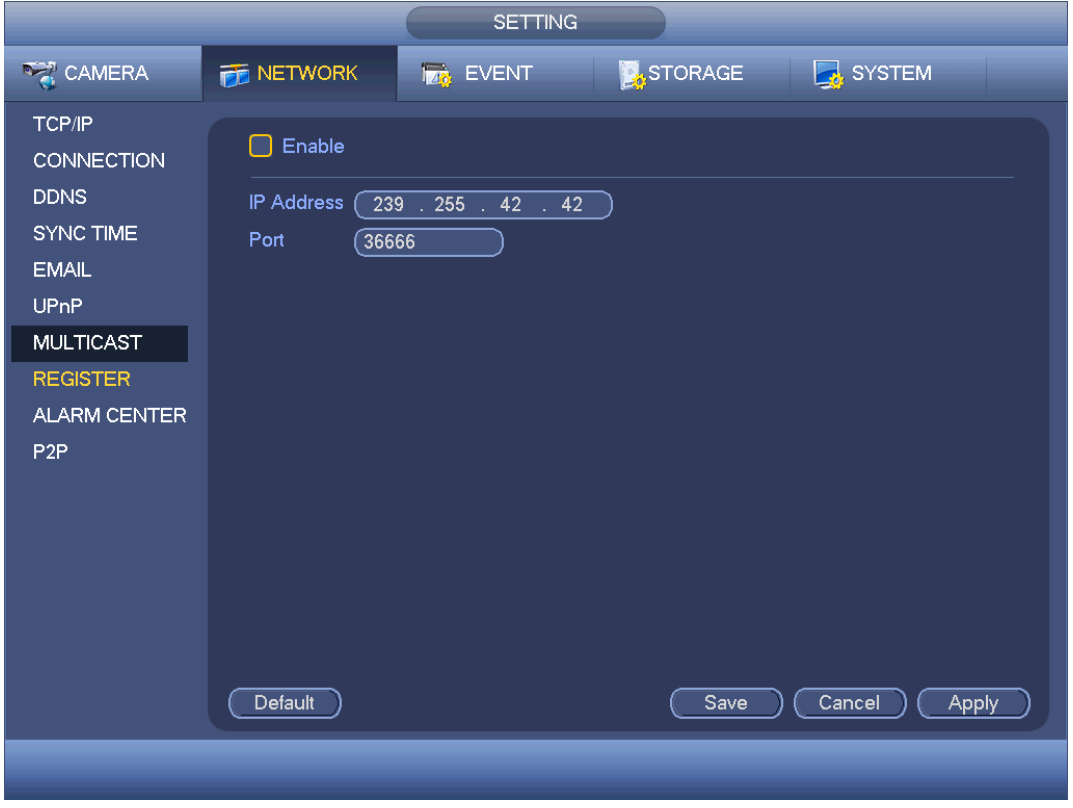

Figure 4-130

<span id="page-443-0"></span>Here you can set a multiple cast group. Please refer to the following sheet for detailed information.

• IP multiple cast group address

```
-224.0.0.0-239.255.255.255
```
-"D" address space

- The higher four-bit of the first byte="1110"
- Reserved local multiple cast group address

#### -224.0.0.0-224.0.0.255

#### -TTL=1 When sending out telegraph

#### -For example

- 224.0.0.1 All systems in the sub-net
- 224.0.0.2 All routers in the sub-net
- 224.0.0.4 DVMRP router
- 224.0.0.5 OSPF router
- 224.0.0.13 PIMv2 router
- Administrative scoped addressees

#### -239.0.0.0-239.255.255.255

#### -Private address space

- Like the single broadcast address of RFC1918
- **•** Cannot be used in Internet transmission
- Used for multiple cast broadcast in limited space.

Except the above mentioned addresses of special meaning, you can use other addresses. For example:

Multiple cast IP: 235.8.8.36

#### Multiple cast PORT: 3666.

After you logged in the Web, the Web can automatically get multiple cast address and add it to the multiple cast groups. You can enable real-time monitor function to view the view. Please note multiple cast function applies to special series only.

#### 4.9.2.12 Auto register

This function allows the device to auto register to the proxy you specified. In this way, you can use the client-end to access the DVR and etc via the proxy. Here the proxy has a switch function. In the network service, device supports the server address of IPv4 or domain.

Please follow the steps listed below to use this function.

Please set proxy server address, port, and sub-device name at the device-end. Please enable the auto register function, the device can auto register to the proxy server.

1) The setup interface is shown as in [Figure 4-131.](#page-445-0)

#### **Important**

Do not input network default port such as TCP port number.

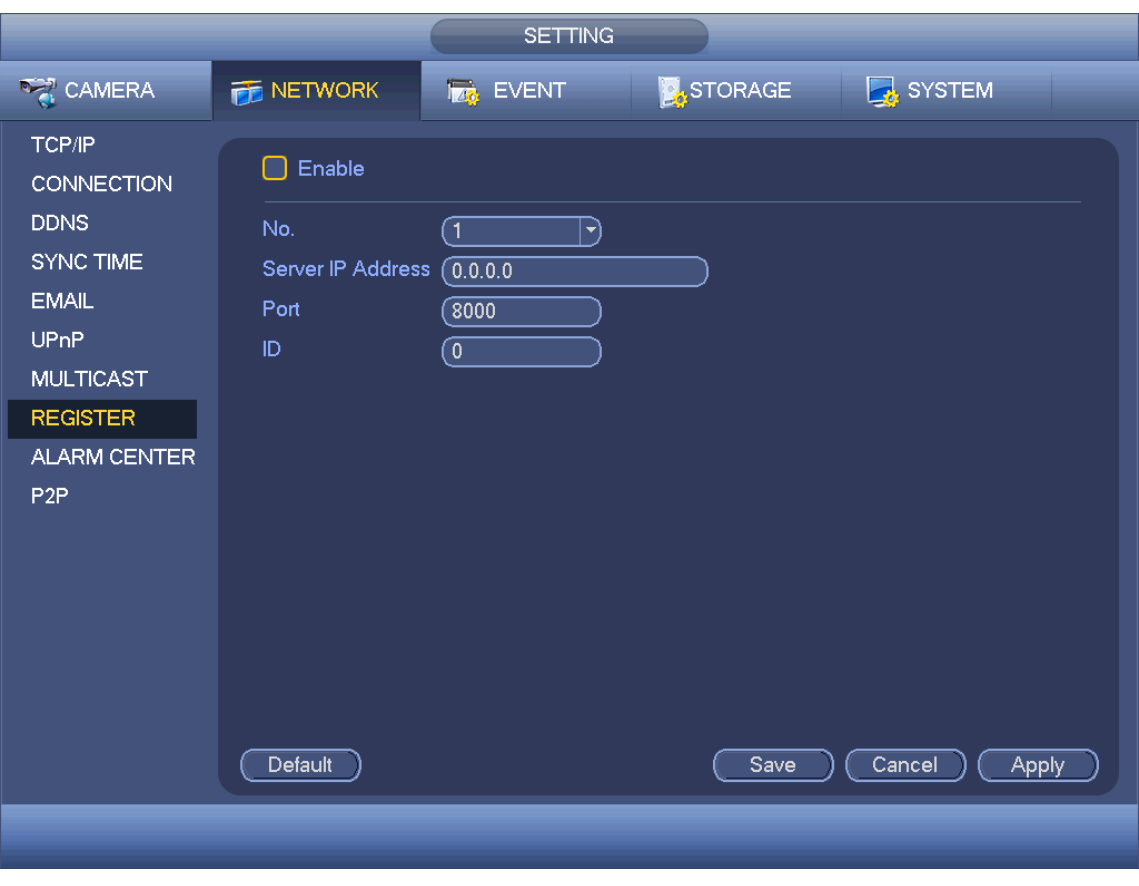

Figure 4-131

<span id="page-445-0"></span>2) The proxy server software developed from the SDK. Please open the software and input the global setup. Please make sure the auto connection port here is the same as the port you set in the previous step.

3) Now you can add device. Please do not input default port number such as the TCP port in the mapping port number. The device ID here shall be the same with the ID you input in [Figure 4-131.](#page-445-0) Click Add button to complete the setup.

4) Now you can boot up the proxy server. When you see the network status is Y, it means your registration is OK. You can view the proxy server when the device is online.

#### **Important**

The server IP address can also be domain. But you need to register a domain name before you run proxy device server.

#### 4.9.2.13 Alarm Centre

This interface is reserved for you to develop. See [Figure 4-132.](#page-446-0)

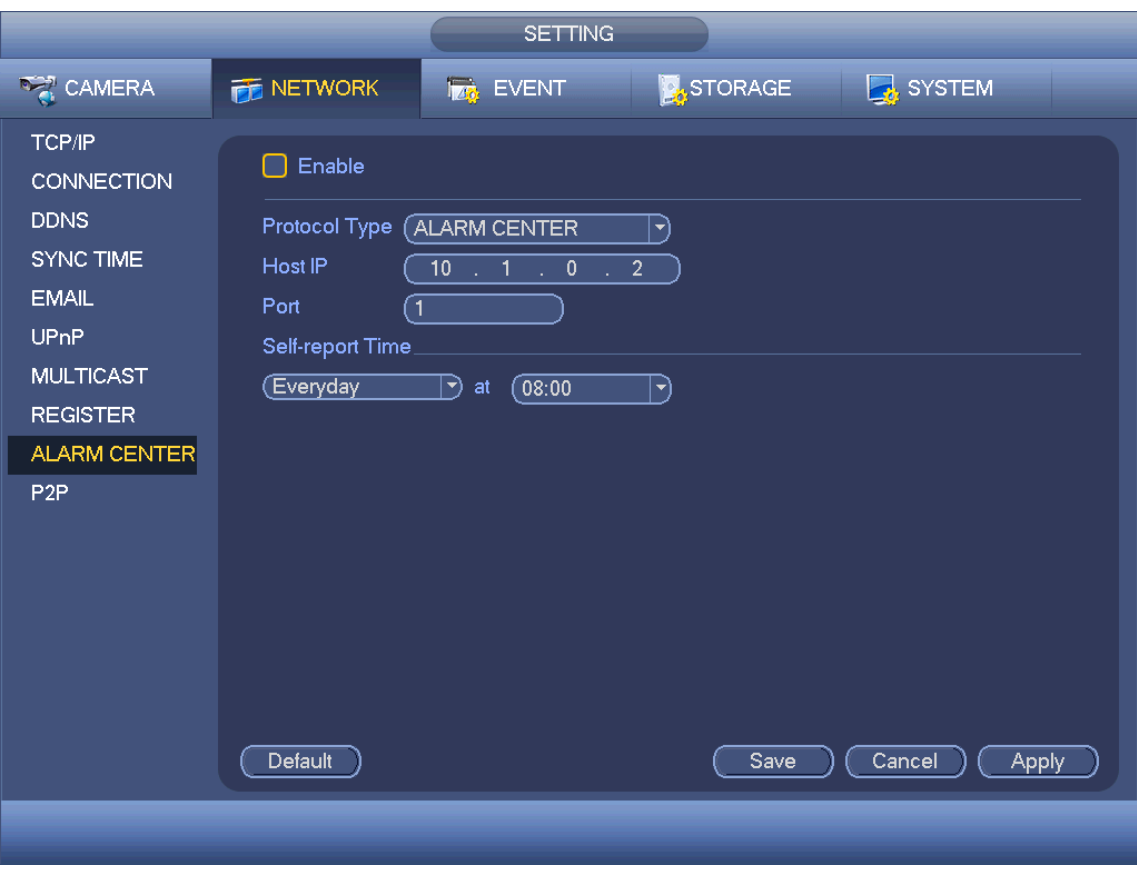

Figure 4-132

#### <span id="page-446-0"></span>4.9.2.14 P2P

Refer to chapter [4.1.4.3](#page-349-0) P2P for detailed information.

#### **4.9.3 Event**

#### 4.9.3.1 Detect

In the main menu, from Setting->Event->Detect, you can see motion detect interface. See [Figure 4-133.](#page-449-0) There are four detection types: motion detection, video loss, tampering and diagnosis.

- The video loss has no detection region and sensitivity setup and tampering has no detection region setup.
- You can see motion detect icon if current channel has enabled motion detect alarm.
- You can drag you mouse to set motion detect region. Please click OK button to save current region setup. Right click mouse to exit current interface.
- For digital channel, the detect function refers to support detection function of the front-end and support local activation function. The front-end can get enable/disable status, sensitivity and region setup. You can get corresponding prompt if front-end cannot get the above information. You can change front-end setup if it can get.

<span id="page-446-1"></span>4.9.3.1.1Motion Detect

After analysis video, system can generate a video loss alarm when the detected moving signal reached the sensitivity you set here.

Detection menu is shown as below. See [Figure 4-133.](#page-449-0)

- Channel: Select a channel from the dropdown list to set motion detect function.
- Enable MD: Check the box here to enable motion detect function.
- Enable PIR: PIR function help enhance the motion detect accuracy and validity. It is to filter the false alarm triggered by leaves, small fly and insects. The PIR detection zone is smaller than the camera angle of view. The PIR function is enabled by default if the connected remote device supports the PIR function. When the PIR function is on, motion detection function is on by default. The motion detect event occurs when these two function are enabled at the same time. If the PIR function is disabled, check the enable box to enable the general motion detect function.

### **Note**

- $\Diamond$  The channel type shall be CVI if you want to enable PIR function.
- If the remote device does not support PIR function, the PIR item on the interface is grey or is hiding. That is to say, the PIR function is null.
- $\Diamond$  The interface does not display PIR enable state if current DVR does not support PIR function.
- Region: Click select button, the interface is shown as in [Figure 4-134.](#page-450-0) Here you can set motion detection zone. There are four zones for you to set. Please select a zone first and then left drag the mouse to select a zone. The corresponding color zone displays different detection zone. You can click Fn button to switch between the arm mode and disarm mode. In arm mode, you can click the direction buttons to move the green rectangle to set the motion detection zone. After you completed the setup, please click ENTER button to exit current setup. Do remember click save button to save current setup. If you click ESC button to exit the region setup interface system will not save your zone setup.
- Sensitivity: System supports 6 levels. The sixth level has the highest sensitivity.
- Anti-dither: Here you can set anti-dither time. The value ranges from 5 to 600s. The anti-dither time refers to the alarm signal lasts time. It can be seem as the alarm signal activation stays such as the buzzer, tour, PTZ activation, snapshot, channel record. The stay time here does not include the latch time. During the alarm process, the alarm signal can begin an anti-dither time if system detects the local alarm again. The screen prompt, alarm upload, email and etc will not be activated. For example, if you set the anti-dither time as 10 second, you can see the each activation may last 10s if the local alarm is activated. During the process, if system detects another local alarm signal at the fifth second, the buzzer, tour, PTZ activation, snapshot, record channel will begin another 10s while the screen prompt, alarm upload, email will not be activated again. After 10s, if system detects another alarm signal, it can generate an alarm since the anti-dither time is out.
- Period: Click set button, you can see an interface is shown as in [Figure 4-136.](#page-450-1) Here you can set motion detect period. System only enables motion detect operation in the

specified periods. It is not for video loss or the tampering. There are two ways for you to set periods. Please note system only supports 6 periods in one day.

 $\lozenge$  In [Figure 4-136,](#page-450-1) Select icon  $\Box$  of several dates, all checked items can be edited

together. Now the icon is shown as  $\bigcirc$ . Click to delete a record type from one period.

- $\Diamond$  In [Figure 4-136.](#page-450-1) Click button after one date or a holiday, you can see an interface shown as in [Figure 4-137.](#page-451-0) There are four record types: regular, motion detection (MD), Alarm, MD & alarm.
- Alarm output: when an alarm occurs, system enables peripheral alarm devices.
- Latch: when motion detection complete, system auto delays detecting for a specified time. The value ranges from 1-300(Unit: second)
- Show message: System can pop up a message to alarm you in the local host screen if you enabled this function.
- Alarm upload: System can upload the alarm signal to the network (including alarm center) if you enabled current function.
- Send email: System can send out email to alert you when an alarm occurs.
- Record channel: System auto activates motion detection channel(s) to record once an alarm occurs. Please make sure you have set MD record in Schedule interface(Main Menu->Setting->Schedule) and schedule record in manual record interface(Main Menu->Advanced->Manual Record)
- PTZ activation: Here you can set PTZ movement when an alarm occurs. Such as go to preset, tour &pattern when there is an alarm. Click "select" button, you can see an interface is shown as in [Figure 4-135](#page-450-2).
- Record Delay: System can delay the record for specified time after alarm ended. The value ranges from 10s to 300s.
- Tour: Here you can enable tour function when an alarm occurs. System one-window tour.
- Snapshot: You can enable this function to snapshot image when a motion detect alarm occurs.
- Video matrix Check the box here to enable this function. When an alarm occurs, SPOT OUT port displays device video output. It displays video (1-window tour) from alarm activation channel you select at the Record channel item.
- Buzzer: Highlight the icon to enable this function. The buzzer beeps when an alarm occurs.
- Log: Check the box here, system can record motion detect log.
- Test: Click it to test current motion detect setup (do not need to save). Click Select button after Region, you can set motion detect area.
- Voice prompts: Check the box here to trigger audio broadcast function. You can select specified audio file here. System can play the audio file once the corresponding event occurs.

Please highlight icon  $\blacksquare$  to select the corresponding function. After all the setups please click save button. .

### **Note**

In motion detection mode, you cannot use copy/paste to set channel setup since the video in each channel may not be the same.

In [Figure 4-134,](#page-450-0) you can left click mouse and then drag it to set a region for motion detection. Click Fn to switch between arm/withdraw motion detection. After setting, click enter button to exit.

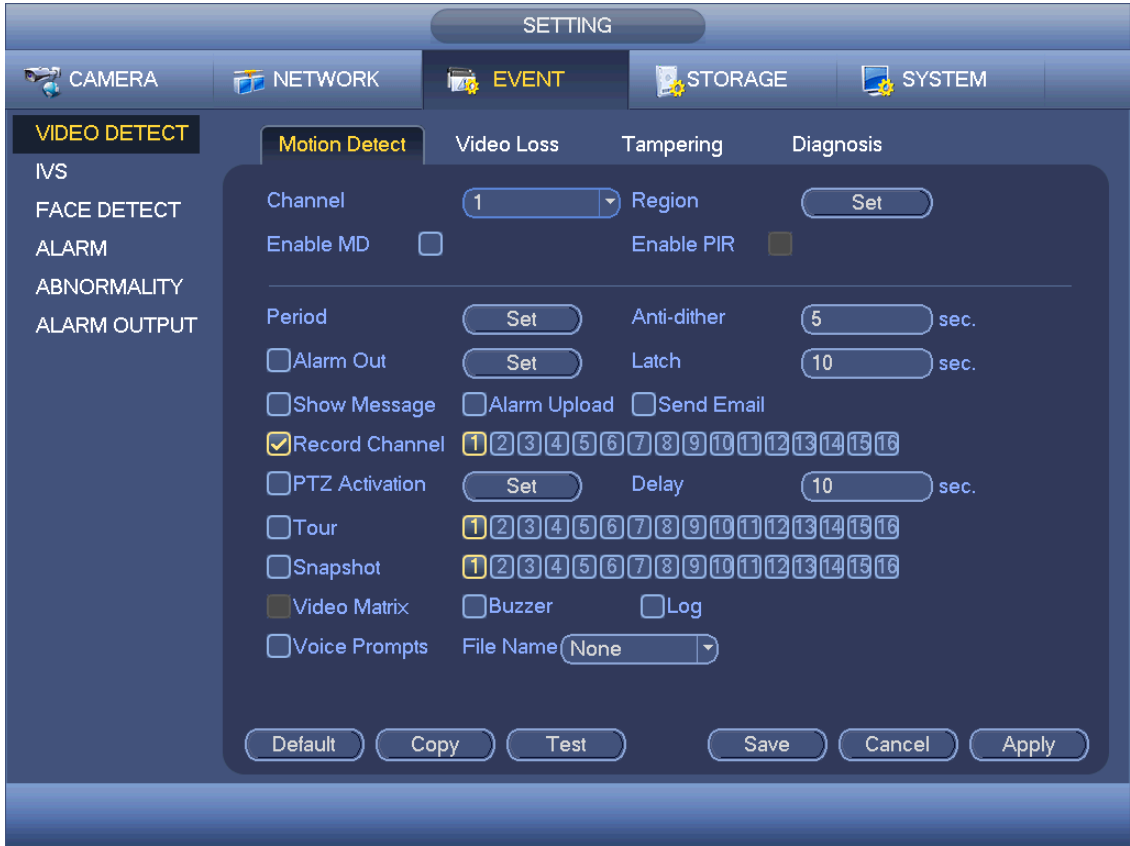

<span id="page-449-0"></span>Figure 4-133

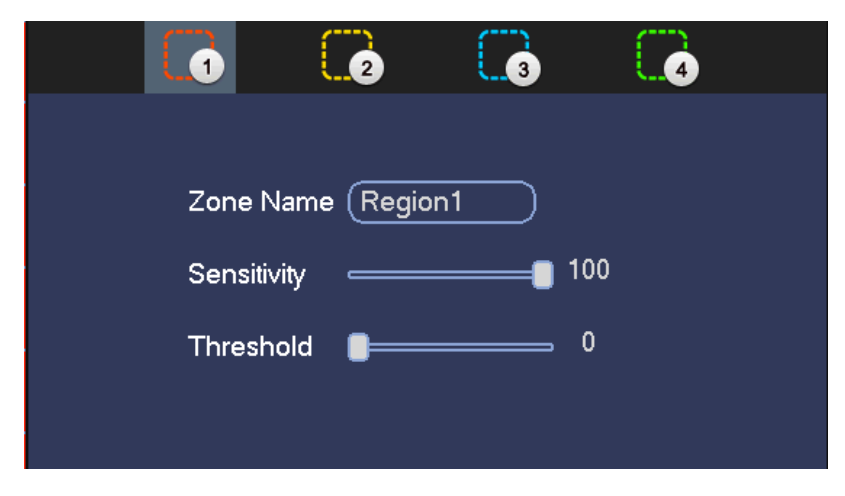

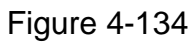

<span id="page-450-0"></span>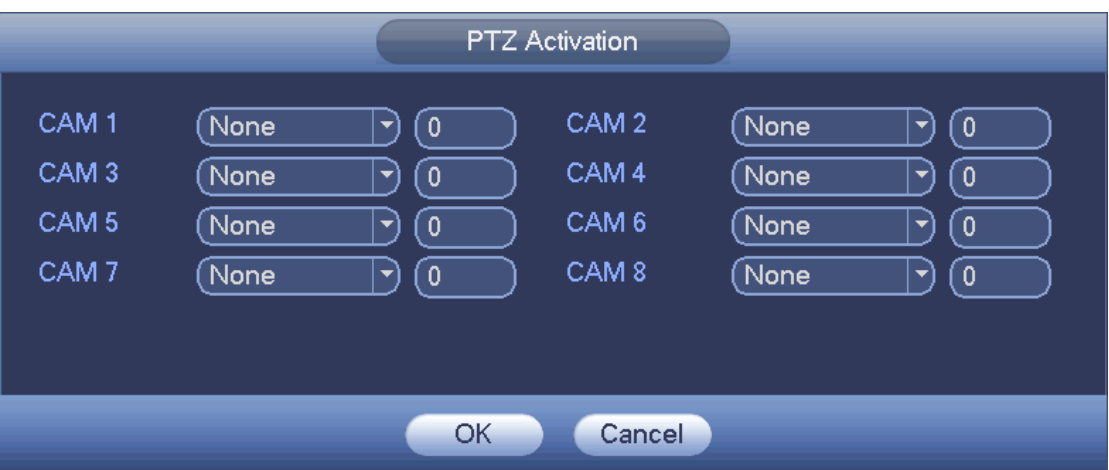

Figure 4-135

<span id="page-450-2"></span>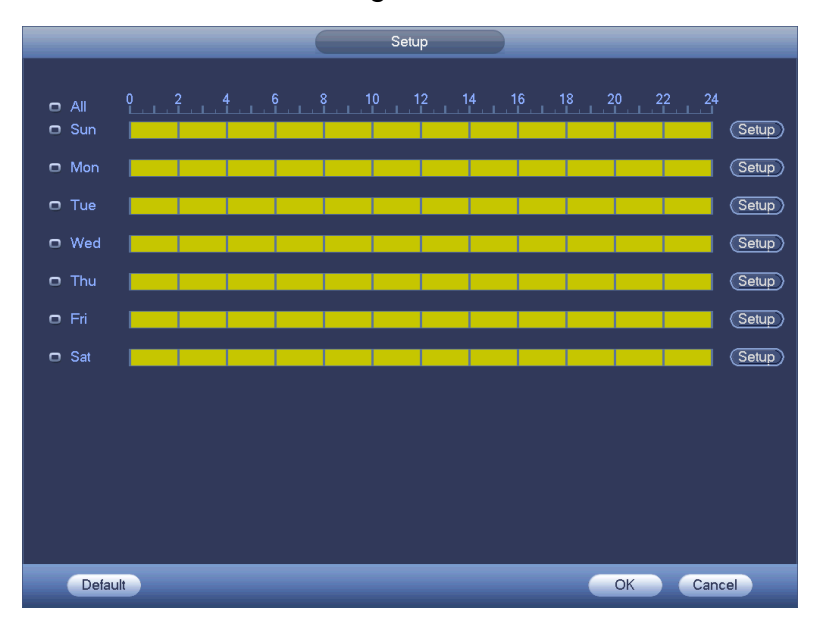

<span id="page-450-1"></span>Figure 4-136

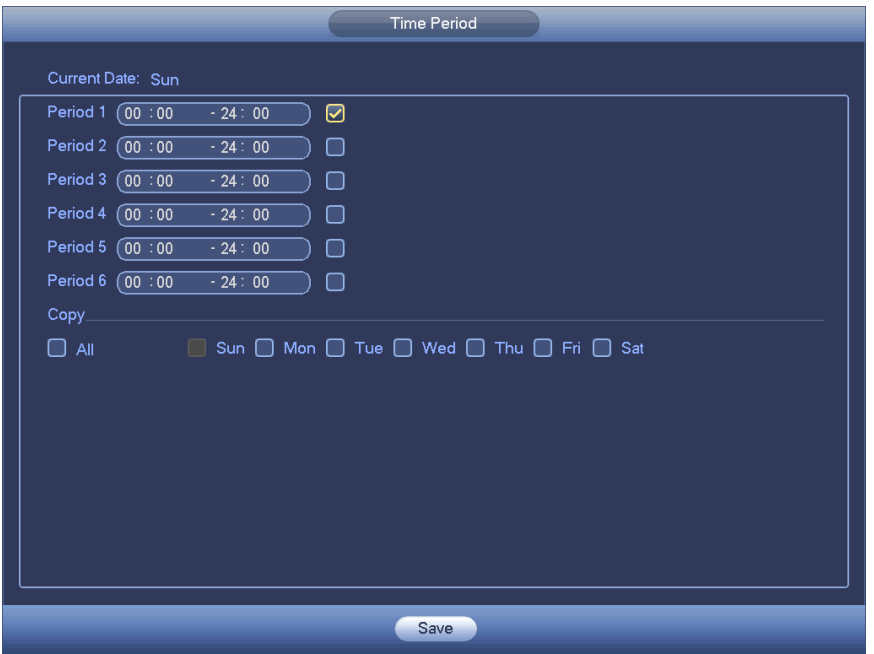

Figure 4-137

<span id="page-451-0"></span>Motion detect here only has relationship with the sensitivity and region setup. It has no relationship with other setups.

#### 4.9.3.1.2Video Loss

In [Figure 4-133,](#page-449-0) select video loss from the type list. You can see the interface is shown as in [Figure 4-138.](#page-452-0)This function allows you to be informed when video loss phenomenon occurred. You can enable alarm output channel and then enable show message function.

## **Note**

You can enable preset/tour/pattern activation operation when video loss occurs. Please refer to chapter [4.9.3.1.1](#page-446-1) motion detection for detailed information.

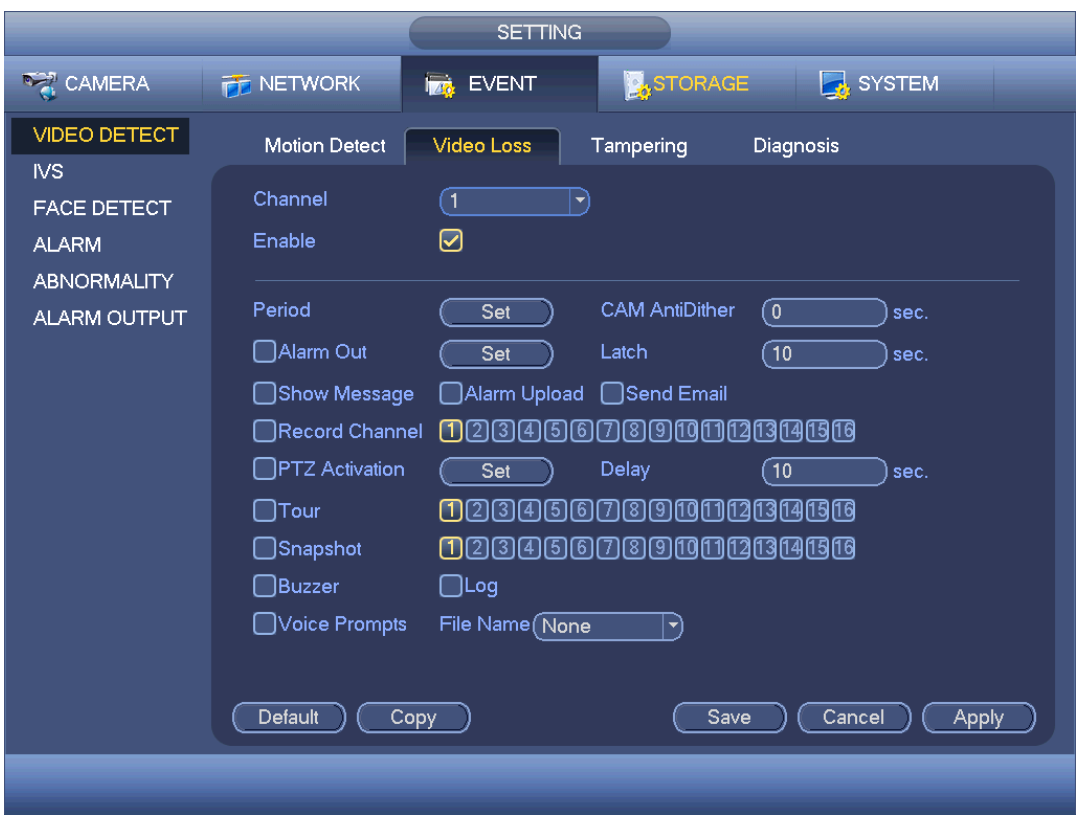

Figure 4-138

#### <span id="page-452-0"></span>4.9.3.1.3 Tampering

When someone viciously masks the lens, or the output video is in one-color due to the environments light change, the system can alert you to guarantee video continuity. Tampering interface is shown as in [Figure 4-139.](#page-453-0) You can enable "Alarm output "or "Show message" function when tampering alarm occurs.

 Sensitivity: The value ranges from 1 to 6. It mainly concerns the brightness. The level 6 has the higher sensitivity than level 1. The default setup is 3.

#### **Tips:**

You can enable preset/tour/pattern activation operation when video loss occurs. Please refer to chapter [4.9.3.1.1](#page-446-1) motion detection for detailed information.

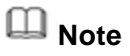

- In Detect interface, copy/paste function is only valid for the same type, which means you cannot copy a channel setup in video loss mode to tampering mode.
- About Default function. Since detection channel and detection type may not be the same, system can only restore default setup of current detect type. For example, if you click Default button at the tampering interface, you can only restore default tampering setup. It is null for other detect types.
- System only enables tampering function during the period you set here. It is null for motion detect or video loss type.

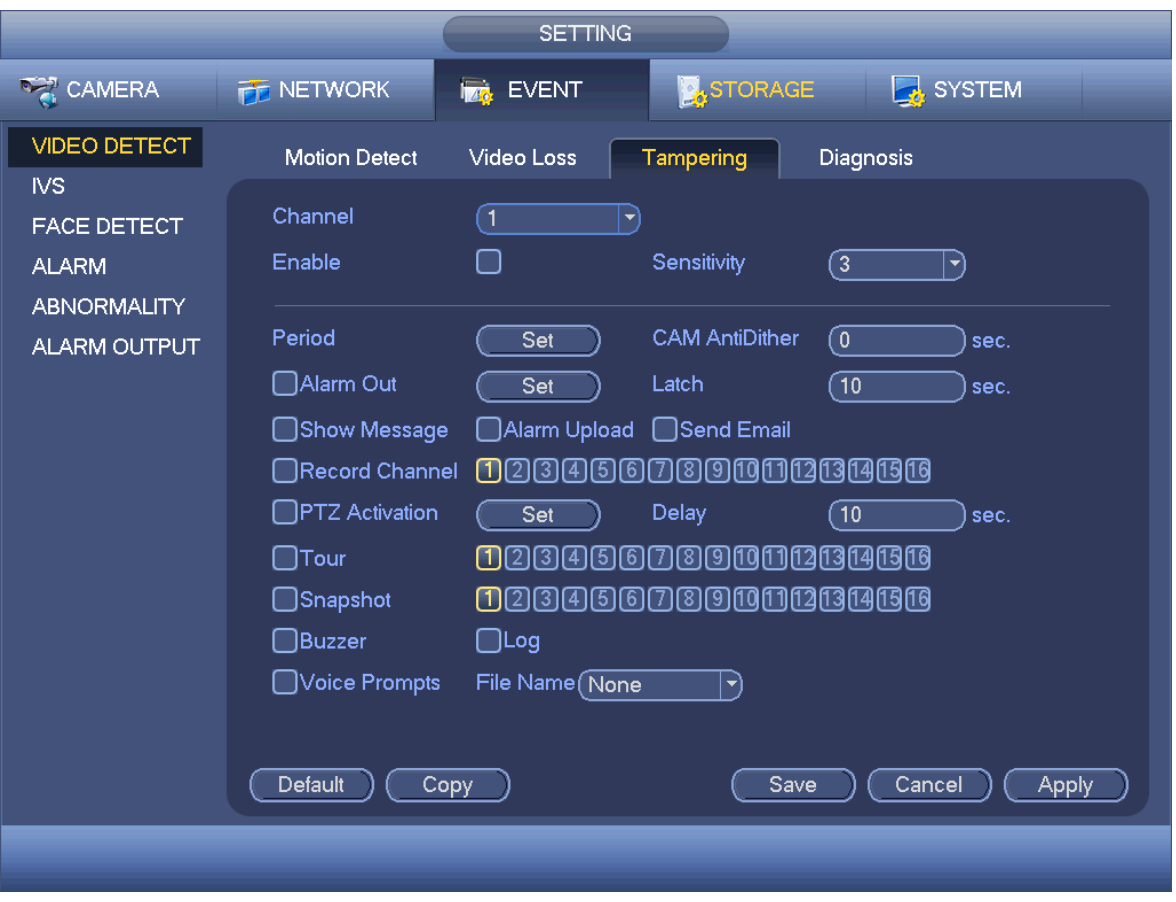

Figure 4-139

<span id="page-453-0"></span>4.9.3.1.4 Diagnosis

## **Note**

This function is for some series only.

System can trigger an alarm when the stripe, noise, color cast, out of focus, over exposure event occurred. See [Figure 4-140.](#page-454-0)

Please refer to chapter [4.9.3.1.1](#page-446-1) motion detection for detailed information.

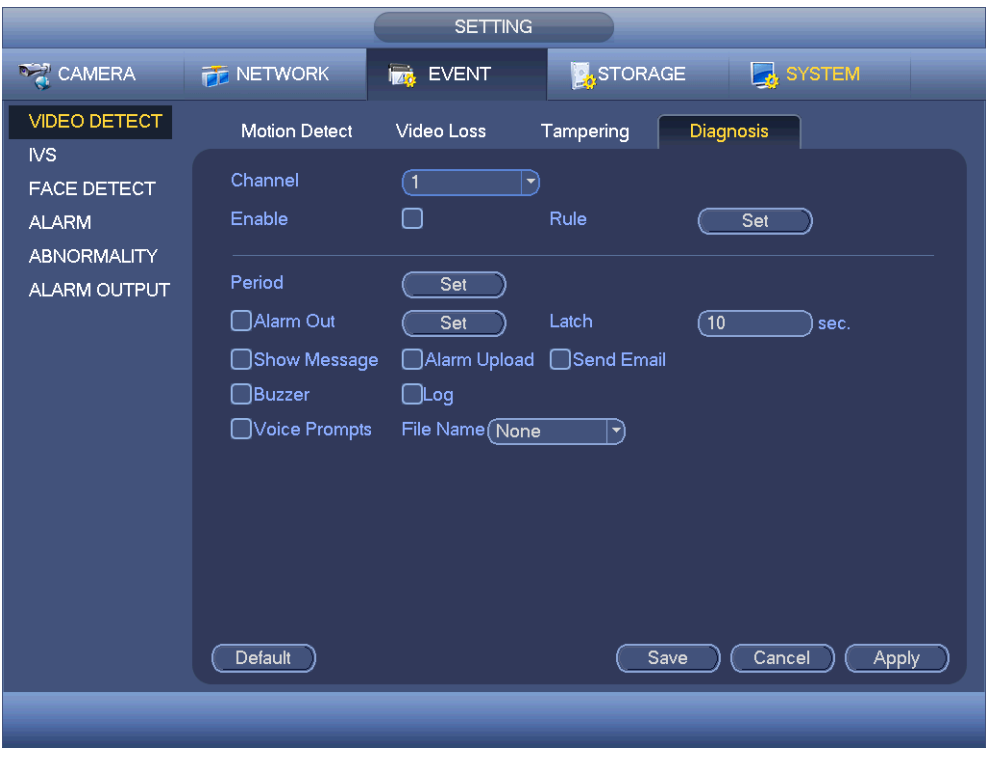

Figure 4-140

<span id="page-454-0"></span>This function allows you to be informed when video is blurry, over exposure or color cast occurs. You can enable alarm output channel and then enable show message function. Click the Rule Set button, or move the cursor to Set button and then click the Enter button on the front panel, the interface is shown as below. See [Figure 4-141.](#page-455-0) You can check corresponding type and then input alarm threshold.

- Stripe: The strip occurs when the device is old or there is electronic interference. There may be cross strip, vertical strip, slanting strip and etc.
- Noise: The video noise refers to the blurry video, poor video quality. It may result from the optical system distortion or the hardware problem during the video transmission when recording.
- Color cast: Usually the video is color containing RGB. When these three colors displayed in abnormal rate, we can say color cast occurred.
- Out of focus: The clear video presents abundant video details. The video definition decreases when the distortion event occurs. The out of focus event may result from many sources such as video transmission, processing and etc.
- Over exposure: The color brightness refers to the image pixel intensity. Black is the darkest and the white is the brightest. We use number 0 to stand for black and use number 255 to stand for white. Once the brightness threshold of the whole image has exceeded the threshold value, it means the image is over exposure.
- Threshold: The value ranges from 1 to 30. System can generate an alarm once the value is higher than the threshold you set here.

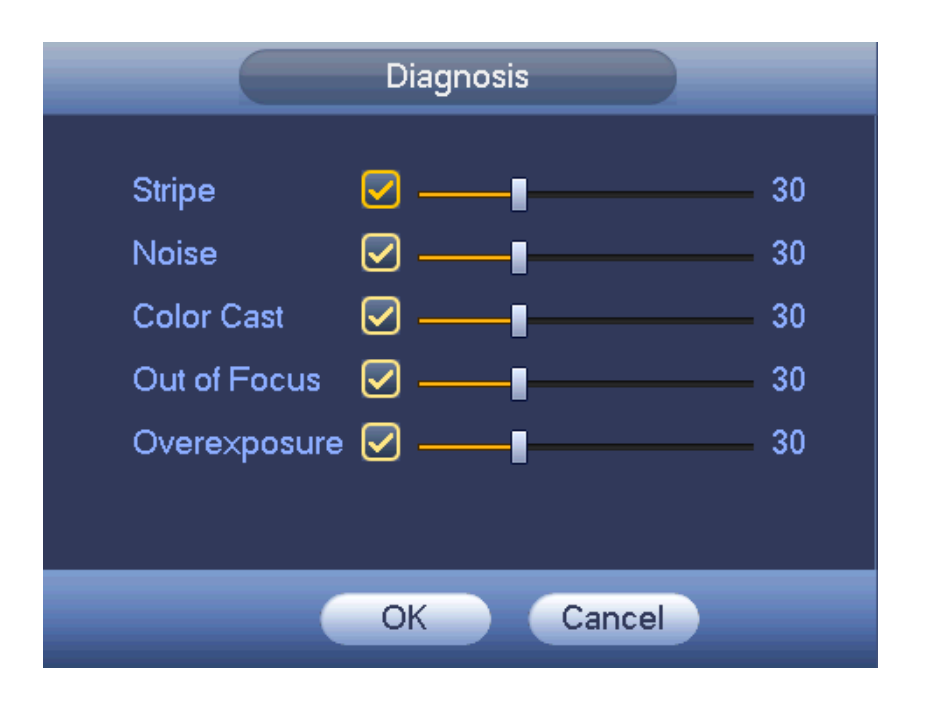

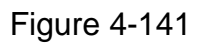

### <span id="page-455-0"></span>**Note**

Video analysis alarm can trigger PTZ preset, tour, and pattern. Please refer to chapter [4.9.3.1.1](#page-446-1) motion detection for detailed information.

4.9.3.2 IVS (Optional)

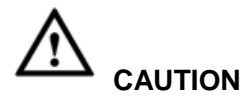

- The IVS function is optional.
- The different series products support different IVS functions. Please refer to your purchased product actual interface for detailed information.
- Disable Add IP channel function if you want to use IVS function.

Once any object violates the rule, the DVR can trigger an alarm and alert you as the specified alarm mode.

Step 1 From main menu->Setting->Event->IVS.

Enter IVS interface. See [Figure 4-142.](#page-456-0)

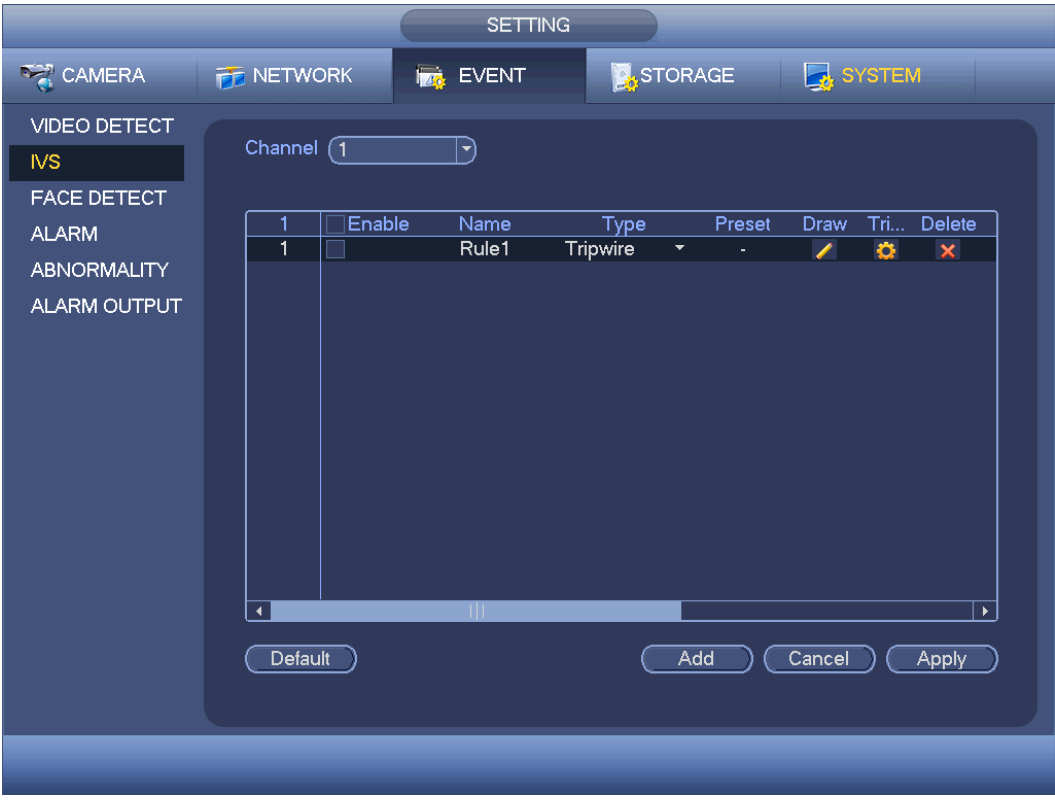

Figure 4-142

- <span id="page-456-0"></span>Step 2 Select a channel from the dropdown list.
- Step 3 Click Add button to add a rule and then select a rule type from the dropdown list.
- Step 4 Set corresponding parameters.
- Step 5 Check the box to enable current rule.
- <span id="page-456-2"></span>Step 6 Click Apply or Save to complete setup.

#### <span id="page-456-1"></span>4.9.3.3 Tripwire (Optional)

System generates an alarm once there is any object crossing the tripwire in the specified direction.

- The tripwire supports customized setup. It can be a straight line or a curve.
- Support one-direction or dual-direction detection.
- Support several tripwires at the same scene suitable for complicated environment.
- Support object size filter.
- Step 1 From main menu->Setting->Event->IVS, click Add button to add a rule and select the rule type as tripwire.

The interface is shown as below. See [Figure 4-143.](#page-457-0)

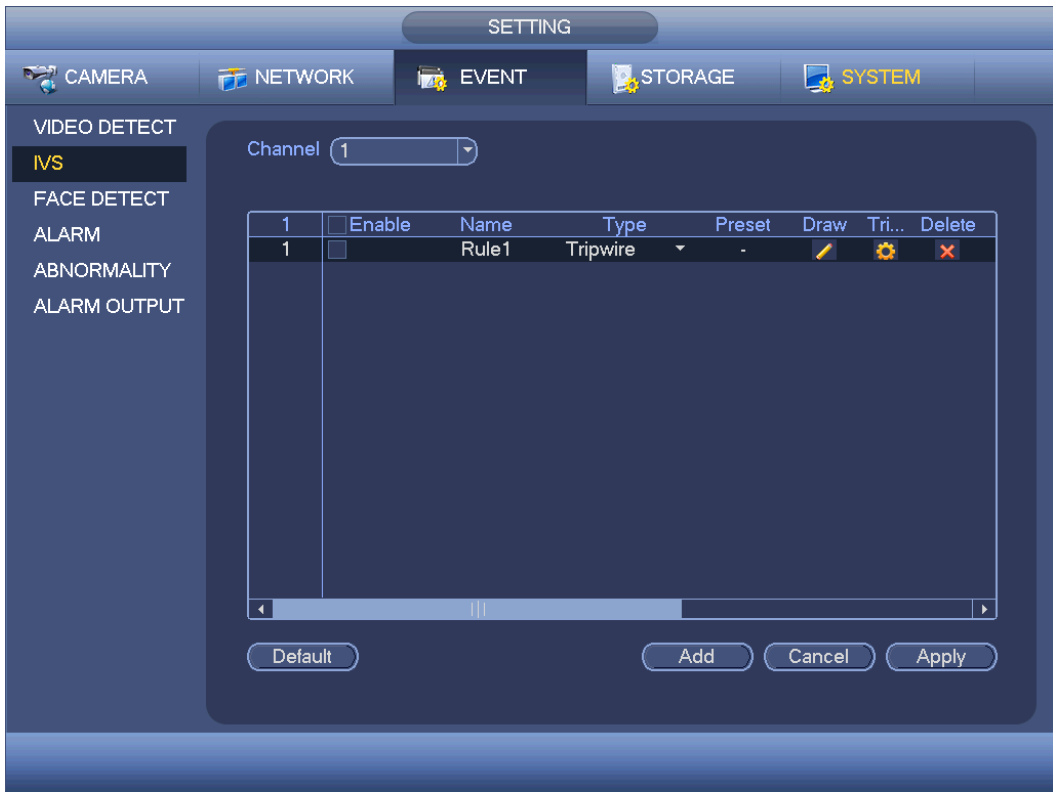

Figure 4-143

<span id="page-457-0"></span>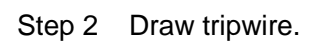

1. Click Draw button **the draw the tripwire. See [Figure 4-144.](#page-457-1)** 

<span id="page-457-1"></span>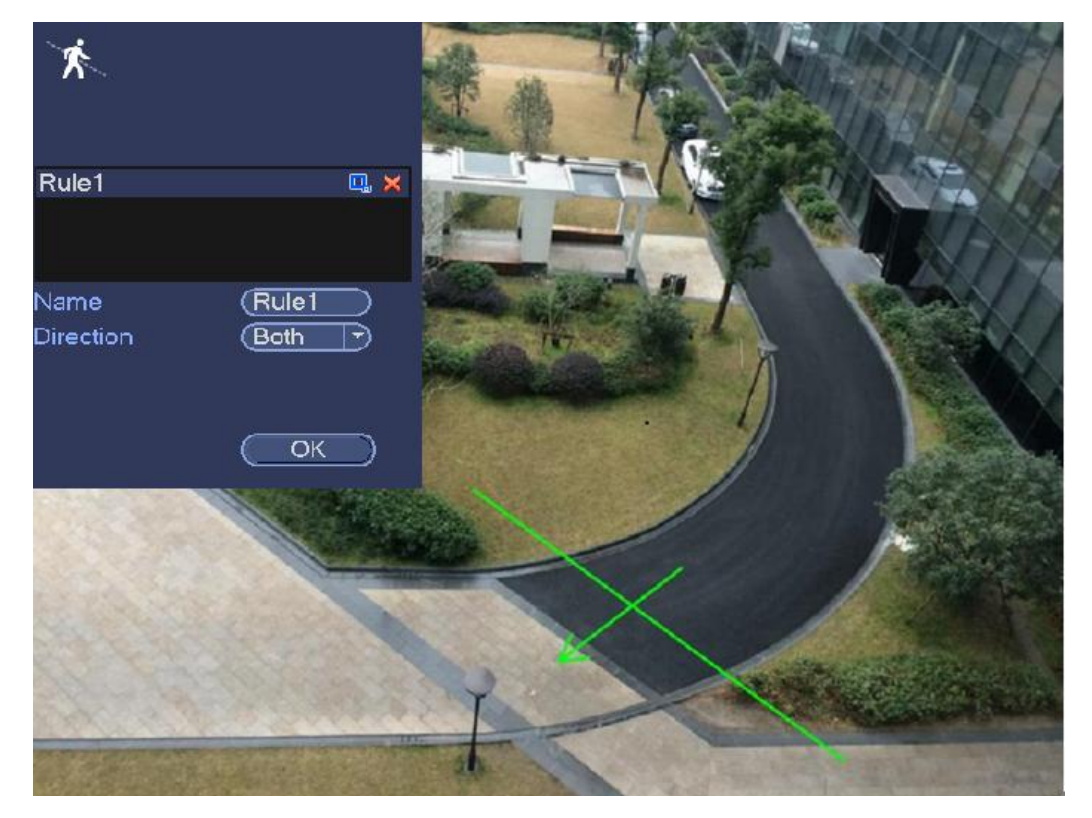

Figure 4-144

- 2. Select direction, and then input customized rule name.
	- Name: Input customized rule name.
	- Direction (L→R/R→L/Both): System can generate an alarm once there is any object crossing in the specified direction.
	- **Target filter: Click Q,** you can set filter object size. Each rule can set two sizes (min size/max size). Once the object is smaller than the min size or larger than the max size, there is no alarm. Please make sure the max size is larger than the min size.
- 3. Left click mouse to draw a tripwire. The tripwire can be a direct line, curve or polygon. Right click mouse to complete.
- 4. Click OK. Complete drawing tripwire.

Step 3 Click to set parameters.

Enter triggered parameters interface. See [Figure 4-145.](#page-459-0)

- Step 4 Set parameters.
- Period: Click set button, you can see an interface is shown as in [Figure 4-136.](#page-450-1) Here you can set tripwire period. System only enables tripwire operation in the specified periods. There are two ways for you to set periods. Please note system only supports 6 periods in one day.
- $\lozenge$  In [Figure 4-136,](#page-450-1) Select icon  $\Box$  of several dates, all checked items can be

edited together. Now the icon is shown as  $\bigcirc$ . Click to delete a record type from one period.

- $\Diamond$  In [Figure 4-136.](#page-450-1) Click button after one date or a holiday, you can see an interface shown as in [Figure 4-137.](#page-451-0)
- Alarm output: when an alarm occurs, system enables peripheral alarm devices.
- Latch: when tripwire complete, system auto delays detecting for a specified time. The value ranges from 1-300(Unit: second)
- Show message: System can pop up a message to alarm you in the local host screen if you enabled this function.
- Send email: System can send out email to alert you when an alarm occurs.
- Record channel: System auto activates tripwire channel(s) to record once an alarm occurs. Please make sure you have set intelligent record in Schedule interface(Main Menu->Setting->Schedule) and schedule record in manual record interface(Main Menu->Advanced->Manual Record)
- PTZ activation: Here you can set PTZ movement when an alarm occurs. Such as go to preset, tour &pattern when there is an alarm. Click "set" button, you can see an interface is shown as in [Figure 4-146.](#page-460-0)
- Record Delay: System can delay the record for specified time after alarm ended. The value ranges from 10s to 300s.
- Tour: Here you can enable tour function when an alarm occurs. Please go to main menu->Setting->System->Display->Tour to set tour type and interval (chapter [4.9.5.2.3](#page-503-0) Tour )
- Snapshot: You can enable this function to snapshot image when a motion detect alarm occurs.
- Video matrix: Check the box here to enable this function. When an alarm occurs, VIDEO OUTPUT port displays device video output. It displays video (1-window tour) from alarm activation channel you select at the Record channel interface. It has high priority than the tour setup in Main menu->Setting->System->Video matrix. Please note this function is for some series product only.
- Buzzer: Highlight the icon to enable this function. The buzzer beeps when an alarm occurs.
- Log: Check the box here, system can record corresponding alarm log.
- Voice prompts: Check the box here to trigger audio broadcast function. You can select specified audio file here. System can play the audio file once the corresponding event occurs.

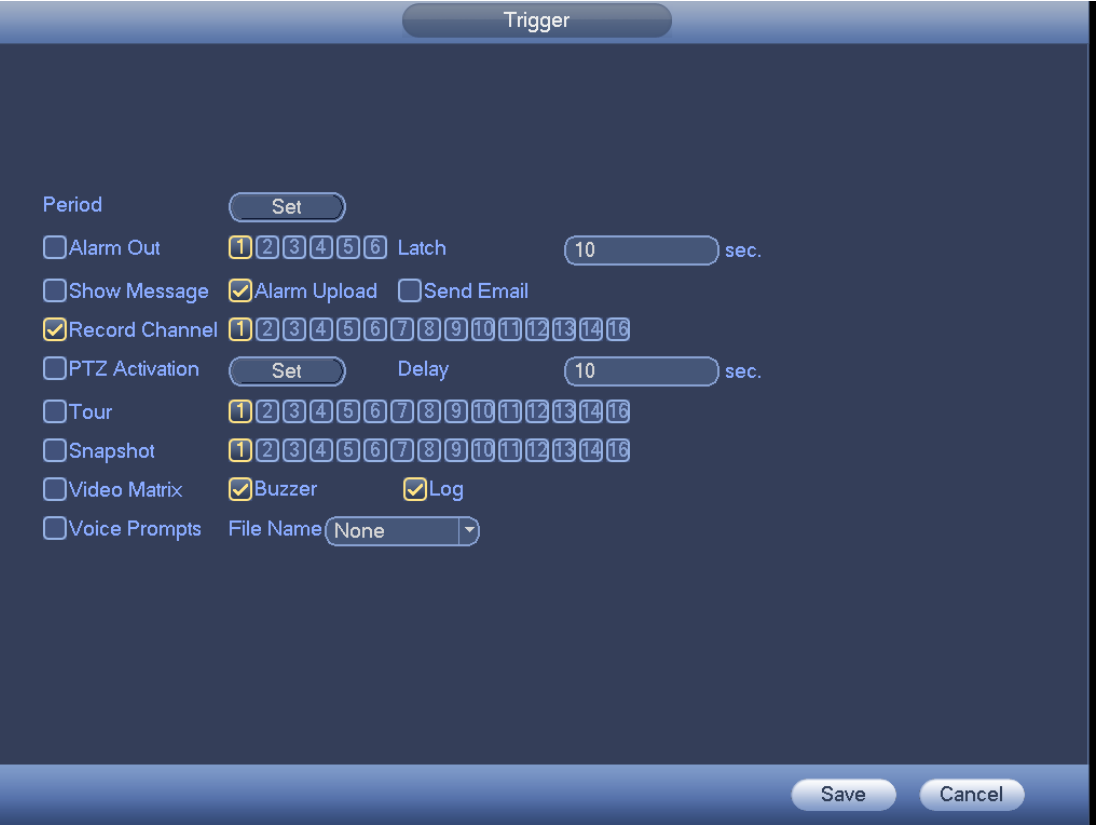

<span id="page-459-0"></span>Figure 4-145

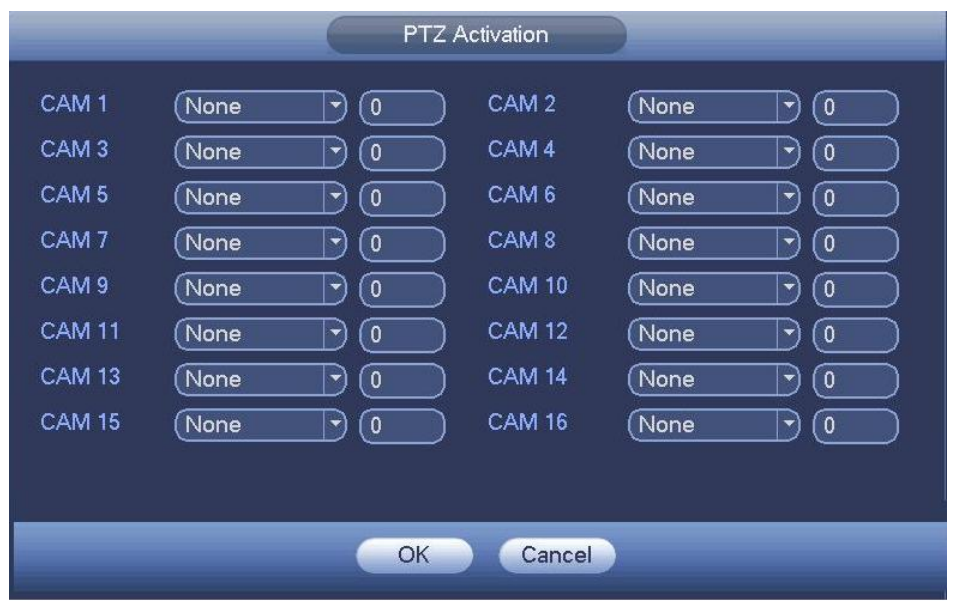

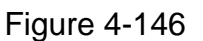

- <span id="page-460-0"></span>Step 5 Click OK button in [Figure 4-145.](#page-459-0) Device goes back to [Figure 4-143.](#page-457-0)
- Step 6 Check the Enable box to enable tripwire function. Click Apply or Save to complete setup. Device begins tripwire detection.

#### 4.9.3.4 Intrusion (Cross warning zone) (Optional)

System generates an alarm once there is any object entering or exiting the zone in the specified direction.

- System supports customized area shape and amount.
- Support appear/cross detection.
- Can detect the moving object operation in the specified zone, customized trigger amount and staying time.
- **•** Support objects filter function.
- Step 1 From main menu->Setting->Event->IVS, click Add button and then select type as intrusion, the interface is shown as below. See [Figure 4-147.](#page-461-0)

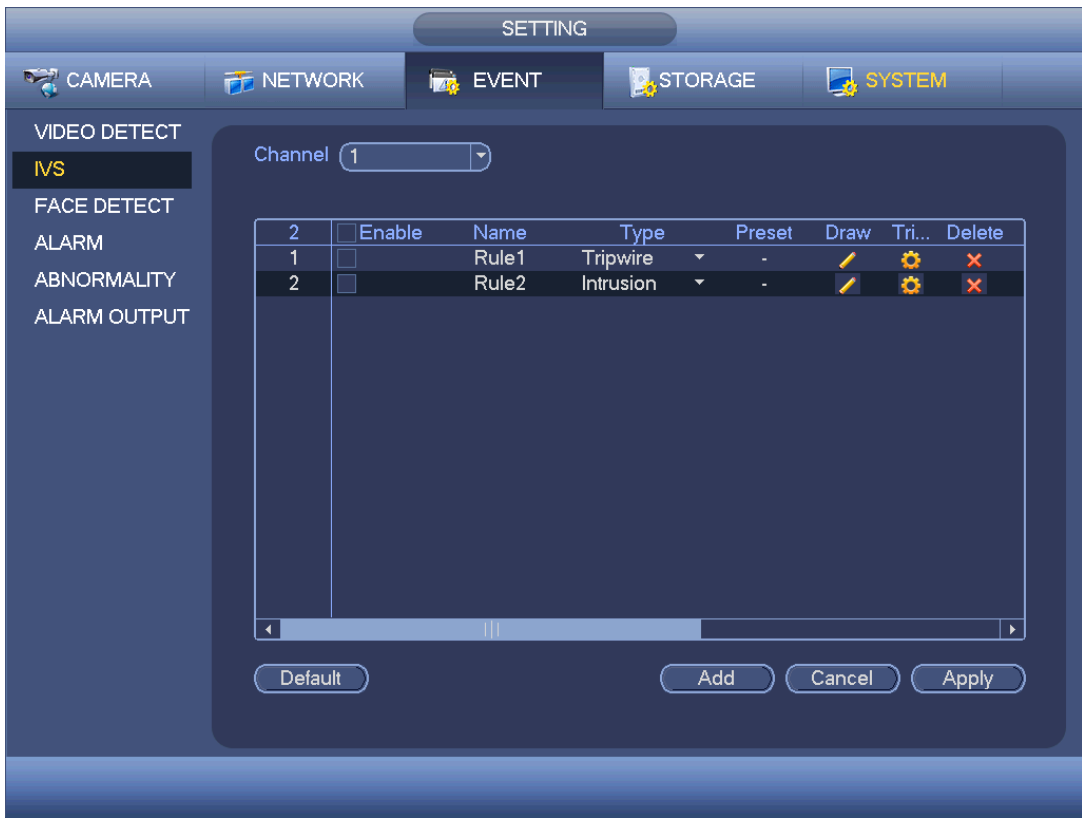

Figure 4-147

- <span id="page-461-1"></span><span id="page-461-0"></span>Step 2 Draw the zone.
	- 1. Click draw button **the draw the zone. See [Figure 4-148.](#page-461-1)** 齐 Rule3 **国X**  $(Rule3)$ Name Action  $\Box$ Appear  $\overline{\mathcal{O}}$ Cross Direction **Both**  $\Box$ Save
- 2. Select direction, and then input customized rule name.
	- Name: Input customized rule name.
	- **•** Action: You can set intrusion action: appear/cross.
	- Direction (Entry/Exit/Both): System can generate an alarm once there is any object crossing in the specified direction.
	- Target filter: Click  $\Box$ , you can set filter object size. Each rule can set two sizes (min size/max size). Once the object is smaller than the min size or larger than the max size, there is no alarm. Please make sure the max size is larger than the min size.
- 3. Left click mouse to draw a warning zone. Right click mouse to complete the setup.
- 4. Click OK. Complete drawing intrusion rule.

Step 3 Click  $\ddot{\bullet}$ , it is to set parameters.

Please refer to chapter [4.9.3.3](#page-456-1) to set other parameters.

Step 4 Check the Enable box to enable intrusion function. Click Apply or Save to complete setup.

Device begins intrusion detection.

#### 4.9.3.5 Abandoned Object Detect (Optional)

System generates an alarm when there is abandoned object in the specified zone.

- System supports customized area shape and amount.
- Support duration setup.
- Support objects filter function.
- Step 1 From main menu->Setting->Event->IVS, click Add button and then select the type as abandoned object. The object interface is shown as below. See [Figure](#page-463-0)  [4-149.](#page-463-0)

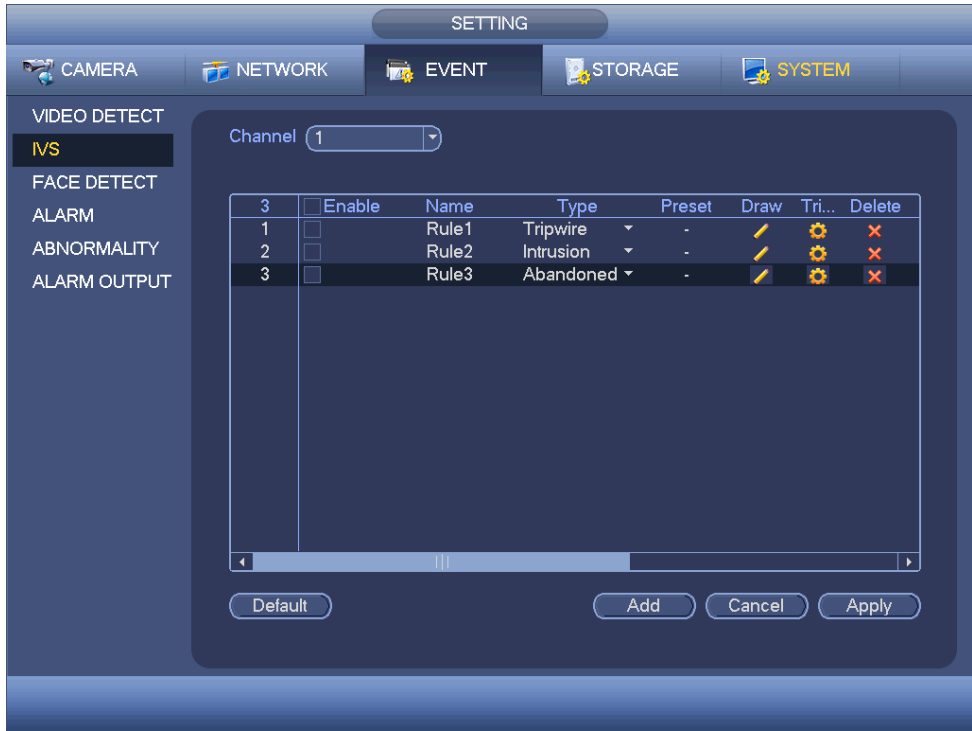

Figure 4-149

- <span id="page-463-0"></span>Step 2 Draw the zone.
	- 1. Click draw button to draw the zone. See [Figure 4-150.](#page-463-1)

<span id="page-463-1"></span>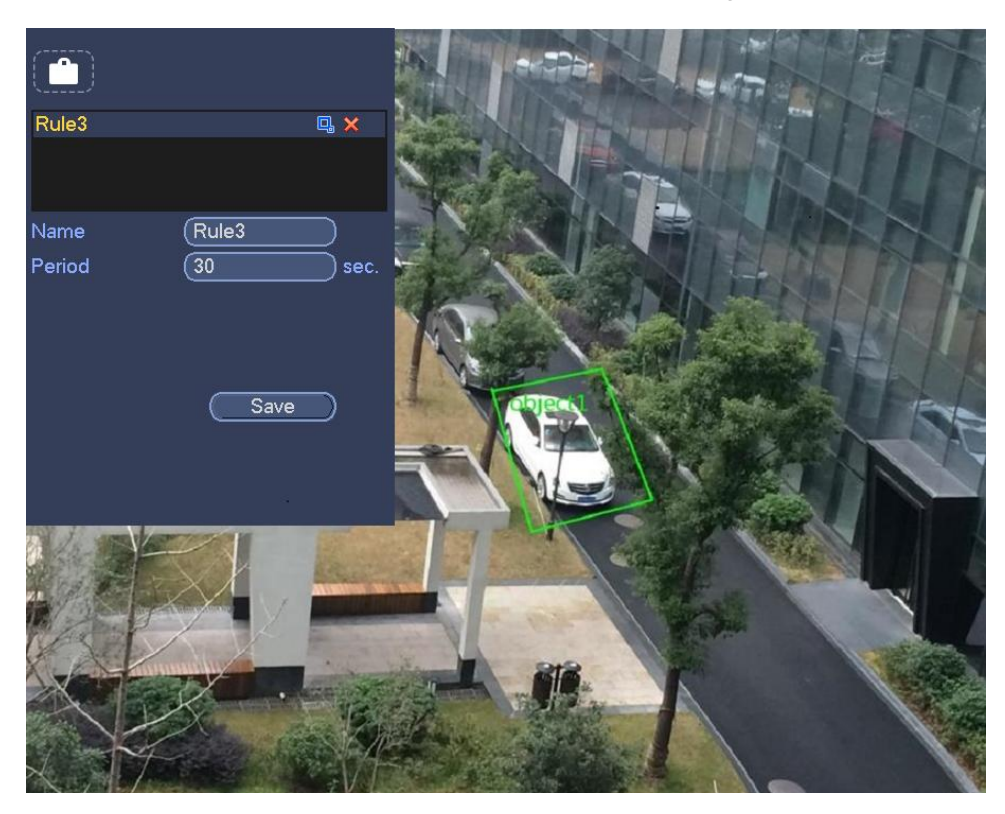

Figure 4-150

- 2. Set parameters.
	- Name: Input customized rule name.
	- **•** Period: System can generate an alarm once the object is in the zone for the specified period.
	- Target filter: Click  $\Box$ , you can set filter object size. Each rule can set two sizes (min size/max size). Once the object is smaller than the min size or larger than the max size, there is no alarm. Please make sure the max size is larger than the min size.
- 3. Left click mouse to draw a zone, until you draw a rectangle, you can right click mouse.
- 4. Click OK. Complete drawing abandoned object detection rule.

Step 3 Click  $\ddot{\bullet}$ , it is to set parameters.

Please refer to chapter [4.9.3.3](#page-456-1) to set other parameters.

Step 4 Check the Enable box to enable abandoned object detection function. Click Apply or Save to complete setup. Device begins abandoned object detection.

#### 4.9.3.6 Missing Object Detection (Optional)

System generates an alarm when there is missing object in the specified zone.

- System supports customized area shape and amount.
- Support duration setup.
- Support objects filter function.
- Step 1 From main menu->Setting->Event->IVS, select the type as abandoned object, the object interface is shown as below. See [Figure 4-151.](#page-465-0)

| <b>SETTING</b>                                     |                                                                    |                                                      |                                                                                                    |                                      |                                                                         |                                                                                          |
|----------------------------------------------------|--------------------------------------------------------------------|------------------------------------------------------|----------------------------------------------------------------------------------------------------|--------------------------------------|-------------------------------------------------------------------------|------------------------------------------------------------------------------------------|
| CAMERA                                             | <b>THE NETWORK</b>                                                 | <b>ING EVENT</b>                                     | <b>STORAGE</b>                                                                                                    |                                      | <b>B</b> SYSTEM                                                         |                                                                                          |
| VIDEO DETECT<br><b>IVS</b><br><b>FACE DETECT</b>   | Channel $(1)$                                                      | ㄱ)                                                   |                                                                                                    |                                      |                                                                         |                                                                                          |
| <b>ALARM</b><br><b>ABNORMALITY</b><br>ALARM OUTPUT | Enable<br>4<br>1<br>$\overline{c}$<br>3<br>$\overline{\mathbf{4}}$ | Name<br>Rule1<br>Rule <sub>2</sub><br>Rule3<br>Rule4 | Type<br>Tripwire<br>$\blacktriangledown$<br><b>Intrusion</b><br>$\blacktriangledown$<br>Abandoned *<br>Missing<br>▼ | Preset<br>$\blacksquare$<br>$\omega$ | Tri<br>Draw<br>$\bullet$<br>∕<br>۰<br>Í<br>$\frac{1}{\alpha}$<br>∕<br>◢ | Delete<br>$\pmb{\times}$<br>$\boldsymbol{\mathsf{x}}$<br>$\frac{\mathbf{x}}{\mathbf{x}}$ |
|                                                    | $\blacktriangleleft$<br>Default                                    | Ш                                                    | Add                                                                                                    |                                      | Cancel                                                                  | $\blacktriangleright$<br>Apply                                                           |

Figure 4-151

- <span id="page-465-0"></span>Step 2 Draw the zone.
	- 1. Click Draw button **that is determined** to draw a zone. See [Figure 4-152.](#page-466-0)

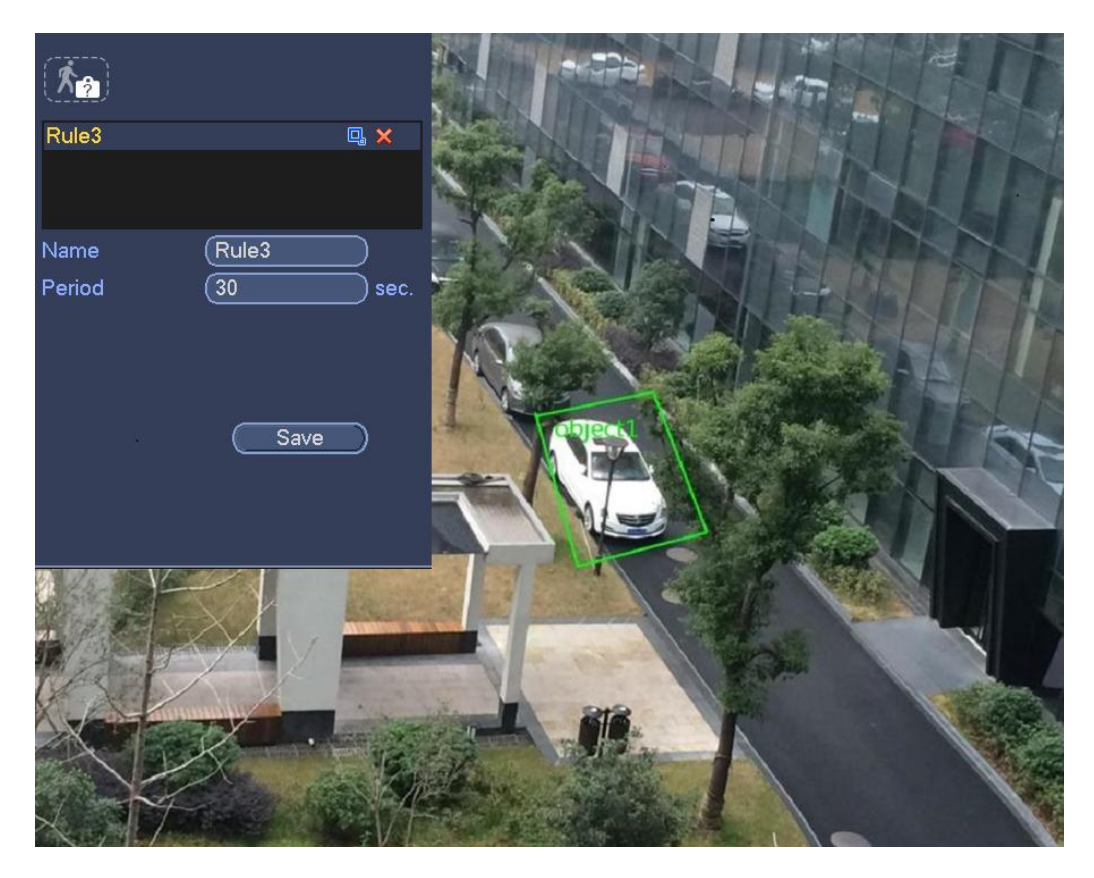

Figure 4-152

- <span id="page-466-0"></span>2. Set parameters.
	- Name: Input customized rule name.
	- Period: System can generate an alarm once the object in the zone is missing for the specified period.
	- Target filter: Click  $\Box$ , you can set filter object size. Each rule can set two sizes (min size/max size). Once the object is smaller than the min size or larger than the max size, there is no alarm. Please make sure the max size is larger than the min size.
- 3. Left click mouse to draw a zone, until you draw a rectangle, you can right click mouse.
- 4. Click OK. Complete drawing missing object detection rule.
- Step 3 Click  $\overline{\bullet}$ , it is to set parameters.

Please refer to chapter [4.9.3.3](#page-456-1) motion detect to set other parameters.

- Step 4 Check the Enable box to enable missing object detection function. Click Apply or Save to complete setup. Device begins missing object detection.
- 4.9.3.7 Face Detect (Optional)

# **The face detection function is optional. The intelligence function and the human face detection cannot be valid at the same time!**

## **Note**

- The face detection function is valid once your network camera or your DVR supports this function.
- If your purchased DVR supports the face detection function, it supports one analog channel. It is not for the digital channel
- The intelligence function and the face detection function cannot be valid at the same time.

System can detect and filter the human face via analyzing the video. When it detects the human face in the specified zone, it can draw the rectangle around the human face and trigger record, snapshot, alarm operation and etc. See [Figure 4-153.](#page-467-0)

- Channel: Select a channel you want to enable face detect function.
- Alarm face number: Once the detected human face number reaches the threshold you set here, system can generate an alarm.
- Enable: Check the box here to enable face detect function.

For detailed setup information, please refer to chapter [Step 6.](#page-456-2)

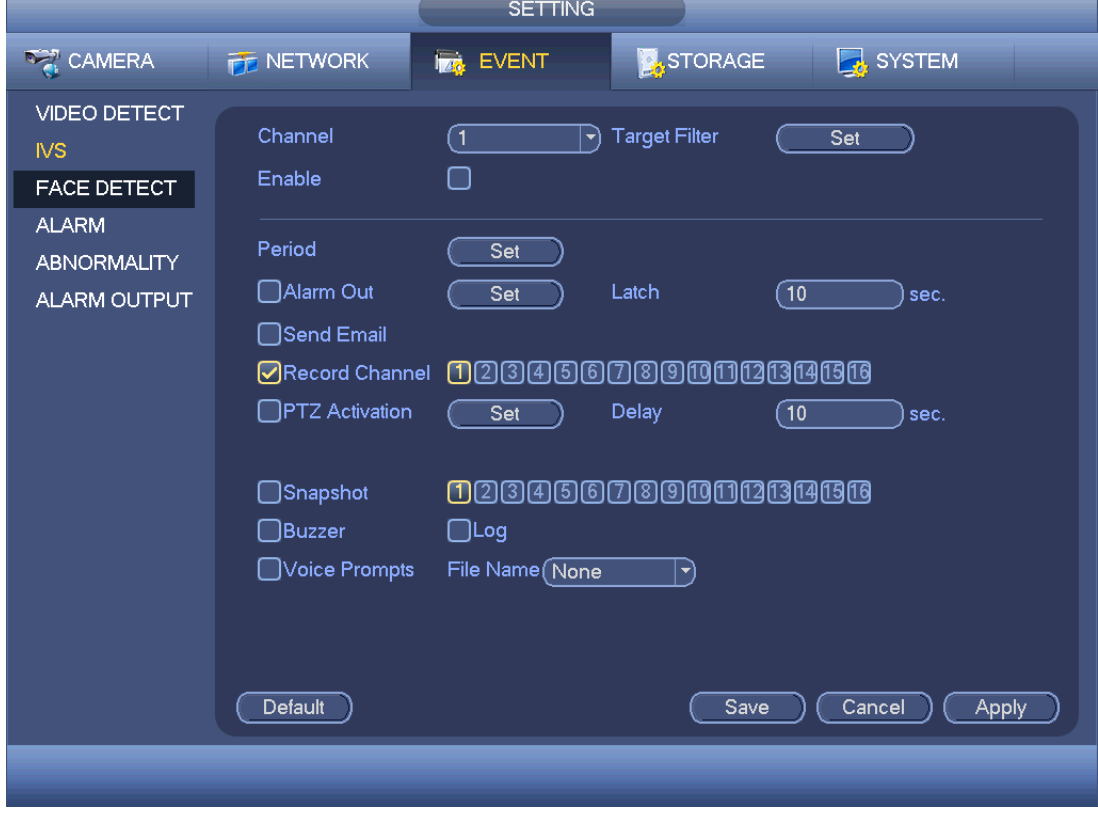

<span id="page-467-0"></span>Figure 4-153
# **Note**

XVR series product does not support HDCVI alarm function [\(Figure 4-156\)](#page-471-0). Before operation, please make sure you have properly connected alarm devices such as buzzer.

In the main menu, from Setting->Event->Alarm, you can see alarm setup interface. For analog channel, the interface is shown as in [Figure 4-154](#page-470-0) and [Figure 4-155](#page-470-1) For HDCVI channel, there are three alarm types. See [Figure 4-154](#page-470-0) to [Figure 4-156.](#page-471-0) For digital channel, there are four alarm types. See [Figure 4-154](#page-470-0) to [Figure 4-158.](#page-472-0)

- Local alarm: The alarm signal system detects from the alarm input port.
- HDCVI: System can get the camera temperature, smoke, external alarm and set corresponding alarm activation operation.
- IPC external alarm: It is the on-off alarm signal from the front-end device and can activate the local HDVR.
- IPC offline alarm: Once you select this item, system can generate an alarm when the front-end IPC disconnects with the local HDVR. The alarm can activate record, PTZ, snap and etc. The alarm can last until the IPC and the HDVR connection resumes.

Alarm box: The alarm signal from the connected peripheral alarm box.

# **Important**

- **If it is your first time to boot up the device, the disconnection status of the front-end network camera will not be regarded as offline. After one successfully connection, all the disconnection events will be regarded as IPC offline event.**
- **When IPC offline alarm occurs, the record and snapshot function of digital channel is null.**
- Alarm in: Here is for you to select channel number.
- **Type: normal open or normal close.**
- PTZ activation: Here you can set PTZ movement when an alarm occurs. Such as go to preset, tour& pattern when there is an alarm. Click "select" button, you can see an interface is shown as in [Figure 4-159.](#page-472-1)
- Period: Click set button, you can see an interface is shown as in [Figure 4-160.](#page-473-0) There are max 6 periods in one day. There are two ways for you to set periods.
	- $\lozenge$  In [Figure 4-160,](#page-473-0) Select icon  $\Box$  of several dates, all checked items can be

edited together. Now the icon is shown as  $\bullet$ .

- $\lozenge$  In [Figure 4-160.](#page-473-0) Click Setup button after one date or a holiday, you can see an interface shown as in [Figure 4-161.](#page-473-1) .
- Anti-dither: Here you can set anti-dither time. Here you can set anti-dither time. The value ranges from 5 to 600s. The anti-dither time refers to the alarm signal lasts time. It can be seem as the alarm signal activation stays such as the buzzer, tour, PTZ activation, snapshot, channel record. The stay time here does not include the latch time. During the alarm process, the alarm signal can begin an anti-dither time if system detects the local alarm again. The screen prompt, alarm upload, email and etc

will not be activated. For example, if you set the anti-dither time as 10 second, you can see the each activation may last 10s if the local alarm is activated. During the process, if system detects another local alarm signal at the fifth second, the buzzer, tour, PTZ activation, snapshot, record channel will begin another 10s while the screen prompt, alarm upload, email will not be activated again. After 10s, if system detects another alarm signal, it can generate an alarm since the anti-dither time is out.

- Show message: System can pop up a message to alarm you in the local host screen if you enabled this function.
- Alarm upload: System can upload the alarm signal to the network (including alarm center) if you enabled current function.
- Send email: System can send out email to alert you when an alarm occurs.
- Record channel: you can select proper channel to record alarm video (Multiple choices). At the same time you need to set alarm record in schedule interface (Main Menu->Setting->Schedule) and select schedule record in manual record interface (Main Menu->Advance->Manual Record).
- Latch: Here is for you to set proper delay duration. Value ranges from 10 to 300 seconds. System automatically delays specified seconds in turning off alarm and activated output after external alarm cancelled.
- Tour: Here you can enable tour function when an alarm occurs. System supports 1/8-window tour. Please note the tour setup here has higher priority than the tour setup you set in the Display interface. Once there two tours are both enabled, system can enable the alarm tour as you set here when an alarm occurred. If there is no alarm, system implements the tour setup in the Display interface.
- Snapshot: System can snapshot corresponding channel when an alarm occurs. Please note the activation snapshot has the higher priority than schedule snapshot. If you have enabled these two types at the same time, system can activate the activation snapshot when an alarm occurs, and otherwise system just operates the schedule snapshot.
- Video matrix Check the box here to enable this function. When an alarm occurs, SPOT OUT port displays device video output. It displays video (1-window tour) from alarm activation channel you select at the Record channel item.
- Log: Check the box here, system can record local alarm log.
- Buzzer: Highlight the icon to enable this function. The buzzer beeps when an alarm occurs.
- Voice prompts: Check the box here to trigger audio broadcast function. You can select specified audio file here. System can play the audio file once the corresponding event occurs.

**Please note, network alarm means the alarm signal from the TCP/IP. You can use NET SDK to activate network alarm. Comparing with the local alarm, there is no type, anti-dither, alarm upload function.** 

Please highlight icon  $\Box$  to select the corresponding function. After setting all the setups please click save button, system goes back to the previous menu.

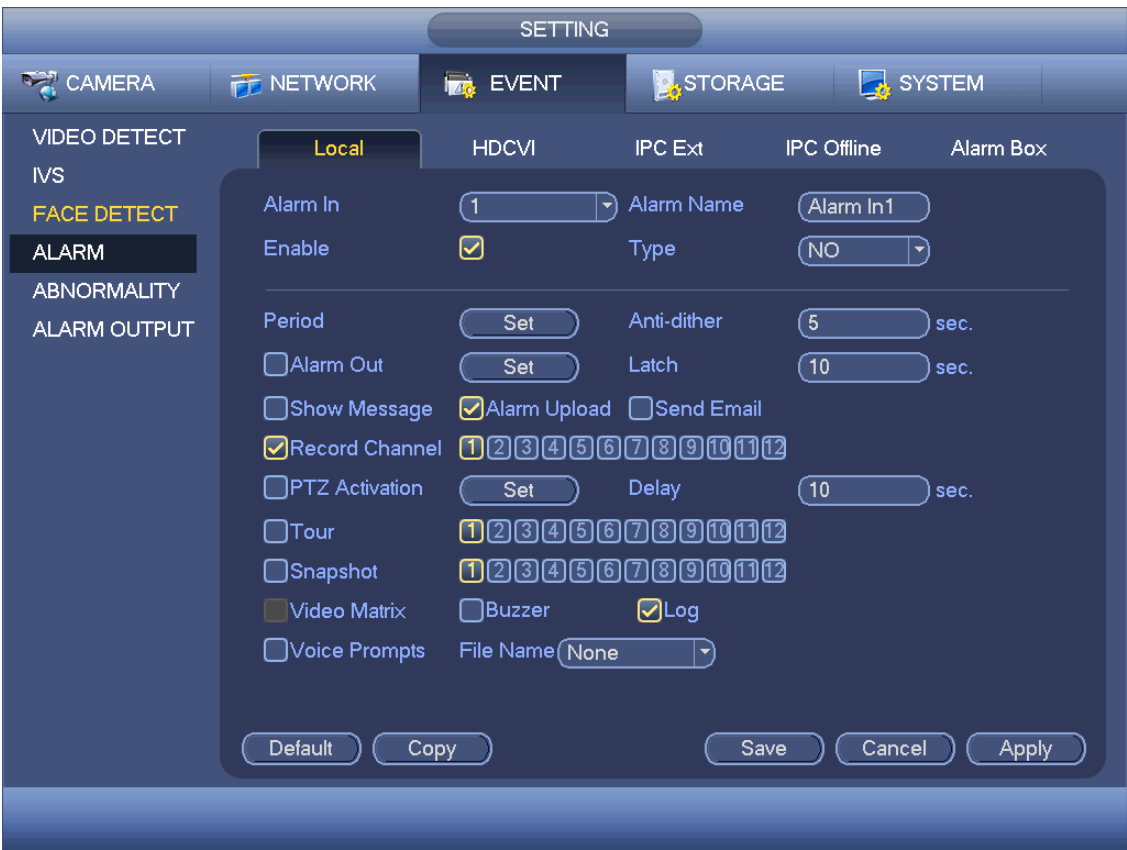

Figure 4-154

<span id="page-470-0"></span>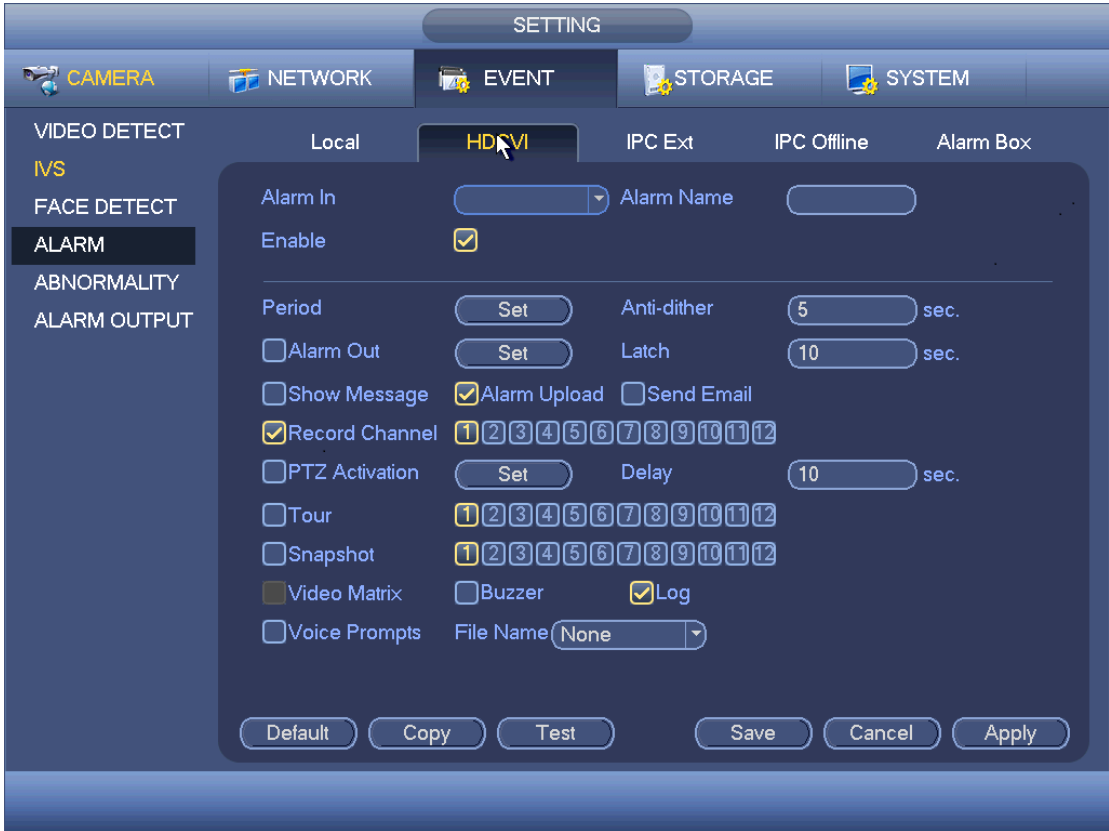

<span id="page-470-1"></span>Figure 4-155

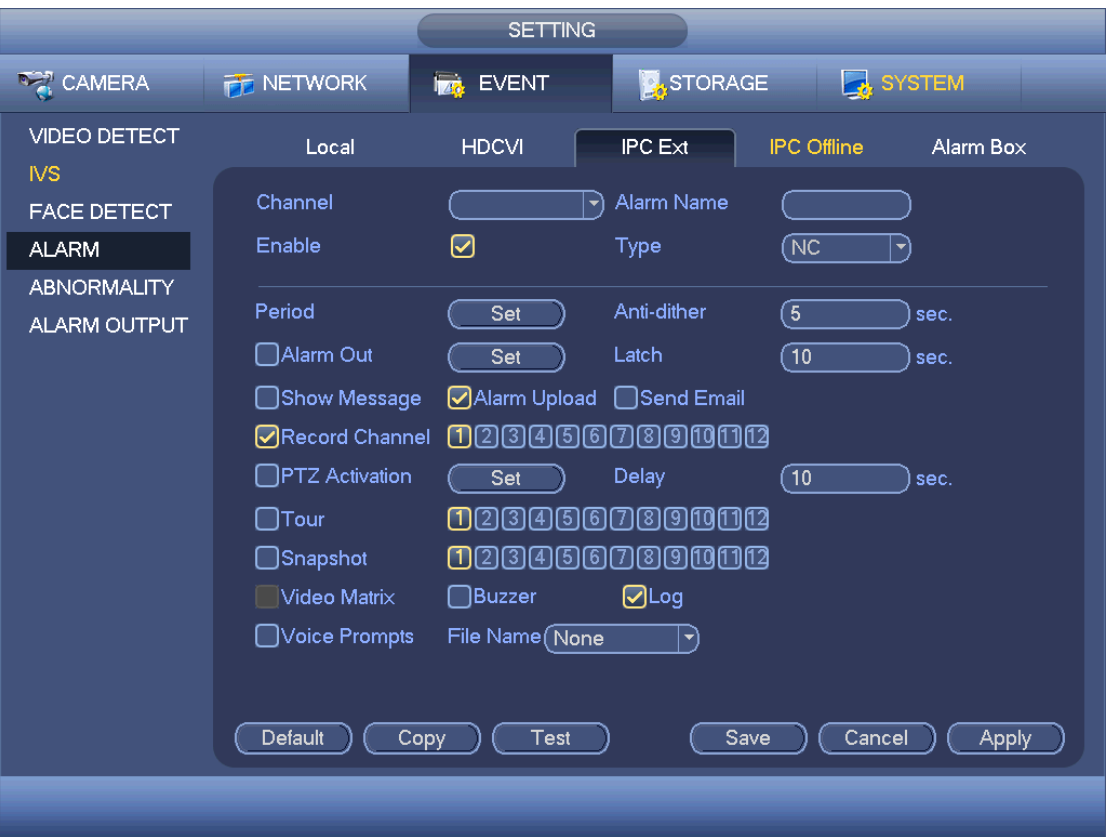

Figure 4-156

<span id="page-471-0"></span>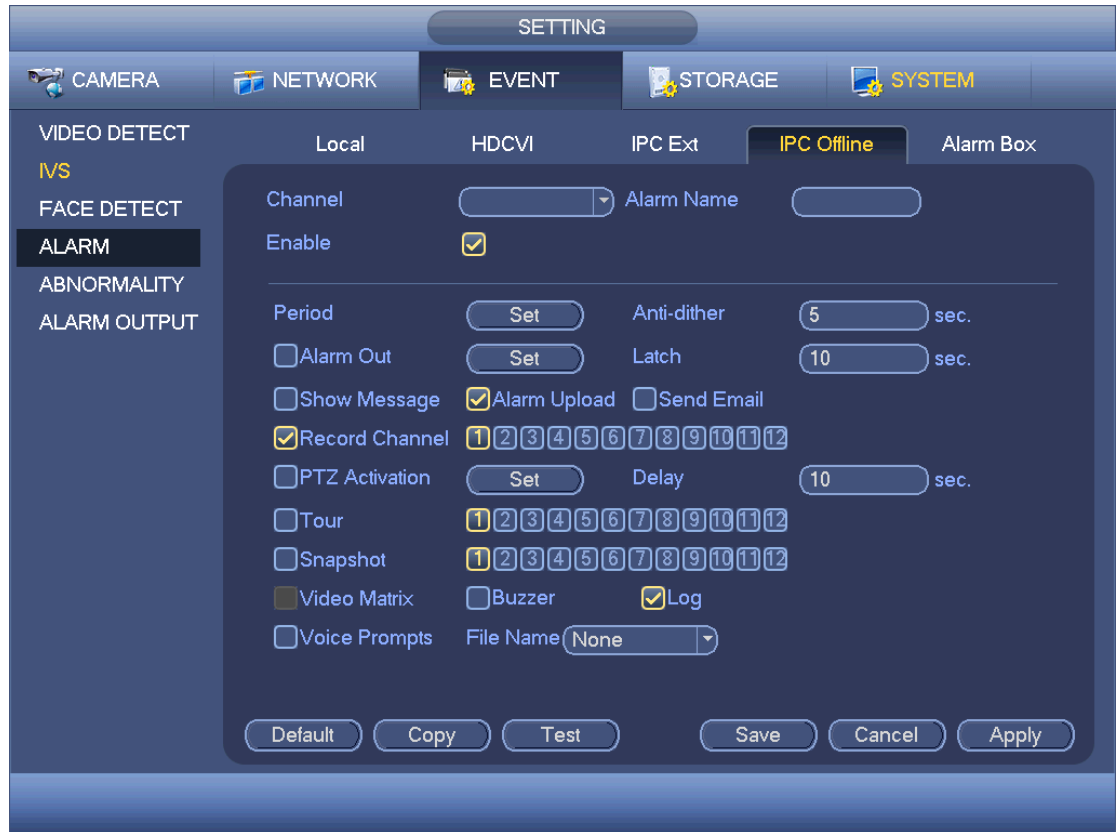

Figure 4-157

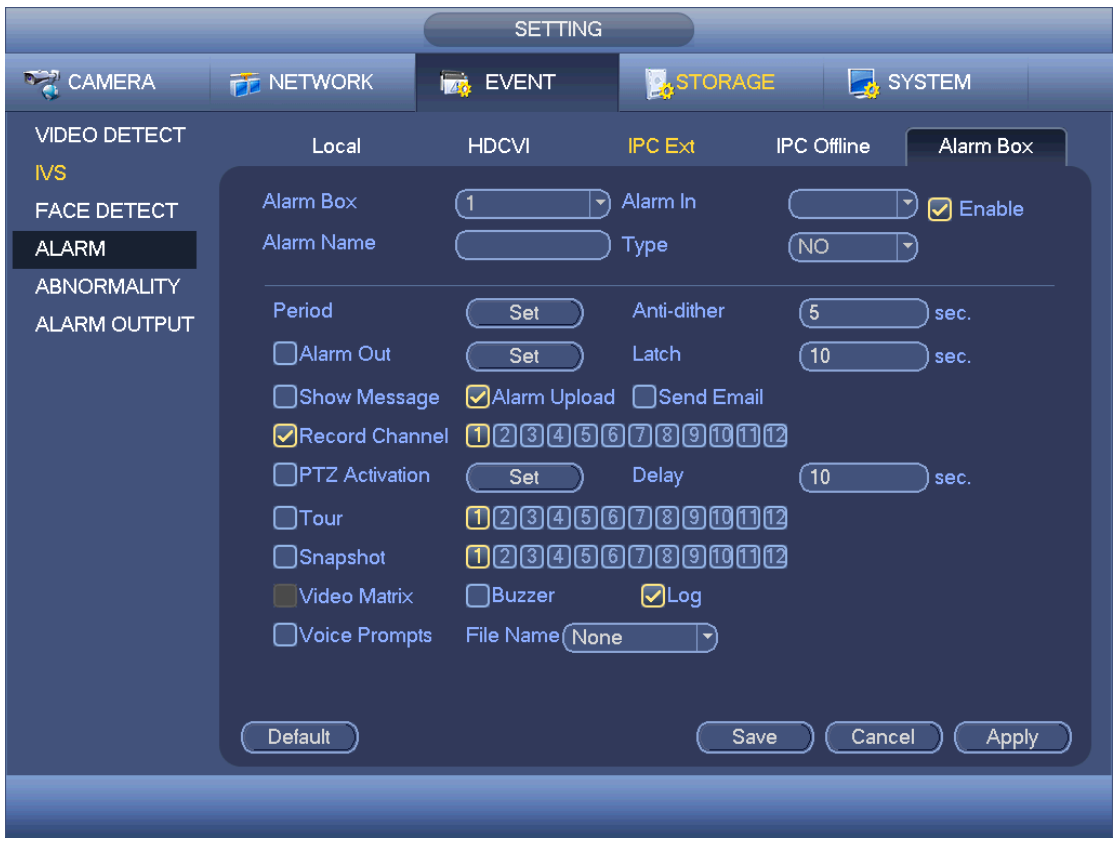

Figure 4-158

<span id="page-472-1"></span><span id="page-472-0"></span>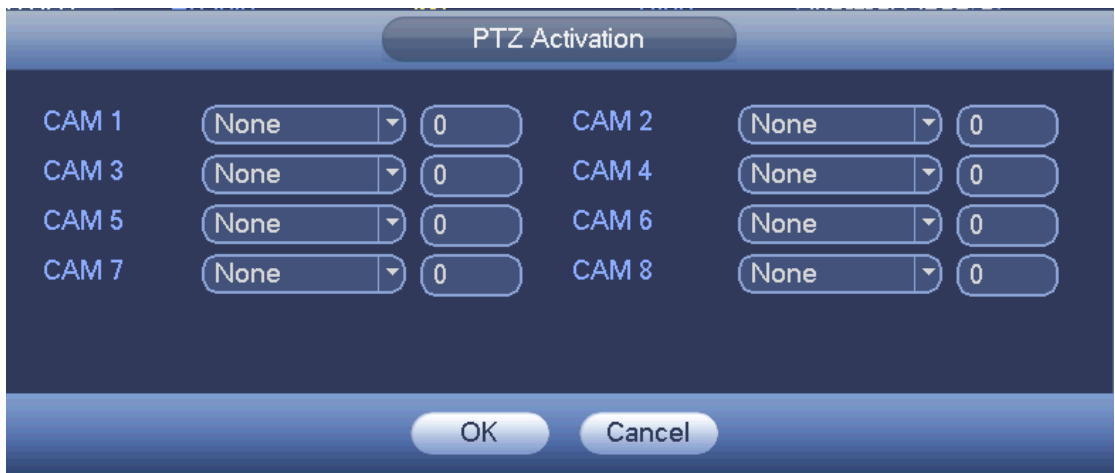

Figure 4-159

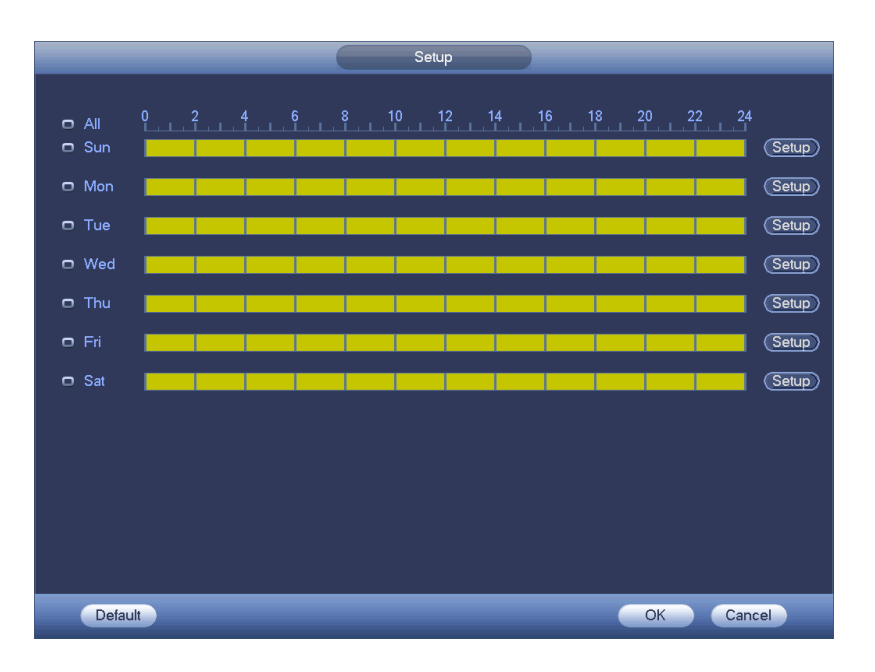

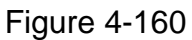

<span id="page-473-0"></span>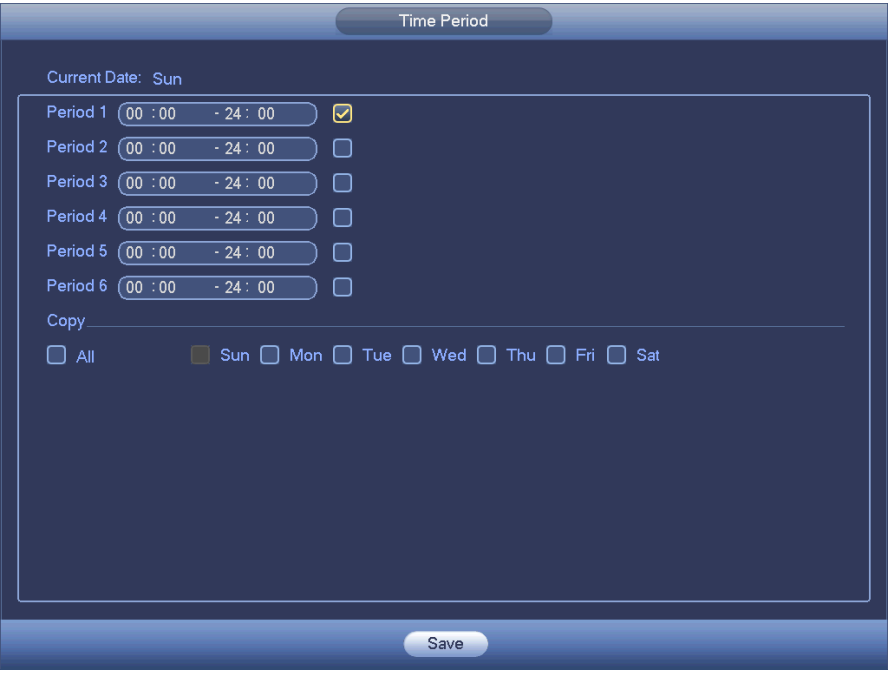

Figure 4-161

#### <span id="page-473-1"></span>4.9.3.9 Abnormality

There are four types: HDD/Network/User/Device. Please note device interface is for some series only.

- $\div$  HDD: HDD error, no disk, no space. See [Figure 4-162](#page-475-0) and [Figure 4-163.](#page-475-1)
- $\lozenge$  Network: Disconnection, IP conflict, MAC conflict. See [Figure 4-164.](#page-476-0)
- User:Illegal login. See [Figure 4-165](#page-476-1) .
- $\Diamond$  Device: High temperature, fan speed abnormal. See [Figure 4-166.](#page-477-0)
- Alarm output: Please select alarm activation output port (multiple choices).
- Less than: System can alarm you when the HDD space is less than the threshold you set here (For HDD no space type only).
- Latch: Here you can set corresponding delaying time. The value ranges from 0s-300s. System automatically delays specified seconds in turning off alarm and activated output after external alarm cancelled. When the value is 0, there is no latch time.
- High temperature: In Device interface [\(Figure 4-166\)](#page-477-0), select High temperature from the dropdown list, and then input the max temperature. The value ranges from 30° $\textdegree \sim$ 90℃. Device can trigger an alarm once the case temperature is higher than the value you set.
- Fan speed abnormal: In Device interface [\(Figure 4-166\)](#page-477-0), select Fan speed abnormal from the dropdown list, and then click the OK button after the Fan calibration. It can correct fan manually. Please note we recommend this function after you replaced or maintained the fan.
- Show message: system can pop up the message in the local screen to alert you when an alarm occurs.
- Alarm upload: System can upload the alarm signal to the network (including alarm center) if you enabled current function. For disconnection event, IP conflict event and MAC conflict event, this function is null.
- Send email: System can send out email to alert you when an alarm occurs.
- Buzzer: Highlight the icon to enable this function. The buzzer beeps when an alarm occurs.
- Log: Check the box here, system can record HDD event log.
- Voice prompts: Check the box here to trigger audio broadcast function. You can select specified audio file here. System can play the audio file once the corresponding event occurs.

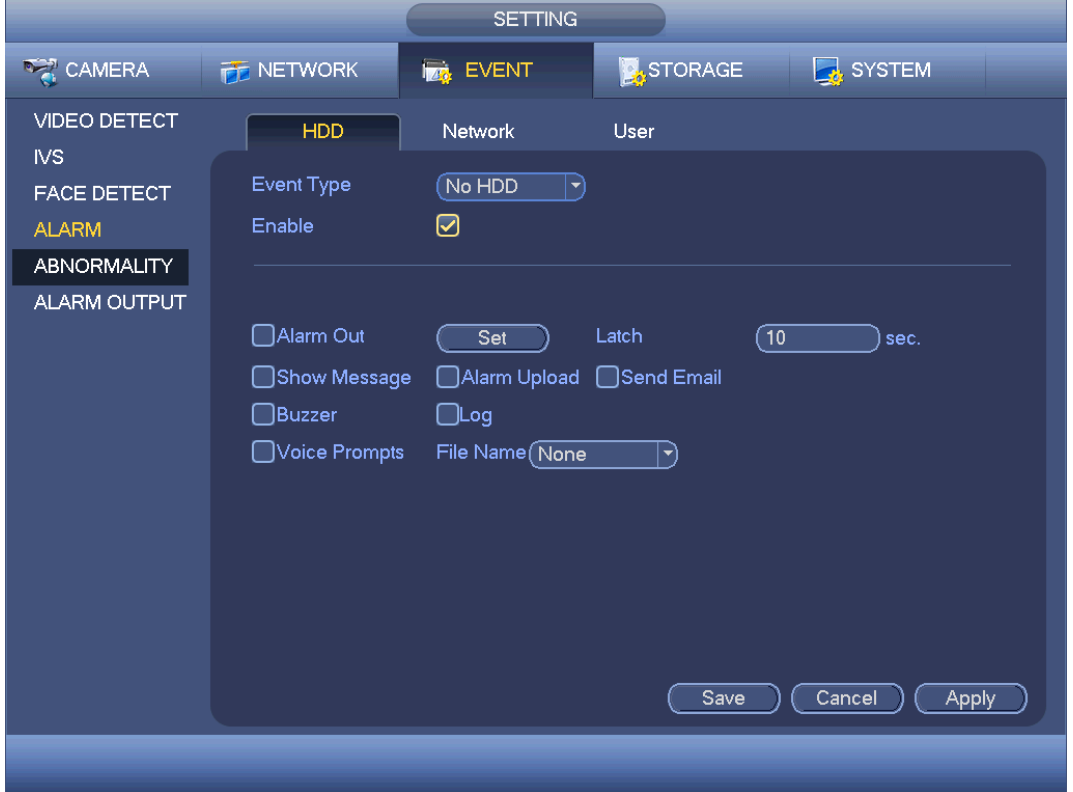

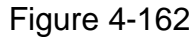

<span id="page-475-0"></span>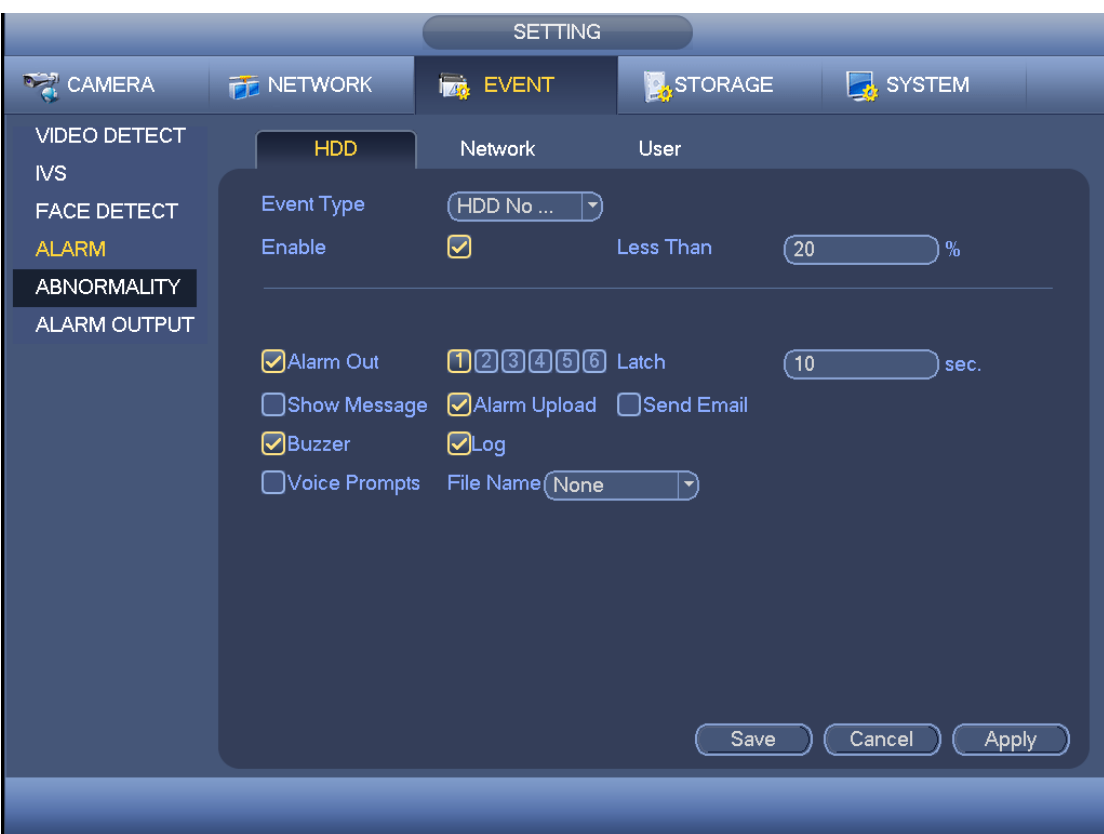

Figure 4-163

<span id="page-475-1"></span>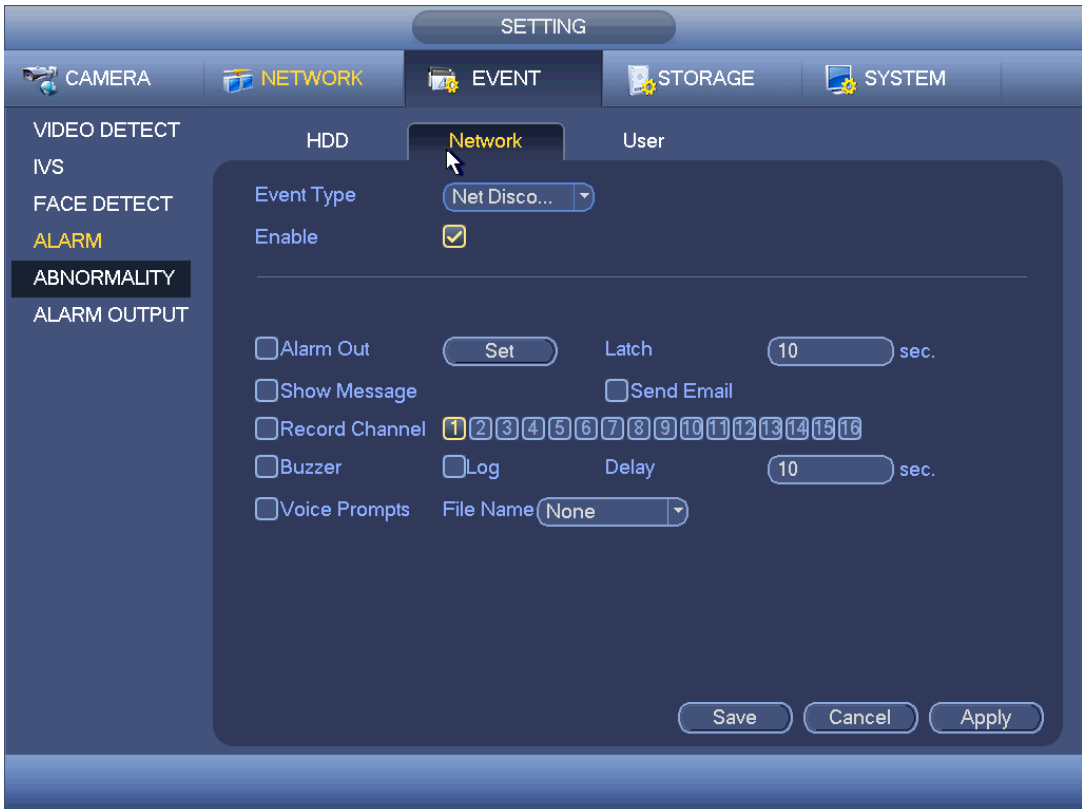

<span id="page-476-0"></span>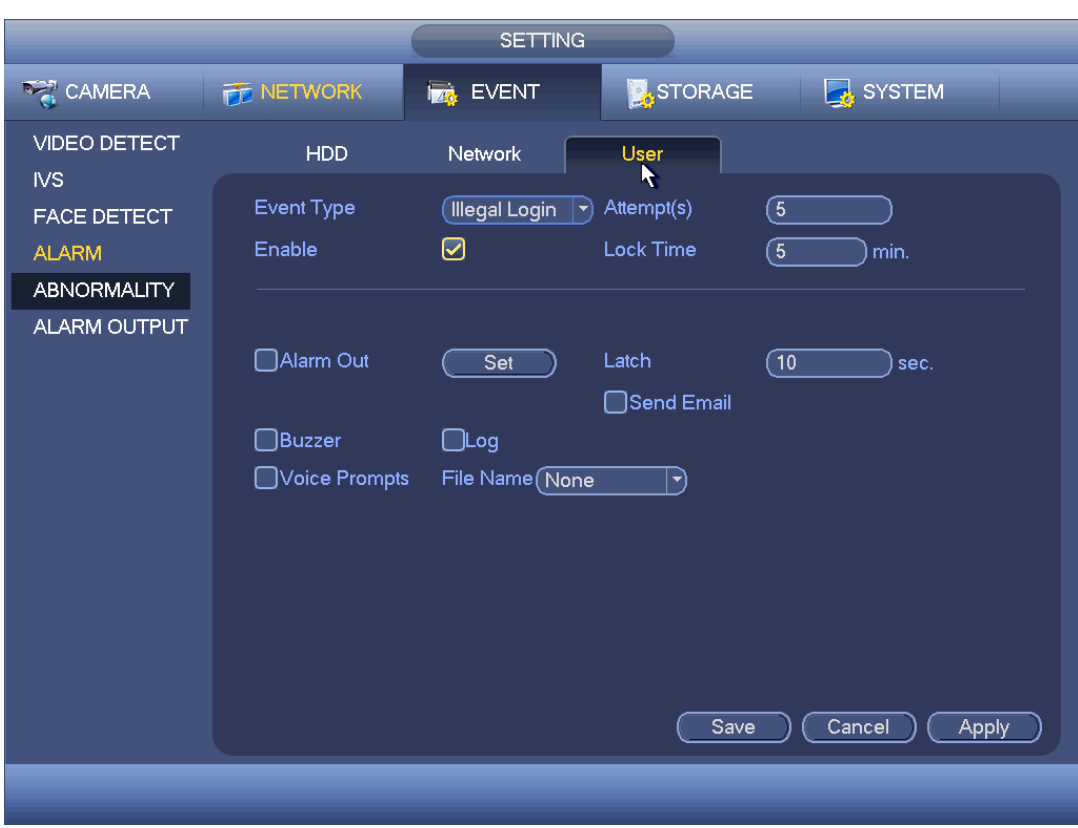

Figure 4-164

Figure 4-165

<span id="page-476-1"></span>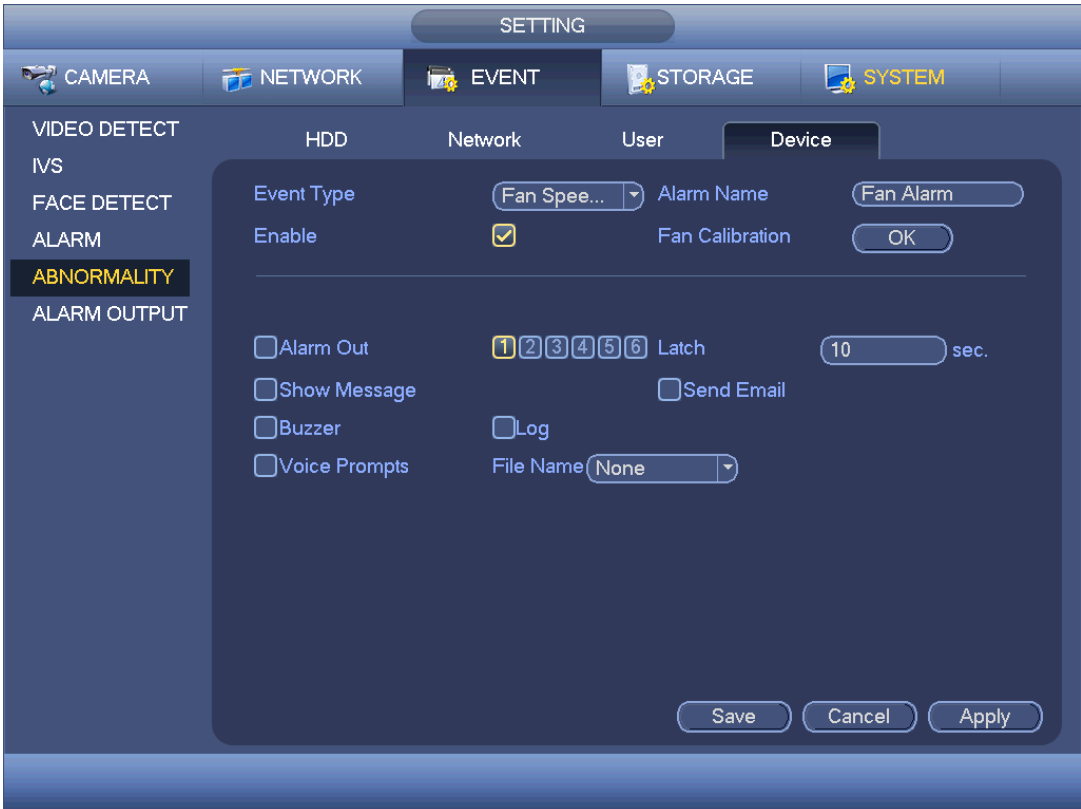

#### <span id="page-477-0"></span>4.9.3.10 Alarm Output

Here is for you to set proper alarm output such as auto, manual. See [Figure 4-167.](#page-477-1)

Please highlight icon  $\Box$  to select the corresponding alarm output.

Click Apply or Save to complete setup.

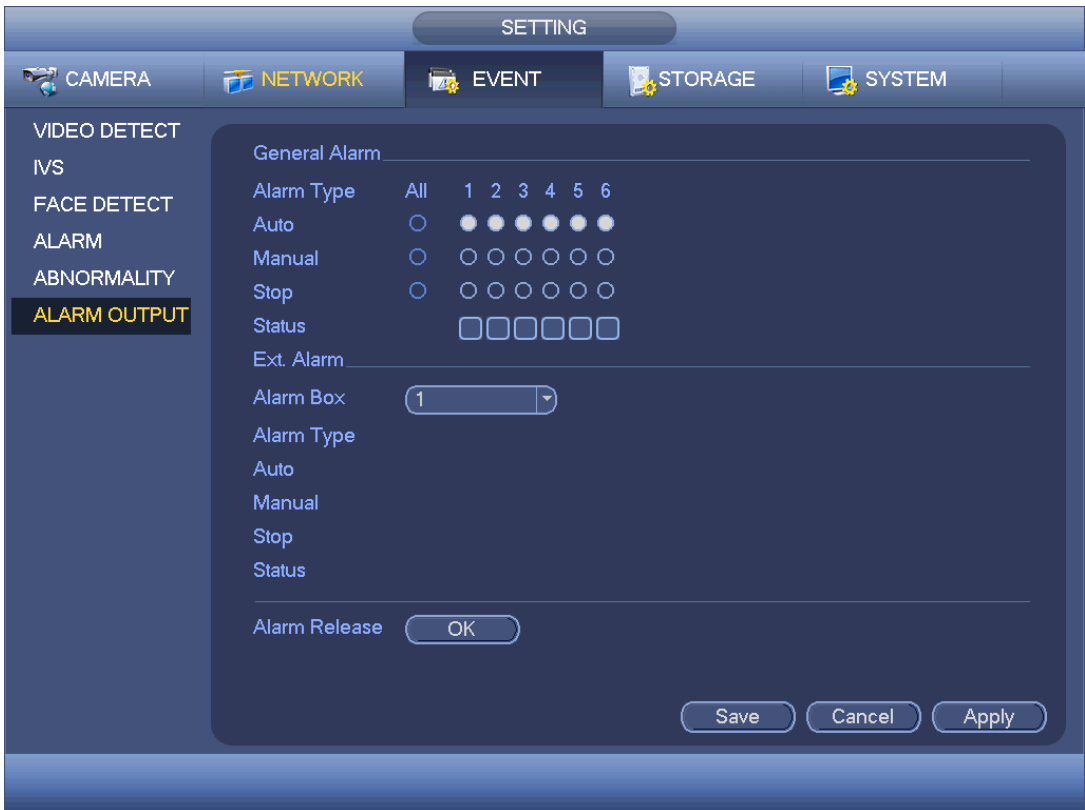

Figure 4-167

# <span id="page-477-1"></span>**4.9.4 Storage**

4.9.4.1 Basic

It is to manage HDD storage space.

Besides startup wizard and configuration wizard, from main

menu->Setting->Storage->Basic, you can also go to the following interface.

Step 1 From main menu->Setting->Storage->Basic.

Enter Basic interface, See [Figure 4-168.](#page-478-0)

Step 2 Set parameters.

- HDD full: It is to select working mode when hard disk is full. There are two options: stop recording or rewrite.
- $\diamond$  Stop: If current HDD is full while there is no idle HDD, then system stops recording,
- $\diamond$  Overwrite: If the current HDD is full while there is no idle HDD, then system overwrites the previous files.

**Note**

DVR does not overwrite the locked files.

- Pack duration: Here is for you to specify record duration. There are two ways for you to set.
- $\circ$  Time length: It is to pack according to time. The value ranges from 1 to 60 minutes. Default value is 60 minutes.
- $\diamond$  File length: It is to pack according to file length. The default setup is 1024M. The value ranges from 128M to 2048M.
- Auto delete old files:
- ◇ Never: Do not auto delete old files.
- $\diamond$  Customized: input customized period here, system can auto delete corresponding old files.

**Note**

The deleted file is not recoverable if you enable auto delete old files function.

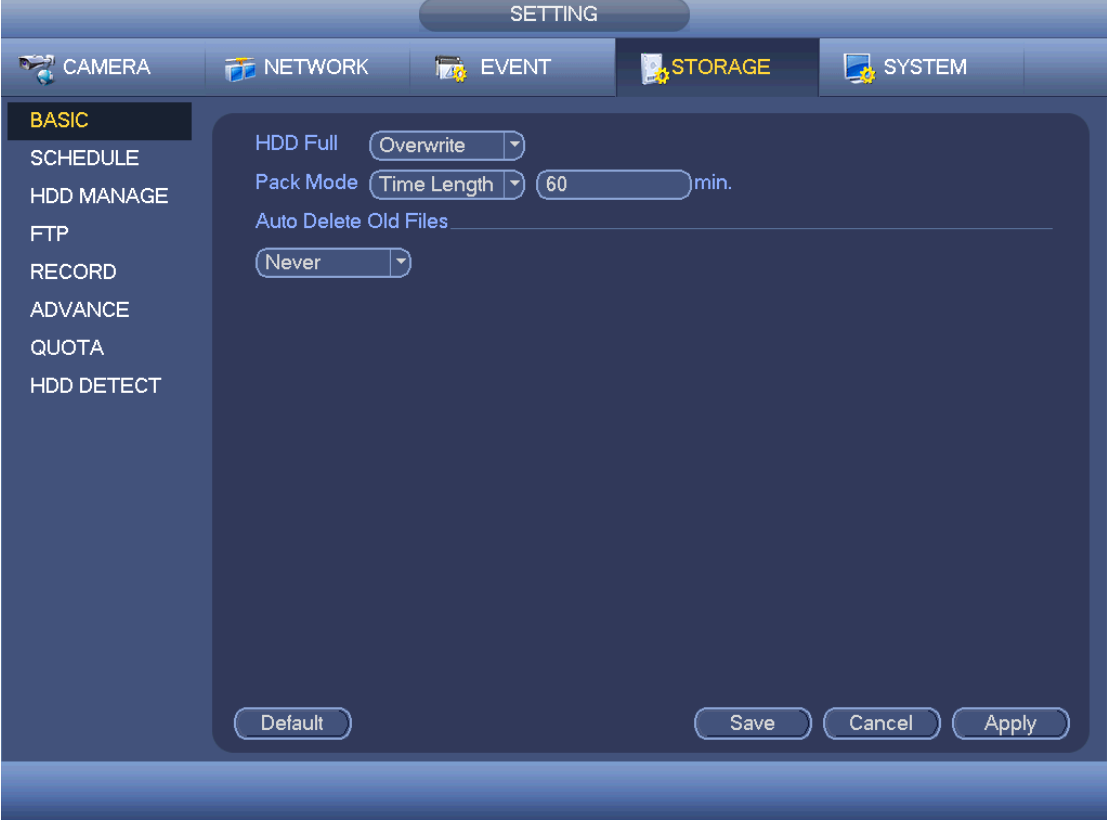

Figure 4-168

<span id="page-478-0"></span>4.9.4.2 Schedule

4.9.4.2.1Record

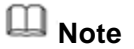

You need to have proper rights to implement the following operations. Please make sure the HDDs have been properly installed.

After the system booted up, it is in default 24-hour regular mode. You can set record type and time in schedule interface.

In the main menu, from Setting->Storage->Schedule, you can go to schedule menu. See [Figure 4-172.](#page-480-0)

**Please note you need to go to main menu->Setting->System->General->Holiday to set holiday date first, otherwise, there is no holiday setup item.**

- Channel: Please select the channel number first. You can select "all" if you want to set for the whole channels.
- $\left| \bullet \right|$ : Sync connection icon. Select icon  $\left| \bullet \right|$  of several dates, all checked items

can be edited together. Now the icon is shown as

- : Click it to delete a record type from one period.
- Record Type: Please check the box to select corresponding record type. There are four types: Regular/MD (motion detect)/Alarm/MD&Alarm.
- Week day: There are eight options: ranges from Saturday to Sunday and all.
- Holiday: It is to set holiday setup. Please note you need to go to the General interface (Main Menu->System->General) to add holiday first. Otherwise you cannot see this item.
- Pre-record: System can pre-record the video before the event occurs into the file. The value ranges from 1 to 30 seconds depending on the bit stream.
- Redundancy: System supports redundancy backup function. You can highlight Redundancy button to activate this function. Please note, before enable this function, please set at least one HDD as redundant. (Main menu->Setting->Storage->HDD Manager). **Please note this function is null if there is only one HDD.**
- Period setup: Click button after one date or a holiday, you can see an interface shown as in [Figure 4-173.](#page-481-0)There are four record types: regular, motion detection (MD), Alarm, MD & alarm.

Please following the steps listed below to draw the period manually.

 $\div$  Select a channel you want to set. See [Figure 4-169.](#page-479-0)

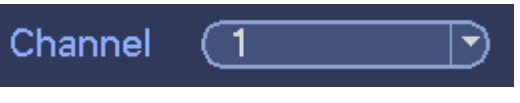

Figure 4-169

<span id="page-479-0"></span>Set record type. See [Figure 4-170.](#page-479-1)

<span id="page-479-1"></span>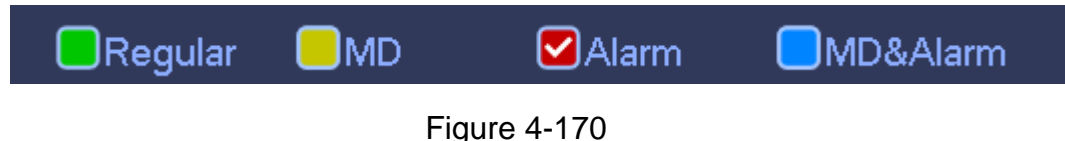

 Please draw manually to set record period. There are six periods in one day. See [Figure 4-171.](#page-480-1)

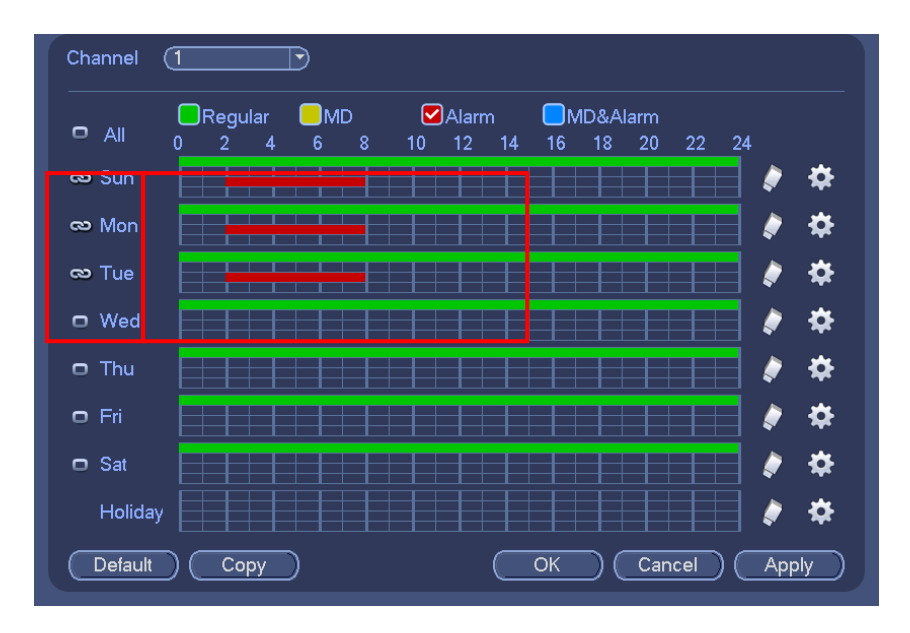

Figure 4-171

<span id="page-480-1"></span>Please highlight icon  $\Box$  to select the corresponding function. Click Apply or Save to complete setup.

There are color bars for your reference. Green color stands for regular recording, yellow color stands for motion detection and red color stands for alarm recording. The white means the MD and alarm record is valid. Once you have set to record when the MD and alarm occurs, system will not record neither motion detect occurs nor the alarm occurs.

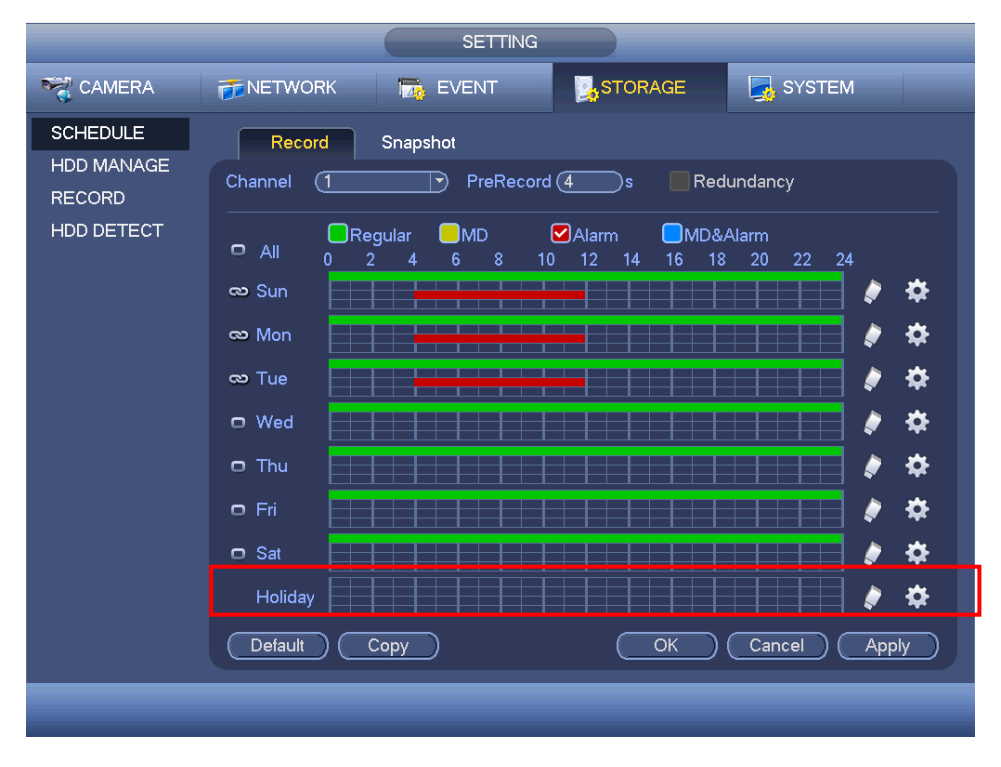

<span id="page-480-0"></span>Figure 4-172

|                                              | <b>Time Period</b> |              |                 |            |
|----------------------------------------------|--------------------|--------------|-----------------|------------|
| Current Date: Sun                            |                    |              |                 |            |
|                                              |                    |              |                 |            |
| Period 1<br>(00:00)<br>$-24:00$              | Regular            | $\square$ MD | $\bigcap$ Alarm | □MD&Alarm  |
| Period 2 (00 : 00<br>$-24:00$                | Regular            | $\square$ MD | $\bigcap$ Alarm | □MD&Alarm  |
| Period 3<br>(00:00)<br>$-24:00$              | $\Box$ Regular     | $\square$ MD | $\bigcap$ Alarm | □MD&Alarm  |
| Period 4<br>$\boxed{00:00}$<br>$-24:00$      | $\Box$ Regular     | $\square$ MD | $\bigcap$ Alarm | □MD&Alarm  |
| Period 5<br>(00:00)<br>$-24:00$              | Regular            | $\square$ MD | $\Box$ Alarm    | □ MD&Alarm |
| Period 6<br>(00:00)<br>$-24:00$              | □ Regular          | $\square$ MD | $\bigcap$ Alarm | □ MD&Alarm |
| Copy                                         |                    |              |                 |            |
| $\Box$ All<br>■Sun non nue nWed nu nFri nSat |                    |              |                 |            |
|                                              |                    |              | k               |            |
|                                              |                    |              |                 |            |
|                                              |                    |              |                 |            |
|                                              |                    |              |                 |            |
|                                              |                    |              |                 |            |
|                                              |                    |              |                 |            |
|                                              |                    |              |                 |            |
|                                              |                    |              |                 |            |

Figure 4-173

#### <span id="page-481-0"></span>4.9.4.2.1.1 Quick Setup

Copy function allows you to copy one channel setup to another. After setting in channel 1, click Copy button, you can go to interface [Figure 4-174.](#page-481-1) You can see current channel name is grey such as channel 1. Now you can select the channel you want to paste such as channel 5/6/7. If you want to save current setup of channel 1 to all channels, you can click the first box "ALL". Click the OK button to save current copy setup. Click the OK button in the Encode interface, the copy function succeeded.

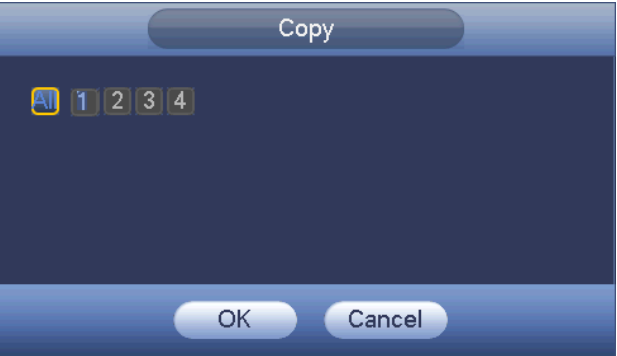

Figure 4-174

#### <span id="page-481-1"></span>4.9.4.2.1.2 Redundancy

Redundancy function allows you to memorize record file in several disks. When there is file damage occurred in one disk, there is a spare one in the other disk. You can use this function to maintain data reliability and safety.

- In the main menu, from Setting->Storage-> Schedule, you can highlight redundancy button to enable this function.
- In the main menu, from Main menu->Setting->Storage->HDD Manager, you can set one or more disk(s) as redundant. You can select from the dropdown list. System auto overwrites old files once hard disk is full.

Please note only read/write disk or read-only disk can backup file and support file search function, so you need to set at least one read-write disk otherwise you cannot record video.

# **Note**

- If current channel is not recording, current setup gets activated when the channel begin recording the next time.
- If current channel is recording now, current setup will get activated right away, the current file will be packet and form a file, then system begins recording as you have just set.

After all the setups please click save button. .

# **Playback or search in the redundant disk.**

There are two ways for you to playback or search in the redundant disk.

- Set redundant disk(s) as read-only disk or read-write disk (Main menu->Setting->Storage->HDD Manager)). System needs to reboot to get setup activated. Now you can search or playback file in redundant disk.
- Dismantle the disk and play it in another PC.

### 4.9.4.2.2Snapshot

<span id="page-482-1"></span>4.9.4.2.2.1 Schedule Snapshot

- On the preview interface, right click mouse and then select Manual->Record, or in the main menu, from Setting->Storage->Record, check the box to enable snapshot function of corresponding channels. See [Figure 4-175.](#page-482-0)
- In main menu, from Setting->Camera->Encode->Snapshot interface, here you can input snapshot mode as regular, size, quality and frequency. See [Figure 4-176.](#page-483-0)
- In main menu, from Setting->Camera->Encode->Schedule interface, please enable snapshot function. See interface on the right of [Figure 4-177.](#page-483-1)

Please refer to the following figure for detailed information.

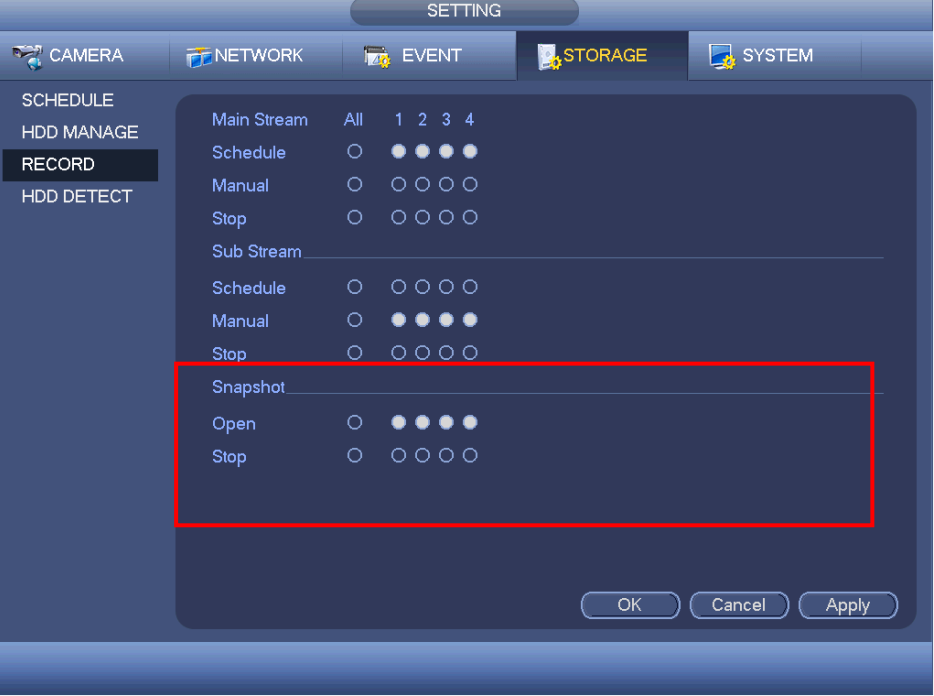

<span id="page-482-0"></span>Figure 4-175

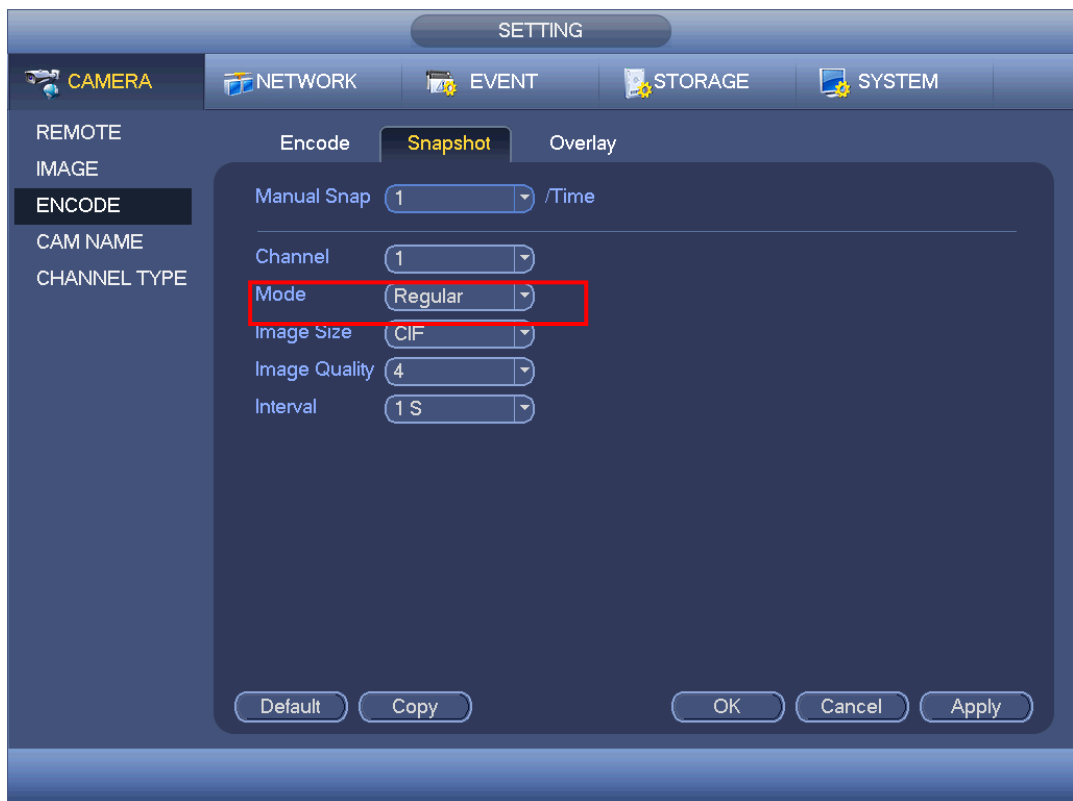

Figure 4-176

<span id="page-483-0"></span>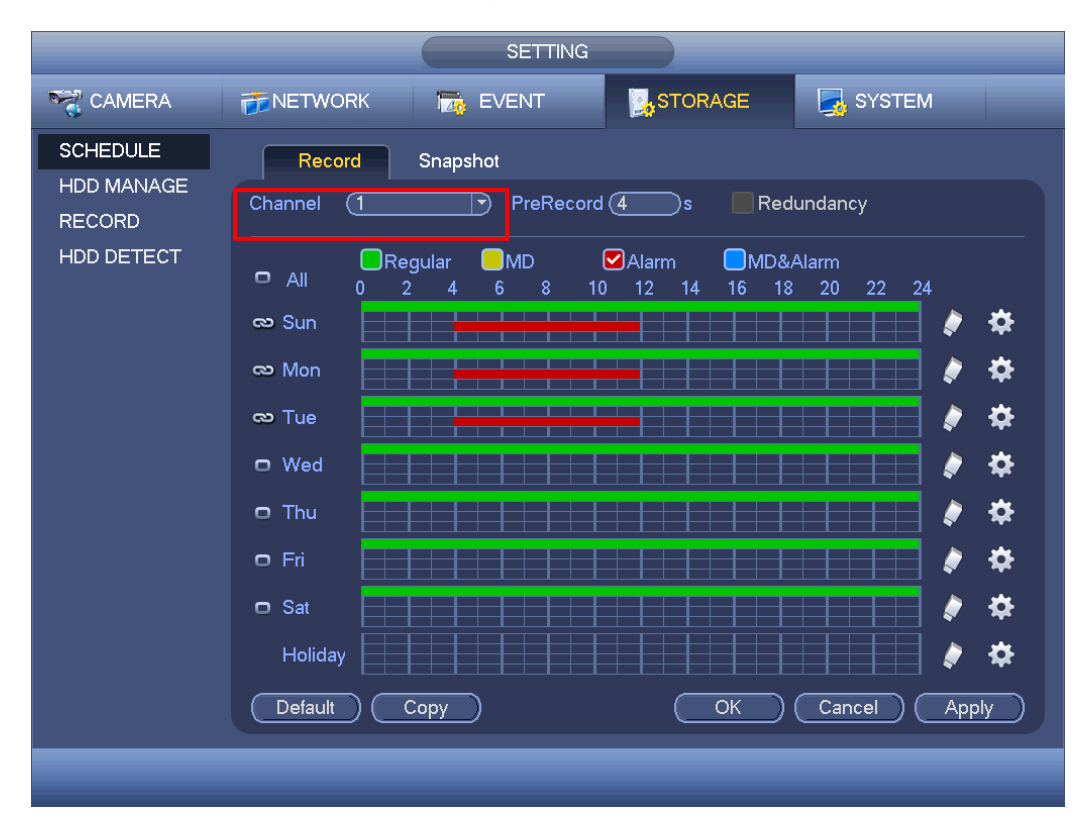

Figure 4-177

<span id="page-483-2"></span><span id="page-483-1"></span>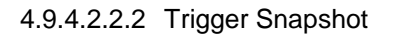

Please follow the steps listed below to enable the activation snapshot function. After you enabled this function, system can snapshot when the corresponding alarm occurred.

- In main menu, from Setting->Camera->Encode->Snapshot interface, here you can input snapshot mode as trigger, size, quality and frequency. See [Figure 4-178.](#page-484-0)
- In main menu, from Setting->Event->Detect, please enable snapshot function for specified channels [\(Figure 4-179\)](#page-485-0). Or in main menu, from Setting->Event->Alarm [\(Figure 4-180\)](#page-485-1) please enable snapshot function for specified channels.

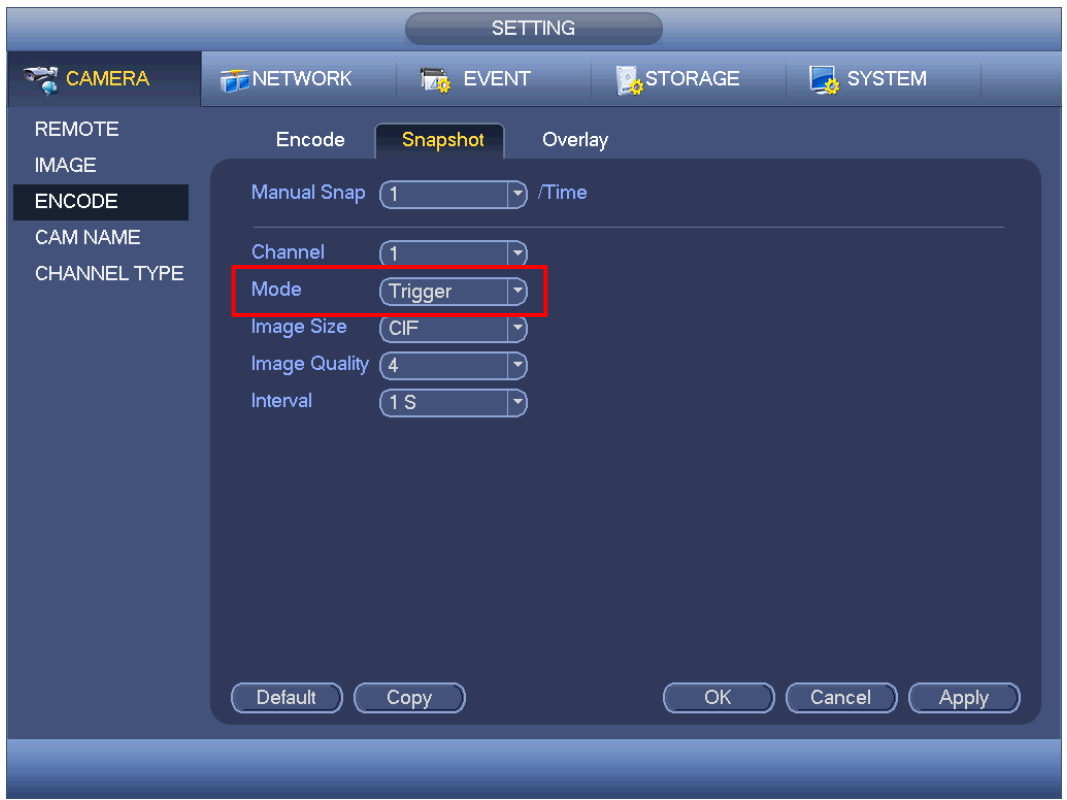

<span id="page-484-0"></span>Figure 4-178

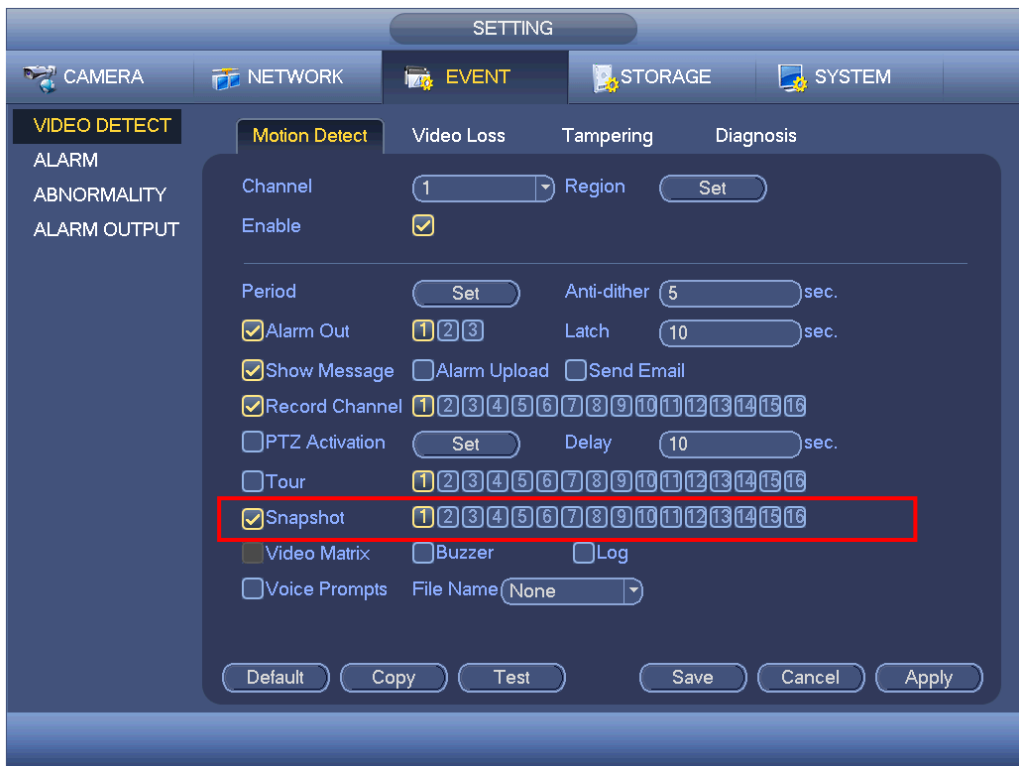

Figure 4-179

<span id="page-485-0"></span>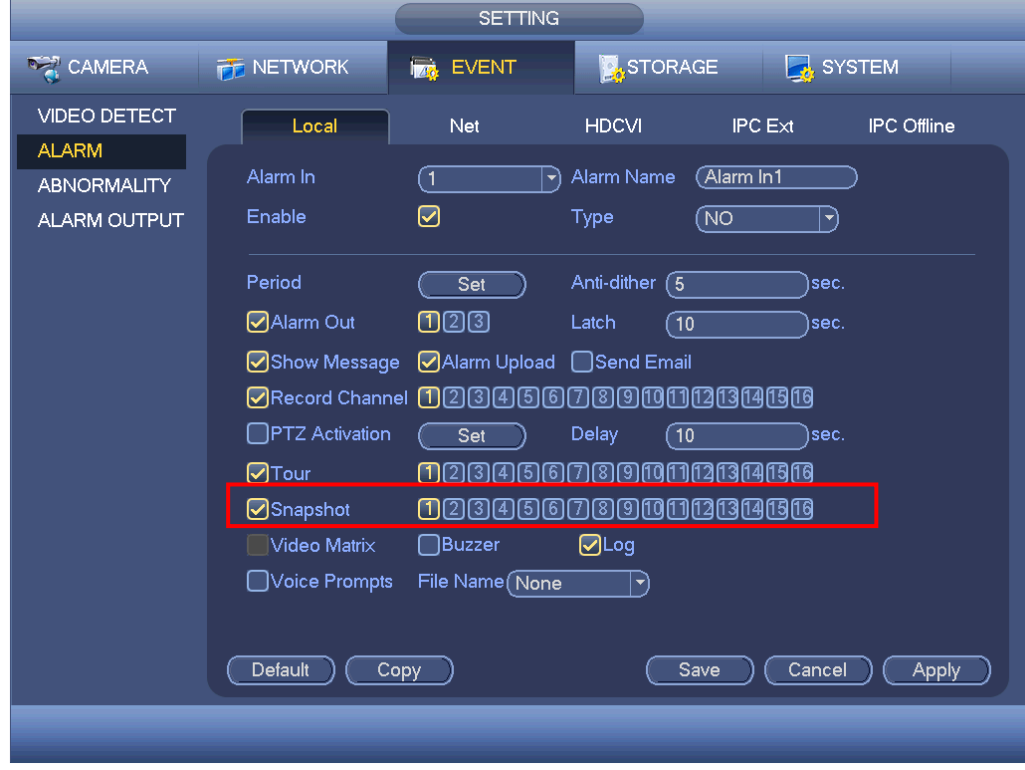

<span id="page-485-1"></span>Figure 4-180

Please note the activation snapshot has the higher priority than schedule snapshot. If you have enabled these two types at the same time, system can activate the activation snapshot when an alarm occurs, and otherwise system just operates the schedule snapshot.

#### 4.9.4.2.2.4 Image FTP

In the main menu, from Setting->Storage->FTP, you can set FTP server information. Please enable FTP function and then click save button. See [Figure](#page-486-0) 4-181. Please boot up corresponding FTP server.

Please enable schedule snapshot (Chapter [4.9.4.2.2.1\)](#page-482-1) or activation snapshot (Chapter [4.9.4.2.2.2\)](#page-483-2) first, now system can upload the image file to the FTP server.

# **Note**

SFTP is encryption transmission while FTP is not. We strongly recommend you use SFTP function. The SFTP port value is 22 and the FTP port value is 21.

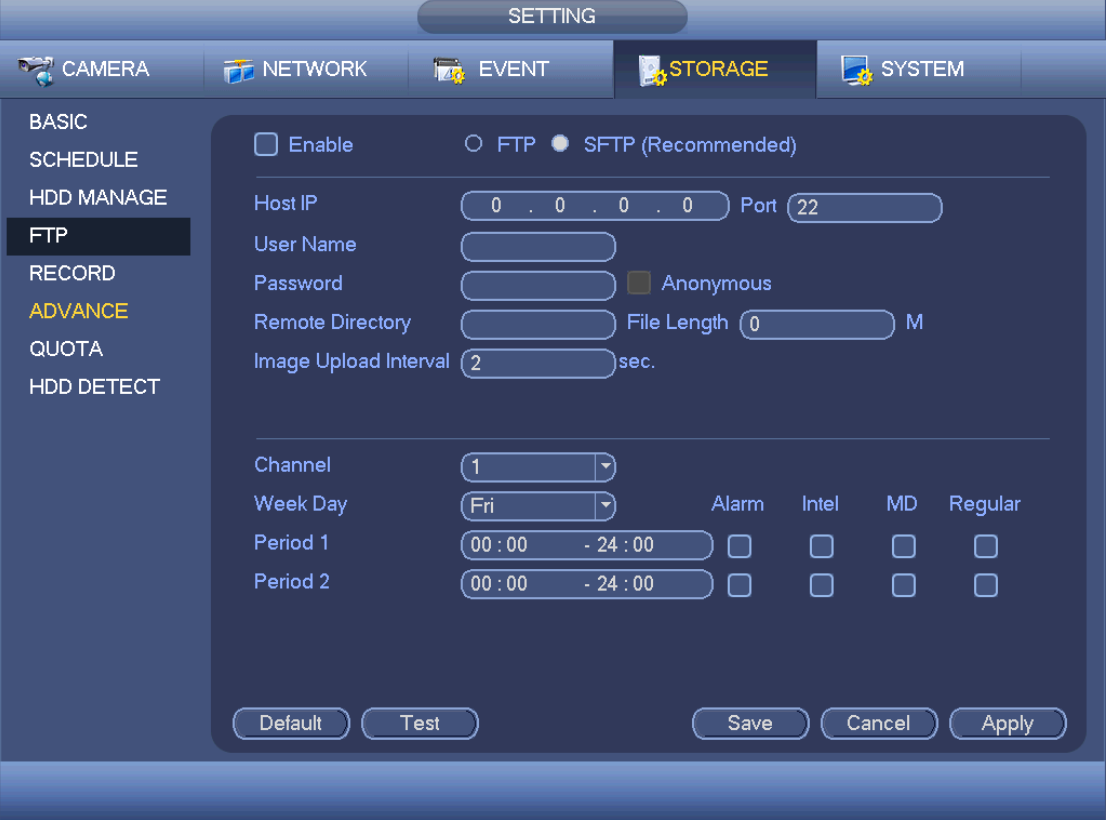

Figure 4-181

# <span id="page-486-0"></span>4.9.4.3 HDD Manager

Here is for you to view and implement hard disk management. See [Figure 4-182.](#page-487-0) You can see current HDD type, status, capacity and etc. The operation includes format HDD, and change HDD property (read and write/read-only/redundancy).

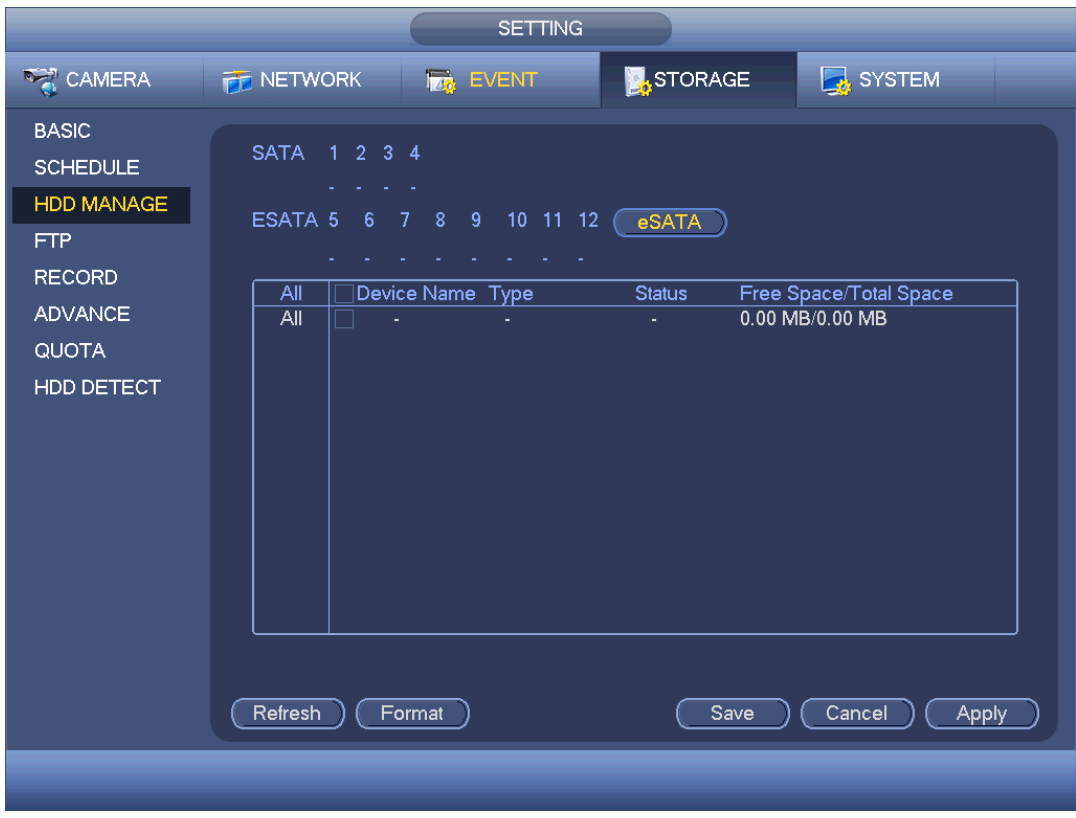

Figure 4-182

# <span id="page-487-0"></span>4.9.4.4 FTP

It is to backup record file or image to the FTP to storage or view.

Before the operation, please download or purchase the FTP service tool and install on the PC.

# **Note**

For the FTP user, please set FTP folder write right, otherwise system cannot upload the image.

Step 1 From main menu->Setting->Storage->FTP, enter FTP interface. See [Figure](#page-489-0)  [4-183.](#page-489-0)

# Step 2 Set parameters.

Here you can input FTP server address, port and remote directory. When remote directory is null, system automatically create folders according to the IP, time and channel.

- Host IP: The host IP you have installed the FTP server.
- Host port: The default setup is 21.
- User name/Password: The account for you to access the FTP server.
- Remote directory: The folder you created under the root path of the FTP according to the corresponding rule.
	- $\Diamond$  If there is no remote directory, system can auto create different directories according to the IP, time and channel.
	- $\Diamond$  If there is remote directory, system can create corresponding folder under the

FTP root path and then create different folders according to IP address, time and channel.

- File length: File length is upload file length. When setup is larger than the actual file length, system will upload the whole file. When setup here is smaller than the actual file length, system only uploads the set length and auto ignore the left section. When interval value is 0, system uploads all corresponding files.
- Image upload interval: It is the image upload interval. If the image upload interval is larger than the image snapshot frequency, system just uploads the lasted image.
	- $\Diamond$  If the image interval is 5 seconds and the snapshot frequency is 2 seconds, system will send out the latest image at the buffer at 5 seconds.
	- $\Diamond$  If the image upload interval is smaller than the snapshot frequency, system will upload at the snapshot frequency. For example, if the image interval is 5 seconds and the snapshot frequency is 10 seconds, system will send out the image at 10 seconds.
	- From main menu->Setting->Camera->Encode->Snapshot to set snapshot frequency.
- Channel: Select a channel from the dropdown list and then set week, period and record type.
- Week day/Period: Please select from the dropdown list and for each day, you can set two periods.
- Type: Please select uploaded record type (Alarm/intelligent/motion detect/regular). Please check the box to select upload type.
- Step 3 Click the Test button, you can see the corresponding dialogue box to see the FTP connection is OK or not.
- Step 4 Click Apply or Save to complete setup.

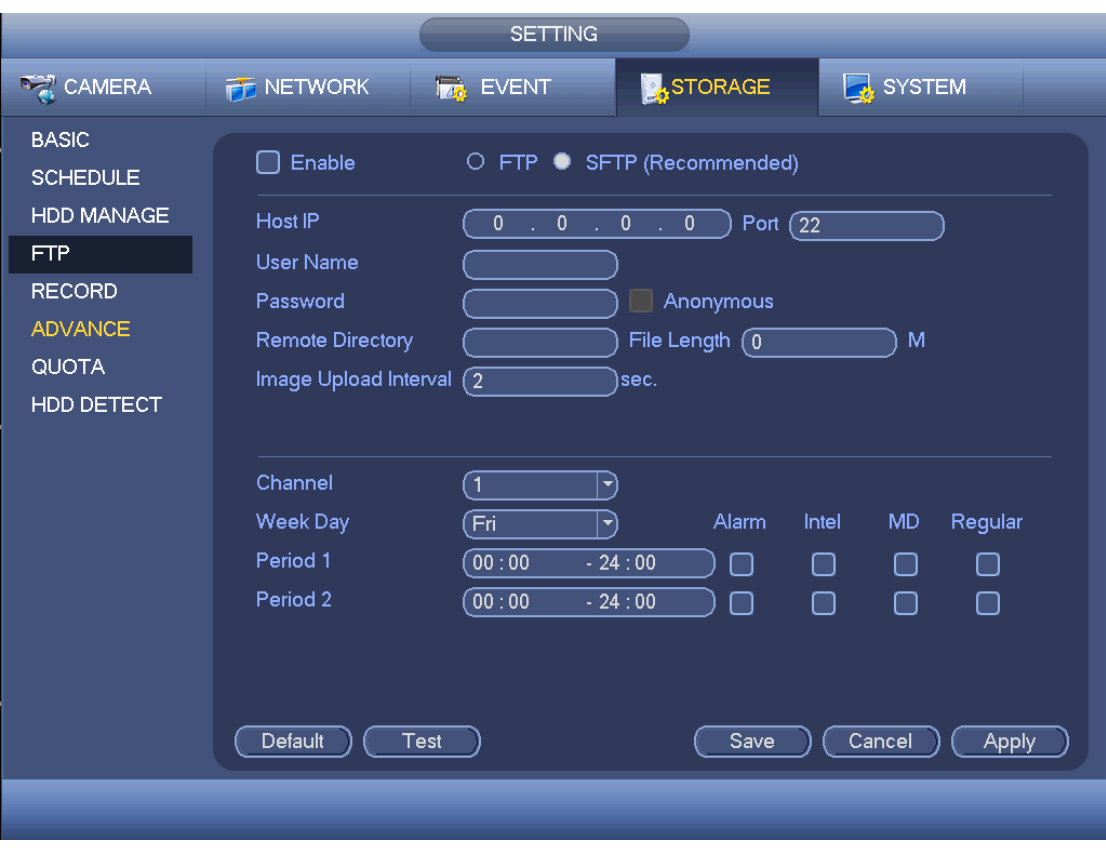

Figure 4-183

# <span id="page-489-0"></span>4.9.4.5 Advanced

It is to set HDD group, and HDD group setup for main stream, sub stream and snapshot operation

4.9.4.5.1HDD

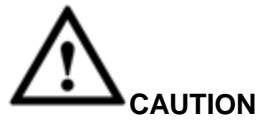

HDD group and quota mode cannot be valid at the same time. System needs to restart once you change the mode here.

Step 1 From main menu->Setting->Storage->Advanced->HDD. Enter HDD interface. See [Figure 4-184.](#page-490-0)

Step 2 Set parameters.

- HDD: Here you can view the HDD amount the device can support.
- Group: It lists the HDD Group number of current hard disk.

|                                                             |                                                                   | <b>SETTING</b>                                                                                                    |                                                                                                    |                        |
|-------------------------------------------------------------|-------------------------------------------------------------------|----------------------------------------------------------------------------------------------------|----------------------------------------------------------------------------------------------------|------------------------|
| CAMERA                                                      | <b>TE NETWORK</b>                                                 | <b>EVENT</b>                                                                                                    | <b>STORAGE</b>                                                                                                    | SYSTEM                 |
| <b>BASIC</b><br><b>SCHEDULE</b><br>HDD MANAGE<br><b>FTP</b> | <b>HDD</b><br>Current HDD Mode is HDD Group.                      | Main Stream                                                                                                    | Sub Stream                                                                                                    | Snapshot               |
| <b>RECORD</b>                                               | HDD<br>Group<br>1                                                 | HDD<br>$\overline{2}$<br>ि. ∥ <del>२</del> )                                                                                                    | Group<br>$ \blacktriangledown\rangle$                                                                                                    |                        |
| <b>ADVANCE</b><br><b>QUOTA</b><br>HDD DETECT                | 3<br>5<br>$\sim$<br>$\overline{7}$<br>9<br>$\sim$<br>11<br>$\sim$ | 4<br>$ \blacktriangledown$<br>6<br>$ \blacktriangledown$<br>8<br>$ \blacktriangledown$<br>10<br>$ \blacktriangledown$<br>12<br>$\lceil \cdot \rangle$ | F,<br>$ \blacktriangledown\rangle$<br>$\ket{\blacktriangledown}$<br>$ \hspace{.04cm}\rightarrow\rangle$<br>$ \hspace{.04cm}\rule{.04cm}{.04cm}\hspace{.04cm}$<br>$\bullet$ |                        |
|                                                             |                                                                   |                                                                                                    | Save                                                                                                    | Cancel<br><b>Apply</b> |
|                                                             |                                                                   |                                                                                                    |                                                                                                    |                        |

Figure 4-184

- <span id="page-490-0"></span>Step 3 Select the correspond group from the dropdown list.
- Step 4 Click main stream/sub stream/snapshot button to set corresponding HDD group information. See [Figure 4-185.](#page-491-0)

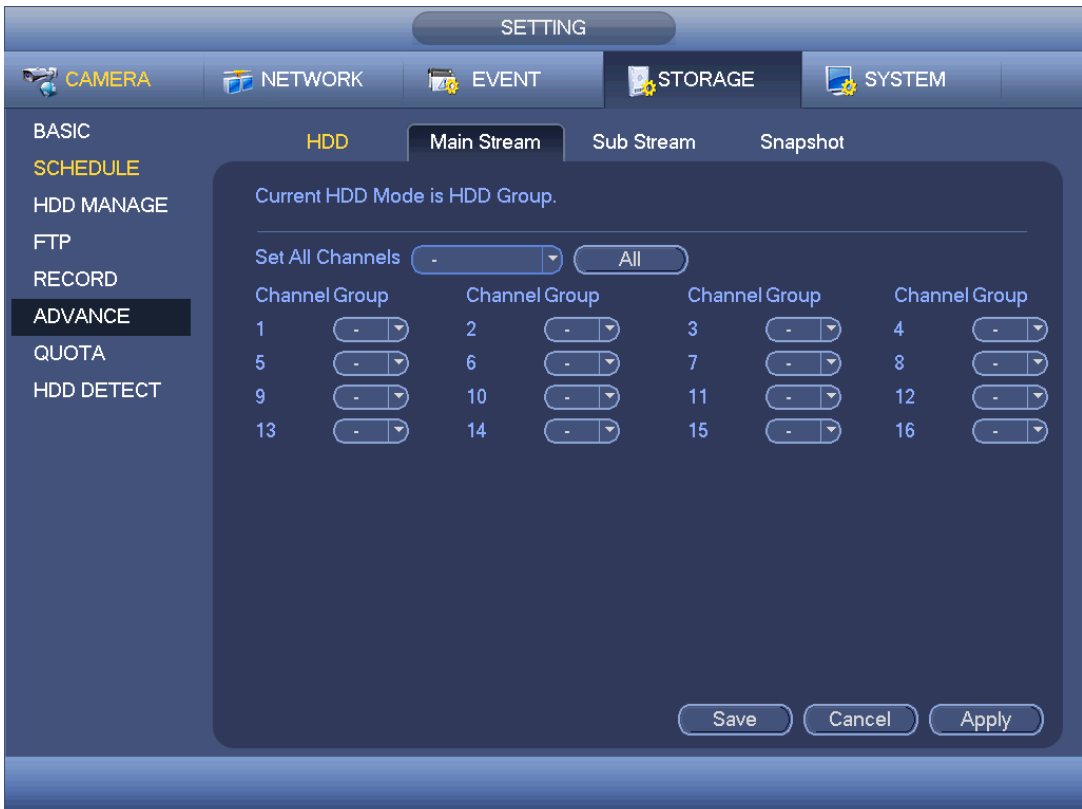

Figure 4-185

<span id="page-491-0"></span>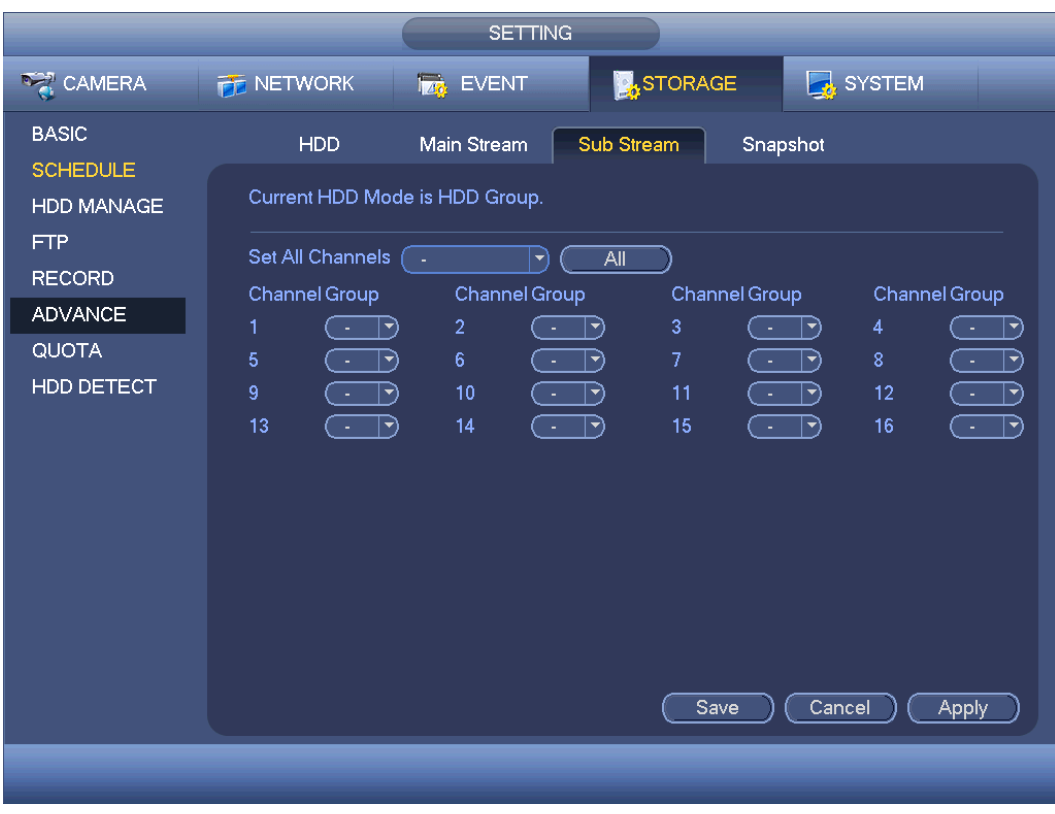

Figure 4-186

|                                                                                                    | <b>SETTING</b>                                                                                                    |
|----------------------------------------------------------------------------------------------------|----------------------------------------------------------------------------------------------------|
| <b>REA</b> CAMERA                                                                                                    | <b>STORAGE</b><br>SYSTEM<br><b>THE NETWORK</b><br><b>EVENT</b>                                                                                                    |
| <b>BASIC</b><br><b>SCHEDULE</b><br>HDD MANAGE<br><b>FTP</b><br><b>RECORD</b><br><b>ADVANCE</b><br><b>QUOTA</b><br>HDD DETECT | Main Stream<br>Sub Stream<br>Snapshot<br><b>HDD</b><br>Current HDD Mode is HDD Group.<br>Set All Channels<br>All<br>ㄱ)<br>( -<br>Channel Group<br>Channel Group<br>Channel Group<br>Channel Group<br>3<br>1<br>$\overline{2}$<br>4<br>$ \blacktriangledown$<br>$ \blacktriangledown$<br>- 4<br>$ \hspace{.04cm}\blacktriangledown\rangle$<br>- 41<br>- 11<br>$ \blacktriangledown\rangle$<br>$\sim$<br>5<br>6<br>8<br>7<br>$ \hspace{.04cm}\rightarrow\rangle$<br>$ \hspace{.04cm}\bullet\hspace{.04cm}\rangle$<br>$ \blacktriangledown$<br>$ \blacktriangledown\rangle$<br><b>Contract</b><br><b>Contract</b><br><b>Contract</b><br>9<br>10<br>11<br>12<br>$ \hspace{-.06in} \hspace{-.06in} \hspace{-.06in} \hspace{-.06in} \hspace{-.06in} \hspace{-.06in}$<br>$ \hspace{-.06in} \hspace{-.06in} \hspace{$<br>$\ket{\blacktriangledown}$<br>$ \hspace{-.06in} \cdot \hspace{-.06in} \cdot$<br>in a c<br>$\sim 10^{-1}$<br>84 H<br><b>Section</b><br>13<br>$\lceil \mathbin{\rightarrow}$<br>14<br>15<br>16<br>$\ket{\blacktriangledown}$<br>$\left \rightarrow\right>$<br>De L<br>$\ket{\blacktriangledown}$<br>( a )<br>$\sim 10^{-1}$<br>$\sim$ |
|                                                                                                    | Save<br>Cancel<br>Apply                                                                                                    |
|                                                                                                    |                                                                                                    |

Figure 4-187

Step 5 Click Apply or Save to complete setup.

#### 4.9.4.6 Record

4.9.4.6.1Record Control

# **Note**

You need to have proper rights to implement the following operations. Please make sure the HDD has been properly installed.

There are three ways for you to go to manual record menu.

- Right click mouse and then select Manual->Record.
- In the main menu, from Setting->Storage->Record.
- In live viewing mode, click record button in the front panel or record button in the remote control.

System supports main stream and sub stream. There are three statuses: schedule/manual/stop. See [Figure 4-188.](#page-493-0) Please highlight icon"o" to select corresponding channel.

- Manual: The highest priority. After manual setup, all selected channels will begin ordinary recording.
- Schedule: Channel records as you have set in recording setup (Main Menu->Setting->System->>Schedule)
- Stop: Current channel stops recording.

 All: Check All button after the corresponding status to enable/disable all-channel schedule/manual record or enable/disable all channels to stop record.

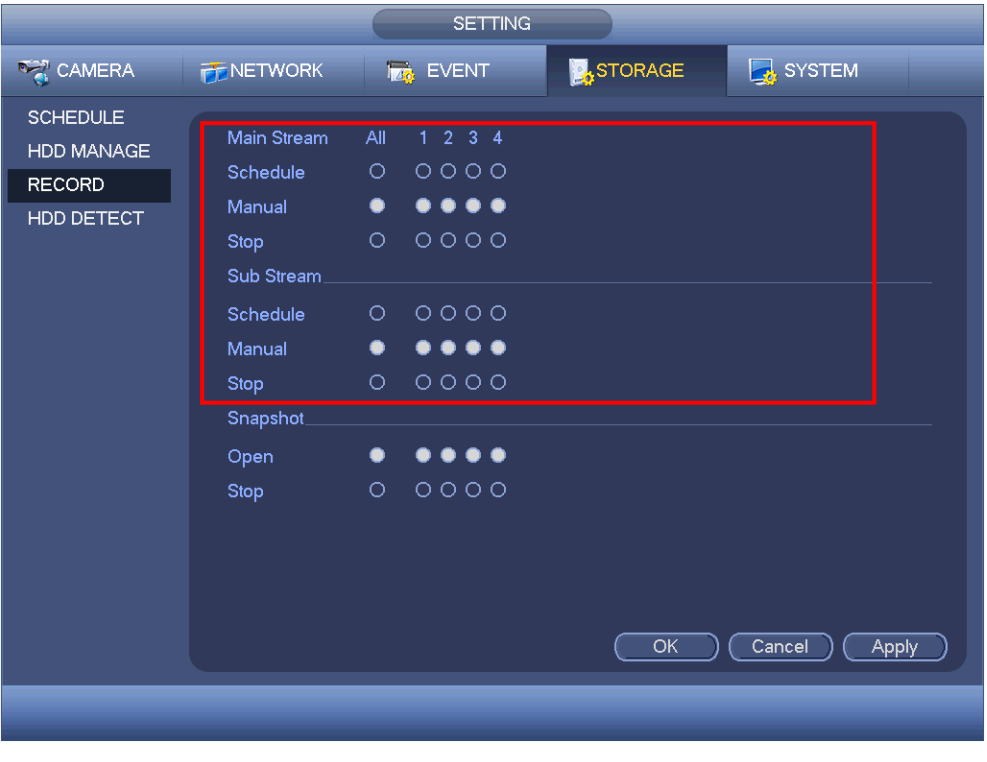

Figure 4-188

#### <span id="page-493-0"></span>4.9.4.6.2Snapshot Operation

Check the corresponding box to enable/disable schedule snapshot function. See [Figure 4-189.](#page-493-1)

<span id="page-493-1"></span>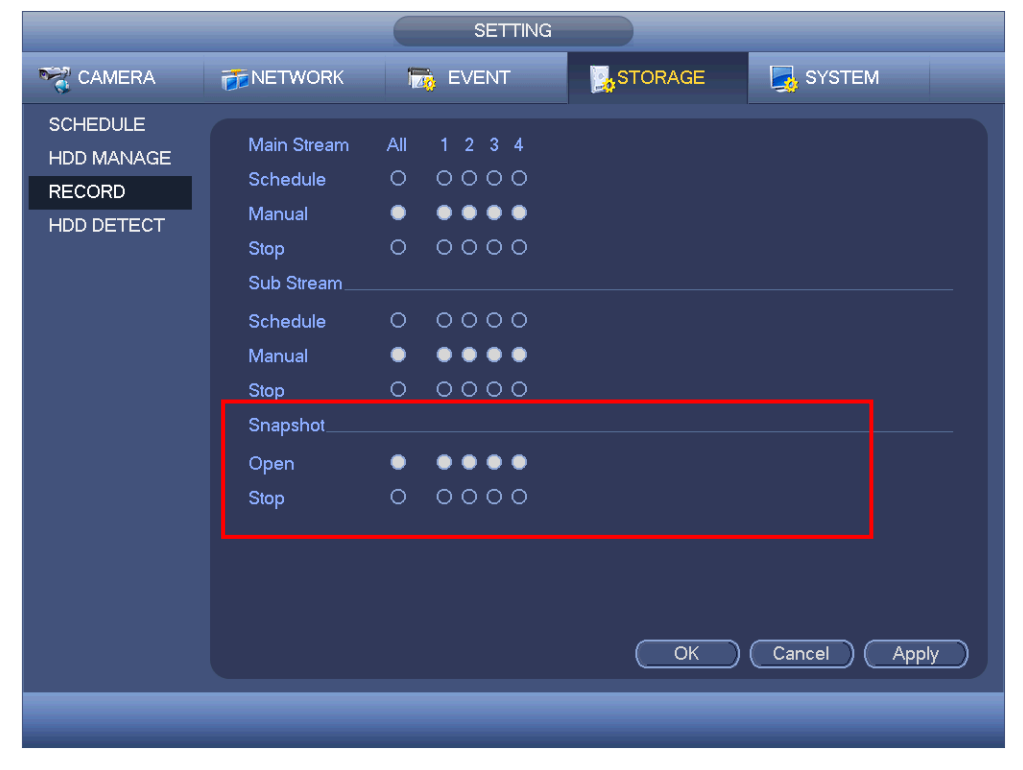

Figure 4-189

### **Tips**

You can check All button after the corresponding status to enable/disable all-channel snapshot function.

Click Apply or Save to complete setup.

### 4.9.4.7 Quota

It is to set channel storage capacity.

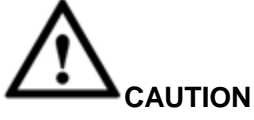

- **•** This function is for some series only.
- HDD group and quota mode cannot be valid at the same time.
- System needs to restart once you change the mode here.
- Step 1 From main menu->Setting->Storage->Quota.

Enter quota interface. See [Figure 4-190.](#page-494-0)

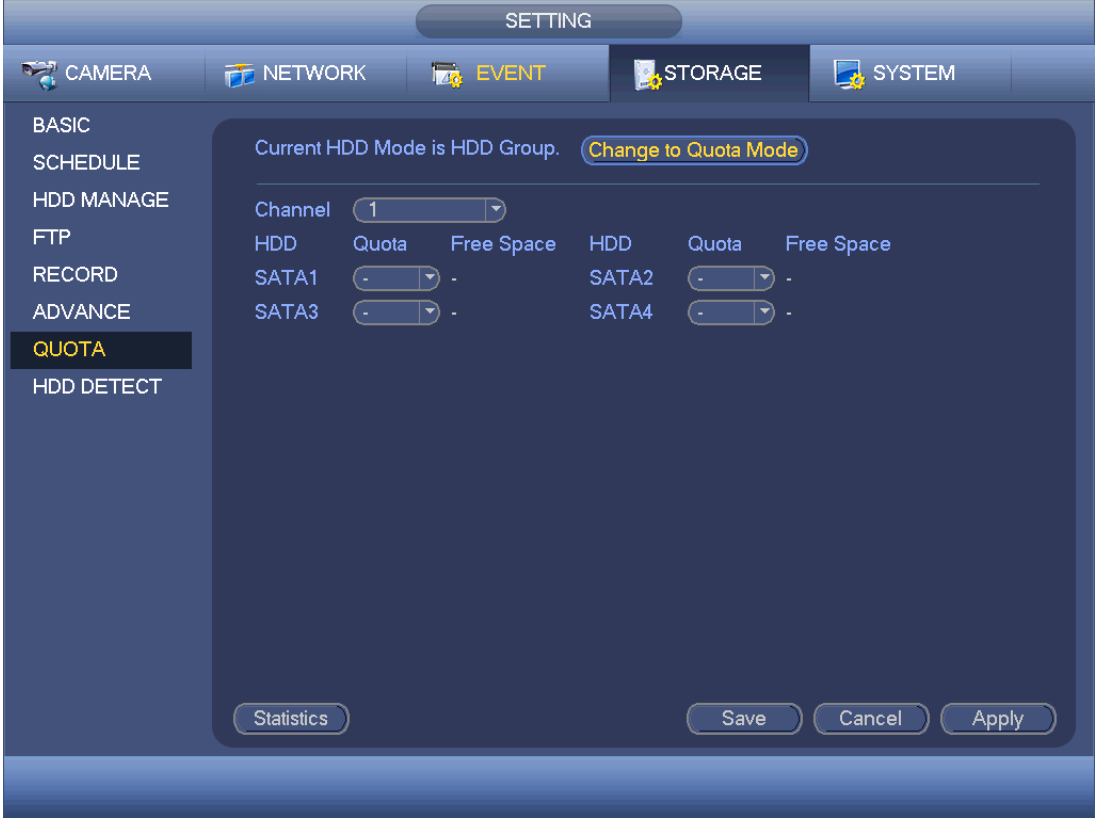

Figure 4-190

- <span id="page-494-0"></span>Step 2 Select a channel from the dropdown list and then select corresponding HDD quota.
- Step 3 Click Apply or Save to complete setup.
- Step 4 Click Statistics to view HDD capacity you set for each channel. See [Figure 4-191.](#page-495-0)

|                         |                | <b>Statistics</b> |  |
|-------------------------|----------------|-------------------|--|
|                         |                |                   |  |
| $\overline{2}$          | Channel        | Quota             |  |
| $\overline{\mathbf{1}}$ | Channel 1      | 1.02 TB           |  |
| $\overline{a}$          | Other Channels | 1.25 TB           |  |
|                         |                |                   |  |
|                         |                |                   |  |
|                         |                |                   |  |
|                         |                |                   |  |
|                         |                |                   |  |
|                         |                |                   |  |
|                         |                |                   |  |
|                         |                |                   |  |
|                         |                |                   |  |
|                         |                |                   |  |
|                         |                |                   |  |
|                         |                |                   |  |
|                         |                |                   |  |
|                         |                |                   |  |
|                         |                |                   |  |
|                         |                |                   |  |
|                         |                |                   |  |

Figure 4-191

### <span id="page-495-0"></span>4.9.4.8 HDD Detect

The HDD detect function is to detect HDD current status so that you can clearly understand the HDD performance and replace the malfunction HDD.

There are two detect types:

- Quick detect is to detect via the universal system files. System can quickly complete the HDD scan. If you want to use this function, please make sure the HDD is in use now. If the HDD is removed from other device, please make sure the write-data once was full after it installed on current device.
- Global detect adopts Windows mode to scan. It may take a long time and may affect the HDD that is recording.

4.9.4.8.1Manual Detect

The manual detect interface is shown as below. See [Figure 4-192.](#page-496-0)

Please select detect type and HDD. Click start detect to begin. You can view the corresponding detect information. See [Figure 4-193.](#page-496-1)

|                                 |                      | <b>SETTING</b>               |                            |                               |
|---------------------------------|----------------------|------------------------------|----------------------------|-------------------------------|
| <b>DAMERA</b>                   | <b>THE NETWORK</b>   | <b>Izt</b> EVENT             | <b>STORAGE</b>             | SYSTEM                        |
| <b>BASIC</b><br><b>SCHEDULE</b> | <b>Detect</b>        | Report                       |                            |                               |
| <b>HDD MANAGE</b>               | Quick Detect<br>Type | HDD<br>$ \blacktriangledown$ | $\ket{\blacktriangledown}$ | Start Detect)<br>Stop Detect) |
| <b>FTP</b><br><b>RECORD</b>     |                      |                              | ■<br>$\blacksquare$ = 0 MB | Good Bad<br><b>Block</b><br>▅ |
| <b>ADVANCE</b><br>QUOTA         |                      |                              |                            | Detected HDD No. 0            |
| HDD DETECT                      |                      |                              | <b>Total Space</b>         | $0.00$ GB                     |
|                                 |                      |                              | Error                      |                               |
|                                 |                      |                              | Current HDD                |                               |
|                                 |                      |                              | Detect Speed               |                               |
|                                 |                      |                              | Process                    |                               |
|                                 |                      |                              | Detect Time                |                               |
|                                 |                      |                              | Remaining Time             | ÷                             |
|                                 |                      |                              |                            |                               |
|                                 |                      |                              |                            |                               |
|                                 |                      |                              |                            |                               |
|                                 |                      |                              |                            |                               |

Figure 4-192

<span id="page-496-0"></span>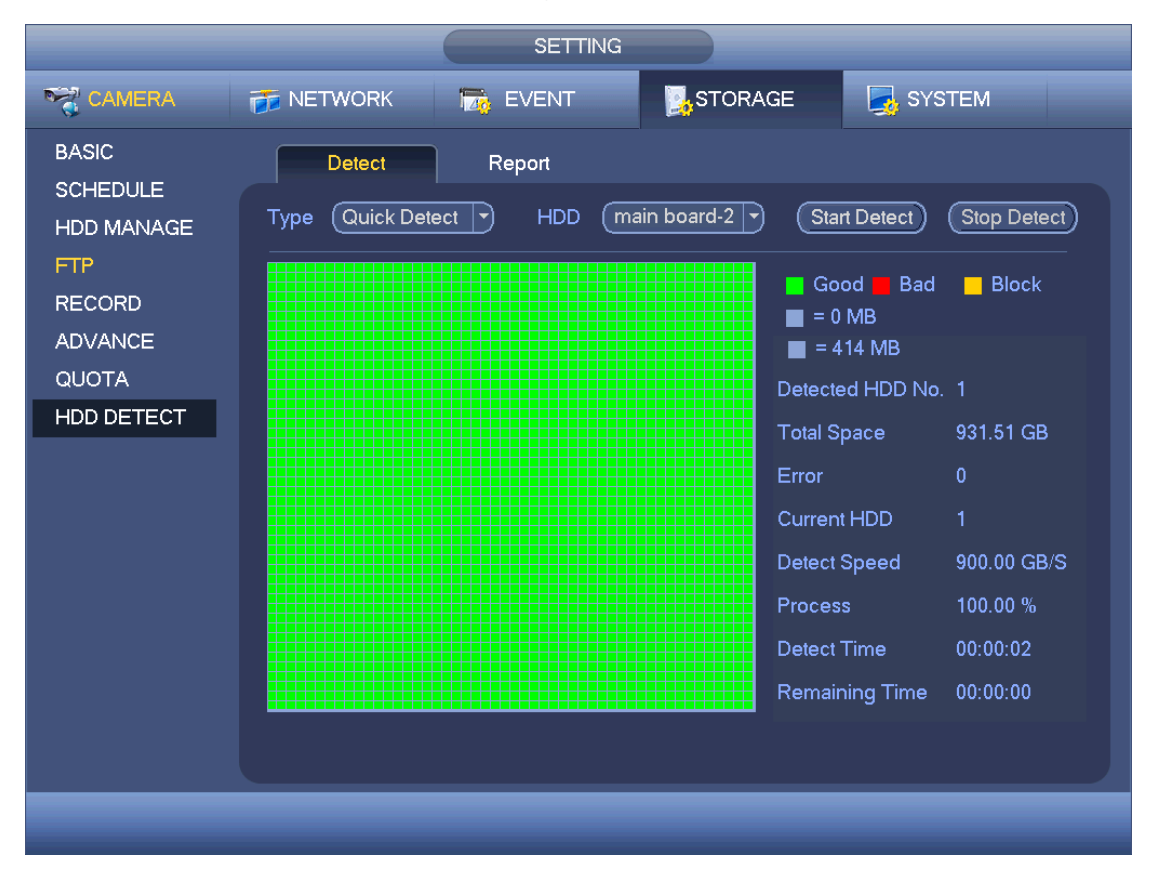

<span id="page-496-1"></span>Figure 4-193

#### 4.9.4.8.2Detect Report

After the detect operation, you can go to the detect report to view corresponding information.

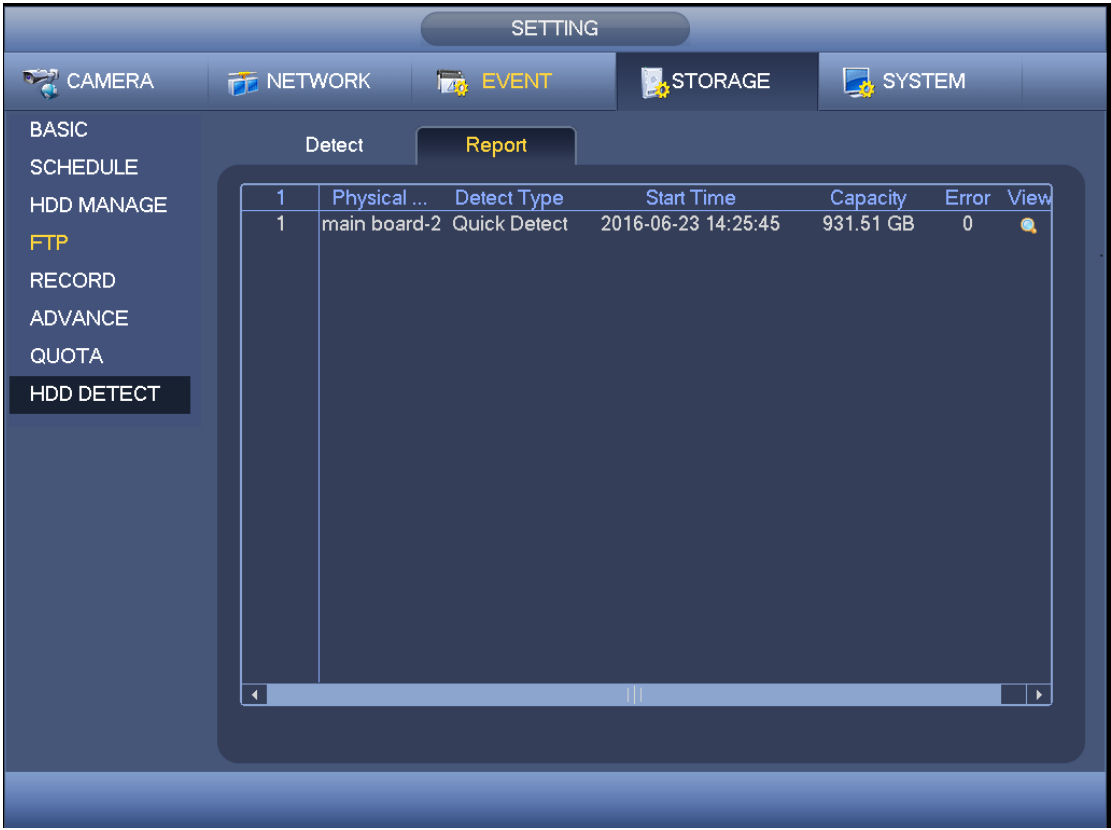

The detect report interface is shown as below. See [Figure 4-194.](#page-497-0)

Figure 4-194

<span id="page-497-0"></span>Click the item you can see the detailed information such as detect result. See [Figure](#page-498-0)  [4-195.](#page-498-0)

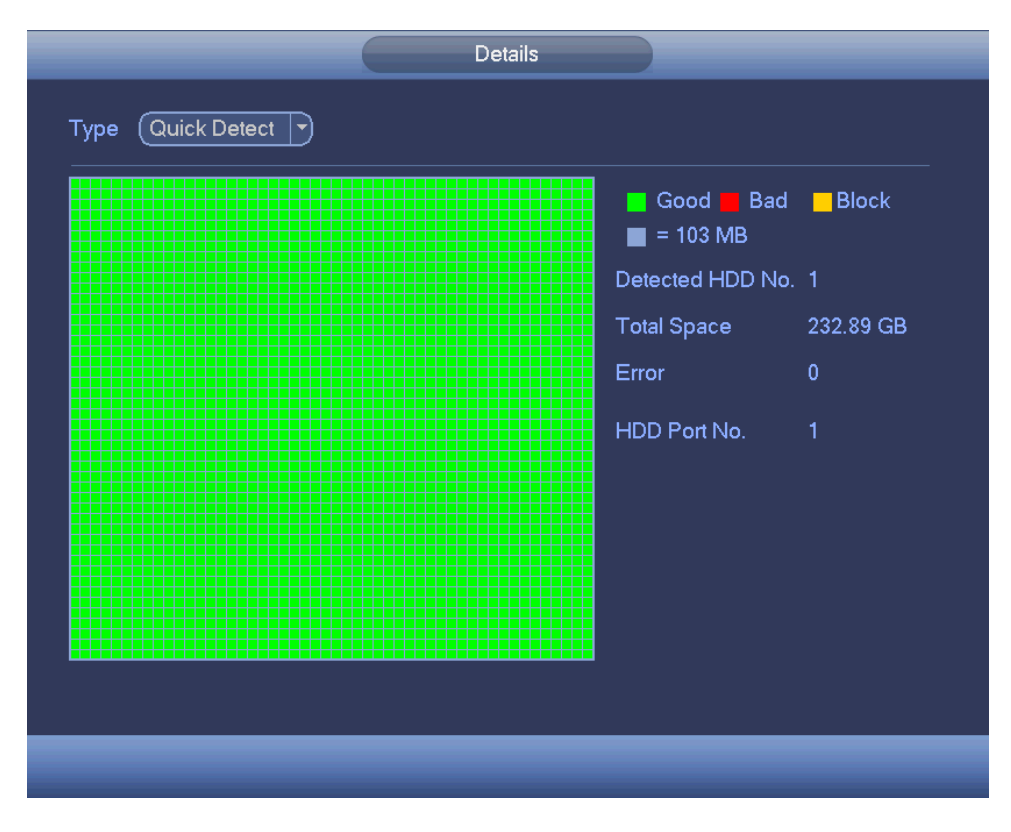

Figure 4-195

# <span id="page-498-0"></span>**4.9.5 System**

# 4.9.5.1 General

4.9.5.1.1Device

General setting includes the following items. See [Figure 4-196.](#page-499-0)

- Device ID: Please input a corresponding device name here.
- Device No: Here you can set device number.
- Language: System supports various languages: Chinese (simplified), Chinese (Traditional), English, Italian, Japanese, French, Spanish (All languages listed here are optional. Slight difference maybe found in various series.)
- Video standard: There are two formats: NTSC and PAL.
- Instant playback: It is to set playback time you can view in the preview interface. The value ranges from 5 to 60 minutes.
- Auto logout: Here is for you to set auto logout interval once login user remains inactive for a specified time. Value ranges from 0 to 60 minutes.
- Monitor channels when logout: Here you can set channels you want to view when your account has logged out. Click the button and then cancel the channel name box,

you need to login to view the corresponding video. The channel window displays in preview interface.

 IPC Time Sync: You can input an interval here to synchronize the DVR time and IPC time.

- Navigation bar: Check the box here, system displays the navigation bar on the interface.
- Mouse property: You can set double click speed via dragging the slide bard. You can Click Default button to restore default setup.

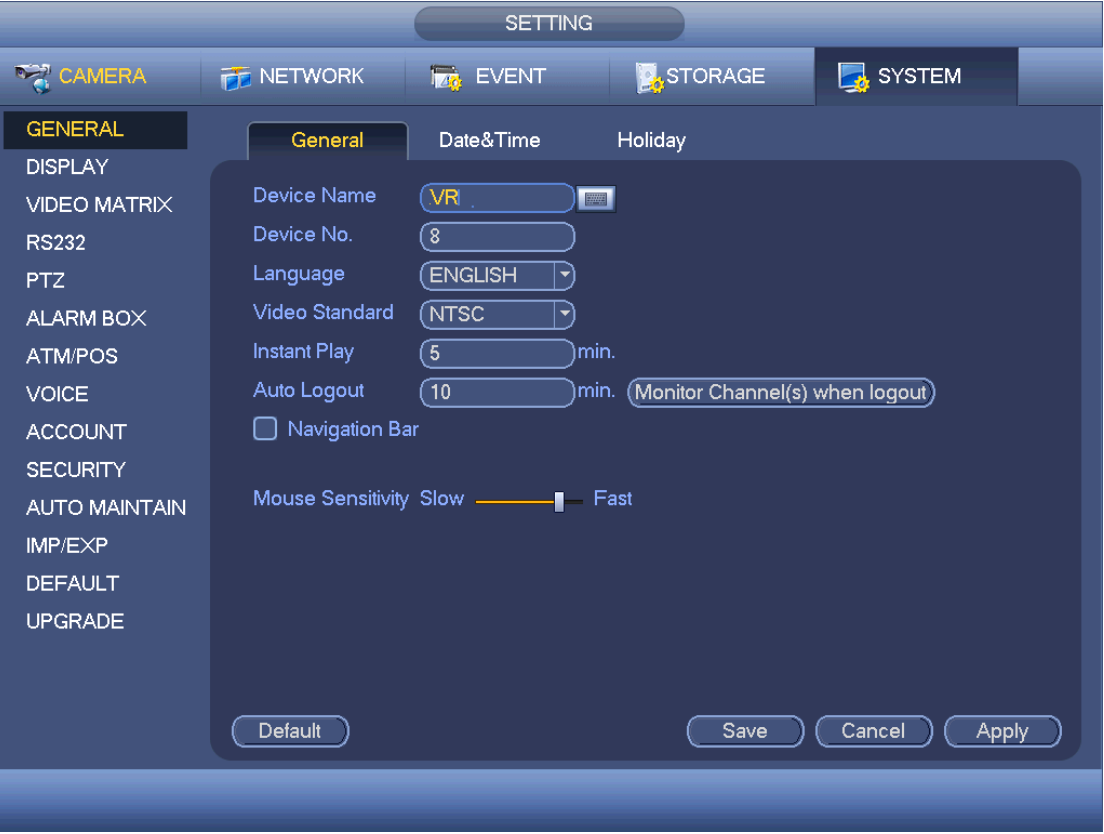

Click Apply or Save to complete setup.

Figure 4-196

<span id="page-499-0"></span>4.9.5.1.2Date and Time

The interface is shown as in [Figure 4-197.](#page-500-0)

- Date format: There are three types: YYYYY-MM-DD: MM-DD-YYYYY or DD-MM-YYYY.
- Date separator: There are three denotations to separate date: dot, beeline and solidus.
- DST: Here you can set DST time and date. Here you can set start time and end time by setting corresponding week setup or by setting corresponding date setup.
- **NTP:** It is to set NTP server information.

Click Apply or Save to complete setup.

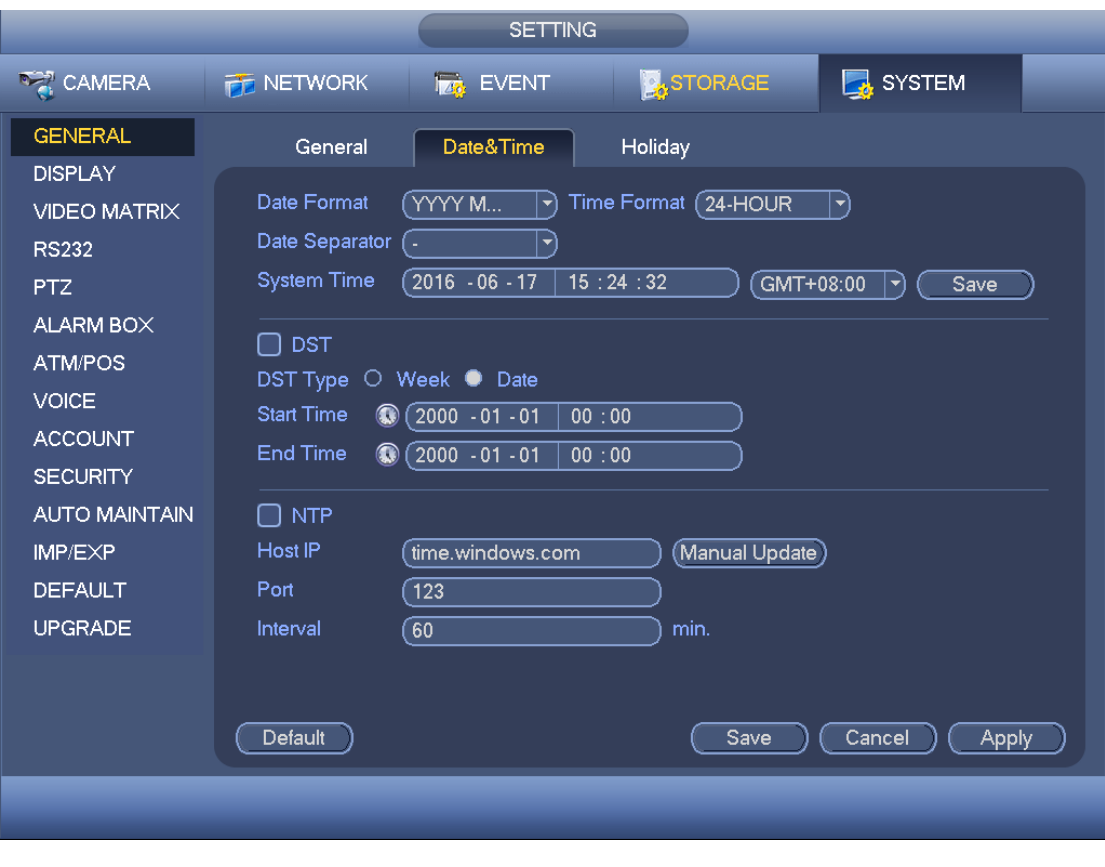

Figure 4-197

#### <span id="page-500-0"></span>4.9.5.1.3Holiday

Holiday setup interface is shown as in [Figure 4-198.](#page-501-0) Click Add new holiday button, you can input new holiday information. See [Figure 4-199.](#page-501-1) Here you can set holiday name, repeat mode and start/end time.

# **Note**

- When you enable Holiday settings and schedule setup at the same time, holiday setting has the priority. If the selected day is a holiday, then system records as you set in holiday setting. If it is not a holiday, system records as you set in Schedule interface.
- Please note, there is no year setup on the holiday setup. For example, if you set 30th Oct, 2012 as a holiday, then the date of 30th Oct in each year will be set as a holiday.

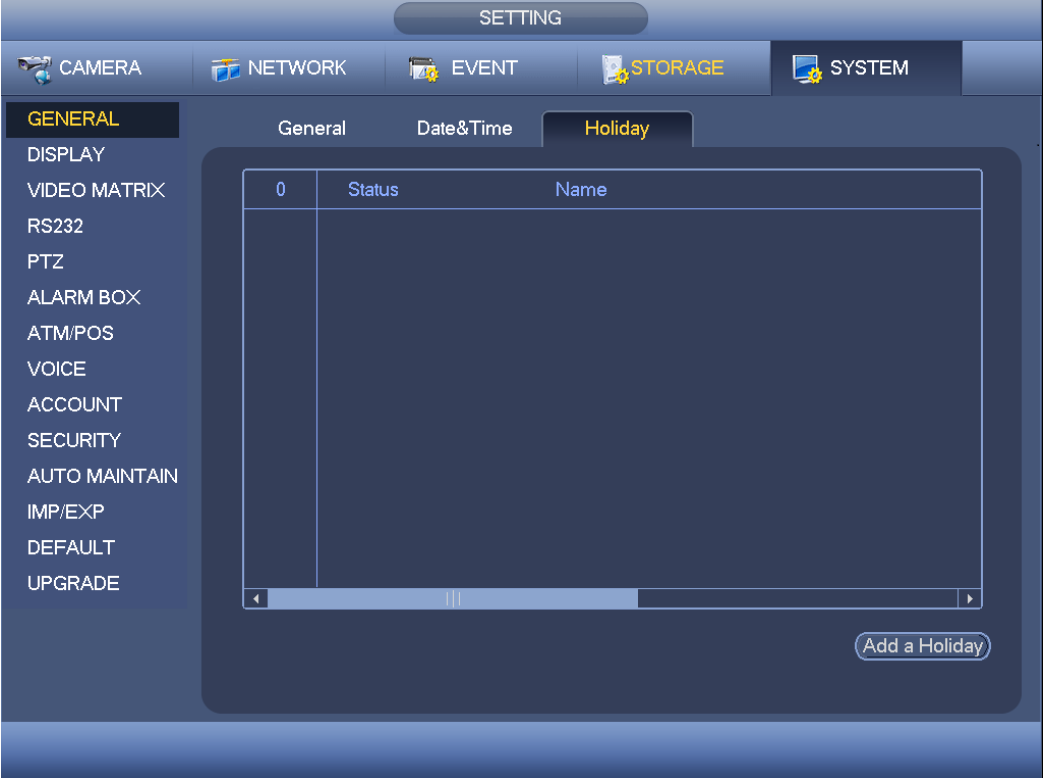

Figure 4-198

<span id="page-501-0"></span>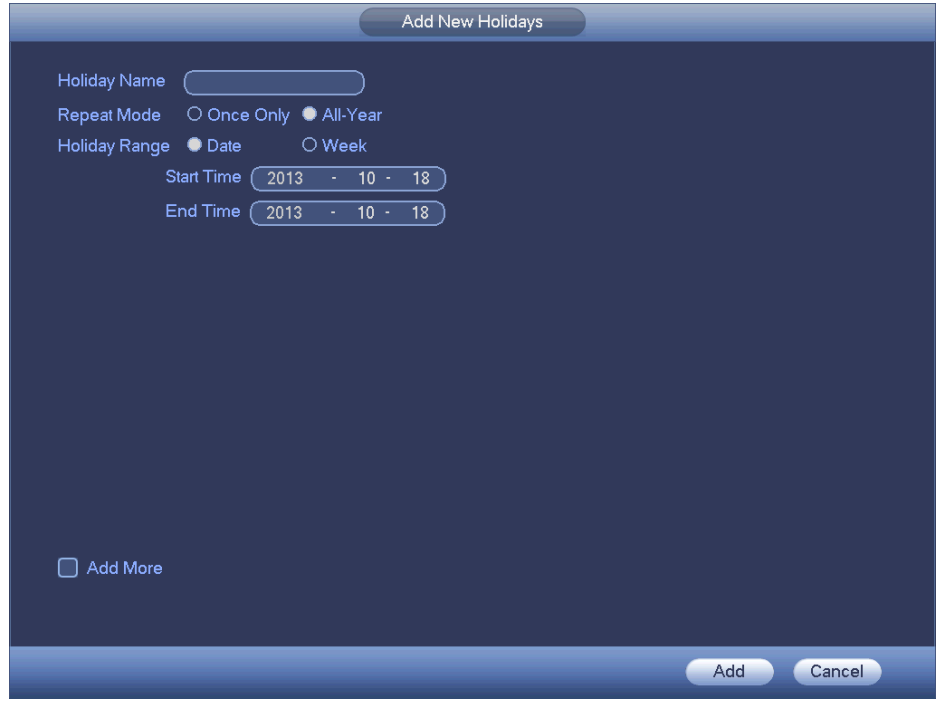

Figure 4-199

<span id="page-501-1"></span>4.9.5.2 Display 4.9.5.2.1Display Display setup interface is shown as below. See [Figure 4-200.](#page-503-0)

- Time display: You can select to display time or not when system is playback.
- Channel display: You can select to channel name or not when system is playback.
- Image original rate: Check the box here, the video can be displayed at its actual size.
- Transparency: Here is for you to adjust menu transparency. The higher the value is, the more transparent the menu is.
- Resolution: There are four options: 1920×1080, 1280×1024(default),1280×720,1024×768. Please note the system needs to reboot to activate current setup.
- Preview enhance: Check the box; it can optimize the video quality of the preview video.
- Video spot: Check the box to enable video matrix function.
- $\Diamond$  Check the box, select VGA or the HDMI as the video matrix output. The selected screen(s) only display(s) the channel video from the video matrix. Refer to chapter [4.9.5.3](#page-505-0) Video matrix for detailed information.
- $\Diamond$  Cancel the box, the VGA and HDMI output the same video.
- Preview mode: Please select preview mode from the dropdown list. It includes two options. Please note this function is for some series product only.
- $\Leftrightarrow$  General: There is no information on the preview window.
- $\Diamond$  Human face: System displays human face information on the right pane of the preview window.

Please highlight icon  $\Box$  to select the corresponding function. Click Apply or Save to complete setup.

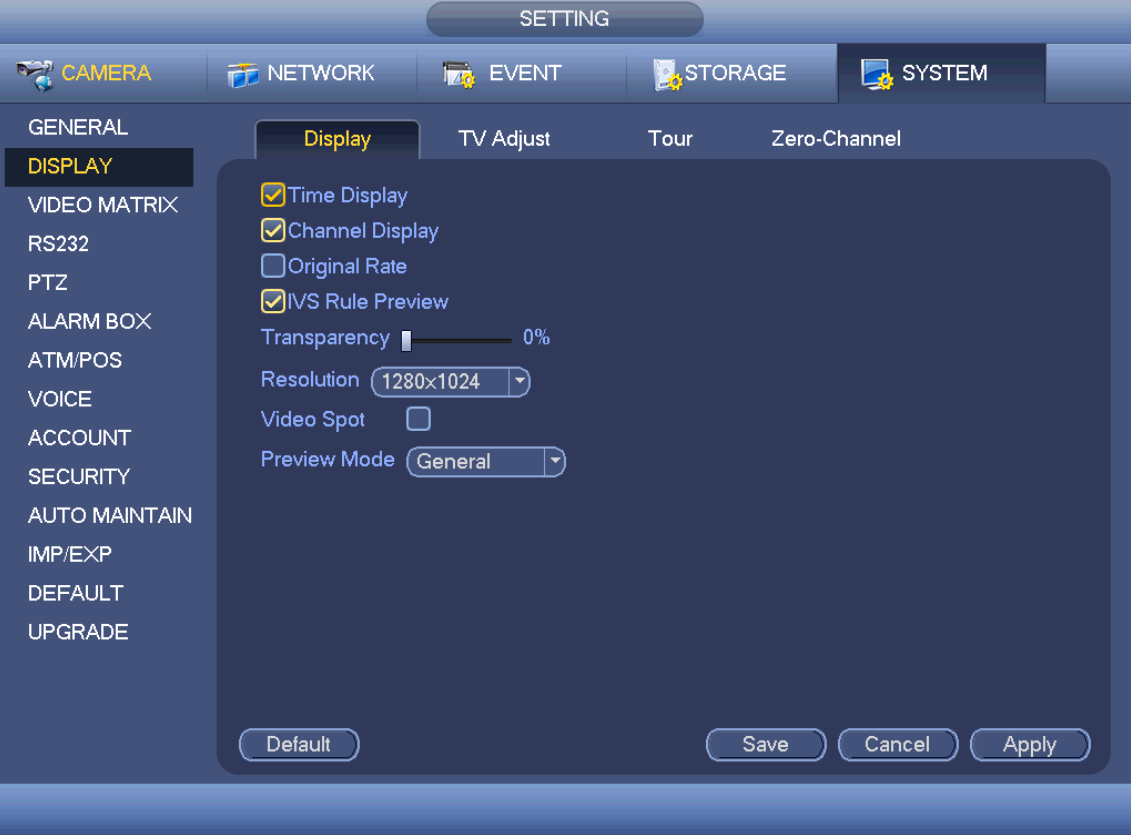

<span id="page-503-0"></span>4.9.5.2.2TV Adjust

# **Note**

This function is for some series only.

Here is for you to adjust TV output setup. See [Figure 4-201.](#page-503-1)

Please drag slide bar to adjust each item.

Click Apply or Save to complete setup.

|                                       |                                     | <b>SETTING</b>                 |         |                 |
|---------------------------------------|-------------------------------------|--------------------------------|---------|-----------------|
| CAMERA                                | <b>PE NETWORK</b>                   | <b>EVENT</b>                   | STORAGE | SYSTEM          |
| <b>GENERAL</b>                        | Display                             | TV Adjust                      | Tour    | Zero-Channel    |
| <b>DISPLAY</b><br><b>VIDEO MATRIX</b> | <b>Top Margin</b>                   | - 0                            |         |                 |
| <b>RS232</b><br><b>PTZ</b>            | <b>Bottom Margin</b><br>Left Margin | - 0<br>$\overline{\mathbf{0}}$ |         |                 |
| <b>ALARM BOX</b>                      | <b>Right Margin</b>                 | - 0                            |         |                 |
| ATM/POS<br><b>VOICE</b>               | <b>Brightness</b>                   | $=$ 128<br>$=$                 |         |                 |
| <b>ACCOUNT</b>                        |                                     |                                |         |                 |
| <b>SECURITY</b>                       |                                     |                                |         |                 |
| <b>AUTO MAINTAIN</b><br>IMP/EXP       |                                     |                                |         |                 |
| <b>DEFAULT</b>                        |                                     |                                |         |                 |
| <b>UPGRADE</b>                        |                                     |                                |         |                 |
|                                       | Default                             |                                | Save    | Cancel<br>Apply |
|                                       |                                     |                                |         |                 |
|                                       |                                     |                                |         |                 |

Figure 4-201

#### <span id="page-503-1"></span>4.9.5.2.3Tour

Here you can activate tour function. Click Setup button, you can see an interface shown as in [Figure 4-202](#page-504-0)

- Enable tour: Highlight box here to enable this function.
- Interval: System supports 1/8/-window tour. Input proper interval value here. The value ranges from 5-120 seconds. It is for schedule tour/alarm/motion detect tour.
- **•** Split: You can select window split mode from the dropdown list.
- Channel group: It is to display all channel groups on current split mode. You can edit and delete a channel group here. Double click an item in the list; you can edit its channel group setup. Right now system max supports 32.
- Add: Under specified window split mode, click it to add channel group.
- $\bullet$  Delete: Click it to remove selected channel group.
- Move up: Click it to move current selected channel up.
- Move down: Click it to move current selected channel down.
- Default: Click it to restore default setup.

#### **Tips:**

Use mouse or Shift button to switch  $\Omega$  and  $\Phi$  button to enable /disable tour.  $\Omega$ 

means the tour funciton is enabled and  $\bigcirc$  meas tour funciton is disabled.

 $\bullet$  On the navigation bar, click  $\Box$  or  $\Box$  to enable/disable tour function.

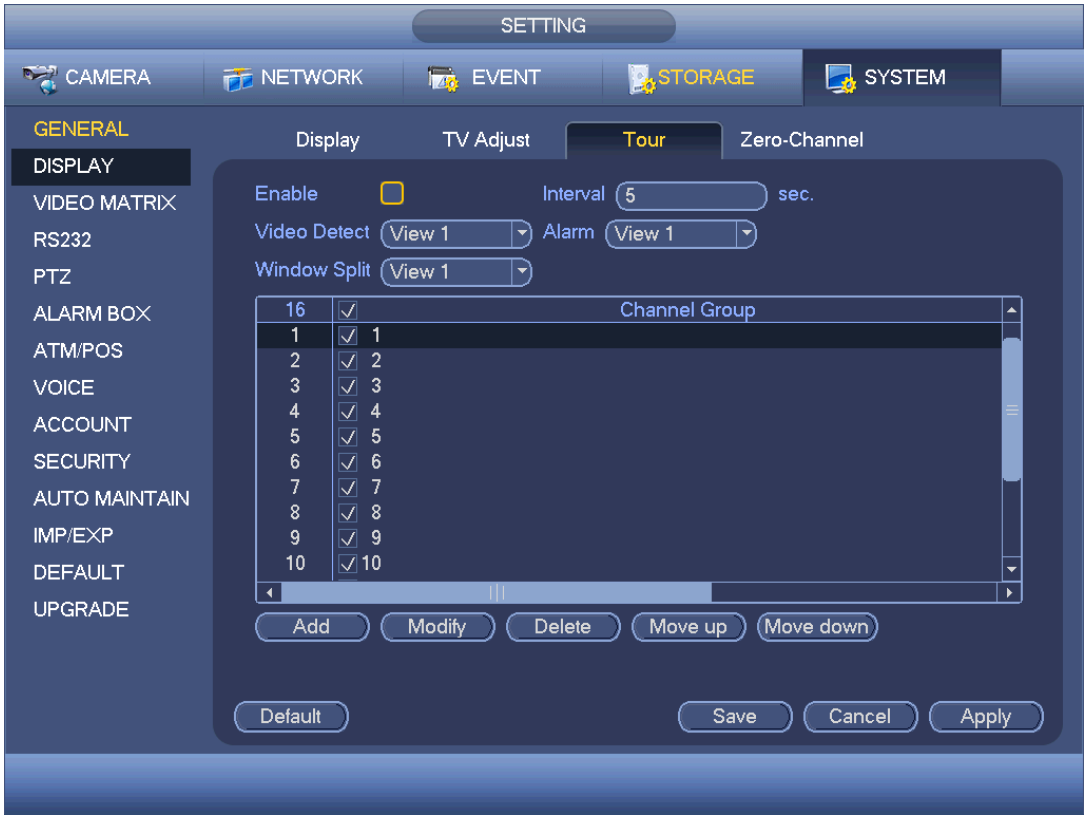

Figure 4-202

#### 4.9.5.2.4Zero-channel Encoding

Click zero-channel encoding button, you can go to the following interface. See [Figure](#page-505-0)  [4-203.](#page-505-0) Here you can enable and set zero-channel encoding function so that you can view several video sources at one channel.

- Enable: This function is disabled by default. Check the box here to enable this function so that you can control the zero-channel encoding function at the WEB.
- Compression: System default setup is H.264. You can set according to device capability.
- Resolution: The resolution value may vary due to different device capabilities. Please select from the dropdown list.
- Frame rate: The frame rate value may vary due to different device capabilities. Please select from the dropdown list.
- Bit Rate: The bit rate value may vary due to different device capabilities and frame rate setups. Please select from the dropdown list.
- Save: Click the Save button to save current setup. If this function is disabled, you cannot operate zero-channel encoding function at the WEB, the video is black or null even you operate when the function is disabled. After you enabled this function, login the Web and you can select zero-channel encoding mode at the right corner of the

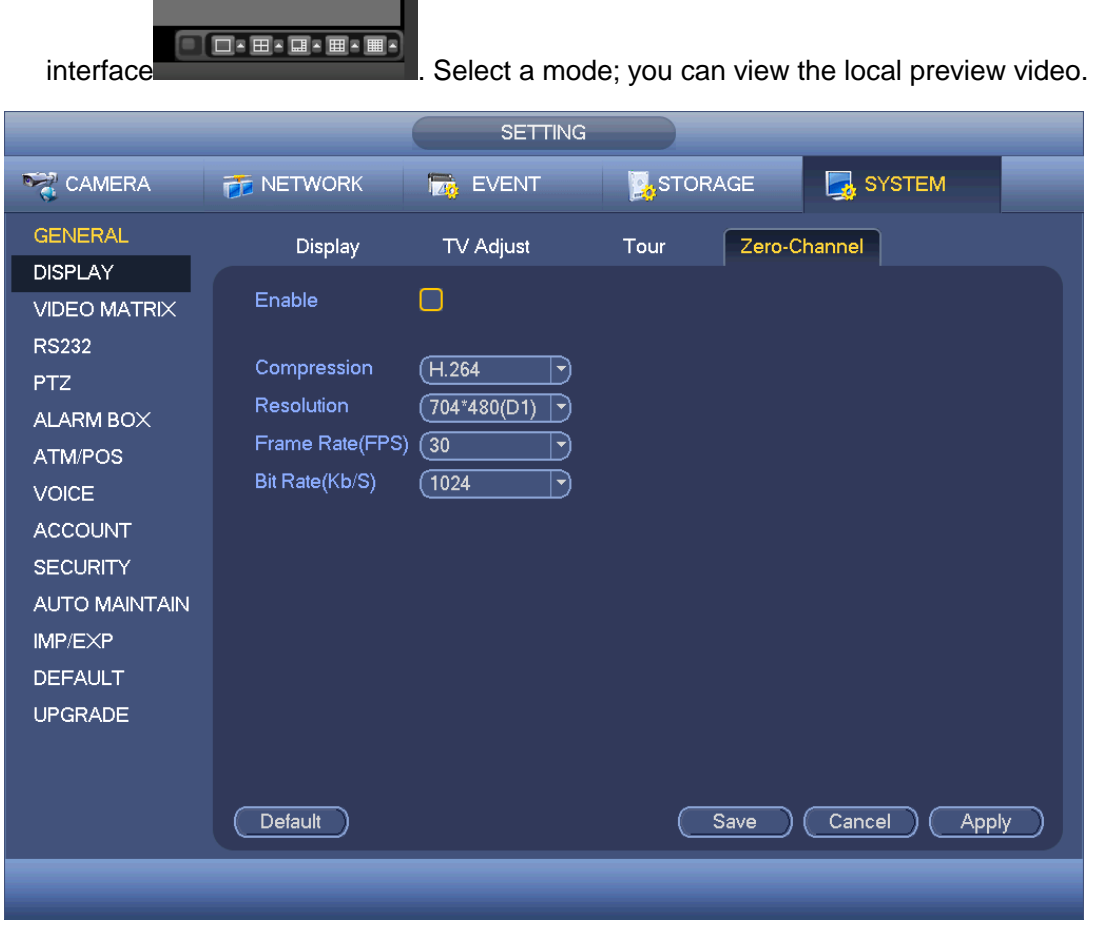

Figure 4-203

### <span id="page-505-0"></span>4.9.5.3 Video Matrix

Here you can set matrix output channel and its interval. You can set HDMI2 port tour and its interval See [Figure 4-204.](#page-506-0)

- Enable tour: Check the box here to enable this function.
- **Interval: Input proper interval value here.**
- Resolution: The resolution of the tour window. Please note this function is for HDMI only.
- Split: You can select window split mode from the dropdown list. For BNC, it supports 1-split mode only. For HDMI, it supports 1/4/9/16-split mode. Some series product support 24/36-split. Please refer to the actual product.
- Add: Under specified window split mode, click it to add channel group. See [Figure](#page-506-1)  [4-205.](#page-506-1)
- Modify: Double click a channel or select a channel and then click Modify button, you can change current channel setup. See [Figure 4-206.](#page-507-0)
- $\bullet$  Delete: Click it to remove selected channel group.
- Move up: Click it to move current selected channel up.
- Move down: Click it to move current selected channel down.
- Default: Click it to restore default setup.

Click Apply or Save to complete setup.

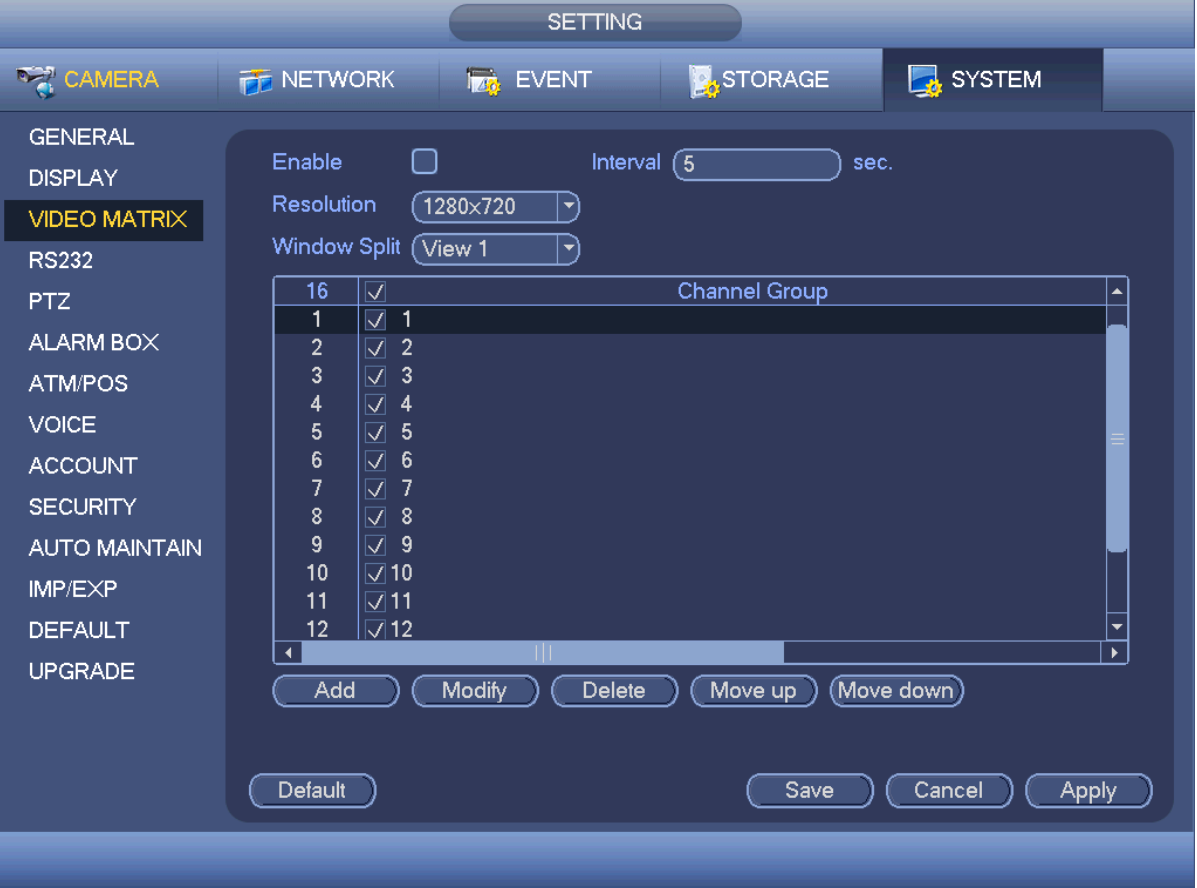

Figure 4-204

<span id="page-506-1"></span><span id="page-506-0"></span>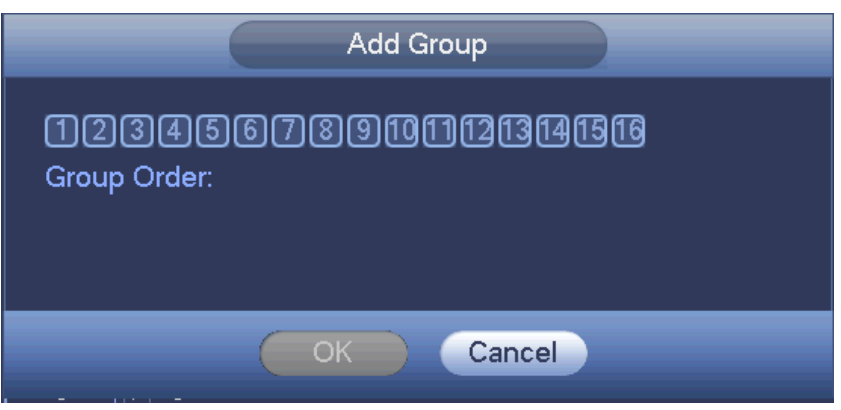

Figure 4-205

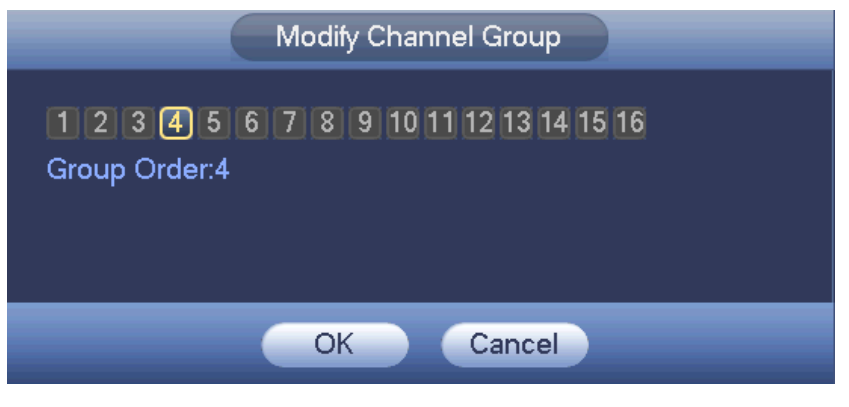

Figure 4-206

### <span id="page-507-0"></span>4.9.5.4 RS232

RS232 interface is shown as below. There are five items. See [Figure 4-207.](#page-508-0)

- Function: There are various devices for you to select. Console is for you to use the COM or mini-end software to upgrade or debug the program. The control keyboard is for you to control the device via the special keyboard. Transparent COM (adapter) is to connect to the PC to transfer data directly. Protocol COM is for card overlay function. Network keyboard is for you to use the special keyboard to control the device. PTZ matrix is to connect to the peripheral matrix control.
- Baud rate: You can select proper baud rate.
- Data bit: You can select proper data bit. The value ranges from 5 to 8.
- Stop bit: There are two values: 1/2.
- **•** Parity: There are five choices: none/odd/even/space mark.
- System default setup is:
- **•** Function: Console
- $\bullet$  Baud rate: 115200
- Data bit:8
- Stop bit:1
- Parity: None

Click Apply or Save to complete setup.

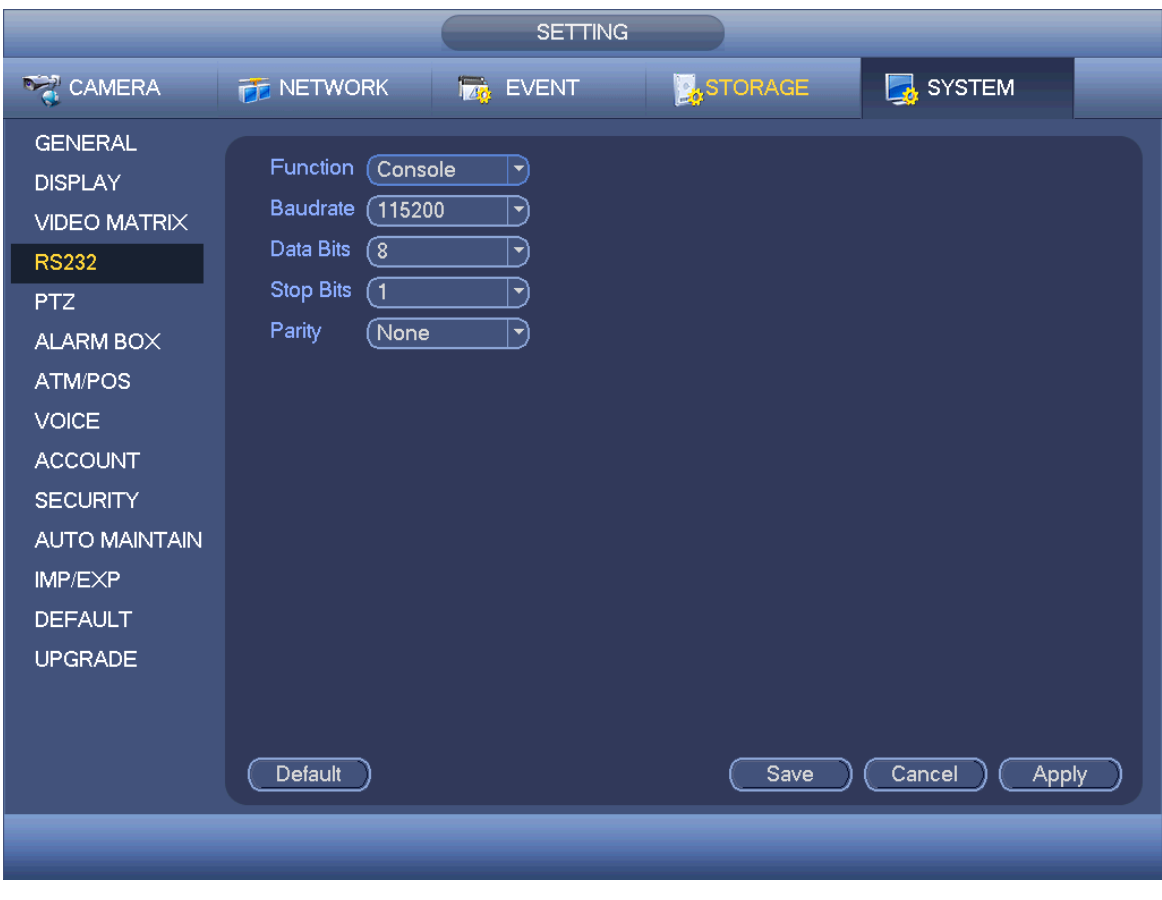

Figure 4-207

### <span id="page-508-0"></span>4.9.5.5 PTZ

The pan/tilt/zoom setup includes the following items. Please select channel first. See [Figure 4-208.](#page-509-0)

- PTZ type: There are two options: local/remote. Please select remote if you are connecting to the network PTZ.
- Control mode: You can select control mode from the dropdown list. There are two options: Serial/HDCVI. For HDCVI series product, please select HDCVI. The control signal is sent to the PTZ via the coaxial cable. For the serial mode, the control signal is sent to the PTZ via the RS485 port.
- Protocol: If the control mode is HDCVI, please select HDCVI protocol. The default setup is HDCVI3.0
- Address: input corresponding PTZ address.
- Baud rate: Select baud rate.
- Data bit: Select data bit.
- Stop bit: Select stop bit.
- **•** Parity: There are three choices: none/odd/even.

Click Apply or Save to complete setup.

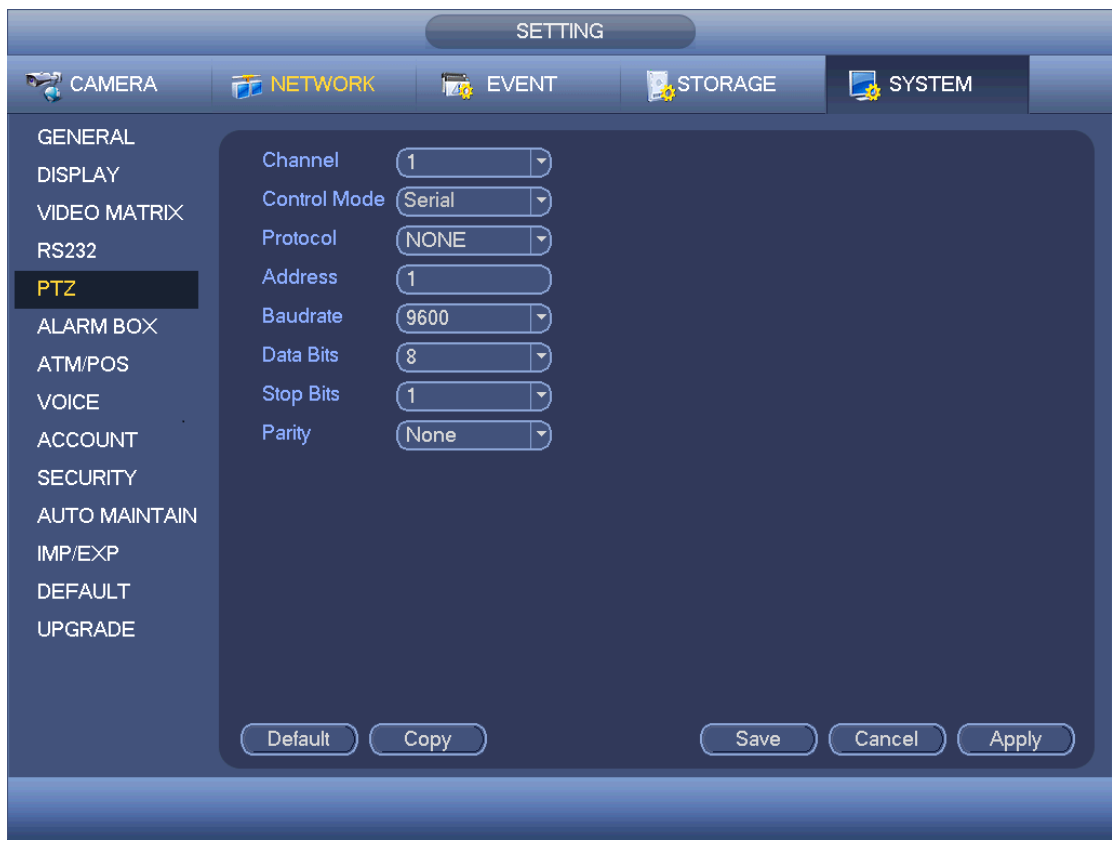

Figure 4-208

<span id="page-509-0"></span>For digital channel, the interface is shown as below. See [Figure 4-209.](#page-509-1)  $\overline{\phantom{a}}$ 

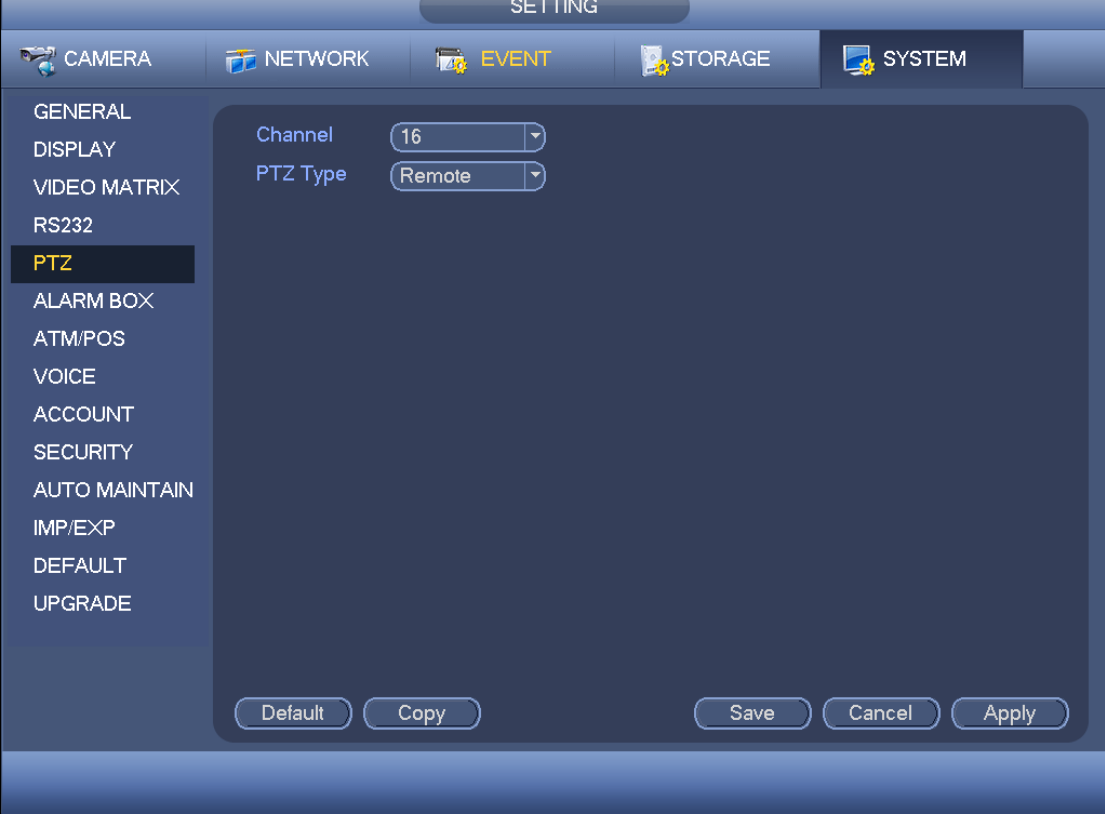

<span id="page-509-1"></span>Figure 4-209

### 4.9.5.6 Alarm Box

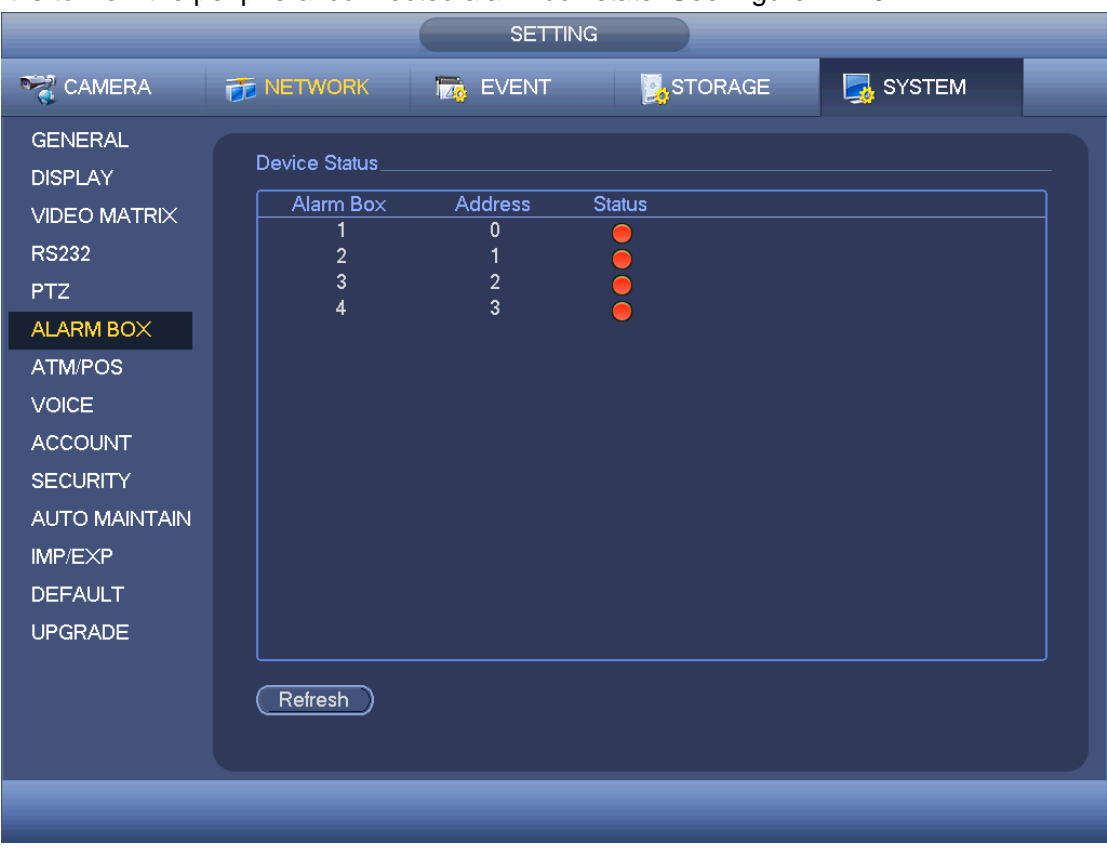

It is to view the peripheral connected alarm box state. See [Figure 4-210.](#page-510-0)

Figure 4-210

### <span id="page-510-0"></span>4.9.5.7 ATM/POS

The ATM/POS function is for financial areas. It includes Sniffer, information analysis and title overlay function. The Sniffer mode includes COM and network.

4.9.5.7.1COM Type

The COM interface is shown as below. See [Figure 4-211.](#page-511-0)

- Protocol: Please select from the dropdown list.
- Setting: Click COM setting button, the interface is shown as in RS232 interface. Please refer to Chapter 5.3.4 RS232.
- Overlay channel: Please select the channel you want to overlay the card number.
- Overlay mode: There are two options: preview and encode. Preview means overlay the card number in the local monitor video. Encode means overlay the card number in the record file.
- Overlay Position: Here you can select the proper overlay position from the dropdown list.

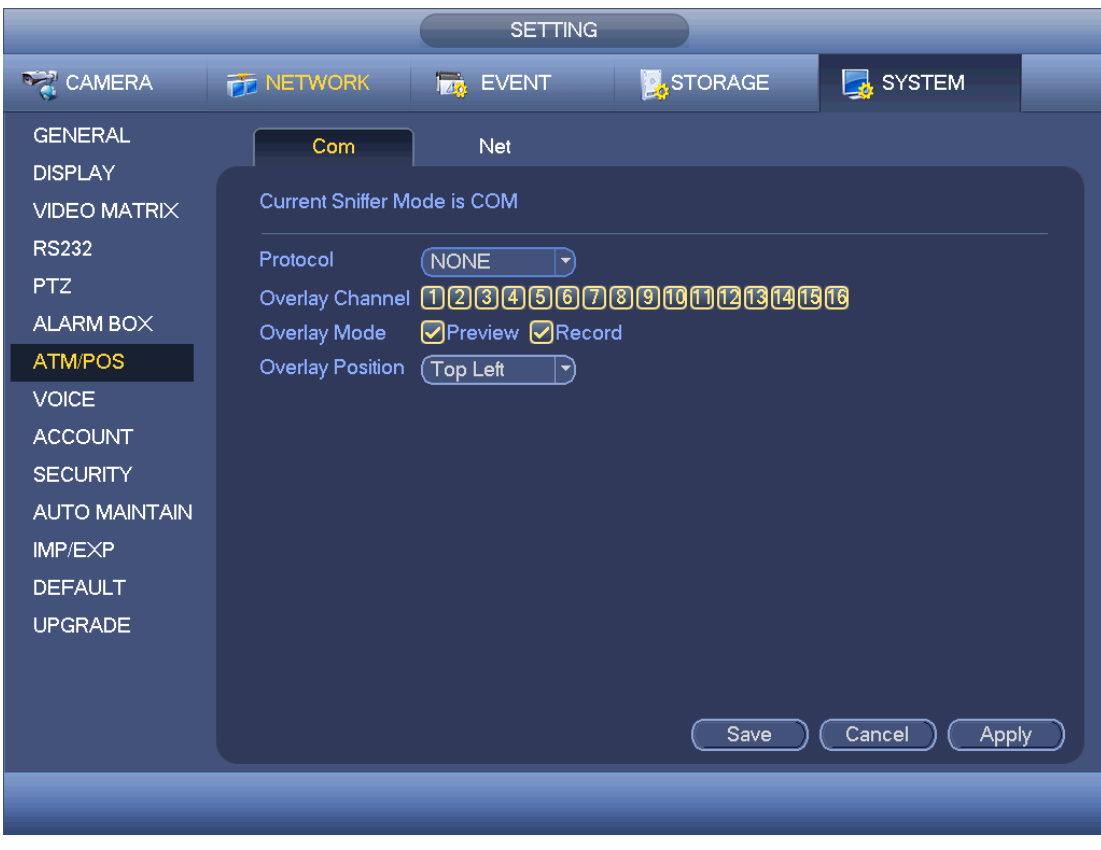

Figure 4-211

### <span id="page-511-0"></span>4.9.5.7.2Network Type

The network type interface is shown as below. See [Figure 4-212.](#page-512-0)

Please use network type if you using network to connect to the device. The interface is generally the same as the COM mode. The protocol depends on your self-develop protocol. The setup may vary since connected device or the protocol is not the same. Here we take the ATM/POS protocol to continue.

- Protocol: It is to set COM sniffer protocol. You need to select protocol according to your own development situation.
- Overlay mode: There are two options: preview and encode. Preview means overlay the card number in the local monitor video. Encode means overlay the card number in the record file. You can view the corresponding information when playback.
- Overlay Position: Here you can select the proper overlay position from the dropdown list.
- Data group: There are total four groups IP.
- Source IP: Source IP refers to host IP address that sends out information (usually it is the device host.)
- Destination IP: Destination IP refers to other systems that receive information.
- Source port/destination port: Please input according to your own situation.
- Record channel: It is for you to check record channel. The record channel applies to one group (optional) only.
- Frame ID: Six frame ID groups verification can guarantee information validity and legal. You need to input start position, length, key and etc according to your

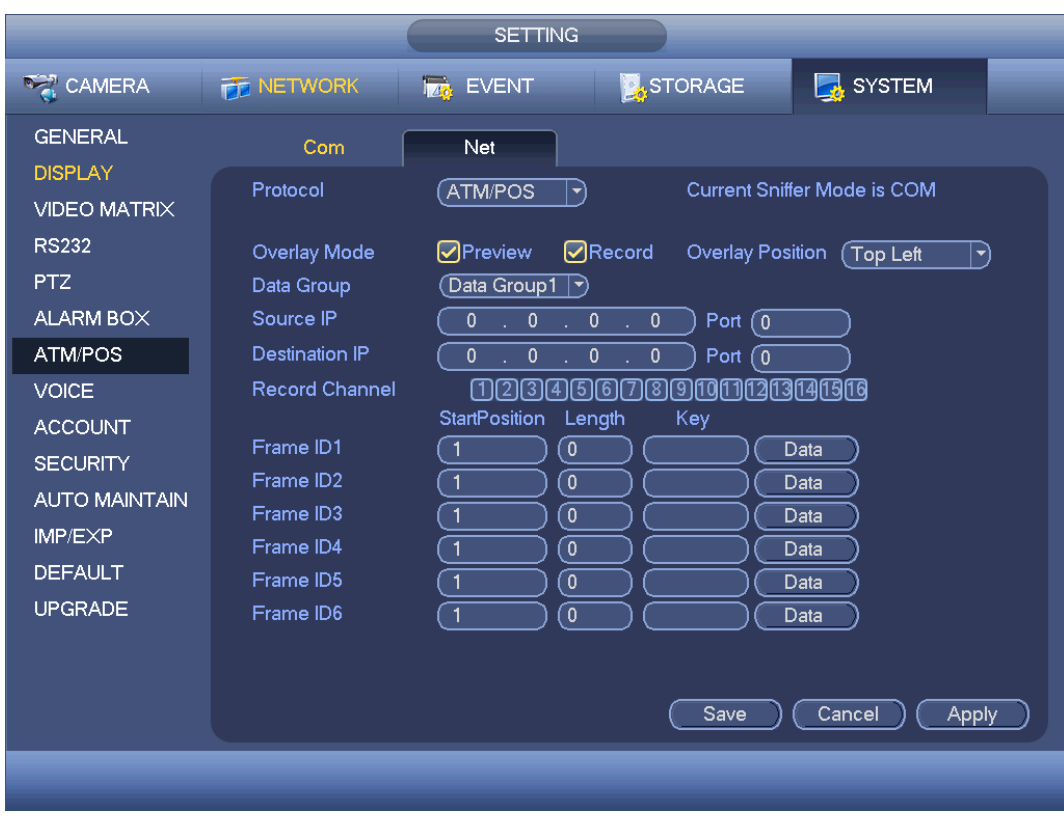

communication protocol and data packet contents.

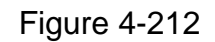

<span id="page-512-0"></span>In [Figure 4-212,](#page-512-0) click data button after frame ID the interface is shown as in [Figure 4-213.](#page-512-1) Here you can set field start position, length, and overlay title.

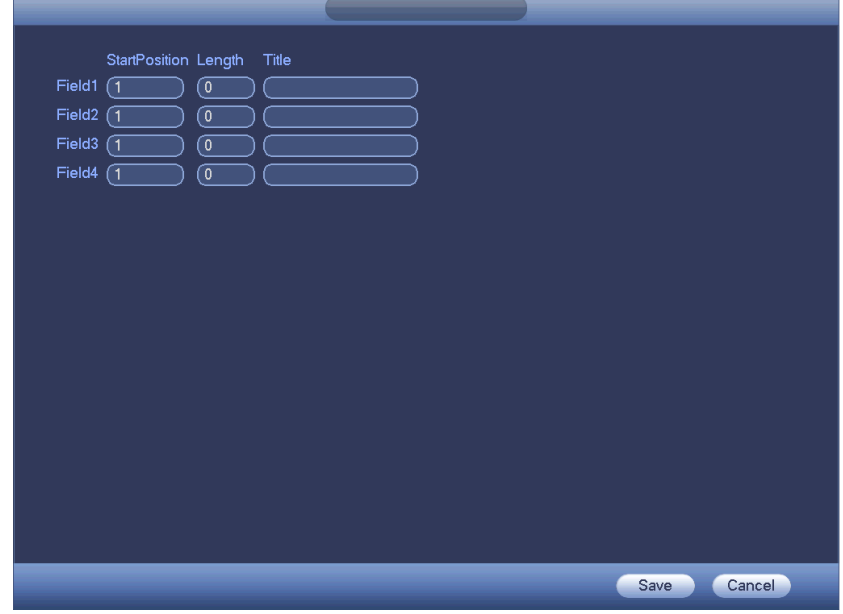

Figure 4-213

### <span id="page-512-1"></span>4.9.5.8 Voice

The audio function is to manage audio files and set schedule play function. It is to realize

audio broadcast activation function.

4.9.5.8.1File Manager

It is to add audio file, listen to the audio file, or rename/delete audio file. Here you can also set audio volume.

Step 1 From main menu->Setting->System->Voice->File Manager.

Enter file manager interface. See [Figure 4-214.](#page-513-0)

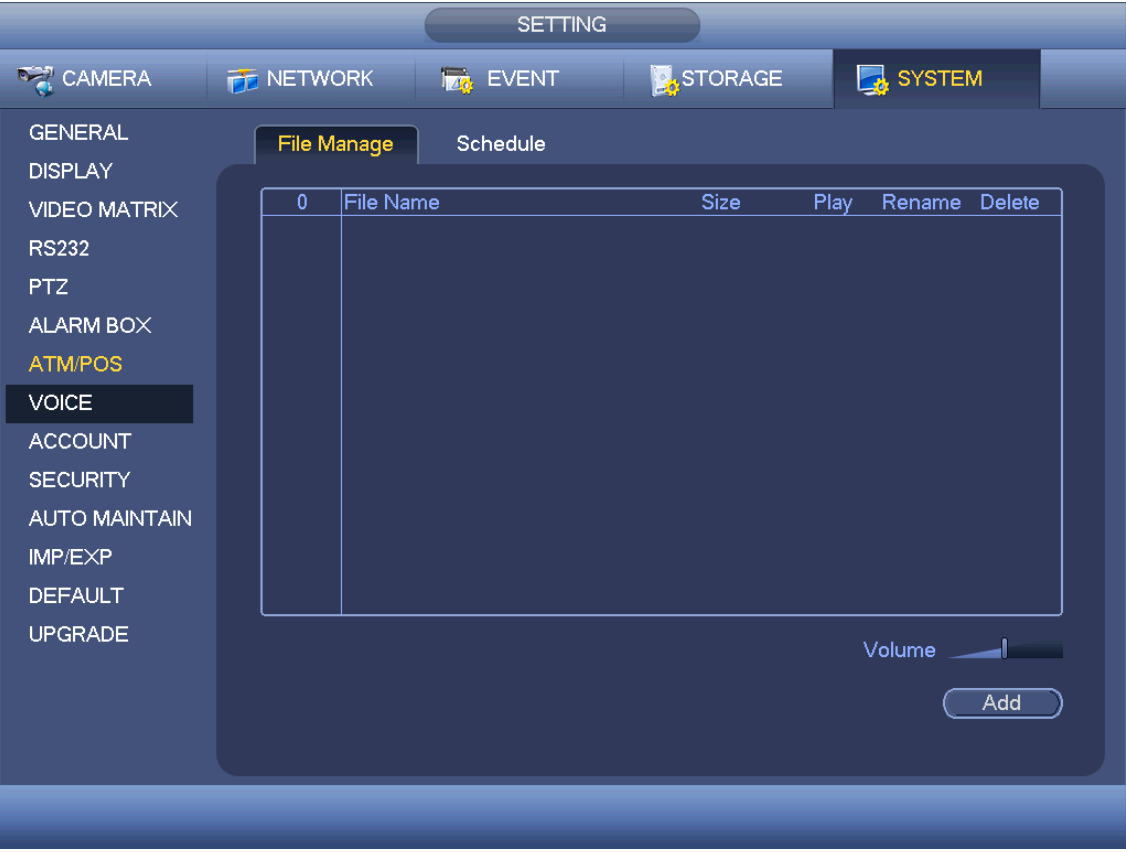

Figure 4-214

<span id="page-513-0"></span>Step 2 Click Add button, it is to add audio file and import the audio file via the USB device. See [Figure 4-215.](#page-514-0)

> The newly added audio file will be saved on the HDD of the device; you do not need to connect to USB device again.

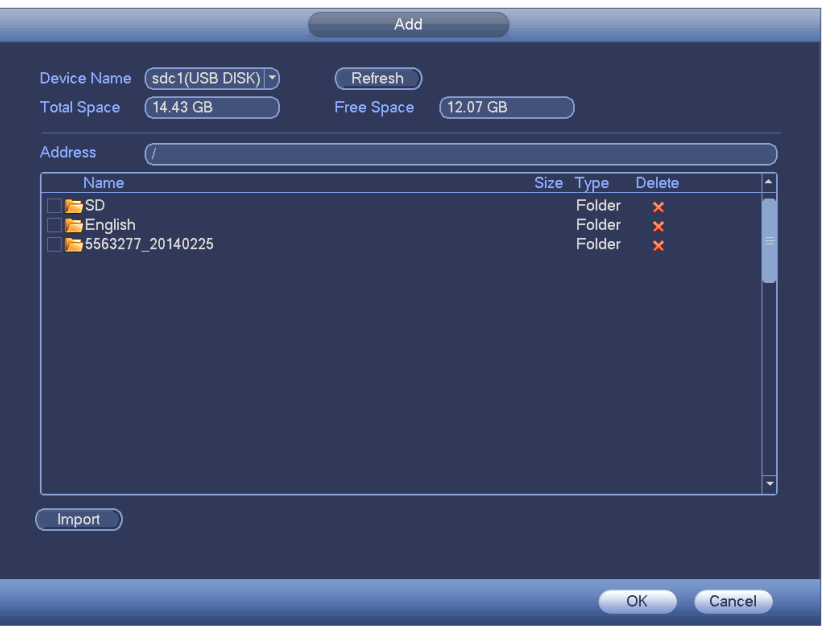

Figure 4-215

<span id="page-514-0"></span>Step 3 Click OK button.

4.9.5.8.2Schedule

It is to set schedule broadcast function. You can play the different audio files in the specified periods.

Step 1 From main menu->Setting->System->Voice->Schedule.

Enter Schedule interface. See [Figure 4-216.](#page-515-0)

Step 2 Set parameters.

- **•** Period: There are six periods. Check the box to enable current setup.
- File name: Select audio file you want to play.
- $\bullet$  Interval: It is the audio file repeated interval in the specified period.
- Repeat: It is to set audio file repeat times in the specified period.
- Output port: There are two options: MIC (default)/audio. When reuse the MIC port and bidirectional talk port, the bidirectional port has the higher priority. Please make sure your purchased product has audio port, otherwise, you cannot use this function.

Step 3 Click Apply or Save to complete setup.

# **Note**

- The audio file end time depends on the audio file size and the interval setup.
- Priority: Bidirectional talk>Event trigger alarm>Trial listening>Audio schedule broadcast.

|                                                                                                    |                                                                                                   |                                                                                  | <b>SETTING</b>                                            |                                                                                                    |                                                                                                    |                                                  |                                                                                          |
|----------------------------------------------------------------------------------------------------|---------------------------------------------------------------------------------------------------|----------------------------------------------------------------------------------|-----------------------------------------------------------|----------------------------------------------------------------------------------------------------|----------------------------------------------------------------------------------------------------|--------------------------------------------------|------------------------------------------------------------------------------------------|
| <b>DERA</b> CAMERA                                                                                                    | <b>THE NETWORK</b>                                                                                | <b>Ize</b> EVENT                                                                 |                                                           | STORAGE                                                                                                    | <b>B</b> SYSTEM                                                                                                    |                                                  |                                                                                          |
| <b>GENERAL</b><br><b>DISPLAY</b><br><b>VIDEO MATRIX</b><br><b>RS232</b><br><b>PTZ</b><br><b>ALARM BOX</b><br><b>ATM/POS</b><br><b>VOICE</b><br><b>ACCOUNT</b><br><b>SECURITY</b><br><b>AUTO MAINTAIN</b> | File Manage<br>Period<br>(00:00)<br>00:00<br>[00:00]<br>00:00<br>$\sqrt{00:00}$<br>$\sqrt{00:00}$ | Schedule<br>$-24:00$<br>$-24:00$<br>$-24:00$<br>$-24:00$<br>$-24:00$<br>$-24:00$ | File Name<br>None<br>None<br>None<br>None<br>None<br>None | Interval<br>60<br>$ \hspace{-.07cm}\cdot\hspace{-.07cm}\cdot\hspace{-.07cm} $<br>$\overline{60}$<br>ᅱ<br>$\overline{60}$<br>$ \mathbf{\texttt{r}} $<br>$\overline{60}$<br>$ \hspace{-.07cm}\cdot\hspace{-.07cm}\cdot\hspace{-.07cm} $<br>$\boxed{60}$<br>▼)<br>$\boxed{60}$<br>$ \hspace{-.06in} \rightarrow \hspace{-.06in} \rangle$ | Repeat<br>0)<br>min.<br>0)<br>)min.<br>0)<br>min.<br>$\sqrt{0}$<br>min.<br>$\overline{\mathfrak{o}}$<br>)min.<br>0)<br>min. | Output<br>Mic<br>Mic<br>Mic<br>Mic<br>Mic<br>Mic | $\blacktriangledown)$<br>ㄱ)<br>$\blacktriangledown$<br>$\blacktriangledown)$<br>ㄱ)<br>ㄱ) |
| IMP/EXP<br><b>DEFAULT</b><br><b>UPGRADE</b>                                                                                                    |                                                                                                   |                                                                                  |                                                           | Save                                                                                                    | Cancel                                                                                                    | <b>Apply</b>                                     |                                                                                          |

Figure 4-216

### <span id="page-515-0"></span>4.9.5.9 Account

It is to manage users, user group and ONVIF user, set admin security questions.

# **Note**

- For the user name, the string max length is 31-byte, and for the user group, the string max length is 15-byte. The user name can only contain English letters, numbers and  $\cdots$ , " $\overset{a}{\mathbb{Q}}$ ", ".".
- The default user amount is 64 and the default group amount is 20. System account adopts two-level management: group and user. The user authorities shall be smaller than group authorities (The **admin** user authorities are set by default).
- For group or user management, there are two levels: admin and user. The user name shall be unique and one user shall only belong to one group.

#### 4.9.5.9.1Add User

Step 1 From main menu->Setting->System->Account->User. Enter user interface. See [Figure 4-217.](#page-516-0)

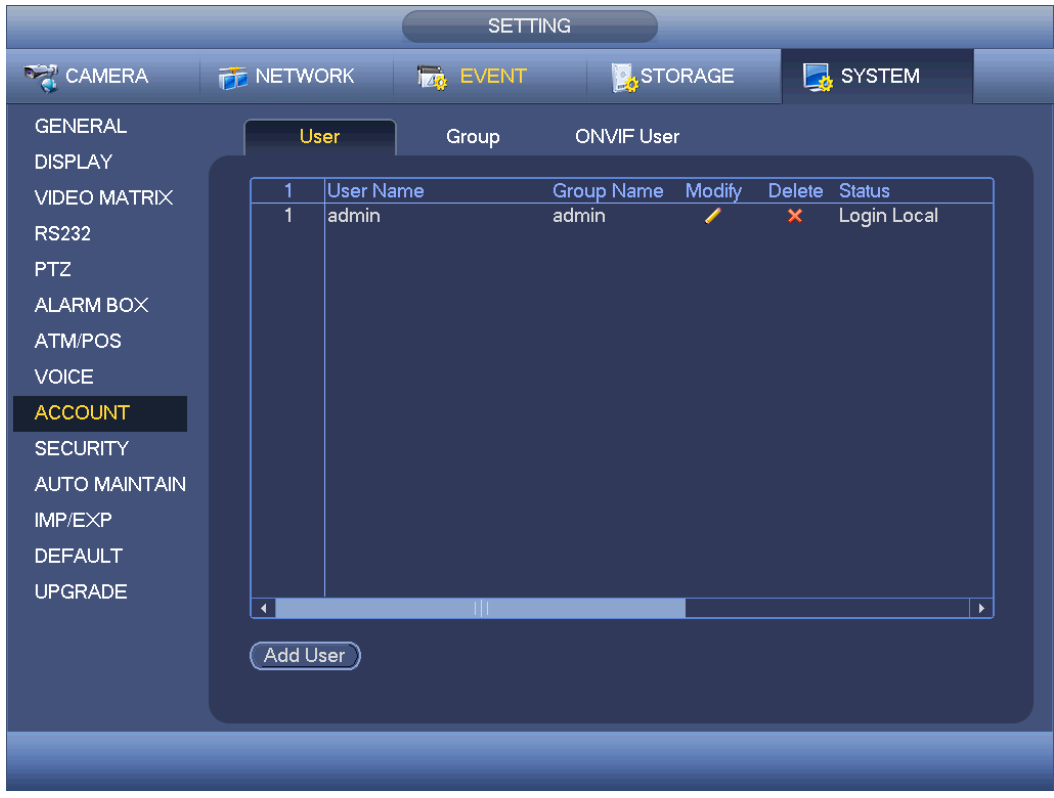

Figure 4-217

<span id="page-516-0"></span>Step 2 Click Add user button in [Figure 4-217.](#page-516-0) The interface is shown as in [Figure 4-218.](#page-516-1)

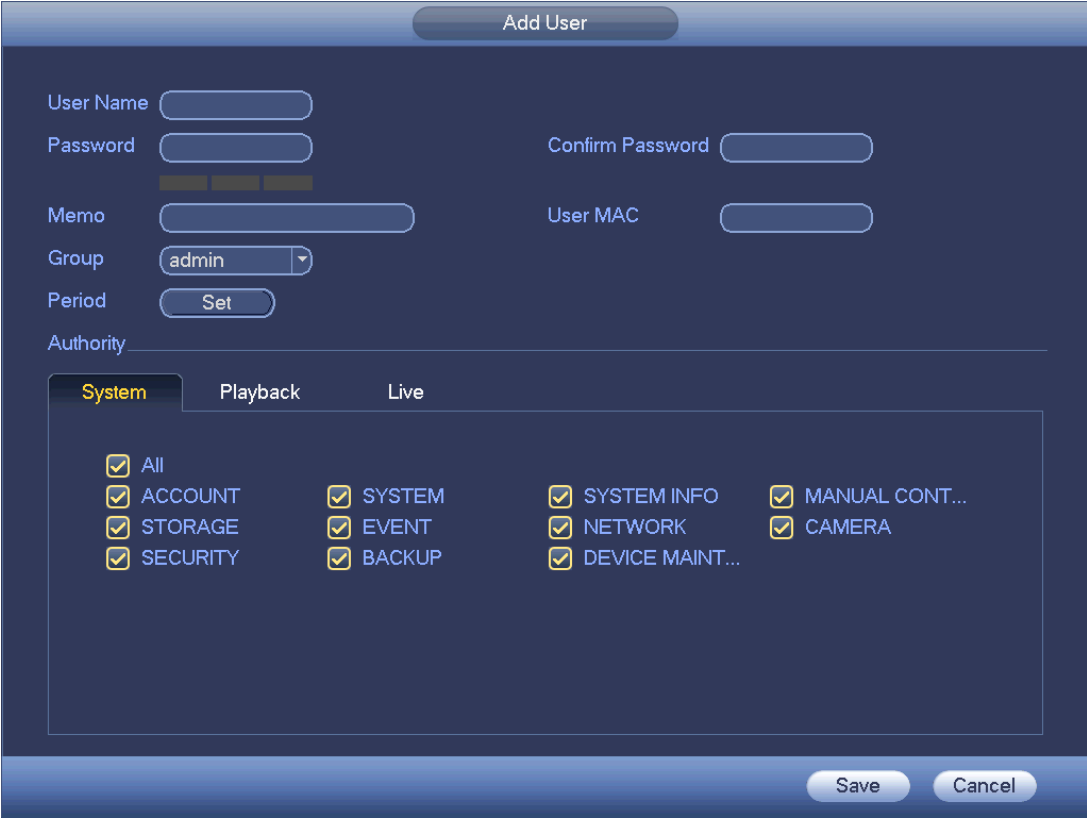

<span id="page-516-1"></span>Figure 4-218

Step 3 Input the user name, password, select the group it belongs to from the dropdown list. Then you can check the corresponding rights for current user.

**Note**

For convenient user management, usually we recommend the general user right is lower than the admin account.

Step 4 Click the Set button after the period, you can set valid period to use current account. See [Figure 4-219.](#page-517-0)

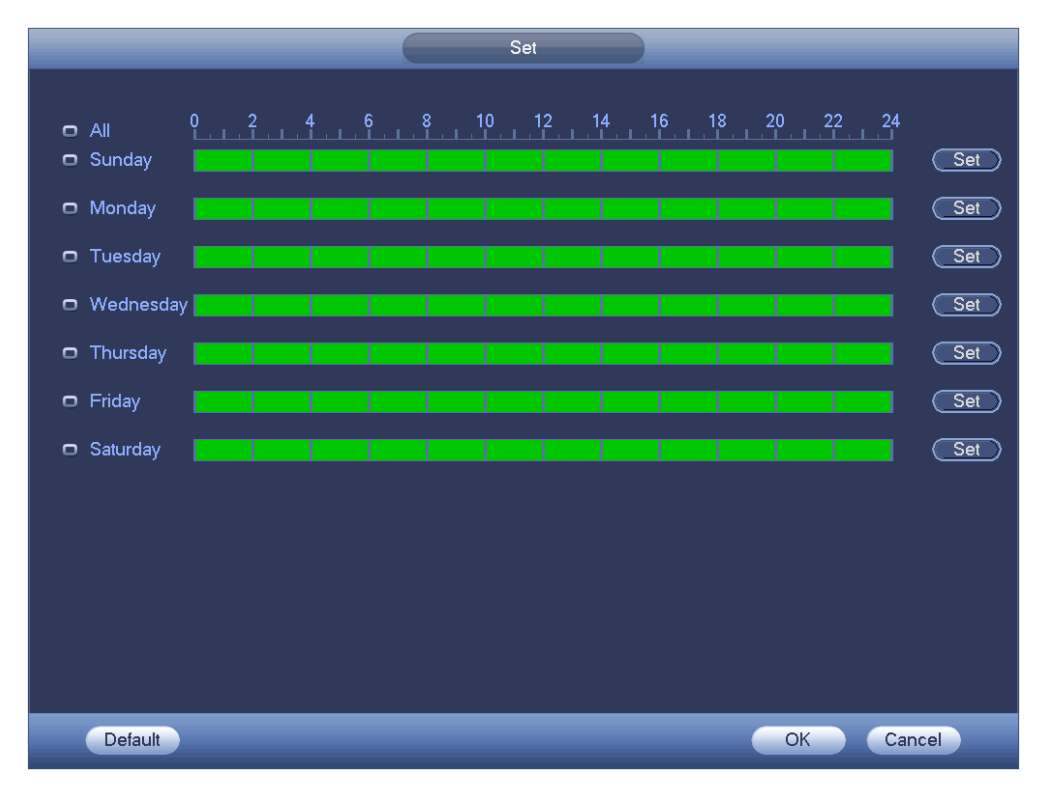

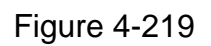

- <span id="page-517-0"></span>Step 5 Click Set button, you can set six periods in one day. See [Figure 4-220.](#page-518-0)
- Step 6 Check the box after the period, you can enable current setup.

# **Note**

Check the box before the week; it is to save period settings to selected week day.

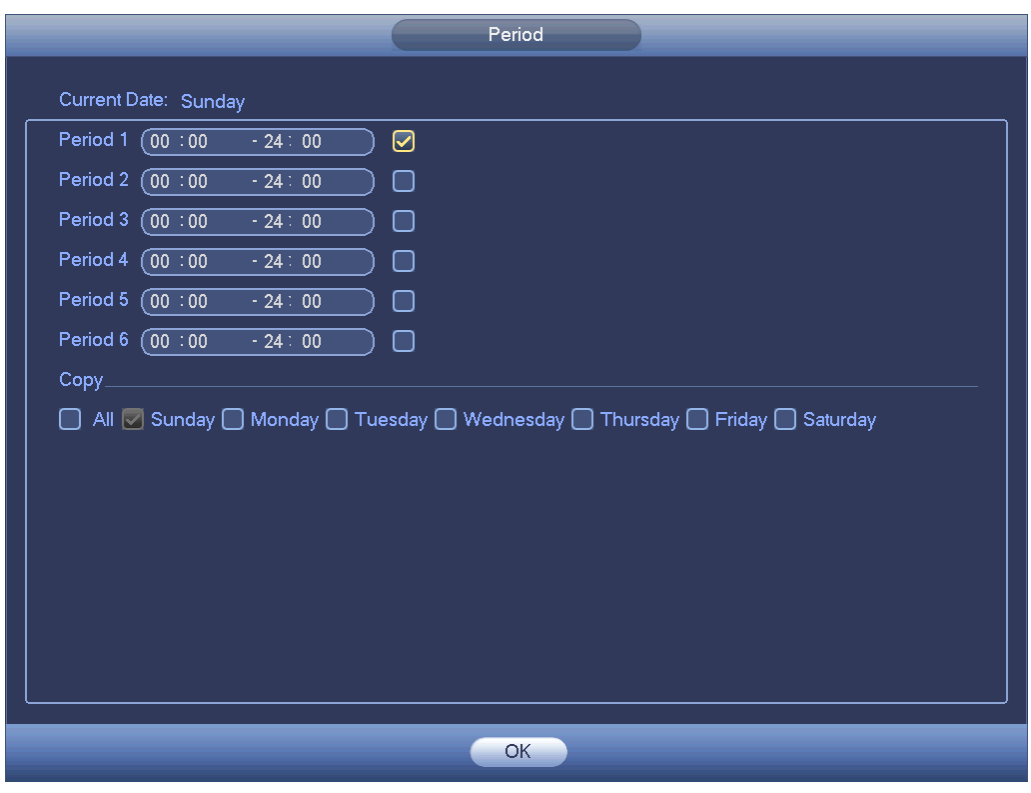

Figure 4-220

<span id="page-518-0"></span>Step 7 Click OK button.

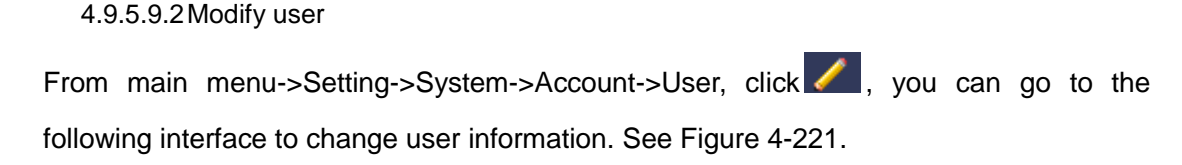

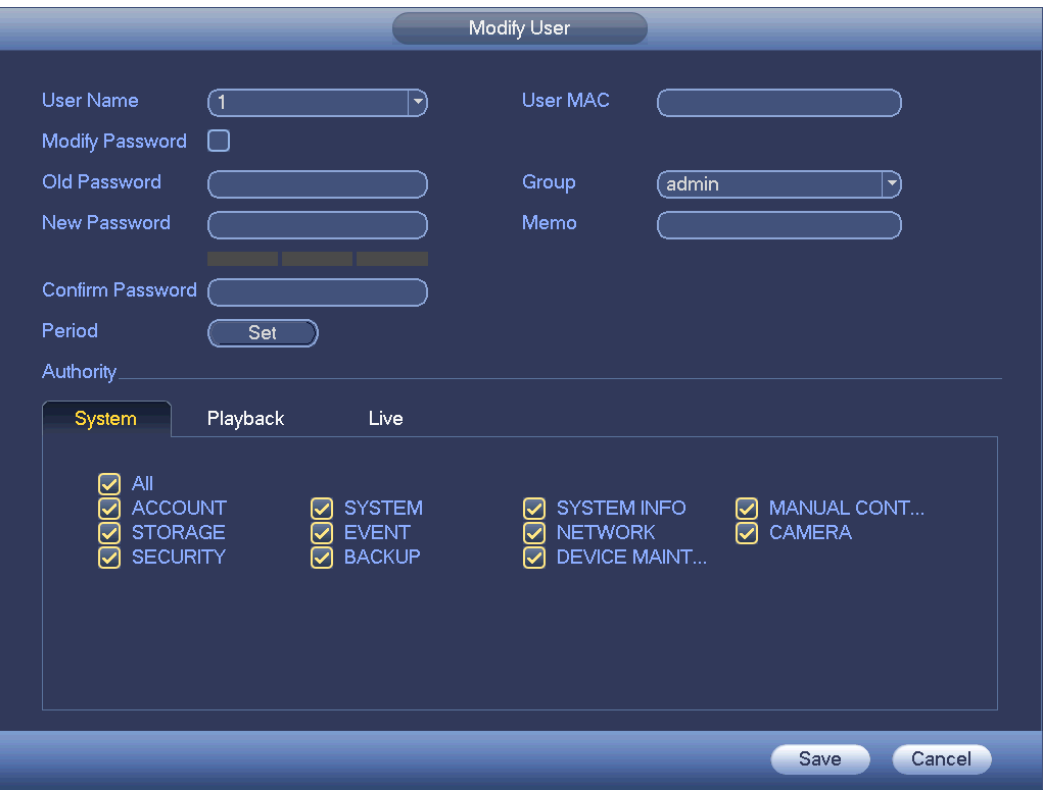

Figure 4-221

<span id="page-519-0"></span>For **admin** user, you can change the email, enable/disable unlock pattern, change password prompt question, set security questions. See [Figure 4-222.](#page-519-1)

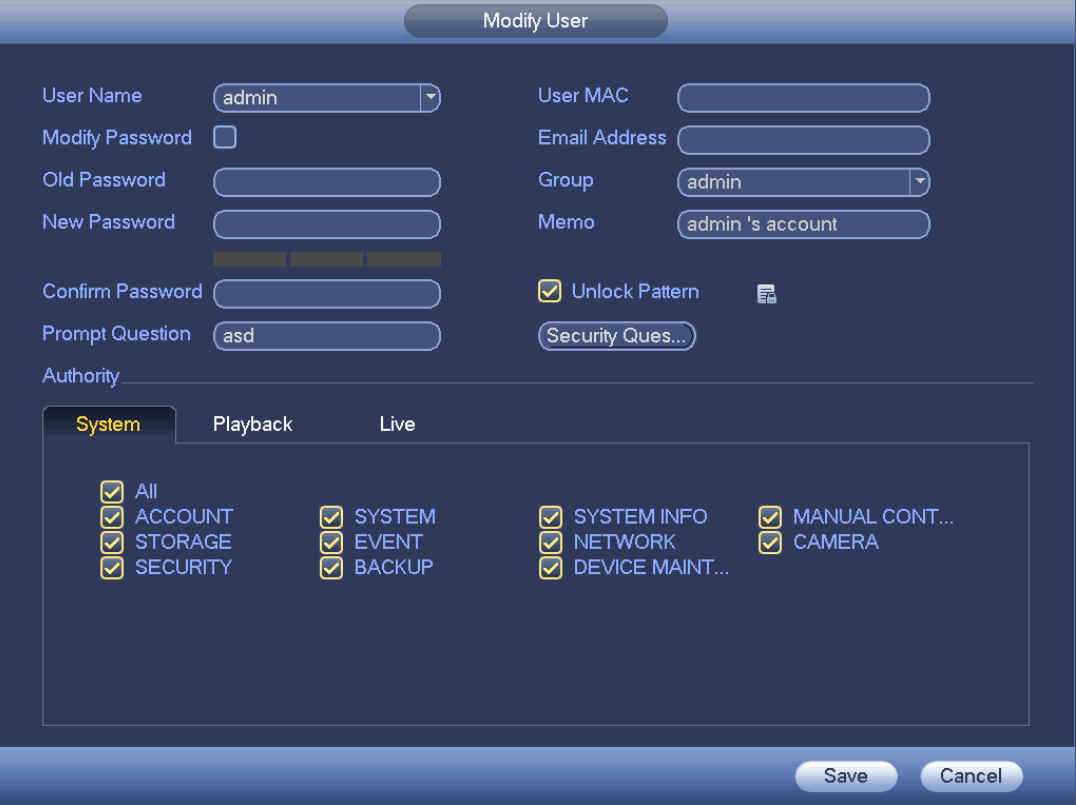

<span id="page-519-1"></span>Figure 4-222

- Input email information and then click Save, it is to set/change email address.
- $\bullet$  Check the box to enable unlock pattern and then click  $\overline{f}$ , click Save to change unlock pattern.
- Set security question
- Step 1 Click Security question, enter the following interface. See [Figure 4-223.](#page-520-0)

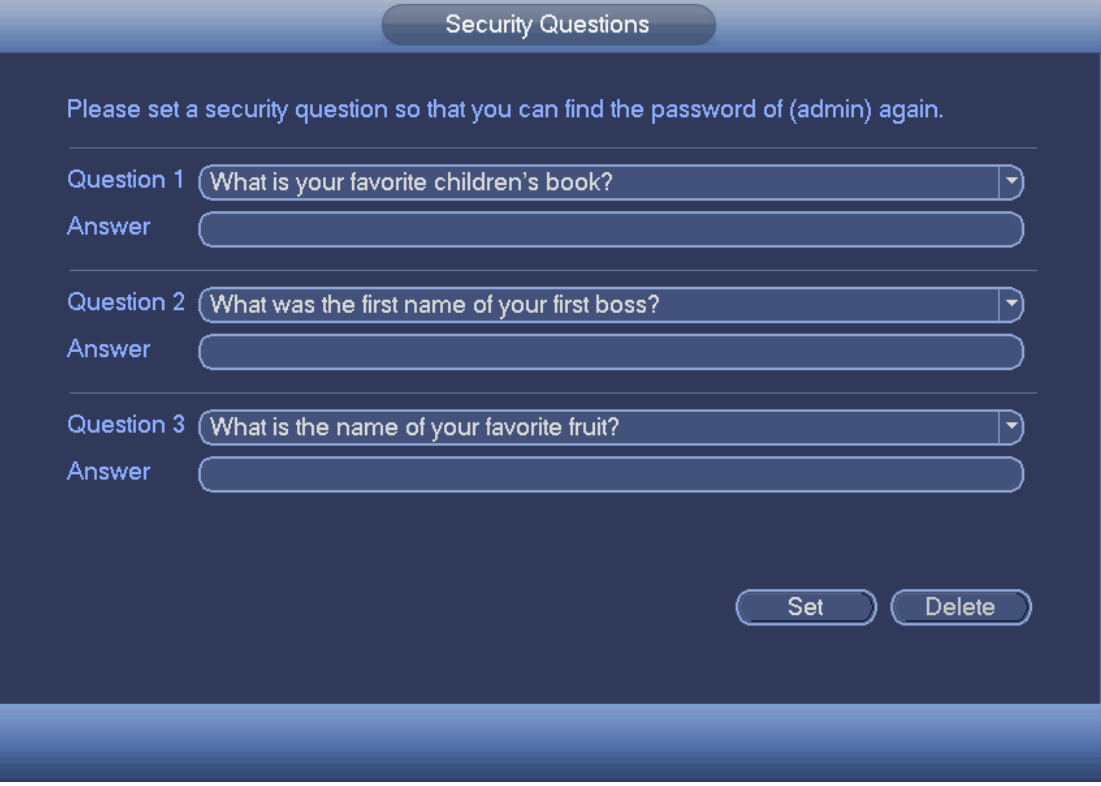

Figure 4-223

<span id="page-520-0"></span>Step 2 Input answers and then click Save button.

After successfully set security questions, you can answer the security questions to reset admin password.

### **Note**

Select security questions from the dropdown list and then input the proper answers, click Delete button to reset security questions and answers again.

#### 4.9.5.9.3Change Password

In [Figure 4-221,](#page-519-0) check the Modify password box, you can change password. Please input old password, and then input new password twice to confirm.

 Password/confirm password: The password ranges from 8 to 32 digitals. It can contain letters, numbers and special characters (excluding "","",",",",","&"). The password shall contain at least two categories. Usually we recommend the strong password.

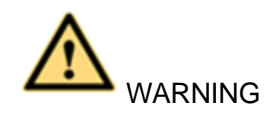

**STRONG PASSWORD RECOMMENDED-For your device own safety, please create a strong password of your own choosing. We also recommend you change your password periodically especially in the high security system.** 

- 4.9.5.9.4Add/Modify Group
- Step 1 From main menu->Setting->System->Account->Group. Enter add group interface. See [Figure 4-224.](#page-521-0)

|                                         |                              | <b>SETTING</b>                     |                                                                    |        |  |
|-----------------------------------------|------------------------------|------------------------------------|--------------------------------------------------------------------|--------|--|
| CAMERA                                  | <b>FE NETWORK</b>            | <b>FAG</b> EVENT                   | <b>STORAGE</b>                                                     | SYSTEM |  |
| <b>GENERAL</b><br><b>DISPLAY</b>        | User                         | Group                              | ONVIF User                                                         |        |  |
| <b>VIDEO MATRIX</b>                     | $\overline{c}$<br>1<br>admin | <b>Group Name</b><br><b>Modify</b> | Memo<br>Delete<br>administrator group<br>$\boldsymbol{\mathsf{x}}$ |        |  |
| <b>RS232</b><br>PTZ.                    | $\overline{2}$<br>∣user      | Í                                  | $\boldsymbol{\mathsf{x}}$<br>user group                            |        |  |
| ALARM BOX                               |                              |                                    |                                                                    |        |  |
| ATM/POS<br><b>VOICE</b>                 |                              |                                    |                                                                    |        |  |
| <b>ACCOUNT</b>                          |                              |                                    |                                                                    |        |  |
| <b>SECURITY</b><br><b>AUTO MAINTAIN</b> |                              |                                    |                                                                    |        |  |
| IMP/EXP                                 |                              |                                    |                                                                    |        |  |
| <b>DEFAULT</b><br><b>UPGRADE</b>        |                              |                                    |                                                                    |        |  |
|                                         | (Add Group)                  |                                    |                                                                    |        |  |
|                                         |                              |                                    |                                                                    |        |  |
|                                         |                              |                                    |                                                                    |        |  |

Figure 4-224

<span id="page-521-0"></span>Step 2 Click add group button in [Figure 4-224.](#page-521-0)

Enter Add group the interface. See [Figure 4-225.](#page-522-0)

Step 3 Input group name and then input some memo information if necessary. Check the box to select authorities.

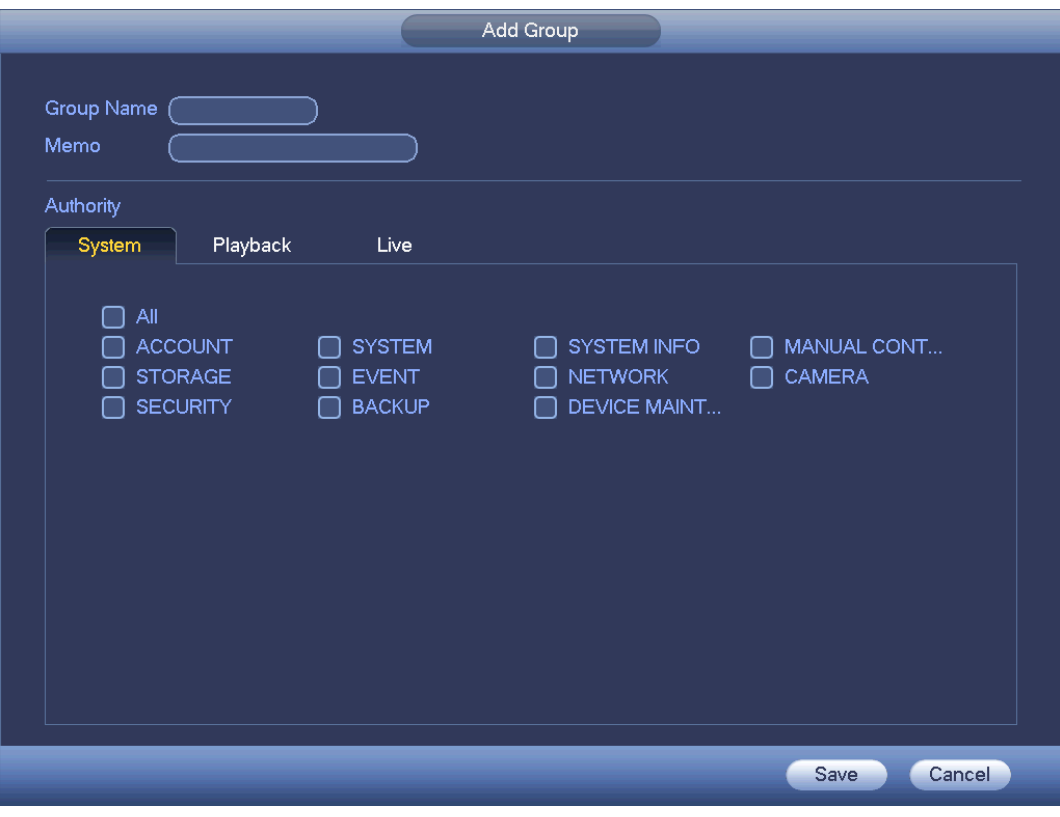

Figure 4-225

#### <span id="page-522-0"></span>4.9.5.9.5ONVIF User

When the camera from the third party is connected with the DVR via the ONVIF user, please use the verified ONVIF account to connect to the DVR. Here you can add/delete/modify user

# **Note**

The default ONVIF user is **admin**. It is created after you initialize the DVR.

Step 1 From main menu->Setting->System->Account->ONVIF User. Enter ONVIF interface. See [Figure 4-226.](#page-523-0)

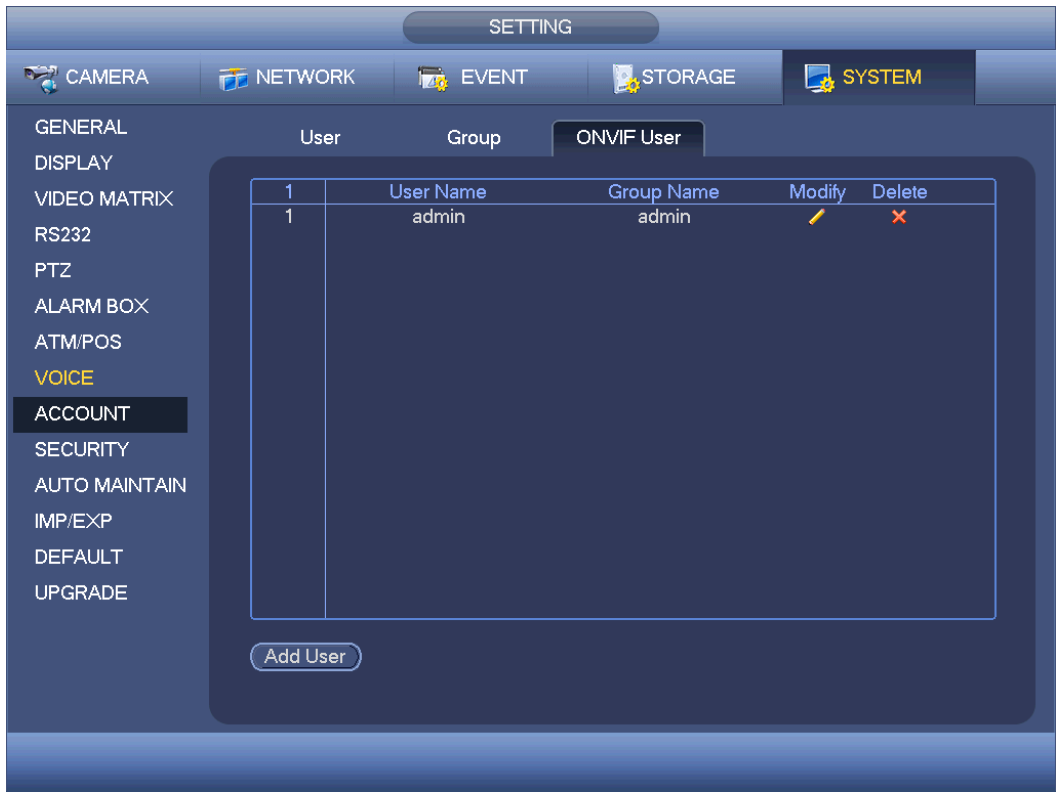

Figure 4-226

<span id="page-523-0"></span>Step 2 Click Add user button.

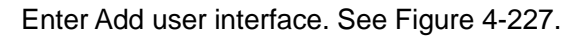

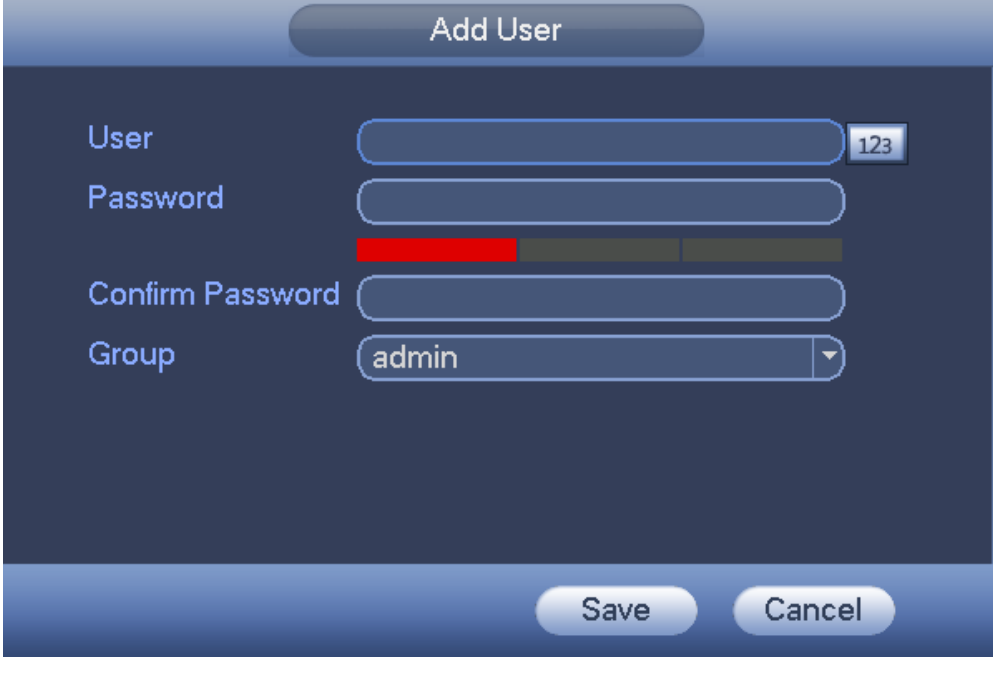

Figure 4-227

<span id="page-523-1"></span>Step 3 Set user name, password and then select group from the dropdown list. Step 4 Click Save to complete setup.

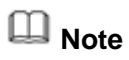

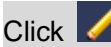

Click  $\left| \right\rangle$  to change user information, click  $\left| \right\rangle$  to delete current user.

### 4.9.5.10 Security

4.9.5.10.1 Access Right

To enhance device network security and protect device data, please set the access right of the IP host (IP host here refers to the IP PC or the server). After you enabled trusted sites function, only the IP listed below can access current DVR.

If you enable blocked sites function, the following listed IP addresses cannot access current DVR.

Step 1 From main menu->Setting->System->Security->Access right. Enter security interface. See [Figure 4-228.](#page-525-0)

Step 2 Check the Enable box.

Select trusted sites/block sites.

- Enable trusted site function and then add the whitelist.
- Enable blocked site function and then add the blacklist.
- Step 3 Set parameters.
- Start address/end address: Select one type from the dropdown list, you can input IP address in the start address and end address. Now you can click Add IP address or Add IP section to add. System supports max 64 IP addresses.
	- a) For the newly added IP address, it is in enable status by default. Remove the  $\sqrt{ }$ before the item, and then current item is not in the list.
	- b) System max supports 64 items.
	- c) Address column supports IPv4 or IPv6 format. If it is IPv6 address, system can optimize it. For example, system can optimize aa:0000: 00: 00aa: 00aa: 00aa: 00aa: 00aa as aa:: aa: aa: aa: aa: aa: aa.
	- d) System automatically removes space if there is any space before or after the newly added IP address.
	- e) System only checks start address if you add IP address. System check start address and end address if you add IP section and the end address shall be larger than the start address.
	- f) System may check newly added IP address exists or not. System does not add if input IP address does not exist.
- Delete: Click it to remove specified item.
- Edit: Click it to edit start address and end address. See [Figure 4-229.](#page-525-1) System can check the IP address validity after the edit operation and implement IPv6 optimization.
- Default: Click it to restore default setup. In this case, the trusted sites and blocked sites are both null.
- Step 4 Click Apply or Save to complete setup.

 If you enabled trusted sites, only the IP in the trusted sites list can access the device.

 If you enabled blocked sites, the IP in the blocked sites cannot access the device.

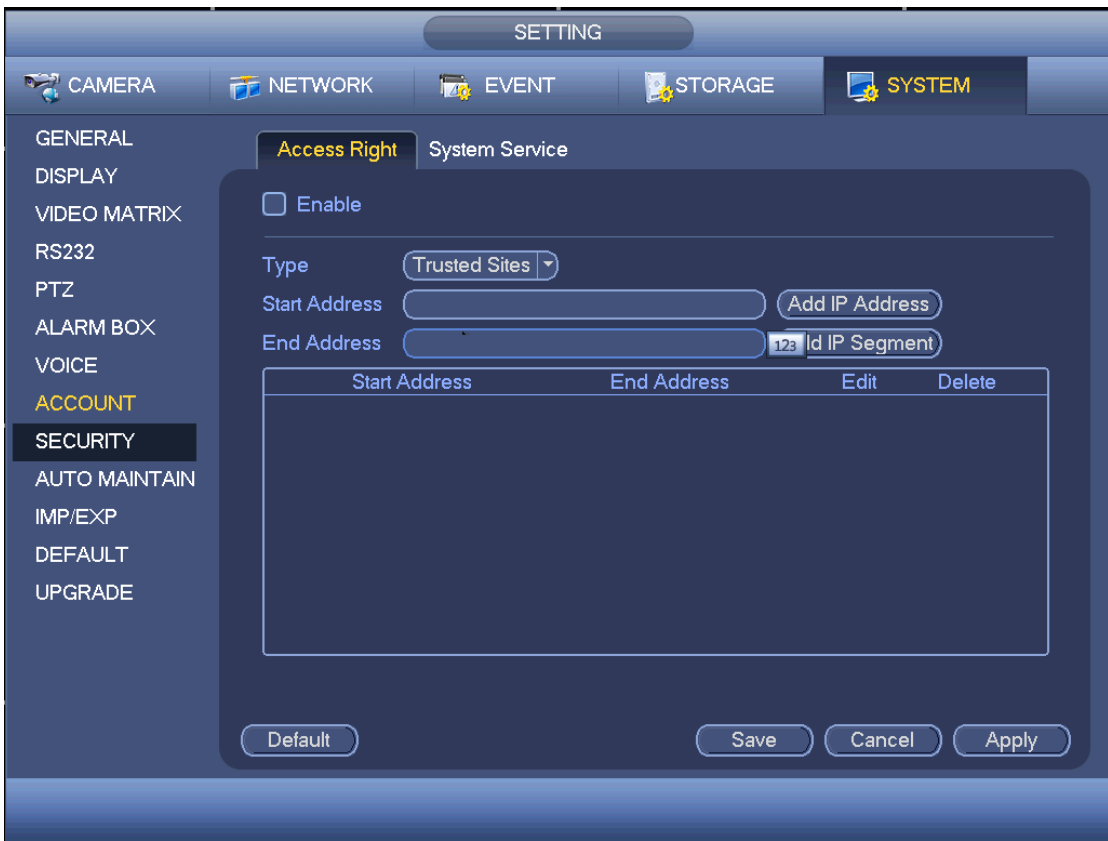

Figure 4-228

<span id="page-525-0"></span>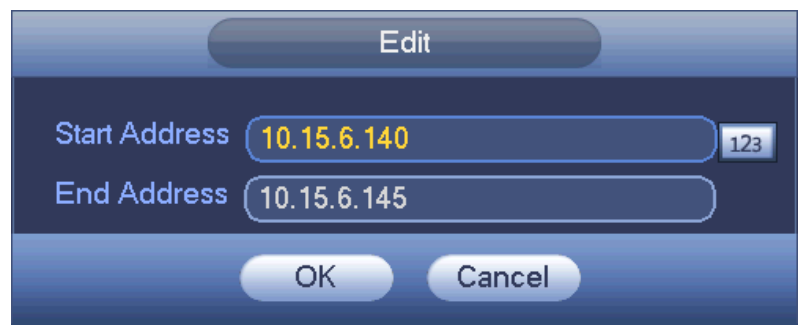

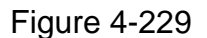

<span id="page-525-1"></span>4.9.5.10.2 System Service

It is to enable/disable system service.

Step 1 From main menu->Setting->System->Security->System Service.

Enter system service interface. See [Figure 4-230.](#page-526-0)

- Step 2 Set parameters.
- Password reset: It is to enable/disable password reset function. You can only go to the local menu to answer the security questions to reset password if this function is disabled.

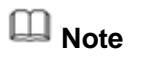

This function is enabled by default.

Mobile phone push: The alarm triggered snapshot image can push to the mobile phone if this function is enabled.

### **Note**

This function is enabled by default.

CGI: Front-end device can use CGI protocol to connect to the device.

**Note**

This function is enabled by default.

ONVIF: Front-end device can use ONVIF protocol to connect to the device.

**Note**

This function is enabled by default.

 Audio/video transmission encryption: The audio/video transmission is encrypted if this function is enabled. Make sure the corresponding device or software supports video decryption function.

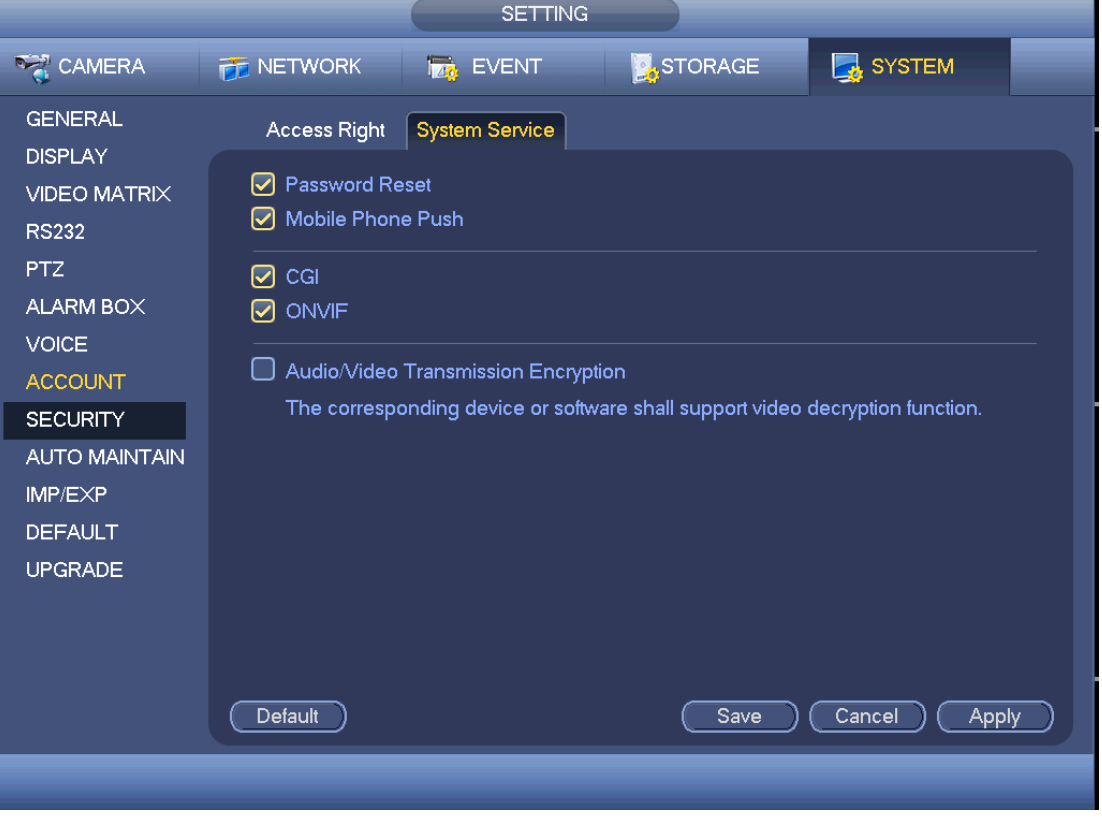

Figure 4-230

<span id="page-526-0"></span>Step 3 Click Save or Apply.

### 4.9.5.11 Auto Maintain

It is to set auto-reboot time during the spare period if the device is running for a long time. It is to enhance device operation speed. Or you can set fan running mode. It is to reduce the noise and enhance fan lifecycle. See [Figure 4-231.](#page-527-0)

After all the setups please click save button. .

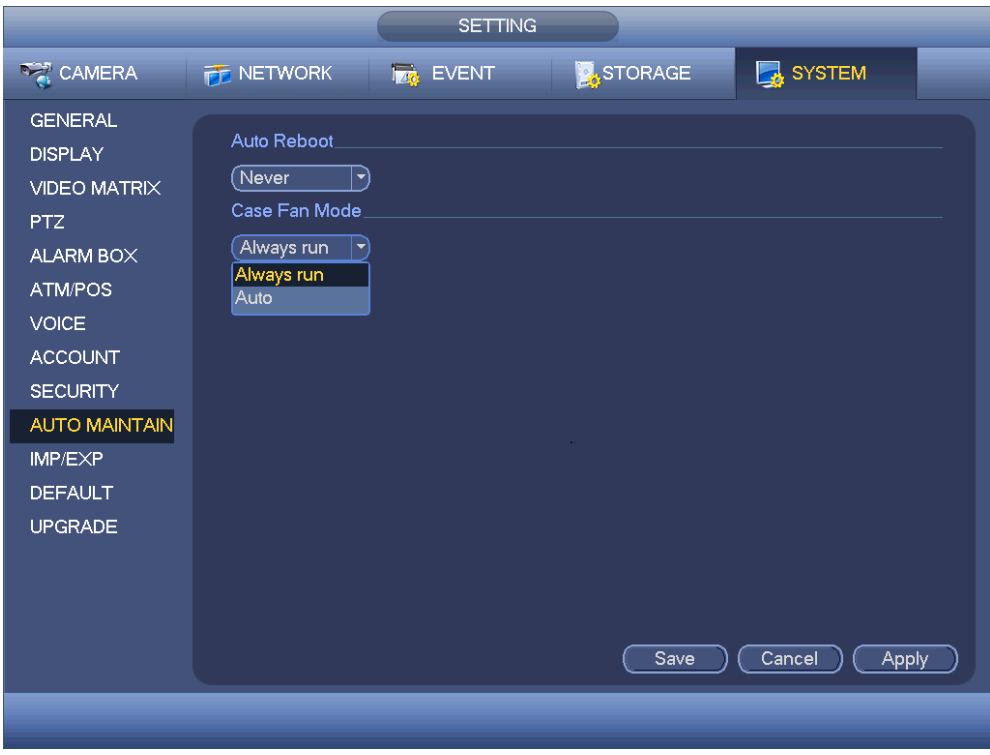

Figure 4-231

### <span id="page-527-0"></span>4.9.5.12 Import/Export

The configuration file backup interface is shown as below. See [Figure 4-232.](#page-528-0) This function allows you to import/export system configuration. You can use this function when there are several devices need the same setup.

- Export: Please connect the peripheral device first and then go to the following interface. Click Export button, you can see there is a corresponding "Config\_Time" folder. Double click the folder, you can view some backup files.
- Import: Here you can import the configuration files from the peripheral device to current device. You need to select a folder first. You can see a dialogue box asking you to select a folder if you are selecting a file. System pops up a dialogue box if there is no configuration file under current folder. After successfully import, system needs to reboot to activate new setup.
- Format: Click Format button, system pops up a dialogue box for you to confirm current operation. System begins format process after you click the OK button.

# **Note:**

- System cannot open config backup interface again if there is backup operation in the process.
- System refreshes device when you go to the config backup every time and set current directory as the root directory of the peripheral device.
- If you go to the configuration backup interface first and then insert the peripheral device, please click Refresh button to view the newly added device.

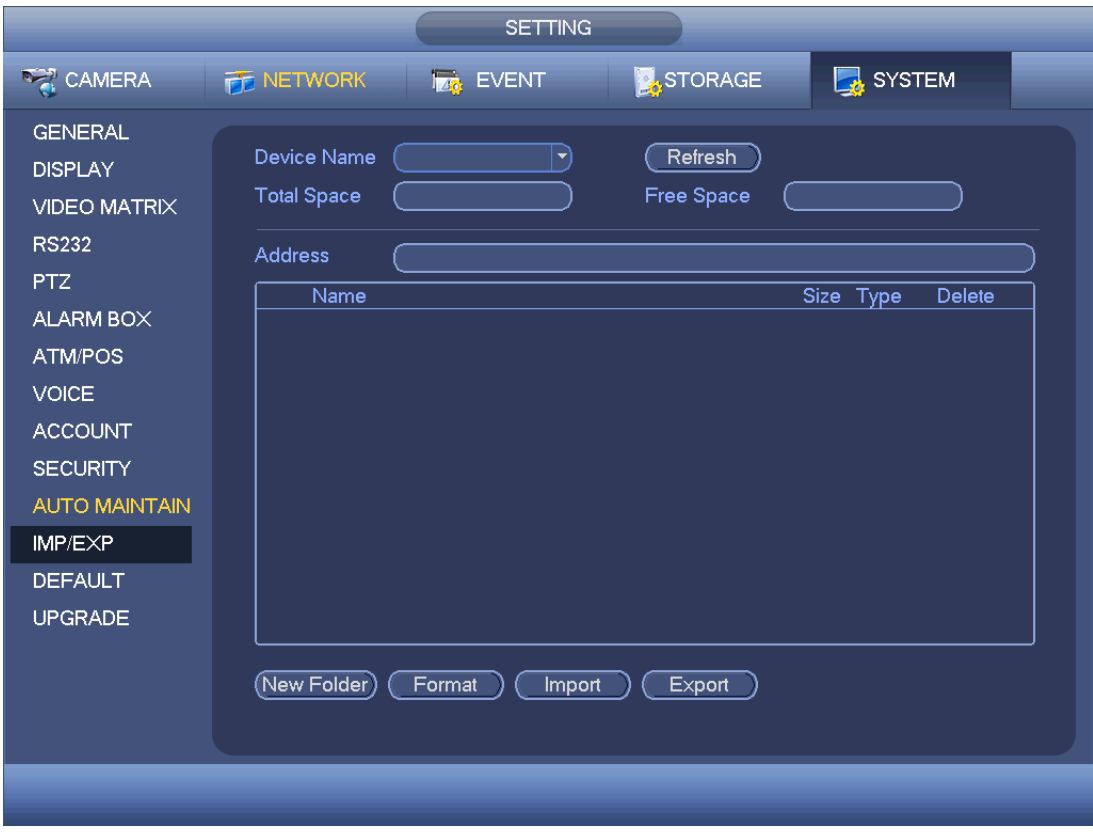

Figure 4-232

### <span id="page-528-0"></span>4.9.5.13 Default

Click default icon, system pops up a dialogue box. You can highlight **to** restore default factory setup. See [Figure 4-233.](#page-529-0)

- **•** Camera
- **•** Network
- **•** Event
- **•** Storage
- System

Please highlight icon **to** to select the corresponding function. Click Apply or Save to set. Click factory default button, you can restore factory default setup.

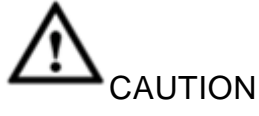

System menu color, language, time display mode, video format, IP address, user account will not maintain previous setup after default operation!

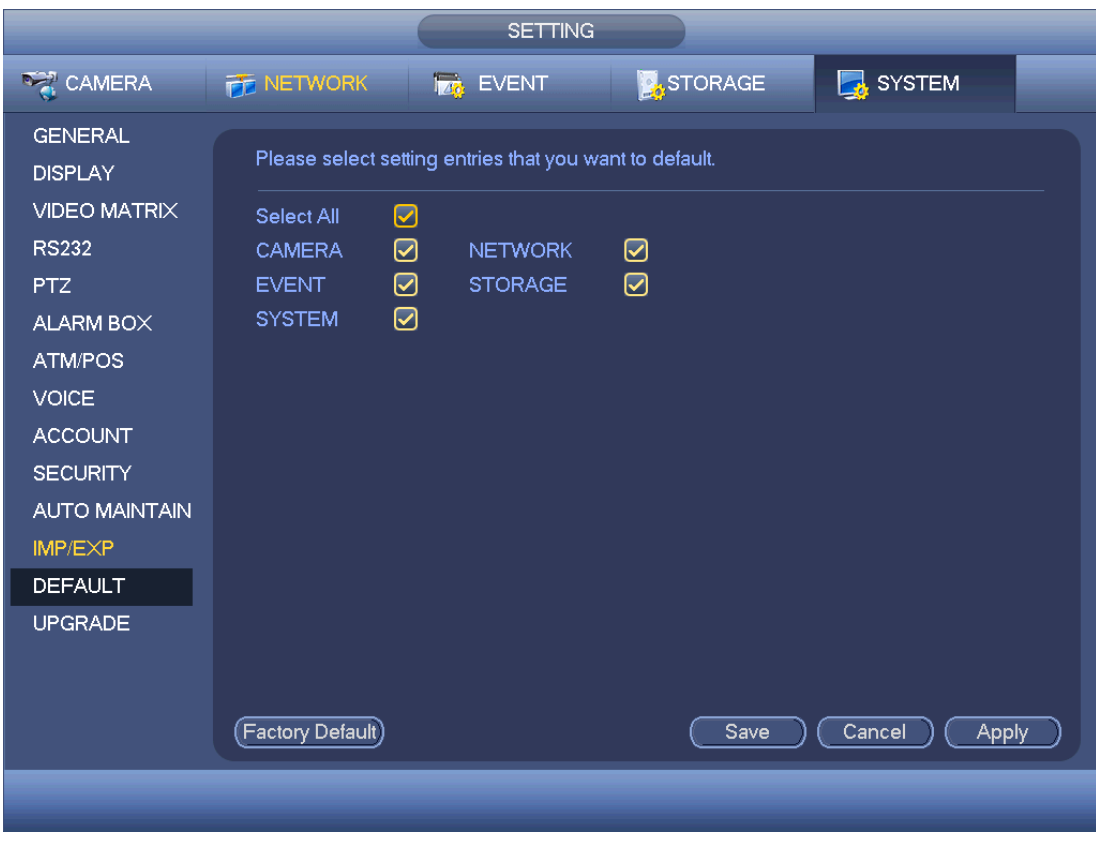

Figure 4-233

<span id="page-529-0"></span>4.9.5.14 System Upgrade

4.9.5.14.1 GUI Upgrade

Please insert the USB device (make sure it contains the update file) to the device. Select System upgrade button to browse the update file. Click Start, system begins the upgrade. See [Figure 4-234.](#page-530-0)

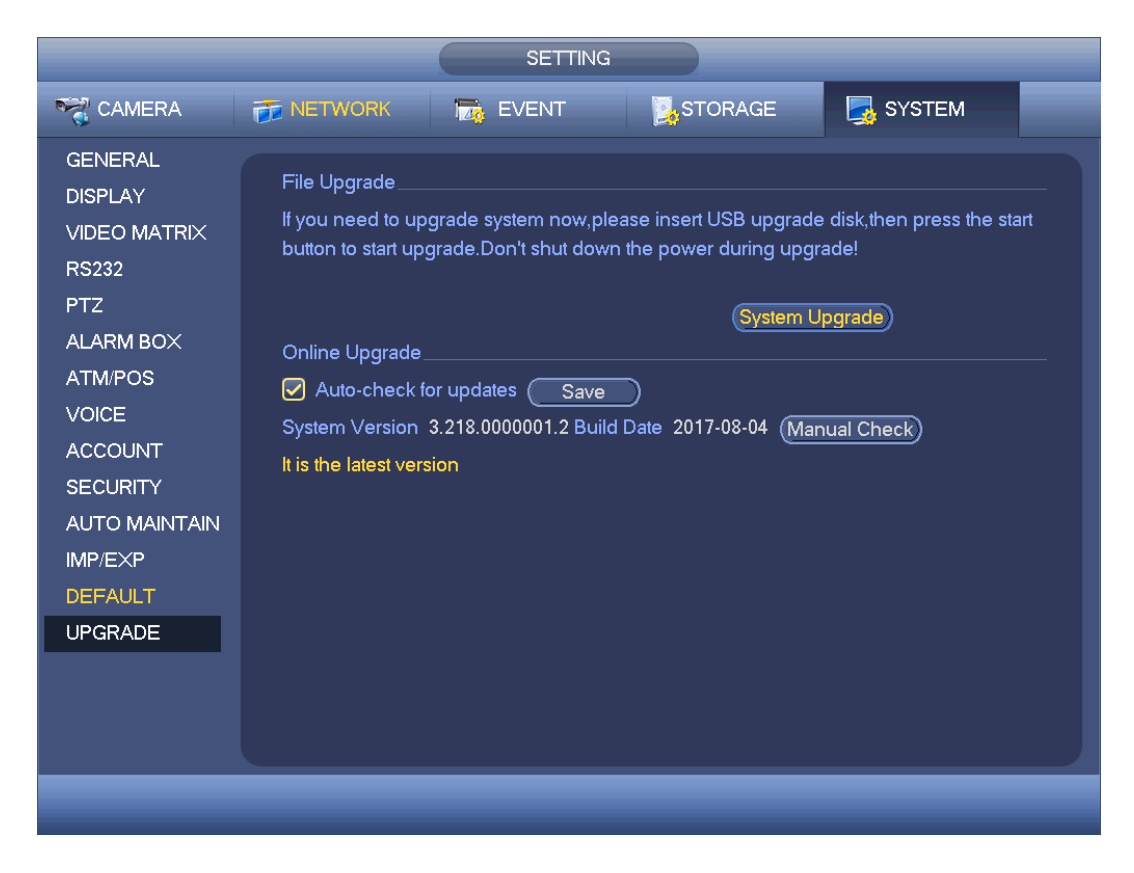

Figure 4-234

<span id="page-530-0"></span>4.9.5.14.2 Online Upgrade

When the DVR is online, you can use the online upgrade to update the firmware.

# **Note**

Make sure the DVR has properly connected to the network.

### **Version Detection**

The version detection includes auto detection and manual detection. It displays current system version and application released date.

- Enable auto detection, DVR interactive with the cloud to detect there is new version available or not.
- Click manual detection, it is to view the latest new version on the cloud.
	- $\Diamond$  If current version is the latest one, there is prompt "It is the latest version".
	- $\div$  If DVR detects there is new version available, system displays new version information such as released date and corresponding release note.

### **Upgrade System**

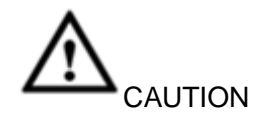

During the upgrade process, make sure the network connection and power supplying are

### both OK.

Click Start to upgrade system.

### 4.9.5.14.3 Uboot

When DVR boots up, during the uboot process, DVR automatically detects there is USB device and there is upgrade file on the USB device or not. If the detection result is OK, DVR automatically begins upgrade.

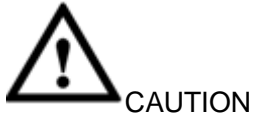

- The USB device shall contain two files: u-boot.bin.img and update.img.
- The USB device shall connected to the USB port at the front panel. Otherwise, DVR cannot properly detect the file or upgrade.

# **5 WEB OPERATION**

# **Note**

Slightly difference may be found in the interface due to different series.

## **5.1 Network Connection**

Before web client operation, please check the following items:

- Step 1 Network connection is right
- Step 2 DVR and PC network setup is right. Please refer to Chapter [5.10.2](#page-561-0) Network (main menu->Setting->Network)
- Step 3 Use order ping \*\*\*.\*\*\*.\*\*\*.\*\*\*(\* is DVR IP address) to check connection is OK or not. Usually the return TTL value should be less than 255.

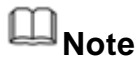

- Device default IP address is 192.168.1.108.
- Current series product supports various browsers such as Safari, fire fox browser, Google browser. Device supports multiple-channel monitor, PTZ control, DVR parameter setup on the Apple PC.

### **5.2 Device Initialization**

If it is your first time to use the device, please set a login password of **admin** (system default user).

### **Note**

For your device safety, please keep your login password of **admin** well after the initialization steps, and change the password regularly.

### **Steps:**

Step 1 Open the browser and then input the device IP address in the address column.

Step 2 Click Enter button.

Device displays device initialization interface. See [Figure 5-1.](#page-533-0)

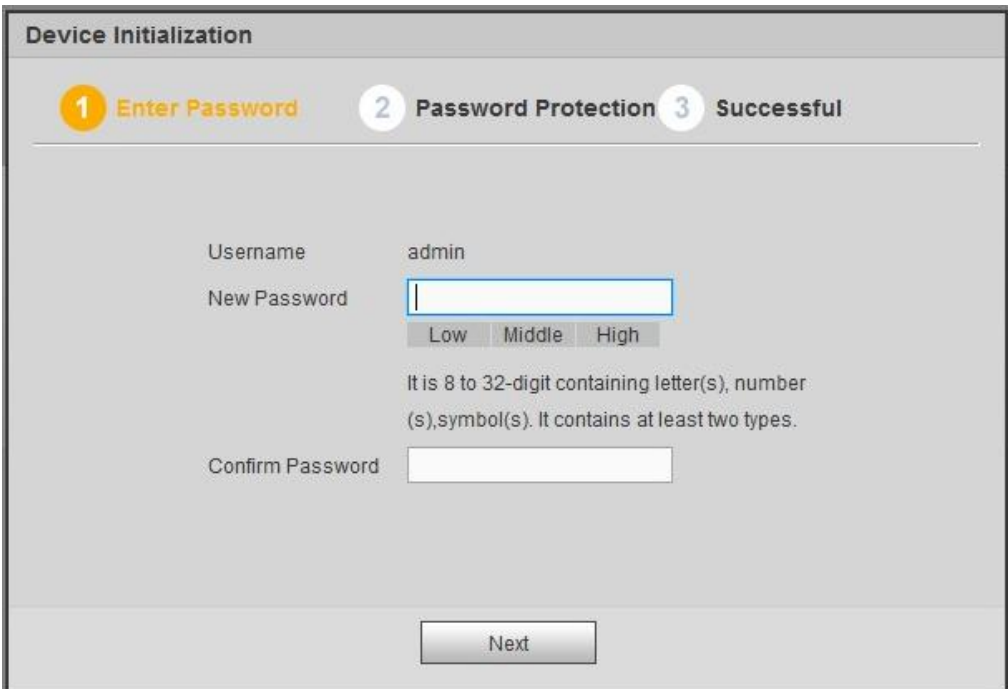

Figure 5-1

<span id="page-533-0"></span>Step 3 Set login password of **admin**.

- User name: The default user name is **admin**.
- Password/confirm password: The password ranges from 8 to 32 digitals. It can contain letters, numbers and special characters (excluding "",",",",",",","&"). The password shall contain at least two categories. Usually we recommend the strong password.

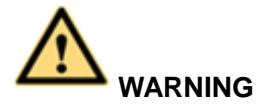

**STRONG PASSWORD RECOMMENDED-For your device own safety, please create a strong password of your own choosing. We also recommend you change your password periodically especially in the high security system.** 

Step 4 Click Next, device goes to the following interface. See [Figure 5-2.](#page-534-0)

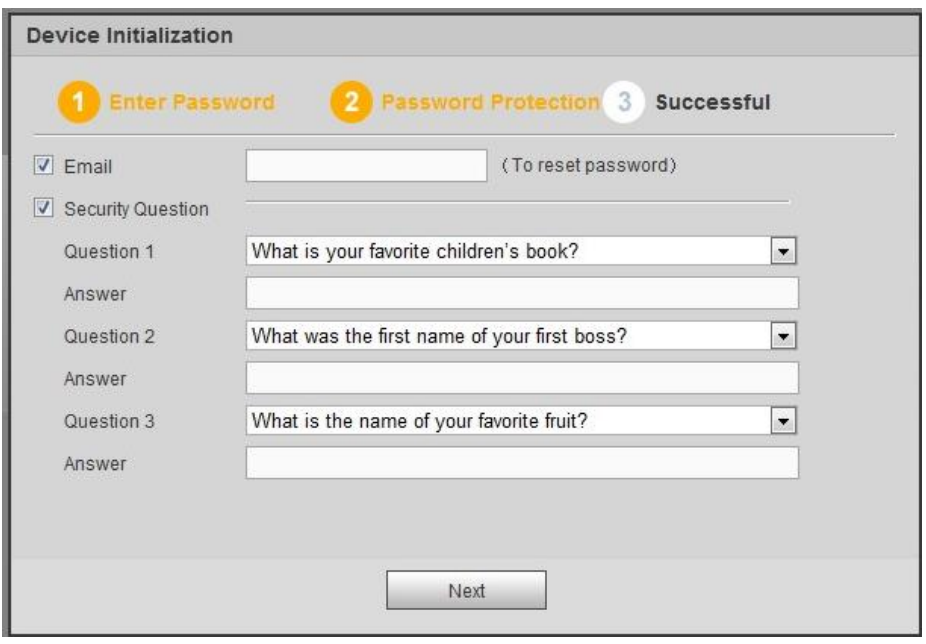

Figure 5-2

<span id="page-534-0"></span>Step 5 Set security questions.

### **Note**

- After setting the security questions here, you can use the email you input here or answer the security questions to reset **admin** password Refer to chapter [5.4](#page-536-0) Reset password for detailed information.
- Cancel the email or security questions box and then click Next button to skip this step.
- Email: Input an email address for reset password purpose. Scan the QR code to reset the password, you need to receive the security code by the email. Input the security code to reset the password of **admin**. In case you have not input email address here or you need to update the email information, please go to the main interface->System->Account to set. Refer to chapter [5.10.5.9](#page-627-0) Account for detailed information.
- Security question: Set security questions and corresponding answers. Properly answer the questions to reset **admin** password. In case you have not input security question here or you need to update the security question information, please go to the local main interface->Setting->System->Account->Security question to set. Refer to chapter [5.10.5.9](#page-627-0) Account for detailed information.

# **Note**

If you want to reset password by answering security questions, please go to the local menu interface.

Step 6 Click OK to complete the device initialization setup. See [Figure 5-3.](#page-535-0)

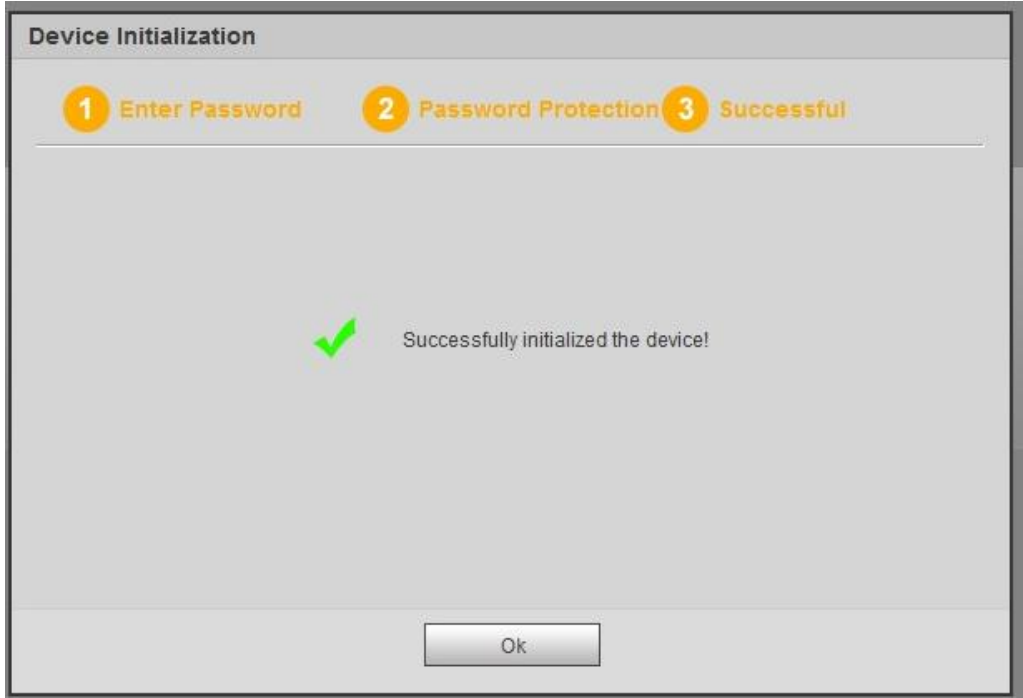

Figure 5-3

## <span id="page-535-0"></span>**5.3 Login**

Step 1 Open IE and input DVR address in the address column.

System pops up warning information to ask you whether install control or not. See [Figure 5-4.](#page-535-1)

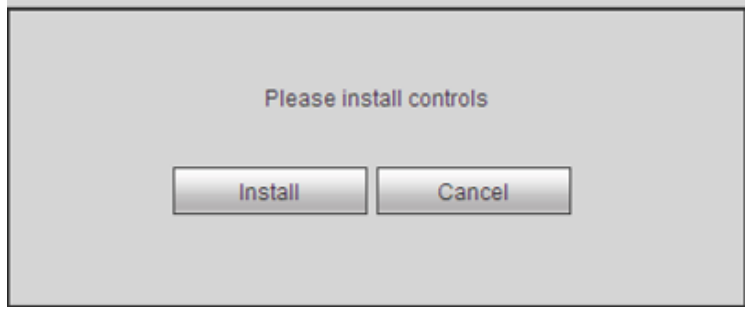

Figure 5-4

<span id="page-535-1"></span>Step 2 Please click Install button, system can auto run the installation. Or follow the prompts to save the installation package and install. After installation, the interface is shown as below. See [Figure 5-5.](#page-536-1)

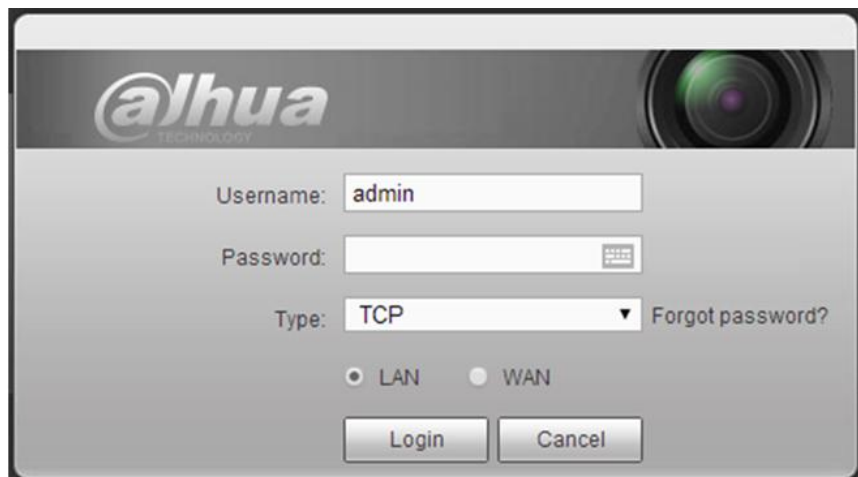

Figure 5-5

<span id="page-536-1"></span>Step 3 Please input user name and password.

# **Note**

- Device factory default user name is **admin**. The password is that you set during initialization process. For your device safety, please change the admin password regularly and keep it well.
- Check the Plain text to view the input password.
- In case you forgot password, click Forgot password to reset. Refer to chapter [5.4](#page-536-0) Reset password for detailed information.
- There are two login types: LAN/WAN. For the difference of these two modes, please refer to chapter [5.9](#page-545-0) WAN login. .
- Step 4 Click Login.

Enter the preview interface.

# **Note**

Delete old plug-in when you want to upgrade new version. Go to C:\Program Files (x86)\webrec\WEB30\WebView\_H"and run uninstallation tool uninst.exe, device automatically deletes the old plug-in.

## <span id="page-536-0"></span>**5.4 Reset Password**

If you forgot **admin** login password, there are two ways for you to reset password.

- When password reset function is enabled, scan the QR code on the user interface and use the e-mail to reset password.
- When the password reset function is disabled, answer the security questions to reset password. If you have not set security questions, system pops up "Password reset function has been disabled" dialogue box. There are two ways to reset password:
	- $\Diamond$  Use an account of admin group to login WEB and then enable password reset function. Refer to chapter [5.10.5.14.2](#page-638-0) System service for detailed information.
	- $\Diamond$  If there is no account of admin group, go to the local menu to reset password. Refer to chapter [4.1.3](#page-335-0) Reset password for detailed information.

#### **Steps:**

Step 1 Open browser and go to the device login interface. See [Figure 5-3.](#page-535-0)

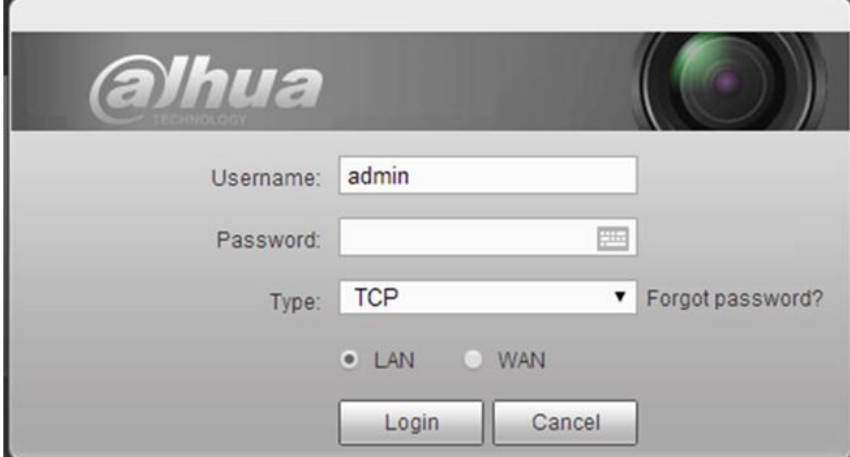

Figure 5-6

Step 2 Click Forgot password, enter the following interface. See [Figure 5-7.](#page-537-0)

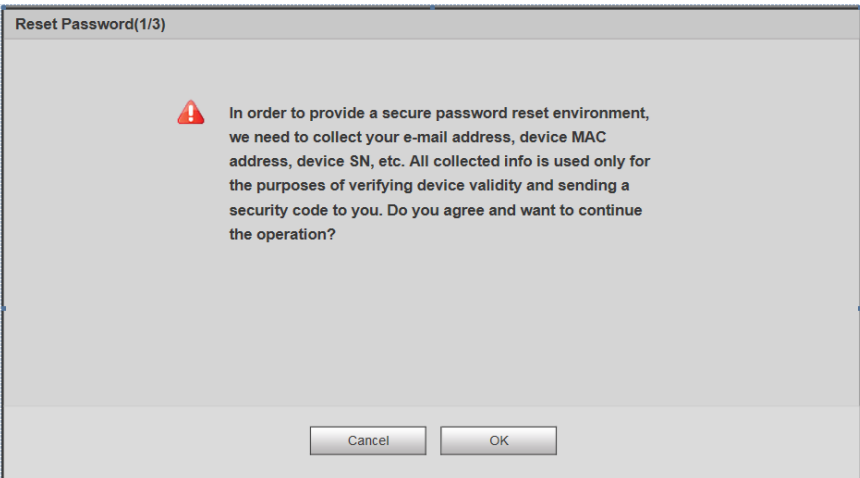

Figure 5-7

#### <span id="page-537-0"></span>Step 3 Click OK.

System pops up reset password interface. See [Figure 5-8.](#page-538-0)

# **Note**

Click OK we are going to collect your information for reset password purpose. The collected information includes but not limited to your cellphone number, device MAC address, device SN. Please read the the notice carefully and make sure you agree to our information collection operation.

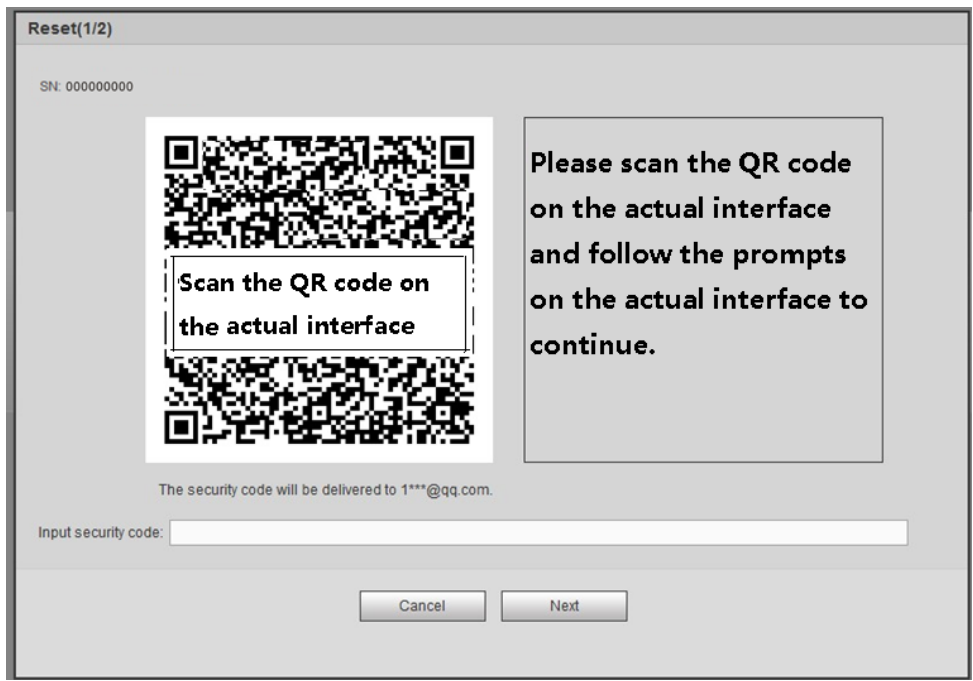

Figure 5-8

<span id="page-538-0"></span>Step 4 Follow the prompts on the interface and then scan the QR code to get the security code.

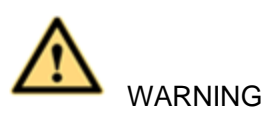

- $\Diamond$  For the same QR code, max scan twice to get two security codes. Refresh the QR code if you want to get security code again.
- $\Diamond$  The security code on you email is only valid for 24 hours.
- After five times security code failure, the **admin** account will be locked for 5 minutes.
- Step 5 Input the security code on the email and then click Next button.
- Step 6 Input new password and then confirm.

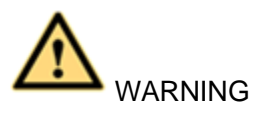

**STRONG PASSWORD RECOMMENDED-For your device own safety, please create a strong password of your own choosing. The password shall be at least 8-digit containing at least two types of the following categories: letters, numbers and symbols. We also recommend you change your password periodically especially in the high security system.** 

Step 7 Click OK button to complete the setup.

### **5.5 LAN Mode**

For the LAN mode, after you logged in, you can see the main window. See [Figure 5-9.](#page-539-0)

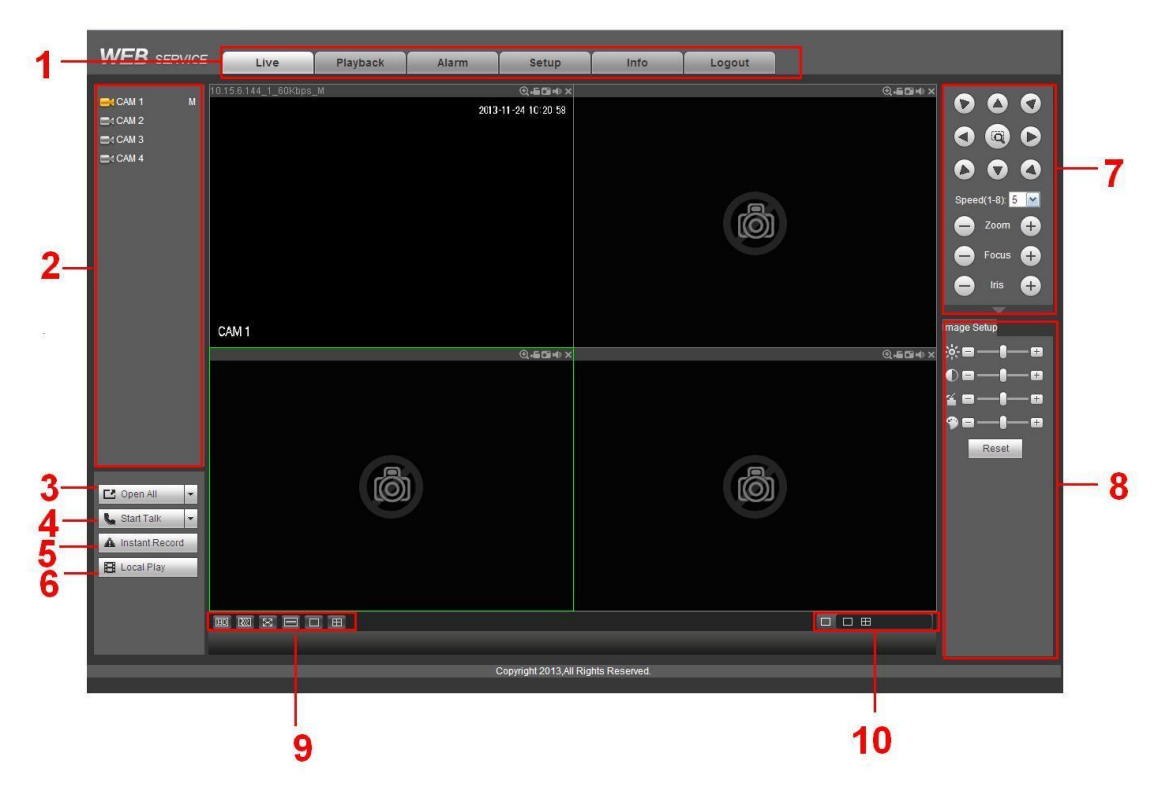

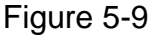

<span id="page-539-0"></span>This main window can be divided into the following sections.

- Section 1: there are five function buttons: Live  $($ chapter [5.6](#page-541-0) $)$ , setup (chapter [5.10\)](#page-546-0), search (chapter [5.12\)](#page-646-0), alarm (chapter [5.13\)](#page-652-0), face search (chapter [5.13\)](#page-652-1)and logout (chapter [5.15\)](#page-654-0).
- Section 2: There are channel number and one button: Start all. Start all button is to enable/disable all-channel real-time monitor. Click it the button becomes yellow. See [Figure 5-10.](#page-539-1)

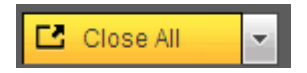

Figure 5-10

<span id="page-539-1"></span>Please refer to [Figure 5-11](#page-539-2) for main stream and extra stream switch information.

| 1CAM 1           | м |  |  |  |
|------------------|---|--|--|--|
| Main Stream      |   |  |  |  |
| Sub Stream       |   |  |  |  |
| CAM <sub>2</sub> |   |  |  |  |

Figure 5-11

<span id="page-539-2"></span>Section 3: Start dialogue button.

You can click this button to enable audio talk. Click 【▼】 to select bidirectional talk mode. There are four options: DEFAULT,G711a,G711u and PCM. After you enable the bidirectional talk, the Start talk button becomes End Talk button and it becomes yellow.
See [Figure 5-12.](#page-540-0)

Please note, if audio input port from the device to the client-end is using the first channel audio input port. During the bidirectional talk process, system will not encode the audio data from the 1-channel.

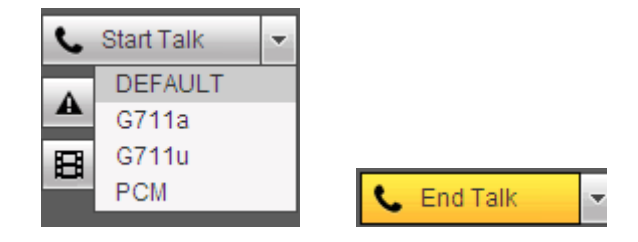

Figure 5-12

<span id="page-540-0"></span> Section 4: Instant record button. Click it, the button becomes yellow and system begins manual record. See [Figure 5-13.](#page-540-1) Click it again, system restores previous record mode..

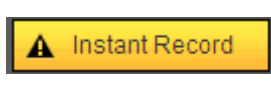

Figure 5-13

<span id="page-540-1"></span>● Section 5: Local play button.

The Web can playback the saved (Extension name is dav) files in the PC-end. Click local play button, system pops up the following interface for you to select local play file. See [Figure 5-14.](#page-540-2)

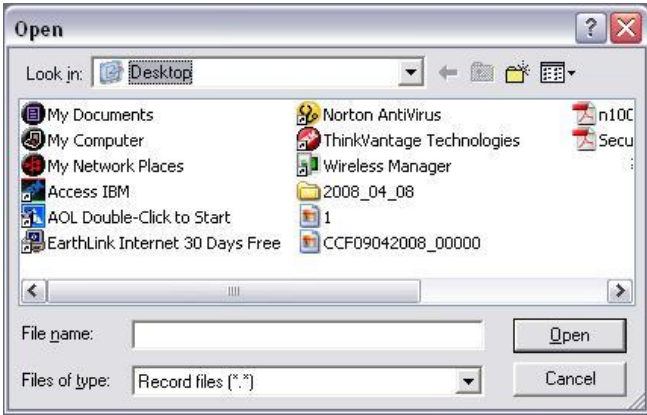

Figure 5-14

- <span id="page-540-2"></span>● Section 6: From the left to the right , you can see video quality/fluency/ full screen/1-window/4-window/6-window/8-window/9-window/13-window/16-window/20 window/25-window/36-window.. You can set video fluency and real-time feature priority.
- Section 7: PTZ operation panel. Please refer to chapter [5.7](#page-543-0) for detailed information.
- Section 8: Image setup and alarm setup. Please refer to chapter [5.8](#page-544-0) for detailed information.
- Section 9:From left to right, it is to set video quality, video latency, full screen, 1-window, 4-window.

 Section 10:Zero-channel encoding. This function allows you to view several-channel in one window. It supports 1/4-channel mode. Please go to chapte[r 4.9.5.2.4](#page-504-0) to enable zero-channel encoding function first.

## **5.6 Real-time Monitor**

In section 2, left click the channel name you want to view, you can see the corresponding video in current window.

On the top left corner, you can view device IP, channel number, network monitor bit stream. See [Figure 5-15.](#page-541-0)

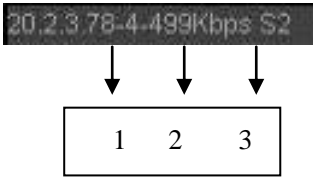

Figure 5-15

<span id="page-541-0"></span>On the top right corner, there are six unction buttons. See [Figure 5-16.](#page-541-1)

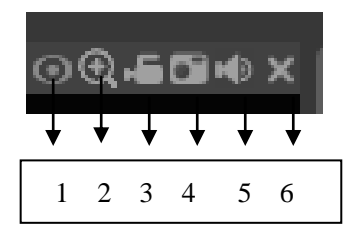

Figure 5-16

- <span id="page-541-1"></span> 1: Fisheye: Click to adjust fisheye installation mode and display mode. See [Figure](#page-542-0)  [5-17.](#page-542-0) Please note this function is for some series only.
- 2: Digital zoom: Click this button and then left drag the mouse in the zone to zoom in. right click mouse system restores original status.
- 3: Local record. When you click local record button, the system begins recording and this button becomes highlighted. You can go to system folder RecordDownload to view the recorded file.
- 4: Snapshot picture. You can snapshot important video. All images are memorized in system client folder PictureDownload (default).
- 5: Audio :Turn on or off audio.(It has no relationship with system audio setup )
- 6: Close video.

#### **5.6.1 Fisheye de-warp**

Fisheye de-warp interface is shown as in [Figure 5-17.](#page-542-0)

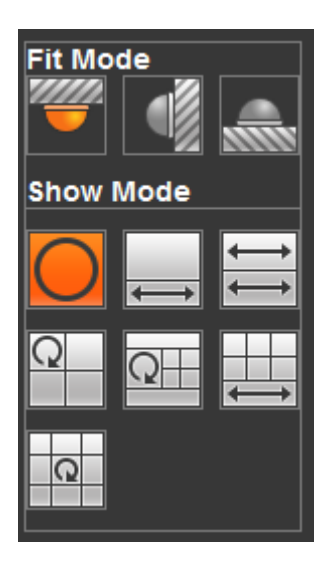

Figure 5-17

<span id="page-542-0"></span>There are three installation modes: ceiling mount/wall mount/ground mount. The different installations modes have different de-warp modes.

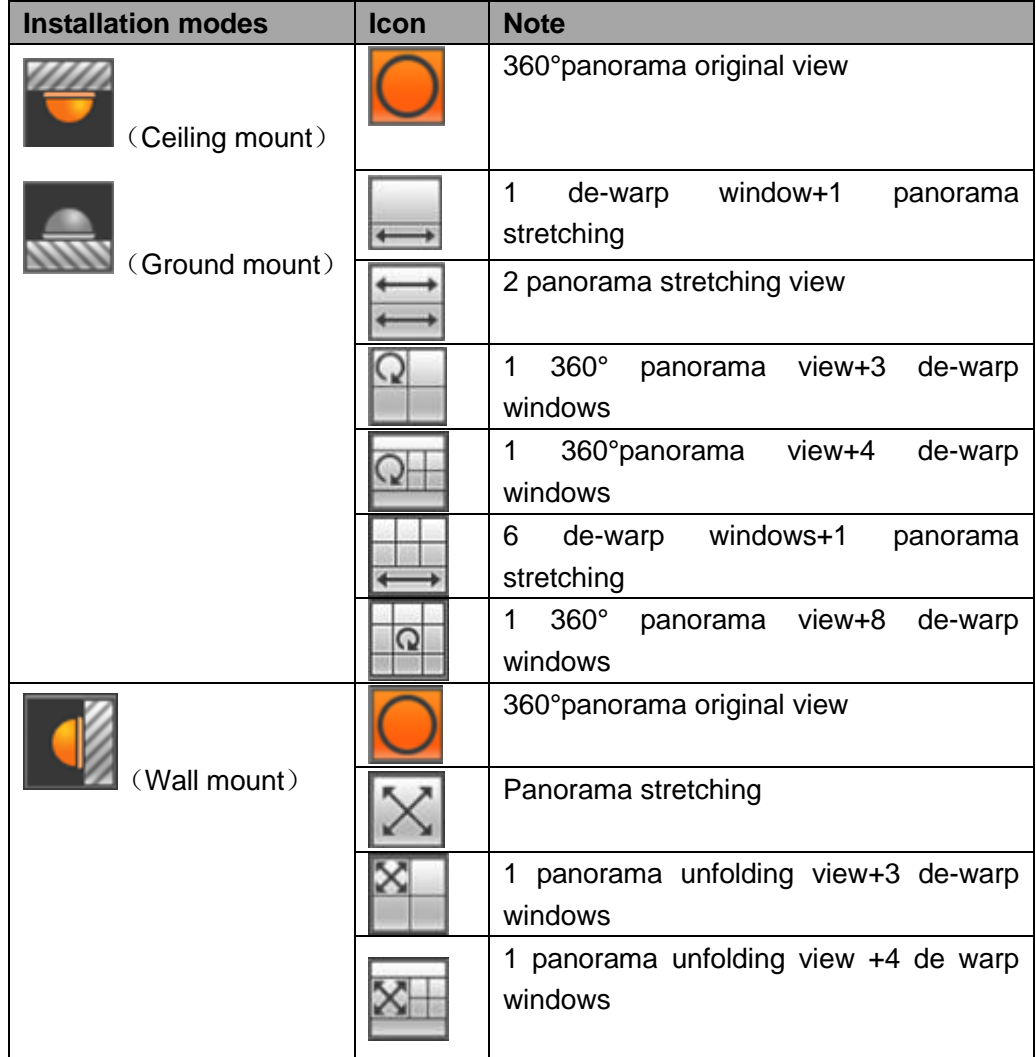

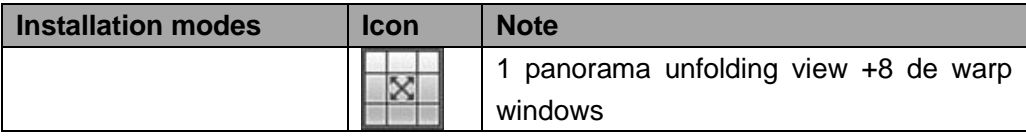

In [Figure 5-18,](#page-543-1) there are one ceiling mount 360°panorama view + four de-warp windows. You can adjust the color pane on the left pane or use your mouse to change the position of the small images on the right pane to realize fish eye de-warp. Please use mouse to zoom in/out, move, rotate and so on to adjust.

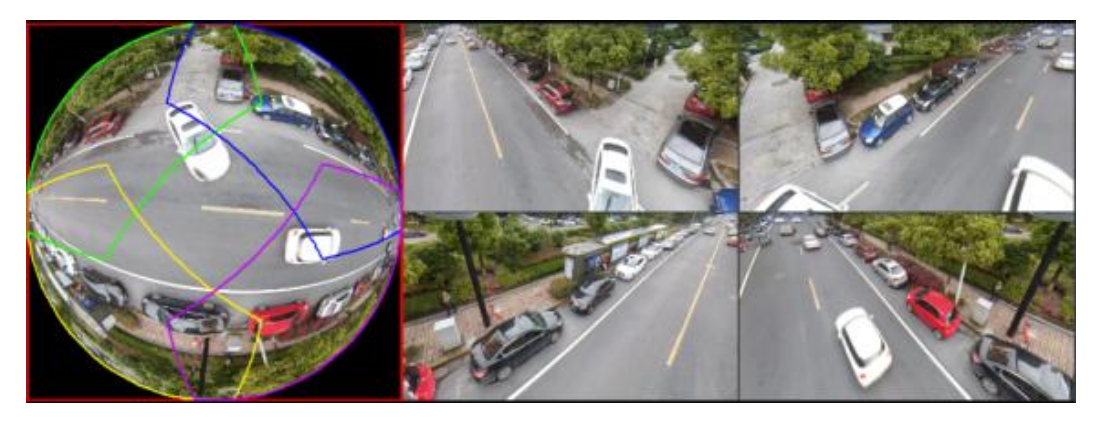

Figure 5-18

# <span id="page-543-1"></span><span id="page-543-0"></span>**5.7 PTZ**

Before PTZ operation, please make sure you have properly set PTZ protocol. (Please refer to chapter [5.10.5.5\)](#page-622-0).

There are eight direction keys. In the middle of the eight direction keys, there is a 3D intelligent positioning key.

Click 3D intelligent positioning key, system goes back to the single screen mode. Drag the mouse in the screen to adjust section size. It can realize PTZ automatically.

Please refer to the following sheet for PTZ setup information.

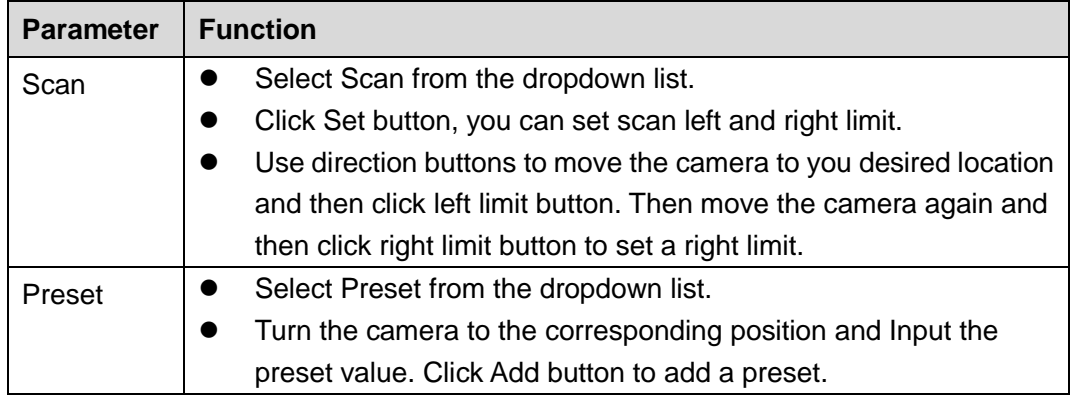

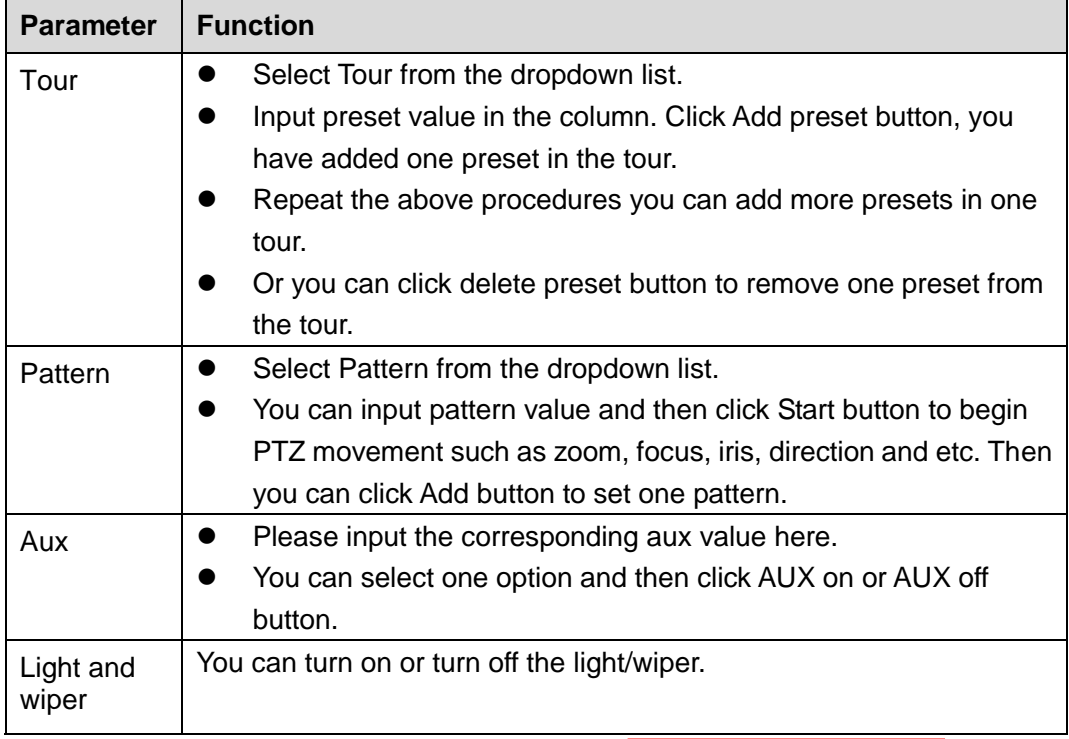

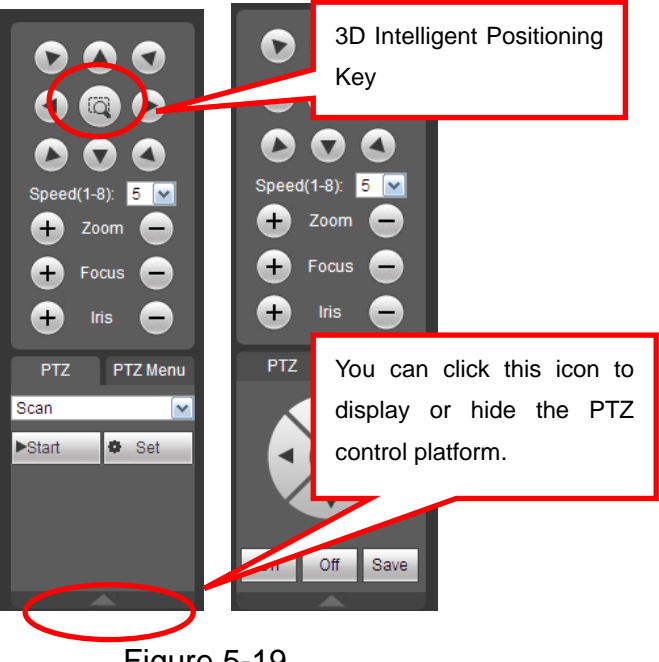

Figure 5-19

## <span id="page-544-0"></span>**5.8 Image/Relay-out**

Select one monitor channel video and then click Image button in section 8, the interface is shown as [Figure 5-20.](#page-545-0)

#### **5.8.1 Image**

Here you can adjust its brightness, contrast, hue and saturation. (Current channel border becomes green).

Or you can click Reset button to restore system default setup.

| Image Setup Relay-out |
|-----------------------|
| ≫́∈∎—<br>$+$          |
| OEN<br>÷              |
| u zin                 |
| $\Box$                |
| Reset                 |

Figure 5-20

## <span id="page-545-0"></span>**5.8.2 Relay output**

Here you can enable or disable the alarm signal of the corresponding port. See [Figure](#page-545-1)  [5-21.](#page-545-1)

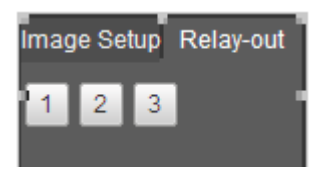

Figure 5-21

# <span id="page-545-1"></span>**5.9 WAN Login**

In WAN mode, after you logged in, the interface is shown as below. See [Figure 5-22.](#page-545-2)

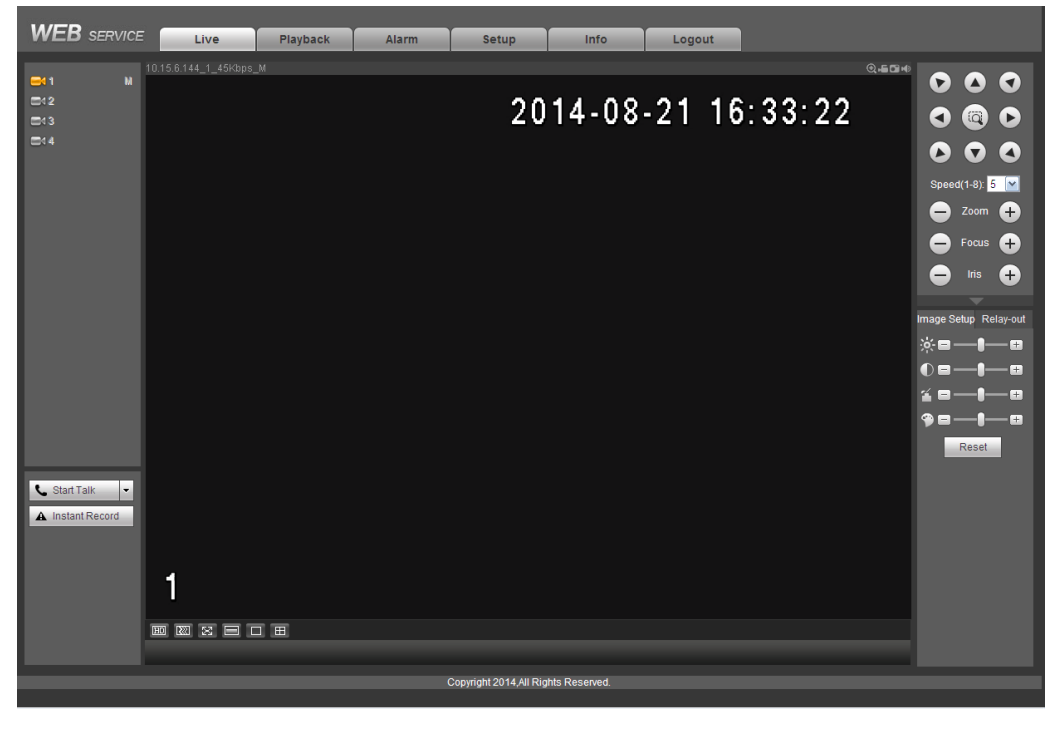

Figure 5-22

<span id="page-545-2"></span>Please refer to the following contents for LAN and WAN login difference.

1) In the WAN mode, system opens the main stream of the first channel to monitor by default. The open/close button on the left pane is null.

2) You can select different channels and different monitor modes at the bottom of the interface.

#### **Important**

#### **The window display mode and the channel number are by default. For example, for the 16-channel, the max window split mode is 16.**

3) Multiple-channel monitor, system adopts extra stream to monitor by default. Double click one channel, system switches to single channel and system uses main stream to monitor. You can view there are two icons at the left top corner of the channel number for you reference. M stands for main stream. S stands for sub stream (extra stream).

4) If you login via the WAN mode, system does not support alarm activation to open the video function in the Alarm setup interface.

# **Note**

- For multiple-channel monitor mode, system adopts extra stream to monitor by default. You cannot modify manually. All channels are trying to synchronize. Please note the synchronization effect still depends on your network environments.
- For bandwidth consideration, system cannot support monitor and playback at the same time. System auto closes monitor or playback interface when you are searching setup in the configuration interface. It is to enhance search speed.

# **5.10Setup**

Here is to introduce DVR basic setups and system configurations.

## **5.10.1 Camera**

It is to add network camera, set camera properties and set encode parameters.

5.10.1.1 Remote Device (For digital channel only)

From main window->Setup->Camera->Registration, registration interface is shown as below. See [Figure 5-23.](#page-546-0)

<span id="page-546-0"></span>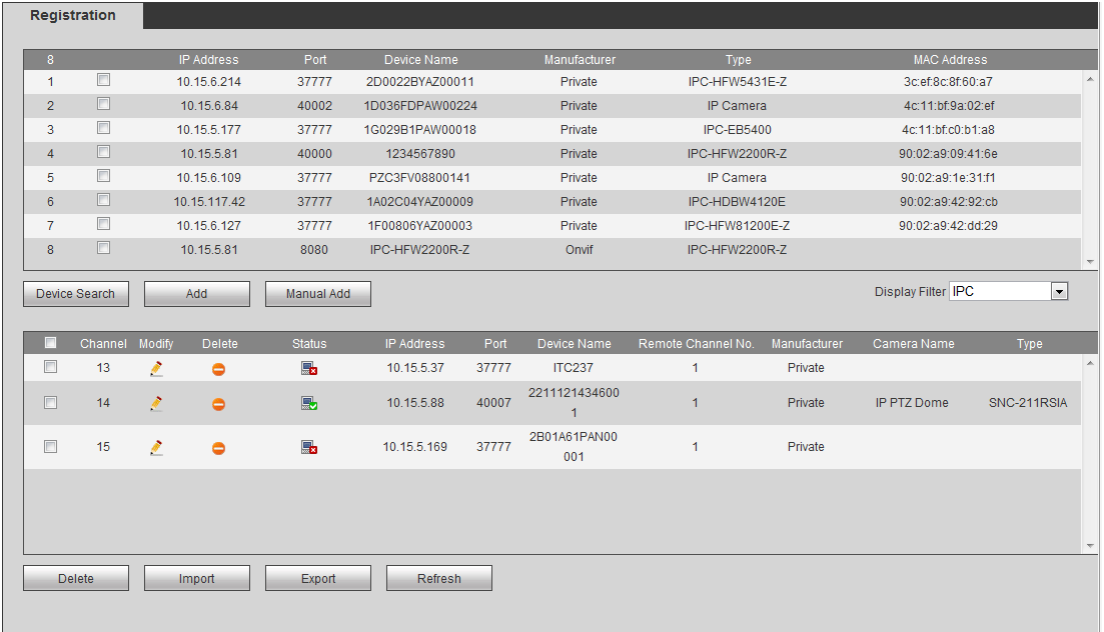

5.10.1.1.1 Initialize Camera

It is to initialize connected remote device and change its login password and IP address.

## **Steps:**

Step 1 From main interface->Setting->Camera->Registration. Enter Registration interface. See [Figure 5-24.](#page-547-0)

Step 2 Click IP search and check the Uninitialized box. Device displays uninitialized camera.

|                         | п             | Preview | <b>Status</b>           |               | IP Address A  | Port $\sim$  |          | Device Name     | Manufacturer -     | Type $\sim$       | MAC Address -     |                    |
|-------------------------|---------------|---------|-------------------------|---------------|---------------|--------------|----------|-----------------|--------------------|-------------------|-------------------|--------------------|
|                         | 同             |         | $\omega$                |               | 10.15.112.13  | 37777        |          | 2C05052PAX00788 | Dahua              | IPC-HDW5221S      | 3c:ef:8c:75:8e:e6 |                    |
| $\overline{2}$          | 凹             | ь       | $\mathbb{Z}$            |               | 10.15.112.14  | 37777        |          | 2E00539PAG00149 | Dahua              | IPC-HDW5221S      | 3c:ef:8c:be:cd:6e |                    |
| $\overline{\mathbf{3}}$ | $\Box$        |         | $\Box$                  |               | 10.15.23.107  | 37777        |          | 2F00983YAW00003 | Dahua              | IPC-HDBW4431C-AS  | 3clef8clc4le2le0  |                    |
|                         | 凹             |         | $\overline{\mathbb{R}}$ |               | 10.15.114.161 | 8005         |          | 2F046A4PAW00010 | Dahua              | IPC-HDBW7221F-MPC | 3c:ef:8c:c5:55:6d |                    |
| 5                       | 日             |         | $\boxed{\mathbf{S}}$    |               | 192.168.1.108 | 37777        |          | APOIPCUB_300005 | Dahua              | <b>IPC-K100</b>   | 90:02:a9:1d:03:da |                    |
| 6                       | 同             |         | $\overline{\mathbb{Z}}$ | $\pi$         | 10.15.5.248   | 37777        |          | PZC3FV08800141  | Dahua              | IP Camera         | 90:02:a9:1e:31:f1 |                    |
|                         | 同             |         | $\boxed{3}$             |               | 10.15.114.156 | 37777        |          | YZC4EZ001W00010 | Dahua              | IP Camera         | 90:02:a9:42:12:a6 |                    |
|                         | 同             |         | $\overline{\mathbb{Z}}$ | $\bullet$     | 10.15.7.205   | 40003        |          | PFC4GZ007W00001 | Dahua              | IPC-HDBW8281      | 90:02:a9:42:38:fc |                    |
|                         | m             |         | $\mathbb{Z}$            |               | 10.15.23.211  | 37777        |          | 1F00806YAZ00003 | Dahua              | IPC-HFW81200E-Z   | 90:02:a9:42:dd:29 |                    |
|                         | Device Search | Add     | Manual Add              |               |               |              |          |                 |                    |                   |                   | Display Filter IPC |
|                         | Channel -     |         | Modify                  | <b>Delete</b> | <b>Status</b> | IP Address - | $Port -$ | Device Name     | Remote Channel No. | Manufacturer -    | Camera Name       | Type $\sim$        |
|                         | 17            |         | I                       | $\bullet$     | 馬             | 10.15.7.205  | 40003    | PFC4GZ007W00001 |                    | Dahua             |                   |                    |
|                         | 18            |         | I                       | $\bullet$     | 馬             | 10.15.23.211 | 37777    | 1F00806YAZ00003 |                    | Dahua             | Channel 2         | IPC-HFW81200E-Z    |
|                         | 19            |         | $\mathscr{P}$           | $\bullet$     | 馬             | 10.15.5.248  | 37777    | PZC3FV08800141  |                    | Dahua             |                   |                    |
|                         | 20            |         | I                       | $\bullet$     | 馬             | 10.15.7.205  | 40003    | PFC4GZ007W00001 |                    | Dahua             |                   |                    |
|                         | 21            |         | $\mathscr{P}$           | $\bullet$     | 局             | 10.15.23.211 | 37777    | 1F00806YAZ00003 |                    | Dahua             | Channel 2         | IPC-HFW81200E-Z    |
|                         | 22            |         | s                       | $\bullet$     | 56            | 10.15.6.221  | $\circ$  | DH_BSC          |                    | Dahua             |                   |                    |

Figure 5-24

<span id="page-547-0"></span>Step 3 Select a camera to be initialized and then click Initialize button. Device displays password setup interface. See [Figure 5-25.](#page-547-1)

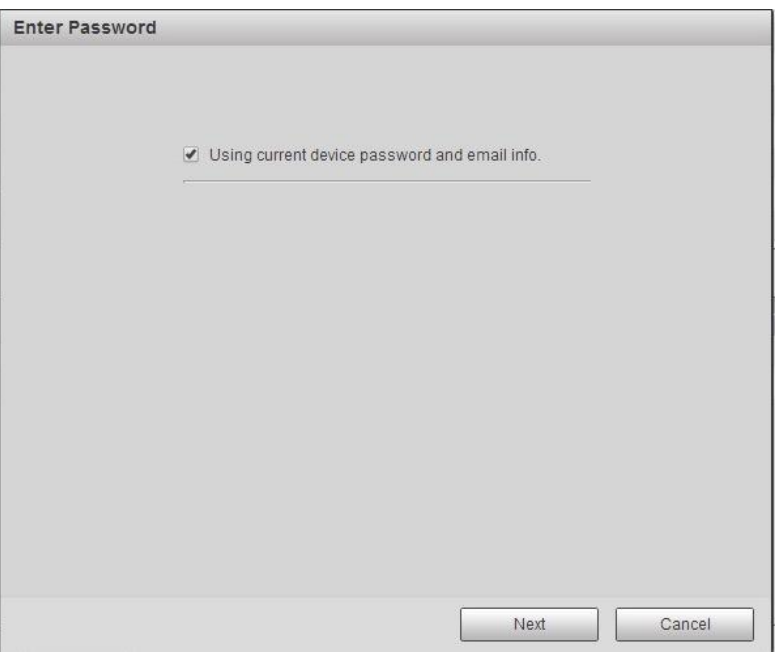

Figure 5-25

- <span id="page-547-1"></span>Step 4 Set camera password.
	- Using current device password and email: Check the box to use DVR

current admin account and email information. There is no need to set password and email. Please go to step 7.

 User name/password: The user name is **admin**. The password ranges from 8 to 32 digitals. It can contain letters, numbers and special characters (excluding "","",",",",","&"). The password shall contain at least two categories. Usually we recommend the strong password.

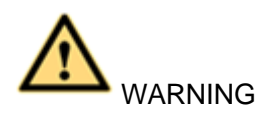

**STRONG PASSWORD RECOMMENDED-For your device own safety, please create a strong password of your own choosing. We also recommend you change your password periodically especially in the high security system.** 

Step 5 Click Next button.

Enter input email interface. See [Figure 5-26.](#page-548-0)

Email: Input an email address for reset password purpose.

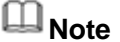

Cancel the box and then click Next or Skip if you do not want to input email information here.

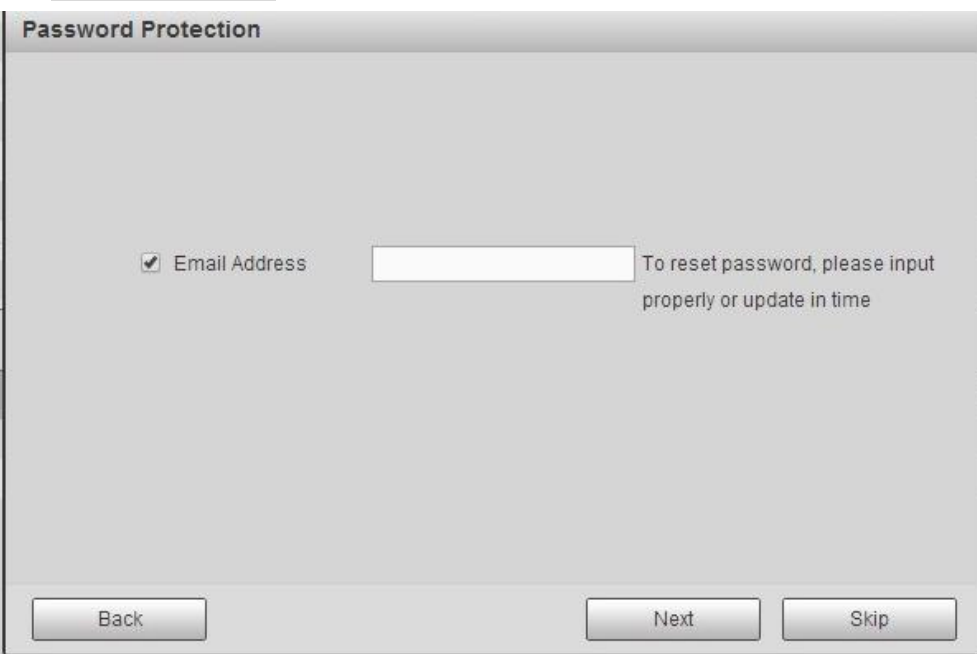

Figure 5-26

<span id="page-548-0"></span>Step 6 Click Next button.

Enter Modify IP address interface. See [Figure 5-27.](#page-549-0)

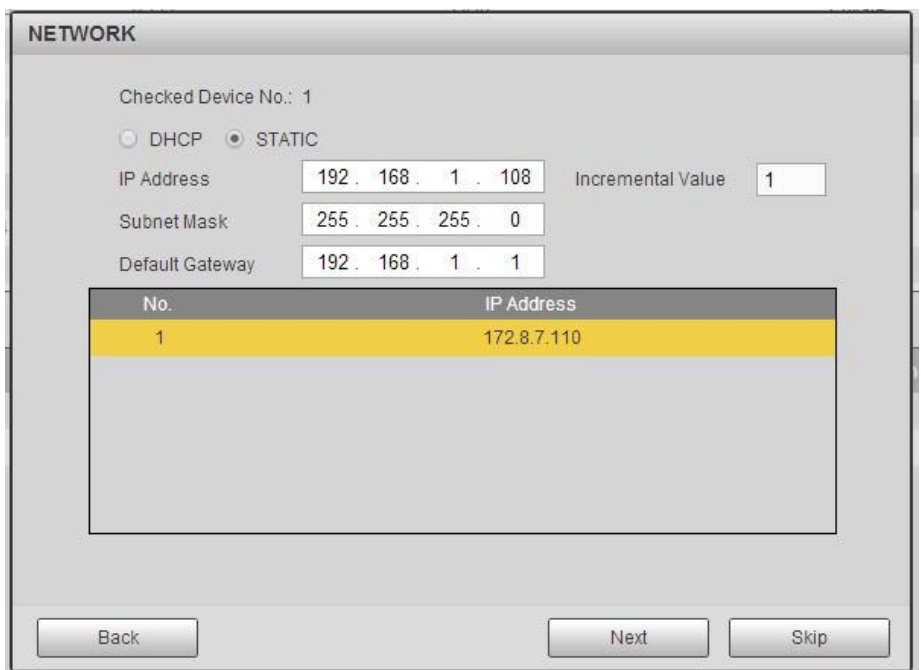

Figure 5-27

- <span id="page-549-0"></span>Step 7 Set camera IP address.
	- Check DHCP, there is no need to input IP address, subnet mask, and default gateway. Device automatically allocates the IP address to the camera.
	- Check Static, and then input IP address, subnet mask, default gateway and incremental value.

# **Note**

- If it is to change several devices IP addresses at the same time, please input incremental value. Device can add the fourth address of the IP address one by one to automatically allocate the IP addresses.
- If there is IP conflict when changing static IP address, device pops up IP conflict dialogue box. If batch change IP address, device automatically skips the conflicted IP and begin the allocation according to the incremental value

#### Step 8 Click Next button.

Device begins initializing camera. See [Figure 5-28.](#page-550-0)

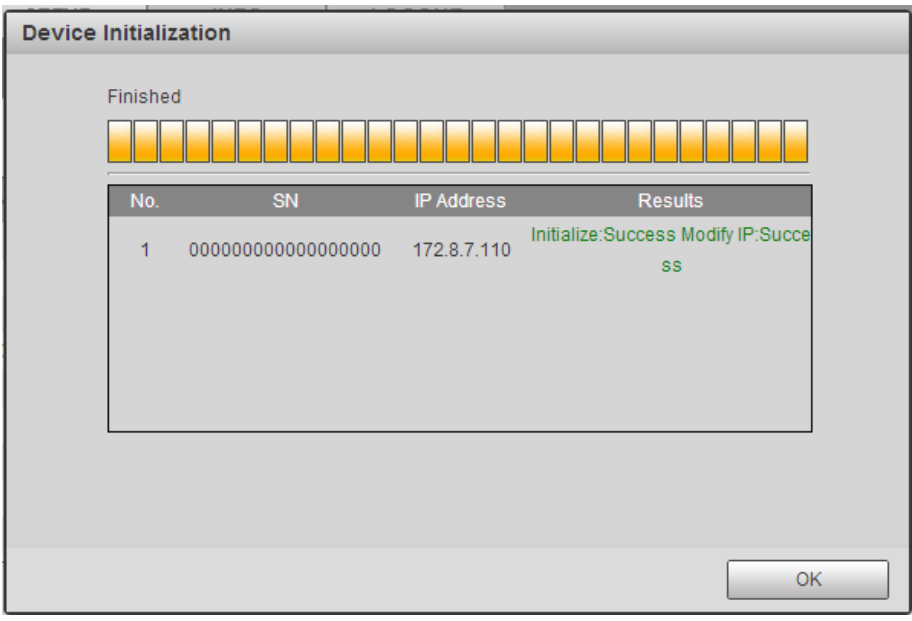

Figure 5-28

<span id="page-550-0"></span>Step 9 Click OK to complete the initialization.

5.10.1.1.2 Auto Add

- Step 1 From main interface->Setting->Camera->Registration
- Step 2 Click IP Search, device displays searched results.
- Step 3 Double click an IP address or select an IP address and then click Add button, it is to register the device to the DVR. Device supports batch add.
	- 5.10.1.1.3 Manual Add
- Step 1 Click Manual add to register the camera manually. There are three modes: TCP/UDP/Auto. The default setup is TCP. See [Figure 5-29.](#page-550-1)

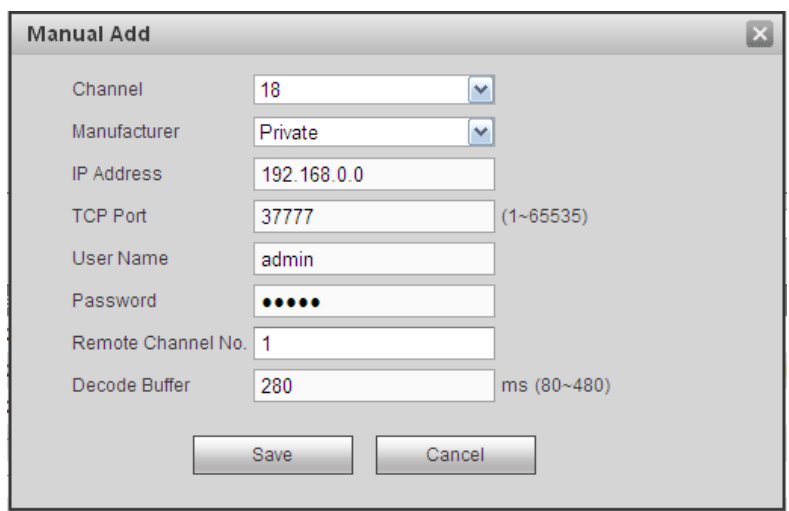

Figure 5-29

<span id="page-550-1"></span>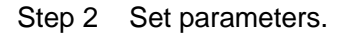

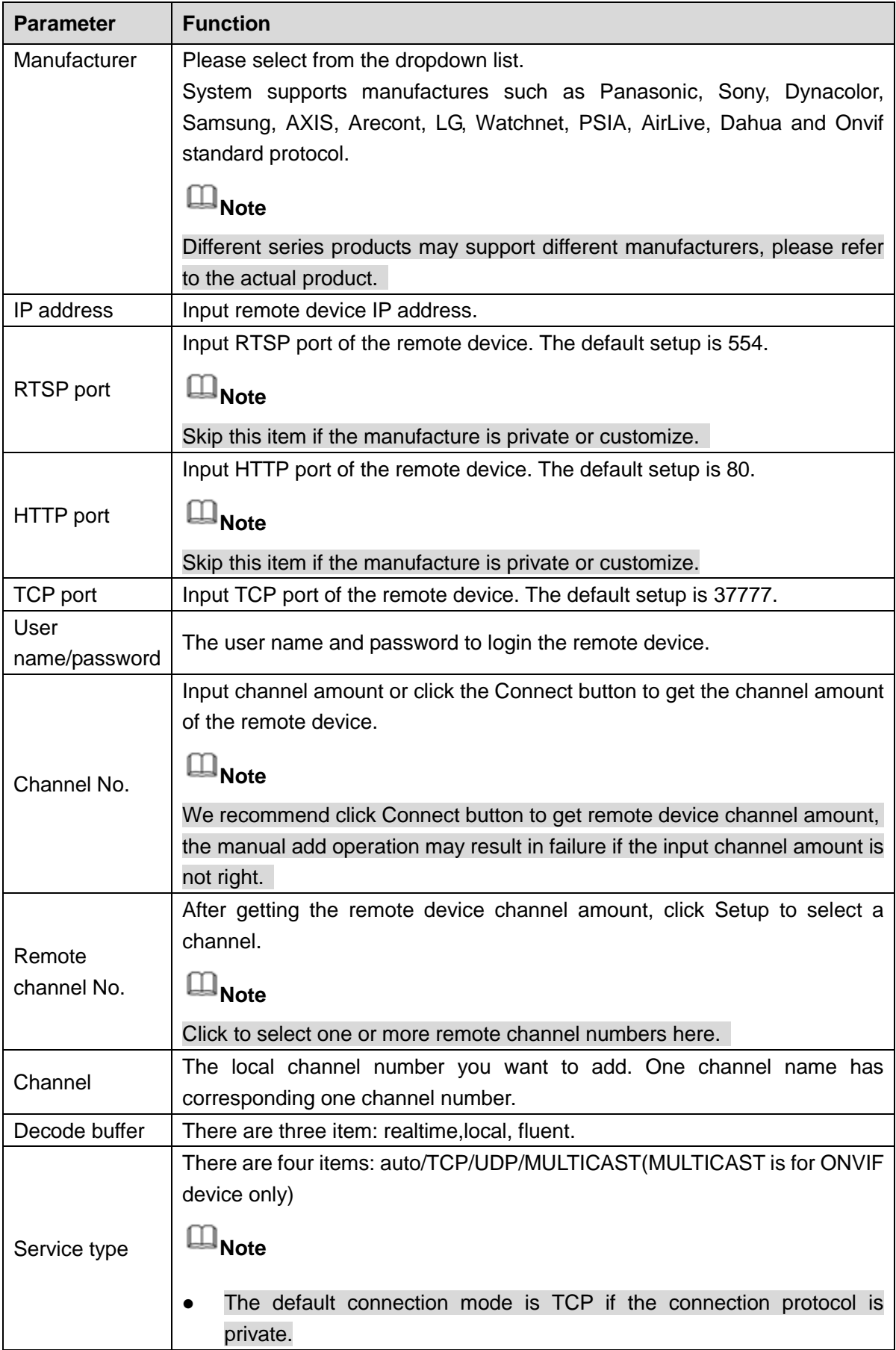

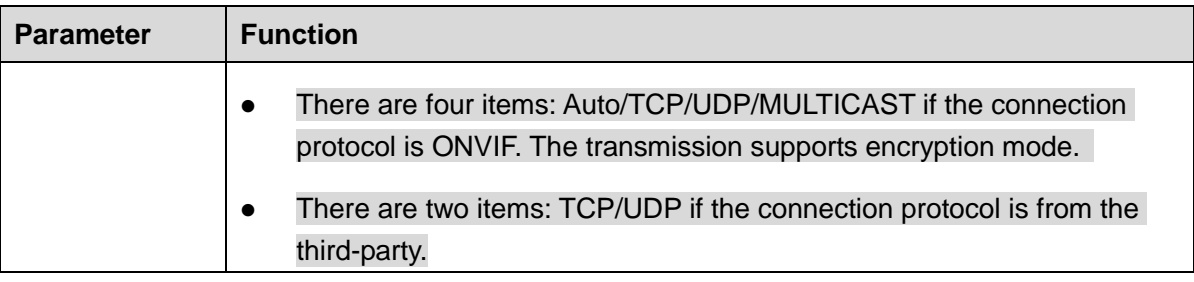

Step 3 Click Save button.

The newly added device is added to the list at the bottom of the interface.

**Note**

 $\bullet$  means connection successful.  $\bullet$  means connection failed.

5.10.1.1.4 Modify or Delete Device

• Click or double click a device in the added list. Device pops up the following dialogue box. See [Figure 5-30.](#page-552-0)

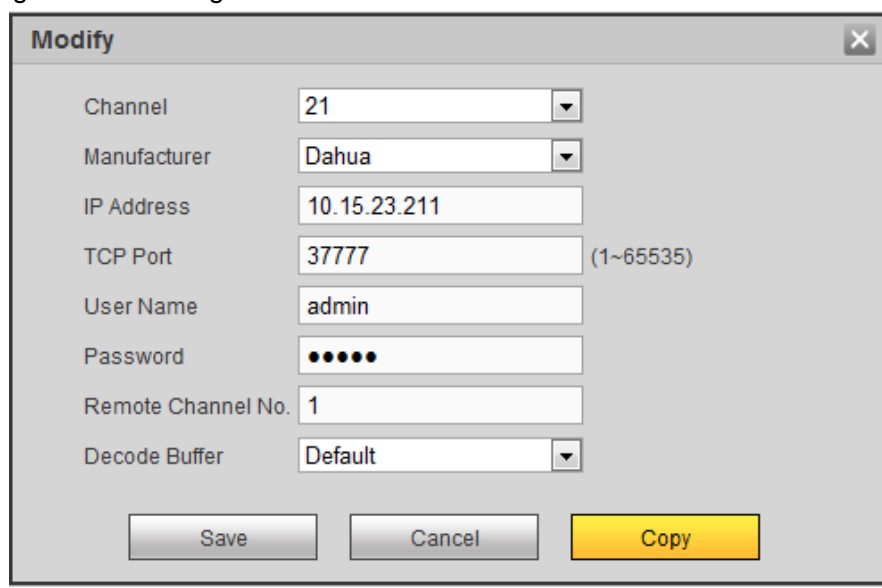

Figure 5-30

- <span id="page-552-0"></span> $\diamond$  Select a channel from the dropdown list and change the parameters.
- $\diamond$  Click Copy, device pops up the following dialogue box. It is to copy the user name and password to the selected channel(s). See [Figure 4-31.](#page-359-0)

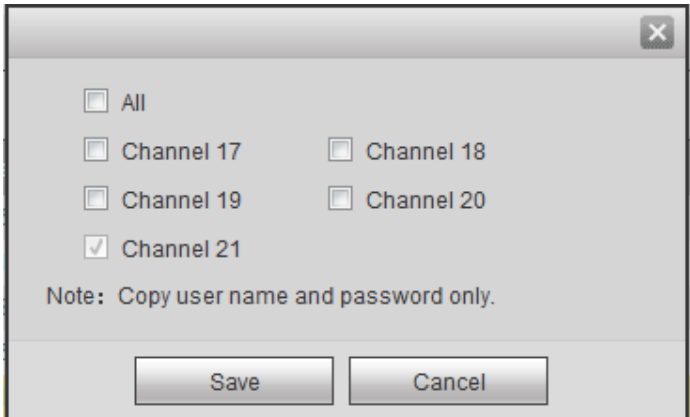

Figure 5-31

- Click  $\Box$  to disocnnected the camera and remove it from the added list.
- Select one or several device(s) in the added list, click Delete button to delete. Check the box before the channel number to select all channels at the same time.

5.10.1.1.5 IP Export

System can export the Added device list to your local USB device.

- Step 1 Insert the USB device and then click the Export button. Enter the following interface.
- Step 2 Select the directory and then click the OK button. System pops up a dialogue box to remind you successfully exported.
- Step 3 Please click OK button to exit.

# **Note**

The exported file extension name is .CSV. The file information includes IP address, port, remote channel number, manufacturer, user name and password.

5.10.1.1.6 IP Import

Import IP address to add the camera.

- Step 1 Click Import button.
	- Enter Browse interface.
- Step 2 Select the import file and then click the OK button.

System pops up a dialogue box to remind you successfully exported.

# **Note**

If the imported IP has conflicted with current added device, system pops up a dialogue box to remind you. You have two options:

- OK: Click OK button, system uses the imported setup to overlay current one.
- Cancel: Click Cancel button, system adds the new IP setup.

Step 3 Please click OK button to exit.

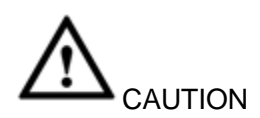

- You can edit the exported .CSV file. **Do not change the file format; otherwise it may result in import failure.**
- Does not support customized protocol import and export.
- The import and export device shall have the same language format.

#### 5.10.1.2 Conditions

Here you can view device property information. The setups become valid immediately after you set.

The analog channel is shown as in [Figure 5-32.](#page-554-0)

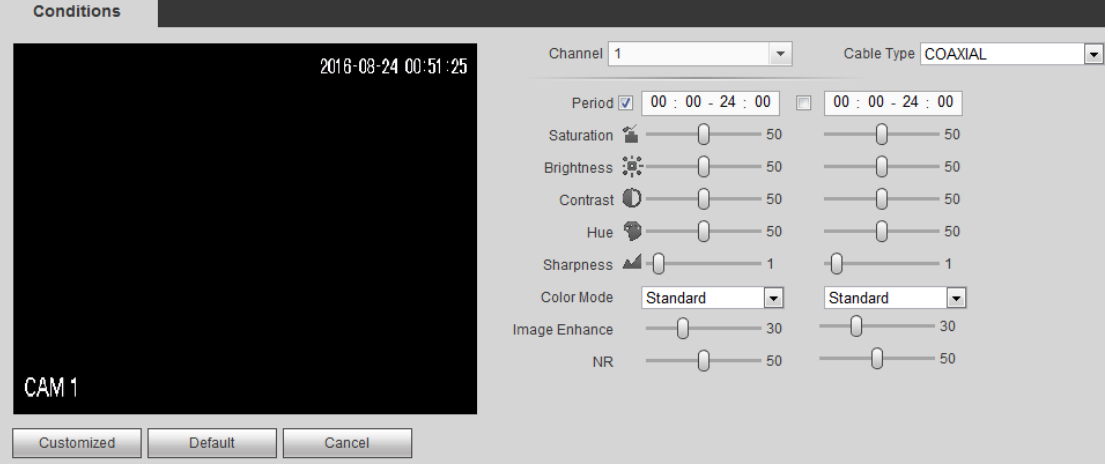

Figure 5-32

<span id="page-554-0"></span>The digital channel is shown as in [Figure 5-33.](#page-554-1)

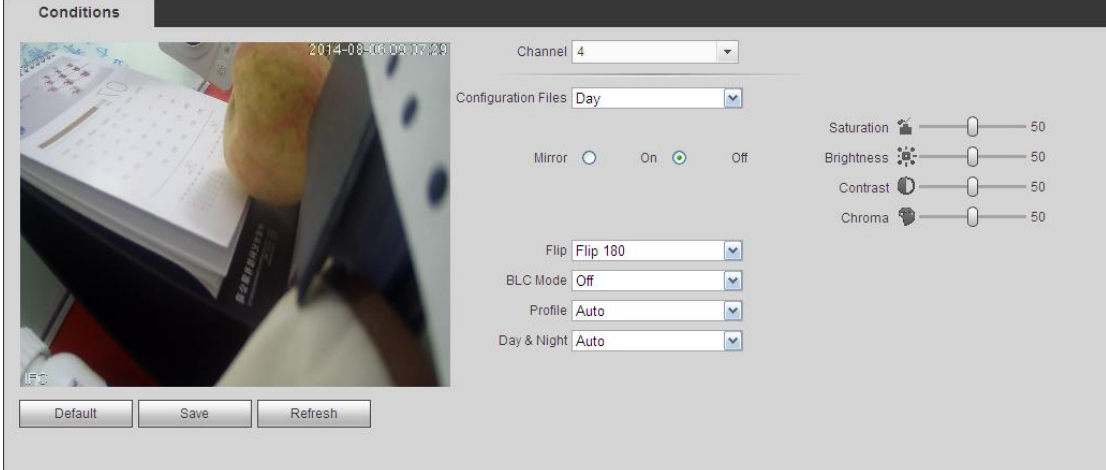

Figure 5-33

<span id="page-554-1"></span>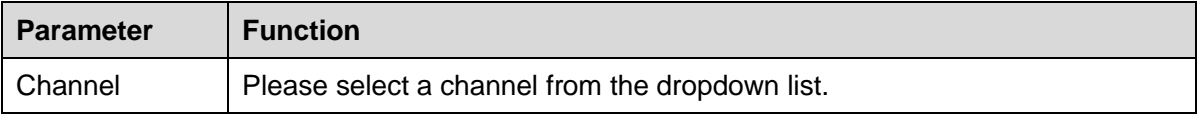

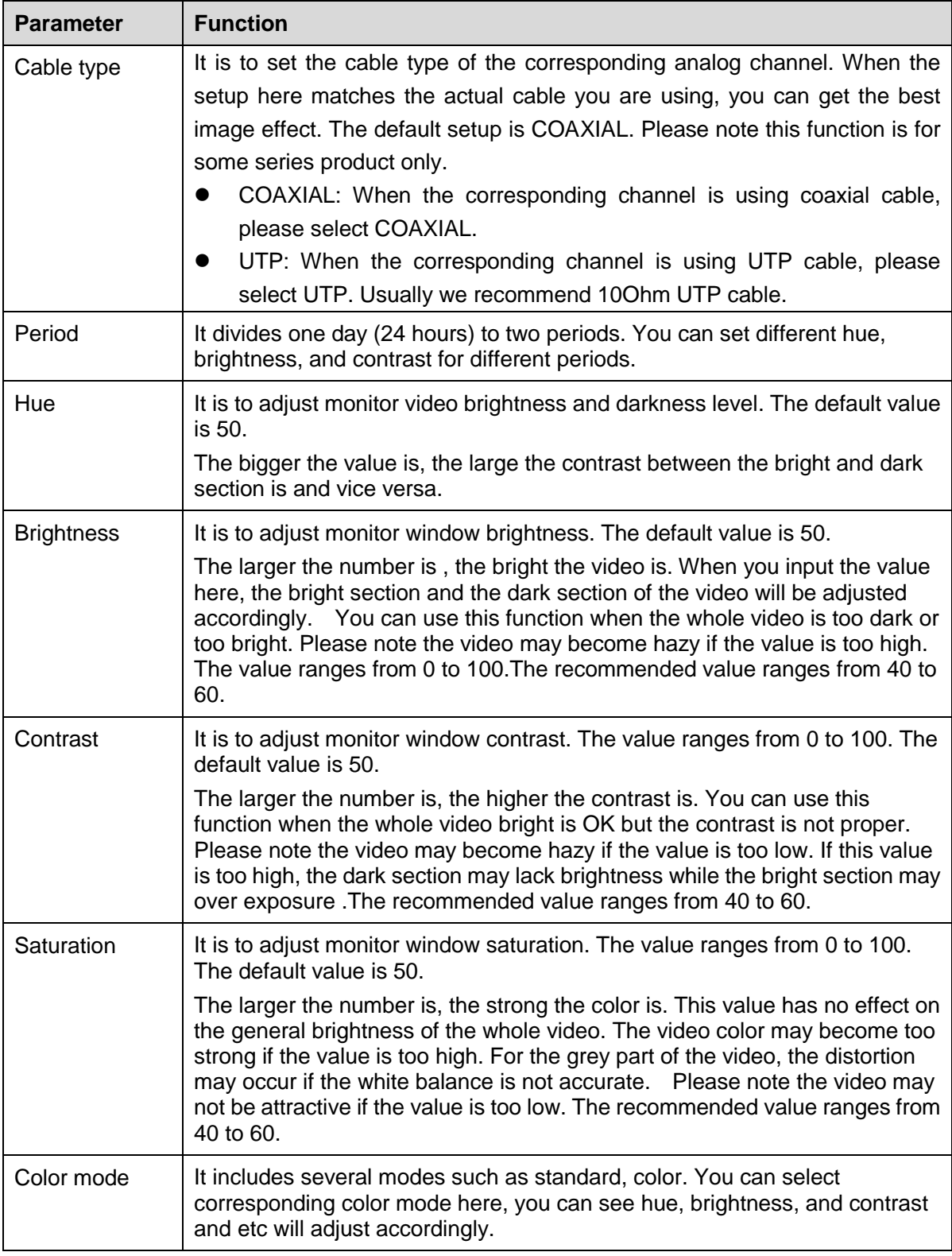

# 5.10.1.3 Encode

5.10.1.3.1 Encode

The encode interface is shown as below. See [Figure 5-34.](#page-556-0)

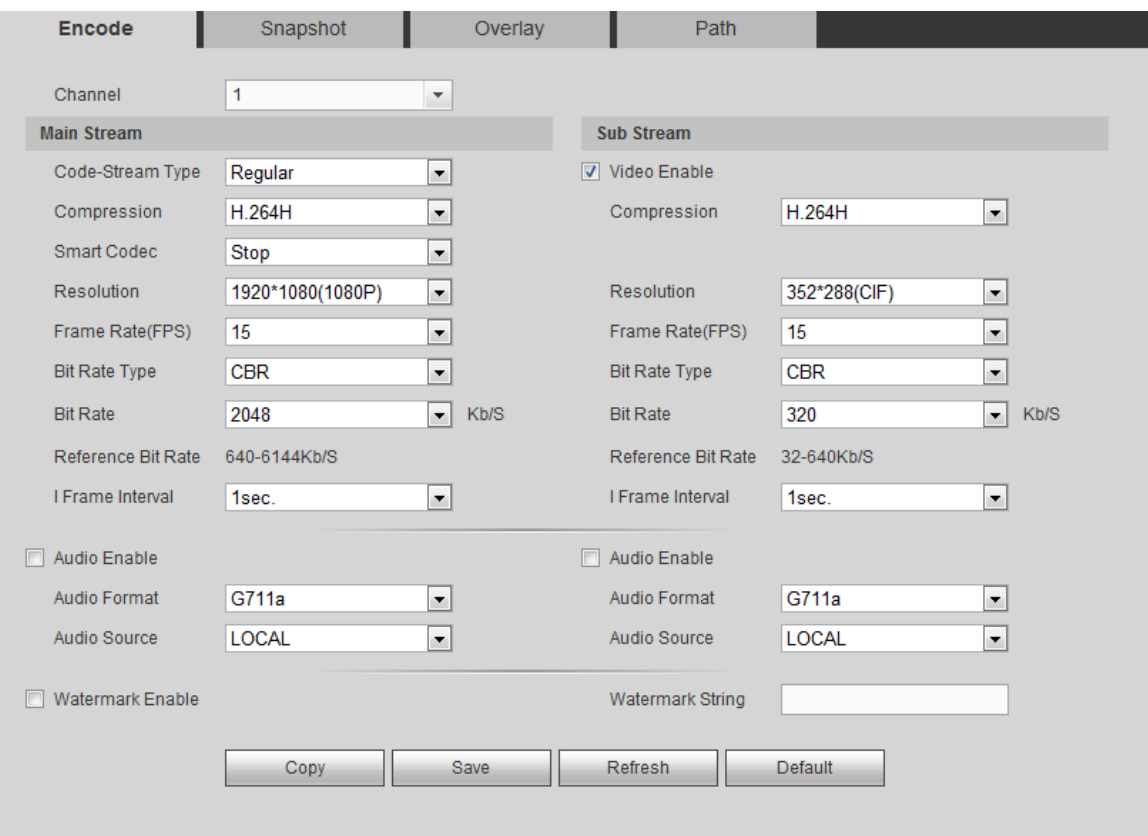

# Figure 5-34

<span id="page-556-0"></span>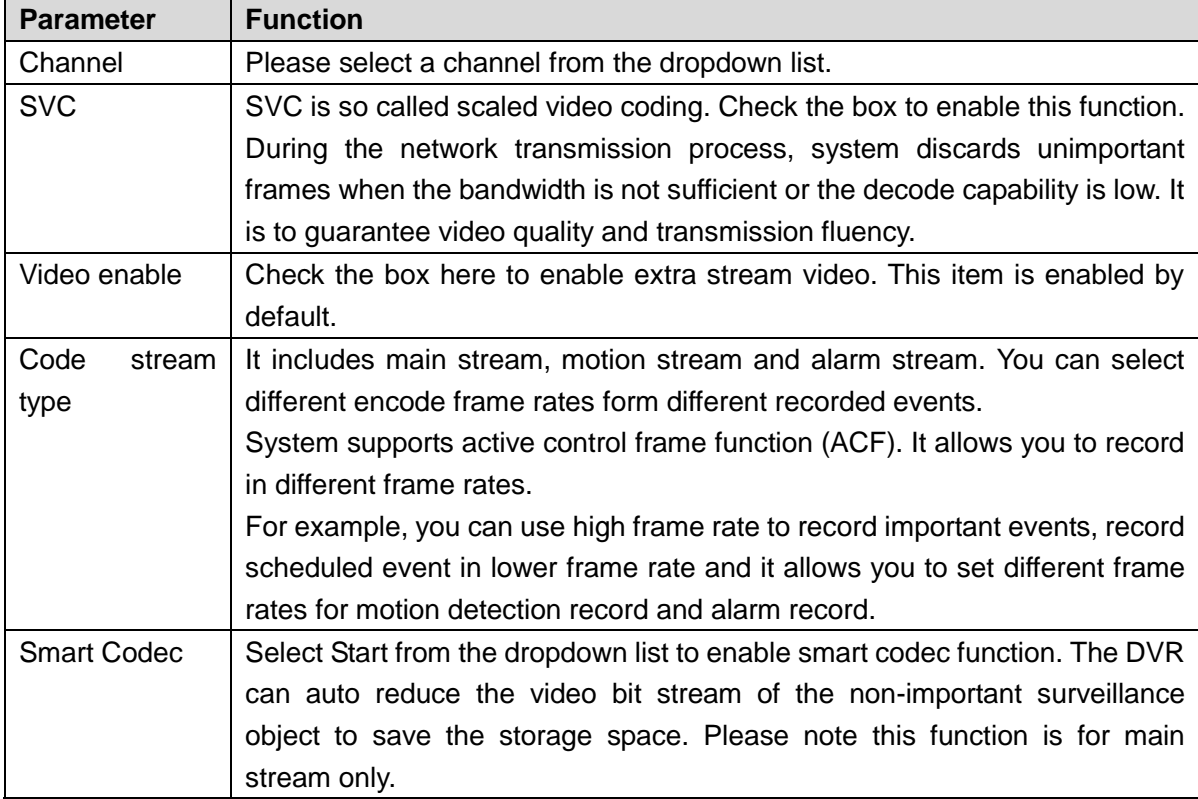

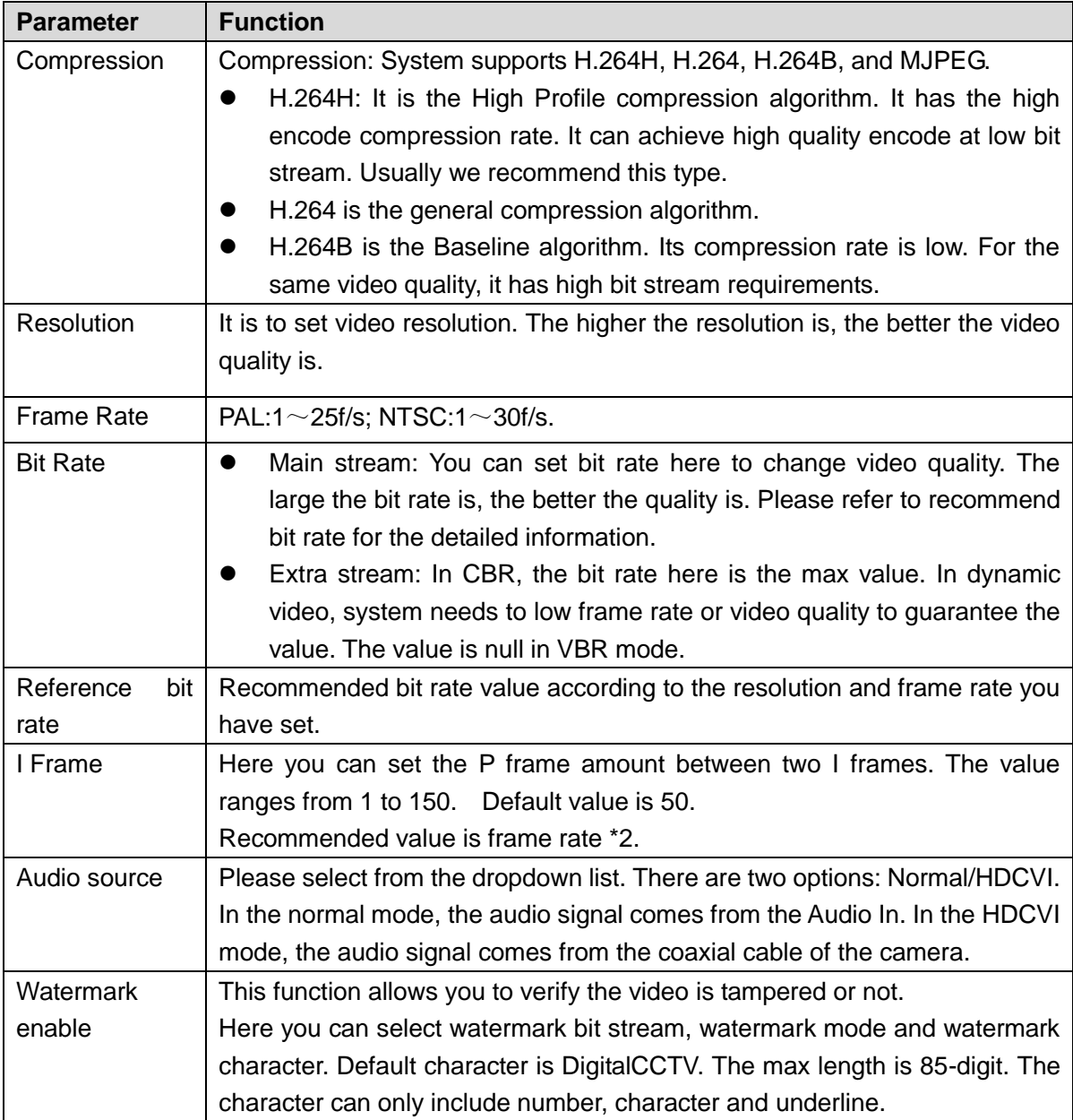

#### 5.10.1.3.2 Snapshot

The snapshot interface is shown as in [Figure 5-35.](#page-557-0)

<span id="page-557-0"></span>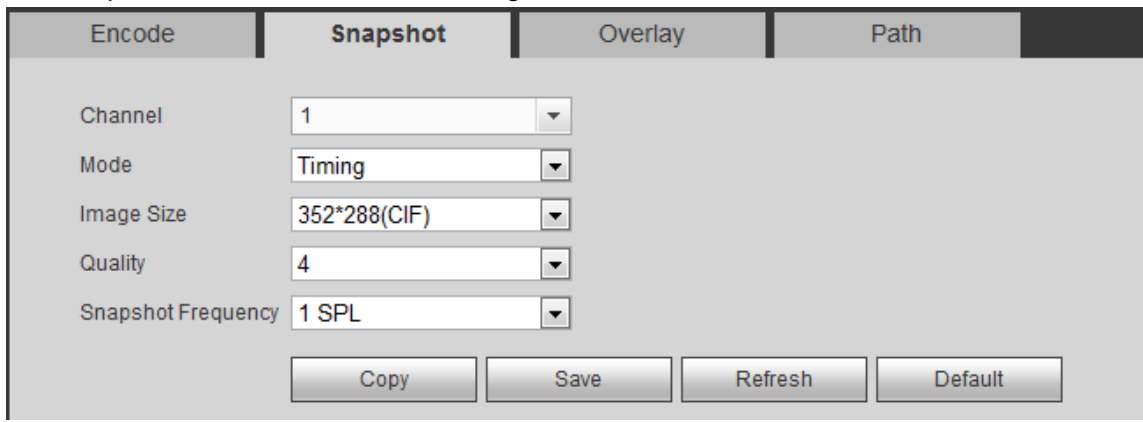

Figure 5-35

Please refer to the following sheet for detailed information.

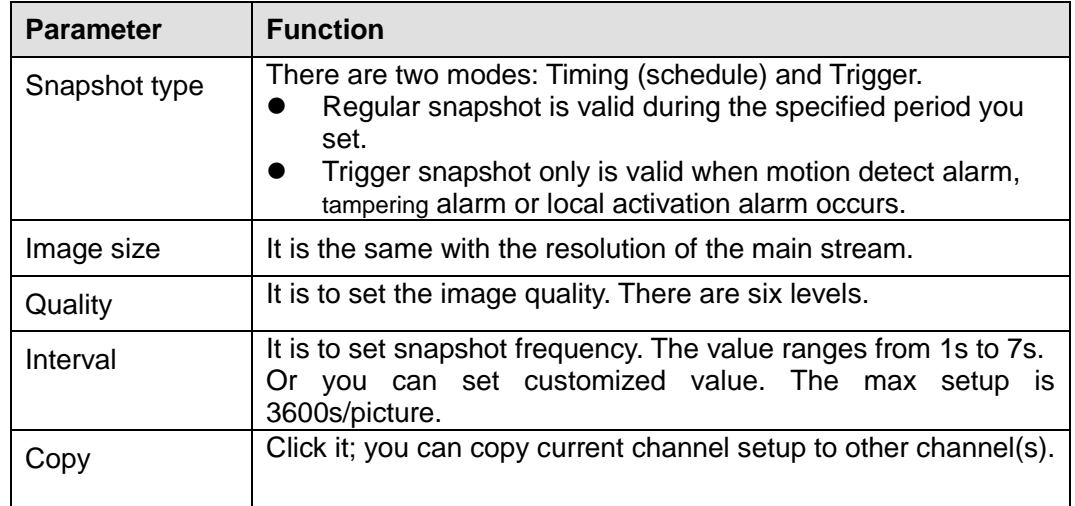

5.10.1.3.3 Video Overlay

The video overlay interface is shown as in [Figure 5-36.](#page-558-0)

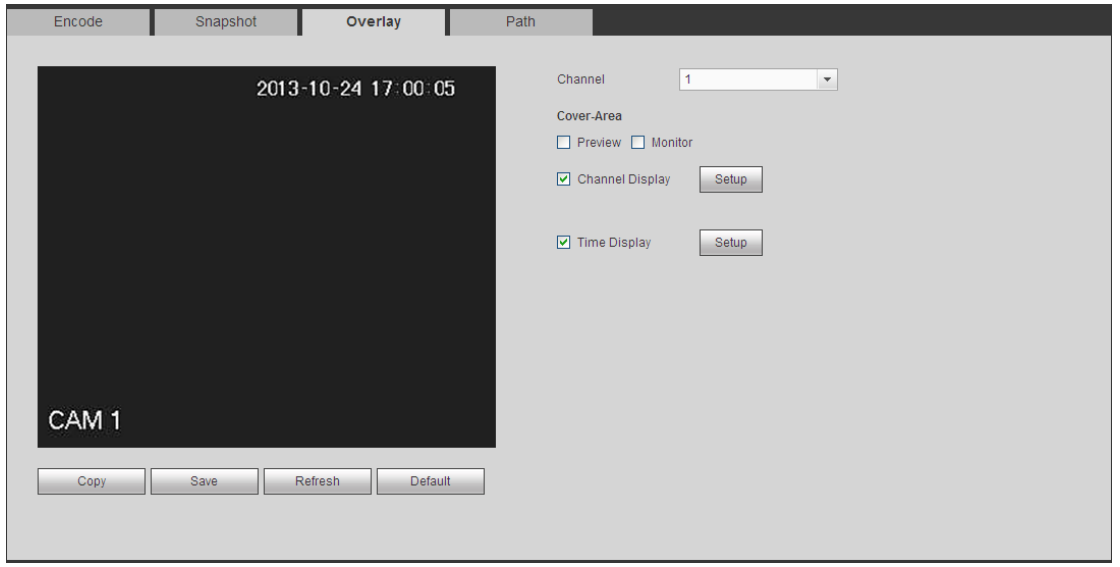

Figure 5-36

<span id="page-558-0"></span>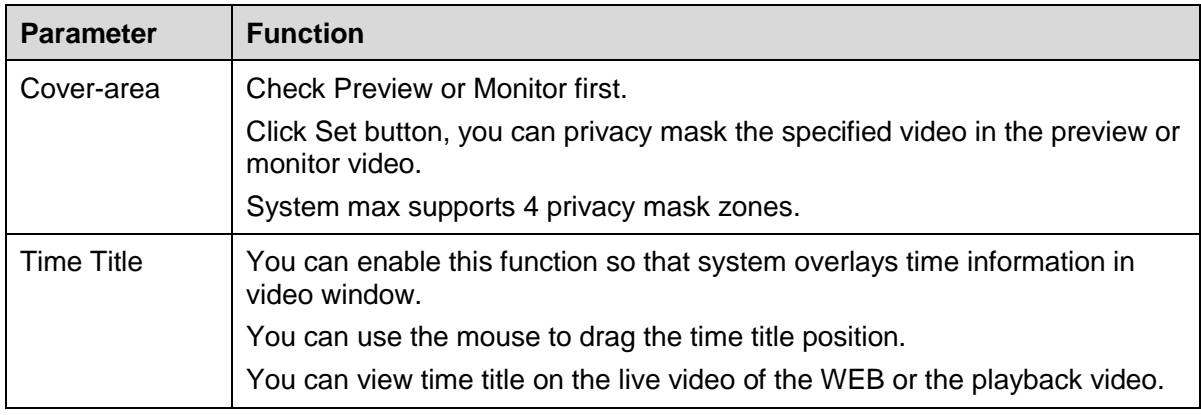

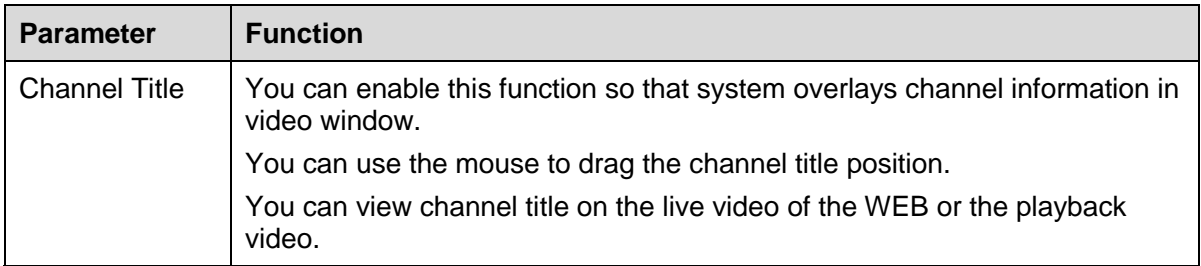

5.10.1.3.4 Path

The storage path interface is shown as in [Figure 5-37.](#page-559-0)

Here you can set snap image saved path  $\begin{bmatrix} \bullet \\ \bullet \end{bmatrix}$  in the preview interface) and the record

storage path ( in the preview interface).The default setup is C:\PictureDownload

and C:\RecordDownload.

Please click the Save button to save current setup.

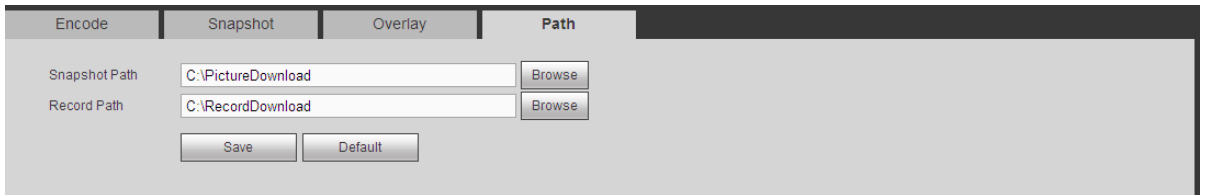

Figure 5-37

#### <span id="page-559-0"></span>5.10.1.4 Channel Name

Here you can set channel name. See [Figure 5-38.](#page-559-1)

Please note this function is for analog channel only. The digital channel name here is read-only.

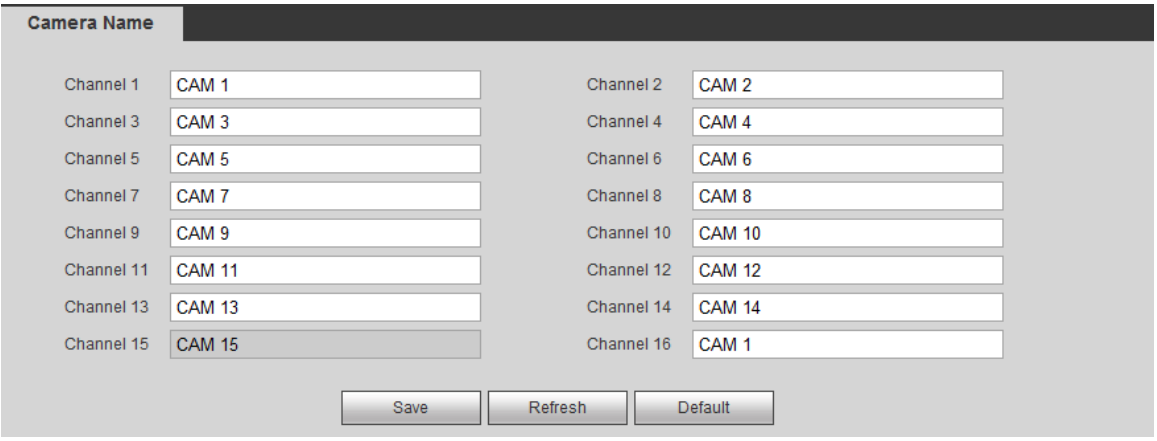

Figure 5-38

#### <span id="page-559-1"></span>5.10.1.5 Channel Type

It is to set channel type.

- For analog channel (CVBS signal or HDCVI HD signal), you can select coaxial cable or UTP cable. Please check first and then save setup. There is no need to reboot.
- You can switch analog channel type to digital channel type if you want to connect to

network camera. The IP channel shall start from the last channel. System needs to reboot to activate current setup.

# **Note**

If there is no connected channel, the channel type here just displays previous connection record. System supports self-adaptive after camera connection.

The interface is shown as in [Figure 5-39](#page-560-0) (XVR series product) and [Figure 5-40](#page-561-0) (HCVR series product).

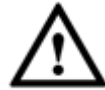

#### **Important notice about XVR series product:**

- Nowadays, there are mainly two analog signal types on today market: analog standard definition (CVBS) and analog HD (CVI, AHD or Other). For XVR series product, each channel supports all types of signal connection (analog signal/IP signal). For analog signal connection, the default setup is AUTO, that is to say, no matter what analog signal (CVBS, CVI, AHD or other analog HD signal) connected; the XVR can automatically recognize the signal and display the proper image. There is no need to set manually.
- If the auto recognition error occurred, XVR series product supports manual setup too. The manual setup featuring high recognition speed and usually there is no error. For example, you can set channel 1 to connect to CVI camera, channel 2 to connect to AHD camera, channel 3 to connect to CVBS camera.

| <b>CHANNEL TYPE</b> |                |                   |                                                                                                    |                          |                |                |    |  |
|---------------------|----------------|-------------------|----------------------------------------------------------------------------------------------------|--------------------------|----------------|----------------|----|--|
|                     |                |                   |                                                                                                    |                          |                |                |    |  |
|                     | Channel        |                   |                                                                                                    | Analog                   |                |                | IP |  |
|                     |                | AUTO <b>N</b>     | CVI                                                                                                    | AHD $\blacksquare$       | CVBS           | OTHER <b>N</b> |    |  |
|                     | 1              | $\sqrt{}$         | $\blacksquare$                                                                                                    | $\Box$                   | $\Box$         | П              |    |  |
|                     | $\overline{2}$ | $\overline{\vee}$ | П                                                                                                    | П                        | $\Box$         | П              |    |  |
|                     | 3              | $\sqrt{}$         | $\overline{\phantom{a}}$                                                                                          | $\blacksquare$           | $\Box$         | $\blacksquare$ |    |  |
|                     | 4              | $\overline{\vee}$ | n                                                                                                    | m                        | n              | m              |    |  |
|                     | 5              | $\sqrt{}$         |                                                                                                    | F                        | П              |                |    |  |
|                     | 6              | $\sqrt{}$         | F                                                                                                    | $\Box$                   | n              | П              |    |  |
|                     | 7              | $\sqrt{}$         | ┍                                                                                                    |                          | $\Box$         |                |    |  |
|                     | 8              | $\sqrt{}$         | П                                                                                                    | П                        | $\Box$         | г              |    |  |
|                     | 9              | $\sqrt{}$         |                                                                                                    | $\overline{\phantom{a}}$ | $\Box$         |                |    |  |
|                     | 10             | $\overline{\vee}$ | m                                                                                                    | п                        | n              | m              |    |  |
|                     | 11             | $\sqrt{}$         | П                                                                                                    | m                        | $\Box$         | п              |    |  |
|                     | 12             | $\sqrt{}$         | n                                                                                                    | F                        | n              | ▥              |    |  |
|                     | 13             | $\sqrt{}$         |                                                                                                    |                          | П              |                |    |  |
|                     | 14             | $\sqrt{}$         | n                                                                                                    | F                        | n              | m              |    |  |
|                     | 15             | $\sqrt{}$         | F                                                                                                    | F                        | $\blacksquare$ |                |    |  |
|                     | 16             | $\sqrt{ }$        | F                                                                                                    | F                        | $\Box$         | n              | F  |  |
|                     |                |                   | *Tips:Disable one analog channel, you can add one IP channel. IP channel setup shall begin from the last channel. |                          |                |                |    |  |
|                     |                |                   |                                                                                                    |                          |                |                |    |  |
|                     |                |                   | Save                                                                                                    | Refresh                  | Default        | Add IP CAM     |    |  |

<span id="page-560-0"></span>Figure 5-39

| Channel          | <b>COAXIAL</b>    | UTP $\blacksquare$ | IP                |
|------------------|-------------------|--------------------|-------------------|
| 1                | $\sqrt{}$         |                    |                   |
| $\overline{2}$   | $\sqrt{}$         | $\Box$             |                   |
| 3                | $\sqrt{}$         | n                  |                   |
| $\overline{4}$   | $\overline{\vee}$ | $\Box$             |                   |
| 5                | $\overline{\vee}$ |                    |                   |
| 6 <sup>5</sup>   | $\overline{\vee}$ | $\Box$             |                   |
| $\overline{7}$   | $\sqrt{}$         | ▬                  |                   |
| 8                | $\overline{\vee}$ | $\Box$             |                   |
| 9                | $\sqrt{}$         | $\blacksquare$     |                   |
| 10 <sub>10</sub> | $\overline{\vee}$ | $\Box$             |                   |
| 11               | $\sqrt{}$         | $\Box$             |                   |
| 12               | $\sqrt{}$         | $\Box$             |                   |
| 13               | $\sqrt{}$         |                    |                   |
| 14               | $\sqrt{}$         | $\Box$             | $\Box$            |
| 15               | m                 |                    | $\sqrt{}$         |
| 16               |                   |                    | $\overline{\vee}$ |

Figure 5-40

#### <span id="page-561-0"></span>**Important**

#### **Add/cancel IP CAM function is for some series product only.**

 Add IP CAM: Click it; you can add corresponding X IP channels. Here X refers to the product channel amount. Please refer to chapter [1.3](#page-30-0) Specifications for IP channel amount information. System needs to restart to activate new setup.

For example, there is a 4-channel analog device, after the A/D switch, it can max supports 4 analog channels and 4 IP channels. Once it has become the 3+1 mode (3

analog channels+1 IP channel), you click  $\Box$  button, system becomes 3+5 mode (3 analog channels+5 IP channel).

 Cancel IP CAM: Click it, you can cancel IP channel. System needs to restart to restore original status.

#### **5.10.2 Network**

5.10.2.1 TCP/IP

The single-Ethernet port interface is shown as in [Figure 5-41.](#page-562-0)

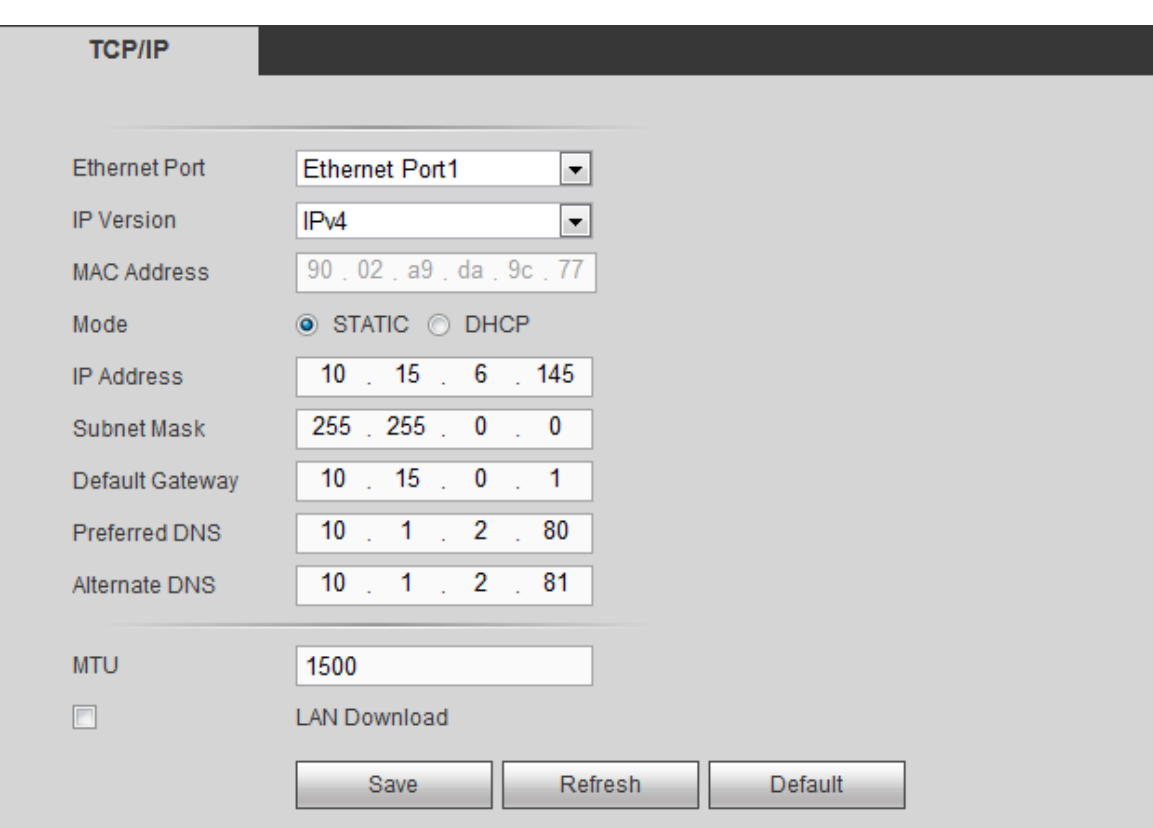

Figure 5-41

<span id="page-562-0"></span>The dual-Ethernet port interface is shown as in [Figure 5-42.](#page-562-1)

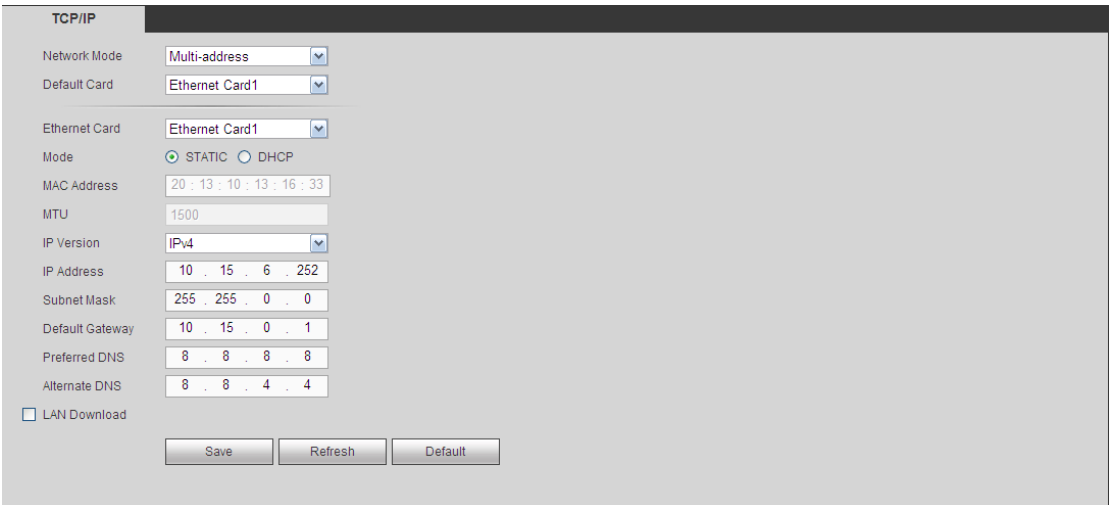

<span id="page-562-1"></span>Figure 5-42

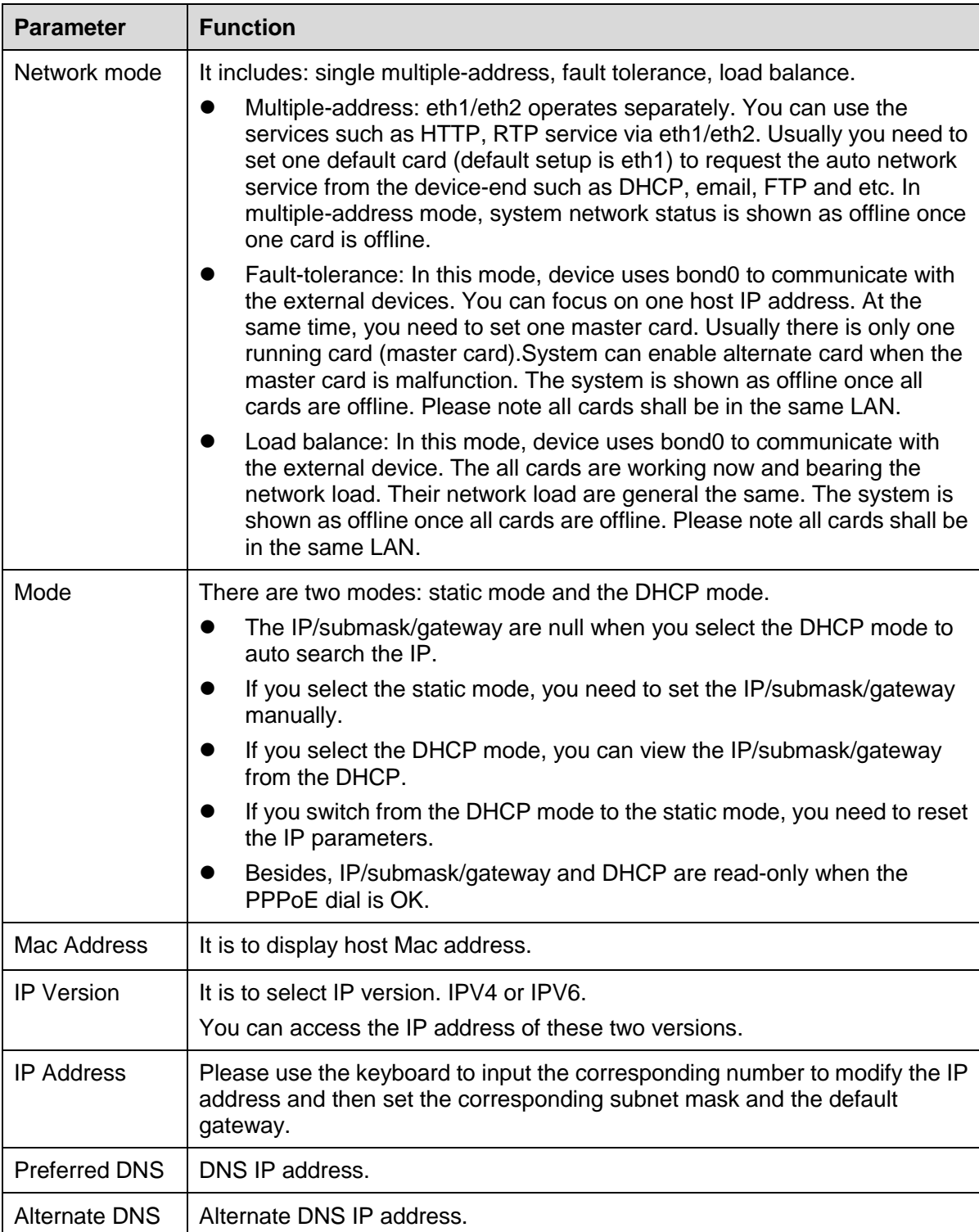

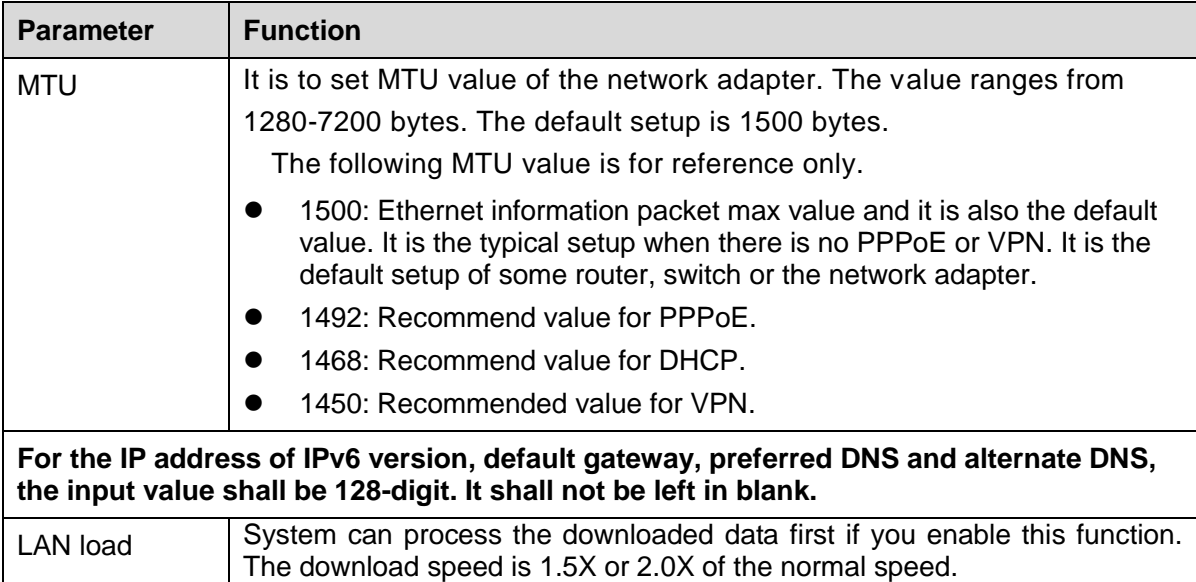

## 5.10.2.2 Connection

The connection interface is shown as in [Figure 5-43.](#page-564-0)

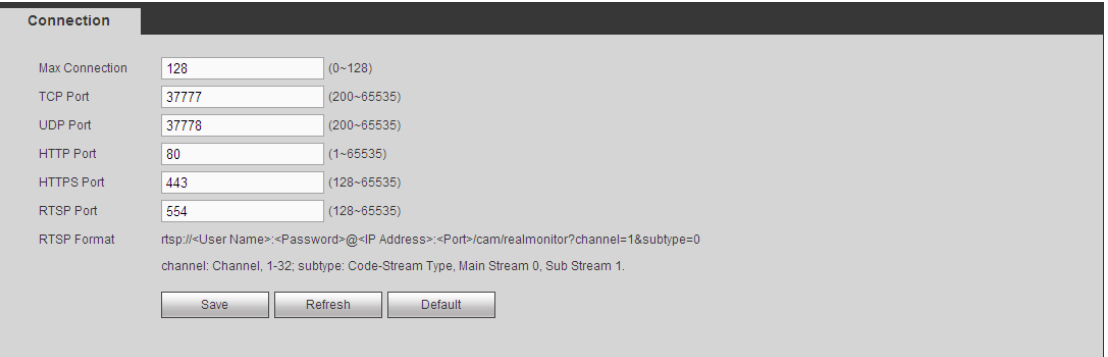

# Figure 5-43

<span id="page-564-0"></span>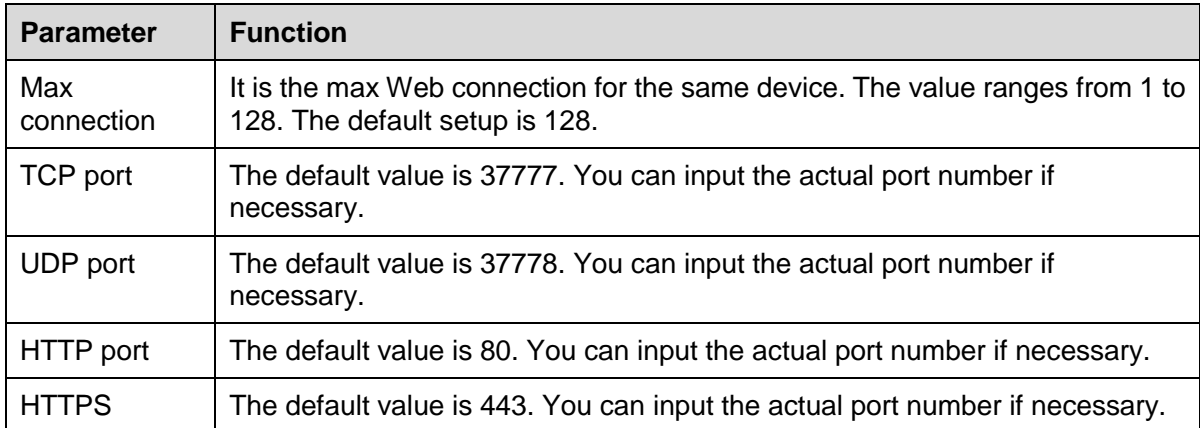

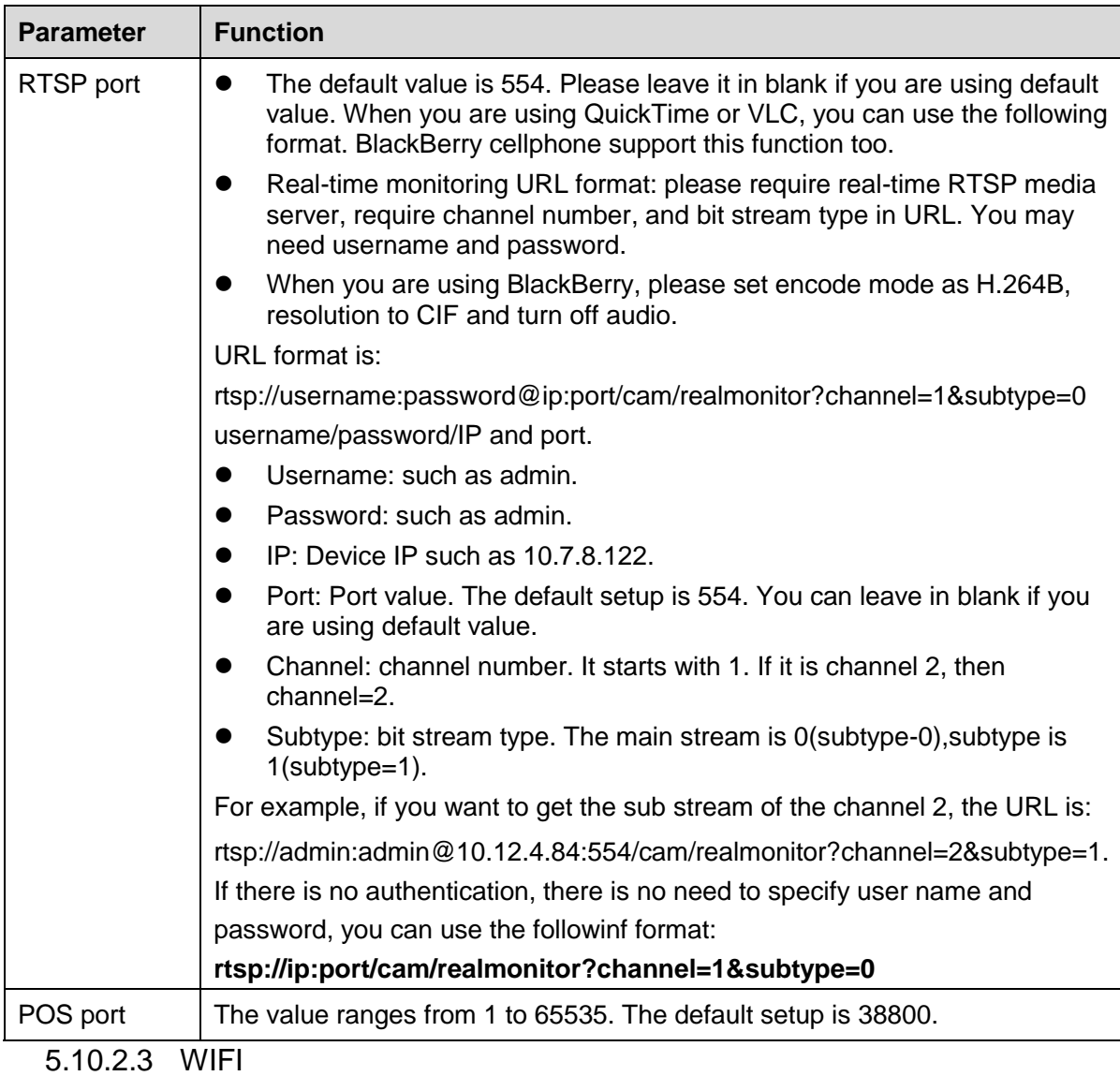

# **Note**

This function is for some series products only.

This function allows you to connect the DVR to the network via the WIFI.

Step 1 From main window->Setup->Network->WIFI.

Enter WIFI interface. See [Figure 5-44.](#page-566-0)

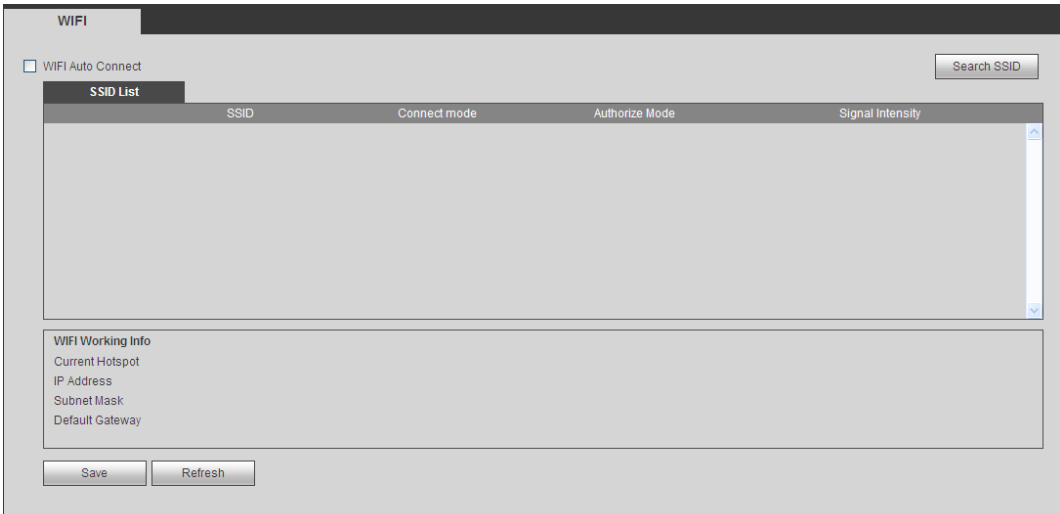

Figure 5-44

- <span id="page-566-0"></span>Step 2 Check the box to enable WIFI function and then click the Search SSID button. It is to view all the wireless network information in the following list.
- Step 3 Double click a name to connect to it.

Click Refresh button, you can view latest connection status.

5.10.2.4 3G/4G

It is to connect to the 3G/4G network to receive alarm information, view device state, audio/video and etc.

- 5.10.2.4.1 CDMA/GPRS
- Step 1 From main window->Setup->Network->3G/4G.

Enter 3G/4G interface is shown as in [Figure 5-45.](#page-567-0)

**Note**

After you connected the 3G/4G module, you can view the module information and wireless signal. If there is no information, click Search button to search.

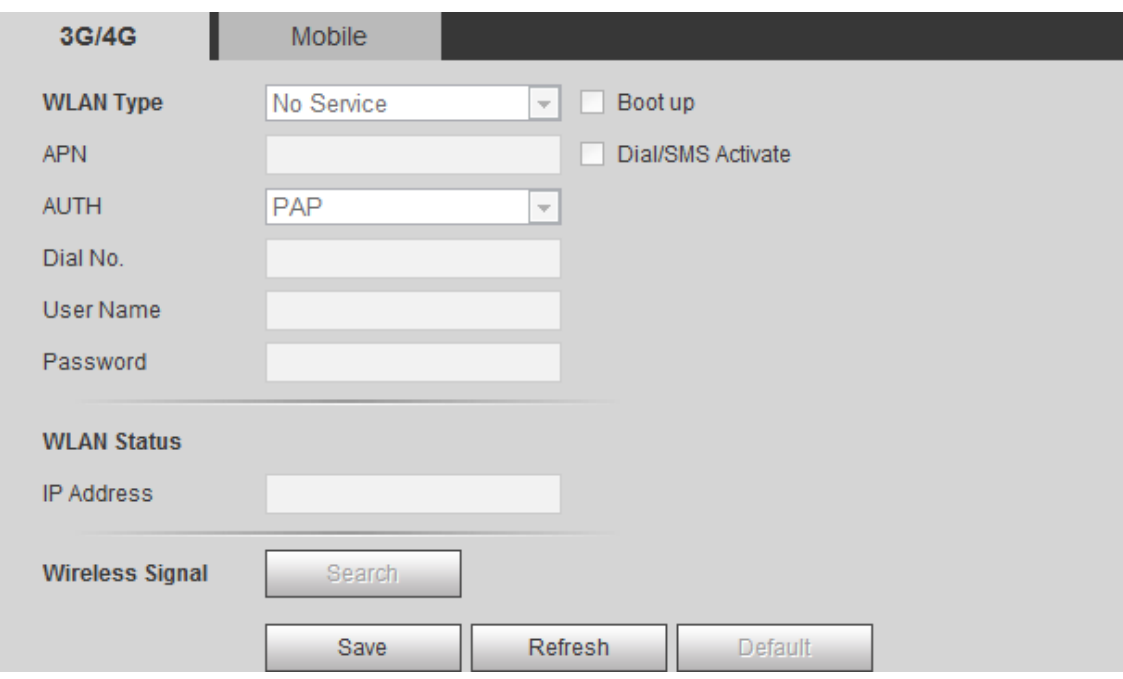

Figure 5-45

<span id="page-567-0"></span>Step 2 Check the Boot up box to enable this function and then set parameters.

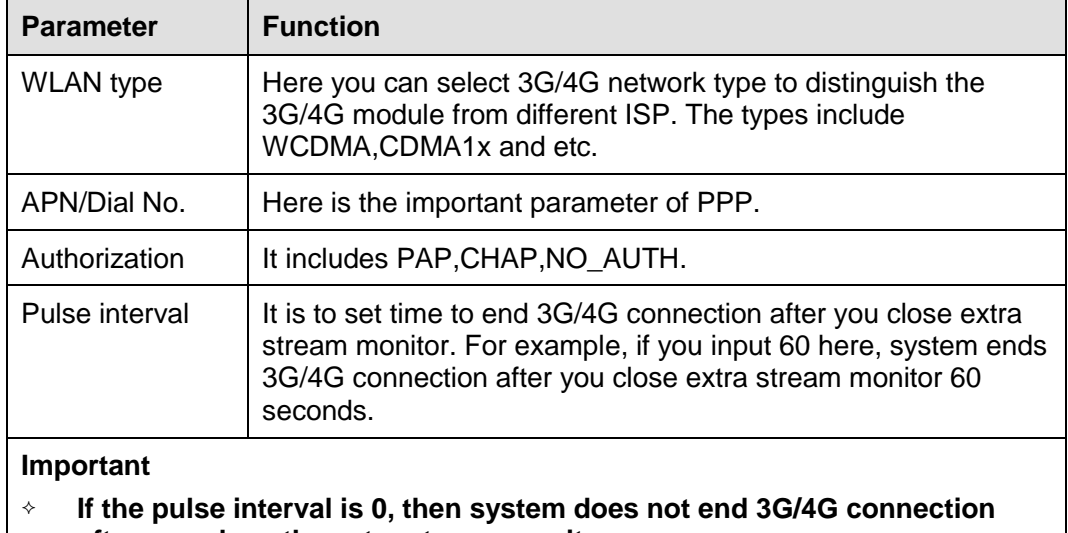

**after you close the extra stream monitor.** 

 **Pulse interval here is for extra stream only. This item is null if you are using main stream to monitor.** 

Step 3 Check Dial/SMS activate

Step 4 Click Save button to connect device to 3G/4G network.

View the IP address if the connection is OK.

5.10.2.4.2 Mobile

Make sure the SIM card and the 3G/4G module supports SMS function.

Before you set cellphone, please go to the previous chapter to enable Dial/SMS activate function.

Step 1 From main window->Setup->Network->3G/4G->Mobile.

Enter mobile setup interface. See [Figure 5-46.](#page-568-0)

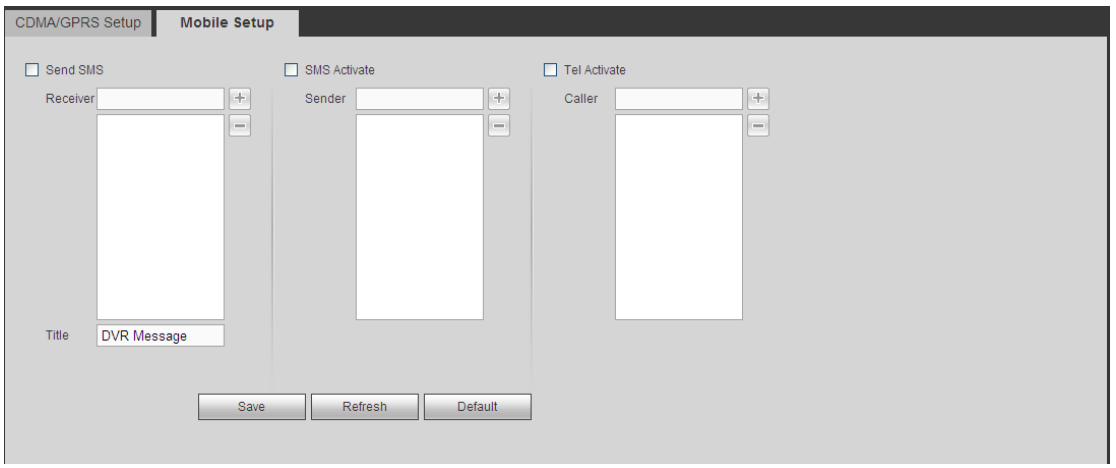

Figure 5-46

- <span id="page-568-0"></span>Step 2 Activate or turn off the 3G/4G connected phone or mobile phone, or the phone you set to get alarm message.
- Step 3 Input sender/caller cellphone number and then click to add the cellphone user to the list.

**Note**

Select a number in the list and then click  $\Box$  to delete current number.

- Send SMS: Check the box to enable this function. Various kinds of alarm can trigger the DVR to send out alarm message to the receiver.
- SMS activate: Check the box to enable this function. The user can send out the message to the receiver to enable/disable 3G/4G module.
- Telephone activate: Check the box to enable this function. The user can call the 3G/4G user to enable/disable 3G/4G module.

Step 4 Click Save to complete the setup.

## 5.10.2.5 PPPoE

# **Note**

This function is for some series products only.

Use PPPoE(Point-to-Point Protocol over Ethernet) to establish network connection. Device can get a dynamic IP address in the WAN. Before the operation, please contact your ISP (Internet service provider) for PPPoE user name and password.

Step 1 From main window->Setup->Network->PPPoE.

Enter PPPoE interface. See [Figure 5-47.](#page-569-0)

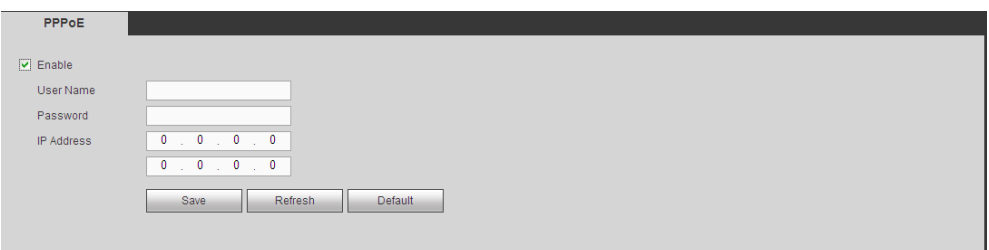

Figure 5-47

- <span id="page-569-0"></span>Step 2 Check the box to enable PPPoE function and input the PPPoE user name and password.
- Step 3 Click Save to complete the setup.
- Step 4 Device connects to the internet via PPPoE. You can get the IP address in the WAN from the IP address column.

**Note**

After enable PPPoE function, the IP address on the TCP/IP (Setup->Network->TCP/IP) interface is read-only.

### 5.10.2.6 DDNS

## **Note**

The server from the third-party may collect your device information after you enable DDNS function.

The DDNS interface is shown as in [Figure 5-48.](#page-569-1)

The DDNS is to set to connect the various servers so that you can access the system via the server. Please go to the corresponding service website to apply a domain name and then access the system via the domain. It works even your IP address has changed.

Please select DDNS from the dropdown list (Multiple choices). Before you use this function, please make sure your purchased device support current function.

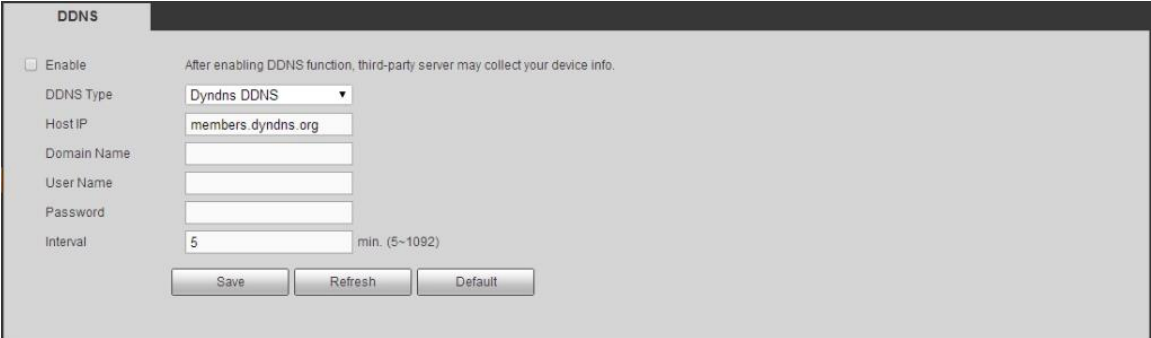

Figure 5-48

<span id="page-569-1"></span>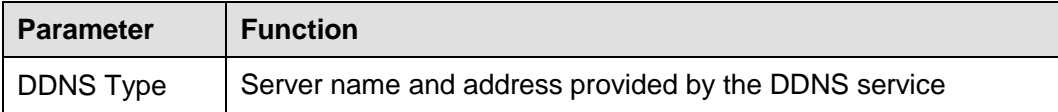

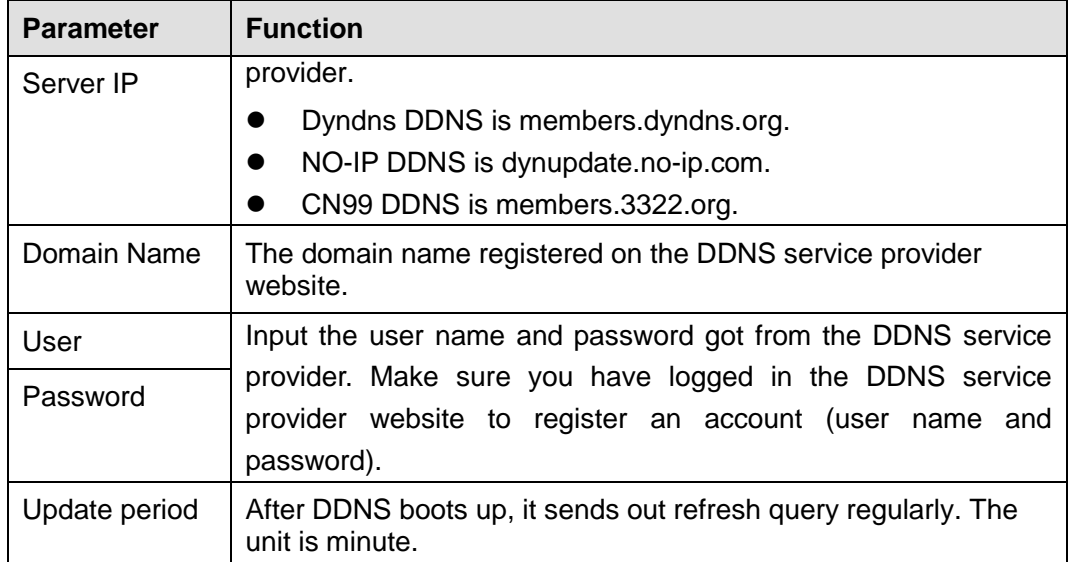

After setting, click Save button.

Input full domain name on the browser and click Enter button. The setting is right if you can view device WEB interface. Otherwise, please check the parameters.

#### 5.10.2.7 Sync Time Right

It is to allow the specified IP host to sync time with the device or change device time.

#### **Background Information**

If the IP host and the device are not the same, it may result in file search failure; data backup is not the same and cannot record and operate the device. So, there is need to specify the device and IP host time synchronization mechanism and make sure the device and IP host time is the same.

#### **Steps:**

Step 1 From main window->Setup->Network->Sync time right.

Enter sync time interface. See [Figure 5-49.](#page-570-0)

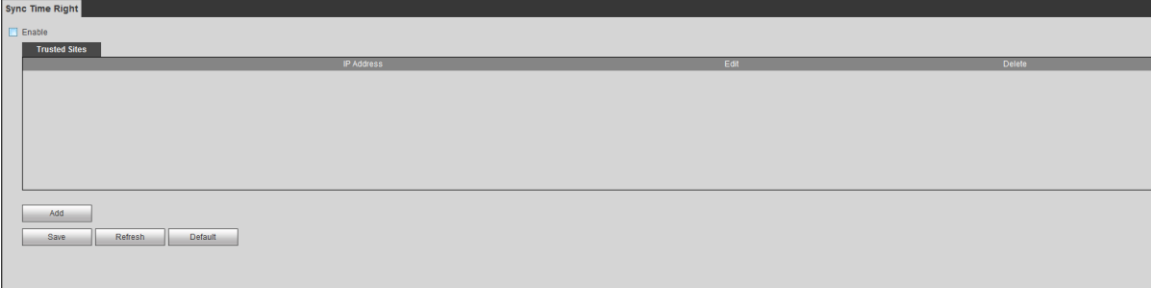

#### Figure 5-49

- <span id="page-570-0"></span>Step 2 Check the box to enable this function.
- Step 3 Click Add button, and then set IP address in the pop-up interface click Save button.

Refer to the following table to set parameters.

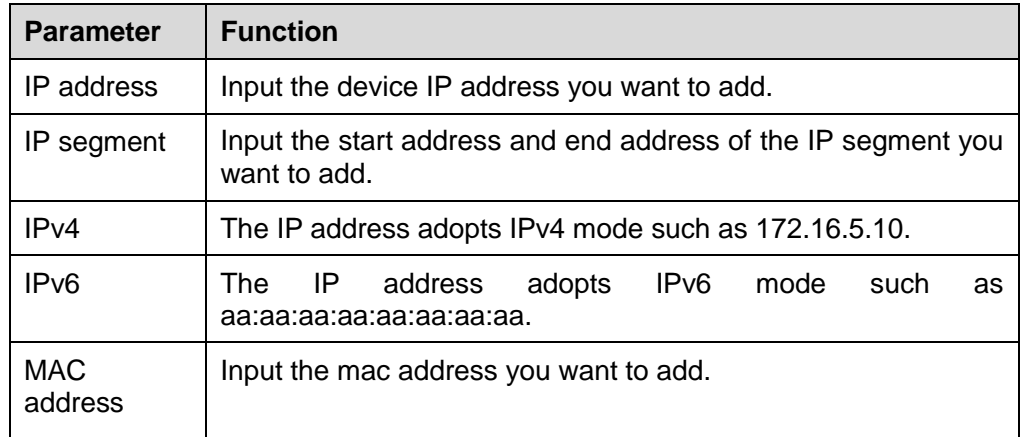

Step 4 Click Save to complete setup.

Step 5 Login the device WEB on the IP host.

From Setup->System->General->Date and time, change device time or click Sync time with PC. Device pops the corresponding dialogue box.

#### 5.10.2.8 Email

The email interface is shown as in [Figure 5-50.](#page-571-0)

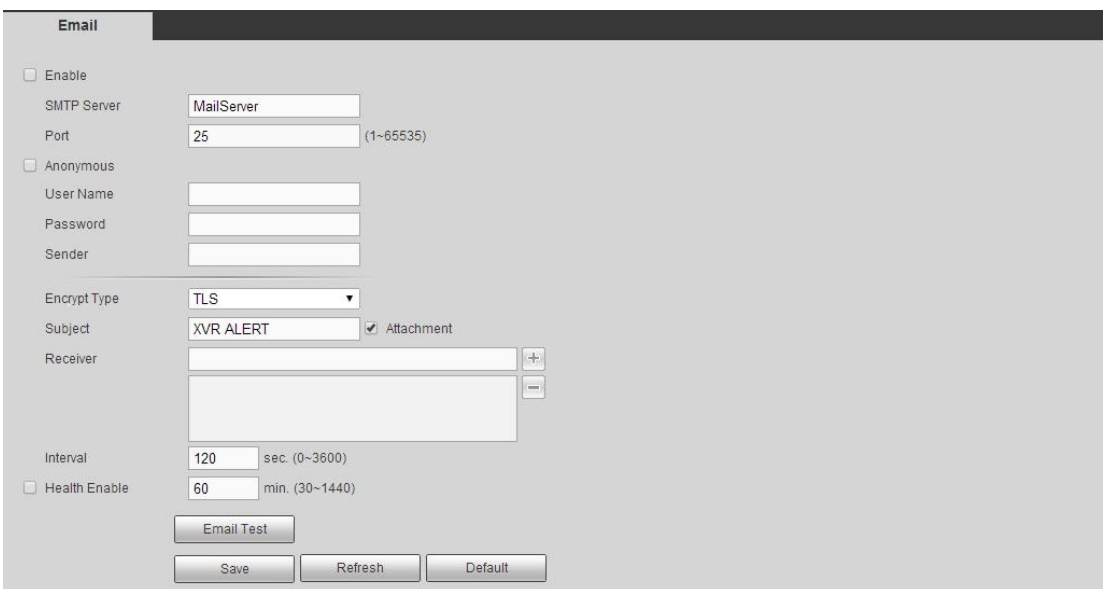

Figure 5-50

<span id="page-571-0"></span>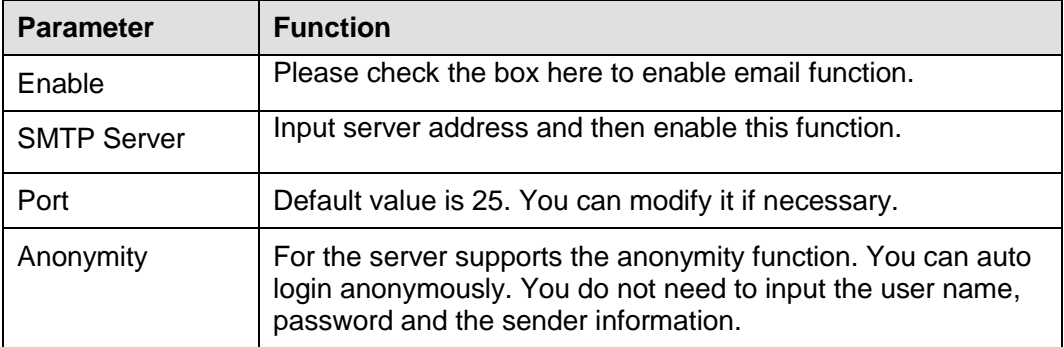

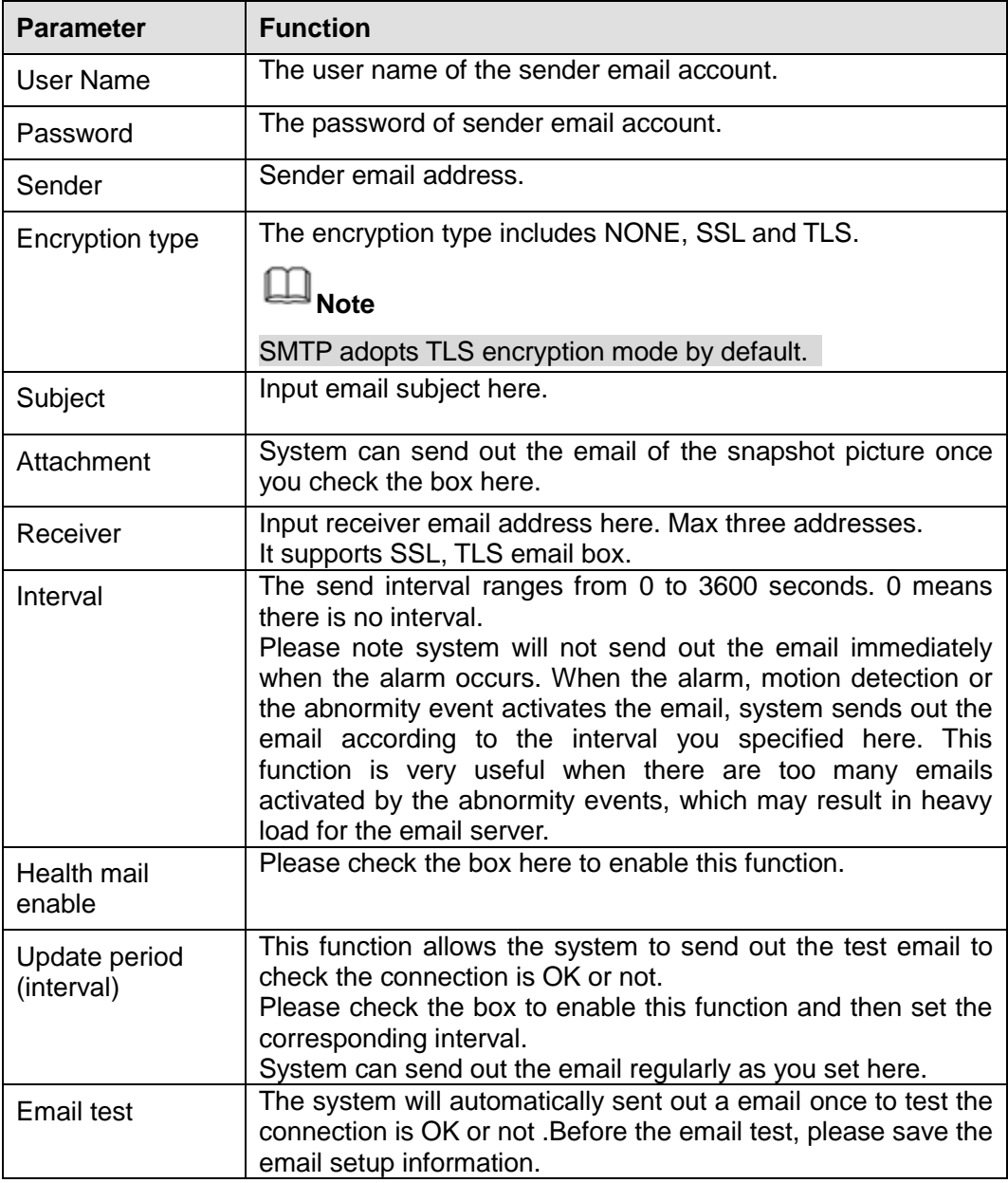

#### 5.10.2.9 UPnP

It allows you to establish the mapping relationship between the LAN and the public network.

Here you can also add, modify or remove UPnP item. See [Figure 5-51.](#page-573-0)

- In the Windows OS, From Start->Control Panel->Add or remove programs. Click the "Add/Remove Windows Components" and then select the "Network Services" from the Windows Components Wizard.
- Click the Details button and then check the "Internet Gateway Device Discovery and Control client" and "UPnP User Interface". Please click OK to begin installation.
- Enable UPnP from the Web. If your UPnP is enabled in the Windows OS, the DVR can auto detect it via the "My Network Places"

| <b>Parameter</b>                                                                                                    | <b>Function</b>                                                                                                    |                                                      |                                    |        |                    |  |  |  |
|----------------------------------------------------------------------------------------------------|----------------------------------------------------------------------------------------------------|------------------------------------------------------|------------------------------------|--------|--------------------|--|--|--|
| Port<br>enable/disable                                                                                                    | Check the box to enable/disable this function.                                                                                                    |                                                      |                                    |        |                    |  |  |  |
| <b>LAN IP</b>                                                                                                    | It is the router IP in the LAN.                                                                                                    |                                                      | Device can auto get the IP address |        |                    |  |  |  |
| <b>WAN IP</b>                                                                                                    | It is the router IP in the WAN.                                                                                                    | if the UPnP function succeeded.                      |                                    |        |                    |  |  |  |
| <b>Status</b>                                                                                                    | Do not need to set.<br>When the UPNP is offline, it shows as "Searching". When the UPNP<br>works it shows "Success"                                                                                                    |                                                      |                                    |        |                    |  |  |  |
| Port mapping list                                                                                                    | It is the same information on the UPnP list of the router.<br>Service name: Defined by user.<br>●<br>Protocol: Protocol type<br>0<br>Internal port:Port that has been mapped in the router.<br>●<br>External port:Port that has been mapped locally.<br><b>Note</b><br>When you are setting the router external port, please use<br>1024~5000 port. Do not use well-known port 1~255 and the<br>system port 256~1023 to avoid conflict.<br>When there are several devices in the same LAN, please arrange<br>the port mapping properly in case several devices are mapping to<br>the same external port.<br>Please make sure the mapping port is available.<br>For the TCP and UDP, please make sure the internal port and<br>●<br>external port are the same to guarantee the proper data<br>transmission. |                                                      |                                    |        |                    |  |  |  |
| Modify                                                                                                    | <b>Click</b>                                                                                                    | . you can change WAN port value.                     |                                    |        |                    |  |  |  |
| <b>UPnP</b><br>PAT<br><b>O</b> Enable ○ Disable<br><b>Status</b><br>0<br>LAN IP<br>0<br>WAN IP<br>0<br>0<br><b>Port Mapping List</b><br>No.<br>⊡<br>1<br>☑ | $\mathbf{0}$<br>0<br>$\mathbf{0}$<br>0<br>Service Name<br><b>HTTP</b>                                                                                                    | Protocol<br><b>Internal Port</b><br><b>TCP</b><br>80 | <b>External Port</b><br>80         | Modify | <b>Delete</b><br>0 |  |  |  |
| $\overline{2}$<br>☑<br>3<br>☑                                                                                                    | <b>TCP</b><br><b>UDP</b>                                                                                                    | <b>TCP</b><br>37777<br><b>UDP</b><br>37778           | 37777<br>37778                     | Ł<br>L | ۰<br>0             |  |  |  |
| 4<br>☑                                                                                                    | <b>RTSP</b>                                                                                                    | <b>UDP</b><br>554                                    | 554                                | À      | ۰                  |  |  |  |
| 5<br>$\blacktriangledown$                                                                                                    | <b>RTSP</b>                                                                                                    | <b>TCP</b><br>554                                    | 554                                | L      | 0                  |  |  |  |
| 6<br>☑<br>$\overline{7}$<br>☑                                                                                                    | <b>SNMP</b><br><b>HTTPS</b>                                                                                                    | <b>UDP</b><br>161<br>443<br><b>TCP</b>               | 161<br>443                         | Ł<br>L | ۰<br>۰             |  |  |  |
| Add<br>Refresh<br>Save                                                                                                    | Default                                                                                                    |                                                      |                                    |        |                    |  |  |  |

<span id="page-573-0"></span>Figure 5-51

# **Note**

This function is for some series products only.

SNMP is an abbreviation of Simple Network Management Protocol. It provides the basic network management frame of the network management system. The SNMP widely used in many environments. It is used in many network device, software and system.

#### **Preparation**

- Install corresponding software tool such as MIB Builder and MG-SOFT MIB Browser.
- Contact technical engineer to get two MIB files of the current version.

#### **Steps**

Step 1 From main window->Setup->Network->SNMP.

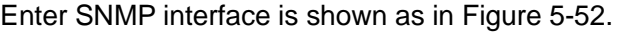

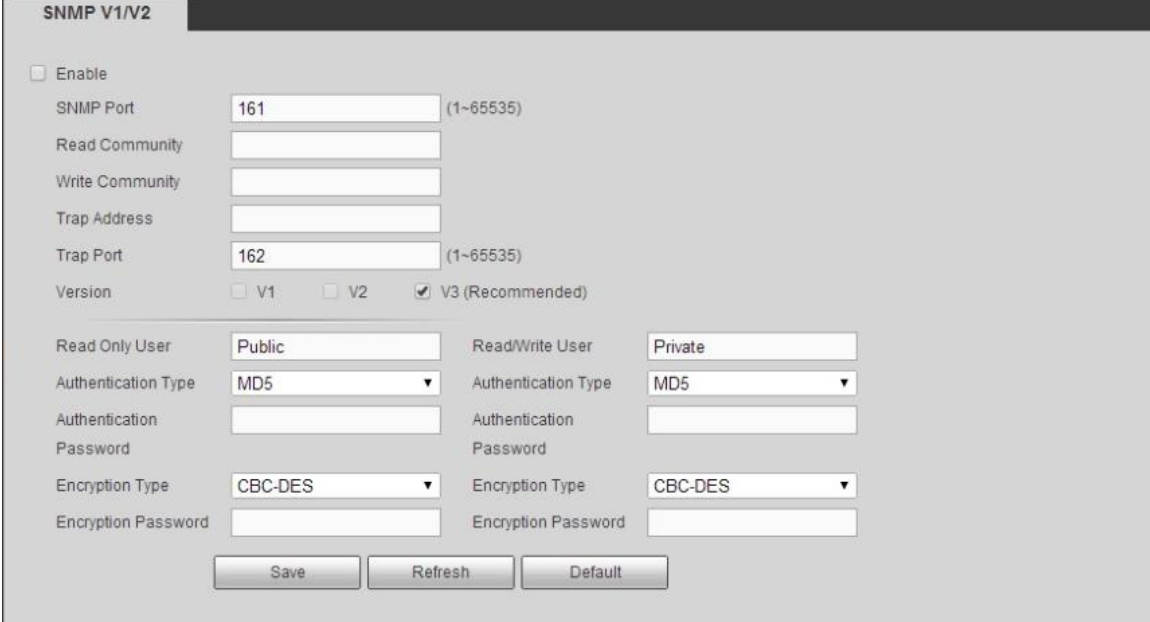

#### Figure 5-52

<span id="page-574-0"></span>Step 2 Check the enable box to enable SNMP function. Trap address refers to the PC address that has installed MG-SOFT MIB Browser. The rest settings adopt default setup.

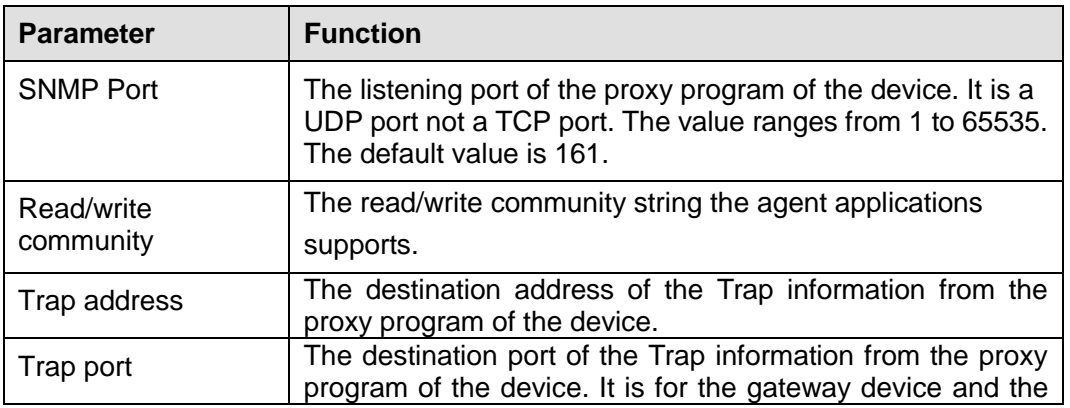

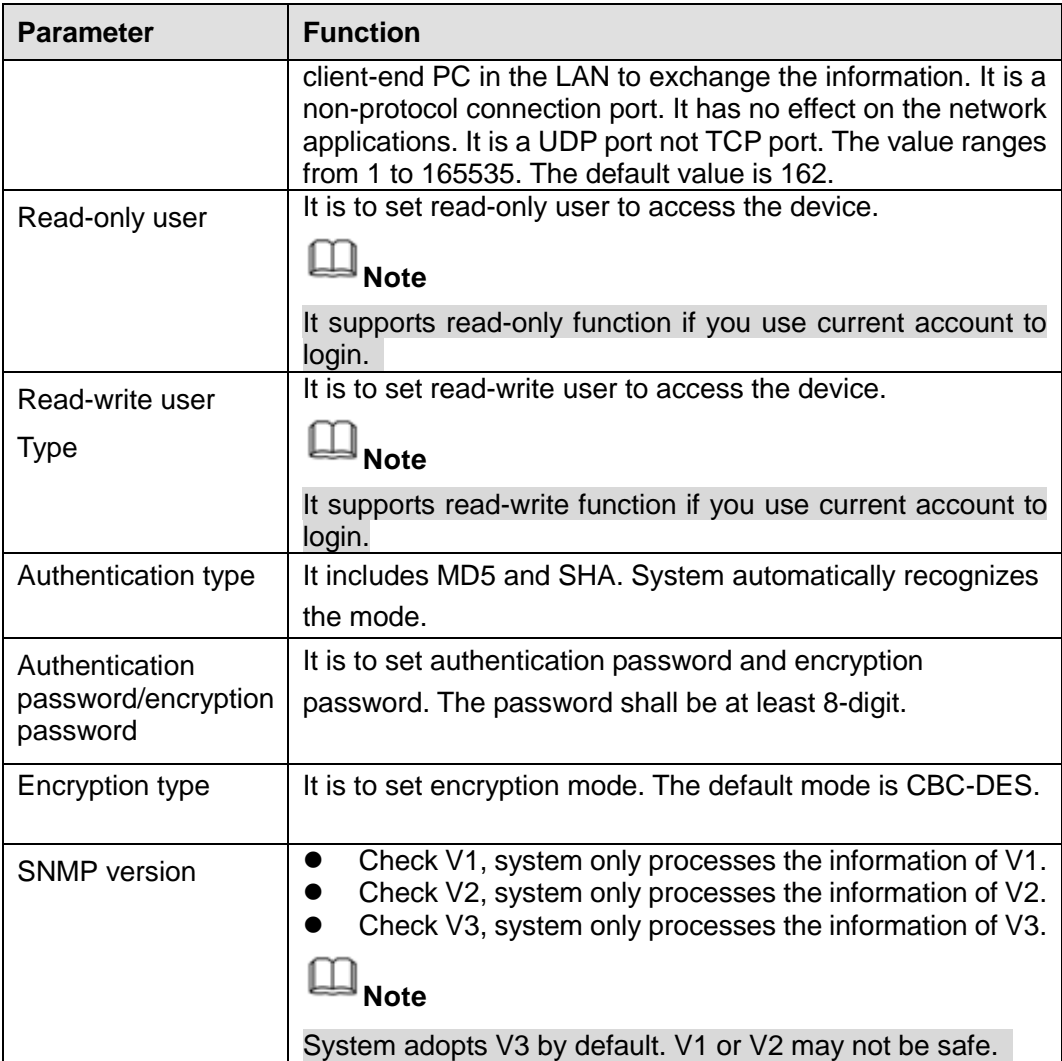

Step 3 Compile the above mentioned two MIB file via the software MIB Builder.

Step 4 Run MG-SOFT MIB Browser to load the file from the previous step to the software.

- Step 5 Input the device IP you want to manage in the MG-SOFT MIB Browser. Please set the corresponding version for your future reference.
- Step 6 Open the tree list on the MG-SOFT MIB Browser; you can get the device configuration. It is to view the device has how many video channels, audio channels, application version and etc.
- 5.10.2.11 Multicast

The multicast interface is shown as in [Figure 5-53.](#page-576-0)

Multicast is a transmission mode of data packet. When there is multiple-host to receive the same data packet, multiple-cast is the best option to reduce the broad width and the CPU load. The source host can just send out one data to transit. This function also depends on the relationship of the group member and group of the outer.

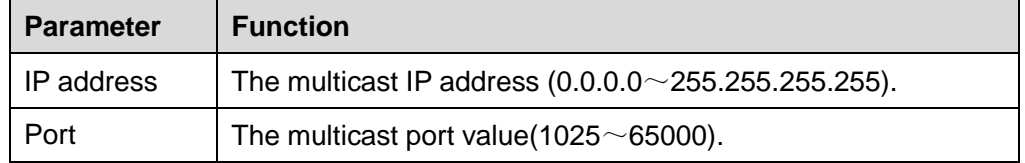
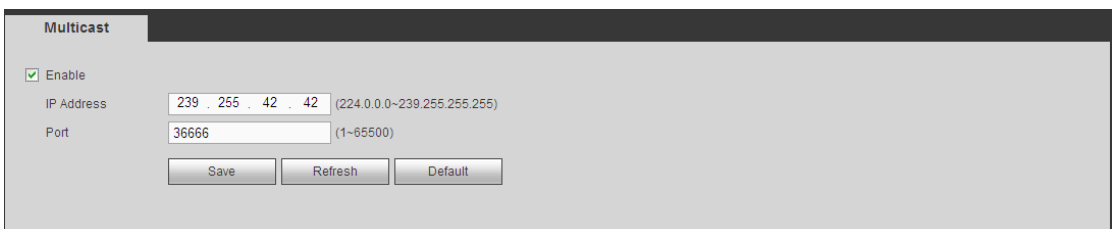

## Figure 5-53

Click Save to complete the setup. Login and monitor.

Use WEB to login, you can see the following interface. See [Figure 5-54.](#page-576-0) Select login type as the Multicast from the dropdown list. After you logged in the Web, the Web can automatically get multiple cast address and add it to the multiple cast groups. You can enable real-time monitor function to view the video.

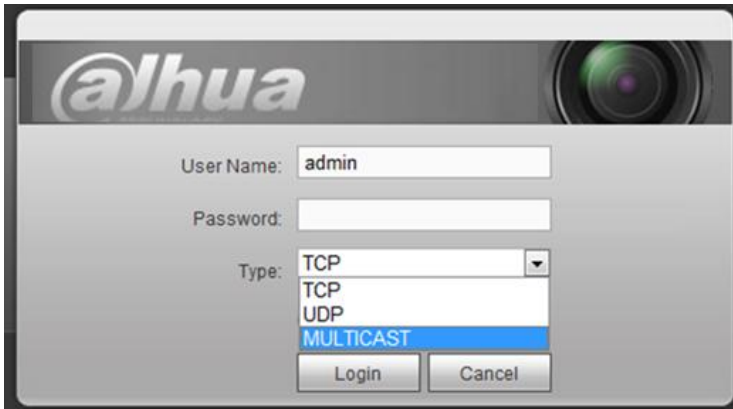

Figure 5-54

#### <span id="page-576-0"></span>5.10.2.12 Auto Register

The auto register interface is shown as below. See [Figure 5-55.](#page-576-1)

This function allows the device to auto register to the proxy you specified. In this way, you can use the client-end to access the DVR and etc via the proxy. Here the proxy has a switch function. In the network service, device supports the server address of IPv4 or domain.

Please follow the steps listed below to use this function.

Please set proxy server address, port, and sub-device name at the device-end. Please enable the auto register function, the device can auto register to the proxy server.

<span id="page-576-1"></span>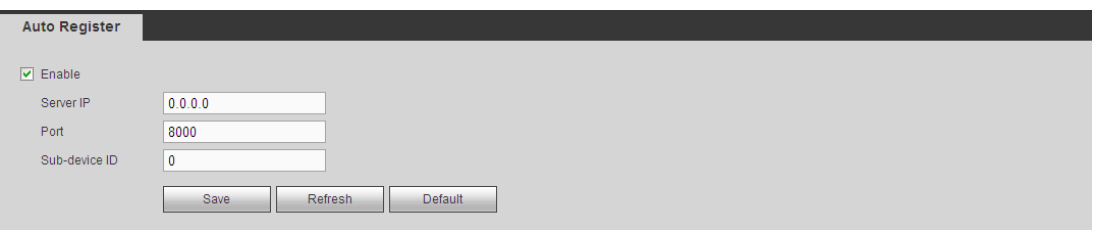

Figure 5-55

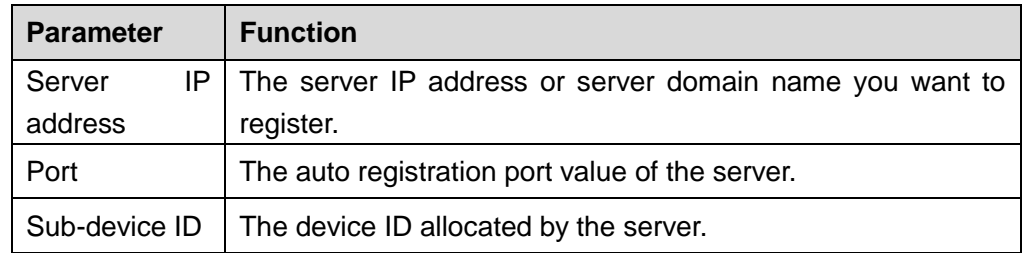

#### 5.10.2.13 Alarm Centre

The alarm center interface is shown as below. See [Figure 5-56.](#page-577-0)

This interface is reserved for you to develop. System can upload alarm signal to the alarm center when local alarm occurs.

Before you use alarm center, please set server IP, port and etc. When an alarm occurs, system can send out data as the protocol defined, so the client-end can get the data.

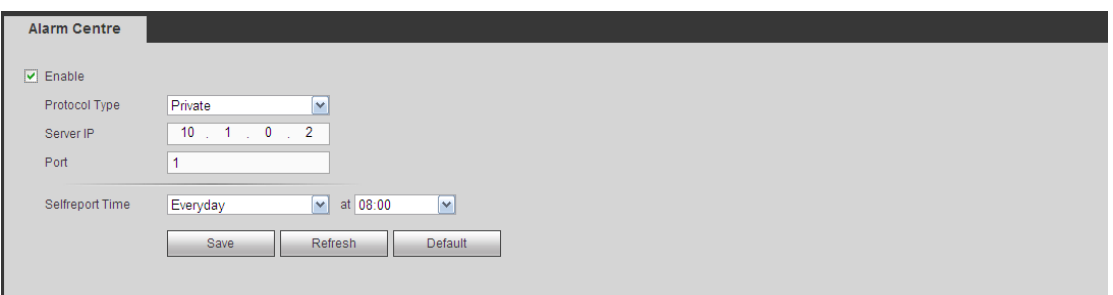

Figure 5-56

<span id="page-577-0"></span>

| <b>Parameter</b> | <b>Function</b>                                                        |  |  |
|------------------|------------------------------------------------------------------------|--|--|
| Enable           | Check the box to enable alarm center function.                         |  |  |
| Server IP        | The IP address and the communication port of the PC that has installed |  |  |
| Port             | the alarm client.                                                      |  |  |
| Self-report time | Select alarm upload time from the dropdown list.                       |  |  |

## 5.10.2.14 P2P

# **Note**

After you enable P2P function and connect the device to the Internet, we are going to collect device information including but not limited to device IP address, device name, device firmware, device SN. The collected information is only to access the device remotely.

You can use your cell phone to scan the QR code and add it to the cell phone client. Via the SN from scanning the QR code, you can access the device in the WAN. Please refer to the P2P operation manual included in the resources CD.

The P2P interface is shown as in [Figure 5-57.](#page-578-0)

Check the Enable box to enable P2P function and then click the Save button. Now you can view the device status and SN.

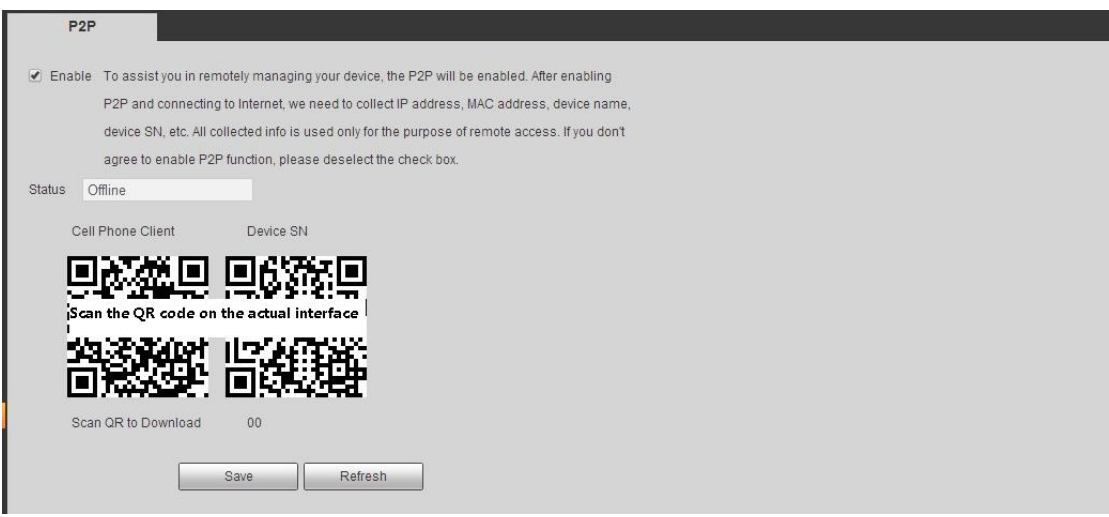

Figure 5-57

<span id="page-578-0"></span>Here we use cell phone APP to continue.

- Step 1 Use cell phone to scan the QR code and download the APP.
- Step 2 After installation, run the APP and Live Preview, enter the main interface. Now you can add device to the APP.

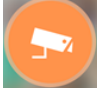

1. Open App; tap to go to the Live preview.

- 2. *Tap*  $\equiv$  at the top left corner, you can see the main menu.
- 3. Tap Device manager button, you can use several modes (P2P/DDNS/IP and

etc) to add the device. Click  $\boxed{=}$  to save current setup. Tap Start Live preview to view all-channel video from the connected device. See [Figure](#page-579-0)  [5-58.](#page-579-0)

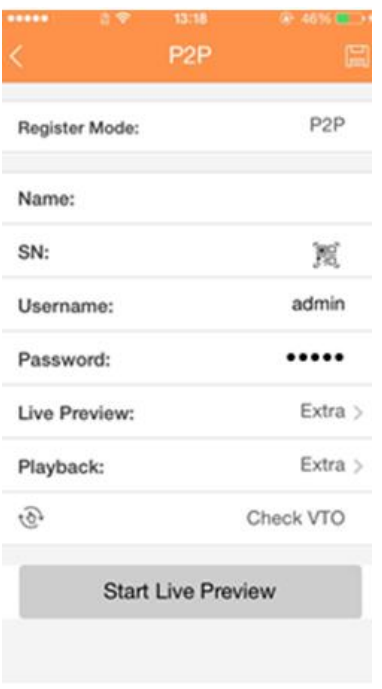

Figure 5-58

## <span id="page-579-0"></span>**5.10.3 Event**

5.10.3.1 Video detect

The video detect includes motion detect, video loss, tampering, scene change and diagnosis.

<span id="page-579-1"></span>5.10.3.1.1 Motion Detect

After analysis video, system can generate a motion detect alarm when the detected moving signal reached the sensitivity you set here.

The motion detect interface is shown as in [Figure 5-59.](#page-580-0)

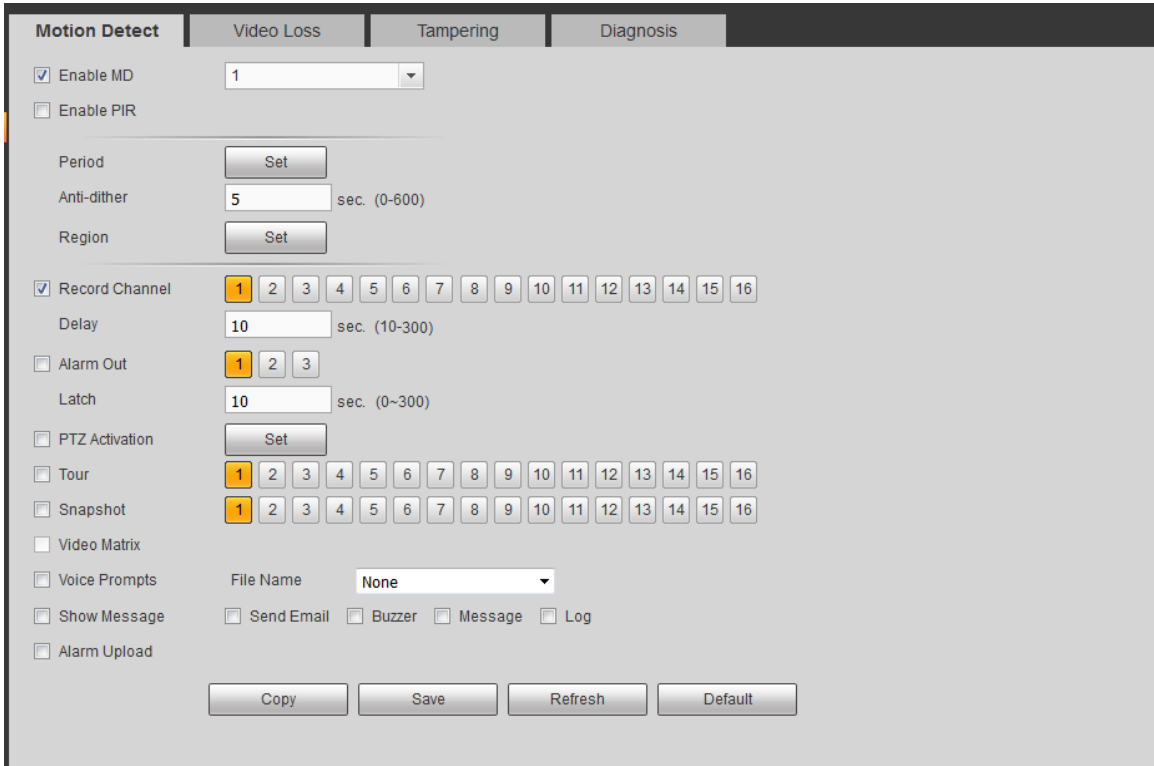

Figure 5-59

<span id="page-580-0"></span>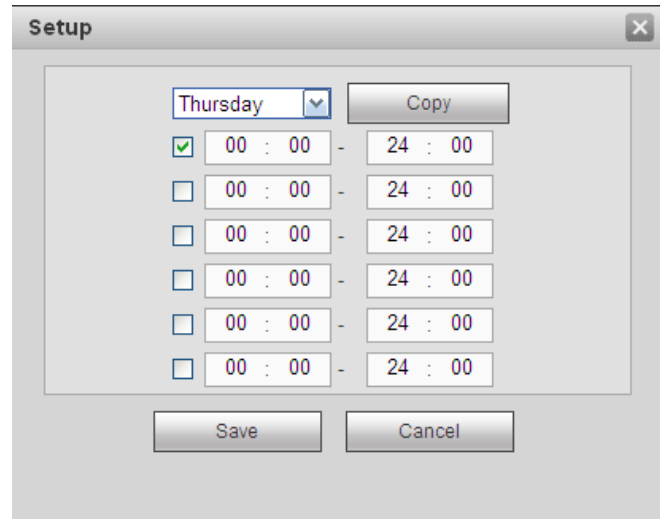

<span id="page-580-1"></span>Figure 5-60

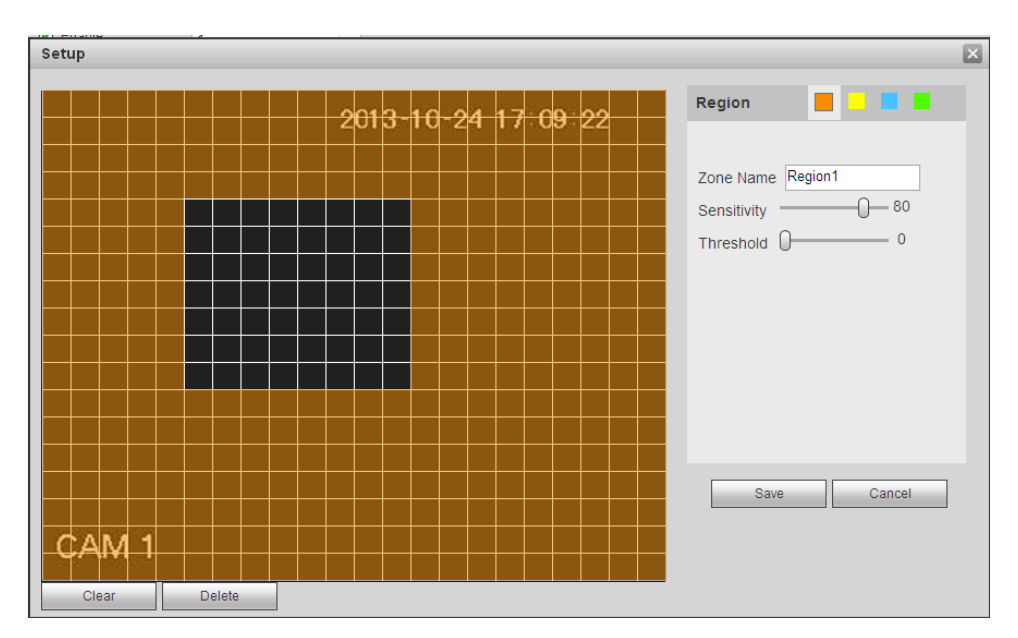

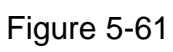

<span id="page-581-0"></span>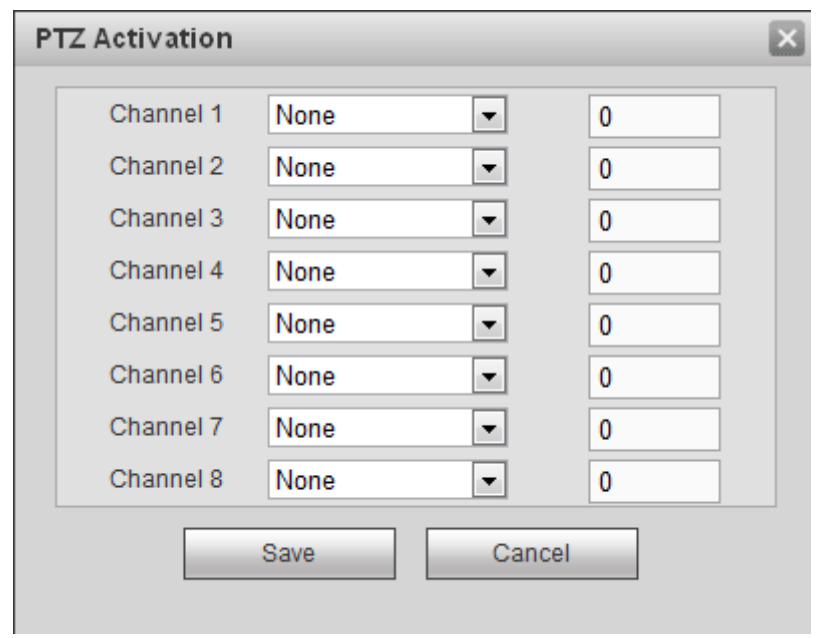

# Figure 5-62

<span id="page-581-1"></span>Please refer to the following sheet for detailed information.

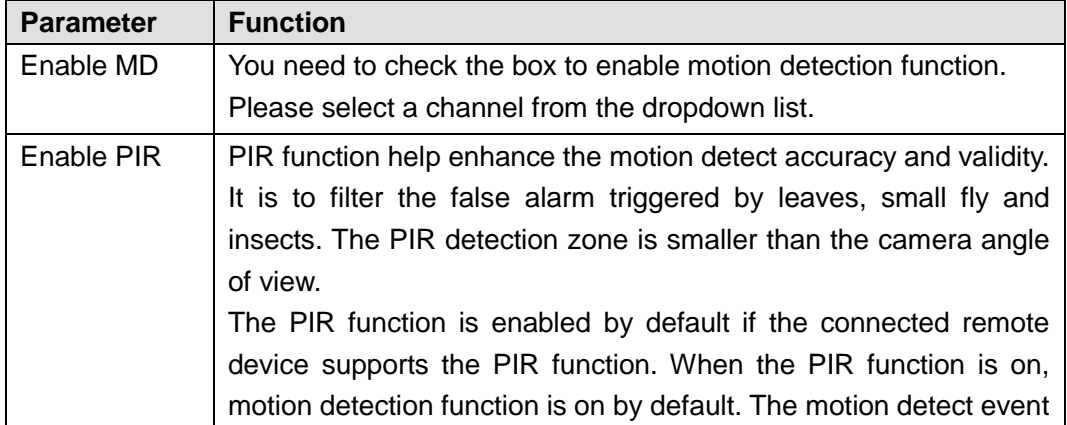

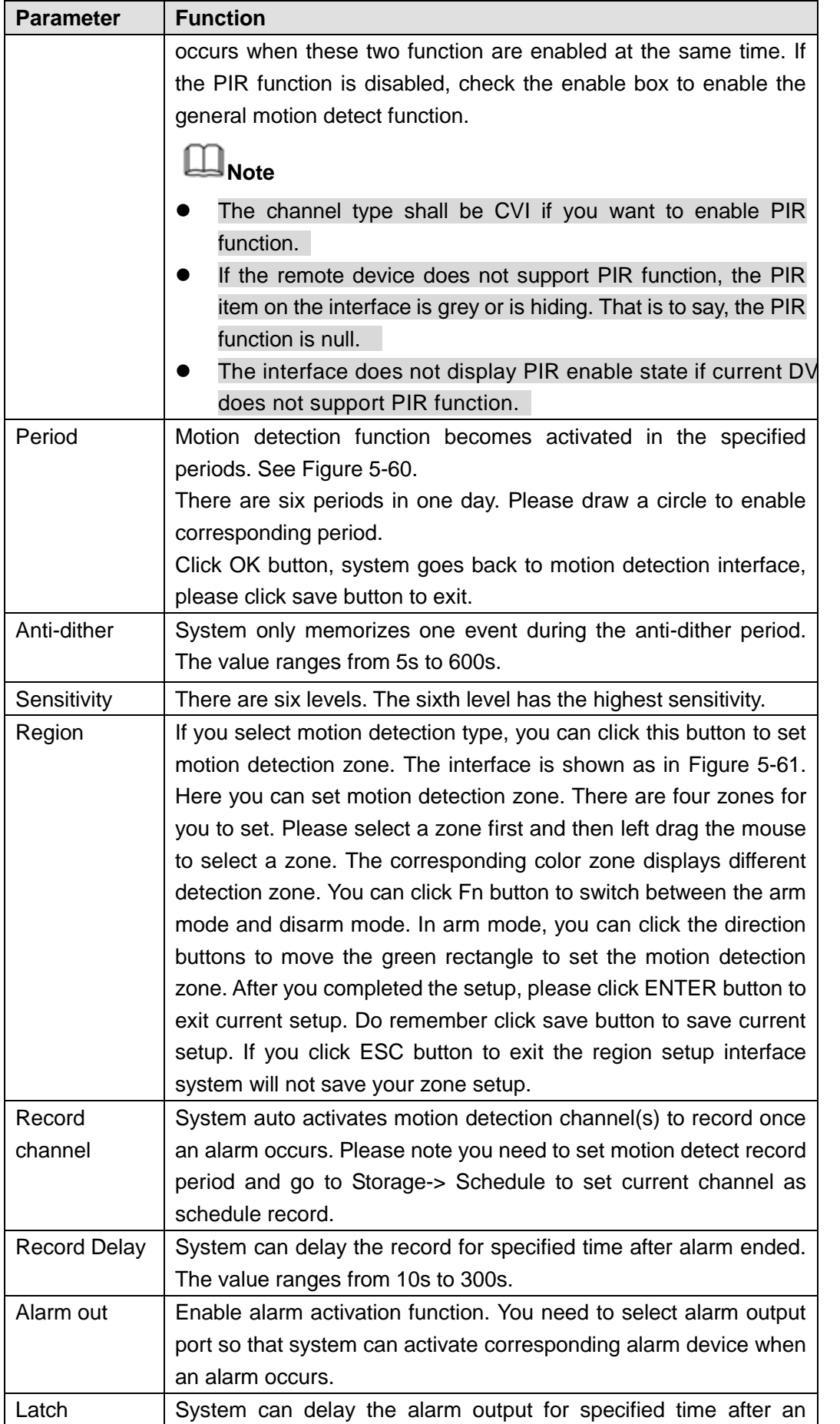

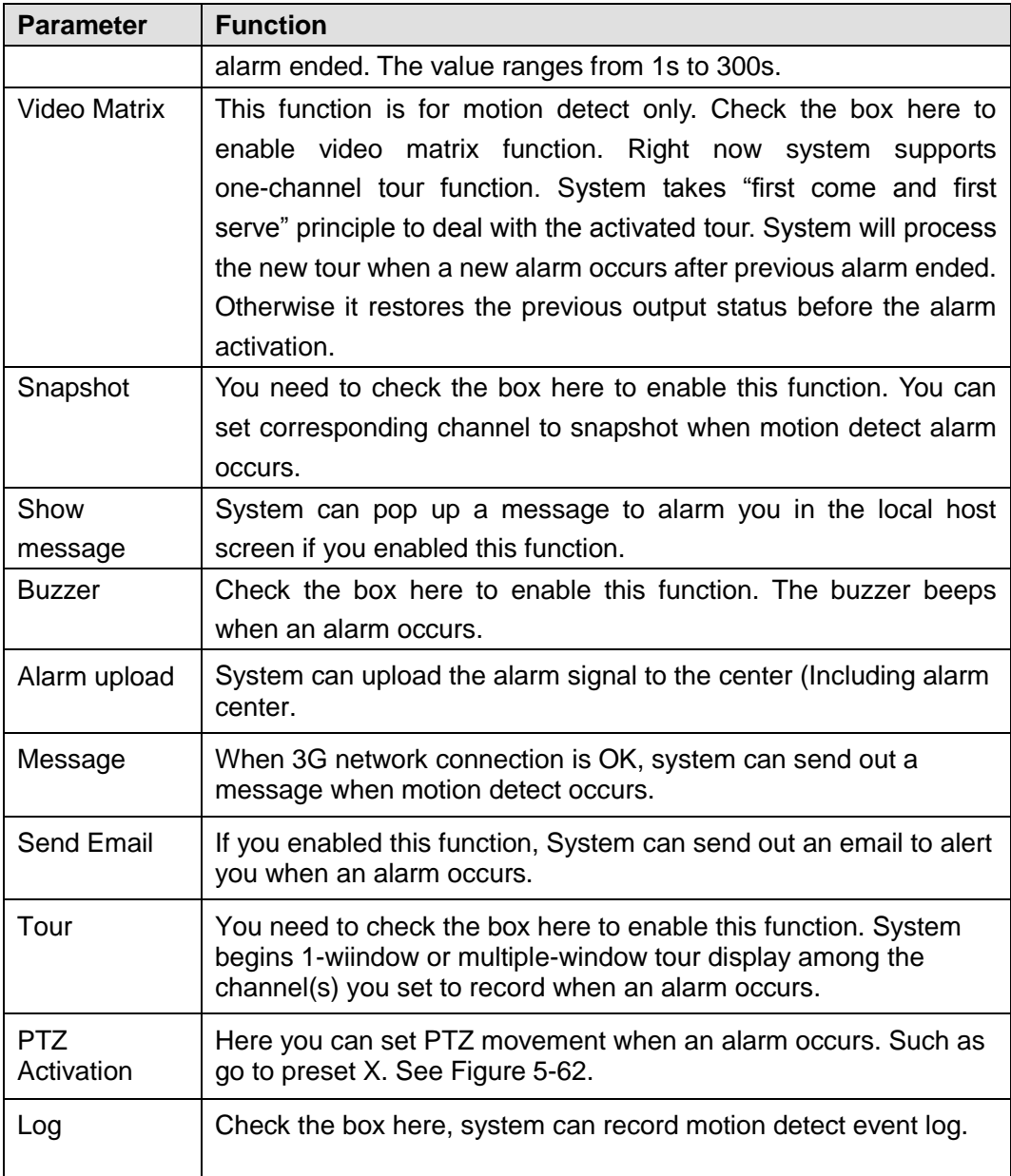

#### 5.10.3.1.2 Video Loss

The video loss interface is shown as in [Figure 5-63.](#page-584-0)

After analysis video, system can generate a video loss alarm when the detected moving signal reached the sensitivity you set here.

Please note video loss does not support anti-dither, sensitivity, region setup. For rest setups, please refer to chapter [5.10.3.1.1](#page-579-1) motion detect for detailed information.

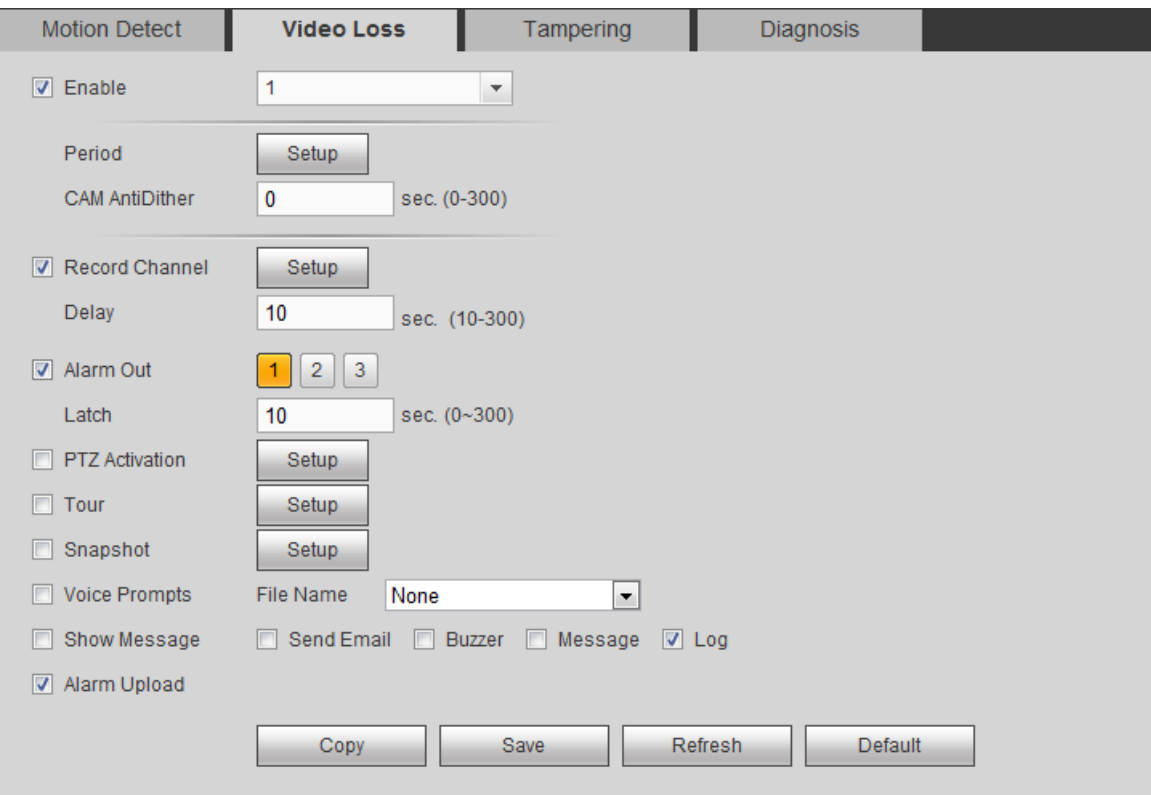

Figure 5-63

<span id="page-584-0"></span>5.10.3.1.3 Tampering

The tampering interface is shown as in [Figure 5-64.](#page-585-0)

After analysis video, system can generate a tampering alarm when the detected moving signal reached the sensitivity you set here.

For detailed setups, please refer to chapter [5.10.3.1.1](#page-579-1) motion detect for detailed information.

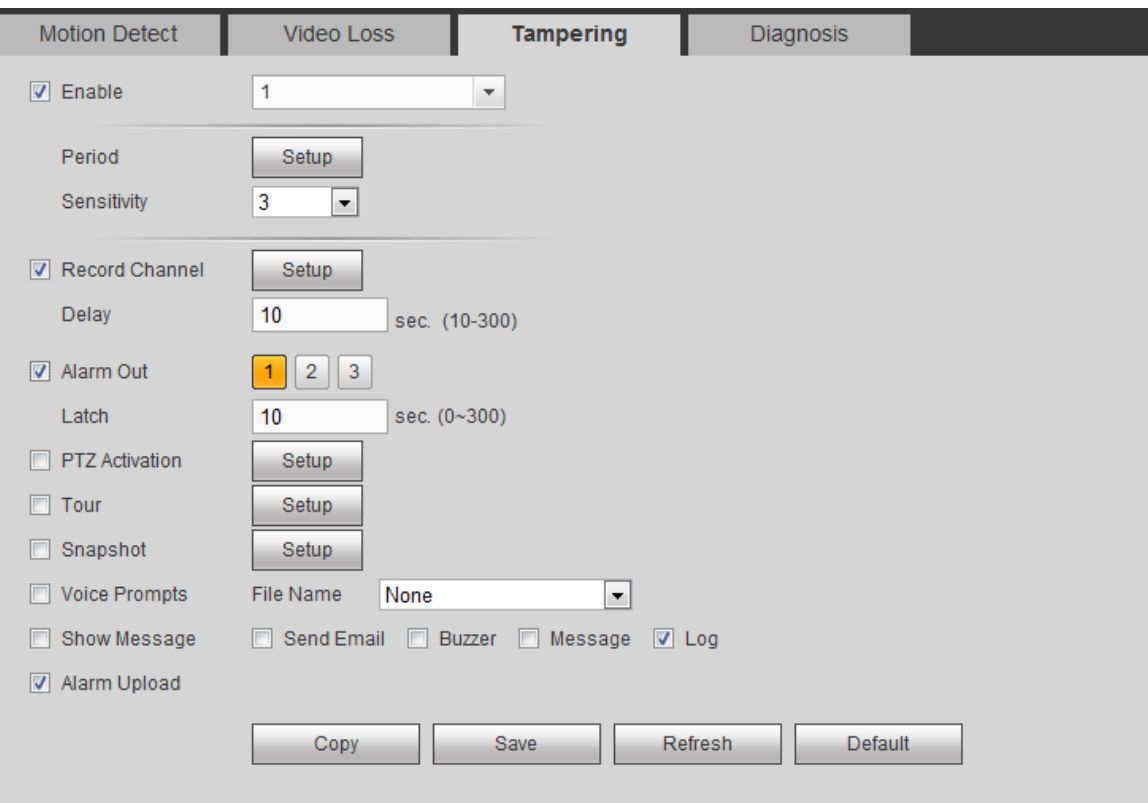

Figure 5-64

#### <span id="page-585-0"></span>5.10.3.1.4 Diagnosis

System can trigger an alarm when the stripe, noise, color cast, out of focus, over exposure event occurred. See [Figure 5-65.](#page-585-1)

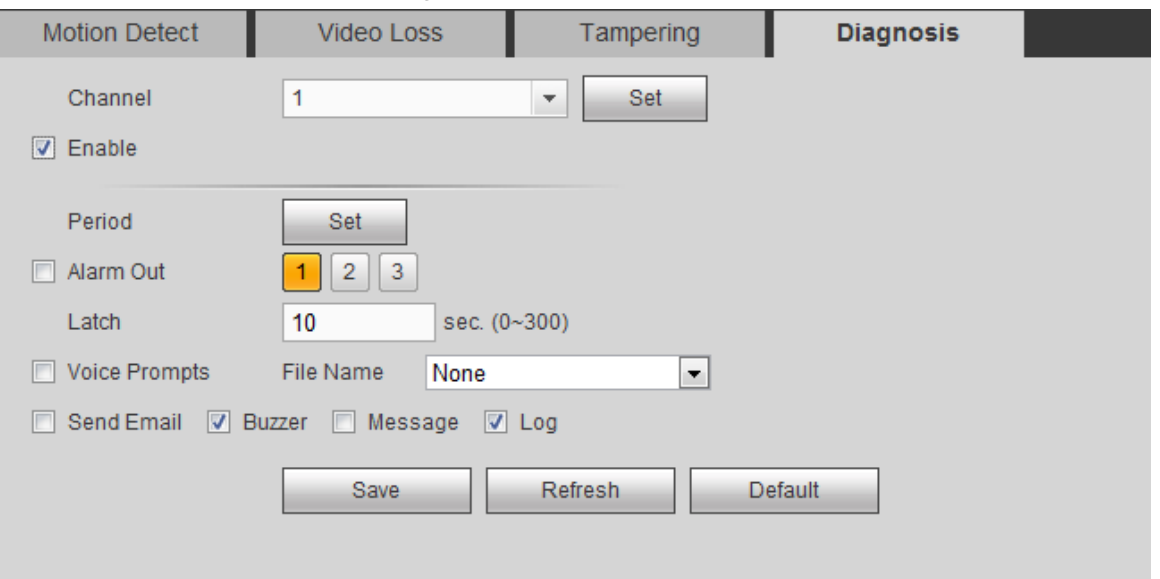

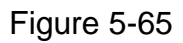

<span id="page-585-1"></span>Click Set button, you can check the corresponding box to select diagnosis type. See [Figure 5-66.](#page-586-0)

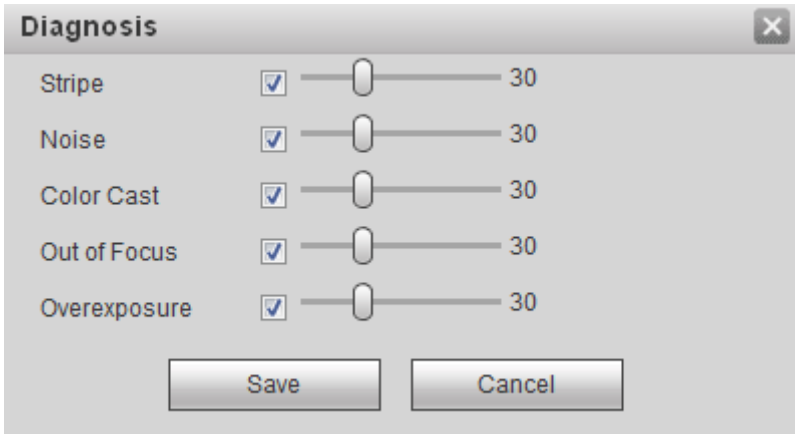

Figure 5-66

# <span id="page-586-0"></span>**Note**

Video diagnosis alarm can trigger PTZ preset, tour, and pattern.

For detailed setups, please refer to chapter [5.10.3.1.1](#page-579-1) motion detect for detailed information.

5.10.3.2 IVS (Optional)

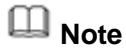

Right now, the IVS function max supports 10 rules.

Once any object violate the rule, the DVR can trigger an alarm and alert you as the specified alarm mode.

From main menu->Setup->Event->IVS, enter IVS interface. See [Figure 5-67.](#page-587-0)

Please follow the steps listed below.

- Step 1 Please select a channel from the dropdown list.
- Step 2 Click  $\boxed{\oplus}$  and then select corresponding rule.
- Step 3 Set rule type and set corresponding parameters.
- Step 4 Check the box to enable the rule.
- Step 5 Click OK button to save current setup.

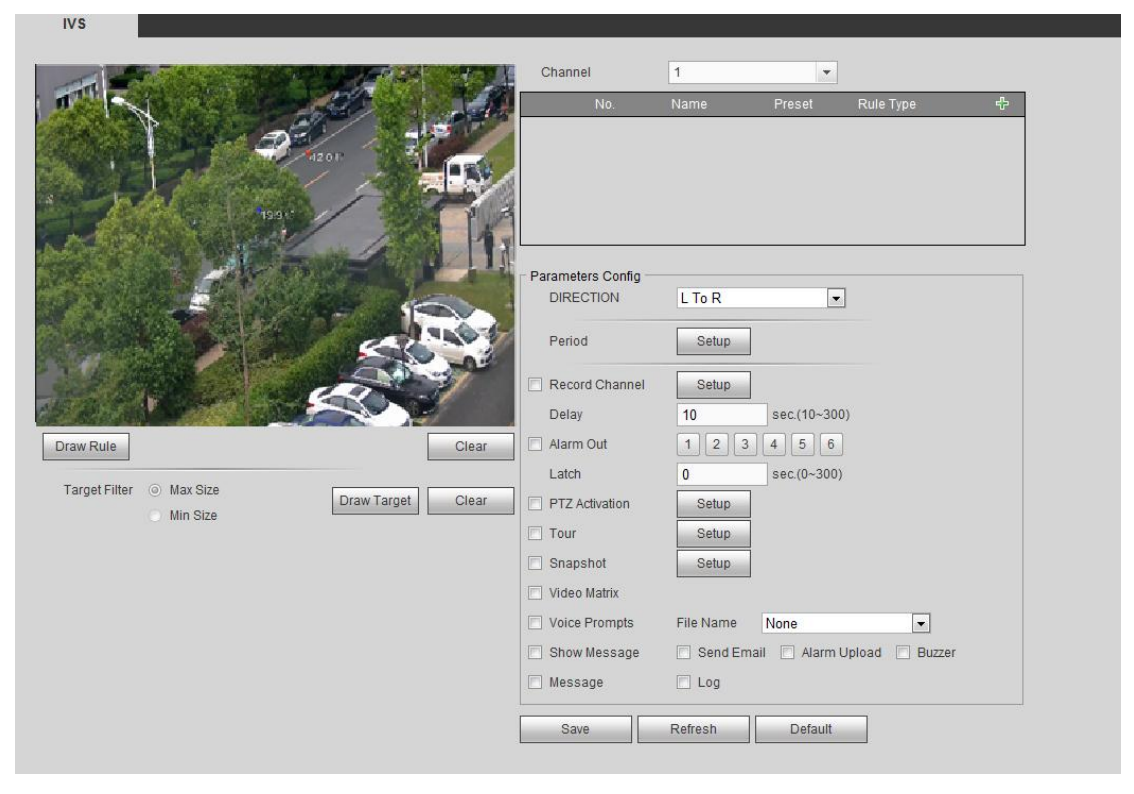

Figure 5-67

#### <span id="page-587-0"></span>5.10.3.2.1 Tripwire

System generates an alarm once there is any object crossing the tripwire in the specified direction. Please use according to your actual situation.

# **Note**

- The tripwire function is valid once your connected network camera or your DVR supports this function.
- If you want to use the IVS function of the network camera, please make sure your connected network camera supports this function.
- Step 1 From main menu->Setup->Event->IVS->Tripwire, click to add the rule and select the rule type as Tripwire.

## **Note**

Double click to change a rule name.

Step 2 Check the Tripwire box to enable tripwire function. See [Figure 5-68.](#page-588-0)

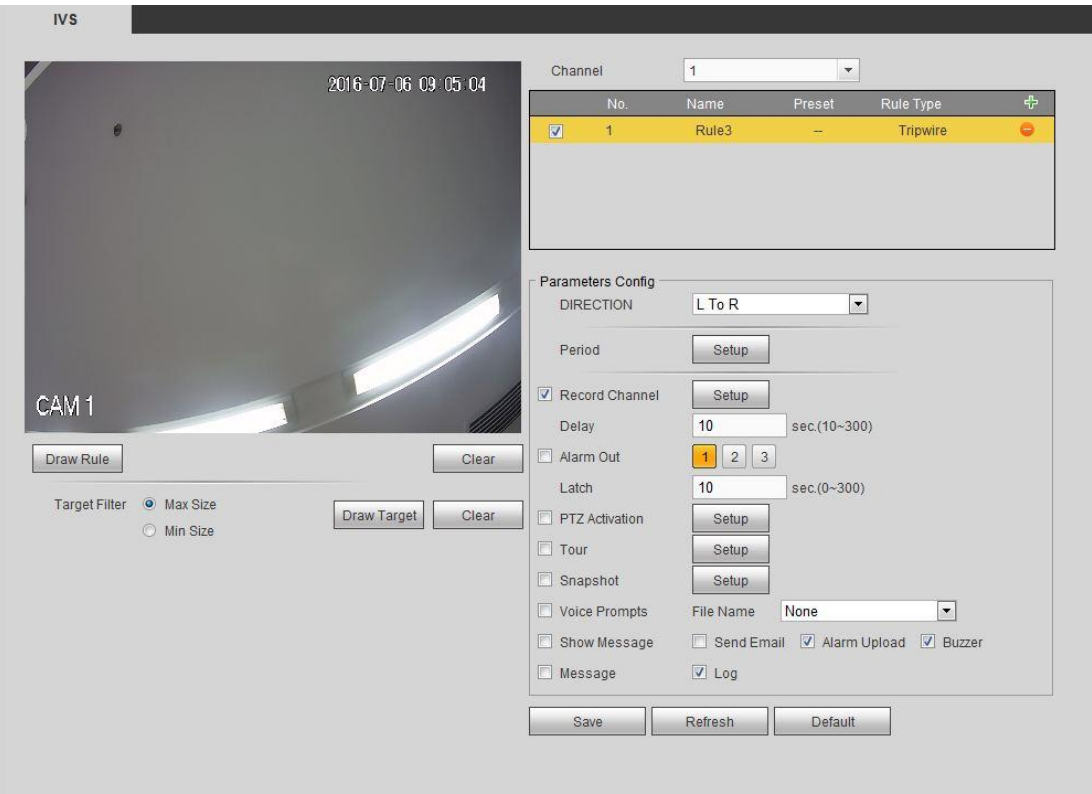

Figure 5-68

<span id="page-588-0"></span>Step 3 Click Draw rule button and then left click mouse to draw a tripwire. Right click mouse to complete. See [Figure 5-69.](#page-589-0)

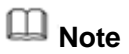

The tripwire can be a direct line, curve or polygon. Click Clear to delete the tripwire.

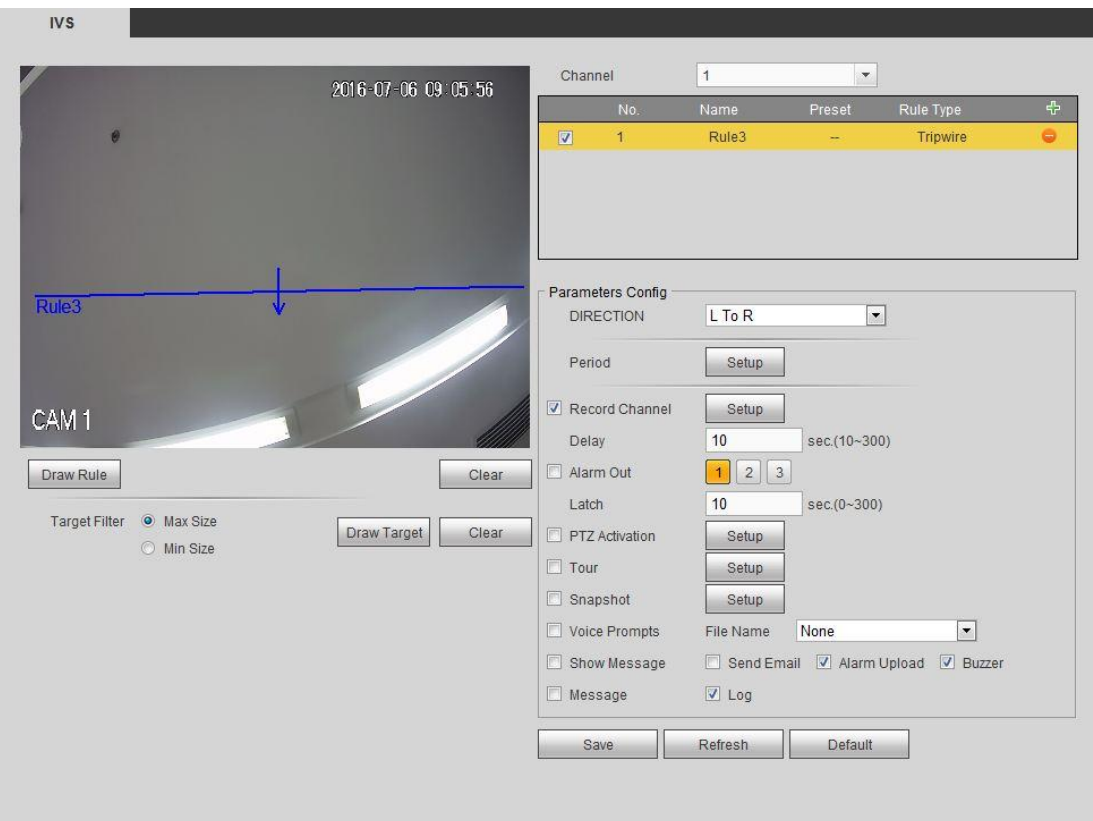

Figure 5-69

- <span id="page-589-0"></span>Step 4 Set filter object. Once the object is smaller than the min size or larger than the max size, there is no alarm.
	- 1. After draw the rule, set max size and min size.
	- 2. Click Draw target to draw the rectangle zone.

# **Note**

- Each rule can set two sizes (min size/max size). Please make sure the max size is larger than the min size.
- The default max size is the full screen, you can select the blue line and then use mouse to adjust.

#### Step 5 Set parameters.

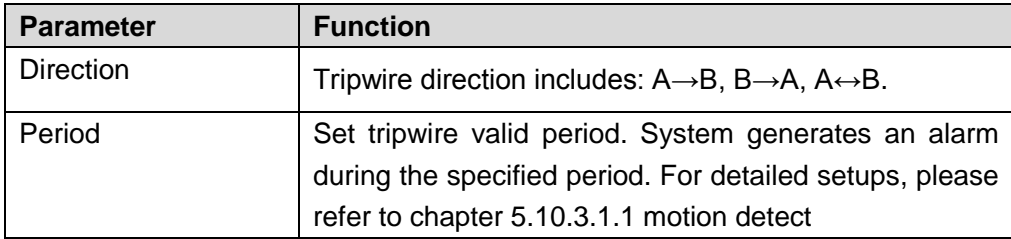

Step 6 Click Save to complete setup.

#### 5.10.3.2.2 Intrusion (Cross warning zone)

This function is to detect there is any object enter or exit the zone. Please use according to your actual situation.

**Note:**

- The intrusion function is valid once your network camera or your DVR supports this function.
- If you want to use the IVS function of the network camera, please make sure your connected network camera supports this function.

Step 1 From main menu->Setup->Event->IVS, click to add the rule. Select rule type as intrusion.

**Note**

Double click to change a rule name.

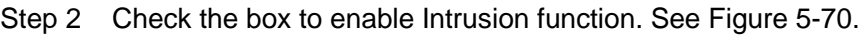

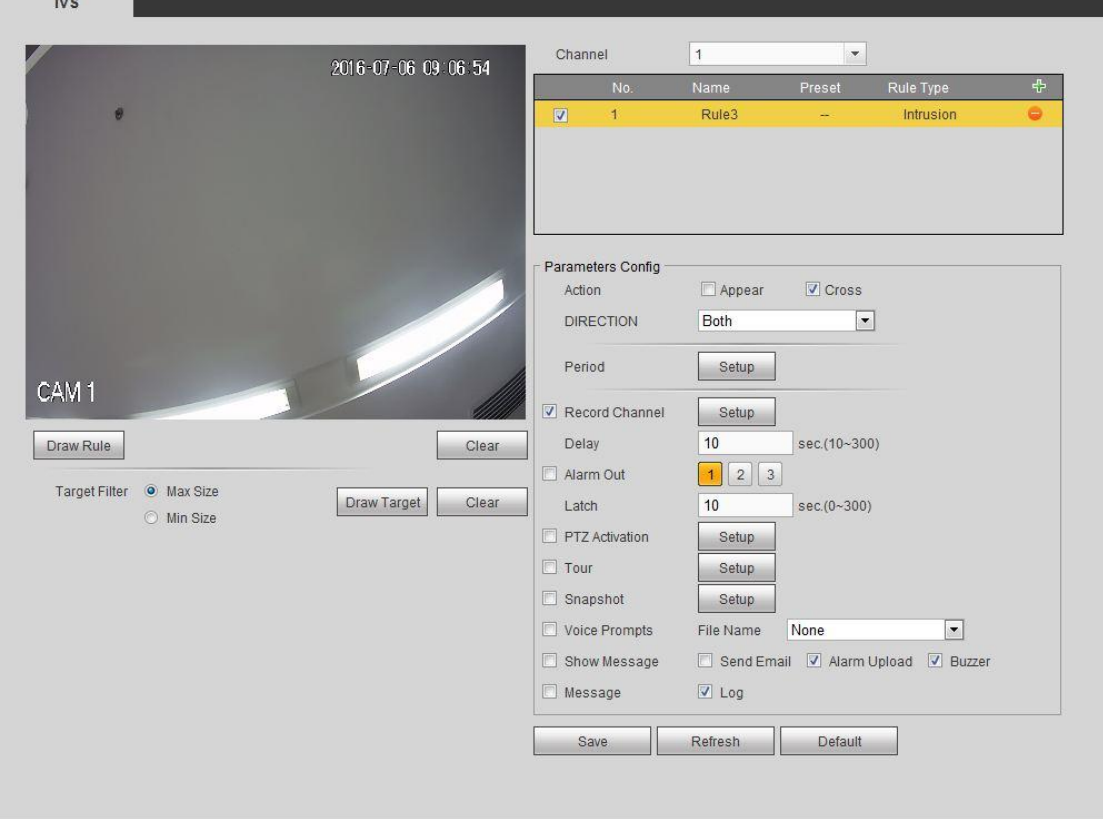

Figure 5-70

<span id="page-590-0"></span>Step 3 Click Draw rule button and then left click mouse to draw an intrusion rule. Right click mouse to complete. See [Figure 5-71.](#page-591-0)

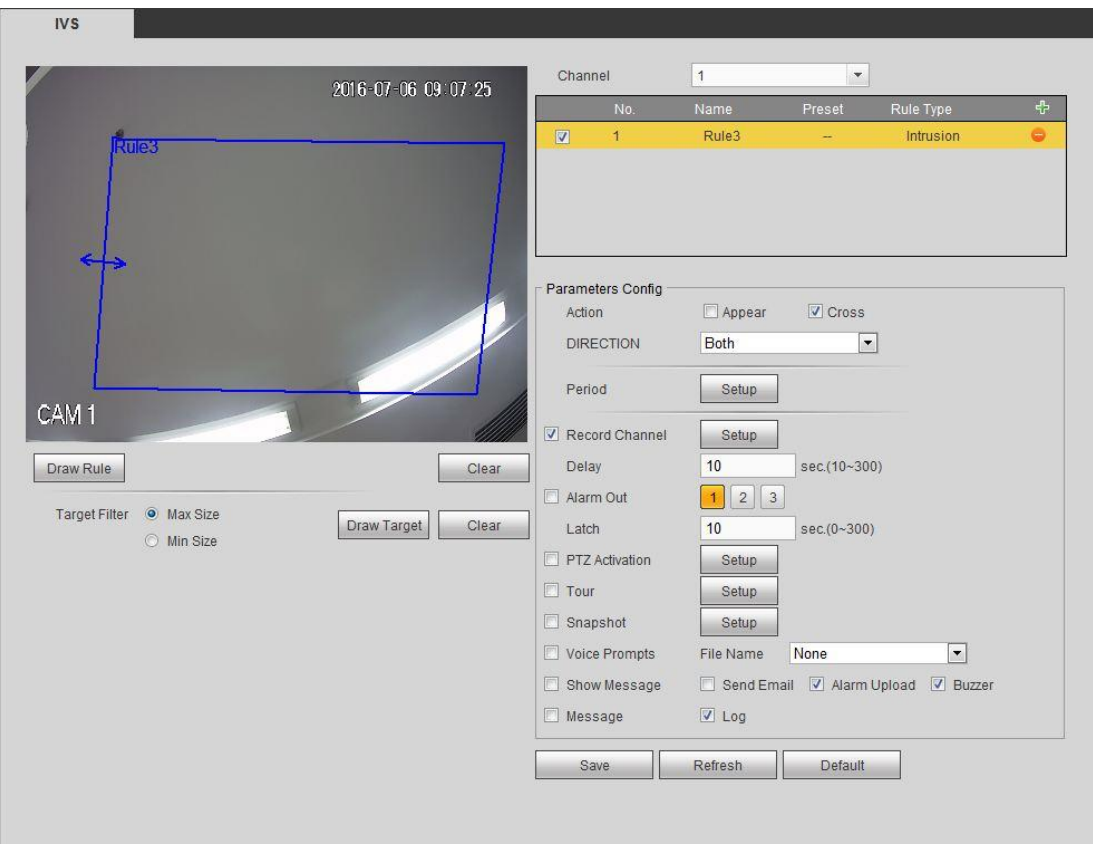

Figure 5-71

- <span id="page-591-0"></span>Step 4 Set filter object. Once the object is smaller than the min size or larger than the max size, there is no alarm.
	- 1. After draw the rule, set max size and min size.
	- 2. Click Draw target to draw the rectangle zone.

# **Note**

- Each rule can set two sizes (min size/max size). Please make sure the max size is larger than the min size.
- The default max size is the full screen, you can select the blue line and then use mouse to adjust.

#### Step 5 Set parameters.

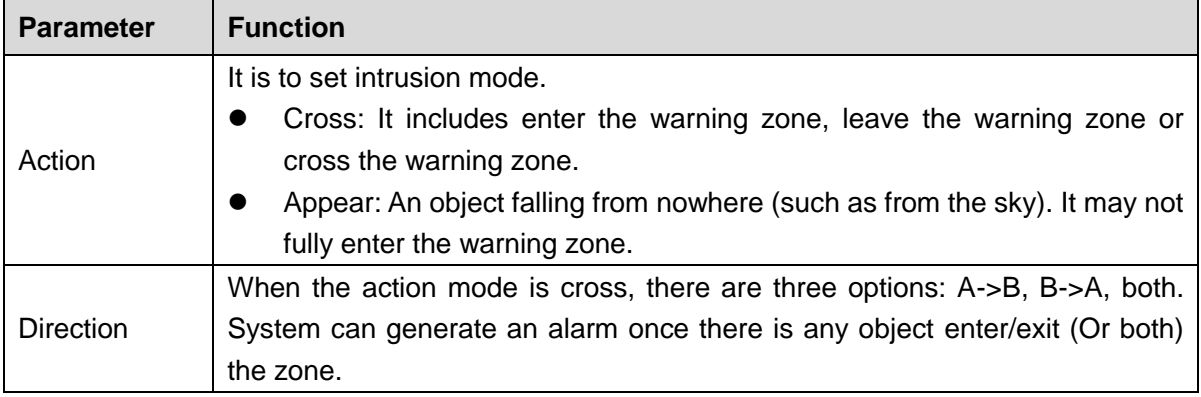

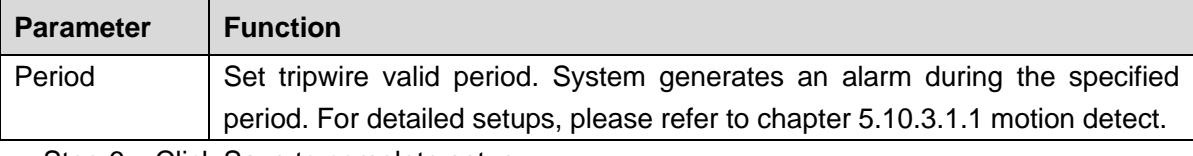

Step 6 Click Save to complete setup.

#### 5.10.3.2.3 Abandoned Object Detect

It is to detect there is any abandoned object in the surveillance area for the specified time.

## **Note:**

 $\overline{w}$ 

- The abandoned object detection function is valid once your network camera or your DVR supports this function.
- If you want to use the IVS function of the network camera, please make sure your connected network camera supports this function.
- Step 1 From main menu->Setup->Event->IVS, click  $\frac{1}{T}$  to add the rule. Select rule type as abandoned object detection.

**Note**

Double click to change a rule name.

Step 2 Check the box to enable abandoned object detection function. See [Figure 5-72.](#page-592-0)

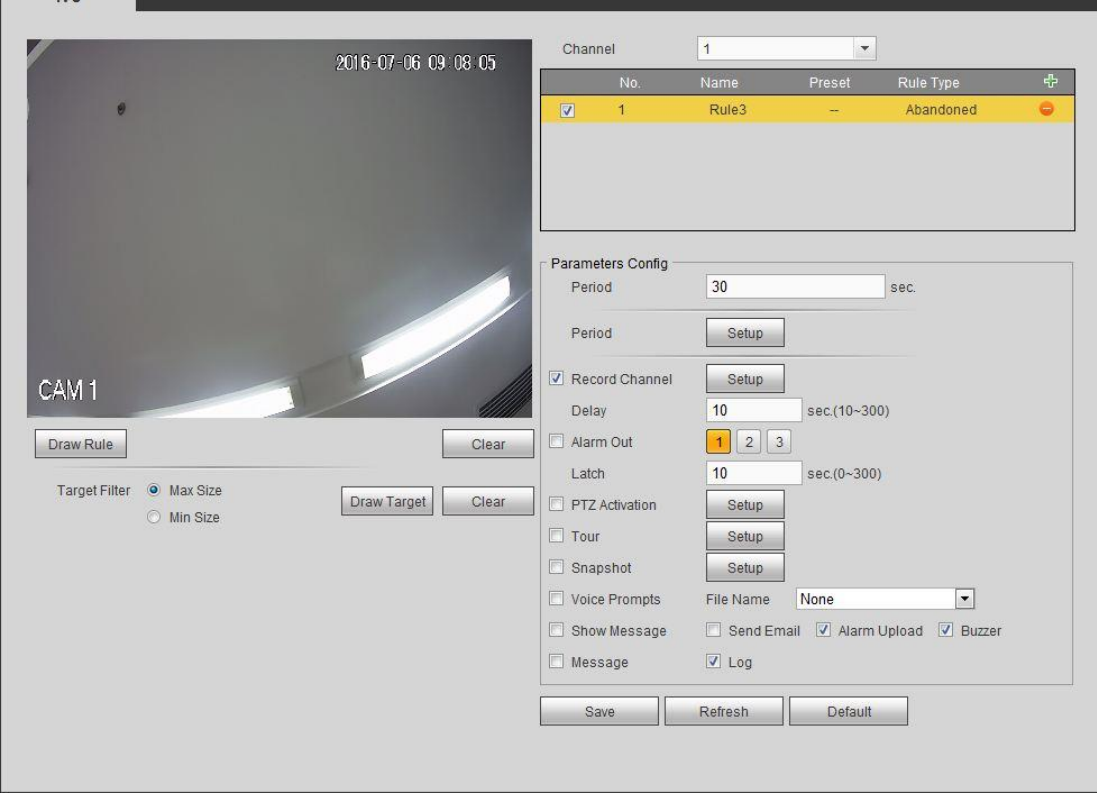

## Figure 5-72

<span id="page-592-0"></span>Step 3 Click Draw rule to draw the rule. See [Figure 5-73.](#page-593-0) Left click mouse to draw a line, until you draw a rectangle, you can right click mouse.

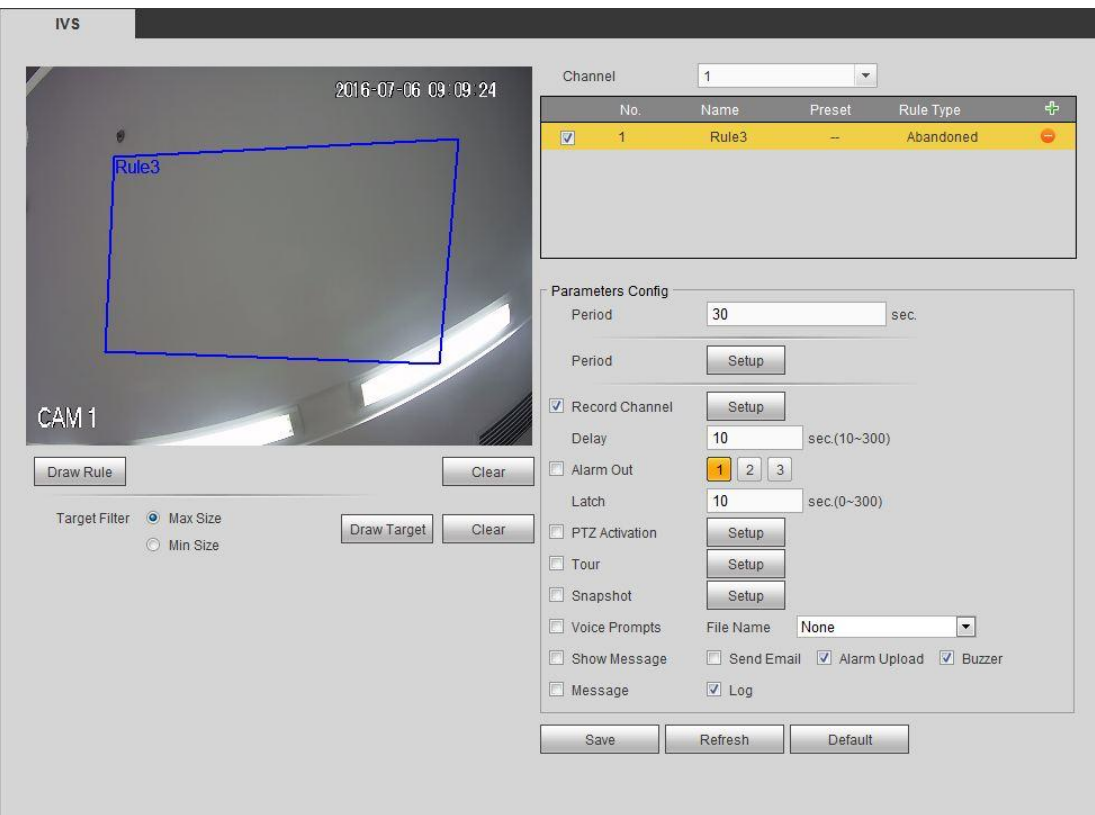

Figure 5-73

- <span id="page-593-0"></span>Step 4 Set filter object. Once the object is smaller than the min size or larger than the max size, there is no alarm.
	- 1. After draw the rule, set max size and min size.
	- 2. Click Draw target to draw the rectangle zone.

# **Note**

- Each rule can set two sizes (min size/max size). Please make sure the max size is larger than the min size.
- The default max size is the full screen, you can select the blue line and then use mouse to adjust.

Step 5 Set parameters.

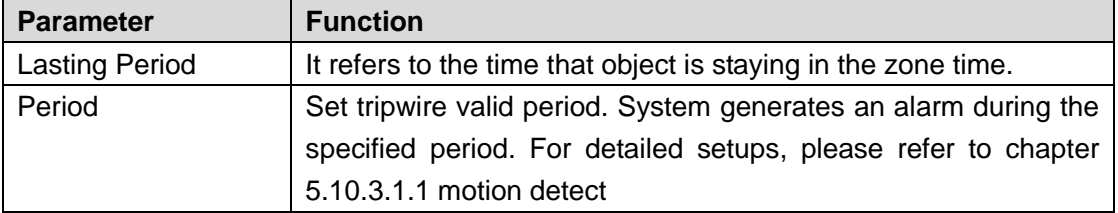

#### Step 6 Click Save to complete setup.

#### 5.10.3.2.4 Missing Object Detect

It is to detect there is any abandoned object in the surveillance area for the specified time.

- System supports customized area shape and amount.
- Support period setup.

**•** Support objects filter function.

# **Note:**

- The missing object detection function is valid once your network camera or your DVR supports this function.
- If you want to use the IVS function of the network camera, please make sure your connected network camera supports this function.
- Step 1 From main menu->Setup->Event->IVS, click <sup>+</sup> to add the rule and select the rule type as missing object detection.

**Note**

Double click to change a rule name.

Step 2 Check the missing object detection to enable missing object detection function. See [Figure 5-74.](#page-594-0)

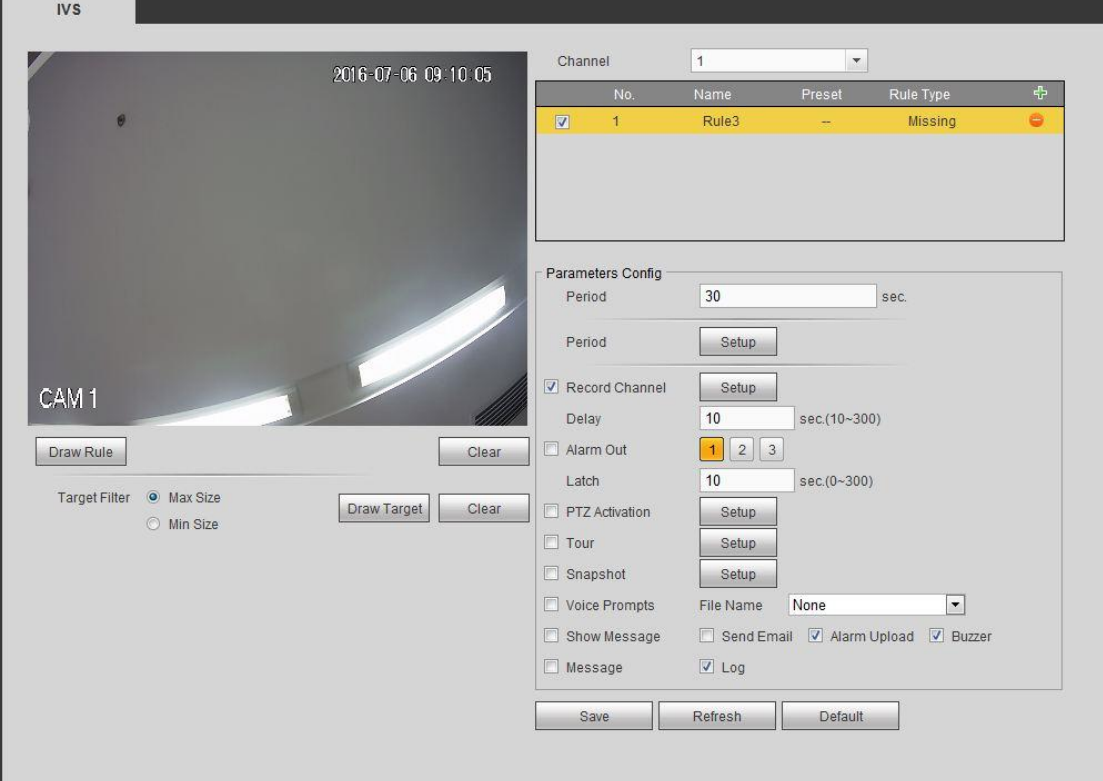

Figure 5-74

<span id="page-594-0"></span>Step 3 Click Draw rule button and then left click mouse to draw a zone. Right click mouse to complete. See [Figure 5-75.](#page-595-0)

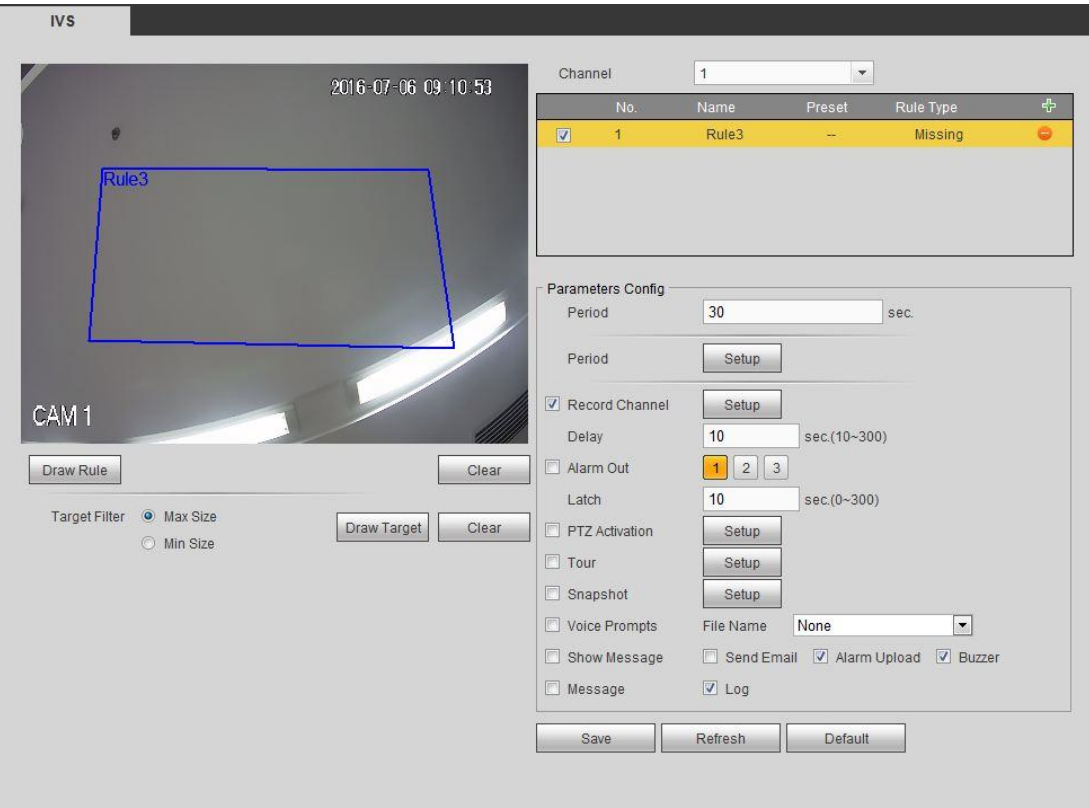

Figure 5-75

- <span id="page-595-0"></span>Step 4 Set filter object. Once the object is smaller than the min size or larger than the max size, there is no alarm.
	- 1. After draw the rule, set max size and min size.
	- 2. Click Draw target to draw the rectangle zone.

# **Note**

- Each rule can set two sizes (min size/max size). Please make sure the max size is larger than the min size.
- The default max size is the full screen, you can select the blue line and then use mouse to adjust.

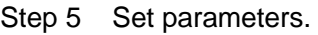

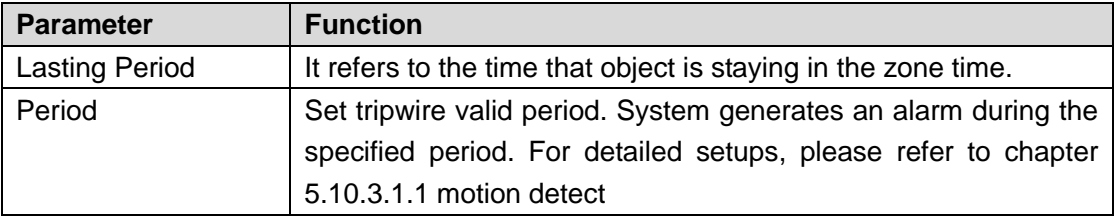

Step 6 Click Save to complete setup.

#### 5.10.3.3 Alarm

Before operation, please make sure you have properly connected alarm devices such as buzzer. The input mode includes local alarm and network alarm.

<span id="page-595-1"></span>5.10.3.3.1 Local Alarm

The local alarm interface is shown as in [Figure 5-76.](#page-596-0) It refers to alarm from the local

#### device.

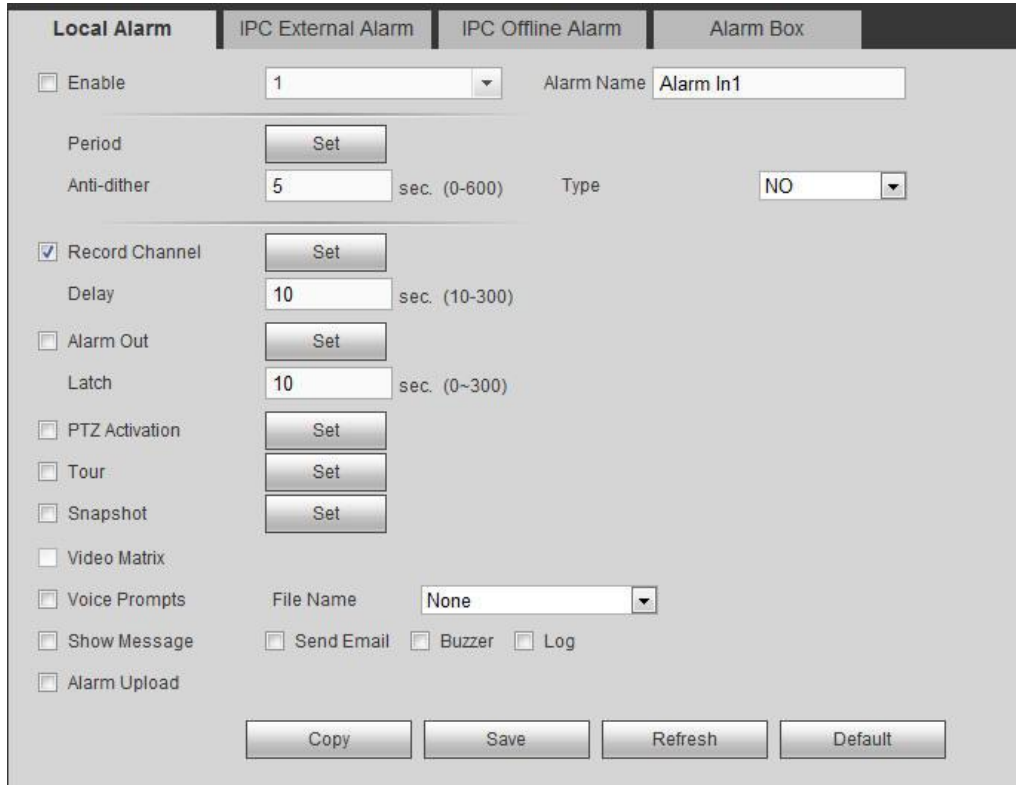

Figure 5-76

<span id="page-596-0"></span>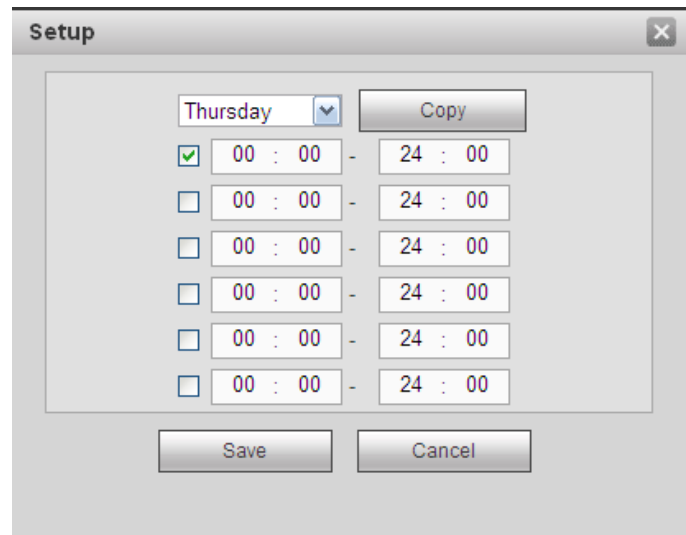

Figure 5-77

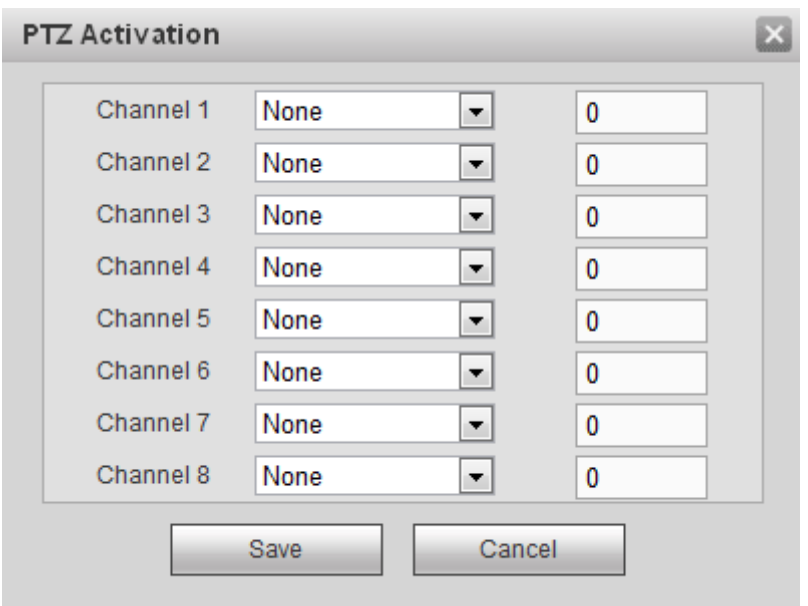

Figure 5-78

| Please refer to the following sheet for detailed information. |
|---------------------------------------------------------------|
|---------------------------------------------------------------|

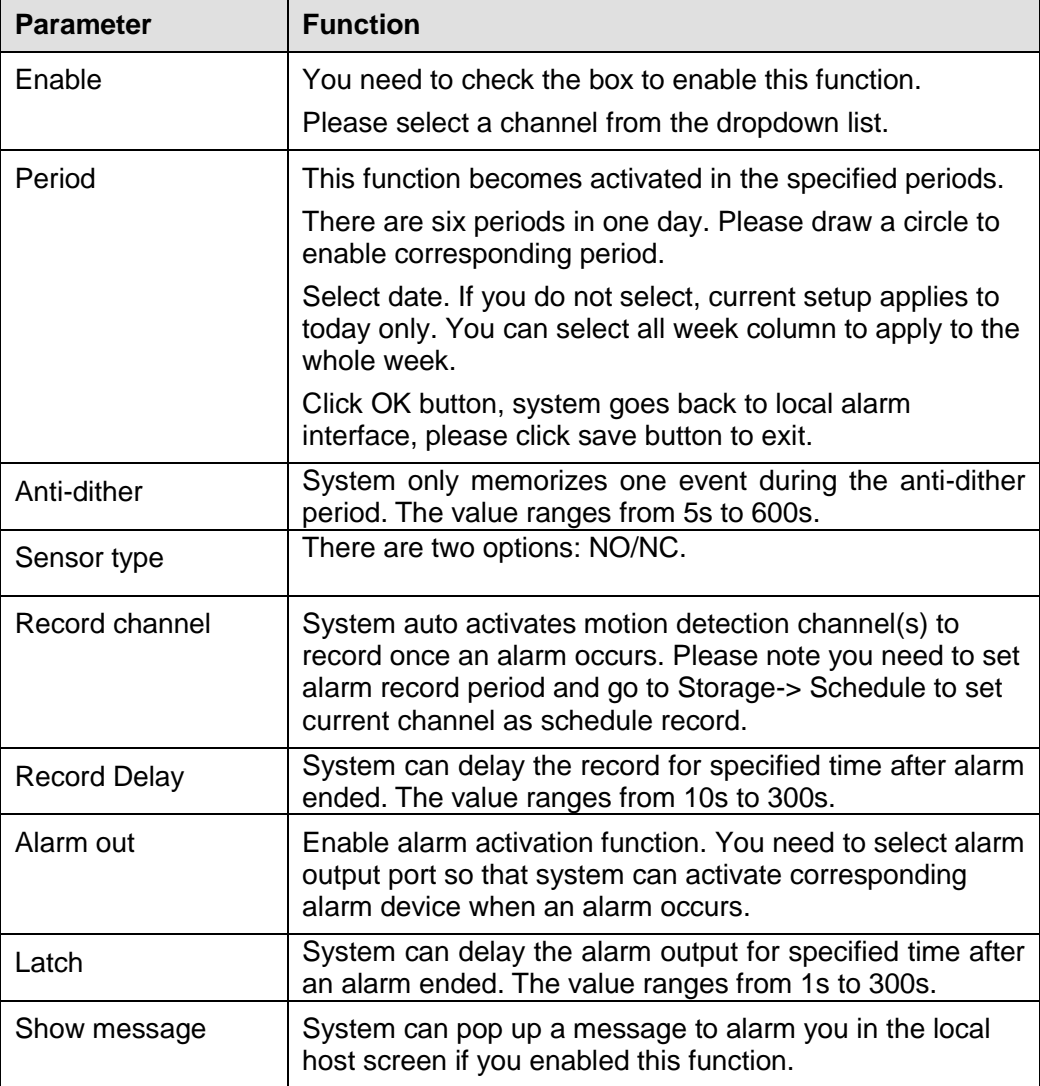

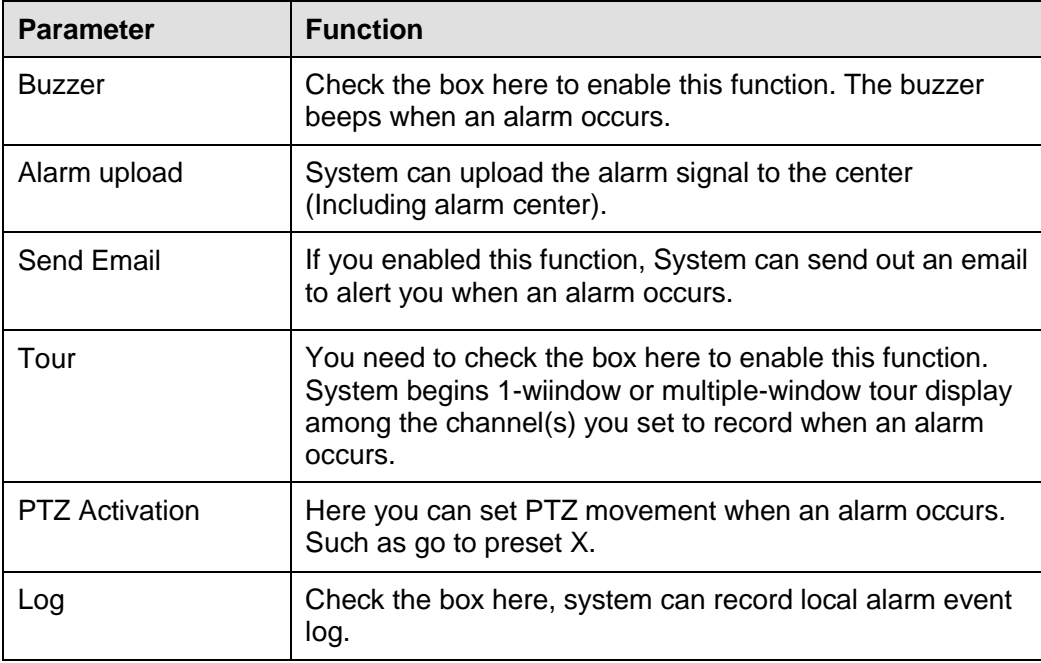

#### 5.10.3.3.2 HDCVI Alarm

The HDCVI alarm interface is shown as in [Figure 5-79.](#page-598-0)

HDCVI alarm refers to the camera receive the camera voltage, motion detect and external alarm. It can set alarm activation operations. This function is null if the camera does not support alarm function. For setup information, please refer to chapte[r 5.10.3.3.1.](#page-595-1)

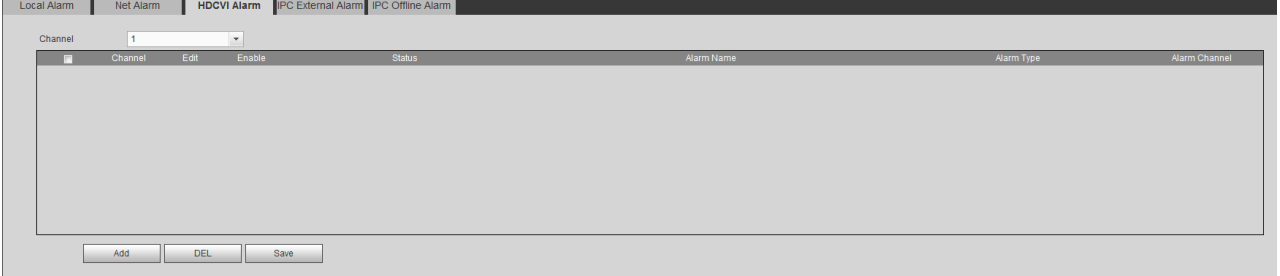

Figure 5-79

<span id="page-598-0"></span>5.10.3.3.3 IPC External Alarm

IPC external alarm interface is shown as below. See [Figure 5-80.](#page-599-0) For setup information, please refer to chapter [5.10.3.3.1.](#page-595-1)

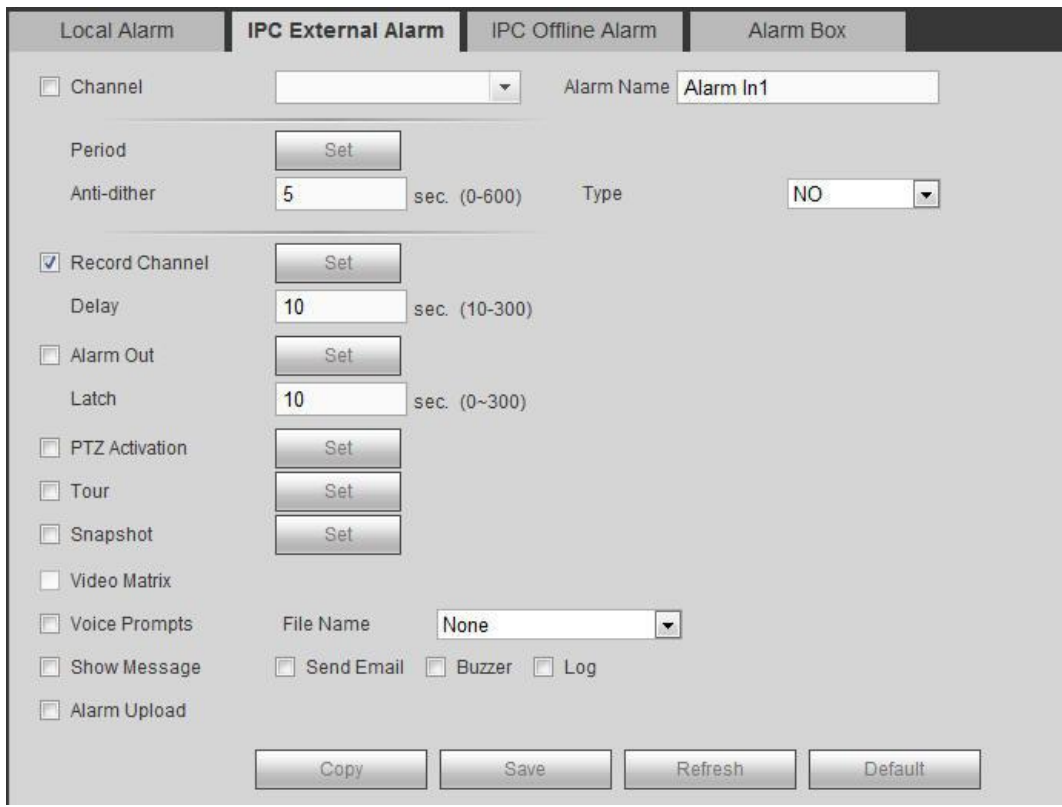

Figure 5-80

#### <span id="page-599-0"></span>5.10.3.3.4 IPC Offline Alarm

IPC offline alarm is shown as in [Figure 5-81.](#page-599-1) For setup information, please refer to chapter [5.10.3.3.1.](#page-595-1)

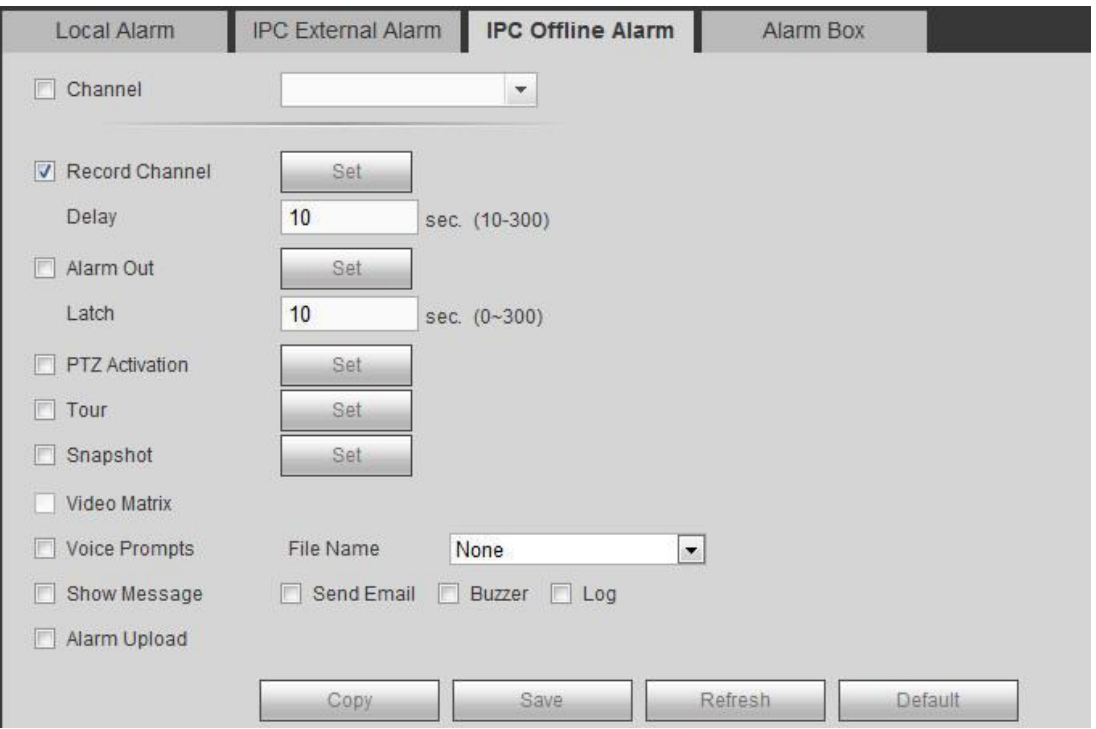

<span id="page-599-1"></span>Figure 5-81

#### 5.10.3.3.5 Alarm Box

It refers to alarm signal from the connected peripheral alarm box. See [Figure 5-82.](#page-600-0) For setup information, please refer to chapter [5.10.3.3.1.](#page-595-1)

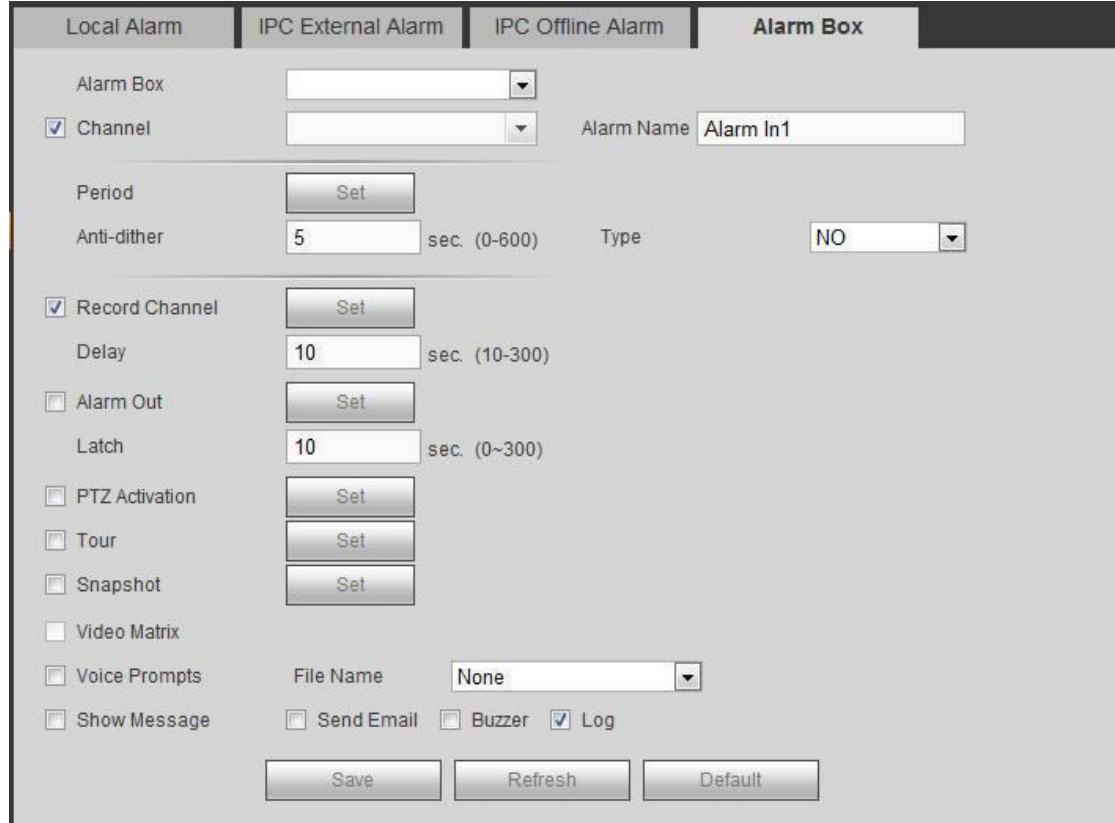

Figure 5-82

#### <span id="page-600-0"></span>5.10.3.4 Face Detect (Optional)

# **The face detection function is optional. The intelligence function and the human face detection can not be valid at the same time!**

When camera detects human face, system can draw a rectangle around the human face and generate an alarm.

From main menu->Setup->Event->Face detect, the interface is shown as in [Figure 5-83.](#page-601-0)

- Enable face boost: Check the box here, system can enhance the human face display pane.
- Sensitivity: System supports 6 levels. The sixth level has the highest sensitivity. For detailed setups, please refer to chapter [5.10.3.1.1.](#page-579-1)

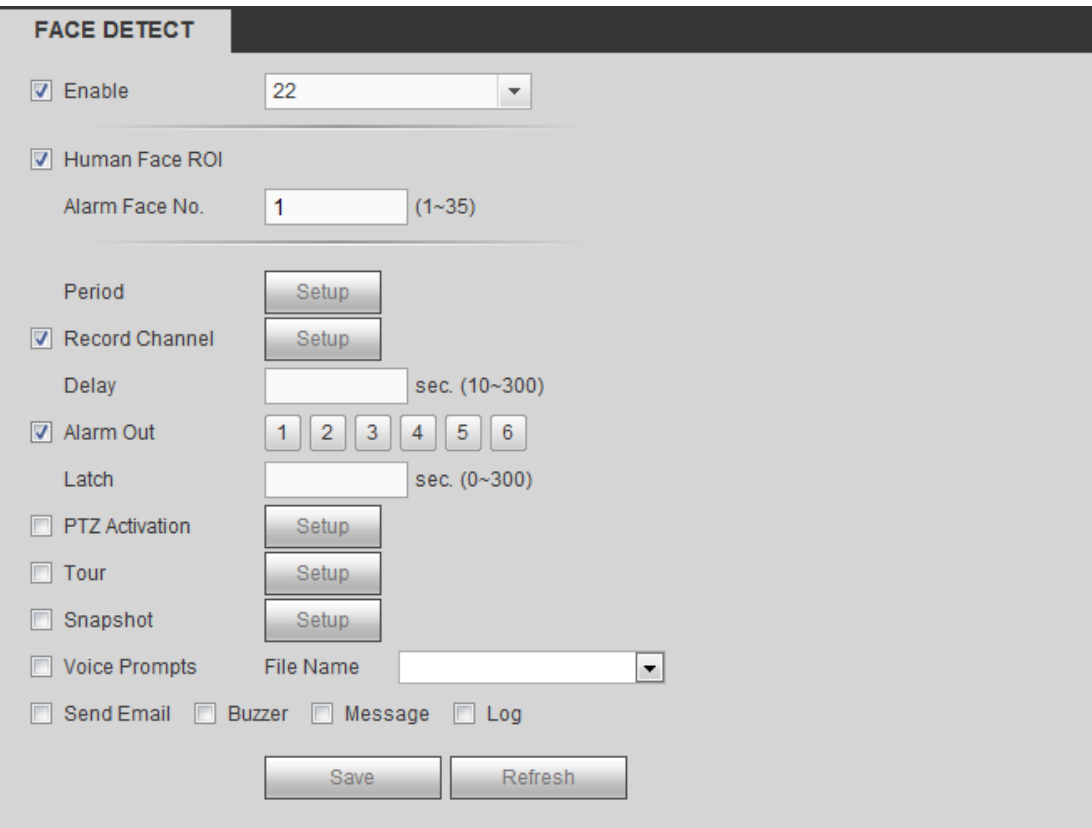

Figure 5-83

## <span id="page-601-0"></span>5.10.3.5 Abnormality

It includes four types: HDD/Network/User/Device. See [Figure 5-84](#page-602-0) through [Figure 5-87.](#page-603-0)

- HDD includes: No disk, disk error, disk no space.
- Network includes net disconnection, IP conflict, and MAC conflict.
- User: It includes illegal login.
- Device: It includes device temperature alarm, fan alarm and etc.

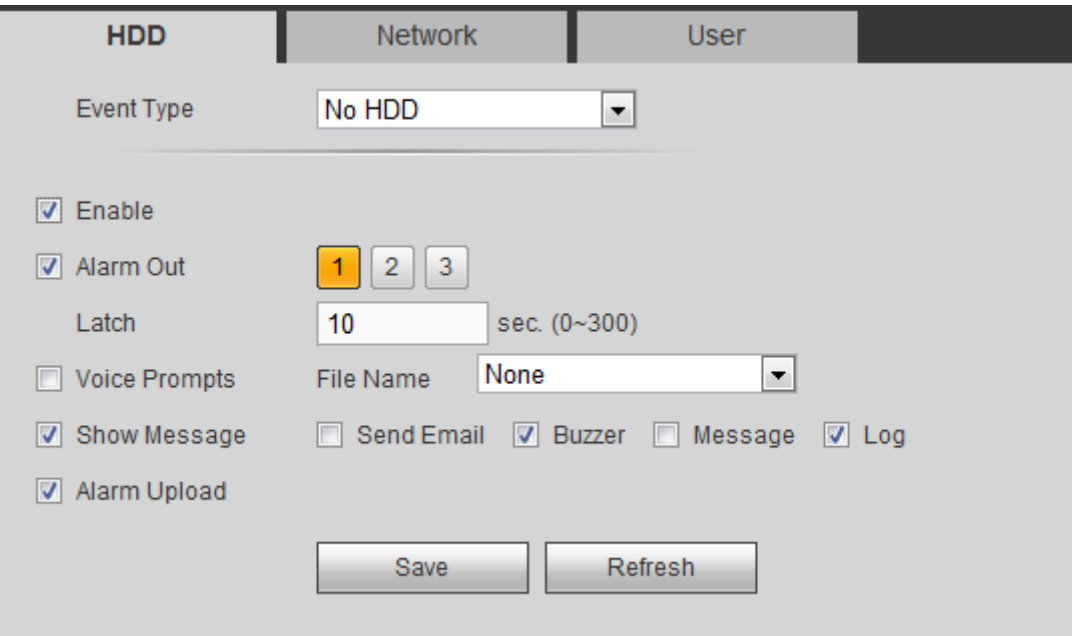

Figure 5-84

<span id="page-602-0"></span>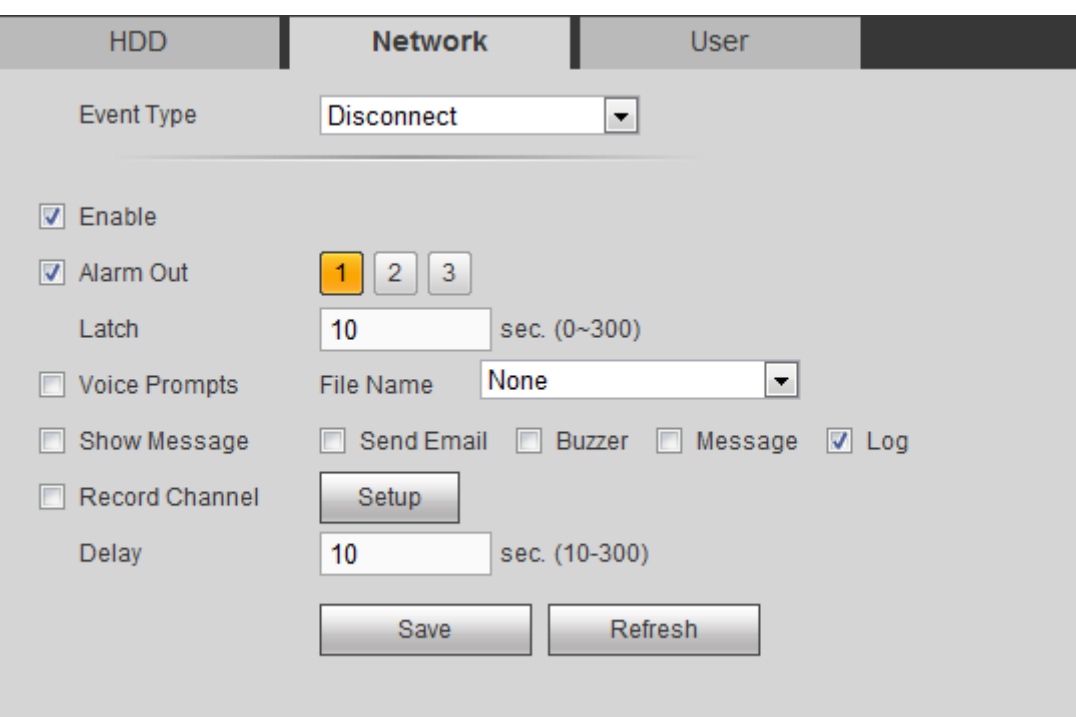

Figure 5-85

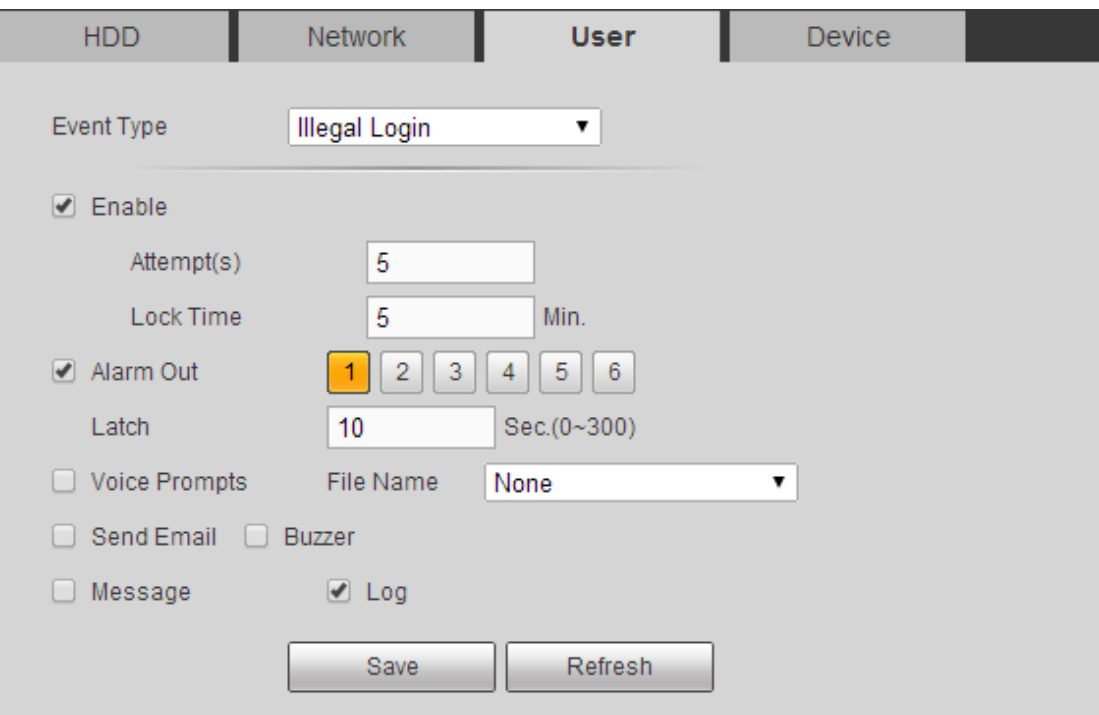

Figure 5-86

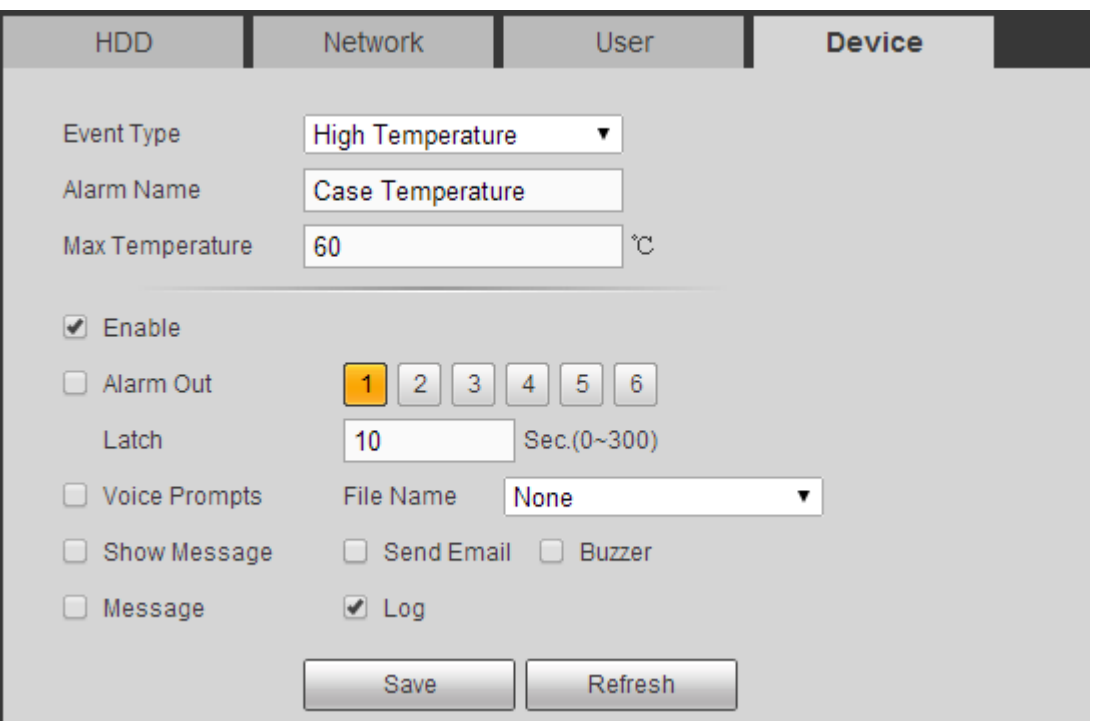

Figure 5-87

<span id="page-603-0"></span>Please refer to the following sheet for detailed information.

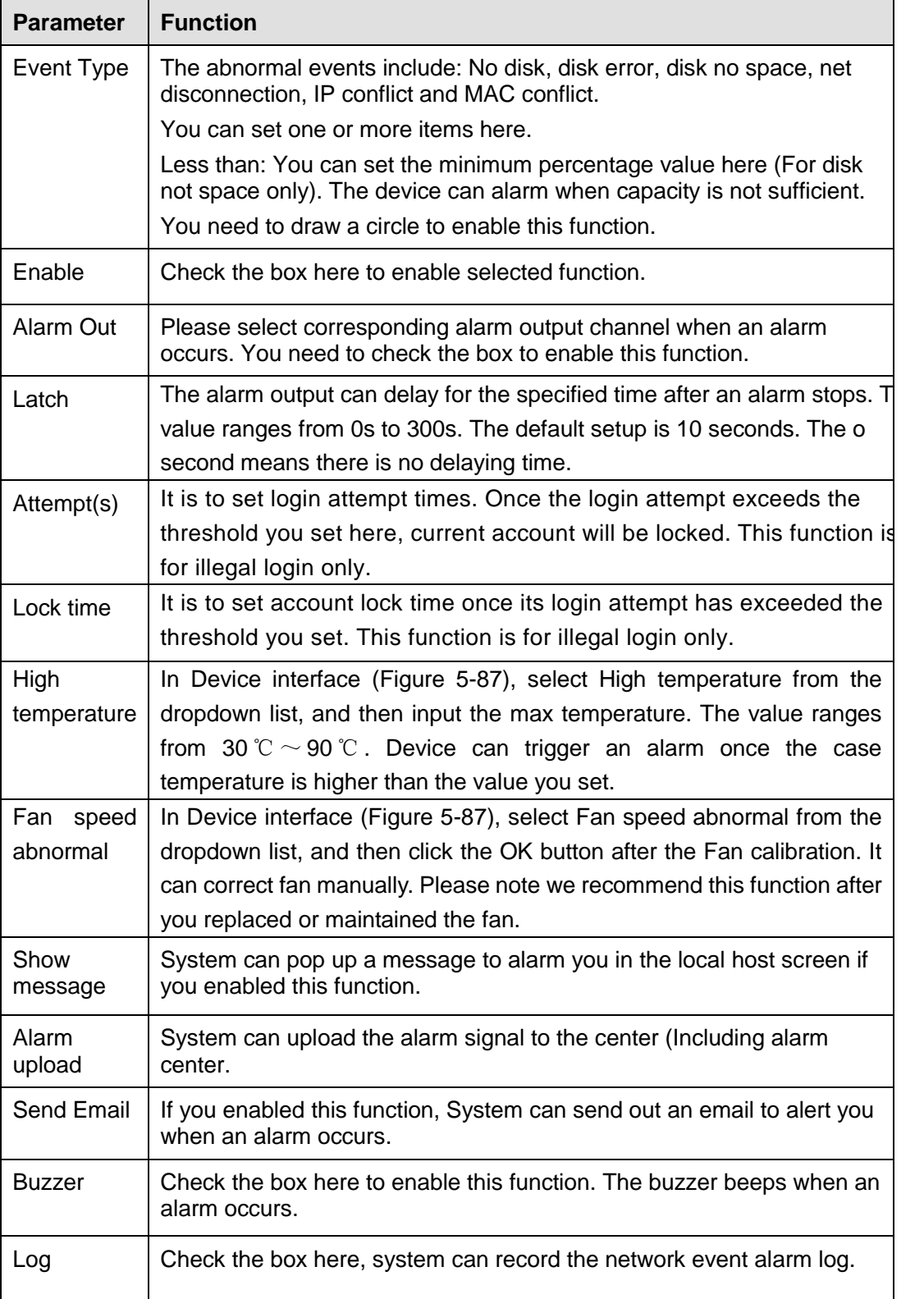

# 5.10.3.6 Alarm Output

5.10.3.6.1 General Alarm

It is to set alarm output mode. See [Figure 5-88.](#page-605-0)

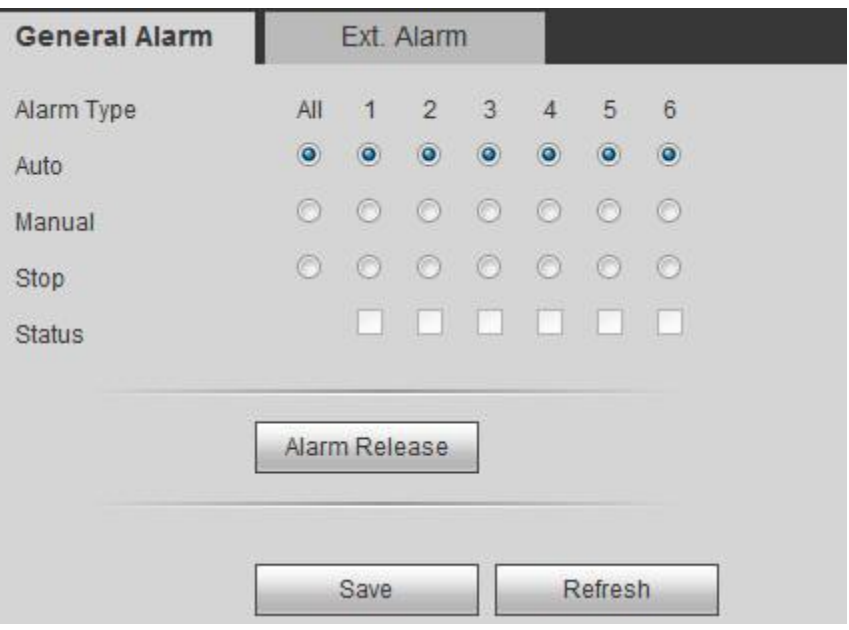

Figure 5-88

<span id="page-605-0"></span>5.10.3.6.2 Extension alarm

It is to reset alarm. See [Figure 5-89.](#page-605-1)

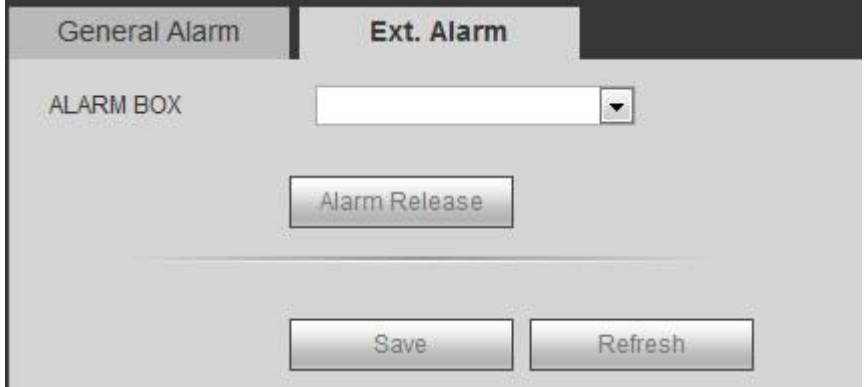

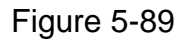

## <span id="page-605-1"></span>**5.10.4 Storage**

5.10.4.1 Basic

It is to manage HDD storage space.

Step 1 From main menu->Setup->Storage->Basic.

Enter Basic interface. See [Figure 5-90.](#page-605-2)

<span id="page-605-2"></span>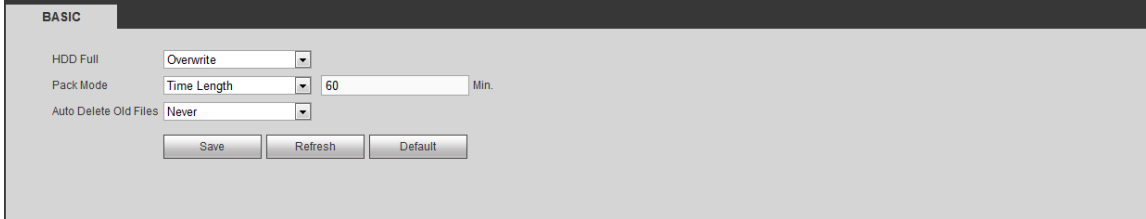

Step 2 Set parameters.

| <b>Parameter</b>    | <b>Function</b>                                                                              |  |  |  |  |  |
|---------------------|----------------------------------------------------------------------------------------------|--|--|--|--|--|
| HDD full            | It is to select working mode when hard disk is full. There are two option                    |  |  |  |  |  |
|                     | stop recording or rewrite.                                                                   |  |  |  |  |  |
|                     | Stop: If current HDD is full while there is no idle HDD, then system<br>stops recording,     |  |  |  |  |  |
|                     | Overwrite: If the current HDD is full while there is no idle HDD, then                       |  |  |  |  |  |
|                     | system overwrites the previous files.                                                        |  |  |  |  |  |
|                     | <b>Note</b>                                                                                  |  |  |  |  |  |
|                     | DVR does not overwrite the locked files.                                                     |  |  |  |  |  |
| Pack                | It is to specify record duration. There are two ways for you to set.                         |  |  |  |  |  |
| duration            | Time length: It is to pack according to time. The value ranges from 1                        |  |  |  |  |  |
|                     | to 60 minutes. Default value is 60 minutes.                                                  |  |  |  |  |  |
|                     | File length: It is to pack according to file length. The default setup is                    |  |  |  |  |  |
|                     | 1024M. The value ranges from 128M to 2048M.                                                  |  |  |  |  |  |
| Auto                | Never: Do not auto delete old files.                                                         |  |  |  |  |  |
| delete old<br>files | Customized: input customized period here, system can auto delete<br>corresponding old files. |  |  |  |  |  |
|                     | <b>Note</b>                                                                                  |  |  |  |  |  |
|                     |                                                                                              |  |  |  |  |  |
|                     | The deleted file is not recoverable if you enable auto delete old files<br>function          |  |  |  |  |  |

## <span id="page-606-0"></span>5.10.4.2 Schedule

5.10.4.2.1 Schedule Record

In this interfaces, you can add or remove the schedule record setup. See [Figure 5-91.](#page-607-0) There are three record modes: general (auto), motion detect and alarm. There are six periods in one day.

You can view the current time period setup from the color bar.

- **Green color stands for the general record/snapshot.**
- Yellow color stands for the motion detect record/snapshot..
- Red color stands for the alarm record/snapshot.
- Blue color stands for MD&alarm record/snapshot.

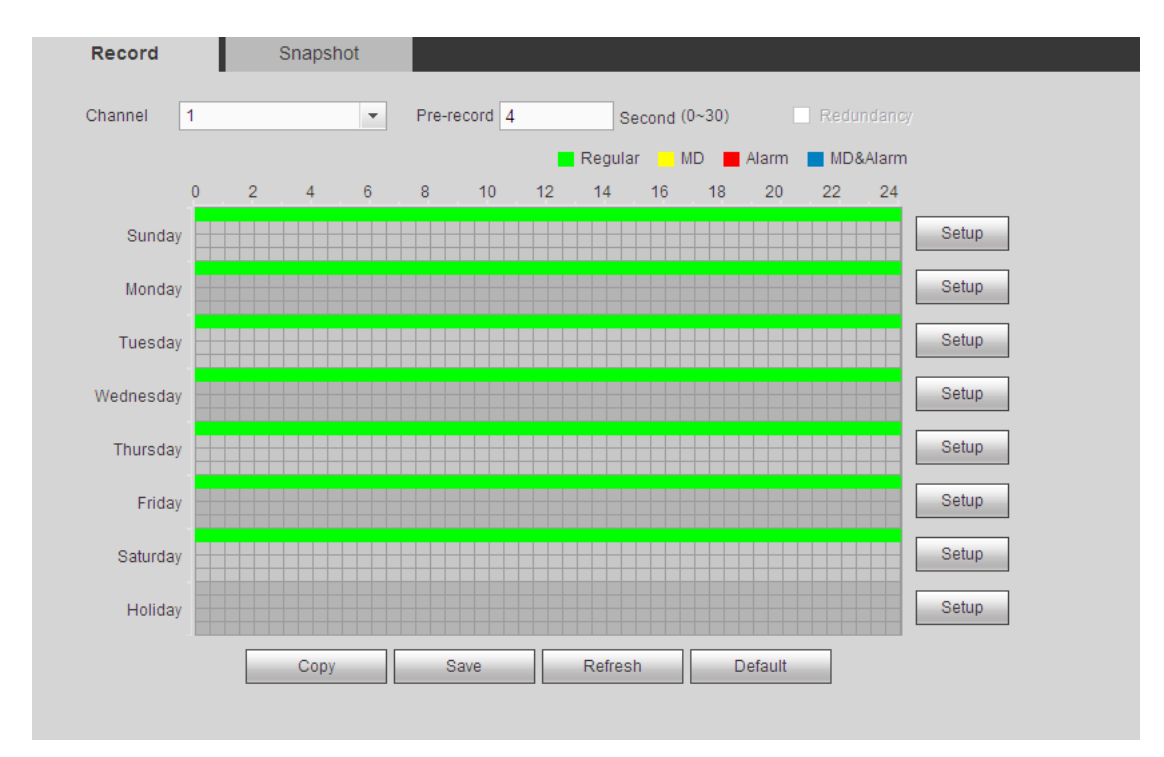

Figure 5-91

<span id="page-607-0"></span>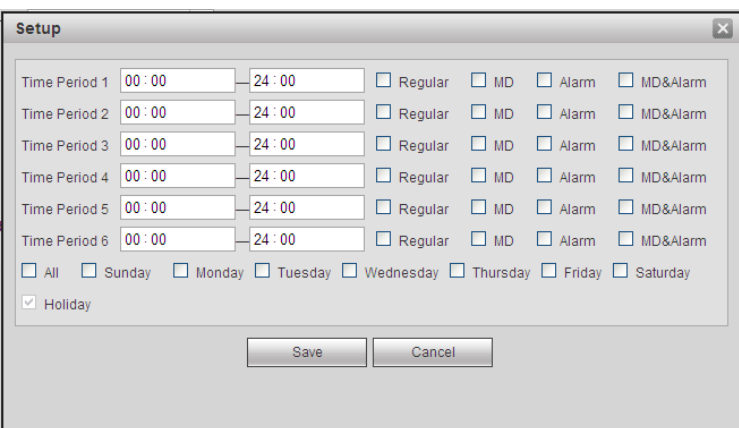

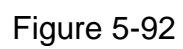

<span id="page-607-1"></span>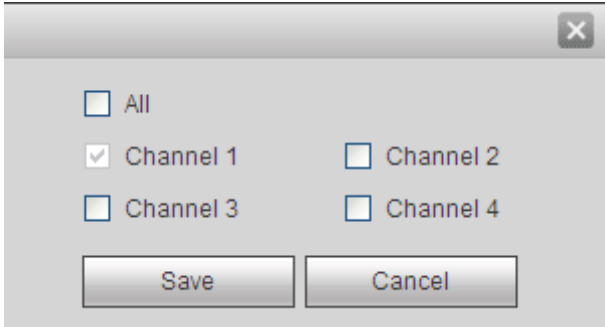

Figure 5-93

<span id="page-607-2"></span>Please refer to the following sheet for detailed information.

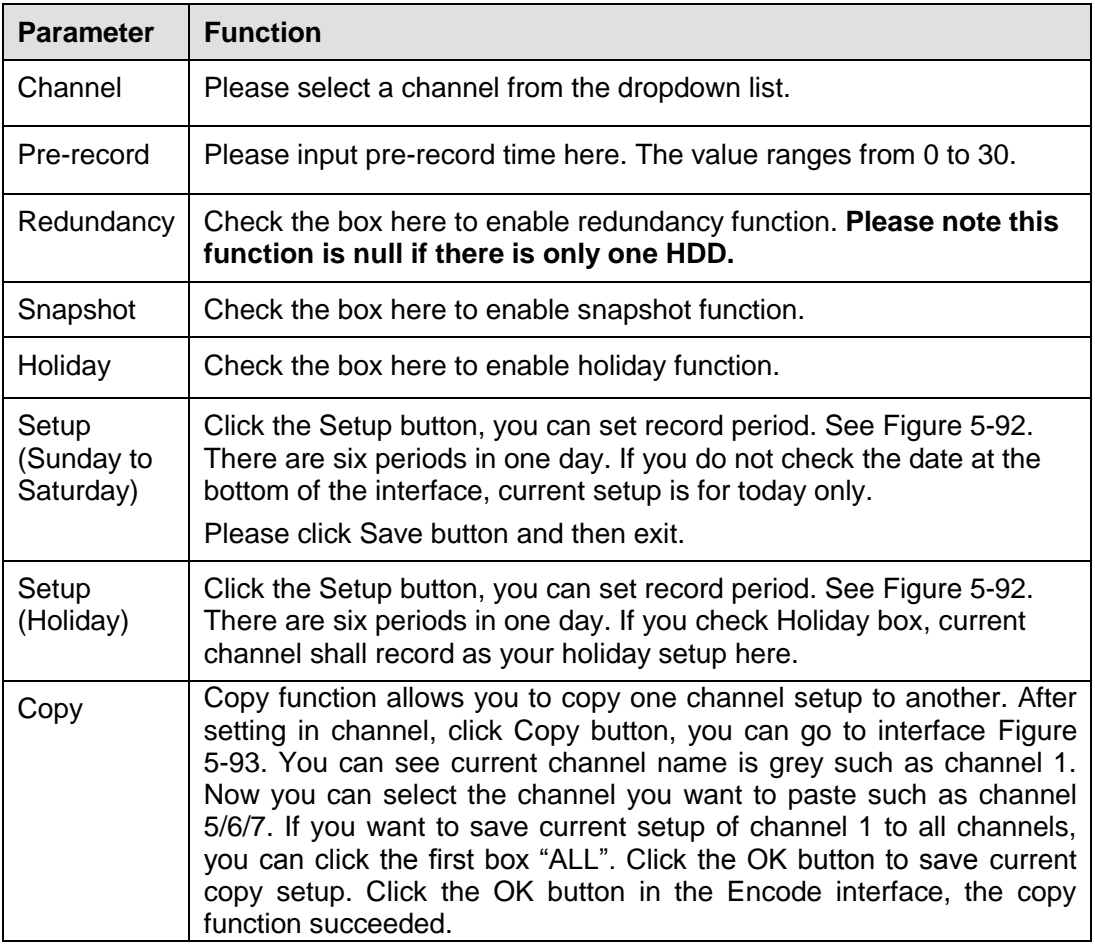

5.10.4.2.2 Schedule snapshot

The schedule snapshot interface is shown as below. See [Figure 5-94.](#page-608-0)

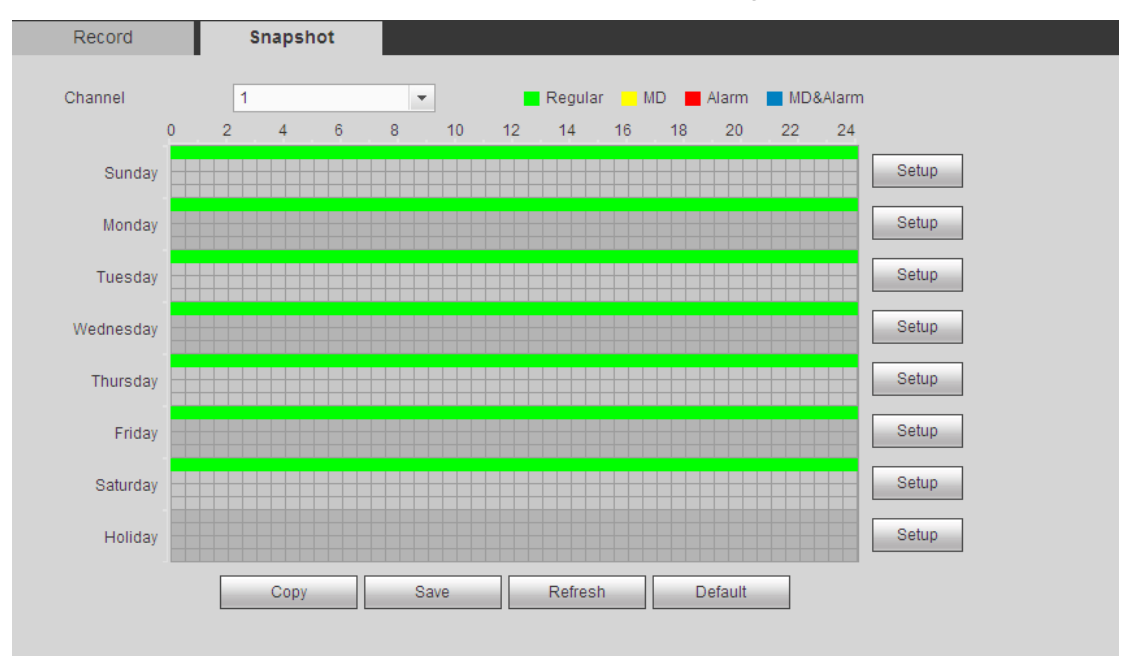

Figure 5-94

<span id="page-608-0"></span>For detailed operation information, please refer to chapter [5.10.4.2.1.](#page-606-0) 5.10.4.3 HDD Manage

The interface is shown as in [Figure 5-95.](#page-609-0) Here you can see HDD information. You can also operate the read-only, read-write, redundancy (if there are more than on HDD) and format operation.

| <b>Local Storage</b> |                         |            |               |                        |                                           |  |
|----------------------|-------------------------|------------|---------------|------------------------|-------------------------------------------|--|
| Device Name          | <b>HDD Operation</b>    | Type       | <b>Status</b> | Free Space/Total Space | <b>Start Time/End Time</b>                |  |
| SATA-1               | Set as read-write HDC ~ | Read-Write | Normal        | 200.13GB / 232.79GB    | 2014-07-25 15:24:47 / 2014-08-21 16:39:41 |  |
|                      |                         |            |               |                        |                                           |  |
|                      |                         |            |               |                        |                                           |  |
|                      |                         |            |               |                        |                                           |  |
|                      |                         |            |               |                        |                                           |  |
|                      |                         |            |               |                        |                                           |  |
|                      |                         |            |               |                        |                                           |  |
| Save                 | Refresh<br>Format       |            |               |                        |                                           |  |

Figure 5-95

## <span id="page-609-0"></span>5.10.4.4 FTP

It is to backup record file or image to the FTP to storage or view.

Before the operation, please download or purchase the FTP service tool and install on the PC.

**Note**

For the FTP user, please set FTP folder write right, otherwise system cannot upload the image.

Step 1 From main window->Setup->Storage->FTP.

Enter FTP interface. See [Figure 5-96.](#page-609-1)

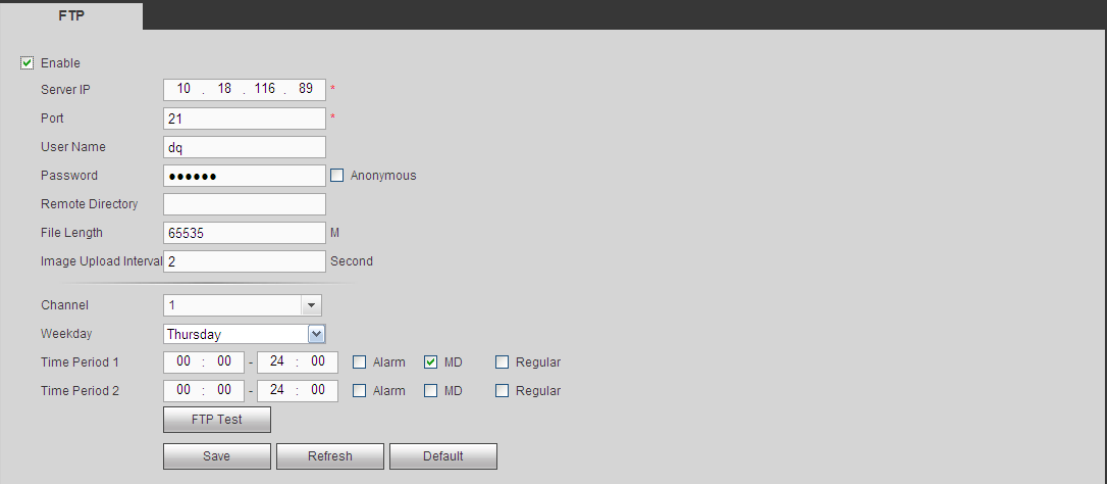

Figure 5-96

<span id="page-609-1"></span>Step 2 Check the box to enable FTP function.

**Note**

SFTP is encryption transmission while FTP is not. We strongly recommend you use SFTP function.

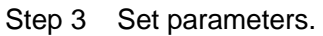

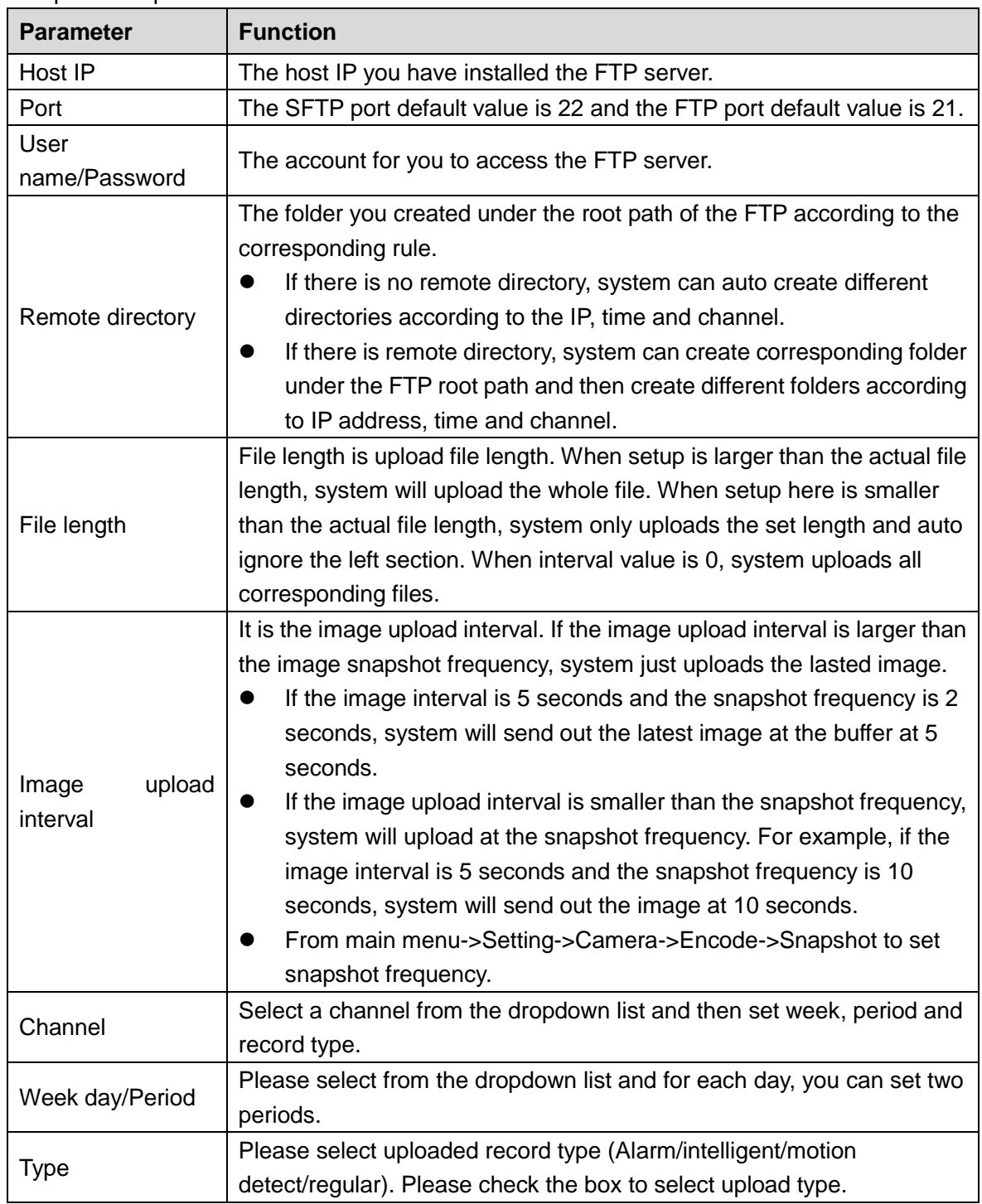

Step 4 Click Test.

- If the operation successful, device says FTP test successful.
- If the operation failed, device says FTP test failed. Please check network connection and settings.

Step 5 Click Save to complete the setup.

# 5.10.4.5 Manual Record

The interface is shown as in [Figure 5-97.](#page-611-0)

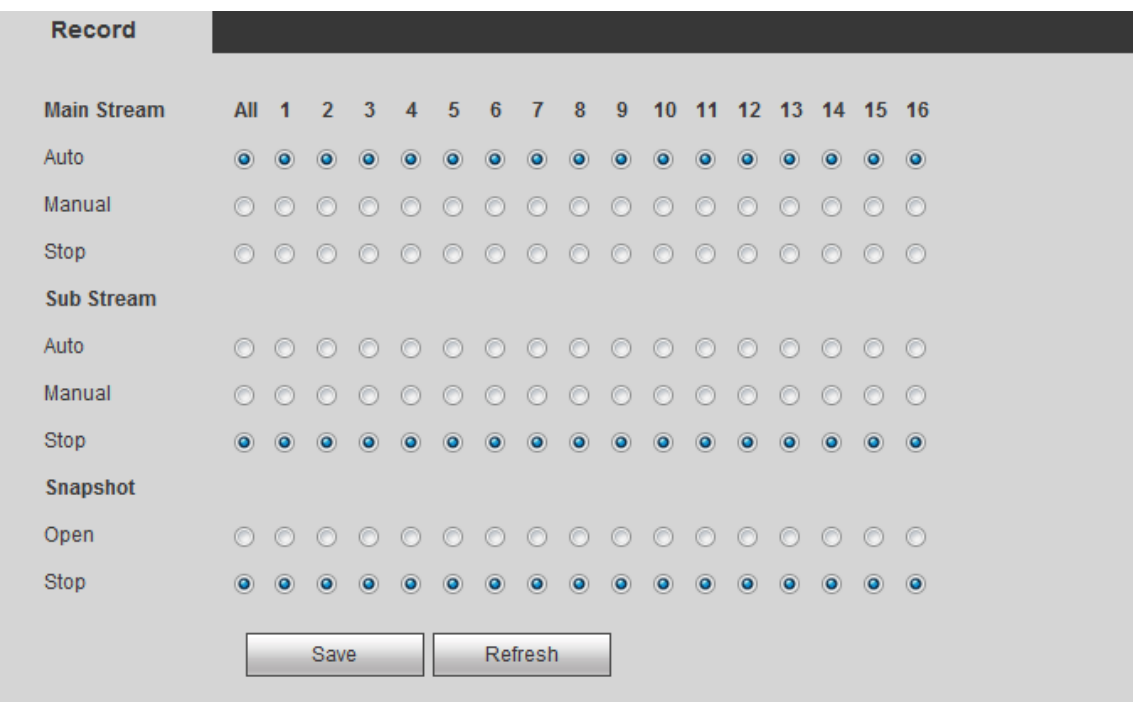

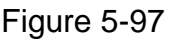

#### <span id="page-611-0"></span>Please refer to the following sheet for detailed information.

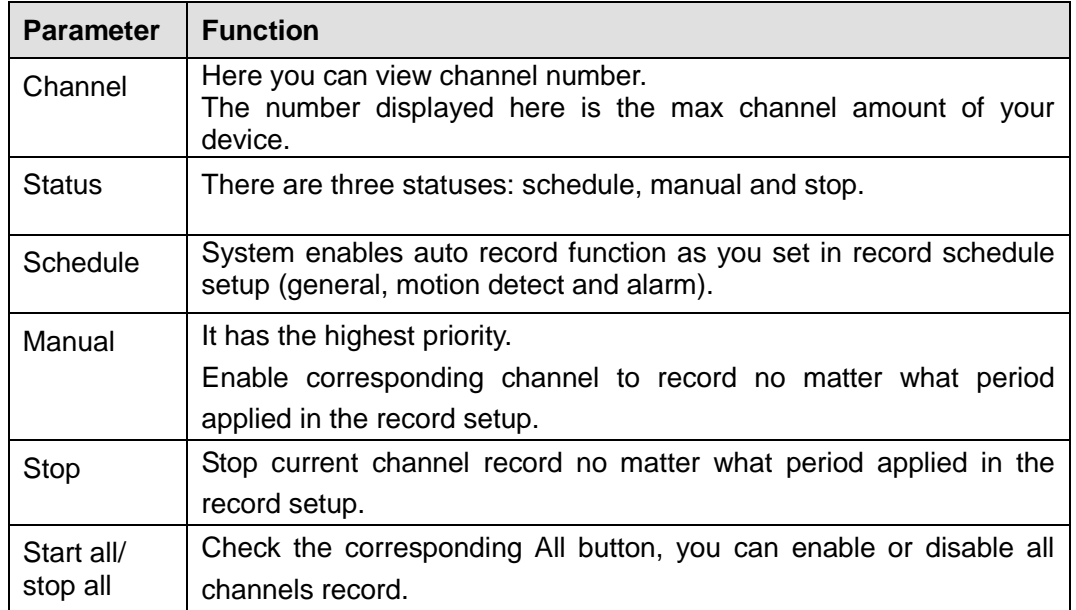

#### 5.10.4.6 Advanced

5.10.4.6.1 HDD

It is to set HDD group, and HDD group setup for main stream, sub stream and snapshot operation

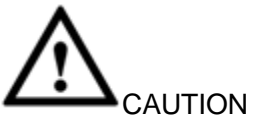

HDD group and quota mode cannot be valid at the same time. System needs to restart once you change the mode here.
## Step 1 From main menu->Setup->Storage->Advanced->HDD.

Enter HDD interface. See [Figure 5-98.](#page-612-0)

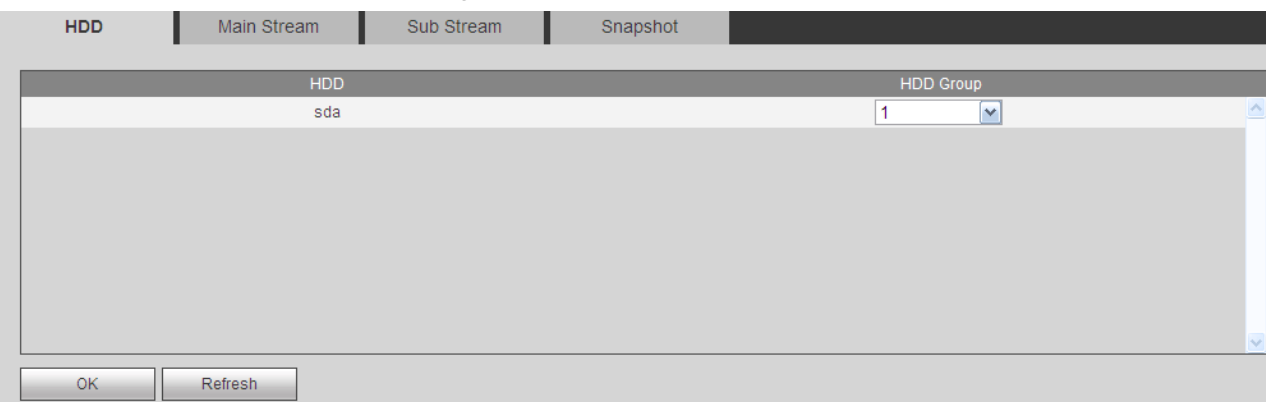

Figure 5-98

- <span id="page-612-0"></span>Step 2 Set a HDD group for current HDD.
	- Click OK. Device begins reboot.
- Step 3 After set HDD group, click main stream/sub stream/snapshot tab to save main stream, sub stream, snapshot image to different HDD group. See [Figure 5-99,](#page-612-1) [Figure 5-100,](#page-612-2) [Figure 5-101](#page-613-0)

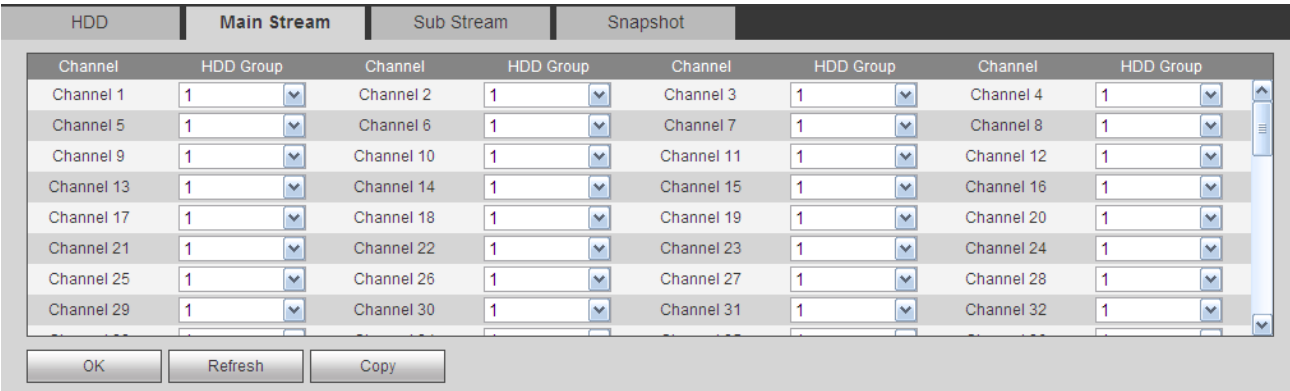

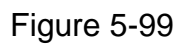

<span id="page-612-2"></span><span id="page-612-1"></span>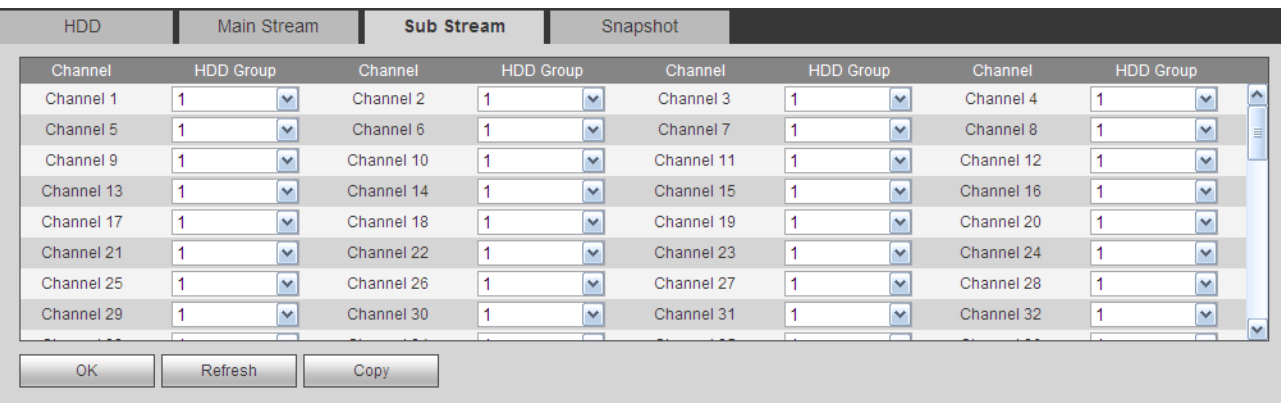

| <b>HDD</b> | Main Stream      |            | Sub Stream       | Snapshot     |            |                  |            |                  |              |          |
|------------|------------------|------------|------------------|--------------|------------|------------------|------------|------------------|--------------|----------|
| Channel    | <b>HDD Group</b> | Channel    | <b>HDD Group</b> |              | Channel    | <b>HDD Group</b> | Channel    | <b>HDD Group</b> |              |          |
| Channel 1  | $\checkmark$     | Channel 2  |                  | v            | Channel 3  | $\checkmark$     | Channel 4  |                  | v            | ∣∽       |
| Channel 5  | v                | Channel 6  |                  | $\checkmark$ | Channel 7  | $\checkmark$     | Channel 8  |                  | v            |          |
| Channel 9  | $\sim$           | Channel 10 |                  | $\checkmark$ | Channel 11 | $\checkmark$     | Channel 12 |                  | v            |          |
| Channel 13 | $\checkmark$     | Channel 14 |                  | $\checkmark$ | Channel 15 | $\vee$           | Channel 16 |                  | v            |          |
| Channel 17 | $\checkmark$     | Channel 18 |                  | $\checkmark$ | Channel 19 | $\vee$           | Channel 20 |                  | v            |          |
| Channel 21 | $\checkmark$     | Channel 22 |                  | $\checkmark$ | Channel 23 | $\checkmark$     | Channel 24 |                  | v            |          |
| Channel 25 | $\checkmark$     | Channel 26 |                  | $\checkmark$ | Channel 27 | $\checkmark$     | Channel 28 |                  | v            |          |
| Channel 29 | $\checkmark$     | Channel 30 |                  | $\checkmark$ | Channel 31 | $\checkmark$     | Channel 32 |                  | $\checkmark$ |          |
|            |                  |            |                  |              |            |                  |            |                  |              | <b>M</b> |
| OK.        | <b>Refresh</b>   | Copy       |                  |              |            |                  |            |                  |              |          |
|            |                  |            |                  |              |            |                  |            |                  |              |          |

Figure 5-101

<span id="page-613-0"></span>Step 4 Click Save to complete the setup.

#### 5.10.4.7 Quota

It is to set channel storage capacity.

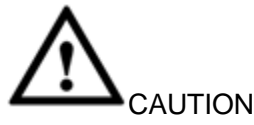

HDD group and quota mode cannot be valid at the same time. System needs to restart once you change the mode here.

Step 1 From main menu->Setup->Storage->Quota.

Enter quota interface. See [Figure](#page-613-1) 5-102.

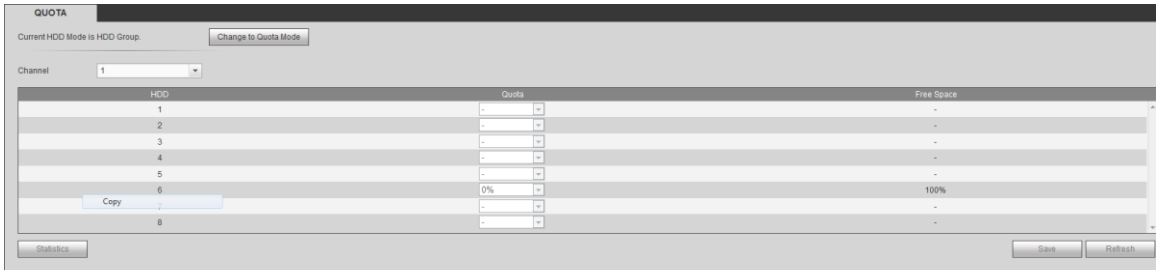

## Figure 5-102

- <span id="page-613-1"></span>Step 2 Select a channel from the dropdown list and then select corresponding HDD quota.
- Step 3 Click Apply or Save to complete setup.
- Step 4 Click Statistics to view HDD capacity you set for each channel.

## **5.10.5 Setting**

5.10.5.1 General

The general interface includes general, date/time and holiday setup.

5.10.5.1.1 General

The general interface is shown as in [Figure 5-103.](#page-614-0)

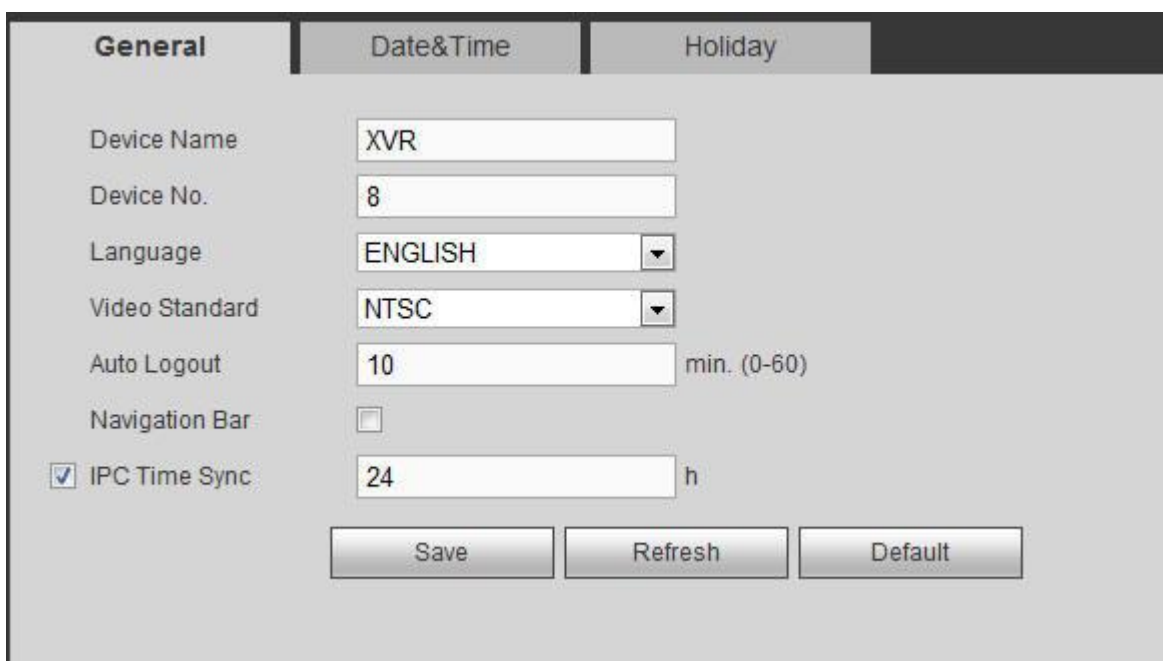

Figure 5-103

<span id="page-614-0"></span>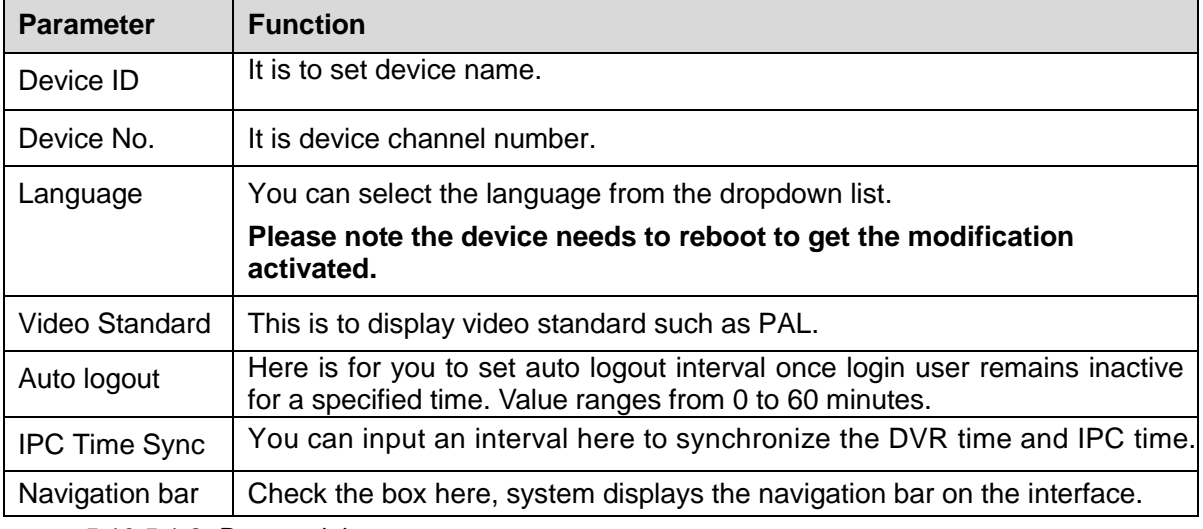

5.10.5.1.2 Date and time

The date and time interface is shown as in [Figure 5-104.](#page-615-0)

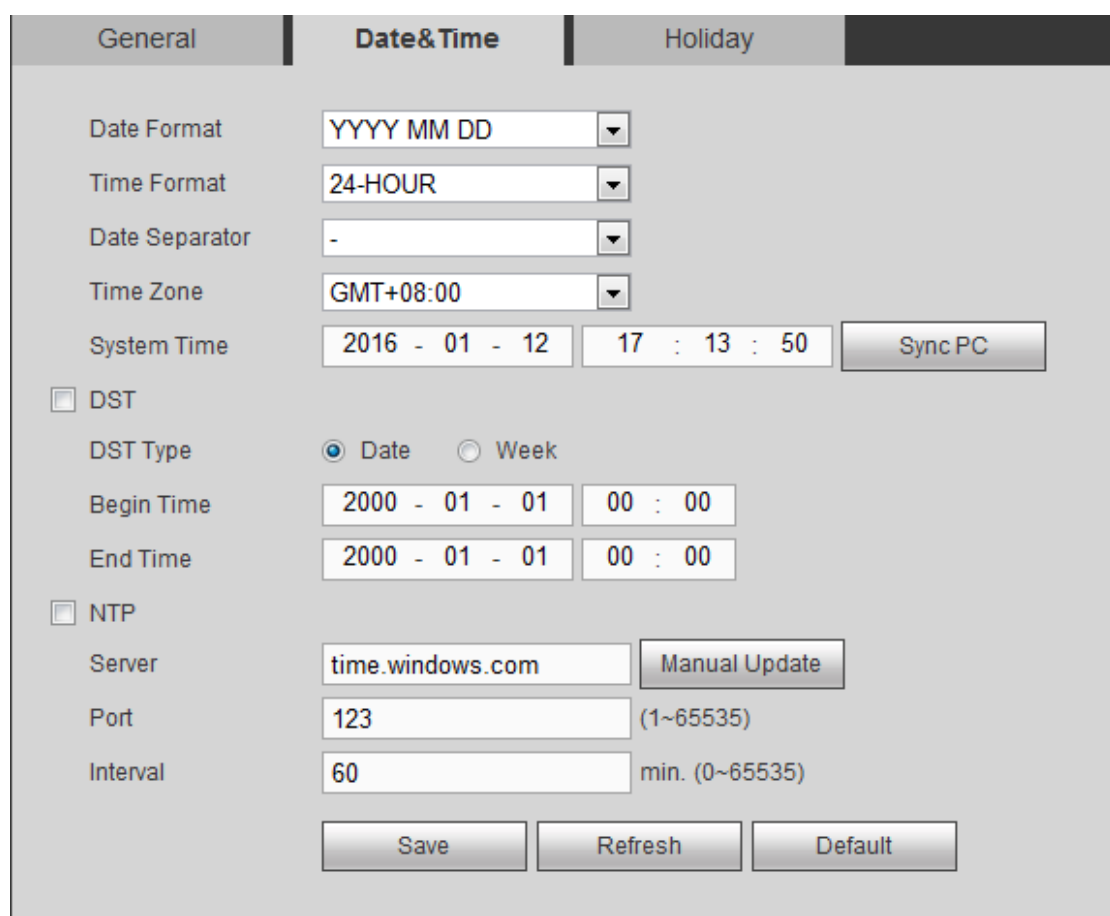

Figure 5-104

<span id="page-615-0"></span>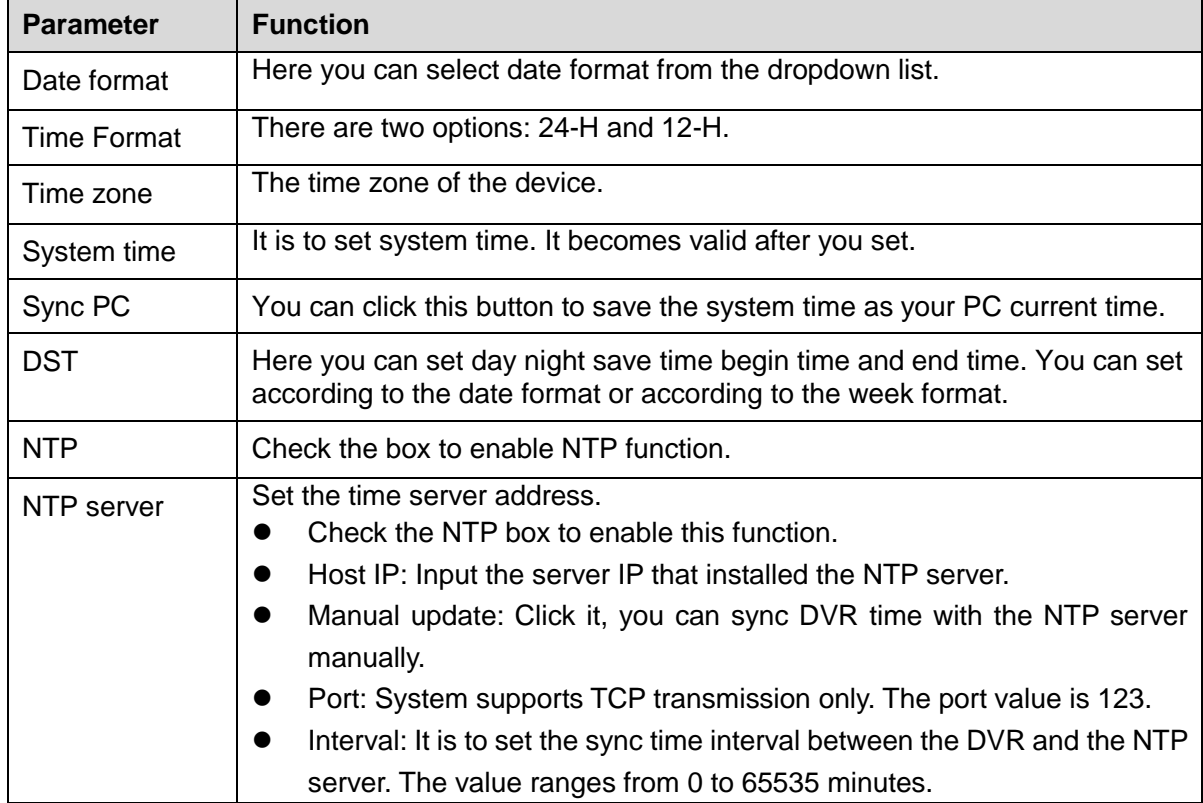

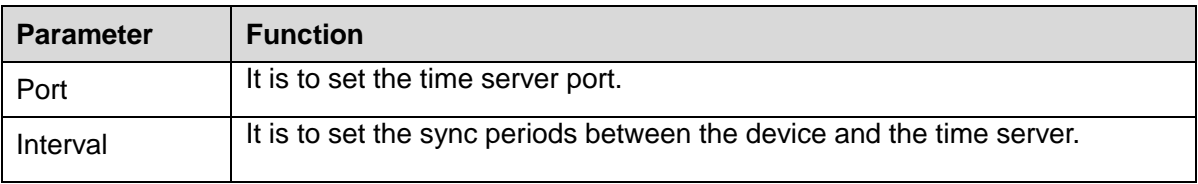

5.10.5.1.3 Holiday Setup

Holiday setup interface is shown as in [Figure 5-105.](#page-616-0)

Here you can click Add box to add a new holiday and then click Save button to save.

# **Note**

Once the holiday settings is different the general date, the holiday settings has priority. After successfully set holiday here, you can view holiday item in Schedule interface. It is for you to set holiday schedule record/snapshot settings.

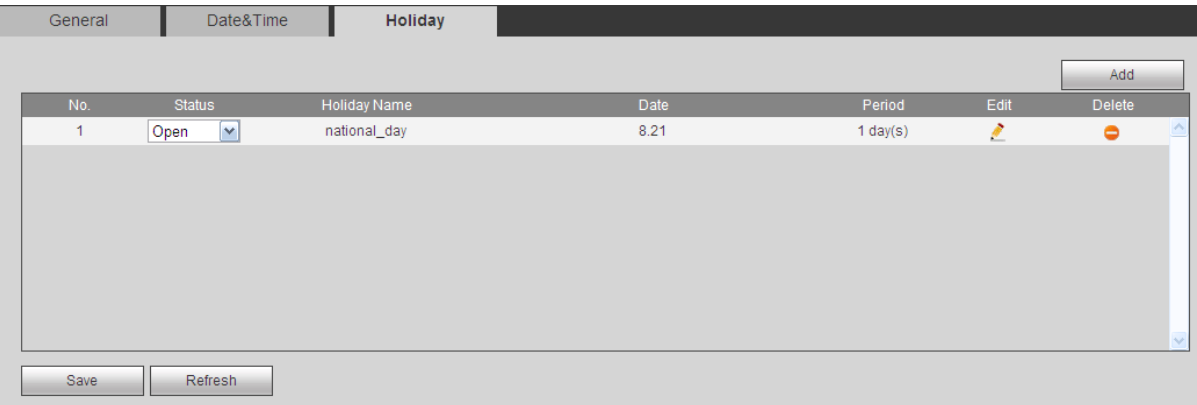

Figure 5-105

## <span id="page-616-0"></span>5.10.5.2 Display

Display interface includes GUI, TV adjust, Tour and zero-channel encoding.

#### 5.10.5.2.1 Display

Here you can set background color and transparency level. See [Figure 5-106.](#page-616-1)

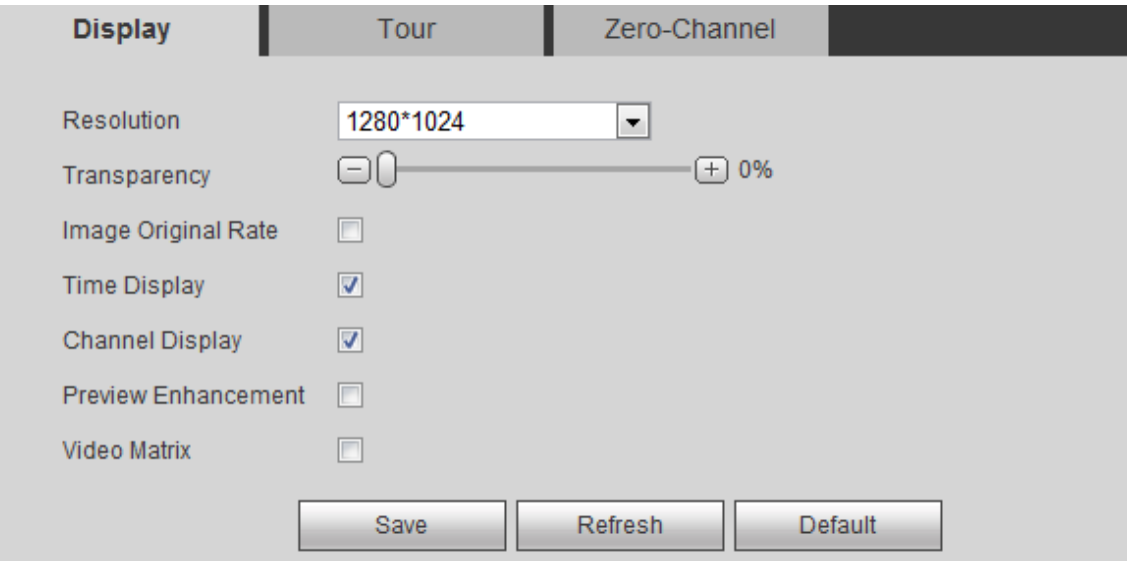

<span id="page-616-1"></span>Figure 5-106

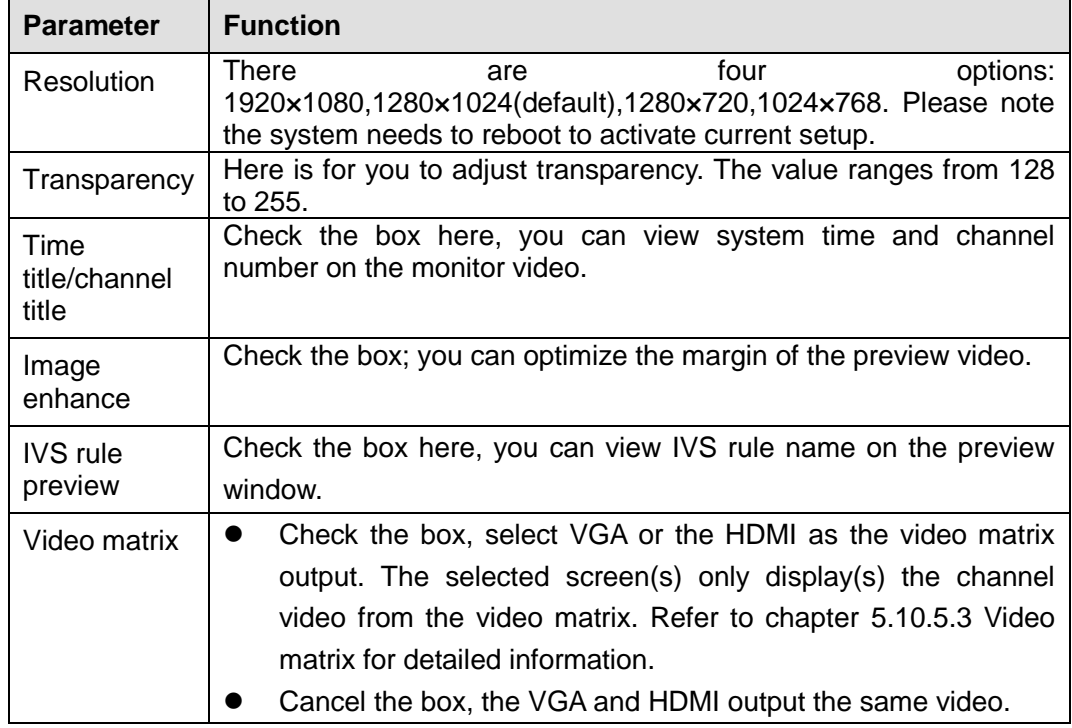

## 5.10.5.2.2 TV Adjust

# **Note**

# This function is for some series product only. It is to set TV output region. See [Figure 5-107.](#page-617-0)

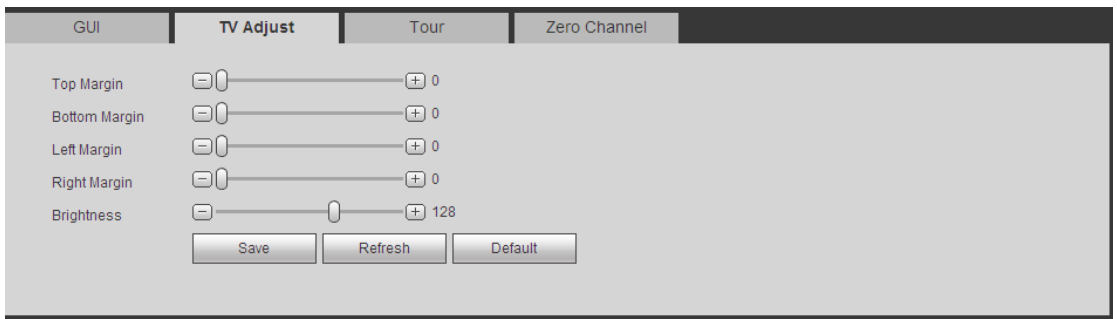

Figure 5-107

#### <span id="page-617-0"></span>5.10.5.2.3 Tour

The tour interface is shown as in [Figure 5-108.](#page-618-0) Here you can set tour interval, split mode, motion detect tour and alarm tour mode.

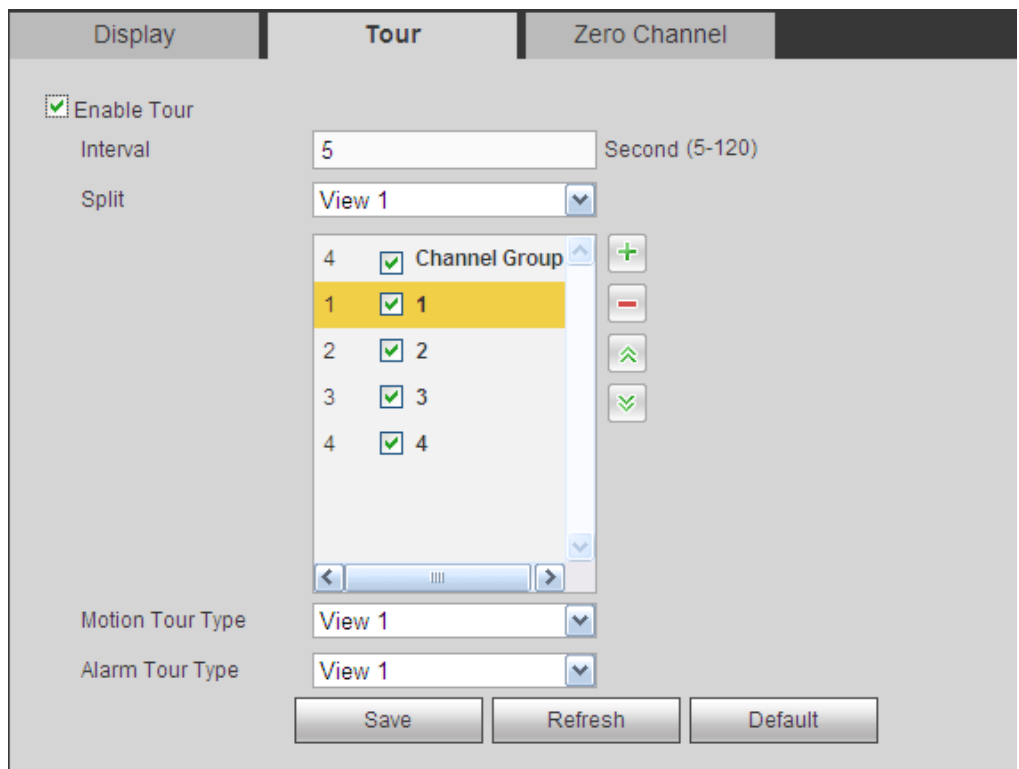

Figure 5-108

<span id="page-618-0"></span>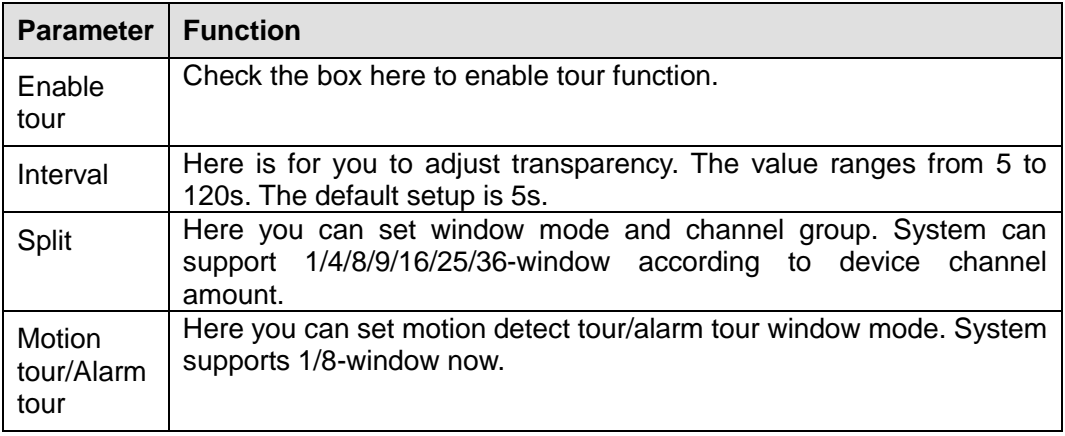

5.10.5.2.4 Zero-channel Encoding

It is to enable and set zero-channel encoding function so that you can view several video sources at one channel from WEB.

The interface is shown as in [Figure 5-109.](#page-619-1)

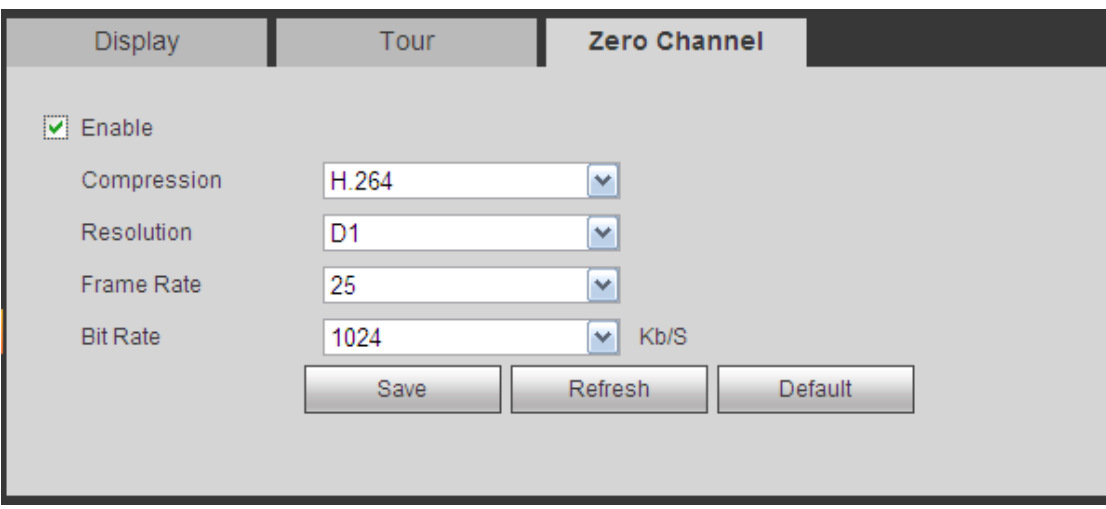

Figure 5-109

<span id="page-619-1"></span>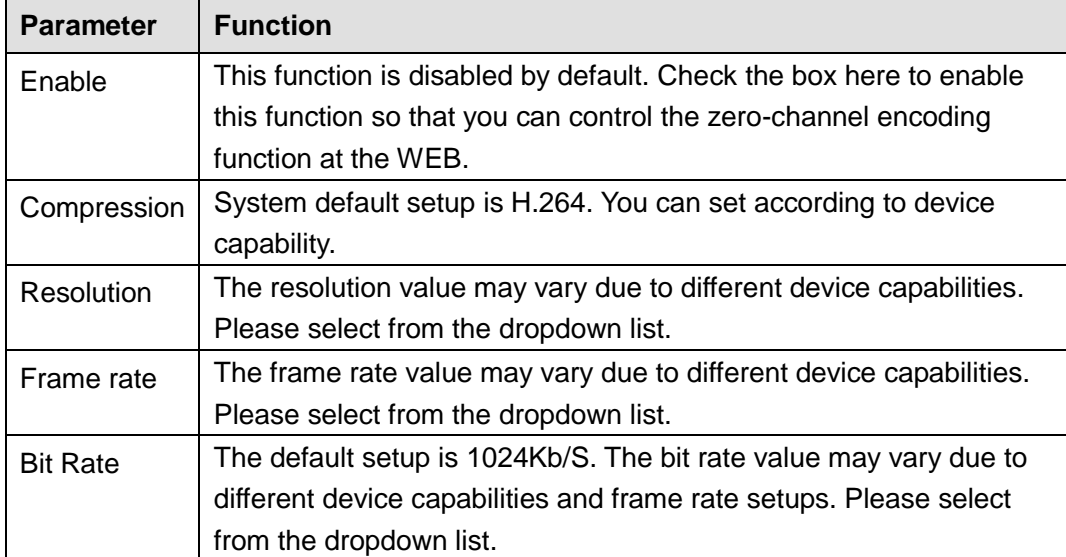

<span id="page-619-0"></span>5.10.5.3 Video Matrix

The interface is shown as in [Figure 5-110.](#page-620-0)

Here you can set video output channel and interval.

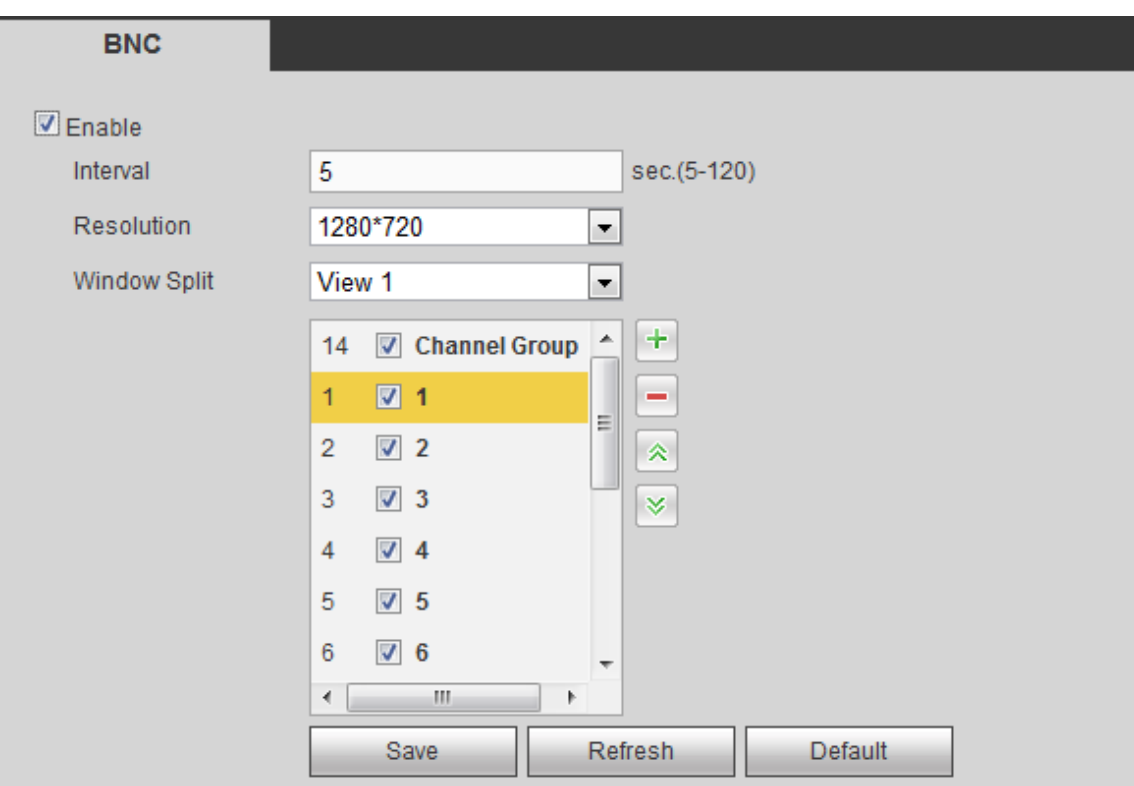

Figure 5-110

<span id="page-620-0"></span>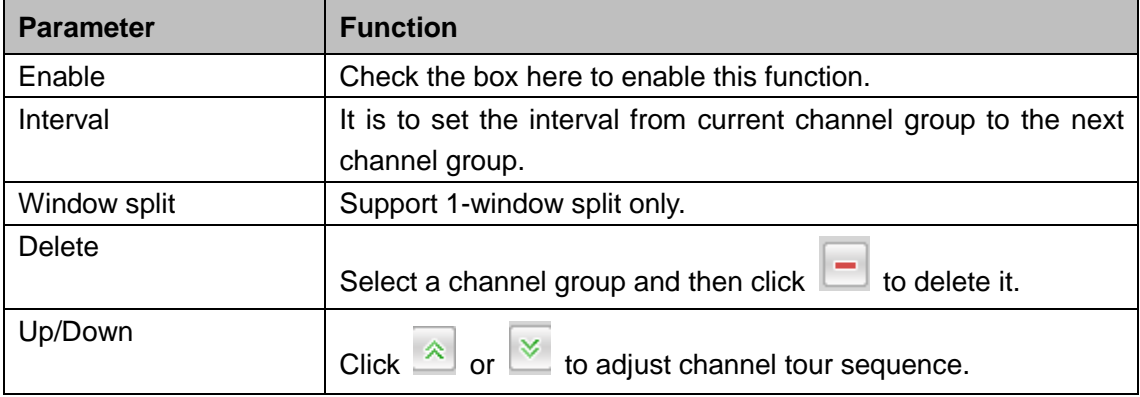

# **Add channel group**

Click  $\left| \frac{+}{-} \right|$ , you can see system pops up the following dialogue box. See [Figure 5-111.](#page-620-1) Please select the channels and then click OK button.

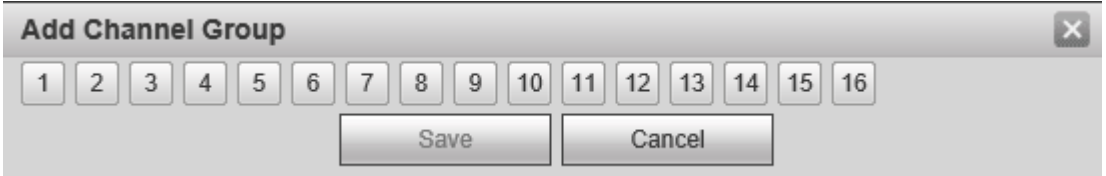

Figure 5-111

# <span id="page-620-1"></span>**Delete channel group**

Select a channel group and then click **.** ,you can delete it.

#### **Modify channel group**

Select a channel group and then double click, you can see the following interface. See [Figure 5-112.](#page-621-0) You can change the setup and then click OK button.

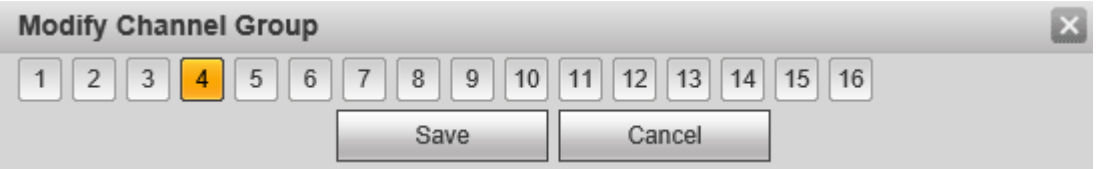

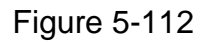

<span id="page-621-0"></span>**Adjust channel group sequence.**

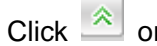

Click  $\hat{\mathbb{R}}$  or  $\hat{\mathbb{R}}$  to change channel sequence.

5.10.5.4 RS232

**Note**

This function is for some series product only. The RS232 interface is shown as in [Figure 5-113.](#page-621-1)

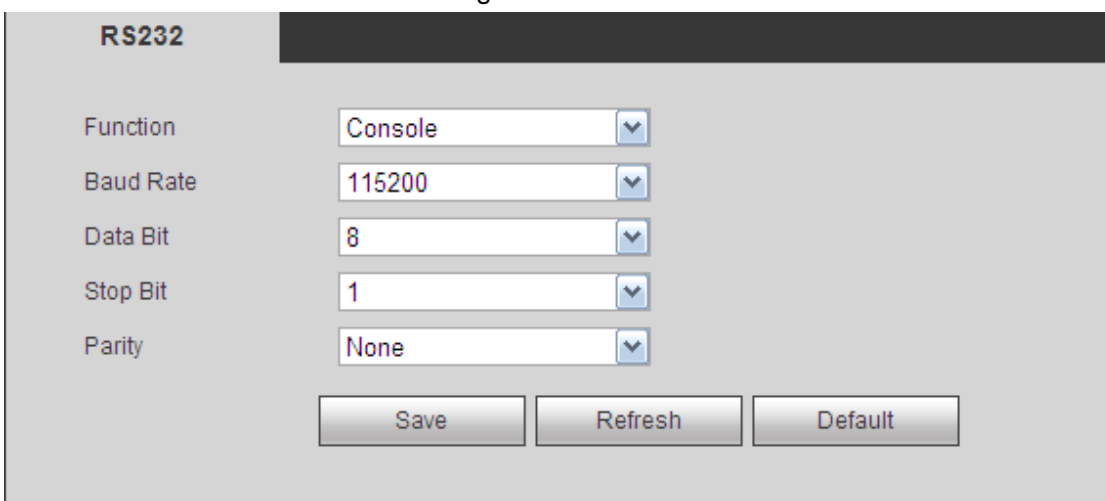

Figure 5-113

<span id="page-621-1"></span>Please refer to the following sheet for detailed information.

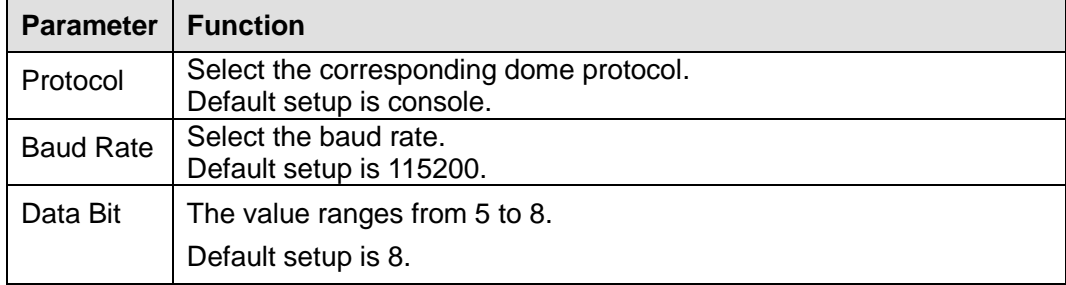

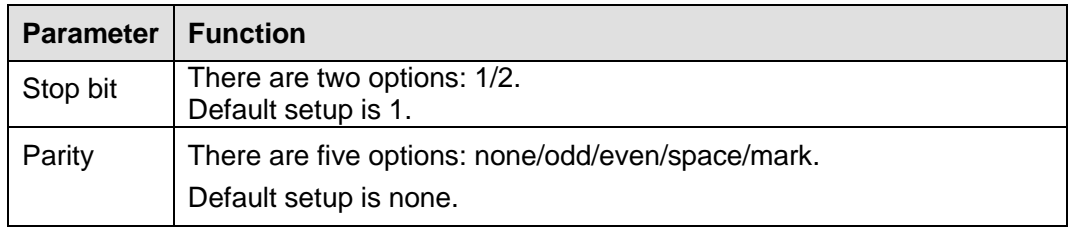

# 5.10.5.5 PTZ

The PTZ interface is shown as in [Figure 5-114](#page-622-0) and [Figure 5-115.](#page-622-1)

Before setup, please check the following connections are right:

- **•** PTZ and decoder connection is right. Decoder address setup is right.
- Decoder A (B) line connects with DVR A (B) line.

Click Save button after you complete setup, you can go back to the monitor interface to control speed dome.

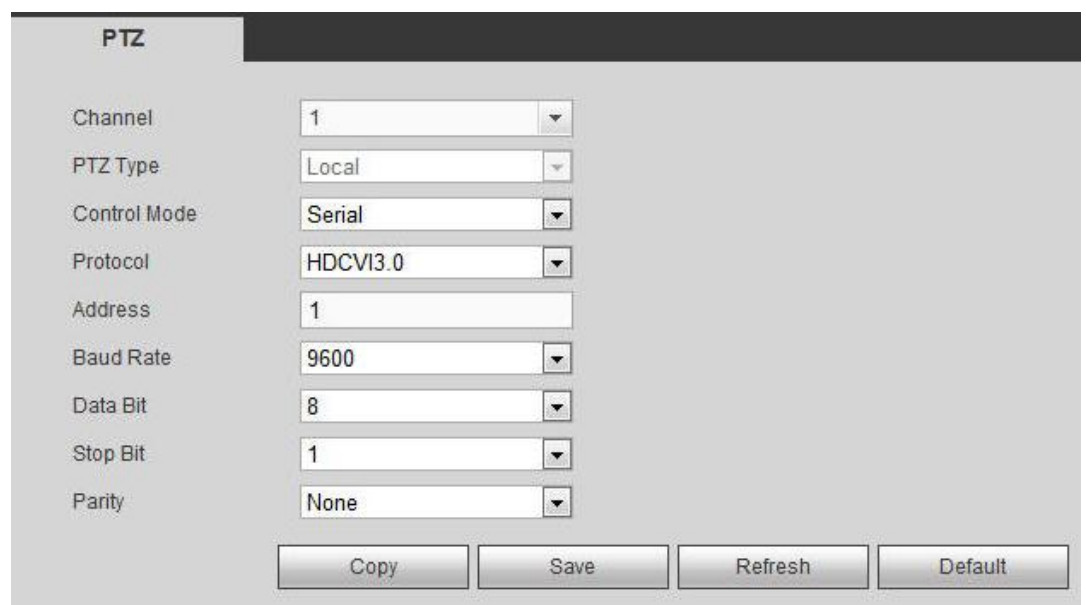

Figure 5-114

<span id="page-622-0"></span>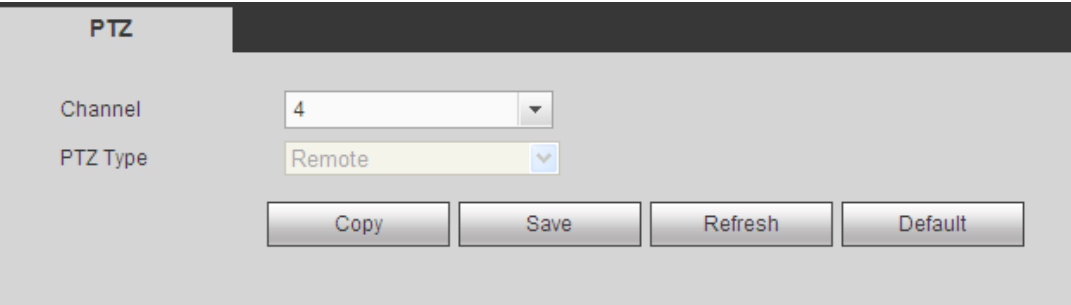

Figure 5-115

<span id="page-622-1"></span>Please refer to the following sheet for detailed information.

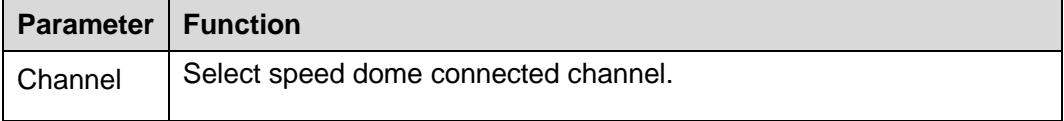

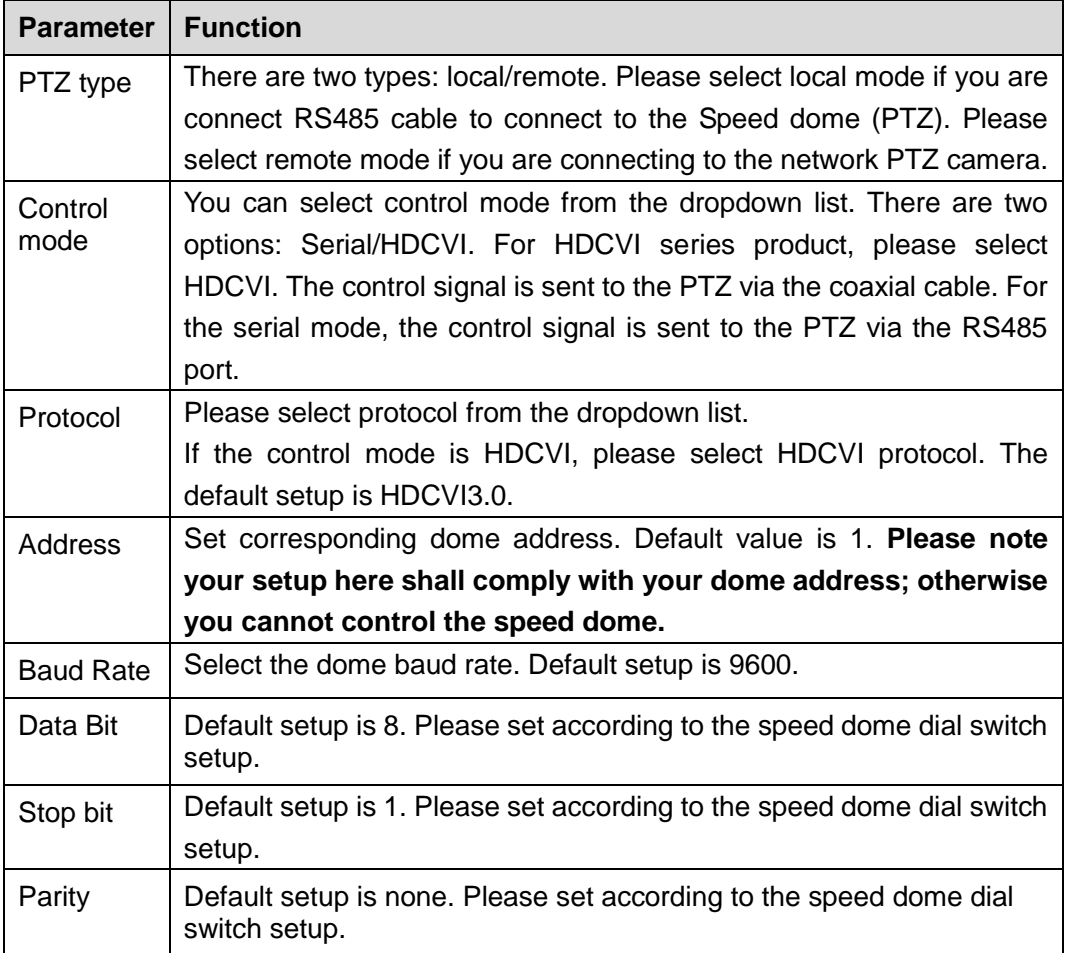

# 5.10.5.6 Alarm box

It is to view the connected alarm box state. See [Figure 5-116.](#page-623-0)

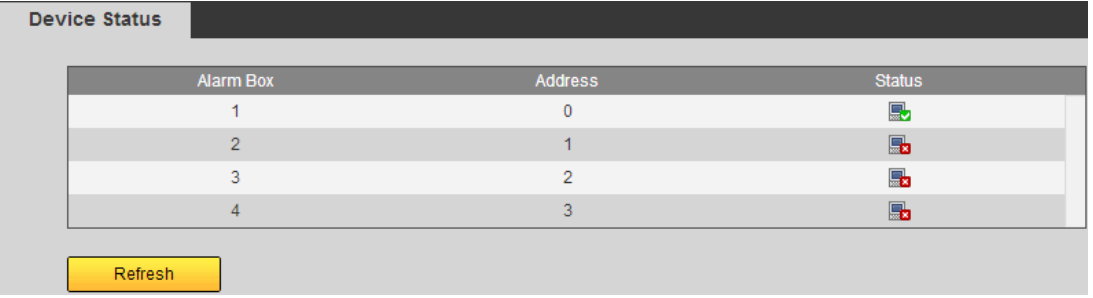

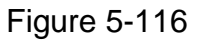

## <span id="page-623-0"></span>5.10.5.7 ATM/POS

The ATM/POS function is for financial areas. It includes Sniffer, information analysis and title overlay function. The Sniffer mode includes COM and network.

5.10.5.7.1 COM Type

The COM interface is shown as below. See [Figure 5-117.](#page-624-0)

- Protocol: Please select from the dropdown list according to your actual situation.
- Overlay channel: Please select the channel you want to overlay the card number.
- Overlay mode: There are two options: preview and encode. Preview means overlay the card number in the local monitor video. Encode means overlay the card number in the record file.
- Overlay Position: Here you can select the proper overlay position from the dropdown list.

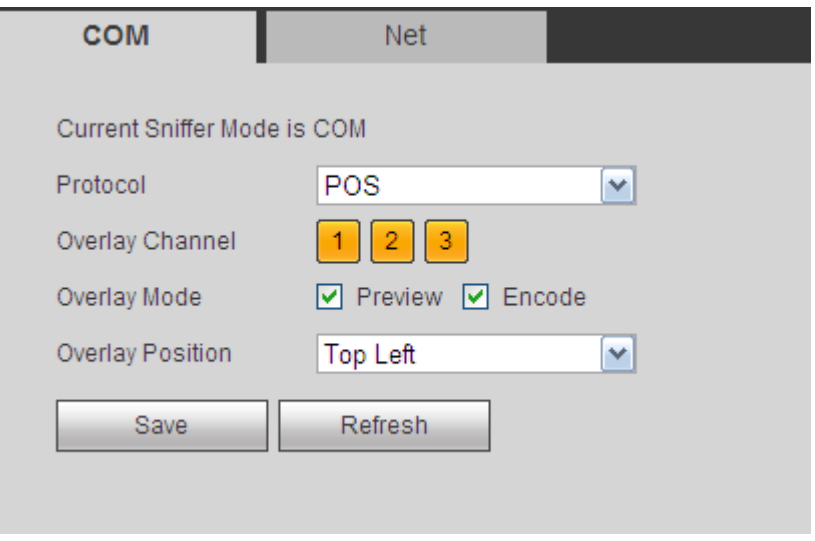

Figure 5-117

## <span id="page-624-0"></span>5.10.5.7.2 Network Type

The network type interface is shown as below. See [Figure 5-118.](#page-625-0)

Here we take the ATM/POS protocol to continue.

There are two types: with or without the protocol according to client's requirements.

#### **With the protocol**

For ATM/POS with the protocol, you just need to set the source IP, destination IP (sometimes you need to input corresponding port number).

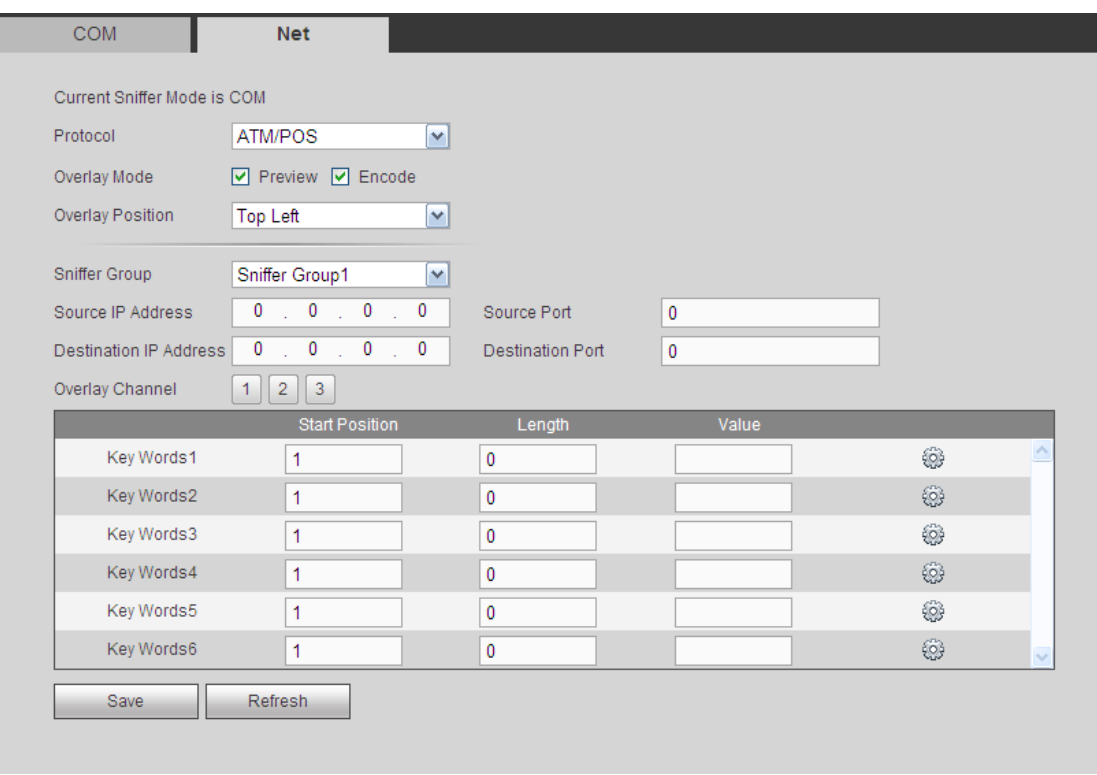

Figure 5-118

#### <span id="page-625-0"></span>**Without the protocol**

For the ATM/POS without the protocol, the interface is shown as in [Figure 5-119.](#page-625-1) Source IP refers to host IP address that sends out information (usually it is the device host.)

Destination IP refers to other systems that receive information.

Usually you do not need to set source port and target port.

There are total four groups IP. The record channel applies to one group (optional) only. Six frame ID groups verification can guarantee information validity and legal.

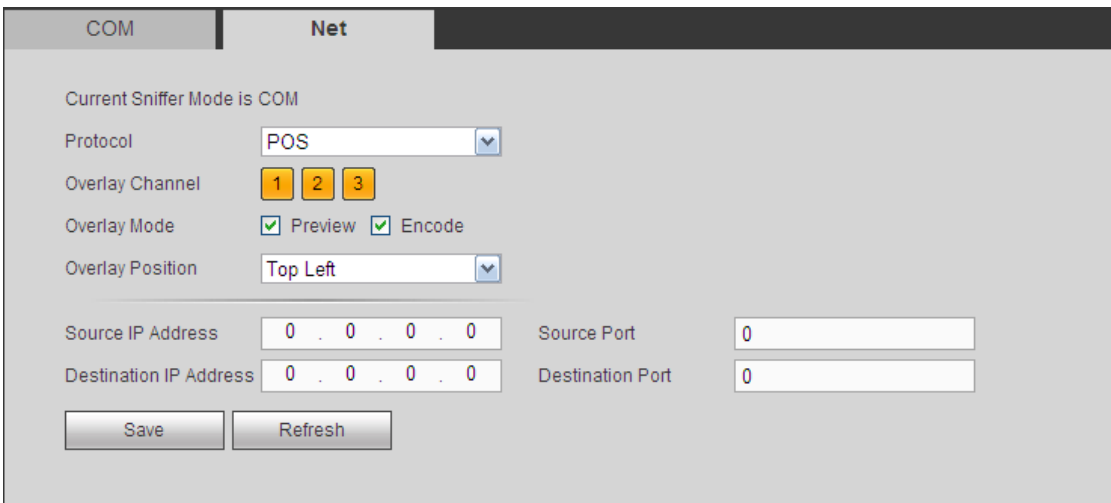

<span id="page-625-1"></span>Figure 5-119

# 5.10.5.8 Voice

The audio function is to manage audio files and set schedule play function. It is to realize audio broadcast activation function.

5.10.5.8.1 File List

Here you can add audio file, or delete audio file. See [Figure 5-120.](#page-626-0)

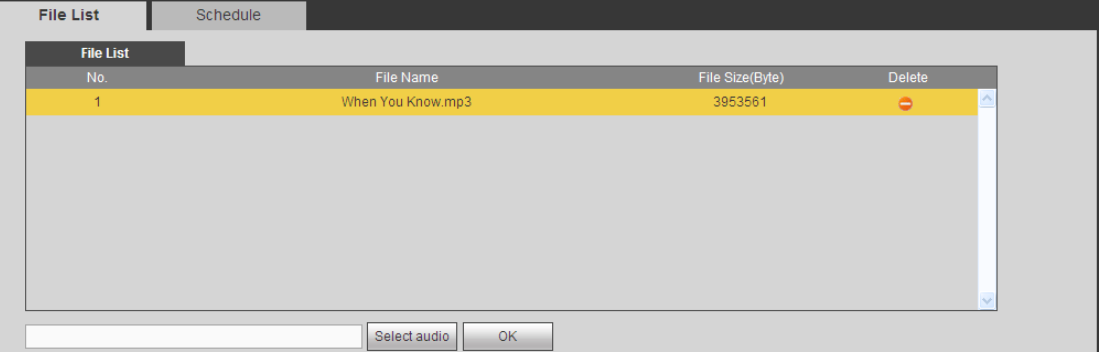

Figure 5-120

<span id="page-626-0"></span>Click Add button, you can add audio file and import the audio file via the local computer. See [Figure 5-121.](#page-626-1)

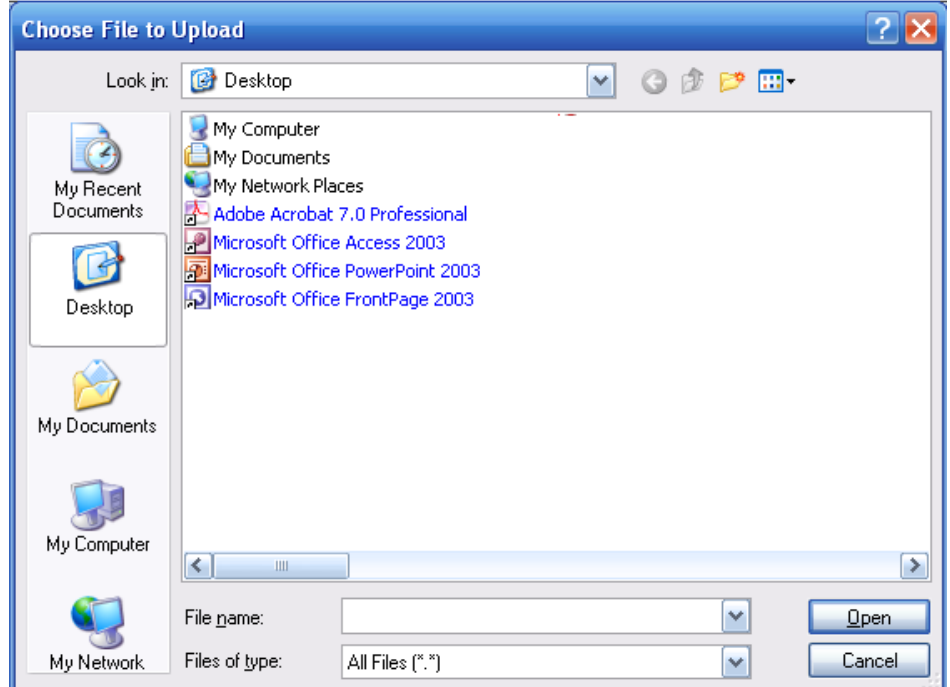

Figure 5-121

<span id="page-626-1"></span>5.10.5.8.2 Schedule

It is to set schedule broadcast function. You can play the different audio files in the specified periods.

From main menu->Setup->System->Voice->.Schedule, you can see the following interface. See [Figure 5-122.](#page-627-0)

|               |                         | Period                   |         | Schedule |                          | interval |      | Repeat Playback | Output |              |
|---------------|-------------------------|--------------------------|---------|----------|--------------------------|----------|------|-----------------|--------|--------------|
| $\Box$ Enable | 00 : 00                 | $\overline{\phantom{0}}$ | 24 : 00 | None     | $\vert \mathbf{v} \vert$ | 60       | min. | 0               | Mic    | $\checkmark$ |
| $\Box$ Enable | $00 \div$<br>00         | $\overline{\phantom{0}}$ | 24 : 00 | None     | $\vert \mathbf{v} \vert$ | 60       | min. | $\pmb{0}$       | Mic    | $\checkmark$ |
| $\Box$ Enable | $00\,$<br>$00\,$<br>-11 | -                        | 24 : 00 | None     | $\vert$ $\vert$          | 60       | min. | $\pmb{0}$       | Mic    | $\checkmark$ |
| $\Box$ Enable | 00 : 00                 | —                        | 24 : 00 | None     | $\vert \mathbf{v} \vert$ | 60       | min. | $\pmb{0}$       | Mic    | $\checkmark$ |
| $\Box$ Enable | 00 : 00                 |                          | 24 : 00 | None     | $\vert \mathbf{v} \vert$ | 60       | min. | $\mathbf{0}$    | Mic    | $\checkmark$ |
| $\Box$ Enable | 00 : 00                 | $\overline{\phantom{0}}$ | 24 : 00 | None     | $\vert \mathbf{v} \vert$ | 60       | min. | $\mathbf{0}$    | Mic    | $\checkmark$ |
| OK.           |                         |                          |         |          |                          |          |      |                 |        |              |

Figure 5-122

<span id="page-627-0"></span>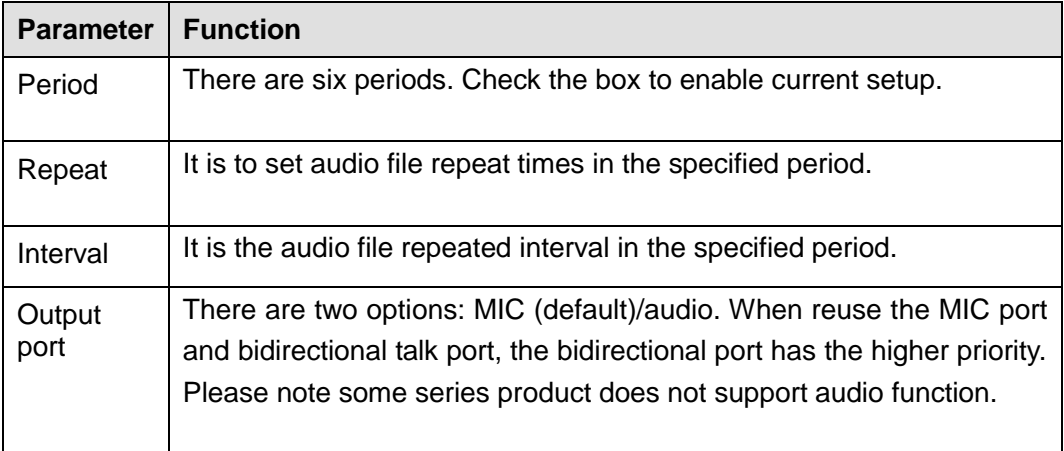

# **Note**

- The audio file end time depends on the audio file size and the interval setup.
- Priority: Bidirectional talk>Event trigger alarm>Trial listening>Audio schedule broadcast.

#### 5.10.5.9 Account

# **Note**

- For the user name, the string max length is 31-byte, and for the user group, the string max length is 15-byte. The user name can only contain English letters, numbers and  $\cdots$ , " $\bigcirc$ ", ".".
- The default user amount is 64 and the default group amount is 20. System account adopts two-level management: group and user. The user authorities shall be smaller than group authorities (The **admin** user authorities are set by default).
- For group or user management, there are two levels: admin and user. The user name shall be unique and one user shall only belong to one group.
	- 5.10.5.9.1 User name

From main menu->Setup->System->Account->Account, enter account interface. See [Figure 5-123.](#page-628-0)

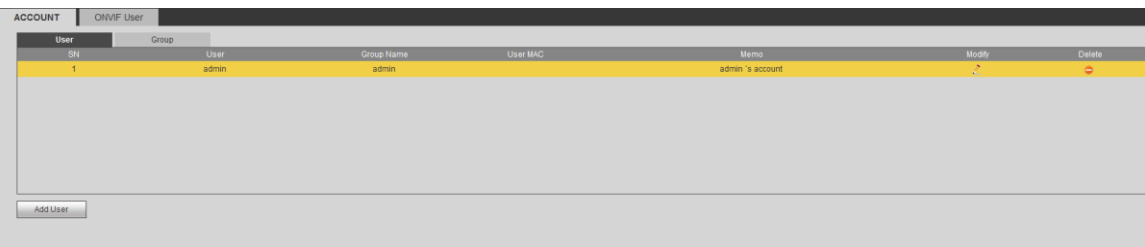

Figure 5-123

#### <span id="page-628-0"></span>**Add user**

It is to add a name to group and set the user rights.

- Step 1 Click Add user button. Enter add user interface. See [Figure 5-124.](#page-628-1)
- Step 2 Here you can input the user name and password and then select one group for current user.

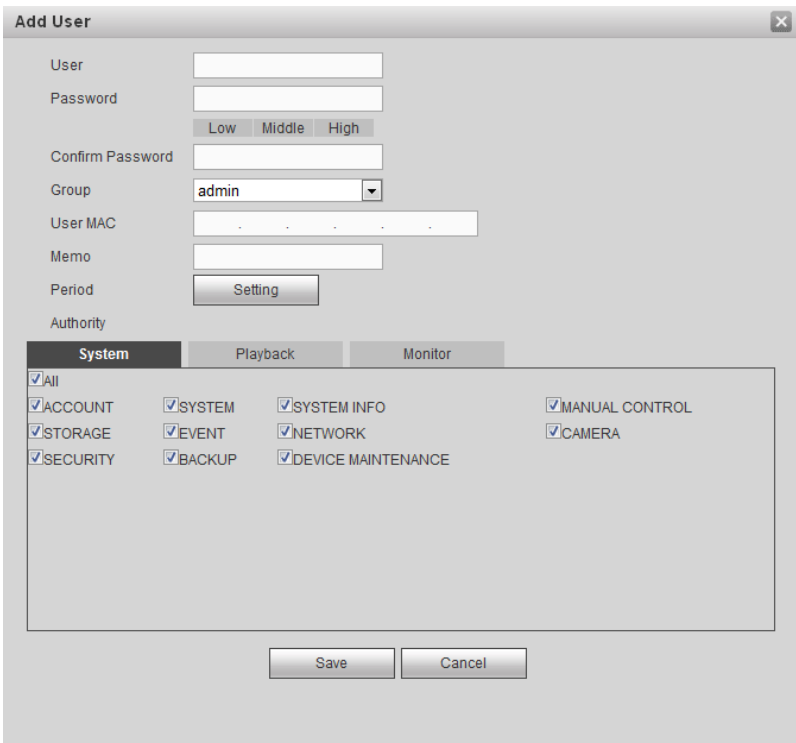

Figure 5-124

<span id="page-628-1"></span>Step 3 Click the Set button after the period. It is to set valid period to use current account. See [Figure 4-114.](#page-426-0)

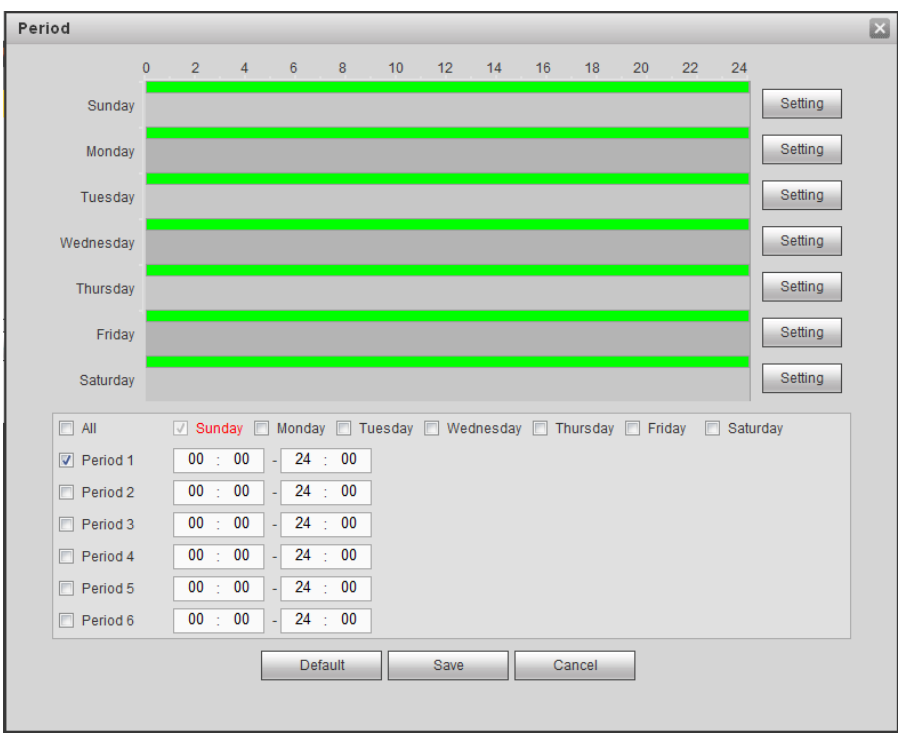

Figure 5-125

- Click Setting to set the periods. Or you can draw on the interface directly. There are six periods in one day. Or you can input start time and end time directly.
- Check the box before the date, the settings are for the selected date(s).
- Check the box before the period1-6, it is to enable the period function.
- Step 4 Click Save to complete the setup.

# **Note**

Please note the user rights shall not exceed the group right setup. For convenient setup, please make sure the general user has the lower rights setup than the admin.

#### **Modify user**

It is to modify the user property, belonging group, password and rights. See [Figure 5-126.](#page-630-0)

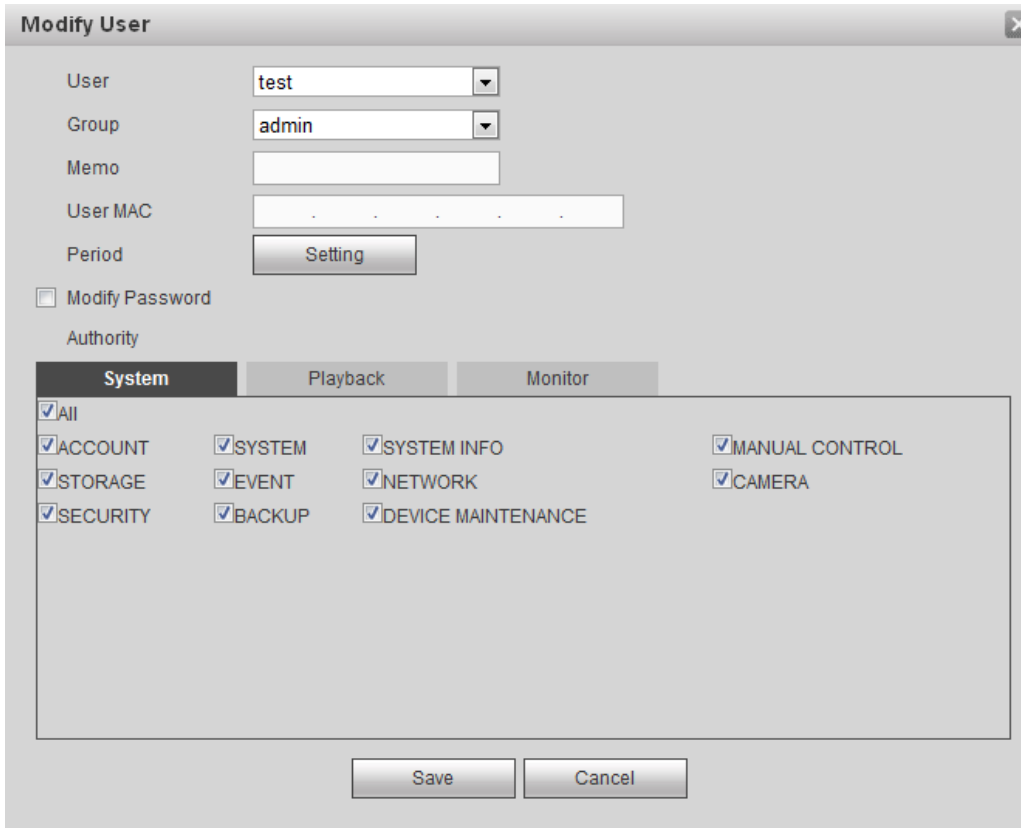

Figure 5-126

# <span id="page-630-0"></span>**Note**

For admin, you can change the email information. See [Figure 5-127.](#page-631-0)

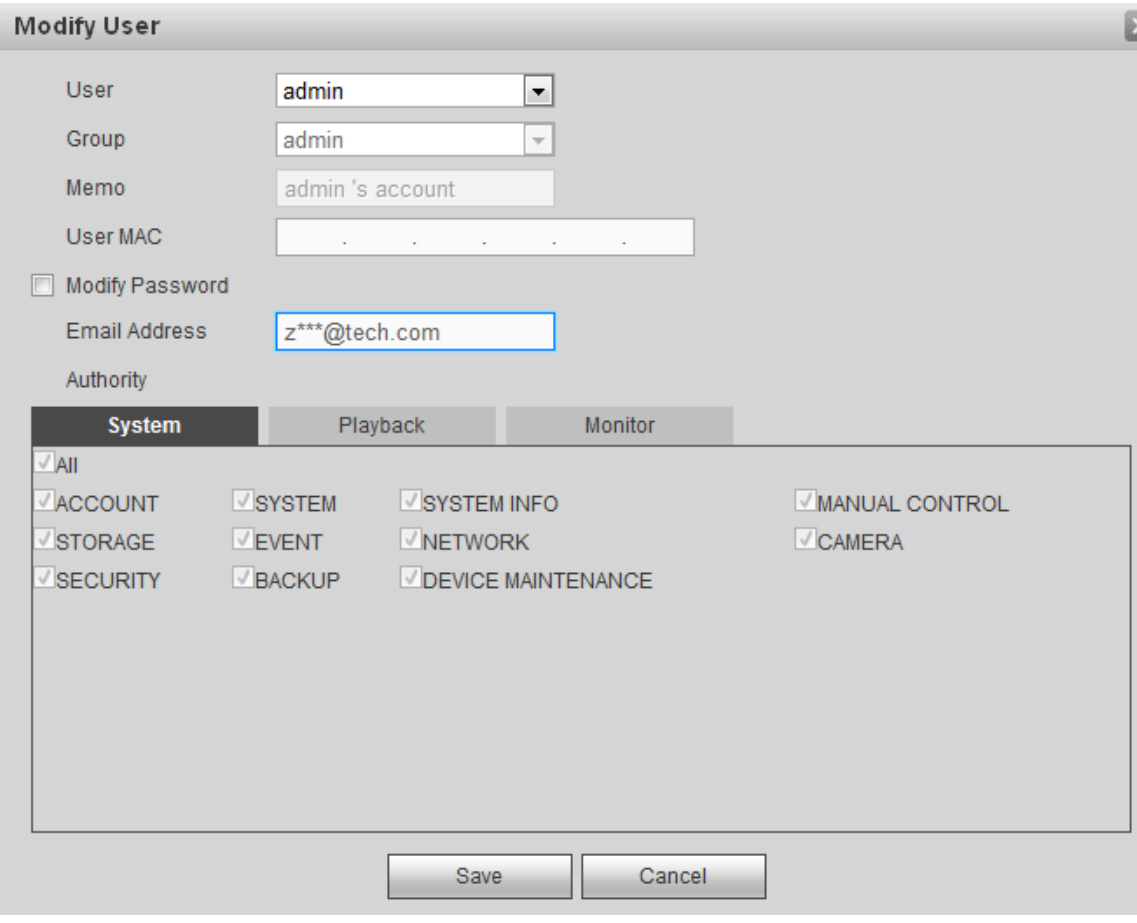

Figure 5-127

# <span id="page-631-0"></span>**Modify password**

It is to modify the user password.

Step 1 In Modify user interface, click Modify password box. See [Figure 5-128.](#page-632-0)

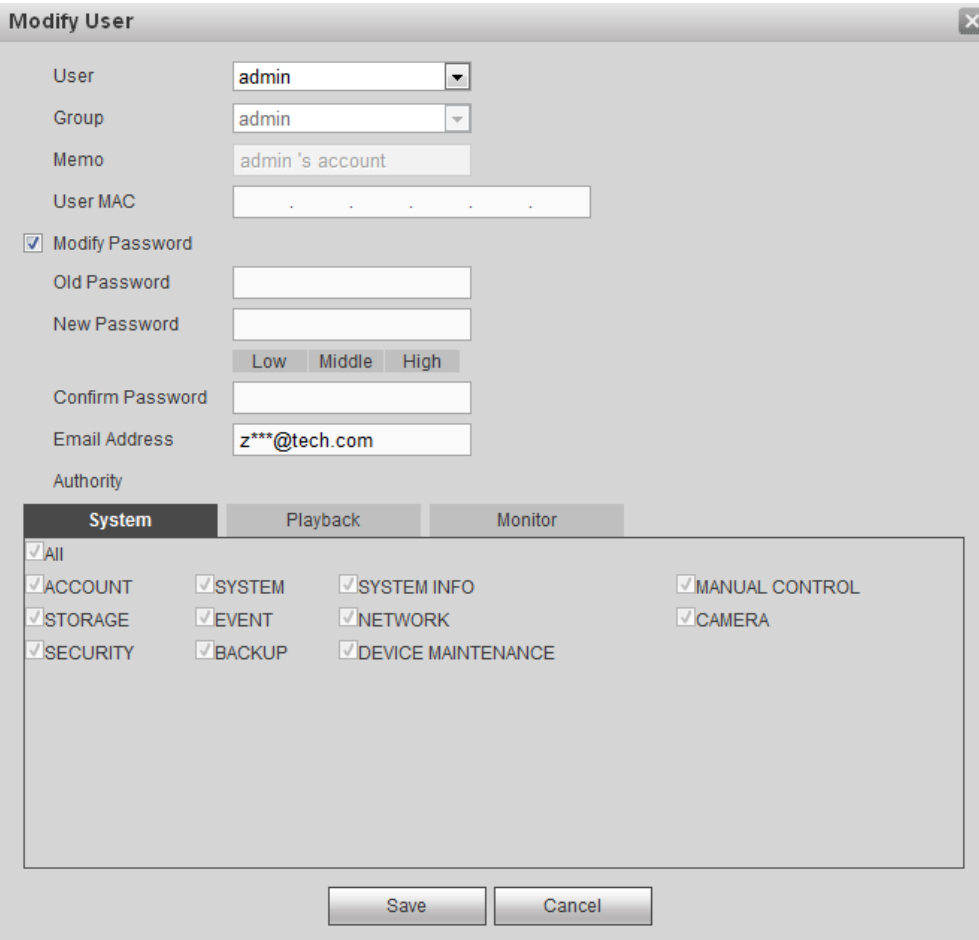

Figure 5-128

- <span id="page-632-0"></span>Step 2 Input old password, and then input new password and confirm.
- Step 3 Click Save button.

# **Note**

The password ranges from 8 to 32 digitals. It can contain letters, numbers and special characters (excluding "","",",",",",","&"). The password shall contain at least two categories. Usually we recommend the strong password.

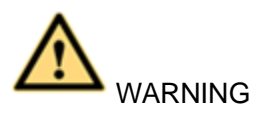

**STRONG PASSWORD RECOMMENDED-For your device own safety, please create a strong password of your own choosing. We also recommend you change your password periodically especially in the high security system.** 

5.10.5.9.2 Group

It is to add/remove group, modify group password and etc. From main menu->Setup->System->Account->Account.

Click Group tab, the interface is shown as in [Figure 5-129.](#page-633-0)

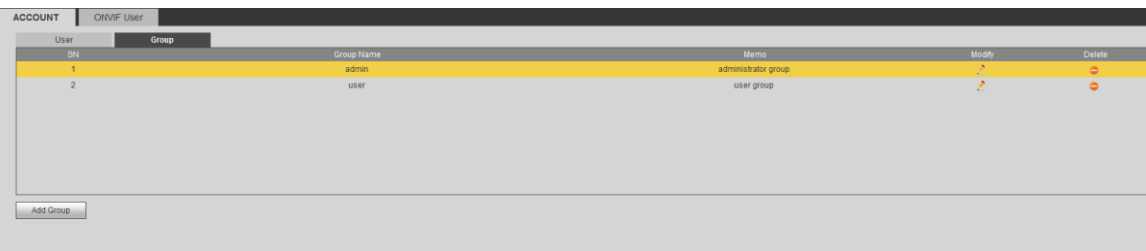

Figure 5-129

#### <span id="page-633-0"></span>**Add group**

It is to add group and set its corresponding rights.

Step 1 Click Add group button. Enter add group interface. See [Figure 5-130.](#page-633-1)

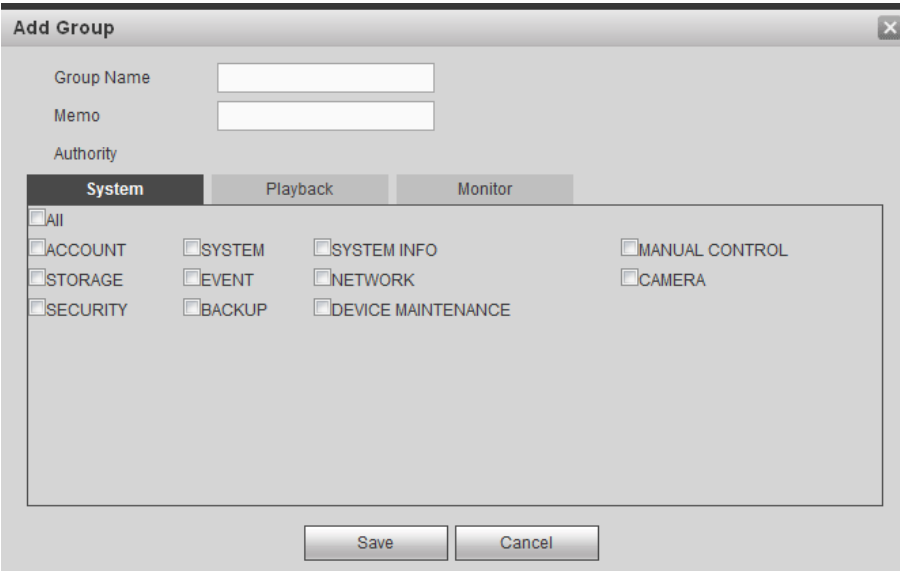

Figure 5-130

- <span id="page-633-1"></span>Step 2 Input the group name and then check the box to select the corresponding rights. It includes: system, playback, and monitor.
- Step 3 Click Save button.

#### **Modify group**

Step 1 Select a group and then click . See [Figure 5-131.](#page-634-0)

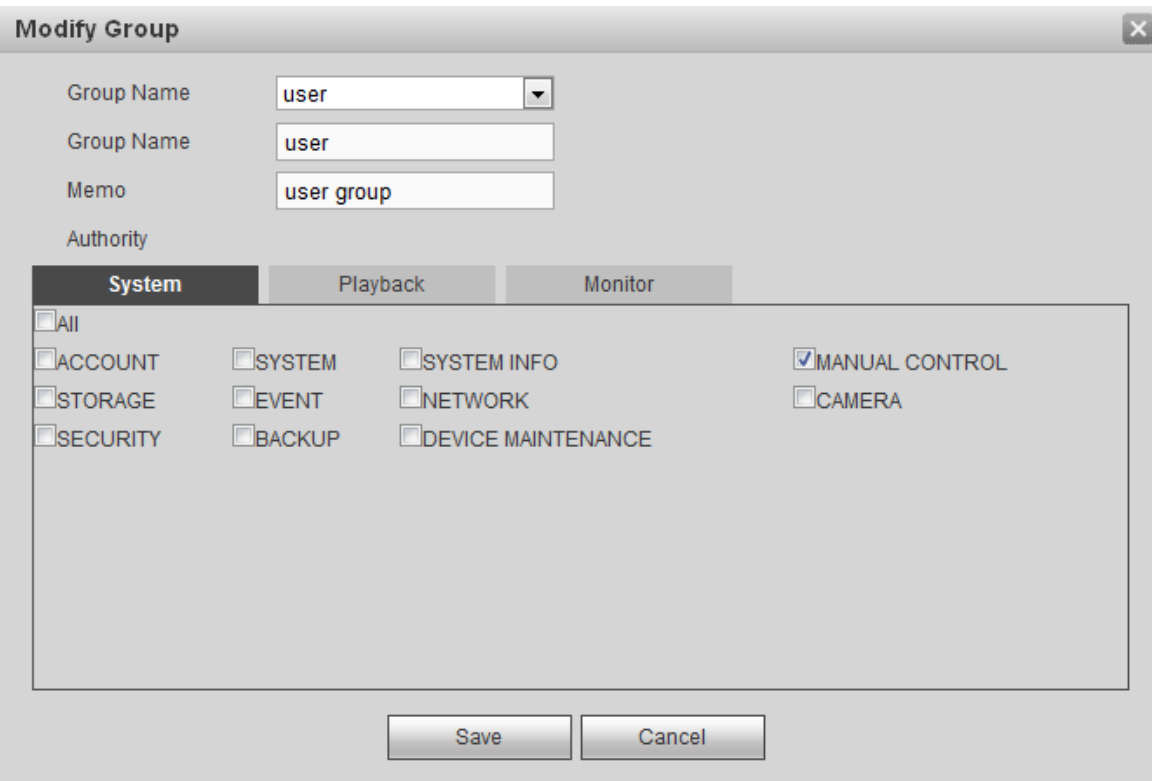

Figure 5-131

<span id="page-634-0"></span>Step 2 Change corresponding information and then click Save button.

5.10.5.9.3 ONVIF User

When the camera from the third party is connected with the DVR via the ONVIF user, please use the verified ONVIF account to connect to the DVR.

Step 1 From main menu->Setting->System->Account->ONVIF User.

Enter ONVIF user interface. See [Figure 5-132.](#page-634-1)

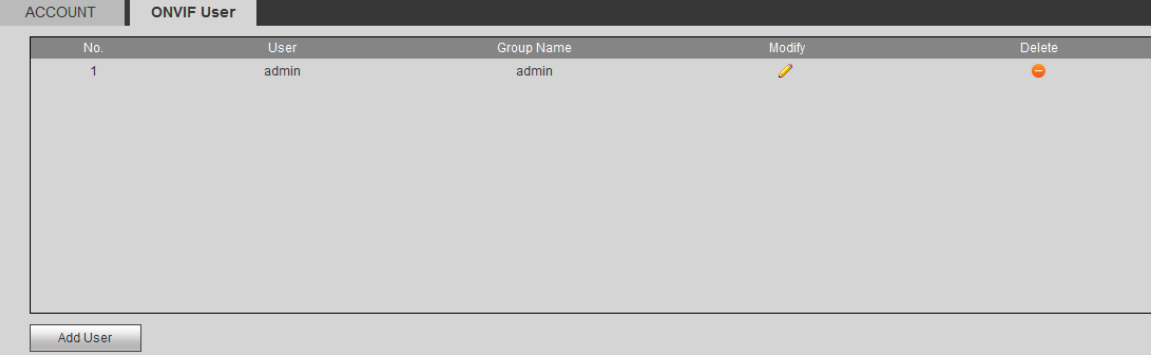

Figure 5-132

<span id="page-634-1"></span>Step 2 Click Add user button.

Enter add user interface. See [Figure 5-133.](#page-635-0)

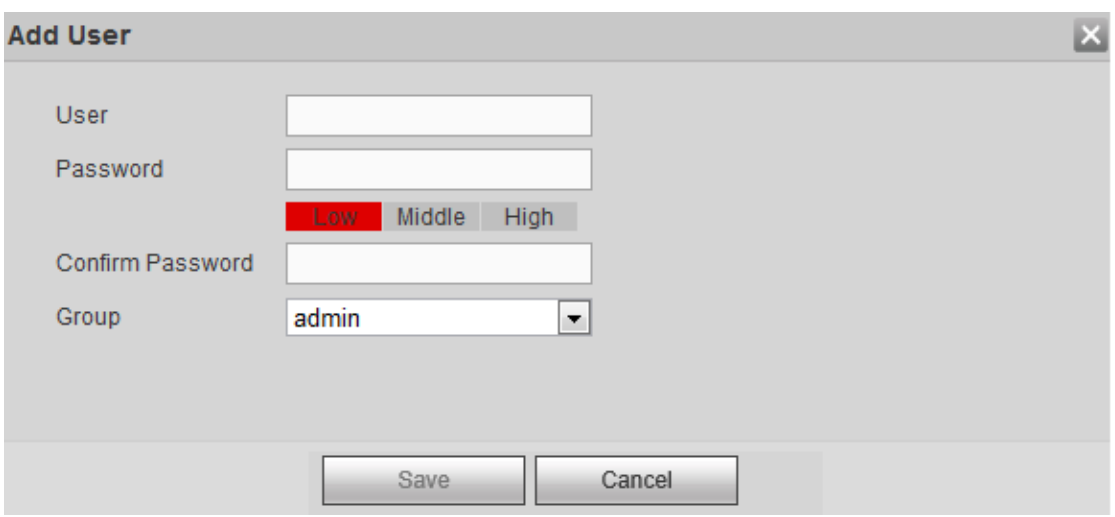

Figure 5-133

<span id="page-635-0"></span>Step 3 Set user name, password and then select group from the dropdown list.

Step 4 Click Save to complete setup.

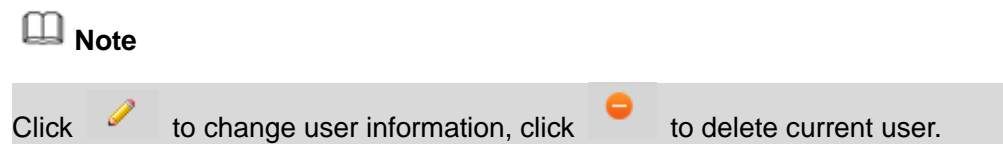

# 5.10.5.10 Auto maintain

The auto maintain interface is shown as in [Figure 5-134.](#page-635-1)

It is to set auto-reboot time during the spare period if the device is running for a long time. It is to enhance device operation speed.

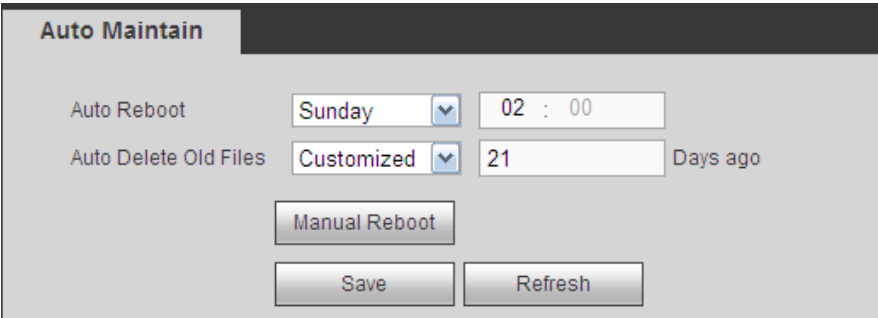

Figure 5-134

# <span id="page-635-1"></span>5.10.5.11 Import/Export

The interface is shown as in [Figure 5-135.](#page-635-2)

<span id="page-635-2"></span>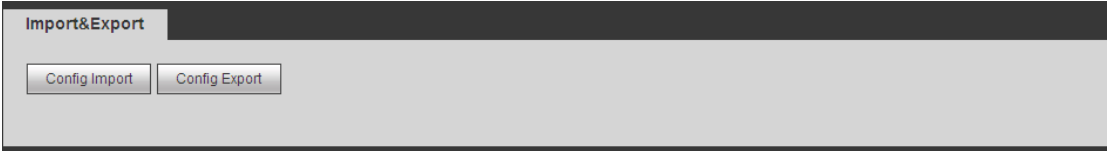

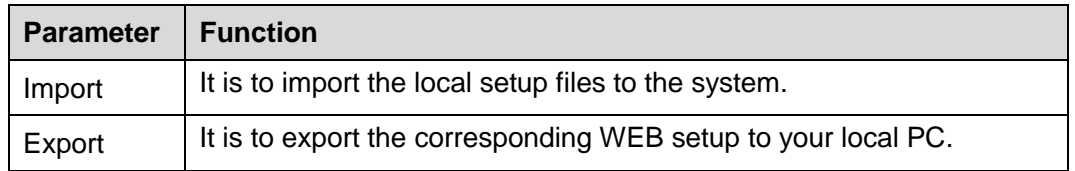

## 5.10.5.12 Default

# **Note**

This function is for admin user only.

The default setup interface is shown as in [Figure 5-136.](#page-636-0)

Here you can select Channel/Network/Event/Storage/System. Or you can check the All box to select all items.

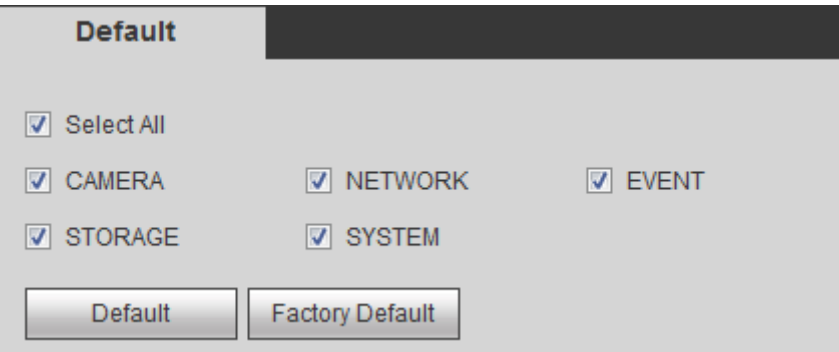

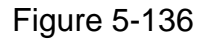

<span id="page-636-0"></span>5.10.5.13 Upgrade

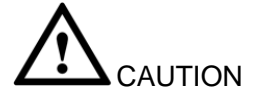

- During the upgrade process, do not unplug the power cable, network cable, or shutdown the device.
- Improper upgrade program may result in device malfunction!

There are two upgrade modes: file upgrade and online upgrade.

5.10.5.13.1.1 File Upgrade

The upgrade interface is shown as in [Figure 5-137.](#page-636-1)

Please select the upgrade file and then click the update button to begin update. Please note the file name shall be as \*.bin.

<span id="page-636-1"></span>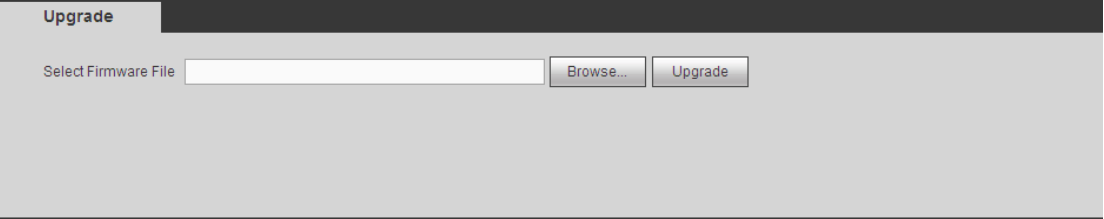

Figure 5-137

#### 5.10.5.13.1.2 Online Upgrade

When the DVR is online, you can use the online upgrade to update the firmware.

# **Note**

Make sure the DVR has properly connected to the network.

# **Version Detection**

The version detection includes auto detection and manual detection. It displays current system version and application released date.

- Enable auto detection, DVR interactive with the cloud to detect there is new version available or not.
- Click manual detection, it is to view the latest new version on the cloud.
- If current version is the latest one, there is prompt "It is the latest version".
- If DVR detects there is new version available, system displays new version information such as released date and corresponding release note.

# **Upgrade System**

Click Start to upgrade system.

#### 5.10.5.14 Security

5.10.5.14.1Access Right

To enhance device network security and protect device data, please set the access right of the IP host (IP host here refers to the IP PC or the server). After you enabled trusted sites function, only the IP listed below can access current DVR.

If you enable blocked sites function, the following listed IP addresses cannot access current DVR.

Step 1 From main menu->Setting->System->Security->Access right.

Enter security interface. See [Figure 5-138.](#page-638-0)

Step 2 Check the Enable box.

Select trusted sites/block sites.

- Enable trusted site function and then add the whitelist.
- Enable blocked site function and then add the blacklist.

Step 3 Set parameters.

- Start address/end address: Select one type from the dropdown list, you can input IP address in the start address and end address. Now you can click Add IP address or Add IP section to add. System supports max 64 IP addresses.
	- a) For the newly added IP address, it is in enable status by default. Remove the  $\sqrt{ }$ before the item, and then current item is not in the list.
	- b) System max supports 64 items.
	- c) Address column supports IPv4 or IPv6 format. If it is IPv6 address, system can optimize it. For example, system can optimize aa:0000: 00: 00aa: 00aa: 00aa: 00aa: 00aa as aa:: aa: aa: aa: aa: aa: aa.
	- d) System automatically removes space if there is any space before or after the

newly added IP address.

- e) System only checks start address if you add IP address. System check start address and end address if you add IP section and the end address shall be larger than the start address.
- f) System may check newly added IP address exists or not. System does not add if input IP address does not exist.
- Delete: Click it to remove specified item.
- Edit: Click it to edit start address and end address. See [Figure 5-139.](#page-638-1) System can check the IP address validity after the edit operation and implement IPv6 optimization.
- Default: Click it to restore default setup. In this case, the trusted sites and blocked sites are both null.
- Step 4 Click Save to complete setup.
	- If you enabled trusted sites, only the IP in the trusted sites list can access the device.
	- If you enabled blocked sites, the IP in the blocked sites cannot access the device.

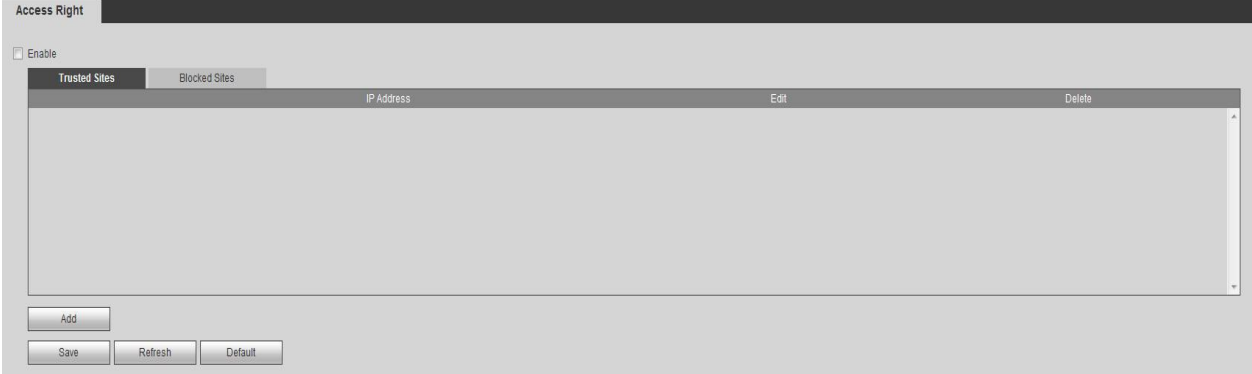

Figure 5-138

<span id="page-638-0"></span>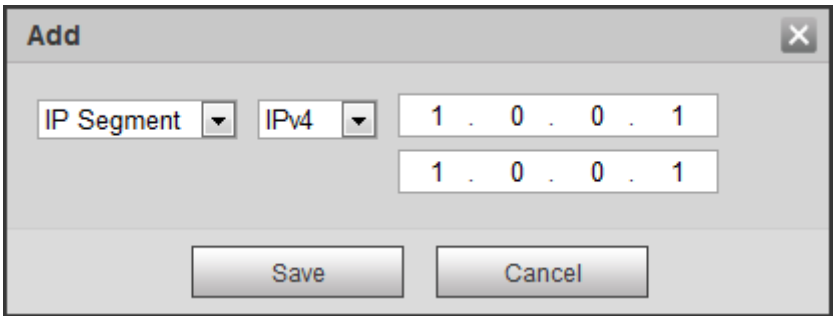

Figure 5-139

<span id="page-638-1"></span>5.10.5.14.2System Service

It is to enable/disable system service.

- Step 1 From main menu->Setting->System->Security->System Service.
	- Enter system service interface. See [Figure 5-140.](#page-639-0)
- Step 2 Set parameters.

| <b>Parameter</b>                                                  | <b>Function</b>                                                                          |  |  |  |  |  |  |  |
|-------------------------------------------------------------------|------------------------------------------------------------------------------------------|--|--|--|--|--|--|--|
| Password reset                                                    | It is to enable/disable password reset function. You can only go to the local            |  |  |  |  |  |  |  |
|                                                                   | menu to answer the security questions to reset password if this function is<br>disabled. |  |  |  |  |  |  |  |
|                                                                   | Note                                                                                     |  |  |  |  |  |  |  |
|                                                                   | This function is enabled by default.                                                     |  |  |  |  |  |  |  |
| Mobile<br>phone                                                   | The alarm triggered snapshot image can push to the mobile phone if this                  |  |  |  |  |  |  |  |
| push                                                              | function is enabled.                                                                     |  |  |  |  |  |  |  |
|                                                                   | <b>Note</b>                                                                              |  |  |  |  |  |  |  |
|                                                                   | This function is enabled by default.                                                     |  |  |  |  |  |  |  |
| CGI                                                               | Front-end device can use CGI protocol to connect to the device.                          |  |  |  |  |  |  |  |
|                                                                   | <b>Note</b>                                                                              |  |  |  |  |  |  |  |
|                                                                   | This function is enabled by default.                                                     |  |  |  |  |  |  |  |
| <b>ONVIF</b>                                                      | Front-end device can use ONVIF protocol to connect to the device.                        |  |  |  |  |  |  |  |
|                                                                   | <b>Note</b>                                                                              |  |  |  |  |  |  |  |
|                                                                   | This function is enabled by default.                                                     |  |  |  |  |  |  |  |
| Audio/video                                                       | The audio/video transmission is encrypted if this function is enabled. Make              |  |  |  |  |  |  |  |
| transmission                                                      | sure the corresponding device or software supports video decryption                      |  |  |  |  |  |  |  |
| encryption                                                        | function.                                                                                |  |  |  |  |  |  |  |
| <b>System Service</b>                                             |                                                                                          |  |  |  |  |  |  |  |
| Password Reset                                                    |                                                                                          |  |  |  |  |  |  |  |
| Mobile Phone Push<br>v                                            |                                                                                          |  |  |  |  |  |  |  |
| CGI<br>$\blacktriangleright$<br>ONVIF<br>$\overline{\mathcal{L}}$ |                                                                                          |  |  |  |  |  |  |  |
| Audio/Video<br>Transmission<br>Encryption                         | The corresponding device or software shall support<br>video decryption function.         |  |  |  |  |  |  |  |
| Save                                                              | Refresh<br>Default                                                                       |  |  |  |  |  |  |  |

Figure 5-140

<span id="page-639-0"></span>Step 3 Click Save or Apply.

#### 5.10.5.14.3HTTPS

From main menu->Setting->System->Security->HTTPS, enter HTTPS interface. See [Figure 5-141.](#page-640-0)

In this interface, you can set to make sure the PC can successfully login via the HTTPS. It is to guarantee communication data security. The reliable and stable technology can secure the user information security and device safety..

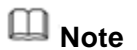

- You need to implement server certificate again if you have changed device IP.
- You need to download root certificate if it is your first time to use HTTPS on current PC.

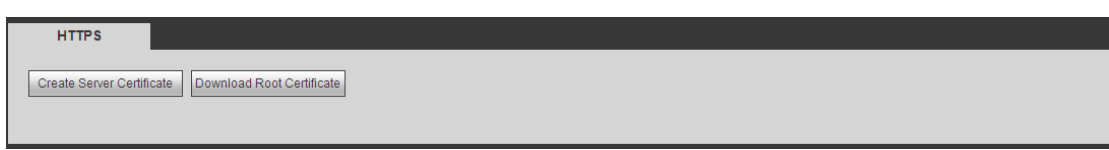

Figure 5-141

<span id="page-640-0"></span>5.10.5.14.3.1 Create Server Certificate

If it is your first time to use this function, please follow the steps listed below.

In [Figure 5-141,](#page-640-0) click **Create Server Certificate** button, input country name, state name and etc. Click Create button. See [Figure 5-142.](#page-640-1)

**Note**

Please make sure the IP or domain information is the same as your device IP or domain name.

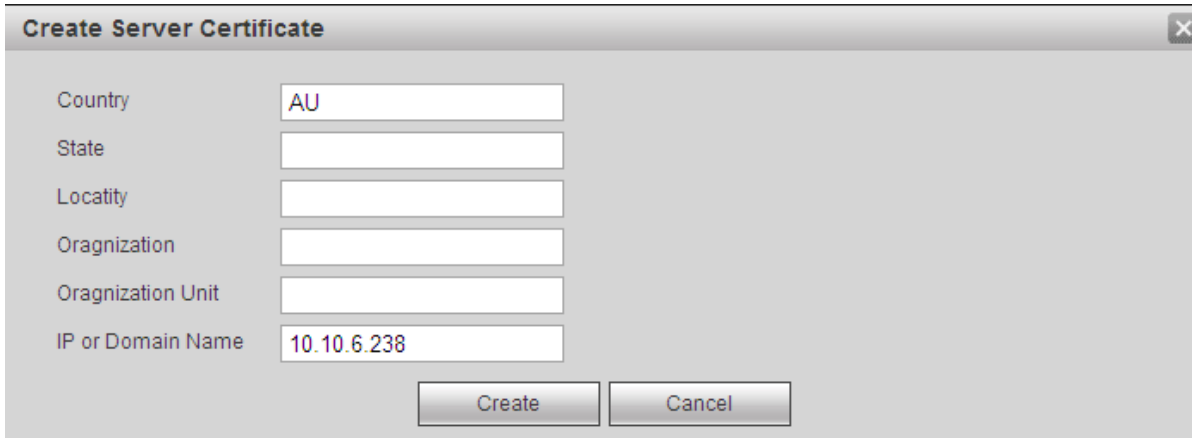

Figure 5-142

<span id="page-640-1"></span>You can see the corresponding prompt. See [Figure 5-143.](#page-640-2) Now the server certificate is successfully created.

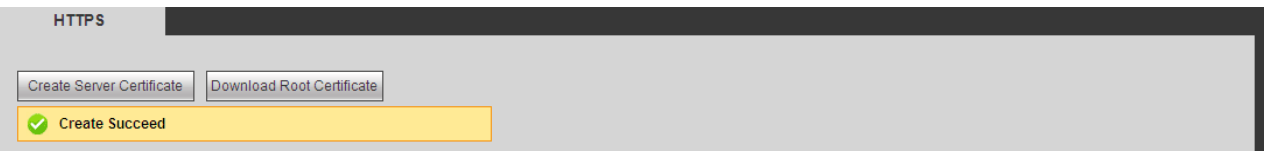

Figure 5-143

<span id="page-640-2"></span>5.10.5.14.3.2 Download root certificate

In [Figure 5-141,](#page-640-0) click Download Root Certificate button, system pops up a dialogue box. See [Figure 5-144.](#page-641-0)

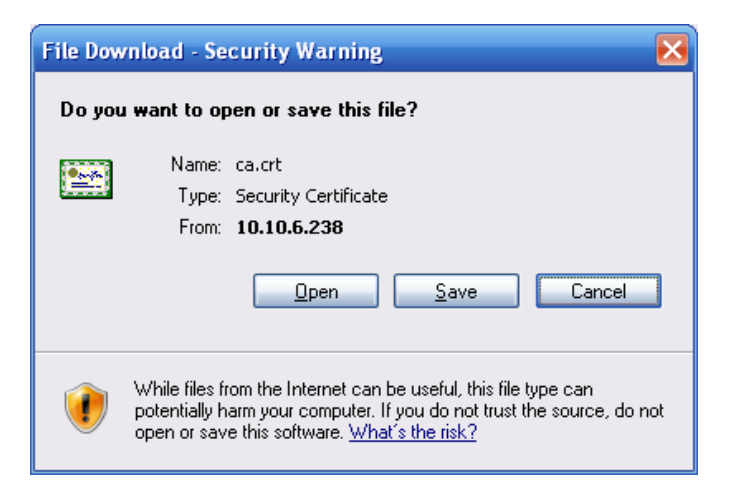

Figure 5-144

<span id="page-641-0"></span>Click Open button, you can go to the following interface. See [Figure 5-145.](#page-641-1)

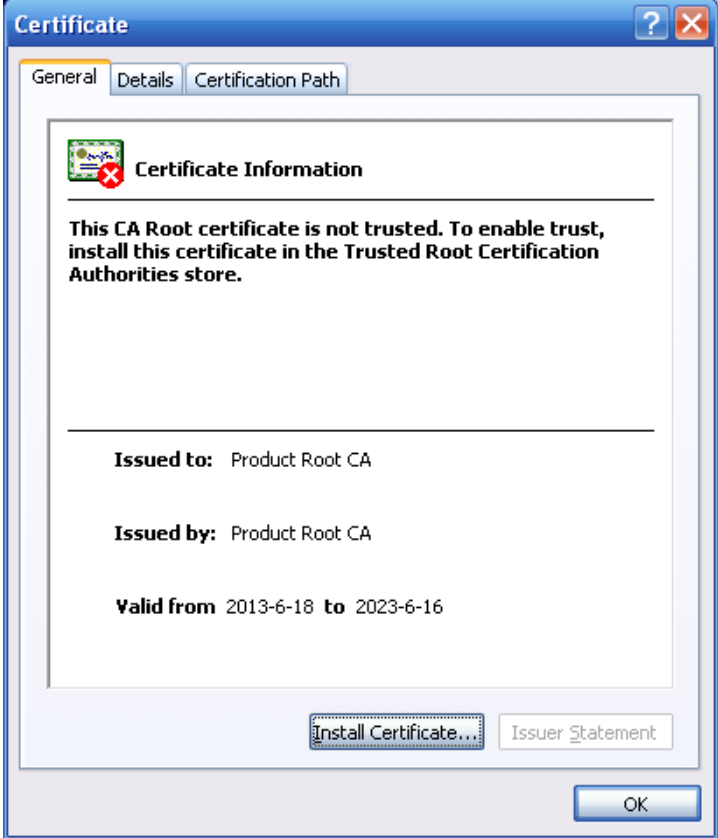

Figure 5-145

<span id="page-641-1"></span>Click Install certificate button, you can go to certificate wizard. See [Figure 5-146.](#page-642-0)

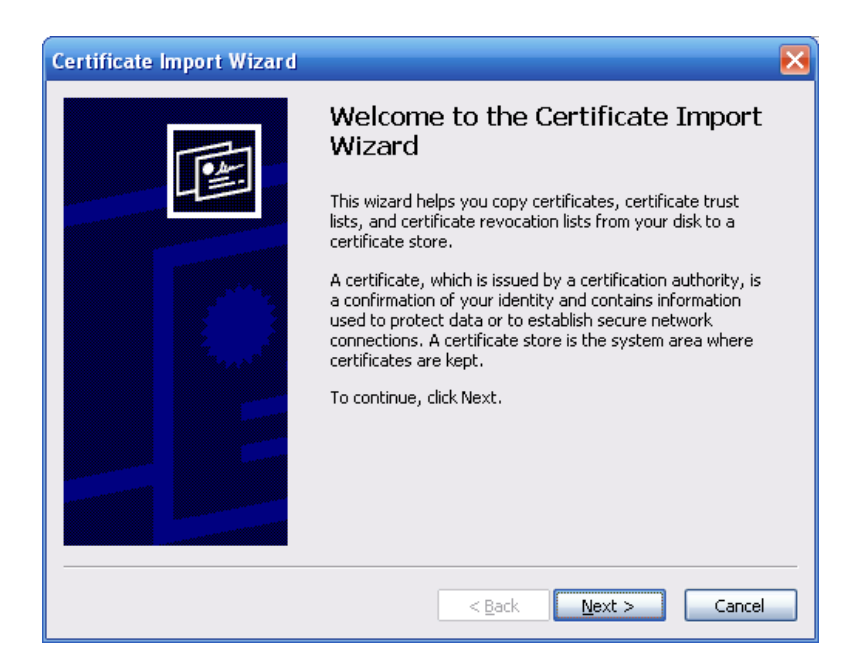

Figure 5-146

<span id="page-642-0"></span>Click Next button to continue. Now you can select a location for the certificate. See [Figure](#page-642-1)  [5-147.](#page-642-1)

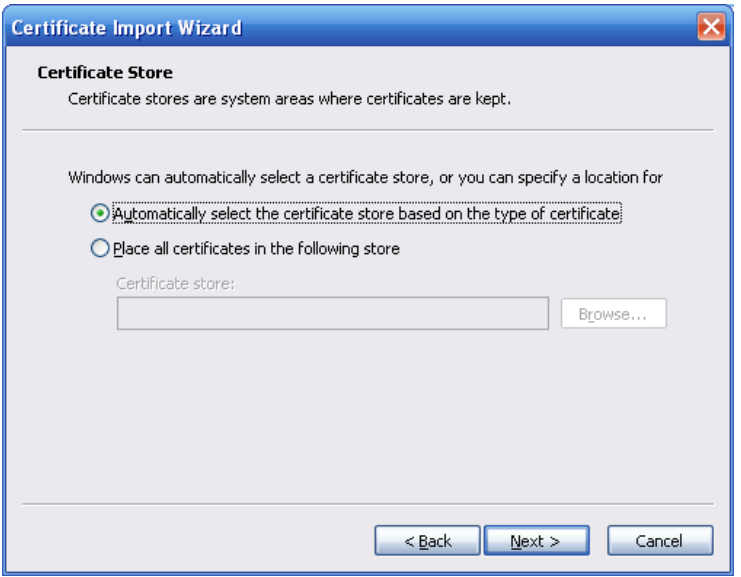

Figure 5-147

<span id="page-642-1"></span>Click Next button, you can see the certificate import process is complete. See [Figure](#page-643-0)  [5-148.](#page-643-0)

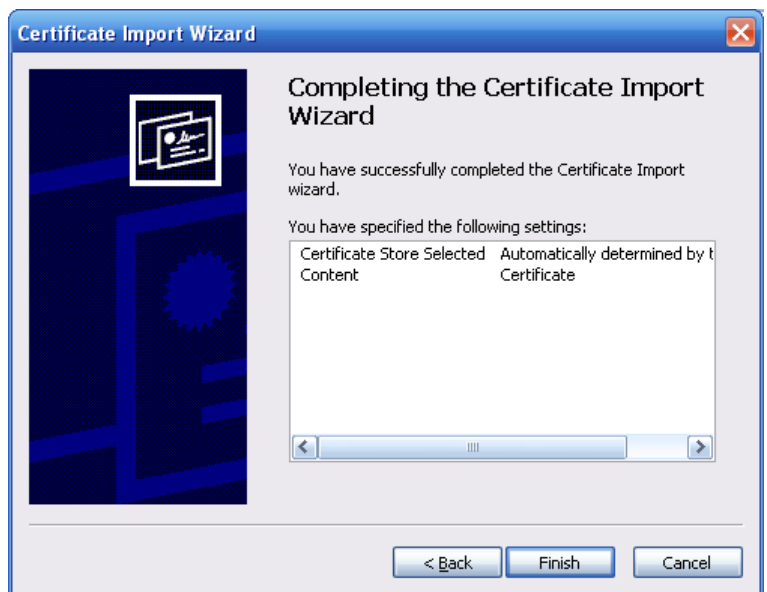

Figure 5-148

<span id="page-643-0"></span>Click Finish button, you can see system pops up a security warning dialogue box. See [Figure 5-149.](#page-643-1)

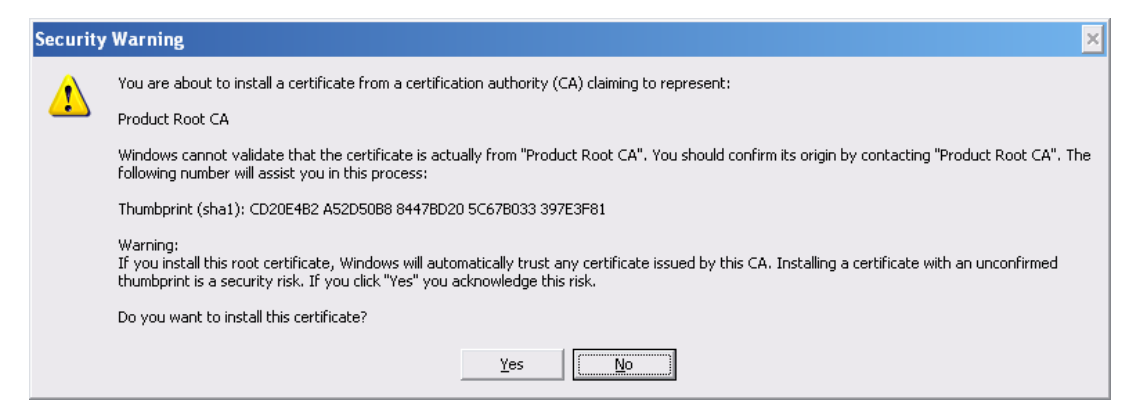

Figure 5-149

<span id="page-643-1"></span>Click Yes button, system pops up the following dialogue box, you can see the certificate download is complete. See [Figure 5-150.](#page-643-2)

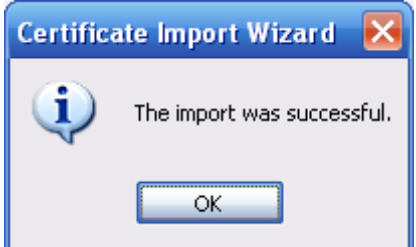

Figure 5-150

<span id="page-643-2"></span>5.10.5.14.3.3 View and set HTTPS port

From Setup->Network->Connection, you can see the following interface. See [Figure](#page-644-0) 

[5-151.](#page-644-0) You can see HTTPS default value is 443.

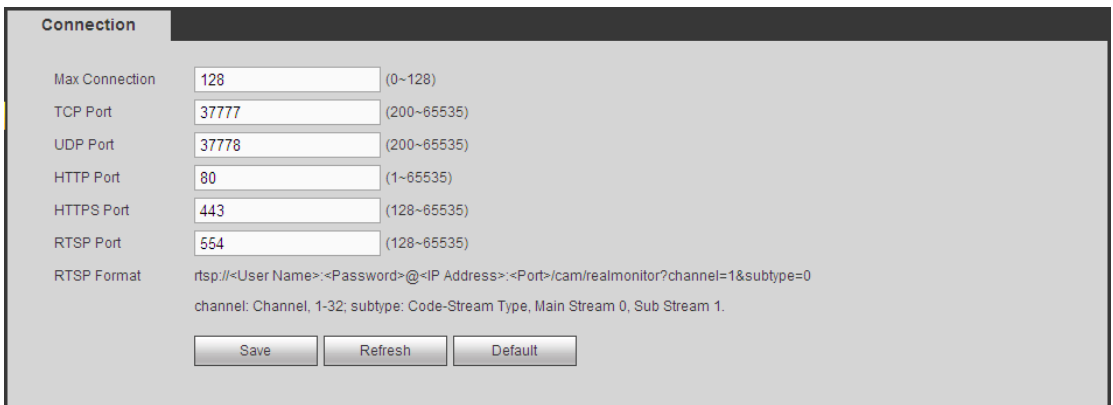

Figure 5-151

<span id="page-644-0"></span>5.10.5.14.3.4 Login

Open the browser and then input [https://xx.xx.xx.xx:port.](https://xx.xx.xx.xx:port)

xx.xx.xx.xx: is your device IP or domain mane.

Port is your HTTPS port. If you are using default HTTPS value 443, you do not need to add port information here. You can input [https://xx.xx.xx.xx](https://xx.xx.xx.xx/) to access. Now you can see the login interface if your setup is right.

**5.11 Information** 

## **5.11.1 Version**

Here you can view record channel, alarm input/output information, software version, release date and etc.

# **5.11.2 Log**

Here you can view system log. See [Figure 5-152.](#page-645-0)

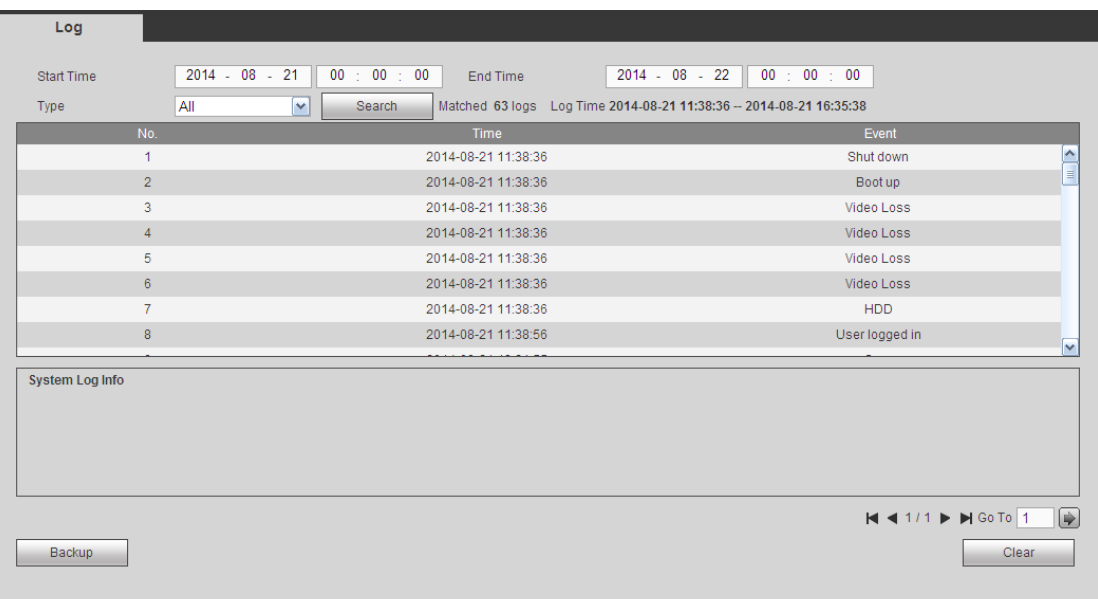

# Figure 5-152

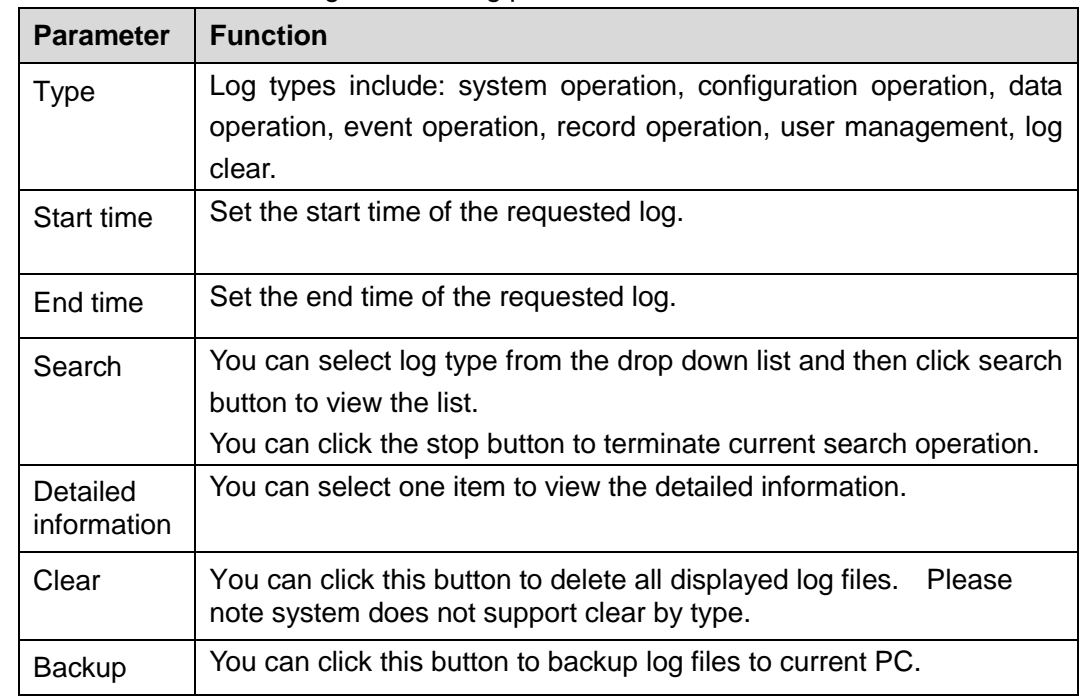

<span id="page-645-0"></span>Please refer to the following sheet for log parameter information.

## **5.11.3 Online User**

It is to display current online user, user group, IP address and login time.

The online user interface is shown as in [Figure 5-153.](#page-645-1)

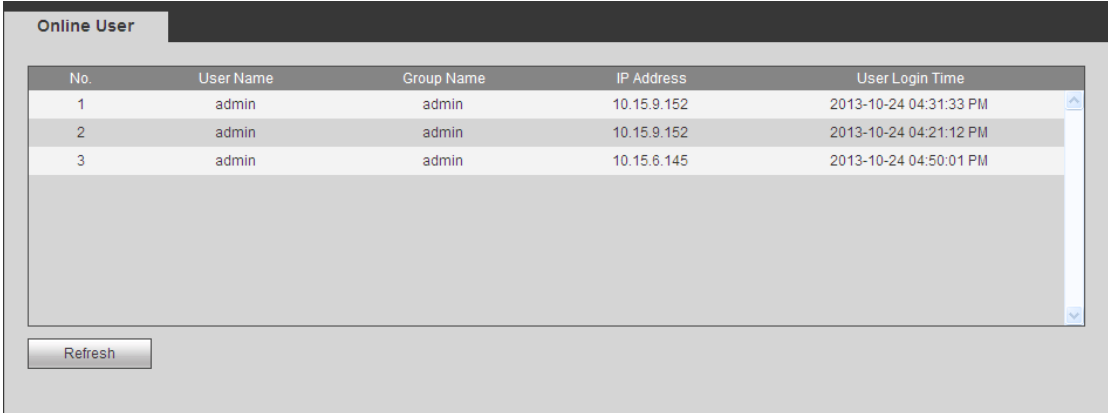

Figure 5-153

#### <span id="page-645-1"></span>**5.11.4 HDD**

The HDD interface is shown as in [Figure 5-154.](#page-646-0) Here you can view HDD information.

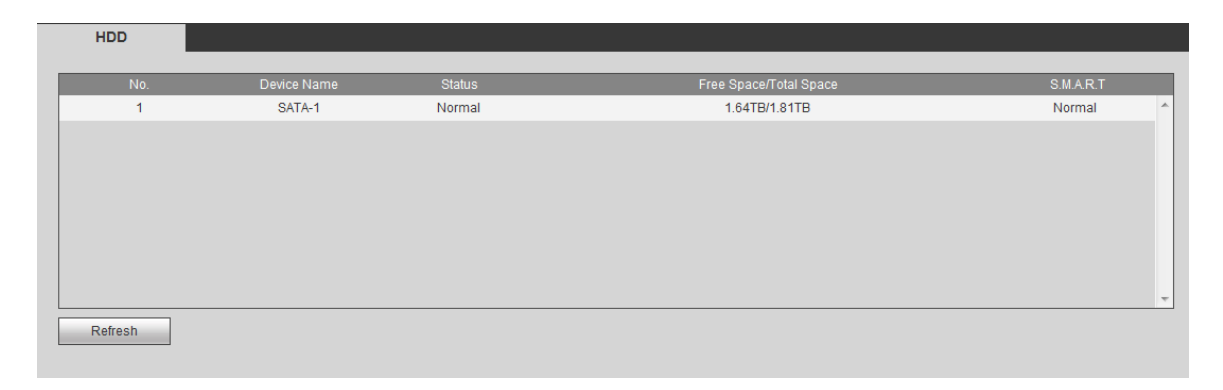

Figure 5-154

# <span id="page-646-0"></span>**5.12 Playback**

Click Playback button, you can see an interface is shown as in [Figure 5-155.](#page-646-1)

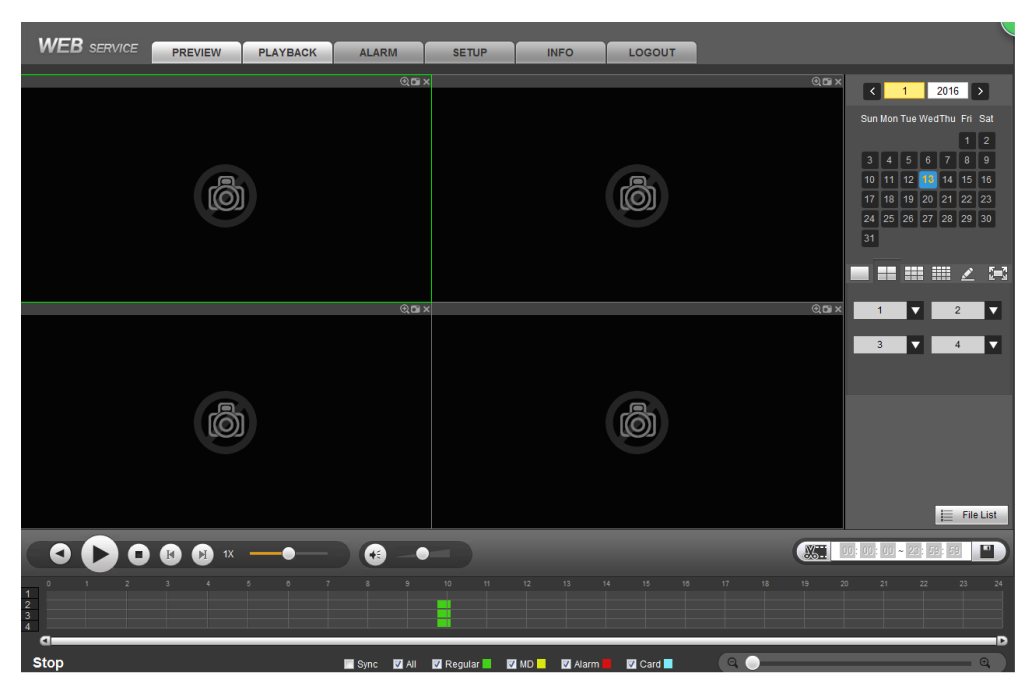

Figure 5-155

#### <span id="page-646-1"></span>**5.12.1 Search Record**

Please set record type, record date, window display mode and channel name.

• Select Date

You can click the date on the right pane to select the date. The green highlighted date is system current date and the blue highlighted date means it has record files.

**•** Window Split

Select window split mode. Click  $\begin{bmatrix} 1 & 1 \\ 1 & 1 \end{bmatrix}$  to display in full screen. Click ESC button to exit. See [Figure 5-156.](#page-647-0)

| ÷ |   | AS AS |                | 广 |
|---|---|-------|----------------|---|
|   | ▼ |       | $\overline{2}$ |   |
|   | ▼ |       |                |   |
|   |   |       |                |   |

Figure 5-156

<span id="page-647-0"></span>Customized playback

Click  $\leq$ , you can see the following interface. See [Figure 5-157.](#page-647-1)

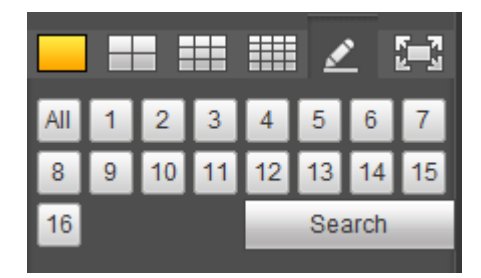

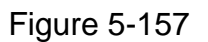

<span id="page-647-1"></span>Now you can select one or more channel(s) and then click Search to search record(s).

System supports one or more channels. The window split mode can auto adjust according to the channel amount. System max supports 16-split.

Click All button to select all channels at the same time.

Click , system begins playback.

#### ● Select Channel

 $1~\sim$ n(n depends on your product channel amount) means main stream and A1 $\sim$ An ((n depends on your product channel amount)) means sub stream.

#### Select Record Type

Check the corresponding box to select record type. See [Figure 5-158.](#page-647-2)

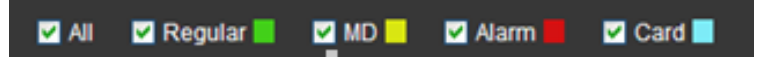

Figure 5-158

## <span id="page-647-2"></span>**5.12.2 Fisheye Playback De-Warp**

**Note**
#### Some series product supports de-warp function.

When playing fisheye channel record file, it can de-warp.

In 1-window playback mode, click the  $\Box$  at the top right corner, system pops up installation mode and display mode interface. Select the corresponding mode, it can display the dewarp video. Please refer to Fisheye de-warp in chapter [5.6.1](#page-541-0) for detailed information.

## **5.12.3 File List**

Click File list button, you can see the corresponding file(s) in the list. See [Figure 5-159.](#page-648-0)

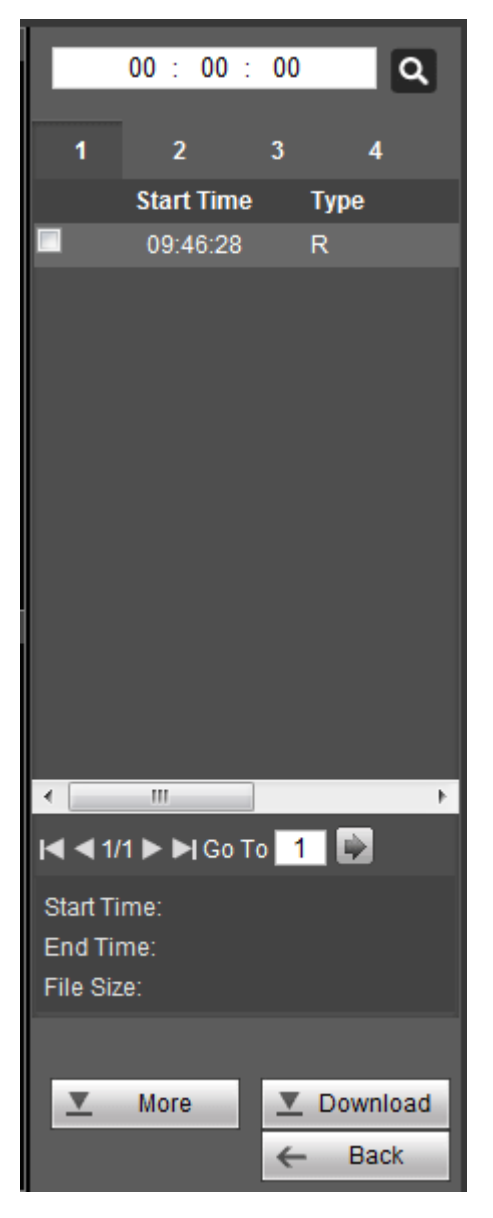

Figure 5-159

## <span id="page-648-0"></span>**5.12.4 Playback**

Select a file you want to play and then click Play button, system can begin playback. You can select to playback in full-screen. Please note for one channel, system cannot playback and download at the same time. You can use the playback control bar to implement various operations such as play, pause, stop, slow play, fast play and etc.

## **5.12.5 Download**

Select the file(s) you want to download and then click download button, you can see an interface shown as in [Figure 5-160.](#page-649-0) The Download button becomes Stop button and there is a process bar for your reference. Please go to you default file saved path to view the files.

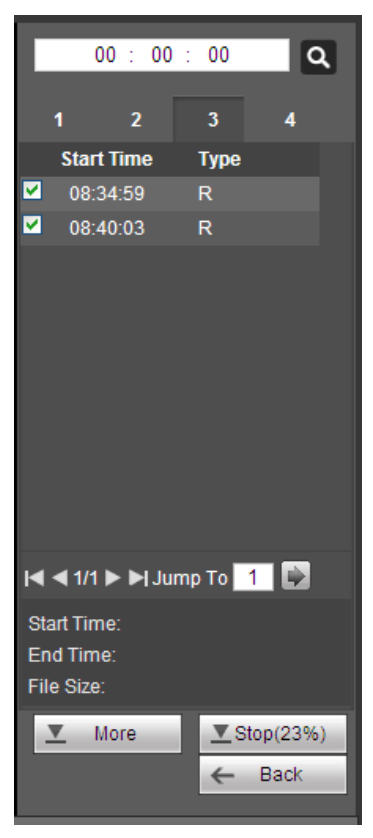

Figure 5-160

# <span id="page-649-0"></span>**5.12.6 Load more**

It is for you to search record or picture. You can select record channel, record type and record time to download. Or you can use watermark function to verify file.

## 5.12.6.1 Download By File

Select channel, record type, bit stream type and then input start time and end time. Click Search button, the download by file interface is shown as in [Figure 5-161.](#page-650-0)

| Channel                                |
|----------------------------------------|
|                                        |
|                                        |
|                                        |
|                                        |
|                                        |
|                                        |
|                                        |
|                                        |
| $\Rightarrow$<br>M 4 1/1 > M Jump To 1 |
|                                        |
|                                        |
|                                        |

Figure 5-161

<span id="page-650-0"></span>Check the file(s) you want to download and there are two options for you to save the file(s).

• Download to local

Click Download to local, system pops up the following interface for you to set record format and saved path. See [Figure 5-162.](#page-650-1)

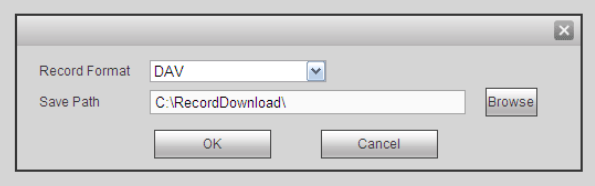

Figure 5-162

<span id="page-650-1"></span>You can click OK to download and view the download process. After the download operation, you can see corresponding dialog box.

 $\bullet$  Download to USB

Connect the corresponding p peripheral device, and then click Download to USB button, you can see the following interface. See [Figure 5-163.](#page-651-0)

| <b>Download by File</b>                                | Download by Time           |                                     | Watermark                     |                                  |                        |                        |                |  |
|--------------------------------------------------------|----------------------------|-------------------------------------|-------------------------------|----------------------------------|------------------------|------------------------|----------------|--|
| All<br>Channel                                         | $\checkmark$               | <b>Start Time</b>                   | $2014 - 02 - 14$              | 00 : 00<br>00 <sub>o</sub><br>10 | Search                 |                        |                |  |
| Type                                                   | All Records<br>$\check{ }$ | End Time                            | $2014 - 02 - 17$              | 23 : 59 : 59                     |                        |                        |                |  |
| <b>Bit Stream Type</b>                                 | Main Sub<br>$\sim$         |                                     |                               |                                  |                        |                        |                |  |
| п                                                      | No.                        | <b>File Size</b>                    | <b>Start Time</b>             | <b>End Time</b>                  | File Type              | <b>Bit Stream Type</b> | Channel        |  |
| □                                                      | 1                          | 2048KB                              | 2014-02-17 08:34:59           | 2014-02-17 08:39:15              | Regular                | <b>Main Stream</b>     | 1              |  |
| □                                                      | $\overline{2}$             | 8316KB                              | 2014-02-17 08:40:03           | 2014-02-17 08:59:08              | Regular                | Main Stream            | $\mathbf{1}$   |  |
| п                                                      | 3                          | 384KB                               | 2014-02-17 08:34:59           | 2014-02-17 08:39:15              | Regular                | Main Stream            | $\overline{2}$ |  |
| □                                                      | $\overline{4}$             | 8585KB                              | 2014-02-17 08:40:03           | 2014-02-17 08:59:08              | Regular                | Main Stream            | $\overline{2}$ |  |
| □                                                      | 5                          | 2048KB                              | 2014-02-17 08:34:59           | 2014-02-17 08:39:15              | Regular                | <b>Main Stream</b>     | 3              |  |
| $\Box$                                                 | 6                          | 8623KB                              | 2014-02-17 08:40:03           | 2014-02-17 08:59:08              | Regular                | Main Stream            | 3              |  |
| □                                                      | $\overline{7}$             | 384KB                               | 2014-02-17 08:34:59           | 2014-02-17 08:39:15              | Regular                | <b>Main Stream</b>     | $\overline{4}$ |  |
| $\Box$                                                 | 8                          | 8546KB                              | 2014-02-17 08:40:03           | 2014-02-17 08:59:08              | Regular                | Main Stream            | $\overline{4}$ |  |
| Backup device sdb1(USB DISK) v<br>Start Backup<br>Name |                            | <b>Search</b><br><b>Backup type</b> | Backup type DAV<br><b>BUS</b> | $\checkmark$<br>Free Space(KB)   | <b>Total Space(KB)</b> |                        | Directory      |  |
| sdb1(USB DISK)                                         |                            | <b>DISK</b>                         | <b>USB</b>                    | 13692928                         | 15138816               |                        | /var/sdb1      |  |
|                                                        |                            |                                     |                               |                                  |                        |                        |                |  |
| <b>Back</b>                                            |                            |                                     |                               |                                  |                        |                        |                |  |

Figure 5-163

<span id="page-651-0"></span>Select Backup device and backup type first and then click Start backup button.

After the download operation, you can see corresponding dialogue box.

### 5.12.6.2 Download by Time

Select channel, bit stream type, start time and end time.

Click Download to Local button, you can see download by time interface is shown as in [Figure 5-164.](#page-651-1)

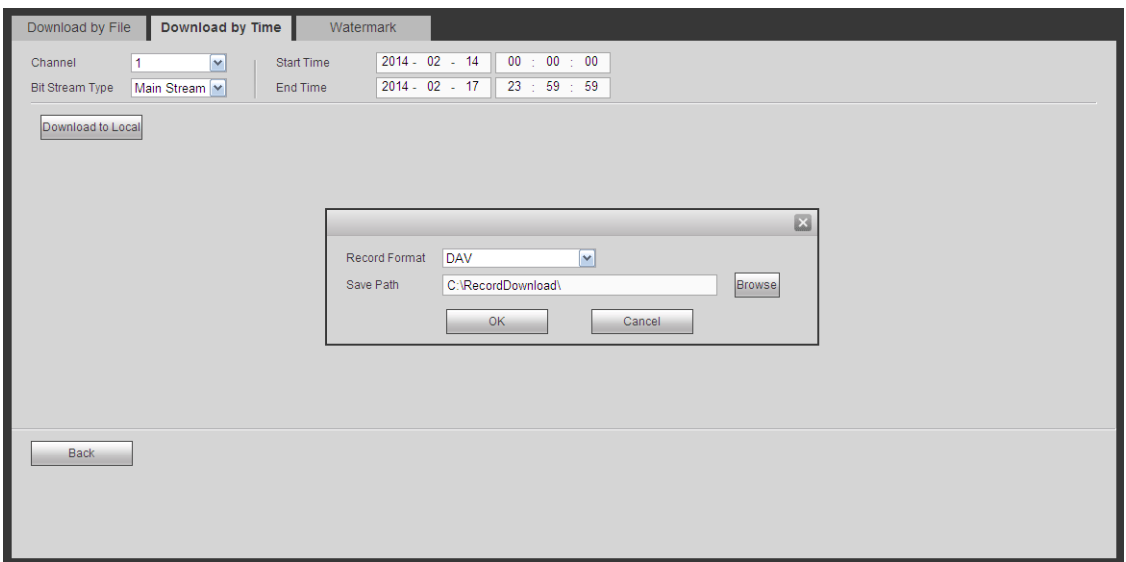

Figure 5-164

<span id="page-651-1"></span>Set record format and saved path, you can click OK to download and view the download process. After the download operation, you can see corresponding dialog box.

### 5.12.6.3 Watermark

Watermark interface is shown as In [Figure 5-165.](#page-652-0) Please select a file and then click Verify button to see the file has been tampered with or not

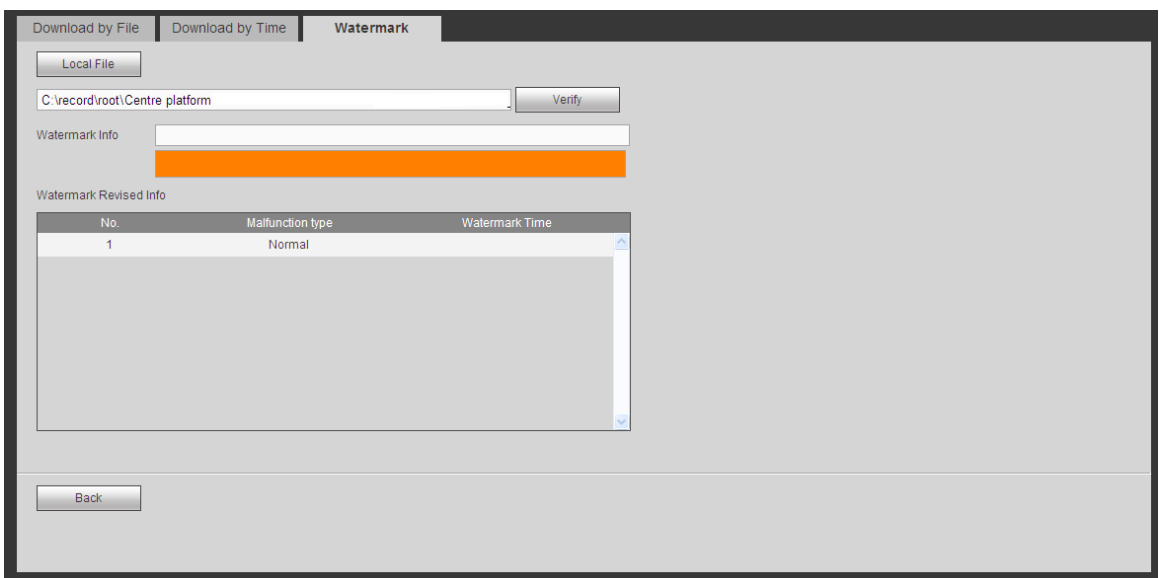

Figure 5-165

# <span id="page-652-0"></span>**5.13 Face Search**

On the main interface, click Face search button, you can see an interface shown as below. See [Figure 5-166.](#page-652-1)

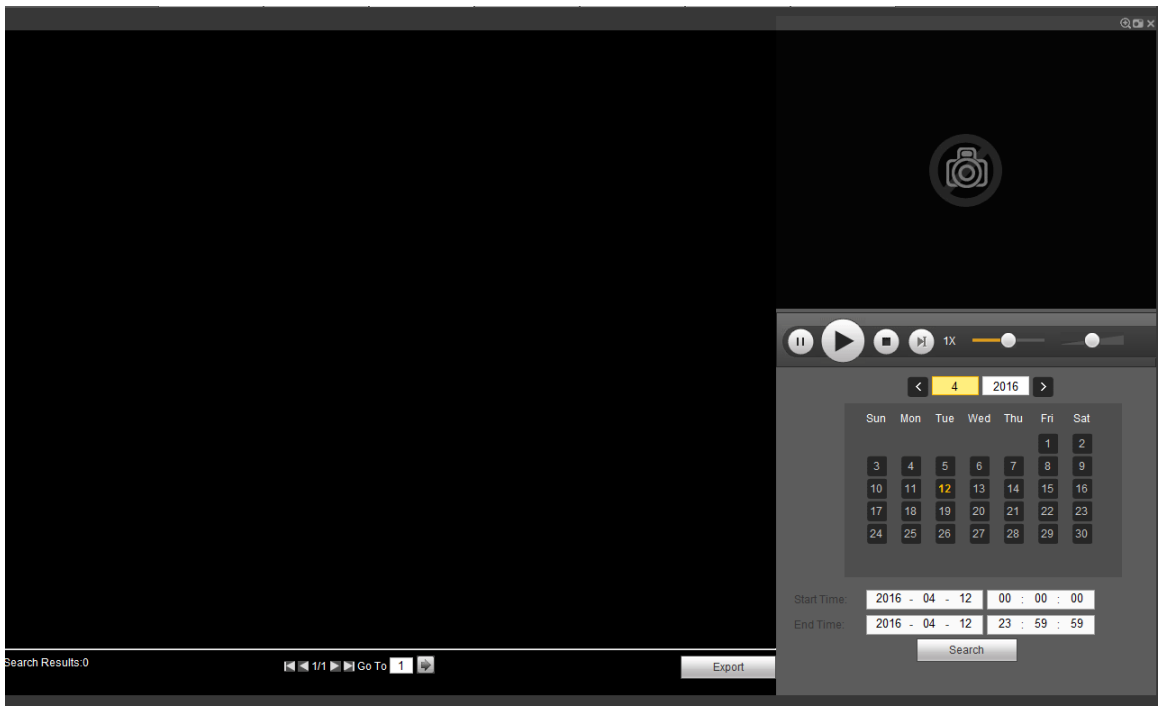

Figure 5-166

<span id="page-652-1"></span>Please refer to the following sheet for detailed information.

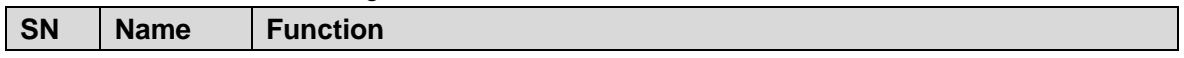

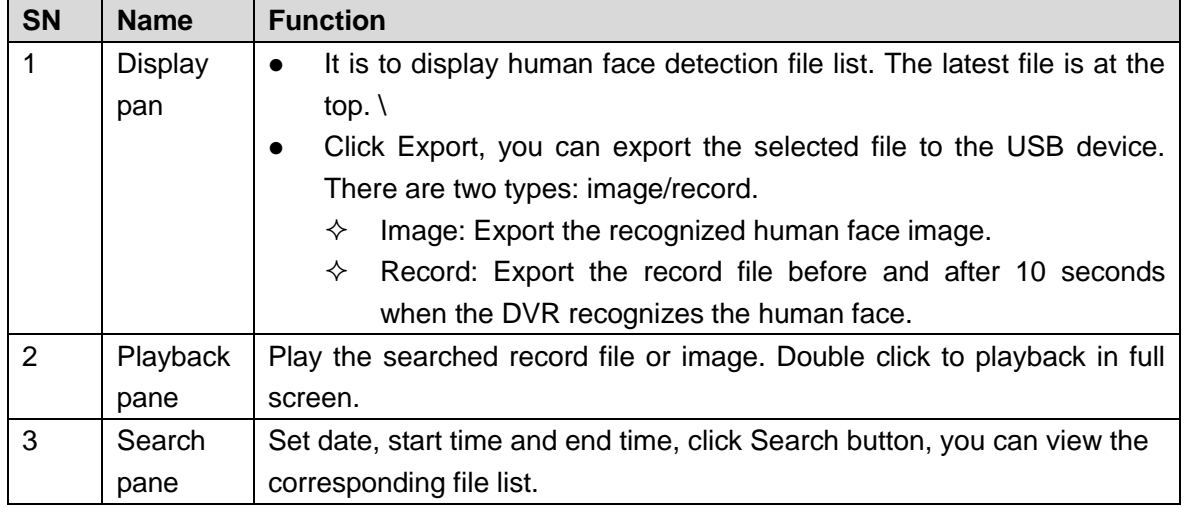

# **5.14 Alarm**

Click alarm function, you can see an interface is shown as [Figure 5-167.](#page-653-0)

Here you can set device alarm type and alarm sound setup (Please make sure you have enabled audio function of corresponding alarm events.).

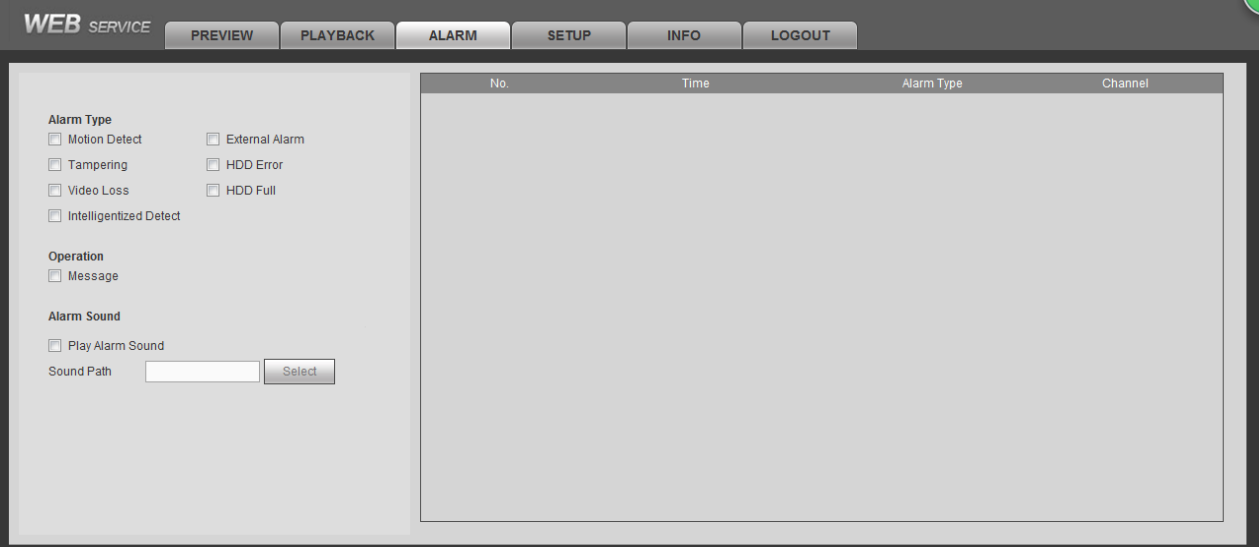

Figure 5-167

<span id="page-653-0"></span>Please refer to the following sheet for detailed information.

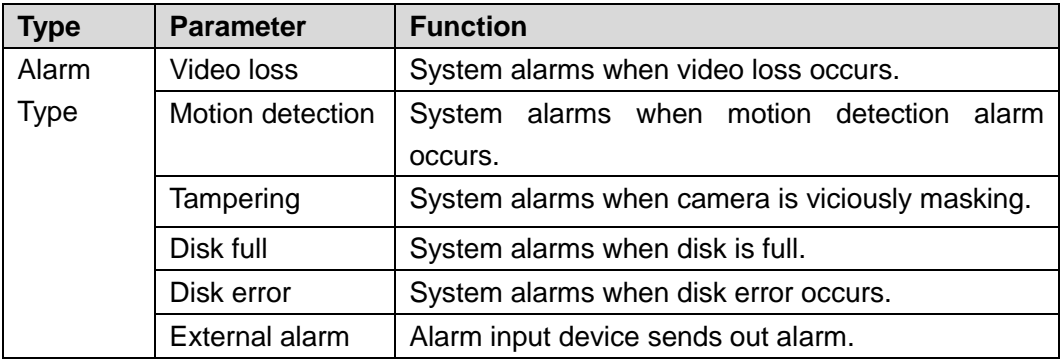

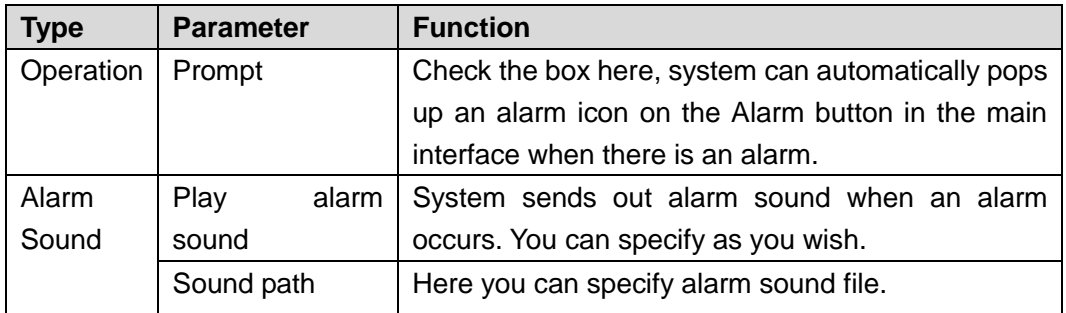

# **5.15 Log out**

Click log out button, system goes back to log in interface. See [Figure 5-168.](#page-654-0) Input user name and password to login again.

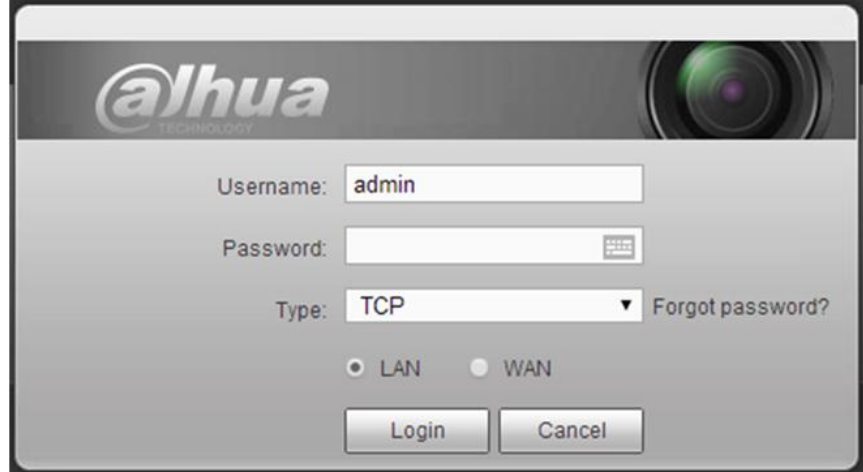

Figure 5-168

# <span id="page-654-0"></span>**5.16 Un-install Web Control**

You can use web un-install tool "uninstall web.bat" to un-install web control.

**Please note, before you un-installation, please close all web pages, otherwise the un-installation might result in error.**

# **6 SmartPSS**

Besides Web, you can use our Smart PSS to login the device. For detailed information, please refer to *Smart PSS user's manual.*

# **7 FAQ**

### **1. DVR cannot boot up properly.**

There are following possibilities:

- Input power is not correct.
- Power connection is not correct.
- Power switch button is damaged.
- Program upgrade is wrong.
- HDD malfunction or something wrong with HDD ribbon.
- Seagate DB35.1, DB35.2, SV35 or Maxtor 17-g has compatibility problem. Please upgrade to the latest version to solve this problem.
- **•** Front panel error.
- Main board is damaged.

### **2. How to restore factory default setup even I cannot login the user interface.**

There are following possibilities:

 Please use the reset button to restore factory default setup. Please shut down the device, remove the top cover and front panel. Go to the mainboard and find the  $\mathbb G$  button. Press  $\mathbb G$  to boot up and then remain pressing for 5 to 10 seconds. Device automatically restoring factory default setup and then reboot.

**Note**

Please make sure you purchased device has the reset button on the mainboard.

### **3. DVR often automatically shuts down or stops running.**

There are following possibilities:

- **•** Input voltage is not stable or it is too low.
- $\bullet$  HDD malfunction or something wrong with the ribbon.
- Button power is not enough.
- Front video signal is not stable.
- Working environment is too harsh, too much dust.
- Hardware malfunction.

#### **4. System cannot detect hard disk.**

There are following possibilities:

- $\bullet$  HDD is broken.
- HDD ribbon is damaged.
- HDD cable connection is loose.
- $\bullet$  Main board SATA port is broken.

### **5. There is no video output whether it is one-channel, multiple-channel or all-channel output.**

- **•** Program is not compatible. Please upgrade to the latest version.
- **•** Brightness is 0. Please restore factory default setup.
- There is no video input signal or it is too weak.
- Check privacy mask setup or your screen saver.
- DVR hardware malfunctions.

#### **6. Real-time video color is distorted.**

There are following possibilities:

- When using BNC output, NTSC and PAL setup is not correct. The real-time video becomes black and white.
- DVR and monitor resistance is not compatible.
- Video transmission is too long or degrading is too huge.
- DVR color or brightness setup is not correct.

#### **7. Cannot search local records.**

There are following possibilities:

- HDD ribbon is damaged.
- HDD is broken.
- $\bullet$  Upgraded program is not compatible.
- The recorded file has been overwritten.
- Record function has been disabled.

#### **8. Video is distorted when searching local records.**

There are following possibilities:

- Video quality setup is too low.
- **•** Program read error, bit data is too small. There is mosaic in the full screen. Please restart the DVR to solve this problem.
- HDD data ribbon error.
- $\bullet$  HDD malfunction.
- DVR hardware malfunctions.

#### **9. There is no audio when monitor.**

There are following possibilities:

- $\bullet$  It is not a power picker.
- $\bullet$  It is not a power acoustics.
- Audio cable is damaged.
- DVR hardware malfunctions.

#### **10. There is audio when monitor but there is no audio when system playback.**

- Setup is not correct. Please enable audio function
- Corresponding channel has no video input. Playback is not continuous when the screen is blue.

#### **11. Time display is not correct.**

There are following possibilities:

- Setup is not correct
- Battery contact is not correct or voltage is too low.
- Crystal is broken.

#### **12. DVR cannot control PTZ.**

There are following possibilities:

- Front panel PTZ error
- **•** PTZ decoder setup, connection or installation is not correct.
- Cable connection is not correct.
- **•** PTZ setup is not correct.
- PTZ decoder and DVR protocol is not compatible.
- PTZ decoder and DVR address is not compatible.
- When there are several decoders, please add 120 Ohm between the PTZ decoder A/B cables furthest end to delete the reverberation or impedance matching. Otherwise the PTZ control is not stable.
- The distance is too far.

#### **13. Motion detection function does not work.**

There are following possibilities:

- Period setup is not correct.
- $\bullet$  Motion detection zone setup is not correct.
- **•** Sensitivity is too low.
- For some versions, there is hardware limit.

#### **14. Cannot log in client-end or web.**

There are following possibilities:

- For Windows 98 or Windows ME user, please update your system to Windows 2000 sp4. Or you can install client-end software of lower version. Please note right now, our DVR is not compatible with Windows VISTA control.
- ActiveX control has been disabled.
- No dx8.1 or higher. Please upgrade display card driver.
- Network connection error.
- Network setup error.
- Password or user name is invalid.
- Client-end is not compatible with DVR program.

#### **15. There is only mosaic no video when preview or playback video file remotely.**

- Network fluency is not good.
- Client-end resources are limit.
- There is multiple-cast group setup in DVR. This mode can result in mosaic. Usually we do not recommend this mode.
- There is privacy mask or channel protection setup.
- **•** Current user has no right to monitor.
- DVR local video output quality is not good.

#### **16. Network connection is not stable.**

There are following possibilities:

- Network is not stable.
- IP address conflict.
- $\bullet$  MAC address conflict.
- PC or DVR network card is not good.

#### **17. Burn error /USB back error.**

There are following possibilities:

- Burner and DVR are in the same data cable.
- System uses too much CPU resources. Please stop record first and then begin backup.
- Data amount exceeds backup device capacity. It may result in burner error.
- Backup device is not compatible.
- Backup device is damaged.

#### **18. Keyboard cannot control DVR.**

There are following possibilities:

- DVR serial port setup is not correct
- Address is not correct
- When there are several switchers, power supply is not enough.
- **•** Transmission distance is too far.

#### **19. Alarm signal cannot been disarmed.**

There are following possibilities:

- Alarm setup is not correct.
- Alarm output has been open manually.
- **•** Input device error or connection is not correct.
- Some program versions may have this problem. Please upgrade your system.

#### **20. Alarm function is null.**

- Alarm setup is not correct.
- Alarm cable connection is not correct.
- Alarm input signal is not correct.
- There are two loops connect to one alarm device.

#### **21. Remote control does not work.**

There are following possibilities:

- Remote control address is not correct.
- Distance is too far or control angle is too small.
- Remote control battery power is low.
- Remote control is damaged or DVR front panel is damaged.

#### **22. Record storage period is not enough.**

There are following possibilities:

- Camera quality is too low. Lens is dirty. Camera is installed against the light. Camera aperture setup is not correct.
- $\bullet$  HDD capacity is not enough.
- $\bullet$  HDD is damaged.

#### **23. Cannot playback the downloaded file.**

There are following possibilities:

- There is no media player.
- No DXB8.1 or higher graphic acceleration software.
- There is no DivX503Bundle.exe control when you play the file transformed to AVI via media player.
- No DivX503Bundle exe or ffdshow-2004 1012 exe in Windows XP OS.

#### **24. Forget local menu operation password or network password**

Please contact your local service engineer or our sales person for help. We can guide you to solve this problem.

### **25. When I login via HTTPS, a dialogue says the certificate for this website is for other address.**

Please follow chapte[r 5.10.5.14.3.1](#page-640-0) to create server certificate.

### **26. When I login via HTTPS, a dialogue says the certificate is not trusted.**

Please follow chapte[r 5.10.5.14.3.2](#page-640-1) to download root certificate.

### **27. When I login via HTTPS, a dialogue says the certificate has expired or is not valid yet.**

Please make sure your PC time is the same as the device time.

#### **28. I connect the general analog camera to the device, there is no video output.**

- Check camera power supplying, data cable connection and etc.
- This series device does not support the analog camera of all brands. Please make sure the device supports general standard definition analog camera.

### **29. I connect the standard definition analog camera or the HDCVI camera to the device, there is no video output.**

There are following possibilities:

- Check camera power supplying, or camera data cable connection.
- For the product supports analog standard definition camera/HD camera, you need to go to the main menu->Setting->Camera->Channel type to select corresponding channel type and then restart the DVR.

#### **30. I cannot connect to the IP channel.**

There are following possibilities:

- Check the camera is online or not.
- Check IP channel setup is right or not (such as IP address, user name, password, connection protocol, port number.).
- The camera has set the whitelist (Only the specified devices can connect to the camera).

### **31. After I connected to the IP channel, there one-window output is OK, but there is no multiple-window output.**

There are following possibilities:

- Check the sub stream of the camera has been enabled or not.
- Check the sub stream type of the camera is H.264 or not.
- Check the device supports camera sub stream resolution or not (such as 960H, D1, HD1 and etc.).

## **32. After I connected to the IP channel, there multiple-window output is OK, but there is no one-window output.**

There are following possibilities:

- Check there is video from the IP channel or not. Please go to the main menu->info->System->BPS to view bit stream real-time information.
- Check the main stream of the camera has been enabled or not.
- Check the main stream type of the camera is H.264 or not.
- Check the device supports camera main stream resolution or not (such as 960H, D1, HD1 and etc.).
- Check camera network transmission has reached the threshold or not. Please check the online user of the camera.

## **33. After I connected to the IP channel, there is no video output in the one-window or the multiple-window mode. But I can see there is bit stream.**

- Check the main stream/sub stream type of the camera is H.264 or not.
- Check the device supports camera main stream/sub stream resolution or not (such as 1080P, 720P, 960H, D1, HD1 and etc.).

 Check the camera setup. Please make sure It supports the products of other manufacturers.

#### **34. DDNS registration failed or cannot access the device domain name.**

There are following possibilities:

- Check the device is connected to the WAN. Please check the device has got the IP address if the PPPoE can dial. If there is a router, please check the router to make sure the device IP is online.
- Check the corresponding protocol of the DDNS is enabled. Check the DDNS function is OK or not.
- Check DNS setup is right or not. Default Google DNS server is 8.8.8.8, 8.8.5.5. You can use different DNS provided by your ISP.

#### **35. I cannot use the P2P function on my cell phone or the WEB.**

There are following possibilities:

- Check the device P2P function is enabled or not. (Main menu->Setting->Network->P2P)
- Check the device is in the WAN or not.
- Check cell phone P2P login mode is right or not.
- It is the specified device P2P login port or not when you are using P2P client.
- Check user name or password is right or not.
- Check P2P SN is right or not. You can use the cell phone to scan the QR code on the device P2P interface (Main menu->Setting->Network->P2P), or you can use the version information of the WEB to confirm. (For some previous series products, the device SN is the main board SN, it may result in error.)

## **36. I connect the standard definition camera to the device, there is no video output.**

There are following possibilities:

- Check the DVR supports standard definition signal or not. Only some series product supports analog standard definition signal, HDCVI signal input.
- Check channel type is right or not. For the product supports analog standard definition camera/HD camera, you need to go to the main menu->Setting->Camera->Channel type to select corresponding channel type (such as analog) and then restart the DVR. In this way, the DVR can recognize the analog standard definition.
- Check camera power supplying, or camera data cable connection.

### **37. I cannot connect to the IP camera.**

There are following possibilities:

 Check DVR supports IP channel or not. Only some series products support A/D switch function, it can switch analog channel to the IP channel to connect to the IP camera. From Setting->Camera->Channel Type, select the last channel to

switch to the IP channel. Some series product products support IP channel extension, it supports N+N mode.

- Check the IPC and the DVR is connected or not. Please go to the main menu->Setting->Camera->Remote to search to view the IP camera is online or not. Or you can go to the main menu->Info->Network->Test, you can input IP camera IP address and then click the Test button to check you can connect to the IP camera or not.
- Check IP channel setup is right or not (such as IP address, manufacturer, port, user name, password, remote channel number and etc.).

# **Daily Maintenance**

- Please use the brush to clean the board, socket connector and the chassis regularly.
- The device shall be soundly earthed in case there is audio/video disturbance. Keep the device away from the static voltage or induced [voltage.](http://www.iciba.com/voltage/)
- Please unplug the power cable before you remove the audio/video signal cable, RS232 or RS485 cable.
- Do not connect the TV to the local video output port (VOUT).It may result in video output circuit.
- Always shut down the device properly. Please use the shutdown function in the menu, or you can press the power button in the front panel for at least three seconds to shut down the device. Otherwise it may result in HDD malfunction.
- Please make sure the device is away from the direct sunlight or other heating sources. Please keep the sound ventilation.
- Please check and maintain the device regularly.

# **Appendix AHDD Capacity Calculation**

Calculate total capacity needed by each DVR according to video recording (video recording type and video file storage time).

Step 1: According to Formula (1) to calculate storage capacity  $q_i$  that is the capacity of each channel needed for each hour, unit Mbyte.

$$
q_i = d_i \div 8 \times 3600 \div 1024 \tag{1}
$$

In the formula:  $d_i$  means the bit rate, unit Kbit/s

Step 2: After video time requirement is confirmed, according to Formula (2) to calculate the storage capacity  $m<sub>i</sub>$ , which is storage of each channel needed unit Mbyte.

$$
m_i = q_i \times h_i \times D_i \tag{2}
$$

In the formula:

 $h_{\tilde{i}}$  means the recording time for each day (hour)

*Di* means number of days for which the video shall be

kept

Step 3: According to Formula (3) to calculate total capacity (accumulation)  $q_T$  that is needed for all channels in the DVR during **scheduled video recording**.

$$
q_T = \sum_{i=1}^c m_i \tag{3}
$$

In the formula: *c* means total number of channels in one DVR

Step 4: According to Formula (4) to calculate total capacity (accumulation)  $q_T$  that is needed for all channels in DVR during **alarm video recording (including motion detection)**.

$$
q_T = \sum_{i=1}^{c} m_i \times \mathbf{a} \tag{4}
$$

In the formula:*a%* means alarm occurrence rate

You can refer to the following sheet for the file size in one hour per channel. (All the data listed below are for reference only.)

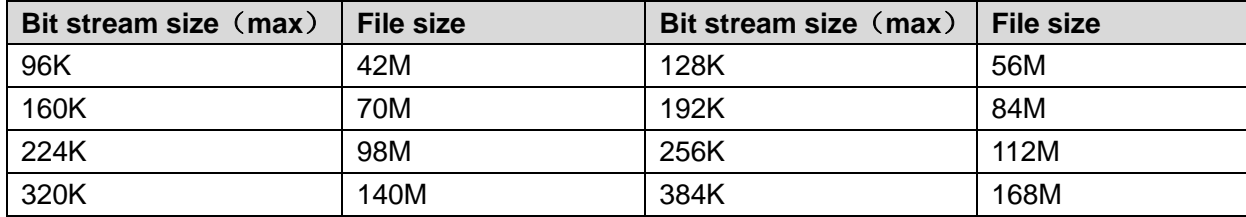

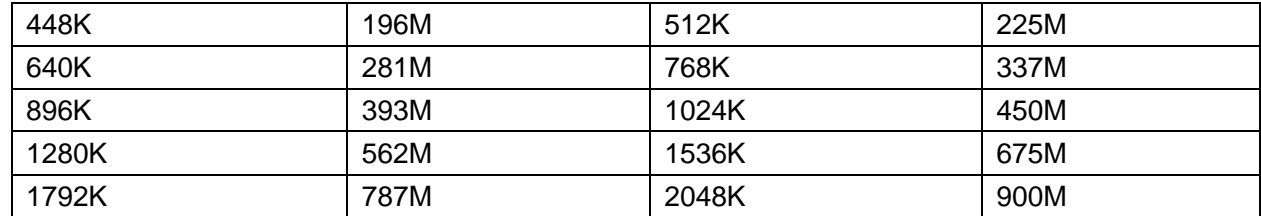

# **Appendix B Compatible backup devices**

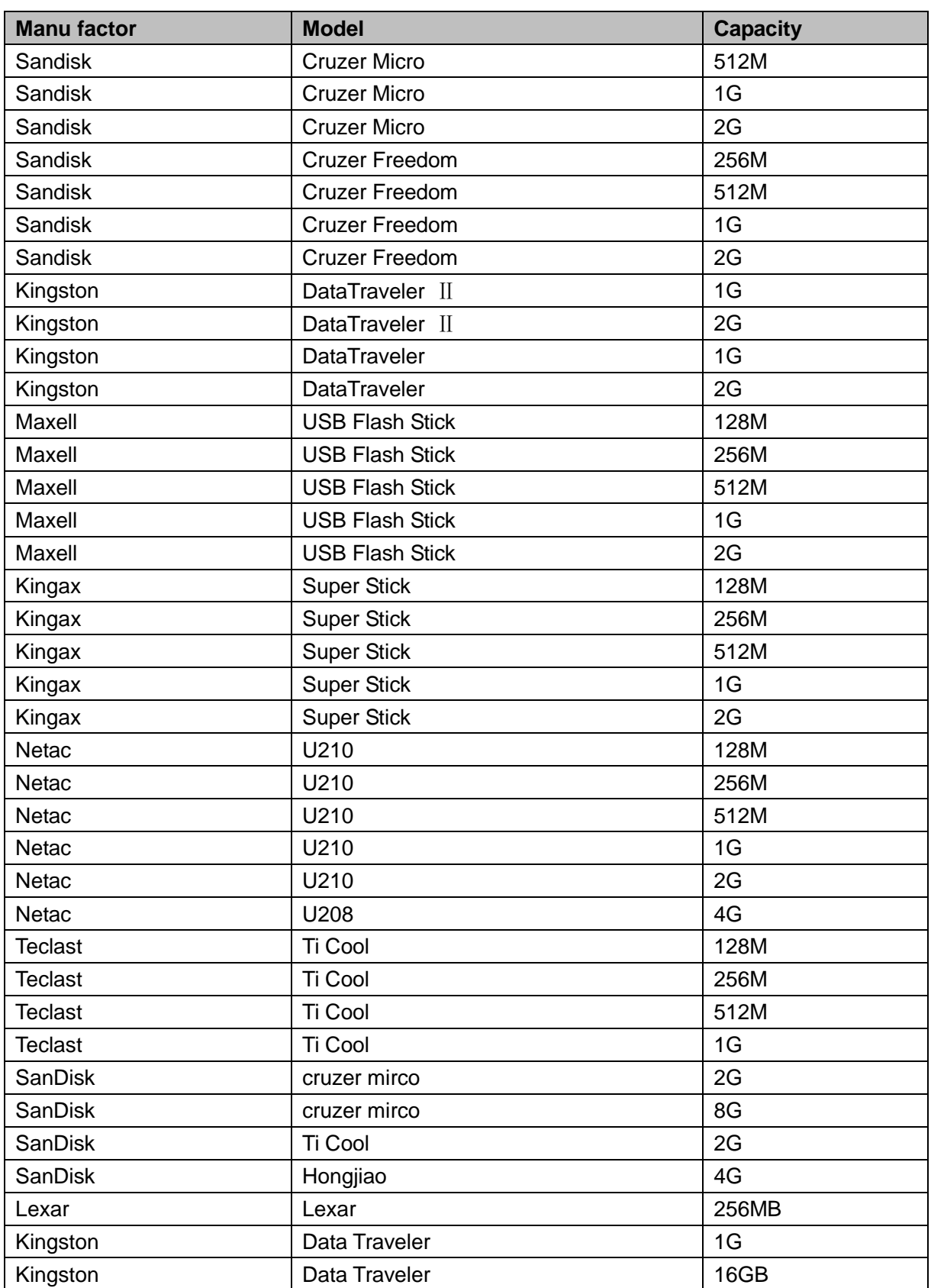

# **Appendix B-1 Compatible USB list**

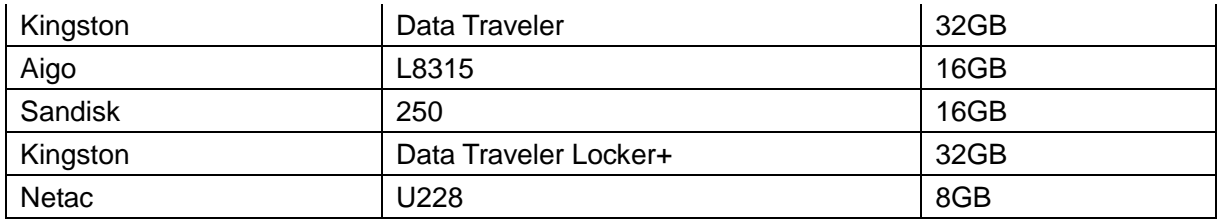

# **Appendix B-2 Compatible SD Card list**

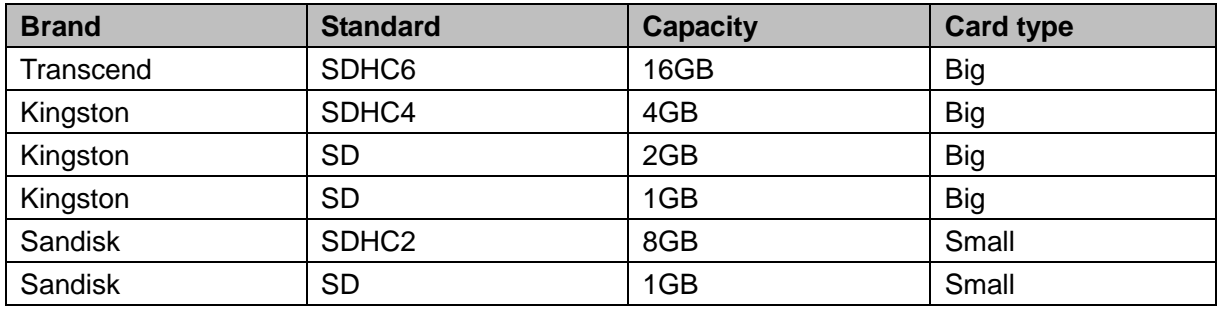

# **Appendix B-3 Compatible Portable HDD list**

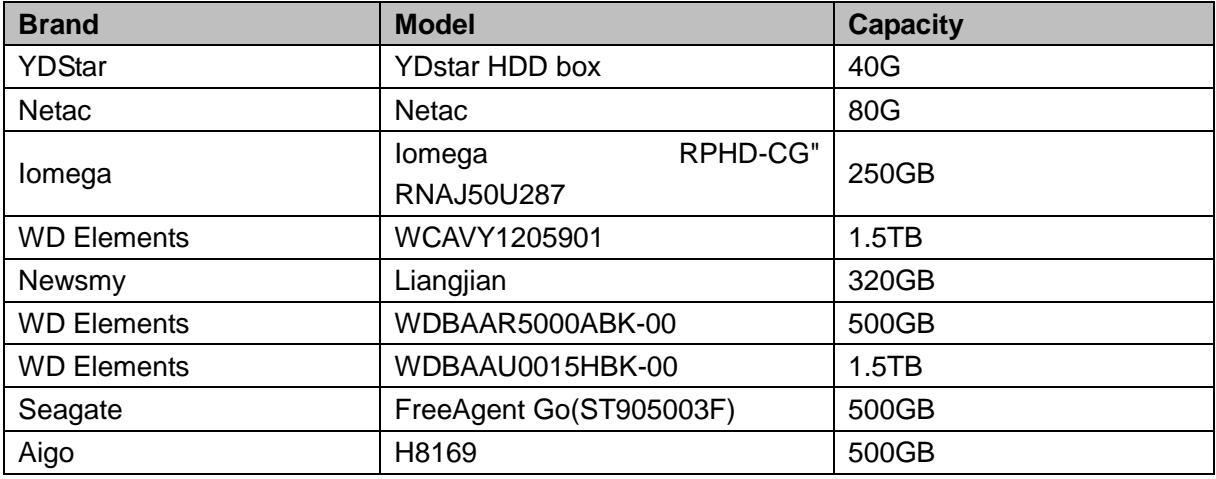

# **Appendix B-4 Compatible USB DVD List**

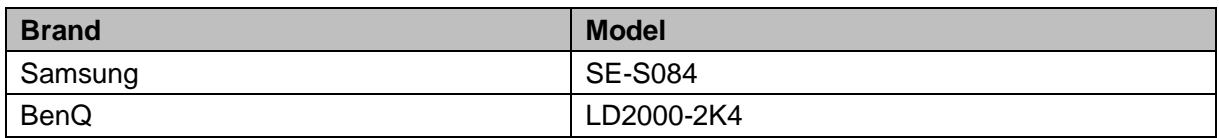

# **Appendix B-5 Compatible SATA DVD List**

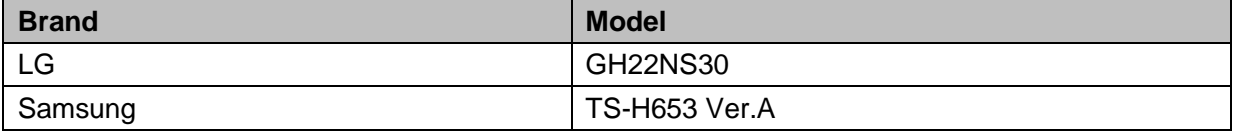

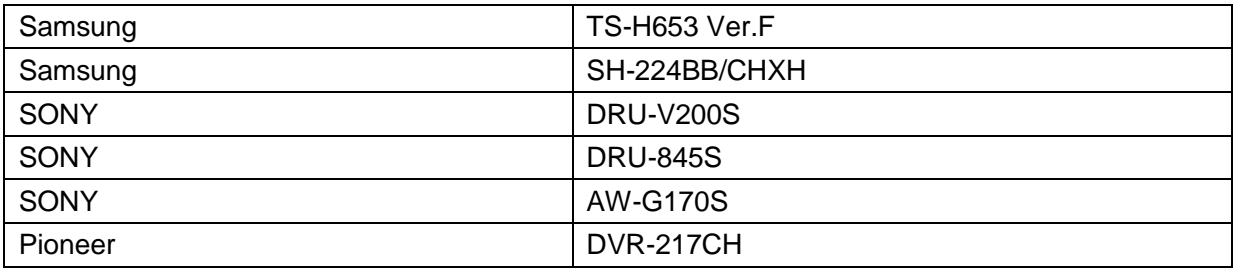

# **Appendix B-6 Compatible SATA HDD List**

Please upgrade the DVR firmware to latest version to ensure the accuracy of the table below.

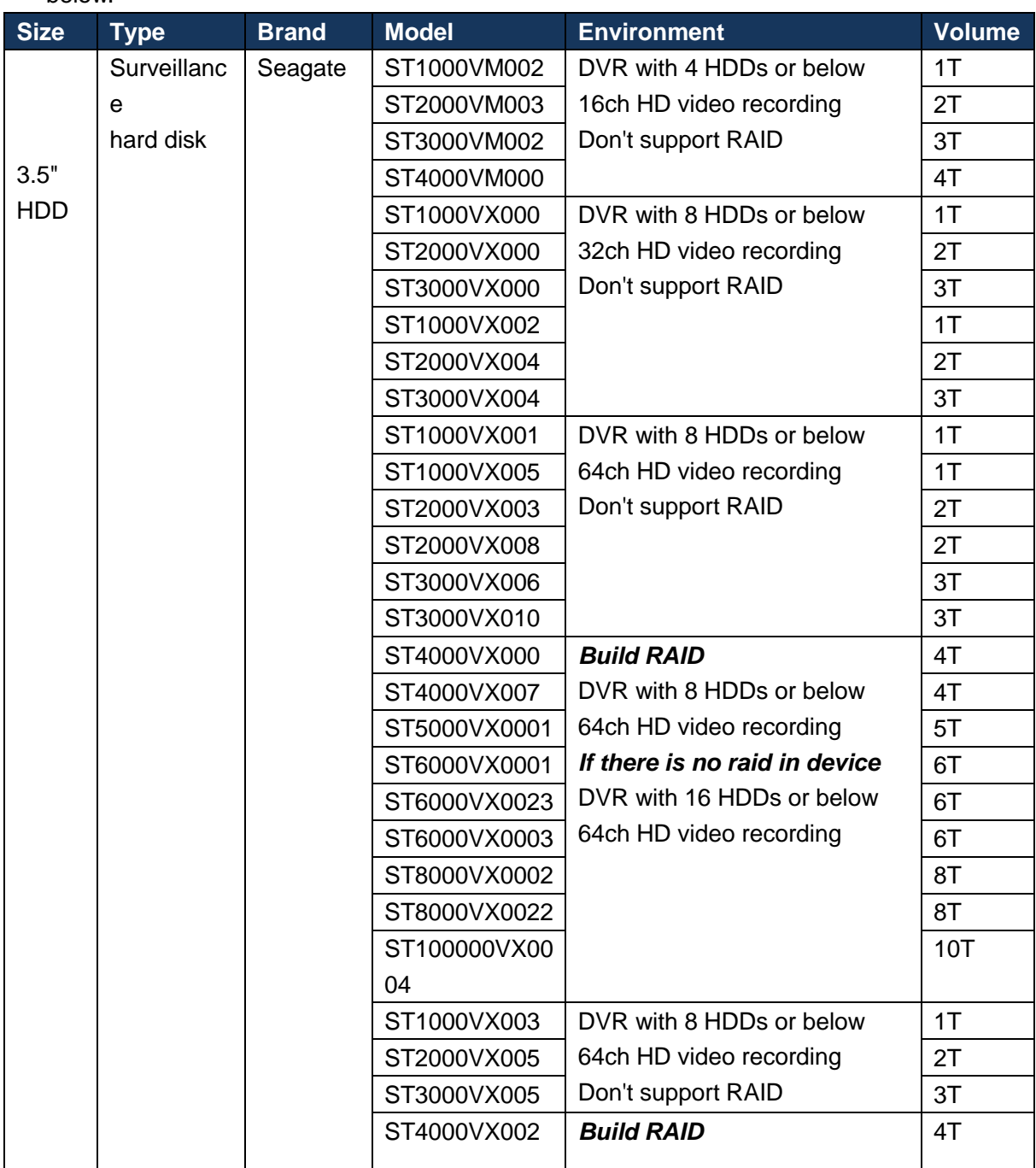

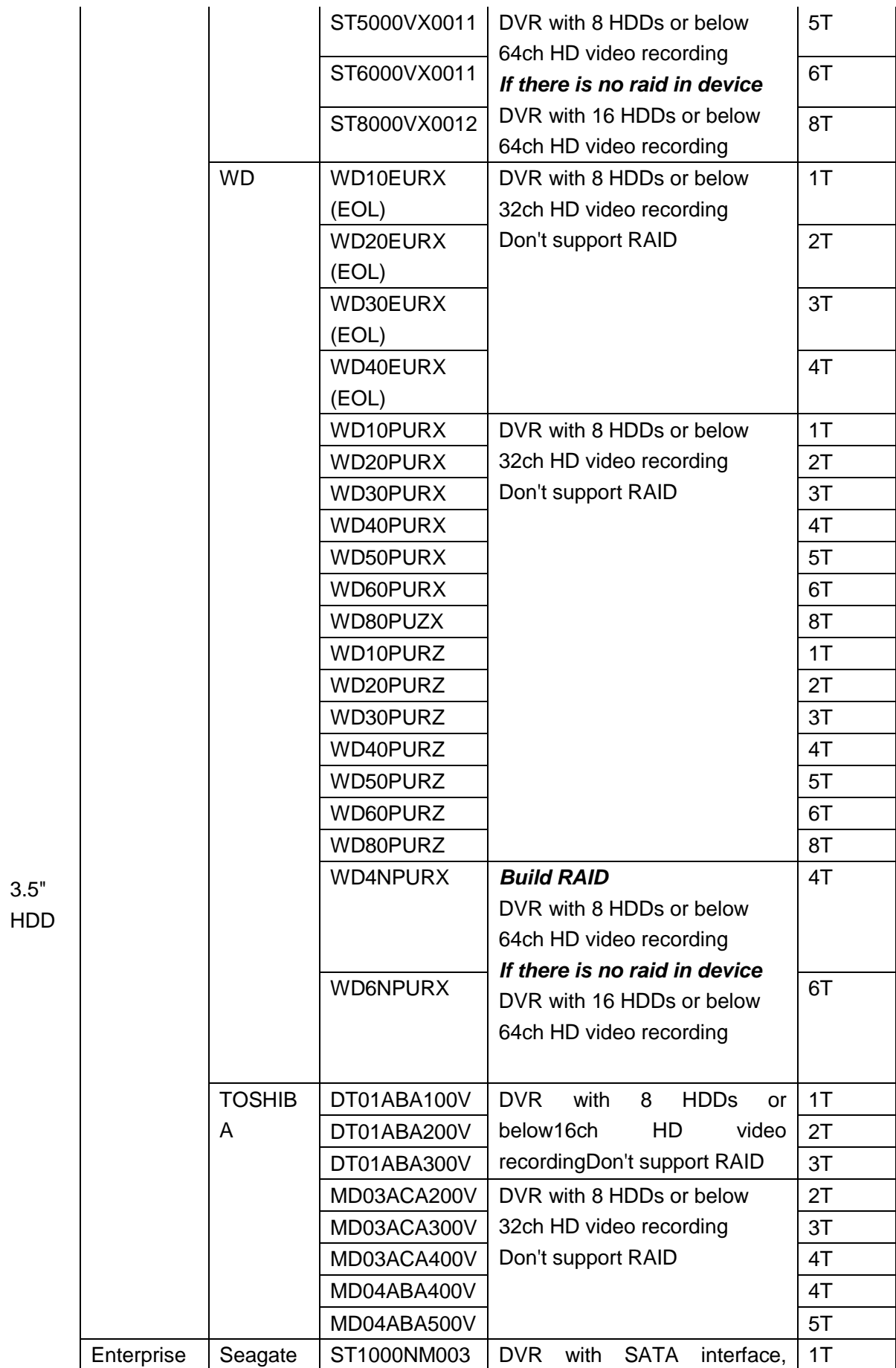

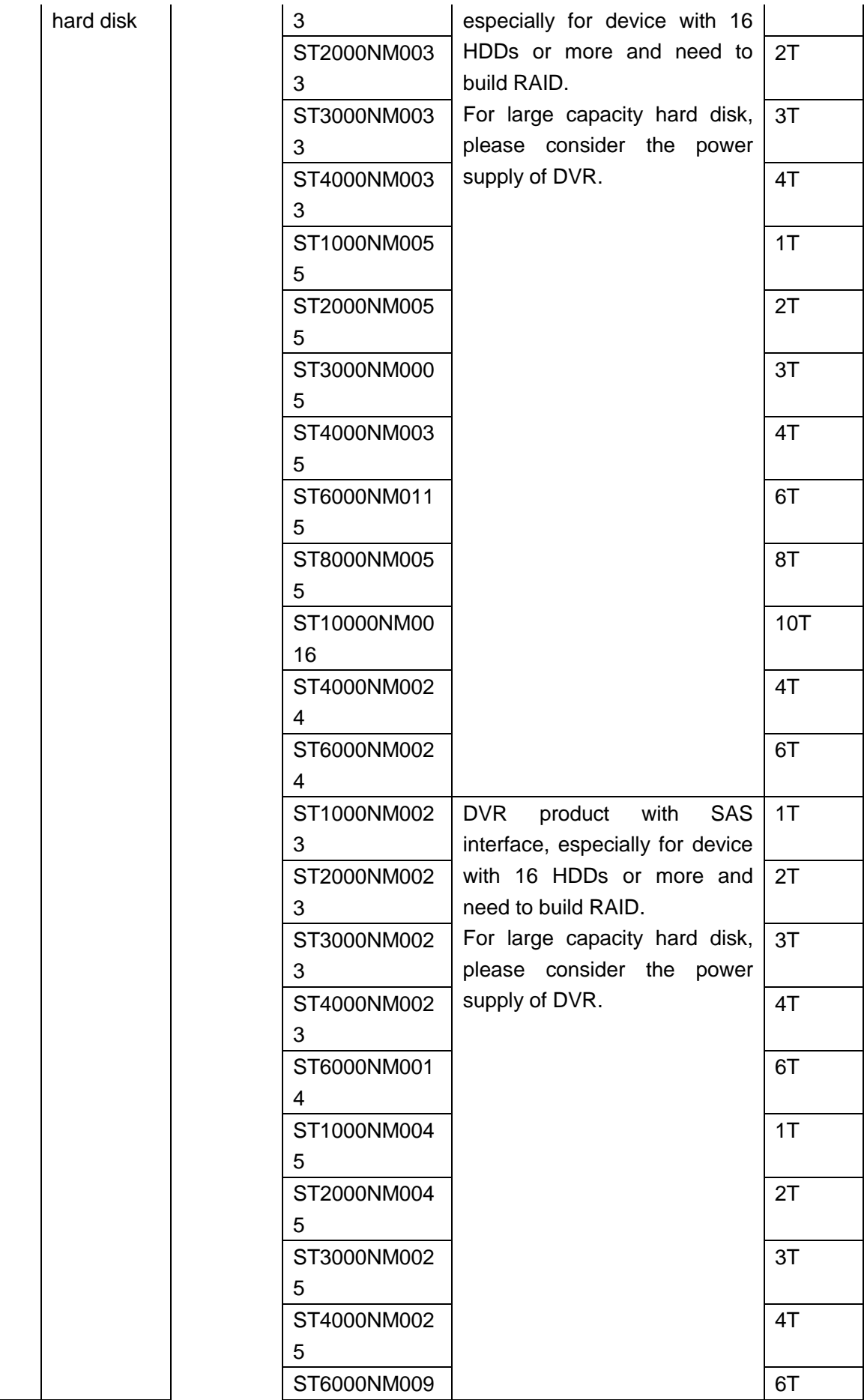

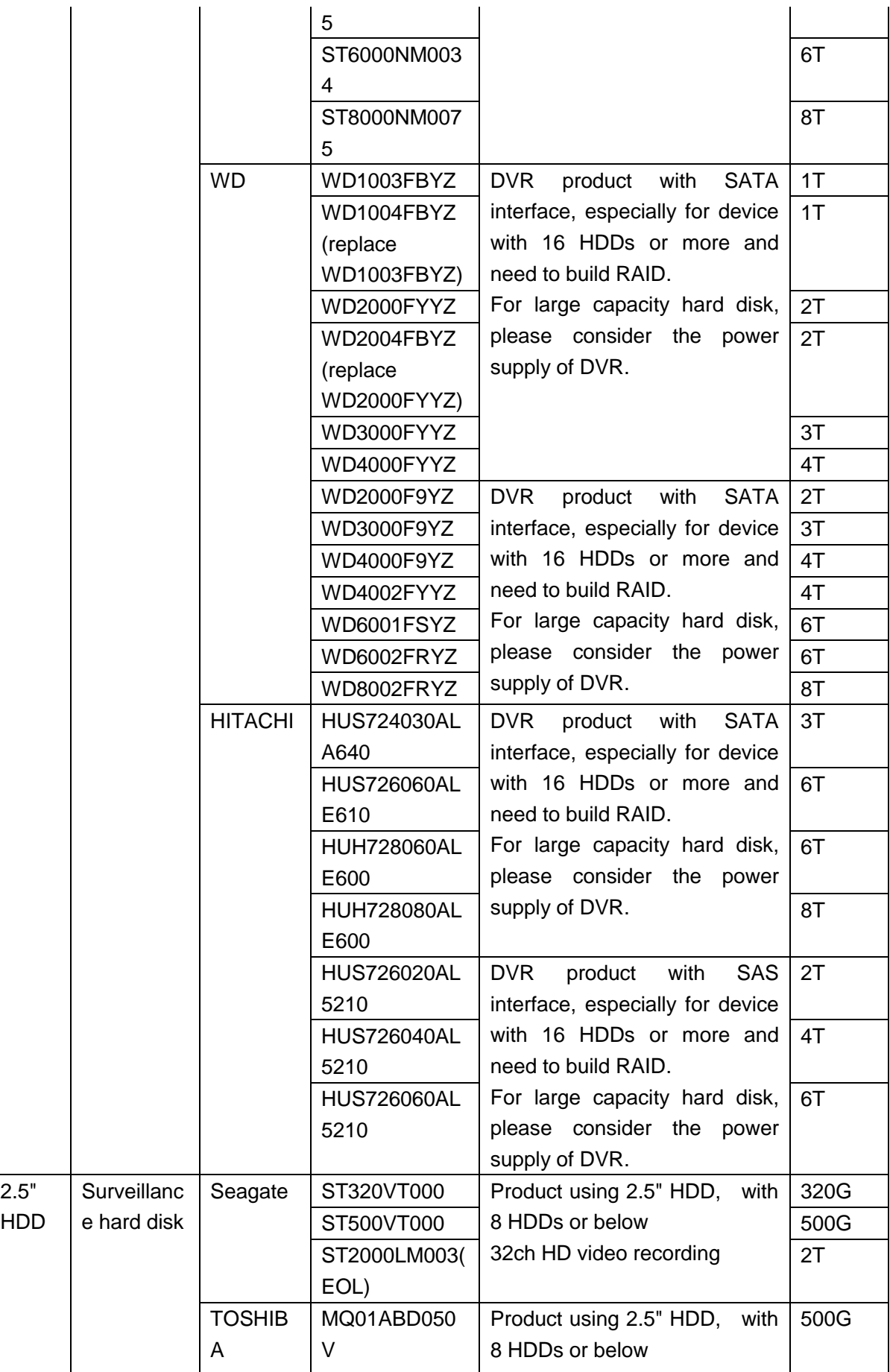

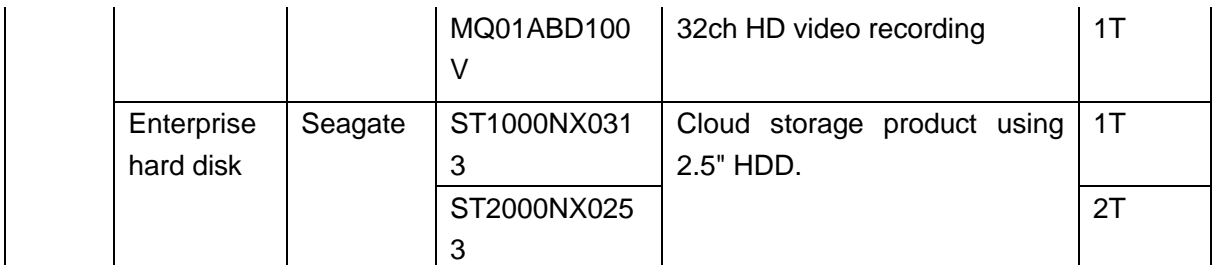

# **Appendix C Compatible CD/DVD Burner List**

**NOTE:** Please upgrade the DVR firmware to latest version to ensure the accuracy of the table below. And you can use the USB cable with the model recommended to set USB burner.

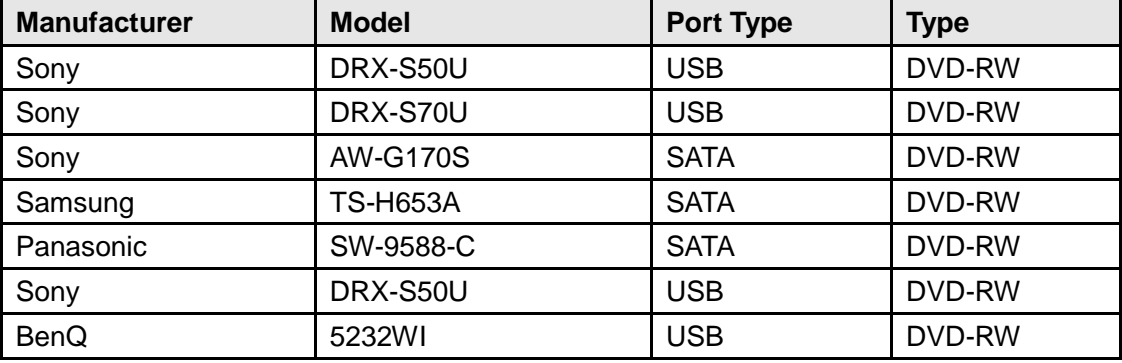

# **Appendix DCompatible Displayer List**

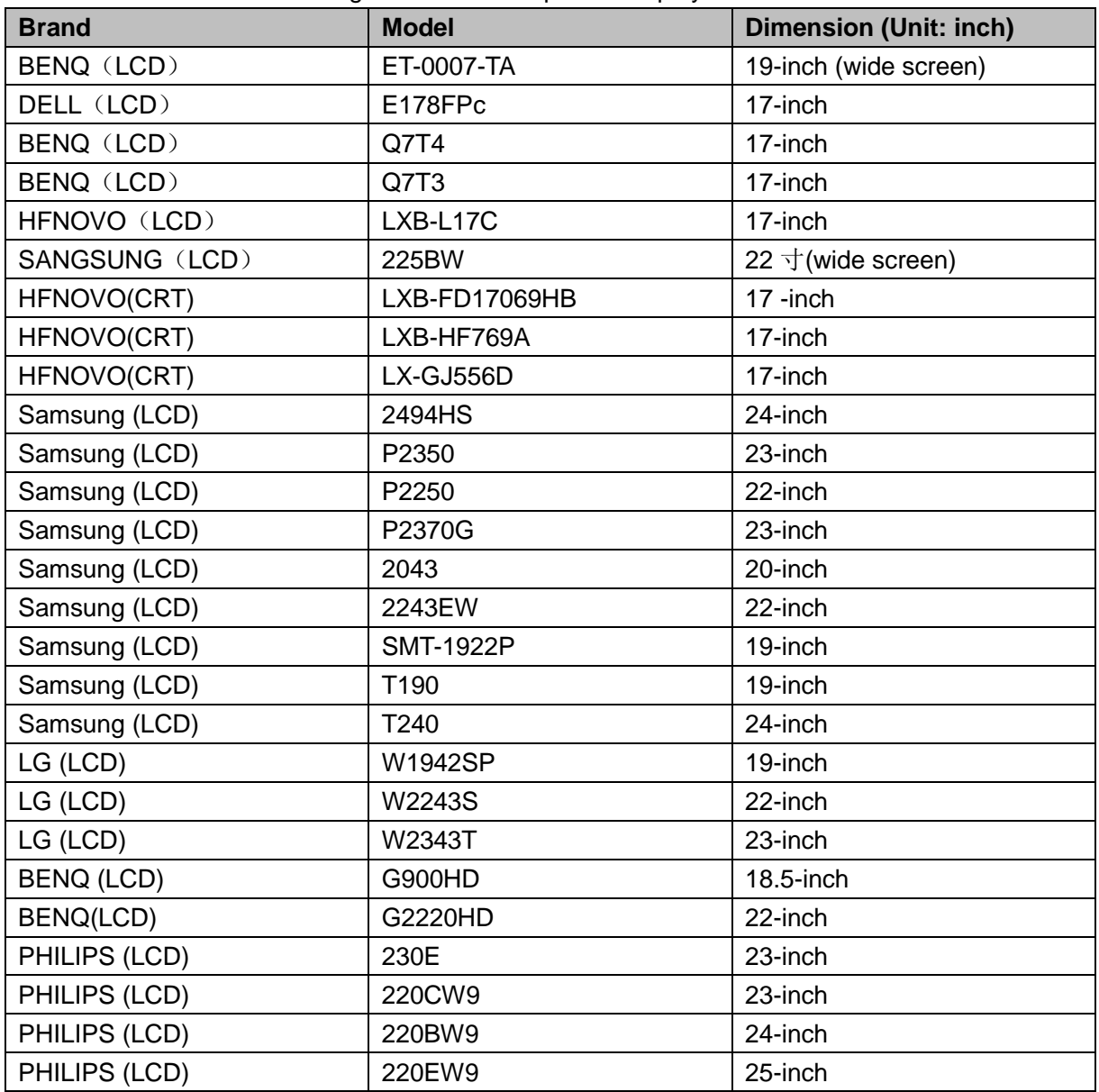

Please refer to the following sheet form compatible displayer list.

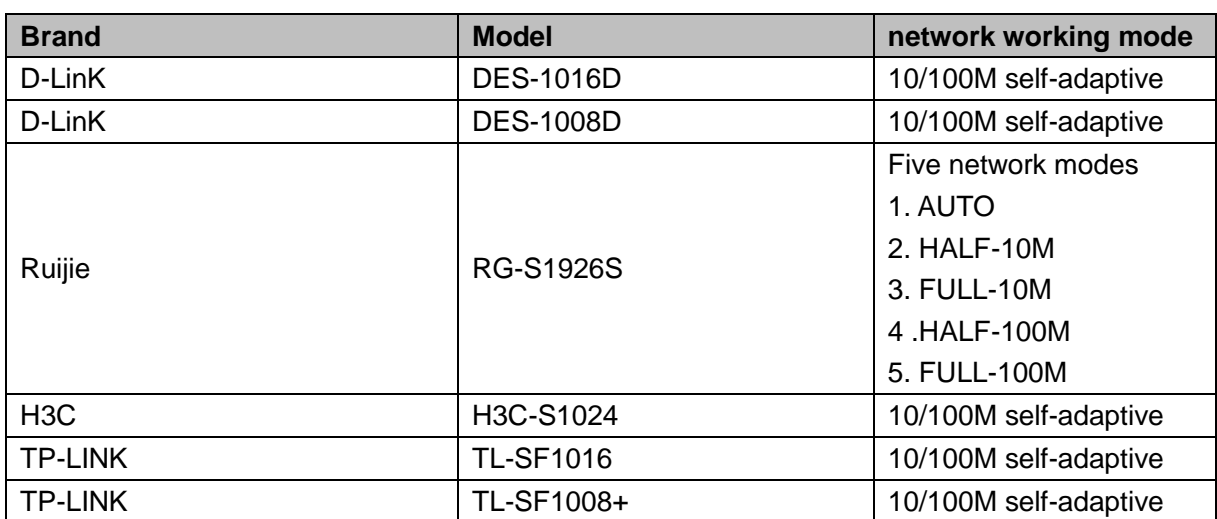

# **Appendix E Compatible Switcher**

# **Appendix F Compatible Wireless Mouse List**

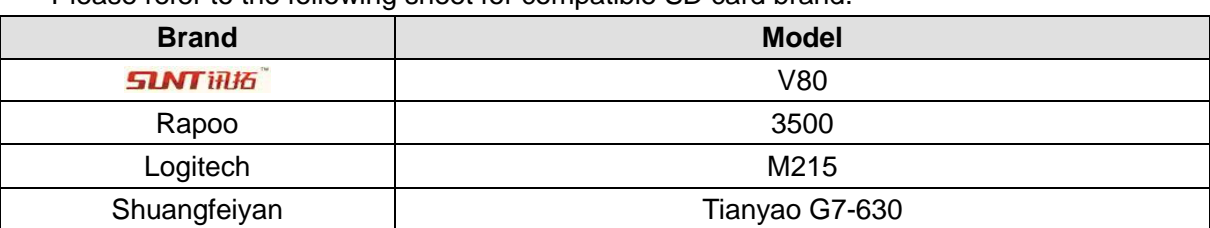

Please refer to the following sheet for compatible SD card brand.

# **Appendix G Earthing**

#### **1. What is the surge?**

Surge is a short current or voltage change during a very short time. In the circuit, it lasts for microsecond. In a 220V circuit, the 5KV or 10KV voltage change during a very short time (about microseconds) can be called a surge. The surge comes from two ways: external surge and internal surge.

- The external surge: The external surge mainly comes from the thunder lightning. Or it comes from the voltage change during the on/off operation in the electric power cable.
- The internal surge: The research finds 88% of the surge from the low voltage comes from the internal of the building such as the air conditioning, elevator, electric welding, air compressor, water pump, power button, duplicating machine and other device of inductive load.

The lightning surge is far above the load level the PC or the micro devices can support. In most cases, the surge can result in electric device chip damage, PC error code, accelerating the part aging, data loss and etc. Even when a small 20 horsepower inductive engine boots up or stops, the surge can reach 3000V to 50000V, which can adversely affect the electronic devices that use the same distribution box.

To protect the device, you need to evaluate its environment, the lighting affection degree objectively. Because surge has close relationship with the voltage amplitude, frequency, network structure, device voltage-resistance, protection level, ground and etc. The thunder proof work shall be a systematic project, emphasizing the all-round protection (including building, transmission cable, device, ground and etc.). There shall be comprehensive management and the measures shall be scientific, reliable, practical and economic. Considering the high voltage during the inductive thundering, the International Electrotechnical Committee (IEC) standard on the energy absorbing step by step theory and magnitude classification in the protection zone, you need to prepare multiple precaution levels.

You can use the lightning rod, lightning strap or the lightning net to reduce the damage to the building, personal injury or the property,

- The lightning protection device can be divided into three types:
	- Power lightning arrester: There are 220V single-phrase lightning arrester and 380V three-phrase lightening arrester (mainly in parallel connection, sometimes use series connection ) You can parallel connect the power lightning arrester in the electric cable to reduce the short-time voltage change and release the surge current. From the BUS to the device, there are usually three levels so that system can reduce the voltage and release the current step by step to remove the thunderstorm energy and guarantee the device safety. You can select the replaceable module type, the terminal connection type and portable socket according to your requirement.
- Signal lightning arrester: This device is mainly used in the PC network, communication system. The connection type is serial connection. Once you connected the signal lightning arrestor with the signal port, it can cut the channel of the thunderstorm to the device, and on the other hand, it can discharge the current to the ground to guarantee the device proper work. The signal lightning arrester has many specifications, and widely used in many devices such as telephone, network, analog communication, digital communication, cable TV and satellite antenna. For all the input port, especially those from the outdoor, you need to install the signal lightning arrester.
- Antenna feed cable lightning arrester: It is suitable for antenna system of the transmitter or the device system to receive the wireless signal. It uses the serial connection too.

Please note, when you select the lighting arrester, please pay attention to the port type and the earthing reliability. In some important environment, you need to use special shielded cable. Do not parallel connect the thunder proof ground cable with the ground cable of the lightning rod. Please make sure they are far enough and grounded respectively.

#### **2. The earthing modes**

We all know the earthing is the most complicated technology in the electromagnetism compatibility design since there is no systematic theory or module. The earthing has many modes, but the selection depends on the system structure and performance. The following are some successfully experience from our past work.

**One-point ground:** In the following figure you can see there is a one-point ground. This connection provides common port to allow signal to be transmitted in many circuits. If there is no common port, the error signal transmission occurred. In the one-point ground mode, each circuit is just grounded only and they are connected at the same port. Since there is only one common port, there is no circuit and so, there is no interference.

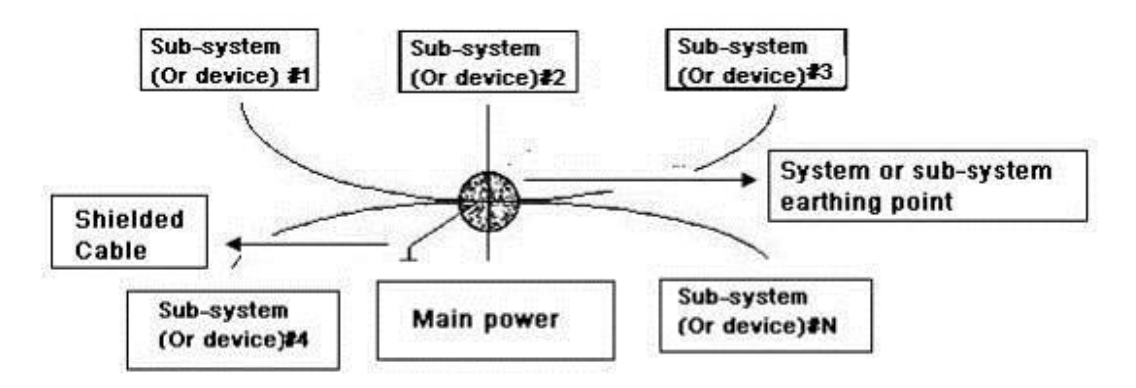

**Multiple-point ground:** In the following figure, you can see the internal circuit uses the chassis as the common point. While at the same time, all devices chassis use the earthing as the common port. In this connection, the ground structure can provide the lower ground resistance because when there are multiple-point grounds; each ground cable is as short as possible. And the parallel cable connection can reduce the total conductance of the ground conductor. In the high-frequency circuit, you need to use the multiple-point ground mode and each cable needs to connect to the ground. The length shall be less than the 1/20 of the signal wavelength.

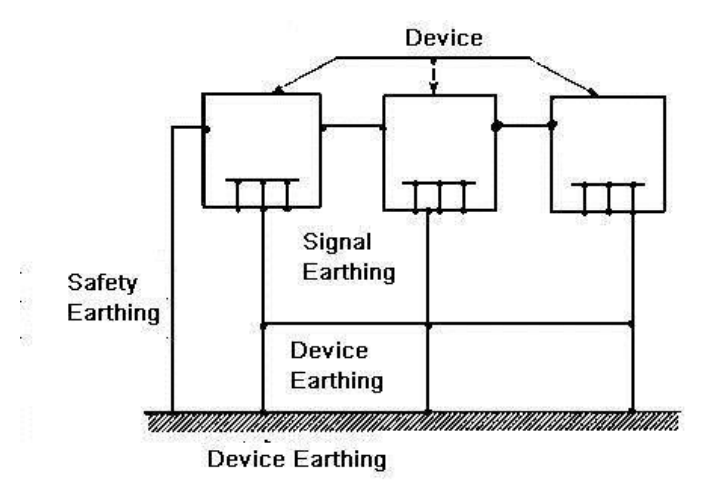

**Mixed ground:** The mix ground consists of the feature of the one-point ground and multiple-point ground. For example, the power in the system needs to use the one-point ground mode while the radio frequency signal requires the multiple-point ground. So, you can use the following figure to earth. For the direct current (DC), the capacitance is open circuit and the circuit is one-point ground. For the radio frequency signal, the capacitance is conducive and the circuit adopts multiple-point ground.

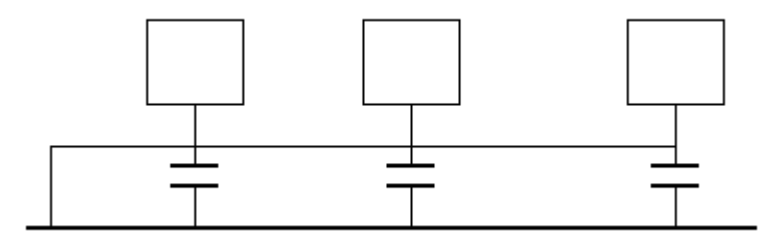

When connecting devices of huge size (the device physical dimension and connection cable is big comparing with the wave path of existed interference), then there are possibility of interference when the current goes through the chassis and cable. In this situation, the interference circuit path usually lies in the system ground circuit.

When considering the earthing, you need to think about two aspects: The first is the system compatibility, and the other is the external interference coupling into the earth circuit, which results in system error. For the external interference is not regular, it is not easy to resolve.

#### **3. Thunder proof ground method in the monitor system**

- The monitor system shall have sound thunder proof earthing to guarantee personnel safety and device safety.
- The monitor system working ground resistance shall be less than  $1\Omega$ .
- The thunder proof ground shall adopt the special ground cable from the monitor control room to the ground object. The ground cable adopts copper insulation cable or wire and its ground section shall be more than 20mm2.
- The ground cable of the monitor system can not short circuit or mixed connected with the strong alternative current cable.
- For all the ground cables from the control room to the monitor system or ground cable of other monitor devices, please use the copper resistance soft cable and its section shall be more than 4mm2.
- The monitor system usually can adopt the one-point ground.
- Please connect the ground end of 3-pin socket in the monitor system to the ground port of the system (protection ground cable)

### **4. The shortcut way to check the electric system using the digital multimeter**

For 220V AC socket, from the top to the bottom, E (ground cable), N (neutral cable), L(live cable). Please refer to the following figure.

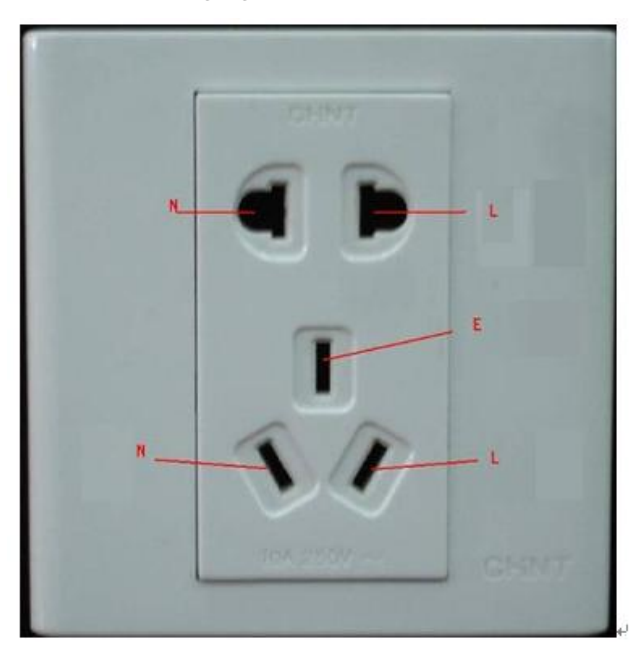

There is a shortcut way to check these thee cables connection are standard or not (not the accurate check).

#### **Importance**

In the following operations, the multimeter range shall be at 750V!

#### **For E (earth cable)**

Turn the digital multimeter to 750V AC, use your one hand to hold the metal end, and then the other hand insert the pen to the E port of the socket. See the following figure. If the multimeter shows 0, then you can see current earth cable connection is standard. If the value is more than 10, then you can see there is inductive current and the earth cable connection is not proper.

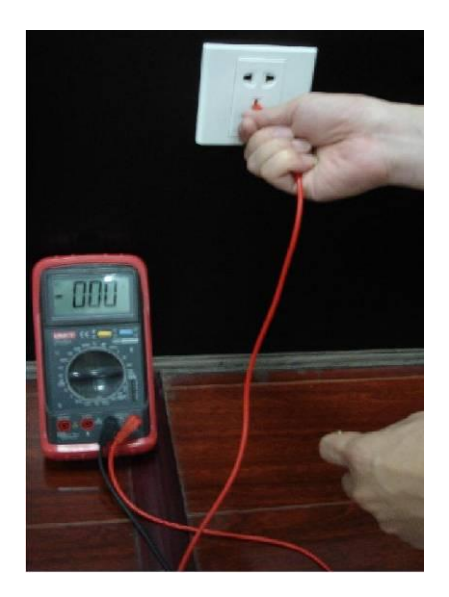

#### **For L (live cable)**

Turn the digital multimeter to 750V AC, use your one hand to hold the metal end, and then the other hand insert the pen to the L port of the socket. See the following figure. If the multimeter shows 120, then you can see current live cable connection is standard. If the value is less than 60, then you can see current live cable connection is not proper or it is not the live cable at all.

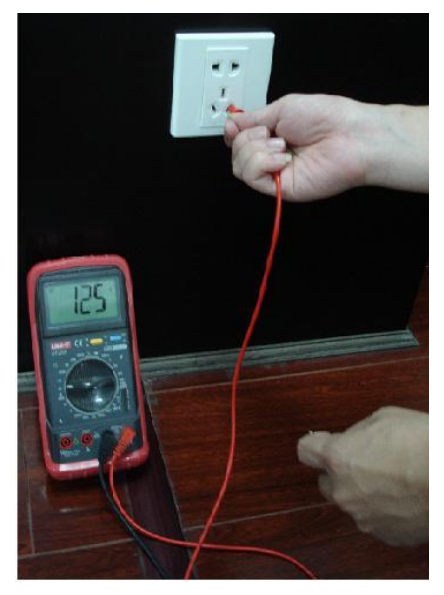

#### **For N (Neutral cable)**

Turn the digital multimeter to 750V AC, use your one hand to hold the metal end, and then the other hand insert the pen to the N port of the socket. See the following figure. If the multimeter shows 0, then you can see current N cable connection is standard. If the value is more than 10, then you can see there is inductive current and the neutral cable connection is not proper. If the value is 120, then you can know misconnected the neutral cable to the live cable.

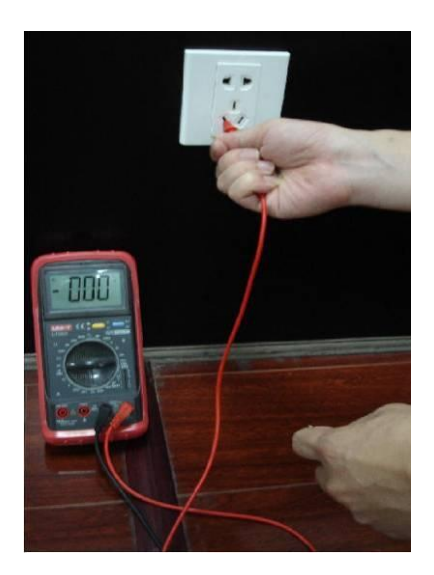

# **Note**

- **This manual for reference only. Slight difference may be found in the user interface.**
- **All the designs and software here are subject to change without prior written notice.**
- **All trademarks and registered trademarks mentioned are the properties of their respective owners.**
- **If there is any uncertainty or controversy, please refer to the final explanation of us.**
- **Please visit our website or contact your local retailer for more information.**

## **ZHEJIANG DAHUA VISION TECHNOLOGY CO.,LTD.**

Address:No.1199 Bin'an Road, Binjiang District, Hangzhou, China. Postcode: 310053 Tel: +86-571-87688883 Fax: +86-571-87688815 Email:overseas@dahuasecurity.com Website: www.dahuasecurity.com

# **HDD INSALLATION GUIDE**

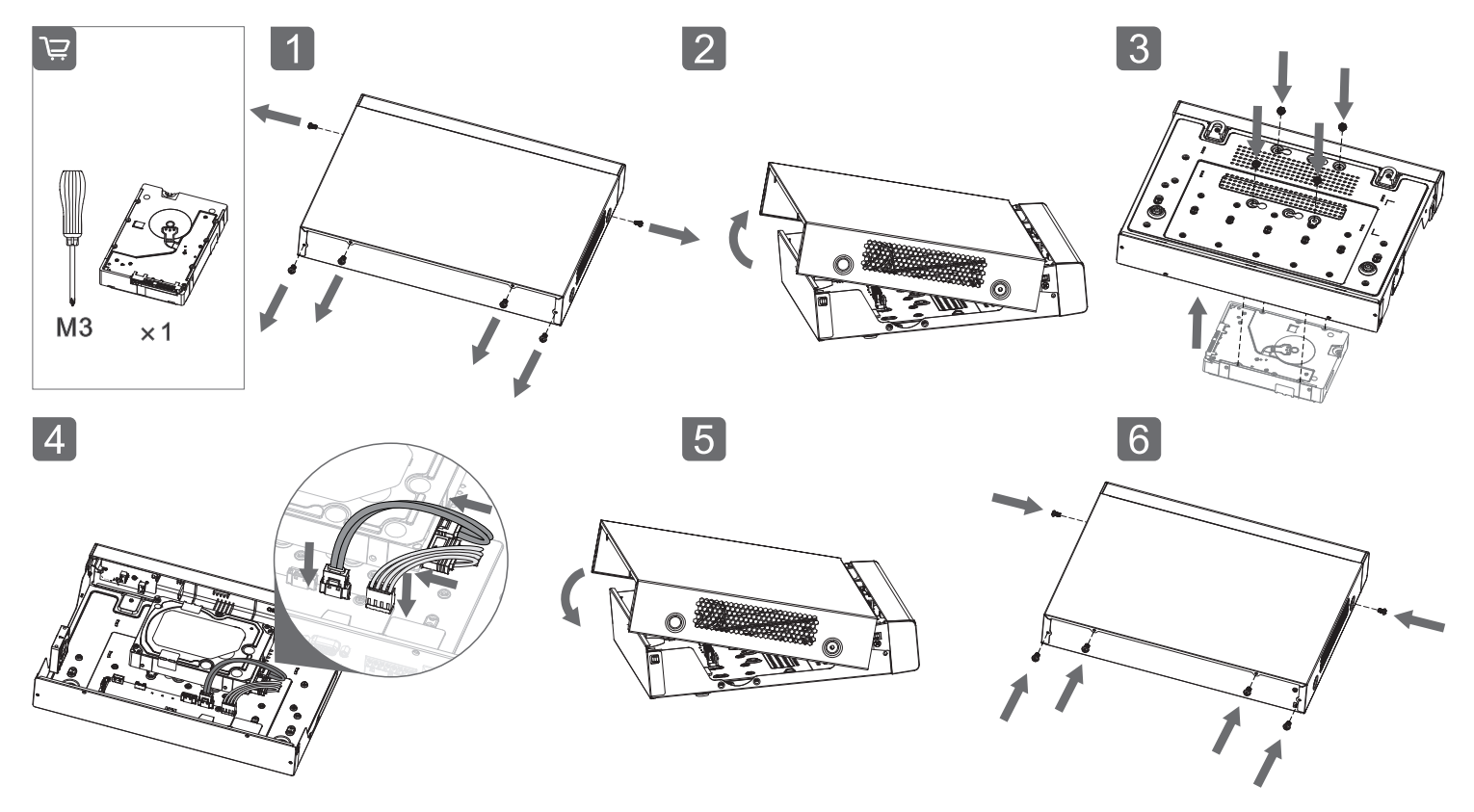